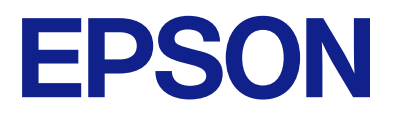

# WF-C21000 Series WF-C20750 Series WF-C20600 Series

# **Kullanım Kılavuzu**

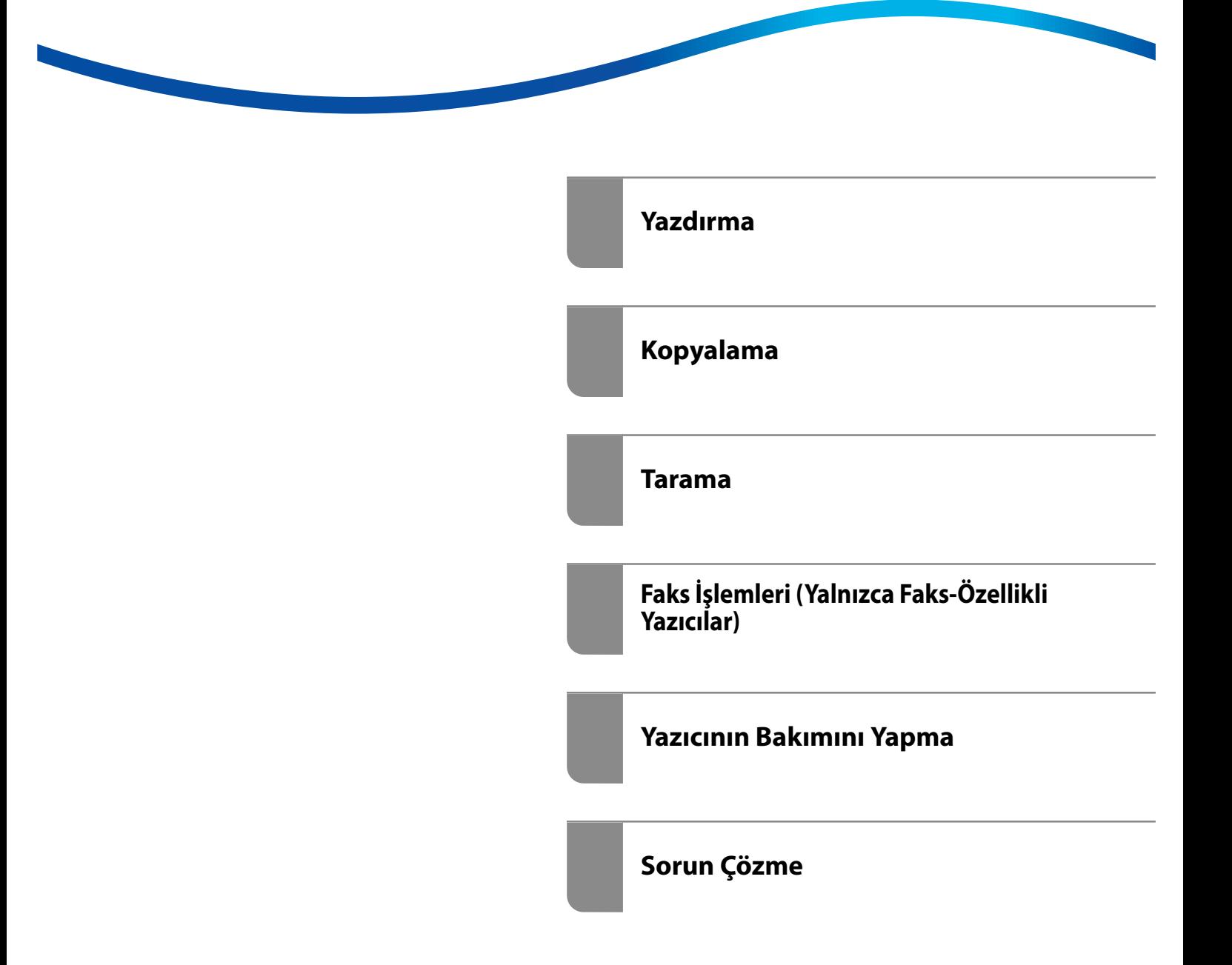

# *İçindekiler*

#### *[Bu Kılavuza Kılavuz](#page-7-0)*

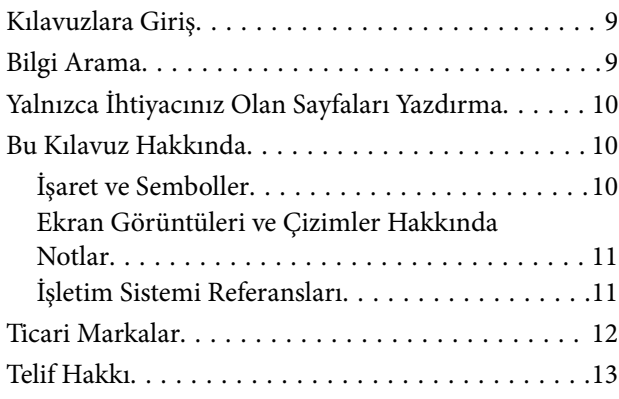

## *[Önemli Yönergeler](#page-14-0)*

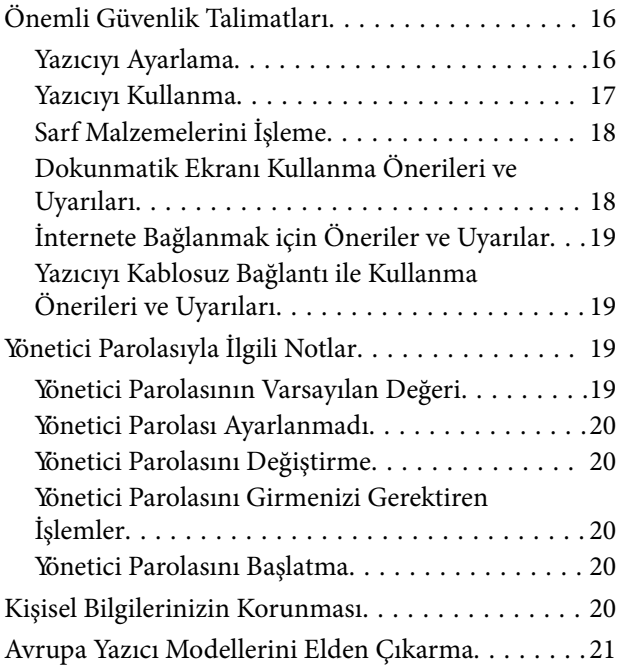

## *[Parça Adları ve İşlevleri](#page-21-0)*

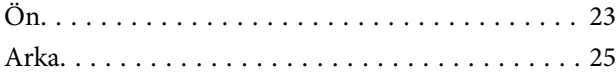

#### *[Kontrol Paneli Kılavuzu](#page-25-0)*

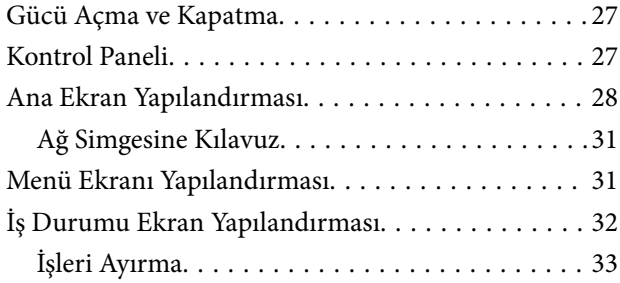

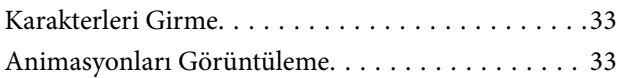

## *[Kağıt Yükleme](#page-34-0)*

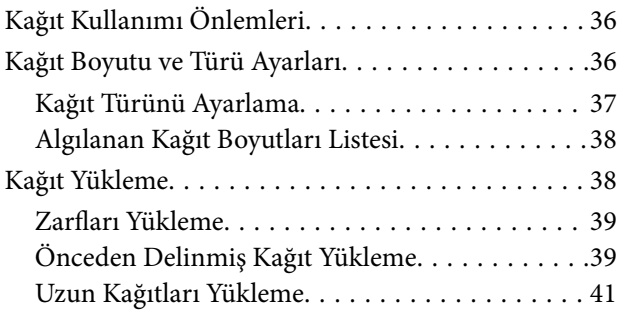

## *[Orijinalleri Yerleştirme](#page-41-0)*

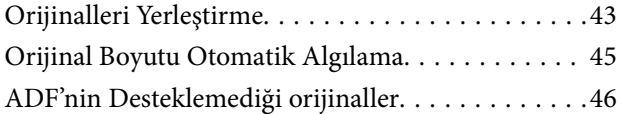

## *[Bellek Cihazı Takma ve Çıkarma](#page-46-0)*

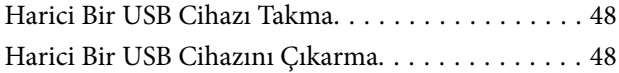

### *[Yazdırma](#page-48-0)*

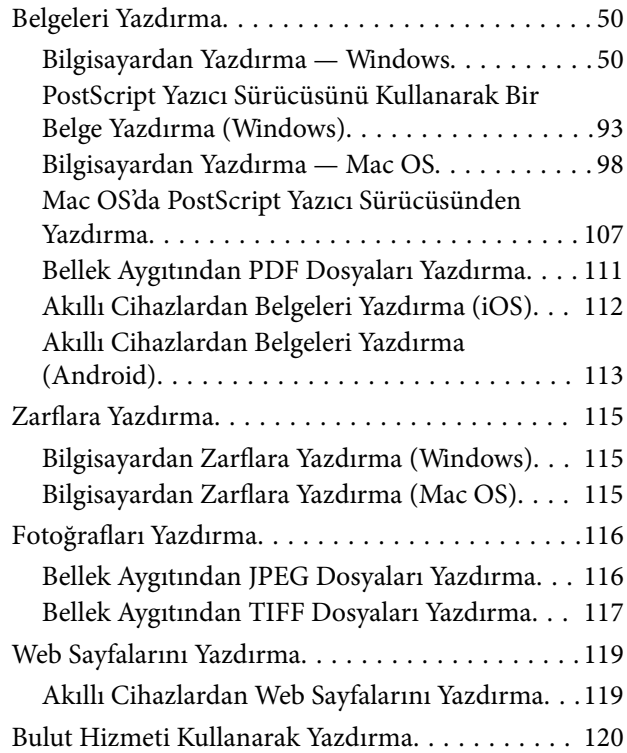

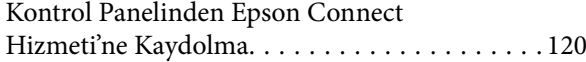

## *[Kopyalama](#page-121-0)*

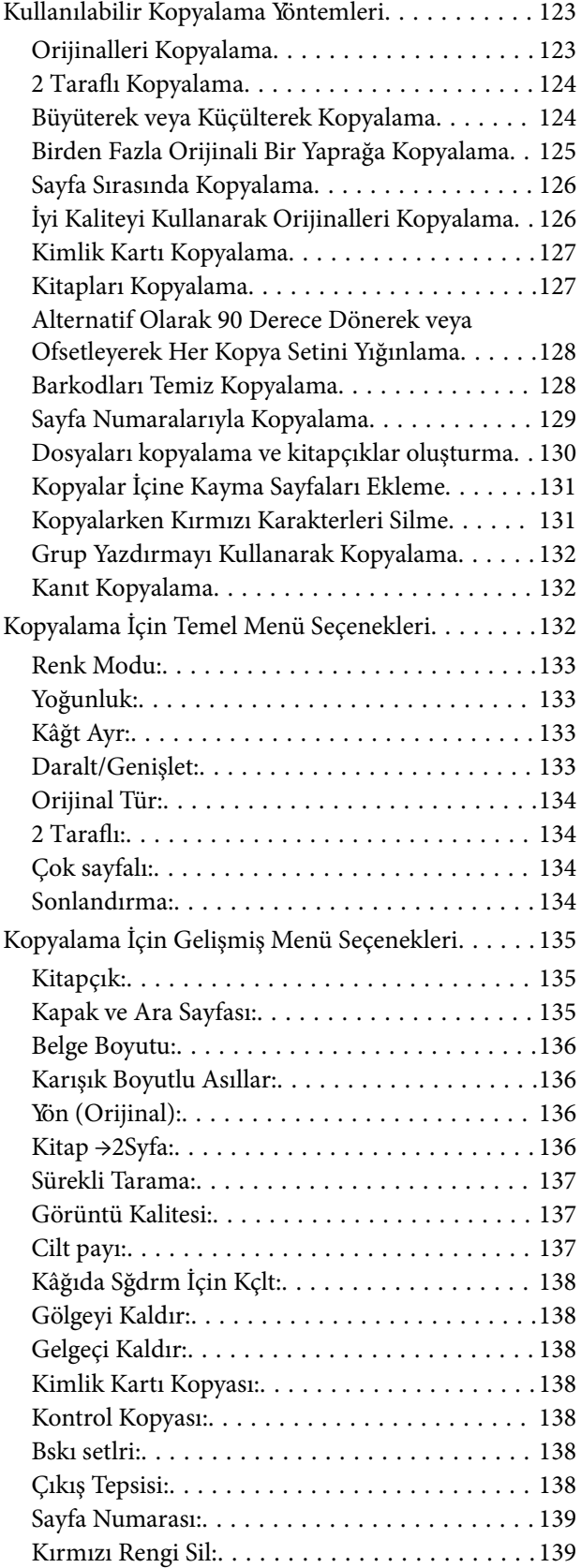

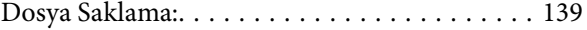

#### *[Tarama](#page-139-0)*

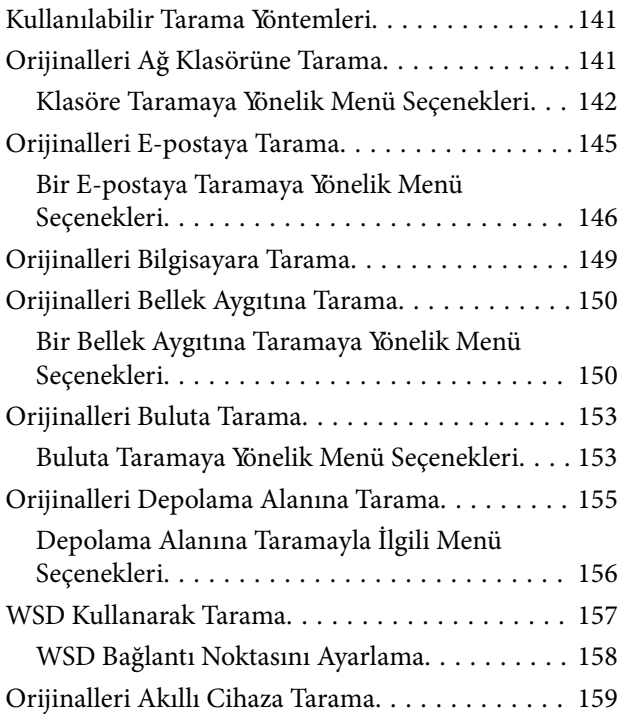

## *[Faks İşlemleri \(Yalnızca Faks-Özellikli](#page-160-0)  [Yazıcılar\)](#page-160-0)*

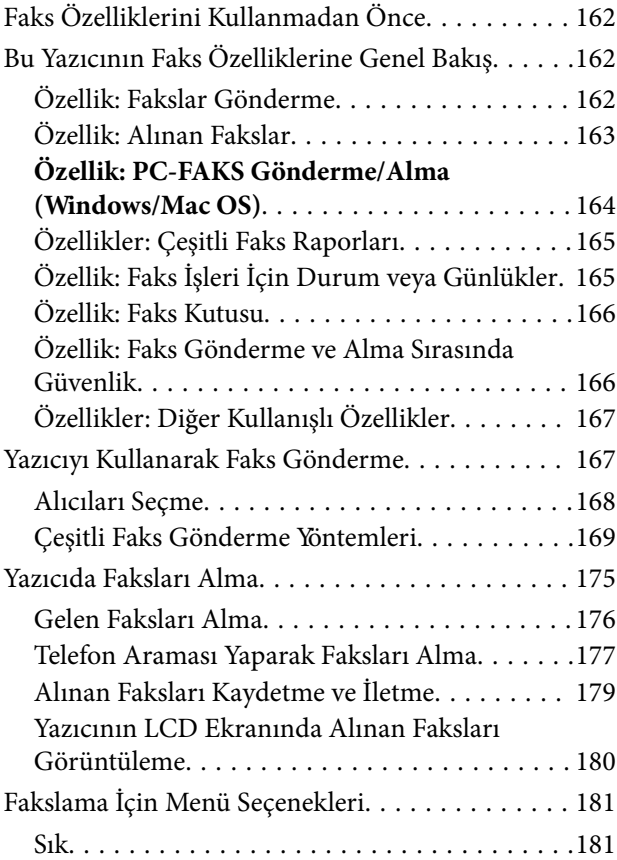

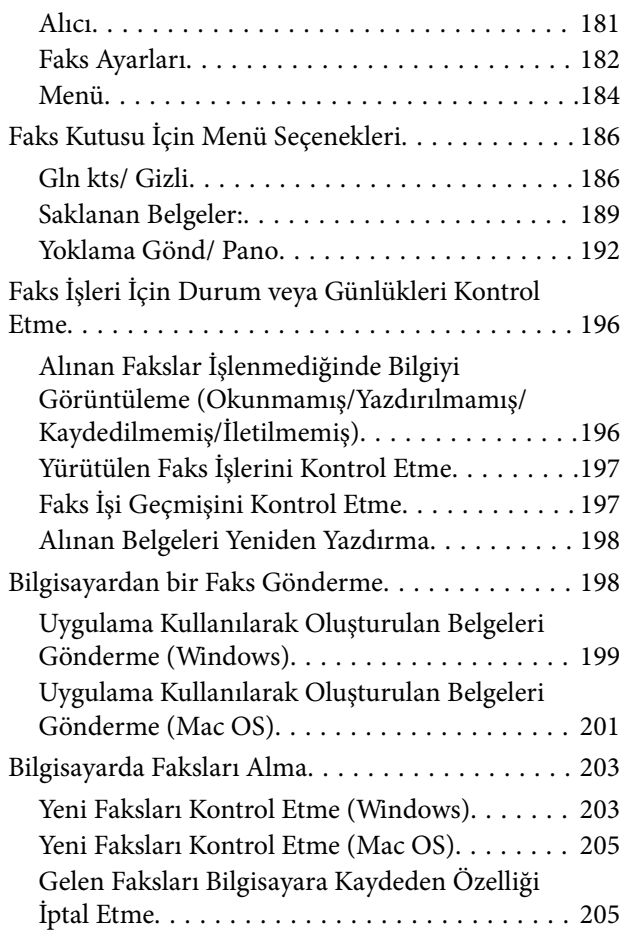

## *[Depolama Alanını Kullanma](#page-205-0)*

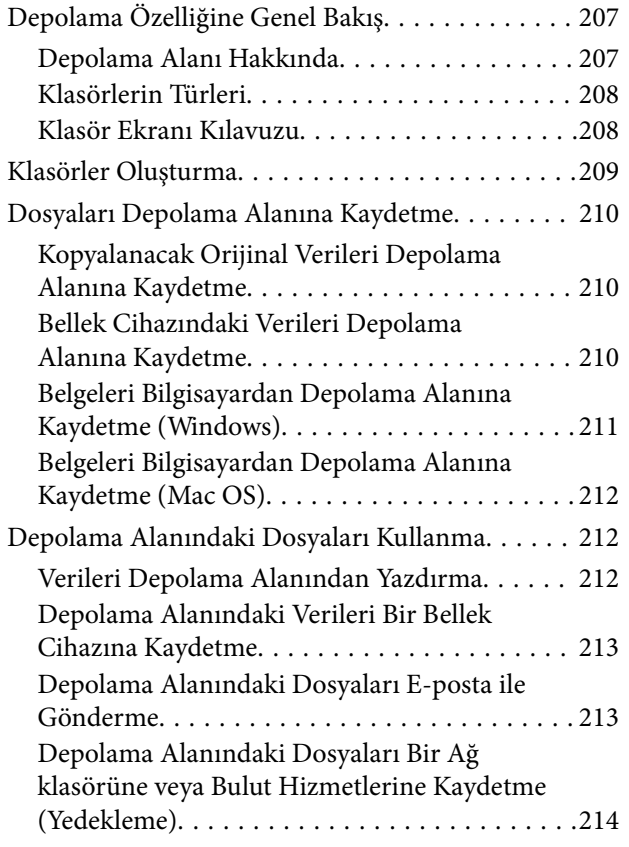

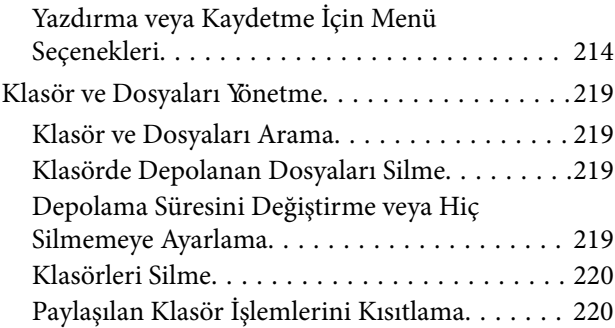

#### *[Kaydedilen Ayarları Kullanarak](#page-220-0)  [Yazdırma \(Yazdırma Setleri\)](#page-220-0)*

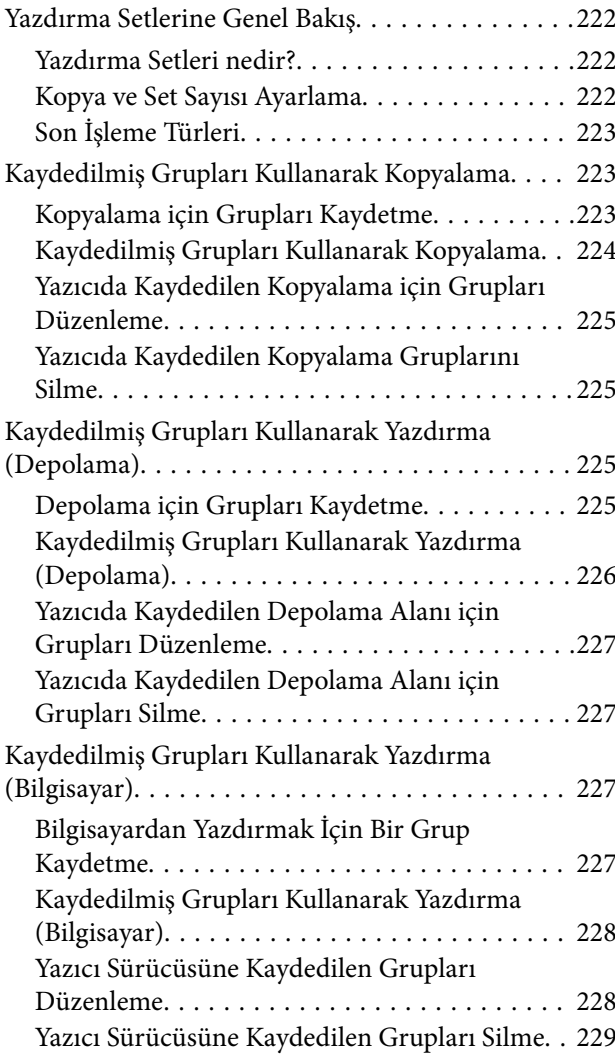

## *[Yazıcının Bakımını Yapma](#page-229-0)*

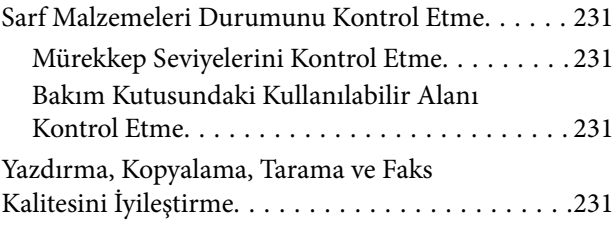

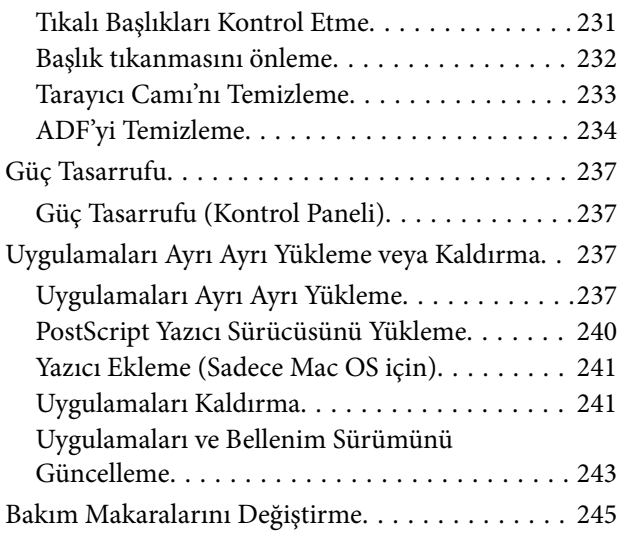

## *[Sorun Çözme](#page-245-0)*

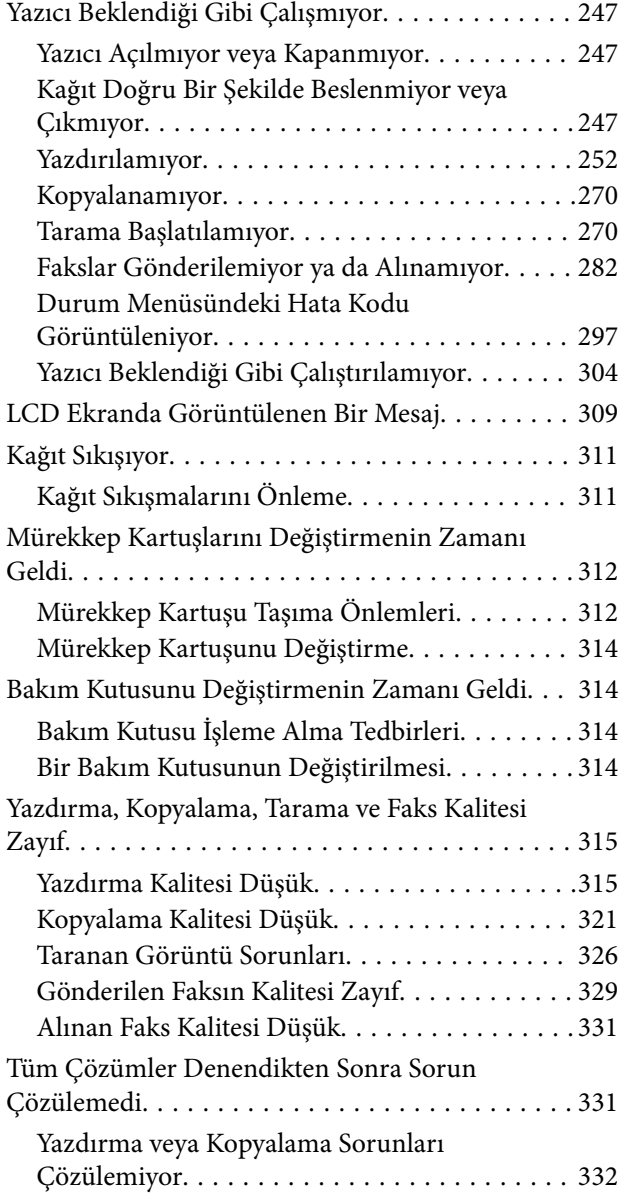

### *[Bilgisayar veya Cihaz Ekleme veya](#page-332-0)  [Değiştirme](#page-332-0)*

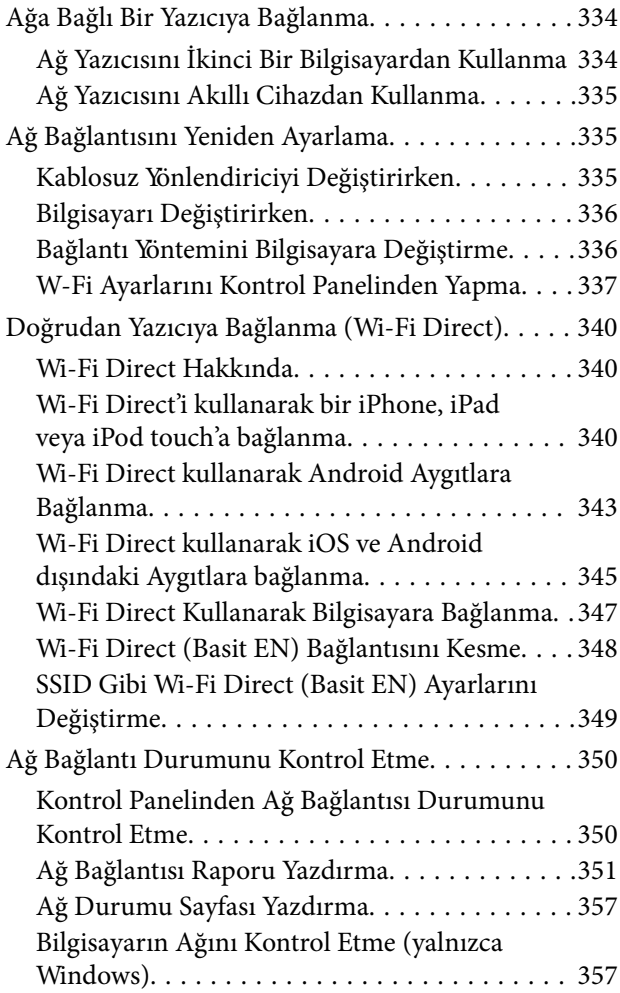

## *[İsteğe Bağlı Öğeleri Kullanma](#page-358-0)*

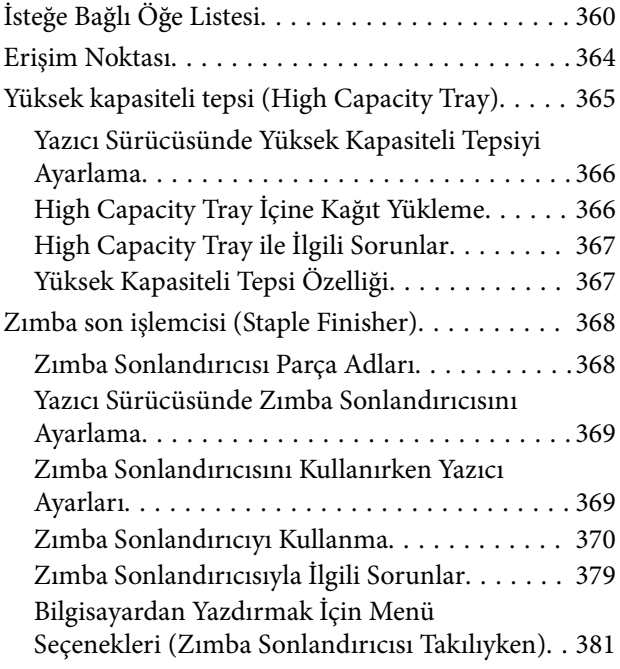

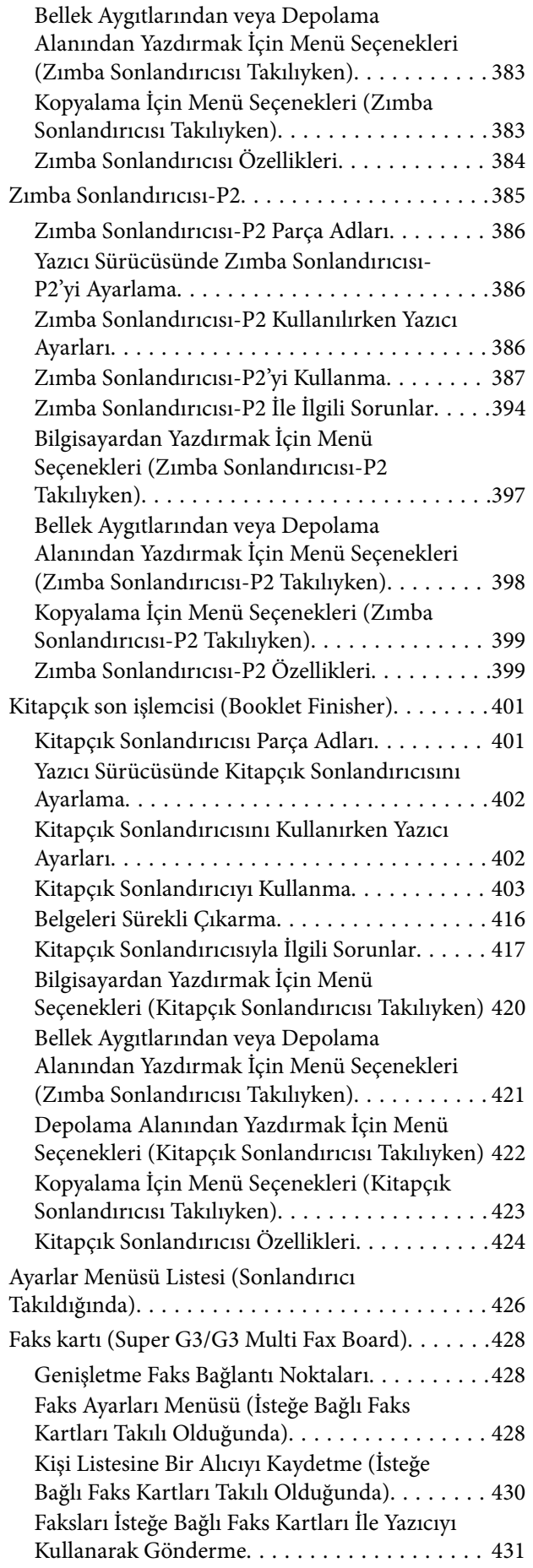

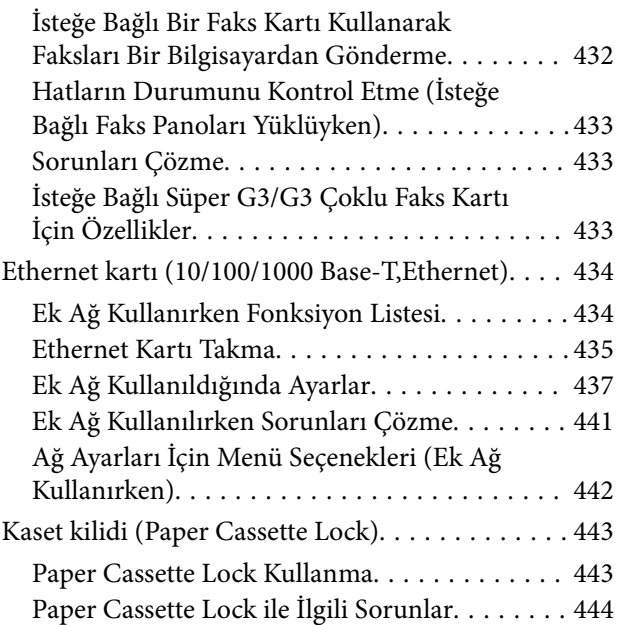

# *[Ürün Bilgileri](#page-444-0)*

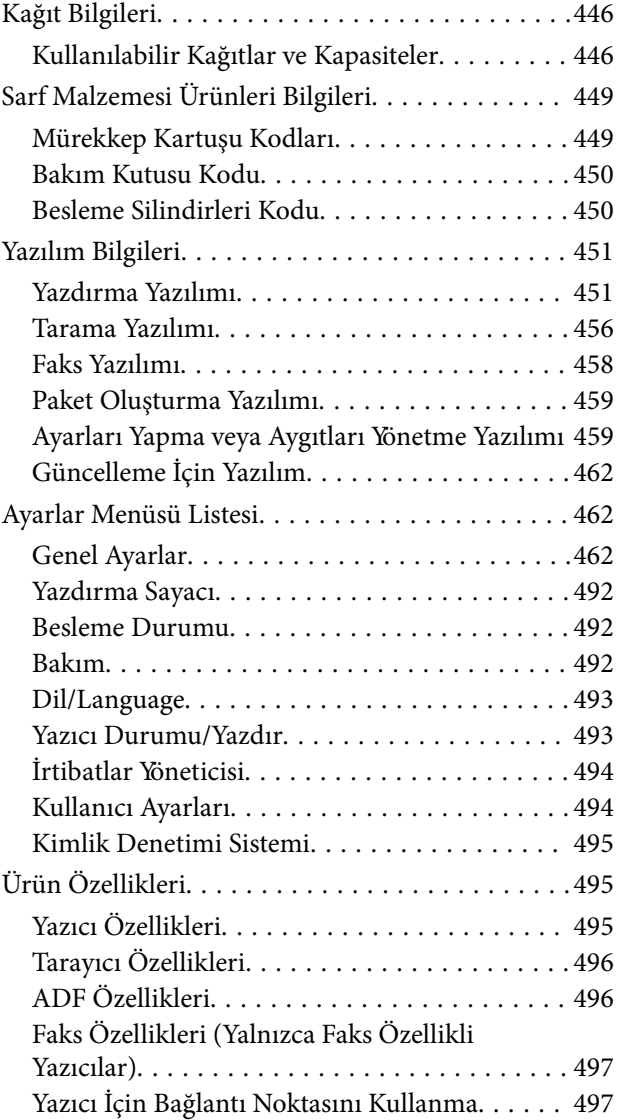

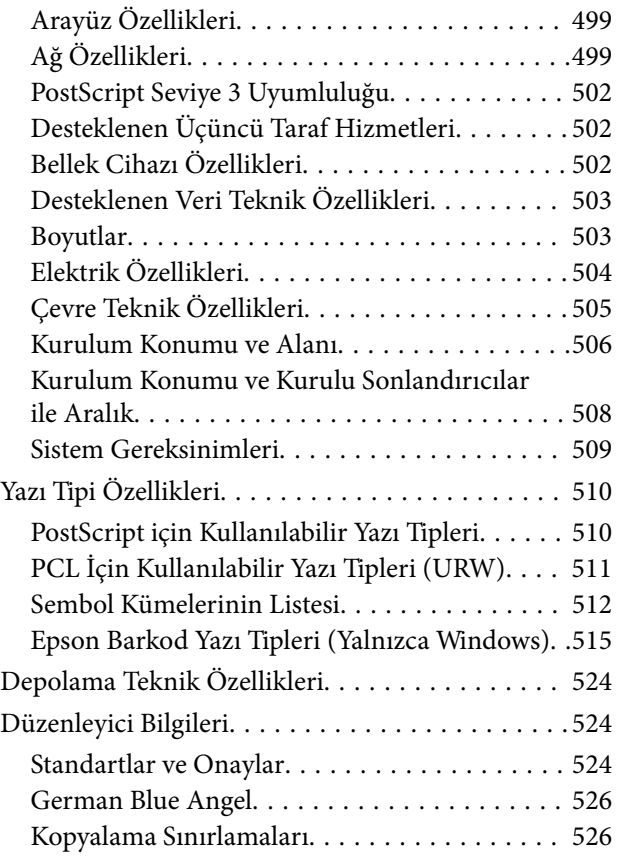

## *[Yönetici Bilgileri](#page-527-0)*

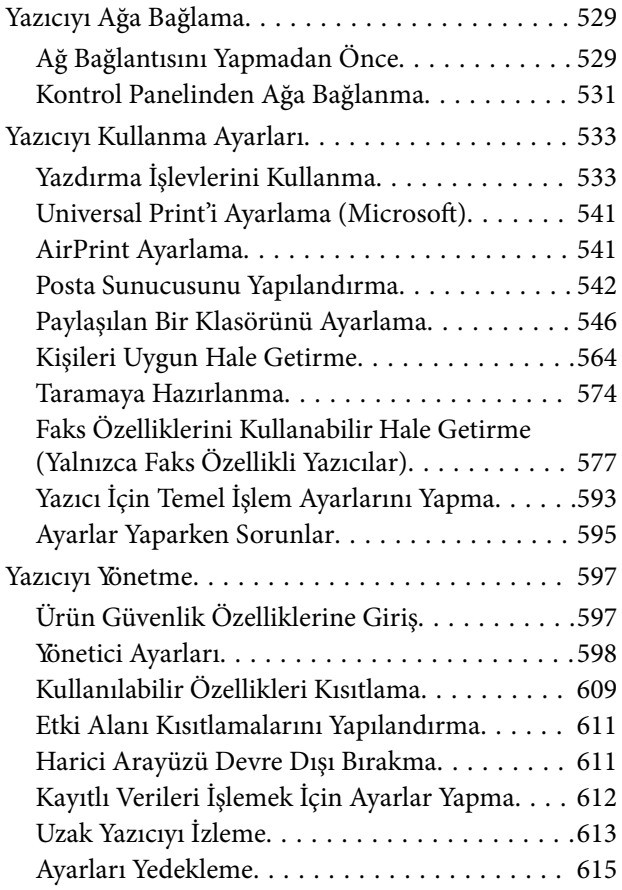

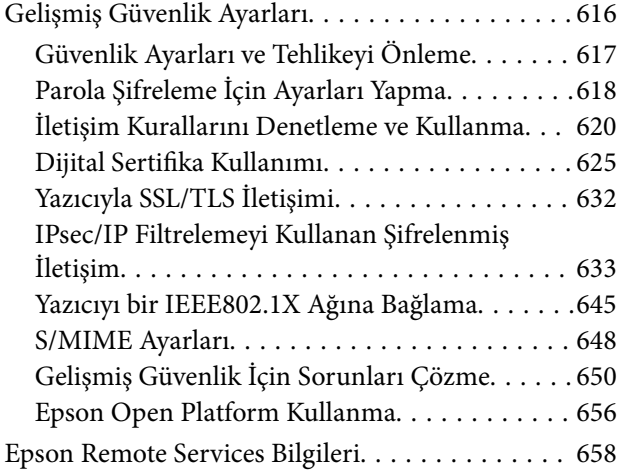

## *[Nereden Yardım Alınır](#page-658-0)*

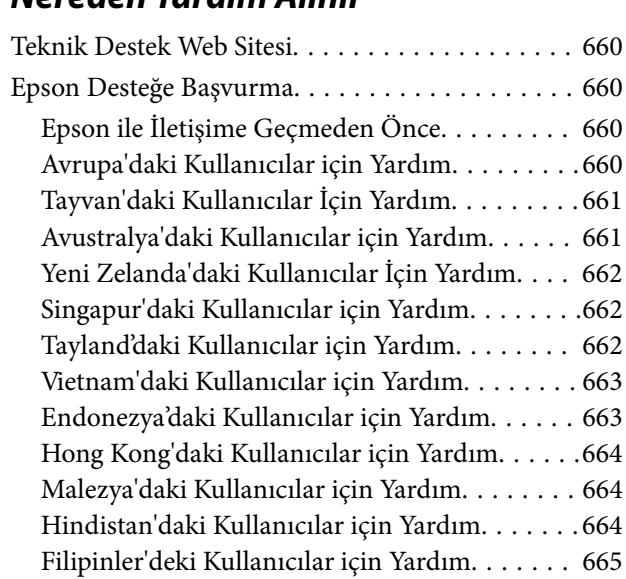

# <span id="page-7-0"></span>**Bu Kılavuza Kılavuz**

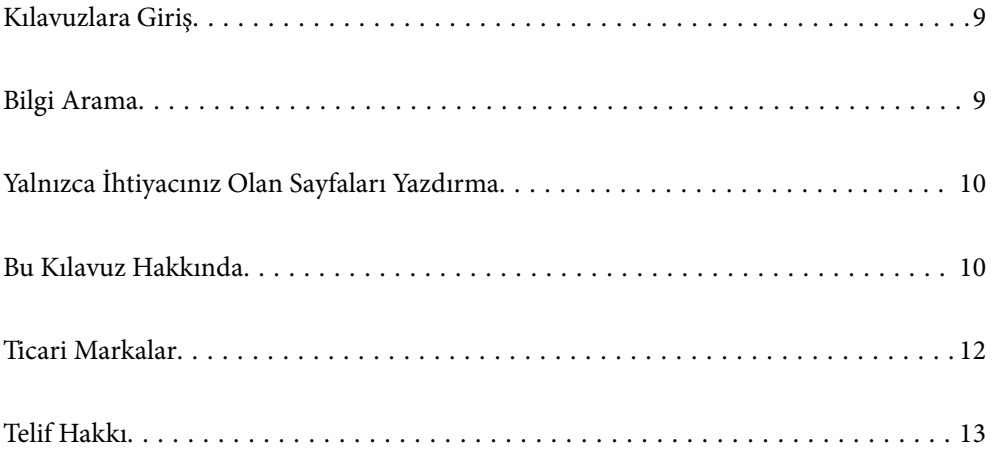

# <span id="page-8-0"></span>**Kılavuzlara Giriş**

Epson yazıcınızla aşağıdaki kılavuzlar verilir. Kılavuzların yanı sıra, yazıcıdan veya Epson yazılım uygulamalarından çeşitli yardım bilgisi türlerini kontrol edebilirsiniz.

 $\Box$  Önemli Güvenlik Talimatları (kağıda basılı kılavuz)

Size bu yazıcının güvenli kullanımı için talimatlar sunar.

O Poster Kılavuzlar (dijital kılavuz)

Size yaygın olarak kullanılan işlevlerin prosedürlerini özetleyen tek bir sayfa sunar. Poster olarak yazdırılabildiğinden, hızlı ve kolay başvuru için yazıcının yakınındaki bir duvara asabilirsiniz.

O Kullanım Kılavuzu (dijital kılavuz)

Bu kılavuz. Bu kılavuz PDF ve Web kılavuzları olarak mevcuttur. Yazıcı kullanımı, yazıcıyı ağda kullanırken ağ ayarları ve sorunları çözme hakkında genel bilgi ve talimatlar sağlar.

Aşağıdaki yöntemlerle yukarıda belirtilen kılavuzların en son sürümlerini alabilirsiniz.

O Kağıda basılı kılavuz

<http://www.epson.eu/support> adresindeki Epson Avrupa destek web sitesini ya da<http://support.epson.net/> adresindeki Epson dünya çapında destek web sitesini ziyaret edin.

O Dijital kılavuz

Web kılavuzunu görüntülemek için aşağıdaki web sitesini ziyaret edin, ürün adını girin ve ardından **Destek** kısmına gidin.

<http://epson.sn>

# **Bilgi Arama**

PDF kılavuz, anahtar sözcüğe göre bulmak istediğiniz bilgiyi aramanızı veya yer işaretlerini kullanarak doğrudan belirli kısımlara atlamanızı sağlar. Bu bölümde bilgisayarınızda Adobe Acrobat Reader DC'de açılmış bir PDF kılavuzun nasıl kullanılacağı açıklanmaktadır.

#### **Anahtar sözcüğe göre arama**

**Düzen** > **Gelişmiş Arama**'ya tıklayın. Arama penceresinde bulmak istediğiniz bilgi için anahtar sözcüğü (metin) girin ve sonra **Ara** öğesine tıklayın. İsabetler bir liste olarak görüntülenir. O sayfaya gitmek için görüntülenen isabetlerden birine tıklayın.

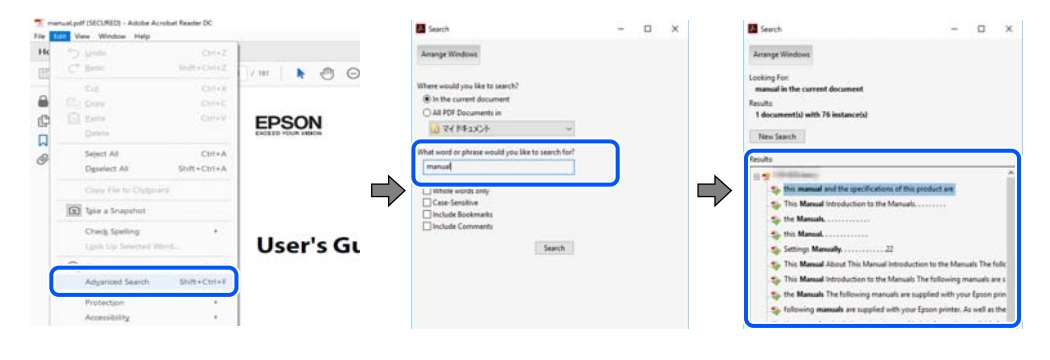

#### **Doğrudan yer işaretlerinden atlama**

O sayfaya atlamak için bir başlığa tıklayın. O bölümdeki alt düzey başlıkları görüntülemek için + veya > öğesine tıklayın. Önceki sayfaya dönmek için klavyenizde aşağıdaki işlemi gerçekleştirin.

- <span id="page-9-0"></span>O Windows: **Alt** tuşunu basılı tutun ve sonra **←** öğesine basın.
- O Mac OS: bir komut tuşunu basılı tutun ve sonra **←** öğesine basın.

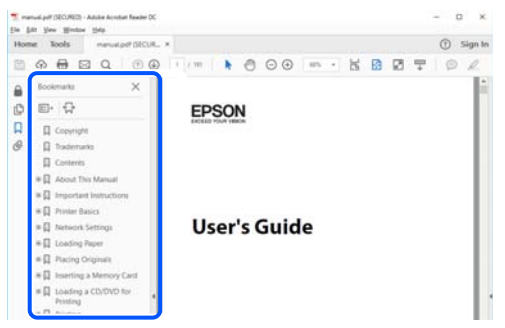

# **Yalnızca İhtiyacınız Olan Sayfaları Yazdırma**

Yalnızca gereken sayfaları çıkarabilir ve yazdırabilirsiniz. **Dosya** menüsünde **Yazdır** öğesine tıklayın ve sonra **Yazdırılacak Sayfalar** içindeki **Sayfalar** içinde yazdırmak istediğiniz sayfaları belirtin.

O Sayfa serisi belirtmek için başlangıç sayfası ve bitiş sayfası arasına bir tire girin.

Örnek: 20-25

 $\Box$  Seri olmayan sayfaları belirtmek için sayfaları virgüllerle ayırın.

Örnek: 5, 10, 15

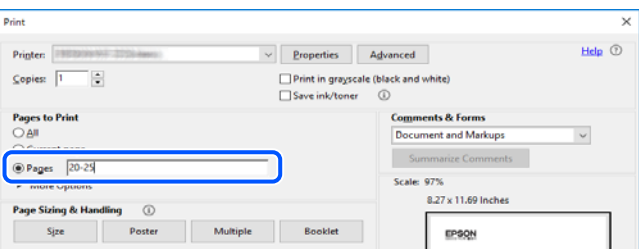

# **Bu Kılavuz Hakkında**

Bu kısımda işaret ve sembollerin anlamı, açıklamalar hakkında notlar ve bu kılavuzda kullanılan işletim sistemi referansı bilgileri açıklanmaktadır.

#### **İşaret ve Semboller**

!*Dikkat:*

Kendinize bir zarar gelmemesi için uyulması gereken talimatlar.

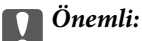

Aygıtınıza bir zarar gelmemesi için uyulması gereken talimatlar.

#### <span id="page-10-0"></span>*Not:*

Tamamlayıcı ve referans bilgiler sağlar.

#### **İlgili Bilgi**

 $\rightarrow$  İlgili bölümlere bağlantılar.

### **Ekran Görüntüleri ve Çizimler Hakkında Notlar**

- O Yazıcı sürücüsü ekran görüntüleri Windows 10 veya macOS High Sierra'dan alınmıştır. Ekranlarda görüntülenen içerik, model ve duruma göre değişir.
- O Bu kılavuzda kullanılan çizimler sadece örnek amaçlıdır. Kullanılan modele bağlı olarak küçük farklılıklar gözlemlenmesine rağmen çalışma yöntemi aynıdır.
- O LCD ekranında görüntülenen bazı menü öğeleri modele ve ayarlara göre farklılık gösterir.
- O Özel uygulamayı kullanarak QR kodunu okuyabilirsiniz.

### **İşletim Sistemi Referansları**

#### **Windows**

Bu kılavuzda "Windows 10", "Windows 8.1", "Windows 8", "Windows 7", "Windows Vista", "Windows XP", "Windows Server 2019", "Windows Server 2016", "Windows Server 2012 R2", "Windows Server 2012", "Windows Server 2008 R2", "Windows Server 2008", "Windows Server 2003 R2" ve "Windows Server 2003" gibi terimlerle aşağıdaki işletim sistemleri ifade edilmektedir. Ayrıca "Windows" ile tüm sürümler ifade edilmektedir.

- O Microsoft® Windows® 10 işletim sistemi
- O Microsoft® Windows® 8.1 işletim sistemi
- O Microsoft® Windows® 8 işletim sistemi
- $\Box$  Microsoft<sup>®</sup> Windows<sup>®</sup> 7 işletim sistemi
- $\Box$  Microsoft® Windows Vista® işletim sistemi
- O Microsoft® Windows® XP işletim sistemi
- O Microsoft® Windows® XP Professional x64 Edition işletim sistemi
- O Microsoft® Windows Server® 2019 işletim sistemi
- O Microsoft® Windows Server® 2016 işletim sistemi
- O Microsoft® Windows Server® 2012 R2 işletim sistemi
- O Microsoft® Windows Server® 2012 işletim sistemi
- O Microsoft® Windows Server® 2008 R2 işletim sistemi
- O Microsoft® Windows Server® 2008 işletim sistemi
- O Microsoft® Windows Server® 2003 R2 işletim sistemi
- □ Microsoft® Windows Server® 2003 işletim sistemi

#### **Mac OS**

Bu kılavuzda, "Mac OS" Mac OS X v10.6.8 veya sonrasını ifade etmek için kullanılır.

## <span id="page-11-0"></span>**Ticari Markalar**

- O Epson Scan 2 software is based in part on the work of the Independent JPEG Group.
- □ libtiff

Copyright © 1988-1997 Sam Leffler

Copyright © 1991-1997 Silicon Graphics, Inc.

Permission to use, copy, modify, distribute, and sell this software and its documentation for any purpose is hereby granted without fee, provided that (i) the above copyright notices and this permission notice appear in all copies of the software and related documentation, and (ii) the names of Sam Leffler and Silicon Graphics may not be used in any advertising or publicity relating to the software without the specific, prior written permission of Sam Leffler and Silicon Graphics.

THE SOFTWARE IS PROVIDED "AS-IS" AND WITHOUT WARRANTY OF ANY KIND, EXPRESS, IMPLIED OR OTHERWISE, INCLUDING WITHOUT LIMITATION, ANY WARRANTY OF MERCHANTABILITY OR FITNESS FOR A PARTICULAR PURPOSE.

IN NO EVENT SHALL SAM LEFFLER OR SILICON GRAPHICS BE LIABLE FOR ANY SPECIAL, INCIDENTAL, INDIRECT OR CONSEQUENTIAL DAMAGES OF ANY KIND, OR ANY DAMAGES WHATSOEVER RESULTING FROM LOSS OF USE, DATA OR PROFITS, WHETHER OR NOT ADVISED OF THE POSSIBILITY OF DAMAGE, AND ON ANY THEORY OF LIABILITY, ARISING OUT OF OR IN CONNECTION WITH THE USE OR PERFORMANCE OF THIS SOFTWARE.

- □ Microsoft®, Windows®, Windows Server®, and Windows Vista® are registered trademarks of Microsoft<br>Cornoration Corporation.
- O Apple, Mac, macOS, OS X, Bonjour, ColorSync, Safari, AirPrint, iPad, iPhone, iPod touch, and TrueType are trademarks of Apple Inc., registered in the U.S. and other countries.
- O Use of the Works with Apple badge means that an accessory has been designed to work specifically with the technology identified in the badge and has been certified by the developer to meet Apple performance standards.
- O Chrome, Google Play, and Android are trademarks of Google LLC.
- O Albertus, Arial, Coronet, Gill Sans, Joanna and Times New Roman are trademarks of The Monotype Corporation registered in the United States Patent and Trademark Office and may be registered in certain jurisdictions.
- O ITC Avant Garde Gothic, ITC Bookman, Lubalin Graph, Mona Lisa, ITC Symbol, Zapf Chancery and Zapf Dingbats are trademarks of International Typeface Corporation registered in the U.S. Patent and Trademark Office and may be registered in certain other jurisdictions.
- O Clarendon, Eurostile and New Century Schoolbook are trademarks of Linotype GmbH registered in the U.S. Patent and Trademark Office and may be registered in certain other jurisdictions.
- O Wingdings is a registered trademark of Microsoft Corporation in the United States and other countries.
- O CG Omega, CG Times, Garamond Antiqua, Garamond Halbfett, Garamond Kursiv, Garamond Halbfett Kursiv are trademarks of Monotype Imaging, Inc. and may be registered in certain jurisdictions.
- O Antique Olive is a trademark of M. Olive.
- O Marigold and Oxford are trademarks of AlphaOmega Typography.
- O Helvetica, Optima, Palatino, Times and Univers are trademarks of Linotype Corp. registered in the U.S. Patent and Trademark Office and may be registered in certain other jurisdictions in the name of Linotype Corp. or its licensee Linotype GmbH.
- O ITC Avant Garde Gothic, Bookman, Zapf Chancery and Zapf Dingbats are trademarks of International Typeface Corporation registered in the United States Patent and Trademark Office and may be registered in certain jurisdictions.
- <span id="page-12-0"></span>O PCL is a trademark of Hewlett-Packard Company.
- $\Box$  Adobe, Acrobat, Photoshop, PostScript®3™, and Reader are either registered trademarks or trademarks of Adobe in the United States and/or other countries Adobe in the United States and/or other countries.
- □ Arcfour

This code illustrates a sample implementation of the Arcfour algorithm.

Copyright © April 29, 1997 Kalle Kaukonen. All Rights Reserved.

Redistribution and use in source and binary forms, with or without modification, are permitted provided that this copyright notice and disclaimer are retained.

THIS SOFTWARE IS PROVIDED BY KALLE KAUKONEN AND CONTRIBUTORS ''AS IS'' AND ANY EXPRESS OR IMPLIED WARRANTIES, INCLUDING, BUT NOT LIMITED TO, THE IMPLIED WARRANTIES OF MERCHANTABILITY AND FITNESS FOR A PARTICULAR PURPOSE ARE DISCLAIMED. IN NO EVENT SHALL KALLE KAUKONEN OR CONTRIBUTORS BE LIABLE FOR ANY DIRECT, INDIRECT, INCIDENTAL, SPECIAL, EXEMPLARY, OR CONSEQUENTIAL DAMAGES (INCLUDING, BUT NOT LIMITED TO, PROCUREMENT OF SUBSTITUTE GOODS OR SERVICES; LOSS OF USE, DATA, OR PROFITS; OR BUSINESS INTERRUPTION) HOWEVER CAUSED AND ON ANY THEORY OF LIABILITY, WHETHER IN CONTRACT, STRICT LIABILITY, OR TORT (INCLUDING NEGLIGENCE OR OTHERWISE) ARISING IN ANY WAY OUT OF THE USE OF THIS SOFTWARE, EVEN IF ADVISED OF THE POSSIBILITY OF SUCH DAMAGE.

- O QR Code is a registered trademark of DENSO WAVE INCORPORATED in Japan and other countries.
- O The SuperSpeed USB Trident Logo is a registered trademark of USB Implementers Forum, Inc.
- O Firefox is a trademark of the Mozilla Foundation in the U.S. and other countries.
- O The Mopria™ word mark and the Mopria™ Logo are registered and/or unregistered trademarks of Mopria Alliance, Inc. in the United States and other countries. Unauthorized use is strictly prohibited.
- O Genel Bildirim: Bu belgede geçen diğer ürün adları sadece tanımlama amaçlıdır ve bu ürünlerle ilgili ticari marka hakları ilgili sahiplerine aittir.Epson bu markalarla ilgili olarak hiçbir hak talep etmemektedir.

# **Telif Hakkı**

Bu belgenin herhangi bir kısmı, Seiko Epson Corporation'ın yazılı izni olmadan kısmen veya bütün olarak çoğaltılamaz, bilgi erişim sistemlerinde saklanamaz veya elektronik, mekanik yöntemlerle, fotokopi, kayıt yöntemleriyle veya diğer yöntemlerle başka ortamlara aktarılamaz. Burada bulunan bilgilerin kullanımı konusunda herhangi bir patent yükümlülüğü olduğu varsayılmamıştır. Buradaki bilgilerin kullanılması sonucu oluşan zararlar için de herhangi bir sorumluluk kabul edilmez. Burada bulunan bilgiler yalnızca bu Epson ürünü ile kullanılmak üzere tasarlanmıştır. Epson, bu bilgilerin diğer ürünlerle ilgili olarak herhangi bir şekilde kullanılmasından sorumlu değildir.

Seiko Epson Corporation ve bağlı kuruluşları ürünü satın alanın veya üçüncü kişilerin kaza, ürünün yanlış veya kötü amaçla kullanılması, ürün üzerinde yetkisiz kişilerce yapılan değişiklikler, onarımlar veya tadilatlar veya (ABD hariç olmak üzere) Seiko Epson Corporation'ın çalıştırma ve bakım talimatlarına aykırı hareketler nedeniyle uğradıkları zarar, kayıp, maliyet veya gider konusunda ürünü satın alana ve üçüncü kişilere karşı kesinlikle yükümlü olmayacaktır.

Seiko Epson Corporation tarafından Orijinal Epson Ürünü veya Epson Tarafından Onaylanmış Ürün olarak tanımlananlar dışında herhangi bir opsiyonun veya sarf malzemesi ürünün kullanılmasından kaynaklanan herhangi bir zarar veya sorun için Seiko Epson Corporation ve yan kuruluşları sorumlu tutulamaz.

Seiko Epson Corporation tarafından Epson Tarafından Onaylanmış Ürün olarak tanımlananlar dışında herhangi bir arayüz kablosu kullanıldığında oluşan elektromanyetik parazitlerden kaynaklanan herhangi bir hasar için Seiko Epson Corporation sorumlu tutulamaz.

© 2023-2024 Seiko Epson Corporation

Bu kılavuzun içeriği ve bu ürünün teknik özellikleri önceden haber verilmeksizin değiştirilebilir.

# <span id="page-14-0"></span>**Önemli Yönergeler**

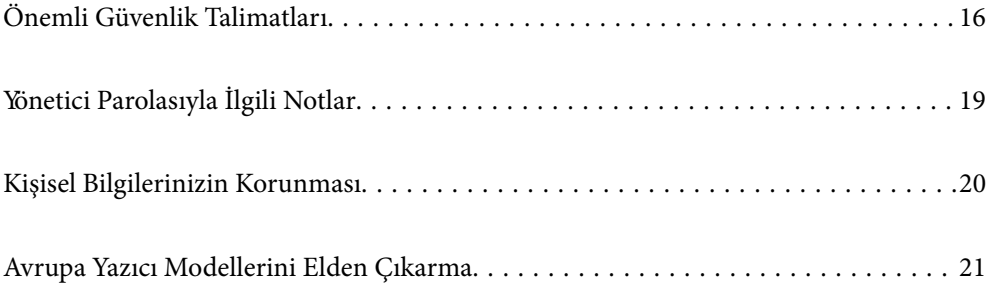

# <span id="page-15-0"></span>**Önemli Güvenlik Talimatları**

Bu yazıcıyı güvenli bir şekilde kullanabilmek için bu talimatlara uyun. İleride başvurmak üzere bu kılavuzu saklayın. Ayrıca, yazıcı üzerinde belirtilen tüm uyarılara ve talimatlara uymaya özen gösterin.

Yazıcınızda kullanılan sembollerden bazıları güvenliği ve yazıcının düzgün kullanımını sağlamak içindir. Sembollerin anlamlarını öğrenmek için aşağıdaki siteyi ziyaret edin.

<http://support.epson.net/symbols>

## **Yazıcıyı Ayarlama**

- O Yazıcıyı kendiniz taşımayın.
- O Yazıcıyı açık alanlara, aşırı kir veya toz, su, ısı kaynaklarının yanına veya şok, titreme, yüksek sıcaklık veya neme maruz kalabileceği yerlere yerleştirmeyin veya bu tarz alanlarda depolamayın.
- O Yazıcıyı düz, sağlam ve yazıcının tabanından her yöne doğru daha geniş bir zemine yerleştirin. Yazıcı, eğimli bir zeminde düzgün çalışmaz.
- O Ani ısı ve nem değişikliklerinin olduğu yerleri seçmeyin. Ayrıca yazıcıyı, doğrudan güneş ışığı alan yerlerden, güçlü ışık ya da ısı kaynaklarından uzak tutun.
- O Yazıcı üzerindeki hava deliklerini ve aralıkları tıkamayın ya da örtmeyin.
- O Yazıcı üzerinde ADF Ünitesini (Otomatik Belge Besleyici Ünitesi) tamamen kaldırabileceğiniz kadar boşluk olmasını sağlayın.
- O Yazdırma ve bakım işlemlerini gerçekleştirmek için yazıcının önünde, solunda ve sağında yeterince alan bırakın.
- O AC güç kablosunun ilgili yerel güvenlik standartlarına uygun olmasına dikkat edin. Yalnızca bu ürünle gelen güç kablosunu kullanın. Başka bir kablonun kullanılması yangın veya elektrik çarpmasıyla sonuçlanabilir. Bu ürünün güç kablosu yalnızca bu ürünle kullanmak içindir. Başka bir ekipmanla kullanılması yangın veya elektrik çarpmasıyla sonuçlanabilir.
- O Yalnızca, yazıcının etiketinde belirtilen türde güç kaynağı kullanın.
- O Yazıcıyı, fişinin kolayca çıkarılabileceği bir prizin yakınına yerleştirin.
- O Düzenli olarak açılıp kapatılan fotokopi makineleri ya da hava kontrol sistemleri gibi cihazlarla aynı prize takmaktan kaçının.
- O Duvar üzerinde bulunan düğmelerle veya otomatik zaman ayarlayıcılarla kontrol edilen elektrik prizleri kullanmayın.
- O Tüm bilgisayar sistemini, hoparlörler ya da kablosuz telefonların yuvaları gibi elektromanyetik parazite neden olabilecek kaynaklardan uzak tutun.
- O Elektrik kabloları, sürtünme, kesilme, yıpranma, kıvrılma ve düğümlenme olmayacak şekilde yerleştirilmelidir. Elektrik kabloları üzerine herhangi bir nesne koymayın ve elektrik kabloları üzerine basılmasına veya üzerinden geçilmesine izin vermeyin. Özellikle tüm elektrik kablolarının transformatöre girdiği ve transformatörden çıktığı noktalarda düz bir biçimde bulunmalarına dikkat edin.
- O Yazıcıyla birlikte bir uzatma kablosu kullanırsanız, uzatma kablosuna takılan cihazların toplam amper değerinin kablonun amper değerini geçmediğinden emin olun. Ayrıca, elektrik prizine bağlı aygıtların toplam amper değerinin de elektrik prizinin amper değerini aşmadığından emin olun.
- O Bu yazıcıyı Almanya'da kullanmayı düşünüyorsanız, kısa devre durumunda veya bu yazıcının fazla akım çekmesi durumunda gerekli korumayı sağlamak için bina tesisatında 10 veya 16 amperlik devre kesiciler kullanılmalıdır.

<span id="page-16-0"></span> $\Box$  İsteğe bağlı kitapçık sonlandırıcısını kullanırken, yazıcı için bir güç kablosu kullanın ve kitapçık sonlandırıcısı için başka bir güç kablosu kullanın. Yazıcının nominal akımı 9 A'dır ve kitapçık sonlandırıcısı 10 A'dır. Güç kablolarını toplam nominal akımdan daha büyük bir güç kaynağına bağlayın. Toplam nominal akım güç kapasitesini aşıyorsa her güç kablosunu bağımsız bir dağıtım tablosu kesicisi olan ayrı bir güç kaynağına bağlayın.

#### **İlgili Bilgi**

& ["Kurulum Konumu ve Alanı" sayfa 506](#page-505-0)

## **Yazıcıyı Kullanma**

- O Yazıcı kılavuzunda özellikle belirtilmedikçe elektrik kablosunu, fişini, yazıcı ünitesini, tarayıcı ünitesini veya çevresel üniteleri kendi başınıza hiçbir zaman sökmeyin, değiştirmeyin veya tamir etmeye çalışmayın.
- O Aşağıdaki durumlarda yazıcının fişini çıkarın ve servis için yetkili bir servis personeline başvurun:

Güç kablosu veya fiş hasar görmüş, yazıcının içine su girmiş, yazıcı yere düşürülmüş veya kasası zarar görmüş, yazıcı normal biçimde çalışmıyor veya çalışması eskisinden farklı. Çalıştırma talimatlarında belirtilmemiş kumanda parçalarını ayarlamayın.

- $\Box$  Yazıcının üzerine sıvı sıçratmamaya ve yazıcıyı ıslak ellerle kullanmamaya dikkat edin.
- O LCD ekranın zarar görmesi durumunda satıcınızla irtibata geçin. Likit kristal solüsyonun ellerinize bulaşması durumunda su ve sabunla iyice yıkayın. Likid kristal solüsyonun gözlerinize teması durumunda derhal suyla yıkayın. Bol suyla yıkadıktan sonra rahatsızlık duyarsanız veya görüş sorunları olursa hemen bir doktora başvurun.
- $\Box$  Bu kılavuzda yapmanız belirtilmediği sürece yazıcı içindeki bileşenlere dokunmaktan kaçının.
- O Yazıcının ve istğe bağlı öğelerin içinde dikkat etiketleriyle belirtilen alanlara dokunmayın.
- O Gök gürültülü fırtınalarda telefonu kullanmaktan kaçının. Yıldırımdan dolayı elektrik çarpması riski olabilir.
- $\Box$  Ortamda gaz kaçağı varsa gaz kaçağını bildirmek için telefonu kullanmayın.
- O Yazıcıyı kablo ile bilgisayara veya başka bir aygıta bağlarken, konektör yönlerinin doğru olmasına dikkat edin. Her konektör için yalnızca bir doğru yön vardır. Bir konektörü yanlış yönde takmak, kabloya bağlı iki aygıta da zarar verebilir.
- O Yazıcının üzerindeki yuvalara herhangi bir cisim sokmayın.
- O Yazıcı çalışır durumdayken, elinizi yazıcının içine sokmayın.
- O Yazıcının içinde ya da çevresinde yanıcı gazlar içeren aerosol ürünler kullanmayın. Bu, yangına neden olabilir.
- O Kapakları, tepsileri, kasetleri açarken veya yazıcı içinde işlemler yaparken parmaklarınızı sıkıştırmamaya dikkat edin.
- O Orijinalleri yerleştirirken tarayıcı camı üzerine çok kuvvetli bastırmayın.
- $\Box$  Yazıcıyı her zaman $\mathsf{\dot{U}}$  düğmesini kullanarak kapatın. Güç ışığı yanıp sönmeyi durdurana kadar yazıcının fişini çıkarmayın.
- O Yazıcıyı uzun bir süre kullanmayacaksanız elektrik kablosunu prizden çektiğinizden emin olun.
- O Yazıcının üzerine oturmayın veya uzanmayın. Yazıcının üzerine ağır nesneler koymayın.
- O Yazıcıyı kullanırken yazıcının ayarlayıcı cıvatalarını kilitlediğinizden emin olun.
- O Ayarlayıcı cıvatalar kilitlendiğinde yazıcıyı hareket ettirmeyin.

<span id="page-17-0"></span> $\Box$  İsteğe bağlı kitapçık sonlandırıcısını kullanırken dikkat etiketi ile işaretlenmiş alanlara veya çevresindeki alanlara dokunmamaya dikkat edin. Yazıcı kullanılmaktaysa bu alanlar çok sıcak olabilir. Yüksek sıcaklık yanıklara neden olabilir.

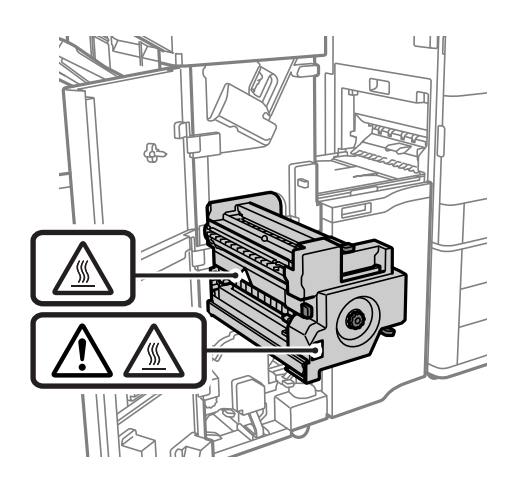

## **Sarf Malzemelerini İşleme**

- O Mürekkep çıkış yerlerinin etrafında mürekkep kalmış olabileceğinden kullanılmış mürekkep kartuşunu tutarken dikkatli olun.
	- O Cildinize mürekkep bulaşırsa söz konusu yeri su ve sabunla iyice yıkayın.
	- O Mürekkep gözünüze kaçarsa gözünüzü hemen bol suyla yıkayın. Gözünüzü bol suyla yıkadıktan sonra, yine de bir rahatsızlık hissederseniz veya görmenizde bir sorun olursa, hemen bir doktora başvurun.
	- O Ağzınıza mürekkep kaçarsa, hemen bir doktora başvurun.
- O Mürekkep kartuşunu ve bakım kutusunu açmayın; aksi halde gözlerinize veya cildinize mürekkep bulaşabilir.
- O Mürekkep kartuşunu çok şiddetli sallamayın; aksi halde mürekkep, mürekkep kartuşundan sızabilir.
- O Mürekkep kartuşu ve bakım kutusunu küçük çocukların ulaşamayacağı yerlerde saklayın.
- O Kağıdın kenarı derinizi kesebileceğinden kağıdın kenarının derinize kaymasına izin vermeyin.

#### **İlgili Bilgi**

- & ["Mürekkep Kartuşu Taşıma Önlemleri" sayfa 312](#page-311-0)
- & ["Bakım Kutusu İşleme Alma Tedbirleri" sayfa 314](#page-313-0)

#### **Dokunmatik Ekranı Kullanma Önerileri ve Uyarıları**

- O LCD ekran birkaç küçük parlak veya koyu noktanın yanı sıra kendi özellikleri nedeniyle eşit olmayan bir parlaklığa sahip olabilir. Bunlar normaldir ve herhangi bir şekilde hasar görmüş olduğu anlamına gelmez.
- O Temizlemek için yalnızca kuru ve yumuşak bir bez kullanın. Sıvı veya kimyasal temizlik maddeleri kullanmayın.
- O Ağır darbe alırsa dokunmatik ekranın dış kapağı kırılabilir. Panel yüzeyi kırılır veya çatlarsa, bayinize başvurun ve kırılan parçalara dokunmayın veya çıkarmaya çalışmayın.
- $\Box$  Dokunmatik ekrana parmağınızla hafifçe basın. Kuvvetli bastırmayın veya tırnaklarınızla kullanmayın.
- $\Box$  İşlemleri gerçekleştirmek için tükenmez kalem veya keskin kurşun kalem gibi keskin nesneler kullanmayın.

<span id="page-18-0"></span> $\Box$  Ani sıcaklık veya nem değişimlerinden dolayı dokunmatik ekran içinde oluşan yoğuşma, performansın düşmesine neden olabilir.

## **İnternete Bağlanmak için Öneriler ve Uyarılar**

Bu ürünü doğrudan İnternet'e bağlamayın. Bir yönlendirici veya güvenlik duvarı tarafından korunan bir ağa bağlayın.

### **Yazıcıyı Kablosuz Bağlantı ile Kullanma Önerileri ve Uyarıları**

- O Bu yazıcıdan gelen radyo dalgaları tıbbi cihazların çalışmasını bozarak arızalara neden olabilir.Bu yazıcıyı tıbbi tesisler içinde ya da tıbbi cihaz yanında kullanırken, tıbbi tesisin ilgili sorumlularının talimatlarına ve tıbbi cihaza ilişkin tüm ilgili uyarı ve yönetmeliklere uyun.
- O Bu yazıcıdan gelen radyo dalgaları otomatik kapılar ya da yangın alarmları gibi otomatik kumandalı cihazların çalışmasını olumsuz etkileyebilir ve arızadan ötürü kazalara neden olabilir.Bu yazıcıyı otomatik kumandalı cihazlar yanında kullanırken bu cihazlardaki tüm ilgili uyarı ve talimatları takip edin.

# **Yönetici Parolasıyla İlgili Notlar**

Bu yazıcı, bir ağa bağlanırken üründe depolanan cihaz ayarlarında ve ağ ayarlarında yetkisiz erişimi veya değişiklikleri önlemek için bir yönetici parolası belirlemenizi sağlar.

## **Yönetici Parolasının Varsayılan Değeri**

Yönetici parolasının varsayılan değeri, örnekteki gibi, ürünün üzerindeki etikette yazılıdır. Kapağın açıldığı taraf, arka veya alt gibi etiketin yapıştırıldığı konum, ürüne bağlıdır.

Aşağıdaki resim, kapağın açıldığı yazıcının yanındaki etiket takma konumuna bir örnektir.

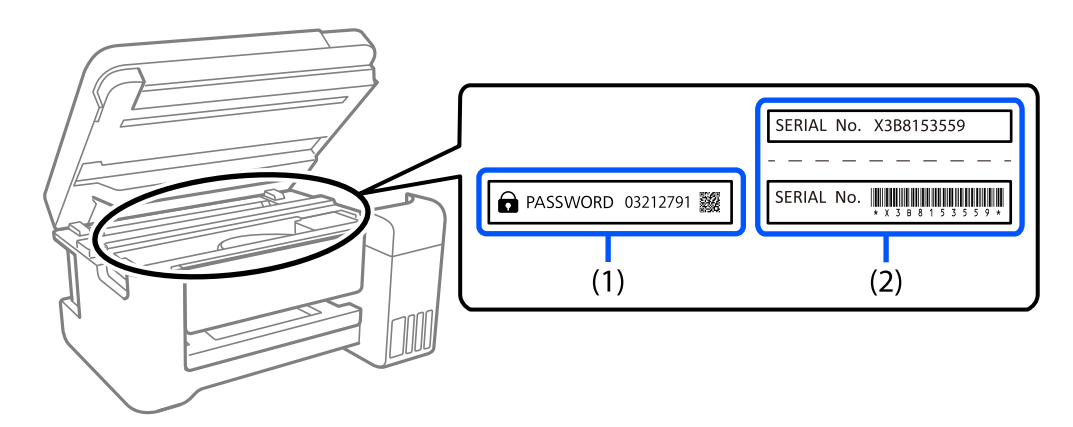

Hem (1) hem de (2) etiketleri yapıştırılmışsa, (1) etiketinde yazılı ŞİFRE'nin yanındaki değer varsayılan değerdir. Bu örnekte, varsayılan değer 03212791'dir.

Yalnız (2) etiketi yapıştırılmışsa, (2) etiketinde yazılı seri numarası varsayılan değerdir. Bu örnekte, varsayılan değer X3B8153559'dur.

#### <span id="page-19-0"></span>**Yönetici Parolası Ayarlanmadı**

Web Config'e eriştiğinizde görüntülenen parola giriş ekranında bir parola belirleyin.

#### **İlgili Bilgi**

& ["Web Tarayıcıda Web Yapılandırmayı Çalıştırma" sayfa 459](#page-458-0)

#### **Yönetici Parolasını Değiştirme**

Güvenlik nedenleriyle, ilk parolayı değiştirmenizi öneririz.

Yazıcı kontrol panelinden, Web Config ve Epson Device Admin kısmından değiştirilebilir. Parolayı değiştirirken, en az 8 adet tek baytlık alfasayısal karakter ve simgeyle ayarlayın.

#### **İlgili Bilgi**

& ["Yönetici Parolasını Yapılandırma" sayfa 598](#page-597-0)

### **Yönetici Parolasını Girmenizi Gerektiren İşlemler**

Aşağıdaki işlemleri yaparken yönetici parolasını girmeniz istenirse, yazıcıda ayarlanan yönetici parolasını girin.

- O Yazıcının yazılımını bir bilgisayardan veya akıllı cihazdan güncellerken
- O Web Config'in gelişmiş ayarlarında oturum açarken
- O Fax Utility gibi yazıcının ayarlarını değiştirebilecek bir uygulama kullanarak ayarlarken
- O Yöneticiniz tarafından kilitlenmiş yazıcının kontrol panelindeki bir menüyü seçerken

#### **İlgili Bilgi**

& ["Genel Ayarlar Menüsü İçin Kilit Ayarları Öğeleri" sayfa 600](#page-599-0)

#### **Yönetici Parolasını Başlatma**

Yönetici ayarları menüsünden yönetici parolasını varsayılan ayarlara döndürebilirsiniz. Parolanızı unuttuysanız ve varsayılan ayarlara geri dönemezseniz, servis talebinde bulunmak için Epson Destek ile iletişime geçmeniz gerekir.

#### **İlgili Bilgi**

- & ["Kontrol Panelinden Yönetici Parolasını Yapılandırma" sayfa 598](#page-597-0)
- & ["Bilgisayardan Yönetici Parolasını Yapılandırma" sayfa 599](#page-598-0)
- & ["Nereden Yardım Alınır" sayfa 659](#page-658-0)

# **Kişisel Bilgilerinizin Korunması**

Yazıcıyı başka irine verdiğinizde veya elden çıkardığınızda, aşağıda açıklandığı gibi kontrol panelindeki menüleri seçerek yazıcının belleğinde depolanan tüm kişisel bilgilerinizi silin.

- <span id="page-20-0"></span>O **Ayarlar** > **Genel Ayarlar** > **Sistem Yöneticisi** > **Dahili Bellek Vrlrni Temzle** > **PDL Yz Tp, Mkr, Çlş Aln**
- O **Ayarlar** > **Genel Ayarlar** > **Sistem Yöneticisi** > **Sıfırla** > **Tüm Veri ve Ayarları Sil** > **Yüksek Hız**, **Üzerine Yaz**, or **Üçlü Üzerine Yaz**

#### **İlgili Bilgi**

& ["Sıfırla:" sayfa 491](#page-490-0)

# **Avrupa Yazıcı Modellerini Elden Çıkarma**

Yazıcıda bir pil bulunur.

Ürününüzde bulabileceğiniz üzerinde çarpı bulunan tekerlekli çöp kutusu etiketi bu ürünün ve içindeki pillerin normal ev atığıyla birlikte atılmaması gerektiğini gösterir. Ortama ve insan sağlığına olası zararı önlemek için çevreye duyarlı bir şekilde geri dönüştürülmelerini sağlamak için lütfen bu ürünü ve pillerini diğer atık işlemlerinden ayırın. Mevcut toplama tesisleri hakkında daha fazla bilgi için lütfen bu ürünü satın aldığınız yerel yönetim merkezine veya bayiye başvurun. Pb, Cd veya Hg kimyasal sembollerinin kullanımı bu metallerin pilde kullanılıp kullanılmadığını gösterir.

Bu bilgiler sadece Avrupa Birliği dahilindeki müşteriler (AVRUPA PARLAMENTOSU VE 6 Eylül 2006 TARİHLİ KONSEYİN piller ve aküler ve atık piller ve aküler ile ilgili olan 91/157/EEC Yönergesine yürürlükten kaldıran 2006/66/EC Yönergesine ve bunu çeşitli ulusal hukuk sistemlerine uyarlayan ve uygulayan yasalara uygun olarak) ve benzer düzenlemeler yürürlüğe koymuş olan Avrupa, Orta Doğu ve Afrika (EMEA) ülkelerindeki müşteriler için geçerlidir.

Diğer ülkeler için ürününüzü geri dönüştürme imkanını araştırmak için lütfen yerel yönetime başvurun.

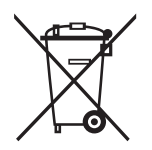

# <span id="page-21-0"></span>Parça Adları ve İşlevleri

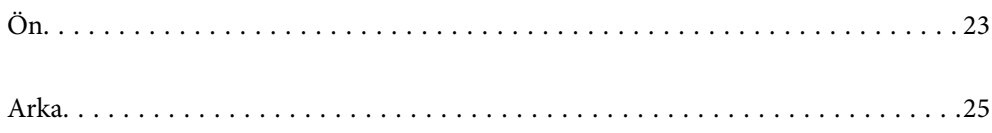

<span id="page-22-0"></span>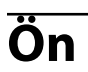

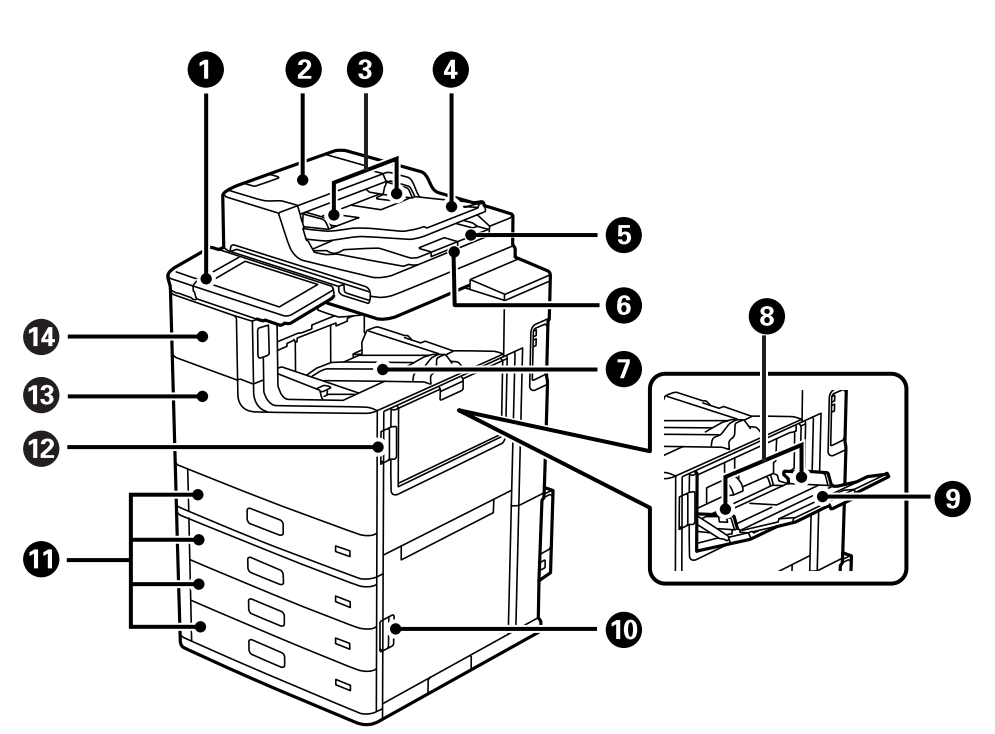

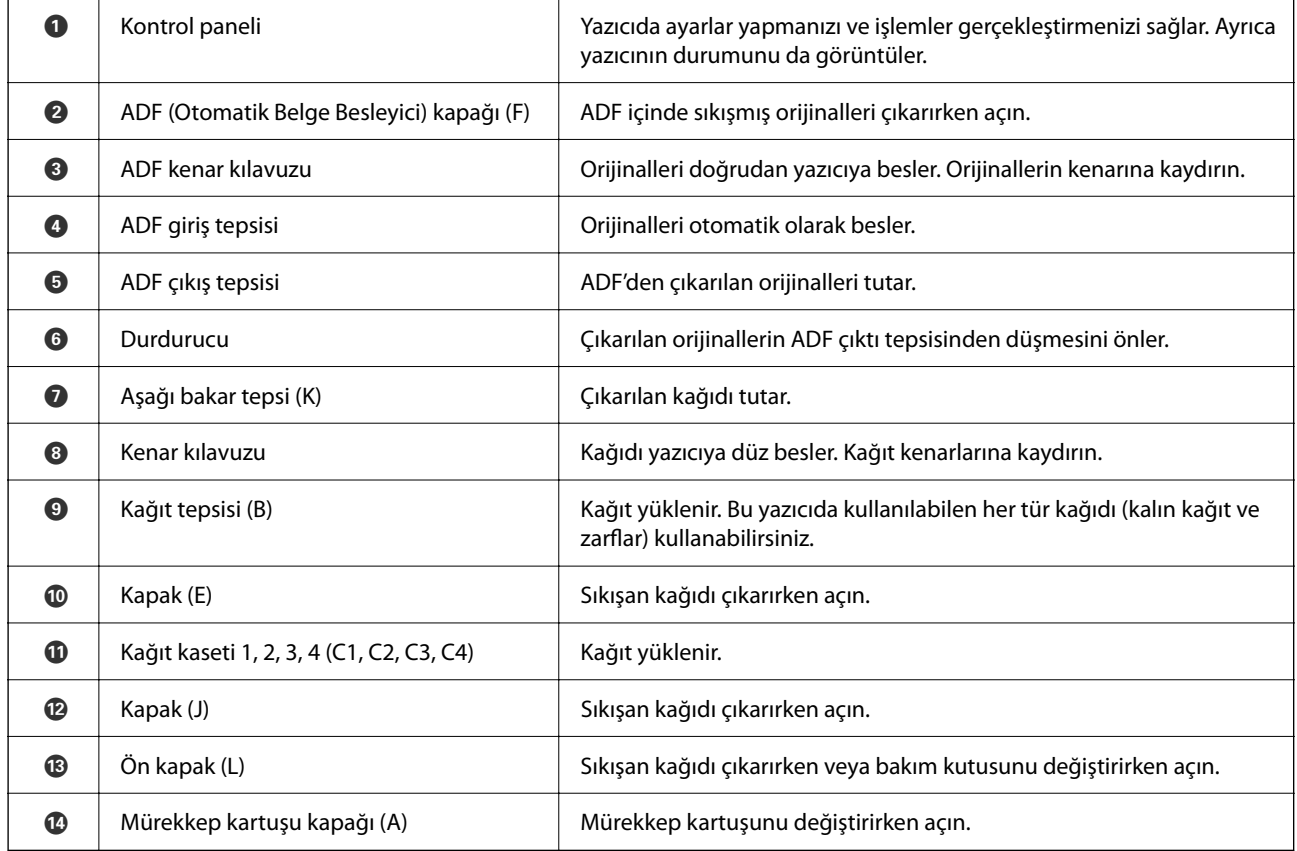

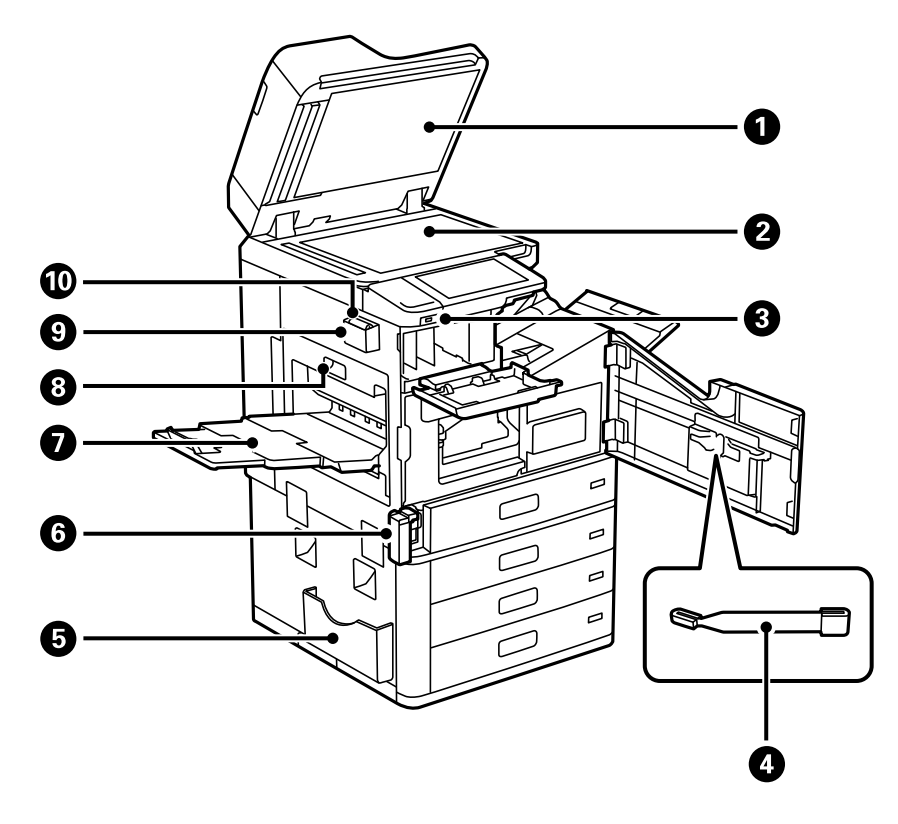

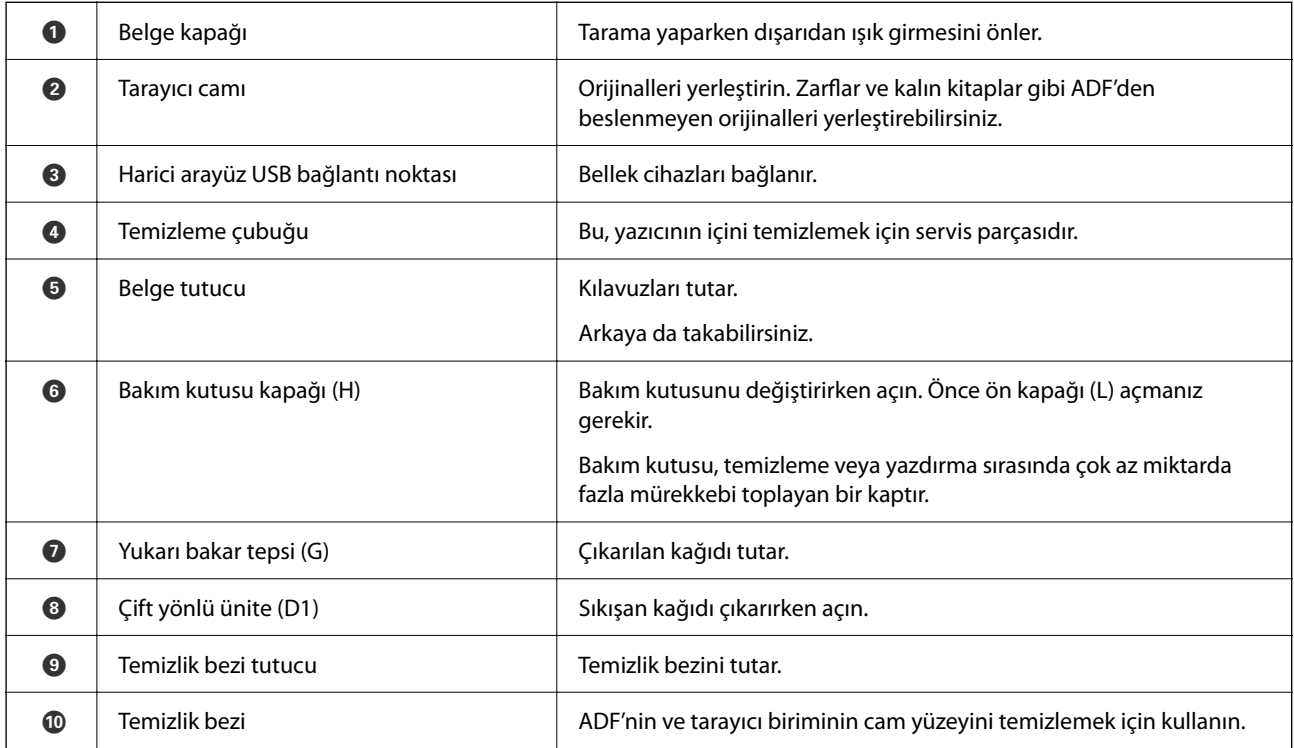

# <span id="page-24-0"></span>**Arka**

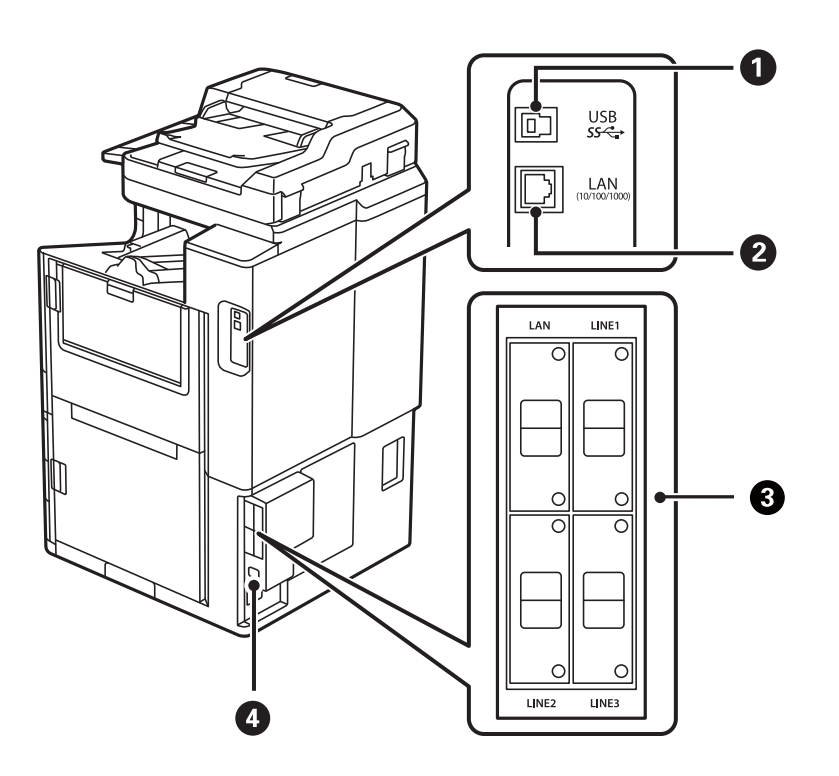

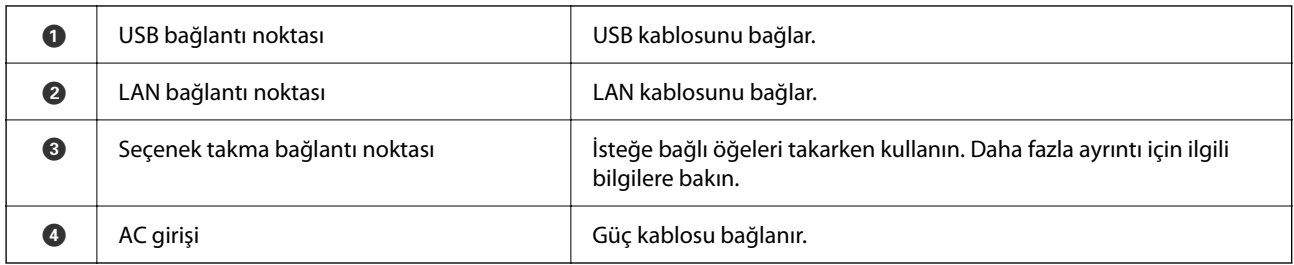

#### **İlgili Bilgi**

& ["İsteğe Bağlı Öğe Listesi" sayfa 360](#page-359-0)

# <span id="page-25-0"></span>**Kontrol Paneli Kılavuzu**

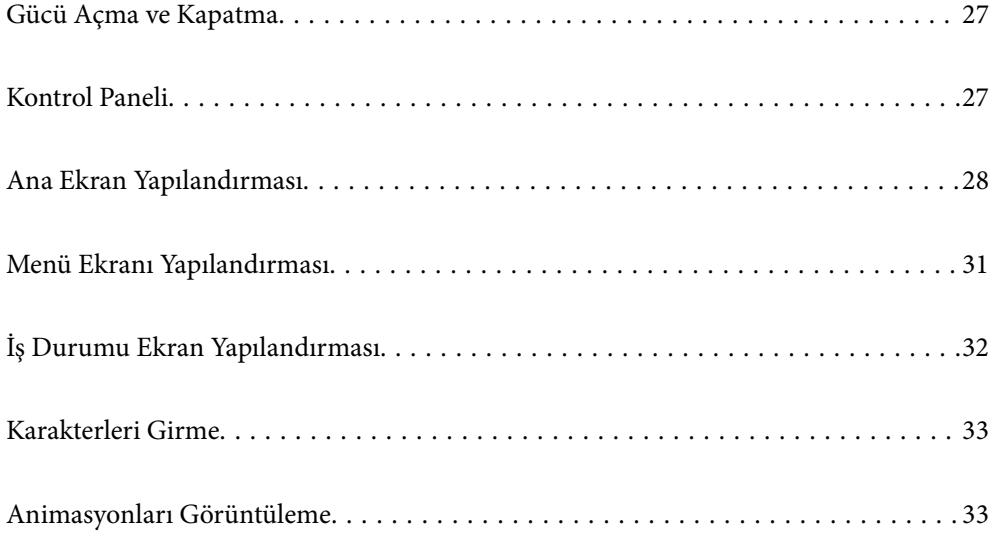

# <span id="page-26-0"></span>**Gücü Açma ve Kapatma**

#### **Gücü Açma**

Gücü açmak için kontrol panelindeki güç düğmesine basın. LCD ekran görüntülenene kadar  $\bigcup$  düğmesini basılı tutun.

Başlatma tamamlandığında ana ekran görüntülenir.

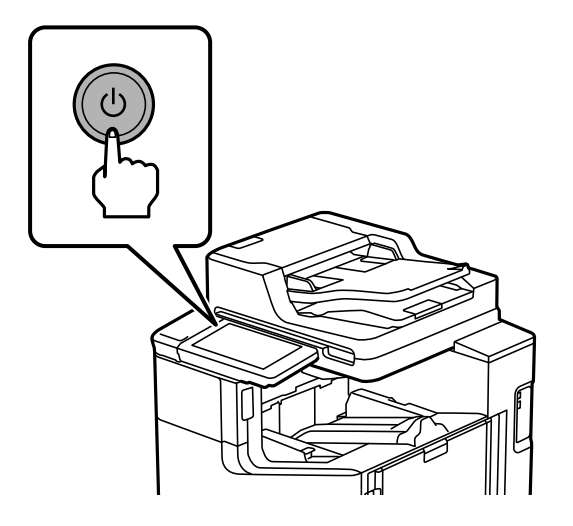

#### **Gücü Kapatma**

düğmesine basın, sonra gücü kapatmak için ekrandaki talimatları izleyin.

#### c*Önemli:*

O Güç kablosunu çıkarırken, güç ışığı sönene ve LCD ekran kaybolana kadar bekleyin.

# **Kontrol Paneli**

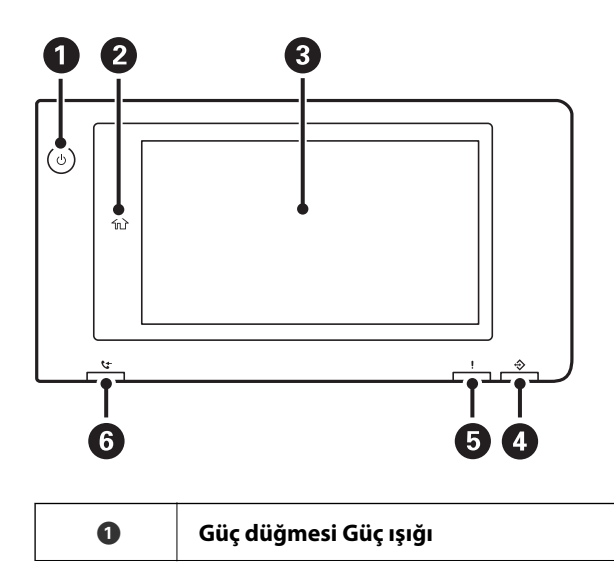

<span id="page-27-0"></span>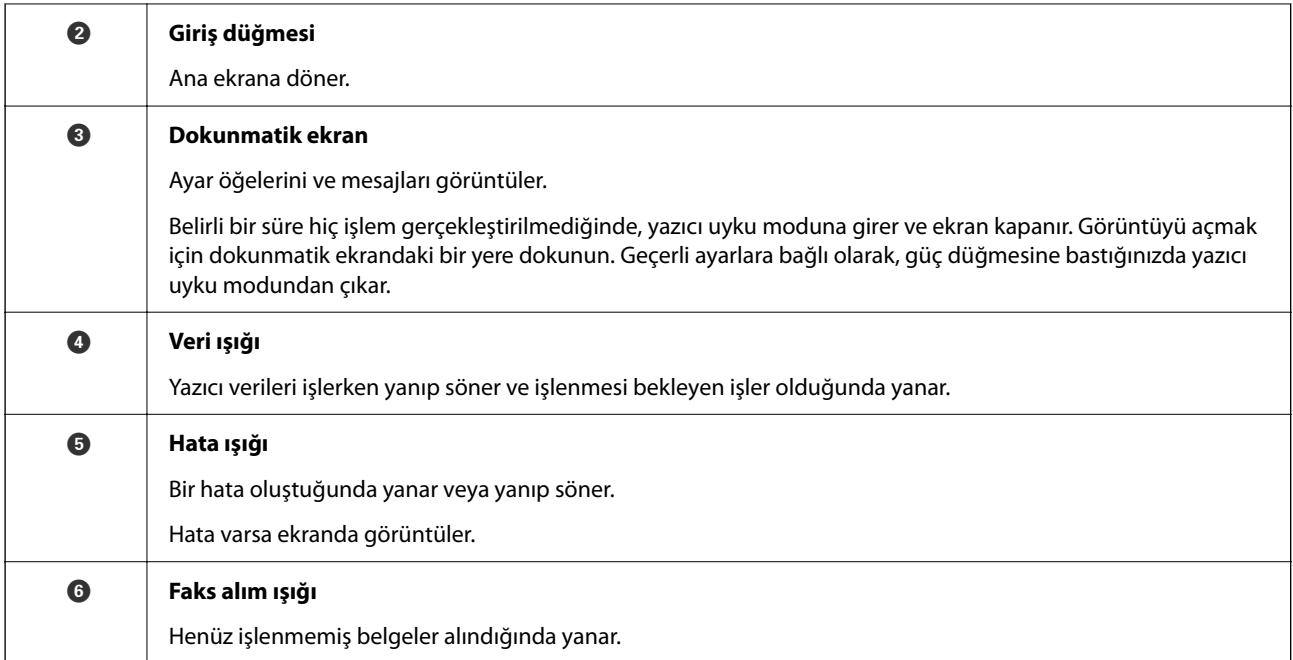

Kontrol panelini eğebilirsiniz.

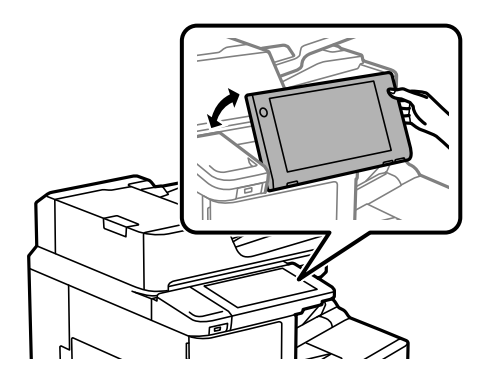

# **Ana Ekran Yapılandırması**

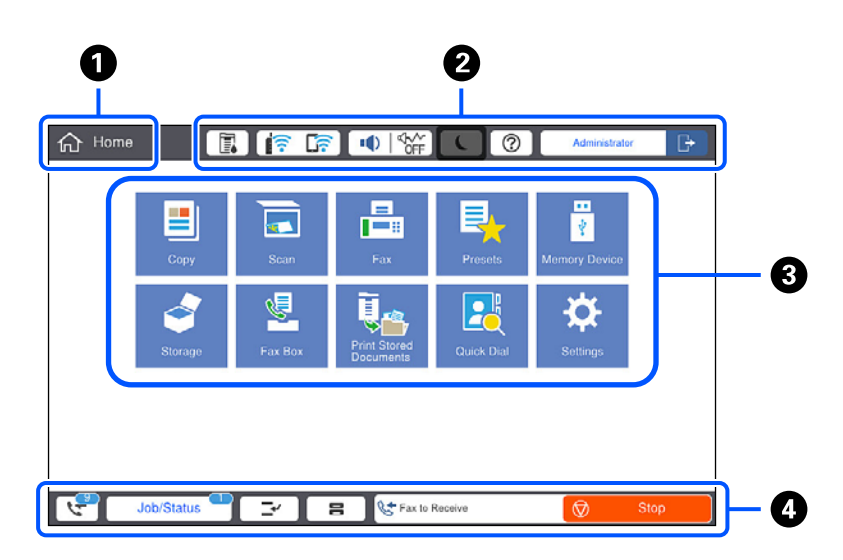

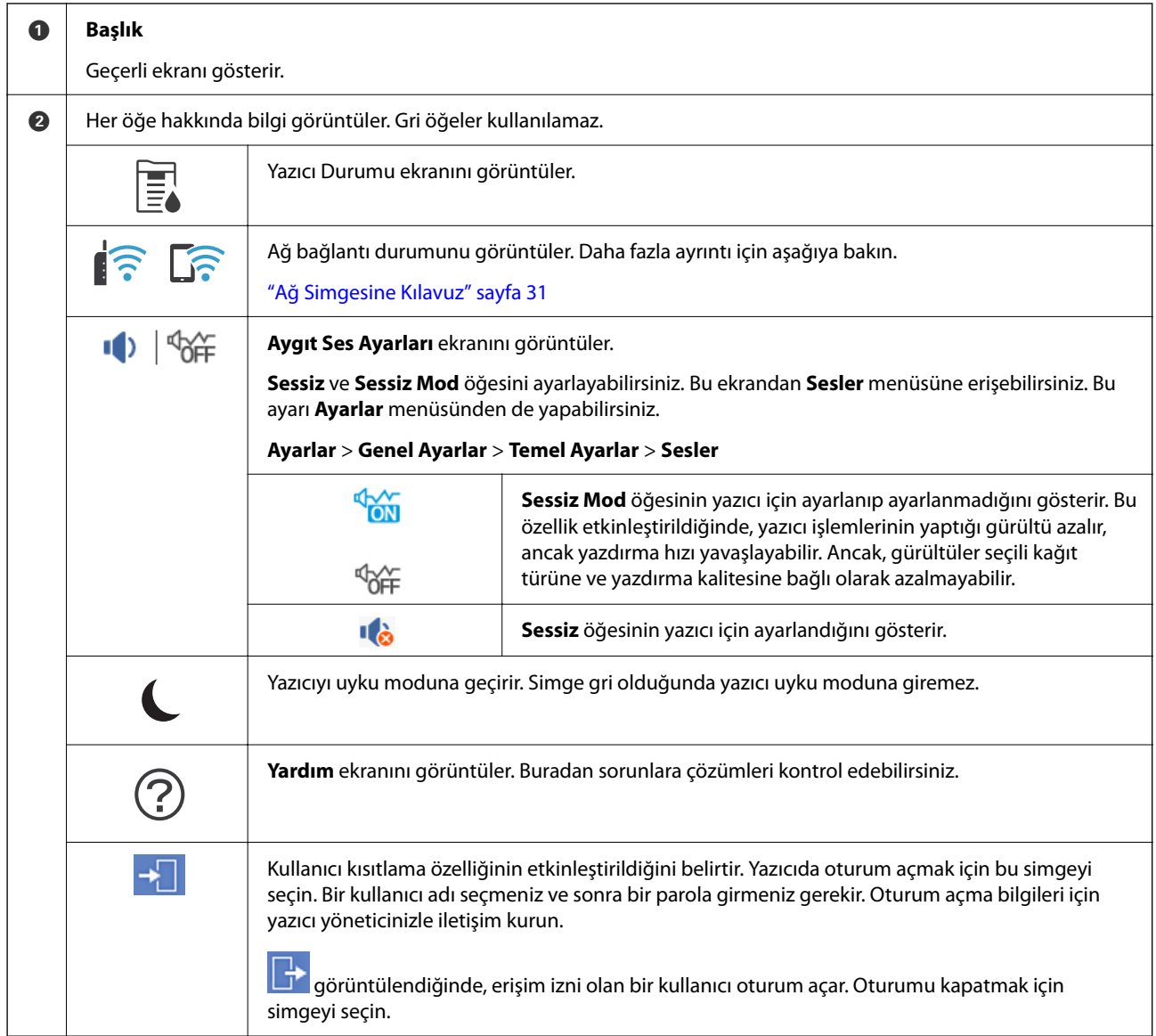

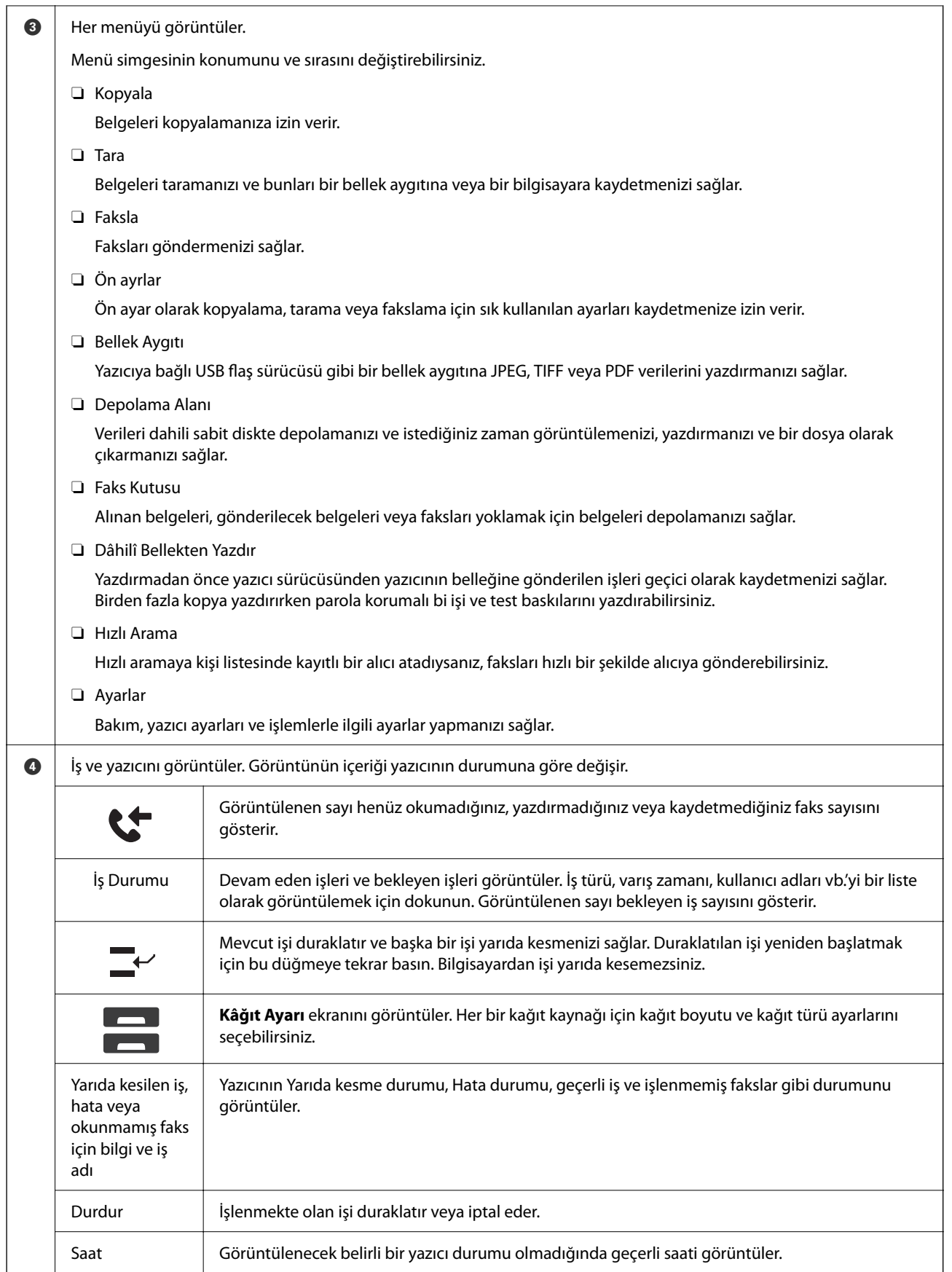

## <span id="page-30-0"></span>**Ağ Simgesine Kılavuz**

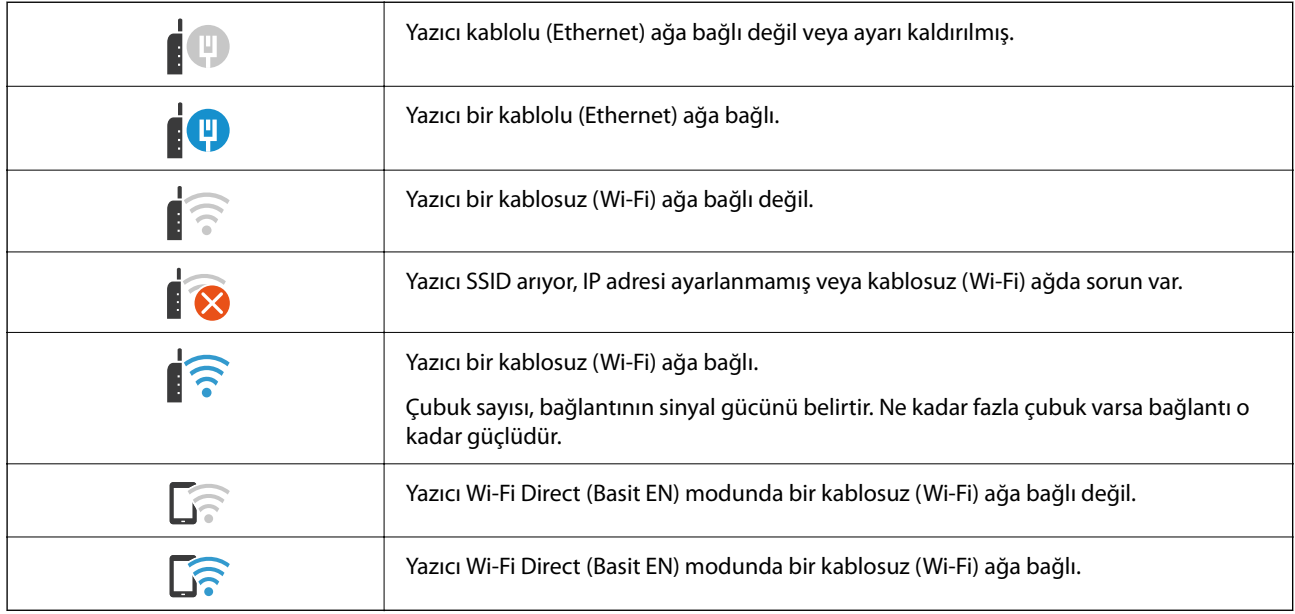

# **Menü Ekranı Yapılandırması**

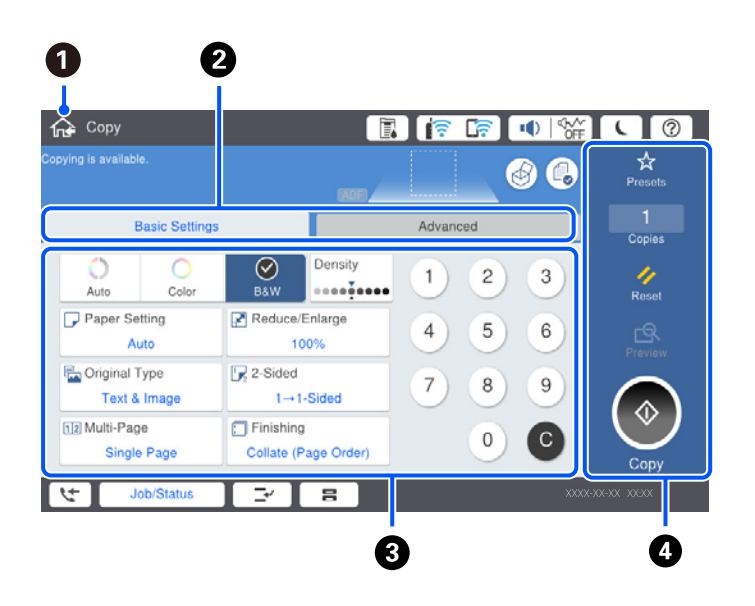

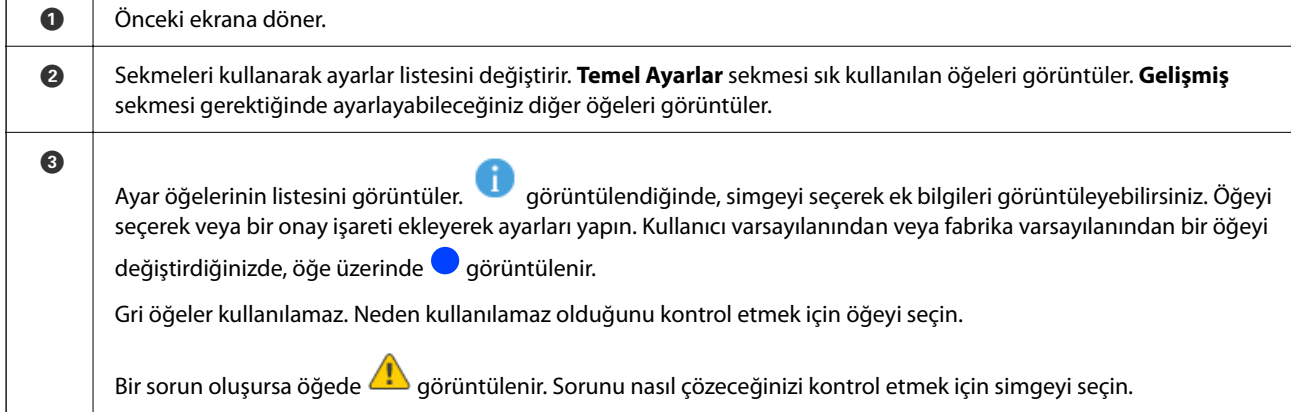

<span id="page-31-0"></span>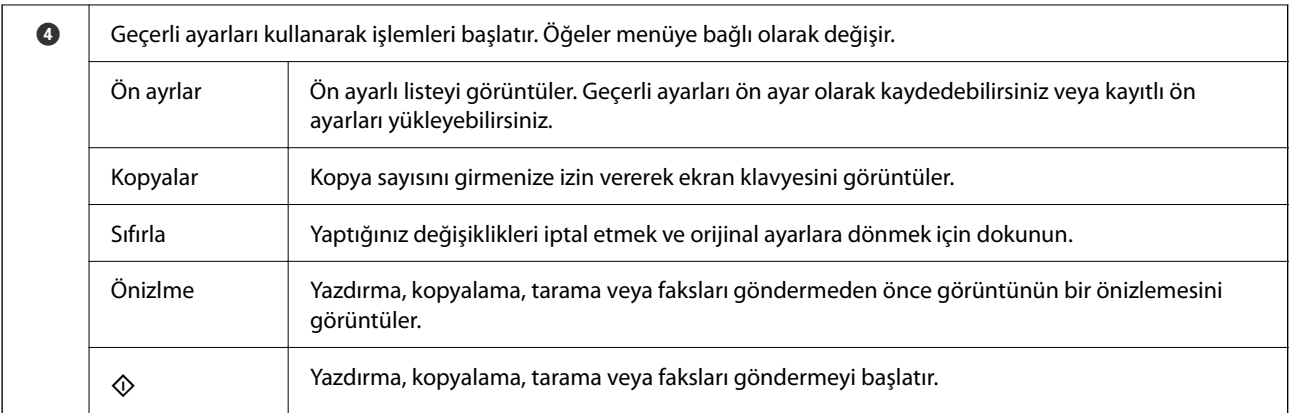

# **İş Durumu Ekran Yapılandırması**

İş Durumu menüsünü görüntülemek için kontrol panelinde İş Durumu öğesini seçin. Yazıcının veya işlerin durumunu kontrol edebilirsiniz.

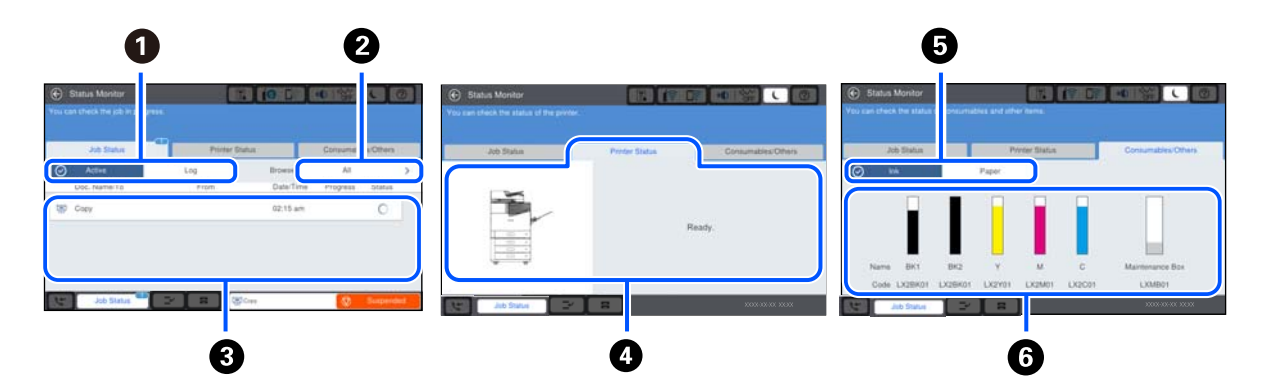

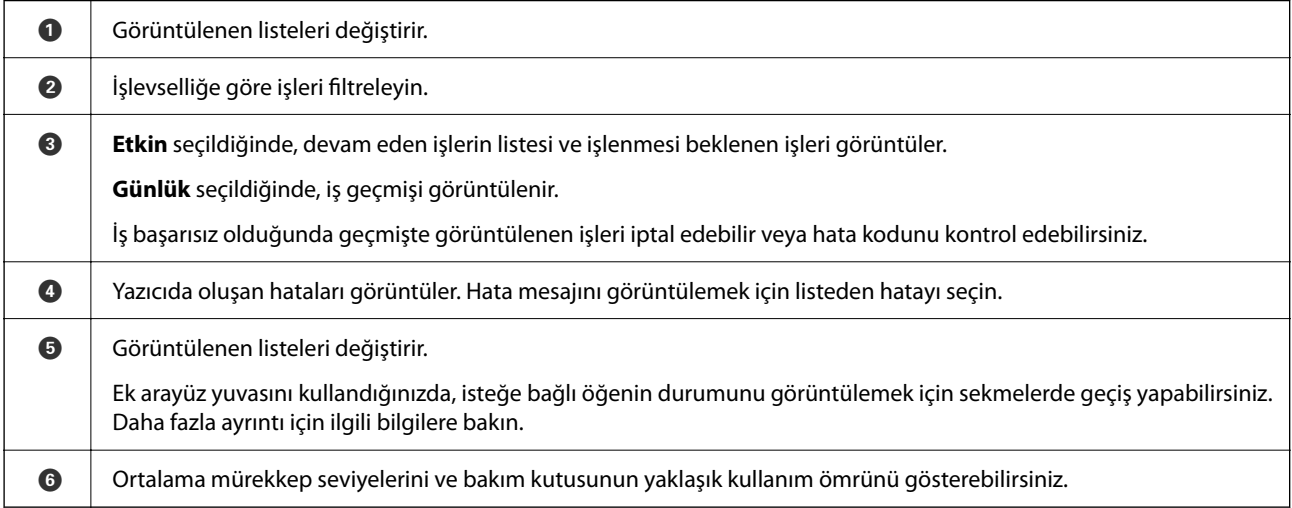

#### **İlgili Bilgi**

- & ["Durum Menüsündeki Hata Kodu Görüntüleniyor" sayfa 297](#page-296-0)
- & ["İsteğe Bağlı Öğe Listesi" sayfa 360](#page-359-0)

## <span id="page-32-0"></span>**İşleri Ayırma**

ADF veya Tarayıcı Camını kullanmadığınızda kopyalama veya yazdırma sırasında işleri ayırabilirsiniz.

İşleri ayırmak için özel eylemleri gerçekleştirmeniz gerekmeyebilir. Normal çalışma sırasında x öğesini seçerseniz geçerli iş tamamlanır tamamlanmaz iş çalışır.

Geçerli iş dahil en fazla aşağıdaki türde 100 iş ayırabilirsiniz.

- O Yazdırma
- $\Box$  Kopya
- O Faks Gönderme

# **Karakterleri Girme**

Ağ ayarlarını yaptığınızda vb. ekrandaki klavyeyi kullanarak karakter ve sembolleri girebilirsiniz.

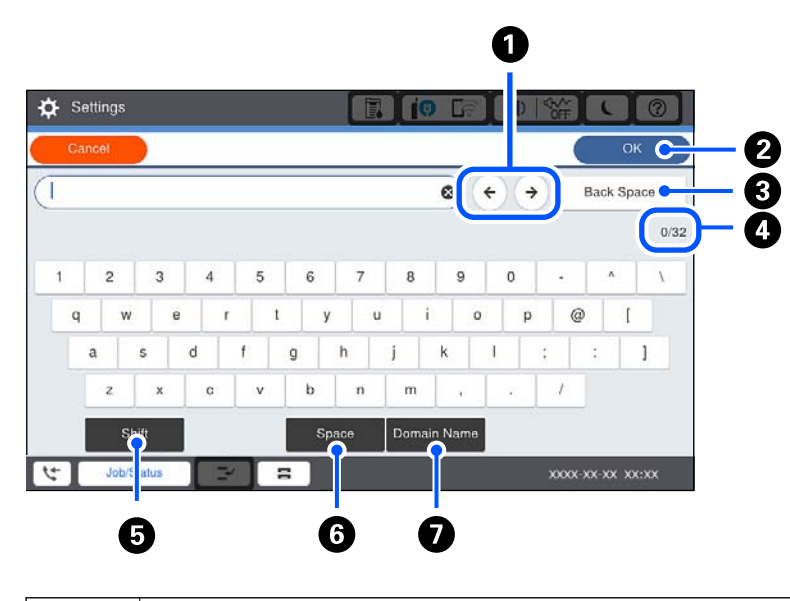

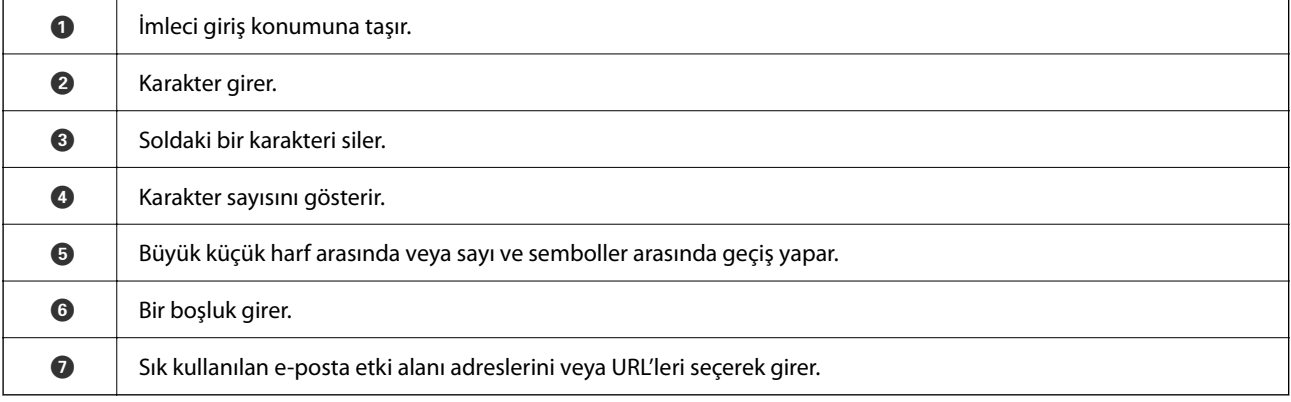

# **Animasyonları Görüntüleme**

LCD ekranda kağıt yükleme veya sıkışmış kağıdı çıkarma gibi çalıştırma talimatlarının animasyonlarını görüntüleyebilirsiniz.

O öğesini seçin: yardım ekranını görüntüler. **Nasıl** bölümünden görüntülemek istediğiniz öğeleri seçin.

O Çalıştırma ekranının en altındaki **Nasıl** öğesini seçin: İçeriğe duyarlı animasyonu görüntüler.

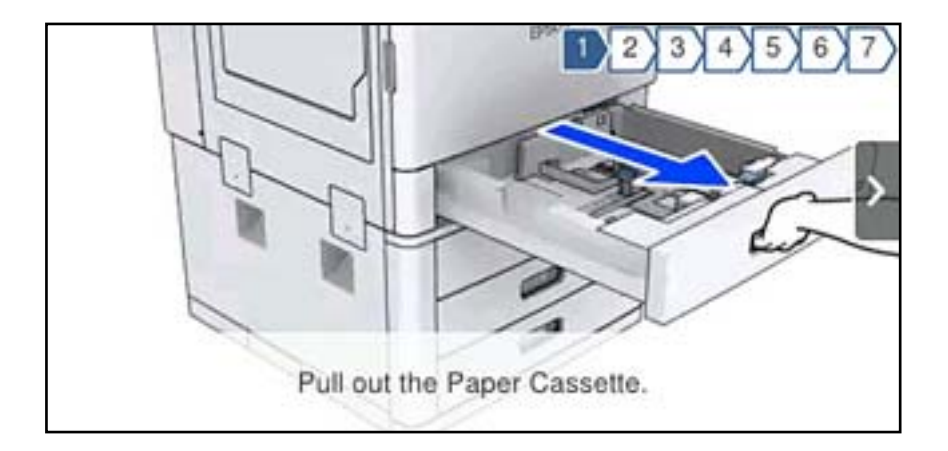

# <span id="page-34-0"></span>**Kağıt Yükleme**

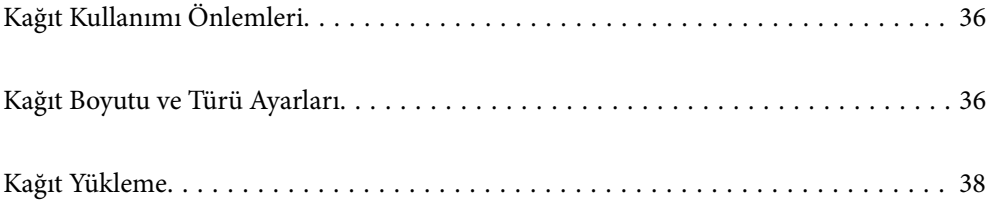

# <span id="page-35-0"></span>**Kağıt Kullanımı Önlemleri**

#### **Kağıt Kullanımı**

- O Belgeler ile birlikte verilen talimat sayfalarını okuyun.
- O Yüklemeden önce kağıdın kenarlarını havalandırın ve hizalayın.

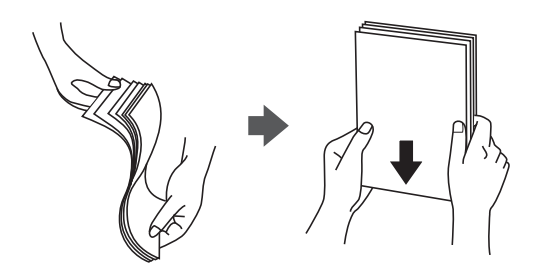

#### **Kağıt Depolama Alanı**

Kağıtları depolarken aşağıdakini unutmayın.

- O Nem emmesini önlemek için kağıdın kalanını plastik bir torba içine mühürleyin.
- $\Box$  Daha az nem olan bir yerde tutun. Ayrıca kağıdı ıslatmayın.
- O Doğrudan güneş ışığından uzak tutun.
- O Kağıtları dik koymayın, düz bir yere yerleştirin.

#### *Not:*

Kağıtları yukarıdaki gibi depoladığınız halde ortama bağlı olarak baskı kalitesinde bozulma veya kağıt sıkışmaları oluşabilir. Depolanan kağıdı kullanmadan önce, az miktarda kağıda yazdırmayı deneyin ve kağıt sıkışması veya çıktılarda bulaşma olup olmadığını kontrol edin.

#### **İlgili Bilgi**

& ["Kullanılamayan Kağıt Türleri" sayfa 449](#page-448-0)

## **Kağıt Boyutu ve Türü Ayarları**

Kağıt kasetini taktığınızda görüntülenen ekranda kağıt boyutu ve türünü kaydederseniz, yazıcı kayıtlı bilgiler ve yazdırma ayarları değiştiğinde sizi bilgilendirir. Bu, kağıt türüyle eşleşmeyen ayarlar kullanma nedeniyle yanlış kağıt boyutuna yazdırmamanızı sağlayarak kağıt ve mürekkep israfı yapmanızı veya yanlış renkte yazdırmanızı önler.

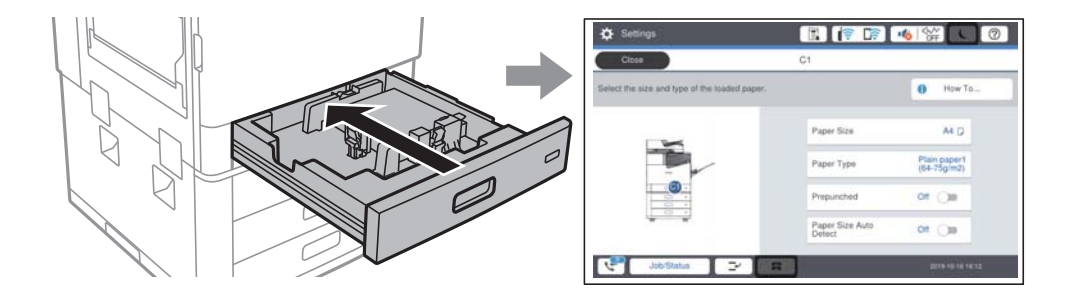
<span id="page-36-0"></span>Görüntülenen kağıt boyutu ve türü yüklenen kağıttan farklı ise, değiştirilecek öğeyi seçin. Ayarlar yüklenen kağıtla eşleşiyorsa, ekranı kapatın.

*Not:*

- $\Box$  Kontrol panelinde  $\blacktriangleright$ öğesini seçerek kağıt boyutu ve kağıt türü ayarları ekranını da görüntüleyebilirsiniz.
- O *Ayarlar* > *Genel Ayarlar* > *Yzc Ayarları* > *Kağıt Kaynağı Ayarları* > *Kullanıcı Tanımlı Kâğıt Boyutu Listesi* içinde sık kullanılan kullanıcı tanımlı boyutları kaydedebilirsiniz.
- O Kağıt boyutu olarak kullanıcı tanımlı bir boyut seçmek için, *Kağıt Boyutu Otomatik Algılama* öğesini *Kplı* olarak ayarlayın.

## **Kağıt Türünü Ayarlama**

Optimum baskı sonuçları elde etmek için kağıda uygun kağıt türünü seçin.

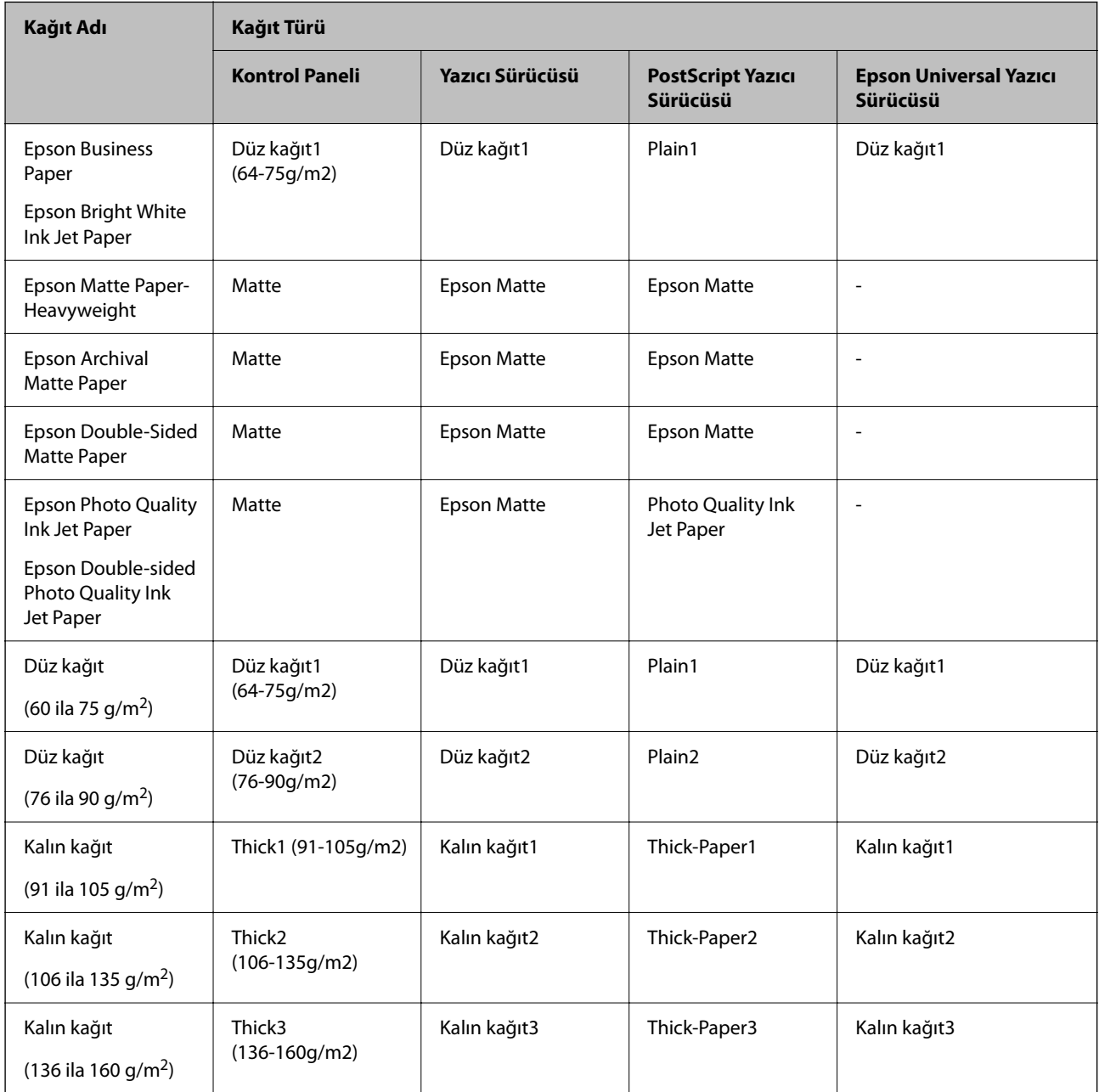

<span id="page-37-0"></span>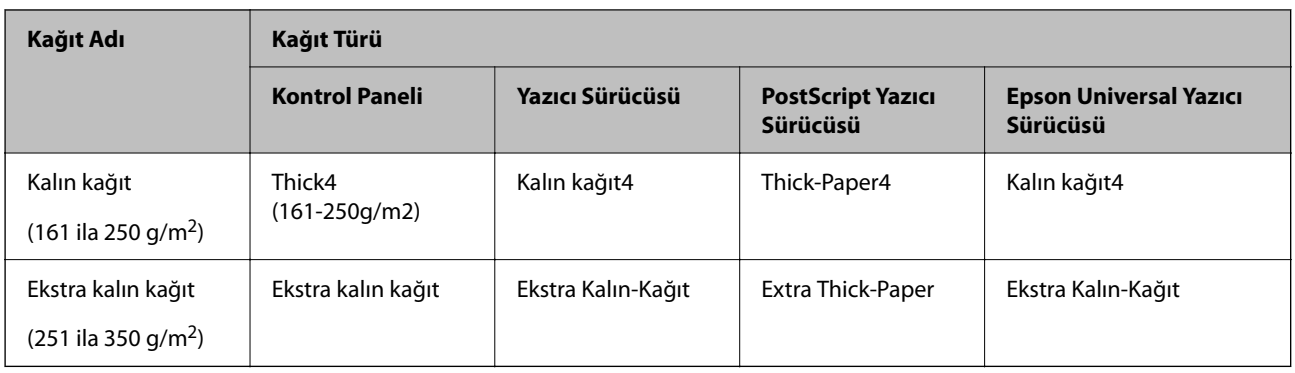

## **Algılanan Kağıt Boyutları Listesi**

**Kağıt Boyutu Otomatik Algılama** öğesini etkinleştirdiğinizde, kağıt kasedi içine yüklendiklerinde aşağıdaki kağıt boyutları otomatik algılanır.

A6, B6, A5, Half letter, B5, A4, Letter, B4, Legal, A3, 11×17 inç

A4 ve Letter gibi benzer kağıt boyutları düzgün algılanmayabilir. Half letter, Letter, Legal ve Leger boyut A5, A4, B4

ve A3 boyutlarda algılanırsa öğesini seçin ve sonra doğru boyutu ayarlayın.

Boyutlar otomatik algılanamazsa öğesine basın, **Kağıt Boyutu Otomatik Algılama** özelliğini devre dışı bırakın ve sonra yüklediğiniz kağıt boyutunu ayarlayın.

## **Kağıt Yükleme**

Yazıcının LCD ekranında görüntülenen animasyonlara bakarak kağıt yükleyebilirsiniz.

 öğesini seçin ve sonra **Nasıl** > **Kağıt yükleyin** öğesini seçin. Animasyonları görüntülemek için kullanmak istediğiniz kağıt kaynağını seçin. Animasyon ekranını kapatmak için **Kapat** öğesini seçin.

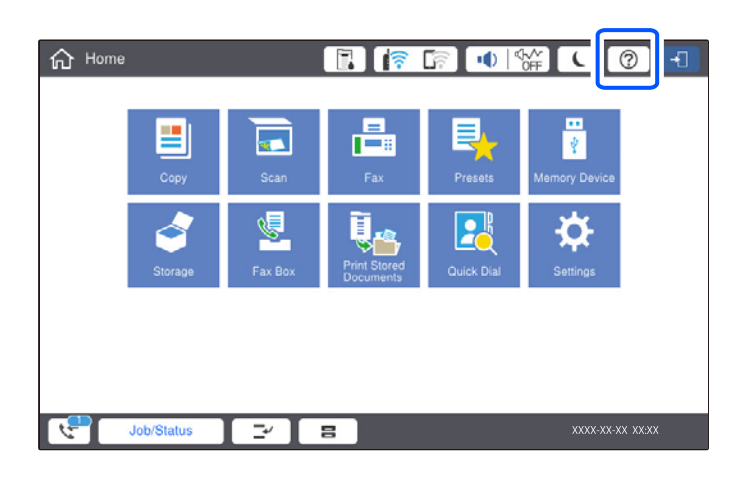

#### c*Önemli:*

Kağıt kasetini yavaşça takın ve çıkarın. Tepsiye yüklenen çok miktarda kağıt nedeniyle tepsi ağır olduğundan yüksek kapasiteli tepsiyi yavaşça takın.

#### <span id="page-38-0"></span>*Not:*

kağıt kasedi içinde kenar kılavuzlarının konumun değiştirdiğinizde, kasetteki kilidi açın ve sonra kenar kılavuzlarını taşıyın. Konumu değiştirdikten sonra kaseti yeniden kilitleyin.

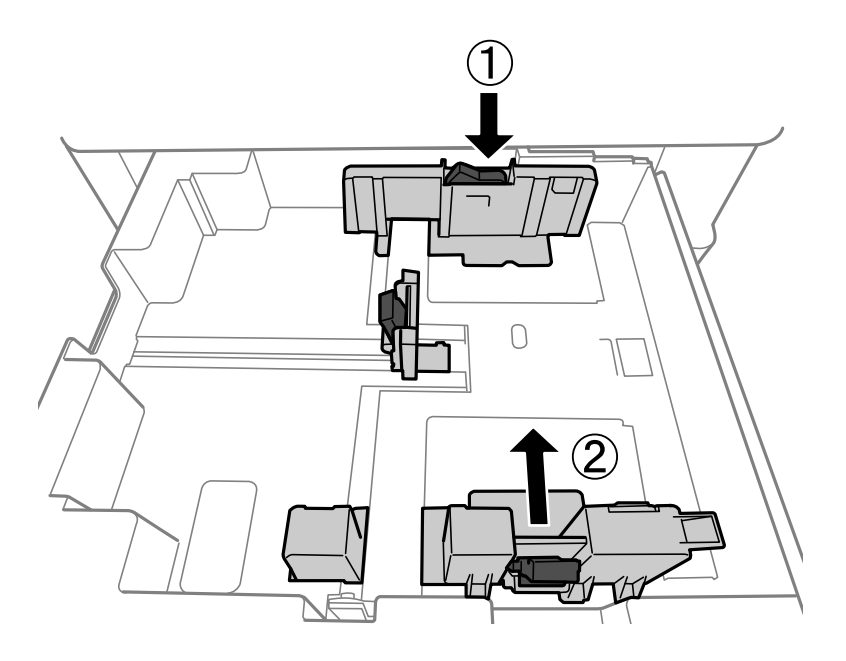

## **Zarfları Yükleme**

Zarfları kağıt tepsisinin ortasına kısa kenar önce gelecek, kapak aşağı bakacak şekilde yükleyebilirsiniz ve kenar kılavuzlarını zarfların kenarlarına kaydırabilirsiniz.

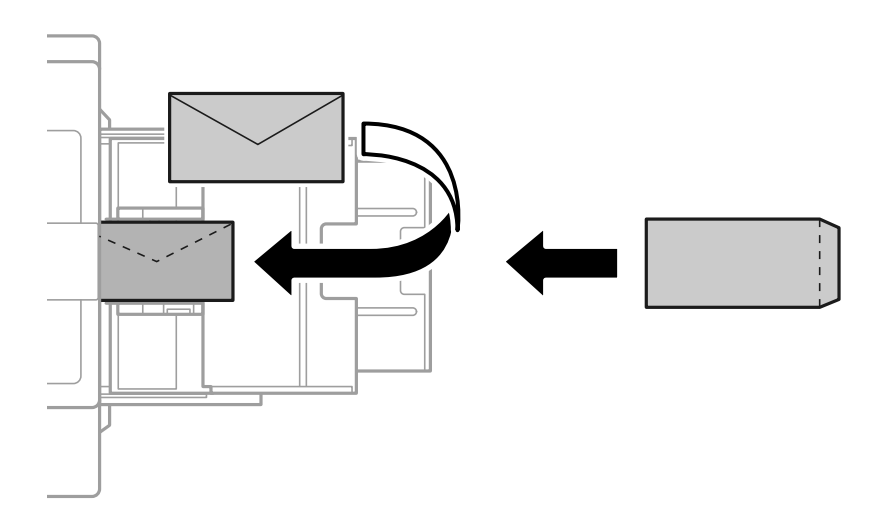

Kapak kısa kenar üzerindeyse kullanıcı tanımlı boyutu ayarlarken kapak kısmını da dahil etmeyi unutmayın.

## **Önceden Delinmiş Kağıt Yükleme**

Delikler üzerinden yazdırmaktan kaçınmak için kenar boşluğu ayarlarını yapın.

Kağıdın kenarından (önceden delinmiş kağıt) 17 mm uzak alanda yazdıramazsınız.

#### c*Önemli:*

Delik tarafı size bakacak şekilde önceden delinmiş kağıt yükleyin. Yanlış yönde kağıt yükleme yazıcı içinde kağıt sıkışmasına veya bulaşmalara neden olabilir.

#### O Kağıt kaseti

Önceden delinmiş kağıdı yazdırılabilir yüz aşağı bakacak ve deliklerin konumu önde olacak şekilde yükleyin.

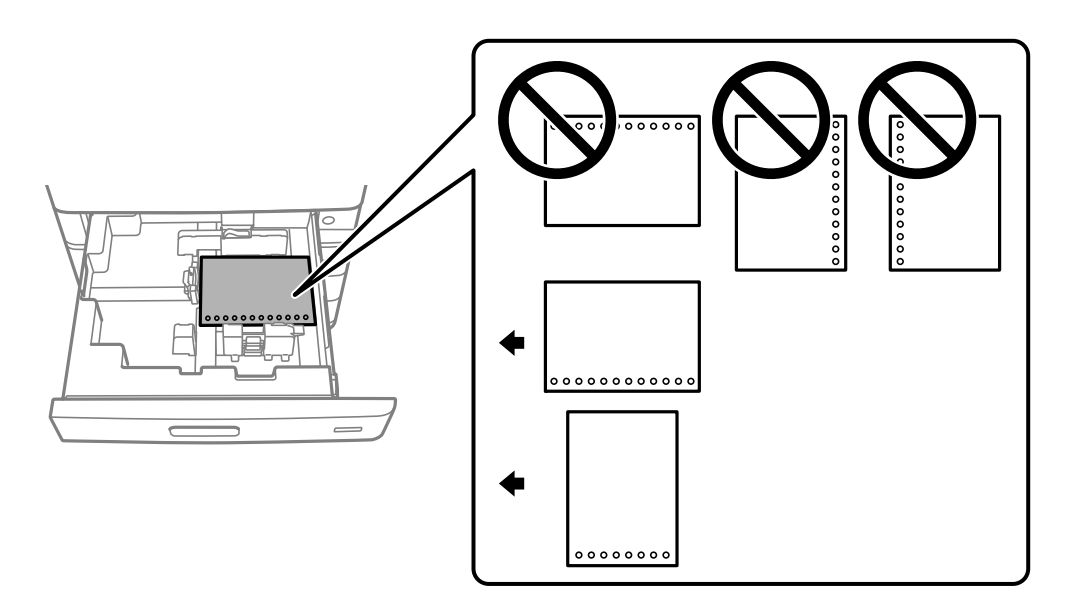

Kontrol panelinde görüntülenen kağıt ayarları ekranında **Prepunched** ayarı olarak **Açık** öğesini seçin.

#### O Kağıt tepsisi

Önceden delinmiş kağıdı yazdırılabilir yüz yukarı bakacak ve deliklerin konumu önde olacak şekilde yükleyin.

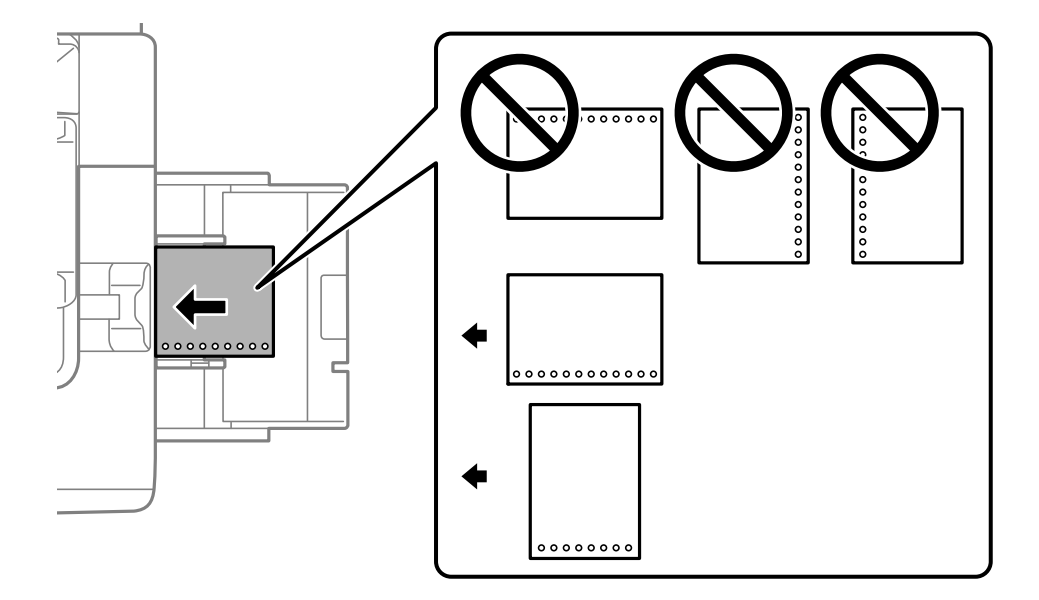

Kontrol panelinde görüntülenen kağıt ayarları ekranında **Prepunched** ayarı olarak **Açık** öğesini seçin. *Not:*

Kontrol panelinde öğesini seçerek kağıt ayarları ekranını da görüntüleyebilirsiniz.

## **Uzun Kağıtları Yükleme**

Kağıt tepsisine uzun kağıdın tek bir sayfasını yükleyin. **Kağıt Boyutu Otomatik Algılama** öğesini **Kplı** olarak ayarlayın ve ardından, kağıt boyutu ayarı olarak **Kullanıcı Tanımlı** seçin.

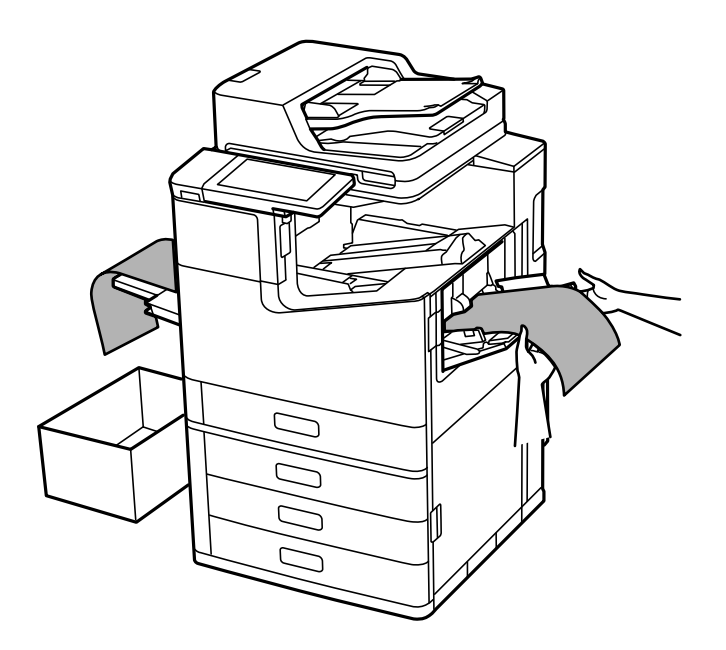

- O Kağıt yukarı bakar tepsiden düşerse, kağıdın zemine dokunmadığından emin olmak için bir kutu vb. hazırlayın.
- O Çıkarılmakta olan kağıda dokunmayın. Elinizi yaralayabilir veya yazdırma kalitesinin düşmesine neden olabilir.
- O Uzun kağıt yüklerken, kağıdı tutarken kağıdın kenarlarıyla ellerinizi kesmemeye dikkat edin.

#### **İlgili Bilgi**

& ["Zımba Sonlandırıcısı-P2 Takılıyken Uzun Kağıt Yükleme" sayfa 397](#page-396-0)

# <span id="page-41-0"></span>**Orijinalleri Yerleştirme**

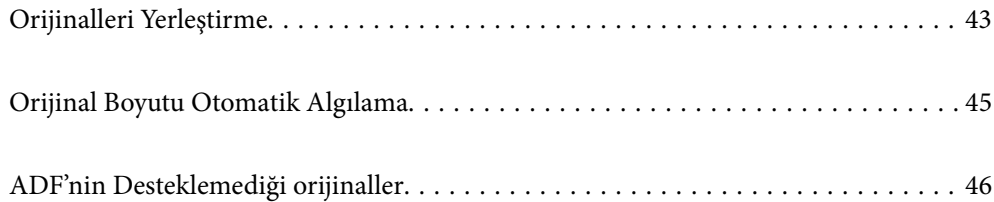

## <span id="page-42-0"></span>**Orijinalleri Yerleştirme**

Tarayıcı camına veya ADF'ye orijinalleri yerleştirin.

ADF'ye birden fazla orijinal yerleştirebilirsiniz. Otomatik çift yönlü tarama mevcutsa, aynı anda orijinallerin her iki tarafını da tarayabilirsiniz. ADF'nin özellikleri için aşağıdaki bağlantıya bakın.

#### ["ADF Özellikleri" sayfa 496](#page-495-0)

Orijinalleri yerleştirmeyle ilgili videoyu izlemek için aşağıdaki adımları izleyin.

 öğesini seçin ve sonra **Nasıl** > **Orijinalleri Yerleştirin** öğesini seçin. Görüntülemek istediğiniz orijinalleri yerleştirme yöntemini seçin. Animasyon ekranını kapatmak için **Kapat** öğesini seçin.

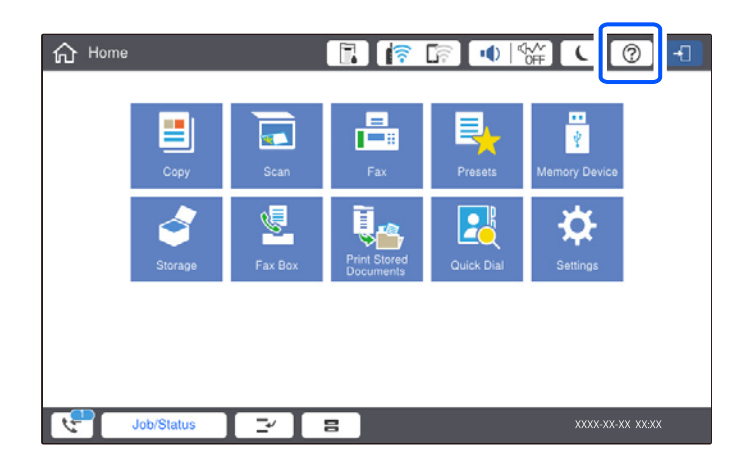

#### **Tarayıcı camını kullanırken**

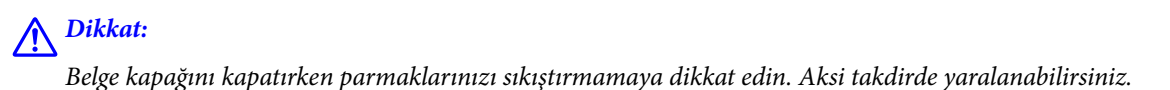

#### c*Önemli:*

- $\Box$  Kitap gibi hacimli orijinaller yerleştirdiğinizde tarayıcı camına doğrudan harici ışık gelmesini önleyin. Dış ışık çok güçlüyse orijinalinizin boyutu otomatik algılanmayabilir veya kopyalama veya tarama sonucu beyaz olabilir.
- $\Box$  Tarayıcı camına çok fazla güç uygulamayın. Aksi halde hasar görebilir.
- $\Box$  Orijinal üzerine çok fazla güçle bastırmayın. Çok fazla güçle bastırırsanız, bulanıklık, bulaşma ve noktalar oluşabilir.
- $\Box$  Orijinal üzerinde katlama işaretleri veya kırışmalar varsa, bunları düzeltin ve orijinali tarayıcı camı üzerine yerleştirin. Orijinalin tarayıcı camı ile yakın temasta olmadığı kısımlarda görüntü bulanık olabilir.
- $\Box$  Tarayıcı camı üzerinde çöp veya kir varsa bunu eklemek için tarama aralığı genişleyebilir, böylece orijinalin görüntüsü değişebilir veya azalabilir. Taramadan önce tarayıcı camındaki çöp veya kirleri temizleyin.

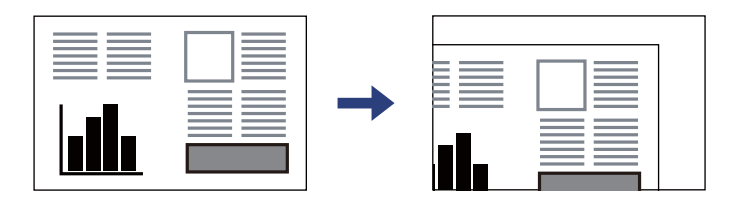

 $\Box$  Taradıktan sonra orijinalleri çıkarın. Orijinalleri tarayıcı camında uzun süre bırakırsanız, camın yüzeyine yapışabilir.

#### *Not:*

- $\Box$  Tarayıcı camı kenarlarından 1,5 mm alan taranmaz.
- O Orijinaller ADF ve tarayıcı camı üzerine konulduğunda öncelik ADF'deki orijinallere verilir.
- $\Box$  Bazı boyutlar otomatik olarak algılanmayabilir. Bu durumda, orijinallerin boyutunu manuel olarak seçin.

#### <span id="page-44-0"></span>**ADF'yi kullanırken**

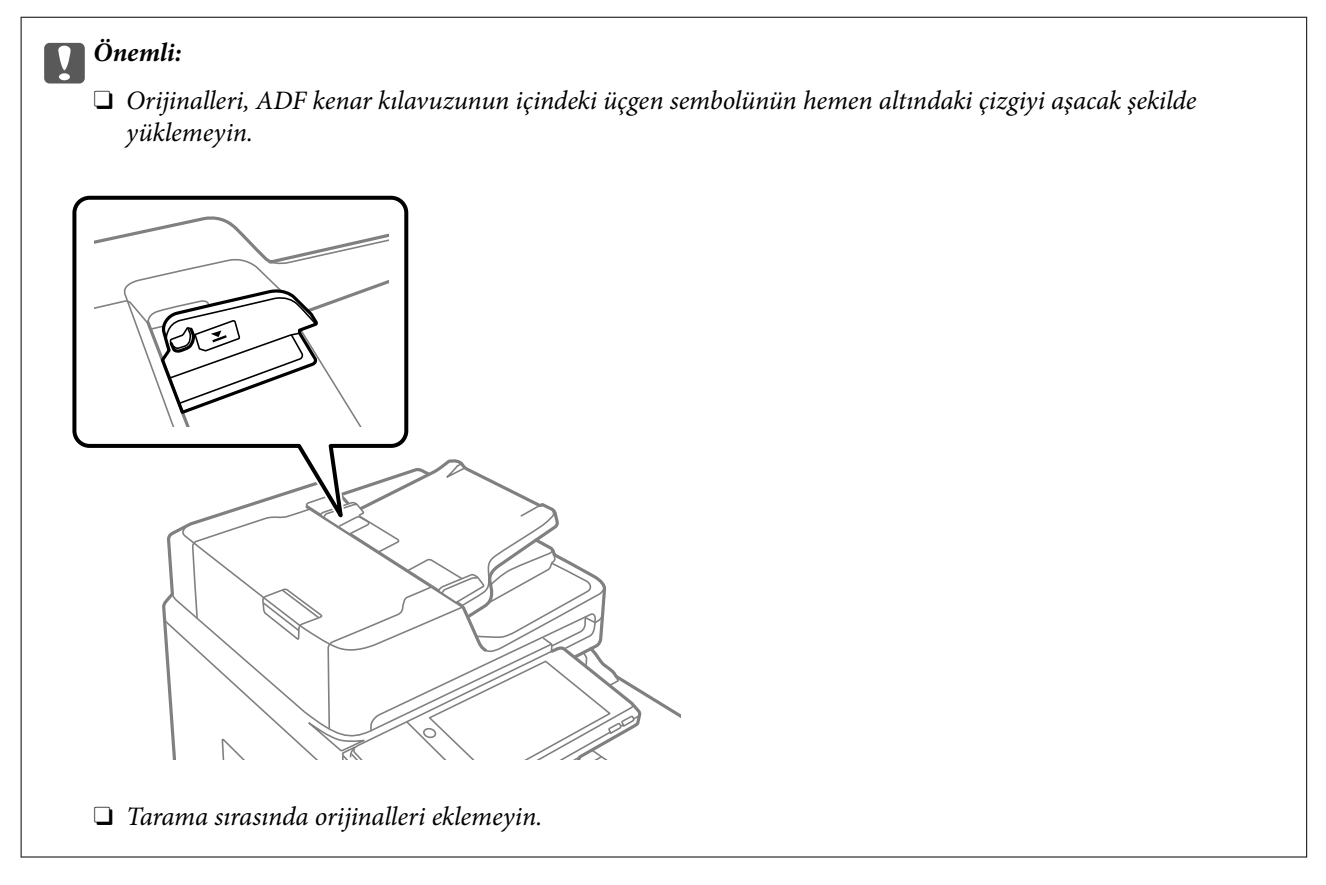

#### *Not:*

 $\Box$  A4 boyutundan küçük orijinalleri uzun kenar ADF'ye bakacak şekilde yerleştirebilirsiniz.

 $\Box$  Bazı boyutlar otomatik olarak algılanmayabilir. Bu durumda, orijinallerin boyutunu manuel olarak seçin.

#### **İlgili Bilgi**

- & ["ADF'nin Desteklemediği orijinaller" sayfa 46](#page-45-0)
- & "Orijinal Boyutu Otomatik Algılama" sayfa 45
- & ["Tarayıcı Özellikleri" sayfa 496](#page-495-0)

## **Orijinal Boyutu Otomatik Algılama**

Kağıt ayarı olarak **Otomatik Algıla** öğesini seçtiğinizde, aşağıdaki kağıt boyutu türleri otomatik olarak tanımlanır.

 $\Box$  Dikey yerleştirme: A4, B5, A5, 16 $K^*$ 

Orijinalin uzun kenarını ADF'nin kağıt besleme girişine doğru veya tarayıcı camı öğesinin sol tarafına yerleştirin.

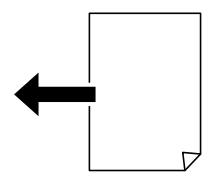

<span id="page-45-0"></span> $\Box$  Yatay yerleştirme: A3, B4, A4, B5, A5 (yalnızca tarayıcı camı), 8 $K^*$ , 16 $K^*$ 

Orijinalin kısa kenarını ADF'nin kağıt besleme girişine doğru veya tarayıcı camı öğesinin sol tarafına yerleştirin.

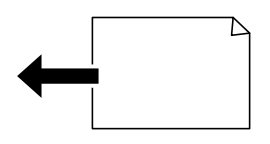

\*: **K Boyut Önceliği** öğesi etkinleştirildiğinde, kağıt algılanır. Ancak, kullandığınız işlevlere bağlı olarak algılanmayabilir. Daha fazla ayrıntı için aşağıdaki "İlgili Bilgiler"e bakın.

#### *Not:*

Aşağıdaki orijinallerin boyutları doğru algılanmamış olabilir. Boyutlar algılanmazsa kontrol panelinde boyutu manuel olarak ayarlayın.

- $\Box$  Orijinaller yırtık, katlanmış, kırışmış veya kıvrık (orijinaller kıvrılırsa orijinalleri yerleştirmeden önce kıvrıklığı düzeltin.)
- O Birçok cilt deliği olan orijinaller
- $\Box$  OHP'ler, yarı şeffaf orijinaller veya parlak orijinaller

#### **İlgili Bilgi**

& ["Orijinal Boyut Oto Algılama Seçeneği:" sayfa 465](#page-464-0)

## **ADF'nin Desteklemediği orijinaller**

#### c*Önemli:*

Fotoğrafları veya değerli orijinal sanat çalışmalarını ADF'ye beslemeyin. Yanlış besleme orijinali kırıştırabilir veya hasar verebilir. Bunun yerine tarayıcı camındaki bu belgeleri tarayın.

Kağıt sıkışmalarını önlemek için aşağıdaki orijinalleri ADF kısmına yerleştirmekten kaçının. Bu türler için tarayıcı camını kullanın.

- $\Box$  Yırtık, katlanmış, kırışmış, biçimi bozulmuş ya da kıvrılmış orijinaller
- O Cilt delikleri olan orijinaller
- O Bant, zımba, ataş gibi maddelerle birbirine bağlı orijinaller
- $\Box$  Üzerinde yapıştırma ya da etiket bulunan orijinaller
- O Düzensizce kesilmiş olan ya da doğru açıda olmayan orijinaller
- O Bitişik orijinaller
- O OHP'ler, termal transfer kağıdı veya karbon arkalı kağıtlar
- O Yeni yazdırılmış orijinaller (kurumamış, soğumamış vb.)

# <span id="page-46-0"></span>**Bellek Cihazı Takma ve Çıkarma**

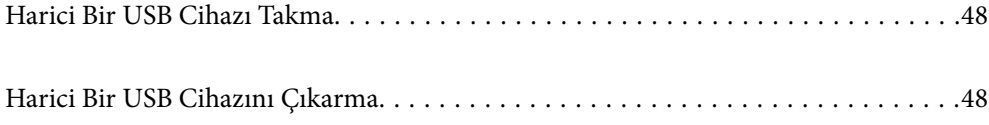

## <span id="page-47-0"></span>**Harici Bir USB Cihazı Takma**

Harici bir USB cihazı harici arayüz USB bağlantı noktasına takın.

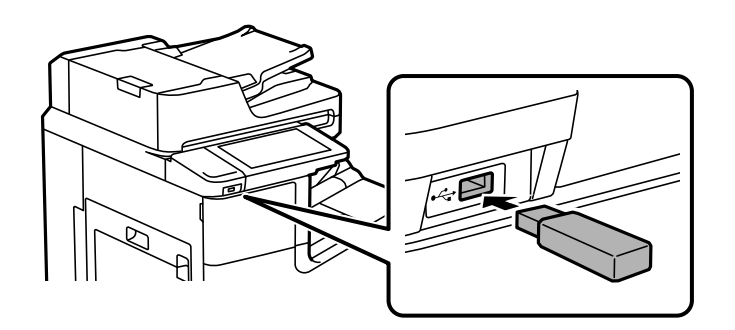

### **İlgili Bilgi**

& ["Bellek Cihazı Özellikleri" sayfa 502](#page-501-0)

## **Harici Bir USB Cihazını Çıkarma**

Harici bir USB cihazını çıkarın.

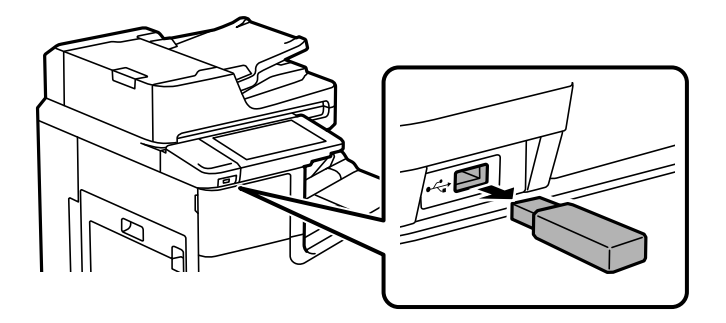

### c*Önemli:*

Yazıcıyı çalıştırırken harici USB aygıtını kaldırırsanız, harici USB aygıttaki veriler kaybolabilir.

# <span id="page-48-0"></span>**Yazdırma**

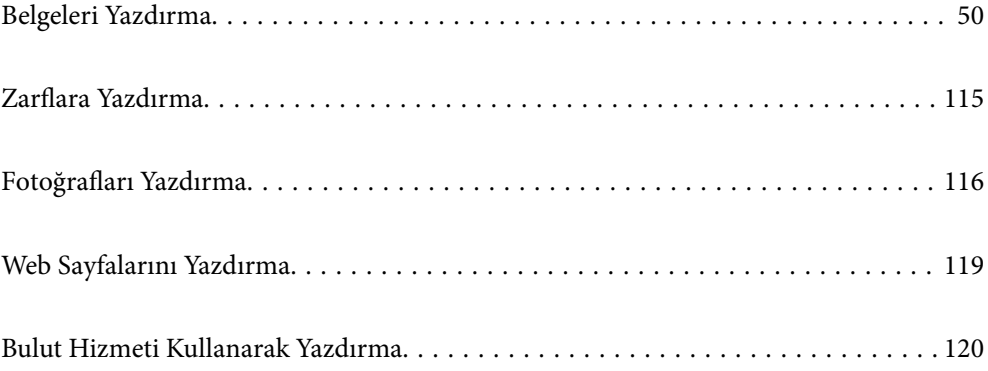

## <span id="page-49-0"></span>**Belgeleri Yazdırma**

## **Bilgisayardan Yazdırma — Windows**

Yazıcı sürücüsü ayarlarının bir kısmını değiştiremezseniz, bu ayarlar yönetici tarafından kısıtlanmış olabilir. Yardım için yazıcı yöneticinizle iletişim kurun.

### **Kolay Ayarları Kullanarak Yazdırma**

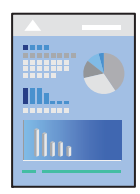

*Not:*

Uygulamaya bağlı olarak işlemler farklılık gösterebilir. Ayrıntılar için uygulamanın yardımına bakın.

- 1. Yazıcıya kağıt yükleyin. ["Kağıt Yükleme" sayfa 38](#page-37-0)
- 2. Yazdırmak istediğiniz dosyayı açın.
- 3. **Dosya** menüsünden **Yazdır** veya **Yazdırma Ayarı** öğesini seçin.
- 4. Yazıcınızı seçin.
- 5. Yazıcı sürücüsü penceresine erişim için **Tercihler** veya **Özellikler** öğesini seçin.

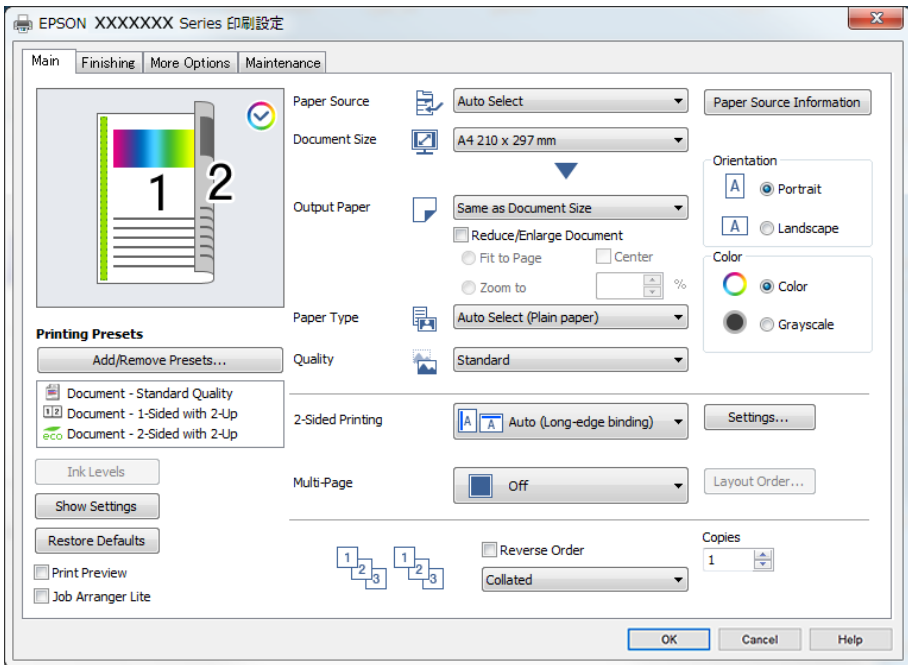

<span id="page-50-0"></span>6. Ayarları gerektiği gibi değiştirin.

Ayrıntılar için yazıcı sürücüsünün menü seçeneklerine bakın.

*Not:*

- O Ayar öğelerinin açıklamaları için çevrimiçi yardımı da görebilirsiniz. Bir öğe sağ tıklatıldığında *Yardım* görüntülenir.
- O *Baskı Önizleme* öğesini seçtiğinizde, yazdırmadan önce belgenizin bir önizlemesini görebilirsiniz.
- O Kağıdının yalnızca bir tarafına yazdırmak istediğinizde *2- taraflı yazdırma* öğesini *Kapalı* olarak ayarlayın.
- O Depolama alanında yazdırılacak belgeyi kaydetmek istiyorsanız, *Sonlandırılıyor* veya *Daha Fazla Seçenek* sekmesini seçin, *İş Türü* içinde *Depolama Alanına Kaydet ve Yazdır* öğesini seçin ve sonra belgeyi kaydedeceğiniz yeri belirtin.
- 7. Yazıcı sürücüsü penceresini kapatmak için **OK** öğesine tıklayın.
- 8. **Yazdır** öğesine tıklayın.

*Not:*

- O *Baskı Önizleme* öğesini seçtiğinizde, bir önizleme penceresi görüntülenir. Ayarları değiştirmek için *İptal* öğesine tıklayın ve sonra prosedürü adım 3'ten itibaren tekrarlayın.
- O Yazdırmayı iptal etmek istiyorsanız, bilgisayarınızda *Aygıtlar ve Yazıcılar*, *Yazıcı* içinde veya *Yazıcılar ve Fakslar* içinde yazıcınızı sağ tıklatın. *Ne yazdırıldığını gör*'ü tıklatın, iptal etmek istediğiniz işi sağ tıklatın ve sonra *İptal*'i seçin. Ancak, bir yazdırma işini tamamen yazıcıya gönderildikten sonra bilgisayardan iptal edemezsiniz. Bu durumda, yazıcının kontrol panelini kullanarak yazdırma işini iptal edin.

#### **İlgili Bilgi**

- & ["Kullanılabilir Kağıtlar ve Kapasiteler" sayfa 446](#page-445-0)
- & ["Kağıt Türünü Ayarlama" sayfa 37](#page-36-0)
- & "Yazıcı Sürücüsü İçin Menü Seçenekleri" sayfa 51

#### *Yazıcı Sürücüsü İçin Menü Seçenekleri*

Bir uygulamada yazdırma penceresini açın, yazıcıyı seçin ve sonra yazıcı sürücüsü penceresine erişin.

#### *Not:*

Menüler seçtiğiniz seçeneğe göre değişir.

#### **Ana Sekmesi**

Yazdırma Ön Ayarları:

Önayarları Ekle/Kaldır:

Sık kullanılan yazdırma ayarları için kendi ön ayarlarınızı ekleyebilir veya kaldırabilirsiniz. Listeden kullanmak istediğiniz ön ayarı seçin.

#### Mürekkep Seviyeleri:

Yaklaşık mürekkep düzeyini görüntüler. Bu özelliği etkinleştirmek için EPSON Status Monitor 3 öğesini yüklemeniz gerekir. Epson web sitesinden indirebilirsiniz.

#### [http://www.epson.com](http://www.epson.com/)

#### Ayarları Göster/Ayarları Gizle:

**Ana**, **Sonlandırılıyor** ve **Daha Fazla Seçenek** sekmelerinde geçerli olarak ayarlanan bir öğe listesi görüntüler. Geçerli ayarlar listesi ekranını gösterebilir veya gizleyebilirsiniz.

#### Varsayılanlara Geri Yükle:

Tüm ayarları fabrika varsayılan değerlerine döndürün. **Sonlandırılıyor** ve **Daha Fazla Seçenek** sekmelerindeki ayarlar da varsayılanlarına sıfırlanır.

#### Baskı Önizleme:

Yazdırmadan önce belgenizin bir ön izlemesini görüntüler.

#### İş Düzenleyici Lite:

Job Arranger Lite farklı uygulamalar tarafından oluşturulan birden fazla dosyayı birleştirmenize ve tek bir yazdırma işi olarak yazdırmanıza imkan tanır.

#### Kağıt Kaynağı:

Kağıdın beslendiği kağıt kaynağını seçin. Yazıcıdaki yazdırma ayarlarından seçilen kağıt kaynağını otomatik olarak seçmek için **Otomatik Seçim** öğesini seçin. **Her bir kağıt için ayrı ayarlayın** öğesini seçerseniz, ön kapak ve arka kapak üzerine yazdırıp yazdırmamayı seçebilirsiniz. Belgenizdeki sayfalar için birden fazla kağıt kaynağını seçmeyi de seçebilirsiniz. **Not Sayfası/Bölüm** öğesini seçerseniz ve sonra **Ayarlar** öğesini tıklatırsanız ayrıntılı ayarlar yapabilirsiniz.

#### Kağıt Boyutu:

Üzerine yazdırmak istediğiniz kağıt boyutunu seçin. **Kullanıcı Tanımlı** öğesini seçerseniz, kağıt genişliği ve yüksekliğini girin ve sonra boyutu kaydedin.

#### Çıktı Kağıt:

Üzerine yazdırmak istediğiniz kağıt boyutunu seçin. **Kağıt Boyutu** öğesi **Çıktı Kağıt** ayarından farklı olduğunda, **Belgeyi Küçült/Büyüt** otomatik olarak seçilir. Belgenin boyutunu küçültmeden veya büyütmeden yazdırma işlemi yapacağınızda bunu seçmeniz gerekmez.

#### Belgeyi Küçült/Büyüt:

Belgenin boyutunu küçültmenizi veya büyütmenizi sağlar.

#### Sayfaya Sığdır:

**Çıktı Kağıt** içinde seçili kağıt boyutuna uyması için belgeyi otomatik olarak küçültün veya büyütün.

#### Yakınlaştır:

Belirli bir yüzdeyle yazdırır.

#### Orta:

Görüntüleri kağıdın ortasına yazdırır.

#### Kağıt Türü:

Yazdırdığınız kağıt türünü seçin. **Otomatik Seçim (düz kağıtlar)** öğesini seçerseniz, yazdırma, kağıt türünün yazıcı ayarlarında aşağıdaki şekilde ayarlandığı kağıt kaynağından gerçekleştirilir.

Düz kağıt1, Düz kağıt2, Preprinted, Letterhead, Renk, Recycled, Yüksek kaliteli düz kağıt

<span id="page-52-0"></span>Ancak kağıt, yazıcının **Oto Seçme Ayarları** içinde kapalı olarak ayarlanmış bir kağıt kaynağından beslenemez. Ön kapak ve arka kapağa yazdırırken, kağıt yukarıdakilerin dışındaki kağıt türleri için ayarlanan kağıt kaynağından da yazdırılır.

#### Kalite:

Yazdırmak için kullanmak istediğiniz yazdırma kalitesini seçin. Kullanılabilir ayarlar seçtiğiniz kağıt türüne bağlıdır. **Yüksek** öğesini seçerek daha yüksek yazdırma kalitesi elde edebilirsiniz; ancak, yazdırma hızı daha yavaş olabilir.

#### Kağıt Kaynağı Bilgileri:

Her kağıt kaynağı için ayarlanan kağıt bilgilerini görüntüler.

#### Yön:

Yazdırmak için kullanmak istediğiniz yönü seçin.

#### Renk:

Renkli veya tek renk yazdırmayı seçin.

#### 2- taraflı yazdırma:

2 taraflı yazdırma yapmanızı sağlar.

#### Ayarlar:

Cilt kenarını ve cilt kenar boşluklarını belirtebilirsiniz. Birden fazla belge yazdırırken, sayfanın ön veya arka tarafından başlayarak yazdırmayı seçebilirsiniz. Cilt kenar boşluğunun görüntüleri nasıl etkileyeceğini seçmek için Cilt Kenar Boşluğundaki Görüntüler öğesini de kullanabilirsiniz.

#### Çok sayfalı:

Bir yaprağa birçok sayfa yazdırmanızı veya poster yazdırma işlemi gerçekleştirmenizi sağlar. Sayfaların yazdırılacağı sırayı belirtmek için **Yrleşim Düzen** öğesini tıklatın.

#### Ters Sırada:

Sayfaların yazdırma işlemi sonrasında doğru sırada yığınlanması için yazdırma işlemini son sayfadan başlatabilmenizi sağlar.

#### Harmanla/Harmanlanmamış:

Sırayla harmanlanmış ve setlere sıralanmış çok sayfalı belge yazdırmak için **Harmanla** öğesini seçin.

#### Kopya Sayısı:

Yazdırmak istediğiniz kopya sayısını ayarlayın.

#### **Sonlandırılıyor Sekmesi**

#### Ayarları Göster/Ayarları Gizle:

**Ana**, **Sonlandırılıyor** ve **Daha Fazla Seçenek** sekmelerinde geçerli olarak ayarlanan bir öğe listesi görüntüler. Geçerli ayarlar listesi ekranını gösterebilir veya gizleyebilirsiniz.

#### Varsayılanlara Geri Yükle:

Tüm ayarları fabrika varsayılan değerlerine döndürün. **Ana** ve **Daha Fazla Seçenek** sekmelerindeki ayarlar da varsayılanlarına sıfırlanır.

#### İş Türü:

Yazdırılan verileri yazıcıda depolayıp depolamamayı seçin.

#### Normal Yazdır:

Yazdırma depolamadan başlar.

#### Gizli İş:

Yazdırırken parolayla korunan gizli belgeler. Bu özelliği kullanırsanız, yazdırma verileri yazıcıda depolanır ve yazıcının kontrol paneli kullanılarak yalnızca parola girildikten sonra yazdırılabilir. Ayarları değiştirmek için **Ayarlar** öğesine tıklayın.

#### Doğrulama İşi:

Birden fazla kopya yazdırırken, içeriği kontrol etmek için bir kopya yazdırmanızı sağlar. İkinci kopyayı yaptıktan sonra yazdırmak için yazıcının kontrol panelini çalıştırın.

**Kullanıcı Adı** ve **İş Adı** öğelerini ayarlamak için **Ayarlar** öğesine tıklayın.

#### Yeniden Basma İşi:

Yazdırma işini yazıcının belleğinde depolamanızı sağlar. Yazıcının kontrol panelinden çalıştırarak yazdırmayı başlatabilirsiniz.

**Kullanıcı Adı** ve **İş Adı** öğelerini ayarlamak için **Ayarlar** öğesine tıklayın.

#### Depolama Alanına Kaydet:

Yazdırılacak verileri bir depolama alanına kaydedebilirsiniz ve daha sonra yazdırabilirsiniz.

#### Depolama Alanına Kaydet ve Yazdır:

Yazdırma verilerini yazdırırken depolama alanına kaydedebilirsiniz.

#### Kağıt Kaynağı:

Kağıdın beslendiği kağıt kaynağını seçin. Yazıcıdaki yazdırma ayarlarından seçilen kağıt kaynağını otomatik olarak seçmek için **Otomatik Seçim** öğesini seçin. **Her bir kağıt için ayrı ayarlayın** öğesini seçerseniz, ön kapak ve arka kapak üzerine yazdırıp yazdırmamayı seçebilirsiniz. Belgenizdeki sayfalar için birden fazla kağıt kaynağını seçmeyi de seçebilirsiniz. **Not Sayfası/Bölüm** öğesini seçerseniz ve sonra **Ayarlar** öğesini tıklatırsanız ayrıntılı ayarlar yapabilirsiniz.

#### Ayırıcı Sayfa:

Çıktılar arasına ayırıcı sayfalar eklemek için ayarları seçin.

#### Çıkış Tepsisi:

Çıktılar için hangi çıkış tepsisinin kullanılacağını seçin. Çıkış tepsisi diğer yazdırma ayarlarına göre otomatik seçilebilir.

#### Sırala:

Birden fazla kopyanın nasıl sıralanacağını seçin.

<span id="page-54-0"></span>Sıralama Döndür:

Çıktıları alternatif olarak dikey yönde ve yatay yönde yığınlar. Bu özelliği kullanmak için **Otomatik Seçim** öğesini **Kağıt Kaynağı** ayarı ve **Otomatik Seçim** veya **Aşağı Bakar Tepsi** öğesini **Çıkış Tepsisi** ayarı olarak seçin. Çıktılar alt yön tepsi içinde yığınlanır.

Karışık Kağıt Boyutu:

Aşağıdaki belge boyutları karışık olduğunda, çıktıları büyük boyuttaki kağıdın kısa kenarını ve küçük boyuttaki kağıdın uzun kenarını hizalayarak yığınlar. **Yönü Belirleyin** öğesini seçin ve sonra kağıt yönelimini ve cilt kenar boşluğunu ayarlamak için **Ayarlar** öğesine tıklayın.

 $\Box$  A3/A4

O Ledger/Letter

 $\Box$  B4/B5

 $\Box$  8K/16K

#### **Daha Fazla Seçenek Sekmesi**

Yazdırma Ön Ayarları:

Önayarları Ekle/Kaldır:

Sık kullanılan yazdırma ayarları için kendi ön ayarlarınızı ekleyebilir veya kaldırabilirsiniz. Listeden kullanmak istediğiniz ön ayarı seçin.

#### Ayarları Göster/Ayarları Gizle:

**Ana**, **Sonlandırılıyor** ve **Daha Fazla Seçenek** sekmelerinde geçerli olarak ayarlanan bir öğe listesi görüntüler. Geçerli ayarlar listesi ekranını gösterebilir veya gizleyebilirsiniz.

#### Varsayılanlara Geri Yükle:

Tüm ayarları fabrika varsayılan değerlerine döndürün. **Ana** ve **Sonlandırılıyor** sekmelerindeki ayarlar da varsayılanlarına sıfırlanır.

#### İş Türü:

Yazdırılan verileri yazıcıda depolayıp depolamamayı seçin.

#### Normal Yazdır:

Yazdırma depolamadan başlar.

#### Gizli İş:

Yazdırırken parolayla korunan gizli belgeler. Bu özelliği kullanırsanız, yazdırma verileri yazıcıda depolanır ve yazıcının kontrol paneli kullanılarak yalnızca parola girildikten sonra yazdırılabilir. Ayarları değiştirmek için **Ayarlar** öğesine tıklayın.

#### Doğrulama İşi:

Birden fazla kopya yazdırırken, içeriği kontrol etmek için bir kopya yazdırmanızı sağlar. İkinci kopyayı yaptıktan sonra yazdırmak için yazıcının kontrol panelini çalıştırın.

**Kullanıcı Adı** ve **İş Adı** öğelerini ayarlamak için **Ayarlar** öğesine tıklayın.

#### Yeniden Basma İşi:

Yazdırma işini yazıcının belleğinde depolamanızı sağlar. Yazıcının kontrol panelinden çalıştırarak yazdırmayı başlatabilirsiniz.

**Kullanıcı Adı** ve **İş Adı** öğelerini ayarlamak için **Ayarlar** öğesine tıklayın.

#### Depolama Alanına Kaydet:

Yazdırılacak verileri bir depolama alanına kaydedebilirsiniz ve daha sonra yazdırabilirsiniz.

#### Depolama Alanına Kaydet ve Yazdır:

Yazdırma verilerini yazdırırken depolama alanına kaydedebilirsiniz.

#### Renk Düzeltme:

#### Otomatik:

Görüntülerin tonunu otomatik ayarlar.

#### Özel:

Manüel renk düzeltmesi gerçekleştirmenizi sağlar. **Gelişmiş** öğesine tıklandığında, ayrıntılı bir renk düzeltme yöntemi seçebileceğiniz Renk Düzeltme ekranı açılır. **Görüntü Seçenekleri** öğesini tıklattığınızda Renkli Evrensel Baskı için olan yöntemi ayarlamanızı ve metni ve ince çizgileri vurgulamanızı sağlar. Kenar Yumuşatma, Kırmızı Göz Düzelt öğesini de etkinleştirebilir ve azaltılmış kenar bulanıklığı ile ayarları yazdırabilirsiniz.

#### Ek Ayarlar:

#### Filigran Özellikleri:

Kopyalamaya karşı desenler, filigranlar veya üstbilgi ve altbilgiler için ayarları yapmanızı sağlar.

#### Ekle/Sil:

Kullanmak istediğiniz herhangi bir kopyalama önleme desenini veya filigranı eklemenize veya kaldırmanıza izin verir.

#### Ayarlar:

Kopyalamaya karşı desenler veya filigranlar için yazdırma yöntemini ayarlamanızı sağlar.

#### Üstbilgi/Altbilgi:

Kullanıcı adı ve yazdırma tarihi gibi bilgileri üstbilgide veya altbilgide yazdırabilirsiniz.

#### 180° Döndür:

Yazdırma öncesinde sayfaları 180 derece döndürür. Yazıcıya sabit yönde yüklenen zarf gibi kağıtlar üzerine yazdırma yaparken bu öğeyi seçin.

#### Baskı Setleri:

Baskıları gruba göre sıralamanızı sağlayan ayarları etkinleştirir. Kopya sayısını, set sayısını ve sıralama yöntemini ayarlamak için **Ayarlar** öğesine tıklayın.

#### **Bakım Sekmesi**

#### İş Düzenleyici Lite:

İş Düzenleyici Lite penceresini açar. Burada önceden kaydedilen verileri açabilir ve düzenleyebilirsiniz.

#### EPSON Status Monitor 3:

EPSON Status Monitor 3 penceresini açar. Burada yazıcının ve sarf malzemelerinin durumunu onaylayabilirsiniz. Bu özelliği etkinleştirmek için EPSON Status Monitor 3 öğesini yüklemeniz gerekir. Epson web sitesinden indirebilirsiniz.

#### [http://www.epson.com](http://www.epson.com/)

#### İzleme Tercihleri:

EPSON Status Monitor 3 penceresindeki öğeler için ayarlar yapmanızı sağlar. Bu özelliği etkinleştirmek için EPSON Status Monitor 3 öğesini yüklemeniz gerekir. Epson web sitesinden indirebilirsiniz.

#### [http://www.epson.com](http://www.epson.com/)

#### Genişletilmiş Ayarlar:

Çeşitli ayarlar yapmanızı sağlar. Daha fazla ayrıntı için Yardım öğesini görüntülemek için her öğeye sağ tıklayın.

#### Yazdırma Kuyruğu:

Yazdırılmayı bekleyen işleri görüntüler. Yazdırma işlerini kontrol edebilir, duraklatabilir veya sürdürebilirsiniz.

#### Yazıcı ve Seçenek Bilgileri:

Yazıcıya veya ADF'ye beslenen kağıt sayfa sayısını görüntüler.

#### Dil:

Yazıcı sürücüsü penceresinde kullanılacak dili değiştirir. Ayarları uygulamak için yazıcı sürücüsünü kapatın ve sonra yeniden açın.

#### Yazılım Güncelleme:

Internet'te uygulamaların en son sürümünü kontrol etmek için EPSON Software Updater öğesini başlatır.

#### Teknik Destek:

Kılavuz bilgisayarınızda yüklü ise kılavuz görüntülenir. Yüklü değilse kılavuzu ve mevcut teknik desteği kontrol etmek için Epson Web sitesine bağlanabilirsiniz.

## **Kolay Yazdırma İçin Yazdırma Önayarlarını Ekleme**

Yazıcı sürücüsünde kendi sık kullanılan yazdırma önayarınızı oluşturursanız, listeden önayarı seçerek kolayca yazdırabilirsiniz.

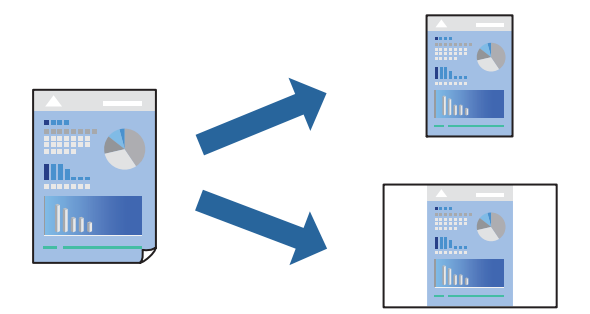

- 1. Yazıcı sürücüsünün **Ana** veya **Daha Fazla Seçenek** sekmesinde, her öğeyi ayarlayın (**Kağıt Boyutu** ve **Kağıt Türü** gibi).
- 2. **Yazdırma Ön Ayarları** içinde **Önayarları Ekle/Kaldır** öğesini tıklatın.
- 3. Bir **Ad** girin ve gerekirse bir açıklama girin.
- 4. **Kaydet** öğesini tıklatın.

#### *Not:*

Eklenen bir önayarı silmek için *Önayarları Ekle/Kaldır* öğesini tıklatın, listeden silmek istediğiniz önayar adını seçin ve ardından silin.

["Ana Sekmesi" sayfa 51](#page-50-0) ["Daha Fazla Seçenek Sekmesi" sayfa 55](#page-54-0)

5. **Yazdır** öğesini tıklatın.

Aynı ayarları kullanarak bir sonraki yazdırmak istediğinizde, kayıtlı ayar adını **Yazdırma Ön Ayarları** içinden seçin ve **OK** öğesini tıklatın.

- & ["Kağıt Yükleme" sayfa 38](#page-37-0)
- $\blacktriangleright$  ["Kolay Ayarları Kullanarak Yazdırma" sayfa 50](#page-49-0)

## **2- Taraflı Yazdırma**

Kağıdın her iki tarafına yazdırabilirsiniz.

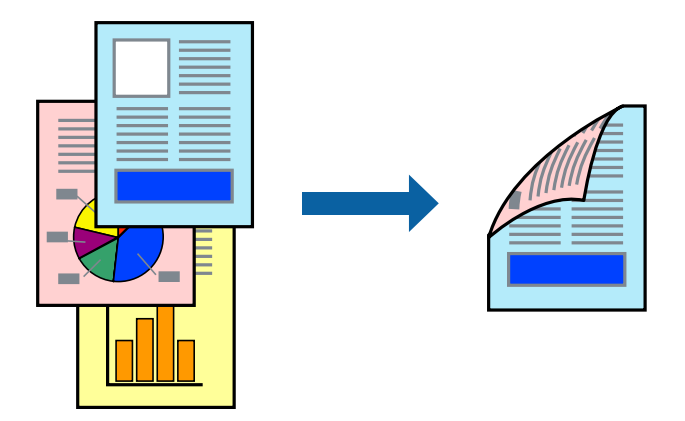

#### *Not:*

 $\Box$  2- taraflı yazdırmaya uygun olmayan kağıt kullanmanız durumunda baskı kalitesi düşebilir ve kağıt sıkışmaları meydana gelebilir.

["2 Taraflı Yazdırma İçin Kağıt" sayfa 448](#page-447-0)

- $\Box$  Kağıda ve veriye bağlı olarak mürekkep sayfanın diğer tarafına geçebilir.
- 1. Yazıcı sürücüsünün **Ana** sekmesinde, **2- taraflı yazdırma** yöntemini seçin.
- 2. **Ayarlar** öğesine tıklayın, uygun ayarları yapın ve sonra **Tamam** öğesine tıklayın.
- 3. **Ana**, **Sonlandırılıyor** veya **Daha Fazla Seçenek** sekmelerindeki öğeleri gerektiği gibi ayarlayın ve sonra **Tamam** öğesine tıklayın.

["Ana Sekmesi" sayfa 51](#page-50-0)

["Sonlandırılıyor Sekmesi" sayfa 53](#page-52-0)

["Daha Fazla Seçenek Sekmesi" sayfa 55](#page-54-0)

4. **Yazdır** öğesine tıklayın.

- & ["Kullanılabilir Kağıtlar ve Kapasiteler" sayfa 446](#page-445-0)
- & ["Kağıt Yükleme" sayfa 38](#page-37-0)
- & ["Kolay Ayarları Kullanarak Yazdırma" sayfa 50](#page-49-0)

### **Kitapçık Yazdırma**

Sayfaları yeniden sıralayarak ve çıktıyı katlayarak oluşturulabilecek bir kitapçık da yazdırabilirsiniz.

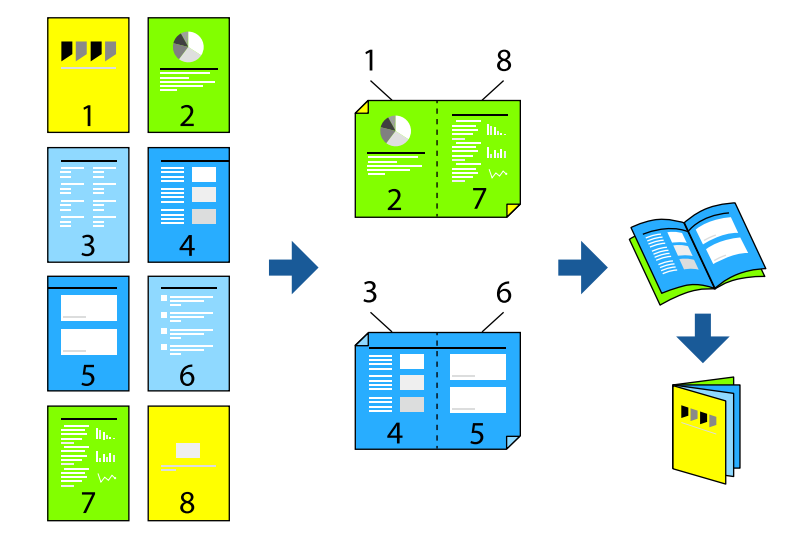

#### *Not:*

 $\Box$  2 taraflı yazdırmaya uygun olmayan kağıt kullanmanız durumunda yazdırma kalitesi düşebilir ve kağıt sıkışmaları meydana gelebilir.

["2 Taraflı Yazdırma İçin Kağıt" sayfa 448](#page-447-0)

- $\Box$  Kağıda ve veriye bağlı olarak mürekkep sayfanın diğer tarafına geçebilir.
- 1. Yazıcı sürücüsünün **Ana** sekmesinde, **2- taraflı yazdırma** içinden kullanmak istediğiniz uzun kenardan ciltleme türünü seçin.
- 2. **Ayarlar** öğesini seçin, **kitapçık** öğesini seçin ve ardından **Orta Kenar** veya **Yan Cilt** öğesini seçin.
	- O Orta Kenar: Bu yöntemi yığınlanabilen ve kolayca ortadan katlanabilen az sayıda sayfa yazdırırken kullanın.
	- O Yan Cilt. Bu yöntemi bir kerede bir yaprak (dört sayfa) yazdırırken, her birini ortadan katlarken ve sonra bir cilt olarak birleştirirken kullanın.
- 3. **Tamam** öğesini tıklatın.
- 4. **Ana**, **Sonlandırılıyor** veya **Daha Fazla Seçenek** sekmelerindeki öğeleri gerektiği gibi ayarlayın ve sonra **Tamam** öğesine tıklayın.

["Ana Sekmesi" sayfa 51](#page-50-0)

["Sonlandırılıyor Sekmesi" sayfa 53](#page-52-0)

["Daha Fazla Seçenek Sekmesi" sayfa 55](#page-54-0)

5. **Yazdır** öğesini tıklatın.

- & ["Kullanılabilir Kağıtlar ve Kapasiteler" sayfa 446](#page-445-0)
- & ["Kağıt Yükleme" sayfa 38](#page-37-0)
- & ["Kolay Ayarları Kullanarak Yazdırma" sayfa 50](#page-49-0)

## **Birden Fazla Sayfayı bir Sayfaya Yazdırma**

Birkaç sayfalık veriyi tek bir kağıda yazdırabilirsiniz.

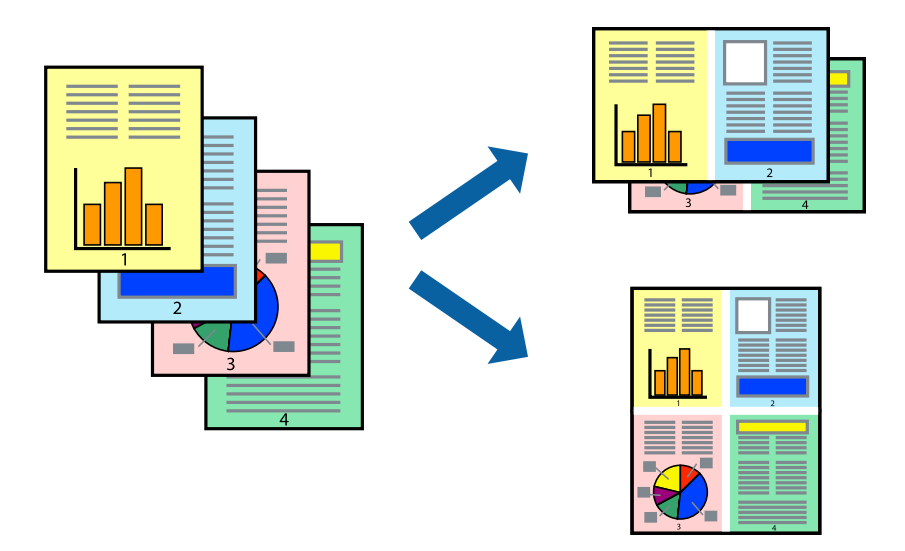

- 1. Yazıcı sürücüsünün **Ana** sekmesinde, **2 yanyana**, **4 yanyana**, **6-birlikde**, **8 yanyana**, **9-birlikde** veya **16 birlikde** öğesini **Çok sayfalı** ayarı olarak seçin.
- 2. **Yrleşim Düzen** öğesine tıklayın, uygun ayarları yapın ve sonra **Tamam** öğesine tıklayın.
- 3. **Ana**, **Sonlandırılıyor** veya **Daha Fazla Seçenek** sekmelerindeki öğeleri gerektiği gibi ayarlayın ve sonra **Tamam** öğesine tıklayın.

["Ana Sekmesi" sayfa 51](#page-50-0) ["Sonlandırılıyor Sekmesi" sayfa 53](#page-52-0)

["Daha Fazla Seçenek Sekmesi" sayfa 55](#page-54-0)

4. **Yazdır** öğesine tıklayın.

- & ["Kağıt Yükleme" sayfa 38](#page-37-0)
- & ["Kolay Ayarları Kullanarak Yazdırma" sayfa 50](#page-49-0)

## **Kağıt Boyutuna Uydurarak Yazdırma**

Yazıcıya yüklediğiniz kağıt boyutunu Hedef Kağıt Boyutu ayarı olarak seçin.

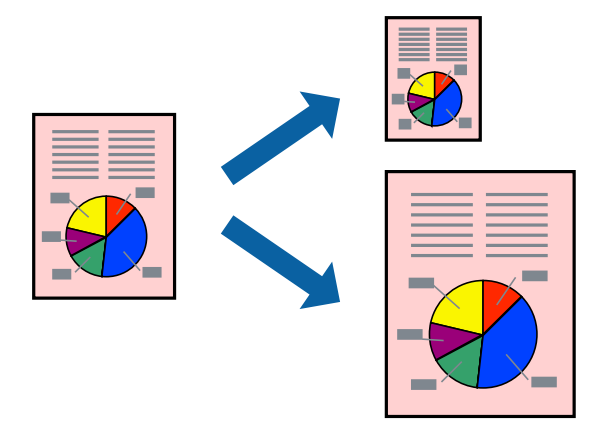

- 1. Yazıcı sürücüsünün **Ana** sekmesinde aşağıdaki ayarları yapın.
	- O Kağıt Boyutu: Uygulama ayarında ayarladığınız kağıdın boyutunu seçin.
	- O Çıktı Kağıt: Yazıcıya yüklediğiniz kağıt boyutunu seçin. **Sayfaya Sığdır** otomatik seçilir.

#### *Not:*

Kağıdın ortasına küçültülen görüntüyü yazdırmak için *Orta* öğesine tıklayın.

2. **Ana**, **Sonlandırılıyor** veya **Daha Fazla Seçenek** sekmelerindeki öğeleri gerektiği gibi ayarlayın ve sonra **Tamam** öğesine tıklayın.

["Ana Sekmesi" sayfa 51](#page-50-0) ["Sonlandırılıyor Sekmesi" sayfa 53](#page-52-0) ["Daha Fazla Seçenek Sekmesi" sayfa 55](#page-54-0)

3. **Yazdır** öğesine tıklayın.

- & ["Kağıt Yükleme" sayfa 38](#page-37-0)
- & ["Kolay Ayarları Kullanarak Yazdırma" sayfa 50](#page-49-0)

## **Herhangi Bir Büyütme Oranında Küçültülmüş veya Büyütülmüş Belge Yazdırma**

Bir belgenin boyutunu belirli bir yüzde olarak küçültebilir veya büyütebilirsiniz.

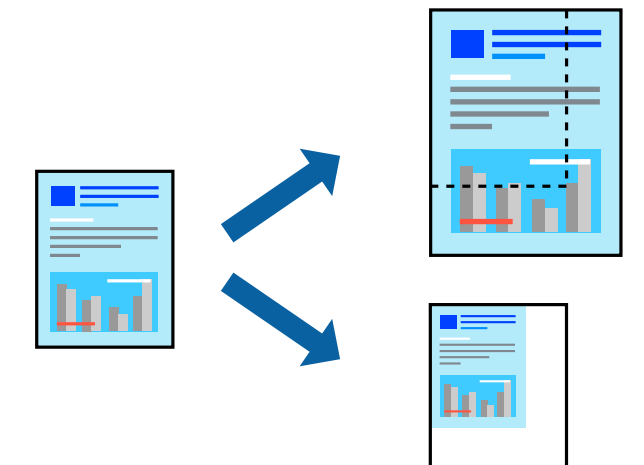

- 1. Yazıcı sürücüsünün **Ana** sekmesinde, **Kağıt Boyutu** ayarından belge boyutunu seçin.
- 2. **Çıktı Kağıt** ayarından üzerine yazdırmak istediğiniz kağıt boyutunu seçin.
- 3. **Belgeyi Küçült/Büyüt**, **Yakınlaştır** seçeneklerini seçin ve bir yüzde girin.
- 4. **Ana**, **Sonlandırılıyor** veya **Daha Fazla Seçenek** sekmelerindeki öğeleri gerektiği gibi ayarlayın ve sonra **Tamam** öğesine tıklayın.

["Ana Sekmesi" sayfa 51](#page-50-0) ["Sonlandırılıyor Sekmesi" sayfa 53](#page-52-0) ["Daha Fazla Seçenek Sekmesi" sayfa 55](#page-54-0)

5. **Yazdır** öğesine tıklayın.

- & ["Kağıt Yükleme" sayfa 38](#page-37-0)
- & ["Kolay Ayarları Kullanarak Yazdırma" sayfa 50](#page-49-0)

## **Kopyalar ve Yazdırma İşleri Arasına Ayırıcı Sayfalar Eklemek**

Kopyalar veya işler arasına ayırıcı sayfalar ekleyebilirsiniz. Ayırıcı sayfa olarak düz kağıt, kalın kağıt veya 160 g/ m²'ye kadar kalınlıkta yüksek kaliteli bir kağıt kullanın.

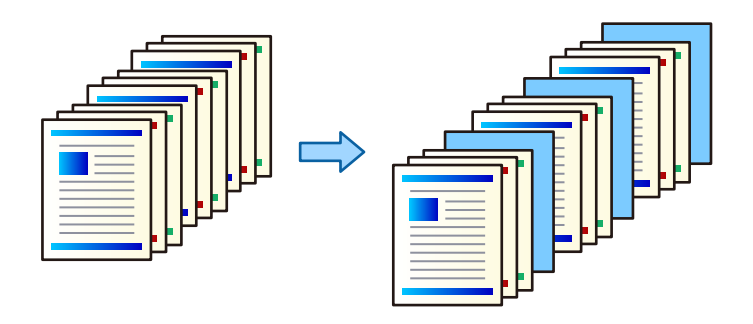

#### *Not:*

Farklı kullanıcılar bilgisayardan yazdırma işleri gönderdiğinde, *Ayarlar* > *Genel Ayarlar* > *Yzc Ayarları* > *Genel Yazdırma Ayrları* > *Kullanıcı Başına Sayfa ekle* içinden kullanıcılar arasına ayırıcı sayfalar ekleyebilirsiniz.

- 1. Yazıcı sürücüsünün **Sonlandırılıyor** sekmesinde, **Kağıt Kaynağı** yanındaki **Ayırıcı Sayfa** öğesini tıklatın ve sonra çıktılar arasına ayırma sayfalarını eklemek için yöntemi seçin.
	- O **Kopyalar arasına sayfa ekle**: kopyalar arasına ayırıcı sayfalar ekler.
	- O **İşler arasına sayfa ekle**: işler arasına ayırıcı sayfalar ekler.
- 2. Ayırıcı sayfalar için kağıt kaynağını seçer.
- 3. **Kopyalar arasına sayfa ekle** için **Şundan sonra sayfa ekle** ayarı olarak bir ayırıcı sayfa eklemeden önce yazdırılacak kopya sayısını seçin.

**Ana** sekmesinde **Kopya Sayısı** ayarı olarak birden fazla kopya sayısı ayarlamanız gerekir.

- 4. **Ayırıcı Sayfa Ayarları** penceresini kapatmak için **Tamam** öğesini tıklatın.
- 5. **Ana**, **Sonlandırılıyor** veya **Daha Fazla Seçenek** sekmelerindeki öğeleri gerektiği gibi ayarlayın ve sonra **Tamam** öğesine tıklayın.

["Ana Sekmesi" sayfa 51](#page-50-0)

["Sonlandırılıyor Sekmesi" sayfa 53](#page-52-0)

["Daha Fazla Seçenek Sekmesi" sayfa 55](#page-54-0)

6. **Yazdır** öğesini tıklatın.

- & ["Kağıt Yükleme" sayfa 38](#page-37-0)
- & ["Kolay Ayarları Kullanarak Yazdırma" sayfa 50](#page-49-0)

## **Bir Ara Sayfa/Yazdırma Bölüm Kağıdı Yerleştirmek için Sayfa ve Kağıt Kaynağını Belirtme**

#### *Ara Sayfa ve Bölüm Sayfası Genel Bakışı*

Birden fazla bölümden oluşan bir belgeyi yazdırırken, bölümler arasına ara sayfa yerleştirmek için kağıt ve kağıt kaynağını belirtebilirsiniz veya bölümün ilk sayfasını metinden farklı bir kağıda yazdırabilirsiniz.

Bölümlerin arasına eklenen sayfalar gibi belirtilen sayfadan önce yerleştirilen sayfaya ara sayfa denir ("a" aşağıdaki şekilde). Bir bölümün ilk sayfası gibi metinden farklı bir kağıda yazdırılacak bir sayfaya bölüm sayfası denir ("b" aşağıdaki şekilde).

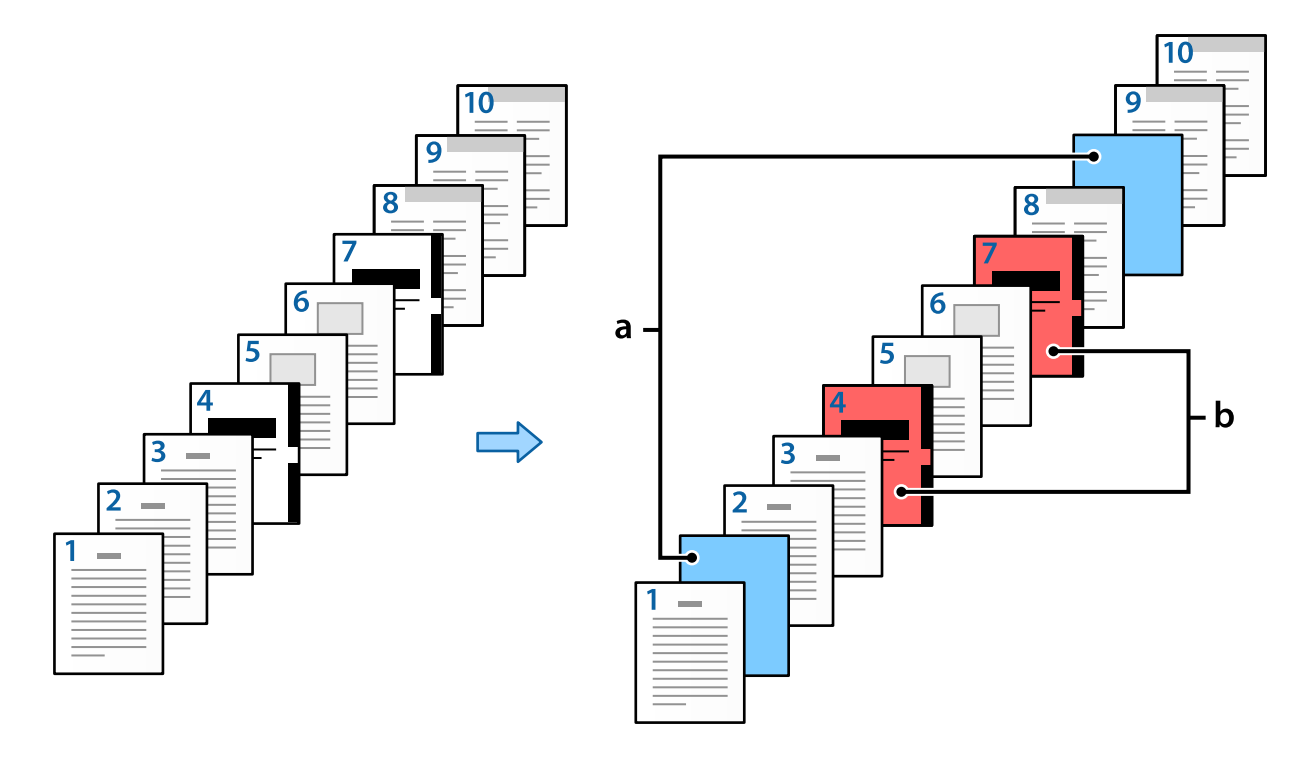

Not Sayfası/Bölüm Ayarları için öğeler

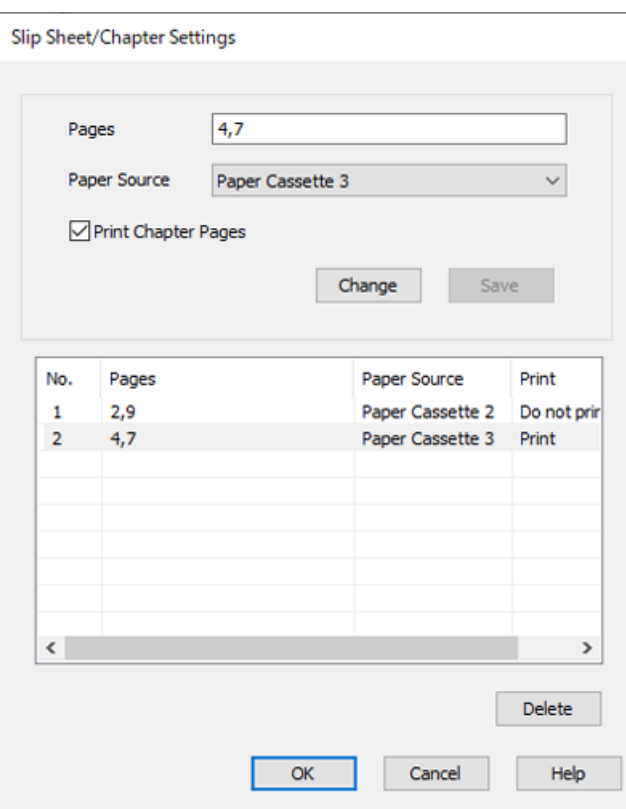

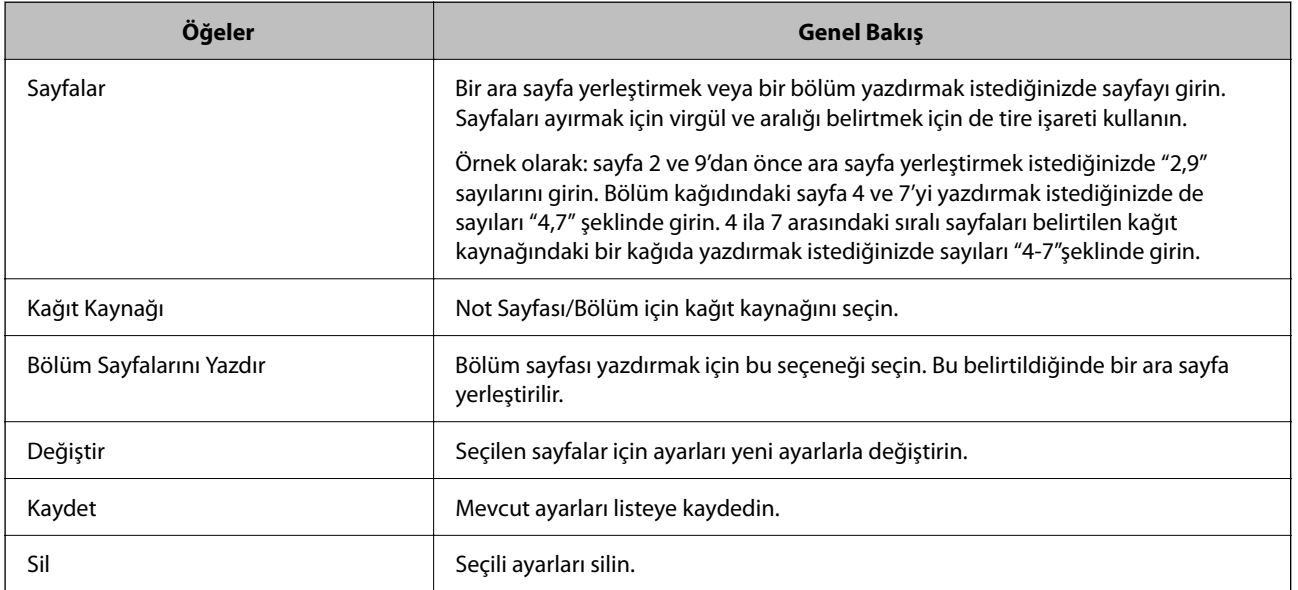

#### *Not:*

- O Sayfalar arasına bir ara sayfa yerleştirildiği zaman veya bir bölüm kağıdına belirtilen bir sayfayı yazdırırken aşağıdaki ayarlar yapılamaz.
	- O **Çok sayfalı**
	- O **Ters Sırada**
	- O Yazdırma işleminde 2-taraflı yazdırma uygulandığında belgedeki ilk sayfanın önünün veya arkasının yazdırılıp yazdırılmayacağını seçin.
	- O Ciltleme şeklinde yazdırma
	- O **Kapağı yığının altına gönder**
	- O **Genişletilmiş Ayarlar** > **Bir belgeyi hem tek taraflı hem de çift taraflı sayfalarla yazdırın**
- O *İş Türü* > *Depolama Alanına Kaydet* veya *Depolama Alanına Kaydet ve Yazdır* seçenekleri seçerseniz, sayfalar arasına ara sayfa yerleştiremezsiniz veya belirtilen sayfayı bölüm kağıdına yazdıramazsınız.

#### *Sayfaları ve Birden Fazla Kağıt kaynağını Belirterek Tek Tarafa Yazdırma*

Sayfaları veya birden fazla kağıt kaynağını belirterek yazdırma işlemi yapabilirsiniz. Bu bölüm, şekilde örnek olarak gösterildiği gibi farklı renkli kağıtlar üzerine yazmak için bu prosedürü kullanır.

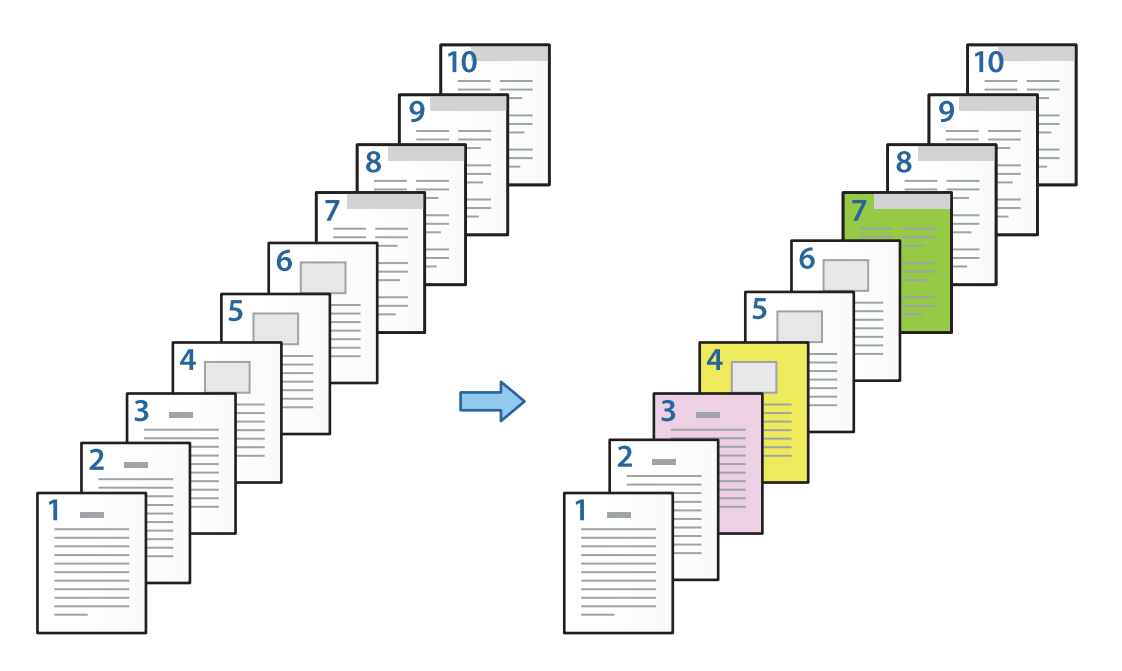

1. Yazdırma işlemi yapmak için yazıcıya aşağıda gösterildiği gibi kağıt ekleyin.

Kağıt Kasedi 1: beyaz kağıt (boş kağıt), Kağıt Kasedi 2: pembe kağıt, Kağıt Kasedi 3: sarı kağıt, Kağıt Kasedi 4: yeşil kağıt

2. Yazdırmak istediğiniz dosyayı bilgisayarınızda açın.

3. Yazıcı sürücüsü ekranında **Ana** sekmesini görüntüleyin ve **Kapalı** seçeneğini **2- taraflı yazdırma** içinden seçin.

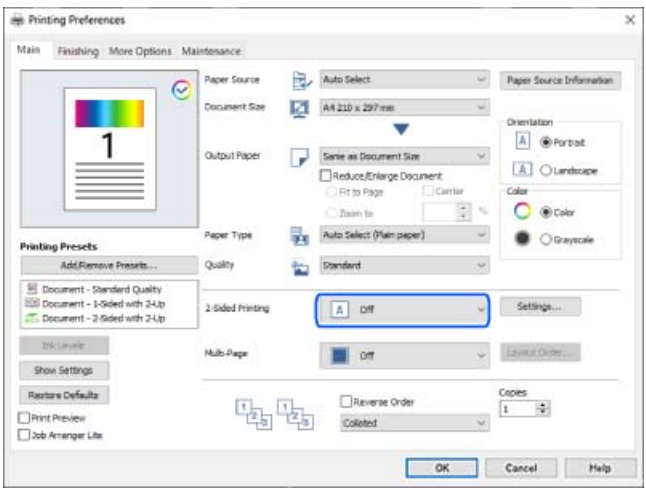

- 4. **Her bir kağıt için ayrı ayarlayın** öğesini **Kağıt Kaynağı** içinden seçin.
- 5. Görüntülenen ekranda, **Ön Kapak/İlk Sayfa**, **Diğer Sayfalar**, ve **Arka Kapak/Son Sayfa** şeklinde ayarlayın.

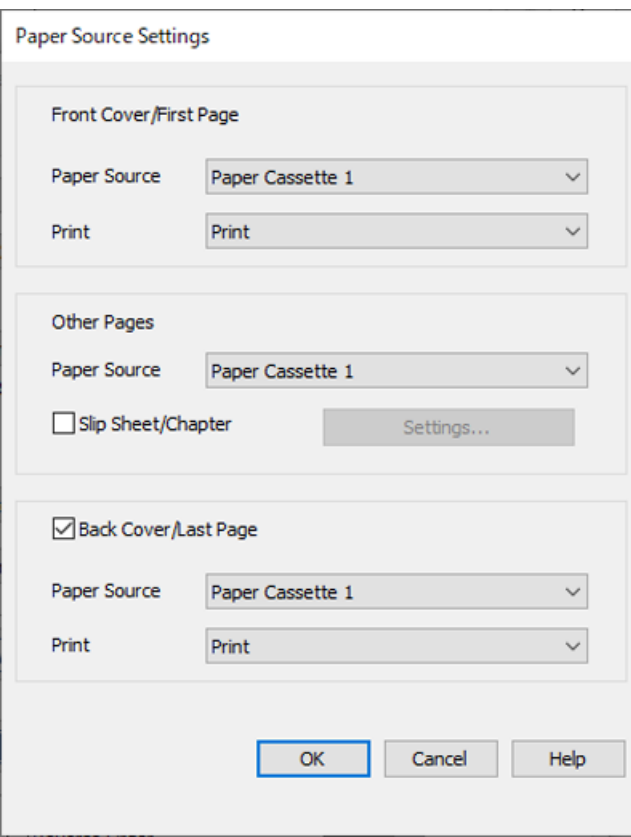

O **Ön Kapak/İlk Sayfa** içinde ilk sayfa için kağıt kaynağını ve yazdırılıp yazdırılmayacağını ayarlayın. Bu örnekte, **Kağıt Kasedi 1** ve **Yazdır** seçeneklerini seçin.

O **Diğer Sayfalar** içinde, genelde sayfa 2 ila 9 için kullanılan kağıt kaynağını ayarlayın. Bu örnek için, sayfa 2, 5, 6, 8, ve 9'daki beyaz sayfayı (boş sayfa) belirtmek için **Kağıt Kasedi 1** veya **İlk Kağıtla Aynı** seçeneğini seçin. Sayfa 3, 4 ve 7 üzerine renkli kağıt belirtme yöntemi adım 6 ve sonrasındaki adımlarda açıklanmıştır.

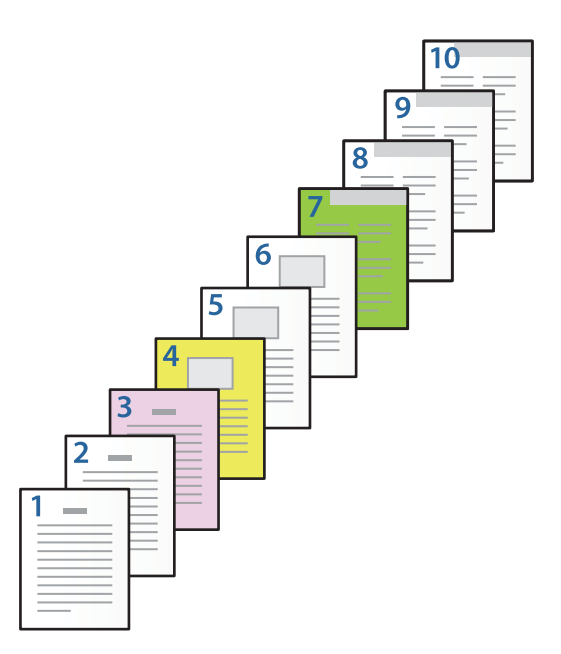

- O **Arka Kapak/Son Sayfa** ve içinde 10. sayfa için kağıt kaynağını ve yazdırılıp yazdırılmayacağını kontrol edin ve ayarlayın. Bu örnekte, **Kağıt Kasedi 1** veya **İkinci Kâğıtla Aynı**, ve **Yazdır** seçeneklerini seçin.
- 6. İkinci ve sonrasındaki sayfalar (2 ila 9 arasındaki sayfalar) için ayrıntılı ayarlar yapın. Ayrıntılı ayar ekranını açmak için **Not Sayfası/Bölüm** seçeneğini seçin ve **Ayarlar** seçeneğine tıklayın.

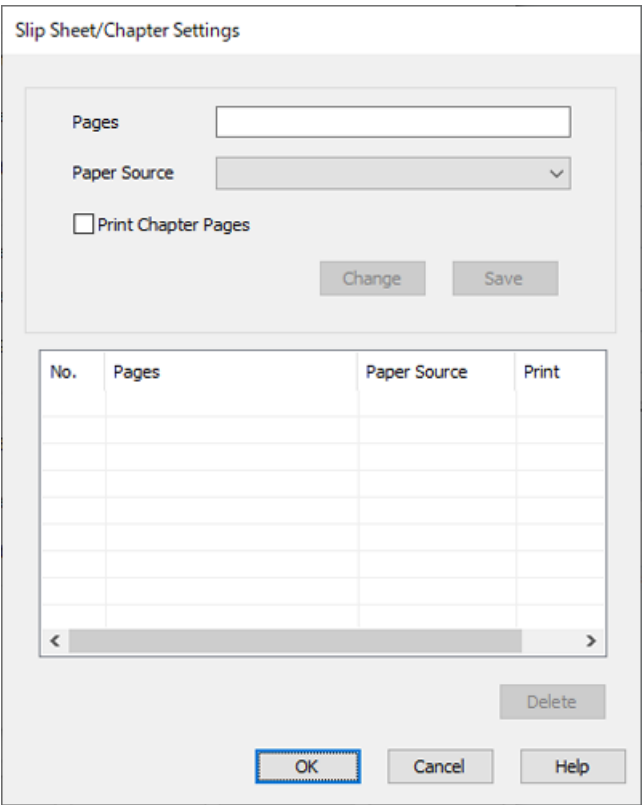

- 7. Kağıt kaynağını **Sayfalar** içinde belirterek yazdırılacak sayfa sayısını girin. **Sayfalar**: 3
- 8. Belirtilen sayfalarda kullanmak istediğiniz kağıt kaynağını **Kağıt Kaynağı** içinden seçin. **Kağıt Kaynağı**: Kağıt Kasedi 2
- 9. **Bölüm Sayfalarını Yazdır** öğesini seçip **Kaydet** öğesine tıklayın.
- 10. Sonraki belirli sayfalarını ve kağıt kaynağı ayarlarını kaydetmek için 7 ila 9 arasındaki adımları izleyin. **Sayfalar**: 4, **Kağıt Kaynağı**: Kağıt Kasedi 3 **Sayfalar**: 7, **Kağıt Kaynağı**: Kağıt Kasedi 4

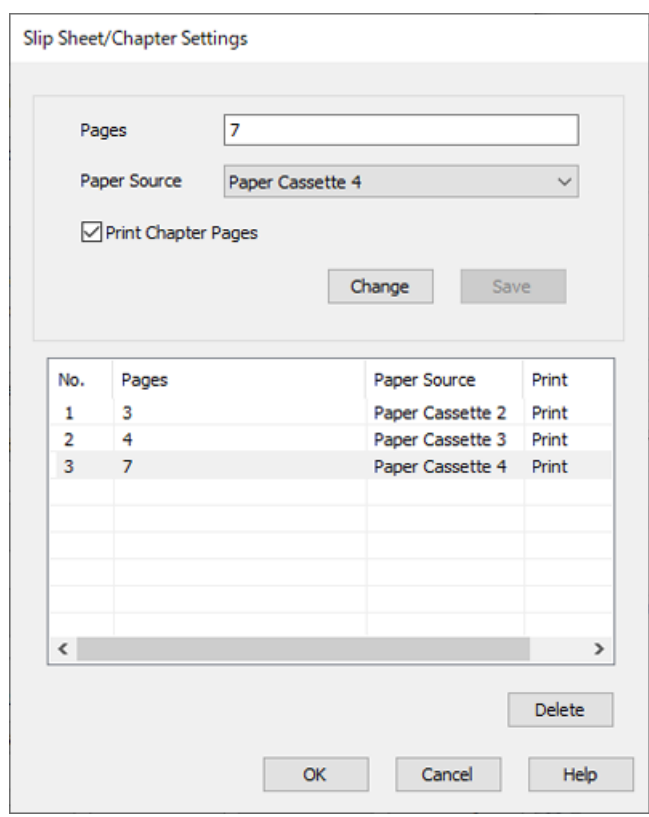

- 11. **Tamam** seçeneğine Not Sayfası/Bölüm Ayarları ekranını kapatmak için tıklayın ve ardından **Tamam** seçeneğine Kağıt Kaynağı Ayarları ekranını kapatmak için tıklayın.
- 12. **Ana**, **Sonlandırılıyor** veya **Daha Fazla Seçenek** sekmelerindeki öğeleri gerektiği gibi ayarlayın ve sonra **Tamam** öğesine tıklayın.

["Ana Sekmesi" sayfa 51](#page-50-0)

["Sonlandırılıyor Sekmesi" sayfa 53](#page-52-0)

["Daha Fazla Seçenek Sekmesi" sayfa 55](#page-54-0)

13. **Yazdır** öğesini tıklatın.

#### **İlgili Bilgi**

& ["Kağıt Yükleme" sayfa 38](#page-37-0)

#### & ["Kolay Ayarları Kullanarak Yazdırma" sayfa 50](#page-49-0)

#### *Tek Taraflı Yazdırma için Sayfa ve Sayfa Kaynağını Belirterek bir Ara Sayfa yerleştirin*

Sayfa ve sayfa kaynağını belirterek bir ara sayfa yerleştirebilirsiniz. Bu bölüm, şekilde örnek olarak gösterildiği gibi sayfa 4 ve 7'den önce ara sayfa eklemek için bu prosedürü kullanır.

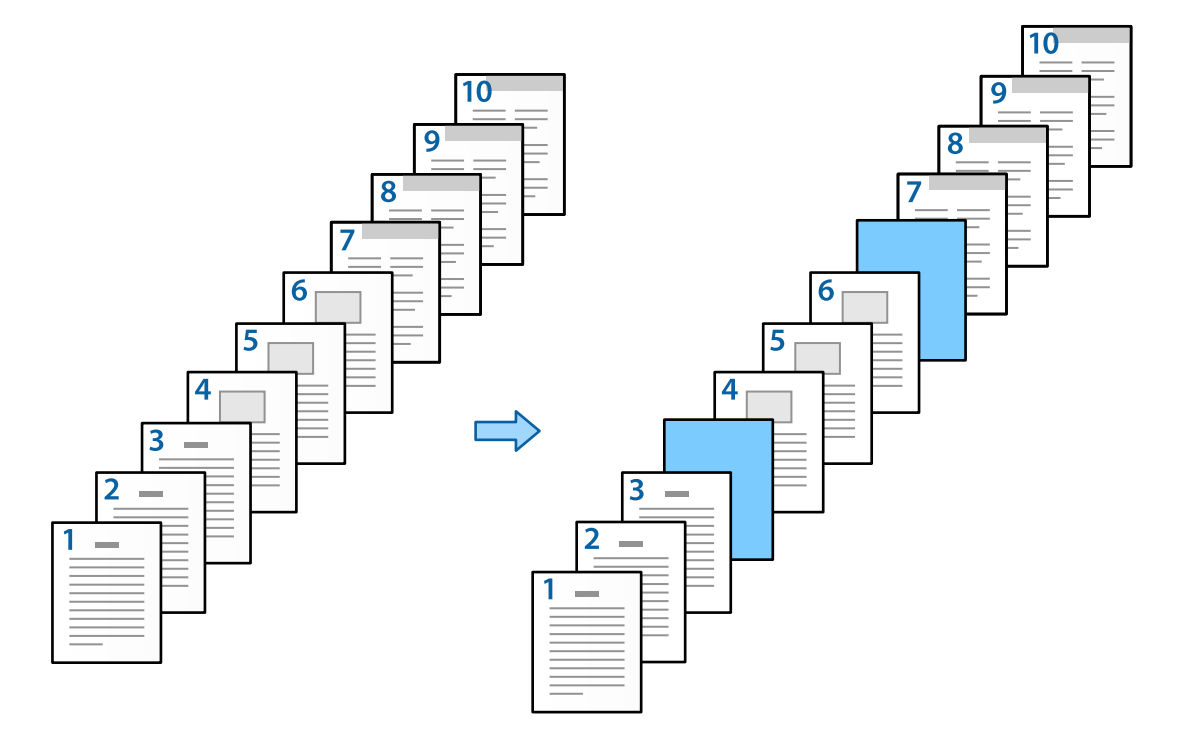

- 1. Yazıcı içerisindeki sayfalar arasına yerleştirilecek ara sayfayı aşağıda gösterildiği gibi yerleştirin. Kağıt Kasedi 1: beyaz sayfa (boş sayfa), Kağıt Kasedi 2: açık mavi sayfa (ara sayfa)
- 2. Yazdırmak istediğiniz dosyayı bilgisayarınızda açın.
- 3. Yazıcı sürücüsü ekranında **Ana** sekmesini görüntüleyin ve **Kapalı** seçeneğini **2- taraflı yazdırma** içinden seçin.

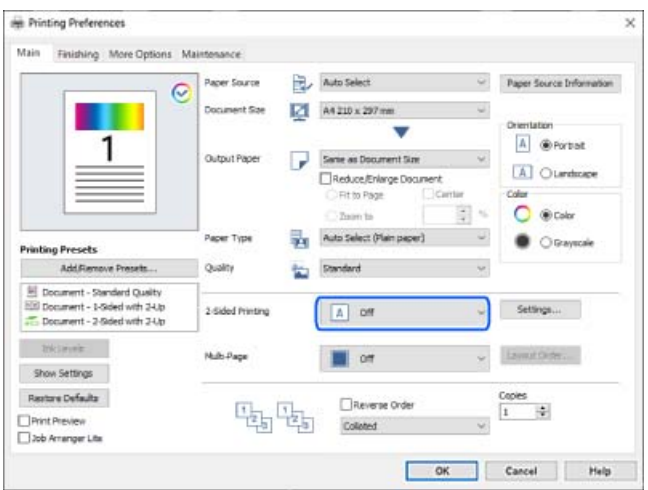

4. **Her bir kağıt için ayrı ayarlayın** öğesini **Kağıt Kaynağı** içinden seçin.

5. Görüntülenen ekranda, **Ön Kapak/İlk Sayfa**, **Diğer Sayfalar**, ve **Arka Kapak/Son Sayfa** şeklinde ayarlayın.

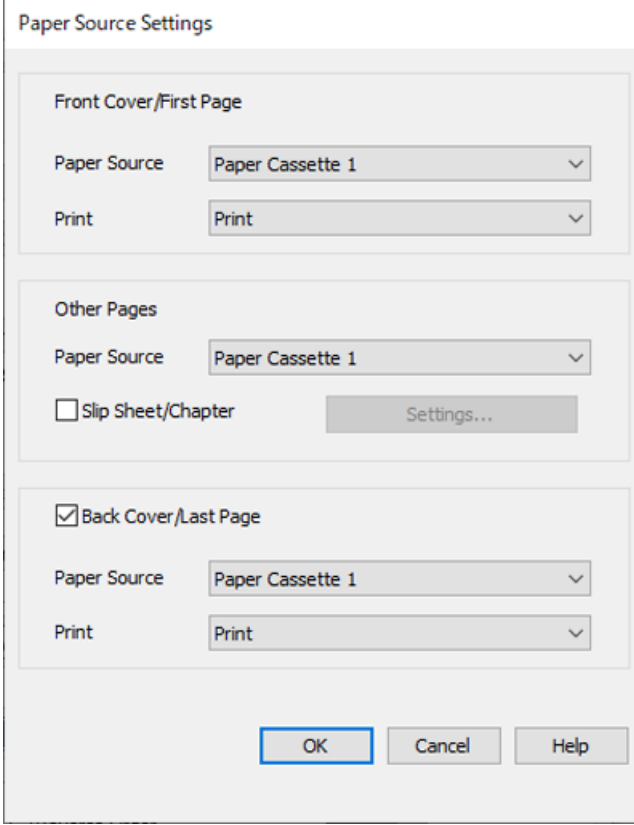

- O **Ön Kapak/İlk Sayfa** içinde ilk sayfa için kağıt kaynağını ve yazdırılıp yazdırılmayacağını ayarlayın. Bu örnekte, **Kağıt Kasedi 1** ve **Yazdır** seçeneklerini seçin.
- O **Diğer Sayfalar** içinde, genelde sayfa 2 ila 9 için kullanılan kağıt kaynağını ayarlayın. Bu örnek için, beyaz sayfayı (boş sayfa) belirtmek için **Kağıt Kasedi 1** veya **İlk Kağıtla Aynı** seçeneğini seçin. Sayfa 4 ve 7'den önce ara sayfayı yerleştirme yöntemi adım 6 ve sonrasındaki adımlarda açıklanmıştır.

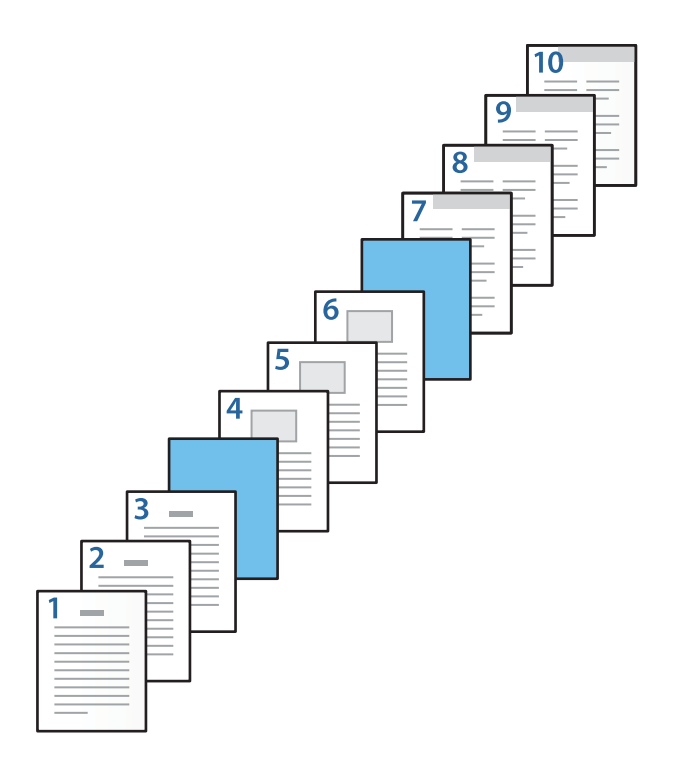
- O **Arka Kapak/Son Sayfa** ve içinde 10. sayfa için kağıt kaynağını ve yazdırılıp yazdırılmayacağını kontrol edin ve ayarlayın. Bu örnekte, **Kağıt Kasedi 1** veya **İkinci Kâğıtla Aynı**, ve **Yazdır** seçeneklerini seçin.
- 6. İkinci ve sonrasındaki sayfalar (2 ila 9 arasındaki sayfalar) için ayrıntılı ayarlar yapın. Ayrıntılı ayar ekranını açmak için **Not Sayfası/Bölüm** seçeneğini seçin ve **Ayarlar** seçeneğine tıklayın.

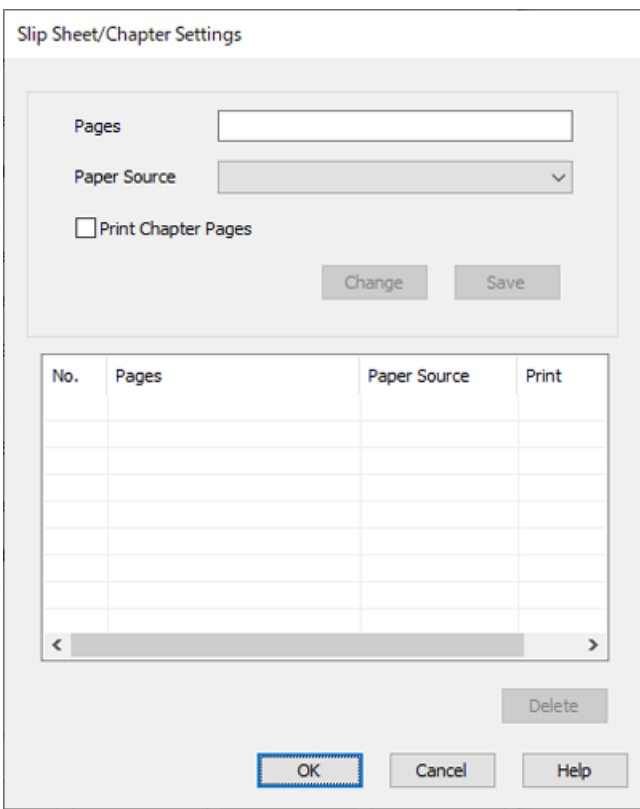

- 7. Ara sayfanın belirtilen sayfadan önce yerleştirilmesi için sayfa numarasını **Sayfalar** içerisine girin. **Sayfalar**: 4,7
- 8. **Kağıt Kaynağı** içerisinden ara sayfanın yükleneceği kağıt kaynağını seçin. **Kağıt Kaynağı**: Kağıt Kasedi 2

9. **Bölüm Sayfalarını Yazdır** seçmeyin ve ardından **Kaydet** seçeneğine tıklayın.

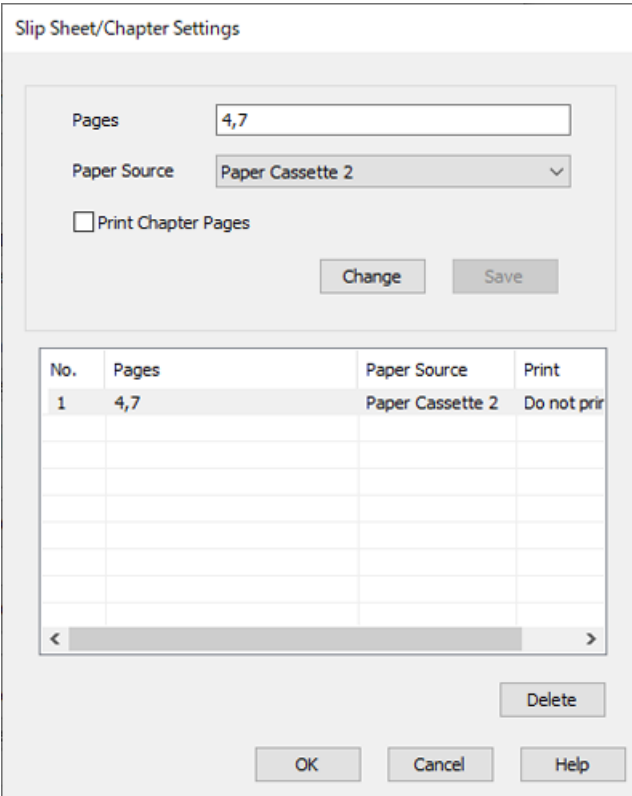

- 10. **Tamam** seçeneğine Not Sayfası/Bölüm Ayarları ekranını kapatmak için tıklayın ve ardından **Tamam** seçeneğine Kağıt Kaynağı Ayarları ekranını kapatmak için tıklayın.
- 11. **Ana**, **Sonlandırılıyor** veya **Daha Fazla Seçenek** sekmelerindeki öğeleri gerektiği gibi ayarlayın ve sonra **Tamam** öğesine tıklayın.

["Ana Sekmesi" sayfa 51](#page-50-0)

["Sonlandırılıyor Sekmesi" sayfa 53](#page-52-0)

["Daha Fazla Seçenek Sekmesi" sayfa 55](#page-54-0)

12. **Yazdır** öğesini tıklatın.

### **İlgili Bilgi**

- & ["Kağıt Yükleme" sayfa 38](#page-37-0)
- & ["Kolay Ayarları Kullanarak Yazdırma" sayfa 50](#page-49-0)

### *2-taraflı Yazdırma Ayarlarında Sayfa ve Kağıt Kaynağını Belirterek Ara Sayfa Ekleyin ve Yazdırın*

Sayfa ve sayfa kaynağını belirterek bir ara sayfa yerleştirebilir ve yazdırabilirsiniz. Bu bölüm, şekilde örnek olarak gösterildiği gibi sayfa 3 ve 8'den önce ara sayfa eklemek ve sayfa 6 ve 7'yi farklı renkli kağıda yazdırmak için bu prosedürü kullanır.

Sayfa ve kağıt kaynağını kullanarak ara sayfa ve yazdırılacak sayfa için aynı sayfayı belirtemeyeceğinizi unutmayın. Ayrıca bazı sayfalar ayarlara bağlı olarak bir tarafa yazdırılabilir.

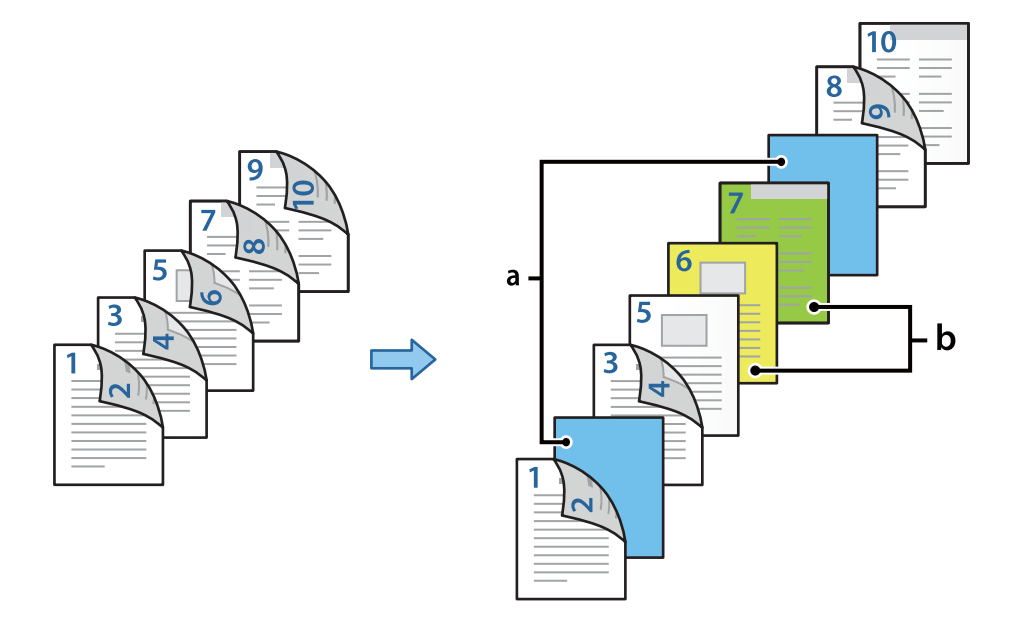

Ara sayfa ("a" aşağıdaki şekilde). Sayfa ve kağıt kaynağını belirterek yazdırılacak olan kağıt ("b" aşağıdaki şekilde).

1. Yazıcı içerisindeki sayfalar ve yazdırılacak olan kağıt arasına yerleştirilecek ara sayfayı aşağıda gösterildiği gibi yerleştirin.

Kağıt Kasedi 1: beyaz kağıt (boş kağıt), Kağıt Kasedi 2: açık mavi kağıt (ara sayfa), Kağıt Kasedi 3: sarı kağıt, Kağıt Kasedi 4: yeşil kağıt

- 2. Yazdırmak istediğiniz dosyayı bilgisayarınızda açın.
- 3. Yazıcı sürücüsü ekranında **Ana** sekmesini görüntüleyin ve **Otomatik (Uzun kenar cilt payı)** seçeneğini **2 taraflı yazdırma** içinden seçin.

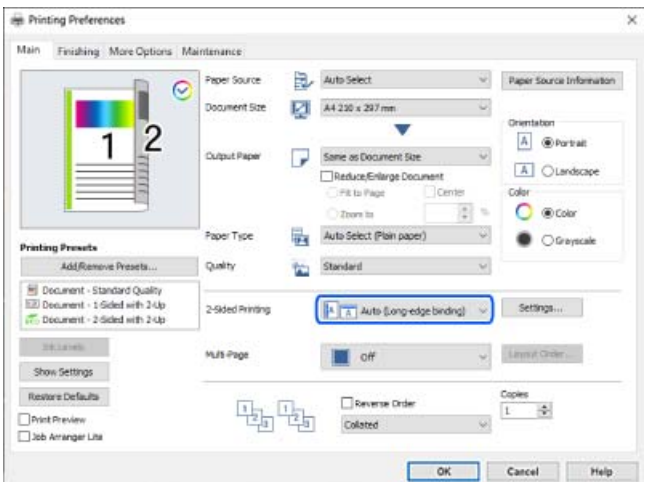

4. **Her bir kağıt için ayrı ayarlayın** öğesini **Kağıt Kaynağı** içinden seçin.

5. Görüntülenen ekranda, **Ön Kapak/İlk Sayfa**, **Diğer Sayfalar**, ve **Arka Kapak/Son Sayfa** şeklinde ayarlayın.

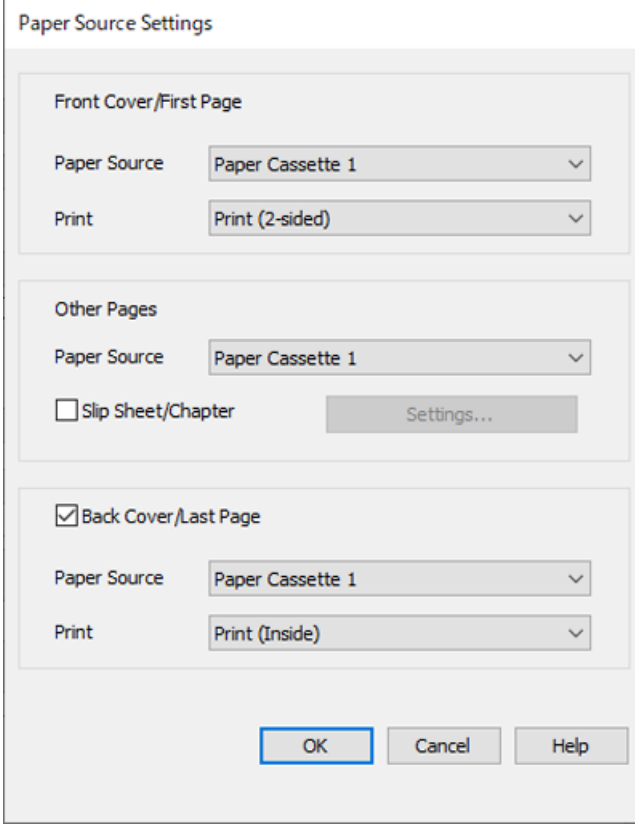

- O **Ön Kapak/İlk Sayfa** içinde birinci ve ikinci sayfalar için kağıt kaynağını ve yazdırma yüzeyini ayarlayın. Bu örnekte, **Kağıt Kasedi 1** ve **Yazdır (2 taraflı)** seçeneklerini seçin.
- O **Diğer Sayfalar** içinde, genelde sayfa 3 ila 9 için kullanılan kağıt kaynağını ayarlayın. Bu örnek için, sayfa 3, 4, 5, 8, ve 9'daki beyaz sayfayı (boş sayfa) belirtmek için **Kağıt Kasedi 1** veya **İlk Kağıtla Aynı** seçeneğini seçin. Sayfa 3 ve 8 öncesine ara sayfa yerleştirme ve sayfa 6 ve 7 üzerine renkli sayfa belirtme yöntemi adım 6 ve sonrasındaki adımlarda açıklanmıştır.

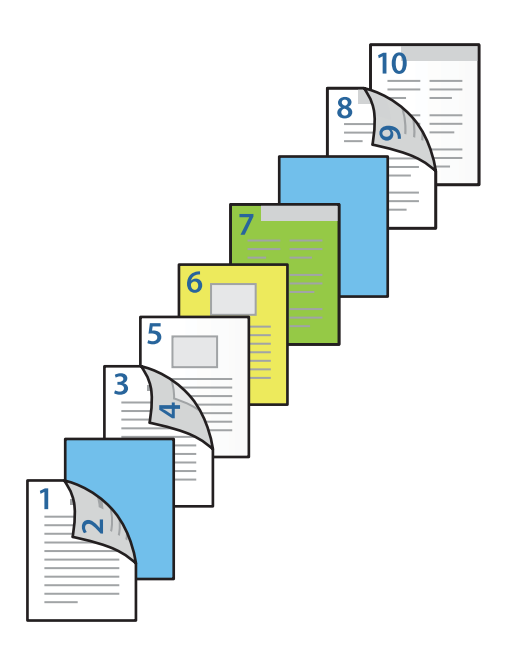

O **Arka Kapak/Son Sayfa** seçeneğini seçin ve 10. sayfa için kağıt kaynağını ve yazdırma yüzeyini ayarlayın. Bu örnekte, **Kağıt Kasedi 1** veya **İkinci Kâğıtla Aynı**, ve **Yazdır (İçeri)** seçeneklerini seçin.

**Yazdır (Dışarı)** seçeneği kağıdın arka tarafına yazdırma yapar, **Yazdır (İçeri)** seçeneği kağıdın ön tarafına yazdırma yapar ve **Yazdır (2 taraflı)** seçeneği kağıdın her iki tarafına yazdırma yapar.

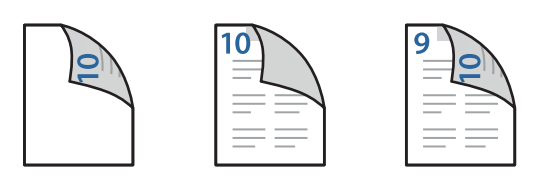

6. İkinci ve sonrasındaki sayfalar (3 ila 9 arasındaki sayfalar) için ayrıntılı ayarlar yapın. Ayrıntılı ayar ekranını açmak için **Not Sayfası/Bölüm** seçeneğini seçin ve **Ayarlar** seçeneğine tıklayın.

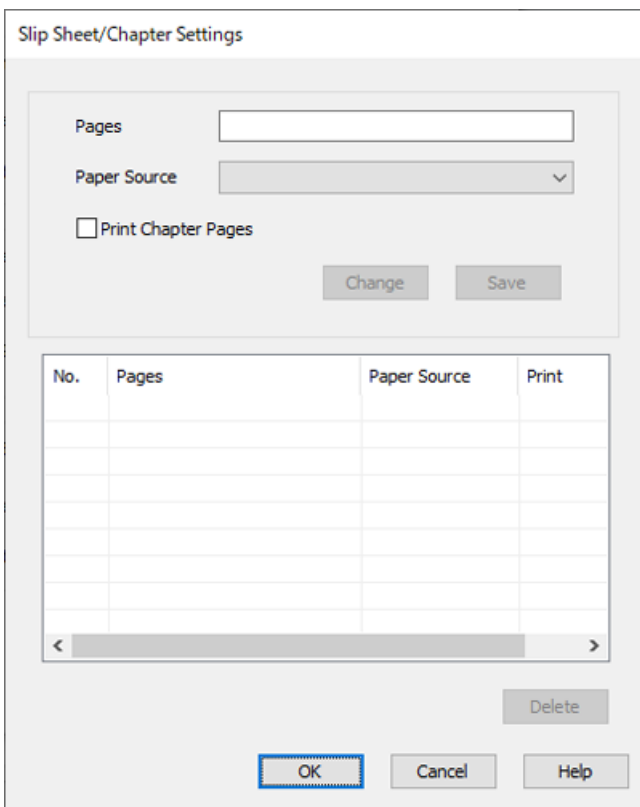

- 7. Ara sayfanın belirtilen sayfadan önce yerleştirilmesi için sayfa numarasını **Sayfalar** içerisine girin. **Sayfalar**: 3,8
- 8. **Kağıt Kaynağı** içerisinden ara sayfanın yükleneceği kağıt kaynağını seçin. **Kağıt Kaynağı**: Kağıt Kasedi 2
- 9. **Bölüm Sayfalarını Yazdır** seçmeyin ve ardından **Kaydet** seçeneğine tıklayın.
- 10. Kağıt kaynağını **Sayfalar** içinde belirterek yazdırılacak sayfa sayısını girin. **Sayfalar**: 6
- 11. Belirtilen sayfalarda kullanmak istediğiniz kağıt kaynağını **Kağıt Kaynağı** içinden seçin. **Kağıt Kaynağı**: Kağıt Kasedi 3
- 12. **Bölüm Sayfalarını Yazdır** öğesini seçip **Kaydet** öğesine tıklayın.
- 13. Sonraki belirli sayfalarını ve kağıt kaynağı ayarlarını kaydetmek için 10 ila 12 arasındaki adımları izleyin. **Sayfalar**: 7, **Kağıt Kaynağı**: Kağıt Kasedi 4

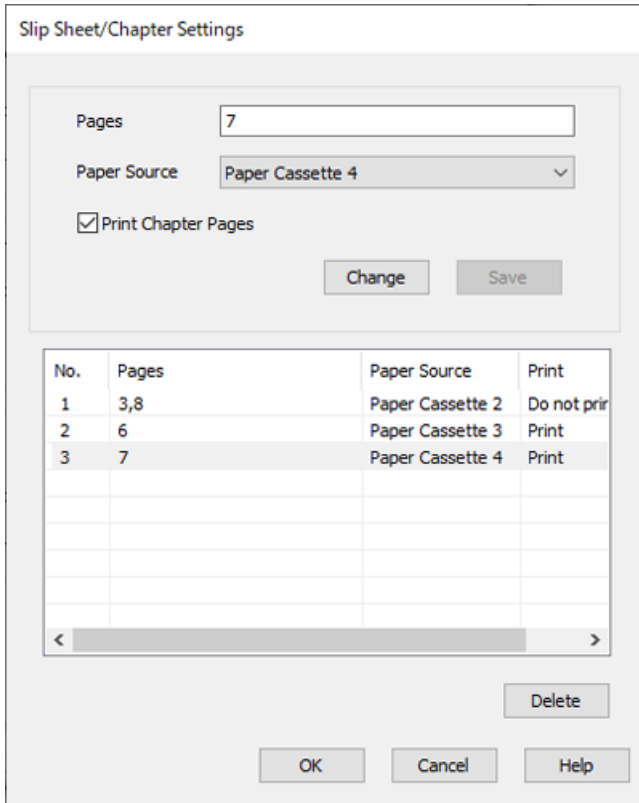

- 14. **Tamam** seçeneğine Not Sayfası/Bölüm Ayarları ekranını kapatmak için tıklayın ve ardından **Tamam** seçeneğine Kağıt Kaynağı Ayarları ekranını kapatmak için tıklayın.
- 15. **Ana**, **Sonlandırılıyor** veya **Daha Fazla Seçenek** sekmelerindeki öğeleri gerektiği gibi ayarlayın ve sonra **Tamam** öğesine tıklayın.

["Ana Sekmesi" sayfa 51](#page-50-0)

["Sonlandırılıyor Sekmesi" sayfa 53](#page-52-0)

["Daha Fazla Seçenek Sekmesi" sayfa 55](#page-54-0)

16. **Yazdır** öğesini tıklatın.

- & ["Kağıt Yükleme" sayfa 38](#page-37-0)
- & ["Kolay Ayarları Kullanarak Yazdırma" sayfa 50](#page-49-0)

## **Yazdırmak İçin Yazıcının Belleğinde Veri Depolama**

Çok sayıda belge yazdırırken, içeriği kontrol etmek için bir kopya yazdırabilirsiniz. İkinci kopyayı yaptıktan sonra yazdırmak için yazıcının kontrol panelini çalıştırın.

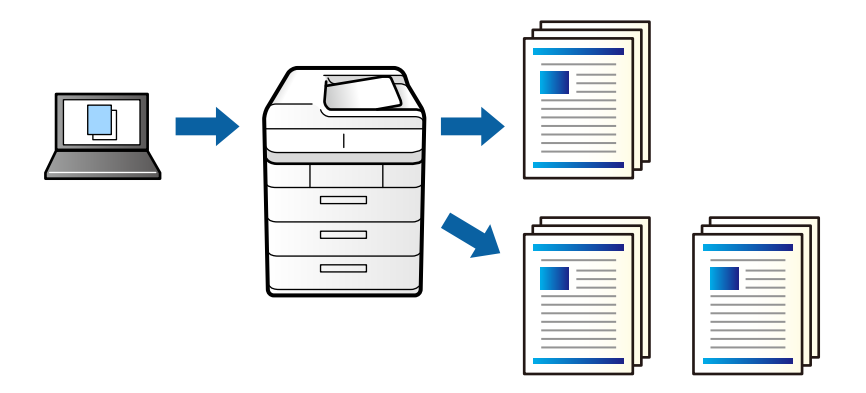

- 1. Yazıcı sürücüsünün **Sonlandırılıyor** sekmesinde, **Doğrulama İşi** öğesini **İş Türü** ayarı olarak seçin.
- 2. **Ayarlar** öğesini tıklatın, **Kullanıcı Adı** ve **İş Adı** değerlerini girin ve sonra **Tamam** öğesine tıklayın. Yazıcının kontrol panelindeki iş adını kullanarak işi tanımlayabilirsiniz.
- 3. **Ana**, **Sonlandırılıyor** veya **Daha Fazla Seçenek** sekmelerindeki öğeleri gerektiği gibi ayarlayın ve sonra **Tamam** öğesine tıklayın.

["Ana Sekmesi" sayfa 51](#page-50-0) ["Sonlandırılıyor Sekmesi" sayfa 53](#page-52-0) ["Daha Fazla Seçenek Sekmesi" sayfa 55](#page-54-0)

4. **Yazdır** öğesine tıklayın.

Yalnızca bir kopya yazdırılır ve yazdırma işi yazıcının belleğinde depolanır. Yazıcı kapatıldığında depolanan iş silinir.

## **İlgili Bilgi**

- & ["Kağıt Yükleme" sayfa 38](#page-37-0)
- & ["Kolay Ayarları Kullanarak Yazdırma" sayfa 50](#page-49-0)

## *Depolanan Bir İşi Yazdırma*

- 1. Yazıcının kontrol panelinde **Dâhilî Bellekten Yazdır** öğesine dokunun.
- 2. Yazdırmak istediğiniz işi seçin.

Listeden **Kullanıcı Adı** öğesini seçin ve sonra işi seçin. Bir parola girmeniz isteniyorsa yazıcı sürücüsünde ayarladığınızı girin.

3. Yazdırmaya başlamak için  $\Diamond$  öğesine dokunun.

*Not:* İşi silmek için *Sil* öğesine dokunun.

## **Bir Görüntüyü Birden Fazla Büyütme Sayfasına Yazdırma (Poster Oluşturma)**

Bu özellik, bir görüntüyü birden fazla sayfaya yazdırmanızı sağlar. Bunları bantlayıp bir araya getirerek büyük bir poster oluşturabilirsiniz.

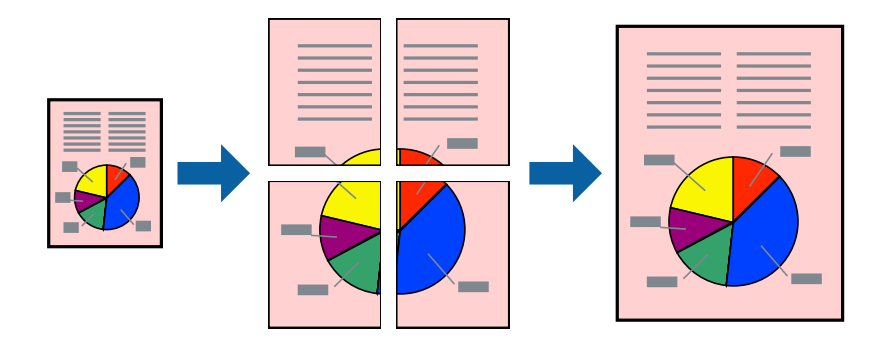

- 1. Yazıcı sürücüsünün **Ana** sekmesinde **2- taraflı yazdırma** kısmından **Kapalı** öğesini seçin.
- 2. **2x1 Poster**, **2x2 Poster**, **3x3 Poster**, veya **4x4 Poster** öğesini **Çok sayfalı** ayarı olarak seçin.
- 3. **Ayarlar** öğesine tıklayın, uygun ayarları yapın ve ardından, **Tamam** öğesine tıklayın.

*Not: Kesme KıIavuz Çizgilerini Yazdır*, bir kesme kılavuzu yazdırmanızı sağlar.

4. **Ana**, **Sonlandırılıyor** veya **Daha Fazla Seçenek** sekmelerindeki diğer öğeleri gerektiği gibi ayarlayın ve ardından, **Tamam** öğesine tıklayın.

["Ana Sekmesi" sayfa 51](#page-50-0)

["Sonlandırılıyor Sekmesi" sayfa 53](#page-52-0)

["Daha Fazla Seçenek Sekmesi" sayfa 55](#page-54-0)

5. **Yazdır** öğesine tıklayın.

- & ["Kağıt Yükleme" sayfa 38](#page-37-0)
- & ["Kolay Ayarları Kullanarak Yazdırma" sayfa 50](#page-49-0)

## *Üst Üste Binen Hizalama İşaretleri Kullanarak Posterler Yapma*

**2x2 Poster** seçildiğinde ve **Çakışan Hizalama İşaretleri**, **Kesme KıIavuz Çizgilerini Yazdır**'nda seçildiğinde nasıl poster yapılacağının bir örneği.

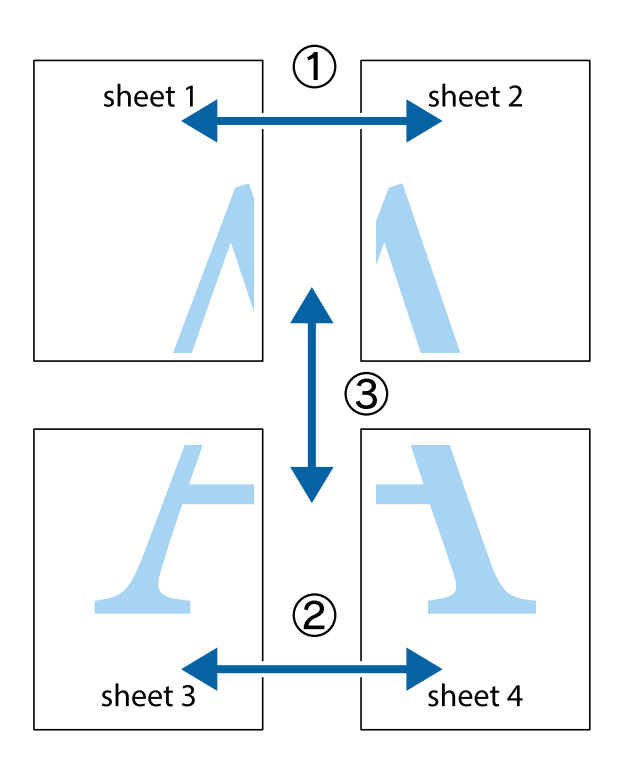

1. Sheet 1 ve Sheet 2 hazırlayın. Üst ve alt çarpı işaretlerinin ortasından dikey mavi çizgi boyunca Sheet 1 kenar boşluklarını kesin.

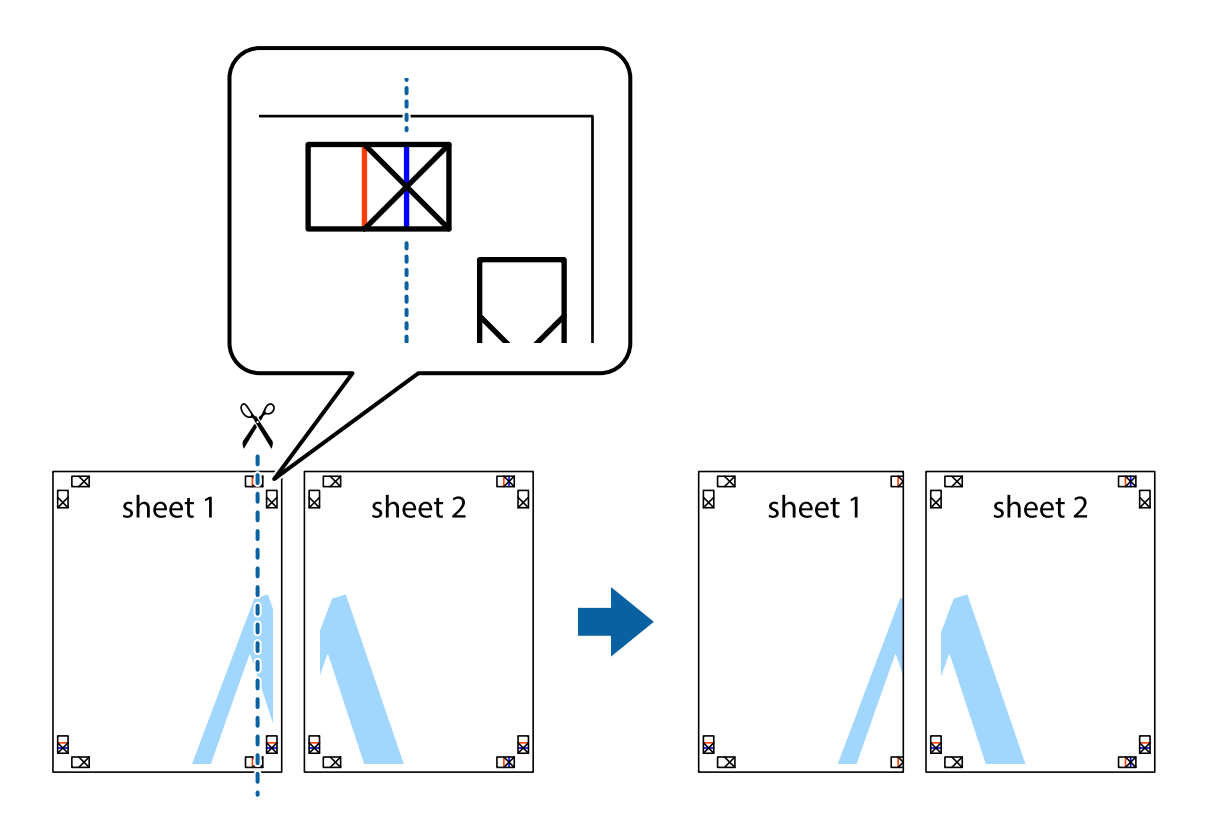

2. Sheet 1 kenarını Sheet 2 üstüne yerleştirip, çarpı işaretlerini hizalayın ve ardından iki sayfayı arkadan geçici olarak bantlayın.

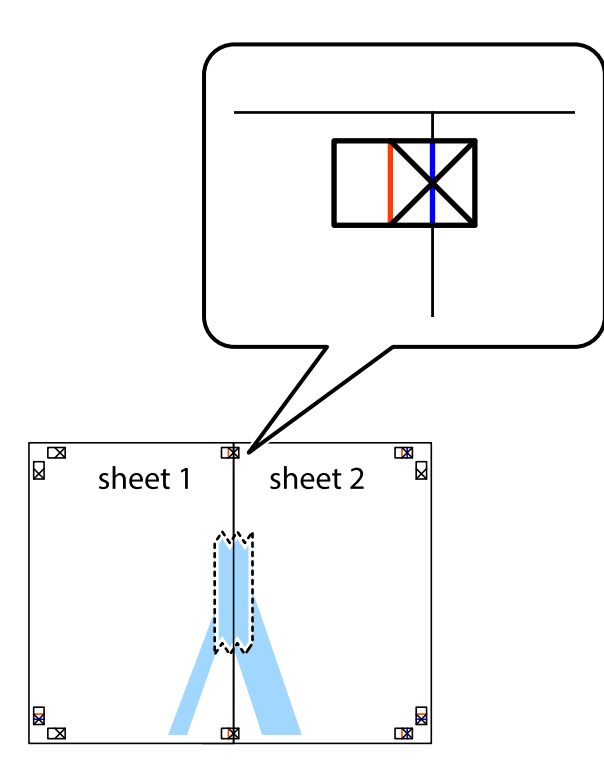

3. Hizalama işaretlerindeki kırmızı dikey çizgi boyunca bantlı sayfaları ikiye kesin (bu sefer çarpı işaretlerinin solundaki çizgi).

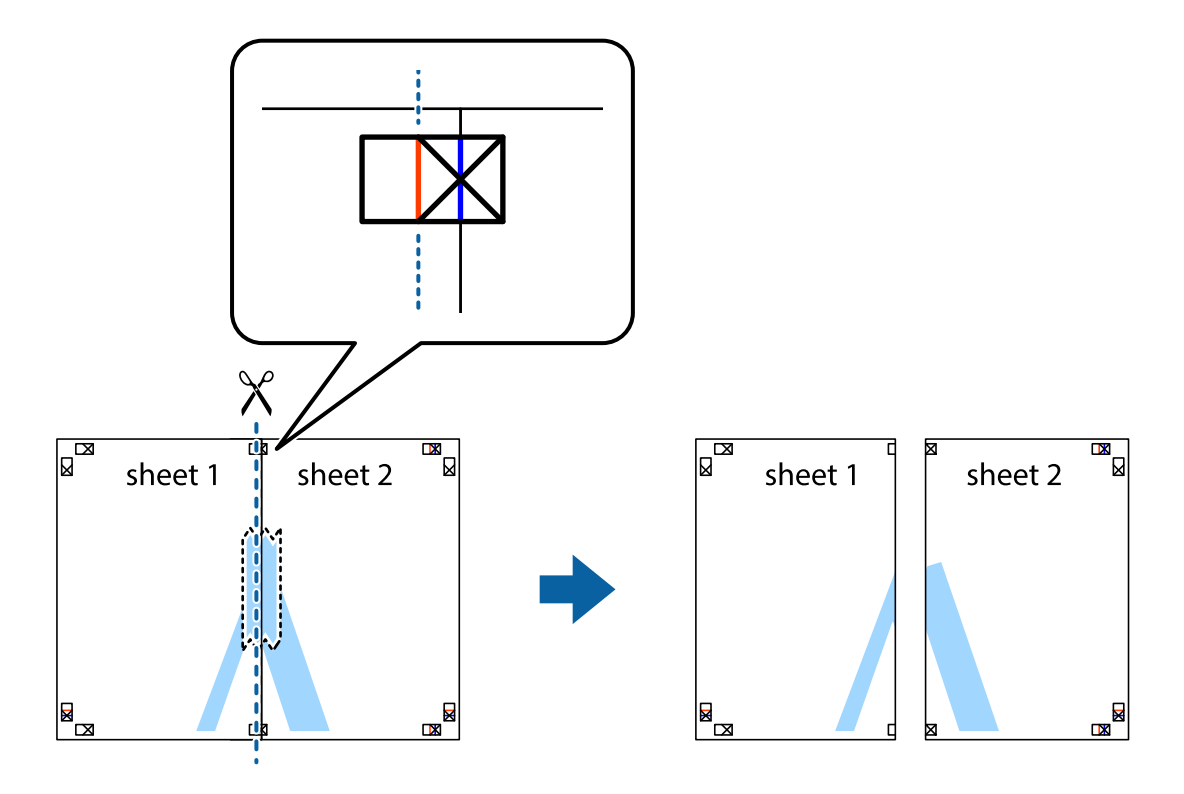

4. Sayfaları arkadan birbirine bantlayın.

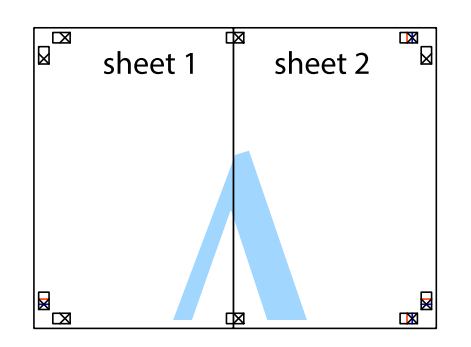

- 5. Sheet 3 ve Sheet 4'yı birbirine bantlamak için 1'den 4'e kadar olan adımları tekrarlayın.
- 6. Sol ve sağ çarpı işaretlerinin ortasından yatay mavi çizgi boyunca Sheet 1 ve Sheet 2 kenar boşluklarını kesin.

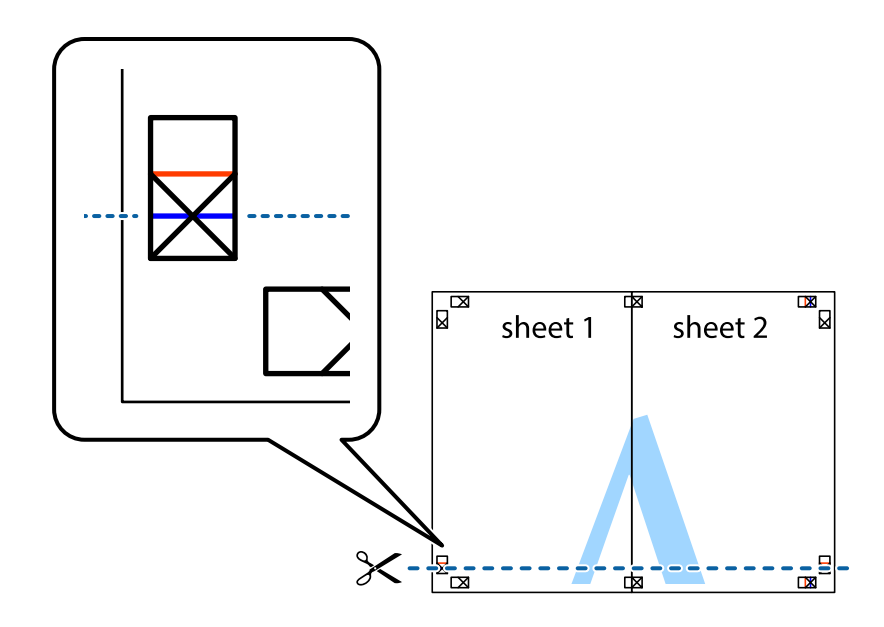

7. Sheet 1 ve Sheet 2 kenarını Sheet 3 ve Sheet 4 kenarına yerleştirin ve ardından çarpı işaretlerini hizalayıp, arkadan geçici olarak birbirine bantlayın.

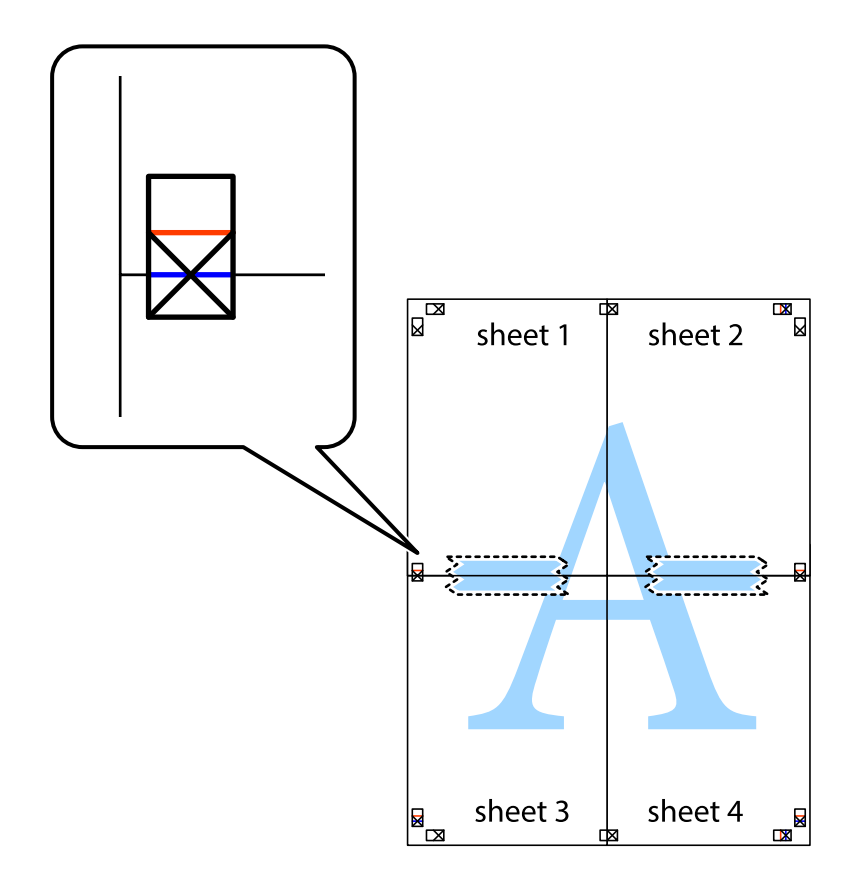

8. Hizalama işaretlerindeki kırmızı yatay çizgi boyunca bantlı sayfaları ikiye kesin (bu sefer çarpı işaretlerinin üstündeki çizgi).

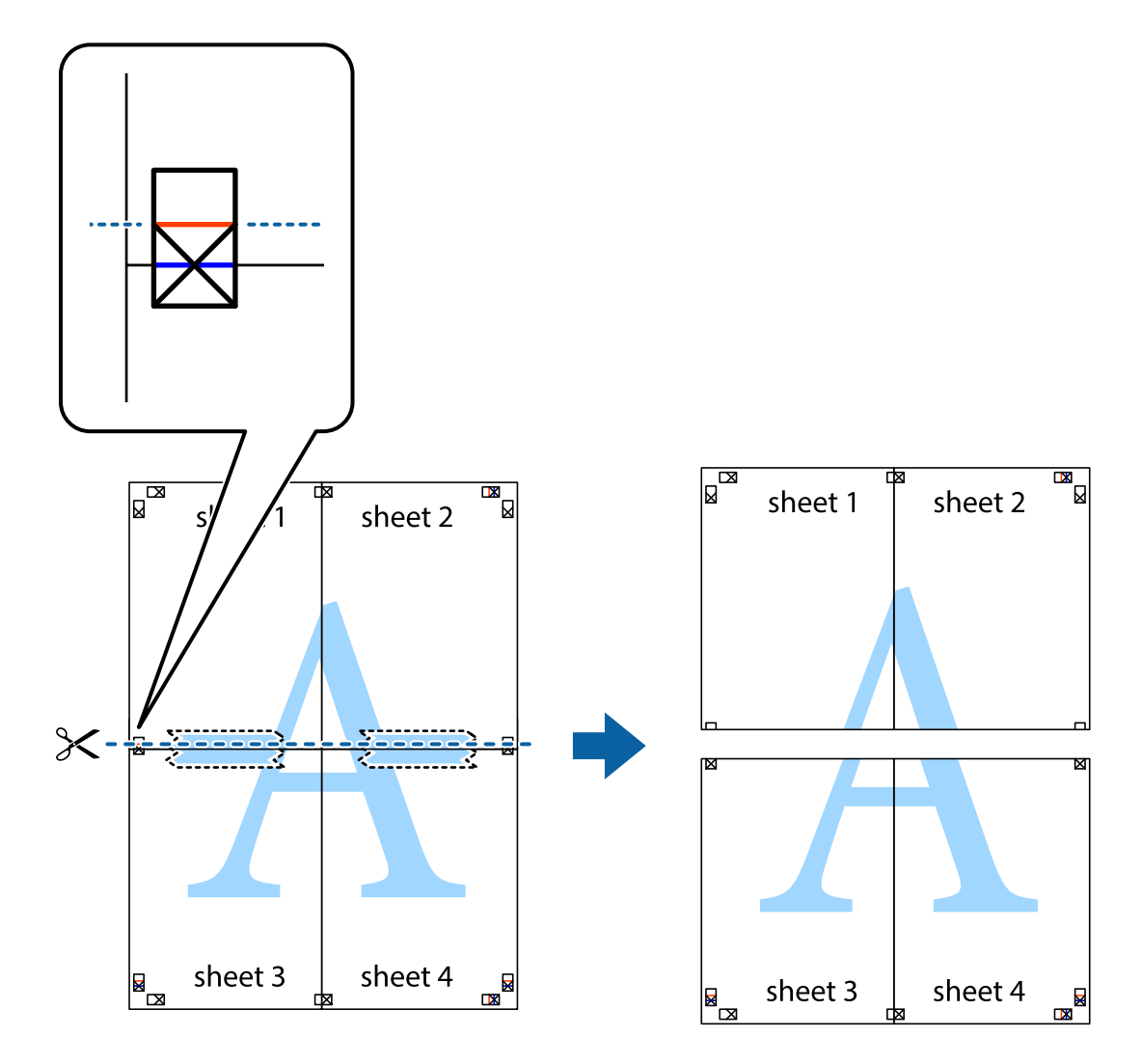

9. Sayfaları arkadan birbirine bantlayın.

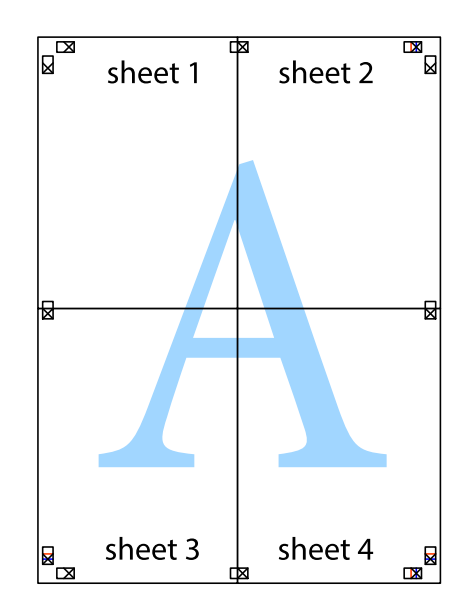

10. Kalan kenar boşluklarını dış kılavuz boyunca kesin.

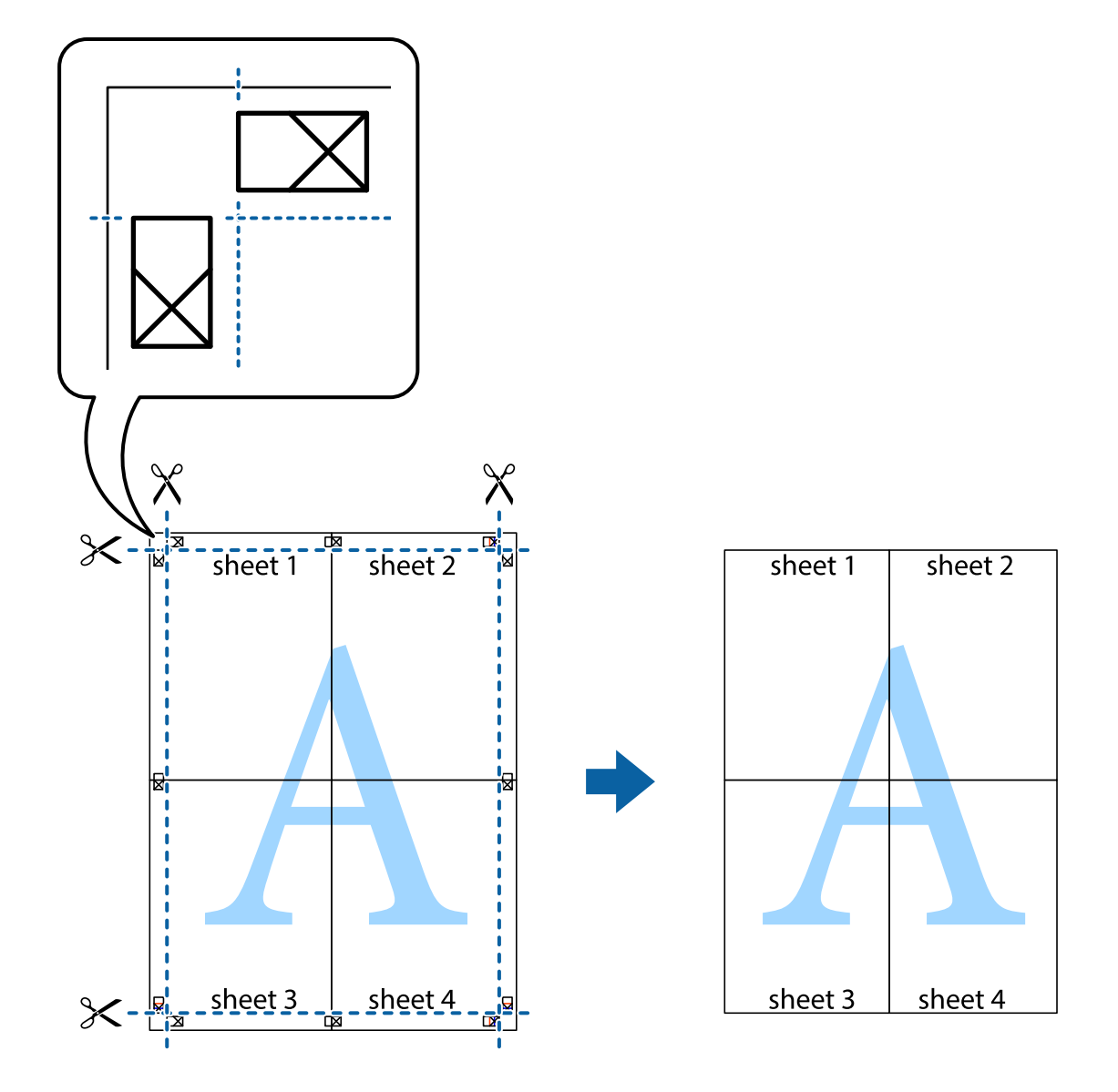

## **Üstbilgi ve Altbilgiyle Yazdırma**

Kullanıcı adı ve yazdırma tarihi gibi bilgileri üstbilgide veya altbilgide yazdırabilirsiniz.

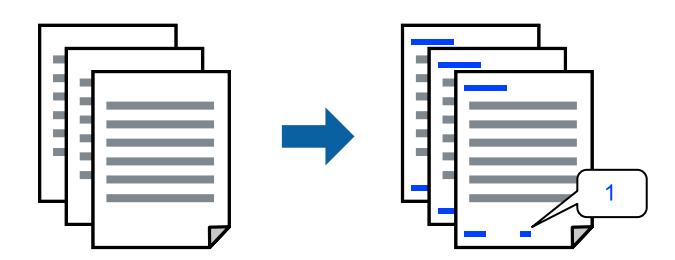

1. Yazıcı sürücüsünün **Daha Fazla Seçenek** sekmesinde, **Filigran Özellikleri** öğesini tıklatın ve sonra **Üstbilgi/ Altbilgi** öğesini seçin.

2. **Ayarlar** öğesini seçin, yazdırmak istediğiniz öğeleri seçin ve OK tıklayın.

*Not:*

- O İlk sayfa numarasını belirtmek için üstbilgi veya altbilgide yazdırmak istediğiniz konumdan *Sayfa Numarası* öğesini seçin ve sonra *Başlangıç numarası* içindeki sayıyı seçin.
- O Üstbilgi veya altbilgide metin yazdırmak istiyorsanız, yazdırmak istediğiniz konumu seçin ve sonra *Metin* öğesini seçin. Metin giriş alanında yazdırmak istediğiniz metni girin.
- 3. **Ana**, **Sonlandırılıyor** veya **Daha Fazla Seçenek** sekmelerindeki öğeleri gerektiği gibi ayarlayın ve sonra **Tamam** öğesine tıklayın.

["Ana Sekmesi" sayfa 51](#page-50-0)

["Sonlandırılıyor Sekmesi" sayfa 53](#page-52-0)

["Daha Fazla Seçenek Sekmesi" sayfa 55](#page-54-0)

4. **Yazdır** öğesine tıklayın.

## **İlgili Bilgi**

- & ["Kağıt Yükleme" sayfa 38](#page-37-0)
- & ["Kolay Ayarları Kullanarak Yazdırma" sayfa 50](#page-49-0)

## **Kopyalama Önleme Deseni Yazdırma**

Çıktılarınızda bir kopyalama önleme deseni yazdırabilirsiniz. Yazdırırken, harflerin kendileri yazdırılmaz ve tüm yazdırma hafifçe ekran tonlanır. Orijinali kopyalarından ayırt etmek için fotokopi çekildiğinde gizli harfler görünür.

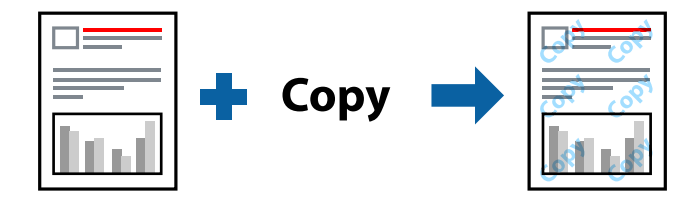

Kopyalama Koruması Deseni aşağıdaki koşullar altında kullanılabilir:

- O 2- taraflı yazdırma: Kapalı
- O Kağıt Türü: Düz kağıt 1, Düz kağıt 2, Antetli, Geri Dönüştürülmüş, Renkli, Önceden Basılı, Yüksek Kaliteli Düz Kağıt, Kalın kağıt 1, Kalın kağıt 2, Kalın kağıt 3 veya Kalın kağıt 4
- O Kalite: Standart
- O Renk Düzeltme: Otomatik

#### *Not:*

Ayrıca kendi kopyalama önleme deseninizi de ekleyebilirsiniz.

- 1. Yazıcı sürücüsünün **Daha Fazla Seçenek** sekmesinde, **Filigran Özellikleri** öğesini tıklatın ve sonra kopyalama önleme desenini seçin.
- 2. Desenin boyutu veya hedefi gibi ayrıntıları değiştirmek için **Ayarlar** öğesini tıklatın.

3. **Ana**, **Sonlandırılıyor** veya **Daha Fazla Seçenek** sekmelerindeki öğeleri gerektiği gibi ayarlayın ve sonra **Tamam** öğesini tıklatın.

["Ana Sekmesi" sayfa 51](#page-50-0)

["Sonlandırılıyor Sekmesi" sayfa 53](#page-52-0)

["Daha Fazla Seçenek Sekmesi" sayfa 55](#page-54-0)

4. **Yazdır** öğesini tıklatın.

## **İlgili Bilgi**

- & ["Kağıt Yükleme" sayfa 38](#page-37-0)
- & ["Kolay Ayarları Kullanarak Yazdırma" sayfa 50](#page-49-0)

## **Parolayla Korunan Dosyaları Yazdırma**

Yazdırma işi için bir parola ayarlayabilirsiniz, böylece yalnızca yazıcının kontrol panelinden parola girildikten sonra yazdırmayı başlatır.

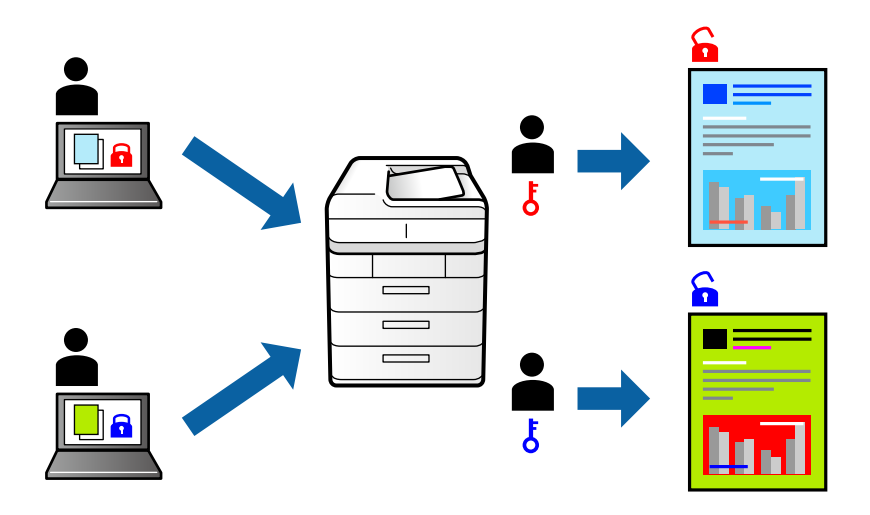

- 1. Yazıcı sürücüsünün **Daha Fazla Seçenek** sekmesinde, **İş Türü** öğesinde **Gizli İş** öğesini seçin ve sonra parolayı girin.
- 2. **Ana**, **Sonlandırılıyor** veya **Daha Fazla Seçenek** sekmelerindeki öğeleri gerektiği gibi ayarlayın ve sonra **Tamam** öğesine tıklayın.

["Ana Sekmesi" sayfa 51](#page-50-0) ["Sonlandırılıyor Sekmesi" sayfa 53](#page-52-0)

["Daha Fazla Seçenek Sekmesi" sayfa 55](#page-54-0)

- 3. **Yazdır** öğesine tıklayın.
- 4. İşi yazdırmak için yazıcının kontrol panelinin ana ekranında **Dâhilî Bellekten Yazdır** öğesini seçin. Yazdırmak istediğiniz işi seçin ve sonra parolayı girin.

## **İlgili Bilgi**

& ["Kağıt Yükleme" sayfa 38](#page-37-0)

## & ["Kolay Ayarları Kullanarak Yazdırma" sayfa 50](#page-49-0)

## **Birden Fazla Dosyayı Birlikte Yazdırma**

İş Düzenleyici Lite farklı uygulamalar tarafından oluşturulan birden fazla dosyayı birleştirmenize ve tek bir yazdırma işi olarak yazdırmanıza imkan tanır. Çok sayfalı düzen ve 2-taraflı yazdırma gibi birleştirilmiş dosyalar için yazdırma ayarlarını belirtebilirsiniz.

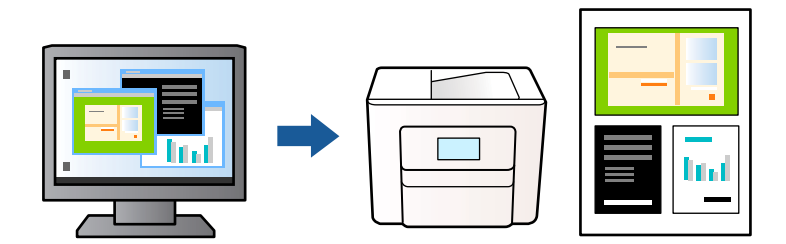

- 1. Yazıcı sürücüsünün **Ana** sekmesinde, **İş Düzenleyici Lite** seçeneğini seçin ve sonra **Tamam** öğesine tıklayın.
- 2. **Yazdır** öğesini tıklatın.

Yazdırmayı başlattığınızda, İş Düzenleyici Lite penceresi görüntülenir.

- 3. İş Düzenleyici Lite penceresi açıkken geçerli dosyayla birleştirmek istediğiniz dosyayı açın ve sonra yukarıdaki adımları tekrarlayın.
- 4. İş Düzenleyici Lite penceresinde Projeyi Yazdır Lite öğesine eklenmiş bir yazdırma işi seçtiğinizde sayfa düzenini değiştirebilirsiniz.

*Not:*

Ciltleme işlemi yaparken yazıcı sürücüsünü açmak için *Dosya* menüsüne tıklayın ve ardından *Yazdırma Ayarları* seçeneğini seçin. *Ana* sekmesinde *Varsayılanlara Geri Yükle* seçeneğine tıklayın ve ardından görüntülenen ekranda *Tamam* seçeneğine basın. *2- taraflı yazdırma* seçeneğini etkinleştirin ve ardından *Ayarlar* seçeneğine tıklayın. *kitapçık*, *Orta Kenar* veya *Yan Cilt* seçeneğini seçin ve ardından *Tamam* üzerine tıklayın. Yazıcı sürücüsünü kapatmak için *Tamam* öğesine tıklayın.

- O Orta Kenar: Bu yöntemi yığınlanabilen ve kolayca ortadan katlanabilen az sayıda sayfa yazdırırken kullanın.
- O Yan Cilt. Bu yöntemi bir kerede bir yaprak (dört sayfa) yazdırırken, her birini ortadan katlarken ve sonra bir cilt olarak birleştirirken kullanın.
- 5. Yazdırmayı başlatmak için **Dosya** menüsünden **Yazdır** öğesine tıklayın.

#### *Not:*

Tüm yazdırma verilerini Projeyi Yazdır öğesine eklemeden önce İş Düzenleyici Lite penceresini kapatırsanız geçerli olarak üzerinde çalıştığınız yazdırma işi iptal edilir. Geçerli işi kaydetmek için *Dosya* menüsünden *Kaydet* öğesine tıklayın. Kaydedilen dosyaların uzantısı "ecl" dir.

Bir Yazdırma Projesi açmak için, İş Düzenleyici Lite penceresi açmak üzere yazıcı sürücüsünün *Bakım* sekmesine üzerindeki *İş Düzenleyici Lite* seçeneğine tıklayın. Daha sonra dosyayı seçmek için *Aç* menüsünden *Dosya* öğesini seçin.

- & ["Kağıt Yükleme" sayfa 38](#page-37-0)
- & ["Kolay Ayarları Kullanarak Yazdırma" sayfa 50](#page-49-0)

## **Renk Evrensel Yazdırma Özelliği Kullanılarak Yazdırma**

Çıktılardaki metin ve görüntülerin görünürlüğünü iyileştirebilirsiniz.

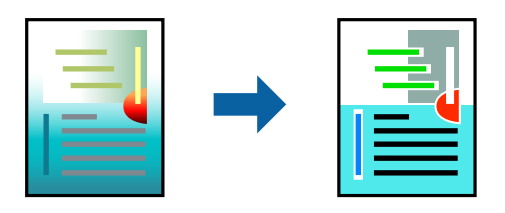

Renkli Evrensel Baskı yalnızca aşağıdaki ayarlar seçildiğinde kullanılabilir.

- O Kağıt Türü: Düz kağıt 1, Düz kağıt 2, Antetli, Geri Dönüştürülmüş, Renkli, Önceden Basılı, Yüksek Kaliteli Düz Kağıt, Kalın kağıt 1, Kalın kağıt 2, Kalın kağıt 3 veya Kalın kağıt 4
- O Kalite: **Standart** veya daha yüksek bir kalite
- O Yazdırma Rengi: **Renk**
- O Uygulamalar: Microsoft® Office 2007 veya üstü
- O Metin Boyutu: 96 punto veya daha az
- 1. Yazıcı sürücüsünün **Daha Fazla Seçenek** sekmesinde, **Renk Düzeltme** ayarında **Görüntü Seçenekleri** öğesine tıklayın.
- 2. **Renkli Evrensel Baskı** ayarından bir seçenek seçin.
- 3. Daha fazla ayar yapmak için **Pekiştirme Seçenekleri**.
- 4. **Ana**, **Sonlandırılıyor** veya **Daha Fazla Seçenek** sekmelerindeki öğeleri gerektiği gibi ayarlayın ve sonra **Tamam** öğesine tıklayın.

["Ana Sekmesi" sayfa 51](#page-50-0) ["Sonlandırılıyor Sekmesi" sayfa 53](#page-52-0) ["Daha Fazla Seçenek Sekmesi" sayfa 55](#page-54-0)

5. **Yazdır** öğesine tıklayın.

#### *Not:*

- O Bazı karakterler "±" olarak görünen "+" gibi desenlerle değiştirilebilir.
- $\Box$  Uygulamaya özgü desenler ve alt çizgiler bu ayarlar kullanılarak yazdırılan içeriği değiştirebilir.
- O Renkli Evrensel Baskı ayarları kullanılırken fotoğraflarda ve diğer görüntülerde baskı kalitesi azalabilir.
- $\Box$  Yazdırma Renkli Evrensel Baskı ayarları kullanılırken daha yavaştır.

- & ["Kağıt Yükleme" sayfa 38](#page-37-0)
- & ["Kolay Ayarları Kullanarak Yazdırma" sayfa 50](#page-49-0)

## **Yazdırma Rengini Ayarlama**

Yazdırma işlemi için kullanılan renkleri ayarlayabilirsiniz. Bu ayarlamalar orijinal veriye uygulanmaz.

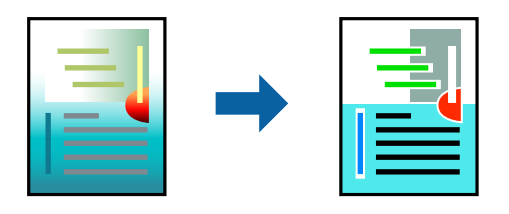

**PhotoEnhance** özelliği orijinal resim verisinin kontrastını, doygunluğunu ve parlaklığını otomatik olarak ayarlayarak daha net resimler ve daha canlı renkler üretir.

#### *Not:*

*PhotoEnhance* konu konumunu analiz ederek rengi ayarlar. Bu nedenle eğer konu konumunu resmi küçülterek, büyüterek, kırparak veya döndürerek değiştirdiyseniz, renk beklenmeyen şekilde değişebilir. Resim odak dışındaysa, ton doğal olmayabilir. Renk değiştirilir veya yapay hale gelirse, *PhotoEnhance* dışında bir modda yazdırın.

- 1. Yazıcısı sürücüsünün **Daha Fazla Seçenek** sekmesinde, **Renk Düzeltme** ayarından renk düzeltme yöntemini seçin.
	- O Otomatik Bu ayarla, kağıt türü ve baskı kalitesi ayarlarıyla eşleşen ton otomatik olarak ayarlanır.
	- O Özel öğesini seçtiğinizde ve **Gelişmiş** öğesine tıkladığınızda kendi ayarlarınızı yapabilirsiniz.
- 2. **Ana**, **Sonlandırılıyor** veya **Daha Fazla Seçenek** sekmelerindeki öğeleri gerektiği gibi ayarlayın ve sonra **Tamam** öğesine tıklayın.

["Ana Sekmesi" sayfa 51](#page-50-0)

["Sonlandırılıyor Sekmesi" sayfa 53](#page-52-0)

["Daha Fazla Seçenek Sekmesi" sayfa 55](#page-54-0)

3. **Yazdır** öğesine tıklayın.

## **İlgili Bilgi**

- & ["Kağıt Yükleme" sayfa 38](#page-37-0)
- & ["Kolay Ayarları Kullanarak Yazdırma" sayfa 50](#page-49-0)

## **İnce Çizgileri Vurgulamak İçin Yazdırma**

Yazdırmak için çok ince olan çizgileri kalınlaştırabilirsiniz.

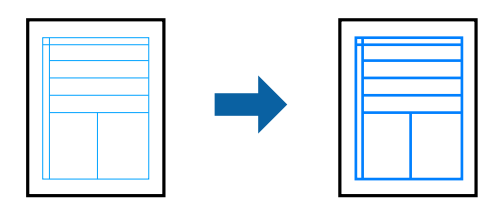

- 1. Yazıcı sürücüsünün **Daha Fazla Seçenek** sekmesinde, **Renk Düzeltme** ayarında **Görüntü Seçenekleri** öğesine tıklayın.
- 2. **İnce Çizgileri Vurgula** öğesini seçin.

3. **Ana**, **Sonlandırılıyor** veya **Daha Fazla Seçenek** sekmelerindeki öğeleri gerektiği gibi ayarlayın ve sonra **Tamam** öğesine tıklayın.

["Ana Sekmesi" sayfa 51](#page-50-0)

["Sonlandırılıyor Sekmesi" sayfa 53](#page-52-0)

["Daha Fazla Seçenek Sekmesi" sayfa 55](#page-54-0)

4. **Yazdır** öğesine tıklayın.

## **İlgili Bilgi**

- & ["Kağıt Yükleme" sayfa 38](#page-37-0)
- & ["Kolay Ayarları Kullanarak Yazdırma" sayfa 50](#page-49-0)

## **Temiz Barkodlar Yazdırma**

Azaltılmış mürekkep akmasını kullanarak yazdırılan barkodlar düzgün okunamıyorsa temiz bir şekilde yazdırabilirsiniz. Bu özelliği yalnızca yazdırdığınız barkod taranamıyorsa etkinleştirin.

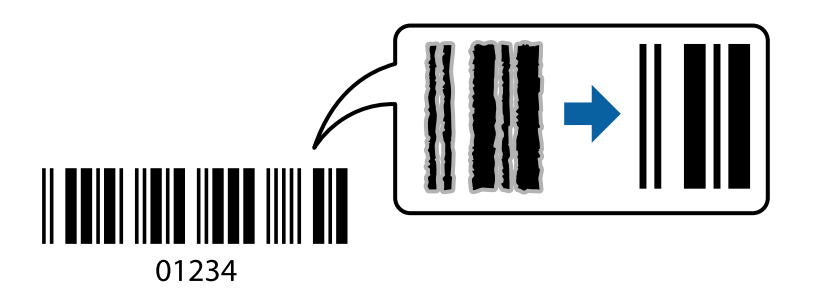

*Not:*

- O Kağıt Türü: Kalın kağıt4 (161 250 g/m²) ve Ekstra Kalın-Kağıt (2511 3500 g/m²) *Yüksek* ile uyumlu değildir.
- $\Box$  Bulanıklık giderme şartlara bağlı olarak her zaman mümkün olmayabilir.
- 1. Yazıcı sürücüsünün **Bakım** sekmesinde, **Genişletilmiş Ayarlar** öğesine tıklayın ve sonra **Barkot modu** öğesini seçin.
- 2. **Ana**, **Sonlandırılıyor** veya **Daha Fazla Seçenek** sekmelerindeki öğeleri gerektiği gibi ayarlayın ve sonra **Tamam** öğesine tıklayın.

["Ana Sekmesi" sayfa 51](#page-50-0)

["Sonlandırılıyor Sekmesi" sayfa 53](#page-52-0)

["Daha Fazla Seçenek Sekmesi" sayfa 55](#page-54-0)

3. **Yazdır** öğesine tıklayın.

- & ["Kağıt Yükleme" sayfa 38](#page-37-0)
- & ["Kolay Ayarları Kullanarak Yazdırma" sayfa 50](#page-49-0)

## <span id="page-92-0"></span>**Kaydedilmiş Grupları Kullanarak Yazdırma**

Baskı Setleri öğesini ayarlamanızı ve yazdırmayı gruba göre sıralamanızı sağlar. Daha fazla ayrıntı için aşağıya bakın.

## **İlgili Bilgi**

& ["Kaydedilmiş Grupları Kullanarak Yazdırma \(Bilgisayar\)" sayfa 228](#page-227-0)

# **PostScript Yazıcı Sürücüsünü Kullanarak Bir Belge Yazdırma (Windows)**

PostScript Yazıcı Sürücüsü, bir PostScript Sayfa Açıklaması Dili kullanarak yazdırma komutlarını bir yazıcıya çıkaran bir sürücüdür.

1. Yazdırmak istediğiniz dosyayı açın.

Henüz kağıt yüklü değilse yazıcıya kağıt yükleyin.

- 2. **Dosya** menüsünden **Yazdır** veya **Yazdırma Ayarı** öğesini seçin
- 3. Yazıcınızı seçin.
- 4. Yazıcı sürücüsü penceresine erişim için **Tercihler** veya **Özellikler** öğesini seçin.

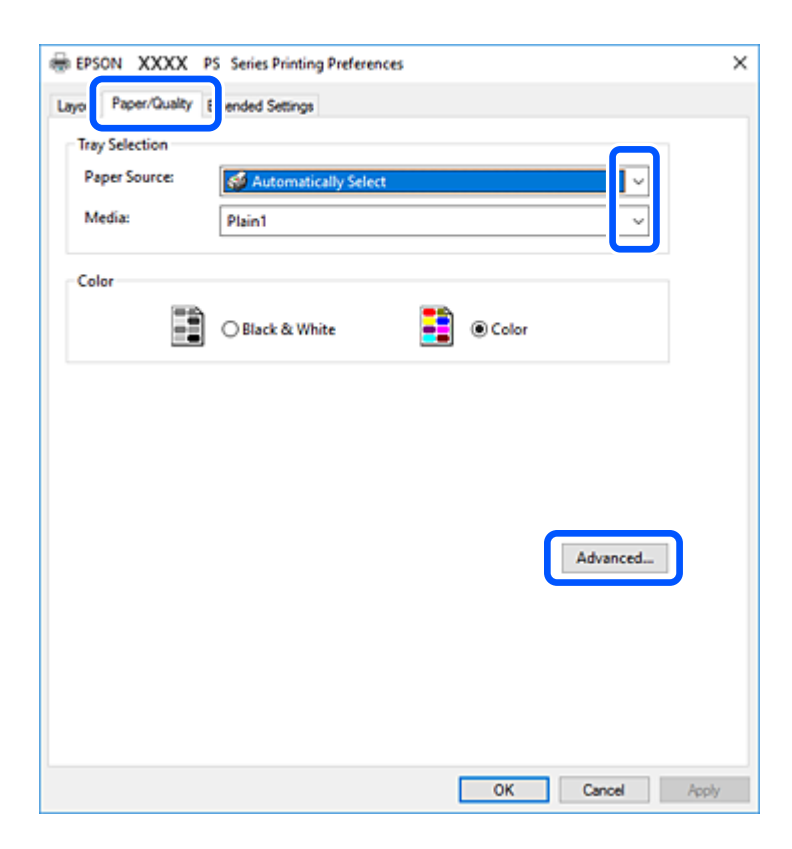

5. Ayarları gerektiği gibi değiştirin.

Ayrıntılar için yazıcı sürücüsünün menü seçeneklerine bakın.

6. Ayrıntılar için yazıcı sürücüsünü kapatmak için **OK** öğesini tıklatın.

7. **Yazdır** öğesini tıklatın.

## **İlgili Bilgi**

- & ["Kullanılabilir Kağıtlar ve Kapasiteler" sayfa 446](#page-445-0)
- & ["Kağıt Yükleme" sayfa 38](#page-37-0)
- & ["Kağıt Türünü Ayarlama" sayfa 37](#page-36-0)
- & ["Kağıt/Kalite Sekmesi" sayfa 95](#page-94-0)
- ◆ ["Düzen Sekmesi" sayfa 95](#page-94-0)

## **PostScript Yazıcı Sürücüsüyle İsteğe Bağlı Cihaz Kullanma**

İsteğe bağlı cihazları kullanmak için PostScript yazıcı sürücüsünde ayarlar yapmanız gerekir.

### **Ayarlar**

O Windows 10/Windows Server 2019/Windows Server 2016

Başlat düğmesini tıklatın ve sonra **Donanım ve Ses** öğesinden **Windows Sistemi** > **Denetim Masası** > **Aygıt ve yazıcıları görüntüle**'yi seçin. Yazıcınıza sağ tıklayın veya basılı tutup **Yazıcı özellikleri**'ni seçin. **Aygıt Ayarları** sekmesinde, **Yüklenebilir Seçenekler** ayarında isteğe bağlı cihazı seçin.

O Windows 8.1/Windows 8/Windows Server 2012 R2/Windows Server 2012

**Donanım ve Ses** bölümünden **Masaüstü** > **Ayarlar** > **Denetim Masası** > **Aygıtları ve yazıcıları görüntüle** öğesini seçin. Yazıcınıza sağ tıklayın veya basılı tutup **Yazıcı özellikleri**'ni seçin. **Aygıt Ayarları** sekmesinde, **Yüklenebilir Seçenekler** ayarında isteğe bağlı cihazı seçin.

O Windows 7/Windows Server 2008 R2

Başlat düğmesine tıklayın ve **Denetim Masası** > **Aygıtları ve yazıcıları görüntüle** seçeneklerini **Donanım ve Ses** bölümünden seçin. Yazıcınızı sağ tıklatın ve **Yazıcı özellikleri** öğesini seçin. **Aygıt Ayarları** sekmesinde, **Yüklenebilir Seçenekler** ayarında isteğe bağlı cihazı seçin.

O Windows Vista/Windows Server 2008

Başlat düğmesine tıklayın ve **Donanım ve Ses** kısmında **Denetim Masası** > **Yazıcılar** öğesini seçin. Yazıcınızı sağ tıklatın ve **Özellikler** öğesini seçin. **Aygıt Ayarları** sekmesinde, **Yüklenebilir Seçenekler** ayarında isteğe bağlı cihazı seçin.

O Windows XP/Windows Server 2003 R2/Windows Server 2003

Başlat düğmesine tıklayın ve **Denetim Masası** > **Yazıcılar ve Diğer Donanım** > **Yazıcı ve Fakslar** öğesini seçin. Yazıcınızı sağ tıklatın ve **Özellikler** öğesini seçin. **Aygıt Ayarları** sekmesinde, **Yüklenebilir Seçenekler** ayarında isteğe bağlı cihazı seçin.

## **PostScript Yazıcı Sürücüsü İçin Menü Seçenekleri**

Bir uygulamada yazdırma penceresini açın, yazıcıyı seçin ve sonra yazıcı sürücüsü penceresine erişin.

#### *Not:*

Menüler seçtiğiniz seçeneğe göre değişir.

### <span id="page-94-0"></span>*Kağıt/Kalite Sekmesi*

#### Tepsi Seçimi:

Kağıt kaynağı ve ortamı seçin.

#### Kağıt Kaynağı:

Kağıdın beslendiği kağıt kaynağını seçin.

Yazıcıda **Kâğıt Ayarı** içinde seçilen kağıt kaynağını otomatik seçmek için **Otomatik Seç** öğesini seçin.

#### Ortam:

Yazdırdığınız kağıt türünü seçin. **Belirtilmemiş** öğesini seçerseniz, yazdırma, kağıt türünün yazıcı ayarlarında aşağıdaki şekilde ayarlandığı kağıt kaynağından gerçekleştirilir.

Düz kağıt1, Düz kağıt2, Preprinted, Letterhead, Renk, Recycled, Yüksek kaliteli düz kağıt

Ancak kağıt, yazıcının **Oto Seçme Ayarları** içinde kapalı olarak ayarlanmış bir kağıt kaynağından beslenemez.

#### Renkli:

Yazdırma işiniz için rengi seçin.

### *Düzen Sekmesi*

#### Yön:

Yazdırmak için kullanmak istediğiniz yönü seçin.

### Her İki Tarafa Yazdır:

2 taraflı yazdırma yapmanızı sağlar.

#### Sayfa Sırası:

En üst veya son sayfadan yazdırmayı seçin. **Arkadan Öne** öğesini seçerseniz, sayfalar yazdırdıktan sonraki sayfa sırasına göre doğru sırada yığınlanır.

#### Sayfa Biçimi:

#### Sayfa/Yaprak:

Sayfa/Yaprak Düzeni:

Birden fazla sayfayı bir yaprağa yazdırırken sayfa düzenini belirtmenizi sağlar.

#### Kitapçık:

Kitapçık Ciltleme:

Kitapçık için ciltleme konumunu seçin.

## Kenarlıkları Çiz:

Bir sayfaya birçok sayfa yazdırırken veya bir kitapçık oluştururken her sayfa için bir kenar çizgisi yerleştirmek istiyorsanız bunu seçin.

## *Extended Settings Sekmesi*

#### Job Settings:

Yazıcı kullanımı yönetici tarafından kısıtlandıysa yazdırma hesabınızı yazıcı sürücüsünde kaydettikten sonra yapılabilir. Kullanıcı hesabınız için yöneticiye başvurun.

### Save Access Control settings:

Bir kullanıcı adı ve parola girmenizi sağlar.

#### User Name:

Bir kullanıcı adı girin.

#### Password:

Bir parola girin.

#### Reserve Job Settings:

Yazıcının belleğinde depolanan yazdırma işleri için ayarları yapın.

#### Reserve Job Settings:

**Reserve Job Settings**, **Verify Job** ve **Password** için ayarlar yapmanızı sağlar.

#### Verify Job:

Birden fazla kopya yazdırırken, içeriği kontrol etmek için bir kopya yazdırmanızı sağlar. İkinci kopyadan sonra yazdırmak için yazıcının kontrol panelini çalıştırın.

#### Re-Print Job:

Yazdırma işini yazıcının belleğinde depolamanızı sağlar. Yazıcının kontrol panelinden çalıştırarak yazdırmayı başlatabilirsiniz.

#### Confidential Job:

Yazdırma işine bir parola girmenizi sağlar.

## User Name:

Bir kullanıcı adı girin.

#### Job Name:

Bir iş adı girin.

### Password:

Bir parola girin.

## *Gelişmiş Seçenekler*

## Kağıt/Çıkış:

Kağıt boyutunu ve kopya sayısını seçin.

### Kağıt Boyutu:

Üzerine yazdırmak istediğiniz kağıt boyutunu seçin.

#### Kopyalar:

Yazdırmak istediğiniz kopya sayısını ayarlayın.

### Grafik:

Aşağıdaki menü öğelerini ayarlayın.

#### Baskı Kalitesi:

Yazdırmak için kullanmak istediğiniz yazdırma kalitesini seçin.

#### Görüntü Renk Yönetimi:

ICM yöntemini veya amacı seçin.

#### Ölçekleme:

Belgeyi küçültmenizi veya büyütmenizi sağlar.

#### TrueType Yazı Tipi:

Yazı tipi yerine TrueType Yazı Tipini ayarlar.

#### Belge Seçenekleri:

#### Gelişmiş Yazdırma Özellikleri:

Yazdırma özellikleri için ayrıntılı ayarlar yapmanızı sağlar.

#### PostScript Seçenekleri:

İsteğe bağlı ayarlar yapmanızı sağlar.

## Yazıcı Özellikleri:

Aşağıdaki menü öğelerini ayarlayın.

#### Output Tray:

Çıktılar için hangi çıkış tepsisinin kullanılacağını seçin.

#### Sort:

Birden fazla kopyanın nasıl sıralanacağını seçin.

### Color Mode:

Renkli veya tek renk yazdırmayı seçin.

#### Press Simulation:

Ofset baskının CMYK mürekkep rengini yeniden üreterek yazdırırken bir CMYK mürekkep rengi seçebilirsiniz.

#### Ink Save Mode:

Baskı yoğunluğunu azaltarak mürekkep tasarrufu sağlar.

Rotate by 180º:

Yazdırma öncesinde verileri 180 derece döndürür.

# <span id="page-97-0"></span>**Bilgisayardan Yazdırma — Mac OS**

## **Kolay Ayarları Kullanarak Yazdırma**

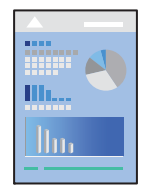

## *Not:*

Uygulamaya bağlı olarak işlemler ve ekranlar farklılık gösterebilir. Ayrıntılar için uygulamanın yardımına bakın.

- 1. Yazıcıya kağıt yükleyin. ["Kağıt Yükleme" sayfa 38](#page-37-0)
- 2. Yazdırmak istediğiniz dosyayı açın.
- 3. Yazdırma iletişimine ulaşmak için **Dosya** menüsünden **Yazdır** öğesini veya başka bir komut seçin. Gerekirse yazdırma penceresini genişletmek için Ayrıntıları Göster veya  $\blacktriangledown$  öğesine tıklayın.
- 4. Yazıcınızı seçin.

5. Açılır menüden **Yazdırma Ayarları** öğesini seçin.

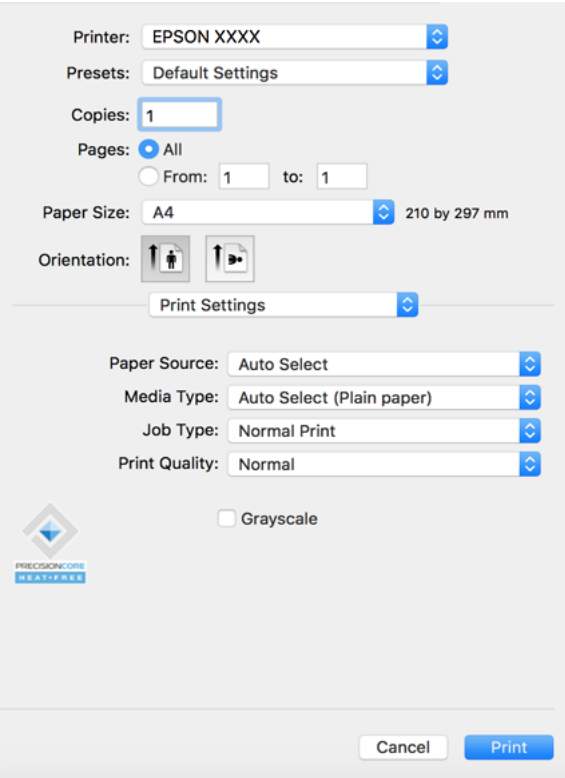

#### *Not:*

macOS Catalina (10.15) veya sonrası, macOS High Sierra (10.13), macOS Sierra (10.12), OS X El Capitan (10.11), OS X Yosemite (10.10), OS X Mavericks (10.9), OS X Mountain Lion (10.8) işletim sistemlerinde *Yazdırma Ayarları* menüsü görüntülenmiyorsa Epson yazıcı sürücüsü doğru şekilde yüklenmemiştir. Aşağıdaki menüden etkinleştirin.

Apple menüden *Sistem Tercihleri* > *Yazıcılar ve Tarayıcılar* (veya *Yazdır ve Tarama*, *Yazdır ve Faksla*) öğesini seçin, yazıcıyı kaldırın ve sonra yazıcıyı yeniden yükleyin. Yazıcı eklemek için aşağıdakileri takip edin.

["Yazıcı Ekleme \(Sadece Mac OS için\)" sayfa 241](#page-240-0)

macOS Mojave (10.14), TextEdit gibi Apple tarafından üretilen uygulamalarda *Yazdırma Ayarları*'e erişemez.

6. Ayarları gerektiği gibi değiştirin.

Ayrıntılar için yazıcı sürücüsünün menü seçeneklerine bakın.

*Not:*

Depolama alanında yazdırılacak belgeyi kaydetmek istiyorsanız, açılır menüden *Yazdırma Ayarları* öğesini seçin, *Depolama Alanına Kaydet ve Yazdır* öğesini *İş Türü* olarak seçin ve sonra kaydetme hedefini ayarlayın.

7. **Yazdır** öğesine tıklayın.

*Not:*

Yazdırmayı iptal etmek istiyorsanız, bilgisayarda *Dok* içindeki yazıcı simgesine tıklayın. İptal etmek istediğiniz işi seçin ve sonra aşağıdakilerden birini yapın. Ancak, bir yazdırma işini tamamen yazıcıya gönderildikten sonra bilgisayardan iptal edemezsiniz. Bu durumda, yazıcının kontrol panelini kullanarak yazdırma işini iptal edin.

 $\Box$  OS X Mountain Lion (10.8) veya sonrası

 $\mathit{I}$ lerleme göstergesi yanındaki  $\otimes$  düğmesine tıklayın.

 $\Box$  Mac OS X v10.6.8 ila v10.7.x

*Sil*'e tıklayın.

#### <span id="page-99-0"></span>**İlgili Bilgi**

- & ["Kullanılabilir Kağıtlar ve Kapasiteler" sayfa 446](#page-445-0)
- & ["Kağıt Türünü Ayarlama" sayfa 37](#page-36-0)
- & ["Yazdırma Ayarları için Menü Seçenekleri" sayfa 101](#page-100-0)

## *Yazıcı Sürücüsü İçin Menü Seçenekleri*

Bir uygulamada yazdırma penceresini açın, yazıcıyı seçin ve sonra yazıcı sürücüsü penceresine erişin.

### *Not:*

Menüler seçtiğiniz seçeneğe göre değişir.

### **Düzen İçin Menü Seçenekleri**

#### Sayfa/Yaprak:

Bir yaprağa yazdırılacak sayfa sayısını seçin.

#### Düzen Yönü:

Sayfaların yazdırılacağı sırayı belirtin.

#### Kenarlık:

Sayfaların çevresine bir kenarlık yazdırır.

#### Ters sayfa yönelimi:

Yazdırma öncesinde sayfaları 180 derece döndürür. Yazıcıya sabit yönde yüklenen zarf gibi kağıtlar üzerine yazdırma yaparken bu öğeyi seçin.

## Yatay döndür:

Bir görüntüyü yazdırmak için ayna görüntüsüne çevirir.

#### **Renk Eşleme İçin Menü Seçenekleri**

#### ColorSync/EPSON Renk Kontrolleri:

Renk ayarlaması yöntemini seçin. Bu seçenekler, renkteki farkı minimuma indirmek için yazıcı ve bilgisayar ekranı arasındaki renkleri ayarlar.

#### **Kağıt İşleme İçin Menü Seçenekleri**

#### Sayfaları harmanla:

Sırayla toplanan ve setler halinde sıralanan çok sayfalı belgeleri yazdırır.

#### Yazdırılacak Sayfalar:

Yalnızca tek sayfaları veya çift sayfaları yazdırmayı seçin.

#### Sayfa Sırası:

En üstteki veya son sayfadan yazdırmayı seçin.

#### <span id="page-100-0"></span>Kağıt boyutuna göre ölçekle:

Yüklediğiniz kağıt boyutuna göre ölçekleyecek şekilde yazdırır.

O Hedef Kağıt Boyutu:

Üzerine yazdırılacak kağıt boyutunu seçin.

O Yalnızca aşağı ölçekle:

Yazdırma verisi yazıcıda yüklü kayıt boyutu için çok büyük olduğunda boyutu azaltmak istediğinizde bunu seçin.

#### **Kapak Sayfası İçin Menü Seçenekleri**

#### Kapak Sayfası Yazdır:

Kapak sayfasının yazdırılıp yazdırılmayacağını seçin. Bir arka kapak eklemek istediğinizde, **Belge sonrası** öğesini seçin.

#### Kapak Sayfası Türü:

Kapak sayfasının içeriğini seçin.

#### **Yazdırma Ayarları için Menü Seçenekleri**

#### Kağıt Kaynağı:

Kağıdın beslendiği kağıt kaynağını seçin. Yazıcıdaki yazdırma ayarlarından seçilen kağıt kaynağını otomatik olarak seçmek için **Otomatik Seçim** öğesini seçin.

#### Ortam Türü:

Yazdırdığınız kağıt türünü seçin. **Otomatik Seçim (düz kağıtlar)** öğesini seçerseniz, yazdırma, kağıt türünün yazıcı ayarlarında aşağıdaki şekilde ayarlandığı kağıt kaynağından gerçekleştirilir.

düz kağıt1, düz kağıt2, Önceden Basılı, Antetli, Renk, Geri Dönüşümlü, Yüksek Kaliteli Kağıt

Ancak kağıt, yazıcının **Oto Seçme Ayarları** içinde kapalı olarak ayarlanmış bir kağıt kaynağından beslenemez.

### İş Türü:

Yazdırma işlemini Yardımcı Program ekranının **Depolama Alanı Ayarları** içinde belirlenen depolama alanına kaydedin, veya kaydedin ve yazdırın.

#### Baskı Kalitesi:

Yazdırmak için kullanmak istediğiniz yazdırma kalitesini seçin. Seçenekler kağıt türüne bağlı olarak değişir.

#### Griölçek:

Siyah veya gri tonlarında yazdırmak istediğinizde seçin.

#### **Renk Seçenekleri İçin Menü Seçenekleri**

#### Manuel Ayarlar:

Rengi menüel ayarlar. **Gelişmiş Ayarlar** içinde ayrıntılı ayarları seçebilirsiniz.

## PhotoEnhance:

Orijinal resim verisinin kontrastını, doygunluğunu ve parlaklığını otomatik olarak ayarlayarak daha net resimler ve daha canlı renkler üretir.

## Kapalı (Renk Ayarı Kullanma):

Rengi herhangi bir şekilde geliştirmeden veya ayarlamadan yazdırın.

## **Son İşlem İçin Menü Seçenekleri**

## Çıkış Tepsisi:

Çıktılar için hangi çıkış tepsisinin kullanılacağını seçin. Çıkış tepsisi diğer yazdırma ayarlarına göre otomatik seçilebilir.

## Sırala:

Birden fazla kopyanın nasıl sıralanacağını seçin.

### **Sıralama Döndür**

Çıktıları alternatif olarak dikey yönde ve yatay yönde yığınlar. Bu özelliği kullanmak için **Yazdırma Ayarları** öğesini açılır menüden seçin ve sonra **Otomatik Seçim** öğesini **Kağıt Kaynağı** ayarı olarak seçin. Sonra, **Sonlandırılıyor** öğesini açılır menüden seçin ve sonra **Otomatik Seçim** veya **Aşağı Bakar Tepsi** öğesini **Çıkış Tepsisi** ayarı olarak seçin. Çıktılar Yüzü Aşağı Tepside yığınlanır.

## **Kağıt Yapılandırması İçin Menü Seçenekleri**

## Yazdırma Yoğunluğu:

Yoğun veriler içeren fotoğrafları yazdırırken daha iyi yazdırma için yazdırma yoğunluğunu azaltın.

## **İki taraflı Yazdırma Ayarları İçin Menü Seçenekleri**

İki taraflı Yazdırma:

Kağıdın her iki tarafına yazdırır.

## **Kolay Yazdırma İçin Yazdırma Önayarlarını Ekleme**

Yazıcı sürücüsünde kendi sık kullanılan yazdırma önayarınızı oluşturursanız, listeden önayarı seçerek kolayca yazdırabilirsiniz.

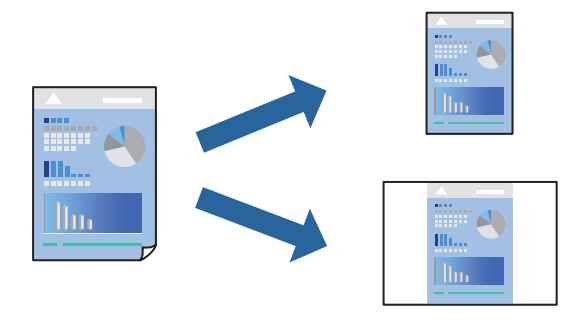

- 1. **Yazdırma Ayarları** ve **Düzen** (**Kağıt Boyutu**, **Ortam Türü** vb.) gibi her öğeyi ayarlayın.
- 2. Geçerli ayarları bir ön ayar olarak kaydetmek için **Önayarlar**'a tıklayın.
- 3. **OK**'a tıklayın.
	- *Not:*

Eklenen bir önayarı silmek için *Ön Ayarlar* > *Ön Ayarları Göster* öğesine tıklayın, listeden silmek istediğiniz önayar adını seçin ve ardından silin.

4. **Yazdır** öğesine tıklayın.

Aynı ayarları kullanarak bir sonraki yazdırmak istediğinizde, kayıtlı önayar adını **Önayarlar**'dan seçin.

## **İlgili Bilgi**

- & ["Kağıt Yükleme" sayfa 38](#page-37-0)
- & ["Kolay Ayarları Kullanarak Yazdırma" sayfa 98](#page-97-0)

## **2- Taraflı Yazdırma**

Kağıdın her iki tarafına yazdırabilirsiniz.

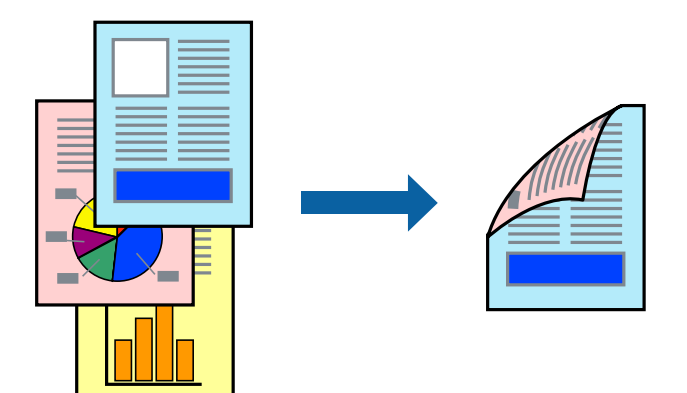

## *Not:*

 $\Box$  2- taraflı yazdırmaya uygun olmayan kağıt kullanmanız durumunda baskı kalitesi düşebilir ve kağıt sıkışmaları meydana gelebilir.

["2 Taraflı Yazdırma İçin Kağıt" sayfa 448](#page-447-0)

- $\Box$  Kağıda ve veriye bağlı olarak mürekkep sayfanın diğer tarafına geçebilir.
- 1. Açılır menüden **İki taraflı Yazdırma Ayarları** öğesini seçin.
- 2. **İki taraflı Yazdırma** içinden ciltleri seçin.
- 3. Diğer öğeleri gerektiği gibi ayarlayın.
- 4. **Yazdır** öğesine tıklayın.

- & ["Kullanılabilir Kağıtlar ve Kapasiteler" sayfa 446](#page-445-0)
- & ["Kağıt Yükleme" sayfa 38](#page-37-0)

## & ["Kolay Ayarları Kullanarak Yazdırma" sayfa 98](#page-97-0)

## **Birden Fazla Sayfayı bir Sayfaya Yazdırma**

Birkaç sayfalık veriyi tek bir kağıda yazdırabilirsiniz.

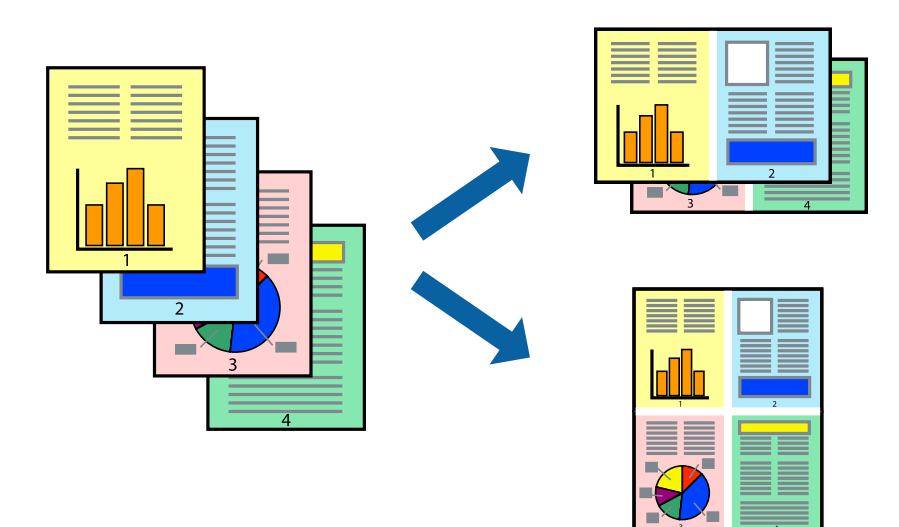

- 1. Açılır menüden **Düzen**'i seçin.
- 2. Sayfa sayısını **Yaprak Başına Sayfa Adedi**, **Yerleşim Yönü** (sayfa sırası) ve **Kenar** seçeneklerinden seçin. ["Düzen İçin Menü Seçenekleri" sayfa 100](#page-99-0)
- 3. Gereken diğer öğeleri ayarlayın.
- 4. **Yazdır** öğesine tıklayın.

- & ["Kağıt Yükleme" sayfa 38](#page-37-0)
- & ["Kolay Ayarları Kullanarak Yazdırma" sayfa 98](#page-97-0)

## **Kağıt Boyutuna Uydurarak Yazdırma**

Yazıcıya yüklediğiniz kağıt boyutunu Hedef Kağıt Boyutu ayarı olarak seçin.

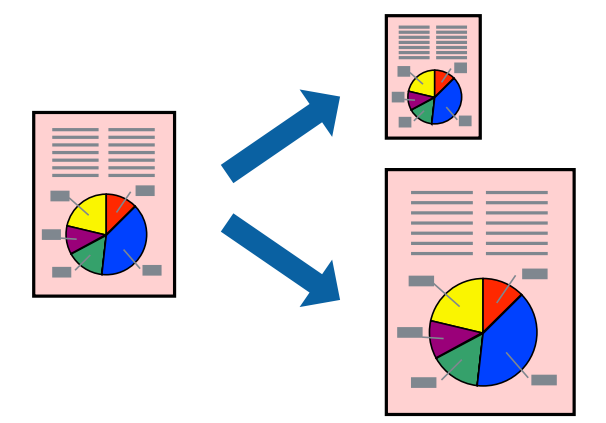

- 1. Uygulamada belirlediğiniz kağıt boyutunu **Kağıt Boyutu** ayarı olarak seçin.
- 2. Açılan menüden **Kağıt İşleme**'yi seçin.
- 3. **Kağıt boyutuna göre ölçekle**'yi seçin.
- 4. Yazıcıya yüklediğiniz kağıt boyutunu **Hedef Kağıt Boyutu** ayarı olarak seçin.
- 5. Gereken diğer öğeleri ayarlayın.
- 6. **Yazdır** öğesine tıklayın.

- & ["Kağıt Yükleme" sayfa 38](#page-37-0)
- & ["Kolay Ayarları Kullanarak Yazdırma" sayfa 98](#page-97-0)

## **Herhangi Bir Büyütme Oranında Küçültülmüş veya Büyütülmüş Belge Yazdırma**

Bir belgenin boyutunu belirli bir yüzde olarak küçültebilir veya büyütebilirsiniz.

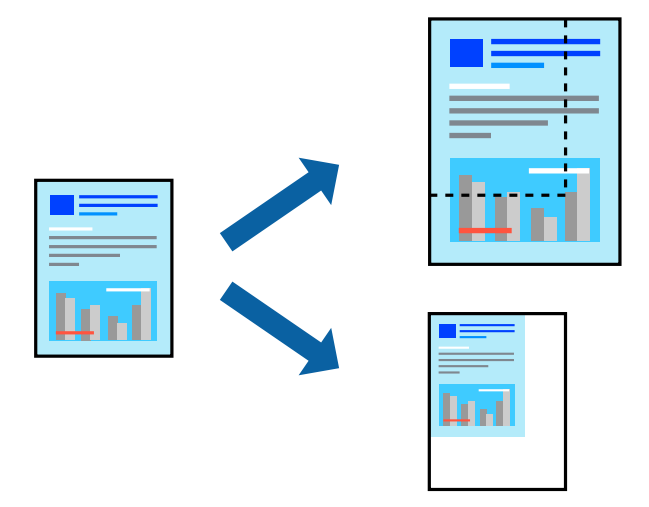

## *Not:*

Uygulamaya bağlı olarak işlemler farklılık gösterir. Ayrıntılar için uygulamanın yardımına bakın.

- 1. Aşağıdakilerden birini yapın.
	- O Uygulamanın **Dosya** menüsünden **Yazdır**'ı seçin. **Sayfa Düzeni** seçeneğine tıklayın ve ardından **Biçim** içinden yazıcınızı seçin. Yazdırılacak verinin boyutunu **Sayfa Boyutu** içinden seçin, **Ölçek** içine bir yüzde girin ve ardından **Tamam** seçeneğine tıklayın.
	- O Uygulamanın **Dosya** menüsünden **Sayfa Düzeni** öğesini seçin. Yazıcınızı **Biçim** içinden seçin. Yazdırılacak verinin boyutunu **Sayfa Boyutu** içinden seçin, **Ölçek** içine bir yüzde girin ve ardından **Tamam** seçeneğine tıklayın. **Dosya** menüsünden **Yazdır**'ı seçin.
- 2. Yazıcınızı **Yazıcı** menüsünden seçin.
- 3. Diğer öğeleri gerektiği gibi ayarlayın.
- 4. **Yazdır** öğesini tıklatın.

## **İlgili Bilgi**

- & ["Kağıt Yükleme" sayfa 38](#page-37-0)
- & ["Kolay Ayarları Kullanarak Yazdırma" sayfa 98](#page-97-0)

## **Yazdırma Rengini Ayarlama**

Yazdırma işlemi için kullanılan renkleri ayarlayabilirsiniz. Bu ayarlamalar orijinal veriye uygulanmaz.

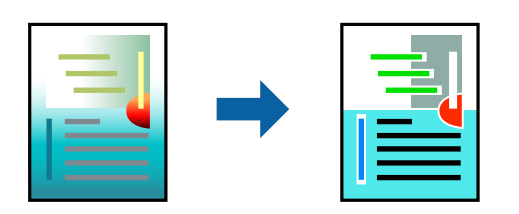

<span id="page-106-0"></span>**PhotoEnhance** özelliği orijinal resim verisinin kontrastını, doygunluğunu ve parlaklığını otomatik olarak ayarlayarak daha net resimler ve daha canlı renkler üretir.

### *Not:*

*PhotoEnhance* konu konumunu analiz ederek rengi ayarlar. Bu nedenle eğer konu konumunu resmi küçülterek, büyüterek, kırparak veya döndürerek değiştirdiyseniz, renk beklenmeyen şekilde değişebilir. Resim odak dışındaysa, ton doğal olmayabilir. Renk değiştirilir veya yapay hale gelirse, *PhotoEnhance* dışında bir modda yazdırın.

- 1. Açılır menüden **Renk Eşleme** öğesini ve ardından **EPSON Renk Kontrolleri** öğesini seçin.
- 2. Açılır menüden **Renk Seçenekleri** öğesini ve ardından mevcut seçeneklerden birini seçin.
- 3. **Gelişmiş Ayarlar** seçeneğinin yanında bulunan oka tıklayın ve gerekli ayarlamaları yapın.
- 4. Gereken diğer öğeleri ayarlayın.
- 5. **Yazdır** öğesine tıklayın.

## **İlgili Bilgi**

- & ["Kağıt Yükleme" sayfa 38](#page-37-0)
- & ["Kolay Ayarları Kullanarak Yazdırma" sayfa 98](#page-97-0)

# **Mac OS'da PostScript Yazıcı Sürücüsünden Yazdırma**

PostScript Yazıcı Sürücüsü, bir PostScript Sayfa Açıklaması Dili kullanarak yazdırma komutlarını bir yazıcıya çıkaran bir sürücüdür.

1. Yazdırmak istediğiniz dosyayı açın.

Henüz kağıt yüklü değilse yazıcıya kağıt yükleyin.

2. **Dosya** menüsünden **Yazdır** veya **Yazdırma Ayarı** öğesini seçin.

Gerekirse yazdırma penceresini genişletmek için **Ayrıntıları Göster** veya ▼ öğesine tıklayın.

3. Yazıcınızı seçin.

4. Açılan menüden **Yazdırma Özellikleri**'ni seçin.

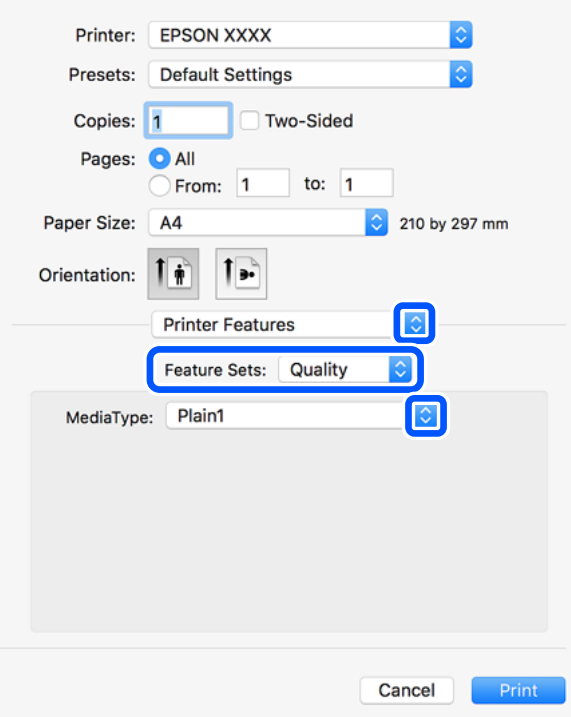

5. Ayarları gerektiği gibi değiştirin.

Ayrıntılar için yazıcı sürücüsünün menü seçeneklerine bakın.

6. **Yazdır** öğesine tıklayın.

## **İlgili Bilgi**

- & ["Kullanılabilir Kağıtlar ve Kapasiteler" sayfa 446](#page-445-0)
- & ["Kağıt Yükleme" sayfa 38](#page-37-0)
- & ["Kağıt Türünü Ayarlama" sayfa 37](#page-36-0)
- & ["Yazıcı Özellikleri İçin Menü Seçenekleri" sayfa 110](#page-109-0)

## **PostScript Yazıcı Sürücüsüyle İsteğe Bağlı Cihaz Kullanma**

İsteğe bağlı cihazlara PostScript yazıcı sürücüsünde ayarlar yapmanız gerekir.

Apple menüsünden **Sistem Tercihleri** > **Yazıcılar ve Tarayıcılar** (veya **Yazdır ve Tarama**, **Yazdır ve Faksla**) öğesini seçin ve sonra yazıcıyı seçin. **Seçenekler ve Sarf Malzemeleri** > **Seçenekler** (veya **Sürücü**) öğesine tıklayın. Kullanılabilir seçeneklere göre ayarlar yapar.

## **PostScript Yazıcı Sürücüsü İçin Menü Seçenekleri**

Bir uygulamada yazdırma penceresini açın, yazıcıyı seçin ve sonra yazıcı sürücüsü penceresine erişin.

*Not:* Menüler seçtiğiniz seçeneğe göre değişir.
### *Düzen İçin Menü Seçenekleri*

### Sayfa/Yaprak:

Bir yaprağa yazdırılacak sayfa sayısını seçin.

### Düzen Yönü:

Sayfaların yazdırılacağı sırayı belirtin.

### Kenarlık:

Sayfaların çevresine bir kenarlık yazdırır.

### İki Taraflı:

2 taraflı yazdırma yapmanızı sağlar.

### Ters sayfa yönelimi:

Yazdırma öncesinde sayfaları 180 derece döndürür.

#### Yatay döndür:

Görüntüyü ayna görüntüsü şeklinde yazdırmak için çevirir.

### *Renk Eşleme İçin Menü Seçenekleri*

### ColorSync/Yazıcıda:

Renk ayarlama yöntemini seçin. Bu seçenekler, renkteki farkı minimuma indirmek için yazıcı ve bilgisayar ekranı arasındaki rengi ayarlar.

### *Kağıt İşleme İçin Menü Seçenekleri*

#### Sayfaları harmanla:

Sırayla toplanan ve setler halinde sıralanan çok sayfalı belgeleri yazdırır.

#### Yazdırılacak Sayfalar:

Yalnızca tek sayfaları veya çift sayfaları yazdırmayı seçin.

### Sayfa Sırası:

En üst veya son sayfadan yazdırmayı seçin.

### Kağıt boyutuna göre ölçekle:

Yüklediğiniz kağıt boyutuna göre ölçekleyecek şekilde yazdırır.

#### Hedef Kağıt Boyutu:

Üzerine yazdırılacak kağıt boyutunu seçin.

#### Yalnızca aşağı ölçekle:

Belgenin boyutunu azaltırken seçin.

### *Kağıt Besleme İçin Menü Seçenekleri*

Kağıdın beslendiği kağıt kaynağını seçin.

Şundan İtibaren Tüm Sayfalar:

**Otomatik Seç** seçildiğinde yazıcıdaki **Kâğıt Ayarı** ile eşleşen kağıt kaynağı otomatik seçilir.

İlk Sayfa Başlangıcı/Kalan Başlangıcı:

Sayfa için kağıt kaynağını da seçebilirsiniz.

### *Kapak Sayfası İçin Menü Seçenekleri*

#### Kapak Sayfası Yazdır:

Kapak sayfasının yazdırılıp yazdırılmayacağını seçin. Bir arka kapak eklemek istediğinizde, **Belge sonrası** öğesini seçin.

#### Kapak Sayfası Türü:

Kapak sayfasının içeriğini seçin.

### *Yazıcı Özellikleri İçin Menü Seçenekleri*

Özellik Setleri:

Quality:

### Media Type:

Yazdırdığınız kağıt türünü seçin. **Belirtilmemiş** öğesini seçerseniz, yazdırma, kağıt türünün yazıcı ayarlarında aşağıdaki şekilde ayarlandığı kağıt kaynağından gerçekleştirilir.

düz kağıt1, düz kağıt2, Önceden Basılı, Antetli, Renk, Geri Dönüşümlü, Yüksek Kaliteli Kağıt

Ancak kağıt, yazıcının **Oto Seçme Ayarları** içinde kapalı olarak ayarlanmış bir kağıt kaynağından beslenemez.

#### Output:

#### Output Tray:

Çıktılar için hangi çıkış tepsisinin kullanılacağını seçin.

### Sort:

Birden fazla kopyanın nasıl sıralanacağını seçin.

### Renk:

Color Mode:

Renkli veya tek renk yazdırmayı seçin.

Press Simulation:

Ofset baskının CMYK mürekkep rengini yeniden üreterek yazdırma yaptığınızda bir CMYK mürekkep rengi seçebilirsiniz.

Diğerleri:

Ink Save Mode:

Baskı yoğunluğunu azaltarak mürekkep tasarrufu yapar.

### **Bellek Aygıtından PDF Dosyaları Yazdırma**

Yazıcıya bağlı bir bellek aygıtından PDF dosyalarını yazdırabilirsiniz.

1. Bellek aygıtını yazıcının harici arayüzü USB bağlantı noktasına bağlayın.

["Harici Bir USB Cihazı Takma" sayfa 48](#page-47-0)

- 2. Ana ekranda **Bellek Aygıtı** öğesini seçin.
- 3. **PDF** öğesini seçin.
- 4. Dosyayı seçin.
- 5.  $\Diamond$  öğesine dokunun.

#### *Not:*

Yazdırma verilerini depolama alanına kaydetmek için *Dosya Saklama* öğesini seçin ve kaydetme ayarlarını yapın. Verileri aynı anda yazdırıp yazdırmamayı seçmek için *Ayar* öğesini seçin.

### **PDF Ayarları İçin Temel Menü Seçenekleri**

Bellek aygıtlarınızda PDF biçimli dosyalar için yazdırma ayarlarını yapabilirsiniz.

En yeniden en eskiye/En eskiden en yeniye:

Dosyaları LCD ekranda görüntülemek için bir sıralama ayarı seçin.

Kâğt Ayr:

Üzerine yazdırmak istediğiniz kağıt kaynağı ayarlarını belirtin.

### 2 Taraflı:

2- taraflı yazdırmayı kullanarak PDF dosyalarını yazdırmak için **Açık** öğesini seçin. Ciltleme yöntemini de **Cilt konumu** ayarında seçebilirsiniz.

Baskı Emri:

Birden fazla sayfalı PDF dosyalarını yazdırmak için sırayı seçin.

### Renk Modu:

Normalde **Siyah Beyz** veya **Renk** yazdırdığınız renk ayarını seçin.

### **PDF Ayarları İçin Gelişmiş Menü Seçenekleri**

### Sonlandırma

O Sonlandırma:

Sırayla harmanlanmış ve setlere sıralanmış çok sayfalı belge yazdırmak için **Harmanla (Sayfa Sırası)** öğesini seçin. Grup olarak aynı numaralı sayfaları alarak çok sayfalı belgeleri yazdırmak için **Grup (Aynı Sayfalar)** öğesini seçin.

O Kğdı Çıkar:

Alternatif olarak bir kağıt kaynağından dikey yönelimde ve başka bir kağıt kaynağından yatay yönelimde yazdırmak için **Sırlmyı Döndür** öğesini seçin. Bu özelliği kullanırken **Oto** öğesini **Kâğt Ayr** olarak seçin.

### Dosya Saklama

Yazdırma verilerini depolama alanına kaydedebilirsiniz.

O Ayar:

Yazdırma verilerinin yalnızca depolama alanına kaydedilip kaydedilmeyeceğini seçin.

O Klasör (Gerekli):

Yazdırma verilerinin kaydedileceği klasörü seçin.

O Dosya Adı:

Dosya adını ayarlayın.

O Dosya Şifresi:

Dosyayı seçmek için parolayı ayarlayın.

O Kulln Adı:

Kullanıcı adını ayarlayın.

### **Akıllı Cihazlardan Belgeleri Yazdırma (iOS)**

Akıllı telefon veya tablet gibi bir akıllı bir cihazdan belgeleri yazdırabilirsiniz.

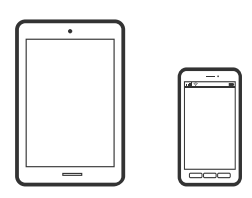

### **Epson iPrint Kullanarak Belgeleri Yazdırma**

### *Not:*

Cihaza bağlı olarak işlemler farklılık gösterebilir.

- 1. Yazıcınızı ve akıllı aygıtınızı Wi-Fi Direct'i kullanarak bağlayın. ["Doğrudan Yazıcıya Bağlanma \(Wi-Fi Direct\)" sayfa 340](#page-339-0)
- 2. Epson iPrint yüklü değilse yükleyin. ["Epson iPrint Öğesinin Takılması" sayfa 455](#page-454-0)
- <span id="page-112-0"></span>3. Epson iPrint programını başlatın.
- 4. Ana ekranda **Print Documents** öğesine dokunun.
- 5. Yazdırmak istediğiniz belgenin konumuna dokunun.
- 6. Belgeyi seçin ve sonra **Next** öğesine dokunun.
- 7. **Print** öğesine dokunun.

### **AirPrint Kullanarak Belgeleri Yazdırma**

AirPrint, iPhone, iPad, iPod touch ve Mac'ten sürücüleri yükleme veya yazılım indirme gereksinimi olmadan anında kablosuz yazdırma sağlar.

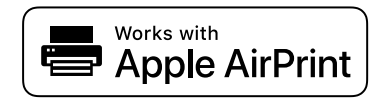

*Not:*

Yazıcınızın kontrol panelindeki kağıt yapılandırma mesajlarını devre dışı bıraktıysanız AirPrint kullanamazsınız. Gerekirse mesajları etkinleştirmek için aşağıdaki bağlantıya bakın.

1. Yazıcınızı kablosuz yazdırma için ayarlayın. Aşağıdaki bağlantıya bakın.

[http://epson.sn](http://epson.sn/?q=2)

- 2. Apple aygıtını yazıcınızın kullandığıyla aynı kablosuz ağa bağlayın.
- 3. Aygıtınızdan yazıcıya iş göndererek yazdırma işlemi gerçekleştirin.

#### *Not:*

Ayrıntılar için Apple web sitesindeki AirPrint sayfasına bakın.

### **İlgili Bilgi**

& ["Bir Bağlantı Kurulduğu Halde Yazdıramıyor \(iOS\)" sayfa 268](#page-267-0)

### **Akıllı Cihazlardan Belgeleri Yazdırma (Android)**

Akıllı telefon veya tablet gibi bir akıllı bir cihazdan belgeleri yazdırabilirsiniz.

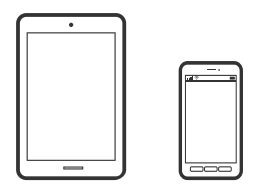

### **Epson iPrint Kullanarak Belgeleri Yazdırma**

*Not:* Cihaza bağlı olarak işlemler farklılık gösterebilir.

- 1. Yazıcınızı ve akıllı aygıtınızı Wi-Fi Direct'i kullanarak bağlayın. ["Doğrudan Yazıcıya Bağlanma \(Wi-Fi Direct\)" sayfa 340](#page-339-0)
- 2. Epson iPrint yüklü değilse yükleyin. ["Epson iPrint Öğesinin Takılması" sayfa 455](#page-454-0)
- 3. Epson iPrint programını başlatın.
- 4. Ana ekranda **Print Documents** öğesine dokunun.
- 5. Yazdırmak istediğiniz belgenin konumuna dokunun.
- 6. Belgeyi seçin ve sonra **Next** öğesine dokunun.
- 7. **Print** öğesine dokunun.

### **Epson Print Enabler'ı Kullanarak Belgeleri Yazdırma**

Belgelerinizi, e-postalarınızı, fotoğraflarınızı ve web sayfalarınızı Android doğrudan telefonunuzdan veya tabletinizden (Android v4.4 veya üstü) yazdırabilirsiniz. Birkaç dokunuşla Android aygıtınız aynı kablosuz ağa bağlı Epson yazıcıyı keşfedecektir.

*Not:*

Cihaza bağlı olarak işlemler farklılık gösterebilir.

1. Yazıcınızı ve akıllı aygıtınızı Wi-Fi Direct'i kullanarak bağlayın.

["Doğrudan Yazıcıya Bağlanma \(Wi-Fi Direct\)" sayfa 340](#page-339-0)

- 2. Android aygıtınıza Google Play kaynağından Epson Print Enabler eklentisini yükleyin.
- 3. Android aygıtınızda **Ayarlar** sekmesine gidin, **Yazdırma** seçeneğini seçin ve ardından Epson Print Enabler'ı etkinleştirin.
- 4. Chrome gibi bir Android uygulamasından menü simgesine dokunun ve ekrandakileri yazdırın.

*Not:*

Yazıcınızı göremiyorsanız *Tüm Yazıcılar*'a dokunun ve yazıcınızı seçin.

### **Mopria Print Service Kullanarak Yazdırma**

Mopria Print Service, Android akıllı telefonlar veya tabletlerden anında kablosuz yazdırmayı sağlar.

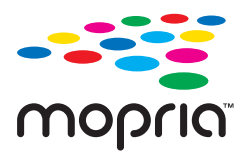

- 1. Google Play'den Mopria Print Service'ı yükleyin.
- 2. Yazıcıya kağıt yükleyin.
- 3. Yazıcınızı kablosuz yazdırma için ayarlayın. Aşağıdaki bağlantıya bakın. [https://epson.sn](https://epson.sn/?q=2)
- 4. Android aygıtınızı yazıcınızın kullandığıyla aynı kablosuz ağa bağlayın.
- 5. Aygıtınızdan yazıcıya iş göndererek yazdırma işlemi gerçekleştirin.

*Not:*

Daha fazla ayrıntı için <https://mopria.org>adresindeki Mopria web sitesine bakın.

# **Zarflara Yazdırma**

### **Bilgisayardan Zarflara Yazdırma (Windows)**

1. Yazıcıya zarfları yükleyin.

["Zarfları Yükleme" sayfa 39](#page-38-0)

- 2. Yazdırmak istediğiniz dosyayı açın.
- 3. Yazıcı sürücüsü penceresine erişin.
- 4. **Ana** sekmesinde **Kağıt Boyutu** içinden zarf boyutunu seçin ve sonra **Kağıt Türü** içinden **Zarf** öğesini seçin.
- 5. **Ana** ve **Daha Fazla Seçenek** sekmelerinde diğer öğeleri gerektiği gibi ayarlayın ve sonra **Tamam** öğesini tıklatın. **180° Döndür** sekmesindeki **Daha Fazla Seçenek** öğesini seçin.
- 6. **Yazdır** öğesini tıklatın.

### **Bilgisayardan Zarflara Yazdırma (Mac OS)**

- 1. Yazıcıya zarfları yükleyin. ["Zarfları Yükleme" sayfa 39](#page-38-0)
- 2. Yazdırmak istediğiniz dosyayı açın.
- 3. Yazdırma iletişimine ulaşmak için **Dosya** menüsünden **Yazdır** öğesini veya başka bir komut seçin.
- 4. **Kağıt Boyutu** ayarıyla aynı boyutu seçin.
- 5. Açılır menüden **Yazdırma Ayarları** öğesini seçin.
- 6. **Ortam Türü** ayarı olarak **Zarf**'ı seçin.
- 7. Açılır menüden **Düzen** öğesini seçin ve sonra **Ters sayfa yönü** öğesini seçin.
- 8. Diğer öğeleri gerektiği gibi ayarlayın.
- 9. **Yazdır** öğesini tıklatın.

# <span id="page-115-0"></span>**Fotoğrafları Yazdırma**

### **Bellek Aygıtından JPEG Dosyaları Yazdırma**

Yazıcıya bağlı bir bellek aygıtından JPEG dosyalarını yazdırabilirsiniz.

- 1. Bellek aygıtını yazıcının harici arayüzü USB bağlantı noktasına bağlayın. ["Harici Bir USB Cihazı Takma" sayfa 48](#page-47-0)
- 2. Ana ekranda **Bellek Aygıtı** öğesini seçin.
- 3. **JPEG** öğesini seçin.
- 4. Dosyayı seçin.
- 5.  $\Diamond$  öğesine dokunun.

#### *Not:*

Yazdırma verilerini depolama alanına kaydetmek için *Dosya Saklama* öğesini seçin ve kaydetme ayarlarını yapın. Verileri aynı anda yazdırıp yazdırmamayı seçmek için *Ayar* öğesini seçin.

### **JPEG Ayarları İçin Temel Menü Seçenekleri**

### (Seçenekler):

Resim verilerini sıralama, seçme ve yeniden seçme ayarlarını yapın.

### Kâğt Ayr:

Üzerine yazdırmak istediğiniz kağıt kaynağı ayarlarını belirtin.

### Düzen:

JPEG dosyalarının düzen şeklini seçin. **1 yanyana** sayfa başına bir dosya yazdırmak içindir. **20 yanyana** sayfa başına 20 dosya yazdırmak içindir. **Dizin** bilgilerle dizin yazdırma işlemi yapmak içindir.

### Çerçeveye Sığdır:

Seçili yazdırma düzenine otomatik sığması için resmi kırpmak için **Açık** öğesini seçin. Görüntü verisinin en-boy oranı ve kağıt boyutu farklıysa, görüntü, kısa tarafları kağıdın kısa taraflarıyla uyuşacak şekilde otomatik olarak büyütülür veya küçültülür. Kâğıdın uzun tarafını aşıyorsa, görüntünün uzun tarafı kırpılır. Bu özellik panorama fotoğraflarda işe yaramayabilir.

### Renk Modu:

Normalde **Siyah Beyz** veya **Renk** yazdırdığınız renk ayarını seçin.

### <span id="page-116-0"></span>**JPEG Ayarları için Gelişmiş Menü Seçenekleri**

### Sonlandırma:

O Sonlandırma

Sırayla harmanlanmış ve setler halinde sıralanmış çok sayfalı belgeleri yazdırmak için **Harmanla (Sayfa Sırası)** öğesini seçin. Grup olarak aynı numaralı sayfaları alarak çok sayfalı belgeleri yazdırmak için **Grup (Aynı Sayfalar)** öğesini seçin.

O **Kğdı Çıkar**

**Standart** seçilir.

### Kalite:

Yüksek kaliteli yazdırma için **En İyi** öğesini seçin ancak yazdırma hızı daha yavaş olabilir.

### Ftğrf Onar:

Bu modu fotoğrafın parlaklığını, kontrastını ve doygunluğunu otomatik olarak iyileştirmek için seçin. Otomatik iyileştirmeyi kapatmak için, **Geliştirme Kapalı** öğesini seçin.

### Kırmızı Gözü Onar:

Fotoğraflardaki kırmızı göz etkisini otomatik olarak onarmak için **Açık** öğesini seçin. Düzeltmeler orijinal dosyaya uygulanmaz ancak çıktılara uygulanır. Fotoğraf türüne bağlı olarak görüntünün gözler dışındaki bölümleri düzeltilebilir.

### Tarih:

Fotoğrafın çekildiği veya kaydedildiği tarih biçimini seçin. Tarih bazı düzenler için yazdırılmaz.

### Dosya Saklama

Yazdırma verilerini depolama alanına kaydedebilirsiniz.

O Ayar:

Yazdırma verilerinin yalnızca depolama alanına kaydedilip kaydedilmeyeceğini seçin.

O Klasör (Gerekli):

Yazdırma verilerinin kaydedileceği klasörü seçin.

O Dosya Adı:

Dosya adını ayarlayın.

O Dosya Şifresi:

Dosyayı seçmek için parolayı ayarlayın.

O Kulln Adı: Kullanıcı adını ayarlayın.

### **Bellek Aygıtından TIFF Dosyaları Yazdırma**

Yazıcıya bağlı bir bellek aygıtından TIFF dosyalarını yazdırabilirsiniz.

1. Bellek aygıtını yazıcının harici arayüzü USB bağlantı noktasına bağlayın.

["Harici Bir USB Cihazı Takma" sayfa 48](#page-47-0)

- 2. Ana ekranda **Bellek Aygıtı** öğesini seçin.
- 3. **TIFF** öğesini seçin.
- 4. Dosyayı seçin.
- 5.  $\Diamond$  öğesine dokunun.

*Not:*

Yazdırma verilerini depolama alanına kaydetmek için *Dosya Saklama* öğesini seçin ve kaydetme ayarlarını yapın. Verileri aynı anda yazdırıp yazdırmamayı seçmek için *Ayar* öğesini seçin.

### **TIFF Ayarları İçin Temel Menü Seçenekleri**

Bellek aygıtlarınızda TIFF biçimli dosyalar için yazdırma ayarlarını yapabilirsiniz.

En yeniden en eskiye/En eskiden en yeniye:

Dosyaların sırasını değiştirir.

### Kâğt Ayr:

Üzerine yazdırmak istediğiniz kağıt kaynağı ayarlarını belirtin.

### Düzen:

Multi-TIFF dosyasının nasıl yerleştirileceğini seçin. **1 yanyana**, bir yaprağa bir sayfa yazdırmak içindir. **20 yanyana**, bir sayfaya 20 sayfa yazdırmak içindir. **Dizin** bilgilerle dizin yazdırma işlemi yapmak içindir.

### Çerçeveye Sığdır:

Seçili fotoğraf düzenine otomatik sığması için fotoğrafı kırpmak için **Açık** öğesini seçin. Görüntü verisinin en-boy oranı ve kağıt boyutu farklıysa, görüntü, kısa tarafları kağıdın kısa taraflarıyla uyuşacak şekilde otomatik olarak büyütülür veya küçültülür. Kâğıdın uzun tarafını aşıyorsa, görüntünün uzun tarafı kırpılır. Bu özellik panorama fotoğraflarda işe yaramayabilir.

#### Renk Modu:

Normalde **Siyah Beyz** veya **Renk** yazdırdığınız renk ayarını seçin.

### **TIFF Ayarları İçin Gelişmiş Menü Seçenekleri**

#### Sonlandırma:

O Sonlandırma

Sırayla harmanlanmış ve setlere sıralanmış çok sayfalı belge yazdırmak için **Harmanla (Sayfa Sırası)** öğesini seçin. Grup olarak aynı numaralı sayfaları alarak çok sayfalı belgeleri yazdırmak için **Grup (Aynı Sayfalar)** öğesini seçin.

O **Kğdı Çıkar**

**Standart** seçilir.

Kalite:

Yüksek kaliteli yazdırma için **En İyi** öğesini seçin ancak yazdırma hızı daha yavaş olabilir.

### Baskı Emri:

Birden fazla sayfalı TIFF dosyalarını yazdırmak için sırayı seçin.

### Tarih:

Fotoğrafın çekildiği veya kaydedildiği tarih biçimini seçin. Tarih bazı düzenler için yazdırılmaz.

### Dosya Saklama

Yazdırma verilerini depolama alanına kaydedebilirsiniz.

O Ayar:

Yazdırma verilerinin yalnızca depolama alanına kaydedilip kaydedilmeyeceğini seçin.

O Klasör (Gerekli):

Yazdırma verilerinin kaydedileceği klasörü seçin.

O Dosya Adı:

Dosya adını ayarlayın.

- O Dosya Şifresi: Dosyayı seçmek için parolayı ayarlayın.
- O Kulln Adı: Kullanıcı adını ayarlayın.

# **Web Sayfalarını Yazdırma**

### **Akıllı Cihazlardan Web Sayfalarını Yazdırma**

### *Not:*

Cihaza bağlı olarak işlemler farklılık gösterebilir.

1. Yazıcınızı ve akıllı aygıtınızı Wi-Fi Direct'i kullanarak bağlayın.

["Doğrudan Yazıcıya Bağlanma \(Wi-Fi Direct\)" sayfa 340](#page-339-0)

- 2. Epson iPrint yüklü değilse yükleyin. ["Epson iPrint Öğesinin Takılması" sayfa 455](#page-454-0)
- 3. Web tarayıcısı uygulamanızda yazdırmak istediğiniz web sayfasını açın.
- 4. Web tarayıcısı uygulamasının menüsünden **Paylaş**'a dokunun.
- 5. **iPrint** öğesini seçin.
- 6. **Yazdır** öğesine dokunun.

# <span id="page-119-0"></span>**Bulut Hizmeti Kullanarak Yazdırma**

Epson Connect'i İnternet üzerinden kullanarak herhangi bir zamanda ve herhangi bir yerden akıllı telefonunuz, tablet bilgisayarınız veya dizüstü bilgisayarınızla kolayca yazdırma yapabilirsiniz. Bu hizmeti kullanmak için kullanıcıyı ve yazıcıyı Epson Connect'te kaydetmeniz gerekir.

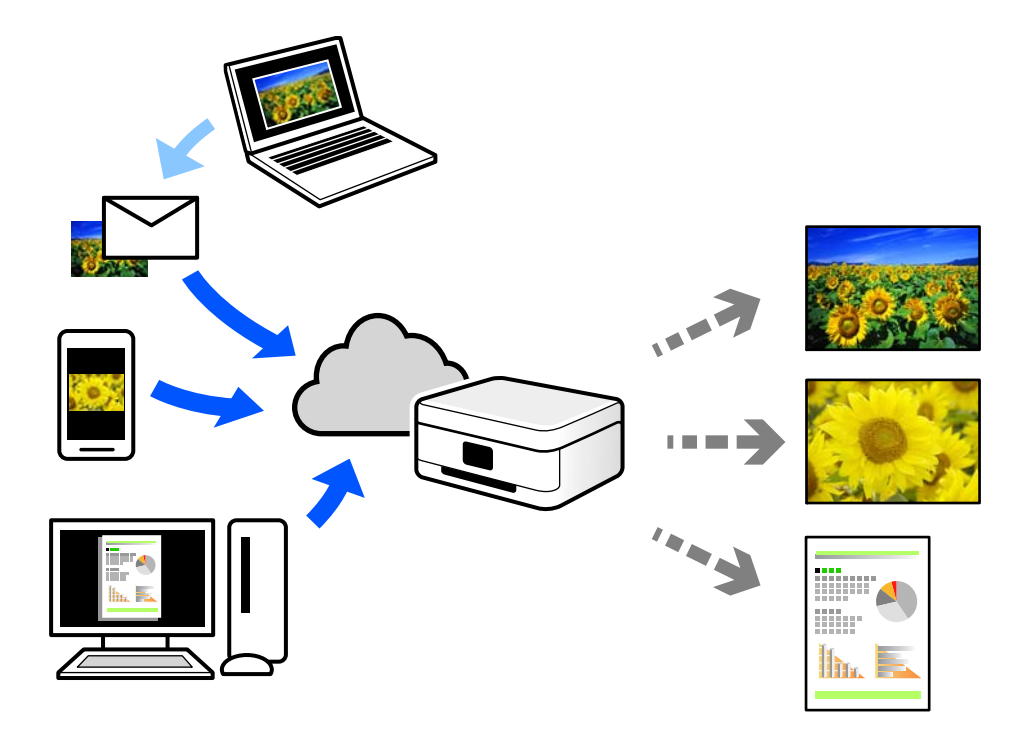

İnternet'te bulunan özellikler şu şekildedir.

O Email Print

Yazıcıya atanmış bir e-posta adresine belgeler veya görüntüler gibi ekler içeren bir e-posta gönderirken o eposta ve ekleri ev ve ofis yazıcınız gibi uzak konumlardan yazdırabilirsiniz.

O Epson iPrint

Bu Uygulama iOS ve Android içindir ve bir akıllı telefon veya tabletten yazdırmanızı veya taramanızı sağlar. Belgeleri, görüntüleri ve web sitelerini doğrudan aynı kablosuz LAN'da bulunan bir yazıcıya göndererek yazdırabilirsiniz.

Remote Print Driver

Bu, Uzak Yazdırma Sürücüsü tarafından desteklenen paylaşılan bir sürücüdür. Uzak bir konumda bir yazıcı kullanarak yazdırırken, normal uygulamalar penceresindeki yazıcıyı değiştirerek yazdırabilirsiniz.

Kurma veya yazdırma hakkında ayrıntılar için Epson Connect web portalına bakın.

<https://www.epsonconnect.com/>

[http://www.epsonconnect.eu](http://www.epsonconnect.eu/) (yalnızca Avrupa)

### **Kontrol Panelinden Epson Connect Hizmeti'ne Kaydolma**

Yazıcıyı kaydetmek için aşağıdaki adımları izleyin.

1. Kontrol panelinde **Ayarlar** öğesini seçin.

- 2. Kayıt sayfasını yazdırmak için ana ekranda **Genel Ayarlar** > **Web Hizmeti Ayarları** > **Epson Connect Servisleri** > **Kaydı Kaldır** öğesini seçin.
- 3. Yazıcıyı kaydetmek için kayıt sayfasındaki talimatları izleyin.

# <span id="page-121-0"></span>**Kopyalama**

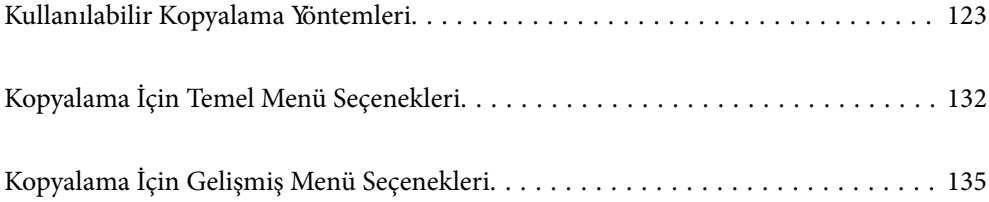

# <span id="page-122-0"></span>**Kullanılabilir Kopyalama Yöntemleri**

Orijinalleri tarayıcı camı veya ADF üzerine yerleştirin ve sonra ana ekranda **Kopyala** menüsünü seçin.

## **Orijinalleri Kopyalama**

Renkli veya tek renkli sabit boyutta veya özel boyutta orijinalleri kopyalayabilirsiniz.

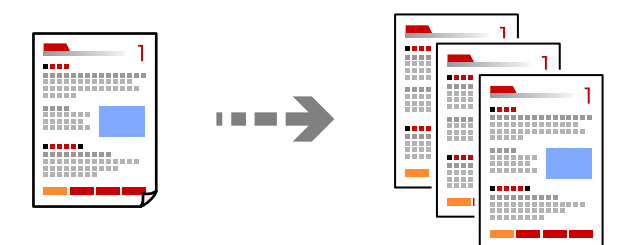

- 1. Yazıcıya kağıt yükleyin. ["Kağıt Yükleme" sayfa 38](#page-37-0)
- 2. Orijinalleri yerleştirin. ["Orijinalleri Yerleştirme" sayfa 43](#page-42-0)
- 3. Ana ekranda **Kopyala** öğesini seçin.
- 4. **Temel Ayarlar** sekmesini seçin ve ardından, **Oto** veya **Renk**, **Siyah Beyz** öğesini seçin.

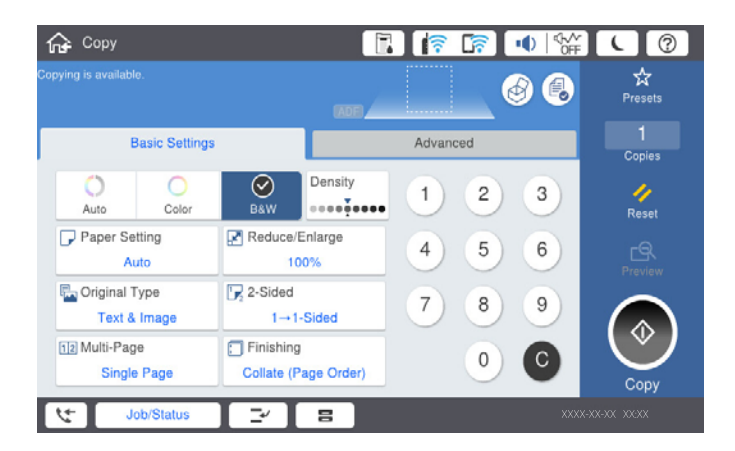

*Not:*

 $\Box$  Orijinalleri depolama alanına kaydetmek için,  $\mathfrak{S}$  öğesini seçin ve ardından, **Dosya Saklama** öğesini etkinleştirin. O *Ayar* içinde, taranan verileri yazdırıp depolamayı veya verileri yalnızca kaydetmeyi seçin.

5.  $\Diamond$  öğesine dokunun.

### **2 Taraflı Kopyalama**

Birden fazla orijinali kağıdın her iki tarafına da kopyalayın.

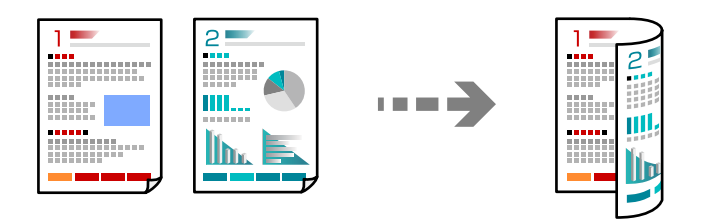

1. Tüm orijinalleri yüzü yukarı bakacak şekilde ADF'ye yerleştirin.

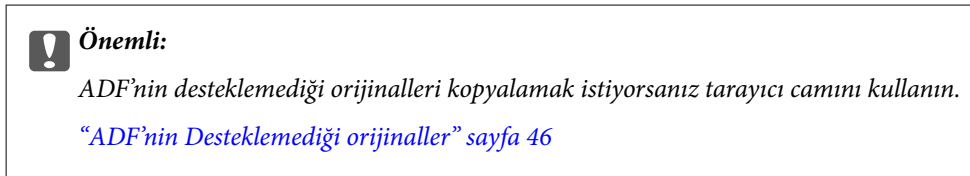

*Not:* Orijinalleri tarayıcı camı üzerine de yerleştirebilirsiniz. ["Orijinalleri Yerleştirme" sayfa 43](#page-42-0)

- 2. Ana ekranda **Kopyala** öğesini seçin.
- 3. **Temel Ayarlar** sekmesini seçin, **2 Taraflı** öğesini seçin ve sonra **2>2 Taraflı** veya **1>2 Taraflı** öğesini seçin
- 4. Orijinal yönü ve ciltleme konumu gibi diğer ayarları belirtin.
- 5.  $\Diamond$  öğesine dokunun.

### **Büyüterek veya Küçülterek Kopyalama**

Orijinalleri belirtilen bir büyüklükte kopyalayabilirsiniz.

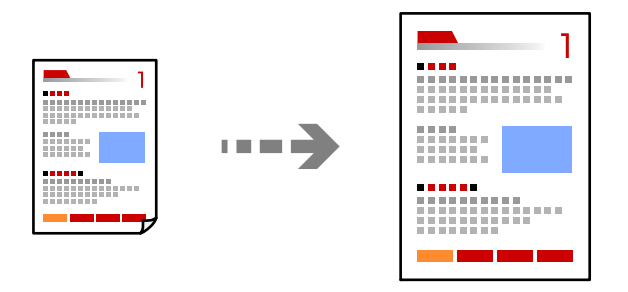

- 1. Orijinalleri yerleştirin. ["Orijinalleri Yerleştirme" sayfa 43](#page-42-0)
- 2. Ana ekranda **Kopyala** öğesini seçin.
- 3. **Temel Ayarlar** sekmesini seçin ve sonra **Daralt/Genişlet** öğesini seçin.
- 4. Büyütme veya küçültme miktarını belirtin.

5.  $\Diamond$  öğesine dokunun.

### **Birden Fazla Orijinali Bir Yaprağa Kopyalama**

Birden fazla orijinali tek bir sayfaya kopyalayabilirsiniz.

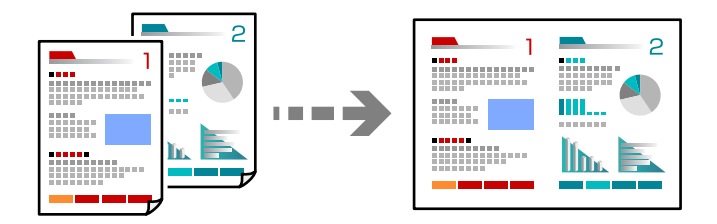

- 1. Tüm orijinallerin yüzü yukarı bakacak şekilde ADF'ye yerleştirin. Onları çizimde gösterilen yönde yerleştirin.
	- O Okunabilir Yön

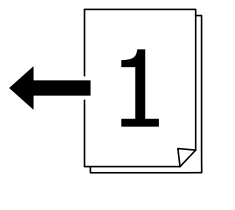

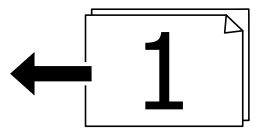

O Sol Yön

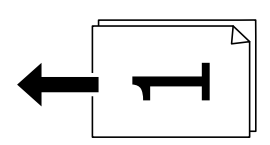

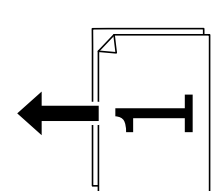

### c*Önemli:*

ADF'nin desteklemediği orijinalleri kopyalamak istiyorsanız tarayıcı camını kullanın. ["ADF'nin Desteklemediği orijinaller" sayfa 46](#page-45-0)

### *Not:*

Orijinalleri tarayıcı camı üzerine de yerleştirebilirsiniz. ["Orijinalleri Yerleştirme" sayfa 43](#page-42-0)

- 2. Ana ekranda **Kopyala** öğesini seçin.
- 3. **Temel Ayarlar** sekmesini seçin, **Çok sayfalı** öğesini seçin ve sonra **2 yanyana** veya **4 yanyana** öğesini seçin.
- 4. Düzen sırasını ve orijinal yönünü belirtin.
- 5.  $\Diamond$  öğesine dokunun.

### **Sayfa Sırasında Kopyalama**

Çok sayfalı bir belgenin birden fazla kopyasını alırken, sayfa sırasında bir kerede bir kopya boşaltabilirsiniz.

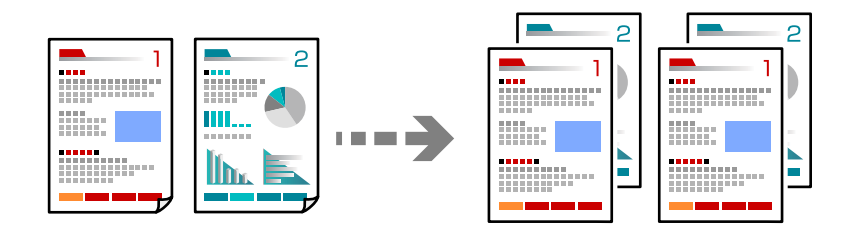

- 1. Orijinalleri yerleştirin. ["Orijinalleri Yerleştirme" sayfa 43](#page-42-0)
- 2. Ana ekranda **Kopyala** öğesini seçin.
- 3. **Temel Ayarlar** sekmesini seçin ve sonra **Sonlandırma** > **Harmanla (Sayfa Sırası)** öğesini seçin.
- 4.  $\diamondsuit$  öğesine dokunun.

### **İyi Kaliteyi Kullanarak Orijinalleri Kopyalama**

Orijinalleri gölgeler ve zımba delikleri olmadan kopyalayabilirsiniz.

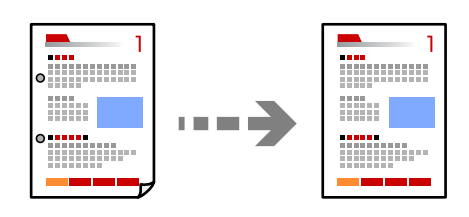

- 1. Orijinalleri yerleştirin. ["Orijinalleri Yerleştirme" sayfa 43](#page-42-0)
- 2. Ana ekranda **Kopyala** öğesini seçin.
- 3. **Gelişmiş** sekmesini seçin ve ardından, **Gölgeyi Kaldır** veya **Gelgeçi Kaldır** öğesini etkinleştirin veya **Görüntü Kalitesi** içinde görüntü kalitesini ayarlayın.
- 4.  $\Diamond$  öğesine dokunun.

### **Kimlik Kartı Kopyalama**

Bir kimlik kartının her iki tarafını tarar ve kağıdın bir tarafına kopyalar.

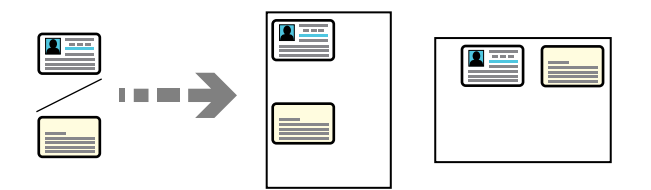

1. Orijinalleri yerleştirin.

["Orijinalleri Yerleştirme" sayfa 43](#page-42-0)

- 2. Ana ekranda **Kopyala** öğesini seçin.
- 3. **Gelişmiş** sekmesini seçin, **Kimlik Kartı Kopyası** öğesini seçin ve sonra ayarı etkinleştirin.
- 4. **Yön (Orijinal)** öğesini belirtin.
- 5.  $\Diamond$  öğesine dokunun.

### **Kitapları Kopyalama**

Bir kitabın iki yüzlü sayfalarını vb. ayrı kağıt sayfalarına kopyalar.

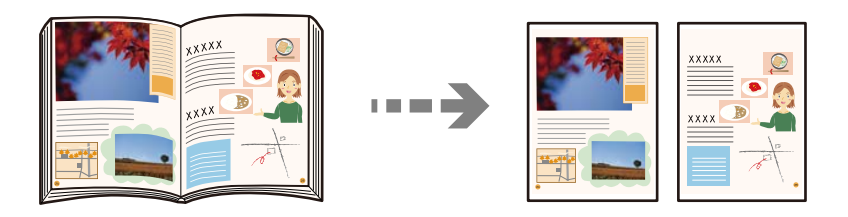

- 1. Tarayıcı camına orijinalleri yerleştirin. ["Orijinalleri Yerleştirme" sayfa 43](#page-42-0)
- 2. Ana ekranda **Kopyala** öğesini seçin.
- 3. **Gelişmiş** sekmesini seçin, **Kitap →2Syfa** öğesini seçin ve sonra ayarı etkinleştirin.
- 4. **Tarm Dzeni** öğesini belirtin.
- 5.  $\Diamond$  öğesine dokunun.

### **Alternatif Olarak 90 Derece Dönerek veya Ofsetleyerek Her Kopya Setini Yığınlama**

Alternatif olarak dikey yönelimde veya yatay yönelimde yığınlayarak çıktıları yığınlayabilirsiniz.

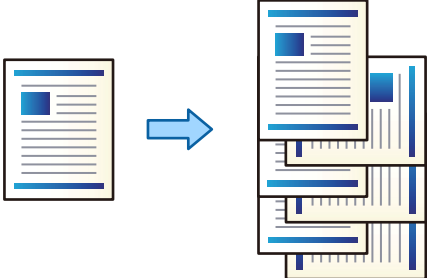

1. Orijinalleri yerleştirin.

["Orijinalleri Yerleştirme" sayfa 43](#page-42-0)

- 2. Ana ekranda **Kopyala** öğesini seçin.
- 3. **Temel Ayarlar** sekmesini seçin ve sonra **Sonlandırma** öğesini seçin.
- 4. **Kğdı Çıkar** içinde **Sırlmyı Döndür** öğesini seçin.

Bu özelliği kullanırken aşağıdaki ayarları kontrol edin.

- $\Box$  İki kağıt kaynağı kullanılır. Kağıdı bir kağıt kaynağına dikey yönelimde ve diğer kağıt kaynağına yatay yönelimde yükleyin ve sonra **Oto** öğesini Temel Ayarlar içinde **Kâğt Ayr** olarak ayarlayın.
- O Ana ekranda, **Ayarlar** > **Genel Ayarlar** > **Yzc Ayarları** > **Çıktı: Kopyala** öğesini seçin ve **Aşağı Yönde Tepsi** öğesinin seçildiğinden emin olun.
- 5.  $\Diamond$  öğesine dokunun.

### **Barkodları Temiz Kopyalama**

Bir barkodu temiz kopyalayabilir ve taranmasını kolaylaştırabilirsiniz. Bu özelliği yalnızca yazdırdığınız barkod taranamıyorsa etkinleştirin.

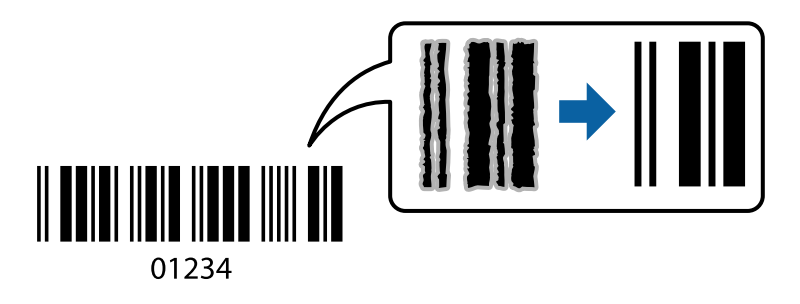

Bu özelliği aşağıdaki kağıt türleriyle kullanabilirsiniz.

- O Düz kağıt
- O Önceden basılı kağıt
- O Antetli kağıt
- O Renkli kağıt
- O Geri dönüştürülmüş kağıt
- O Kalın kağıt
- O Zarf
- O Epson Bright White Ink Jet Paper
- **D** Epson Business Paper
- 1. Orijinalleri yerleştirin. ["Orijinalleri Yerleştirme" sayfa 43](#page-42-0)
- 2. Ana ekranda **Kopyala** öğesini seçin.
- 3. **Temel Ayarlar** sekmesini seçin ve sonra **Orijinal Tür** > **Barkod** öğesini seçin.
- 4.  $\Diamond$  öğesine dokunun.

### **Sayfa Numaralarıyla Kopyalama**

Orijinallerde sayfa numaraları olması bile kopyaları sayfa numaralarıyla alabilirsiniz.

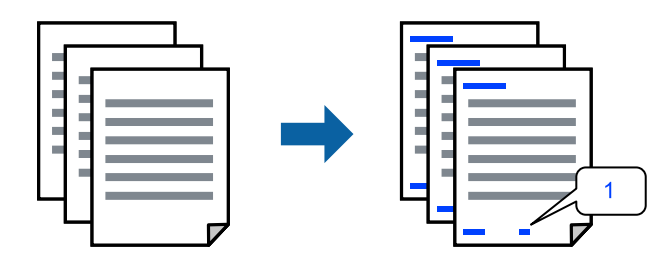

1. Orijinalleri yerleştirin.

["Orijinalleri Yerleştirme" sayfa 43](#page-42-0)

- 2. Ana ekranda **Kopyala** öğesini seçin.
- 3. **Gelişmiş** sekmesini seçin ve sonra **Sayfa Numarası** öğesini seçin.
- 4. Ayarı etkinleştirin ve sonra biçim ve zımba konumu gibi diğer ayarları yapın.
- 5.  $\Diamond$  öğesine dokunun.

### **Dosyaları kopyalama ve kitapçıklar oluşturma**

Orijinalleri kopyalayabilir ve kopyaları bir kitapçığa döndürebilirsiniz. Kitapçığa ön ve arka kapaklar da ekleyebilirsiniz.

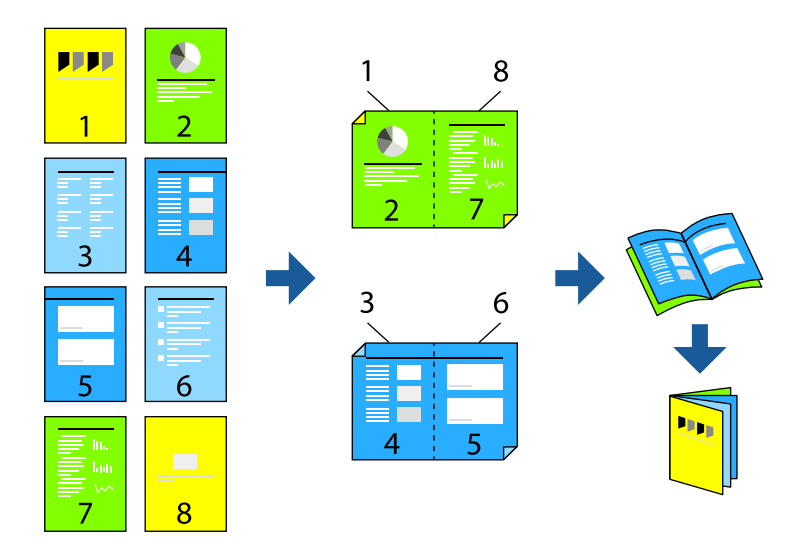

- 1. Orijinalleri yerleştirin. ["Orijinalleri Yerleştirme" sayfa 43](#page-42-0)
- 2. Ana ekranda **Kopyala** öğesini seçin.
- 3. **Temel Ayarlar** sekmesini seçin.
- 4. **Kâğt Ayr** öğesini seçin, kağıdı yüklediğiniz kağıt kaynağını seçin ve ardından **Tamam** öğesini seçin.
- 5. **2 Taraflı** ve ardından **2>2 Taraflı** veya **1>2 Taraflı** seçeneklerini seçin.
- 6. Orijinal yönü ve ciltleme konumu gibi diğer ayarları gerektiği gibi belirtin ve sonra **Tamam** öğesini seçin.
- 7. **Daralt/Genişlet** öğesini seçin, büyütme veya küçültme miktarını belirtin ve ardından **Tamam** öğesini seçin.
- 8. **Gelişmiş** sekmesini seçin, **Kitapçık** > **Kitapçık** öğesini seçin ve sonra **Kitapçık** öğesini etkinleştirin.
- 9. Ciltleme konumunu ve cilt kenar boşluğunu belirtin.
- 10. Kapaklar eklemek istiyorsanız, **Kapak** öğesini etkinleştirin.

**Kâğt Ayr** içinde kapaklar için kağıt yüklediğiniz kağıt kaynağını seçin ve sonra **Ön Kapak** ve **Arka Kapak** içinde yazdırma ayarlarını belirtin.

11.  $\lozenge$  öğesine dokunun.

### **Kopyalar İçine Kayma Sayfaları Ekleme**

Kopyaların içine kayma sayfaları ekleyebilirsiniz ve bunları çıkarabilirsiniz.

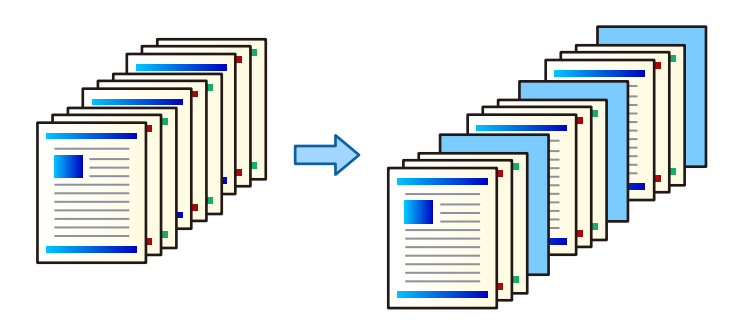

1. Orijinalleri yerleştirin.

["Orijinalleri Yerleştirme" sayfa 43](#page-42-0)

- 2. Ana ekranda **Kopyala** öğesini seçin.
- 3. **Gelişmiş** sekmesini seçin, **Kapak ve Ara Sayfası** > **Ara Sayfası** öğesini seçin.
- 4. **İş Sonu** veya **Set Sonu** öğesini seçin, ayarları etkinleştirin ve sonra diğer ayarları gerektiği gibi belirtin.

Kayma sayfası eklemek veya bir bölüm eklemek için sayfayı belirtmek istiyorsanız, **Sayfa veya Bölüm Sonu** öğesini seçin ve sonra sayfa numarası, kağıt vb. gibi ayrıntıları belirtin.

5.  $\Diamond$  öğesine dokunun.

### **Kopyalarken Kırmızı Karakterleri Silme**

Silinen orijinallerdeki kırmızı karakterlerle kopyalar alabilirsiniz.

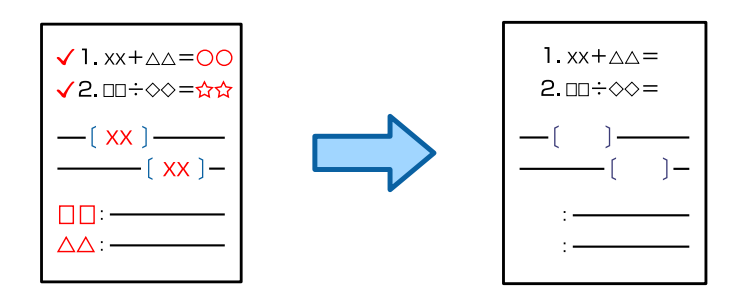

### *Not:*

- $\Box$  Renk modu olarak Renk öğesini seçerseniz kopyanın kendisi tek renkli olacaktır, ancak renkli bir kopya sayılır.
- $\Box$  Renk modu olarak Oto öğesini seçerseniz ve tarayıcı orijinalin renkli olduğunu algılarsa kopyanın kendisi tek renkli olsa da renkli bir kopya olduğu düşünülür.
- $\Box$  Orijinale bağlı olarak kırmızı karakterler silinemeyebilir.
- 1. Orijinalleri yerleştirin.

["Orijinalleri Yerleştirme" sayfa 43](#page-42-0)

2. Ana ekranda **Kopyala** öğesini seçin.

<span id="page-131-0"></span>3. **Gelişmiş** sekmesini seçin ve sonra **Kırmızı Rengi Sil** öğesini etkinleştirin.

*Not:* Önizleme ekranı kırmızı karakterler silinmeden önce orijinalin bir görüntüsünü görüntüler.

4.  $\Diamond$  öğesine dokunun.

### **Grup Yazdırmayı Kullanarak Kopyalama**

Her grup için kopya ve set sayısını kaydederseniz, kopyaları gruplar halinde sıralayabilirsiniz. Daha fazla ayrıntı için aşağıdaki "İlgili Bilgiler"e bakın.

### **İlgili Bilgi**

& ["Kaydedilmiş Grupları Kullanarak Kopyalama" sayfa 224](#page-223-0)

### **Kanıt Kopyalama**

Birden fazla kopya oluştururken, sonuçları kontrol etmek için bir kopya ile başlayabilir ve ardından kalanını kopyalayabilirsiniz.

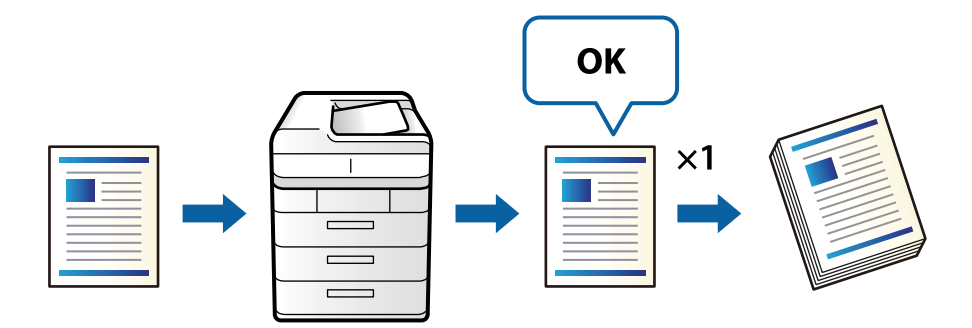

- 1. Orijinalleri yerleştirin. ["Orijinalleri Yerleştirme" sayfa 43](#page-42-0)
- 2. Ana ekranda **Kopyala** öğesini seçin.
- 3. **Gelişmiş** sekmesini seçin ve sonra **Kontrol Kopyası** öğesini etkinleştirin.
- 4. Kopya sayısını belirleyin.
- 5.  $\Diamond$  öğesine dokunun.
- 6. Kopya sonuçlarını kontrol edin ve ardından kopyalamaya devam etmeyi veya iptal etmeyi seçin.

# **Kopyalama İçin Temel Menü Seçenekleri**

*Not:*

Yaptığınız diğer ayarlara bağlı olarak öğeler kullanılamayabilir.

### Renk Modu:

Renkli veya tek renk kopyalamayı seçin.

### $\Box$  Oto

Orijinalin renkli veya siyah beyaz olduğunu algılar ve otomatik olarak en uygun renk modunu kullanarak kopyalar.

Orijinale bağlı olarak, siyah beyaz orijinaller renkli olarak veya renkli orijinaller siyah beyaz olarak algılanabilir. Otomatik algılama düzgün çalışmıyorsa renk modu olarak **Renk** veya **Siyah Beyz** öğesini seçerek kopyalayın veya algılama hassasiyetini ayarlayın. Ana ekran > **Genel Ayarlar** > **Sistem Yöneticisi** > **Renk Hassasiyetini Kopyala** öğesinde **Ayarlar** öğesini seçerek hassasiyeti ayarlayabilirsiniz.

O Renk

Orijinali renkli kopyalar.

O Siyah Beyz

Orijinali siyah beyaz (tek renkli) kopyalar.

### Yoğunluk:

Kopyalama sonuçları çok soluk olduğunda yoğunluk seviyesini artırın. Mürekkep bulaştığında yoğunluk seviyesini azaltın.

### Kâğt Ayr:

Kullanmak istediğiniz kağıt kaynağını seçin. **Oto** öğesi seçildiğinde, otomatik algılanan orijinal boyut ve belirtilen büyütme oranına göre uygun bir boyut otomatik beslenir.

### Daralt/Genişlet:

Büyütmenin veya küçültmenin oranını yapılandırır. Değere dokunun ve orijinali %25 ila 400 aralığında büyütmek veya küçültmek için kullanılan büyütmeyi belirtin.

### $\Box$  Oto

Tarama alanını algılar ve otomatik olarak orijinali seçtiğiniz kağıt boyutuna sığdırmak için büyütür veya küçültür. Orijinalin etrafında beyaz kenar boşlukları olduğunda, tarayıcı camı

öğesinin köşe işaretinden  $\left(\sum\right)$  beyaz kenar boşlukları tarama alanı olarak algılanır, ancak zıt taraftaki kenar boşlukları kırpılabilir.

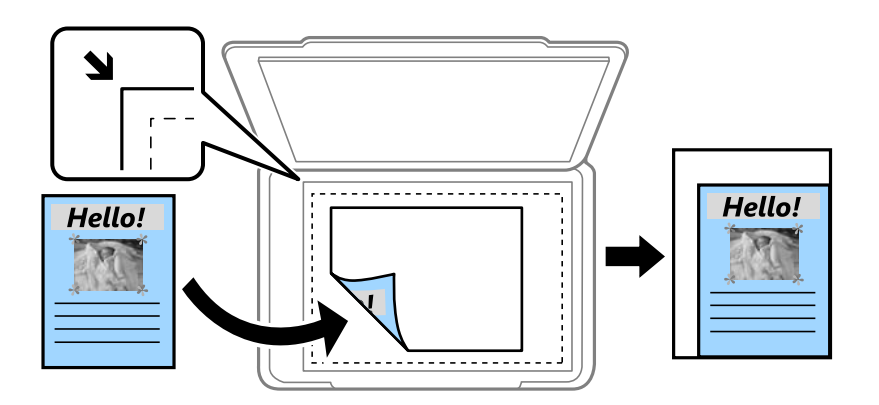

O Kâğıda Sğdrm İçin Kçlt

Kağıt boyutuna sığması için taranan görüntüyü Daralt/Genişlet değerinden daha küçük bir boyutta kopyalar. Daralt/Genişlet değeri kağıt boyutundan büyükse veriler kağıdın kenarları dışına yazdırılabilir.

### O Gerçek Byt

%100 büyütmeyle kopyalar.

O A3->A4 ve diğerleri

Belirli bir kağıt boyutuna sığması için orijinali otomatik olarak büyütür veya küçültür.

### Orijinal Tür:

Orijinalinizin türünü seçin. Orijinalin türüyle uyum sağlamak için en uygun kalitede kopyalar.

### 2 Taraflı:

2 taraflı düzeni seçin.

O 1>1 Taraflı

Bir orijinalin bir tarafını kâğıdın tek bir tarafına kopyalar.

O 2>2 Taraflı

Çift taraflı bir orijinalin her iki tarafını tek bir sayfanın her iki tarafına kopyalar. Orijinalinizin yönünü ve orijinalin ve kağıdın ciltleme konumunu seçin.

O 1>2 Taraflı

Tek taraflı iki orijinali tek bir sayfanın her iki tarafına kopyalar. Orijinalinizin yönünü ve kağıdın ciltleme konumunu seçin.

O 2>1 Taraflı

Çift taraflı bir orijinalin her iki tarafını iki sayfanın bir tarafına kopyalar. Orijinalinizin yönünü ve orijinalin ciltleme konumunu seçin.

### Çok sayfalı:

Kopyalama düzenini seçin.

 $\Box$  Tek Syf

Tek taraflı bir orijinali tek bir sayfaya kopyalar.

O 2 yanyana

2'li yerleşimde tek bir sayfa üzerine tek taraflı iki orijinal kopyalar. Düzen sırasını ve orijinalinizin yönünü seçin.

O 4 yanyana

4'lü yerleşimde tek bir sayfa üzerine tek taraflı dört orijinal kopyalar. Düzen sırasını ve orijinalinizin yönünü seçin.

### Sonlandırma:

Sırayla harmanlanmış ve setlere sıralanmış çok sayfalı belge yazdırmak için **Harmanla (Sayfa Sırası)** öğesini seçin.

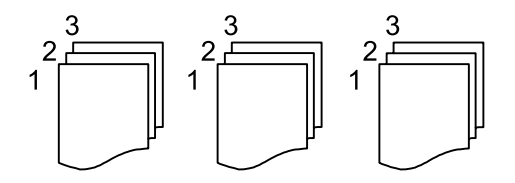

<span id="page-134-0"></span>Grup olarak aynı numaralı sayfaları alarak çok sayfalı belgeleri yazdırmak için **Grup (Aynı Sayfalar)** öğesini seçin.

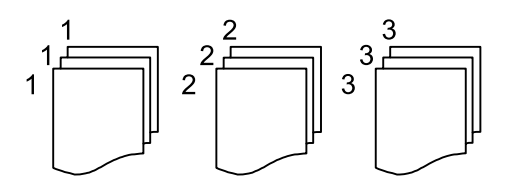

Kğdı Çıkar içindeki Sırlmyı Döndür öğesini seçerseniz, alternatif olarak dikey yönde ve yatay yönde yazdırabilirsiniz. Bu özelliği kullanırken **Oto** öğesini **Kâğt Ayr** olarak seçin.

# **Kopyalama İçin Gelişmiş Menü Seçenekleri**

#### *Not:*

Yaptığınız diğer ayarlara bağlı olarak öğeler kullanılamayabilir.

### Kitapçık:

### Kitapçık

Kopyalarınızdan bir kitapçık oluşturmak istediğinizde bu ayarları belirtin.

O Kitapçık

Kopyalarınızdan bir kitapçık oluşturmanızı sağlar.

 $\Box$  Cilt

Kitapçıkları ciltleme konumunu seçin.

O Cilt Kenar Boşluğu

Cilt kenar boşluğunu belirtin. 1 mm artışlarla cilt kenar boşluğunu kullanarak 0 ila 50 mm arası ayarlayabilirsiniz.

O Kapak

Kitapçıklara kapaklar eklemenizi sağlar.

O Kâğt Ayr

Kapaklar için kağıdı yüklediğiniz kağıt kaynağını seçin.

O Ön Kapak

Ön kapak için yazdırma ayarlarını belirtin. Ön kapağa yazdırmak istemiyorsanız **Yazdırma** öğesini seçin.

O Arka Kapak

Arka kapak için yazdırma ayarlarını belirtin. Arka kapağa yazdırmak istemiyorsanız **Yazdırma** öğesini seçin.

#### Kapak ve Ara Sayfası:

#### Kapak:

Kopyalarınıza kapaklar eklemek istiyorsanız bunları belirtin.

### O Ön Kapak

Kopyalara ön kapaklar eklemenizi sağlar. Kapak için kağıt yüklediyseniz **Kâğt Ayr** içinde kağıt kaynağını seçin. Ön kapağa yazdırmak istemiyorsanız **Yazdırma Modu** içinde **Yazdırma** öğesini seçin.

O Arka Kapak

Kopyalara arka kapaklar eklemenizi sağlar. Kapak için kağıt yüklediyseniz **Kâğt Ayr** içinde kağıt kaynağını seçin. Arka kapağa yazdırmak istemiyorsanız **Yazdırma Modu** içinde **Yazdırma** öğesini seçin.

### Ara Sayfası:

Kopyaların içine kayma sayfaları eklemek istiyorsanız bu ayarları belirtin.

O İş Sonu

Her iş kopyası için kayma sayfaları eklemenize izin verir. Kayma sayfaları için kağıt yüklediyseniz **Kâğt Ayr** içinde kağıt kaynağını seçin.

O Set Sonu

Her set için bir kayma sayfası eklemenize izin verir. Kayma sayfaları için kağıt yüklediyseniz **Kâğt Ayr** içinde kağıt kaynağını seçin. **Set Başına Yaprak** içinde kayma sayfaları için ekleme aralığını da belirtebilirsiniz.

O Sayfa veya Bölüm Sonu

Eklemek istediğiniz sayfalarda bölümlerin kayma sayfalarını eklemek için ayarlar yapmanızı sağlar. Ayar değerleri kaydedilir ve bir listede görüntülenir. Listeden ayarı seçerek ayarların ayrıntılarını kontrol edebilirsiniz. Ayrıca ayarı düzenleyebilir veya silebilirsiniz.

Belge Boyutu:

Orijinalin boyutunu seçin. **Otomatik Algıla** öğesini seçtiğinizde, orijinalinizin boyutu otomatik algılanır. Standart olmayan boyutta orijinalleri kopyalarken, **Kullanıcı Tanımlı** öğesini seçin ve sonra orijinal boyutu belirtin.

### Karışık Boyutlu Asıllar:

Aşağıdaki boyutları aynı anda ADF'ye yerleştirebilirsiniz. A3 ve A4; B4 ve B5. Bu kombinasyonları kullanırken orijinaller, orijinallerin mevcut boyutunda kopyalanır. Orijinallerinizi aşağıda gösterildiği gibi orijinallerin genişliğine göre hizalayarak yerleştirin.

Yön (Orijinal):

Orijinalinizin yönünü seçin.

Kitap →2Syfa:

Bir kitapçığın karşılıklı bakan iki sayfasını ayrı sayfalara kopyalar.

Kitapçığın hangi sayfasının taranacağını seçin.

### Sürekli Tarama:

Çok sayıda orijinali ADF'ye toplu olarak yerleştirebilirsiniz ve tek bir tarama işi olarak tarayabilirsiniz.

### Görüntü Kalitesi:

Görüntü ayarlarını yapın.

O Kontrast

Parlak ve koyu bölümler arasındaki farkı ayarlayın.

O Doygunluk

Renklerin canlılığını ayarlayın.

O Kırmızı Dengesi, Yeşil Dengesi, Mavi Dengesi

Her rengin yoğunluğunu ayarlayın.

O Keskinlik

Resmin dış hattını ayarlayın.

O Ton Düzenlemesi

Cildin renk tonunu ayarlayın. Soğuk yapmak için + işaretine dokunun (yeşili artırın) ve sıcak yapmak için - işaretine dokunun (kırmızıyı artırın).

O Arkaplan Gider

Arkaplanın koyuluğunu seçin. Arkaplanı açmak (beyazlaştırmak) için + öğesine dokunun ve karartmak (siyahlaştırmak) için - öğesine dokunun.

**Oto** öğesini seçerseniz, orijinallerin arkaplan renkleri algılanır ve otomatik çıkarılır veya aydınlatılır. Arkaplan rengi çok koyuysa veya algılanmadıysa düzgün uygulanmaz.

Cilt payı:

Orijinalin ciltleme konumu, cilt genişliği ve yönü gibi ayarları yapın.

Aşağıdaki üç menüden cilt kenar boşluğunu nasıl oluşturacağınızı da seçebilirsiniz.

O Cilt genişliği

Görüntüyü cilt genişliğine göre kaydırır ve kopyalar. Cilt kenar boşluğunun karşı tarafındaki görüntü kağıdın kenarının dışına taşıyorsa, veriler yazdırılmaz.

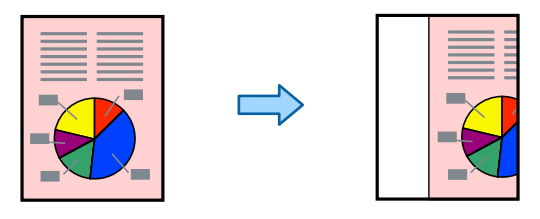

### O Kâğıda Sğdrm İçin Kçlt

Taranan görüntüyü, kağıt boyutuna sığacak şekilde cilt genişliğine göre daha küçük bir boyutta kopyalar. Küçült/Büyüt değeri kağıt boyutundan büyükse, veriler kağıdın kenarlarının dışına yazdırılabilir.

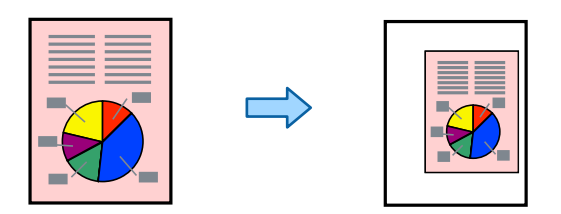

### O Kenar Boşluğu Üzerindeki Resmi Sil

Cilt kenar boşluğu genişliğini korumak için cilt kenar boşluğunun oluşturulduğu görüntüyü siler.

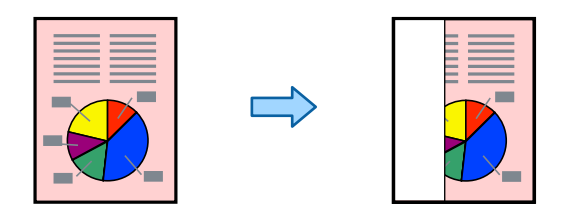

### Kâğıda Sğdrm İçin Kçlt:

Kağıt boyutuna sığması için taranan görüntüyü Daralt/Genişlet değerinden daha küçük bir boyutta kopyalar. Daralt/Genişlet değeri kağıt boyutundan büyükse veriler kağıdın kenarları dışına yazdırılabilir.

### Gölgeyi Kaldır:

Kalın kağıt kopyalarken kopyaların etrafında görünen veya bir kitapçık kopyalarken kopyaların ortasında görünen gölgeleri kaldırır.

### Gelgeçi Kaldır:

Kopyalama sırasında cilt deliklerini kaldırır.

### Kimlik Kartı Kopyası:

Bir kimlik kartının her iki tarafını tarar ve kağıdın bir tarafına kopyalar.

### Kontrol Kopyası:

Birden fazla kopya oluştururken, sonuçları kontrol etmek için bir kopya ile başlayabilir ve ardından kalanını kopyalayabilirsiniz.

### Bskı setlri:

Kopyaları gruplar halinde sıralamak için ayarlar yapmanızı sağlar. Kopya sayısını, set sayısını ve son işleme seçeneklerini ayarlayabilirsiniz.

### Çıkış Tepsisi:

Kopyalama için çıkış tepsisini seçin.

### Sayfa Numarası:

O Sayfa Numarası

Kopyalarınıza sayfa numaralarını yazdırmak için **Açık** öğesini seçin.

O Biçim

Sayfa numaralandırma biçimini seçin.

O Damga Konumu

Sayfa numaralandırma konumunu seçin.

O Numaralandırmayı Değiştir

Sayfa numarasını hangi sayfaya yazdırmak istediğinizi seçin. Sayfa numarası yazdırmanın hangi sayfadan başlayacağını belirtmek için **Sayfa Numarasını Başlatıyor** öğesini seçin. **İlk Baskı Sayısı** içinde de başlangıç sayfası numarasını belirtebilirsiniz.

□ Boyut

Numaranızın boyutunu seçin.

O Arkaplan

Sayfa numarasının arka planının beyaz olup olmayacağını seçin. **Beyaz** öğesini seçerseniz, orijinalin arka planı beyaz değilken sayfa numarasını net bir şekilde görebilirsiniz.

### Kırmızı Rengi Sil:

Silinen orijinallerdeki kırmızı karakterlerle kopyalar almak için seçin.

### Dosya Saklama:

Taranan görüntüyü depolama alanına kaydedebilirsiniz.

O Ayar:

Taranan görüntünün yalnızca depolama alanına kaydedilip kaydedilmeyeceğini seçin.

O Klasör (Gerekli):

Taranan görüntünün kaydedileceği depolama alanını seçin.

O Dosya Adı:

Dosya adını ayarlayın.

O Dosya Şifresi:

Dosyayı seçmek için parolayı ayarlayın.

O Kulln Adı:

Kullanıcı adını ayarlayın.

# <span id="page-139-0"></span>**Tarama**

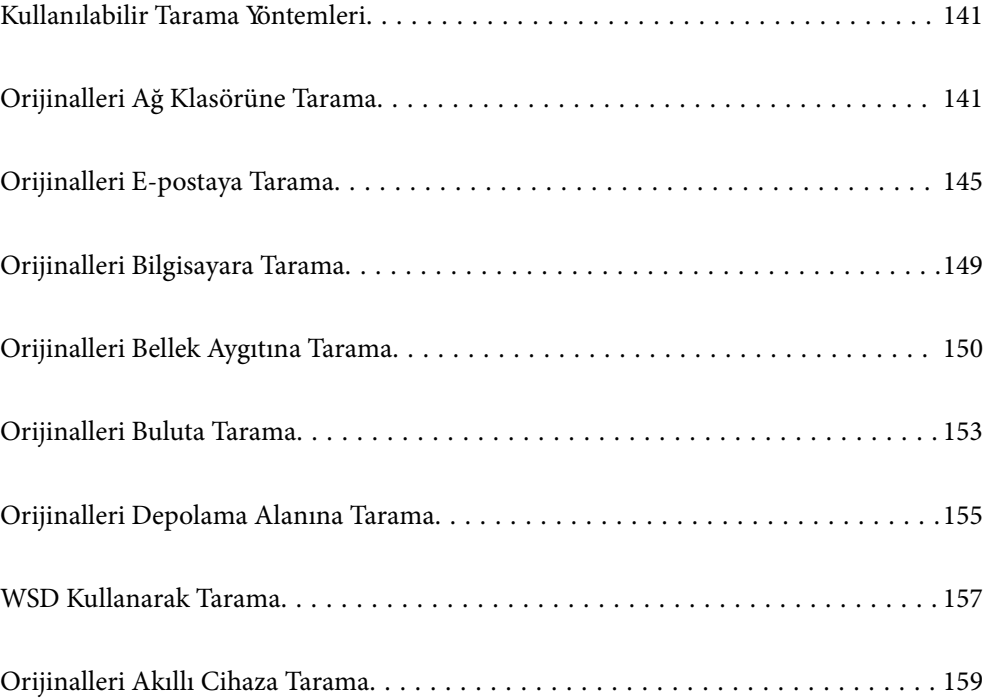

# <span id="page-140-0"></span>**Kullanılabilir Tarama Yöntemleri**

Bu yazıcıyı kullanarak taramak için aşağıdaki yöntemlerden birini kullanabilirsiniz.

### Ağ Klasörüne Tarama

Taranan resmi ağda önceden yapılandırılan bir klasöre kaydedebilirsiniz.

"Orijinalleri Ağ Klasörüne Tarama" sayfa 141

### E-postaya Tarama

Taranan resim dosyalarını yazıcıdan önceden yapılandırılmış bir e-posta sunucusundan doğrudan epostayla gönderebilirsiniz.

["Orijinalleri E-postaya Tarama" sayfa 145](#page-144-0)

### Bilgisayara Tarama

Taranan görüntüyü yazıcıya bağlı bir bilgisayara kaydedebilirsiniz.

["Orijinalleri Bilgisayara Tarama" sayfa 149](#page-148-0)

### Bellek Aygıtına Tarama

Taranan görüntüleri yazıcıya takılı bir bellek cihazına doğrudan kaydedebilirsiniz.

["Orijinalleri Bellek Aygıtına Tarama" sayfa 150](#page-149-0)

### Bulut Hizmetine Gönderme

Taranan görüntüleri yazıcının kontrol panelinden önceden kaydedilmiş bulut hizmetine gönderebilirsiniz.

["Orijinalleri Buluta Tarama" sayfa 153](#page-152-0)

### Depolama Alanına Tarama

Taranan görüntüleri yazıcının dahili depolama alanına kaydedebilirsiniz.

["Depolama Alanını Kullanma" sayfa 206](#page-205-0)

["Orijinalleri Depolama Alanına Tarama" sayfa 155](#page-154-0)

### WSD Kullanarak Tarama

WSD özelliğini kullanarak taranan görüntüyü yazıcıya bağlı bir bilgisayara kaydedebilirsiniz.

["WSD Kullanarak Tarama" sayfa 157](#page-156-0)

### Akıllı Cihazlardan Doğrudan Tarama

Akıllı cihazda Epson iPrint uygulamasını kullanarak taranan görüntüleri akıllı telefon veya tablet gibi bir akıllı cihaza doğrudan kaydedebilirsiniz.

["Orijinalleri Akıllı Cihaza Tarama" sayfa 159](#page-158-0)

# **Orijinalleri Ağ Klasörüne Tarama**

Taramadan önce aşağıdakini kontrol edin.

- <span id="page-141-0"></span>O Ağ klasörünün hazırlandığından emin olun. Bir ağda paylaşılan bir klasör oluştururken aşağıdakine bakın. ["Paylaşılan Klasör Oluşturma" sayfa 546](#page-545-0)
- O Klasörü kolayca belirtmek için kişilerinize bir ağ klasörü yolunu önceden kaydedin.

["Kişileri Uygun Hale Getirme" sayfa 564](#page-563-0)

### *Not:*

Yazıcının *Tarih/Saat* ve *Zaman Farkı* ayarlarının doğru olduğundan emin olun. Menülere *Ayarlar* > *Genel Ayarlar* > *Temel Ayarlar* > *Tarih/Saat Ayarları* üzerinden erişebilirsiniz.

1. Orijinalleri yerleştirin.

["Orijinalleri Yerleştirme" sayfa 43](#page-42-0)

- 2. Kontrol panelinde **Tara** > **Ağ Klasörü/FTP** öğesini seçin.
- 3. Klasörü belirtin.
	- O Sık kullanılan adreslerden seçmek için: **Sık** sekmesinden bir kişi seçin.
	- O Klasör yolunu doğrudan girmek için: **Klavye** öğesini seçin. **İletişim Modu** öğesini seçin, **Konum (Gerekli)** olarak klasör yolunu girin ve sonra diğer klasör ayarlarını yapın.

Klasör yoluna aşağıdaki şekilde gidin.

SMB'yi iletişim modu olarak kullanırken: \\ana bilgisayar adı\klasör adı

FTP'yi iletişim modu olarak kullanırken: ftp://ana bilgisayar adı/klasör adı

FTPS'yi iletişim modu olarak kullanırken: ftps://ana bilgisayar adı/klasör adı

WebDAV (HTTPS)'yi iletişim modu olarak kullanırken: https://ana bilgisayar adı/klasör adı

WebDAV (HTTP)'yi iletişim modu olarak kullanırken: http://ana bilgisayar adı/klasör adı

O Kişi listesinden seçmek için: **Hedef** sekmesini seçin, bir kişi seçin.

Kişi listesinden bir klasörü aramak için <sup>Q</sup> öğesini seçin.

### *Not:*

Belgelerin kaydedildiği klasörün geçmişini *Menü* öğesine dokunarak yazdırabilirsiniz.

4. **Tarama Ayarları** öğesini seçin ve sonra kaydetme biçimi gibi ayarları kontrol edin ve gerekirse bunları değiştirin.

"Klasöre Taramaya Yönelik Menü Seçenekleri" sayfa 142

### *Not:*

- $\Box$  Ayarları ön ayar olarak kaydetmek için  $\boxtimes$  öğesini seçin.
- $\Box$  Ayarları varsayılanlarına geri yüklemek için  $\Box$  öğesini seçin.
- O Orijinalleri depolama alanına kaydetmek için *Dosya Saklama* öğesini seçin ve ayarları yapın. Taranan görüntüyü yalnızca depolama alanına kaydedip kaydetmemeyi seçmek için *Ayar* öğesini ayarlayın.

Taranan görüntüyü yalnızca depolama alanına kaydederseniz hedef bilgilerini girmeniz gerekmez.

5.  $\Diamond$  öğesine dokunun.

### **Klasöre Taramaya Yönelik Menü Seçenekleri**

*Not:*

Yaptığınız diğer ayarlara bağlı olarak öğeler kullanılamayabilir.

#### Konum Düzenle:

Klasör yolunu girin ve ekranda her öğeyi ayarlayın.

O İletişim Modu:

Klasör için iletişim modunu seçin.

O Konum (Gerekli):

Taranan resmin kaydedileceği bir klasör yolu girin.

**Göz At** seçildiğinde ağa bağlı bilgisayarlarda bir klasör aranır. **Göz At** öğesini yalnızca **İletişim Modu** öğesi SMB olarak ayarlandığında kullanabilirsiniz.

O Kulln Adı:

Belirtilen klasörde oturum açmak için bir kullanıcı adı girin.

O Şifre:

Kullanıcı adına karşılık gelen bir parola girin.

O Bağlantı Modu:

Klasör için bağlantı modunu seçin.

O Çıkış Numarası:

Klasör için bir bağlantı noktası numarasını girin.

O Proxy Sunucu Ayarları:

Proxy sunucusu kullanıp kullanmamayı seçin.

#### Siyah Beyz/Renk

Tek renkli veya renkli taramayı seçin.

#### Dosya Biçimi:

Taranan resmin kaydedileceği biçimi seçin.

PDF, PDF/A veya TIFF'yi dosya biçimi olarak seçtiğinizde, tüm orijinalleri bir dosya (birden fazla sayfa) olarak kaydetmeyi veya her orijinali ayrı ayrı kaydetmeyi (tek sayfa) seçin.

O Sıkıştırma Oranı:

Taranan resmin ne kadar sıkıştırılacağını seçin.

O PDF Ayarları:

Kaydetme biçimi ayarı olarak PDF seçeneğini seçtiğinizde, PDF dosyalarını korumak için bu ayarları kullanın.

Açarken parola gerektiren bir PDF dosyası oluşturmak için Belge Açma Parolası öğesini ayarlayın. Yazdırırken veya düzenlerken parola gerektiren bir PDF dosyası oluşturmak için İzin Parolası öğesini ayarlayın.

### Çözünürlük:

Tarama çözünürlüğünü seçin.

### 2 Taraflı:

Orijinalin her iki yüzünü de tarayın.

O Yön (Orijinal):

Orijinalin yönünü seçin.

```
O Cilt (Orijnl.):
```
Orijinalin ciltleme yönünü seçin.

#### Tarama Alanı:

Tarama alanını seçin. Tarayıcı camının maksimum alanında taramak için şunu seçin: **Maks Alan**.

O Yön (Orijinal):

Orijinalin yönünü seçin.

Orijinal Tür:

Orijinalinizin türünü seçin.

Yön (Orijinal):

Orijinalin yönünü seçin.

#### Karışık Boyutlu Asıllar:

Aşağıdaki boyutları aynı anda ADF'ye yerleştirebilirsiniz. A3 ve A4; B4 ve B5. Bu kombinasyonları kullanırken orijinaller, orijinallerin mevcut boyutunda taranır. Orijinallerinizi aşağıda gösterildiği gibi orijinallerin genişliğine göre hizalayarak yerleştirin.

Yoğunluk:

Taranan resmin kontrastını seçin.

#### Arkaplan Gider:

Arkaplanın koyuluğunu seçin. Arkaplanı açmak (beyazlaştırmak) için + öğesine dokunun ve karartmak (siyahlaştırmak) için - öğesine dokunun.

**Oto** öğesini seçerseniz, orijinallerin arkaplan renkleri algılanır ve otomatik çıkarılır veya aydınlatılır. Arkaplan rengi çok koyuysa veya algılanmadıysa düzgün uygulanmaz.

#### Gölgeyi Kaldır:

Taranan görüntüde görünen orijinalin gölgelerini kaldırın.

□ Çerçeve:

Orijinalin kenarındaki gölgeleri kaldırın.

□ Merkez:

Kitapçığın cilt kenar boşluğunun gölgelerini kaldırın.

O Arka Sayfa:

2 taraflı orijinalleri tararken arka taraf için alanı tek tek ayarlayın.

### Gelgeçi Kaldır:

Taranan görüntüde görünen zımba deliklerini kaldırın. Sağdaki kutuya bir değer girerek zımba deliklerini silmek için alanı belirtebilirsiniz.

O Silme Konumu:

Zımba deliklerini kaldırmak için konumu seçin.
<span id="page-144-0"></span>O Yön (Orijinal):

Orijinalin yönünü seçin.

#### Ksntsz. Tara (ADF):

Çok sayıda orijinali ADF'ye toplu olarak yerleştirebilirsiniz ve tek bir tarama işi olarak tarayabilirsiniz.

#### Dosya Saklama:

Taranan görüntüyü depolama alanına kaydedebilirsiniz.

O Ayar:

Taranan görüntünün yalnızca depolama alanına kaydedilip kaydedilmeyeceğini seçin.

O Klasör (Gerekli):

Taranan görüntünün kaydedileceği depolama alanını seçin.

O Dosya Adı:

Dosya adını ayarlayın.

O Dosya Şifresi:

Dosyayı seçmek için parolayı ayarlayın.

O Kulln Adı:

Kullanıcı adını ayarlayın.

#### Dosya adı:

O Dsy Adı Ön Eki:

Görüntülerin adı için alfa sayısal karakterleri ve sembolleri kullanarak bir ön ek girin.

- O Tarih Ekle: Dosya adına tarihi ekleyin.
- O Saat Ekle:

Dosya adına saati ekleyin.

# **Orijinalleri E-postaya Tarama**

Taramadan önce aşağıdakileri ayarlamanız gerekir.

O E-posta sunucusunu yapılandırın.

["Posta Sunucusunu Yapılandırma" sayfa 542](#page-541-0)

- O Kişilerinize bir e-posta adresini önceden kaydedin, böylece kişilerinizden seçerek adresi kolayca belirtebilirsiniz.
- O Yazıcının **Tarih/Saat** ve **Zaman Farkı** ayarlarının doğru olduğundan emin olun. Menülere **Ayarlar** > **Genel Ayarlar** > **Temel Ayarlar** > **Tarih/Saat Ayarları** üzerinden erişebilirsiniz.
- 1. Orijinalleri yerleştirin.

["Orijinalleri Yerleştirme" sayfa 43](#page-42-0)

2. Kontrol panelinde **Tara** > **E-posta** öğesini seçin.

- <span id="page-145-0"></span>3. Adresleri belirtin.
	- O Sık kullanılan adreslerden seçmek için: **Sık** sekmesinden bir kişi seçin.
	- O E-posta adresini manüel girmek için: **Klavye** öğesini seçin, e-posta adresini girin ve sonra **OK** öğesini seçin.
	- O Kişi listesinden seçmek için: **Alıcı** sekmesini seçin, bir kişi seçin.

Kişi listesinden bir klasörü aramak için **Ö** öğesini seçin.

O Geçmiş listesinden seçmek için: **Sık** sekmesinde öğesini seçin ve sonra görüntülenen listeden bir alıcıyı seçin.

#### *Not:*

- O Seçtiğiniz alıcı sayısı ekranın sağında görüntülenir. 10 kadar adrese ve gruba e-posta gönderebilirsiniz. Gruplar alıcılara dahil edildiyse gruplardaki adresleri hesaba katarak toplam 200 kadar tek tek adres seçebilirsiniz.
- $\Box$  Seçili adres listesini görüntülemek için ekranın en üstündeki adres kutusuna dokunun.
- O Gönderme geçmişini görüntülemek veya yazdırmak ya da e-posta sunucusu ayarlarını değiştirmek için *Menü* öğesine dokunun.
- 4. **Tarama Ayarları** öğesini seçin ve sonra kaydetme biçimi gibi ayarları kontrol edin ve gerekirse bunları değiştirin.

"Bir E-postaya Taramaya Yönelik Menü Seçenekleri" sayfa 146

#### *Not:*

- $\Box$  Ayarları ön ayar olarak kaydetmek için  $\boxtimes$  öğesini seçin.
- $\Box$  Ayarları varsayılanlarına geri yüklemek için  $\Box$  öğesini seçin.
- O Orijinalleri depolama alanına kaydetmek için *Dosya Saklama* öğesini seçin ve ayarları yapın. Taranan görüntüyü yalnızca depolama alanına kaydedip kaydetmemeyi seçmek için *Ayar* öğesini ayarlayın. Taranan görüntüyü yalnızca depolama alanına kaydederseniz alıcı bilgilerini girmeniz gerekmez.
- 5.  $\Diamond$  öğesine dokunun.

# **Bir E-postaya Taramaya Yönelik Menü Seçenekleri**

#### *Not:*

Yaptığınız diğer ayarlara bağlı olarak öğeler kullanılamayabilir.

Siyah Beyz/Renk

Tek renkli veya renkli taramayı seçin.

Dosya Biçimi:

Taranan resmin kaydedileceği biçimi seçin.

PDF, PDF/A veya TIFF'yi dosya biçimi olarak seçtiğinizde, tüm orijinalleri bir dosya (birden fazla sayfa) olarak kaydetmeyi veya her orijinali ayrı ayrı kaydetmeyi (tek sayfa) seçin.

O Sıkıştırma Oranı:

Taranan resmin ne kadar sıkıştırılacağını seçin.

#### O PDF Ayarları:

Kaydetme biçimi ayarı olarak PDF seçeneğini seçtiğinizde, PDF dosyalarını korumak için bu ayarları kullanın.

Açarken parola gerektiren bir PDF dosyası oluşturmak için Belge Açma Parolası öğesini ayarlayın. Yazdırırken veya düzenlerken parola gerektiren bir PDF dosyası oluşturmak için İzin Parolası öğesini ayarlayın.

#### Çözünürlük:

Tarama çözünürlüğünü seçin.

#### 2 Taraflı:

Orijinalin her iki yüzünü de tarayın.

O Yön (Orijinal):

Orijinalin yönünü seçin.

O Cilt (Orijnl.):

Orijinalin ciltleme yönünü seçin.

#### Tarama Alanı:

Tarama alanını seçin. Tarayıcı camının maksimum alanında taramak için şunu seçin: **Maks Alan**.

O Yön (Orijinal):

Orijinalin yönünü seçin.

#### Orijinal Tür:

Orijinalinizin türünü seçin.

#### Yön (Orijinal):

Orijinalin yönünü seçin.

#### Karışık Boyutlu Asıllar:

Aşağıdaki boyutları aynı anda ADF'ye yerleştirebilirsiniz. A3 ve A4; B4 ve B5. Bu kombinasyonları kullanırken orijinaller, orijinallerin mevcut boyutunda taranır. Orijinallerinizi aşağıda gösterildiği gibi orijinallerin genişliğine göre hizalayarak yerleştirin.

Yoğunluk:

Taranan resmin kontrastını seçin.

#### Arkaplan Gider:

Arkaplanın koyuluğunu seçin. Arkaplanı açmak (beyazlaştırmak) için + öğesine dokunun ve karartmak (siyahlaştırmak) için - öğesine dokunun.

**Oto** öğesini seçerseniz, orijinallerin arkaplan renkleri algılanır ve otomatik çıkarılır veya aydınlatılır. Arkaplan rengi çok koyuysa veya algılanmadıysa düzgün uygulanmaz.

#### Gölgeyi Kaldır:

Taranan görüntüde görünen orijinalin gölgelerini kaldırın.

□ Çerçeve:

Orijinalin kenarındaki gölgeleri kaldırın.

□ Merkez:

Kitapçığın cilt kenar boşluğunun gölgelerini kaldırın.

O Arka Sayfa:

2 taraflı orijinalleri tararken arka taraf için alanı tek tek ayarlayın.

#### Gelgeçi Kaldır:

Taranan görüntüde görünen zımba deliklerini kaldırın. Sağdaki kutuya bir değer girerek zımba deliklerini silmek için alanı belirtebilirsiniz.

O Silme Konumu:

Zımba deliklerini kaldırmak için konumu seçin.

O Yön (Orijinal):

Orijinalin yönünü seçin.

#### Ksntsz. Tara (ADF):

Çok sayıda orijinali ADF'ye toplu olarak yerleştirebilirsiniz ve tek bir tarama işi olarak tarayabilirsiniz.

#### Dosya Saklama:

Taranan görüntüyü depolama alanına kaydedebilirsiniz.

O Ayar:

Taranan görüntünün yalnızca depolama alanına kaydedilip kaydedilmeyeceğini seçin.

O Klasör (Gerekli):

Taranan görüntünün kaydedileceği depolama alanını seçin.

O Dosya Adı:

Dosya adını ayarlayın.

O Dosya Şifresi:

Dosyayı seçmek için parolayı ayarlayın.

O Kulln Adı: Kullanıcı adını ayarlayın.

#### Konu:

E-posta için alfa sayısal karakterleri ve sembolleri kullanarak bir konu girin.

#### Ekl Dsy Maks Byt:

E-postaya eklenebilecek maksimum dosya boyutunu seçin.

#### Dosya adı:

O Dsy Adı Ön Eki:

Görüntülerin adı için alfa sayısal karakterleri ve sembolleri kullanarak bir ön ek girin.

O Tarih Ekle:

Dosya adına tarihi ekleyin.

O Saat Ekle:

Dosya adına saati ekleyin.

#### Posta Şifreleme:

Gönderirken e-postaları şifreleyin.

#### Dijital İmza:

E-postalara dijital bir imza ekleyin.

# **Orijinalleri Bilgisayara Tarama**

Taranan resmi ağ üzerinden bağlı bir bilgisayara kaydedebilirsiniz.

Görüntü kaydetme yöntemi, bilgisayarınızda kurulu Document Capture Pro uygulamasında iş olarak kaydedilir. Taranmış görüntüleri bir bilgisayara kaydetmenizi sağlayan önceden ayarlanmış işler mevcuttur. Bilgisayarınızdaki Document Capture Pro uygulamasını kullanarak, aynı zamanda yeni işler oluşturabilir ve bunları kaydedebilirsiniz.

#### *Not:*

Taramadan önce aşağıdakileri ayarlamanız gerekir.

- $\Box$  Aşağıdaki uygulamaları bilgisayarınıza yükleyin.
	- O Document Capture Pro
	- $\Box$  Epson Scan 2 (tarayıcı özelliğinin kullanılması için uygulama gereklidir)

Yüklü uygulamaları kontrol etmek için aşağıdakilere bakın.

Windows 10: başlat düğmesini tıklatın ve sonra *Windows Sistemi* — *Denetim Masası* — *Programlar* — *Programlar ve Özellikler* öğesini seçin.

Windows 8.1/Windows 8: *Masaüstü* — *Ayarlar* — *Denetim Masası* — *Programlar* — *Programlar ve Özellikler* öğesini seçin.

Windows 7: başlat düğmesini tıklatın ve sonra şunları seçin *Denetim Masası* — *Programlar*.*Programs and Features*

Mac OS: *Git* > *Uygulamalar* > *Epson Software* öğesini seçin.

- $\Box$  Yazıcıyı ve bilgisayarı bir ağ üzerinden birbirine bağlayın.
- $\Box$  Windows Server kullanıyorsanız, denetim masasında ayarları yapın.
- 1. Orijinalleri yerleştirin.

["Orijinalleri Yerleştirme" sayfa 43](#page-42-0)

- 2. Kontrol panelinde **Tara** > **Bilgisayar** öğesini seçin.
- 3. **Bilgisayar seçin.** öğesini seçin ve sonra Document Capture Pro öğesinin yüklü olduğu bilgisayarı seçin. *Not:*
	- O Yazıcının kontrol paneli, Document Capture Pro yüklü olan 100 taneye kadar bilgisayarı görüntüler.
	- O Çalışma modu olarak *Sunucu Modu* ayarlıysa, bu adımı gerçekleştirmeniz gerekmez.

<span id="page-149-0"></span>4. **İş seçin.** öğesini seçin ve sonra işi seçin.

#### *Not:*

Yalnızca bir iş ayarladıysanız, işi seçmeniz gerekmez. Sonraki adıma ilerleyin.

- 5. İş içeriğinin görüntülendiği alanı seçin ve sonra iş ayrıntılarını kontrol edin.
- 6.  $\Phi$  öğesine dokunun.

Document Capture Pro otomatik olarak bilgisayarınızda başlar ve tarama başlar.

*Not:*

- $\Box$  Yeni işler oluşturma ve kaydetme gibi özellikleri kullanma hakkında ayrıntılar için Document Capture Pro yardımına bakın.
- $\Box$  Taramayı yalnızca yazıcıdan değil, Document Capture Pro programını kullanarak bilgisayarınızdan da başlatabilirsiniz. Ayrıntılar için Document Capture Pro yardımına bakın.

#### **İlgili Bilgi**

- & ["Belgeleri Taramak İçin Uygulama \(Document Capture Pro\)" sayfa 456](#page-455-0)
- & ["Uygulamaları Ayrı Ayrı Yükleme" sayfa 237](#page-236-0)
- & ["Document Capture Pro Server Kullanma" sayfa 575](#page-574-0)

# **Orijinalleri Bellek Aygıtına Tarama**

Taranan resmi bir bellek cihazına kaydedebilirsiniz.

1. Orijinalleri yerleştirin.

["Orijinalleri Yerleştirme" sayfa 43](#page-42-0)

2. Yazıcıya bir bellek cihazı takın.

["Harici Bir USB Cihazı Takma" sayfa 48](#page-47-0)

- 3. Kontrol panelinde **Tara** > **Hafıza Aygıtı** öğesini seçin.
- 4. Tarama ayarlarını yapın.

"Bir Bellek Aygıtına Taramaya Yönelik Menü Seçenekleri" sayfa 150

- $\Box$  Ayarları ön ayar olarak kaydetmek için  $\boxtimes$  öğesini seçin.
- □ Ayarları varsayılanlarına geri yüklemek için Øöğesini seçin.
- O Orijinalleri depolama alanına kaydetmek için **Dosya Saklama** öğesini seçin ve ayarları yapın. Taranan görüntüleri yalnızca depolama alanına kaydedip kaydetmemeyi seçmek için **Ayar** öğesini ayarlayın.
- 5.  $\Diamond$  öğesine dokunun.

# **Bir Bellek Aygıtına Taramaya Yönelik Menü Seçenekleri**

*Not:*

Yaptığınız diğer ayarlara bağlı olarak öğeler kullanılamayabilir.

#### Siyah Beyz/Renk

Tek renkli veya renkli taramayı seçin.

#### Dosya Biçimi:

Taranan resmin kaydedileceği biçimi seçin.

PDF, PDF/A veya TIFF'yi dosya biçimi olarak seçtiğinizde, tüm orijinalleri bir dosya (birden fazla sayfa) olarak kaydetmeyi veya her orijinali ayrı ayrı kaydetmeyi (tek sayfa) seçin.

O Sıkıştırma Oranı:

Taranan resmin ne kadar sıkıştırılacağını seçin.

O PDF Ayarları:

Kaydetme biçimi ayarı olarak PDF seçeneğini seçtiğinizde, PDF dosyalarını korumak için bu ayarları kullanın.

Açarken parola gerektiren bir PDF dosyası oluşturmak için Belge Açma Parolası öğesini ayarlayın. Yazdırırken veya düzenlerken parola gerektiren bir PDF dosyası oluşturmak için İzin Parolası öğesini ayarlayın.

#### Çözünürlük:

Tarama çözünürlüğünü seçin.

#### 2 Taraflı:

Orijinalin her iki yüzünü de tarayın.

O Yön (Orijinal):

Orijinalin yönünü seçin.

O Cilt (Orijnl.):

Orijinalin ciltleme yönünü seçin.

#### Tarama Alanı:

Tarama alanını seçin. Tarayıcı camının maksimum alanında taramak için şunu seçin: **Maks Alan**.

O Yön (Orijinal):

Orijinalin yönünü seçin.

#### Orijinal Tür:

Orijinalinizin türünü seçin.

#### Yön (Orijinal):

Orijinalin yönünü seçin.

#### Karışık Boyutlu Asıllar:

Aşağıdaki boyutları aynı anda ADF'ye yerleştirebilirsiniz. A3 ve A4; B4 ve B5. Bu kombinasyonları kullanırken orijinaller, orijinallerin mevcut boyutunda taranır. Orijinallerinizi aşağıda gösterildiği gibi orijinallerin genişliğine göre hizalayarak yerleştirin.

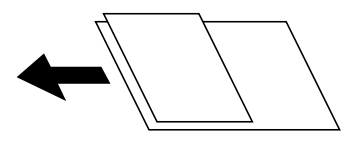

#### Yoğunluk:

Taranan resmin kontrastını seçin.

#### Arkaplan Gider:

Arkaplanın koyuluğunu seçin. Arkaplanı açmak (beyazlaştırmak) için + öğesine dokunun ve karartmak (siyahlaştırmak) için - öğesine dokunun.

**Oto** öğesini seçerseniz, orijinallerin arkaplan renkleri algılanır ve otomatik çıkarılır veya aydınlatılır. Arkaplan rengi çok koyuysa veya algılanmadıysa düzgün uygulanmaz.

#### Gölgeyi Kaldır:

Taranan görüntüde görünen orijinalin gölgelerini kaldırın.

□ Çerçeve:

Orijinalin kenarındaki gölgeleri kaldırın.

□ Merkez:

Kitapçığın cilt kenar boşluğunun gölgelerini kaldırın.

O Arka Sayfa:

2 taraflı orijinalleri tararken arka taraf için alanı tek tek ayarlayın.

#### Gelgeçi Kaldır:

Taranan görüntüde görünen zımba deliklerini kaldırın. Sağdaki kutuya bir değer girerek zımba deliklerini silmek için alanı belirtebilirsiniz.

O Silme Konumu:

Zımba deliklerini kaldırmak için konumu seçin.

O Yön (Orijinal):

Orijinalin yönünü seçin.

#### Ksntsz. Tara (ADF):

Çok sayıda orijinali ADF'ye toplu olarak yerleştirebilirsiniz ve tek bir tarama işi olarak tarayabilirsiniz.

#### Dosya Saklama:

Taranan görüntüyü depolama alanına kaydedebilirsiniz.

O Ayar:

Taranan görüntünün yalnızca depolama alanına kaydedilip kaydedilmeyeceğini seçin.

O Klasör (Gerekli):

Taranan görüntünün kaydedileceği depolama alanını seçin.

O Dosya Adı:

Dosya adını ayarlayın.

O Dosya Şifresi:

Dosyayı seçmek için parolayı ayarlayın.

O Kulln Adı:

Kullanıcı adını ayarlayın.

#### <span id="page-152-0"></span>Dosya adı:

O Dsy Adı Ön Eki:

Görüntülerin adı için alfa sayısal karakterleri ve sembolleri kullanarak bir ön ek girin.

O Tarih Ekle:

Dosya adına tarihi ekleyin.

O Saat Ekle:

Dosya adına saati ekleyin.

# **Orijinalleri Buluta Tarama**

Bu özelliği kullanmadan önce, Epson Connect'i kullanarak ayarları yapın. Ayrıntılar için aşağıdaki Epson Connect portal web sitesine bakın.

<https://www.epsonconnect.com/> [http://www.epsonconnect.eu](http://www.epsonconnect.eu/) (yalnızca Avrupa)

- 1. Orijinalleri yerleştirin. ["Orijinalleri Yerleştirme" sayfa 43](#page-42-0)
- 2. Kontrol panelinde **Tara** > **Bulut** öğesini seçin.
- 3. Ekranın en üstünde **Hedef yer seçin.** kutusunu seçin ve sonra bir hedef seçin.
- 4. Tarama ayarlarını yapın.

"Buluta Taramaya Yönelik Menü Seçenekleri" sayfa 153

- $\Box$  Ayarları ön ayar olarak kaydetmek için  $\boxtimes$  öğesini seçin.
- O Ayarları varsayılanlarına geri yüklemek için öğesini seçin.
- O Orijinalleri depolama alanına kaydetmek için **Dosya Saklama** öğesini seçin ve ayarları yapın. Taranan görüntüyü yalnızca depolama alanına kaydedip kaydetmemeyi seçmek için **Ayar** öğesini ayarlayın. Taranan görüntüyü yalnızca depolama alanına kaydederseniz hedef bilgilerini girmeniz gerekmez.
- 5.  $\Diamond$  öğesine dokunun.

### **Buluta Taramaya Yönelik Menü Seçenekleri**

#### *Not:*

Yaptığınız diğer ayarlara bağlı olarak öğeler kullanılamayabilir.

Siyah Beyz/Renk

Tek renkli veya renkli taramayı seçin.

Dosya Biçimi:

Taranan resmin kaydedileceği biçimi seçin.

PDF'i dosya biçimi olarak seçtiğinizde, tüm orijinalleri bir dosya (birden fazla sayfa) olarak kaydetmeyi veya her orijinali ayrı ayrı kaydetmeyi (tek sayfa) seçin.

#### 2 Taraflı:

Orijinalin her iki yüzünü de tarayın.

O Yön (Orijinal):

Orijinalin yönünü seçin.

O Cilt (Orijnl.):

Orijinalin ciltleme yönünü seçin.

#### Tarama Alanı:

Tarama alanını seçin. Tarayıcı camının maksimum alanında taramak için şunu seçin: **Maks Alan**.

O Yön (Orijinal):

Orijinalin yönünü seçin.

#### Orijinal Tür:

Orijinalinizin türünü seçin.

#### Yön (Orijinal):

Orijinalin yönünü seçin.

#### Yoğunluk:

Taranan resmin kontrastını seçin.

#### Arkaplan Gider:

Arkaplanın koyuluğunu seçin. Arkaplanı açmak (beyazlaştırmak) için + öğesine dokunun ve karartmak (siyahlaştırmak) için - öğesine dokunun.

**Oto** öğesini seçerseniz, orijinallerin arkaplan renkleri algılanır ve otomatik çıkarılır veya aydınlatılır. Arkaplan rengi çok koyuysa veya algılanmadıysa düzgün uygulanmaz.

#### Gölgeyi Kaldır:

Taranan görüntüde görünen orijinalin gölgelerini kaldırın.

□ Çerçeve:

Orijinalin kenarındaki gölgeleri kaldırın.

□ Merkez:

Kitapçığın cilt kenar boşluğunun gölgelerini kaldırın.

O Arka Sayfa:

2 taraflı orijinalleri tararken arka taraf için alanı tek tek ayarlayın.

#### Gelgeçi Kaldır:

Taranan görüntüde görünen zımba deliklerini kaldırın. Sağdaki kutuya bir değer girerek zımba deliklerini silmek için alanı belirtebilirsiniz.

O Silme Konumu:

Zımba deliklerini kaldırmak için konumu seçin.

<span id="page-154-0"></span>O Yön (Orijinal):

Orijinalin yönünü seçin.

#### Ksntsz. Tara (ADF):

Çok sayıda orijinali ADF'ye toplu olarak yerleştirebilirsiniz ve tek bir tarama işi olarak tarayabilirsiniz.

#### Dosya Saklama:

Taranan görüntüyü depolama alanına kaydedebilirsiniz.

O Ayar:

Taranan görüntünün yalnızca depolama alanına kaydedilip kaydedilmeyeceğini seçin.

O Klasör (Gerekli):

Taranan görüntünün kaydedileceği depolama alanını seçin.

O Dosya Adı:

Dosya adını ayarlayın.

O Dosya Şifresi:

Dosyayı seçmek için parolayı ayarlayın.

O Kulln Adı: Kullanıcı adını ayarlayın.

# **Orijinalleri Depolama Alanına Tarama**

Depolama alanı özelliği hakkında ayrıntılar için aşağıya bakın.

["Depolama Alanını Kullanma" sayfa 206](#page-205-0)

- 1. Orijinalleri yerleştirin. ["Orijinalleri Yerleştirme" sayfa 43](#page-42-0)
- 2. Kontrol panelinde **Tara** > **Depolama Alanı** öğesini seçin.
- 3. Klasörü belirtin.
- 4. **Tarama Ayarları** öğesini seçin ve sonra ayarları kontrol edin ve gerekirse değiştirin.

["Depolama Alanına Taramayla İlgili Menü Seçenekleri" sayfa 156](#page-155-0)

*Not:*

 $\Box$  Ayarları ön ayar olarak kaydetmek için  $\boxtimes$  öğesini seçin.

- $\Box$  Ayarları varsayılanlarına geri yüklemek için  $\Box$  öğesini seçin.
- 5.  $\diamondsuit$  öğesine dokunun.

# <span id="page-155-0"></span>**Depolama Alanına Taramayla İlgili Menü Seçenekleri**

#### *Not:*

Yaptığınız diğer ayarlara bağlı olarak öğeler kullanılamayabilir.

#### Siyah Beyz/Renk

Tek renkli veya renkli taramayı seçin.

#### Çözünürlük:

Tarama çözünürlüğünü seçin.

#### 2 Taraflı:

Orijinalin her iki yüzünü de tarayın.

O Yön (Orijinal):

Orijinalin yönünü seçin.

O Cilt (Orijnl.):

Orijinalin ciltleme yönünü seçin.

#### Tarama Alanı:

Tarama alanını seçin. Tarayıcı camının maksimum alanında taramak için şunu seçin: **Maks Alan**.

O Yön (Orijinal):

Orijinalin yönünü seçin.

#### Orijinal Tür:

Orijinalinizin türünü seçin.

#### Yön (Orijinal):

Orijinalin yönünü seçin.

#### Karışık Boyutlu Asıllar:

Aşağıdaki boyutları aynı anda ADF'ye yerleştirebilirsiniz. A3 ve A4; B4 ve B5. Bu kombinasyonları kullanırken orijinaller, orijinallerin mevcut boyutunda taranır. Orijinallerinizi aşağıda gösterildiği gibi orijinallerin genişliğine göre hizalayarak yerleştirin.

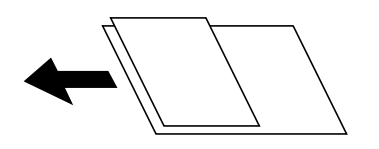

Yoğunluk:

Taranan resmin kontrastını seçin.

#### Arkaplan Gider:

Arkaplanın koyuluğunu seçin. Arkaplanı açmak (beyazlaştırmak) için + öğesine dokunun ve karartmak (siyahlaştırmak) için - öğesine dokunun.

**Oto** öğesini seçerseniz, orijinallerin arkaplan renkleri algılanır ve otomatik çıkarılır veya aydınlatılır. Arkaplan rengi çok koyuysa veya algılanmadıysa düzgün uygulanmaz.

#### <span id="page-156-0"></span>Gölgeyi Kaldır:

Taranan görüntüde görünen orijinalin gölgelerini kaldırın.

□ Çerçeve:

Orijinalin kenarındaki gölgeleri kaldırın.

□ Merkez:

Kitapçığın cilt kenar boşluğunun gölgelerini kaldırın.

O Arka Sayfa:

2 taraflı orijinalleri tararken arka taraf için alanı tek tek ayarlayın.

#### Gelgeçi Kaldır:

Taranan görüntüde görünen zımba deliklerini kaldırın. Sağdaki kutuya bir değer girerek zımba deliklerini silmek için alanı belirtebilirsiniz.

O Silme Konumu:

Zımba deliklerini kaldırmak için konumu seçin.

O Yön (Orijinal):

Orijinalin yönünü seçin.

#### Ksntsz. Tara (ADF):

Çok sayıda orijinali ADF'ye toplu olarak yerleştirebilirsiniz ve tek bir tarama işi olarak tarayabilirsiniz.

#### Dosya Adı:

Dosya adını ayarlayın.

#### Dosya Şifresi:

Dosyayı seçmek için parolayı ayarlayın.

#### Kulln Adı:

Dosya için kullanıcı adını ayarlayın.

# **WSD Kullanarak Tarama**

#### *Not:*

- O Bu özellik yalnızca Windows 10/Windows 8.1/Windows 8/Windows 7/Windows Vista çalıştıran bilgisayarlarda kullanılabilir.
- O Windows 7/Windows Vista kullanıyorsanız, bu özelliği kullanmadan önce bilgisayarınızı ayarlamanız gerekir. ["WSD Bağlantı Noktasını Ayarlama" sayfa 158](#page-157-0)
- 1. Orijinalleri yerleştirin.

["Orijinalleri Yerleştirme" sayfa 43](#page-42-0)

- 2. Kontrol panelinde **Tara** > **WSD** öğesini seçin.
- 3. Bir bilgisayar seçin.

<span id="page-157-0"></span>4.  $\Diamond$  öğesine dokunun.

# **WSD Bağlantı Noktasını Ayarlama**

Bu kısımda Windows 7/Windows Vista için bir WSD bağlantı noktasının nasıl ayarlanacağı açıklanmaktadır.

*Not:*

Windows 10/Windows 8.1/Windows 8 için, WSD bağlantı noktası otomatik ayarlanır.

WSD bağlantı noktasını ayarlamak için aşağıdakiler gereklidir.

O Yazıcı ve bilgisayar ağa bağlı.

- O Yazıcı sürücüsü bilgisayarda yüklü.
- 1. Yazıcıyı açın.
- 2. Başlangıç'ı tıklatın ve sonra bilgisayarda **Ağ**'ı tıklatın.
- 3. Yazıcıyı sağ tıklatın ve sonra **Yükle**'yi tıklatın.

**Kullanıcı Hesabı Denetimi** ekranı görüntülendiğinde **Devam**'ı tıklatın.

**Kaldır**'ı tıklatın ve **Kaldır** ekranı görüntülenirse yeniden başlatın.

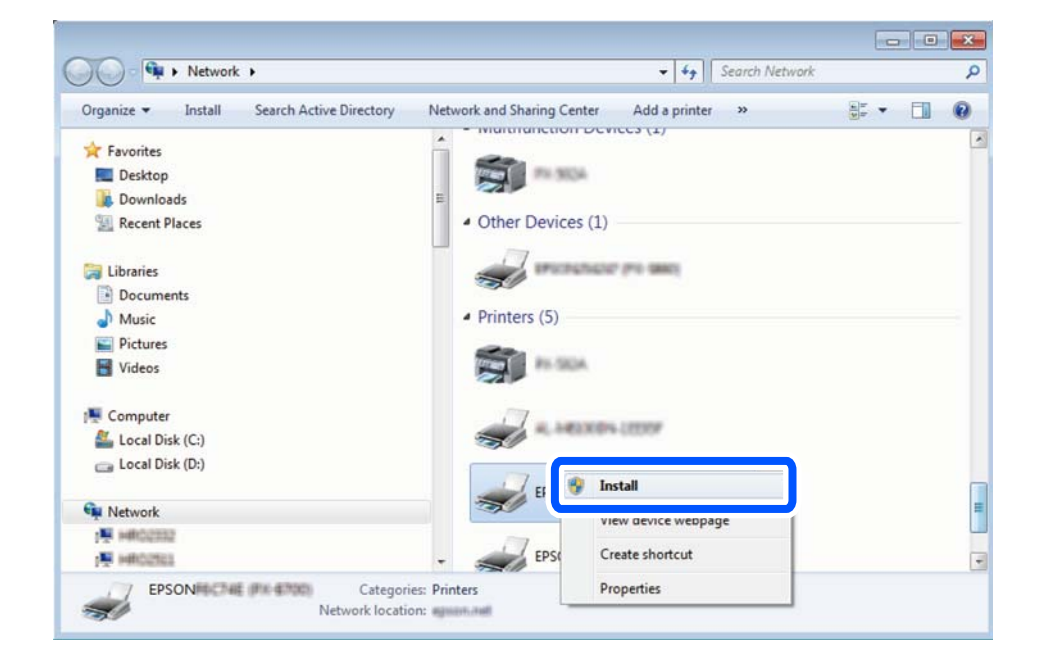

*Not:*

Ağ ve model adında (EPSON XXXXXX (XX-XXXX)) ayarladığınız yazıcı adı ağ ekranında görüntülenir. Yazıcının kontrol panelinden veya bir ağ durum sayfası yazdırarak ağda ayarlanan yazıcının adını kontrol edebilirsiniz.

<span id="page-158-0"></span>4. **Aygıtınız kullanıma hazır**'ı tıklatın.

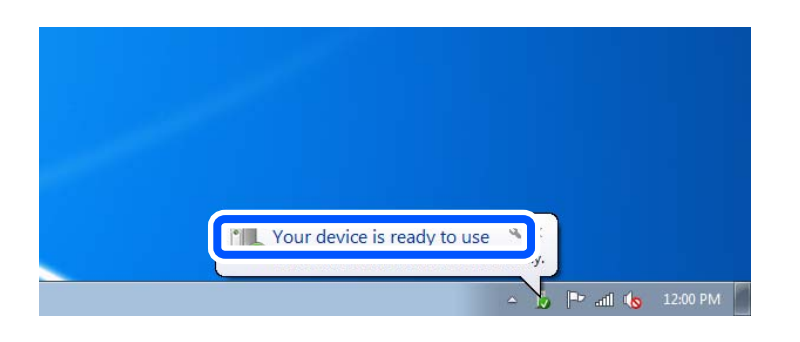

5. Mesajı kontrol edin ve sonra **Kapat**'ı tıklatın.

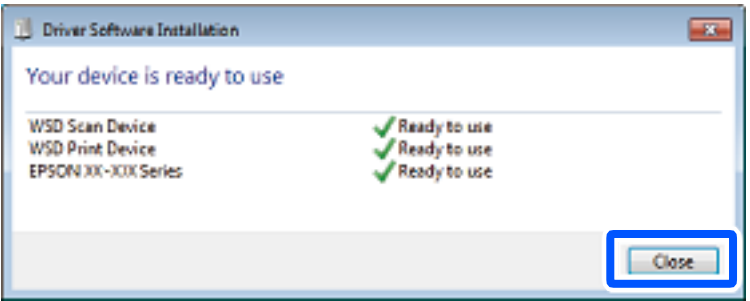

- 6. **Aygıtlar ve Yazıcılar** ekranını açın.
	- O Windows 7

Başlangıç > **Denetim Masası** > **Donanım ve Ses** (veya **Donanım**) > **Aygıtlar ve Yazıcılar** öğesini tıklatın.

O Windows Vista

Başlangıç > **Denetim Masası** > **Donanım ve Ses** > **Yazıcılar** öğesini tıklatın.

7. Ağda yazıcının adıyla bir simgenin görüntülendiğini kontrol edin.

WSD ile kullanırken yazıcı adını seçin.

# **Orijinalleri Akıllı Cihaza Tarama**

#### *Not:*

- $\Box$  Taramadan önce Epson iPrint'i akıllı cihazınıza yükleyin.
- $\Box$  Epson iPrint ekranları haber verilmeksizin değiştirilebilir.
- $\Box$  Epson iPrint içeriği ürüne bağlı olarak değişebilir.
- 1. Orijinalleri yerleştirin. ["Orijinalleri Yerleştirme" sayfa 43](#page-42-0)
- 2. Epson iPrint programını başlatın.
- 3. Ana ekranda **Scan** öğesine dokunun.

4. **Scan** öğesine dokunun.

*Not:*

Tarama ayarlarını yapabilirsiniz. Ekranın sağ üstündeki  $\bigotimes$ simgesine dokunun.

Tarama başlar.

- 5. Taranan görüntüyü kontrol edin ve sonra kaydetme yöntemini seçin.
	- $\Box$  taranmış verileri yazdırabileceğiniz ekranı görüntüler.
	- $\Box$   $\boxdot$  taranmış görüntüleri e-posta ile gönderebileceğiniz ekranı gösterir.
	- $\Box$   $\overleftrightarrow{\Box}$ : taranmış görüntüleri yazdırabileceğiniz ekranı gösterir.
- 6. Son olarak ekrandaki talimatları izleyin.

# <span id="page-160-0"></span>**Faks İşlemleri (Yalnızca Faks-Özellikli Yazıcılar)**

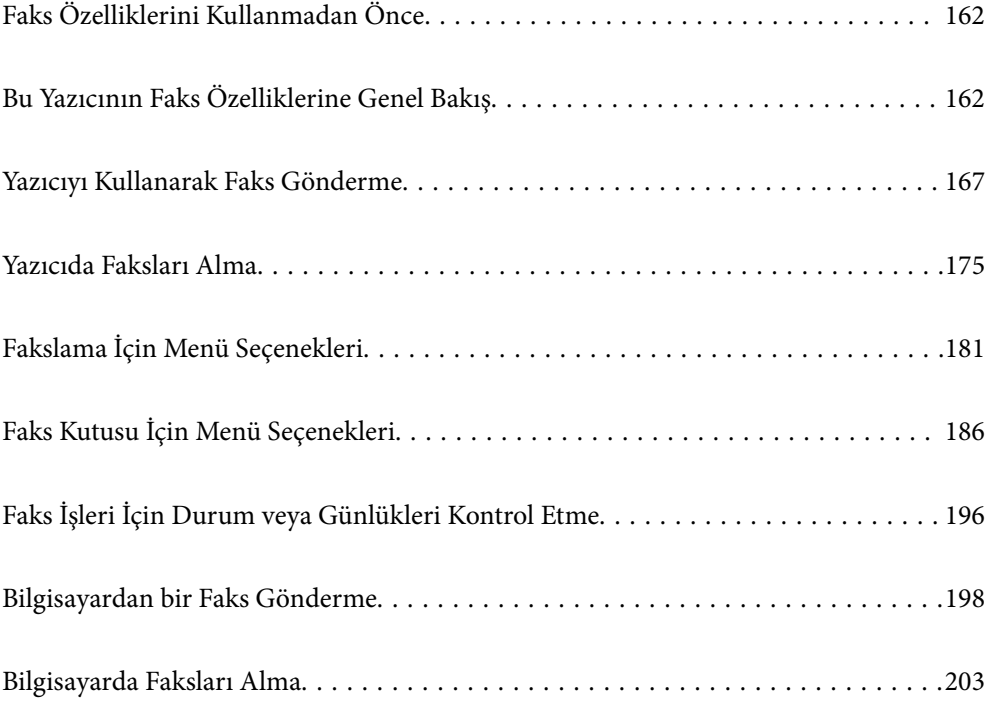

# <span id="page-161-0"></span>**Faks Özelliklerini Kullanmadan Önce**

Faks özelliklerini kullanmaya başlamadan önce aşağıdakileri kontrol edin.

O Yazıcı ve telefon hattı ve (kullanılmaktaysa) telefon makinesi düzgün bağlı

O Faks temel ayarları (Faks Ayrlr Shrbazı) tamam

O Diğer gerekli Faks Ayarları tamam

["Yazıcıyı Bir Telefon Hattına Bağlama" sayfa 577](#page-576-0)

["Yazıcıyı Faks Göndermeye ve Almaya Hazır Hale Getirme" sayfa 581](#page-580-0)

["Kullanıma Göre Yazıcının Faks Özellikleri İçin Ayarlar Yapma" sayfa 582](#page-581-0)

["Faks Ayarları \(Yalnızca Faks Özellikli Yazıcılar\)" sayfa 472](#page-471-0)

["Posta Sunucusunu Yapılandırma" sayfa 542](#page-541-0)

["Paylaşılan Bir Klasörünü Ayarlama" sayfa 546](#page-545-0)

["Kişileri Uygun Hale Getirme" sayfa 564](#page-563-0)

İsteğe bağlı faksları yazıcıya ekleme hakkında bilgi için aşağıya bakın.

["Faks kartı \(Super G3/G3 Multi Fax Board\)" sayfa 428](#page-427-0)

Kuruluşun bir yazıcı yöneticisi varsa bağlantı ve ayarların durumunu ve koşullarını kontrol etmek için yöneticinize başvurun.

# **Bu Yazıcının Faks Özelliklerine Genel Bakış**

# **Özellik: Fakslar Gönderme**

#### **Gönderme Yöntemleri**

O Otomatik gönderme

x (**Gndr**) öğesine dokunarak bir orijinali tararken, yazıcı alıcıları arar ve faksı gönderir. ["Yazıcıyı Kullanarak Faks Gönderme" sayfa 167](#page-166-0)

O Manüel gönderme

Alıcıyı çevirerek hat bağlantısında bir manuel kontrol gerçekleştirirken, bir faksı doğrudan göndermeye başlamak için  $\hat{\diamond}$  (**Gndr**) öğesine dokunun.

["Alıcının Durumunu Onayladıktan Sonra Faks Gönderme" sayfa 169](#page-168-0)

["Harici Telefon Cihazından Arayarak Faks Gönderme" sayfa 170](#page-169-0)

#### **Faks Gönderirken Alıcı Tanımı**

**Dğrd. Giriş**, **İrtibatlar** ve **Yakında** kullanarak alıcıları girebilirsiniz.

["Alıcı" sayfa 181](#page-180-0)

["Kişileri Uygun Hale Getirme" sayfa 564](#page-563-0)

#### **Faks Gönderirken Tarama Ayarları**

Faksları gönderirken **Çözünürlük** veya **Özgün Boyut (Cam)** öğelerini seçebilirsiniz.

["Tarama Ayarları:" sayfa 182](#page-181-0)

#### **Faks Gönderirken Faks Gönd Ayarları Kullanma**

Normal gönderme başarısız olduğunda **Direkt Gönd** (bir kerede büyük belge göndermek için) veya **Yedekle** gibi **Faks Gönd Ayarları** öğesini kullanabilirsiniz. Bir faks gönderirken gönderilen faksların yedeğini almak için ayarlar yaparsanız ancak yedekleme başarısız olursa yedekleme işlemi gerçekleştirildiğinde yazıcı bir e-posta bildirimini otomatik gönderebilir.

["Faks Gönd Ayarları:" sayfa 183](#page-182-0) ["Yedekleme Hatası Raporu:" sayfa 473](#page-472-0) ["Posta Sunucusunu Yapılandırma" sayfa 542](#page-541-0)

# **Özellik: Alınan Fakslar**

#### **Alma Modu**

Gelen faksları almak için **Alma Modu** içinde iki seçenek vardır.

O Manuel

Temel olarak telefon etmek içindir, ancak faks için de kullanılabilir

["Manuel Modunu Kullanma" sayfa 176](#page-175-0)

 $\Box$  Oto

- Yalnızca faks içindir (harici telefon cihazı gerekmez)
- Temel olarak faks içindir ve bazen telefon içindir
- ["Oto Modunu Kullanma" sayfa 176](#page-175-0)

#### **Bağlı Bir Telefon Çalıştırarak Faksları Alma**

Faksları yalnızca harici bir telefon cihazı çalıştırarak alabilirsiniz.

["Temel Ayarlar" sayfa 474](#page-473-0)

["Telefon Aygıtı Bağladığınızda Ayarlar Yapma" sayfa 583](#page-582-0)

#### **Alınan Faksların Hedefleri**

O Koşullar olmadan çıkış: Alınan fakslar varsayılan olarak koşulsuz olarak yazdırılır. Alınan fakslar için hedefleri gelen kutusuna, bir bilgisayara, harici belleğe, e-postalara, klasörlere veya diğer fakslara ayarlayabilirsiniz. Gelen kutusuna kaydederseniz ekranın içeriğini kontrol edebilirsiniz.

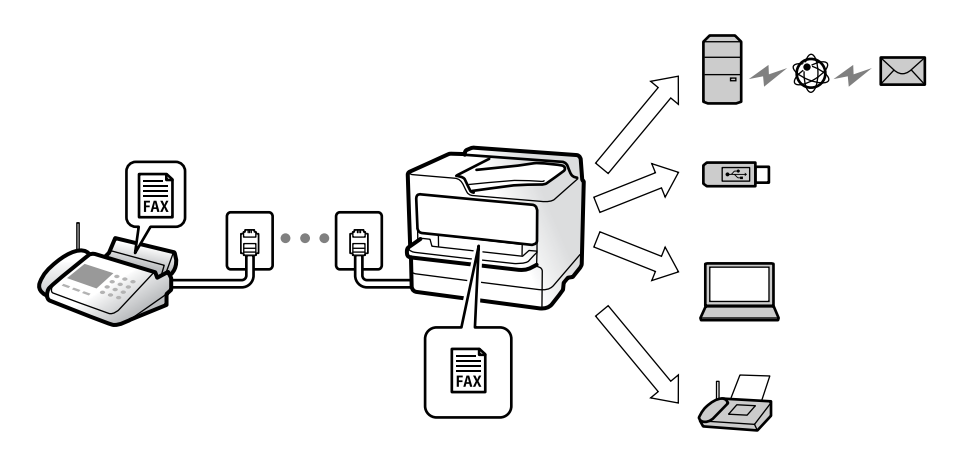

["Koşulsuz Kaydet/İlet:" sayfa 479](#page-478-0)

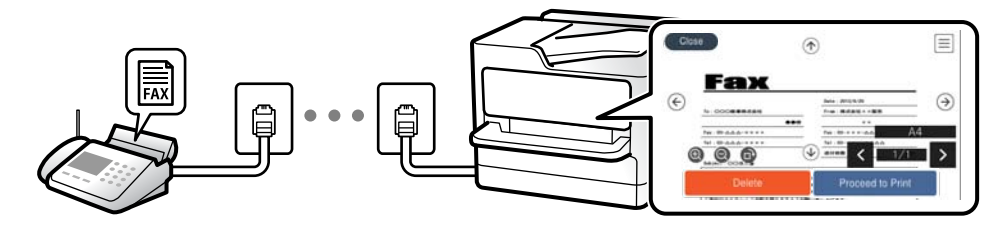

#### ["Gln kts ayarları:" sayfa 483](#page-482-0)

["Yazıcının LCD Ekranında Alınan Faksları Görüntüleme" sayfa 180](#page-179-0)

O Koşullar eşleştiğinde çıkış: Belirli koşullar karşılandığında alınan fakslar için hedefleri gelen kutusuna veya bir onay kutusuna, harici belleğe, bir e-postaya, bir klasöre veya başka bir faksa ayarlayabilirsiniz. Gelen kutusuna veya gizli kutusuna kaydederseniz ekranın içeriğini kontrol edebilirsiniz.

["Koşullu Kaydet/İlet:" sayfa 481](#page-480-0)

["Koşullu Kaydet/İlet listesi:" sayfa 185](#page-184-0)

# **Özellik: PC-FAKS Gönderme/Alma (Windows/Mac OS)**

#### **PC-FAKS Gönderme**

Faksları bir bilgisayardan gönderebilirsiniz.

["PC - FAKS İşlevi:" sayfa 478](#page-477-0)

["Faks Yazılımı" sayfa 458](#page-457-0)

["Bilgisayardan bir Faks Gönderme" sayfa 198](#page-197-0)

#### **PC-FAKS Alma**

Faksları bir bilgisayara alabilirsiniz.

["Faksları Bilgisayara Gönderme ve Alma Ayarlarını Yapma" sayfa 592](#page-591-0)

["Faks Yazılımı" sayfa 458](#page-457-0) ["Bilgisayarda Faksları Alma" sayfa 203](#page-202-0)

# **Özellikler: Çeşitli Faks Raporları**

Bir rapordaki gönderilen ve alınan faksları kontrol edebilirsiniz.

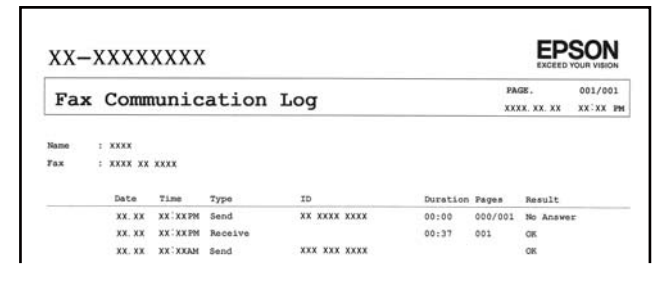

["Rapor Ayarları" sayfa 473](#page-472-0) ["Faks Gönd Ayarları:" sayfa 183](#page-182-0)

["İletim Günlüğü:" sayfa 184](#page-183-0)

["Faks Raporu:" sayfa 184](#page-183-0)

# **Özellik: Faks İşleri İçin Durum veya Günlükler**

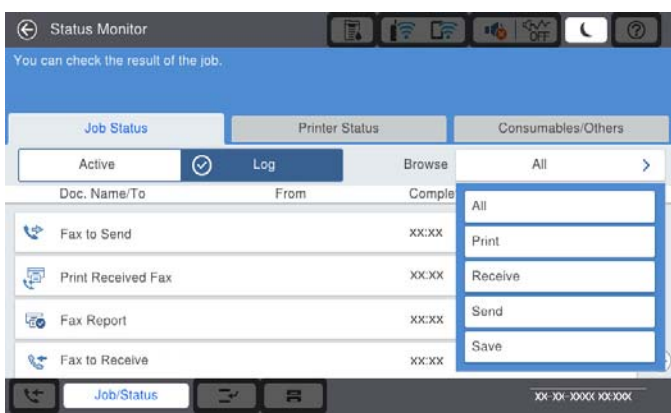

Devam eden faks işlerini kontrol edebilirsiniz veya iş geçmişini kontrol edebilirsiniz.

["Faks İşleri İçin Durum veya Günlükleri Kontrol Etme" sayfa 196](#page-195-0)

# **Özellik: Faks Kutusu**

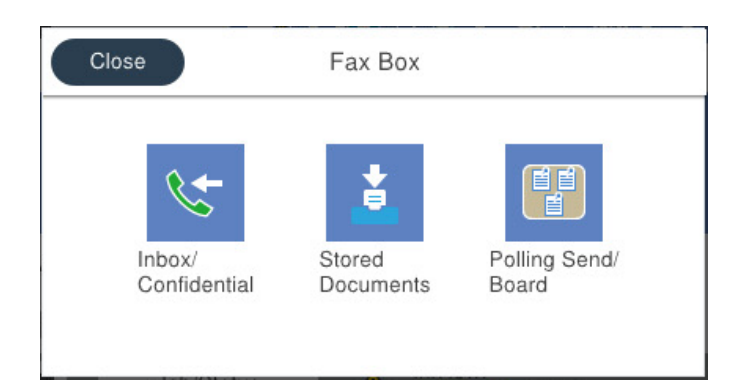

#### **Gln kts ve gizli kutuları**

Alınan faksları gelen kutusuna veya gizli kutulara kaydedebilirsiniz.

["Gln kts/ Gizli" sayfa 186](#page-185-0)

#### **Saklanan Belgeler Kutusu**

Bu kutuda kaydedilen belgeleri kullanarak faks gönderebilirsiniz.

["Saklanan Belgeler:" sayfa 189](#page-188-0)

#### **Yoklama Gönd/ Pano Kutusu**

Yoklama Gönd kutusu veya ilan tahtası kutularında saklanan belgeler istek üzerine başka bir faks makinesinden gönderebilir.

["Yoklama Gönd/ Pano" sayfa 192](#page-191-0)

#### **Faks Kutusu özelliği için güvenlik**

Her kutu için bir parola ayarlayabilirsiniz.

"Özellik: Faks Gönderme ve Alma Sırasında Güvenlik" sayfa 166

# **Özellik: Faks Gönderme ve Alma Sırasında Güvenlik**

Yanlış konuma göndermeyi önlemek için **Direkt Arama Kısıtlamaları** veya bilgi sızıntısını önlemek için **Yed. Verilerini Oto. Sil** gibi birçok güvenlik özelliği kullanabilirsiniz. Yazıcıdaki her faks kutusu için bir parola ayarlayabilirsiniz.

["Güvenlik Ayarları" sayfa 477](#page-476-0)

["Gln Kts Parola Ayarları:" sayfa 483](#page-482-0)

["Faks Kutusu İçin Menü Seçenekleri" sayfa 186](#page-185-0)

["Kutu Belge Silme Ayarları:" sayfa 484](#page-483-0)

# <span id="page-166-0"></span>**Özellikler: Diğer Kullanışlı Özellikler**

#### **İstenmeyen Faksları Engelleme**

İstenmeyen faksı reddedebilirsiniz.

["İstenmeyen Faksları Engellemek İçin Ayarlar Yapma" sayfa 591](#page-590-0)

#### **Çevirdikten Sonra Faksları Alma**

Başka bir faks makinesini aradıktan sonra, belgeyi faks makinesinden alabilirsiniz.

["Telefon Araması Yaparak Faksları Alma" sayfa 177](#page-176-0)

["Yoklama Al:" sayfa 185](#page-184-0)

#### **Faksları Göndermeyle İlgili**

**Faksla** menüsünde görüntülenen ilk sekmeyi değiştirebilir veya önce **Sık** sekmesindeki faksları göndermek için sık kullanılan ayarları görüntüleyebilirsiniz.

["Kullanıcı Ayarları" sayfa 473](#page-472-0)

["Hızlı Çalıştırma Düğmesi:" sayfa 181](#page-180-0)

# **Yazıcıyı Kullanarak Faks Gönderme**

Faksları kontrol panelinde kullanıcıların faks numaralarını girerek gönderebilirsiniz.

#### *Not:*

O Bir faksı siyah beyaz gönderirken, taranan resmi göndermeden önce LCD ekranda önizlemesini görebilirsiniz.

- O Telefon hattı bir sesli çağrı için kullanılırken, başka bir faks gönderirken veya bir faks alırken en fazla 50 siyah beyaz faks işini rezerve edebilirsiniz. Rezerve edilen faks işlerini *İş Durumu* öğesinden kontrol edebilir veya iptal edebilirsiniz.
- 1. Orijinalleri yerleştirin.

Bir iletimde en fazla 200 sayfa gönderebilirsiniz ancak kalan bellek miktarına bağlı olarak 200'den az sayfaya sahip faksları bile gönderemeyebilirsiniz.

- 2. Ana ekranda **Faksla** öğesini seçin.
- 3. Alıcıyı belirtin.

["Alıcıları Seçme" sayfa 168](#page-167-0)

İsteğe bağlı faksları yazıcıya ekleme hakkında bilgi için aşağıya bakın.

["Faksları İsteğe Bağlı Faks Kartları İle Yazıcıyı Kullanarak Gönderme" sayfa 431](#page-430-0)

4. **Faks Ayarları** sekmesini seçin ve sonra ayarları gerektiği gibi yapın.

<span id="page-167-0"></span>5. Faksı göndermek için  $\hat{\Phi}$  öğesine dokunun.

#### *Not:*

- O Faks numarası meşgulse veya bazı sorunlar varsa bir dakika sonra yazıcı otomatik olarak yeniden arama yapar.
- $\Box$  Göndermeyi iptal etmek için  $\overline{\mathsf{\Theta}}$  öğesine dokunun.
- O Yazıcı tarama ve göndermeyi eşzamanlı gerçekleştirdiği için renkli faks göndermek daha uzun sürer. Yazıcı renkli bir faks gönderirken, diğer özellikleri kullanamazsınız.

#### **İlgili Bilgi**

- & ["Faks Ayarları" sayfa 182](#page-181-0)
- & ["Yürütülen Faks İşlerini Kontrol Etme" sayfa 197](#page-196-0)

# **Alıcıları Seçme**

Aşağıdaki yöntemleri kullanarak faks göndermek için **Alıcı** sekmesinde alıcıları belirtebilirsiniz.

#### **Faks Numarasını Manüel Girme**

**Dğrd. Giriş** öğesini girin, görüntülenen ekranda bir faks numarası girin ve sonra **Tamam** öğesine dokunun.

- Bir duraklatma eklemek için (çevirme sırasında üç saniye için duraklatma) tire (-) girin.

- **Hat Türü** bölümünde bir harici erişim kodu belirlediyseniz, faks numarası başında gerçek harici erişim kodu yerine bir "#" (kare işareti) girin.

#### *Not:*

Faks numarasın manüel giremezseniz, *Güvenlik Ayarları* içinde *Direkt Arama Kısıtlamaları* öğesi *Açık* olarak ayarlanır. Kişi listesinden veya gönderilen faks geçmişinden faks alıcılarını seçin.

#### **Kişi listesinden alıcıları seçme**

**İrtibatlar** öğesini seçin ve göndermek istediğiniz alıcıları seçin. Aşağıdaki simge kişi listesini görüntüler.

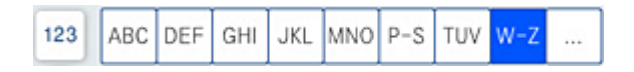

Kişi listesinden bir alıcıyı aramak için $^\mathsf{(Q)}$ öğesini secin.

Göndermek istediğiniz alıcı **İrtibatlar** içinde henüz kayıtlı değilse kaydetmek için öğesini seçin.

#### **Gönderilen faks geçmişinden alıcıları seçme**

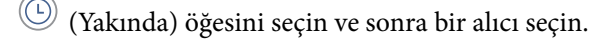

#### **Alıcı sekmesinde listeden alıcıları seçme**

Web Config içinde **Sık Kullanılana Ata** olarak kayıtlı bir alıcı seçin.

#### *Not:*

Girdiğiniz alıcıları silmek için LCD ekranda faks numarası alanına veya alıcı numarasına dokunarak alıcı listesini görüntüleyin, listeden alıcıyı seçin ve sonra *Kaldır* öğesini seçin.

#### <span id="page-168-0"></span>**İlgili Bilgi**

- & ["Kişileri Uygun Hale Getirme" sayfa 564](#page-563-0)
- & ["Hedef Ayar Öğeleri" sayfa 565](#page-564-0)
- & ["Alıcı" sayfa 181](#page-180-0)

# **Çeşitli Faks Gönderme Yöntemleri**

### **Taranan Görüntüyü Kontrol Ettikten Sonra Bir Faks Gönderme**

Faks göndermeden önce LCD ekranda taranan görüntüyü önizleyebilirsiniz. (Yalnızca siyah beyaz faks)

- 1. Orijinalleri yerleştirin. ["Orijinalleri Yerleştirme" sayfa 43](#page-42-0)
- 2. Ana ekranda **Faksla** öğesini seçin.
- 3. Alıcıyı belirtin.

["Alıcıları Seçme" sayfa 168](#page-167-0)

İsteğe bağlı faksları yazıcıya ekleme hakkında bilgiler için aşağıya bakın.

["Faksları İsteğe Bağlı Faks Kartları İle Yazıcıyı Kullanarak Gönderme" sayfa 431](#page-430-0)

- 4. **Faks Ayarları** sekmesini seçin ve sonra ayarları gerektiği gibi yapın. ["Faks Ayarları" sayfa 182](#page-181-0)
- 5. Taramak için faks üst ekranında  $\Box$  öğesine dokunun, taranan belge görüntüsünü kontrol edin.
- 6. **Göndermeyi Başlat** öğesini seçin. Aksi halde **İptal** öğesini seçin
	- $\cdot \odot \odot \odot \odot \cdot E$ kranı okların yönünde taşır.
	- $\cdot$   $\odot$   $\odot$  : Kücültür veya büyütür.

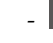

 $\overline{\left\langle \cdot \right\rangle}$  : Önceki veya sonraki sayfaya gider.

*Not:*

- O *Direkt Gönd* etkinleştirildiğinde, önizleme yapamazsınız.
- O Önizleme ekranına *Ayarlar* > *Genel Ayarlar* > *Faks Ayarları* > *Gönderme Ayarları* > *Faks Önizleme Görüntüleme Süresi* içinden ayarlanan süre kadar dokunulmadığında, faks otomatik gönderilir.
- $\Box$  Gönderilen faksın görüntü kalitesi, alıcı makine özelliğine bağlı olarak önizlemede görülenden faklı olabilir.

### **Alıcının Durumunu Onayladıktan Sonra Faks Gönderme**

Numara çevirme, iletişim kurma ve iletim sırasında yazıcı hoparlöründen sesleri dinlerken faks gönderebilirsiniz. Sesli yönlendirmeyi takip ederek bir faks bilgi servisinden bir faks almak istediğinizde de bu özelliği kullanabilirsiniz.

1. Ana ekranda **Faksla** öğesini seçin.

- <span id="page-169-0"></span>2. **Faks Ayarları** sekmesini seçin ve sonra çözünürlük ve gönderme yöntemi gibi gereken ayarları yapın. Ayarları yapmayı tamamladığınızda, **Alıcı** sekmesini seçin.
- 3. öğesine dokunun ve sonra alıcıyı belirtin.

*Not:*

Hoparlörün ses seviyesini ayarlayabilirsiniz.

4. Bir faks tonu duyduğunuzda, LCD ekranın sağ üst köşesinde **Gönder/ Al** öğesini seçin ve sonra **Gndr** öğesini seçin.

*Not:*

Faks bilgi servisinden bir faks alırken ve sesli yönlendirmeyi duyduğunuzda, yazıcı işlemleri için yönlendirmeyi uygulayın.

- 5. Faksı göndermek için  $\hat{\Phi}$  öğesine dokunun.
- 6. Gönderme tamamlandığında orijinalleri çıkarın.

#### **İlgili Bilgi**

& ["Faks Ayarları" sayfa 182](#page-181-0)

### **Harici Telefon Cihazından Arayarak Faks Gönderme**

Faks göndermeden önce telefondan konuşmak istiyorsanız veya alıcının faks makinesi otomatik olarak faksa geçmiyorsa bağlı telefonu kullanarak numarayı çevirip faks gönderebilirsiniz.

1. Bağlı telefonun ahizesini kaldırın ve ardından telefonu kullanarak alıcının faks numarasını çevirin.

*Not:*

Alıcı telefonu yanıtladığında alıcıyla konuşabilirsiniz.

- 2. Ana ekranda **Faksla** öğesini seçin.
- 3. **Faks Ayarları** üzerinde gerekli ayarları yapın.

["Faks Ayarları" sayfa 182](#page-181-0)

4. Bir faks tonu duyduğunuzda,  $\circledcirc$  öğesine dokunun ve ardından ahizeyi kapatın.

*Not:*

Bağlı telefonu kullanarak bir numara çevrildiğinde, yazıcı tarama ve gönderme işlemini aynı anda gerçekleştirdiği için faks göndermek daha uzun sürer. Faks gönderirken, diğer özellikleri kullanamazsınız.

#### **İlgili Bilgi**

& ["Faks Ayarları" sayfa 182](#page-181-0)

### **İstek Üzerine Faks Gönderme (Yoklama Gönd/ Pano Kutusu Kullanma)**

Yazıcıda önceden tek renkli bir belgeyi depoluyorsanız, depolanan belge yoklama alma özelliği olan başka bir faks makinesinden istek üzerine gönderilebilir. Bu özellik için yazıcıda bir Yoklama Gönd kutusu ve 10 bülten panosu kutusu vardır. Her kutuda, en fazla 200 sayfa içeren bir belgeyi depolayabilirsiniz. Bülten panosu kutusunu

kullanmak için bir belgeyi depolamak için bir kutu önceden kaydedilmelidir ve alıcının faks makinesi alt adres/ parola özelliğini desteklemelidir.

#### **İlgili Bilgi**

- & "Yoklama Gönd Kutusu Öğesini Ayarlama" sayfa 171
- & "Bülten Panosu Kutusunu Kaydetme" sayfa 171
- & ["Yoklama Gönd/ Pano Kutusu İçinde Belge Depolama" sayfa 172](#page-171-0)

#### *Yoklama Gönd Kutusu Öğesini Ayarlama*

**Yoklama Gönd Kutusu** kutusunda kaydetmeden bir belgeyi depolayabilirsiniz. Gerekirse aşağıdaki ayarları yapın.

- 1. Ana ekrandan **Faks Kutusu** > **Yoklama Gönd/ Pano** öğesini seçin.
- 2. **Yoklama Gönd** öğesini seçin ve sonra **Ayarlar** öğesini seçin.

*Not:* Bir parola giriş ekranı görüntülenirse parolayı girin.

3. **Göndr. Sonc. Bildir** gibi uygun ayarları yapın.

*Not: Kutu Açma Şifresi* içinde bir parola ayarladıysanız, kutuyu bir sonraki açışınızda parolayı girmeniz istenecektir.

4. Ayarları uygulamak için **Tamam** öğesini seçin.

#### **İlgili Bilgi**

& ["Yoklama Gönd:" sayfa 192](#page-191-0)

#### *Bülten Panosu Kutusunu Kaydetme*

Önceden bir belgeyi depolamak için bir bülten panosu kutusu kaydetmeniz gerekir. Kutuyu kaydetmek için aşağıdaki adımları izleyin.

- 1. Ana ekrandan **Faks Kutusu** > **Yoklama Gönd/ Pano** öğesini seçin.
- 2. **Kayıtlı Olmayan Duyuru Panosu** adındaki kutulardan birini seçin.
	- *Not:*

Bir parola giriş ekranı görüntülenirse parolayı girin.

- 3. Ekrandaki öğeler için ayarları yapın.
	- O **Ad (Gerekli)** içinde bir ad girin
	- O **Alt adres (SEP)** içinde bir alt adres girin
	- O **Şifre (PWD)** içinde bir parola girin
- 4. **Göndr. Sonc. Bildir** gibi uygun ayarları yapın.

*Not:*

*Kutu Açma Şifresi* içinde bir parola ayarladıysanız, kutuyu bir sonraki açışınızda parolayı girmeniz istenecektir.

5. Ayarları uygulamak için **Tamam** öğesini seçin.

#### <span id="page-171-0"></span>**İlgili Bilgi**

& ["Kayıtlı Olmayan Duyuru Panosu:" sayfa 193](#page-192-0)

#### *Yoklama Gönd/ Pano Kutusu İçinde Belge Depolama*

- 1. Başlangıç ekranından **Faks Kutusu** seçeneğini ve ardından **Yoklama Gönd/ Pano** seçeneğini seçin.
- 2. **Yoklama Gönd** öğesini veya önceden kaydedilmiş bülten panosu kutularından birini seçin.

Parola giriş ekranı görüntülenirse kutuyu açmak için parolayı girin.

- 3. **Belge Ekle** öğesine dokunun.
- 4. Görüntülenen faks üst ekranında, faks ayarlarını kontrol edin ve sonra belgeyi taramak ve depolamak için  $\circledR$ öğesine dokunun.

Depoladığınız belgeyi kontrol etmek için **Faks Kutusu** > **Yoklama Gönd/ Pano** öğesini seçin, kontrol etmek istediğiniz belgeyi içeren kutuyu seçin ve sonra **Belgeyi Denetle** öğesine dokunun. Görüntülenen ekranda, taranan belgeyi görüntüleyebilir, yazdırabilir veya silebilirsiniz.

#### **İlgili Bilgi**

& ["Kayıtlı Her Bülten Panosu" sayfa 194](#page-193-0)

### **Siyah Beyaz Belgenin Çok Sayıda Sayfasını Gönderme (Direkt Gönd)**

Bir faksı siyah beyaz olarak gönderirken, taranan belge geçici olarak yazıcı belleğine kaydedilir. Bu nedenle çok fazla sayfa göndermek, yazıcı hafızasının dolmasına ve faks göndermenin durdurulmasına neden olur. **Direkt Gönd** özelliğini etkinleştirerek bundan kaçınabilirsiniz ancak yazıcı tarama ve gönderme işlemini aynı anda gerçekleştirdiği için faks göndermek daha uzun sürer. Sadece bir alıcı bulunduğunda bu özelliği kullanabilirsiniz.

#### **Menüye Erişme**

Menüyü aşağıda yazıcının kontrol panelinde bulabilirsiniz.

**Faksla** > **Faks Ayarları Direkt Gönd**.

### **Faksı Tercihli Olarak Gönderme (Önclkli Gönd)**

Gönderilmeyi bekleyen diğer fakslardan önce acil bir belgeyi gönderebilirsiniz.

*Not:*

Yazıcı başka bir faks kabul edemediği için aşağıdakilerden biri gerçekleştirilirken belgenizi tercihli olarak gönderemezsiniz.

- O *Direkt Gönd* etkinleştirilmiş olarak bir siyah beyaz faks gönderme
- O Renkli faks gönderme
- $\Box$  Bağlı telefonu kullanarak faks gönderme
- $\Box$  Bilgisayardan gönderilen bir faksı gönderme (bellekten gönderirken hariç)

#### **Menüye Erişme**

Menüyü aşağıda yazıcının kontrol panelinde bulabilirsiniz.

**Faksla** > **Faks Ayarları Önclkli Gönd**.

#### **İlgili Bilgi**

& ["Faks İşleri İçin Durum veya Günlükleri Kontrol Etme" sayfa 196](#page-195-0)

### **Faksları Günün Belirtilen Zamanında Siyah Beyaz Gönderme (Faksı Daha Sonra Gönder)**

Belirtilen zamanda faks gönderilecek şekilde ayarlayabilirsiniz. Sadece gönderme zamanı belirtildiğinde siyah beyaz fakslar gönderilebilir.

#### **Menüye Erişme**

Menüyü aşağıda yazıcının kontrol panelinde bulabilirsiniz.

#### **Faksla** > **Faks Ayarları**

**Faksı Daha Sonra Gönder** öğesini etkinleştirin ve sonra faksı göndermek için günün saatini belirtin.

*Not:*

Varış için belirtilen süre için yazıcı beklerken faksı iptal etmek için ana ekrandaki *İş Durumu* öğesinden iptal edin.

#### **İlgili Bilgi**

& ["Faks İşleri İçin Durum veya Günlükleri Kontrol Etme" sayfa 196](#page-195-0)

### **ADF'yi Kullanarak Farklı Boyutta Belgeler Gönderme (Ksntsz. Tara (ADF))**

Orijinalleri tek tek yerleştirerek veya orijinalleri ADF'ye boyuta göre yerleştirerek faksları gönderirken, A3, B4 veya A4 gibi orijinal boyutlarında bir belge olarak gönderebilirsiniz.

#### *Not:*

- O *Ksntsz. Tara (ADF)* etkinleştirilmese bile, aşağıdaki koşulların tümü karşılandığında yalnızca orijinal boyutları gönderebilirsiniz.
	- Karışık belgeler yalnızca A3 yatay boyut ve A4 dikey boyutta orijinalleri içerir.
	- *Oto Dönüş*, *Açık* olarak ayarlanır (varsayılan ayar *Açık*)
	- *Direkt Gönd*, *Kplı* olarak ayarlanır (varsayılan ayar *Kplı*)
- O ADF'ye farklı boyuttaki orijinalleri karışık olarak yerleştirirseniz, orijinaller aralarındaki en geniş sayfanın genişliğinde ve her bir orijinalin uzunluğunda gönderilir.
- 1. Aynı boyutta orijinallerin ilk grubunu yerleştirin.
- 2. Ana ekranda **Faksla** öğesini seçin.
- 3. Alıcıyı belirtin.

["Alıcıları Seçme" sayfa 168](#page-167-0)

4. **Faks Ayarları** sekmesini seçin ve sonra bunu **Açık** olarak ayarlamak için **Ksntsz. Tara (ADF)** öğesine dokunun.

Gerekirse çözünürlük ve gönderme yöntemi gibi ayarları da yapabilirsiniz.

- 5. x (**Gndr**) öğesine dokunun.
- 6. İlk orijinal setini tarama tamamlandığında ve kontrol panelinde sonraki orijinal setini taramanızı isteyen bir mesaj görüntülendiğinde, sonraki orijinalleri ayarlayın ve sonra **Taramayı Başlat** öğesini seçin.

*Not:*

Sonraki orijinalleri ayarlamanız istendikten sonra yazıcıya *Sonraki Orijinal İçin Bekleme Süresi* içinde belirtilen süre kadar dokunmazsanız, yazıcı depolamayı durdurur ve belgeyi göndermeye başlar.

### **Alt Adres (SUB) ve Şifre (SID) ile Faks Gönderme**

Alıcının faks makinesinde gizli faksları veya röle fakslarını alma özelliği varsa faksları alıcının faks makinesindeki gizli kutularına veya röle kutularına gönderebilirsiniz. Alıcılar bunları güvenli bir şekilde alabilir veya bunları belirtilen faks hedeflerine iletebilir.

- 1. Orijinalleri yerleştirin.
- 2. Ana ekranda **Faksla** öğesini seçin.
- 3. Kişi listesi öğesini seçin ve kayıtlı alt adres ve parola ile bir alıcı seçin.

#### *Not:*

Aşağıdaki simge kişi listesini görüntüler.

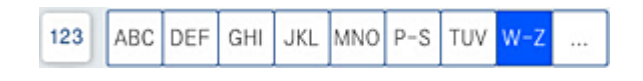

Bir alt adres ve parolayla gönderildiyse alıcıyı  $\textcircled{D}$  (Yakında) içinden de secebilirsiniz.

- 4. **Faks Ayarları** sekmesini seçin ve sonra çözünürlük ve gönderme yöntemi gibi gereken ayarları yapın.
- 5. Faksı gönderin.

#### **İlgili Bilgi**

& ["Kişileri Uygun Hale Getirme" sayfa 564](#page-563-0)

### **Aynı Belgeleri Birden Fazla Kez Gönderme**

#### **İlgili Bilgi**

- & "Alıcıyı Belirtmeden Faksı Kaydetme (Fks Verilerni Kydt)" sayfa 174
- & ["Depolanan Belge Özelliğini Kullanarak Faksları Gönderme" sayfa 175](#page-174-0)

#### *Alıcıyı Belirtmeden Faksı Kaydetme (Fks Verilerni Kydt)*

Faksları yazıcıda depolanan belgeleri kullanarak gönderebileceğinizden, aynı belgeyi sık sık göndermeniz gerektiğinde belgeleri tararken harcanan zamanı kazanabilirsiniz. 200 sayfaya kadar olan tek bir belgeyi tek renkli olarak kaydedebilirsiniz. Yazıcının depolanan belge kutusunda 200 belge depolayabilirsiniz.

#### *Not:*

200 belge kaydetme depolanan belgelerin dosya boyutu gibi kullanım koşullarına göre mümkün olmayabilir.

- <span id="page-174-0"></span>1. Orijinalleri yerleştirin.
- 2. Ana ekranda **Faks Kutusu** öğesini seçin.
- 3. **Saklanan Belgeler**, sekmesini seçin (Kutu Menüsü) ve sonra **Fks Verilerni Kydt** öğesini seçin.
- 4. Görüntülenen **Faks Ayarları** sekmesinde, çözünürlük ayarları gerektiği gibi yapabilirsiniz.
- 5. Belgeyi depolamak için  $\hat{\mathcal{D}}$  öğesine dokunun.

#### **İlgili Bilgi**

& ["Saklanan Belgeler:" sayfa 189](#page-188-0)

#### *Depolanan Belge Özelliğini Kullanarak Faksları Gönderme*

- 1. Ana ekrandan **Faks Kutusu** öğesini seçin ve sonra **Saklanan Belgeler** öğesini seçin.
- 2. Silmek istediğiniz klasörü seçin ve sonra **Gönder/Kaydet** > **Faks Gönder** öğesini seçin. **Gönderildikten sonra bu belge silinsin mi?** mesajı görüntülendiğinde, **Evet** veya **Hayır** öğesini seçin.
- 3. Alıcıyı belirtin.
- 4. **Faks Ayarları** sekmesini seçin ve sonra gönderme yöntemi gibi gereken ayarları yapın.
- 5. Faksı göndermek için  $\hat{\Phi}$  öğesine dokunun.

#### **İlgili Bilgi**

- & ["Saklanan Belgeler:" sayfa 189](#page-188-0)
- & ["Faks İşleri İçin Durum veya Günlükleri Kontrol Etme" sayfa 196](#page-195-0)

# **Yazıcıda Faksları Alma**

Yazıcı telefon hattına bağlanırsa ve Faks Ayrlr Shrbazı kullanılarak temel ayarlar tamamlandıysa faksları alabilirsiniz.

Alınan faksları kaydedebilir, onları yazıcı ekranında kontrol edebilir ve iletebilirsiniz.

Alınan fakslar yazıcının başlangıç ayarlarında yazdırılır.

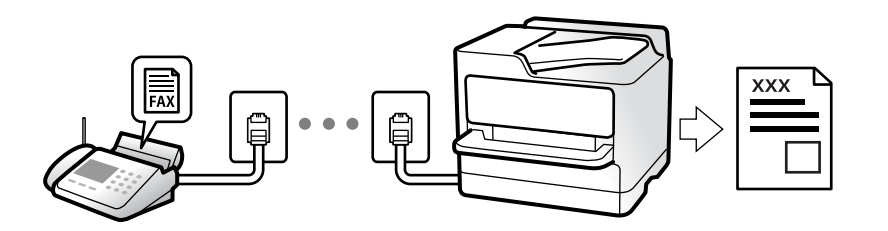

Faks ayarlarının durumunu kontrol etmek istediğinizde **Faksla** > (Menü) > **Faks Raporu** > **Faks Ayrlrı Listesi** öğesini seçerek bir **Faks Ayrlrı Listesi** yazdırın.

#### <span id="page-175-0"></span>**İlgili Bilgi**

◆ ["Menü" sayfa 184](#page-183-0)

# **Gelen Faksları Alma**

**Alma Modu** içinde iki seçenek vardır.

#### **İlgili Bilgi**

- & "Manuel Modunu Kullanma" sayfa 176
- & "Oto Modunu Kullanma" sayfa 176

### **Manuel Modunu Kullanma**

Bu mod temel olarak telefon aramaları yapmak içindir, ancak ayrıca faks içindir de.

#### **Faks Alma**

Telefon çaldığında, ahizeyi el ile çalarak cevaplayabilirsiniz.

O Bir faks sinyalini duyduğunuzda (baud):

Yazıcının ana ekranında Faksla öğesini seçin, Gönder/ Al > Al öğesini seçin ve sonra  $\circledcirc$  öğesine dokunun. Sonra, ahizeyi kapatın.

O Zil sesi sesli arama içinse:

Telefona normal şekilde cevap verebilirsiniz.

#### **Yalnızca Bağlı Telefonu Kullanarak Faksları Alma**

**Uzaktan Alma** öğesi ayarlandığında, faksları **Bşlt Kodu** öğesini girerek alabilirsiniz.

Telefon çaldığında, ahizeyi kaldırın. Bir faks tonu (baud) duyduğunuzda, iki basamaklı **Bşlt Kodu** öğesini çevirin ve sonra ahizeyi kapatın. Başlangıç kodunu bilmiyorsanız, yöneticiye sorun.

### **Oto Modunu Kullanma**

Bu mod aşağıdaki kullanımlar için hattı kullanmanızı sağlar.

- O Yalnızca faks işlemi için hattı kullanma (harici telefon gerekli değil)
- O Hattı temel olarak faks için ve bazen telefon için kullanma

#### **Harici Telefon Aygıtı Olmadan Faksları Alma**

Yazıcı **Yanıt İçin Zil Sayısı** içinde ayarladığınız çalma sayısı tamamlandığında faksları almak için otomatik değişir.

#### **Harici Telefon Aygıtı ile Faksları Alma**

Harici telefon aygıtı olan bir yazıcı şu şekilde çalışır.

O Telesekreter **Yanıt İçin Zil Sayısı** içinde ayarlanan çalma sayısı içinde yanıt verdiğinde:

- Çalma faks içinse: Yazıcı otomatik olarak faksları almaya geçer.
- Çalma sesli arama içinse: Telesekreter sesli aramaları alabilir ve sesli mesajları kaydedebilir.

<span id="page-176-0"></span>O **Yanıt İçin Zil Sayısı** içinde ayarlanan çalma sayısı içinde ahizeyi kaldırdığınızda:

- Çalma faks için ise: Yazıcı faksları almaya otomatik başlayana kadar hattı tutun. Yazıcı faks almayı başlattığında ahizeyi kapatabilirsiniz. Anında faks almayı başlatmak için **Manuel** için olanla aynı adımları kullanın. **Manuel** için olanla aynı adımları kullanarak faksı alabilirsiniz. Ana ekrandan **Faksla** öğesini seçin ve

sonra **Gönder/ Al > Al** öğesini seçin. Sonra,  $\hat{\diamond}$  öğesine dokunun ve sonra ahizeyi kapatın.

- Çalma sesli arama içinse: Telefonu normal olarak yanıtlayabilirsiniz.
- $\Box$  Çalma durduğunda ve yazıcı otomatik olarak faks almaya geçtiğinde:
	- Çalma faks içinse: Yazıcı faksları almaya başlar.
	- Çalma sesli arama içinse: Telefonu yanıtlayamazsınız. Kişiden sizi geri aramasını isteyin.

#### *Not:*

Telesekreteri yanıtlamak için çalma sayısını *Yanıt İçin Zil Sayısı* içinde ayarlanan sayıdan daha düşük bir sayıya ayarlayın. Yoksa telesekreter, sesli mesajları kaydetmek için sesli çağrıları kabul edemez. Telesekreteri ayarlama hakkında ayrıntılar için telesekreterle sağlanan kılavuza bakın.

# **Telefon Araması Yaparak Faksları Alma**

Faks numarasını arayarak başka bir faks makinesinde kayıtlı faksı alabilirsiniz.

#### **İlgili Bilgi**

- & "Gönderenin Durumunu Onayladıktan Sonra Faksları Alma" sayfa 177
- & ["Yoklamayla Faks Alma \(Yoklama Al\)" sayfa 178](#page-177-0)
- & ["Alt Adresle \(SEP\) ve Parolayla Password \(PWD\) Panodan Faksları Alma \(Yoklama Al\)" sayfa 178](#page-177-0)

### **Gönderenin Durumunu Onayladıktan Sonra Faksları Alma**

Numara çevirme, iletişim kurma ve iletim sırasında yazıcı hoparlöründen sesleri dinlerken faks alabilirsiniz. Sesli kılavuzu takip ederek bir faks bilgi servisinden bir faks almak istediğinizde bu özelliği kullanabilirsiniz.

- 1. Ana ekranda **Faksla** öğesini seçin.
- 2. öğesine dokunun ve sonra göndereni belirtin.

#### *Not:*

Hoparlörün ses seviyesini ayarlayabilirsiniz.

3. Gönderen çağrınızı yanıtlayana kadar bekleyin. Bir faks tonu duyduğunuzda, LCD ekranın sağ üst köşesinde **Gönder/ Al** öğesini seçin ve sonra **Al** öğesini seçin.

#### *Not:*

Faks bilgi servisinden bir faks alırken ve sesli yönlendirmeyi duyduğunuzda, yazıcı işlemleri için yönlendirmeyi uygulayın.

4.  $\Diamond$  öğesine dokunun.

### <span id="page-177-0"></span>**Yoklamayla Faks Alma (Yoklama Al)**

Faks numarasını arayarak başka bir faks makinesinde kayıtlı faksı alabilirsiniz. Bir faks bilgi hizmetinden belge almak için bu özelliği kullanın.

*Not:*

- $\Box$  Faks bilgi hizmetlerinde, faksı almak için izlemeniz gereken bir sesli yönlendirme özelliği varsa bu özelliği kullanamazsınız.
- O Sesli yönlendirme kullanan bir faks bilgi hizmetinden bir belge alacaksanız, faks numarasını *Beklemede* özelliğini ya da bağlı telefonu kullanarak çevirin ve telefon ve yazıcıyı sesli yönlendirmeye uygun şekilde çalıştırın.
- 1. Ana ekranda **Faksla** öğesini seçin.
- 2.  $\equiv$  (Menü) öğesine dokunun.
- 3. **Uzatılmış Faks** öğesini seçin.
- 4. Bunu **Yoklama Al** olarak ayarlamak için **Açık** kutusuna dokunun.
- 5. **Kapat** öğesine dokunun ve sonra **Kapat** öğesine yeniden dokunun.
- 6. Faks numarasını girin.

*Not:*

Faks numarasın manüel giremezseniz, *Güvenlik Ayarları* içinde *Direkt Arama Kısıtlamaları* öğesi *Açık* olarak ayarlanır. Kişi listesinden veya gönderilen faks geçmişinden faks alıcılarını seçin.

7.  $\Diamond$  öğesine dokunun.

### **Alt Adresle (SEP) ve Parolayla Password (PWD) Panodan Faksları Alma (Yoklama Al)**

Bir gönderini arayarak faksları bir alt adres (SEP) ve parola (PWD) özelliğiyle gönderenin faks makinesindeki bir panodan alabilirsiniz. Bu özelliği kullanmak için kişiyi önceden kişi listesinde alt adres (SEP) ve parola (PWD) ile kaydedin.

- 1. Ana ekranda **Faksla** öğesini seçin.
- 2.  $\equiv$  (Menü) öğesini seçin.
- 3. **Uzatılmış Faks** öğesini seçin.
- 4. **Yoklama Al** öğesine dokunarak bunu **Açık** olarak ayarlayın.
- 5. **Kapat** öğesine dokunun ve sonra **Kapat** öğesine yeniden dokunun.
- 6. Kişi listesini seçin ve sonra hedef panoyla eşleştirmek için kişiyi kayıtlı alt adres (SEP) ve parolayla (PWD) seçin.
	- *Not:* Aşağıdaki simge kişi listesini görüntüler.

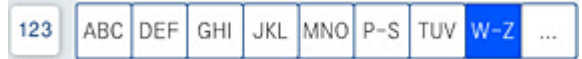

7.  $\Phi$  öğesine dokunun.

#### **İlgili Bilgi**

& ["Kişileri Uygun Hale Getirme" sayfa 564](#page-563-0)

## **Alınan Faksları Kaydetme ve İletme**

#### Özelliklerin Özeti

Kuruluşunuzun bir yazıcı yöneticisi varsa yazıcı ayarlarının durumunu kontrol etmek için yöneticinize başvurun.

#### **Alınan Faksları Yazıcıya Kaydetme**

Alınan fakslar yazıcıya kaydedilebilir ve bunları yazıcının ekranında görüntüleyebilirsiniz. Yalnızca yazdırmak istediğiniz faksları yazdırabilir ve gereksiz faksları silebilirsiniz.

#### **Alınan Faksları Yazıcı Haricindeki Hedeflere Kaydetme ve/veya İletme**

Aşağıdakiler hedefler olarak ayarlanabilir.

- O Bilgisayar (PC-FAKS alımı)
- O Harici bellek aygıtı
- O E-posta adresi
- O Bir ağdaki paylaşılan klasör
- O Başka bir faks makinesi

#### *Not:*

- $\Box$  Faks verisi PDF veya TIFF biçimi olarak kaydedilir.
- $\Box$  Renkli belgeler başka bir faks makinesine iletilemez. Bunlar, iletilemeyen belgeler olarak işlenir.

#### **Alınan Faksları Alt Adres ve Parola Gibi Koşullara Göre Sıralama**

Alınan faksları Gelen Kutusuna veya bülten pano kutularına sıralayabilir ve kaydedebilirsiniz. Alınan faksları yazıcı haricindeki hedeflere de iletebilirsiniz.

- O E-posta adresi
- O Bir ağdaki paylaşılan klasör
- O Başka bir faks makinesi

#### *Not:*

- $\Box$  Faks verisi PDF veya TIFF biçimi olarak kaydedilir.
- $\Box$  Renkli belgeler başka bir faks makinesine iletilemez. Bunlar, iletilemeyen belgeler olarak işlenir.
- O Yazıcıda ayarlanan kaydetme/iletme koşullarını yazdırabilirsiniz. Ana ekranda *Faksla* öğesini seçin ve  $\sigma_{sonra} \equiv (Meni) > Faks Raporu > Kosullu Kaydet/llet listesi öğesini secin.$

#### **İlgili Bilgi**

- & ["Alınan Faksları Kaydetmek ve İletmek İçin Ayarlar Yapma" sayfa 584](#page-583-0)
- & ["Belirli Koşullarla Alınan Faksları Kaydetmek ve İletmek İçin Ayarlar Yapma" sayfa 587](#page-586-0)

& "Yazıcının LCD Ekranında Alınan Faksları Görüntüleme" sayfa 180

#### <span id="page-179-0"></span>**İlgili Bilgi**

- & ["Alınan Faksları Kaydetmek ve İletmek İçin Ayarlar Yapma" sayfa 584](#page-583-0)
- & ["Belirli Koşullarla Alınan Faksları Kaydetmek ve İletmek İçin Ayarlar Yapma" sayfa 587](#page-586-0)
- & "Yazıcının LCD Ekranında Alınan Faksları Görüntüleme" sayfa 180

# **Yazıcının LCD Ekranında Alınan Faksları Görüntüleme**

Alınan faksları yazıcının ekranında görüntülemek için yazıcıda önceden ayarları yapmanız gerekir.

["Faks Almak için Kaydetme Ayarlarını Yapma" sayfa 584](#page-583-0)

1. Ana ekranda **Faks Kutusu** öğesini seçin.

*Not:*

Okunmamış alınan fakslar olduğunda, okunmamış belgelerin sayısı ana ekrandaki  $\mathbf{G}$  öğesinde görüntülenir.

- 2. **Gln kts/ Gizli** öğesini seçin.
- 3. Görüntülemek istediğiniz gelen kutusu veya gizli kutusunu seçin.
- 4. Gelen kutusu veya gizli kutusu parola korumalıysa gelen kutusu parolasını, gizli kutusu parolasını veya yönetici parolasını girin.
- 5. Görüntülemek istediğiniz faksı seçin.

Belge görünümünü küçük resimler veya listeler olarak değiştirebilirsiniz.

6. **Önizlme** öğesini seçin.

Faks içeriği görüntülenir.

Bir sayfanın ayrıntılarını görüntülemek için o sayfayı seçin ve sonra sayfa önizleme ekranını görüntülemek

için öğesini seçin.

 $\Box$   $\Box$ : Görüntüyü sağa 90 derece döndürür.

- $\Box \; \Longleftrightarrow \; \Leftrightarrow \; \Leftrightarrow \; \Leftrightarrow \; \Leftrightarrow \; \Xi$ : Ekranı okların yönünde taşır.
- $\Box$   $\bigcirc$  : Küçültür veya büyütür.
- $\Box$   $\Box$   $\Box$  : Önceki veya sonraki sayfaya gider.
- O Çalıştırma simgelerini gizlemek için önizleme ekranında simgeler hariç herhangi bir yere dokunun. Simgeleri görüntülemek için yeniden dokunun.
- 7. Görüntülediğiniz belgeyi yazdırmayı veya silmeyi seçin ve sonra ekrandaki talimatları uygulayın.

### c*Önemli:*

Yazıcıda bellek yetersiz kaldığında faks alma ve gönderme devre dışı bırakılır. Okumuş veya yazdırmış olduğunuz belgeleri silin.
## <span id="page-180-0"></span>**İlgili Bilgi**

& ["Gln kts/ Gizli" sayfa 186](#page-185-0)

# **Fakslama İçin Menü Seçenekleri**

## **Sık**

Kontrol panelindeki menüleri aşağıda açıklandığı gibi seçin.

## **Faksla** > **Sık**

Faksları kayıtlı sık kullanılan kişileri kullanarak veya son gönderilen faksların geçmişini kullanarak gönderebilirsiniz.

 $\left(\mathbb{Q}^{23}\right)$ 

Görüntülenen hızlı arama listesinden bir alıcı seçin.

 $\circled{)}$ 

Gönderilen faks geçmişinden bir alıcı seçin. Alıcıyı kişi listesine de ekleyebilirsiniz.

Sık Kullanılan Kişiler:

**Ayarlar** > **İrtibatlar Yöneticisi** > **Sık** içinde kaydettiğiniz kişileri görüntüler.

## **Hızlı Çalıştırma Düğmesi:**

**İletim Günlüğü** ve **Orijinal Tür** gibi en fazla dört sık kullanılan öğe görüntüler. Bunlar ayarları hızlı ve kolay bir şekilde yapmanızı sağlar.

Öğeleri önceden **Ayarlar** > **Genel Ayarlar** > **Faks Ayarları** > **Kullanıcı Ayarları** > **Hızlı Çalıştırma Düğmesi** içinde atamanız gerekir

## **Alıcı**

Kontrol panelindeki menüleri aşağıda açıklandığı gibi seçin.

## **Faksla** > **Alıcı**

İrtibatlar

Aşağıdaki simge kişi listesini görüntüler.

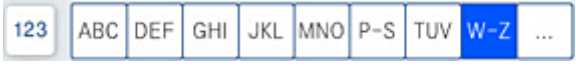

Kayıtlı kişiler listesini alfabetik sırada görüntüler, böylece bir kişiyi listeden bir alıcı olarak seçebilirsiniz.

Kişi listesinden bir alıcıyı aramak için $^\mathsf{Q}$ öğesini seçin.

<span id="page-181-0"></span> $\left(\overline{D}^{23}\right)$ 

Görüntülenen hızlı arama listesinden bir alıcı seçin.

## $\circled{c}$

Gönderilen faks geçmişinden bir alıcı seçin. Alıcıyı kişi listesine de ekleyebilirsiniz.

# **Z**<br>**Yeni Ekle**

Yeni bir alıcı veya grubu kişiler listesine kaydedebilirsiniz.

## **Faks Ayarları**

Kontrol panelindeki menüleri aşağıda açıklandığı gibi seçin.

## **Faksla** > **Faks Ayarları**

Tarama Ayarları:

## Özgün Boyut (Cam):

tarayıcı camı üzerine yerleştirdiğiniz orijinalin boyutu ve yönünü seçin.

### Orijinal Tür:

Orijinalinizin türünü seçin.

#### Renk Modu:

Renkli veya tek renk taramayı seçin.

### Çözünürlük:

Gönderilen faks çözünürlüğünü seçin. Yüksek bir çözünürlük seçerseniz, veri boyutu büyür ve faksı gönderme zaman alır.

## Yoğunluk:

Gönderilen faksın yoğunluğunu ayarlar. + yoğunluğu koyulaştırır ve - açar.

### Arkaplan Gider:

Arkaplanın koyuluğunu seçin. Arkaplanı açmak (beyazlaştırmak) için + öğesine dokunun ve karartmak (siyahlaştırmak) için - öğesine dokunun.

**Oto** öğesini seçerseniz, orijinallerin arkaplan renkleri algılanır ve otomatik çıkarılır veya aydınlatılır. Arkaplan rengi çok koyuysa veya algılanmadıysa düzgün uygulanmaz.

#### Keskinlik:

Resmin dış hatlarını geliştirir veya odak dışı bırakır. + netliği arttırır ve - netliği kaldırır.

## ADF 2 Taraflı:

ADF kısmına yerleştirilen orijinallerin her iki tarafını tarar ve tek renkli faks gönderir.

## Ksntsz. Tara (ADF):

ADF'den bir faks gönderilirken, taramayı başlattıktan sonra ADF'ye orijinaller ekleyemezsiniz. Farklı boyutta orijinalleri ADF'ye yerleştirirseniz, orijinallerin tümü aralarındaki en büyük boyutta gönderilir. ADF'deki bir orijinal tarandıktan sonra yazıcının başka bir sayfa taramak isteyip istemediğinizi sorması için bu seçeneği etkinleştirin. Ardından orijinallerinizi boyuta göre sıralayıp tarayabilir ve tümünü tek bir faks olarak gönderebilirsiniz.

## Faks Gönd Ayarları:

## Direkt Gönd:

Orijinalleri tararken bir tek renkli faks gönderir. Çok sayıda sayfa gönderirken taranan orijinaller yazıcının belleğinde geçici olarak depolanmadığından, bellek yetersizliğinden oluşan yazıcı hatalarından kaçınabilirsiniz. Bu özelliği kullanarak göndermenin bu özelliği kullanmadığınızda daha uzun süreceğini unutmayın. Bu konunun altındaki ilgili bilgilere bakın.

Bu özelliği şu durumlarda kullanamazsınız:

- O **ADF 2 Taraflı** seçeneğini kullanarak faks gönderme
- O Bir faksı birden fazla alıcıya gönderme

## Önclkli Gönd:

Bekleyen diğer fakslar gönderilmeden önce geçerli faksı gönderir. Bu konunun altındaki ilgili bilgilere bakın.

## Faksı Daha Sonra Gönder:

Belirlediğiniz bir zamanda bir faks gönderir. Bu seçenek kullanılırken yalnızca tek renkli faks kullanılabilir. Bu konunun altındaki ilgili bilgilere bakın.

## Gönderen Bilgisi Ekle:

O Gönderen Bilgisi Ekle

Giden faksta başlık bilgilerini (gönderen adı ve faks numarası) eklemek istediğiniz konumu veya bilgileri eklememeyi seçin.

- **Kapalı**: Başlık bilgisi olmadan bir faks gönderir.

- **Görüntünün Dışı**: Faksın üst beyaz kenar boşluğunda başlık bilgileri içeren bir faks gönderir. Bu, başlığın taranan resmin üstüne binmesini önler, ancak alıcının aldığı faks orijinallerin boyutuna bağlı olarak iki sayfaya yazdırılabilir.

- **Görüntünün İçi**: Taranan resmin en üstünden yaklaşık 7 mm aşağıya başlık bilgileriyle bir faks gönderir. Başlık görüntünün üzerine binebilir, ancak alıcının aldığı faks iki belgeye bölünmez.

O Fks Üstbilgisi

Alıcı için başlığı seçin. Bu özelliği kullanmak için birden fazla başlığı önceden kaydetmeniz gerekir.

O Ek Bilgiler

Eklemek istediğiniz bilgiyi seçin. **Telefon Numaranız**, **Hedef Listesi** ve **Hiçbiri** içinden birini seçebilirsiniz.

## Göndr. Sonc. Bildir:

Bir faks gönderdikten sonra bir bildirim gönderir.

<span id="page-183-0"></span>İletim Raporu:

Faks gönderdikten sonra bir iletişim raporu yazdırır.

**Hatalı Yzdrma** bir hata oluştuğunda yalnızca bir rapor yazdırır.

**Rapora Görüntü Ekle** öğesi **Ayarlar** > **Genel Ayarlar** > **Faks Ayarları** > **Rapor Ayarları** içinde ayarlandığında, raporla hatalar içeren fakslar da yazdırılır.

## Yedekle:

Otomatik olarak taranan ve yazıcının belleğine kaydedilen gönderilen faksın bir yedeğini kaydeder. Yedekleme özelliği şu durumlarda kullanılabilir:

O Tek renkli faks gönderme

O **Faksı Daha Sonra Gönder** özelliğini kullanarak bir faks gönderme

O **Toplu Gönd** özelliğini kullanarak bir faks gönderme

O **Fks Verilerni Kydt** özelliğini kullanarak bir faks gönderme

## Dosya Adı:

Bunu **Açık** olarak ayarlarsanız ve bir faks gönderirseniz, **Saklanan Belgeler** kutusunda ve **Yoklama Gönd/ Pano** kutusunda kaydedilecek belgenin adını belirtebilirsiniz.

## **İlgili Bilgi**

- & ["ADF'yi Kullanarak Farklı Boyutta Belgeler Gönderme \(Ksntsz. Tara \(ADF\)\)" sayfa 173](#page-172-0)
- & ["Siyah Beyaz Belgenin Çok Sayıda Sayfasını Gönderme \(Direkt Gönd\)" sayfa 172](#page-171-0)
- & ["Faksı Tercihli Olarak Gönderme \(Önclkli Gönd\)" sayfa 172](#page-171-0)
- & ["Faksları Günün Belirtilen Zamanında Siyah Beyaz Gönderme \(Faksı Daha Sonra Gönder\)" sayfa 173](#page-172-0)

## **Menü**

Kontrol panelindeki menüleri aşağıda açıklandığı gibi seçin.

## **Faksla** > **Menü**

İletim Günlüğü:

Gönderilen veya alınan faks işlerinin geçmişini kontrol edebilirsiniz.

Gönderilen ve alınan faks işlerinin geçmişini **İş Durumu** içinden de kontrol edebileceğinizi unutmayın.

## Faks Raporu:

Son İletim:

Yoklamayla gönderilen veya alınan önceki faks için bir rapor yazdırır.

## Faks Günlüğü:

Bir iletim raporu yazdırır. Aşağıdaki menüyü kullanarak bu raporu otomatik olarak yazdırmayı seçebilirsiniz.

**Ayarlar** > **Genel Ayarlar** > **Faks Ayarları** > **Rapor Ayarları** > **Faks Günlüğü**

Kayıtlı Faks Belgeleri:

Tamamlanmamış işler gibi yazıcı belleğine kaydedilen faks belgelerinin bir listesini yazdırır.

#### Faks Ayrlrı Listesi:

Mevcut faks ayarlarını yazdırır.

### Koşullu Kaydet/İlet listesi:

Koşullu Kaydetme/İletme Listesini yazdırır.

### Protokol İzlemesi:

Gönderilen veya alınan önceki faks için ayrıntılı bir rapor yazdırır.

## Uzatılmış Faks:

## Yoklama Al:

Bu **Açık** olarak ayarlandığında ve gönderenin faks numarasını aradığınızda, gönderenin faks makinesinden belgeleri alabilirsiniz. **Yoklama Al** kullanarak faksları alma hakkında ayrıntılar için aşağıdaki ilgili bilgilere bakın.

Faksla menüsünden çıktığınızda, ayar **Kplı** (varsayılan) değerine döner.

## Yoklama Gönd/ Pano:

Bu, yoklama gönderme kutusu veya bülten panosu kutusu seçilerek **Açık** olarak

ayarlandığında, **Faks Ayarları** sekmesinde x öğesine dokunarak seçtiğiniz belgeleri kutuya tarayabilir veya depolayabilirsiniz.

Bir belgeyi yoklama gönderme kutusuna depolayabilirsiniz. Yazıcıda 10 bülten panosuna kadar 10 kadar belge depolayabilirsiniz, ancak belgeleri depolamadan önce bunları **Faks Kutusu** içinden kaydetmeniz gerekir. Bülten pano kutusuna kaydetme hakkında ayrıntılar için aşağıdaki ilgili bilgilere bakın.

Faksla menüsünden çıktığınızda, ayar **Kplı** (varsayılan) değerine döner.

### Fks Verilerni Kydt:

Bu, **Açık** olarak ayarlandığında ve **Faks Ayarları** sekmesinde x öğesine dokunduğunuzda, belgeleri **Saklanan Belgeler** kutusuna tarayabilir ve depolayabilirsiniz. En fazla 200 belge depolayabilirsiniz.

Belgeleri **Faks Kutusu** içinden **Saklanan Belgeler** kutusuna da tarayabilir ve kaydedebilirsiniz. **Faks Kutusu** öğesinden belgeleri depolama hakkında ayrıntılar için aşağıdaki ilgili bilgilere bakın

Faksla menüsünden çıktığınızda, ayar **Kplı** (varsayılan) değerine döner.

Gönderdikten sonra Saklanan Belgeler Kutusuna kaydet:

Bu, **Açık** olarak ayarlandığında ve bir faks gönderdiğinizde gönderilen belge **Saklanan Belgeler** kutusuna kaydedilir. Belgeyi **Saklanan Belgeler** kutusundan tekrar tekrar gönderebilirsiniz.

## Faks Kutusu:

Ana ekranda **Faks Kutusu** öğesine erişir.

<span id="page-185-0"></span>Faks Ayarları:

**Ayarlar** > **Genel Ayarlar** > **Faks Ayarları** öğesine erişir. Ayar menüsüne bir yönetici olarak erişin.

## **İlgili Bilgi**

- & ["Yoklamayla Faks Alma \(Yoklama Al\)" sayfa 178](#page-177-0)
- & ["Yoklama Gönd Kutusu Öğesini Ayarlama" sayfa 171](#page-170-0)
- & ["Bülten Panosu Kutusunu Kaydetme" sayfa 171](#page-170-0)
- & ["Yoklama Gönd/ Pano Kutusu İçinde Belge Depolama" sayfa 172](#page-171-0)
- & ["Yoklama Gönd/ Pano" sayfa 192](#page-191-0)
- & ["Alıcıyı Belirtmeden Faksı Kaydetme \(Fks Verilerni Kydt\)" sayfa 174](#page-173-0)
- & ["Saklanan Belgeler:" sayfa 189](#page-188-0)
- & ["Faks İşleri İçin Durum veya Günlükleri Kontrol Etme" sayfa 196](#page-195-0)
- & ["Faks İşi Geçmişini Kontrol Etme" sayfa 197](#page-196-0)

# **Faks Kutusu İçin Menü Seçenekleri**

# **Gln kts/ Gizli**

Ana ekranda **Faks Kutusu** içinde **Gln kts/ Gizli** öğesini bulabilirsiniz.

Gln kts ve Gizli Kutuları (Liste)

Gln kts ve gizli kutuları **Faks Kutusu** > **Gln kts/ Gizli** içindedir.

Gelen kutusuna ve gizli kutusuna toplamda 200 kadar belgeyi kaydedebilirsiniz.

Bir Gelen Kutusu kullanabilir ve 10 kadar gizli kutusu kaydedebilirsiniz. Kutu adı kutuda görüntülenir. **Gizli XX** her gizli kutusunun varsayılan adıdır.

## Gln kts ve Gizli Kutuları

Gönderen adına, alma tarihine ve sayfalara göre alınan faks listesini görüntüler. **Diğerleri** içinde **Dosya Adı** ayarlanırsa gönderenin adı yerine dosya adı görüntülenir.

## Önizlme:

Belge için önizleme ekranını görüntüler.

Sayfa önizlemesini görüntülemek için (a) öğesini seçin.

## sayfa önizleme ekranı

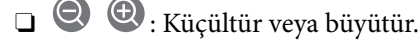

O: Görüntüyü sağa 90 derece döndürür.

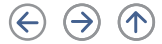

- $\Box$   $\quad \Leftrightarrow \; \odot \!\!\!\! \diamondsuit$   $\quad \langle \Upsilon \rangle$   $\; \Leftrightarrow \; \bot$  Ekranı okların yönünde taşır.
- □ S > : Önceki veya sonraki sayfaya gider.

Çalıştırma simgelerini gizlemek için önizleme ekranında simgeler hariç herhangi bir yere dokunun. Simgeleri görüntülemek için yeniden dokunun.

## Yazdırmayla İlerle:

Önizlemekte olduğunuz belgeyi yazdırır. Yazdırmaya başlamadan önce **Kopyalar** gibi ayarları yapabilirsiniz.

Sil:

Önizlemekte olduğunuz belgeyi siler.

## Ayrıntılar:

Kayıtlı tarih ve saat ve toplam sayfa sayısı gibi seçili belge için bilgileri görüntüler.

## Gönder/Kaydet:

Seçili belge için aşağıdaki işlemleri gerçekleştirebilirsiniz.

- O Faks Gönder
- $\Box$  İlet(E-posta)
- O İlet(Ağ Klasörü)
- O Bellek Aygıtına Kaydet

Belgeyi kaydederken veya iletirken **Dosya Biçimi** içinde PDF veya TIFF öğesini seçebilirsiniz. PDF öğesini seçtiğinizde, **PDF Ayarları** içinde aşağıdaki ayarları gerektiği gibi yapabilirsiniz.

O **Belge Açma Parolası**

O **Yazdırıyor** ve **Dznlyor** için **İzin Parolası**

**Tamamlandığında Sil** mesajı görüntülendiğinde, **İlet(E-posta)** veya **Bellek Aygıtına Kaydet** gibi işlemleri tamamladıktan sonra faksları seçmek için **Açık** öğesini seçin.

## Sil:

Seçili belgeyi siler.

## Diğerleri:

O **Dosya Adı**: Seçilen belgenin adını ayarlar.

 $\equiv$  (Kutu Menüsü)

Tmnü Yzdr:

Bu, yalnızca kutuda depolanan fakslar olduğunda görüntülenir. Kutudaki tüm faksları yazdırır. **Tamamlandığında Sil** içinde **Açık** öğesini seçme yazdırma tamamlandığında tüm faksları siler.

## Tümünü Bellek Aygıtı kısmına kaydet:

Bu, yalnızca kutuda depolanan fakslar olduğunda görüntülenir. Tüm faksları kutudaki harici bellek aygıtlarına kaydeder.

Belgeyi kaydederken veya iletirken **Dosya Biçimi** içinde PDF veya TIFF öğesini seçebilirsiniz. PDF öğesini seçtiğinizde, **PDF Ayarları** içinde aşağıdaki ayarları gerektiği gibi yapabilirsiniz.

- O **Belge Açma Parolası**
- O **Yazdırıyor** ve **Dznlyor** için **İzin Parolası**

**Tamamlandığında Sil** içinde **Açık** öğesini seçme kaydetme tamamlandığında tüm belgeleri siler.

## Tüm Okunanları Sil:

Kutuda belgeler varken bu görüntülenir. Kutudaki tüm okunmuş belgeleri siler.

## Tüm Okunmayanları Sil:

Kutuda belgeler varken bu görüntülenir. Kutudaki tüm okunmamış belgeleri siler.

### Tümünü Sil:

Bu, yalnızca kutuda depolanan faks belgeleri olduğunda görüntülenir. Kutudaki tüm faksları siler.

## Ayarlar:

Aşağıdaki öğeler **Gln kts** > **Kutu Menüsü** > **Ayarlar** öğesini seçtiğinizde görüntülenir.

- O Bellek dolu için Seçenekler: Gelen Kutusu dolduktan sonra gelen faksları azaltmak yazdırmak veya düşürmek için bir seçenek seçin.
- O Gln Kts Parola Ayarları: Bir parola ayarlayabilir veya değiştirebilirsiniz.
- O Alınan Faksları Otomatik olarak Sil: **Açık** öğesini seçme belirli bir süre sonra otomatik olarak gelen kutusundaki alınan faks belgelerini siler. **Faks Ayarlarını İzle** seçildiğinde aşağıdaki ayarlar kullanılır.

**Ayarlar** > **Genel Ayarlar** > **Faks Ayarları** > **Ayarları Al** > **Kaydetme/İletme Ayarları** > **Genel Ayarlar** > **Kutu Belge Silme Ayarları**

Aşağıdaki öğeler gizli bir kutuyu seçtiğinizde ve **Kutu Menüsü** > **Ayarlar** öğesini seçtiğinizde görüntülenir.

- O Ad: Gizli kutusu için bir ad girin.
- O Kutu Açma Şifresi: Bir parola ayarlayabilir veya değiştirebilirsiniz.
- O Alınan Faksları Otomatik olarak Sil: **Açık** öğesini seçme belirli bir süre sonra otomatik olarak gelen kutusundaki alınan faks belgelerini siler.

## Kutuyu Sil:

Bu öğe sadece bir gizli kutu seçtiğinizde ve **Kutu Menüsü** seçeneğini belirlediğinizde görüntülenir. Gizli Kutular için geçerli ayarları temizler ve saklanan tüm belgeleri siler.

## Kopyalar:

Yazdırılacak kopya sayısını ayarlayın.

## Yazdırma Ayarları:

Aşağıdaki öğeleri ayarlayabilirsiniz.

## 2 Taraflı:

Alınan faksların birden fazla sayfasını kağıdın her iki tarafına yazdırır. CiltKenarBoşl.

<span id="page-188-0"></span>Snlnd:

- O Sonlandırma
- O Kğdı Çıkar
- O Zımba
- O Zımbalama

Çıkış Tepsisi:

Çıkış tepsisini seçin.

Sayfa Seç:

Yazdırmak istediğiniz sayfaları seçin.

Tamamlandığında Sil:

Bu seçildiğinde, yazdırma tamamlandığında seçili belge silinir.

Yazdırmayı Başlat:

Seçili belgeyi yazdırır.

## **İlgili Bilgi**

& ["Faks İşi Geçmişini Kontrol Etme" sayfa 197](#page-196-0)

## **Saklanan Belgeler:**

Ana ekranda **Faks Kutusu** içinde **Saklanan Belgeler** öğesini bulabilirsiniz.

Tek bir belgenin tek renkli 200 kadar sayfasını ve kutuda 200 kadar belgeyi depolayabilirsiniz. Aynı belgeyi sık göndermeniz gerektiğinde belgeleri taramakla harcadığınız zamandan tasarruf etmenizi sağlar.

#### *Not:*

Kaydedilen belgelerin boyutu gibi kullanım koşullarına göre 200 belgeyi kaydedemeyebilirsiniz.

## Saklanan Belgeler Kutusu

Kaydedildiği tarih ve sayfa sayısı gibi bilgilerle depolanan belge listesini görüntüler.

Önizlme:

Belge için önizleme ekranını görüntüler.

Sayfa önizlemesini görüntülemek için  $\Box$  öğesini seçin.

sayfa önizleme ekranı

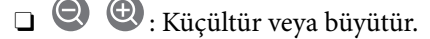

- $\Box$   $\blacksquare$ : Görüntüyü sağa 90 derece döndürür.
- $\Box$   $\quad \Leftrightarrow$   $\quad \Leftrightarrow$   $\Diamond$   $\Diamond$   $\Leftrightarrow$  Ekranı okların yönünde taşır.
- $\Box$   $\Box$   $\Box$  : Önceki veya sonraki sayfaya gider.

Çalıştırma simgelerini gizlemek için önizleme ekranında simgeler hariç herhangi bir yere dokunun. Simgeleri görüntülemek için yeniden dokunun.

## Sil:

Önizlemekte olduğunuz belgeyi siler.

### Göndermeyi Başlat:

Faks gönderme ekranına ilerler.

### Ayrıntılar:

Kayıtlı tarih ve saat ve toplam sayfa sayısı gibi seçili belge için bilgileri görüntüler.

## Gönder/Kaydet:

Seçili belge için aşağıdaki işlemleri gerçekleştirebilirsiniz.

- O Faks Gönder
- O İlet(E-posta)
- O İlet(Ağ Klasörü)
- O Bellek Aygıtına Kaydet

Belgeyi kaydederken veya iletirken **Dosya Biçimi** içinde PDF veya TIFF öğesini seçebilirsiniz. PDF öğesini seçtiğinizde, **PDF Ayarları** içinde aşağıdaki ayarları gerektiği gibi yapabilirsiniz.

O **Belge Açma Parolası**

O **Yazdırıyor** ve **Dznlyor** için **İzin Parolası**

**Tamamlandığında Sil** mesajı görüntülendiğinde, **İlet(E-posta)** veya **Bellek Aygıtına Kaydet** gibi işlemleri tamamladıktan sonra faksları seçmek için **Açık** öğesini seçin.

#### Sil:

Seçili belgeyi siler.

## Diğerleri:

O **Dosya Adı**: Seçilen belgenin adını ayarlar.

## $\equiv$  (Kutu Menüsü)

## Fks Verilerni Kydt:

**Faksla > Faks Ayarları** sekmesi için ekranı görüntüler. Ekranda ♦ öğesine dokunma Saklanan Belgeler Kutusu öğesine depolamak için tarama belgelerini başlatır.

## Tmnü Yzdr:

Bu, yalnızca kutuda depolanan fakslar olduğunda görüntülenir. Kutudaki tüm faksları yazdırır. **Tamamlandığında Sil** içinde **Açık** öğesini seçme yazdırma tamamlandığında tüm faksları siler.

#### Tümünü Bellek Aygıtı kısmına kaydet:

Bu, yalnızca kutuda depolanan fakslar olduğunda görüntülenir. Tüm faksları kutudaki harici bellek aygıtlarına kaydeder.

Belgeyi kaydederken veya iletirken **Dosya Biçimi** içinde PDF veya TIFF öğesini seçebilirsiniz. PDF öğesini seçtiğinizde, **PDF Ayarları** içinde aşağıdaki ayarları gerektiği gibi yapabilirsiniz.

- O **Belge Açma Parolası**
- O **Yazdırıyor** ve **Dznlyor** için **İzin Parolası**

**Tamamlandığında Sil** içinde **Açık** öğesini seçme kaydetme tamamlandığında tüm belgeleri siler.

## Tmnü Sil:

Bu, yalnızca kutuda depolanan fakslar olduğunda görüntülenir. Kutudaki tüm faksları siler.

#### Ayarlar:

Kutu Açma Şifresi: Bir parola ayarlayabilir veya değiştirebilirsiniz.

## Kopyalar:

Yazdırılacak kopya sayısını ayarlayın.

#### Yazdırma Ayarları:

Aşağıdaki öğeleri ayarlayabilirsiniz.

### 2 Taraflı:

Alınan faksların birden fazla sayfasını kağıdın her iki tarafına yazdırır. CiltKenarBoşl.

## Snlnd:

- O Sonlandırma
- O Kğdı Çıkar
- O Zımba
- O Zımbalama

## Çıkış Tepsisi:

Çıkış tepsisini seçin.

## Sayfa Seç:

Yazdırmak istediğiniz sayfaları seçin.

## Tamamlandığında Sil:

Bu seçildiğinde, yazdırma tamamlandığında seçili belge silinir.

## Yazdırmayı Başlat:

Seçili belgeyi yazdırır.

## **İlgili Bilgi**

- & ["Aynı Belgeleri Birden Fazla Kez Gönderme" sayfa 174](#page-173-0)
- & ["Faks İşi Geçmişini Kontrol Etme" sayfa 197](#page-196-0)

# <span id="page-191-0"></span>**Yoklama Gönd/ Pano**

Ana ekranda **Faks Kutusu** içinde **Yoklama Gönd/ Pano** öğesini bulabilirsiniz.

Bir Yoklama Gönderme Kutusu ve 10 bülten panosu vardır. Tek bir belgenin tek renkli 200 kadar sayfasını ve her kutuda bir belgeyi depolayabilirsiniz.

## **İlgili Bilgi**

& ["İstek Üzerine Faks Gönderme \(Yoklama Gönd/ Pano Kutusu Kullanma\)" sayfa 170](#page-169-0)

## **Yoklama Gönd:**

**Faks Kutusu** > **Yoklama Gönd/ Pano** içinde **Yoklama Gönd** öğesini bulabilirsiniz.

## Yoklama Gönd Kutusu:

 $\equiv$  (Menü) içinde **Ayarlar** içinde ayar öğelerini ve değerleri görüntüler.

## Ayarlar:

Kutu Açma Şifresi:

Kutuyu açmak için kullanılan parolayı ayarlayın veya değiştirin.

## Yoklama Gönd Sonra Otomatik Sil:

Bunu **Açık** olarak ayarlama belgeyi göndermek için alıcıdan sonraki istek (Yoklama Gönd) tamamlandığında kutudaki belgeyi siler.

## Göndr. Sonc. Bildir:

**E-posta Bildirimleri** öğesi **Açık** olarak ayarlandığında, belgeye gönderilen bir istek (Yoklama Gönd) tamamlandığında yazıcı bir bildirimi **Alıcı** öğesine gönderir.

Sil:

Önizlemekte olduğunuz belgeyi siler.

## Belge Ekle:

**Faksla > Faks Ayarları** sekmesi için ekranı görüntüler. Ekranda ♦ öğesine dokunma kutuda depolamak için tarama belgelerini başlatır.

Kutuda bir belge varken yerine **Belgeyi Denetle** görüntülenir.

## Belgeyi Denetle:

Kutuda bir belge varken önizleme ekranını görüntüler. Önizlerken belgeyi yazdırabilir veya silebilirsiniz.

sayfa önizleme ekranı

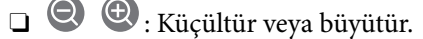

- $\Box$   $\blacksquare$  : Görüntüyü sağa 90 derece döndürür.
- $\Box$   $\quad \Leftrightarrow$   $\quad \Leftrightarrow$   $\Diamond$   $\Diamond$   $\vee$  : Ekranı okların yönünde taşır.

<span id="page-192-0"></span> $\Box$   $\Box$   $\Box$  : Önceki veya sonraki sayfaya gider.

Çalıştırma simgelerini gizlemek için önizleme ekranında simgeler hariç herhangi bir yere dokunun. Simgeleri görüntülemek için yeniden dokunun.

## Yazdırmayla İlerle:

Önizlemekte olduğunuz belgeyi yazdırır. Yazdırmaya başlamadan önce **Kopyalar** gibi ayarları yapabilirsiniz.

2 Taraflı:

Alınan faksların birden fazla sayfasını kağıdın her iki tarafına yazdırır.

CiltKenarBoşl.

### Snlnd:

O Sonlandırma

- O Kğdı Çıkar
- O Zımba
- O Zımbalama

### Çıkış Tepsisi:

Çıkış tepsisini seçin.

## Sayfa Seç:

Yazdırmak istediğiniz sayfaları seçin.

## **İlgili Bilgi**

& ["Faks İşi Geçmişini Kontrol Etme" sayfa 197](#page-196-0)

## **Kayıtlı Olmayan Duyuru Panosu:**

**Faks Kutusu** > **Yoklama Gönd/ Pano** içinde **Kayıtlı Olmayan Duyuru Panosu** öğesini bulabilirsiniz. **Kayıtlı Olmayan Duyuru Panosu** kutularından birini seçin. Bir panoyu kaydettikten sonra, kayıtlı ad **Kayıtlı Olmayan Duyuru Panosu** yerine kutuda görüntülenir.

En fazla 10 bülten panosu kaydedebilirsiniz.

Pano Kutusu Ayarları:

Ad (Gerekli):

Bülten panosu kutusu için bir ad girin.

Alt adres (SEP):

**Alt adres (SEP)** öğesini ayarlayın. Bu öğede ayarlanan alt adres hedef faks makinesindeki alt adresle eşleşirse, faks hedef faks makinesinde alınabilir.

#### Şifre (PWD):

**Şifre (PWD)** öğesini ayarlayın. Bu öğede ayarlanan parola hedef faks makinesindeki parolayla eşleşirse, faks hedef faks makinesinde alınabilir.

Kutu Açma Şifresi:

Kutuyu açmak için kullanılan parolayı ayarlayın veya değiştirin.

Yoklama Gönd Sonra Otomatik Sil:

Bunu **Açık** olarak ayarlama belgeyi göndermek için alıcıdan sonraki istek (Yoklama Gönd) tamamlandığında kutudaki belgeyi siler.

Göndr. Sonc. Bildir:

**E-posta Bildirimleri** öğesi **Açık** olarak ayarlandığında, belgeye gönderilen bir istek (Yoklama Gönd) tamamlandığında yazıcı bir bildirimi **Alıcı** öğesine gönderir.

## **İlgili Bilgi**

& "Kayıtlı Her Bülten Panosu" sayfa 194

## **Kayıtlı Her Bülten Panosu**

**Faks Kutusu** > **Yoklama Gönd/ Pano** içinde bülten panolarını bulabilirsiniz. Kayıtlı adın görüntülendiği kutuyu seçin. Kutuda görüntülenen ad **Kayıtlı Olmayan Duyuru Panosu** içinde kaydedilen addır.

En fazla 10 bülten panosu kaydedebilirsiniz.

(Kayıtlı Bülten Panosu Adı)

 $\equiv$  (Menü) öğesinde **Ayarlar** içinde öğelerin ayar değerlerini görüntüler.

Ayarlar:

Pano Kutusu Ayarları:

Ad (Gerekli):

Bülten panosu kutusu için bir ad girin.

Alt adres (SEP):

**Alt adres (SEP)** öğesini ayarlayın. Bu öğede ayarlanan alt adres hedef faks makinesindeki alt adresle eşleşirse, faks hedef faks makinesinde alınabilir.

## Şifre (PWD):

**Şifre (PWD)** öğesini ayarlayın. Bu öğede ayarlanan parola hedef faks makinesindeki parolayla eşleşirse, faks hedef faks makinesinde alınabilir.

Kutu Açma Şifresi:

Kutuyu açmak için kullanılan parolayı ayarlayın veya değiştirin.

Yoklama Gönd Sonra Otomatik Sil:

Bunu **Açık** olarak ayarlama belgeyi göndermek için alıcıdan sonraki istek (Yoklama Gönd) tamamlandığında kutudaki belgeyi siler.

Göndr. Sonc. Bildir:

**E-posta Bildirimleri** öğesi **Açık** olarak ayarlandığında, belgeye gönderilen bir istek (Yoklama Gönd) tamamlandığında yazıcı bir bildirimi **Alıcı** öğesine gönderir.

## Kutuyu Sil:

Geçerli ayarları silerek ve depolanan tüm belgeleri silerek seçili kutuyu siler.

## Belge Ekle:

**Faksla > Faks Ayarları** sekmesi için ekranı görüntüler. Ekranda ♦ öğesine dokunma kutuda depolamak için tarama belgelerini başlatır.

Kutuda bir belge varken yerine **Belgeyi Denetle** görüntülenir.

## Belgeyi Denetle:

Kutuda bir belge varken önizleme ekranını görüntüler. Önizlerken belgeyi yazdırabilir veya silebilirsiniz.

## sayfa önizleme ekranı

 $\Box$   $\bigcirc$   $\bigcirc$  : Küçültür veya büyütür.

 $\Box$   $\blacksquare$ : Görüntüyü sağa 90 derece döndürür.

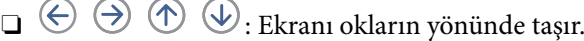

□ S > : Önceki veya sonraki sayfaya gider.

Çalıştırma simgelerini gizlemek için önizleme ekranında simgeler hariç herhangi bir yere dokunun. Simgeleri görüntülemek için yeniden dokunun.

#### Yazdırmayla İlerle:

Önizlemekte olduğunuz belgeyi yazdırır. Yazdırmaya başlamadan önce **Kopyalar** gibi ayarları yapabilirsiniz.

#### 2 Taraflı:

Alınan faksların birden fazla sayfasını kağıdın her iki tarafına yazdırır.

CiltKenarBoşl.

## Snlnd:

- O Sonlandırma
- O Kğdı Çıkar
- O Zımba
- O Zımbalama

## Çıkış Tepsisi:

Çıkış tepsisini seçin.

#### Sayfa Seç:

Yazdırmak istediğiniz sayfaları seçin.

Sil:

Önizlemekte olduğunuz belgeyi siler.

## <span id="page-195-0"></span>**İlgili Bilgi**

- & ["Kayıtlı Olmayan Duyuru Panosu:" sayfa 193](#page-192-0)
- & ["Faks İşi Geçmişini Kontrol Etme" sayfa 197](#page-196-0)

# **Faks İşleri İçin Durum veya Günlükleri Kontrol Etme**

# **Alınan Fakslar İşlenmediğinde Bilgiyi Görüntüleme (Okunmamış/ Yazdırılmamış/Kaydedilmemiş/İletilmemiş)**

Alınan işlem görmemiş fakslar olduğunda, işlem görmemiş işlerin sayısı ana ekrandaki öğesinde gösterilir. "İşlem görmemiş" tanımı için aşağıdaki tabloya bakın.

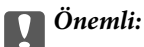

Gelen kutusu dolduğunda faks alma devre dışı bırakılır. Kontrol ettikten sonra belgeleri gelen kutusundan silmelisiniz.

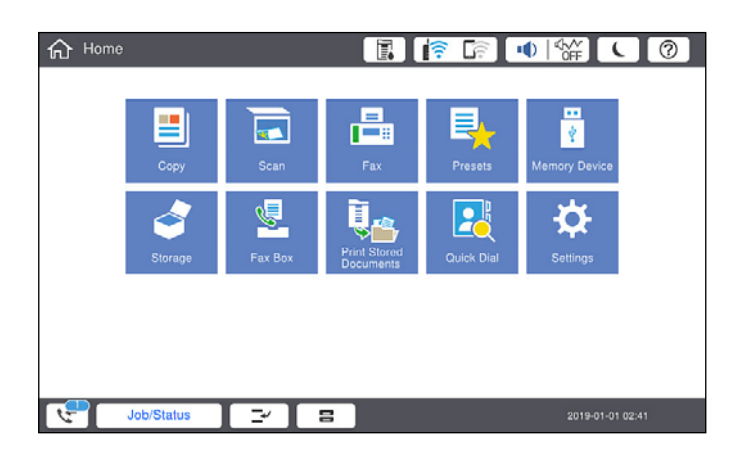

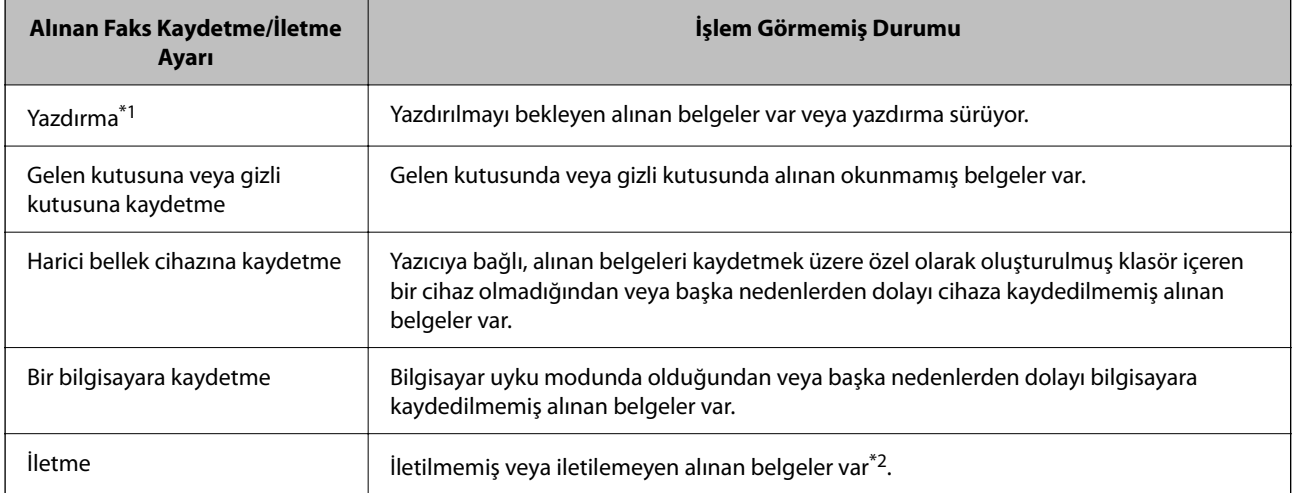

- <span id="page-196-0"></span>\*1 : Faks kaydetme/iletme ayarlarından herhangi birini ayarlamadığınızda veya harici bir bellek cihazına veya bir bilgisayara kaydederken alınan belgeleri yazdırmayı ayarladığınızda.
- \*2 : İletilemeyen belgeleri gelen kutusuna kaydetmek üzere ayarladığınızda, gelen kutusunda iletilemeyen okunmamış belgeler vardır. İletilemeyen belgeleri yazdırmak üzere ayarladığınızda yazdırma işlemi tamamlanmaz.

## *Not:*

Birden fazla faks kaydetme/iletme ayarı kullanıyorsanız, işlenmemiş işlerin sayısı tek faks alınmış olsa bile "2" veya "3" olarak görüntülenebilir. Örneğin, faksları gelen kutusuna ve bir bilgisayara kaydetmek üzere ayarladıysanız ve tek faks alınırsa faksın gelen kutusuna ve bir bilgisayara kaydedilmemesi durumunda işlem görmemiş işlerin sayısı "2" olarak görüntülenir.

## **İlgili Bilgi**

- & ["Yazıcının LCD Ekranında Alınan Faksları Görüntüleme" sayfa 180](#page-179-0)
- & "Yürütülen Faks İşlerini Kontrol Etme" sayfa 197

# **Yürütülen Faks İşlerini Kontrol Etme**

İşlemin tamamlanmadığı faks işlerini kontrol etmek için ekranı görüntüleyebilirsiniz. Kontrol ekranında aşağıdaki işler görüntülenir. Bu ekrandan, ayrıca henüz yazdırılmamış belgeleri yazdırabilir veya gönderilememiş belgeleri yeniden gönderebilirsiniz.

- O Alınan faks işleri aşağıda
	- O Henüz yazdırılmadı (İşler yazdırmak için ayarlanmadığında)
	- O Henüz kaydedilmedi (İşler yazdırmak için kaydedilmediğinde)
	- O Henüz iletilmedi (İşler yazdırmak için iletilmediğinde)
- O Gönderilemeyen giden faks işleri (**Hata Verilerini Kydt** öğesini etkinleştirdiyseniz)

Kontrol ekranını görüntülemek için aşağıdaki adımları izleyin.

- 1. Ana ekranda **İş Durumu** öğesine dokunun.
- 2. **İş Durumu** sekmesine dokunun ve sonra **Etkin** öğesine dokunun.
- 3. Kontrol etmek istediğiniz işi seçin.

## **İlgili Bilgi**

 $\rightarrow$  "Alınan Fakslar İslenmediğinde Bilgiyi Görüntüleme (Okunmamış/Yazdırılmamış/Kaydedilmemiş/ [İletilmemiş\)" sayfa 196](#page-195-0)

# **Faks İşi Geçmişini Kontrol Etme**

Tarih, saat ve her işin sonucu gibi gönderilen veya alınan faks işlerinin geçmişini kontrol edebilirsiniz.

- 1. Ana ekranda **İş Durumu** öğesine dokunun.
- 2. **Günlük** seçeneğini **İş Durumu** sekmesinden seçin.

<span id="page-197-0"></span>3. Sağdaki öğesine dokunun ve sonra **Gndr** veya **Al** öğesini seçin.

Gönderilen veya alınan faks işleri için günlük ters kronolojik sırada görüntülenir. Ayrıntıları görüntülemek için kontrol etmek istediğiniz bir işe dokunun.

Faks geçmişini **Faksla** > (Menü) > **Faks Günlüğü** öğesini seçip **Faks Günlüğü** öğesini yazdırarak kontrol da kontrol edebilirsiniz.

## **İlgili Bilgi**

◆ ["Menü" sayfa 184](#page-183-0)

## **Alınan Belgeleri Yeniden Yazdırma**

Yazdırılan faks işlerinin günlüklerinden alınan belgeleri yeniden yazdırabilirsiniz. Yazıcıda yetersiz bellek kaldığında yazdırılan alınan belgelerin kronolojik sırada silindiğini unutmayın.

- 1. Ana ekranda **İş Durumu** öğesine dokunun.
- 2. **Günlük** seçeneğini **İş Durumu** sekmesinden seçin.
- 3. Sağdaki öğesine dokunun ve sonra **Yazdır** öğesini seçin. Gönderilen veya alınan faks işlerinin geçmişi ters kronolojik sırada görüntülenir.
- 4. Geçmiş listesinden ile bir iş seçin.

Yazdırmak istediğiniz belge olup olmadığını belirlemek için tarih, saat ve sonucu kontrol edin.

5. Belgeyi yazdırmak için **Yazdır** öğesine dokunun.

# **Bilgisayardan bir Faks Gönderme**

FAX Utility ve PC-FAX sürücüsünü kullanarak bilgisayardan faks gönderebilirsiniz.

*Not:*

- $\Box$  Bu özelliği kullanmadan önce FAX Utility ve yazıcının PC-FAX sürücüsünün yüklendiğini kontrol edin. ["Faks İşlemlerini Yapılandırmak ve Faks Göndermek İçin Uygulama \(FAX Utility\)" sayfa 458](#page-457-0) ["Faks Göndermek İçin Uygulama \(PC-FAX Sürücüsü\)" sayfa 458](#page-457-0)
- O FAKS Yardımcı Programı yüklü değilse aşağıdaki yöntemlerden birini kullanın ve FAX Utility öğesini yükleyin.
	- O EPSON Software Updater kullanma (güncelleme yazılımı için uygulama) ["Yazılım ve Bellenimi Güncelleme İçin Uygulama \(Epson Software Updater\)" sayfa 462](#page-461-0)
	- $\Box$  Yazıcınızla sağlanan diski kullanma. (Yalnızca Windows kullanıcıları)

## **İlgili Bilgi**

& ["Bilgisayardan Faksları Göndermeyi Etkinleştirme" sayfa 592](#page-591-0)

# <span id="page-198-0"></span>**Uygulama Kullanılarak Oluşturulan Belgeleri Gönderme (Windows)**

Microsoft Word veya Excel gibi bir uygulamanın **Yazdır** menüsünden yazıcı faksını seçerek bir kapak sayfasıyla oluşturduğunuz belgeler, çizimler ve tablolar gibi verileri doğrudan iletebilirsiniz.

## *Not:*

Aşağıdaki açıklama Microsoft Word'ü örnek olarak kullanmaktadır. Gerçek çalışma kullandığınız uygulamaya bağlı olarak değişebilir. Ayrıntılar için uygulamanın yardımına bakın.

1. Bir uygulama kullanarak faksla göndermek için bir belge oluşturun.

Bir faks iletiminde kapak sayfası dahil tek renkli en fazla 200 sayfa veya renkli 100 sayfa gönderebilirsiniz.

2. **Dosya** menüsünden **Yazdır**'a tıklayın.

Uygulamanın **Yazdır** penceresi görünür.

3. **Yazıcı** içinde **XXXXX (FAX)** öğesini seçin (burada XXXXX yazıcınızın adıdır) ve sonra faks gönderme ayarlarını kontrol edin.

**Kopya sayısı** olarak **1** belirtin. **2** veya daha fazla belirttiyseniz faks düzgün iletilemeyebilir.

4. **Kağıt Boyutu**, **Yönlendirme**, **Renk**, **Görüntü Kalitesi** veya **Karakter Yoğunluğu** öğesini belirtmek istiyorsanız **Yazıcı Özellikleri** veya **Özellikler** öğesini tıklatın.

Ayrıntılar için PC-FAX sürücüsü yardımına bakın.

5. **Yazdır** öğesini tıklatın.

## *Not:*

İlk kez FAX Utility öğesini kullanırken bilgilerinizi kaydetmek için bir pencere görüntülenir. Gerekli bilgileri girin ve sonra *Tamam* öğesini tıklatın.

FAX Utility öğesinin **Alıcı Ayarları** ekranı görüntülenir.

- 6. Aynı faks iletiminde diğer belgeleri göndermek istediğinizde, **Gönderilecek belgeyi ekle** onay kutusunu seçin. Adım 10'da **İleri** öğesini tıklattığınızda belgeleri eklemek için ekran görüntülenir.
- 7. Gerekirse **Bir kapak sayfası iliştir** onay kutusunu seçin.
- 8. Bir alıcı belirtin.
	- O **PC-FAX Telefon Rehberi** öğesinden bir alıcı seçme (ad, faks numarası vb.):

Alıcı rehbere kaydedildiyse aşağıdaki adımları yapın.

- A **PC-FAX Telefon Rehberi** sekmesine tıklayın.
- B Listeden alıcıyı seçin ve **Ekle** öğesini tıklatın.

O Yazıcıdaki rehberden bir alıcı seçme (ad, faks numarası vb.):

Alıcı yazıcıdaki kişilere kaydedilirse aşağıdaki adımları uygulayın.

A **Yazıcıdaki Kişiler** sekmesine tıklayın.

B Listeden kişileri seçin ve **Alıcı Kısmına Ekle** penceresine ilerlemek için **Ekle** öğesini tıklatın.

C Görüntülenen listeden kişileri seçin ve sonra **Düzenle** öğesini tıklatın.

D **Şirket/Kuruluş** ve **Unvan** gibi kişisel verileri gerektiği gibi ekleyin ve sonra **Alıcı Kısmına Ekle** penceresine dönmek için **Tamam** öğesini tıklatın.

E Gerektiği gibi, kişileri **PC-FAX Telefon Rehberi** öğesine kaydetmek için **PC-FAX Telefon Rehberi kısmında kaydet** onay kutusunu seçin.

- **6 Tamam** öğesini tıklatın.
- O Doğrudan bir alıcı belirtme (ad, faks numarası vb.):

Aşağıdaki adımları uygulayın.

- A **Manuel Arama** sekmesine tıklayın.
- B Gerekli bilgileri girin.
- C **Ekle** öğesini tıklatın.

Ayrıca, **Telefon Rehberine Kaydet** öğesine tıklayarak alıcıyı **PC-FAX Telefon Rehberi** sekmesi altındaki listeye kaydedebilirsiniz.

## *Not:*

- O Yazıcınızın Hat Türü öğesi *PBX* olarak ayarlanırsa ve erişim kodu tam ön ek kodunu girmek yerine # (kare işareti) kullanmaya ayarlanmışsa # (kare işareti) girin. Ayrıntılar için aşağıdaki ilgili bilgiler'den Temel Ayarlar içindeki Hat Türü konusuna bakın.
- O FAX Utility ana ekranındaki *İsteğe Bağlı Ayarlar* içinde *Faks numarasını iki kez gir* öğesini seçtiyseniz, *Ekle* veya *İleri* öğesini tıklattığınızda aynı numarayı yeniden girmeniz gerekir.

Alıcı, pencerenin üst bölümünde görüntülenen **Alıcı Listesi** öğesine eklenir.

## 9. **Gönderme seçenekleri** sekmesini tıklatın ve iletim seçeneği ayarlarını yapın

İsteğe bağlı faksları yazıcıya ekleme hakkında bilgiler için aşağıya bakın.

["İsteğe Bağlı Bir Faks Kartı Kullanarak Bir Uygulamada Oluşturulmuş Belgeleri Gönderme \(Windows\)"](#page-431-0) [sayfa 432](#page-431-0)

## O **İletim modu**:

Yazıcının belgeyi nasıl ilettiğini seçin.

- **Bellek İlet.**: Yazıcının belleğinde veriyi geçici olarak depolayarak bir faks gönderir. Birden fazla alıcıya veya birden fazla bilgisayardan aynı anda bir faks göndermek istiyorsanız bu öğeyi seçin.

- **Doğrudan İlet.**: Yazıcının belleğinde veriyi geçici olarak depolamadan bir faks gönderir. Çok sayıda tek renkli sayfa göndermek istiyorsanız yazıcının yetersiz belleği nedeniyle bir hatadan kaçınmak için bu öğeyi seçin.

## O **Zaman belirtimi**:

Belirtilen bir sürede bir faks göndermek için **İletim süresini belirt** öğesini seçin ve sonra saati **İletim süresi** olarak girin.

- <span id="page-200-0"></span>10. **İleri**'yi tıklatın.
	- O **Gönderilecek belgeyi ekle** onay kutusunu seçtiğinizde, **Belge Birleştirmesi** penceresinde belgeleri eklemek için aşağıdaki adımları izleyin.

A Eklemek istediğiniz bir belgeyi açın ve sonra **Yazdır** penceresinde aynı yazıcıyı (faks adı) seçin. Belge **Birleştirilecek Belge Listesi** listesine eklenir.

- B Birleştirilen belgeyi kontrol etmek için **Önizle** öğesini tıklatın.
- C **İleri**'yi tıklatın.

*Not:*

İlk belge için seçtiğiniz *Görüntü Kalitesi* ve *Renk* ayarları diğer belgelere uygulanır.

O **Bir kapak sayfası iliştir** onay kutusunu seçtiğinizde, **Kapak Sayfası Ayarları** penceresinde kapak sayfasının içeriğini belirtin.

A **Kapak Sayfası** listesindeki örneklerden bir kapak sayfası seçin. Orijinal kapak sayfası oluşturmak için veya bir orijinal kapak sayfasını listeye eklemek için bir işlevin olmadığını unutmayın.

B **Konu** ve **Mesaj** öğelerini girin.

C **İleri**'yi tıklatın.

*Not:*

Aşağıdakileri *Kapak Sayfası Ayarları* içinde gerektiği gibi gerçekleştirin.

- O Kapak sayfasında öğe sırasını değiştirmek istiyorsanız *Kapak Sayfası Biçimlendirmesi* öğesini tıklatın. *Kağıt Boyutu* içinde kapak sayfası boyutunu seçebilirsiniz. İletilmekte olan belgeye farklı bir boyutta bir kapak sayfası da seçebilirsiniz.
- O Kapak sayfasındaki metin için kullanılan yazı tipini değiştirmek istiyorsanız *Yazı Tipi* öğesini tıklatın.
- O Gönderen bilgilerini değiştirmek istiyorsanız *Gönderen Ayarları* öğesini tıklatın.
- O Girdiğiniz konu ve mesajla kapak sayfasını kontrol etmek istiyorsanız *Ayrıntılı Önizleme* öğesini tıklatın.
- 11. İletim içeriğini kontrol edin ve **Gönder** öğesini tıklatın.

İletmeye başlamadan önce alıcının adının ve faks numarasının doğru olduğundan emin olun. İletilecek belgeyi ve kapak sayfasını önizlemek için **Önizleme** öğesini tıklatın.

İletim başladığında, iletim durumunu görüntüleyen bir pencere görünür.

*Not:*

- O İletimi durdurmak için verileri seçin ve *İptal* öğesini tıklatın. Yazıcının kontrol panelini kullanarak da iptal edebilirsiniz.
- O İletim sırasında bir hata oluşuyorsa *İletişim hatası* penceresi görünür. Hata bilgilerini kontrol edin ve yeniden iletin.
- O FAX Utility ana ekranının *İsteğe Bağlı Ayarlar* ekranında İletim Sırasında Faks Durum Ekranı seçilmezse Faks Durum Ekranı ekranı (yukarıda değinilen iletim durumunu kontrol edebileceğiniz ekran) görüntülenmez.

## **İlgili Bilgi**

◆ ["Temel Ayarlar" sayfa 474](#page-473-0)

## **Uygulama Kullanılarak Oluşturulan Belgeleri Gönderme (Mac OS)**

Satın alabileceğiniz bir uygulamanın **Yazdır** menüsünden faks uyumlu bir yazıcı seçerek, oluşturduğunuz belgeler, çizimler ve tablolar gibi verileri gönderebilirsiniz.

*Not:*

Aşağıdaki açıklamada örnek olarak standart bir Mac OS uygulaması olan Text Edit kullanılmaktadır.

1. Bir uygulamada faksla Göndermek istediğiniz belgeyi oluşturun.

Bir faks iletiminde en fazla 2 GB boyutunda kapak sayfası dahil tek renkli en fazla 100 sayfa veya renkli 100 sayfa gönderebilirsiniz.

2. **Dosya** menüsünden **Yazdır**'a tıklayın.

Uygulamanın **Yazdır** penceresi görüntülenir.

- 3. **Ad** içinde yazıcınızı (faks adı) seçin, ayrıntılı ayarları görüntülemek için ▼ öğesini tıklatın, yazdırma ayarlarını kontrol edin ve sonra **OK** öğesini tıklatın.
- 4. Her öğe için ayarları yapın.

**Kopya sayısı** olarak **1** belirtin. **2** veya daha fazla belirtseniz bile yalnızca 1 kopya gönderilir.

*Not:*

Gönderebileceğiniz belgelerin sayfa boyutu yazıcıdan fakslayabileceğiniz kağıt boyutuyla aynıdır.

5. Açılır menüden Faks Ayarları öğesini seçin ve sonra her öğenin ayarını yapın.

Her ayar öğesinin açıklaması için PC-FAX sürücüsünün yardımına bakın.

PC-FAX sürücüsünün yardımını açmak için pencerenin solundaki öğesini tıklatın.

6. Alıcı Ayarları menüsünü seçin ve sonra alıcıyı belirtin.

O Doğrudan bir alıcı belirtme (ad, faks numarası vb.):

**Ekle** öğesini tıklatın, gerekli bilgileri girin ve sonra <sup>tam</sup> öğesini tıklatın. Alıcı, pencerenin üst bölümünde görüntülenen Alıcı Listesi öğesine eklenir.

PC-FAX sürücü ayarlarında "Faks numarasını iki kez girin" öğesini seçtiyseniz,  $\blacksquare$  öğesine tıkladığınızda aynı numarayı yeniden yazmanız gerekir.

Faks bağlantısı hattınız bir ön ek kodu gerektiriyorsa Harici Erişim Öneki girin.

## *Not:*

Yazıcınızın Hat Türü öğesi *PBX* olarak ayarlanırsa ve erişim kodu tam ön ek kodunu girmek yerine # (kare işareti) kullanmaya ayarlanmışsa # (kare işareti) girin. Ayrıntılar için aşağıdaki İlgili Bilgiler'den Temel Ayarlar içindeki Hat Türü konusuna bakın.

O Rehberden bir alıcı seçme (ad, faks numarası vb.):

Alıcı rehbere kayıtlı ise öğesini tıklatın. Alıcıyı listeden seçin ve sonra **Ekle** > **Tamam** öğesini tıklatın. Faks bağlantısı hattınız bir ön ek kodu gerektiriyorsa Harici Erişim Öneki girin.

## *Not:*

Yazıcınızın Hat Türü öğesi *PBX* olarak ayarlanırsa ve erişim kodu tam ön ek kodunu girmek yerine # (kare işareti) kullanmaya ayarlanmışsa # (kare işareti) girin. Ayrıntılar için aşağıdaki İlgili Bilgiler'den Temel Ayarlar içindeki Hat Türü konusuna bakın.

7. Alıcı ayarlarını kontrol edin ve sonra **Faks** öğesini tıklatın.

Gönderme başlar.

İletmeye başlamadan önce alıcının adının ve faks numarasının doğru olduğundan emin olun.

<span id="page-202-0"></span>*Not:*

- $\Box$  Dock içinde yazıcı simgesine tıklarsanız, iletim durumu kontrol ekranı görüntülenir. Göndermeyi durdurmak için verilere tıklayın ve sonra *Sil* öğesini tıklatın.
- O İletim sırasında bir hata oluşursa *İletim başarısız* mesajı görüntülenir. *Faks İletim Kaydı* ekranında iletim kayıtlarını kontrol edin.
- $\Box$  Karışık kağıt boyutundaki belgeler düzgün gönderilemeyebilir.

# **Bilgisayarda Faksları Alma**

Fakslar bir yazıcı tarafından alınabilir ve yazıcıya bağlı bir bilgisayarda PDF veya TIFF biçiminde kaydedilebilir. Ayarları yapmak için FAX Utility (uygulama) öğesini kullanın.

FAX Utility öğesini çalıştırma hakkında ayrıntılar için FAX Utility yardımındaki (ana pencerede görüntülenen) Temel İşlemler öğesine bakın. Ayarları yaparken bilgisayar ekranında parola giriş ekranı görüntülenirse parolayı girin. Parolayı bilmiyorsanız, yazıcı yöneticinizle iletişim kurun.

*Not:*

 $\Box$  Bu özelliği kullanmadan önce FAX Utility uygulamasının yüklü ve FAX Utility ayarlarının yapılmış olduğunu kontrol edin.

["Faks İşlemlerini Yapılandırmak ve Faks Göndermek İçin Uygulama \(FAX Utility\)" sayfa 458](#page-457-0)

O FAX Utility yüklenmediyse, FAX Utility'yi EPSON Software Updater'ı (yazılım güncelleme için uygulama) kullanarak yükleyin.

["Yazılım ve Bellenimi Güncelleme İçin Uygulama \(Epson Software Updater\)" sayfa 462](#page-461-0)

## c*Önemli:*

- O Faksları bir bilgisayara almak için yazıcının kontrol panelindeki *Alma Modu Oto* olarak ayarlanmalıdır. Yazıcı ayarları durumu hakkında bilgi için yöneticinize başvurun. Yazıcının kontrol panelinde ayarları yapmak için *Ayarlar* > *Genel Ayarlar* > *Faks Ayarları* > *Temel Ayarlar* > *Alma Modu* öğesini seçin.
- $\Box$  Faksları almaya ayarlanan bilgisayar her zaman açık olmalıdır. Alınan belgeler, bilgisayara kaydedilmeden önce geçici olarak yazıcının belleğine kaydedilir. Bilgisayarı kapatırsanız, belgeleri bilgisayara gönderemeyeceğinden yazıcının belleği dolabilir.
- $\Box$  Geçici olarak yazıcının belleğine kaydedilmiş belge sayısı ana ekranda $\Box$ öğesinde görüntülenir.
- O Alınan faksları okumak için bilgisayara Adobe Reader gibi bir PDF görüntüleyici yüklemeniz gerekir.

## **İlgili Bilgi**

& ["Faksları Bilgisayara Gönderme ve Alma Ayarlarını Yapma" sayfa 592](#page-591-0)

## **Yeni Faksları Kontrol Etme (Windows)**

Bir bilgisayarı yazıcının aldığı faksları kaydetmek için ayarlayarak alınan faksların işleme durumunu ve Windows görev çubuğundaki faks simgesini kullanarak yeni faks olup olmadığını kontrol edebilirsiniz. Bilgisayar yeni fakslar alındığında bir bildirim görüntülemesi için ayarlandığında, Windows sistem tepsisinin yakınında bir bildirim ekranı açılır ve yeni faksları kontrol edebilirsiniz.

*Not:*

- $\Box$  Bilgisayara kaydedilen alınan faks verileri yazıcının belleğinden çıkarılır.
- O PDF dosyaları olarak kaydedilen alınan faksları görüntülemek için Adobe Reader'a ihtiyacınız vardır.

## **Görev Çubuğunda Faks Simgesini Kullanma (Windows)**

Windows görev çubuğunda görüntülenen faks simgesini kullanarak yeni faksları ve çalışma durumunu kontrol edebilirsiniz.

- 1. Simgeyi kontrol edin.
	- $\Box$   $\Box$  Bekliyor.
	- O **ED**: Yeni fakslar kontrol ediliyor.
	- □ "**E**l: Yeni faksları alma tamamlandı.
- 2. Simgeye sağ tıklayın ve sonra **Alınan Faks Kaydını Görüntüleme** öğesini tıklatın.

**Alınan Faks Kaydı** ekranı görüntülenir.

3. Listede tarihi ve göndereni kontrol edin ve sonra bir PDF veya TIFF olarak alınan dosyayı açın.

*Not:*

- $\Box$  Alınan fakslar aşağıdaki adlandırma biçimi kullanılarak otomatik olarak yeniden adlandırılır. YYYYMMDDHHMMSS\_xxxxxxxxxx\_nnnnn (Yıl/Ay/Gün/Saat/Dakika/Saniye\_gönderenin numarası)
- $\Box$  Simgeyi sağ tıklattığınızda alınan faks klasörünü doğrudan da açabilirsiniz. Ayrıntılar için FAX Utility içindeki *İsteğe Bağlı Ayarlar* konusuna veya yardımına (ana pencerede görüntülenen) bakın.

Faks simgesi beklemede olduğunu gösterirken, yeni faksları anında **Yeni faksları kontrol et** öğesini seçerek kontrol edebilirsiniz.

## **Bildirim Penceresini Kullanma (Windows)**

Yeni fakslar olduğunda size bildirilmesini ayarladığınızda, her faks için görev çubuğunun yakınında bir bildirim penceresi görüntülenir.

1. Bilgisayarınızın ekranında görüntülenen bildirim ekranını kontrol edin.

*Not:*

Verilen bir süre içinde hiç işlem gerçekleştirilmezse bildirim ekranı kaybolur. Görüntüleme süresi gibi bildirim ayarlarını değiştirebilirsiniz.

2. **Z** düğmesi hariç bildirim ekranındaki bir yere tıklayın.

**Alınan Faks Kaydı** ekranı görüntülenir.

3. Listede tarih ve göndereni kontrol edin ve sonra PDF veya TIFF olarak alınmış dosyayı açın.

*Not:*

- $\Box$  Alınan fakslar aşağıdaki adlandırma biçimi kullanılarak otomatik olarak yeniden adlandırılır. YYYYMMDDHHMMSS\_xxxxxxxxxx\_nnnnn (Yıl/Ay/Gün/Saat/Dakika/Saniye\_gönderenin numarası)
- $\Box$  Simgeyi sağ tıklattığınızda alınan faks klasörünü doğrudan da açabilirsiniz. Ayrıntılar için FAX Utility içindeki *İsteğe Bağlı Ayarlar* konusuna bakım veya yardımına (ana pencerede görüntülenen) bakın.

# **Yeni Faksları Kontrol Etme (Mac OS)**

Aşağıdaki yöntemlerden birini kullanarak yeni faksları kontrol edebilirsiniz. Bu, yalnızca **"Kaydet" (bu bilgisayara faksları kaydet)** olarak ayarlı bilgisayarlarda kullanılabilir.

- O Alınan faks klasörünü açın (**Alınan Faks Çıktı Ayarları** içinde belirtilen)
- O Faks Alım Monitörü öğesini açın ve **Yeni faksları kontrol et** öğesine tıklayın.
- O Yeni fakslar alındığı bildirimi

**Bir kenetleme simgesi ile bana yeni faksları bildir** öğesini FAKS Yardımcı Programı'ndaki **Faks Alım Monitörü** > **Tercihler** içinde seçin, Dock içindeki faks alımı izleme simgesi yeni faksların geldiğini bildirmek için atlar.

## **Alınan Faks Monitörü İçinden Alınan Faks Klasörünü Açma (Mac OS)**

**"Kaydet" (bu bilgisayara faksları kaydet)** öğesini seçerken faksları alması belirtilen bilgisayardan kaydetme klasörünü açabilirsiniz.

- 1. **Faks Alım Monitörü** öğesini açmak için Dock üzerindeki Alınan faks monitörü simgesine tıklayın.
- 2. Yazıcıyı seçin ve **Klasörü açın** öğesine tıklayın veya yazıcı adına çift tıklayın.
- 3. Dosya adında tarihi ve göndereni kontrol edin ve sonra PDF dosyasını açın.
	- *Not:*

Alınan fakslar aşağıdaki adlandırma biçimi kullanılarak otomatik olarak yeniden adlandırılır.

YYYYAAGGSSDDSN\_xxxxxxxxxxxxxx\_nnnnn (Yıl/Ay/Gün/Saat/Dakika/Saniye\_gönderenin numarası)

Gönderenden gönderilen bilgi gönderenin numarası olarak görüntülenir. Bu numara gönderene bağlı olarak görüntülenmeyebilir.

# **Gelen Faksları Bilgisayara Kaydeden Özelliği İptal Etme**

FAX Utility öğesini kullanarak faksları bilgisayara kaydetmeyi iptal edebilirsiniz.

Ayrıntılar için FAX Utility yardımındaki (ana pencerede görüntülenen) Temel İşlemler konusuna bakın.

*Not:*

- $\Box$  Bilgisayarınıza kaydedilmemiş fakslar varsa faksları bilgisayara kaydeden özelliği iptal edemezsiniz.
- $\Box$  Yöneticiniz tarafından kilitlenmiş ayarları değiştiremezsiniz.
- O Yazıcıdaki ayarları da değiştirebilirsiniz. Bilgisayarda alınan faksları kaydetmek için ayarları iptal etme hakkında yöneticinize başvurun.

## **İlgili Bilgi**

& ["Faksları Almamak İçin Blgsyra Kaydet Ayarını Yapma" sayfa 592](#page-591-0)

# <span id="page-205-0"></span>**Depolama Alanını Kullanma**

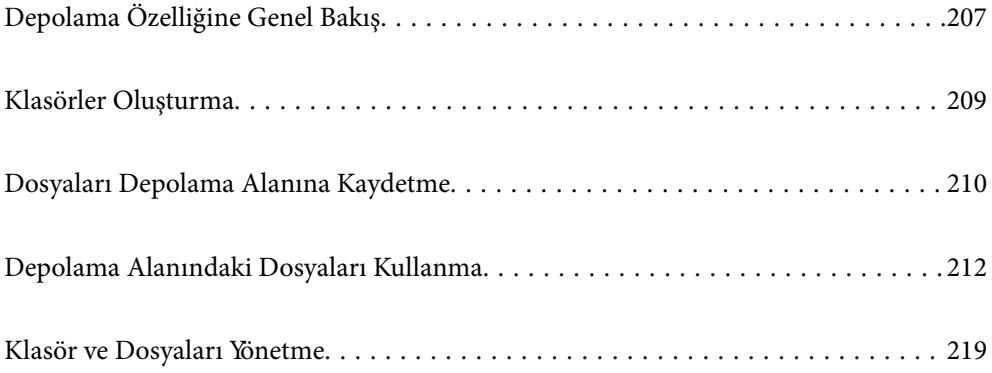

# <span id="page-206-0"></span>**Depolama Özelliğine Genel Bakış**

# **Depolama Alanı Hakkında**

Dosyaları görüntülemek, yazdırmak veya istediğiniz zaman çıkartmak için yazıcıdaki dahili sabit disk biriminde depolayabilirsiniz.

Dosyaları depoladığınız alan "klasör" olarak adlandırılır.

Sık kullanılan dosyaları depolama, dosyaları hızlı ve kolay bir şekilde yazdırmanıza veya bilgisayar kullanmadan bunları e-postaya eklemenize izin verir.

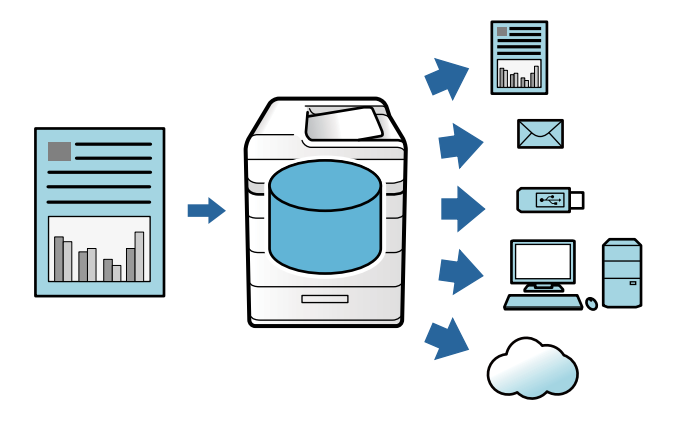

## c*Önemli:*

Şu durumlarda klasördeki veriler kaybolabilir veya bozulabilir.

- $\Box$  Statik elektrik veya elektronik gürültüden etkilendiğinde.
- O Yanlış kullanıldığında
- $\Box$  Bir sorun oluştuğunda veya yazıcı onarımdayken
- $\Box$  Yazıcı doğal bir felaketten hasar gördüğünde

Epson, yukarıdaki listede bulunsa ve garanti süresi dolmamış olsa bile veri kaybı, veri bozulması veya herhangi bir nedenden kaynaklanan diğer sorunlardan sorumlu değildir. Kayıp veya bozuk verilerden de sorumlu olmadığımızı unutmayın.

## **İlgili Bilgi**

- & ["Depolama Alanı Ayarları" sayfa 487](#page-486-0)
- & ["Depolama Teknik Özellikleri" sayfa 524](#page-523-0)

# **Klasörlerin Türleri**

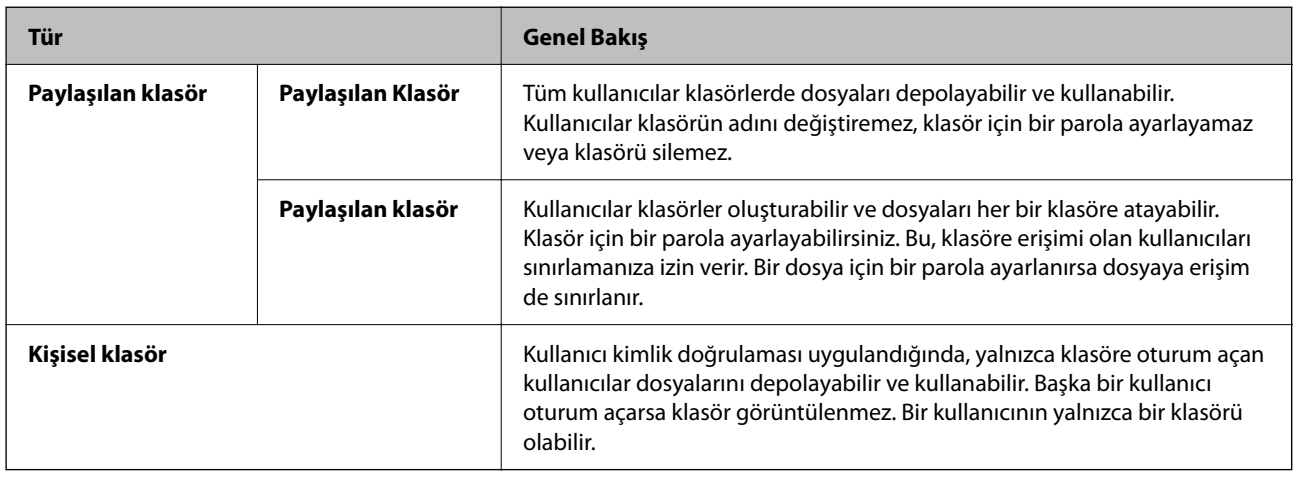

# **Klasör Ekranı Kılavuzu**

## **Folder List Ekranı Yapılandırması**

**Folder List** ekranını görüntülemek için ana ekranda **Depolama Alanı** öğesini seçin.

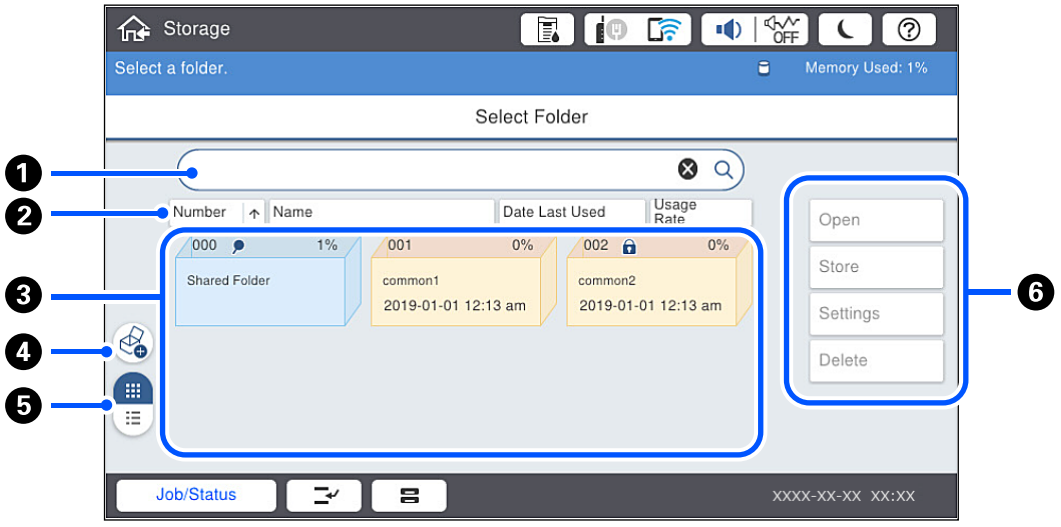

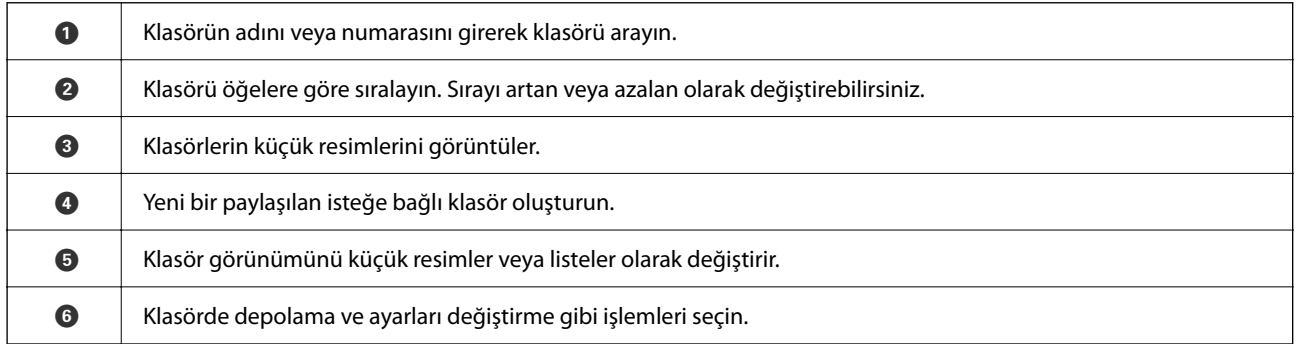

## <span id="page-208-0"></span>**Dosya Listesi Ekranı Yapılandırması**

**Folder List** ekranında bir klasör seçin ve sonra klasördeki dosyaların bir listesini görüntülemek için Aç öğesini seçin.

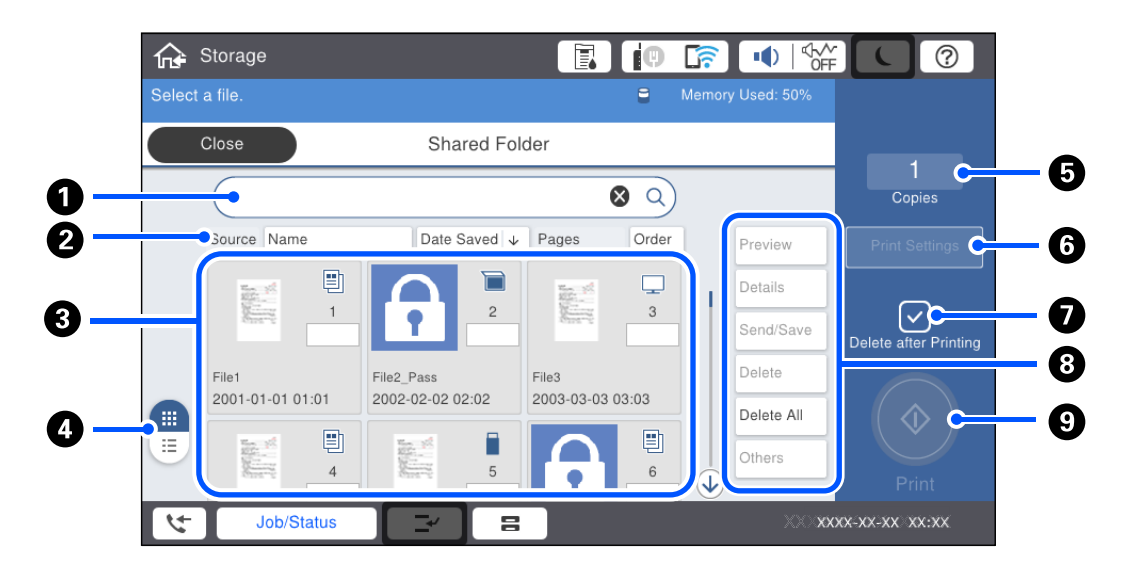

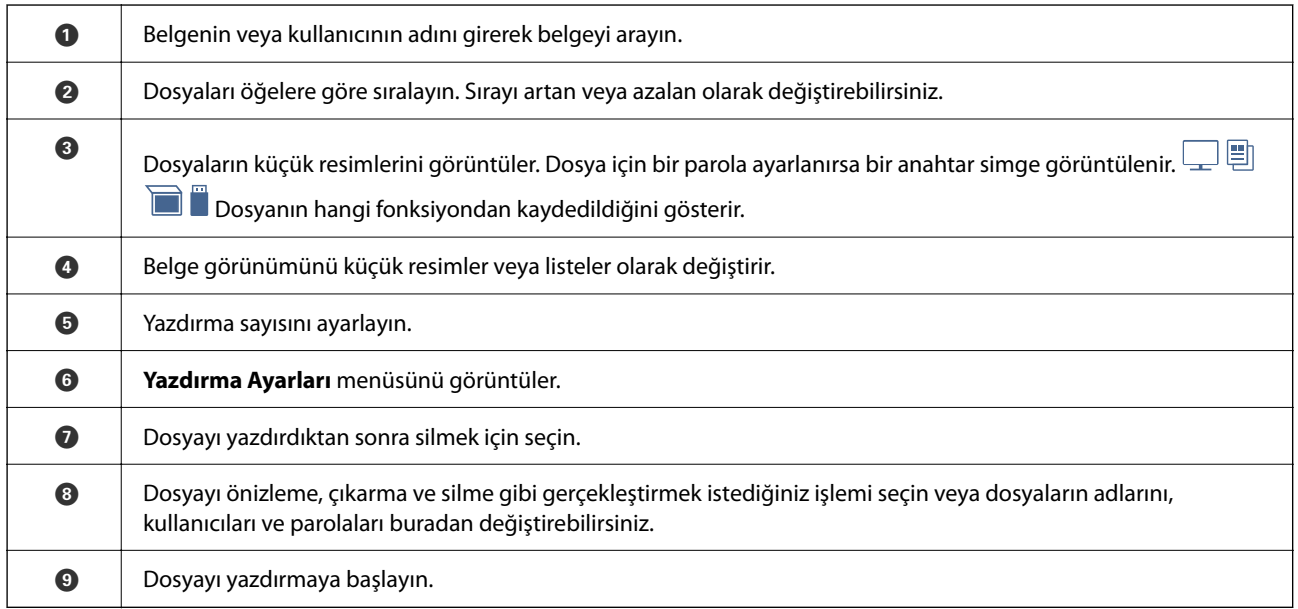

# **Klasörler Oluşturma**

Bir yönetici veya bir kullanıcı paylaşılan bir klasör oluşturabilir. Ancak, kullanıcı yalnızca **Ayarlar** > **Genel Ayarlar** > **Depolama Alanı Ayarları** > **Paylaşılan Klasör Erişim Denetimi** > **Erişim** ayarı **İzinli** olarak ve **İşlem İzni** ayarı **Kullanıcı** olarak yapıldığında paylaşılan klasörler oluşturabilir.

Kullanıcı **Kişisel klasör** oluşturamaz.

1. Yazıcının kontrol panelinde **Depolama Alanı** öğesini seçin.

```
2. öğesini seçin.
```
- <span id="page-209-0"></span>3. Depolama Alanı Ayarları ekranında her bir öğeyi ayarlayın.
	- O Klasör Numarası: Kullanılmayan sayılar otomatik atanır.
	- O Klasör Adı (Gerekli): En fazla 30 karakter uzunluğunda bir ad girin. Zaten varolan bir adı girebilirsiniz.
	- O Klasör Şifresi: Klasörü parola korumalı olarak ayarlayın. Bir parola ayarladığınızda, dosyalar klasöre kaydedilirken, klasördeki dosyalar görüntülenirken veya klasör çalıştırılırken parola sorulacaktır.
	- O Otomatik Dosya Silme Ayarları: Kayıtlı dosyayı otomatik silip silmemeyi seçin. **Silmeye Kadarki Süre** öğesini ayarlamak için **Açık** öğesini seçin. Dosya son kez kullanıldıktan sonra ayarlanan süre geçtiğinde dosyalar otomatik silinir. Dosyalar kullanılmamışsa kaydedildikten sonra ayarlanan süre geçtiğinde silinirler. Kullanıcılar bunu **Ayarlar** > **Genel Ayarlar** > **Depolama Alanı Ayarları** > **Paylaşılan Klasör Erişim Denetimi** > **Erişim** ayarı **İzinli** olarak ve **Otomatik Silme Ayar Otoritesi** ayarı **Kullanıcı** olarak yapıldığında ayarlayabilir. Yöneticiler bunu **Otomatik Silme Ayar Otoritesi** ayarına bakılmaksızın ayarlayabilir.

# **Dosyaları Depolama Alanına Kaydetme**

# **Kopyalanacak Orijinal Verileri Depolama Alanına Kaydetme**

Verileri kopyalarken aynı zamanda Depolama Alanına kaydedebilirsiniz. Verileri yalnızca Depolama Alanına da kaydedebilirsiniz.

1. Orijinalleri yerleştirin.

["Orijinalleri Yerleştirme" sayfa 43](#page-42-0)

- 2. Yazıcının kontrol panelinde **Kopyala** öğesini seçin.
- 3. **Gelişmiş** sekmesini seçin ve sonra **Dosya Saklama** öğesini seçin.
- 4. **Dosya Saklama** ayarını etkinleştirin.
- 5. Ayarları belirtin.

["Dosya Saklama:" sayfa 139](#page-138-0)

6.  $\Diamond$  öğesine dokunun.

## **Bellek Cihazındaki Verileri Depolama Alanına Kaydetme**

Verileri yazdırırken aynı zamanda Depolama Alanına kaydedebilirsiniz. Verileri yalnızca Depolama Alanına da kaydedebilirsiniz.

1. Bellek aygıtını yazıcının harici arayüzü USB bağlantı noktasına bağlayın.

["Harici Bir USB Cihazı Takma" sayfa 48](#page-47-0)

- 2. Ana ekranda **Bellek Aygıtı** öğesini seçin.
- 3. Kaydetmek istediğiniz dosya türünü ve dosyayı seçin.
- 4. **Gelişmiş** sekmesini seçin ve sonra **Dosya Saklama** öğesini seçin.
- 5. **Dosya Saklama** ayarı olarak **Açık** öğesini seçin.
- 6. Klasörü belirtin ve sonra diğer ayarları gerektiği gibi değiştirin.

["JPEG Ayarları için Gelişmiş Menü Seçenekleri" sayfa 117](#page-116-0)

["TIFF Ayarları İçin Gelişmiş Menü Seçenekleri" sayfa 118](#page-117-0)

["PDF Ayarları İçin Gelişmiş Menü Seçenekleri" sayfa 112](#page-111-0)

*Not:*

*Ayar* seçeneğinde verileri Depolama Alanına kaydederken aynı zamanda yazdırmayı gerçekleştirip gerçekleştirmemeyi seçin.

7.  $\Diamond$  öğesine dokunun.

# **Belgeleri Bilgisayardan Depolama Alanına Kaydetme (Windows)**

Yazıcı sürücüsünden bir belge yazdırırken bir belge seçebilir ve depolama alanına kaydedebilirsiniz. Belgeyi depolama alanına yazdırmadan da kaydedebilirsiniz.

- 1. Yazıcı sürücüsünde, **Sonlandırılıyor** sekmesini veya **Daha Fazla Seçenek** sekmesini açın.
- 2. **Depolama Alanına Kaydet ve Yazdır** öğesini **İş Türü** içinden seçin.

### *Not:*

Belgeyi depolama alanına yazdırmadan kaydetmek için *Depolama Alanına Kaydet* öğesini *İş Türü* içinden seçin.

- 3. **Ayarlar** öğesini tıklatın.
- 4. Kaydetmek istediğiniz klasör adı Depolama Alanı Ayarları ekranındaki **Klasör Adı** içinde görüntülenmiyorsa **Klasör Ayarları** öğesini tıklatın, klasör adını **Klasör Listesi (Bilgisayar)** öğesine ekleyin ve sonra **Tamam** öğesini tıklatın.

*Not:*

Kaydetmek istediğiniz klasör adı *Klasör Listesi (Yazıcı)* içinde görüntülenmiyorsa *Klasör Listesini Güncelle* öğesini tıklatın ve güncelleme tamamlanana kadar bekleyin.

5. Depolama Alanı Ayarları ekranında, **Klasör Adı** içinden kaydetmek istediğiniz klasör adını seçin.

*Not: Parola* bilmiyorsanız yöneticinize başvurun.

- 6. Diğer öğeleri gerektiği gibi ayarlayın ve sonra **Tamam** öğesini tıklatın.
- 7. Depolama alanına kaydederken belgenin çözünürlüğünü değiştirmek için **Ana** sekmesi > **Kalite** > **Daha Fazla Ayarlar** öğesini tıklatın, Kalite Ayarları ekranında yazdırma kalitesini ayarlayın ve sonra **Tamam** öğesini tıklatın.
- 8. **Ana**, **Sonlandırılıyor** veya **Daha Fazla Seçenek** sekmelerindeki öğeleri gerektiği gibi ayarlayın ve sonra **Tamam** öğesini tıklatın.

["Ana Sekmesi" sayfa 51](#page-50-0) ["Sonlandırılıyor Sekmesi" sayfa 53](#page-52-0) ["Daha Fazla Seçenek Sekmesi" sayfa 55](#page-54-0)

9. **Yazdır** öğesini tıklatın.

## <span id="page-211-0"></span>**İlgili Bilgi**

- & ["Bilgisayardan Yazdırma Windows" sayfa 50](#page-49-0)
- & "Depolama Alanındaki Dosyaları Kullanma" sayfa 212

# **Belgeleri Bilgisayardan Depolama Alanına Kaydetme (Mac OS)**

Yazıcı sürücüsünden bir belge yazdırırken bir belge seçebilir ve depolama alanına kaydedebilirsiniz. Belgeyi depolama alanına yazdırmadan da kaydedebilirsiniz.

## *Not:*

macOS Mojave (10.14) içindeki TextEdit gibi Apple'ın ürettiği uygulamaları kullanıyorsanız, yazıcı sürücüsünden depolama alanına belge kaydedemezsiniz.

- 1. Epson Printer Utility ekranında **Depolama Alanı Ayarları** öğesini tıklatın.
- 2. Kaydetme hedefi gibi ayarları yapın ve sonra **Tamam** öğesine tıklayın.
- 3. Yazıcı sürücüsünün açılır menüsünden, **Yazdırma Ayarları** öğesini seçin.
- 4. **İş Türü** içinde **Depolama Alanına Kaydet ve Yazdır** öğesini seçin.

## *Not:*

Yazdırma verilerini kullanıcı depolama alanına belgeyi yazdırmadan kaydetmek için *Depolama Alanına Kaydet* öğesini seçin.

- 5. Diğer öğeleri gerektiği gibi ayarlayın.
- 6. **Yazdır** öğesini tıklatın.

## **İlgili Bilgi**

- & ["Bilgisayardan Yazdırma Mac OS" sayfa 98](#page-97-0)
- & ["Yazdırma Ayarları için Menü Seçenekleri" sayfa 101](#page-100-0)
- & "Depolama Alanındaki Dosyaları Kullanma" sayfa 212

# **Depolama Alanındaki Dosyaları Kullanma**

## **Verileri Depolama Alanından Yazdırma**

- 1. Yazıcının kontrol panelinde **Depolama Alanı** öğesini seçin.
- 2. Yazdırmak istediğiniz dosyayı içeren klasörü seçin ve ardından, **Aç** öğesini seçin.
- 3. Dosyayı seçin.
- 4. Kopya sayısını belirleyin.
- 5. Gerekirse yazdırma ayarlarını yapın. ["Yazdırma Ayarları İçin Menü Seçenekleri" sayfa 214](#page-213-0)

6.  $\Phi$  öğesine dokunun.

Kaydedilen grubu kullanarak yazdırmak için aşağıdakilere bakın.

## **İlgili Bilgi**

& ["Kaydedilmiş Grupları Kullanarak Yazdırma \(Depolama\)" sayfa 226](#page-225-0)

# **Depolama Alanındaki Verileri Bir Bellek Cihazına Kaydetme**

- 1. Yazıcının kontrol panelinde **Depolama Alanı** öğesini seçin.
- 2. Bir bellek cihazına kaydetmek istediğiniz dosyayı içeren klasörü seçin ve sonra **Aç** öğesini seçin.
- 3. Dosyayı seçin.
- 4. **Gönder/Kaydet** öğesini seçin.
- 5. **Depolama Alanı'ndan Hafıza Aygıtı'na** öğesini seçin.
- 6. Gerekirse kaydetme ayarlarını yapın. ["Gönder/Kaydet İçin Menü Seçenekleri" sayfa 218](#page-217-0)
- 7.  $\Diamond$  öğesine dokunun.

# **Depolama Alanındaki Dosyaları E-posta ile Gönderme**

Göndermeden önce e-posta sunucusunu yapılandırın.

["Posta Sunucusunu Yapılandırma" sayfa 542](#page-541-0)

- 1. Yazıcının kontrol panelinde **Depolama Alanı** öğesini seçin.
- 2. Göndermek istediğiniz dosyayı içeren klasörü seçin ve sonra **Aç** öğesini seçin.
- 3. Dosyayı seçin.
- 4. **Gönder/Kaydet** öğesini seçin.
- 5. **Depolama Alanı'ndan E-postaya** öğesini seçin.
- 6. Alıcıyı belirtin.
- 7. Gerekirse kaydetme ayarlarını yapın. ["Gönder/Kaydet İçin Menü Seçenekleri" sayfa 218](#page-217-0)
- 8.  $\Diamond$  öğesine dokunun.

# <span id="page-213-0"></span>**Depolama Alanındaki Dosyaları Bir Ağ klasörüne veya Bulut Hizmetlerine Kaydetme (Yedekleme)**

Depolama alanındaki dosyaları bir ağ klasörüne veya bulut hizmetine kaydetmenizi öneririz.

Kaydedebilmek için önce bir ağ klasörü veya Epson Connect ayarlamanız gerekir.

Bir ağda paylaşılan bir klasör oluştururken aşağıdakine bakın.

["Paylaşılan Klasör Oluşturma" sayfa 546](#page-545-0)

Ayrıntılar için aşağıdaki Epson Connect portal web sitesine bakın.

<https://www.epsonconnect.com/>

[http://www.epsonconnect.eu](http://www.epsonconnect.eu/) (yalnızca Avrupa)

- 1. Yazıcının kontrol panelinde **Depolama Alanı** öğesini seçin.
- 2. Bir ağ klasörüne veya bulut hizmetine kaydetmek istediğiniz dosyayı içeren klasörü seçin ve ardından **Aç** öğesini seçin.
- 3. Bir dosya seçin.
- 4. **Gönder/Kaydet** öğesini seçin.
- 5. **Depolama Alanı'ndan Ağ Klasörüne/FTP'ye** veya **Depolama Alanı'ndan Bulut'a** öğesini seçin.
- 6. Hedefi belirtin.

## *Not:*

Bir ağ klasörüne kaydettiğinizde, klasör yolunu şu biçimde girin.

- $\Box$  SMB'yi kullanırken: \\ana bilgisayar adı\klasör adı
- $\Box$  FTP'yi kullanırken: ftp://ana bilgisayar adı/klasör adı
- $\Box$  FTPS'yi kullanırken: ftps://ana bilgisayar adı/klasör adı
- O WebDAV (HTTPS)'yi kullanırken: https://ana bilgisayar adı/klasör adı
- O WebDAV (HTTP)'yi kullanırken: http://ana bilgisayar adı/klasör adı
- 7. Gerekirse kaydetme ayarlarını yapın. ["Gönder/Kaydet İçin Menü Seçenekleri" sayfa 218](#page-217-0)
- 8.  $\Diamond$  öğesine dokunun.

# **Yazdırma veya Kaydetme İçin Menü Seçenekleri**

## **Yazdırma Ayarları İçin Menü Seçenekleri**

*Not:* Yaptığınız diğer ayarlara bağlı olarak öğeler kullanılamayabilir.

## *Temel Ayarlar*

## Renk Modu:

Normalde **Siyah Beyz** veya **Renk** yazdırdığınız renk ayarını seçin. **Kaydedln Ayarlar**, depolama alanına kaydetmek için yaptığınız ayarları uygular.

## Kâğt Ayr:

Üzerine yazdırmak istediğiniz kağıt kaynağı ayarlarını belirtin.

## Daralt/Genişlet:

Büyütmenin veya küçültmenin oranını yapılandırır. Değere dokunun ve %25 ila 400 aralığında büyütmeyi belirtin.

O Kaydedln Ayarlar

Depolama alanına kaydetmek için yaptığınız ayarları uygular.

 $\Box$  Oto

Seçtiğiniz kağıt boyutuna sığdırmak için verileri otomatik olarak büyütür veya küçültür.

O Kâğıda Sğdrm İçin Kçlt

Kağıt boyutuna sığması için verileri Daralt/Genişlet değerinden daha küçük boyutta yazdırır. Daralt/ Genişlet değeri kağıt boyutundan büyükse, veriler kağıdın kenarları dışına yazdırılabilir.

O Gerçek Byt

%100 büyütmeyle yazdırır.

O A3->A4 ve diğerleri

Belirli bir kağıt boyutuna sığması için veriyi otomatik olarak büyütür veya küçültür.

## 2 Taraflı:

2 taraflı düzeni seçin.

O 2 Taraflı

2 taraflı kullanarak yazdırıp yazdırmamayı seçin.

□ Cilt

2 taraflı yazdırma için ciltleme konumunu seçin.

## Çok sayfalı:

Yazdırma düzenini seçin.

 $\Box$  Tek Syf

Tek taraflı verileri tek bir sayfaya yazdırır.

O 2 yanyana

2 yan yana düzende tek bir sayfa üstüne iki tek taraflı veri yazdırır. Yerleşim düzenini seçin.

O 4 yanyana

4 yan yana düzende tek bir sayfa üstüne dört tek taraflı veri yazdırır. Yerleşim düzenini seçin.

## Sonlandırma:

O Sonlandırma

Sırayla harmanlanmış ve setler halinde sıralanmış çok sayfalı belgeleri yazdırmak için **Harmanla (Sayfa Sırası)** öğesini seçin. Grup olarak aynı numaralı sayfaları alarak çok sayfalı belgeleri yazdırmak için **Grup (Aynı Sayfalar)** öğesini seçin.

O Kğdı Çıkar

Sırlmyı Döndür öğesini seçerseniz, alternatif olarak dikey yönde ve yatay yönde yazdırabilirsiniz.

Kitapçık:

Çıktılarınızdan bir kitapçık oluşturmak istediğinizde bu ayarları belirtin.

O Kitapçık

Çıktılarınızdan bir kitapçık oluşturmanızı sağlar.

□ Cilt

Kitapçığın ciltleme konumunu seçin.

O Cilt Kenar Boşluğu

Cilt kenar boşluğunu belirtin. 1 mm artışlarla cilt kenar boşluğu olarak 0 ila 50 mm arası ayarlayabilirsiniz.

O Kapak

Kitapçığa kapaklar eklemenizi sağlar.

O Kâğt Ayr

Kapaklar için kağıdı yüklediğiniz kağıt kaynağını seçin.

O Ön Kapak

Ön kapak için yazdırma ayarlarını belirtin. Ön kapağa yazdırmak istemiyorsanız **Yazdırma** öğesini seçin.

O Arka Kapak

Arka kapak için yazdırma ayarlarını belirtin. Arka kapağa yazdırmak istemiyorsanız **Yazdırma** öğesini seçin.

## *Gelişmiş*

Kapak ve Ara Sayfası

O Kapak

Çıktılarınıza kapaklar eklemek istiyorsanız bunları belirtin.

O Ön Kapak

Çıktılara ön kapaklar eklemenizi sağlar. Kapak için kağıt yüklediyseniz **Kâğt Ayr** içinde kağıt kaynağını seçin. Ön kapağa yazdırmak istemiyorsanız, **Yazdırma Modu** içinde **Yazdırma** öğesini seçin.

O Arka Kapak

Çıktılara arka kapaklar eklemenizi sağlar. Kapak için kağıt yüklediyseniz **Kâğt Ayr** içinde kağıt kaynağını seçin. Arka kapağa yazdırmak istemiyorsanız, **Yazdırma Modu** içinde **Yazdırma** öğesini seçin.
#### O Ara Sayfası

Çıktıların içine not sayfaları eklemek istiyorsanız bu ayarları belirtin.

O İş Sonu

Her yazdırma işlemi için not sayfaları eklemenizi sağlar. Not sayfaları için kağıt yüklediyseniz, **Kâğt Ayr** içinde kağıt kaynağını seçin.

O Set Sonu

Her set için bir not sayfası eklemenizi sağlar. Not sayfaları için kağıt yüklediyseniz, **Kâğt Ayr** içinde kağıt kaynağını seçin. **Set Başına Yaprak** içinde not sayfaları için ekleme aralığını da belirtebilirsiniz.

O Sayfa veya Bölüm Sonu

Eklemek istediğiniz sayfalarda bölümlerin not sayfalarını eklemek için ayarlar yapmanızı sağlar. Ayar değerleri kaydedilir ve bir listede görüntülenir. Listeden ayarı seçerek ayarların ayrıntılarını kontrol edebilirsiniz. Ayrıca ayarı düzenleyebilir veya silebilirsiniz.

#### Cilt payı:

2 taraflı yazdırma için cilt kenar boşluğunu ve ciltleme konumunu seçin.

#### Kâğıda Sğdrm İçin Kçlt:

Kağıt boyutuna sığması için verileri Daralt/Genişlet değerinden daha küçük boyutta yazdırır. Daralt/ Genişlet değeri kağıt boyutundan büyükse, veriler kağıdın kenarları dışına yazdırılabilir.

#### Bskı setlri:

Kopyaları birkaç grup halinde yazdırırken seçin. Kopya sayısını, set sayısını ve son işleme seçeneklerini ayarlayabilirsiniz.

#### Çıkış Tepsisi:

Çıktılar için hangi çıkış tepsisinin kullanılacağını seçin.

#### Sayfa Numarası:

O Sayfa Numarası

Çıktılarınıza sayfa numaraları yazdırmak için **Açık** öğesini seçin.

O Biçim

Sayfa numaralandırma biçimini seçin.

O Damga Konumu

Sayfa numaralandırma konumunu seçin.

O Numaralandırmayı Değiştir

Sayfa numarasını hangi sayfaya yazdırmak istediğinizi seçin. Sayfa numarası yazdırmanın hangi sayfadan başlayacağını belirtmek için **Sayfa Numarasını Başlatıyor** öğesini seçin. **İlk Baskı Sayısı** içinde de başlangıç sayfası numarasını belirtebilirsiniz.

□ Boyut

Numaranızın boyutunu seçin.

O Arkaplan

Sayfa numarasının arka planının beyaz olup olmayacağını seçin. **Beyaz** öğesini seçerseniz, verinin arka planı beyaz değilken sayfa numarasını net bir şekilde görebilirsiniz.

Yazd. Konm Kyması:

Kağıda yazdırma konumunu belirtin. Kağıdın üstü ve solu için kenar boşluklarını ayarlayın.

### **Gönder/Kaydet İçin Menü Seçenekleri**

#### *Not:*

 $\Box$  Öğelere bağlı olarak, dosya depolama alanına kaydedildiğinde seçilen ayarlar otomatik uygulanacaktır.

 $\Box$  Yaptığınız diğer ayarlara bağlı olarak öğeler kullanılamayabilir.

Kaydedln Ayarlar/Siyah Beyz/Renk:

Gönderirken veya kaydederken dosya için renk seçin.

#### Dosya Biçimi:

Dosya biçimini seçin.

PDF, PDF/A veya TIFF'yi dosya biçimi olarak seçtiğinizde, tüm orijinalleri bir dosya (birden fazla sayfa) olarak kaydetmeyi veya her orijinali ayrı ayrı kaydetmeyi (tek sayfa) seçin.

O Sıkıştırma Oranı:

Görüntünün ne kadar sıkıştırılacağını seçin.

O PDF Ayarları:

Kaydetme biçimi ayarı olarak PDF seçeneğini seçtiğinizde, PDF dosyalarını korumak için bu ayarları kullanın.

Açarken parola gerektiren bir PDF dosyası oluşturmak için Belge Açma Parolası öğesini ayarlayın. Yazdırırken veya düzenlerken parola gerektiren bir PDF dosyası oluşturmak için İzin Parolası öğesini ayarlayın.

#### Çözünürlük:

Çözünürlüğü seçin.

#### Konu:

E-posta için alfa sayısal karakterleri ve sembolleri kullanarak bir konu girin.

#### Ekl Dsy Maks Byt:

E-postaya eklenebilecek maksimum dosya boyutunu seçin.

#### Dosya adı:

O Dsy Adı Ön Eki:

Görüntülerin adı için alfa sayısal karakterleri ve sembolleri kullanarak bir ön ek girin.

O Tarih Ekle:

Dosya adına tarihi ekleyin.

O Saat Ekle:

Dosya adına saati ekleyin.

#### Posta Şifreleme:

Gönderirken e-postaları şifreleyin.

<span id="page-218-0"></span>Dijital İmza:

E-postalara dijital bir imza ekleyin.

# **Klasör ve Dosyaları Yönetme**

# **Klasör ve Dosyaları Arama**

Klasör ve dosyaları aramak için aşağıdaki anahtar sözcükleri kullanabilirsiniz.

- O Bir klasörü ararken, klasör numarası veya adını girin.
- O Bir dosyayı ararken, dosya adını veya kullanıcı adını girin.
- 1. Yazıcının kontrol panelinde **Depolama Alanı** öğesini seçin.
- 2. Folder List ekranında arama penceresinde anahtar sözcükleri girin.

"**Folder List** [Ekranı Yapılandırması" sayfa 208](#page-207-0)

Dosyaları ararken Dosya Listesi ekranındaki arama penceresinde anahtar sözcükleri girin.

# **Klasörde Depolanan Dosyaları Silme**

- 1. Yazıcının kontrol panelinde **Depolama Alanı** öğesini seçin.
- 2. Silmek istediğiniz dosyanın depolandığı klasörü seçin ve sonra **Aç** öğesini seçin.
- 3. Dosyayı seçin ve sonra **Sil** öğesini seçin.

Aynı anda birden fazla dosyayı silebilirsiniz.

# **Depolama Süresini Değiştirme veya Hiç Silmemeye Ayarlama**

Varsayılan olarak, klasörde kayıtlı dosyalar korunur ve otomatik silinmez.

Yöneticiler ve kullanıcılar, depolama süresini değiştirebilir veya hiç silmemeye ayarlayabilir. Ancak, kullanıcı yalnızca **Ayarlar** > **Genel Ayarlar** > **Depolama Alanı Ayarları** > **Paylaşılan Klasör Erişim Denetimi** > **Erişim** ayarı **İzinli** olarak ve **Otomatik Silme Ayar Otoritesi** ayarı **Kullanıcı** olarak ayarlandığında depolama süresini değiştirebilir veya hiç silmemeye ayarlayabilir.

- 1. Yazıcının kontrol panelinde **Ayarlar** öğesini seçin.
- 2. **Genel Ayarlar** > **Depolama Alanı Ayarları** > **Paylaşılan Klasör Dosya Yönetimi** öğesini seçin.
- 3. Dosyalar silininceye kadar geçecek süreyi değiştirin.

# **Klasörleri Silme**

Yöneticiler ve kullanıcılar paylaşılan klasörleri silebilir. Ancak, kullanıcı yalnızca **Ayarlar** > **Genel Ayarlar** > **Depolama Alanı Ayarları** > **Paylaşılan Klasör Erişim Denetimi** > **Erişim** ayarı **İzinli** olarak ve **İşlem İzni** ayarı **Kullanıcı** olarak yapıldığında paylaşılan klasörleri silebilir.

- 1. Yazıcının kontrol panelinde **Depolama Alanı** öğesini seçin.
- 2. Silmek istediğiniz klasörü seçin ve sonra **Sil** öğesini seçin.
	- O Kullanıcıların parola korumalı klasörleri silmeleri için bir parola girmeleri gerekir. Ancak, yöneticiler parola girmeden klasörleri silebilir.
	- O Kullanıcılar, parola korumalı klasörleri içeren klasörleri silemez. Ancak, yöneticiler bu durumdaki klasörleri silebilir.
	- O Klasörü sildiğinizde klasördeki dosyalar da silinir.

# **Paylaşılan Klasör İşlemlerini Kısıtlama**

Yöneticinin veya diğer kullanıcıların paylaşılan klasörleri kullanmaya izin verip vermemeyi ayarlayın.

- 1. Yazıcının kontrol panelinde **Ayarlar** öğesini seçin.
- 2. **Genel Ayarlar** > **Depolama Alanı Ayarları** > **Paylaşılan Klasör Erişim Denetimi** > **İşlem İzni** öğesini seçin.
- 3. **Kullanıcı** veya **Sadece Yönetici** öğesini seçin.

# <span id="page-220-0"></span>**Kaydedilen Ayarları Kullanarak Yazdırma (Yazdırma Setleri)**

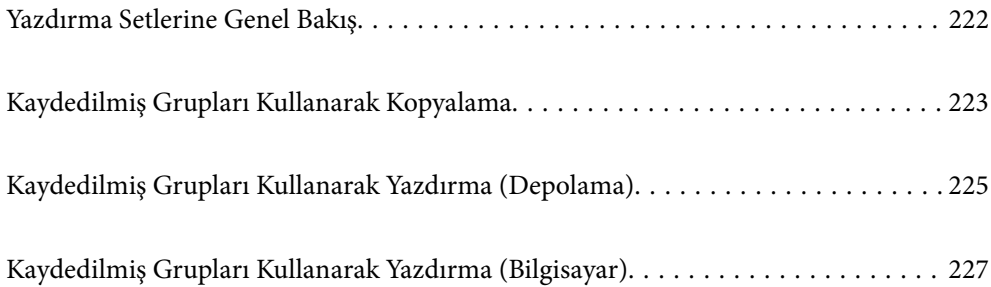

# <span id="page-221-0"></span>**Yazdırma Setlerine Genel Bakış**

# **Yazdırma Setleri nedir?**

Her grup için kopya ve set sayısını kaydederek, her seferinde kopya sayısını girmeden yazdırabilir veya kopyalayabilirsiniz. Depolama alanına kaydedilen verileri de yazdırabilirsiniz. Bu, her set için farklı sayıda kopya yazdırmak istediğinizde kullanışlıdır. Ayrıca harmanlama, not sayfası ve kağıt çıkarma gibi son işleme ayarları da yapabilirsiniz.

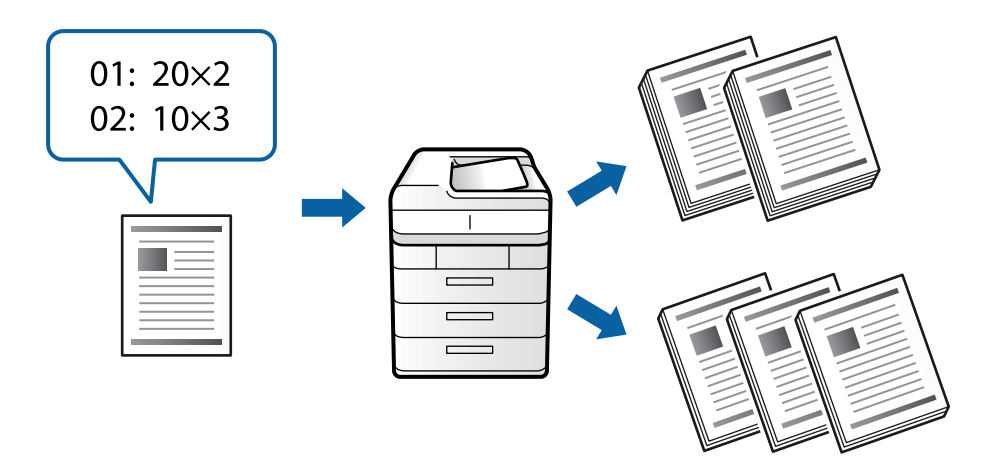

# **Kopya ve Set Sayısı Ayarlama**

Her grup için kopya sayısını ve kaç set yazdırılacağını belirtin. En fazla 60 grup kaydedebilirsiniz. En fazla 9999 kopya ve 99 set girebilirsiniz.

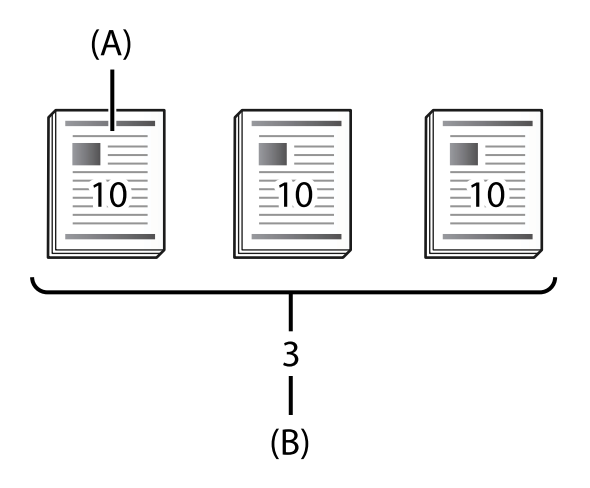

A: Kopya Sayısı

```
B: Set Sayısı
```
Örneğin, bir okulda dört sınıf için (Sınıf 1: 30 öğrenci, Sınıf 2: 31 öğrenci, Sınıf 3: 32 öğrenci, Sınıf 4: 30 öğrenci) materyal yazdırmak isterseniz, aşağıdaki ayarları yaparsınız.

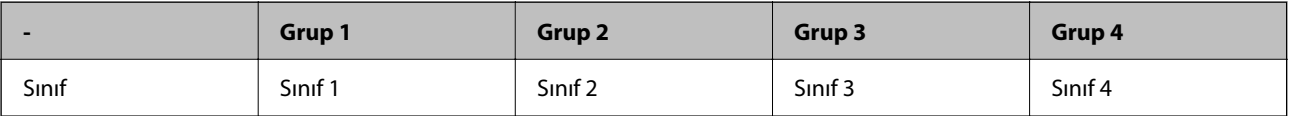

<span id="page-222-0"></span>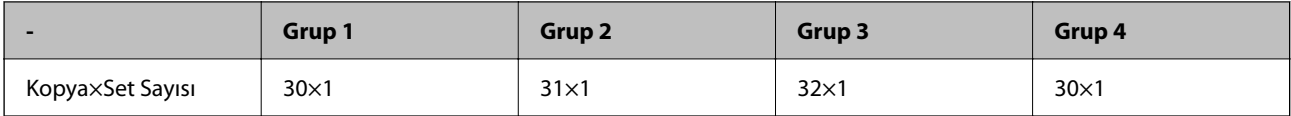

1. ve 4. sınıflar için öğrenci sayısı aynı olduğundan, aşağıdaki ayarları da yapabilirsiniz.

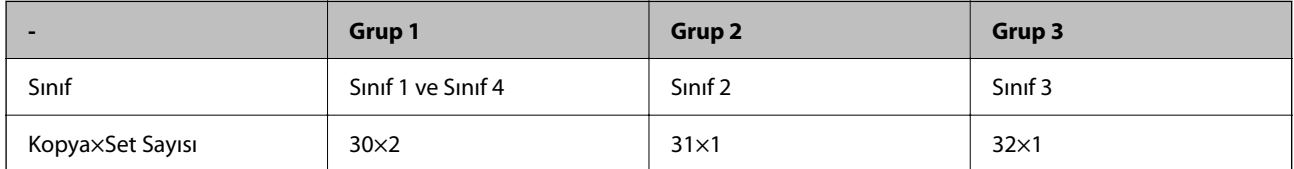

# **Son İşleme Türleri**

O Sonlandırma (Yazıcı sürücüsü: Sırala)

Yazdırılan sayfaların harmanlanıp harmanlanmayacağını seçin. **Grup (Aynı Sayfalar)** aynı sayfanın birden çok kopyasını birlikte yazdırır. **Harmanla (Sayfa Sırası)** belge sayfalarını sırayla yazdırır.

O Ara Sayfası

Ayırıcı sayfalar eklemek için ayarları seçin. **Setlere göre** setler arasına ve gruplar arasına ayırıcı sayfalar ekler. **Gruplara göre** gruplar arasına ayırıcı sayfalar ekler. Ayırıcı sayfalara numaralar da yazdırabilirsiniz.

O Kğdı Çıkar

Kağıt çıkarma ayarlarını seçin. **Sırlmyı Döndür** alternatif olarak dikey ve yatay yönlerde yazdırır. **Sırlm Değştr** çıktıları kaydırır. Setlere veya gruba göre seçin.

# **Kaydedilmiş Grupları Kullanarak Kopyalama**

# **Kopyalama için Grupları Kaydetme**

- 1. Yazıcının kontrol panelinde **Kopyala** öğesini seçin.
- 2. **Gelişmiş** sekmesini seçin ve ardından, **Bskı setlri** öğesini seçin.
- 3. Listeden **Ayarlı değil** öğesini ve ardından, **Kayıt ol/Üzerine yaz** öğesini seçin.
- 4. Grup adını girin.

5. **Kopyalar ve Setler** sekmesindeki kopya ve set sayısını belirtin.

Örneğin, bir okulda dört sınıf için (Sınıf 1: 30 öğrenci, Sınıf 2: 31 öğrenci, Sınıf 3: 32 öğrenci, Sınıf 4: 30 öğrenci) materyal yazdırmak isterseniz, aşağıdaki ayarları yaparsınız.

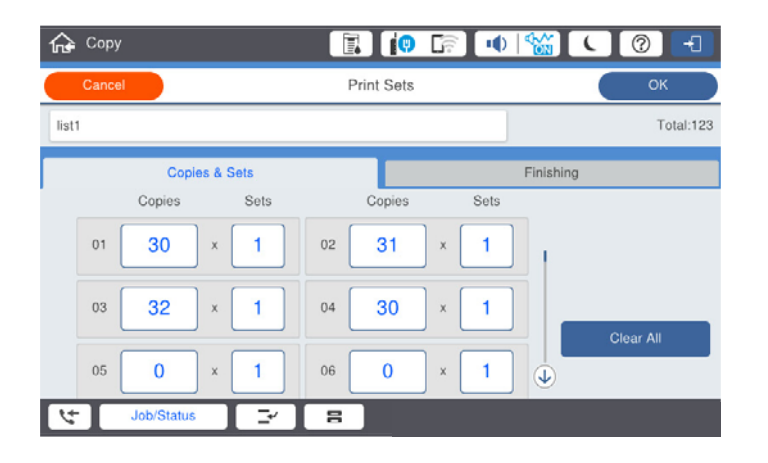

6. Not sayfalarını ve **Snlnd** sekmesinde kağıt çıkarma ayarlarını seçin.

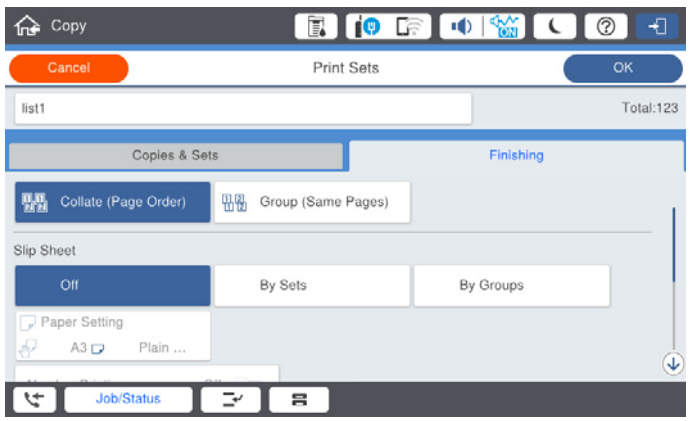

7. Kaydetmek için **Tamam** öğesini seçin.

# **Kaydedilmiş Grupları Kullanarak Kopyalama**

- 1. Orijinalleri yerleştirin.
- 2. Yazıcının kontrol panelinde **Kopyala** öğesini seçin.
- 3. **Temel Ayarlar** sekmesini seçin ve ardından, **Oto** veya **Renk**, **Siyah Beyz** öğesini seçin.
- 4. **Gelişmiş** sekmesini seçin ve ardından, **Bskı setlri** öğesini seçin.
- 5. Listeden kullanmak istediğiniz grubu seçin ve ardından, **Tamam** öğesini seçin. **Dğşt** öğesini seçerseniz, Yazdırma Setleri ayarlarını geçici olarak değiştirebilirsiniz.
- 6. Gerekli kopyalama ayarlarını yapın.
- 7.  $\Diamond$  öğesine dokunun.

# <span id="page-224-0"></span>**Yazıcıda Kaydedilen Kopyalama için Grupları Düzenleme**

Kaydedilen grubun adını ve ayarlarını değiştirebilirsiniz.

*Not:* Depolama alanında kaydedilmiş grupları da düzenleyebilirsiniz.

- 1. Yazıcının kontrol panelinde **Kopyala** öğesini seçin.
- 2. **Gelişmiş** sekmesini seçin ve ardından, **Bskı setlri** öğesini seçin.
- 3. Listeden değiştirmek istediğiniz grubu seçin ve ardından, **Kayıt ol/Üzerine yaz** öğesini seçin.
- 4. Gerekirse aşağıdaki ayarları yapın.
	- O Grup adı
	- O Kopya ve Set Sayısı

**Kopyalar ve Setler** sekmesindeki kopya ve set sayısını belirtin.

- O Son İşleme **Snlnd** sekmesindeki her öğe için ayarları yapın.
- 5. Kaydetmek için **Tamam** öğesini seçin.

# **Yazıcıda Kaydedilen Kopyalama Gruplarını Silme**

- 1. Yazıcının kontrol panelinde **Kopyala** öğesini seçin.
- 2. **Gelişmiş** sekmesini seçin ve ardından, **Bskı setlri** öğesini seçin.
- 3. Listeden kaldırmak istediğiniz grubu seçin ve ardından, **Sil** öğesini seçin.

# **Kaydedilmiş Grupları Kullanarak Yazdırma (Depolama)**

# **Depolama için Grupları Kaydetme**

- 1. Yazıcının kontrol panelinde **Depolama Alanı** öğesini seçin.
- 2. Yazdırmak istediğiniz dosyayı içeren klasörü seçin ve ardından, **Aç** öğesini seçin.
- 3. Dosyayı seçin ve ardından, **Yazdırma Ayarları** öğesini seçin.
- 4. **Gelişmiş** sekmesini seçin ve ardından, **Bskı setlri** öğesini seçin.
- 5. Listeden **Ayarlı değil** öğesini ve ardından, **Kayıt ol/Üzerine yaz** öğesini seçin.
- 6. Grup adını girin.

7. **Kopyalar ve Setler** sekmesindeki kopya ve set sayısını belirtin.

Örneğin, bir okulda dört sınıf için (Sınıf 1: 30 öğrenci, Sınıf 2: 31 öğrenci, Sınıf 3: 32 öğrenci, Sınıf 4: 30 öğrenci) materyal yazdırmak isterseniz, aşağıdaki ayarları yaparsınız.

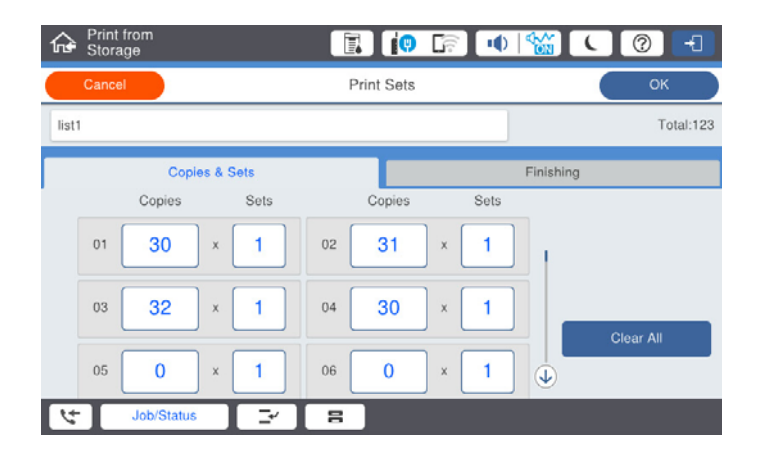

8. Not sayfalarını ve **Snlnd** sekmesinde kağıt çıkarma ayarlarını seçin.

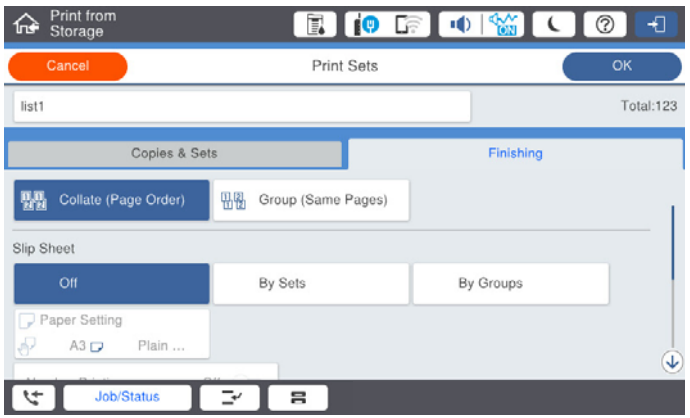

9. Kaydetmek için **Tamam** öğesini seçin.

# **Kaydedilmiş Grupları Kullanarak Yazdırma (Depolama)**

- 1. Yazıcının kontrol panelinde **Depolama Alanı** öğesini seçin.
- 2. Yazdırmak istediğiniz dosyayı içeren klasörü seçin ve ardından, **Aç** öğesini seçin.
- 3. Dosyayı seçin ve ardından, **Yazdırma Ayarları** öğesini seçin.
- 4. **Temel Ayarlar** sekmesini seçin ve ardından, **Oto** veya **Renk**, **Siyah Beyz** öğesini seçin.
- 5. **Gelişmiş** sekmesini seçin ve ardından, **Bskı setlri** öğesini seçin.
- 6. Listeden kullanmak istediğiniz grubu seçin ve ardından, **Tamam** öğesini seçin. **Dğşt** öğesini seçerseniz, Yazdırma Setleri ayarlarını geçici olarak değiştirebilirsiniz.
- 7. Gerekirse yazdırma ayarlarını yapın.

<span id="page-226-0"></span>8.  $\Diamond$  öğesine dokunun.

# **Yazıcıda Kaydedilen Depolama Alanı için Grupları Düzenleme**

Kaydedilen grubun adını ve ayarlarını değiştirebilirsiniz.

#### *Not:*

Kopyalanmak üzere kaydedilmiş grupları da düzenleyebilirsiniz.

- 1. Yazıcının kontrol panelinde **Depolama Alanı** öğesini seçin.
- 2. Düzenlemek istediğiniz grubu içeren klasörü seçin ve ardından, **Aç** öğesini seçin.
- 3. Dosyayı seçin ve ardından, **Yazdırma Ayarları** öğesini seçin.
- 4. **Gelişmiş** sekmesini seçin ve ardından, **Bskı setlri** öğesini seçin.
- 5. Listeden değiştirmek istediğiniz grubu seçin ve ardından, **Kayıt ol/Üzerine yaz** öğesini seçin.
- 6. Gerekirse aşağıdaki ayarları yapın.
	- O Grup adı
	- O Kopya ve Set Sayısı

**Kopyalar ve Setler** sekmesindeki kopya ve set sayısını belirtin.

- O Son İşleme **Snlnd** sekmesindeki her öğe için ayarları yapın.
- 7. Kaydetmek için **Tamam** öğesini seçin.

# **Yazıcıda Kaydedilen Depolama Alanı için Grupları Silme**

- 1. Yazıcının kontrol panelinde **Depolama Alanı** öğesini seçin.
- 2. Kaldırmak istediğiniz grubu içeren klasörü seçin ve ardından, **Aç** öğesini seçin.
- 3. Dosyayı seçin ve ardından, **Yazdırma Ayarları** öğesini seçin.
- 4. **Gelişmiş** sekmesini seçin ve ardından, **Bskı setlri** öğesini seçin.
- 5. Listeden kaldırmak istediğiniz grubu seçin ve ardından, **Sil** öğesini seçin.

# **Kaydedilmiş Grupları Kullanarak Yazdırma (Bilgisayar)**

# **Bilgisayardan Yazdırmak İçin Bir Grup Kaydetme**

- 1. Yazıcı sürücüsünde, **Daha Fazla Seçenek** sekmesini açın.
- 2. **Baskı Setleri** öğesini seçin ve ardından **Ayarlar** seçeneğine tıklayın.
- **Print Sets Settions** Group (copies x sets)<br>  $01\overline{)30}$   $\overline{)x(1)}$   $\overline{)x(2)}$   $\overline{)x(1)}$   $\overline{)x(2)}$   $\overline{)x(1)}$   $\overline{)x(2)}$   $\overline{)x(1)}$   $\overline{)x(2)}$   $\overline{)x(1)}$   $\overline{)x(2)}$   $\overline{)x(1)}$   $\overline{)x(2)}$   $\overline{)x(1)}$   $\overline{)x(2)}$   $\overline{)x(1)}$   $\overline{$  $x_1$  $\mathbf{x}$  $07 \boxed{0 \qquad \qquad} \times \boxed{1 \qquad 08 \boxed{0 \qquad }} \times \boxed{1 \qquad 09 \boxed{0 \qquad }} \times \boxed{1 \qquad 10 \boxed{0 \qquad }} \times \boxed{1 \qquad 11 \boxed{0 \qquad }} \times \boxed{1 \qquad 12 \boxed{0 \qquad }}$  $x \frac{1}{1} \rightarrow x \frac{1}{1} \rightarrow x \frac{1}{1} \rightarrow$  $\begin{array}{|c|c|c|c|c|c|c|c|} \hline \rule{0pt}{2.5ex} \times \boxed{1} & 17 & 0 & \times \boxed{1} & 18 & 0 \\ \hline \rule{0pt}{2.5ex} \times \boxed{1} & 23 & 0 & \times \boxed{1} & 24 & 0 \\ \hline \end{array}$  $1300$  $x$  1 16 0  $x_1$  $x\begin{array}{|c|c|c|}\n\hline\nx\end{array}$   $\begin{array}{|c|c|c|}\n\hline\nx\end{array}$   $\begin{array}{|c|c|c|}\n\hline\n22\end{array}$  $x_1$  $19/6$  $\begin{array}{|c|c|c|}\hline \textbf{x} & \textbf{1} & \textbf{26} & \textbf{0} \\ \hline \textbf{x} & \textbf{1} & \textbf{32} & \textbf{0} \\ \hline \end{array}$  $\begin{array}{|c|c|c|}\hline \textbf{1} & \textbf{27} & \textbf{0} \\ \hline \textbf{27} & \textbf{33} & \textbf{0} \\ \hline \end{array}$  $25\sqrt{6}$  $\mathbf{x}$ <sub>1</sub>  $110$  $x +$  $\overline{\mathbf{x}}$   $\mathbf{1}$  $376$  $\begin{array}{|c|c|c|c|c|c|} \hline \multicolumn{3}{|c|}{\mathbf{x} & \multicolumn{3}{|c|}{\mathbf{30}} & \multicolumn{3}{|c|}{\mathbf{0}} & \multicolumn{3}{|c|}{\mathbf{x} & \multicolumn{3}{|c|}{\mathbf{1}} & \multicolumn{3}{|c|}{\mathbf{30}} & \multicolumn{3}{|c|}{\mathbf{0}} \\ \hline \multicolumn{3}{|c|}{\mathbf{x} & \multicolumn{3}{|c|}{\mathbf{1}} & \multicolumn{3}{|c|}{\mathbf{30}} & \multicolumn{3}{|c|}{\mathbf{$  $\begin{tabular}{c|c|c} \hline \multicolumn{3}{c|}{\multicolumn{3}{c|}{\multicolumn{3}{c|}{\multicolumn{3}{c|}{\multicolumn{3}{c|}{\multicolumn{3}{c|}{\multicolumn{3}{c|}{\multicolumn{3}{c|}{\multicolumn{3}{c|}{\multicolumn{3}{c|}{\multicolumn{3}{c|}{\multicolumn{3}{c|}{\multicolumn{3}{c|}{\multicolumn{3}{c|}{\multicolumn{3}{c|}{\multicolumn{3}{c|}{\multicolumn{3}{c|}{\multicolumn{3}{c|}{\multicolumn{3}{c|}{\multicolumn{3}{c|}{\multicolumn{$  $\mathbf{x}$   $\begin{bmatrix} 1 \end{bmatrix}$  42 0  $\begin{array}{|c|c|c|c|c|c|c|c|} \hline \rule{0pt}{2.5ex} \times \boxed{1} & \# \boxed{0} & \qquad \quad \times \boxed{1} & \# \boxed{0} \\ \hline \rule{0pt}{2.5ex} \times \boxed{1} & \# \boxed{0} & \qquad \quad \times \boxed{1} & \# \boxed{5} & \boxed{0} \\ \hline \end{array}$  $\begin{array}{c|c} \hline \texttt{x} & \texttt{1} \\ \hline \texttt{x} & \texttt{1} \end{array}$  $43|0$  $x_1$   $\neq 0$  $\mathbf{K}$   $\mathbf{1}$   $\mathbf{H}$   $\mathbf{V}$   $\mathbf{0}$  $x1$   $\rightarrow$  $x_1 = 520$  $x$   $1$  53 0  $\mathbf{K}$  $340$  $49/0$  $x|_1$  $550$  $\mathbb{R}$  | 1 | 56 | 0  $\mathbf{k}$  | 1 | 57 | 0  $x$   $1$  50  $0$  $x 1 590$  $x1.600$ Collated **Start** Group Separator Sheet off. Faper Source Paper Tray Numbering on Sepa Group Shift Sort  $or$ ್ Group Rotate Sort off  $\begin{array}{|c|c|c|c|c|}\hline \rule{0.2cm}{.0cm} \mathsf{ox} & \rule{0.2cm}{.0cm} \end{array}$  Cancel  $\begin{array}{|c|c|c|c|c|}\hline \rule{0.2cm}{.0cm} \mathsf{Heb} & \rule{0.2cm}{.0cm} \end{array}$
- 3. Baskı Setleri Ayarları ekranında her öğeyi ayarlayın ve ardından, **Tamam** öğesine tıklayın.

4. **Ana**, **Sonlandırılıyor** veya **Daha Fazla Seçenek** sekmelerindeki diğer öğeleri gerektiği gibi ayarlayın ve ardından, **Tamam** öğesine tıklayın.

["Ana Sekmesi" sayfa 51](#page-50-0) ["Sonlandırılıyor Sekmesi" sayfa 53](#page-52-0) ["Daha Fazla Seçenek Sekmesi" sayfa 55](#page-54-0)

- 5. **Ana** veya **Daha Fazla Seçenek** sekmesinde, **Yazdırma Ön Ayarları** içindeki **Önayarları Ekle/Kaldır** öğesine tıklayın.
- 6. Bir **Ad** girin ve gerekirse bir açıklama girin.
- 7. **Kaydet** ve ardından, **Kapat** öğesine tıklayın.

# **Kaydedilmiş Grupları Kullanarak Yazdırma (Bilgisayar)**

- 1. Yazıcı sürücüsünde, **Ana** sekmesini veya **Daha Fazla Seçenek** sekmesini açın.
- 2. **Yazdırma Ön Ayarları** bölümünde, grup yazdırma ayarlarını kaydetmek için kullanılan ayar adını seçin.
- 3. Her ayarı kontrol edin, ayarları gerektiği gibi değiştirin ve ardından, **Tamam** öğesine tıklayın.
- 4. **Yazdır** öğesine tıklayın

# **Yazıcı Sürücüsüne Kaydedilen Grupları Düzenleme**

Kaydedilen grubun adını ve ayarlarını değiştirebilirsiniz.

- 1. Yazıcı sürücüsünde, **Daha Fazla Seçenek** sekmesini açın.
- 2. **Yazdırma Ön Ayarları** bölümünden değiştirmek istediğiniz grubu seçin.
- 3. **Baskı Setleri** öğesini seçin ve ardından **Ayarlar** seçeneğine tıklayın.
- 4. Baskı Setleri Ayarları ekranında her öğeyi ayarlayın ve ardından, **Tamam** öğesine tıklayın.
- 5. Gerekirse, **Ana**, **Sonlandırılıyor** veya **Daha Fazla Seçenek** sekmelerinde diğer öğeleri ayarlayın.
- 6. **Ana** veya **Daha Fazla Seçenek** sekmesinde, **Yazdırma Ön Ayarları** içindeki **Önayarları Ekle/Kaldır** öğesine tıklayın.
- 7. Ayar listesinden değiştirdiğiniz ayar adını seçin. Yeni bir ayar adı kaydetmek istiyorsanız, **Ad** içine grup adını girin.
- 8. **Kaydet** ve ardından, **Kapat** öğesine tıklayın.

# **Yazıcı Sürücüsüne Kaydedilen Grupları Silme**

- 1. Yazıcı sürücüsünde, **Ana** veya **Daha Fazla Seçenek** sekmesini seçin.
- 2. **Önayarları Ekle/Kaldır** öğesine tıklayın.
- 3. **Yazdırma Ön Ayarları**'den kaldırmak istediğiniz ayar adını seçin ve ardından, **Sil** öğesine tıklayın.
- 4. **Tamam** öğesine tıklayın.

# <span id="page-229-0"></span>**Yazıcının Bakımını Yapma**

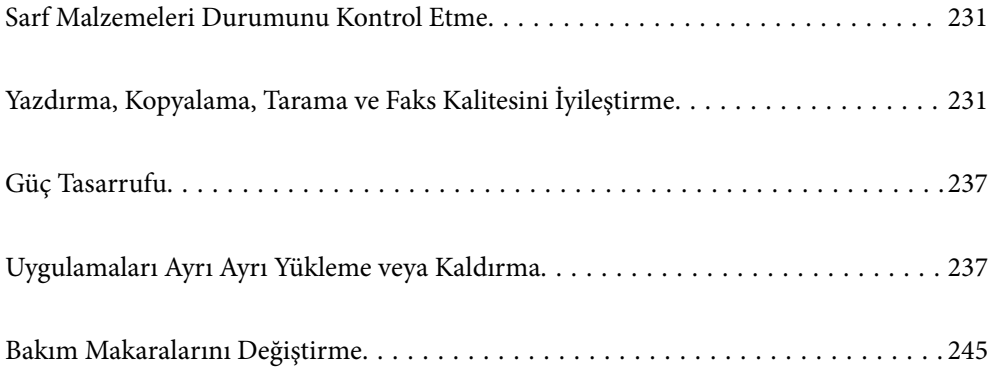

# <span id="page-230-0"></span>**Sarf Malzemeleri Durumunu Kontrol Etme**

Yaklaşık mürekkep seviyesini ve bakım kutusunun yaklaşık servis ömrünü kontrol paneli veya bilgisayardan kontrol edebilirsiniz.

Mürekkep Seviyelerini Kontrol Etme

Ana ekranda öğesine dokunun ve yaklaşık kalan mürekkep seviyelerini görüntülemek için **Sarf Malzemeleri/Diğer** öğesini seçin.

İki siyah mürekkep kartuşu bu yazıcıda yüklüdür. Mürekkep kartuşları otomatik değiştiğinden, biri azalsa bile yazdırmaya devam edebilirsiniz.

Yazıcı sürücüsünü kullanırken, bilgisayarınızdan da kontrol edebilirsiniz. Windows kullanıcıları, bu özelliği etkinleştirmek için EPSON Status Monitor 3'ü yüklemeniz gerektiğini unutmayın.

#### *Not:*

Mürekkep seviyesi düşük mesajı görüntülenirken yazdırmaya devam edebilirsiniz. Gerektiğinde mürekkep kartuşlarını değiştirin.

Bakım Kutusundaki Kullanılabilir Alanı Kontrol Etme

Ana ekrandaki  $\left| \Xi \right|$  öğesine dokunun ve bakım kutusundaki yaklaşık kullanılabilir alanı görüntülemek için **Sarf Malzemeleri/Diğer** öğesini seçin.

Yazıcı sürücüsünü kullanırken, bilgisayarınızdan da kontrol edebilirsiniz. Windows kullanıcıları, bu özelliği etkinleştirmek için EPSON Status Monitor 3'ü yüklemeniz gerektiğini unutmayın.

#### **İlgili Bilgi**

- & ["Mürekkep Kartuşlarını Değiştirmenin Zamanı Geldi" sayfa 312](#page-311-0)
- & ["Bakım Kutusunu Değiştirmenin Zamanı Geldi" sayfa 314](#page-313-0)
- & ["Windows Yazıcı Sürücüsü Kılavuzu" sayfa 452](#page-451-0)

# **Yazdırma, Kopyalama, Tarama ve Faks Kalitesini İyileştirme**

# **Tıkalı Başlıkları Kontrol Etme**

Başlıklar tıkalıysa çıktılar soluk olur, görünür bantlar vardır veya beklenmeyen renkler görülür. Baskı kalitesinde sorun varsa veya çok miktarda yazdırırken, başlık kontrol özelliğini kullanmanızı öneririz. Başlıklar tıkalıysa yazdırma başlığını temizleyin.

#### c*Önemli:*

Kafa temizliği sırasında mürekkep kartuşu kapağını açmayın ya da yazıcıyı kapatmayın. Kafa temizleme işlemi tamamlanmazsa yazdırma işlemi gerçekleştiremeyebilirsiniz.

#### *Not:*

- $\Box$  Yazdırma kafasını temizleme biraz mürekkep kullandığından, mürekkep az olduğunda gerçekleştirilmeyebilir.
- $\Box$  Kurutma tıkanmaya neden olabilir. Yazdırma başlığının kurumasını önlemek için her zaman yazıcıyı $\Theta$  düğmesine basarak kapatın. Güç açıkken yazıcının fişini çıkarmayın.
- 1. Ana ekranda **Ayarlar** öğesine dokunun.
- 2. **Bakım** öğesine dokunun.
- 3. **Yzdrm Kafası Bşlk Kntrolü** öğesine dokunun.
- 4. A4 boyutta düz kağıt yüklediğiniz kağıt kaynağını seçmek için ekrandaki talimatları izleyin.
- 5. Başlık kontrolü deseni yazdırmak için ekrandaki talimatları izleyin.
- 6. Yazdırma başlığı başlıklarının tıkanıp tıkanmadığını görmek için yazdırılan deseni kontrol edin. Başlıklar tıkalı değilse bitirmek için **Tamam** öğesine dokunun. Tamam

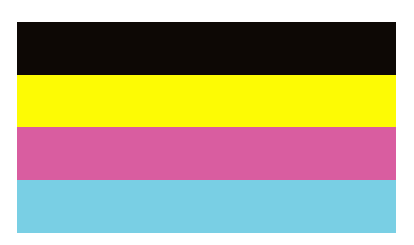

İyi Değil

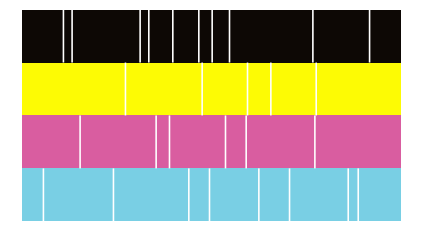

- 7. Başlıklar tıkalıysa yazdırma kafasını temizlemek için **İyi Değil** öğesine dokunun.
- 8. Temizleme işlemi bittikten sonra, hiç tıkanma olmadığından emin olmak için başlık kontrol desenini yeniden yazdırın. Başlıklar hala tıkalıysa kafa temizleme işlemini tekrarlayın ve bir başlık kontrolü işlemi çalıştırın.

# **Başlık tıkanmasını önleme**

Yazıcıyı açıp kapatırken her zaman güç düğmesini kullanın.

Güç kablosunun bağlantısını kesmeden önce güç ışığının sönük olduğunu kontrol edin.

Kapatılmazsa mürekkebin kendisi kuruyabilir. Dolma kalemin veya yağ ölçer kaleminin kurumasını önlemek için kapağını kapattığınız gibi mürekkebin kurumasını önlemek için yazdırma başlığının düzgün kapatıldığından emin olun.

Yazıcı çalışırken elektrik kablosu çıkarıldığında veya elektrik kesintisi olduğunda, yazdırma başlığı düzgün kapatılmayabilir. Başlıkların (mürekkep çıkışları) tıkanmasına neden olacak şekilde yazdırma başlığı olduğu gibi bırakılırsa kurur.

Bu gibi durumlarda, yazdırma başlığını kapatmak için yazıcıyı en kısa sürede yeniden açıp kapatın.

# **Tarayıcı Camı'nı Temizleme**

Kopyalar veya taranan resimler lekeliyse tarayıcı camı'nı temizleyin.

### !*Dikkat:*

Belge kapağını açarken veya kapatırken ellerinizi veya parmaklarınızı sıkıştırmamaya dikkat edin. Aksi takdirde yaralanabilirsiniz.

c*Önemli:*

Yazıcıyı temizlemek için asla alkol veya tiner kullanmayın. Bu kimyasallar yazıcıya zarar verebilir.

1. Belge kapağını açın.

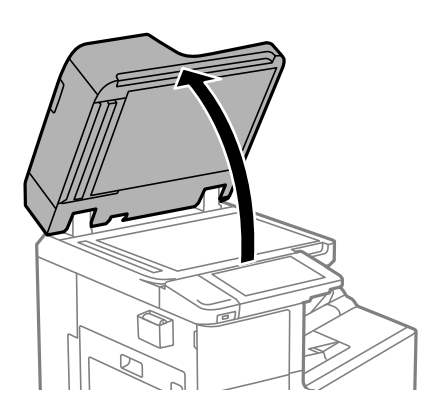

2. Temizlik bezi tutucusundan temizlik bezini alın.

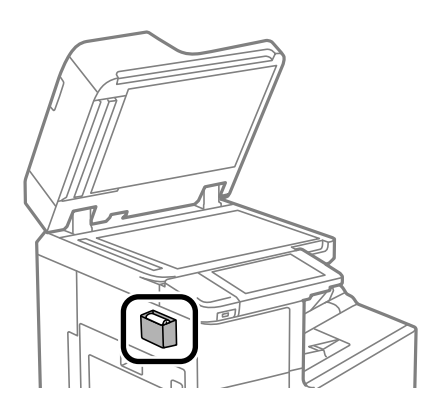

<span id="page-233-0"></span>3. tarayıcı camı yüzeyini temizlemek için temizlik bezini kullanın.

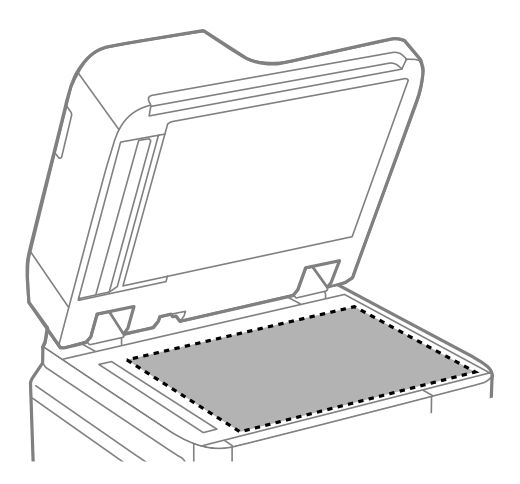

#### c*Önemli:*

- $\Box$  Cam yüzey, yağ veya çıkarması zor bir materyalle kaplanmış ise az miktarda cam temizleyici ve yumuşak bir bez kullanarak bu materyali çıkarın. Kalan tüm sıvıyı silin.
- $\Box$  Cam yüzeye çok sert bastırmayın.
- $\Box$  Cam yüzeyi çizmemeye veya yüzeye hasar vermemeye dikkat edin. Hasar görmüş bir cam yüzey tarama kalitesini azaltabilir.
- 4. Temizlik bezi tutucusuna temizlik bezini geri koyun.

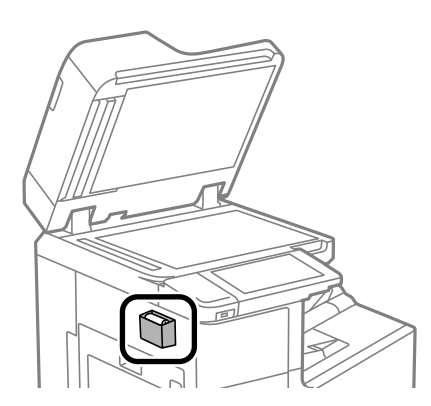

5. Belge kapağını kapatın.

# **ADF'yi Temizleme**

ADF'den gelen kopyalanmış veya taranmış görüntüler lekeliyken ya da orijinaller ADF'ye düzgün beslenemiyorsa ADF'yi temizleyin.

#### c*Önemli:*

Yazıcıyı temizlemek için asla alkol veya tiner kullanmayın. Bu kimyasallar yazıcıya zarar verebilir.

1. ADF kapağını açın.

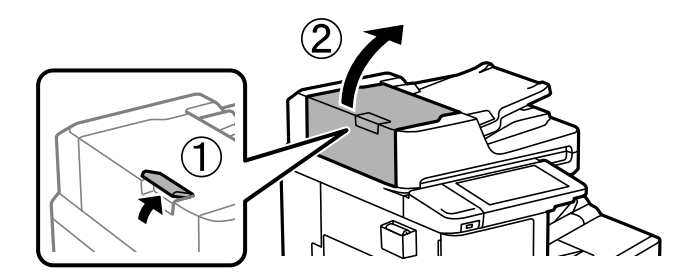

2. ADF'nin iç kısmını ve makarayı temizlemek için yumuşak, nemli bir bez kullanın.

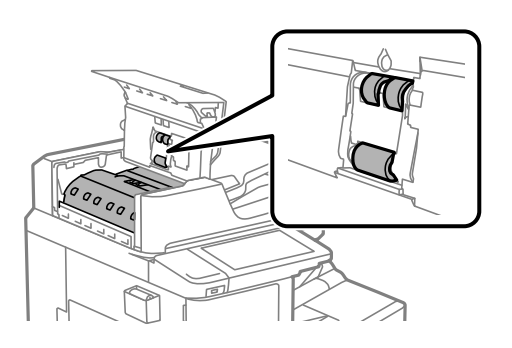

# c*Önemli:*

- $\Box$  Kuru bir bez kullanma rulonun yüzeyine zarar verebilir.
- O Makara kuruduktan sonra ADF'yi kullanın.
- 3. ADF kapağını kapatın.

Tıklayana kadar kola basın.

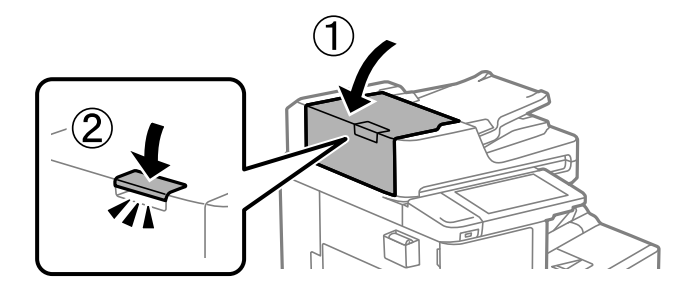

4. Belge kapağını açın.

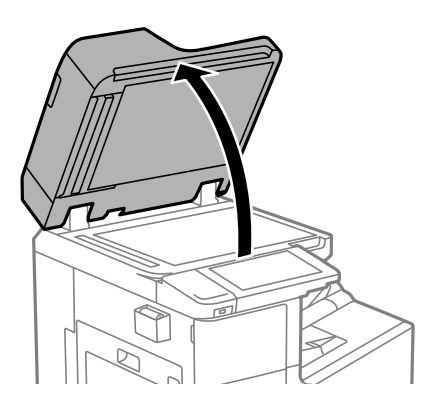

5. Temizlik bezi tutucusundan temizlik bezini alın.

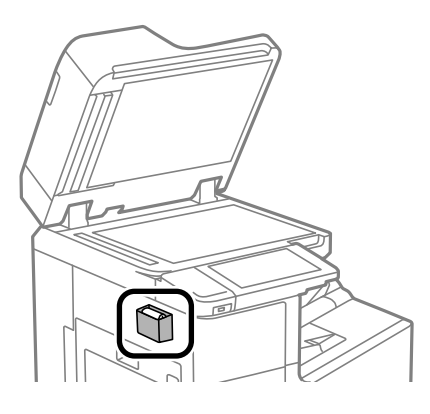

6. Çizimde gösterilen parçayı temizlemek için temizlik bezi kullanın.

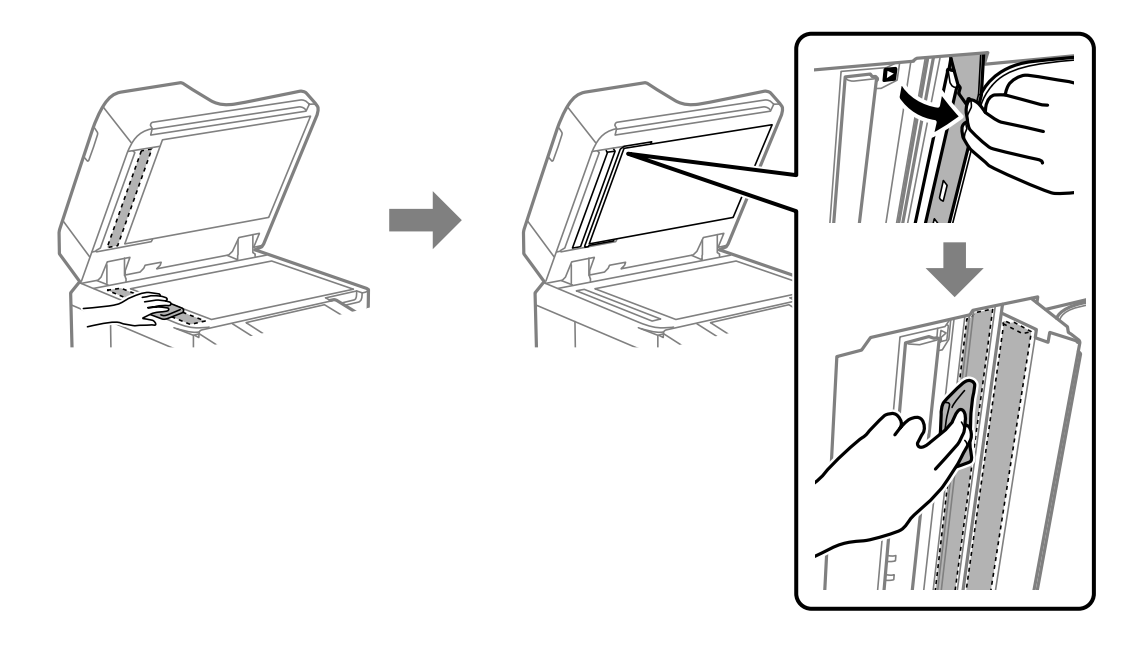

# c*Önemli:*

- $\Box$  Cam yüzey, yağ veya çıkarması zor bir materyalle kaplanmış ise az miktarda cam temizleyici ve yumuşak bir bez kullanarak bu materyali çıkarın. Kalan tüm sıvıyı silin.
- $\Box$  Cam yüzeye çok sert bastırmayın.
- $\Box$  Cam yüzeyi çizmemeye veya yüzeye hasar vermemeye dikkat edin. Hasar görmüş bir cam yüzey tarama kalitesini azaltabilir.

<span id="page-236-0"></span>7. Temizlik bezi tutucusuna temizlik bezini geri koyun.

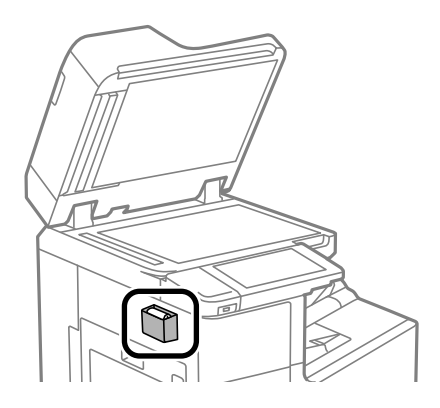

8. Belge kapağını kapatın.

# **Güç Tasarrufu**

Belli bir süre hiçbir işlem yapılmazsa yazıcı uyku moduna girer ya da otomatik olarak kapanır. Güç yönetimi uygulanmadan önceki süreyi ayarlayabilirsiniz. Herhangi bir artış, ürünün enerji verimliliğini etkileyecektir. Herhangi bir değişiklik yapmadan önce lütfen çevreyi düşünün.

# **Güç Tasarrufu (Kontrol Paneli)**

- 1. Ana ekranda **Ayarlar** öğesini seçin.
- 2. **Genel Ayarlar** > **Temel Ayarlar** öğesini seçin.
- 3. Aşağıdakilerden birini yapın.
	- *Not:*

Ürününüz, satın alındığı konuma bağlı olarak *Kapatma Ayarları* veya *Kapanma Zamanı* özelliğine sahip olabilir.

- O **Uyku Zmnlaycsı** veya **Kapatma Ayarları** > **Etkin Değilse Kapat** ya da **Bağlantı Kesilirse Kapat** öğesini seçip ayarları yapın.
- O **Uyku Zmnlaycsı** veya **Kapanma Zamanı** öğesini seçip ayarları yapın.

# **Uygulamaları Ayrı Ayrı Yükleme veya Kaldırma**

Bilgisayarınızı ağa bağlayın ve web sitesinden uygulamaların en son sürümünü yükleyin. Bilgisayarınızda yönetici olarak oturum açın. Bilgisayar sorarsa yönetici parolasını girin.

# **Uygulamaları Ayrı Ayrı Yükleme**

#### *Not:*

Uygulamayı tekrar yüklerken uygulamayı öncelikle kaldırmanız gerekir.

- 1. Yazıcının ve bilgisayarın iletişim için kullanılabilir olduğundan ve yazıcının Internet'e bağlı olduğundan emin olun.
- 2. EPSON Software Updater programını başlatın.

Ekran görüntüsü Windows için bir örnektir.

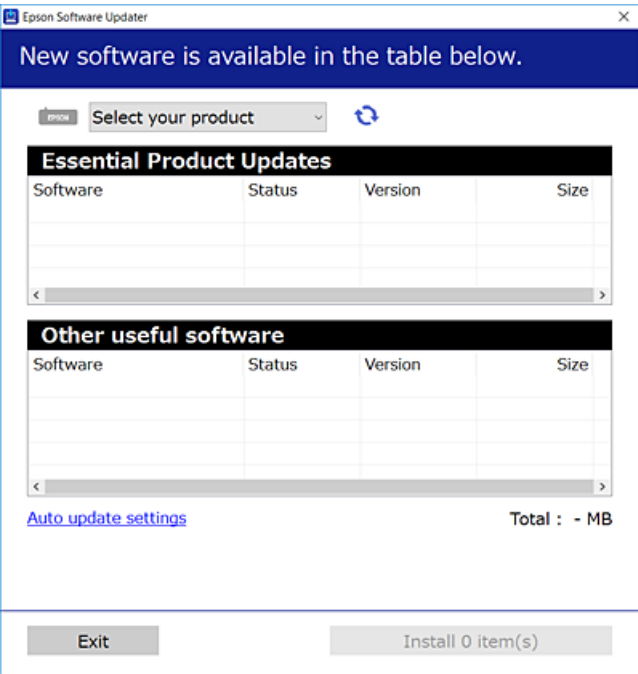

- 3. Windows için yazıcınızı seçin ve ardından en yeni uygulamalar için öğesine tıklayın.
- 4. Yüklemek veya güncellemek istediğiniz öğeleri seçin ve yükle düğmesine tıklayın.

#### c*Önemli:*

Güncelleme tamamlanana kadar yazıcıyı kapatmayın veya fişini çıkarmayın. Aksi halde yazıcıda arızayla sonuçlanabilir.

#### *Not:*

 $\Box$  En son uygulamaları Epson web sitesinden indirebilirsiniz.

#### [http://www.epson.com](http://www.epson.com/)

O Windows Server işletim sistemlerini kullanıyorsanız, Epson Software Updater öğesini kullanamazsınız. En son uygulamaları Epson web sitesinden indirin.

#### **İlgili Bilgi**

- & ["Yazılım ve Bellenimi Güncelleme İçin Uygulama \(Epson Software Updater\)" sayfa 462](#page-461-0)
- & ["Uygulamaları Kaldırma" sayfa 241](#page-240-0)

## **Orijinal bir Epson yazıcı sürücüsü yüklü olup olmadığını kontrol etme — Windows**

Aşağıdaki yöntemlerden birini kullanarak orijinal bir Epson yazıcı sürücüsünün bilgisayarınızda yüklü olup olmadığını kontrol edebilirsiniz.

**Denetim Masası** > **Cihazları ve yazıcıları görüntüle** (**Yazıcılar**, **Yazıcılar ve Fakslar**) öğesini seçin ve sonra yazdırma sunucusu özellikleri penceresini açmak için aşağıdakini yapın.

O Windows Windows 10/Windows 8.1/Windows 8/Windows 7/Windows Server 2019/Windows Server 2016/ Windows Server 2012 R2/Windows Server 2012/Windows Server 2008 R2

Yazıcı simgesine tıklayın ve sonra pencerenin en üstündeki **Yazıcı sürücüsü özellikleri** öğesine tıklayın.

- O Windows Vista/Windows Server 2008
	- **Yazıcılar** klasörüne sağ tıklayın ve sonra **Yönetici olarak çalıştır** > **Sunucu Özellikleri** öğesine tıklayın.
- O Windows XP/Windows Server 2003 R2/Windows Server 2003

**Dosya** menüsünden, **Sunucu Özellikleri** öğesini seçin.

**Sürücü** sekmesine tıklayın. Yazıcınızın adı listede görüntülenirse orijinal bir Epson yazıcı sürücüsü bilgisayarınıza yüklenir.

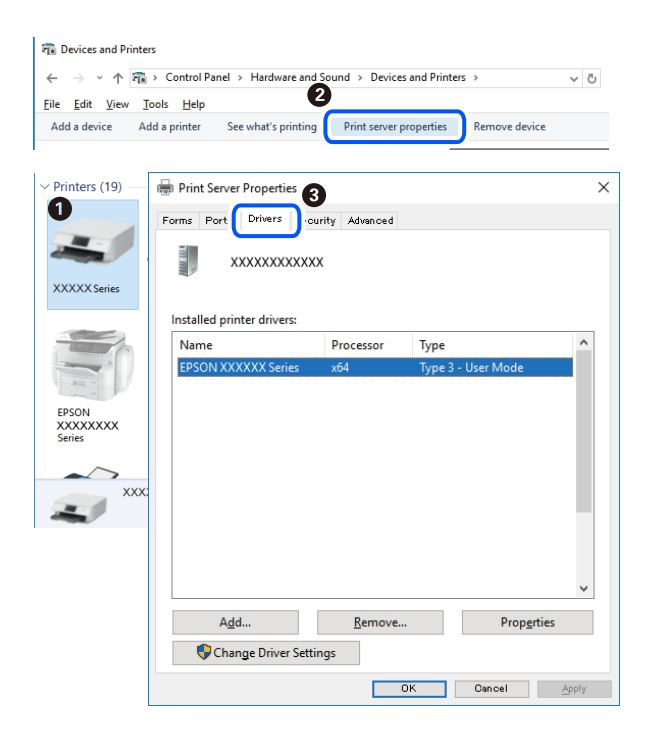

#### **İlgili Bilgi**

& ["Uygulamaları Ayrı Ayrı Yükleme" sayfa 237](#page-236-0)

## **Orijinal bir Epson yazıcı sürücüsü yüklü olup olmadığını kontrol etme — Mac OS**

Aşağıdaki yöntemlerden birini kullanarak orijinal bir Epson yazıcı sürücüsünün bilgisayarınızda yüklü olup olmadığını kontrol edebilirsiniz.

Apple menüsünden **Sistem Tercihleri** > **Yazıcılar ve Tarayıcılar** (veya **Yazdırma ve Tarama**, **Yazdırma ve Faks**) öğesini seçin ve sonra yazıcıyı seçin. **Seçenekler ve Sarf Malzemeleri** öğesine tıklayın ve **Seçenekler** sekmesi ve **Yardımcı Program** sekmesi pencerede görüntülenirse orijinal bir Epson yazıcı sürücüsü bilgisayarınıza yüklenir.

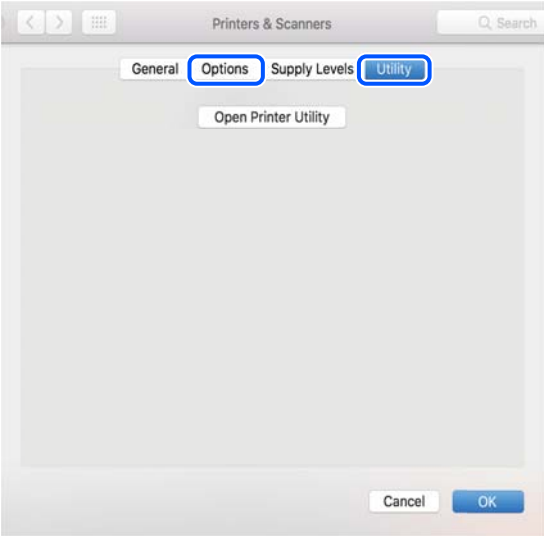

#### **İlgili Bilgi**

& ["Uygulamaları Ayrı Ayrı Yükleme" sayfa 237](#page-236-0)

# **PostScript Yazıcı Sürücüsünü Yükleme**

#### **PostScript Yazıcı Sürücüsünü Yükleme — Windows**

- 1. Aşağıdaki seçeneklerden birinden yükleme sürecini başlatın.
	- O **Yazıcıyla sağlanan yazılım diskini kullanın.**

Yazılım diskini bilgisayara takın, aşağıdaki klasör yoluna erişin ve sonra SETUP64.EXE (veya SETUP.EXE) dosyasını çalıştırın.

Driver\PostScript\WINX64 (veya WINX86)\SETUP\SETUP64.EXE (veya SETUP.EXE)

O **Web sitesinden indirin.**

Aşağıdaki web sitesinden yazıcınızın sayfasına erişin, PostScript yazıcı sürücüsünü indirin ve sonra yürütme dosyasını çalıştırın. [http://www.epson.eu/Support](HTTP://WWW.EPSON.EU/SUPPORT) (Avrupa)

[http://support.epson.net/](HTTP://SUPPORT.EPSON.NET/) (Avrupa dışındakiler)

- 2. Yazıcınızı seçin.
- 3. Ekrandaki talimatları izleyin.
- 4. Ağ bağlantısından veya USB bağlantısından bağlantı yöntemini seçin.

#### O **Ağ bağlantısı için.**

Aynı ağdaki kullanılabilir yazıcıların bir listesi görüntülenir. Kullanmak istediğiniz yazıcıyı seçin.

#### <span id="page-240-0"></span>O **USB bağlantısı için.**

Yazıcıyı bilgisayara bağlamak için ekrandaki talimatları izleyin.

5. PostScript yazıcı sürücüsünü yüklemek için ekrandaki talimatları izleyin.

## **PostScript Yazıcı Sürücüsünü Yükleme — Mac OS**

Epson Destek web sitesinden yazıcı sürücüsünü indirin ve sonra yükleyin.

<http://www.epson.eu/Support> (Avrupa)

<http://support.epson.net/> (Avrupa dışındakiler)

Yazıcı sürücüsünü yüklerken yazıcının IP adresine ihtiyaç duyarsınız.

Yazıcının ana ekranındaki ağ simgesini seçin ve sonra yazıcının IP adresini onaylamak için etkin bağlantı yöntemini seçin.

# **Yazıcı Ekleme (Sadece Mac OS için)**

- 1. Apple menüsünden **Sistem Tercihleri** > **Yazıcılar ve Tarayıcılar** (veya **Yazdırma ve Tarama**, **Yazdırma ve Fakslama**) öğesini seçin.
- 2. **+** işaretine tıklayın ve ardından **Başka Yazıcı veya Tarayıcı Ekle** seçeneğini seçin.
- 3. Yazıcınızı seçin ve sonra **Kullan** öğesinden yazıcınızı seçin.
- 4. **Ekle**'yi tıklatın.

*Not:*

- $\Box$  Yazıcınız listede yer almıyorsa bilgisayara doğru bağlandığını ve yazıcının açık olduğunu kontrol edin.
- $\Box$  USB, IP veya Bonjour bağlantısı için yazıcıyı ekledikten sonra isteğe bağlı kağıt kaseti birimini ayarlayın.

# **Uygulamaları Kaldırma**

Bilgisayarınızda yönetici olarak oturum açın. Bilgisayar sorarsa yönetici parolasını girin.

### **Uygulamaları Kaldırma — Windows**

- 1. Yazıcıyı kapatmak için  $\mathcal{O}$  düğmesine basın.
- 2. Çalışan tüm uygulamaları kapatın.
- 3. **Denetim Masası**'nı açın:
	- O Windows 10/Windows Server 2019/Windows Server 2016 Başlat düğmesini tıklatın ve ardından **Windows Sistemi** > **Denetim Masası**'nı seçin.
	- O Windows 8.1/Windows 8/Windows Server 2012 R2/Windows Server 2012 **Masaüstü** > **Ayarlar** > **Denetim Masası**'nı seçin.

O Windows 7/Windows Vista/Windows XP/Windows Server 2008 R2/Windows Server 2008/Windows Server 2003 R2/Windows Server 2003

Başlat düğmesine tıklayın ve **Denetim Masası**'nı seçin.

- 4. **Program kaldır** (veya **Program ekle veya kaldır**)'ı açın:
	- O Windows 10/Windows 8.1/Windows 8/Windows 7/Windows Vista/Windows Server 2019/Windows Server 2016/Windows Server 2012 R2/Windows Server 2012/Windows Server 2008 R2/Windows Server 2008

**Programlar**'da **Program kaldır**'ı seçin.

O Windows XP/Windows Server 2003 R2/Windows Server 2003

**Program Ekle veya Kaldır**'a tıklayın.

5. Kaldırmak istediğiniz uygulamayı seçin.

Bir yazdırma işi varsa yazıcı sürücüsünü kaldıramazsınız. Yüklemeyi kaldırmadan önce işleri silin veya yazdırılmalarını bekleyin.

- 6. Uygulamaları kaldırın:
	- O Windows 10/Windows 8.1/Windows 8/Windows 7/Windows Vista/Windows Server 2019/Windows Server 2016/Windows Server 2012 R2/Windows Server 2012/Windows Server 2008 R2/Windows Server 2008

**Kaldır/Değiştir** veya **Kaldır** öğesine tıklayın.

O Windows XP/Windows Server 2003 R2/Windows Server 2003

**Değiştir/Kaldır** veya **Kaldır** öğesine tıklayın.

*Not: Kullanıcı Hesabı Denetimi* penceresi görüntülenirse, *Devam* düğmesine tıklayın.

7. Ekrandaki talimatları izleyin.

### **Uygulamaları Kaldırma — Mac OS**

1. Uninstaller uygulamasını EPSON Software Updater'ı kullanarak yükleyin.

Uninstaller'ı yükledikten sonra, uygulamayı kaldırdığınız bir sonraki seferde tekrar yüklemeniz gerekmez.

- 2. Yazıcıyı kapatmak için  $\bigcup$  düğmesine basın.
- 3. Yazıcı sürücüsünü veya PC-FAX sürücüsünü kaldırmak için Apple menüsünden > **Sistem Tercihleri** > **Yazıcılar ve Tarayıcılar** (veya **Yazdır ve Tara**, **Yazdır ve Faksla**) öğesini seçin ve ardından yazıcıyı etkinleştirilmiş yazıcılar listesinden kaldırın.
- 4. Çalışan tüm uygulamaları kapatın.
- 5. **Git** > **Uygulamalar** > **Epson Software** > **Uninstaller** öğesini seçin.
- 6. Kaldırmak istediğiniz uygulamayı seçin ve ardından **Uninstall** öğesine tıklayın.

#### c*Önemli:*

Uninstaller bilgisayardaki tüm Epson mürekkep püskürtmeli yazıcı sürücülerini kaldırır. Birden fazla Epson mürekkep püskürtmeli yazıcı kullanıyorsanız ve sadece bazı sürücüleri silmek isterseniz, öncelikle hepsini silin ve ardından gereken yazıcı sürücüsünü tekrar yükleyin.

#### <span id="page-242-0"></span>*Not:*

Kaldırmak istediğiniz uygulamayı uygulama listesinde bulamıyorsanız, Uninstaller ile kaldıramazsınız. Bu durumda, *Git* > *Uygulamalar* > *Epson Software*'i seçin, kaldırmak istediğiniz uygulamayı seçin ve çöp simgesine sürükleyin.

#### **İlgili Bilgi**

& ["Yazılım ve Bellenimi Güncelleme İçin Uygulama \(Epson Software Updater\)" sayfa 462](#page-461-0)

# **Uygulamaları ve Bellenim Sürümünü Güncelleme**

Belirli sorunları giderebilir ve uygulamaları ve bellenim sürümünü güncelleyerek işlevleri iyileştirebilir veya işlev ekleyebilirsiniz. Uygulamanın ve bellenim sürümünün en güncel versiyonunu kullandığınızdan emin olun.

Aşağıdaki işlevleri parola gerektiren bir bilgisayardan kullanırken, yazıcı sürücüsü dahil son bellenim ve yazılımından oluşan bir kombinasyon kullandığınızdan emin olun.

- O Erişim kontrol özelliği için bir kullanıcı hesabı kaydetme ve kullanma
- O **Confidential Job**
- O **Depolama Alanına Kaydet**'a bir bilgisayardan erişme
- 1. Yazıcının ve bilgisayarın takılı olduğundan ve bilgisayarın Internet'e bağlı olduğundan emin olun.
- 2. EPSON Software Updater'ı başlatın ve uygulamaları veya bellenim sürümünü güncelleyin.

### c*Önemli:*

Güncelleme tamamlanana kadar bilgisayarı veya yazıcıyı kapatmayın; aksi halde yazıcı arızalanabilir.

#### *Not:*

Güncellemek istediğiniz uygulamayı listede bulamıyorsanız, EPSON Software Updater'ı kullanarak güncelleyemezsiniz. Yerel Epson web sitesinden uygulamaların en güncel sürümlerini kontrol edin.

[http://www.epson.com](http://www.epson.com/)

#### **İlgili Bilgi**

- & ["Yazıcı yazılımının eski sürümünü kullandığımdan bir parola ayarlandığında işleri yazdıramıyorum." sayfa 256](#page-255-0)
- & ["Yazılım ve Bellenimi Güncelleme İçin Uygulama \(Epson Software Updater\)" sayfa 462](#page-461-0)

#### **Yazıcının Bellenimini Otomatik Güncelleme**

Yazıcı Internet'e bağlandığında otomatik güncellemek için bellenimi ayarlayabilirsiniz.

Yönetici kilidi etkinken, yalnızca yönetici bu işlevi yürütebilir. Yardım için yazıcı yöneticinizle iletişim kurun.

- 1. Yazıcının kontrol panelinde **Ayarlar** öğesini seçin.
- 2. **Genel Ayarlar** > **Sistem Yöneticisi** > **Aygıt Yazılımı Güncelleme** öğesini seçin.
- 3. Ayarlar ekranını görüntülemek için **Otomatik Üretici Yazılımı Güncellemesi** öğesini seçin.
- 4. Bu özelliği etkinleştirmek için **Otomatik Üretici Yazılımı Güncellemesi** öğesini seçin. Ayarlar ekranına dönmek için onay ekranında **Kabul** öğesini seçin.

5. Güncelleme için gün ve saati ayarlayın ve sonra **İlerle** öğesini seçin.

#### *Not:*

Haftanın birden fazla gününü seçebilirsiniz, ancak haftanın her günü için zamanı belirtemezsiniz.

Sunucuya bağlantı onaylandığında kurulum tamamlanır.

#### c*Önemli:*

- $\Box$  Güncelleme tamamlanana kadar yazıcıyı kapatmayın veya fişini çıkarmayın. Yazıcıyı bir sonraki açışınızda, LCD ekranda "Recovery Mode" görüntülenebilir ve yazıcıyı çalıştıramayabilirsiniz.
- $\Box$  "Recovery Mode" görüntülenirse bellenimi yeniden güncellemek için aşağıdaki adımları izleyin.

1. Bilgisayarı ve yazıcıyı bir USB kablosu kullanarak bağlayın. (Ağ üzerinden kurtarma modunda güncellemeleri gerçekleştiremezsiniz.)

2. Epson web sitesinden en son bellenimi indirin ve güncellemeye başlayın. Ayrıntılar için indirme sayfasındaki "Güncelleme yöntemi" öğesine bakın.

#### *Not:*

Web Config içinden bellenimi otomatik güncellemeye ayarlayabilirsiniz. *Aygıt Yönetimi* sekmesi > *Otomatik Üretici Yazılımı Güncellemesi* öğesini seçin, ayarları etkinleştirin ve sonra haftanın gününü ve saati ayarlayın.

### **Web Config'i Kullanarak Bellenimi Güncelleme**

Yazıcı Internet'e bağlanabilirken, bellenimi Web Config'den güncelleyebilirsiniz.

- 1. Web Config'e erişin ve **Aygıt Yönetimi** sekmesi > **Firmware Güncellemesi** öğesini seçin.
- 2. **Başlat** öğesine tıklayın ve sonra ekrandaki talimatları izleyin.

Bellenim onayı başlar ve güncellenen bellenim varsa bellenim bilgileri görüntülenir.

#### *Not:*

Bellenimi Epson Device Admin kullanarak da güncelleyebilirsiniz. Aygıt listesinde bellenim bilgilerini görsel olarak onaylayabilirsiniz. Birden fazla aygıt bellenimini güncellemek istediğinizde bu kullanışlıdır. Daha fazla ayrıntı için Epson Device Admin kılavuzuna veya yardıma bakın.

#### **İlgili Bilgi**

& ["Yazıcı İşlemlerini Yapılandırma Uygulaması \(Web Config\)" sayfa 459](#page-458-0)

### **Internet'e Bağlanmadan Bellenimi Güncelleme**

Aygıtın bellenimini bilgisayardaki Epson web sitesinden indirebilirsiniz ve sonra bellenimi güncellemek için USB kablosu ile aygıtı ve bilgisayarı bağlayın. Ağ üzerinden güncelleyemiyorsanız bu yöntemi deneyin.

- 1. Epson web sitesine erişin ve bellenimi indirin.
- 2. USB kablosuyla indirilen bellenimi içeren bilgisayarı yazıcıya bağlayın.
- 3. İndirilen .exe dosyasına çift tıklayın.

Epson Firmware Updater başlar.

4. Ekrandaki talimatları izleyin.

# <span id="page-244-0"></span>**Bakım Makaralarını Değiştirme**

Bakım makaralarını değiştirmek için bakım makaralarının karton kutusu ile sağlanan kayma sayfasına bakın.

#### **İlgili Bilgi**

& ["Besleme Silindirleri Kodu" sayfa 450](#page-449-0)

# <span id="page-245-0"></span>**Sorun Çözme**

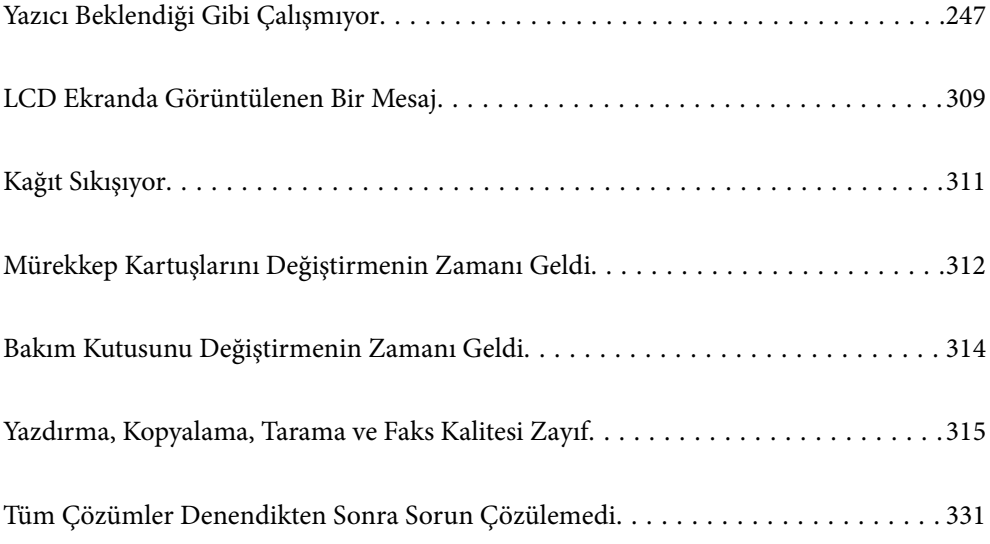

# <span id="page-246-0"></span>**Yazıcı Beklendiği Gibi Çalışmıyor**

# **Yazıcı Açılmıyor veya Kapanmıyor**

### **Güç Açılmıyor**

Aşağıdaki nedenler düşünülebilir.

#### **Güç kablosu elektrik prizine düzgün takılmamış.**

#### **Çözümler**

Güç kablosunun sıkıca takıldığından emin olun.

#### P **düğmesine yetirince uzun süre basılmadı.**

#### **Çözümler**

P düğmesini biraz daha uzun süre basılı tutun.

#### **Güç Kapanmıyor**

# P **düğmesine yetirince uzun süre basılmadı.**

#### **Çözümler**

P düğmesini biraz daha uzun süre basılı tutun. Yazıcıyı kapatamazsanız, güç kablosunu çıkarın. Yazdırma başlığının kurumasını önlemek için,  $\bigcup$  düğmesine basarak yazıcıyı tekrar açın ve kapatın.

#### **Yazıcı Kullanım Sırasında Kapanıyor**

#### **Aşırı akıma karşı koruma işlevi etkinleştirildi.**

#### **Çözümler**

Güç kablosunu çıkarıp takın ve sonra yazıcıyı yeniden açın. Sorun düzelmezse Epson desteği arayın.

# **Kağıt Doğru Bir Şekilde Beslenmiyor veya Çıkmıyor**

#### **Kağıt Beslemesi Yok**

Aşağıdaki nedenler düşünülebilir.

#### **Yükleme konumu uygun değilse.**

#### **Çözümler**

Yazıcıyı düz bir yüzeye yerleştirin ve tavsiye edilen ortam koşullarında çalıştırın.

& ["Çevre Teknik Özellikleri" sayfa 505](#page-504-0)

#### **Desteklenmeyen kağıt kullanılmakta.**

#### **Çözümler**

Bu yazıcının desteklediği kağıdı kullanın.

- & ["Kullanılabilir Kağıtlar ve Kapasiteler" sayfa 446](#page-445-0)
- & ["Kullanılamayan Kağıt Türleri" sayfa 449](#page-448-0)

#### **Kağıt kullanımı uygun değil.**

#### **Çözümler**

Kağıt kullanım önlemlerinizi izleyin.

& ["Kağıt Kullanımı Önlemleri" sayfa 36](#page-35-0)

#### **Yazıcıya çok fazla sayfa yüklendi.**

#### **Çözümler**

Kağıtta belirtilen maksimum sayıda sayfadan fazla yükleme yapmayın. Düz kağıt kullanıldığında kenar kılavuzunda üçgen sembol ile belirtilen çizgiyi aşacak şekilde kağıt yüklemeyin.

& ["Kullanılabilir Kağıtlar ve Kapasiteler" sayfa 446](#page-445-0)

#### **Yazıcıdaki kağıt ayarları yanlış.**

#### **Çözümler**

Kağıt boyutu ve kağıt türü ayarlarının yazıcıya yüklenen gerçek kağıt boyutu ve kağıt türüne uygun olduğundan emin olun.

& ["Kağıt Boyutu ve Türü Ayarları" sayfa 36](#page-35-0)

#### **Kağıt Eğik Besleniyor**

Aşağıdaki nedenler düşünülebilir.

#### **Yükleme konumu uygun değilse.**

#### **Çözümler**

Yazıcıyı düz bir yüzeye yerleştirin ve tavsiye edilen ortam koşullarında çalıştırın.

& ["Çevre Teknik Özellikleri" sayfa 505](#page-504-0)

#### **Desteklenmeyen kağıt kullanılmakta.**

#### **Çözümler**

Bu yazıcının desteklediği kağıdı kullanın.

- & ["Kullanılabilir Kağıtlar ve Kapasiteler" sayfa 446](#page-445-0)
- & ["Kullanılamayan Kağıt Türleri" sayfa 449](#page-448-0)

#### **Kağıt kullanımı uygun değil.**

#### **Çözümler**

Kağıt kullanım önlemlerinizi izleyin.

& ["Kağıt Kullanımı Önlemleri" sayfa 36](#page-35-0)

#### **Kağıt yanlış yüklendi.**

#### **Çözümler**

Kağıdı doğru yönde yükleyin ve kenar kılavuzu kağıdın kenarına denk gelecek şekilde kaydırın.

& ["Kağıt Yükleme" sayfa 38](#page-37-0)

#### **Yazıcıya çok fazla sayfa yüklendi.**

#### **Çözümler**

Kağıtta belirtilen maksimum sayıda sayfadan fazla yükleme yapmayın. Düz kağıt kullanıldığında kenar kılavuzunda üçgen sembol ile belirtilen çizgiyi aşacak şekilde kağıt yüklemeyin.

& ["Kullanılabilir Kağıtlar ve Kapasiteler" sayfa 446](#page-445-0)

#### **Yazıcıdaki kağıt ayarları yanlış.**

#### **Çözümler**

Kağıt boyutu ve kağıt türü ayarlarının yazıcıya yüklenen gerçek kağıt boyutu ve kağıt türüne uygun olduğundan emin olun.

& ["Kağıt Boyutu ve Türü Ayarları" sayfa 36](#page-35-0)

#### **Aynı Anda Birkaç Kağıt Besleniyor**

Aşağıdaki nedenler düşünülebilir.

#### **Yükleme konumu uygun değilse.**

#### **Çözümler**

Yazıcıyı düz bir yüzeye yerleştirin ve tavsiye edilen ortam koşullarında çalıştırın.

& ["Çevre Teknik Özellikleri" sayfa 505](#page-504-0)

#### **Desteklenmeyen kağıt kullanılmakta.**

#### **Çözümler**

Bu yazıcının desteklediği kağıdı kullanın.

- & ["Kullanılabilir Kağıtlar ve Kapasiteler" sayfa 446](#page-445-0)
- & ["Kullanılamayan Kağıt Türleri" sayfa 449](#page-448-0)

#### **Kağıt kullanımı uygun değil.**

#### **Çözümler**

Kağıt kullanım önlemlerinizi izleyin.

& ["Kağıt Kullanımı Önlemleri" sayfa 36](#page-35-0)

#### **Kağıt nemli veya rutubetli.**

#### **Çözümler**

Yeni kağıt yükleyin.

#### **Statik elektrik kağıt sayfalarının birbirine yapışmasına neden oluyor.**

#### **Çözümler**

Yüklemeden önce kağıtları havalandırın. Kağıt hala beslenmiyorsa bir kerede bir kağıt yaprağı yükleyin.

#### **Yazıcıya çok fazla sayfa yüklendi.**

#### **Çözümler**

Kağıtta belirtilen maksimum sayıda sayfadan fazla yükleme yapmayın. Düz kağıt kullanıldığında kenar kılavuzunda üçgen sembol ile belirtilen çizgiyi aşacak şekilde kağıt yüklemeyin.

& ["Kullanılabilir Kağıtlar ve Kapasiteler" sayfa 446](#page-445-0)

#### **Yazıcıdaki kağıt ayarları yanlış.**

#### **Çözümler**

Kağıt boyutu ve kağıt türü ayarlarının yazıcıya yüklenen gerçek kağıt boyutu ve kağıt türüne uygun olduğundan emin olun.

& ["Kağıt Boyutu ve Türü Ayarları" sayfa 36](#page-35-0)

#### **Kağıt Yok Hatası Oluşuyor**

#### **Kağıt, kağıt tepsinin ortasına yüklenmedi.**

#### **Çözümler**

Kağıt tepsisinde kağıt yüklü olduğu halde bir kağıt çıkış hatası oluştuğunda, kağıt tepsisinin ortasına kağıdı yeniden yükleyin.

#### **ADF'de Orijinal Beslenmiyor**

Aşağıdaki nedenler düşünülebilir.

#### **ADF'nin desteklemediği orijinaller kullanılıyor.**

#### **Çözümler**

ADF'nin desteklediği orijinalleri kullanın.

& ["ADF Özellikleri" sayfa 496](#page-495-0)

#### **Orijinaller yanlış yüklendi.**

#### **Çözümler**

Orijinalleri doğru yönde yükleyin ve ADF kenar kılavuzlarını orijinallerin kenarlarına kaydırın.

#### **ADF'ye çok fazla orijinal yüklenmiş.**

#### **Çözümler**

Orijinalleri ADF üzerindeki üçgen sembolüyle belirtilen çizginin üzerinde yüklemeyin.

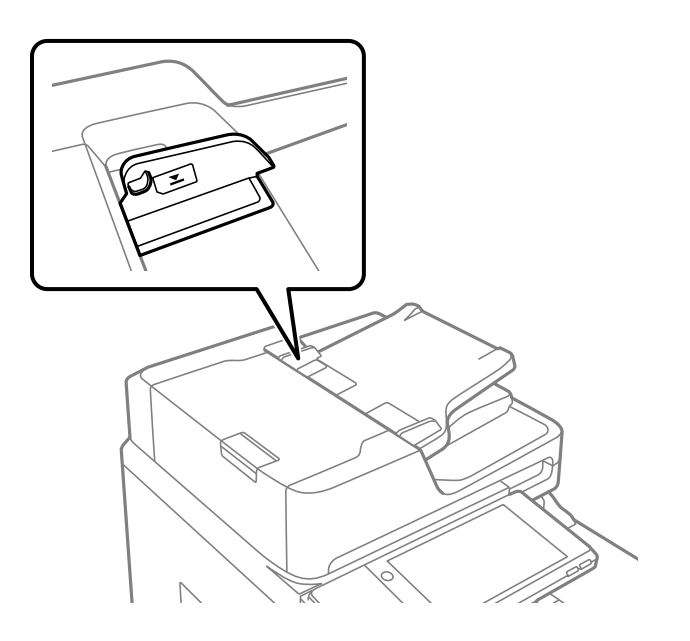

#### **Kağıt tozu makaraya yapıştığında orijinal kayar.**

#### **Çözümler**

ADF'nin içini temizleyin.

& ["ADF'yi Temizleme" sayfa 234](#page-233-0)

#### **Orijinaller algılanmadı.**

#### **Çözümler**

Kopyalama veya tarama ya da faks işlemleri ekranında ADF simgesinin açık olduğundan emin olun. Kapalıysa orijinalleri yeniden yerleştirin.

# **Yazdırılamıyor**

### **Windows'dan Yazdırılamıyor**

Bilgisayarın ve yazıcının düzgün bağlandığından emin olun.

Sorunun nedeni ve çözümü bağlı olup olmadıklarına bağlı olarak değişebilir.

#### *Bağlantı Durumunu Kontrol Etme*

Bilgisayar ve yazıcının bağlantı durumunu kontrol etmek için EPSON Status Monitor 3'ü kullanın.

Bu özelliği etkinleştirmek için EPSON Status Monitor 3'ü yüklemeniz gerekir. Bunu Epson web sitesinden indirebilirsiniz.

- 1. Yazıcı sürücüsüne erişin.
	- O Windows 10/Windows Server 2019/Windows Server 2016

Başlat düğmesine tıklayın ve ardından, **Windows Sistemi** > **Denetim Masası** > **Donanım ve Ses** içinde **Aygıtları ve yazıcıları görüntüle** öğesini seçin. Yazıcınıza sağ tıklayın veya basılı tutup **Yazdırma tercihleri** öğesini seçin.

O Windows 8.1/Windows 8/Windows Server 2012 R2/Windows Server 2012

**Masaüstü** > **Ayarlar** > **Denetim Masası** > **Donanım ve Ses** içinde **Aygıtları ve yazıcıları görüntüle** öğesini seçin. Yazıcınıza sağ tıklayın veya basılı tutup **Yazdırma tercihleri** öğesini seçin.

O Windows 7/Windows Server 2008 R2

Başlat düğmesine tıklayın ve **Denetim Masası** > **Donanım ve Ses** içinde **Aygıtları ve yazıcıları görüntüle** öğesini seçin. Yazıcınıza sağ tıklayın ve **Yazdırma tercihleri** öğesini seçin.

- 2. **Bakım** sekmesine tıklayın.
- 3. **EPSON Status Monitor 3** öğesine tıklayın.

Kalan mürekkep düzeyleri görüntülendiğinde, bilgisayar ve yazıcı arasında bir bağlantı başarıyla kurulmuştur.

Bir bağlantı kurulmadıysa aşağıdakileri kontrol edin.

- O Yazıcı bir ağ bağlantısı üzerinden tanınmıyor "Bir Ağa bağlanılamıyor" sayfa 252
- O Yazıcı bir USB bağlantısı kullanılarak tanınmıyor ["Yazıcı USB İle Bağlanamıyor \(Windows\)" sayfa 255](#page-254-0)

Bir bağlantı kurulduysa aşağıdakileri kontrol edin.

O Yazıcı tanındı, ancak yazdırma gerçekleştirilemiyor. ["Bir Bağlantı Kurulduğu Halde Yazdıramıyor \(Windows\)" sayfa 256](#page-255-0)

### **Bir Ağa bağlanılamıyor**

Sorun aşağıdaki sorunlardan biri olabilir.
# **Wi-Fi bağlantısı için ağ cihazlarıyla ilgili bir şeyler yanlış.**

### **Çözümler**

Ağa bağlamak istediğiniz cihazları kapatın. Yaklaşık 10 saniye bekleyin ve sonra cihazları şu sırayla açın; kablosuz yönlendirici, bilgisayar veya akıllı cihaz ve sonra yazıcı. Yazıcıyı ve bilgisayarı veya akıllı cihazı radyo dalgası iletişimine yardımcı olmak için kablosuz yönlendiricinin yakınına taşıyın ve sonra ağ ayarlarını yeniden yapmayı deneyin.

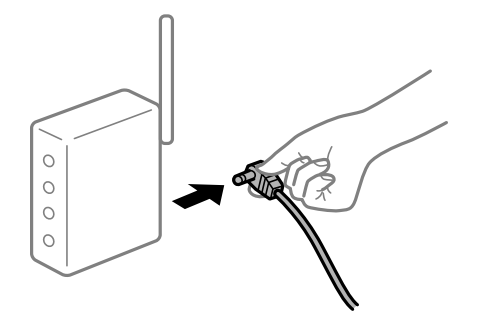

# **Araları çok açık olduğundan cihazlar kablosuz yönlendiriciden sinyalleri alamıyor.**

### **Çözümler**

Bilgisayarı veya akıllı cihazı ve yazıcıyı kablosuz yönlendiricinin yakınına taşıdıktan sonra kablosuz yönlendiriciyi kapatın ve sonra yeniden açın.

### **Kablosuz yönlendiriciyi değiştirirken, ayarlar yeni yönlendiriciyle eşleşmiyor.**

### **Çözümler**

Bağlantı ayarlarını yeni kablosuz yönlendiriciyle eşleşecek şekilde yeniden yapın.

& ["Kablosuz Yönlendiriciyi Değiştirirken" sayfa 335](#page-334-0)

# **Bilgisayardan veya akıllı cihazdan ve bilgisayardan bağlanan SSID'ler farklı.**

### **Çözümler**

Birden fazla kablosuz yönlendiriciyi aynı zamanda kullanırken veya kablosuz yönlendiricinin birden fazla SSID'si ve aygıtı farklı SSID'lere bağlandığında, kablosuz yönlendiriciye bağlanamazsınız.

Bilgisayarı veya akıllı cihazı yazıcıyla aynı SSID'ye bağlayın.

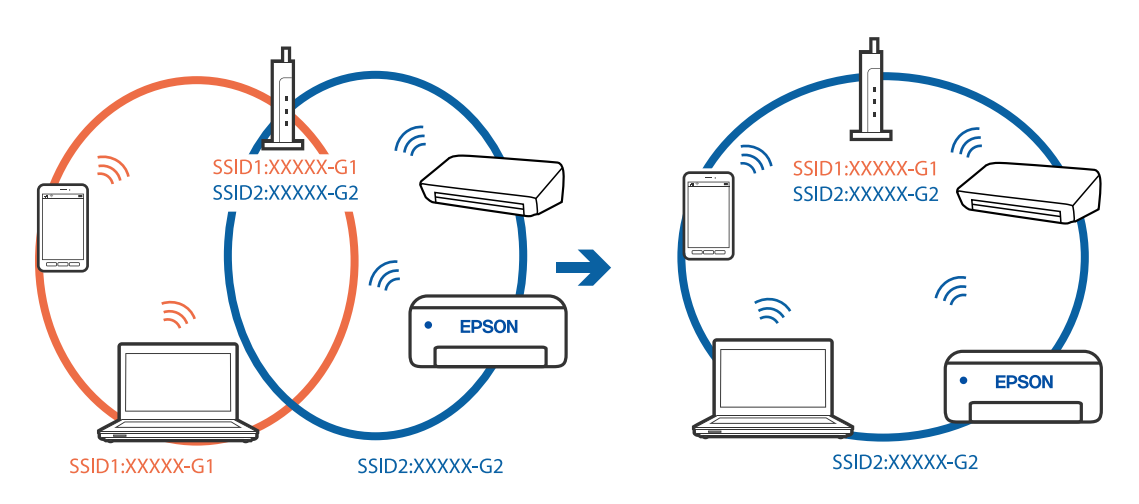

# **Kablosuz yönlendiricide özel bir ayraç bulunur.**

### **Çözümler**

Çoğu kablosuz yönlendiricinin, aynı SSID içindeki aygıtlar arasındaki iletişimi engelleyen bir ayırıcı işlevi vardır. Aynı ağa bağlı olsalar bile yazıcı ile bilgisayar veya akıllı cihaz arasında iletişim kuramıyorsanız, kablosuz yönlendiricideki ayırıcı işlevini devre dışı bırakın. Ayrıntılar için kablosuz yönlendiriciyle verilen kılavuza bakın.

# **IP adresi yanlış atanmış.**

# **Çözümler**

Yazıcıya atanan IP adresi 169.254.XXX.XXX ve alt ağ maskesi 255.255.0.0 ise IP adresi doğru atanmamış olabilir.

Yazıcının kontrol panelinde **Ayarlar** > **Genel Ayarlar** > **Ağ Ayarları** > **Gelişmiş** öğesini seçin ve sonra IP adresinin ve alt ağ maskesinin yazıcıya atandığını kontrol edin.

Kablosuz yönlendiriciyi yeniden başlatın veya yazıcının ağ ayarlarını sıfırlayın.

& ["Ağ Bağlantısını Yeniden Ayarlama" sayfa 335](#page-334-0)

### **Bilgisayardaki ağ ayarlarında bir sorun var.**

### **Çözümler**

Bilgisayarınızın ağ ayarlarının doğru olduğundan emin olmak için bilgisayarınızdan herhangi bir web sitesine erişmeye çalışın. Herhangi bir web sitesine erişemiyorsanız, bilgisayarda bir sorun olabilir.

Bilgisayarın ağ bağlantısını kontrol edin. Ayrıntılar için bilgisayarla sağlanan belgelere bakın.

# **Yazıcı IEEE 802.3az (Energy Efficient Ethernet) destekleyen aygıtlar kullanılarak Ethernet ile bağlandı.**

#### **Çözümler**

IEEE 802.3az (Enerji Tasarruflu Ethernet)'i destekleyen cihazlar kullanarak yazıcıyı Ethernet ile bağlarken, kullandığınız hub veya yönlendiriciye bağlı olarak aşağıdaki sorunlar oluşabilir.

- $\Box$  Bağlantı tutarsız duruma gelir, art arda yazıcı bağlanır ve bağlantısı kesilir.
- O Yazıcıya bağlanılamıyor.
- O İletişim hızı yavaşlar.

Yazıcı için IEEE 802.3az'yi devre dışı bırakmak için aşağıdaki adımları izleyin ve sonra bağlanın.

- 1. Bilgisayara ve yazıcıya bağlı Ethernet kablosunu çıkarın.
- 2. Bilgisayar için IEEE 802.3az etkinleştirildiğinde devre dışı bırakın. Ayrıntılar için bilgisayarla sağlanan belgelere bakın.
- 3. Bilgisayarı ve yazıcıyı bir Ethernet kablosuyla doğrudan bağlayın.
- 4. Yazıcıda, bir ağ bağlantısı raporu yazdırın. ["Ağ Bağlantısı Raporu Yazdırma" sayfa 351](#page-350-0)
- 5. Ağ bağlantısı raporundan yazıcının IP adresini kontrol edin.
- <span id="page-254-0"></span>6. Bilgisayarda, Web Config'e erişin. Bir Web tarayıcısını başlatın ve ardından yazıcının IP adresini girin. ["Web Tarayıcıda Web Yapılandırmayı Çalıştırma" sayfa 459](#page-458-0)
- 7. **Ağ Ayarları** sekmesi > **Kablolu LAN** öğesini seçin.
- 8. **IEEE 802.3az** için **Kapalı** seçimini yapın.
- 9. **İleri** öğesine tıklayın.
- 10. **Tamam** öğesine tıklayın.
- 11. Bilgisayara ve yazıcıya bağlı Ethernet kablosunu çıkarın.
- 12. Adım 2'de bilgisayar için IEEE 802.3az'yi devre dışı bırakırsanız etkinleştirin.

13. Adım 1'de çıkardığınız Ethernet kablolarını bilgisayara ve yazıcıya bağlayın. Sorun hala devam ediyorsa yazıcı dışındaki cihazlar soruna neden oluyor olabilir.

# **Yazıcı USB İle Bağlanamıyor (Windows)**

Aşağıdaki nedenler düşünülebilir.

# **USB kablosu elektrik prizine düzgün takılmamış.**

# **Çözümler**

USB kablosunu yazıcıya ve bilgisayara sıkıca bağlayın.

# **USB hubda bir sorun var.**

### **Çözümler**

Bir USB hub'ı kullanıyorsanız, yazıcıyı doğrudan bilgisayara bağlamaya çalışın.

# **USB kablo veya USB girişinde bir sorun var.**

# **Çözümler**

USB kablosu tanınmıyorsa bağlantı noktasını veya USB kablosunu değiştirin.

# **Yazıcı SuperSpeed USB bağlantı noktasına bağlı.**

### **Çözümler**

Yazıcıyı USB 2.0 kablosu kullanarak bir SuperSpeed USB bağlantı noktasına bağlarsanız, bazı bilgisayarlarda iletişim hatası oluşabilir. Bu durumda, yazıcıyı aşağıdaki yöntemlerden birini kullanarak yeniden bağlayın.

- O Bir USB 3.0 kablosuz kullanın.
- O Bilgisayarda Yüksek Hızlı bir USB bağlantı noktasına bağlanın.
- $\Box$  İletişim hatası üreten bağlantı noktası dışında SuperSpeed USB bağlantı noktasına bağlanın.

# **Bir Bağlantı Kurulduğu Halde Yazdıramıyor (Windows)**

Aşağıdaki nedenler düşünülebilir.

# **Yazılım veya verilerde bir sorun var.**

### **Çözümler**

- O Orijinal Epson yazıcısı sürücüsünün (EPSON XXXXX) yüklü olduğundan emin olun. Orijinal Epson yazıcısı sürücüsü yüklü değilse kullanılabilir işlevler sınırlıdır. Orijinal Epson yazcısı sürücüsünün kullanılmasını öneriyoruz.
- $\Box$  Büyük veri boyutunda bir görüntü yazdırmayı deniyorsanız, bilgisayarınızın belleği yeterli olmayabilir. Resmi daha düşük çözünürlük veya daha küçük boyut kullanarak yazdırın.
- O Çözümlerin hepsini denediyseniz ve sorunu çözemediyseniz, yazıcı sürücüsünü kaldırmayı ve yeniden yüklemeyi deneyin
- & ["Orijinal bir Epson yazıcı sürücüsü yüklü olup olmadığını kontrol etme Windows" sayfa 239](#page-238-0)
- & ["Orijinal bir Epson yazıcı sürücüsü yüklü olup olmadığını kontrol etme Mac OS" sayfa 239](#page-238-0)
- & ["Uygulamaları Ayrı Ayrı Yükleme veya Kaldırma" sayfa 237](#page-236-0)

# **Yazıcı yazılımının eski sürümünü kullandığımdan bir parola ayarlandığında işleri yazdıramıyorum.**

### **Çözümler**

Yazıcı sürücüsünde aşağıdaki mesaj görüntülenirse, yazıcı yazılımını güncelleyin.

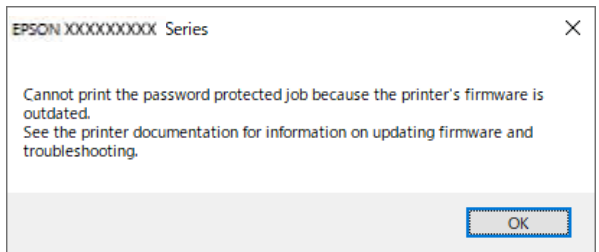

Yazıcı yazılımını bir nedenden dolayı güncelleyemiyorsanız, eski yazıcı yazılımıyla aynı güvenlik seviyesinde yazdırmaya devam edebilirsiniz.

Eski yazıcı yazılımıyla yazdırmak için lütfen yazıcı sürücüsünde aşağıdaki ayarları yapın.

**İsteğe Bağlı Ayarlar** sekmesini yazıcı özelliklerinden açın.

**Sürücü Ayarları** öğesine tıklayın.

**Eski Parolayı Kullan** öğesini seçin ve **OK** öğesine tıklayın.

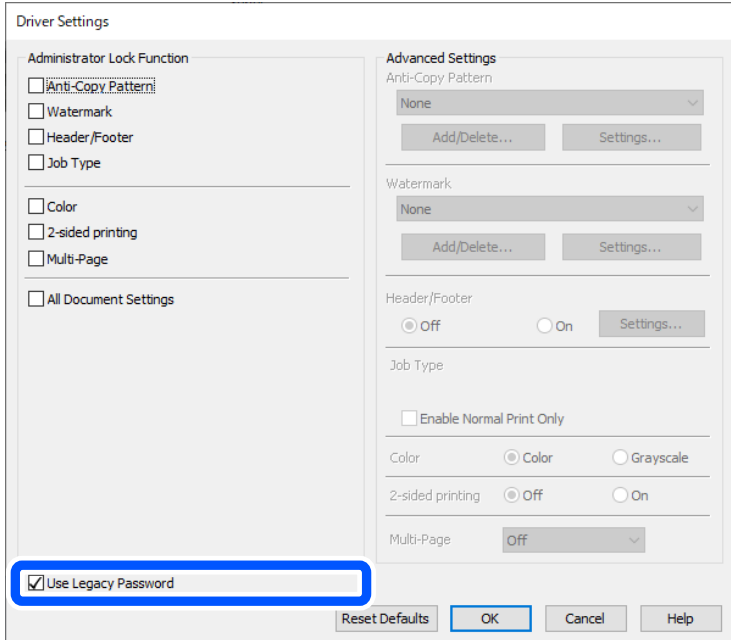

& ["Uygulamaları ve Bellenim Sürümünü Güncelleme" sayfa 243](#page-242-0)

# **Yazıcının durumunda bir sorun var.**

### **Çözümler**

Yazıcı sürücüsünün **Bakım** sekmesinde **EPSON Status Monitor 3** öğesine tıklayın ve yazıcı durumunu kontrol edin. Bu özelliği etkinleştirmek için **EPSON Status Monitor 3**'ü yüklemeniz gerekir. Bunu Epson web sitesinden indirebilirsiniz.

# **Hala yazdırılmayı bekleyen bir iş var.**

### **Çözümler**

Yazıcı sürücüsünün **Yazdırma Kuyruğu** sekmesinde **Bakım** öğesine tıklayın. Gereksiz veriler varsa **Yazıcı** menüsünden **Tüm belgeleri iptal et** öğesini seçin.

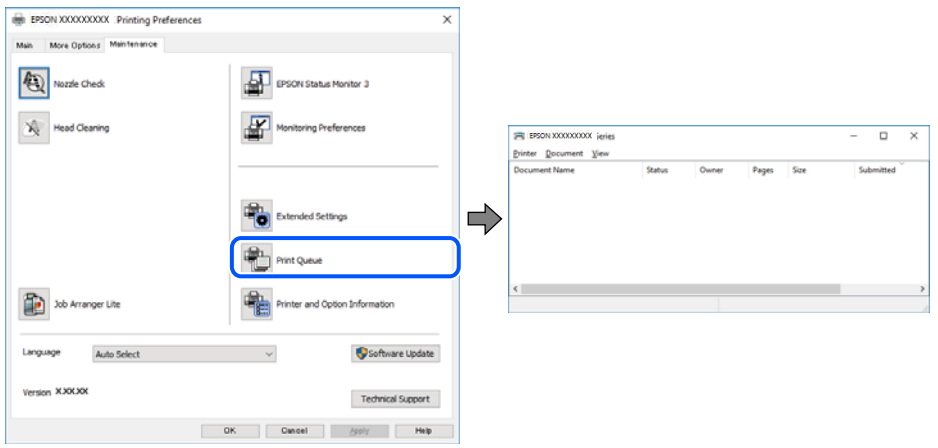

# **Yazıcı beklemede veya çevrimdışı.**

### **Çözümler**

Yazıcı sürücüsünün **Yazdırma Kuyruğu** sekmesinde **Bakım** öğesine tıklayın.

Yazıcı çevrimdışıysa veya bekliyorsa, **Yazıcı** menüsünden çevrimdışı veya bekliyor ayarını kaldırın.

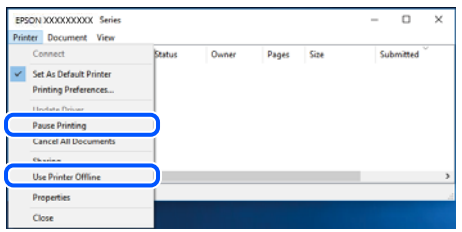

# **Yazıcı varsayılan yazıcı olarak seçilmedi.**

### **Çözümler**

**Denetim Masası** > **Aygıtları ve yazıcıları görüntüle** (veya **Yazıcılar**, **Yazıcılar ve Fakslar**) içinde yazıcı simgesine sağ tıklayın ve **Varsayılan yazıcı olarak ayarla** öğesine tıklayın.

#### *Not:*

Birden fazla yazıcı simgesi varsa doğru yazıcıyı seçmek için şuna bakın.

Örnek)

USB bağlantısı: EPSON XXXX Serisi

Ağ bağlantısı: EPSON XXXX Serisi (ağ)

Yazıcı sürücüsünü birden fazla defa yüklerseniz yazıcı sürücüsünün kopyaları oluşturulabilir. "EPSON XXXX Serisi (kopya 1)" gibi kopyalar oluşturulursa kopyalanan sürücü simgesine sağ tıklayın ve **Aygıtı Kaldır**'a tıklayın.

### **Yazıcı bağlantı noktası düzgün ayarlanmamış.**

### **Çözümler**

Yazıcı sürücüsünün **Yazdırma Kuyruğu** sekmesinde **Bakım** öğesini tıklatın.

Yazıcı bağlantı noktasının **Yazıcı** menüsünden **Özellik** > **Bağlantı Noktası** içinde gösterildiği gibi düzgün ayarlandığından emin olun.

USB bağlantısı: **USBXXX**, Ağ bağlantısı: **EpsonNet Print Port**

Bağlantı noktasını değiştirmek istemiyorsanız, **Yazıcı** menüsünde **Yönetici olarak çalıştır** öğesini seçin. **Yönetici olarak çalıştır** görüntülenmezse sistem yöneticinize başvurun.

# **PostScript Yazıcı Sürücüsünü Kullanırken Yazıcı Yazdırmıyor (Windows)**

Aşağıdaki nedenler düşünülebilir.

### **Basım Dili ayarının değiştirilmesi gerekir.**

### **Çözümler**

Kontrol panelinde **Basım Dili** ayarını **Otomatik** veya **PS** olarak ayarlayın.

# **Çok sayıda iş gönderildi.**

### **Çözümler**

Windows'ta çok sayıda iş gönderilirse yazıcı yazdıramayabilir. Yazıcı özelliklerinde **Gelişmiş** sekmesinde **Doğrudan yazıcıya yazdır** 'ı seçin.

# **Yazıcı Birden Ağ Bağlantısı Üzerinden Yazdıramıyor**

Sorun aşağıdaki sorunlardan biri olabilir.

# **Ağ ortamı değişmiş.**

### **Çözümler**

Kablosuz yönlendirici veya sağlayıcı gibi ağ ortamını değiştirdiğinizde yazıcı için ağ ayarlarını yeniden yapmaya çalışın.

Bilgisayarı veya akıllı cihazı yazıcıyla aynı SSID'ye bağlayın.

& ["Ağ Bağlantısını Yeniden Ayarlama" sayfa 335](#page-334-0)

# **Wi-Fi bağlantısı için ağ cihazlarıyla ilgili bir şeyler yanlış.**

### **Çözümler**

Ağa bağlamak istediğiniz cihazları kapatın. Yaklaşık 10 saniye bekleyin ve sonra cihazları şu sırayla açın; kablosuz yönlendirici, bilgisayar veya akıllı cihaz ve sonra yazıcı. Yazıcıyı ve bilgisayarı veya akıllı cihazı radyo dalgası iletişimine yardımcı olmak için kablosuz yönlendiricinin yakınına taşıyın ve sonra ağ ayarlarını yeniden yapmayı deneyin.

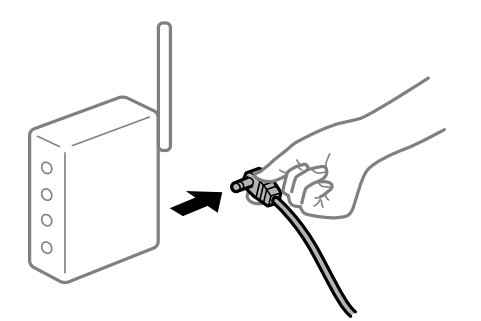

# **Yazıcı ağa bağlı değil.**

### **Çözümler**

**Ayarlar** > **Genel Ayarlar** > **Ağ Ayarları** > **Bağlantı Kontrolü** öğesini seçin ve sonra ağ bağlantısı raporunu yazdırın. Raporda ağ bağlantısının başarısız olduğu gösteriliyorsa, ağ bağlantısı raporunu kontrol edin ve sonra yazdırılan çözümleri izleyin.

& ["Ağ Bağlantısı Raporu Yazdırma" sayfa 351](#page-350-0)

### **Bilgisayardaki ağ ayarlarında bir sorun var.**

### **Çözümler**

Bilgisayarınızın ağ ayarlarının doğru olduğundan emin olmak için bilgisayarınızdan herhangi bir web sitesine erişmeye çalışın. Herhangi bir web sitesine erişemiyorsanız, bilgisayarda bir sorun olabilir.

Bilgisayarın ağ bağlantısını kontrol edin. Ayrıntılar için bilgisayarla sağlanan belgelere bakın.

# **Hala yazdırılmayı bekleyen bir iş var.**

### **Çözümler**

Yazıcı sürücüsünün **Yazdırma Kuyruğu** sekmesinde **Bakım** öğesine tıklayın. Gereksiz veriler varsa **Yazıcı** menüsünden **Tüm belgeleri iptal et** öğesini seçin.

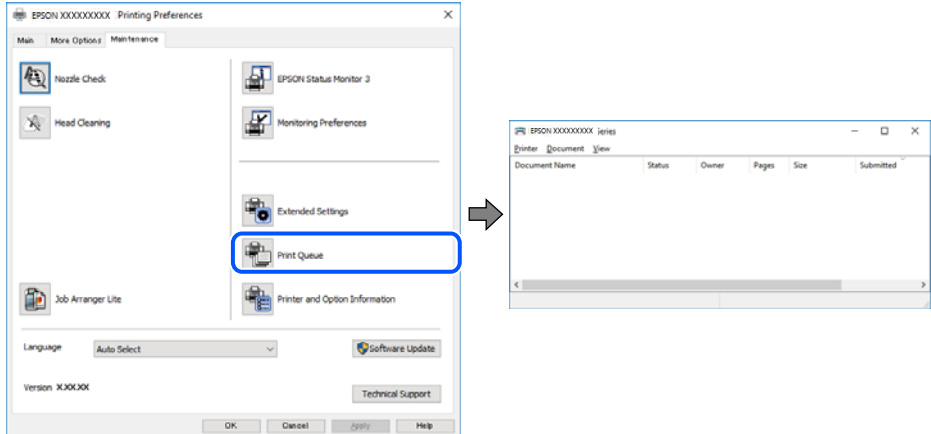

# **Yazıcı beklemede veya çevrimdışı.**

### **Çözümler**

Yazıcı sürücüsünün **Yazdırma Kuyruğu** sekmesinde **Bakım** öğesine tıklayın.

Yazıcı çevrimdışıysa veya bekliyorsa, **Yazıcı** menüsünden çevrimdışı veya bekliyor ayarını kaldırın.

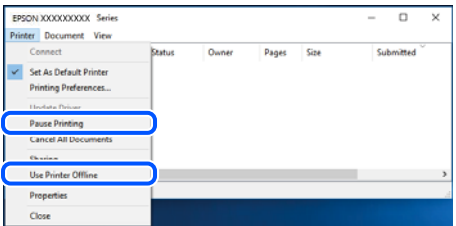

# **Yazıcı varsayılan yazıcı olarak seçilmedi.**

### **Çözümler**

**Denetim Masası** > **Aygıtları ve yazıcıları görüntüle** (veya **Yazıcılar**, **Yazıcılar ve Fakslar**) içinde yazıcı simgesine sağ tıklayın ve **Varsayılan yazıcı olarak ayarla** öğesine tıklayın.

*Not:*

Birden fazla yazıcı simgesi varsa doğru yazıcıyı seçmek için şuna bakın.

Örnek)

USB bağlantısı: EPSON XXXX Serisi

Ağ bağlantısı: EPSON XXXX Serisi (ağ)

Yazıcı sürücüsünü birden fazla defa yüklerseniz yazıcı sürücüsünün kopyaları oluşturulabilir. "EPSON XXXX Serisi (kopya 1)" gibi kopyalar oluşturulursa kopyalanan sürücü simgesine sağ tıklayın ve **Aygıtı Kaldır**'a tıklayın.

# **Yazıcı bağlantı noktası düzgün ayarlanmamış.**

### **Çözümler**

Yazıcı sürücüsünün **Yazdırma Kuyruğu** sekmesinde **Bakım** öğesini tıklatın.

Yazıcı bağlantı noktasının **Yazıcı** menüsünden **Özellik** > **Bağlantı Noktası** içinde gösterildiği gibi düzgün ayarlandığından emin olun.

USB bağlantısı: **USBXXX**, Ağ bağlantısı: **EpsonNet Print Port**

Bağlantı noktasını değiştirmek istemiyorsanız, **Yazıcı** menüsünde **Yönetici olarak çalıştır** öğesini seçin. **Yönetici olarak çalıştır** görüntülenmezse sistem yöneticinize başvurun.

# **Mac OS İçinden Yazdırılamıyor**

Bilgisayarın ve yazıcının düzgün bağlandığından emin olun.

Sorunun nedeni ve çözümü bağlı olup olmadıklarına bağlı olarak değişebilir.

# *Bağlantı Durumunu Kontrol Etme*

Bilgisayar ve yazıcının bağlantı durumunu kontrol etmek için EPSON Status Monitor'ü kullanın.

- 1. Apple menüsünden **Sistem Tercihleri** > **Yazıcılar ve Tarayıcılar** (veya **Yazdırma ve Tarama**, **Yazdırma ve Faks**) öğesini seçin ve sonra yazıcıyı seçin.
- 2. **Seçenekler ve Sarf Malzemeleri** > **Yardımcı Program** > **Yazıcı Yardımcı Programını Aç** öğesine tıklayın.
- 3. **EPSON Status Monitor** öğesine tıklayın.

Kalan mürekkep düzeyleri görüntülendiğinde, bilgisayar ve yazıcı arasında bir bağlantı başarıyla kurulmuştur.

Bir bağlantı kurulmadıysa aşağıdakileri kontrol edin.

- O Yazıcı bir ağ bağlantısı üzerinden tanınmıyor "Bir Ağa bağlanılamıyor" sayfa 261
- O Yazıcı bir USB bağlantısı kullanılarak tanınmıyor ["Yazıcı USB İle Bağlanamıyor \(Mac OS\)" sayfa 264](#page-263-0)

Bir bağlantı kurulduysa aşağıdakileri kontrol edin.

O Yazıcı tanındı, ancak yazdırma gerçekleştirilemiyor. ["Bir Bağlantı Kurulduğu Halde Yazdıramıyor \(Mac OS\)" sayfa 265](#page-264-0)

# **Bir Ağa bağlanılamıyor**

Sorun aşağıdaki sorunlardan biri olabilir.

# **Wi-Fi bağlantısı için ağ cihazlarıyla ilgili bir şeyler yanlış.**

# **Çözümler**

Ağa bağlamak istediğiniz cihazları kapatın. Yaklaşık 10 saniye bekleyin ve sonra cihazları şu sırayla açın; kablosuz yönlendirici, bilgisayar veya akıllı cihaz ve sonra yazıcı. Yazıcıyı ve bilgisayarı veya akıllı cihazı

radyo dalgası iletişimine yardımcı olmak için kablosuz yönlendiricinin yakınına taşıyın ve sonra ağ ayarlarını yeniden yapmayı deneyin.

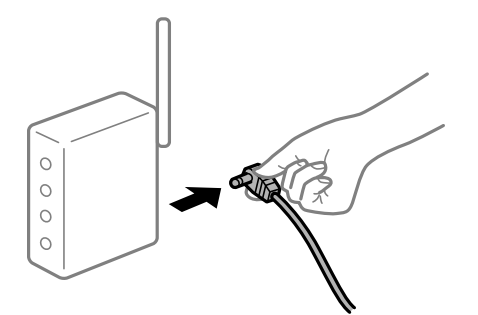

# **Araları çok açık olduğundan cihazlar kablosuz yönlendiriciden sinyalleri alamıyor. Çözümler**

Bilgisayarı veya akıllı cihazı ve yazıcıyı kablosuz yönlendiricinin yakınına taşıdıktan sonra kablosuz yönlendiriciyi kapatın ve sonra yeniden açın.

**Kablosuz yönlendiriciyi değiştirirken, ayarlar yeni yönlendiriciyle eşleşmiyor.**

### **Çözümler**

Bağlantı ayarlarını yeni kablosuz yönlendiriciyle eşleşecek şekilde yeniden yapın.

& ["Kablosuz Yönlendiriciyi Değiştirirken" sayfa 335](#page-334-0)

# **Bilgisayardan veya akıllı cihazdan ve bilgisayardan bağlanan SSID'ler farklı.**

### **Çözümler**

Birden fazla kablosuz yönlendiriciyi aynı zamanda kullanırken veya kablosuz yönlendiricinin birden fazla SSID'si ve aygıtı farklı SSID'lere bağlandığında, kablosuz yönlendiriciye bağlanamazsınız.

Bilgisayarı veya akıllı cihazı yazıcıyla aynı SSID'ye bağlayın.

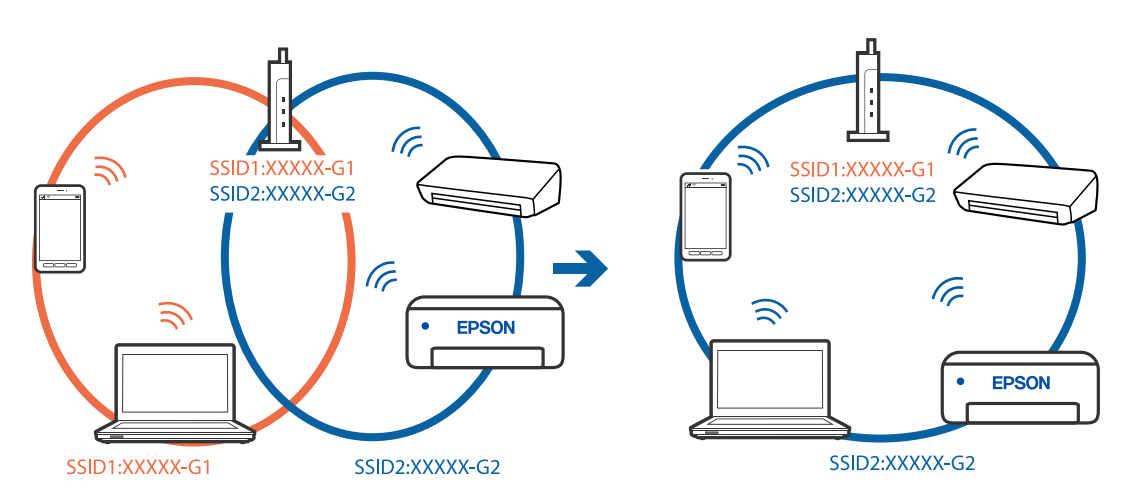

### **Kablosuz yönlendiricide özel bir ayraç bulunur.**

# **Çözümler**

Çoğu kablosuz yönlendiricinin, aynı SSID içindeki aygıtlar arasındaki iletişimi engelleyen bir ayırıcı işlevi vardır. Aynı ağa bağlı olsalar bile yazıcı ile bilgisayar veya akıllı cihaz arasında iletişim kuramıyorsanız,

kablosuz yönlendiricideki ayırıcı işlevini devre dışı bırakın. Ayrıntılar için kablosuz yönlendiriciyle verilen kılavuza bakın.

# **IP adresi yanlış atanmış.**

### **Çözümler**

Yazıcıya atanan IP adresi 169.254.XXX.XXX ve alt ağ maskesi 255.255.0.0 ise IP adresi doğru atanmamış olabilir.

Yazıcının kontrol panelinde **Ayarlar** > **Genel Ayarlar** > **Ağ Ayarları** > **Gelişmiş** öğesini seçin ve sonra IP adresinin ve alt ağ maskesinin yazıcıya atandığını kontrol edin.

Kablosuz yönlendiriciyi yeniden başlatın veya yazıcının ağ ayarlarını sıfırlayın.

& ["Ağ Bağlantısını Yeniden Ayarlama" sayfa 335](#page-334-0)

# **Bilgisayardaki ağ ayarlarında bir sorun var.**

### **Çözümler**

Bilgisayarınızın ağ ayarlarının doğru olduğundan emin olmak için bilgisayarınızdan herhangi bir web sitesine erişmeye çalışın. Herhangi bir web sitesine erişemiyorsanız, bilgisayarda bir sorun olabilir.

Bilgisayarın ağ bağlantısını kontrol edin. Ayrıntılar için bilgisayarla sağlanan belgelere bakın.

### **USB 3.0 bağlantı noktasına bağlı cihaz radyo frekansı etkileşimine neden oluyor.**

#### **Çözümler**

Aygıtı bir Mac'te USB 3.0 bağlantı noktasına bağladığınızda, radyo frekansı etkileşimi oluşabilir. Kablosuz LAN'ı (Wi-Fi) bağlayamıyorsanız veya işlemler kararsız hale geliyorsa şunu deneyin.

 $\Box$  USB 3.0 bağlantı noktasına bağlı aygıtı bilgisayardan biraz daha uzaklaştırın.

O 5 GHz aralığı için SSID'ye bağlanın.

Yazıcıyı SSID'ye bağlamak için aşağıdakilere bakın.

& ["SSID ve Parolayı Girerek Wi-Fi Ayarlarını Yapma" sayfa 338](#page-337-0)

# **Yazıcı IEEE 802.3az (Energy Efficient Ethernet) destekleyen aygıtlar kullanılarak Ethernet ile bağlandı.**

### **Çözümler**

IEEE 802.3az (Enerji Tasarruflu Ethernet)'i destekleyen cihazlar kullanarak yazıcıyı Ethernet ile bağlarken, kullandığınız hub veya yönlendiriciye bağlı olarak aşağıdaki sorunlar oluşabilir.

- $\Box$  Bağlantı tutarsız duruma gelir, art arda yazıcı bağlanır ve bağlantısı kesilir.
- O Yazıcıya bağlanılamıyor.
- O İletişim hızı yavaşlar.

Yazıcı için IEEE 802.3az'yi devre dışı bırakmak için aşağıdaki adımları izleyin ve sonra bağlanın.

- 1. Bilgisayara ve yazıcıya bağlı Ethernet kablosunu çıkarın.
- 2. Bilgisayar için IEEE 802.3az etkinleştirildiğinde devre dışı bırakın.

Ayrıntılar için bilgisayarla sağlanan belgelere bakın.

- <span id="page-263-0"></span>3. Bilgisayarı ve yazıcıyı bir Ethernet kablosuyla doğrudan bağlayın.
- 4. Yazıcıda, bir ağ bağlantısı raporu yazdırın. ["Ağ Bağlantısı Raporu Yazdırma" sayfa 351](#page-350-0)
- 5. Ağ bağlantısı raporundan yazıcının IP adresini kontrol edin.
- 6. Bilgisayarda, Web Config'e erişin. Bir Web tarayıcısını başlatın ve ardından yazıcının IP adresini girin. ["Web Tarayıcıda Web Yapılandırmayı Çalıştırma" sayfa 459](#page-458-0)
- 7. **Ağ Ayarları** sekmesi > **Kablolu LAN** öğesini seçin.
- 8. **IEEE 802.3az** için **Kapalı** seçimini yapın.
- 9. **İleri** öğesine tıklayın.
- 10. **Tamam** öğesine tıklayın.
- 11. Bilgisayara ve yazıcıya bağlı Ethernet kablosunu çıkarın.
- 12. Adım 2'de bilgisayar için IEEE 802.3az'yi devre dışı bırakırsanız etkinleştirin.

13. Adım 1'de çıkardığınız Ethernet kablolarını bilgisayara ve yazıcıya bağlayın. Sorun hala devam ediyorsa yazıcı dışındaki cihazlar soruna neden oluyor olabilir.

# **Yazıcı USB İle Bağlanamıyor (Mac OS)**

Aşağıdaki nedenler düşünülebilir.

# **USB kablosu elektrik prizine düzgün takılmamış.**

# **Çözümler**

USB kablosunu yazıcıya ve bilgisayara sıkıca bağlayın.

# **USB hubda bir sorun var.**

# **Çözümler**

Bir USB hub'ı kullanıyorsanız, yazıcıyı doğrudan bilgisayara bağlamaya çalışın.

# **USB kablo veya USB girişinde bir sorun var.**

### **Çözümler**

USB kablosu tanınmıyorsa bağlantı noktasını veya USB kablosunu değiştirin.

# **Yazıcı SuperSpeed USB bağlantı noktasına bağlı.**

# **Çözümler**

Yazıcıyı USB 2.0 kablosu kullanarak bir SuperSpeed USB bağlantı noktasına bağlarsanız, bazı bilgisayarlarda iletişim hatası oluşabilir. Bu durumda, yazıcıyı aşağıdaki yöntemlerden birini kullanarak yeniden bağlayın.

- <span id="page-264-0"></span>O Bir USB 3.0 kablosuz kullanın.
- O Bilgisayarda Yüksek Hızlı bir USB bağlantı noktasına bağlanın.
- O İletişim hatası üreten bağlantı noktası dışında SuperSpeed USB bağlantı noktasına bağlanın.

# **Bir Bağlantı Kurulduğu Halde Yazdıramıyor (Mac OS)**

Aşağıdaki nedenler düşünülebilir.

### **Yazılım veya verilerde bir sorun var.**

#### **Çözümler**

- O Orijinal Epson yazıcısı sürücüsünün (EPSON XXXXX) yüklü olduğundan emin olun. Orijinal Epson yazıcısı sürücüsü yüklü değilse kullanılabilir işlevler sınırlıdır. Orijinal Epson yazcısı sürücüsünün kullanılmasını öneriyoruz.
- $\Box$  Büyük veri boyutunda bir görüntü yazdırmayı deniyorsanız, bilgisayarınızın belleği yeterli olmayabilir. Resmi daha düşük çözünürlük veya daha küçük boyut kullanarak yazdırın.
- O Çözümlerin hepsini denediyseniz ve sorunu çözemediyseniz, yazıcı sürücüsünü kaldırmayı ve yeniden yüklemeyi deneyin
- & ["Orijinal bir Epson yazıcı sürücüsü yüklü olup olmadığını kontrol etme Windows" sayfa 239](#page-238-0)
- ◆ ["Orijinal bir Epson yazıcı sürücüsü yüklü olup olmadığını kontrol etme Mac OS" sayfa 239](#page-238-0)
- & ["Uygulamaları Ayrı Ayrı Yükleme veya Kaldırma" sayfa 237](#page-236-0)

### **Yazıcının durumuyla ilgili bir sorun var.**

#### **Çözümler**

Yazıcı durumunun **Duraklat** olmadığından emin olun.

**Apple** menüsü > **Yazıcılar ve Tarayıcılar** (veya **Yazdır ve Tara**, **Yazdır ve Faksla**) içinden **Sistem Tercihleri** öğesini seçin ve sonra yazıcıyı çift tıklayın. Yazıcı duraklatılırsa **Sürdür** öğesine tıklayın.

# **Kullanıcı özelliği kısıtlamaları yazıcı için etkin.**

### **Çözümler**

Kullanıcı özelliği kısıtlaması etkinleştirildiğinde yazıcı yazdıramayabilir. Yazıcı yöneticinizle iletişim kurun.

# **PostScript Yazıcı Sürücüsünü Kullanırken Yazıcı Yazdırmıyor (Mac OS)**

### **Basım Dili ayarının değiştirilmesi gerekir.**

### **Çözümler**

Kontrol panelinde **Basım Dili** ayarını **Otomatik** veya **PS** olarak ayarlayın.

# **Yazıcı Birden Ağ Bağlantısı Üzerinden Yazdıramıyor**

Sorun aşağıdaki sorunlardan biri olabilir.

# **Ağ ortamı değişmiş.**

### **Çözümler**

Kablosuz yönlendirici veya sağlayıcı gibi ağ ortamını değiştirdiğinizde yazıcı için ağ ayarlarını yeniden yapmaya çalışın.

Bilgisayarı veya akıllı cihazı yazıcıyla aynı SSID'ye bağlayın.

& ["Ağ Bağlantısını Yeniden Ayarlama" sayfa 335](#page-334-0)

### **Wi-Fi bağlantısı için ağ cihazlarıyla ilgili bir şeyler yanlış.**

### **Çözümler**

Ağa bağlamak istediğiniz cihazları kapatın. Yaklaşık 10 saniye bekleyin ve sonra cihazları şu sırayla açın; kablosuz yönlendirici, bilgisayar veya akıllı cihaz ve sonra yazıcı. Yazıcıyı ve bilgisayarı veya akıllı cihazı radyo dalgası iletişimine yardımcı olmak için kablosuz yönlendiricinin yakınına taşıyın ve sonra ağ ayarlarını yeniden yapmayı deneyin.

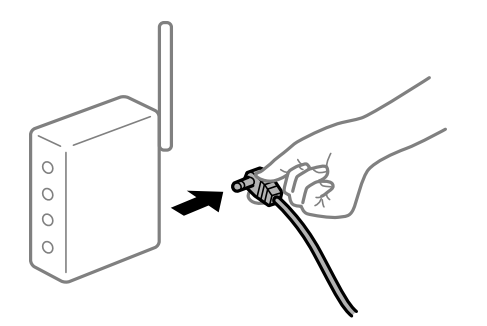

# **Yazıcı ağa bağlı değil.**

#### **Çözümler**

**Ayarlar** > **Genel Ayarlar** > **Ağ Ayarları** > **Bağlantı Kontrolü** öğesini seçin ve sonra ağ bağlantısı raporunu yazdırın. Raporda ağ bağlantısının başarısız olduğu gösteriliyorsa, ağ bağlantısı raporunu kontrol edin ve sonra yazdırılan çözümleri izleyin.

& ["Ağ Bağlantısı Raporu Yazdırma" sayfa 351](#page-350-0)

# **Bilgisayardaki ağ ayarlarında bir sorun var.**

#### **Çözümler**

Bilgisayarınızın ağ ayarlarının doğru olduğundan emin olmak için bilgisayarınızdan herhangi bir web sitesine erişmeye çalışın. Herhangi bir web sitesine erişemiyorsanız, bilgisayarda bir sorun olabilir.

Bilgisayarın ağ bağlantısını kontrol edin. Ayrıntılar için bilgisayarla sağlanan belgelere bakın.

# **Akıllı Cihazdan Yazdırılamıyor**

Akıllı cihazın ve yazıcının düzgün bağlandığından emin olun.

Sorunun nedeni ve çözümü bağlı olup olmadıklarına bağlı olarak değişebilir.

#### *Bağlantı Durumunu Kontrol Etme*

Akıllı cihaz ve yazıcının bağlantı durumunu kontrol etmek için Epson iPrint'i kullanın.

Henüz yüklü değilse Epson iPrint'i yüklemek için aşağıdakilere bakın.

["Bir Akıllı Cihazdan Kolayca Yazdırmak İçin Uygulama \(Epson iPrint\)" sayfa 455](#page-454-0)

- 1. Akılı aygıtta Epson iPrint'i başlatın.
- 2. Ana ekranda yazıcı adının görüntülendiğini kontrol edin.

Yazıcı adı görüntülendiğinde, akıllı cihaz ve yazıcı arasında bir bağlantı başarıyla kurulmuştur.

Aşağıdaki görüntülendiğinde, akıllı cihaz ve yazıcı arasında bir bağlantı kurulmamıştır.

- **O** Printer is not selected.
- O Communication error.

Bir bağlantı kurulmadıysa aşağıdakileri kontrol edin.

"Bir Ağa bağlanılamıyor" sayfa 267

# **Bir Ağa bağlanılamıyor**

Sorun aşağıdaki sorunlardan biri olabilir.

# **Wi-Fi bağlantısı için ağ cihazlarıyla ilgili bir şeyler yanlış.**

# **Çözümler**

Ağa bağlamak istediğiniz cihazları kapatın. Yaklaşık 10 saniye bekleyin ve sonra cihazları şu sırayla açın; kablosuz yönlendirici, bilgisayar veya akıllı cihaz ve sonra yazıcı. Yazıcıyı ve bilgisayarı veya akıllı cihazı radyo dalgası iletişimine yardımcı olmak için kablosuz yönlendiricinin yakınına taşıyın ve sonra ağ ayarlarını yeniden yapmayı deneyin.

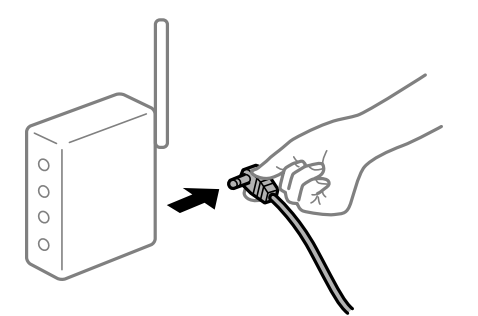

**Araları çok açık olduğundan cihazlar kablosuz yönlendiriciden sinyalleri alamıyor.**

# **Çözümler**

Bilgisayarı veya akıllı cihazı ve yazıcıyı kablosuz yönlendiricinin yakınına taşıdıktan sonra kablosuz yönlendiriciyi kapatın ve sonra yeniden açın.

**Kablosuz yönlendiriciyi değiştirirken, ayarlar yeni yönlendiriciyle eşleşmiyor.**

# **Çözümler**

Bağlantı ayarlarını yeni kablosuz yönlendiriciyle eşleşecek şekilde yeniden yapın.

& ["Kablosuz Yönlendiriciyi Değiştirirken" sayfa 335](#page-334-0)

# **Bilgisayardan veya akıllı cihazdan ve bilgisayardan bağlanan SSID'ler farklı.**

### **Çözümler**

Birden fazla kablosuz yönlendiriciyi aynı zamanda kullanırken veya kablosuz yönlendiricinin birden fazla SSID'si ve aygıtı farklı SSID'lere bağlandığında, kablosuz yönlendiriciye bağlanamazsınız.

Bilgisayarı veya akıllı cihazı yazıcıyla aynı SSID'ye bağlayın.

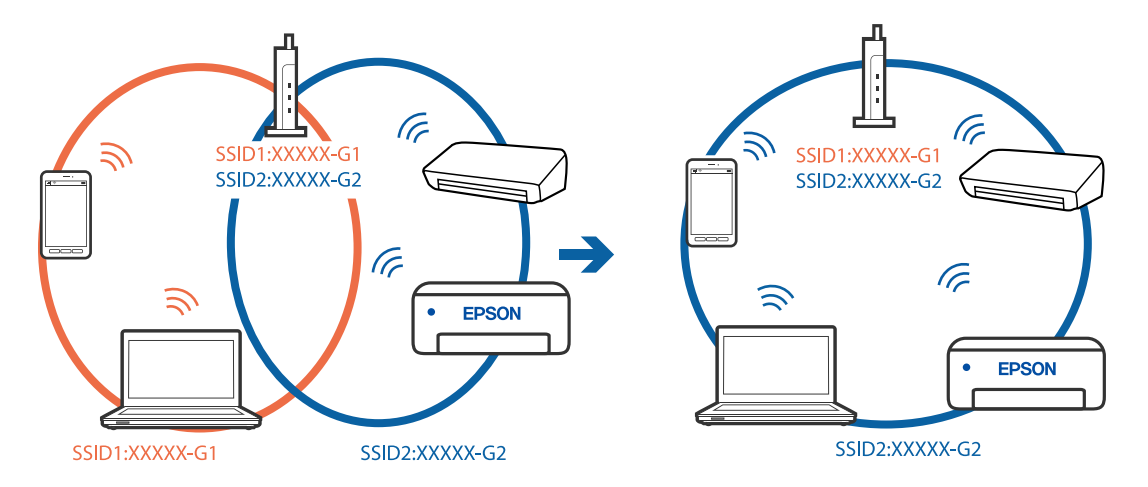

# **Kablosuz yönlendiricide özel bir ayraç bulunur.**

### **Çözümler**

Çoğu kablosuz yönlendiricinin, aynı SSID içindeki aygıtlar arasındaki iletişimi engelleyen bir ayırıcı işlevi vardır. Aynı ağa bağlı olsalar bile yazıcı ile bilgisayar veya akıllı cihaz arasında iletişim kuramıyorsanız, kablosuz yönlendiricideki ayırıcı işlevini devre dışı bırakın. Ayrıntılar için kablosuz yönlendiriciyle verilen kılavuza bakın.

# **IP adresi yanlış atanmış.**

# **Çözümler**

Yazıcıya atanan IP adresi 169.254.XXX.XXX ve alt ağ maskesi 255.255.0.0 ise IP adresi doğru atanmamış olabilir.

Yazıcının kontrol panelinde **Ayarlar** > **Genel Ayarlar** > **Ağ Ayarları** > **Gelişmiş** öğesini seçin ve sonra IP adresinin ve alt ağ maskesinin yazıcıya atandığını kontrol edin.

Kablosuz yönlendiriciyi yeniden başlatın veya yazıcının ağ ayarlarını sıfırlayın.

& ["Ağ Bağlantısını Yeniden Ayarlama" sayfa 335](#page-334-0)

# **Akıllı cihazdaki ağ ayarlarında bir sorun var.**

# **Çözümler**

Akıllı cihazınızın ağ ayarlarının doğru olduğundan emin olmak için akıllı cihazınızdan herhangi bir web sitesine erişmeye çalışın. Herhangi bir web sitesine erişemiyorsanız, akıllı cihazda bir sorun vardır.

Bilgisayarın ağ bağlantısını kontrol edin. Ayrıntılar için akıllı cihazla sağlanan belgelere bakın.

# **Bir Bağlantı Kurulduğu Halde Yazdıramıyor (iOS)**

Aşağıdaki nedenler düşünülebilir.

# **Kâğıt Ayarı Otomatik Görüntüle devre dışı.**

### **Çözümler**

Aşağıdaki menüde **Kâğıt Ayarı Otomatik Görüntüle** öğesini etkinleştirin.

**Ayarlar** > **Genel Ayarlar** > **Yzc Ayarları** > **Kağıt Kaynağı Ayarları** > **Kâğıt Ayarı Otomatik Görüntüle**

### **AirPrint devre dışı.**

### **Çözümler**

AirPrint ayarını Web Config öğesinde etkinleştirin.

& ["Yazıcı İşlemlerini Yapılandırma Uygulaması \(Web Config\)" sayfa 459](#page-458-0)

# **Yazıcı Birden Ağ Bağlantısı Üzerinden Yazdıramıyor**

Sorun aşağıdaki sorunlardan biri olabilir.

# **Ağ ortamı değişmiş.**

#### **Çözümler**

Kablosuz yönlendirici veya sağlayıcı gibi ağ ortamını değiştirdiğinizde yazıcı için ağ ayarlarını yeniden yapmaya çalışın.

Bilgisayarı veya akıllı cihazı yazıcıyla aynı SSID'ye bağlayın.

& ["Ağ Bağlantısını Yeniden Ayarlama" sayfa 335](#page-334-0)

# **Wi-Fi bağlantısı için ağ cihazlarıyla ilgili bir şeyler yanlış.**

### **Çözümler**

Ağa bağlamak istediğiniz cihazları kapatın. Yaklaşık 10 saniye bekleyin ve sonra cihazları şu sırayla açın; kablosuz yönlendirici, bilgisayar veya akıllı cihaz ve sonra yazıcı. Yazıcıyı ve bilgisayarı veya akıllı cihazı radyo dalgası iletişimine yardımcı olmak için kablosuz yönlendiricinin yakınına taşıyın ve sonra ağ ayarlarını yeniden yapmayı deneyin.

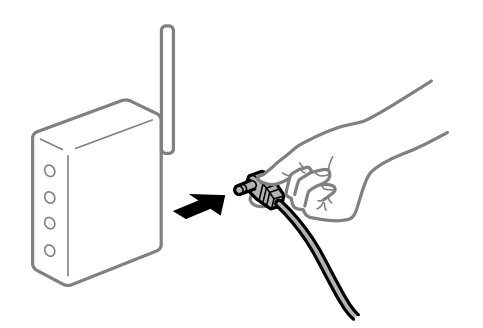

### **Yazıcı ağa bağlı değil.**

### **Çözümler**

**Ayarlar** > **Genel Ayarlar** > **Ağ Ayarları** > **Bağlantı Kontrolü** öğesini seçin ve sonra ağ bağlantısı raporunu yazdırın. Raporda ağ bağlantısının başarısız olduğu gösteriliyorsa, ağ bağlantısı raporunu kontrol edin ve sonra yazdırılan çözümleri izleyin.

& ["Ağ Bağlantısı Raporu Yazdırma" sayfa 351](#page-350-0)

### <span id="page-269-0"></span>**Akıllı cihazdaki ağ ayarlarında bir sorun var.**

### **Çözümler**

Akıllı cihazınızın ağ ayarlarının doğru olduğundan emin olmak için akıllı cihazınızdan herhangi bir web sitesine erişmeye çalışın. Herhangi bir web sitesine erişemiyorsanız, akıllı cihazda bir sorun vardır.

Bilgisayarın ağ bağlantısını kontrol edin. Ayrıntılar için akıllı cihazla sağlanan belgelere bakın.

### **Kopyalanamıyor**

# **Kullanıcı özelliği kısıtlama etkinleştirildiğinde, kopyalamak için bir kullanıcı kimliği ve parolası gerekir.**

### **Çözümler**

Parolayı bilmiyorsanız, yazıcı yöneticinizle iletişim kurun.

### **Yazıcı hatası oluştu.**

### **Çözümler**

Yazıcıda kağıt sıkışması gibi bir hata oluşmuşsa kopyalayamazsınız. Yazıcının kontrol panelini kontrol edin ve hatayı temizlemek için ekrandaki talimatları izleyin.

# **Tarama Başlatılamıyor**

# **Windows'dan Taramaya Başlanamıyor**

Bilgisayarın ve yazıcının düzgün bağlandığından emin olun.

Sorunun nedeni ve çözümü bağlı olup olmadıklarına bağlı olarak değişebilir.

### *Bağlantı Durumunu Kontrol Etme*

Bilgisayar ve yazıcının bağlantı durumunu kontrol etmek için EPSON Status Monitor 3'ü kullanın.

Bu özelliği etkinleştirmek için EPSON Status Monitor 3'ü yüklemeniz gerekir. Bunu Epson web sitesinden indirebilirsiniz.

- 1. Yazıcı sürücüsüne erişin.
	- O Windows 10/Windows Server 2019/Windows Server 2016

Başlat düğmesine tıklayın ve ardından, **Windows Sistemi** > **Denetim Masası** > **Donanım ve Ses** içinde **Aygıtları ve yazıcıları görüntüle** öğesini seçin. Yazıcınıza sağ tıklayın veya basılı tutup **Yazdırma tercihleri** öğesini seçin.

O Windows 8.1/Windows 8/Windows Server 2012 R2/Windows Server 2012

**Masaüstü** > **Ayarlar** > **Denetim Masası** > **Donanım ve Ses** içinde **Aygıtları ve yazıcıları görüntüle** öğesini seçin. Yazıcınıza sağ tıklayın veya basılı tutup **Yazdırma tercihleri** öğesini seçin.

O Windows 7/Windows Server 2008 R2

Başlat düğmesine tıklayın ve **Denetim Masası** > **Donanım ve Ses** içinde **Aygıtları ve yazıcıları görüntüle** öğesini seçin. Yazıcınıza sağ tıklayın ve **Yazdırma tercihleri** öğesini seçin.

- 2. **Bakım** sekmesine tıklayın.
- 3. **EPSON Status Monitor 3** öğesine tıklayın.

Kalan mürekkep düzeyleri görüntülendiğinde, bilgisayar ve yazıcı arasında bir bağlantı başarıyla kurulmuştur. Bir bağlantı kurulmadıysa aşağıdakileri kontrol edin.

- O Yazıcı bir ağ bağlantısı üzerinden tanınmıyor "Bir Ağa bağlanılamıyor" sayfa 271
- O Yazıcı bir USB bağlantısı kullanılarak tanınmıyor ["Yazıcı USB İle Bağlanamıyor \(Windows\)" sayfa 255](#page-254-0)
- O Yazıcı tanındı, ancak tarama gerçekleştirilemiyor. ["Düzgün Bir Bağlantı Kurulduğu Halde Tarayamıyor \(Windows\)" sayfa 274](#page-273-0)

# **Bir Ağa bağlanılamıyor**

Sorun aşağıdaki sorunlardan biri olabilir.

# **Wi-Fi bağlantısı için ağ cihazlarıyla ilgili bir şeyler yanlış.**

# **Çözümler**

Ağa bağlamak istediğiniz cihazları kapatın. Yaklaşık 10 saniye bekleyin ve sonra cihazları şu sırayla açın; kablosuz yönlendirici, bilgisayar veya akıllı cihaz ve sonra yazıcı. Yazıcıyı ve bilgisayarı veya akıllı cihazı radyo dalgası iletişimine yardımcı olmak için kablosuz yönlendiricinin yakınına taşıyın ve sonra ağ ayarlarını yeniden yapmayı deneyin.

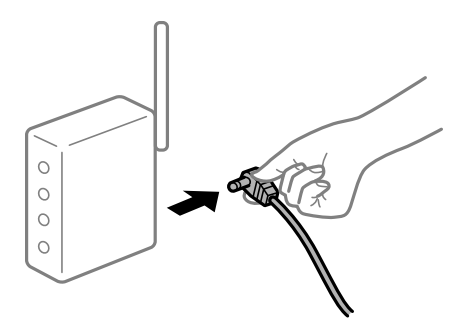

# **Araları çok açık olduğundan cihazlar kablosuz yönlendiriciden sinyalleri alamıyor. Çözümler**

Bilgisayarı veya akıllı cihazı ve yazıcıyı kablosuz yönlendiricinin yakınına taşıdıktan sonra kablosuz yönlendiriciyi kapatın ve sonra yeniden açın.

**Kablosuz yönlendiriciyi değiştirirken, ayarlar yeni yönlendiriciyle eşleşmiyor.**

# **Çözümler**

Bağlantı ayarlarını yeni kablosuz yönlendiriciyle eşleşecek şekilde yeniden yapın.

& ["Kablosuz Yönlendiriciyi Değiştirirken" sayfa 335](#page-334-0)

# **Bilgisayardan veya akıllı cihazdan ve bilgisayardan bağlanan SSID'ler farklı.**

### **Çözümler**

Birden fazla kablosuz yönlendiriciyi aynı zamanda kullanırken veya kablosuz yönlendiricinin birden fazla SSID'si ve aygıtı farklı SSID'lere bağlandığında, kablosuz yönlendiriciye bağlanamazsınız.

Bilgisayarı veya akıllı cihazı yazıcıyla aynı SSID'ye bağlayın.

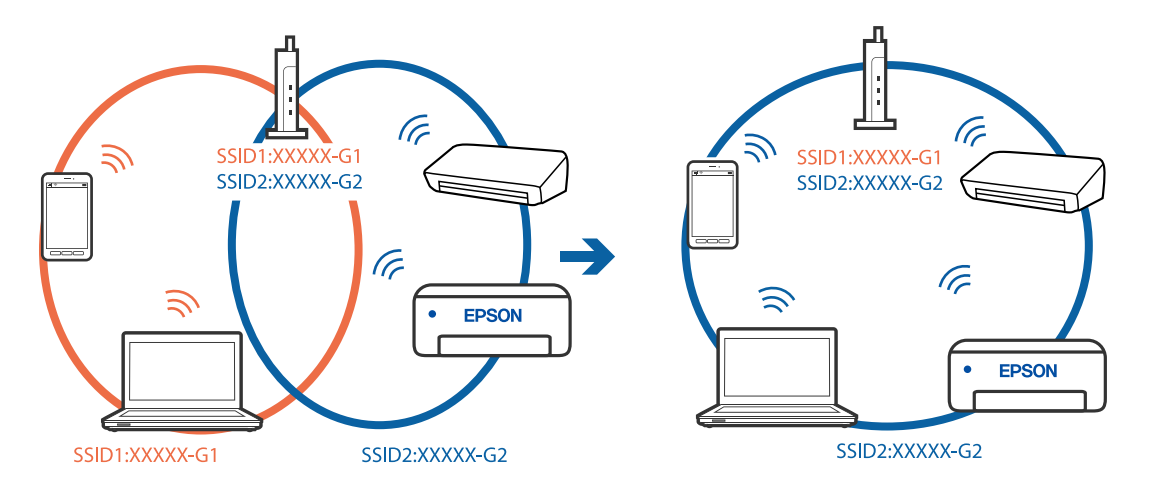

# **Kablosuz yönlendiricide özel bir ayraç bulunur.**

### **Çözümler**

Çoğu kablosuz yönlendiricinin, aynı SSID içindeki aygıtlar arasındaki iletişimi engelleyen bir ayırıcı işlevi vardır. Aynı ağa bağlı olsalar bile yazıcı ile bilgisayar veya akıllı cihaz arasında iletişim kuramıyorsanız, kablosuz yönlendiricideki ayırıcı işlevini devre dışı bırakın. Ayrıntılar için kablosuz yönlendiriciyle verilen kılavuza bakın.

# **IP adresi yanlış atanmış.**

# **Çözümler**

Yazıcıya atanan IP adresi 169.254.XXX.XXX ve alt ağ maskesi 255.255.0.0 ise IP adresi doğru atanmamış olabilir.

Yazıcının kontrol panelinde **Ayarlar** > **Genel Ayarlar** > **Ağ Ayarları** > **Gelişmiş** öğesini seçin ve sonra IP adresinin ve alt ağ maskesinin yazıcıya atandığını kontrol edin.

Kablosuz yönlendiriciyi yeniden başlatın veya yazıcının ağ ayarlarını sıfırlayın.

& ["Ağ Bağlantısını Yeniden Ayarlama" sayfa 335](#page-334-0)

# **Bilgisayardaki ağ ayarlarında bir sorun var.**

# **Çözümler**

Bilgisayarınızın ağ ayarlarının doğru olduğundan emin olmak için bilgisayarınızdan herhangi bir web sitesine erişmeye çalışın. Herhangi bir web sitesine erişemiyorsanız, bilgisayarda bir sorun olabilir.

Bilgisayarın ağ bağlantısını kontrol edin. Ayrıntılar için bilgisayarla sağlanan belgelere bakın.

# **Yazıcı IEEE 802.3az (Energy Efficient Ethernet) destekleyen aygıtlar kullanılarak Ethernet ile bağlandı.**

# **Çözümler**

IEEE 802.3az (Enerji Tasarruflu Ethernet)'i destekleyen cihazlar kullanarak yazıcıyı Ethernet ile bağlarken, kullandığınız hub veya yönlendiriciye bağlı olarak aşağıdaki sorunlar oluşabilir.

- $\Box$  Bağlantı tutarsız duruma gelir, art arda yazıcı bağlanır ve bağlantısı kesilir.
- O Yazıcıya bağlanılamıyor.
- O İletişim hızı yavaşlar.

Yazıcı için IEEE 802.3az'yi devre dışı bırakmak için aşağıdaki adımları izleyin ve sonra bağlanın.

- 1. Bilgisayara ve yazıcıya bağlı Ethernet kablosunu çıkarın.
- 2. Bilgisayar için IEEE 802.3az etkinleştirildiğinde devre dışı bırakın. Ayrıntılar için bilgisayarla sağlanan belgelere bakın.
- 3. Bilgisayarı ve yazıcıyı bir Ethernet kablosuyla doğrudan bağlayın.
- 4. Yazıcıda, bir ağ bağlantısı raporu yazdırın. ["Ağ Bağlantısı Raporu Yazdırma" sayfa 351](#page-350-0)
- 5. Ağ bağlantısı raporundan yazıcının IP adresini kontrol edin.
- 6. Bilgisayarda, Web Config'e erişin. Bir Web tarayıcısını başlatın ve ardından yazıcının IP adresini girin. ["Web Tarayıcıda Web Yapılandırmayı Çalıştırma" sayfa 459](#page-458-0)
- 7. **Ağ Ayarları** sekmesi > **Kablolu LAN** öğesini seçin.
- 8. **IEEE 802.3az** için **Kapalı** seçimini yapın.
- 9. **İleri** öğesine tıklayın.
- 10. **Tamam** öğesine tıklayın.
- 11. Bilgisayara ve yazıcıya bağlı Ethernet kablosunu çıkarın.
- 12. Adım 2'de bilgisayar için IEEE 802.3az'yi devre dışı bırakırsanız etkinleştirin.
- 13. Adım 1'de çıkardığınız Ethernet kablolarını bilgisayara ve yazıcıya bağlayın.

Sorun hala devam ediyorsa yazıcı dışındaki cihazlar soruna neden oluyor olabilir.

# **Yazıcı USB İle Bağlanamıyor (Windows)**

Aşağıdaki nedenler düşünülebilir.

# **USB kablosu elektrik prizine düzgün takılmamış.**

# **Çözümler**

USB kablosunu yazıcıya ve bilgisayara sıkıca bağlayın.

# <span id="page-273-0"></span>**USB hubda bir sorun var.**

### **Çözümler**

Bir USB hub'ı kullanıyorsanız, yazıcıyı doğrudan bilgisayara bağlamaya çalışın.

# **USB kablo veya USB girişinde bir sorun var.**

### **Çözümler**

USB kablosu tanınmıyorsa bağlantı noktasını veya USB kablosunu değiştirin.

# **Yazıcı SuperSpeed USB bağlantı noktasına bağlı.**

### **Çözümler**

Yazıcıyı USB 2.0 kablosu kullanarak bir SuperSpeed USB bağlantı noktasına bağlarsanız, bazı bilgisayarlarda iletişim hatası oluşabilir. Bu durumda, yazıcıyı aşağıdaki yöntemlerden birini kullanarak yeniden bağlayın.

O Bir USB 3.0 kablosuz kullanın.

- O Bilgisayarda Yüksek Hızlı bir USB bağlantı noktasına bağlanın.
- $\Box$  İletişim hatası üreten bağlantı noktası dışında SuperSpeed USB bağlantı noktasına bağlanın.

# **Düzgün Bir Bağlantı Kurulduğu Halde Tarayamıyor (Windows)**

### **Ağ üzerinden yüksek çözünürlükte taranıyor.**

Daha düşük bir çözünürlükte taramayı deneyin.

# **Mac OS'den Taramaya Başlanamıyor**

Bilgisayarın ve yazıcının düzgün bağlandığından emin olun.

Sorunun nedeni ve çözümü bağlı olup olmadıklarına bağlı olarak değişebilir.

# *Bağlantı Durumunu Kontrol Etme*

Bilgisayar ve yazıcının bağlantı durumunu kontrol etmek için EPSON Status Monitor'ü kullanın.

- 1. Apple menüsünden **Sistem Tercihleri** > **Yazıcılar ve Tarayıcılar** (veya **Yazdırma ve Tarama**, **Yazdırma ve Faks**) öğesini seçin ve sonra yazıcıyı seçin.
- 2. **Seçenekler ve Sarf Malzemeleri** > **Yardımcı Program** > **Yazıcı Yardımcı Programını Aç** öğesine tıklayın.
- 3. **EPSON Status Monitor** öğesine tıklayın.

Kalan mürekkep düzeyleri görüntülendiğinde, bilgisayar ve yazıcı arasında bir bağlantı başarıyla kurulmuştur.

Bir bağlantı kurulmadıysa aşağıdakileri kontrol edin.

O Yazıcı bir ağ bağlantısı üzerinden tanınmıyor

["Bir Ağa bağlanılamıyor" sayfa 275](#page-274-0)

<span id="page-274-0"></span>O Yazıcı bir USB bağlantısı kullanılarak tanınmıyor ["Yazıcı USB İle Bağlanamıyor \(Mac OS\)" sayfa 264](#page-263-0)

Bir bağlantı kurulduysa aşağıdakileri kontrol edin.

O Yazıcı tanındı, ancak tarama gerçekleştirilemiyor.

["Düzgün Bir Bağlantı Kurulduğu Halde Tarayamıyor \(Mac OS\)" sayfa 278](#page-277-0)

# **Bir Ağa bağlanılamıyor**

Sorun aşağıdaki sorunlardan biri olabilir.

# **Wi-Fi bağlantısı için ağ cihazlarıyla ilgili bir şeyler yanlış.**

### **Çözümler**

Ağa bağlamak istediğiniz cihazları kapatın. Yaklaşık 10 saniye bekleyin ve sonra cihazları şu sırayla açın; kablosuz yönlendirici, bilgisayar veya akıllı cihaz ve sonra yazıcı. Yazıcıyı ve bilgisayarı veya akıllı cihazı radyo dalgası iletişimine yardımcı olmak için kablosuz yönlendiricinin yakınına taşıyın ve sonra ağ ayarlarını yeniden yapmayı deneyin.

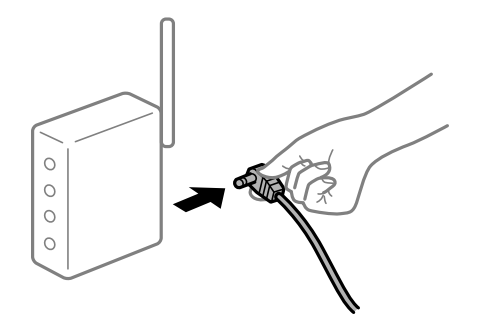

# **Araları çok açık olduğundan cihazlar kablosuz yönlendiriciden sinyalleri alamıyor.**

# **Çözümler**

Bilgisayarı veya akıllı cihazı ve yazıcıyı kablosuz yönlendiricinin yakınına taşıdıktan sonra kablosuz yönlendiriciyi kapatın ve sonra yeniden açın.

# **Kablosuz yönlendiriciyi değiştirirken, ayarlar yeni yönlendiriciyle eşleşmiyor.**

### **Çözümler**

Bağlantı ayarlarını yeni kablosuz yönlendiriciyle eşleşecek şekilde yeniden yapın.

& ["Kablosuz Yönlendiriciyi Değiştirirken" sayfa 335](#page-334-0)

# **Bilgisayardan veya akıllı cihazdan ve bilgisayardan bağlanan SSID'ler farklı.**

### **Çözümler**

Birden fazla kablosuz yönlendiriciyi aynı zamanda kullanırken veya kablosuz yönlendiricinin birden fazla SSID'si ve aygıtı farklı SSID'lere bağlandığında, kablosuz yönlendiriciye bağlanamazsınız.

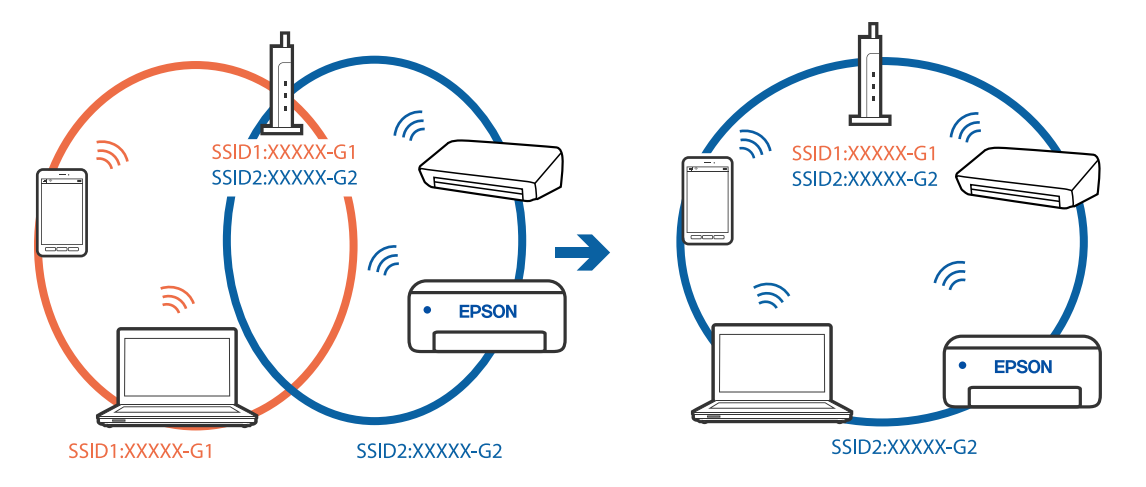

Bilgisayarı veya akıllı cihazı yazıcıyla aynı SSID'ye bağlayın.

### **Kablosuz yönlendiricide özel bir ayraç bulunur.**

#### **Çözümler**

Çoğu kablosuz yönlendiricinin, aynı SSID içindeki aygıtlar arasındaki iletişimi engelleyen bir ayırıcı işlevi vardır. Aynı ağa bağlı olsalar bile yazıcı ile bilgisayar veya akıllı cihaz arasında iletişim kuramıyorsanız, kablosuz yönlendiricideki ayırıcı işlevini devre dışı bırakın. Ayrıntılar için kablosuz yönlendiriciyle verilen kılavuza bakın.

# **IP adresi yanlış atanmış.**

#### **Çözümler**

Yazıcıya atanan IP adresi 169.254.XXX.XXX ve alt ağ maskesi 255.255.0.0 ise IP adresi doğru atanmamış olabilir.

Yazıcının kontrol panelinde **Ayarlar** > **Genel Ayarlar** > **Ağ Ayarları** > **Gelişmiş** öğesini seçin ve sonra IP adresinin ve alt ağ maskesinin yazıcıya atandığını kontrol edin.

Kablosuz yönlendiriciyi yeniden başlatın veya yazıcının ağ ayarlarını sıfırlayın.

& ["Ağ Bağlantısını Yeniden Ayarlama" sayfa 335](#page-334-0)

### **Bilgisayardaki ağ ayarlarında bir sorun var.**

### **Çözümler**

Bilgisayarınızın ağ ayarlarının doğru olduğundan emin olmak için bilgisayarınızdan herhangi bir web sitesine erişmeye çalışın. Herhangi bir web sitesine erişemiyorsanız, bilgisayarda bir sorun olabilir.

Bilgisayarın ağ bağlantısını kontrol edin. Ayrıntılar için bilgisayarla sağlanan belgelere bakın.

### **USB 3.0 bağlantı noktasına bağlı cihaz radyo frekansı etkileşimine neden oluyor.**

### **Çözümler**

Aygıtı bir Mac'te USB 3.0 bağlantı noktasına bağladığınızda, radyo frekansı etkileşimi oluşabilir. Kablosuz LAN'ı (Wi-Fi) bağlayamıyorsanız veya işlemler kararsız hale geliyorsa şunu deneyin.

 $\Box$  USB 3.0 bağlantı noktasına bağlı aygıtı bilgisayardan biraz daha uzaklaştırın.

O 5 GHz aralığı için SSID'ye bağlanın.

Yazıcıyı SSID'ye bağlamak için aşağıdakilere bakın.

& ["SSID ve Parolayı Girerek Wi-Fi Ayarlarını Yapma" sayfa 338](#page-337-0)

# **Yazıcı IEEE 802.3az (Energy Efficient Ethernet) destekleyen aygıtlar kullanılarak Ethernet ile bağlandı.**

#### **Çözümler**

IEEE 802.3az (Enerji Tasarruflu Ethernet)'i destekleyen cihazlar kullanarak yazıcıyı Ethernet ile bağlarken, kullandığınız hub veya yönlendiriciye bağlı olarak aşağıdaki sorunlar oluşabilir.

- $\Box$  Bağlantı tutarsız duruma gelir, art arda yazıcı bağlanır ve bağlantısı kesilir.
- O Yazıcıya bağlanılamıyor.
- O İletişim hızı yavaşlar.

Yazıcı için IEEE 802.3az'yi devre dışı bırakmak için aşağıdaki adımları izleyin ve sonra bağlanın.

- 1. Bilgisayara ve yazıcıya bağlı Ethernet kablosunu çıkarın.
- 2. Bilgisayar için IEEE 802.3az etkinleştirildiğinde devre dışı bırakın. Ayrıntılar için bilgisayarla sağlanan belgelere bakın.
- 3. Bilgisayarı ve yazıcıyı bir Ethernet kablosuyla doğrudan bağlayın.
- 4. Yazıcıda, bir ağ bağlantısı raporu yazdırın. ["Ağ Bağlantısı Raporu Yazdırma" sayfa 351](#page-350-0)
- 5. Ağ bağlantısı raporundan yazıcının IP adresini kontrol edin.
- 6. Bilgisayarda, Web Config'e erişin. Bir Web tarayıcısını başlatın ve ardından yazıcının IP adresini girin. ["Web Tarayıcıda Web Yapılandırmayı Çalıştırma" sayfa 459](#page-458-0)
- 7. **Ağ Ayarları** sekmesi > **Kablolu LAN** öğesini seçin.
- 8. **IEEE 802.3az** için **Kapalı** seçimini yapın.
- 9. **İleri** öğesine tıklayın.
- 10. **Tamam** öğesine tıklayın.
- 11. Bilgisayara ve yazıcıya bağlı Ethernet kablosunu çıkarın.
- 12. Adım 2'de bilgisayar için IEEE 802.3az'yi devre dışı bırakırsanız etkinleştirin.
- 13. Adım 1'de çıkardığınız Ethernet kablolarını bilgisayara ve yazıcıya bağlayın. Sorun hala devam ediyorsa yazıcı dışındaki cihazlar soruna neden oluyor olabilir.

# **Yazıcı USB İle Bağlanamıyor (Mac OS)**

Aşağıdaki nedenler düşünülebilir.

# <span id="page-277-0"></span>**USB kablosu elektrik prizine düzgün takılmamış.**

### **Çözümler**

USB kablosunu yazıcıya ve bilgisayara sıkıca bağlayın.

# **USB hubda bir sorun var.**

### **Çözümler**

Bir USB hub'ı kullanıyorsanız, yazıcıyı doğrudan bilgisayara bağlamaya çalışın.

# **USB kablo veya USB girişinde bir sorun var.**

# **Çözümler**

USB kablosu tanınmıyorsa bağlantı noktasını veya USB kablosunu değiştirin.

# **Yazıcı SuperSpeed USB bağlantı noktasına bağlı.**

### **Çözümler**

Yazıcıyı USB 2.0 kablosu kullanarak bir SuperSpeed USB bağlantı noktasına bağlarsanız, bazı bilgisayarlarda iletişim hatası oluşabilir. Bu durumda, yazıcıyı aşağıdaki yöntemlerden birini kullanarak yeniden bağlayın.

- O Bir USB 3.0 kablosuz kullanın.
- O Bilgisayarda Yüksek Hızlı bir USB bağlantı noktasına bağlanın.
- $\Box$  İletişim hatası üreten bağlantı noktası dışında SuperSpeed USB bağlantı noktasına bağlanın.

# **Düzgün Bir Bağlantı Kurulduğu Halde Tarayamıyor (Mac OS)**

### **Ağ üzerinden yüksek çözünürlükte taranıyor.**

Daha düşük bir çözünürlükte taramayı deneyin.

# **Akıllı Cihazdan Taramaya Başlanamıyor**

Akıllı cihazın ve yazıcının düzgün bağlandığından emin olun.

Sorunun nedeni ve çözümü bağlı olup olmadıklarına bağlı olarak değişebilir.

# *Bağlantı Durumunu Kontrol Etme*

Akıllı cihaz ve yazıcının bağlantı durumunu kontrol etmek için Epson iPrint'i kullanın. Henüz yüklü değilse Epson iPrint'i yüklemek için aşağıdakilere bakın. ["Bir Akıllı Cihazdan Kolayca Yazdırmak İçin Uygulama \(Epson iPrint\)" sayfa 455](#page-454-0)

- 1. Akılı aygıtta Epson iPrint'i başlatın.
- 2. Ana ekranda yazıcı adının görüntülendiğini kontrol edin.

Yazıcı adı görüntülendiğinde, akıllı cihaz ve yazıcı arasında bir bağlantı başarıyla kurulmuştur. Aşağıdaki görüntülendiğinde, akıllı cihaz ve yazıcı arasında bir bağlantı kurulmamıştır.

- **O** Printer is not selected.
- O Communication error.

Bir bağlantı kurulmadıysa aşağıdakileri kontrol edin.

"Bir Ağa bağlanılamıyor" sayfa 279

# **Bir Ağa bağlanılamıyor**

Sorun aşağıdaki sorunlardan biri olabilir.

# **Wi-Fi bağlantısı için ağ cihazlarıyla ilgili bir şeyler yanlış.**

# **Çözümler**

Ağa bağlamak istediğiniz cihazları kapatın. Yaklaşık 10 saniye bekleyin ve sonra cihazları şu sırayla açın; kablosuz yönlendirici, bilgisayar veya akıllı cihaz ve sonra yazıcı. Yazıcıyı ve bilgisayarı veya akıllı cihazı radyo dalgası iletişimine yardımcı olmak için kablosuz yönlendiricinin yakınına taşıyın ve sonra ağ ayarlarını yeniden yapmayı deneyin.

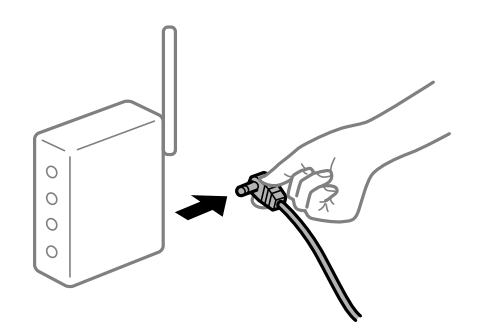

**Araları çok açık olduğundan cihazlar kablosuz yönlendiriciden sinyalleri alamıyor.**

### **Çözümler**

Bilgisayarı veya akıllı cihazı ve yazıcıyı kablosuz yönlendiricinin yakınına taşıdıktan sonra kablosuz yönlendiriciyi kapatın ve sonra yeniden açın.

**Kablosuz yönlendiriciyi değiştirirken, ayarlar yeni yönlendiriciyle eşleşmiyor.**

### **Çözümler**

Bağlantı ayarlarını yeni kablosuz yönlendiriciyle eşleşecek şekilde yeniden yapın.

& ["Kablosuz Yönlendiriciyi Değiştirirken" sayfa 335](#page-334-0)

**Bilgisayardan veya akıllı cihazdan ve bilgisayardan bağlanan SSID'ler farklı.**

### **Çözümler**

Birden fazla kablosuz yönlendiriciyi aynı zamanda kullanırken veya kablosuz yönlendiricinin birden fazla SSID'si ve aygıtı farklı SSID'lere bağlandığında, kablosuz yönlendiriciye bağlanamazsınız.

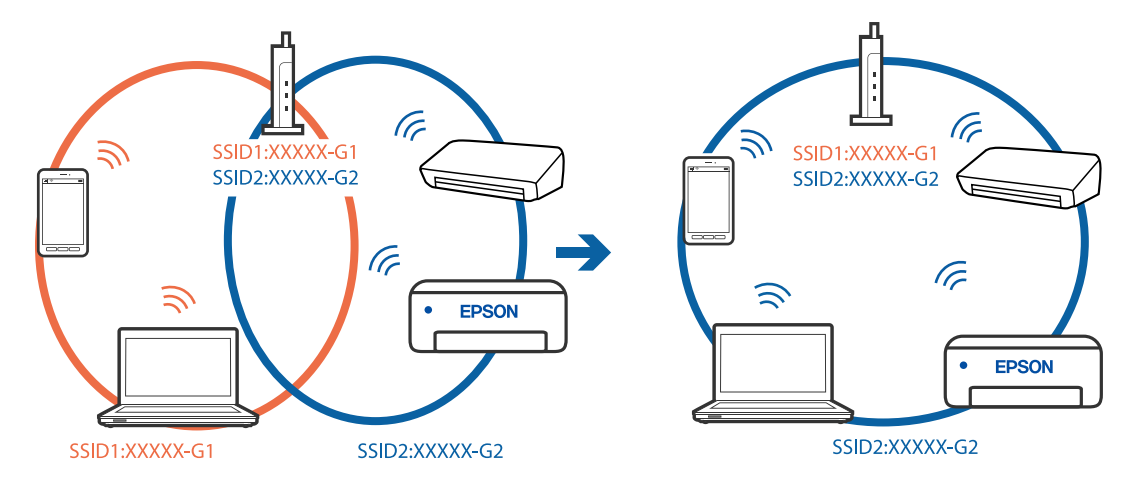

Bilgisayarı veya akıllı cihazı yazıcıyla aynı SSID'ye bağlayın.

### **Kablosuz yönlendiricide özel bir ayraç bulunur.**

### **Çözümler**

Çoğu kablosuz yönlendiricinin, aynı SSID içindeki aygıtlar arasındaki iletişimi engelleyen bir ayırıcı işlevi vardır. Aynı ağa bağlı olsalar bile yazıcı ile bilgisayar veya akıllı cihaz arasında iletişim kuramıyorsanız, kablosuz yönlendiricideki ayırıcı işlevini devre dışı bırakın. Ayrıntılar için kablosuz yönlendiriciyle verilen kılavuza bakın.

# **IP adresi yanlış atanmış.**

#### **Çözümler**

Yazıcıya atanan IP adresi 169.254.XXX.XXX ve alt ağ maskesi 255.255.0.0 ise IP adresi doğru atanmamış olabilir.

Yazıcının kontrol panelinde **Ayarlar** > **Genel Ayarlar** > **Ağ Ayarları** > **Gelişmiş** öğesini seçin ve sonra IP adresinin ve alt ağ maskesinin yazıcıya atandığını kontrol edin.

Kablosuz yönlendiriciyi yeniden başlatın veya yazıcının ağ ayarlarını sıfırlayın.

& ["Ağ Bağlantısını Yeniden Ayarlama" sayfa 335](#page-334-0)

### **Akıllı cihazdaki ağ ayarlarında bir sorun var.**

### **Çözümler**

Akıllı cihazınızın ağ ayarlarının doğru olduğundan emin olmak için akıllı cihazınızdan herhangi bir web sitesine erişmeye çalışın. Herhangi bir web sitesine erişemiyorsanız, akıllı cihazda bir sorun vardır.

Bilgisayarın ağ bağlantısını kontrol edin. Ayrıntılar için akıllı cihazla sağlanan belgelere bakın.

# **Taranan Görüntüler Paylaşılan Klasöre Kaydedilemiyor**

# **Mesajlar Kontrol Panelinde Görüntülenir**

Kontrol panelinde hata mesajları görüntülendiğinde, sorunları çözmek için mesajın kendisini veya aşağıdaki listeyi kontrol edin.

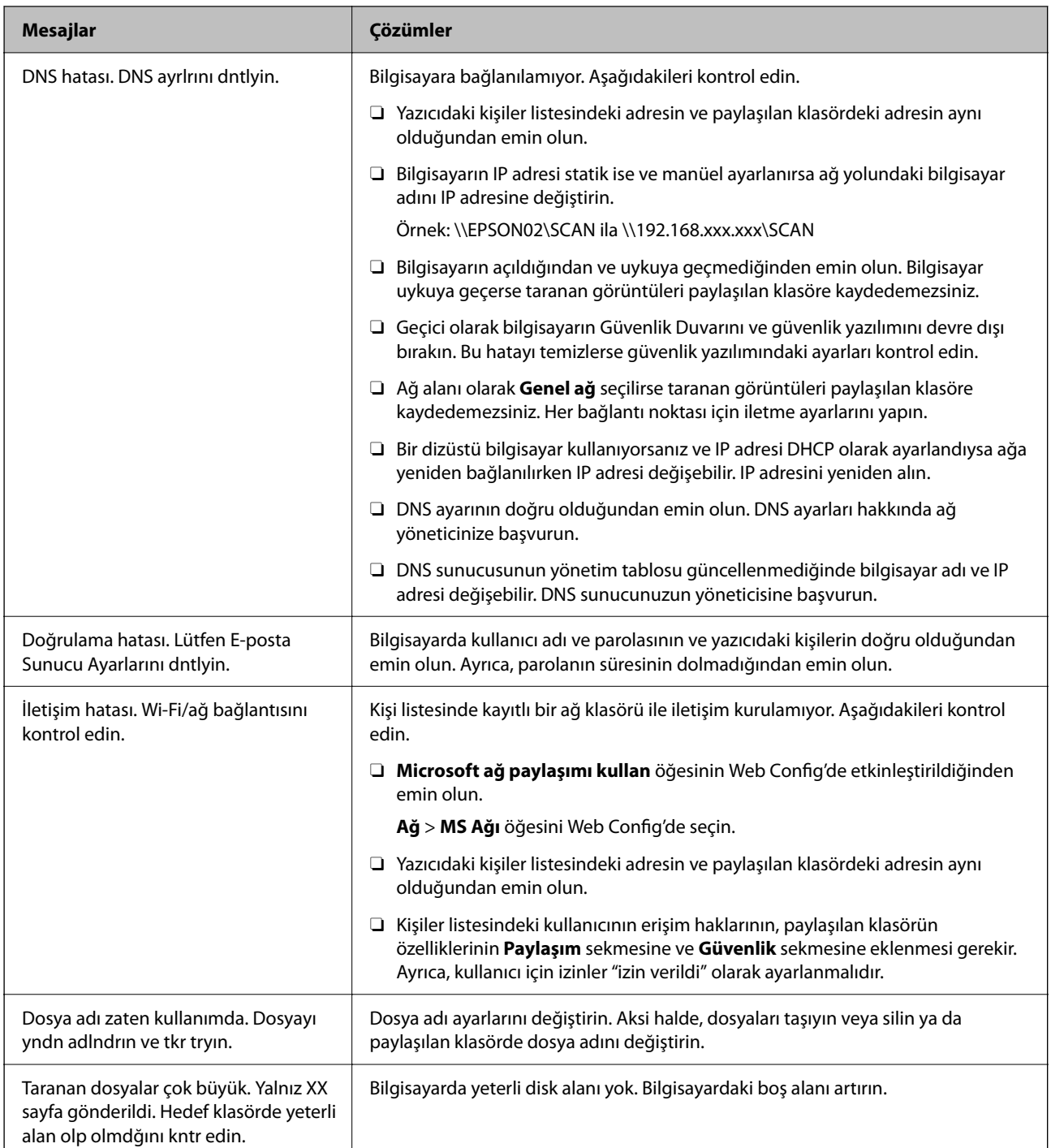

# **Hata Oluştuğunda Noktayı Kontrol Etme**

# **Çözümler**

Taranan görüntüleri paylaşılan klasöre kaydederken, kaydetme işlemi şu şekilde ilerler.Hatanın oluştuğu noktayı kontrol edebilirsiniz.

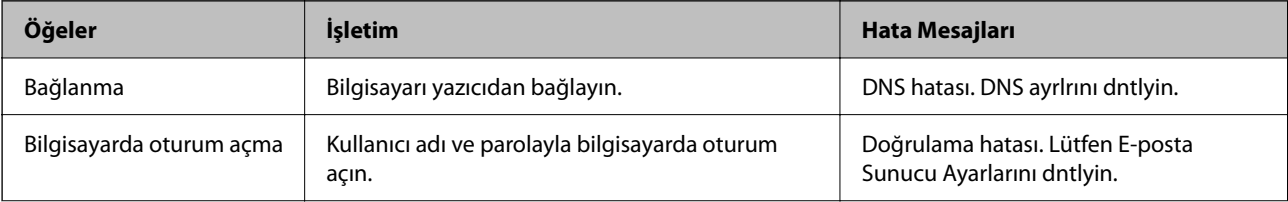

<span id="page-281-0"></span>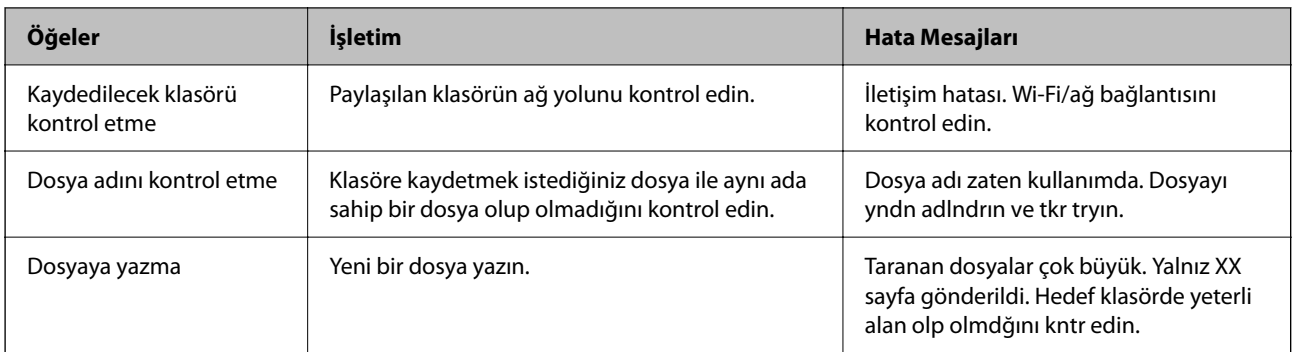

# **Taranan Görüntüleri Kaydetme Biraz Uzun Sürebilir**

**Ad çözünürlüğünün "Etki Alanı Adı" ve "IP Adresi" öğelerine karşılık vermesi uzun süre alır.**

# **Çözümler**

Aşağıdaki noktaları kontrol edin.

- O DNS ayarının doğru olduğundan emin olun.
- O Web Config'i kontrol ederken her DNS ayarının doğru olduğundan emin olun.
- O DNS etki alanı adının doğru olduğundan emin olun.

# **Fakslar Gönderilemiyor ya da Alınamıyor**

# **Fakslar Gönderilemiyor ya da Alınamıyor**

Aşağıdaki nedenler düşünülebilir.

# **Telefon duvar jakında bazı sorunlar var.**

# **Çözümler**

Bir telefon bağlayıp test ederek telefon duvar soketinin çalışıp çalışmadığını kontrol edin. Çağrı yapamıyor veya alamıyorsanız, telekomünikasyon şirketinizle iletişim kurun.

# **Telefon hattına bağlanmada bazı sorunlar var.**

# **Çözümler**

Otomatik faks bağlantı kontrolünü çalıştırmak için kontrol panelinde **Ayarlar** > **Genel Ayarlar** > **Faks Ayarları** > **Faks Bağlantısını Kontrol Et** öğesini seçin. Rapora yazdırılan çözümleri deneyin.

# **İletişim hatası oluşuyor.**

# **Çözümler**

Kontrol panelinde **Ayarlar** > **Genel Ayarlar** > **Faks Ayarları** > **Temel Ayarlar** > **Faks Hızı** içinde **Yavaş(9.600bps)** öğesini seçin.

### **DSL filtresi olmadan bir DSL telefon hattına bağlandı.**

### **Çözümler**

Bir DSL telefon hattına bağlanmak için dahili DSL filtresine sahip bir DSL modem kullanmanız veya hat için ayrı bir DSL filtresi takmanız gerekir. DSL sağlayıcınızla iletişim kurun.

["DSL veya ISDN'e Bağlama" sayfa 578](#page-577-0)

#### **Bir DSL telefon hattına bağlandığınızda DSL filtresinde bazı sorunlar vardır.**

#### **Çözümler**

Faks gönderemiyor veya alamıyorsanız, yazıcının bir faks gönderebilip gönderemeyeceğini görmek için yazıcıyı doğrudan bir telefon duvar jakına bağlayın. Çalışıyorsa sorunun nedeni DSL filtresi olabilir. DSL sağlayıcınızla iletişim kurun.

# **Faks Gönderilemiyor**

Aşağıdaki nedenler düşünülebilir.

# **Özel bir dal değişiminin (PBX) kullanıldığı bir tesiste bağlantı hattı PSTN olarak ayarlanır.**

# **Çözümler**

Kontrol panelinde **Ayarlar** > **Genel Ayarlar** > **Faks Ayarları** > **Temel Ayarlar** > **Hat Türü** içinde **PBX** öğesini seçin.

### **Bir PBX yüklü bir ortamda bir erişim kodu girmeden faksları gönderme.**

### **Çözümler**

Telefon sisteminizin dış hat alması için bir harici erişim kodu gerekiyorsa, yazıcıya erişim kodunu kaydedin ve faks gönderirken faks numarasının başına # (kare işareti) girin.

#### **Giden fakslar için üstbilgiler kayıtlı değil.**

#### **Çözümler**

**Ayarlar** > **Genel Ayarlar** > **Faks Ayarları** > **Temel Ayarlar** > **Üstbilgi** öğesini seçin ve üstbilgiyi ayarlayın. Bazı faks makineleri, başlık bilgisi içermeyen gelen faksları otomatik olarak reddetmektedir.

#### **Arayan kimliğiniz engellenmiş.**

# **Çözümler**

Arayan kimliğinizin engelini kaldırmak için telekomünikasyon şirketinize başvurun. Bazı telefonlar veya faks makineleri gizli numaralardan gelen çağrıları otomatik olarak reddetmektedir.

#### **Alıcının faks numarası yanlış.**

#### **Çözümler**

Kişi listenizde kayıtlı veya tuş takımı kullanarak doğrudan girdiğiniz alıcı numarasının doğru olduğunu kontrol edin. Ya da faks numarasının doğru olduğunu alıcıyla kontrol edin.

#### **Alıcının faks makinesi faksları almaya hazır değil.**

#### **Çözümler**

Alıcıya alıcının faks makinesinin faks almaya hazır olup olmadığını sorun.

# **Alt adres özelliğini kullanarak bir faksı kazayla gönderme.**

### **Çözümler**

Alt adres özelliğini kullanarak kazayla bir faks gönderip göndermediğinizi kontrol edin. Kişi listesinden alt adresi olan bir alıcı seçerseniz, faks alt adres özelliği kullanarak gönderilemeyebilir.

**Alıcının faks numarasının alt adres özelliğini kullanan faksları alma özellikli değil.**

### **Çözümler**

Alt adres özelliğini kullanarak faks gönderirken, alt adres özelliğini kullanarak alıcıya faks makinesinin faks alma özellikli olup olmadığını sorun.

# **Alt adres ve parola yanlış.**

### **Çözümler**

Alt adres özelliğini kullanarak faksları gönderirken alt adres ve parolanın doğru olduğunu kontrol edin. Alt adres ve parolanın eşleştiğini alıcıyla kontrol edin.

# **Gönderilmekte olan veriler çok büyük.**

### **Çözümler**

Aşağıdaki yöntemlerden birini kullanarak küçük veri boyutunda faksları gönderebilirsiniz.

O Faksı siyah beyaz gönderdiğinizde, **Faksla** > **Faks Ayarları** > **Faks Gönd Ayarları** içinde **Direkt Gönd** öğesini etkinleştirin.

["Siyah Beyaz Belgenin Çok Sayıda Sayfasını Gönderme \(Direkt Gönd\)" sayfa 172](#page-171-0)

O Bağlı telefonu kullanma

["Harici Telefon Cihazından Arayarak Faks Gönderme" sayfa 170](#page-169-0)

O Telefon Kapalı Kullanma

["Alıcının Durumunu Onayladıktan Sonra Faks Gönderme" sayfa 169](#page-168-0)

O Orijinalleri ayırma

# **Fakslar Gönderilemiyor (İsteğe Bağlı Faks Kartları Takıldığında)**

# **Yalnızca Alma olarak ayarlı bir line bağlantı noktasından göndermeye çalışıldı**

### **Çözümler**

Faksı **Hatta Göre İletim Ayarı** öğesinin **Gönderme ve Alma** veya **Yalnızca Gönderim** olarak ayarlandığı bir hattan gönderin.

**Hatta Göre İletim Ayarı** öğesine **Ayarlar** > **Genel Ayarlar** > **Faks Ayarları** > **Temel Ayarlar** öğesini yazıcının kontrol panelinden seçerek erişebilirsiniz.

# **Faks Alınamıyor**

Aşağıdaki nedenler düşünülebilir.

Yazıcının geçerli olarak faks alıp almadığı gibi **İş Durumu** içinde yazıcı durumunu kontrol etmeniz de önerilir.

# **Çağrı iletme hizmetine abone olma.**

### **Çözümler**

Çağrı iletme servisine üye olduysanız, yazıcı faks alamayabilir. Servis sağlayıcı ile iletişim kurun.

# **Harici bir telefon aygıtı yazıcıya bağlıyken Alma Modu öğesi Manuel olarak ayarlanır.**

### **Çözümler**

Harici bir telefon aygıtı yazıcıya bağlanırsa ve yazıcıyla bir telefon hattı paylaşıyorsanız **Ayarlar** > **Genel Ayarlar** > **Faks Ayarları** > **Temel Ayarlar** öğesini seçin ve sonra **Alma Modu** öğesini **Oto** olarak ayarlayın.

# **Gelen kutusunun ve gizli kutusunun kullanılabilir belleği yeterli değil.**

### **Çözümler**

Toplamda 200 alınan belge gelen kutusuna ve gizli kutusuna kaydedildi. Gereksiz belgeleri silin.

### **Alınan faksları kaydedecek bilgisayar açılmıyor.**

### **Çözümler**

Alınan faksları bilgisayara kaydetmek için ayarları yaptığınızda bilgisayarı açın. Alınan faks bilgisayara kaydedildiğine silinir.

# **Alt adres ve parola yanlış.**

### **Çözümler**

Alt adres özelliğini kullanarak faksları alırken alt adres ve parolanın doğru olduğunu kontrol edin. Alt adres ve parolanın eşleştiğini göndericiyle kontrol edin.

### **Gönderenin faks numarasının Numara Reddetme Listesi öğesine kaydedilmiş.**

### **Çözümler**

Silmeden önce gönderenin numarasının **Numara Reddetme Listesi** içinden silinebileceğinden emin olun. **Ayarlar** > **Genel Ayarlar** > **Faks Ayarları** > **Temel Ayarlar** > **Faks Reddetme** > **Numara Reddetme Listesini Düzenle** içinden silin. Ya da **Ayarlar** > **Genel Ayarlar** > **Faks Ayarları** > **Temel Ayarlar** > **Faks Reddetme** > **Faks Reddetme** içinde **Numara Reddetme Listesi** öğesini devre dışı bırakın. Bu ayar etkinleştirildiğinde, bu listeye kaydedilmiş numaralardan gönderilen fakslar engellenir.

# **Gönderenin faks numarası kişi listesinde kaydedilmemiş.**

# **Çözümler**

Gönderenin faks numarasını kişi listesine kaydedin. Ya da **Ayarlar** > **Genel Ayarlar** > **Faks Ayarları** > **Temel Ayarlar** > **Faks Reddetme** > **Faks Reddetme** içinde **Arayan İrtibatlar'de değil** öğesini devre dışı bırakın. Kaydedilmemiş numaralardan bu listeye gönderilen fakslar engellenmiş.

# **Gönderen faksı başlık bilgileri olmadan gönderdi.**

# **Çözümler**

Gönderene başlık bilgisinin faks makinelerinde ayarlı olup olmadığını sorun. Ya da **Ayarlar** > **Genel Ayarlar** > **Faks Ayarları** > **Temel Ayarlar** > **Faks Reddetme** > **Faks Reddetme** içinde **Faks Üstbilgisi Boş Engellendi** öğesini devre dışı bırakın. Bu ayar etkinleştirildiğinde başlık bilgileri içermeyen fakslar engellenir.

# **Fakslar Alınamıyor (İsteğe Bağlı Faks Kartları Takıldığında)**

# **Gönderen, Yalnızca Gönderim olarak ayarlanan bir line bağlantı noktasına bir faks göndermeye kalkıştı**

# **Çözümler**

Gönderene **Hatta Göre İletim Ayarı** öğesinin **Gönderme ve Alma** veya **Yalnızca Alma** olarak ayarlandığı line bağlantı noktası için faks numarasını söyleyin

**Ayarlar** > **Genel Ayarlar** > **Faks Ayarları** > **Temel Ayarlar** öğesini yazıcının ana ekranından seçerek Hatta Göre İletim Ayarı öğesine erişebilirsiniz.

# **Belirli bir Alıcıya Faks Gönderilemiyor**

Aşağıdaki nedenler düşünülebilir.

# **Alıcının makinesinin yanıt vermesi uzun sürüyor.**

### **Çözümler**

Yazıcı numara çevirmeyi tamamladıktan sonra 50 saniye içinde alıcı makine çağrıya cevap vermezse, çağrı bir hata ile sonlanır. Bir faks tonu duymadan önce ne kadar süre geçeceğini kontrol etmek için

 (**Beklemede**) özelliğini kullanarak veya bağlı bir telefonu kullanarak çevirin. 50 saniyeden uzun sürüyorsa, faksı göndermek için faks numarasından sonra duraklamalar ekleyin. Duraklama girmek için

 düğmesine dokunun. Duraklama işareti olarak bir kısa çizgi girilir. Bir duraklama yaklaşık üç saniyedir. Gerekiyorsa çok sayıda duraklama ekleyin.

# **Kişi listesinde kaydedilen Faks Hızı ayarı yanlış.**

### **Çözümler**

Akıcıyı kişi listesinden seçin ve sonra **Dğşt** > **Faks Hızı** > **Yavaş(9.600bps)** öğesini seçin.

# **Belirtilen Zamanda Faks Gönderilemiyor**

# **Yazıcının tarih ve saati yanlış.**

# **Çözümler**

**Ayarlar** > **Genel Ayarlar** > **Temel Ayarlar** > **Tarih/Saat Ayarları** öğesini seçin ve sonra doğru tarih ve saati ayarlayın.

# **Alınan Fakslar Bellek Aygıtına Kaydedilemiyor**

Aşağıdaki nedenler düşünülebilir.

# **Alınan faksları harici belleğe kaydetme ayarı devre dışı.**

# **Çözümler**

**Ayarlar** > **Genel Ayarlar** > **Faks Ayarları** > **Ayarları Al** öğesini seçin ve sonra her menüde **Bellek Aygıtına Kaydet** öğesini etkinleştirin.

### **Bir bellek aygıtı yazıcıya bağlı değil.**

### **Çözümler**

Yazıcıya faksları kaydetmek için bir klasör oluşturduğunuzda bir bellek cihazını bağlayın. Fakslar cihaza kaydedildikten sonra, yazıcının belleğinden silinir.

### **Aygıtta yeterli boş alan yok.**

### **Çözümler**

Boş alan miktarını artırmak için gereksiz verileri aygıttan silin. Ya da yeterli boş alanı olan başka bir aygıtı bağlayın.

#### **Bellek cihazı yazma korumalı.**

### **Çözümler**

Aygıtın yazma korumalı olup olmadığını kontrol edin.

# **Fakslar Yanlış Boyutta Gönderiliyor**

Aşağıdaki nedenler düşünülebilir.

### **Alıcının faks makinesi A3 boyutu desteklemiyor.**

### **Çözümler**

A3 boyutu belge göndermeden önce, alıcıdan alıcı makinenin A3 boyutunu destekleyip desteklemediğini öğrenin. Faks iletim raporunda **OK (Küçük Boyut)** mesajını görürseniz, alıcı faks makinesi A3 boyutunu

desteklememektedir. **Faksla** > (Menü) > **Faks Raporu** > **Son İletim** içinden bir faks iletim raporu yazdırabilirsiniz.

#### **Orijinaller düzgün yerleştirilmedi.**

### **Çözümler**

- O Orijinalin hizalama işaretlerine karşı doğru biçimde yerleştirildiğinden emin olun.
- O Taranan görüntünün kenarı eksikse, orijinali, tarayıcı camının kenarından biraz uzaklaştırın. Tarayıcı camının kenarından yaklaşık 1,5 mm (0,06 inç) içindeki alanı tarayamazsınız.
- & ["Orijinalleri Yerleştirme" sayfa 43](#page-42-0)

### **Tarayıcı camında toz ve kir var.**

### **Çözümler**

Kontrol panelinden tararken ve otomatik tarama alanı kırpma işlevini seçtiğinizde, tarayıcı camı ve belge kapağındaki çöp ya da kiri giderin. Orijinalin çevresinde herhangi bir çöp ya da kir varsa, tarama aralığı bunu kapsamak için genişler.

["Tarayıcı Camı'nı Temizleme" sayfa 233](#page-232-0)

# **A3 Boyutlu Fakslar Alınamıyor**

Aşağıdaki nedenler düşünülebilir.

# **Kağıt kaynağı ayarı yanlış.**

# **Çözümler**

Kağıt kaynağının kağıt boyutu ayarının A3 olarak ayarlanan A3 kağıt içerdiğini ve kağıt kaynağının faks özelliğiyle kullanılacak şekilde ayarlandığını kontrol edin. **Ayarlar** > **Genel Ayarlar** > **Yzc Ayarları** > **Kağıt Kaynağı Ayarları** > **Oto Seçme Ayarları** > **Faksla** öğesini seçin ve sonra etkin kağıt kaynaklarını işaretleyin.

# **A3 Alma Kâğıt Boyutu içinde seçili değil.**

# **Çözümler**

**Ayarlar** > **Genel Ayarlar** > **Faks Ayarları** > **Temel Ayarlar** > **Alma Kâğıt Boyutu** öğesini seçin ve sonra A3'ün seçildiğini kontrol edin. Bu menü yazıcının alabileceği maksimum boyutta faksı ayarlamanıza izin verir.

# **Alınan Fakslar Yazdırılmıyor**

Aşağıdaki nedenler düşünülebilir.

# **Yazıcıda kağıt sıkışması gibi bir hata oluştu.**

# **Çözümler**

Yazıcı hatasını temizleyin ve sonra gönderenden faksı yeniden göndermesini isteyin.

# **Geçerli ayarlar altında alınan faksları yazdırma devre dışı bırakılır.**

# **Çözümler**

**Ayarlar** > **Genel Ayarlar** > **Faks Ayarları** > **Ayarları Al** > **Kaydetme/İletme Ayarları** içinde alınan faksları yazdırmak için ayarları yapın.

# **Fakslar Gönderilemiyor ve Alınamıyor (Windows)**

Bilgisayarın ve yazıcının düzgün bağlandığından emin olun. Sorunun nedeni ve çözümü bağlı olup olmadıklarına bağlı olarak değişebilir.

# *Bağlantı Durumunu Kontrol Etme*

Bilgisayar ve yazıcının bağlantı durumunu kontrol etmek için EPSON Status Monitor 3'ü kullanın.

Bu özelliği etkinleştirmek için EPSON Status Monitor 3'ü yüklemeniz gerekir. Bunu Epson web sitesinden indirebilirsiniz.

- 1. Yazıcı sürücüsüne erişin.
	- O Windows 10/Windows Server 2019/Windows Server 2016

Başlat düğmesine tıklayın ve ardından, **Windows Sistemi** > **Denetim Masası** > **Donanım ve Ses** içinde **Aygıtları ve yazıcıları görüntüle** öğesini seçin. Yazıcınıza sağ tıklayın veya basılı tutup **Yazdırma tercihleri** öğesini seçin.

O Windows 8.1/Windows 8/Windows Server 2012 R2/Windows Server 2012

**Masaüstü** > **Ayarlar** > **Denetim Masası** > **Donanım ve Ses** içinde **Aygıtları ve yazıcıları görüntüle** öğesini seçin. Yazıcınıza sağ tıklayın veya basılı tutup **Yazdırma tercihleri** öğesini seçin.
O Windows 7/Windows Server 2008 R2

Başlat düğmesine tıklayın ve **Denetim Masası** > **Donanım ve Ses** içinde **Aygıtları ve yazıcıları görüntüle** öğesini seçin. Yazıcınıza sağ tıklayın ve **Yazdırma tercihleri** öğesini seçin.

- 2. **Bakım** sekmesine tıklayın.
- 3. **EPSON Status Monitor 3** öğesine tıklayın.

Kalan mürekkep düzeyleri görüntülendiğinde, bilgisayar ve yazıcı arasında bir bağlantı başarıyla kurulmuştur.

Bir bağlantı kurulmadıysa aşağıdakileri kontrol edin.

- O Yazıcı bir ağ bağlantısı üzerinden tanınmıyor ["Bir Ağa bağlanılamıyor" sayfa 252](#page-251-0)
- O Yazıcı bir USB bağlantısı kullanılarak tanınmıyor ["Yazıcı USB İle Bağlanamıyor \(Windows\)" sayfa 255](#page-254-0)

Bir bağlantı kurulduysa aşağıdakileri kontrol edin.

O Yazıcı tanındı, ancak yazdırma gerçekleştirilemiyor. ["Bir Bağlantı Kurulduğu Halde Yazdıramıyor \(Windows\)" sayfa 256](#page-255-0)

## **Bir Ağa bağlanılamıyor**

Sorun aşağıdaki sorunlardan biri olabilir.

#### **Wi-Fi bağlantısı için ağ cihazlarıyla ilgili bir şeyler yanlış.**

#### **Çözümler**

Ağa bağlamak istediğiniz cihazları kapatın. Yaklaşık 10 saniye bekleyin ve sonra cihazları şu sırayla açın; kablosuz yönlendirici, bilgisayar veya akıllı cihaz ve sonra yazıcı. Yazıcıyı ve bilgisayarı veya akıllı cihazı radyo dalgası iletişimine yardımcı olmak için kablosuz yönlendiricinin yakınına taşıyın ve sonra ağ ayarlarını yeniden yapmayı deneyin.

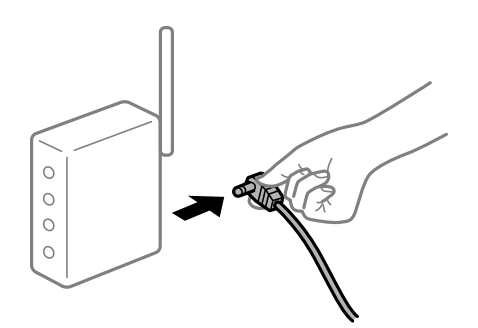

#### **Araları çok açık olduğundan cihazlar kablosuz yönlendiriciden sinyalleri alamıyor.**

#### **Çözümler**

Bilgisayarı veya akıllı cihazı ve yazıcıyı kablosuz yönlendiricinin yakınına taşıdıktan sonra kablosuz yönlendiriciyi kapatın ve sonra yeniden açın.

## **Kablosuz yönlendiriciyi değiştirirken, ayarlar yeni yönlendiriciyle eşleşmiyor.**

#### **Çözümler**

Bağlantı ayarlarını yeni kablosuz yönlendiriciyle eşleşecek şekilde yeniden yapın.

& ["Kablosuz Yönlendiriciyi Değiştirirken" sayfa 335](#page-334-0)

#### **Bilgisayardan veya akıllı cihazdan ve bilgisayardan bağlanan SSID'ler farklı.**

#### **Çözümler**

Birden fazla kablosuz yönlendiriciyi aynı zamanda kullanırken veya kablosuz yönlendiricinin birden fazla SSID'si ve aygıtı farklı SSID'lere bağlandığında, kablosuz yönlendiriciye bağlanamazsınız.

Bilgisayarı veya akıllı cihazı yazıcıyla aynı SSID'ye bağlayın.

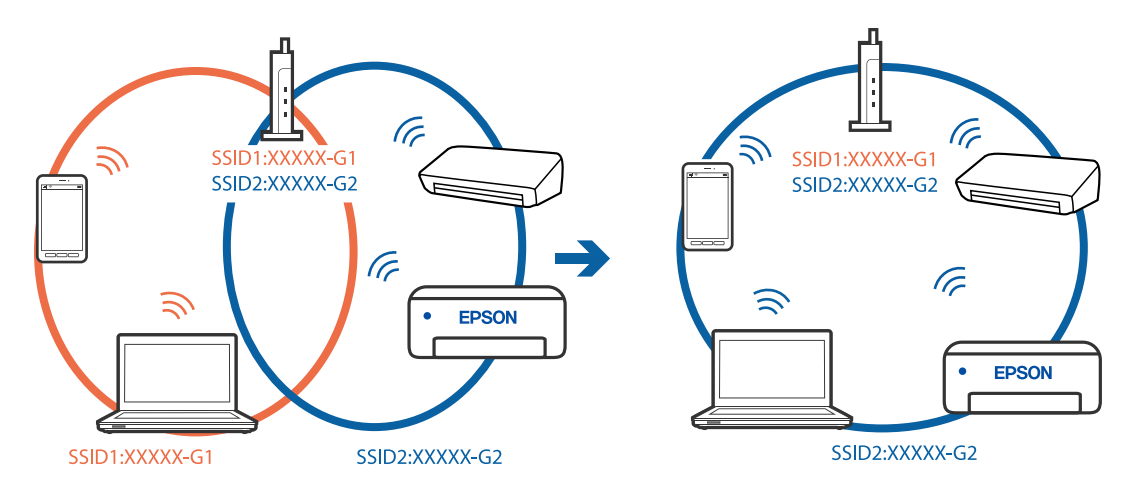

#### **Kablosuz yönlendiricide özel bir ayraç bulunur.**

#### **Çözümler**

Çoğu kablosuz yönlendiricinin, aynı SSID içindeki aygıtlar arasındaki iletişimi engelleyen bir ayırıcı işlevi vardır. Aynı ağa bağlı olsalar bile yazıcı ile bilgisayar veya akıllı cihaz arasında iletişim kuramıyorsanız, kablosuz yönlendiricideki ayırıcı işlevini devre dışı bırakın. Ayrıntılar için kablosuz yönlendiriciyle verilen kılavuza bakın.

#### **IP adresi yanlış atanmış.**

#### **Çözümler**

Yazıcıya atanan IP adresi 169.254.XXX.XXX ve alt ağ maskesi 255.255.0.0 ise IP adresi doğru atanmamış olabilir.

Yazıcının kontrol panelinde **Ayarlar** > **Genel Ayarlar** > **Ağ Ayarları** > **Gelişmiş** öğesini seçin ve sonra IP adresinin ve alt ağ maskesinin yazıcıya atandığını kontrol edin.

Kablosuz yönlendiriciyi yeniden başlatın veya yazıcının ağ ayarlarını sıfırlayın.

& ["Ağ Bağlantısını Yeniden Ayarlama" sayfa 335](#page-334-0)

#### **Bilgisayardaki ağ ayarlarında bir sorun var.**

#### **Çözümler**

Bilgisayarınızın ağ ayarlarının doğru olduğundan emin olmak için bilgisayarınızdan herhangi bir web sitesine erişmeye çalışın. Herhangi bir web sitesine erişemiyorsanız, bilgisayarda bir sorun olabilir.

Bilgisayarın ağ bağlantısını kontrol edin. Ayrıntılar için bilgisayarla sağlanan belgelere bakın.

### **Yazıcı IEEE 802.3az (Energy Efficient Ethernet) destekleyen aygıtlar kullanılarak Ethernet ile bağlandı.**

#### **Çözümler**

IEEE 802.3az (Enerji Tasarruflu Ethernet)'i destekleyen cihazlar kullanarak yazıcıyı Ethernet ile bağlarken, kullandığınız hub veya yönlendiriciye bağlı olarak aşağıdaki sorunlar oluşabilir.

- $\Box$  Bağlantı tutarsız duruma gelir, art arda yazıcı bağlanır ve bağlantısı kesilir.
- O Yazıcıya bağlanılamıyor.
- O İletişim hızı yavaşlar.

Yazıcı için IEEE 802.3az'yi devre dışı bırakmak için aşağıdaki adımları izleyin ve sonra bağlanın.

- 1. Bilgisayara ve yazıcıya bağlı Ethernet kablosunu çıkarın.
- 2. Bilgisayar için IEEE 802.3az etkinleştirildiğinde devre dışı bırakın. Ayrıntılar için bilgisayarla sağlanan belgelere bakın.
- 3. Bilgisayarı ve yazıcıyı bir Ethernet kablosuyla doğrudan bağlayın.
- 4. Yazıcıda, bir ağ bağlantısı raporu yazdırın. ["Ağ Bağlantısı Raporu Yazdırma" sayfa 351](#page-350-0)
- 5. Ağ bağlantısı raporundan yazıcının IP adresini kontrol edin.
- 6. Bilgisayarda, Web Config'e erişin. Bir Web tarayıcısını başlatın ve ardından yazıcının IP adresini girin. ["Web Tarayıcıda Web Yapılandırmayı Çalıştırma" sayfa 459](#page-458-0)
- 7. **Ağ Ayarları** sekmesi > **Kablolu LAN** öğesini seçin.
- 8. **IEEE 802.3az** için **Kapalı** seçimini yapın.
- 9. **İleri** öğesine tıklayın.
- 10. **Tamam** öğesine tıklayın.
- 11. Bilgisayara ve yazıcıya bağlı Ethernet kablosunu çıkarın.
- 12. Adım 2'de bilgisayar için IEEE 802.3az'yi devre dışı bırakırsanız etkinleştirin.
- 13. Adım 1'de çıkardığınız Ethernet kablolarını bilgisayara ve yazıcıya bağlayın.

Sorun hala devam ediyorsa yazıcı dışındaki cihazlar soruna neden oluyor olabilir.

## **Yazıcı USB İle Bağlanamıyor (Windows)**

Aşağıdaki nedenler düşünülebilir.

#### **USB kablosu elektrik prizine düzgün takılmamış.**

#### **Çözümler**

USB kablosunu yazıcıya ve bilgisayara sıkıca bağlayın.

#### **USB hubda bir sorun var.**

#### **Çözümler**

Bir USB hub'ı kullanıyorsanız, yazıcıyı doğrudan bilgisayara bağlamaya çalışın.

#### **USB kablo veya USB girişinde bir sorun var.**

#### **Çözümler**

USB kablosu tanınmıyorsa bağlantı noktasını veya USB kablosunu değiştirin.

#### **Yazıcı SuperSpeed USB bağlantı noktasına bağlı.**

#### **Çözümler**

Yazıcıyı USB 2.0 kablosu kullanarak bir SuperSpeed USB bağlantı noktasına bağlarsanız, bazı bilgisayarlarda iletişim hatası oluşabilir. Bu durumda, yazıcıyı aşağıdaki yöntemlerden birini kullanarak yeniden bağlayın.

- O Bir USB 3.0 kablosuz kullanın.
- O Bilgisayarda Yüksek Hızlı bir USB bağlantı noktasına bağlanın.
- $\Box$  İletişim hatası üreten bağlantı noktası dışında SuperSpeed USB bağlantı noktasına bağlanın.

#### **Düzgün Bir Bağlantı Kurulduğu Halde Fakslar Gönderilemiyor veya Alınamıyor (Windows)**

Aşağıdaki nedenler düşünülebilir.

#### **Yazılım yüklü değil.**

#### **Çözümler**

PC-FAX sürücüsünün bilgisayarda yüklü olduğundan emin olun. PC-FAX sürücüsü FAX Utility ile yüklenmiş. Yüklü olup olmadığını kontrol etmek için aşağıdaki adımları izleyin.

**Aygıtlar ve Yazıcılar**, **Yazıcı** veya **Yazıcılar ve Diğer Donanım** içinde yazıcının (faksın) görüntülendiğinden emin olun. Yazıcı (faks) "EPSON XXXXX (FAX)" olarak görüntülenir. Yazıcı (faks) görüntülenmiyorsa FAX Utility öğesini kaldırın ve yeniden yükleyin. **Aygıtlar ve Yazıcılar**, **Yazıcı** veya **Yazıcılar ve Diğer Donanım**'a erişim sağlamak için aşağı bakın.

O Windows 10

Başlat düğmesini tıklatın ve sonra **Windows Sistemi** > **Denetim Masası** > **Donanım ve Ses** içinde **Aygıtları ve yazıcıları görüntüle** öğesini seçin.

O Windows 8.1/Windows 8

**Masaüstü** > **Ayarlar** > **Denetim Masası** > **Donanım ve Ses** veya **Donanım** içinde **Aygıtları ve yazıcıları görüntüle** öğesini seçin.

O Windows 7

Başlat düğmesini tıklatın ve **Denetim Masası** > **Aygıt ve yazıcıları göster** seçeneklerini **Donanım ve Ses** veya **Donanım** bölümünden seçin.

O Windows Vista

Başlat düğmesini tıklatın ve **Donanım ve Ses** kısmında **Denetim Masası** > **Yazıcılar** öğesini seçin.

O Windows XP

Başlat düğmesini tıklatın ve **Ayarlar** > **Denetim Masası** > **Yazıcılar ve Diğer Donanım** > **Yazıcılar ve Fakslar** öğesini seçin.

**Bilgisayardan bir faks gönderildiğinde kullanıcı kimlik bilgileri başarısız oldu.**

#### **Çözümler**

Yazıcı sürücüsünde kullanıcı adı ve parolasını ayarlayın. Bir bilgisayardan bir faks gönderirken kullanıcıların yazıcının faks işlevini kullanmasını kısıtlayan güvenlik işlevi ayarlandığında, yazıcı sürücüsünde ayarlanan kullanıcı adı ve parola ile kullanıcı kimlik bilgileri gerçekleştirilir.

#### **Faks bağlantısı ve faks ayarlarıyla ilgili bazı sorunlar var.**

#### **Çözümler**

Faks bağlantısı ve faks ayarları için çözümleri deneyin.

## **Fakslar Gönderilemiyor ve Alınamıyor (Mac OS)**

Bilgisayarın ve yazıcının düzgün bağlandığından emin olun. Sorunun nedeni ve çözümü bağlı olup olmadıklarına bağlı olarak değişebilir.

#### *Bağlantı Durumunu Kontrol Etme*

Bilgisayar ve yazıcının bağlantı durumunu kontrol etmek için EPSON Status Monitor'ü kullanın.

- 1. Apple menüsünden **Sistem Tercihleri** > **Yazıcılar ve Tarayıcılar** (veya **Yazdırma ve Tarama**, **Yazdırma ve Faks**) öğesini seçin ve sonra yazıcıyı seçin.
- 2. **Seçenekler ve Sarf Malzemeleri** > **Yardımcı Program** > **Yazıcı Yardımcı Programını Aç** öğesine tıklayın.
- 3. **EPSON Status Monitor** öğesine tıklayın.

Kalan mürekkep düzeyleri görüntülendiğinde, bilgisayar ve yazıcı arasında bir bağlantı başarıyla kurulmuştur.

Bir bağlantı kurulmadıysa aşağıdakileri kontrol edin.

- O Yazıcı bir ağ bağlantısı üzerinden tanınmıyor ["Bir Ağa bağlanılamıyor" sayfa 261](#page-260-0)
- O Yazıcı bir USB bağlantısı kullanılarak tanınmıyor ["Yazıcı USB İle Bağlanamıyor \(Mac OS\)" sayfa 264](#page-263-0)

Bir bağlantı kurulduysa aşağıdakileri kontrol edin.

O Yazıcı tanındı, ancak yazdırma gerçekleştirilemiyor. ["Bir Bağlantı Kurulduğu Halde Yazdıramıyor \(Mac OS\)" sayfa 265](#page-264-0)

## **Bir Ağa bağlanılamıyor**

Sorun aşağıdaki sorunlardan biri olabilir.

#### **Wi-Fi bağlantısı için ağ cihazlarıyla ilgili bir şeyler yanlış.**

#### **Çözümler**

Ağa bağlamak istediğiniz cihazları kapatın. Yaklaşık 10 saniye bekleyin ve sonra cihazları şu sırayla açın; kablosuz yönlendirici, bilgisayar veya akıllı cihaz ve sonra yazıcı. Yazıcıyı ve bilgisayarı veya akıllı cihazı radyo dalgası iletişimine yardımcı olmak için kablosuz yönlendiricinin yakınına taşıyın ve sonra ağ ayarlarını yeniden yapmayı deneyin.

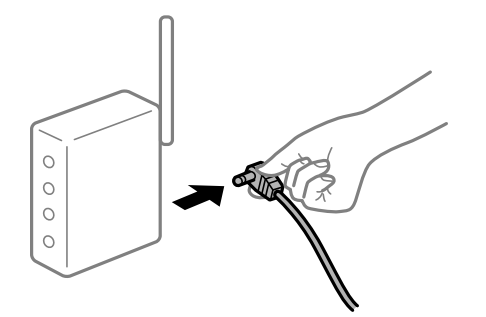

#### **Araları çok açık olduğundan cihazlar kablosuz yönlendiriciden sinyalleri alamıyor.**

#### **Çözümler**

Bilgisayarı veya akıllı cihazı ve yazıcıyı kablosuz yönlendiricinin yakınına taşıdıktan sonra kablosuz yönlendiriciyi kapatın ve sonra yeniden açın.

#### **Kablosuz yönlendiriciyi değiştirirken, ayarlar yeni yönlendiriciyle eşleşmiyor.**

#### **Çözümler**

Bağlantı ayarlarını yeni kablosuz yönlendiriciyle eşleşecek şekilde yeniden yapın.

& ["Kablosuz Yönlendiriciyi Değiştirirken" sayfa 335](#page-334-0)

#### **Bilgisayardan veya akıllı cihazdan ve bilgisayardan bağlanan SSID'ler farklı.**

#### **Çözümler**

Birden fazla kablosuz yönlendiriciyi aynı zamanda kullanırken veya kablosuz yönlendiricinin birden fazla SSID'si ve aygıtı farklı SSID'lere bağlandığında, kablosuz yönlendiriciye bağlanamazsınız.

Bilgisayarı veya akıllı cihazı yazıcıyla aynı SSID'ye bağlayın.

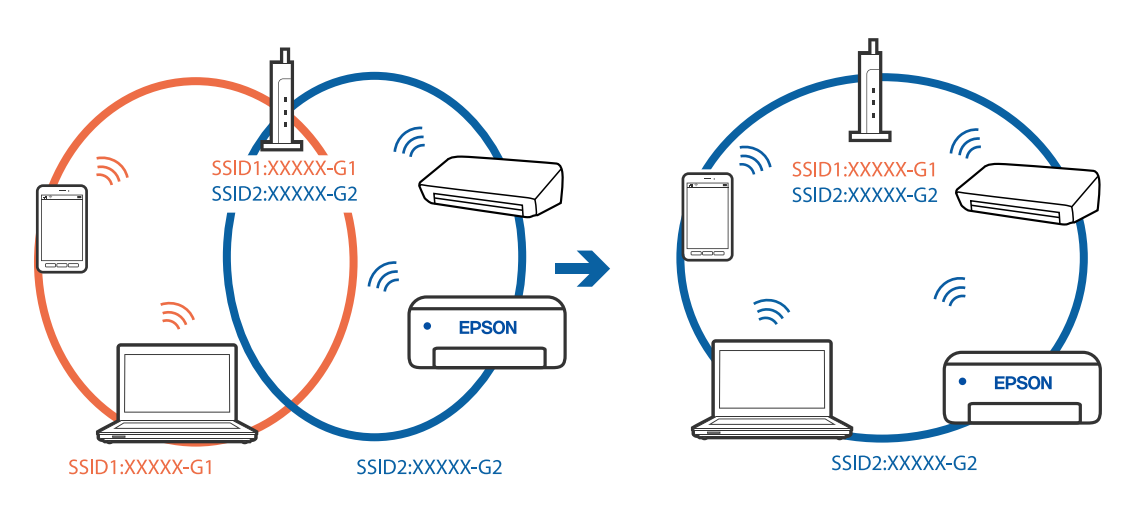

#### **Kablosuz yönlendiricide özel bir ayraç bulunur.**

#### **Çözümler**

Çoğu kablosuz yönlendiricinin, aynı SSID içindeki aygıtlar arasındaki iletişimi engelleyen bir ayırıcı işlevi vardır. Aynı ağa bağlı olsalar bile yazıcı ile bilgisayar veya akıllı cihaz arasında iletişim kuramıyorsanız, kablosuz yönlendiricideki ayırıcı işlevini devre dışı bırakın. Ayrıntılar için kablosuz yönlendiriciyle verilen kılavuza bakın.

#### **IP adresi yanlış atanmış.**

#### **Çözümler**

Yazıcıya atanan IP adresi 169.254.XXX.XXX ve alt ağ maskesi 255.255.0.0 ise IP adresi doğru atanmamış olabilir.

Yazıcının kontrol panelinde **Ayarlar** > **Genel Ayarlar** > **Ağ Ayarları** > **Gelişmiş** öğesini seçin ve sonra IP adresinin ve alt ağ maskesinin yazıcıya atandığını kontrol edin.

Kablosuz yönlendiriciyi yeniden başlatın veya yazıcının ağ ayarlarını sıfırlayın.

& ["Ağ Bağlantısını Yeniden Ayarlama" sayfa 335](#page-334-0)

#### **Bilgisayardaki ağ ayarlarında bir sorun var.**

#### **Çözümler**

Bilgisayarınızın ağ ayarlarının doğru olduğundan emin olmak için bilgisayarınızdan herhangi bir web sitesine erişmeye çalışın. Herhangi bir web sitesine erişemiyorsanız, bilgisayarda bir sorun olabilir.

Bilgisayarın ağ bağlantısını kontrol edin. Ayrıntılar için bilgisayarla sağlanan belgelere bakın.

#### **Yazıcı IEEE 802.3az (Energy Efficient Ethernet) destekleyen aygıtlar kullanılarak Ethernet ile bağlandı.**

#### **Çözümler**

IEEE 802.3az (Enerji Tasarruflu Ethernet)'i destekleyen cihazlar kullanarak yazıcıyı Ethernet ile bağlarken, kullandığınız hub veya yönlendiriciye bağlı olarak aşağıdaki sorunlar oluşabilir.

- $\Box$  Bağlantı tutarsız duruma gelir, art arda yazıcı bağlanır ve bağlantısı kesilir.
- O Yazıcıya bağlanılamıyor.
- O İletişim hızı yavaşlar.

Yazıcı için IEEE 802.3az'yi devre dışı bırakmak için aşağıdaki adımları izleyin ve sonra bağlanın.

- 1. Bilgisayara ve yazıcıya bağlı Ethernet kablosunu çıkarın.
- 2. Bilgisayar için IEEE 802.3az etkinleştirildiğinde devre dışı bırakın. Ayrıntılar için bilgisayarla sağlanan belgelere bakın.
- 3. Bilgisayarı ve yazıcıyı bir Ethernet kablosuyla doğrudan bağlayın.
- 4. Yazıcıda, bir ağ bağlantısı raporu yazdırın. ["Ağ Bağlantısı Raporu Yazdırma" sayfa 351](#page-350-0)
- 5. Ağ bağlantısı raporundan yazıcının IP adresini kontrol edin.
- 6. Bilgisayarda, Web Config'e erişin. Bir Web tarayıcısını başlatın ve ardından yazıcının IP adresini girin. ["Web Tarayıcıda Web Yapılandırmayı Çalıştırma" sayfa 459](#page-458-0)
- 7. **Ağ Ayarları** sekmesi > **Kablolu LAN** öğesini seçin.
- 8. **IEEE 802.3az** için **Kapalı** seçimini yapın.
- 9. **İleri** öğesine tıklayın.
- 10. **Tamam** öğesine tıklayın.
- 11. Bilgisayara ve yazıcıya bağlı Ethernet kablosunu çıkarın.
- 12. Adım 2'de bilgisayar için IEEE 802.3az'yi devre dışı bırakırsanız etkinleştirin.

13. Adım 1'de çıkardığınız Ethernet kablolarını bilgisayara ve yazıcıya bağlayın. Sorun hala devam ediyorsa yazıcı dışındaki cihazlar soruna neden oluyor olabilir.

## **Yazıcı USB İle Bağlanamıyor (Mac OS)**

Aşağıdaki nedenler düşünülebilir.

#### **USB kablosu elektrik prizine düzgün takılmamış.**

#### **Çözümler**

USB kablosunu yazıcıya ve bilgisayara sıkıca bağlayın.

#### **USB hubda bir sorun var.**

#### **Çözümler**

Bir USB hub'ı kullanıyorsanız, yazıcıyı doğrudan bilgisayara bağlamaya çalışın.

#### **USB kablo veya USB girişinde bir sorun var.**

#### **Çözümler**

USB kablosu tanınmıyorsa bağlantı noktasını veya USB kablosunu değiştirin.

#### **Yazıcı SuperSpeed USB bağlantı noktasına bağlı.**

#### **Çözümler**

Yazıcıyı USB 2.0 kablosu kullanarak bir SuperSpeed USB bağlantı noktasına bağlarsanız, bazı bilgisayarlarda iletişim hatası oluşabilir. Bu durumda, yazıcıyı aşağıdaki yöntemlerden birini kullanarak yeniden bağlayın.

- O Bir USB 3.0 kablosuz kullanın.
- O Bilgisayarda Yüksek Hızlı bir USB bağlantı noktasına bağlanın.
- $\Box$  İletişim hatası üreten bağlantı noktası dışında SuperSpeed USB bağlantı noktasına bağlanın.

## <span id="page-296-0"></span>**Düzgün Bir Bağlantı Kurulduğu Halde Gönderemiyor veya Alamıyor (Mac OS)**

Aşağıdaki nedenler düşünülebilir.

#### **Yazılım yüklü değil.**

#### **Çözümler**

PC-FAX sürücüsünün bilgisayarda yüklü olduğundan emin olun. PC-FAX sürücüsü FAX Utility ile yüklenmiş. Yüklü olup olmadığını kontrol etmek için aşağıdaki adımları izleyin.

Apple menüsünden **Sistem Tercihleri** > **Yazıcılar ve Tarayıcılar** (veya **Yazdır ve Tara**, **Yazdır ve Faksla**) öğesini seçin ve sonra yazıcının (faksın) görüntülendiğinden emin olun. Yazıcı (faks) "FAX XXXX (USB)" veya "FAX XXXX (IP)" olarak görüntülenir. Yazıcı (faks) görüntülenmiyorsa [**+**] işaretine tıklayın ve yazıcıyı (faks) kaydedin.

#### **PC-FAKS sürücüsü duraklatıldı.**

#### **Çözümler**

Apple menüsünden **Sistem Tercihleri** > **Yazıcılar ve Tarayıcılar** (veya **Yazdır ve Tara**, **Yazdır ve Faksla**) öğesini seçin ve sonra yazıcıyı (faksı) çift tıklatın. Yazıcı duraklatılırsa **Sürdür** (veya **Yazıcıyı Sürdür**) öğesine tıklayın.

#### **Faks bağlantısı ve faks ayarlarıyla ilgili bazı sorunlar var.**

#### **Çözümler**

Faks bağlantısı ve faks ayarları için çözümleri deneyin.

## **Durum Menüsündeki Hata Kodu Görüntüleniyor**

Bir iş başarılı bir şekilde tamamlanmazsa her bir işin geçmişinde görüntülenen hata kodunu kontrol edin. Hata kodunu **İş Durumu** > **İş Durumu** öğesini seçerek kontrol edebilirsiniz. Sorunu ve çözümünü bulmak için aşağıdaki tabloya bakın.

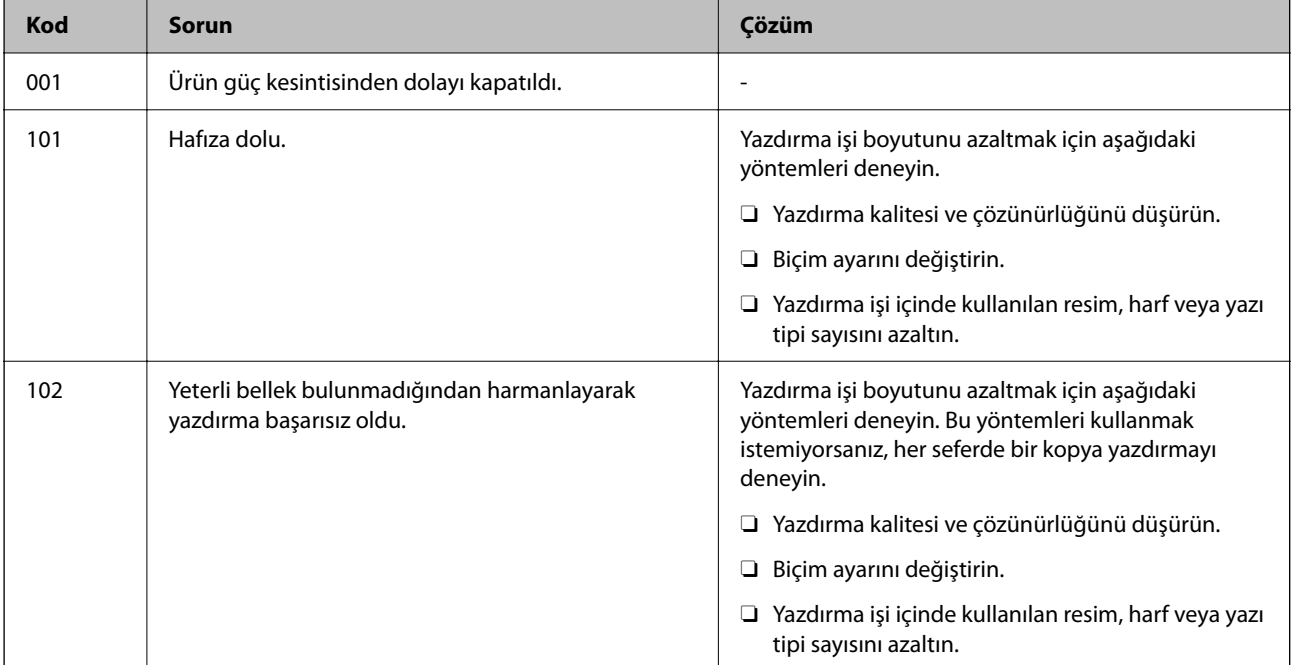

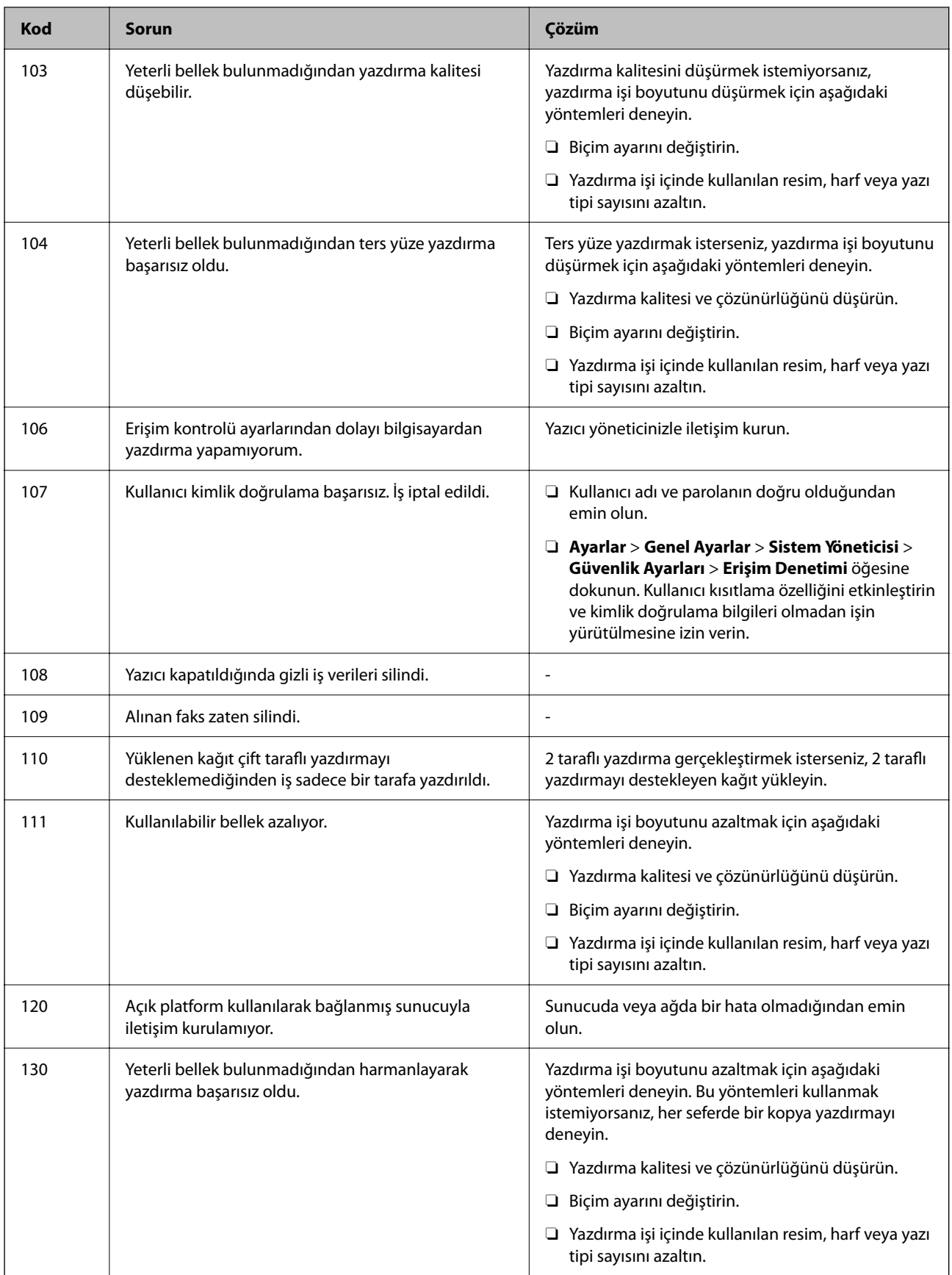

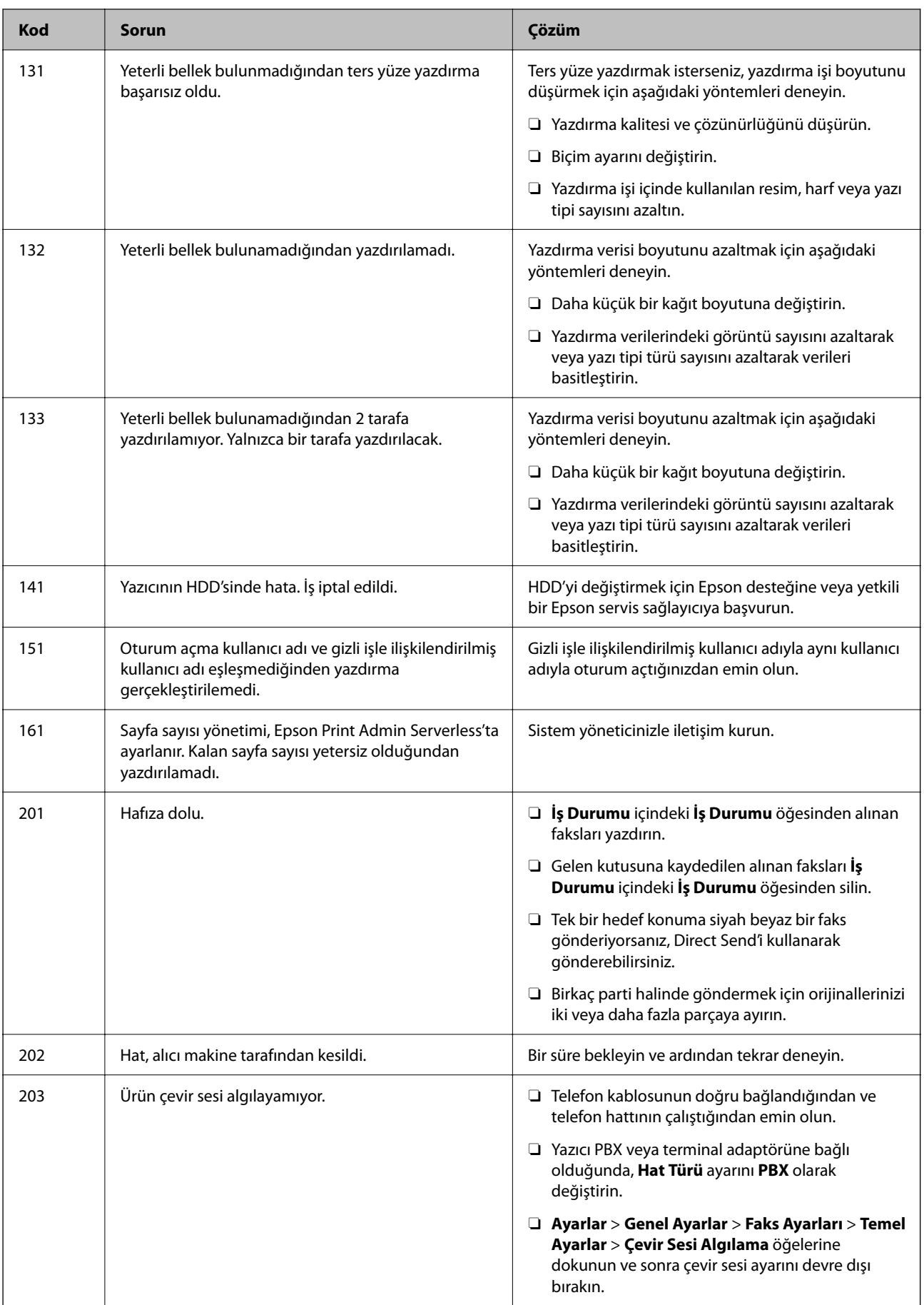

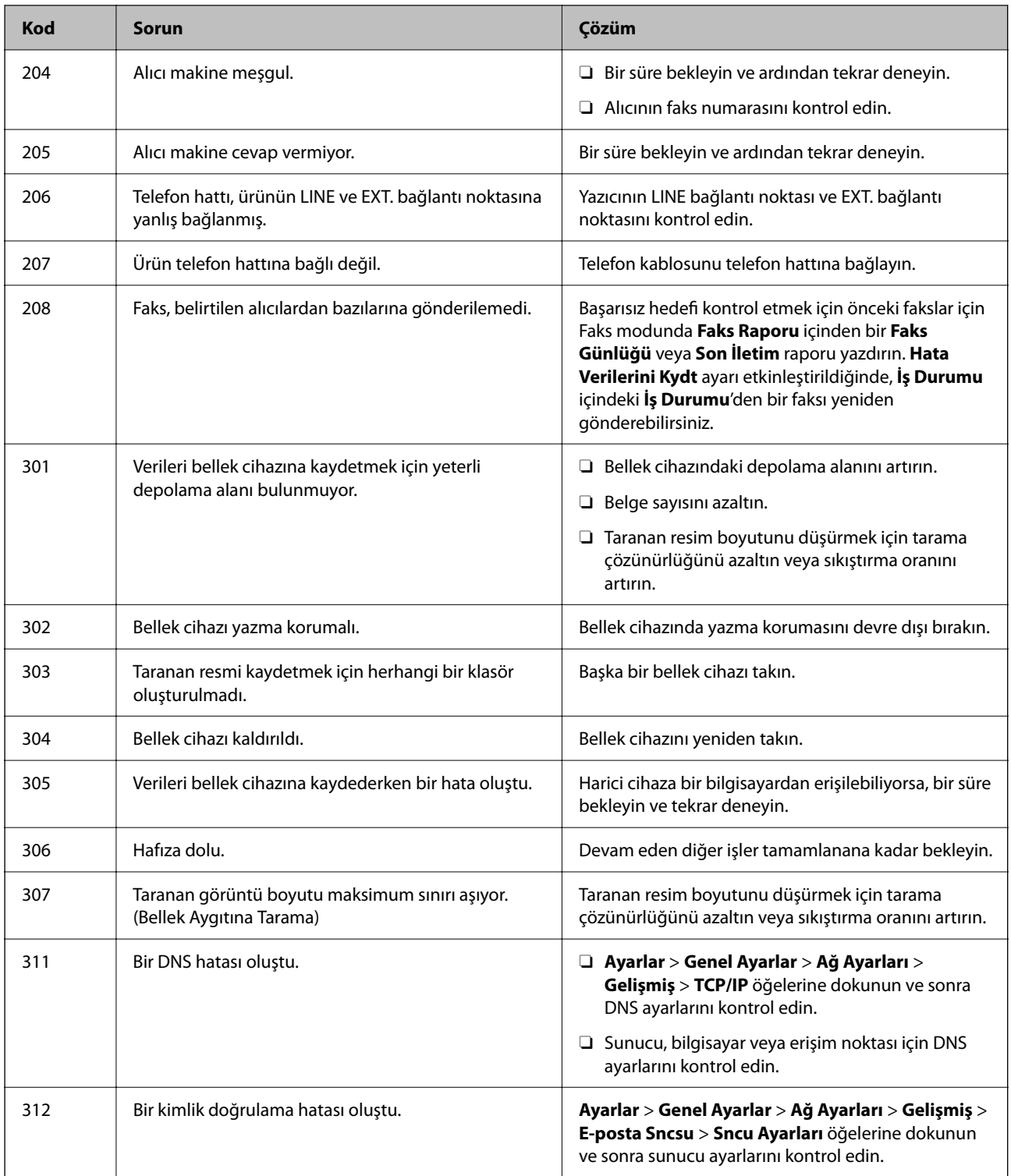

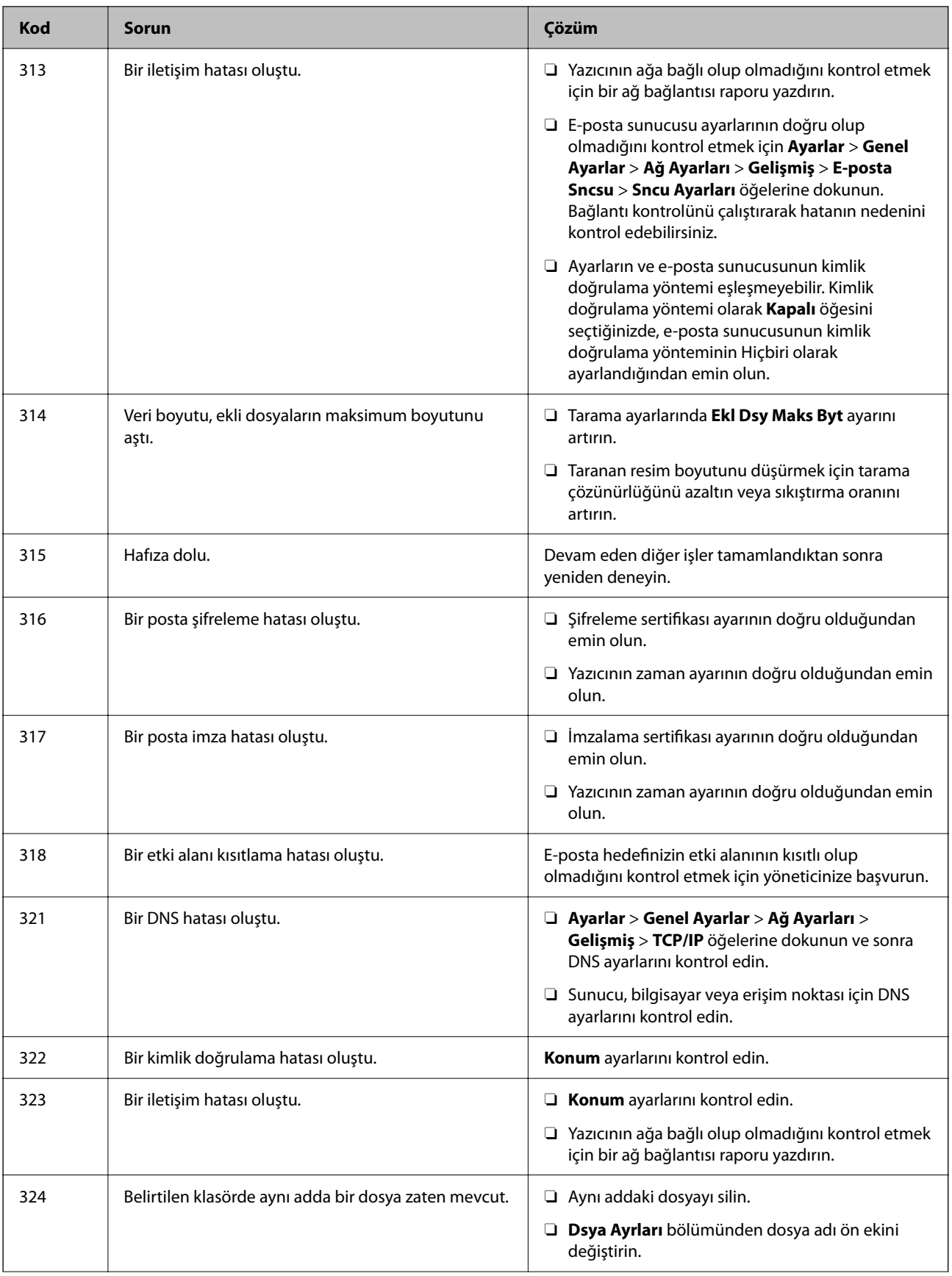

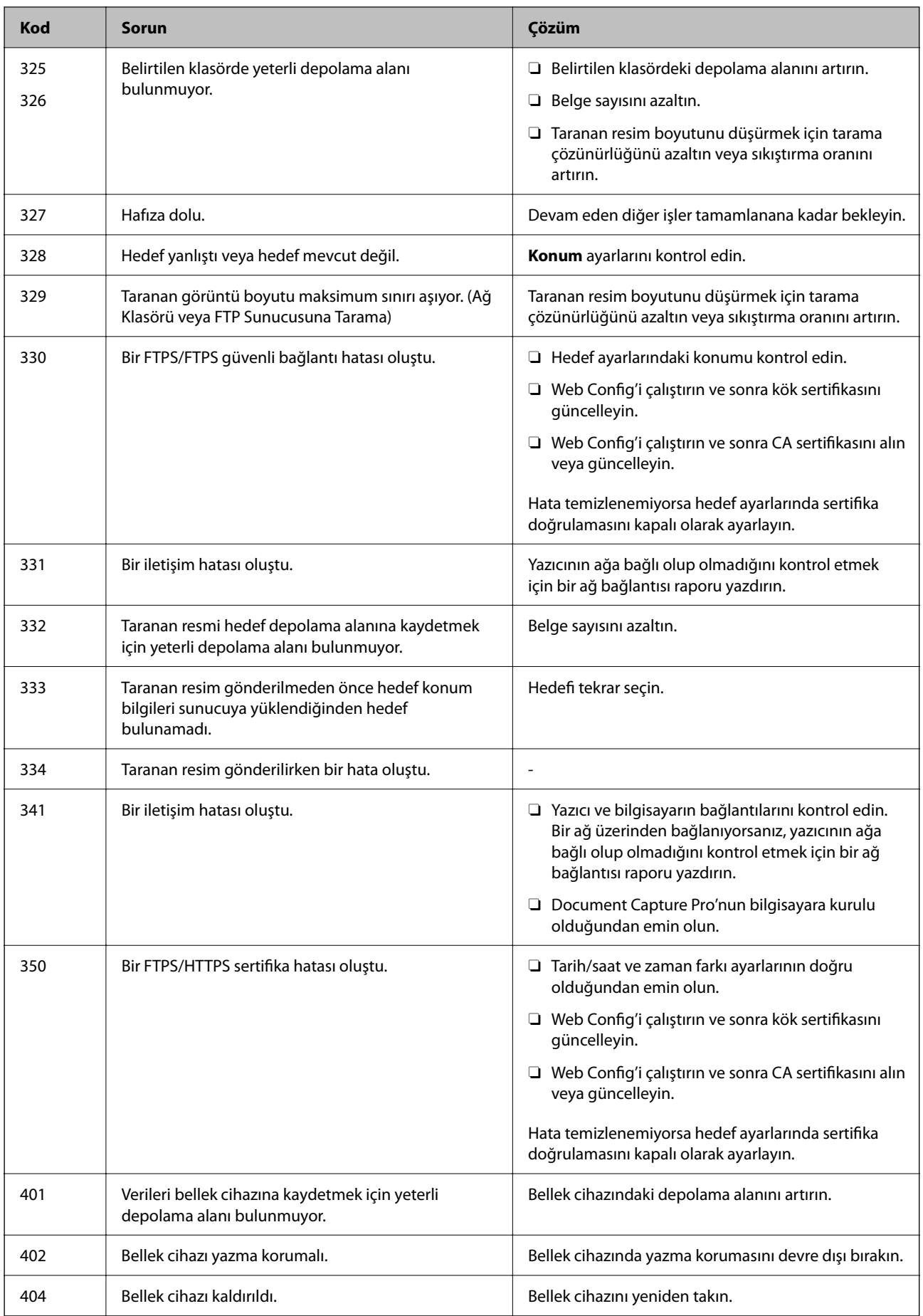

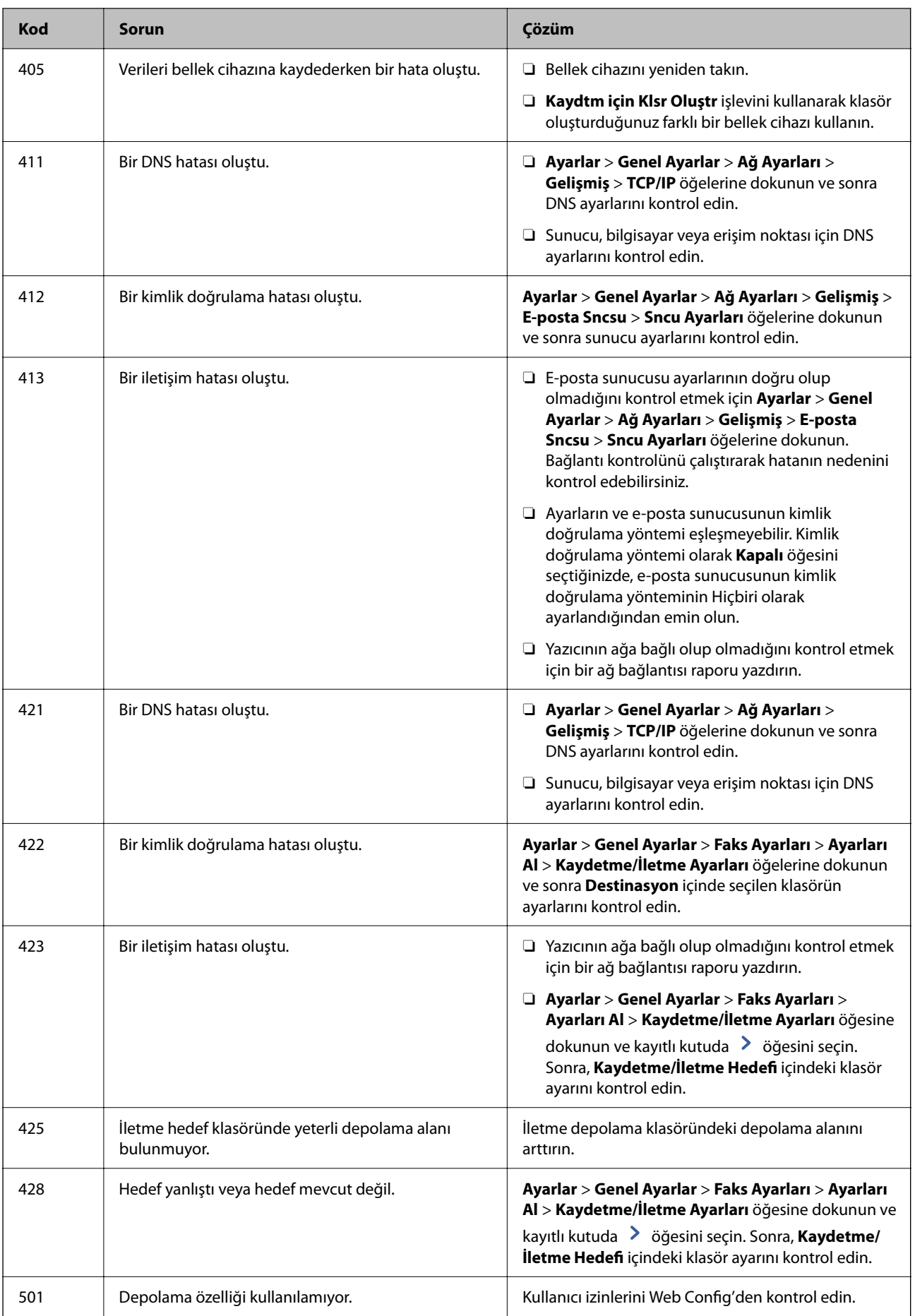

<span id="page-303-0"></span>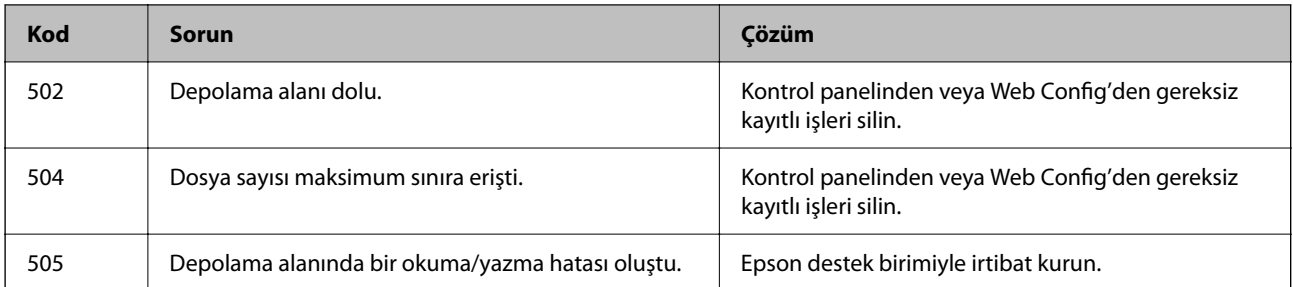

## **Yazıcı Beklendiği Gibi Çalıştırılamıyor**

## **İşlemler Yavaş**

#### **Yazdırma Çok Yavaş**

Aşağıdaki nedenler düşünülebilir.

#### **Gereksiz uygulamalar çalışıyor.**

#### **Çözümler**

Bilgisayarınızdaki veya akıllı cihazınızdaki gereksiz uygulamaları kapatın.

#### **Yazdırma kalitesi çok yükseğe ayarlı.**

#### **Çözümler**

Kalite ayarını düşürün.

#### **Yazdırma Hızı Önceliği devre dışı.**

#### **Çözümler**

Ana ekranda **Ayarlar** öğesini seçin, **Genel Ayarlar** > **Yzc Ayarları** > **Yazdırma Hızı Önceliği** öğesini seçin ve sonra **Açık** öğesini seçin.

#### **Sessiz Modu etkin.**

#### **Çözümler**

**Sessiz Modu** devre dışı bırakın. Yazıcı **Sessiz Modu** içinde çalışırken yazdırma hızı yavaşlar.

Ana ekrandan öğesini seçin ve sonra **Kplı** öğesini seçin.

Zımba son işlemcisi-P2 takılıyken ve zımbalama yapılırken, **Sessiz Modu** devre dışı bırakılsa bile yazdırma hızı değişmez.

#### **Kuruma 2- taraflı yazdırma için biraz zaman alır.**

#### **Çözümler**

2- taraflı yazdırma için kağıdın bir tarafı yazdırılır ve kurutulur ve sonra diğer taraf yazdırılır. Sıcaklık veya nem gibi ortama veya yazdırma verilerine göre bağlı olarak kurutma zamanı değiştiğinden yazdırma hızı düşebilir.

Yazdırma verileri ve ortama bağlı olarak yazıcının yazdırılan işleri işlemesi zaman alır veya baskı kalitesini korumak için yazdırma hızı yavaşlar.

### **Tarama Hızı Yavaş**

#### **Yüksek çözünürlükte tarayın.**

#### **Çözümler**

Daha düşük bir çözünürlükte taramayı deneyin.

#### **LCD Ekran Kararıyor**

#### **Yazıcı uyku modundadır.**

#### **Çözümler**

Önceki durumuna döndürmek için LCD ekranda herhangi bir yere dokunun.

#### **Dokunmatik Ekran Yanıt Vermiyor**

Aşağıdaki nedenler düşünülebilir.

#### **Koruyucu bir sayfa dokunmatik ekrana yapıştı.**

#### **Çözümler**

Koruyucu bir sayfayı dokunmatik ekrana yapıştırırsanız, optik dokunma ekranı yanıt vermeyebilir. Sayfayı çıkarın.

#### **Ekranda iz var.**

#### **Çözümler**

Yazıcıyı kapatın ve sonra ekranı yumuşak, kuru bir bez kullanarak silin. Ekranda iz varsa yanıt vermeyebilir.

#### **Kontrol Panelinden Çalıştırılamıyor**

**Kullanıcı özelliği kısıtlama etkinleştirildiğinde, yazdırmak için bir kullanıcı kimliği ve parolası gerekir.**

#### **Çözümler**

Parolayı bilmiyorsanız, yazıcı yöneticinizle iletişim kurun.

## **Ekranda "x" Görüntüleniyor ve Fotoğrafları Seçemiyorsunuz**

#### **Görüntü dosyası desteklenmiyor.**

#### **Çözümler**

Resim dosyasının ürün tarafından desteklenmemesi durumunda LCD ekranında "x" işareti görüntülenir. Ürün tarafından desteklenen dosyaları kullanın.

& ["Desteklenen Veri Teknik Özellikleri" sayfa 503](#page-502-0)

## **Yazdırma Duraklatıldı**

#### **Yazıcının kapakları açık.**

#### **Çözümler**

Yazdırma sırasında açtıysanız kapakları kapatın.

#### **Bellek Cihazı Tanınmadı**

#### **Bellek cihazı devre dışı olarak ayarlı.**

#### **Çözümler**

Kontrol panelinde, **Ayarlar** > **Genel Ayarlar** > **Yzc Ayarları** > **Bellek Aygıtı** öğesini seçin ve bellek cihazını etkinleştirin.

#### **Veriler Bellek Aygıtına Kaydedilemiyor**

Aşağıdaki nedenler düşünülebilir.

#### **Bir bellek aygıtına kaydetme ayarı ayarlanmadı.**

#### **Çözümler**

Ana ekranda **Ayarlar** > **Genel Ayarlar** > **Faks Ayarları** > **Ayarları Al** öğesini seçin, sonra **Kaydtm için Klsr Oluştr** öğesinin **Kaydetme/İletme Ayarları** > **Bellek Aygıtına Kaydet** öğesini seçin. Bu ayarı yapmadan harici belleği kullanamazsınız.

#### **Bellek cihazı yazma korumalı.**

#### **Çözümler**

Bellek cihazında yazma korumasını devre dışı bırakın.

#### **Bellek aygıtında yeterli boş alan yok.**

#### **Çözümler**

Gereksiz verileri silin veya başka bir bellek aygıtı takın.

## **Çalışma Sesi Yüksek**

#### **Sessiz Modu devre dışı.**

#### **Çözümler**

Çalışma sesleri çok yüksekse **Sessiz Mod** öğesini etkinleştirin. Bu özelliği etkinleştirmek yazdırma hızını düşürebilir.

Faks Olmadan: **Ayarlar** > **Genel Ayarlar** > **Yzc Ayarları** > **Sessiz Mod**

Faks: **Ayarlar** > **Genel Ayarlar** > **Faks Ayarları** > **Ayarları Al** > **Yazdırma Ayarları** > **Sessiz Mod**

Zımba son işlemcisi-P2 takıldığında ve yazdırma yoğunluğu yüksek olduğunda kaydırma sıralaması veya zımbalama gerçekleştirilirken, **Sessiz Mod** etkin olsa bile yanlış hizalanmış kağıdı hizalama işlemleri nedeniyle işlem sesleri azalmayabilir. Ayrıca, çıkarılan kağıdın hizalama doğruluğu da azalacaktır.

#### **Tarih ve Saat Yanlış**

#### **Güç kaynağında sorun oluştu.**

#### **Çözümler**

Bir şimşeğin neden olduğu elektrik kesintisinin ardından veya uzun bir süre güç kesilirse saat yanlış zamanı gösterebilir. Kontrol panelinde **Ayarlar** > **Genel Ayarlar** > **Temel Ayarlar** > **Tarih/Saat Ayarları** içinde tarih ve saati düzgün ayarlayın.

#### **Kök Sertifikanın Güncellenmesi Gerekiyor**

#### **Kök sertifikası süresi doldu.**

#### **Çözümler**

Web Config'i çalıştırın ve sonra kök sertifikasını güncelleyin.

#### **Mac OS X v10.6.8 Çalıştıran Bir Bilgisayardan Yazdırma İptal Edilemiyor**

#### **AirPrint ayarlarınızda bir sorun var.**

#### **Çözümler**

Web Config'i çalıştırın ve sonra **AirPrint Kurulumu** içinde **En Öncelikli Protokol** ayarı olarak **Port9100** öğesini seçin. Apple menüden **Sistem Tercihleri** > **Yazıcılar ve Tarayıcılar** (veya **Yazdır ve Tarama**, **Yazdır ve Faksla**) öğesini seçin, yazıcıyı kaldırın ve sonra yazıcıyı yeniden yükleyin.

& ["Yazıcı İşlemlerini Yapılandırma Uygulaması \(Web Config\)" sayfa 459](#page-458-0)

#### **Yanlışlıkla Kopyalar Alındı veya Fakslar Gönderildi**

#### **Yabancı nesneler optik dokunmatik panele dokunuyor.**

#### **Çözümler**

**Ayarlar** > **Genel Ayarlar** > **Temel Ayarlar** > **Uykudan Uyan** öğesini seçin ve sonra **LCD Ekran**

**Dokunuşuyla Uyan** öğesini kapatın. P düğmesine basana kadar yazıcı uyku modundan (güç tasarrufu) çıkmaz.

## **Yazıcıya Dokunurken Hafif Elektrik Çarpması**

#### **Bilgisayara çok sayıda çevre aygıtı bağlı.**

#### **Çözümler**

Bilgisayara çok sayıda çevresel cihaz bağlanırsa yazıcıya dokunurken hafif elektrik çarpması hissedebilirsiniz. Yazıcıya bağlı bilgisayara bir topraklama kablosu takın.

#### **Kağıt Tepsisini Düzgün Açamıyor veya Kapatamıyor**

#### **Kağıt tepsisinin ortasından tutmuyorsunuz.**

#### **Çözümler**

Kağıt tepsisini açtığınızda veya kapattığınızda, resimde gösterildiği gibi kağıt tepsisinin ortasından tutun.

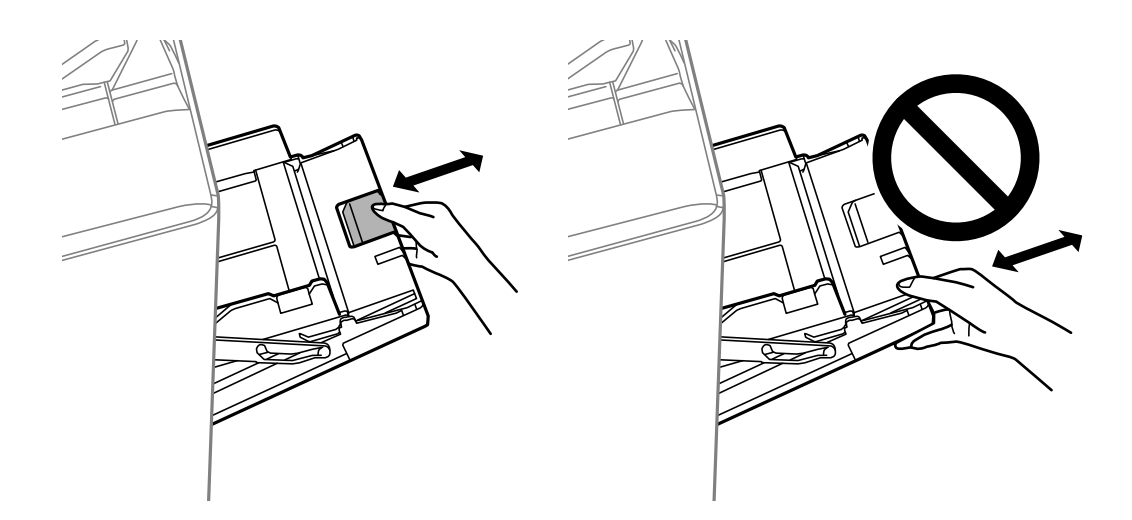

#### **Gönderenin Faks Numarası Görüntülenmiyor**

#### **Gönderenin faks numarası gönderenin makinesine ayarlı değil.**

#### **Çözümler**

Gönderen faks numarasını ayarlamamış olabilir. Gönderenle iletişim kurun.

#### **Gönderenin Faks Numarası Alınan Fakslarda Yanlış Görüntüleniyor**

#### **Gönderenin makinesine ayarlı gönderenin faks numarası yanlış.**

#### **Çözümler**

Gönderen faks numarasını yanlış ayarlamış olabilir. Gönderenle iletişim kurun.

## <span id="page-308-0"></span>**Bağlı Telefonda Çağrı Yapılamıyor**

#### **Telefon kablosu düzgün bağlanmamış.**

#### **Çözümler**

Telefonu yazıcıdaki EXT. bağlantı noktasına bağlayın ve ahizeyi kaldırın. Ahizeden çevir sesini duyamıyorsanız, telefon kablosunu doğru takın.

#### **Telesekreter Sesli Aramaları Yanıtlayamıyor**

## **Yazıcının Yanıt İçin Zil Sayısı ayarı telesekreteriniz için çalma sayısından düşük ayarlanmış. Çözümler**

**Ayarlar** > **Genel Ayarlar** > **Faks Ayarları** > **Temel Ayarlar** > **Yanıt İçin Zil Sayısı** öğesini seçin ve sonra telesekreteriniz için çalma sayısından yüksek ayarlayın.

#### **Birçok İstenmeyen Faks Alındı**

#### **Yazıcının istenmeyen faksları engelleme özelliği ayarlanmadı.**

#### **Çözümler**

**Ayarlar** > **Genel Ayarlar** > **Faks Ayarları** > **Temel Ayarlar** içindeki **Faks Reddetme** ayarlarını yapın.

["İstenmeyen Faksları Engellemek İçin Ayarlar Yapma" sayfa 591](#page-590-0)

#### **İrtibatlar İçinden Hedef Silinemiyor**

Aşağıdaki nedenler düşünülebilir.

#### **Hedef Ön ayrlar içine kaydedildi**

#### **Çözümler**

Yazıcının kontrol panelinde **Ön ayrlar** öğesini seçin, silmek istediğiniz hedefin yanındaki > öğesini seçin

ve sonra hedefi Ön ayrlar içinden silmek için öğesini seçin. Sonra, hedefi İrtibatlar içinden silmeye çalışın.

#### **Faks iletme hedefi olarak kayıtlı bir hedefi silmeye çalışıyorsunuz.**

#### **Çözümler**

Silmek istediğiniz hedefin iletme ayarını kaldırdıktan sonra hedefi İrtibatlar içinden silmeye çalışın. İletme ayarlarını kaldırma hakkında ayrıntılar için yöneticinize başvurun.

## **LCD Ekranda Görüntülenen Bir Mesaj**

LCD ekranda bir hata mesajı görüntülenirse sorunu çözmek için ekrandaki talimatları veya aşağıdaki çözümleri izleyin. Kontrol panelinden paylaşılan klasöre tarayamadığınızda bir mesaj görüntülenirse aşağıdaki ilgili bilgilere bakın.

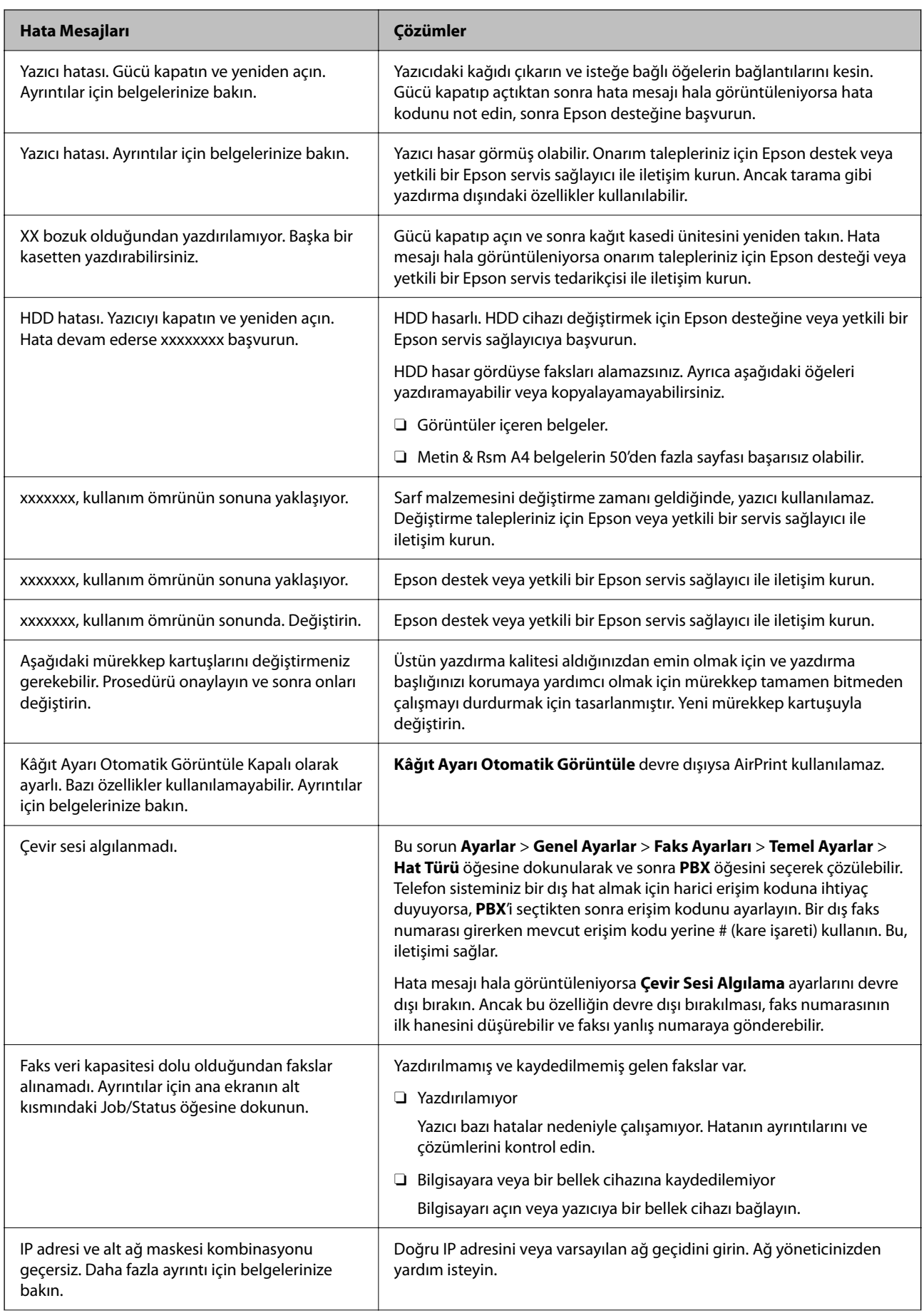

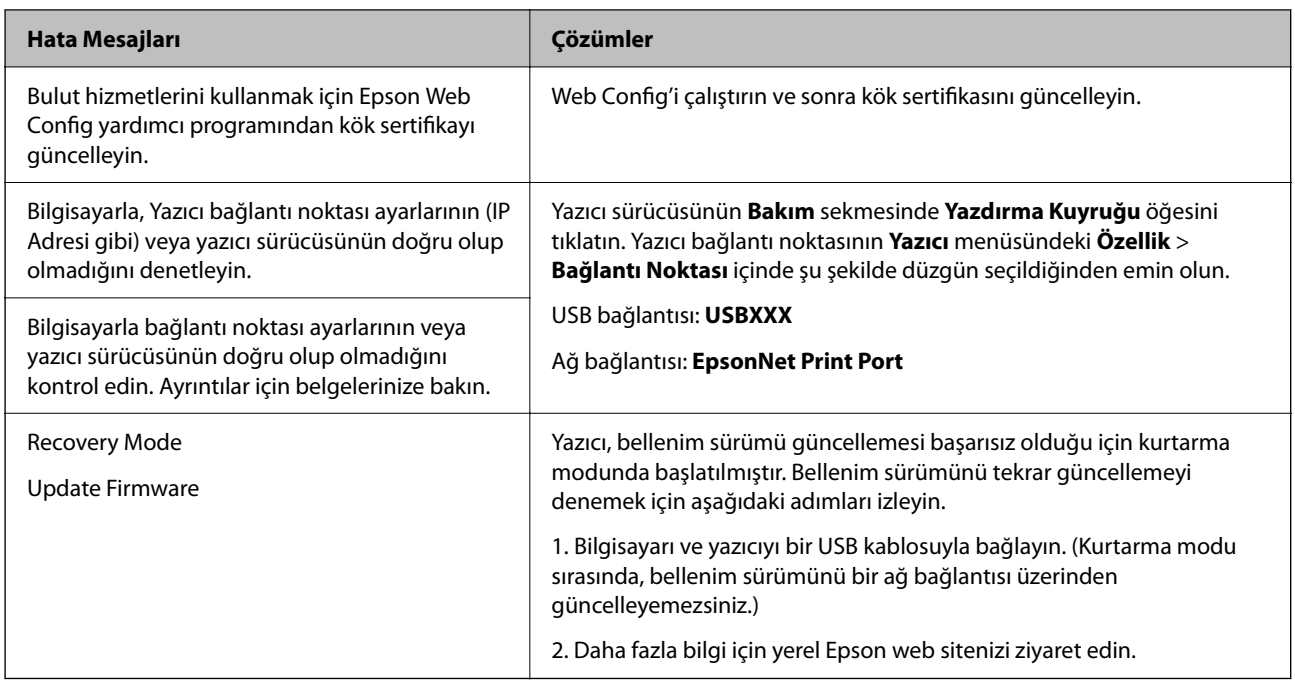

#### **İlgili Bilgi**

& ["Mesajlar Kontrol Panelinde Görüntülenir" sayfa 280](#page-279-0)

## **Kağıt Sıkışıyor**

Kontrol panelinde görüntülenen hatayı kontrol edin ve yırtılan tüm parçalar dahil olmak üzere sıkışan kağıdı çıkarmak için talimatları izleyin. LCD ekranda sıkışan kağıdı nasıl çıkaracağınızı gösteren bir animasyon görüntülenir. Sonra, hatayı temizlemek için **Tamam** öğesini seçin.

## !*Dikkat:*

Eliniz yazıcının içindeyken kontrol panelindeki düğmelere asla dokunmayın. Yazıcı çalışmaya başlarsa yararlanmanıza neden olabilir. Yaralanmaları önlemek amacıyla çıkıntılı parçalara dokunmamaya özen gösterin.

#### c*Önemli:*

Sıkışan kağıdı dikkatli bir şekilde çıkarın. Kağıdı kuvvetli bir şekilde çıkarmaya çalışmak yazıcıya zarar verebilir.

## **Kağıt Sıkışmalarını Önleme**

Sık sık kağıt sıkışmaları oluşuyorsa aşağıdakini kontrol edin.

- O Yazıcıyı düz bir yüzeye yerleştirin ve tavsiye edilen ortam koşullarında çalıştırın. ["Çevre Teknik Özellikleri" sayfa 505](#page-504-0)
- O Bu yazıcının desteklediği kağıdı kullanın.

```
"Kullanılabilir Kağıtlar ve Kapasiteler" sayfa 446
```
- <span id="page-311-0"></span>O Kağıt kullanım önlemlerinizi izleyin. ["Kağıt Kullanımı Önlemleri" sayfa 36](#page-35-0)
- O Kağıdı doğru yönde yükleyin ve kenar kılavuzu kağıdın kenarına denk gelecek şekilde kaydırın. ["Kağıt Yükleme" sayfa 38](#page-37-0)
- O Kağıtta belirtilen maksimum sayıda sayfadan fazla yükleme yapmayın.
- O Birden fazla kağıt yüklediyseniz her seferde tek bir kağıt yükleyin.
- O Kağıt boyutu ve kağıt türü ayarlarının yazıcıya yüklenen gerçek kağıt boyutu ve kağıt türüne uygun olduğundan emin olun.

["Kağıt Türünü Ayarlama" sayfa 37](#page-36-0)

- O Kağıdın durumunu kontrol edin. Kağıt nemi emiyorsa dalgalı veya kıvrık hale gelerek soruna neden olabilir.
- $\Box$  Kağıt sıkışması sık sık oluyorsa yeni açılmış kağıtları kullanın.
- O **Yazdırma Hızı Önceliği** öğesini devre dışı bırakmayı deneyin. Ana ekranda **Ayarlar** > **Genel Ayarlar** > **Yzc Ayarları** > **Yazdırma Hızı Önceliği** öğesine dokunun ve ayarı devre dışı bırakın.
- O Zımba sonlandırıcısına veya kitapçık sonlandırıcısına takılı delik delme birimini kullanarak delikler açtığınızda, verileri delme konumunda yazdırılmayacak şekilde ayarlayın. Alternatif olarak, cilt kenar boşluğunu delme konumunda yazdırılmayacak şekilde ayarlayın. Yazdırılan alanda delme yaparsanız, delme hatasına veya kağıt sıkışmasına neden olabilir.

["Bilgisayardan Her Kopya Setini Delme" sayfa 373](#page-372-0)

["Kopyalama ve Zımbalama veya Delikler Delme" sayfa 378](#page-377-0)

## **Mürekkep Kartuşlarını Değiştirmenin Zamanı Geldi**

## **Mürekkep Kartuşu Taşıma Önlemleri**

Mürekkep Kartuşlarını değiştirmeden önce aşağıdaki talimatları okuyun.

#### **İşleme Tedbirleri**

- O Mürekkep kartuşlarını normal oda sıcaklığında saklayın ve doğrudan güneş ışığından uzak tutun.
- O Epson mürekkep kartuşlarını paket üzerinde yazılı son kullanma tarihinden önce kullanmanızı önerir.
- O Mümkün olan en iyi sonuçları elde etmek için mürekkep kartuşu paketlerinin alt kısımları aşağıya bakacak şekilde muhafaza edin.
- O Saklandığı soğuk bir ortamdan çıkarılan mürekkep kartuşunu kullanmadan önce oda sıcaklığında en az 12 saat ısınmaya bırakın.

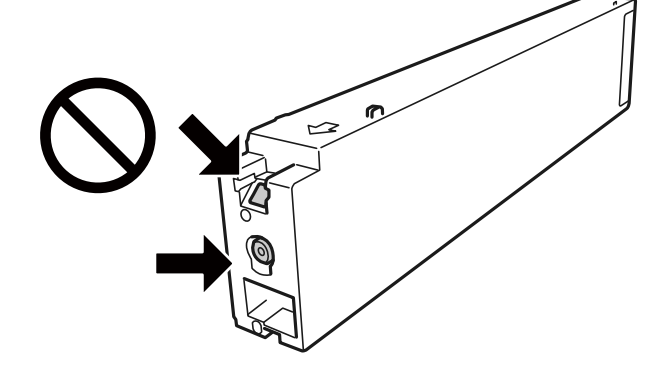

O Resimde gösterilen kısımlara dokunmayın. Bu, normal çalışma ve yazdırma işlemini engelleyebilir.

- O Tüm mürekkep kartuşlarını takın; aksi halde yazdıramazsınız.
- O Mürekkep dolumu esnasında yazıcıyı kapatmayın. Mürekkep dolum işlemi tamamlanmazsa yazdırma işlemi gerçekleştiremeyebilirsiniz.
- O Kartuş değişimi sırasında yazıcıyı kapatmayın veya yazıcıyı mürekkep kartuşları çıkarılmış biçimde bırakmayın. Aksi halde, yazdırma kafası başlıklarında kalan mürekkep kurur ve yazdıramayabilirsiniz.
- $\Box$  Bir kartuşu geçici bir süre için çıkarmanız gerekirse mürekkep besleme alanının tozlanmamasına ve kirlenmemesine dikkat edin. Mürekkep kartuşunu mürekkep besleme yuvası yana bakacak şekilde yazıcı ile aynı yerde muhafaza edin. Mürekkep tahliye noktasında atılan fazla mürekkebi tutmak için tasarlanan bir valf bulunduğundan, kendi kapaklarınızı ve fişlerinizi sağlamanız gerekmez.
- O Çıkartılan mürekkep kartuşlarının mürekkep tahliye noktasının çevresinde mürekkep olabilir. Dolayısıyla, kartuşları çıkartırken, çevresindeki alana mürekkep bulaştırmamaya dikkat edin.
- O Bu yazıcı, her kartuş tarafından kullanılan mürekkep miktarı bilgisini izleyen yeşil bir yongaya sahip mürekkep kartuşları kullanır. Bu, kartuş boşalmadan önce yazıcıdan çıkarılsa bile, yeniden yazıcıya taktığınızda bu kartuşu hala kullanabileceğiniz anlamına gelir.
- O En yüksek baskı kalitesini elde etmek ve yazdırma kafasının korunmasına yardımcı olmak amacıyla, yazıcınız size kartuşun değiştirilmesi mesajı verdiği sırada, kartuş içerisinde yedek olarak bir miktar mürekkep bırakılmaktadır. Verilen tüketim rakamlarına bu rezerv dahil değildir.
- O Mürekkep kartuşları geri dönüşümlü maddeler içeriyor olsa da, bu durum yazıcının işlevini veya çalışmasını etkilemez.
- O Mürekkep kartuşların özellikleri ve görünümleri geliştirmek amacıyla önceden bildirmeksizin değiştirilebilir.
- O Mürekkep kartuşunu parçalara ayırmayın veya şeklini değiştirmeyin, aksi takdirde normal yazdırma yapamayabilirsiniz.
- O Verilen tüketim rakamları bastığınız resimlere, kullandığınız kağıt tipine, yaptığınız baskı sıklığına ve sıcaklık gibi ortam koşullarına bağlı olarak değişiklik gösterebilir.
- O Düşürmeyin veya sert nesnelere çaprmayın; aksi halde mürekkep sızabilir.

#### **Mürekkep Tüketimi**

- O Optimum yazdırma kafası performansı elde etmek için yalnızca yazdırma sırasında değil, ayrıca mürekkep kartuşu değişimi ve yazdırma kafası temizleme gibi bakım işlemlerinde de tüm kartuşlardan biraz mürekkep tüketilir.
- O Yazıcınızla gelen mürekkep kartuşlarındaki mürekkep başlangıç ayarları sırasında kısmen kullanılır. Yüksek kalitede çıktı elde etmek için yazıcınızın yazdırma kafası tamamen mürekkeple doldurulacaktır. Bu işlem bir miktar mürekkep tüketir; bu nedenle bu kartuşlarla daha sonra takılacak olan kartuşlara oranla daha az sayfa yazdırılabilir.

## <span id="page-313-0"></span>**Mürekkep Kartuşunu Değiştirme**

Mürekkep kartuşunu değiştirmenizi isteyen bir mesaj görüntülendiğinde, **Nasıl** öğesini seçin ve sonra mürekkep kartuşunun nasıl değiştirileceğini öğrenmek için kontrol panelinde görüntülenen animasyonları görüntüleyin.

#### **İlgili Bilgi**

- & ["Mürekkep Kartuşu Kodları" sayfa 449](#page-448-0)
- & ["Mürekkep Kartuşu Taşıma Önlemleri" sayfa 312](#page-311-0)

## **Bakım Kutusunu Değiştirmenin Zamanı Geldi**

## **Bakım Kutusu İşleme Alma Tedbirleri**

Bakım kutusunu değiştirmeden önce aşağıdaki talimatları okuyun.

O Resimde gösterilen kısımlara dokunmayın. Bunun yapılması normal çalışmayı engelleyebilir ve üzerinize mürekkep bulaştırabilir.

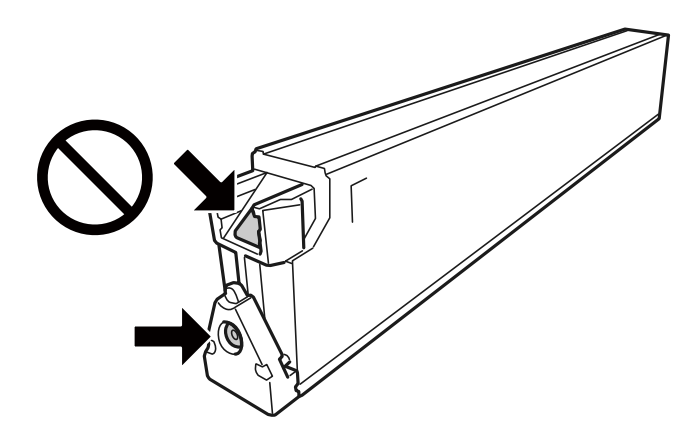

- O Plastik poşete yerleştirilene kadar kullanılan bakım kutusunu eğmeyin; aksi halde mürekkep sızıntısı olabilir.
- $\Box$  Bakım kutusunu doğrudan güneş ışığından uzak tutun.
- O Bakım kutusunu yüksek sıcaklıkta veya donma sıcaklığında depolamayın.
- O Sökülmüş ve uzun süre ayrı bırakılmış bir bakım kutusunu yeniden kullanmayın. Kutu içindeki mürekkep kurur ve daha fazla mürekkep emilemez.
- $\Box$  Bakım kutusunu değiştirmediğiniz sürece bakım kutusunu ve kapağını çıkarmayın; aksi taktirde mürekkep sızabilir.

## **Bir Bakım Kutusunun Değiştirilmesi**

Bazı baskı çalışmalarında, bakım kutusunda az miktarda fazla mürekkep birikebilir. Bakım kutusundan mürekkep kaçağını önlemek amacıyla, bakım kutusunun emme kapasitesi sınırına ulaştığında yazıcının yazdırmayı durdurması tasarlanmıştır. Bu işlemin gerekip gerekmeyeceği ve ne sıklıkta gerekeceği yazdırdığınız sayfa sayısına, yazdırdığınız malzemenin türüne ve yazıcının gerçekleştirdiği temizleme döngüsü sayısına göre değişir.

<span id="page-314-0"></span>Bakım kutusunu değiştirmenizi isteyen bir mesaj görüntülendiğinde, kontrol panelinde görüntülenen animasyonlara bakın. Kutunun değiştirilmesi ihtiyacı yazıcınızın teknik özelliklerine göre çalışmayı durdurduğu anlamına gelmez. Epson garantisi bu değiştirmeyi kapsamaz. Kullanıcının servisini yapabileceği bir parçadır.

#### *Not:*

Bakım kutusu doluyken, mürekkep sızıntısından kaçınmak için değiştirilene kadar yazdıramaz ve yazdırma başlığını temizleyemezsiniz. Ancak, tarama gibi mürekkep kullanmayan işlemleri gerçekleştirebilirsiniz.

#### **İlgili Bilgi**

- & ["Bakım Kutusu Kodu" sayfa 450](#page-449-0)
- & ["Bakım Kutusu İşleme Alma Tedbirleri" sayfa 314](#page-313-0)

## **Yazdırma, Kopyalama, Tarama ve Faks Kalitesi Zayıf**

## **Yazdırma Kalitesi Düşük**

#### **Çıktı Lekeli, Renk Eksik veya Bantlaşma ya da Beklenmedik Renkler Görünüyor**

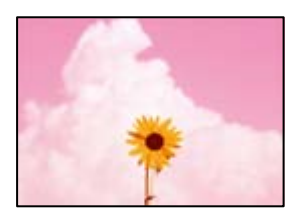

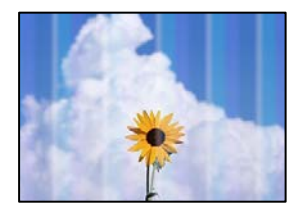

#### **Yazdırma başlığı püskürtme uçları tıkanmış olabilir.**

#### **Çözümler**

Yazdırma başlığı püskürtme uçlarının tıkanık olup olmadığını görmek için bir püskürtme ucu kontrolü gerçekleştirin. Başlık kontrolü gerçekleştirin ve yazdırma başlığı başlıkları tıkanmışsa yazdırma başlığını temizleyin. Yazıcıyı uzun süre kullanmadıysanız yazdırma başlığı başlıkları tıkanmış olabilir ve mürekkep damlaları boşaltılamaz.

& ["Tıkalı Başlıkları Kontrol Etme" sayfa 231](#page-230-0)

## **Çıktı, Zedeli İnce Çizgiler ve Soluk Baskı Renkleri Gibi Normal Yazdırmadan Farklıdır (Bir Bilgisayardan Depolama Alanında Kaydedilen Dosyaları Yazdırırken)**

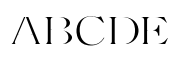

## **Depolama alanına kaydedildiğinde yazdırma kalitesi çok düşüğe ayarlanır.**

#### **Çözümler**

Windows yazıcı sürücünüzde daha yüksek bir kalite ayarı kullanarak yazdırın.

**Ana** sekmesinde, **Kalite** içinden **Daha Fazla Ayarlar** öğesini seçin ve sonra **Kaliteli** öğesini seçin.

## **Çıktı Boş Bir Sayfa Olarak Çıkıyor**

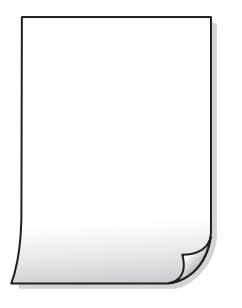

#### **Yazıcıya aynı zamanda birden fazla kağıt yaprağı beslendi.**

#### **Çözümler**

Birden fazla kağıt sayfasının yazıcıya aynı zamanda beslenmesini önlemek için aşağıya bakın.

& ["Aynı Anda Birkaç Kağıt Besleniyor" sayfa 249](#page-248-0)

## **Kağıt Lekeli veya Zedelenmiş**

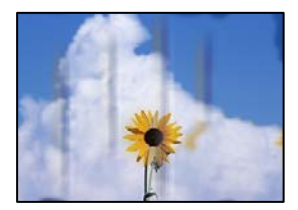

Aşağıdaki nedenler düşünülebilir.

#### **Desteklenmeyen kağıt kullanılmakta.**

#### **Çözümler**

Bu yazıcının desteklediği kağıdı kullanın.

- & ["Kullanılabilir Kağıtlar ve Kapasiteler" sayfa 446](#page-445-0)
- & ["Kullanılamayan Kağıt Türleri" sayfa 449](#page-448-0)

#### **Kağıt yanlış yüklendi.**

#### **Çözümler**

Yatay bant (yazdırma yönüne dik) göründüğünde veya kağıdın üstü veya altı lekeliyse kağıdı doğru yönde yükleyin ve kenar kılavuzlarını kağıdın kenarlarına kaydırın.

& ["Kağıt Yükleme" sayfa 38](#page-37-0)

#### **Yazıcıya çok fazla sayfa yüklendi.**

#### **Çözümler**

Kağıtta belirtilen maksimum sayıda sayfadan fazla yükleme yapmayın. Düz kağıt kullanıldığında kenar kılavuzunda üçgen sembol ile belirtilen çizgiyi aşacak şekilde kağıt yüklemeyin.

& ["Kullanılabilir Kağıtlar ve Kapasiteler" sayfa 446](#page-445-0)

#### **Kağıt kıvrık.**

#### **Çözümler**

Kıvrılıp kıvrılmadığını kontrol etmek için kağıdı düz bir yüzeye yerleştirin. Kıvrılmışsa düzeltin.

#### **Kağıt ıslak.**

#### **Çözümler**

Kağıdın durumunu kontrol edin. Kağıt nemi emiyorsa dalgalı veya kıvrık hale gelerek soruna neden olabilir.

#### **Eski kağıt kullanılmış.**

#### **Çözümler**

Kağıt sık sık lekeli veya zedeli ise paketi yeni açılmış kağıtları kullanın.

#### **Kağıt mühürlü değil.**

#### **Çözümler**

Açtığınız kağıdı mühürlenmiş bir poşet içinde saklayın.

#### **Yazdırma başlığı kağıdın yüzeyine sürtüyor.**

#### **Çözümler**

Kalın kağıda yazarken, yazdırma başlığı yazdırma yüzeyine yakındır ve kağıt zedelenebilir. Bu durumda, zedelemeyi azaltma ayarını etkinleştirin. Bu ayarı etkinleştirirseniz, baskı kalitesi düşebilir veya yazdırma yavaşlayabilir.

Kontrol paneli

**Ayarlar** > **Genel Ayarlar** > **Yzc Ayarları** öğesini seçin ve sonra **Kalın Kağıt** öğesini etkinleştirin. Ayar seçenekleri için yazıcının LCD ekranına bakın.

#### **Yazdırma yoğunluğu çok yükseğe ayarlı.**

#### **Çözümler**

**Kalın Kağıt** öğesini etkinleştirdikten sonra kağıt hala bulaşıksa yazdırma yoğunluğunu düşürün.

**Önceden yazdırılan taraf kurumadan kağıdın arka tarafı yazdırılmış.**

#### **Çözümler**

Manüel olarak 2 taraflı olarak yazdırırken, kağıdı yeniden yüklemeden önce mürekkebin tamamen kuruduğundan emin olun.

#### **Otomatik 2 taraflı yazdırmayı kullanarak yazdırırken, yazdırma yoğunluğu çok yüksek ve kurutma süresi çok kısa.**

#### **Çözümler**

Otomatik 2 taraflı yazdırma özelliği kullanılarak görüntüler ve grafikler gibi yüksek yoğunluklu veriler yazdırılırken, yazdırma yoğunluğunu daha düşük ve kuruma süresini daha uzun olacak şekilde ayarlayın.

- & ["2- Taraflı Yazdırma" sayfa 59](#page-58-0)
- & ["2- Taraflı Yazdırma" sayfa 103](#page-102-0)

## **Görüntüler ve Fotoğraflar Beklenilmeyen Renklerde Yazdırılıyor**

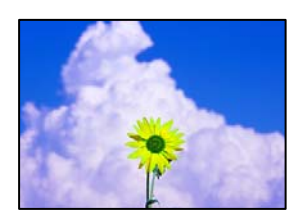

Aşağıdaki nedenler düşünülebilir.

#### **Yazdırma başlığı püskürtme uçları tıkanmış olabilir.**

#### **Çözümler**

Yazdırma başlığı püskürtme uçlarının tıkanık olup olmadığını görmek için bir püskürtme ucu kontrolü gerçekleştirin. Başlık kontrolü gerçekleştirin ve yazdırma başlığı başlıkları tıkanmışsa yazdırma başlığını temizleyin. Yazıcıyı uzun süre kullanmadıysanız yazdırma başlığı başlıkları tıkanmış olabilir ve mürekkep damlaları boşaltılamaz.

& ["Tıkalı Başlıkları Kontrol Etme" sayfa 231](#page-230-0)

#### **Renk düzeltme uygulandı.**

#### **Çözümler**

Kontrol panelinden veya Windows yazıcı sürücüsünden yazdırılırken, kâğıt türüne göre varsayılan olarak Epson otomatik fotoğraf ayarı uygulanır. Ayarı değiştirmeyi deneyin.

O Kontrol paneli

**Ftğrf Onar** ayarını **Otomatik** iken başka bir seçeneğe değiştirin. Ayarı değiştirme işe yaramazsa **Geliştirme Kapalı** öğesini **Ftğrf Onar** ayarı olarak seçin.

O Windows yazıcı sürücüsü

**Daha Fazla Seçenek** sekmesinde, **Özel** öğesini **Renk Düzeltme** içinden seçin ve sonra **Gelişmiş** öğesine tıklayın. **Manzara Düzeltme** ayarını **Otomatik** iken başka bir seçeneğe değiştirin. Ayarı değiştirme işe yaramazsa, **PhotoEnhance** dışında (**Renk Yönetimi** öğesinde) herhangi bir renk değiştirme yöntemi kullanın.

- & ["JPEG Ayarları için Gelişmiş Menü Seçenekleri" sayfa 117](#page-116-0)
- & ["Yazdırma Rengini Ayarlama" sayfa 91](#page-90-0)

#### **Gri ölçekli kısımlar ve tek renkli fotoğraflar siyah ve beyaz mürekkepler kullanılarak yazdırılır.**

#### **Çözümler**

Windows yazıcı sürücüsünde, **Bakım** sekmesi, **Genişletilmiş Ayarlar** öğesini seçin ve sonra **Gri tonlamayı yalnız siyah mürekkep kullanarak yazdırın** ayarını etkinleştirin.

- O Açık (fotoğraf hariç): Yalnızca siyah mürekkebi kullanarak fotoğraflar için hariç gri ölçekli kısımları yazdırır. Tek renkli fotoğraflar dahil tüm Fotoğraflar hem siyah hem de renkli mürekkepler kullanılarak yazdırılır.
- $\Box$  Açık (tam sayfa): Yalnızca siyah mürekkebi kullanarak fotoğraflar dahil tüm gri ölçekli kısımları yazdırır. Renkli fotoğrafların farklı renklerde yazdırılabileceğini unutmayın. Bu durumda, **Açık (fotoğraf hariç)** öğesini seçin.

## **Çıktı Konumu, Boyutu veya Kenar Boşlukları Yanlış**

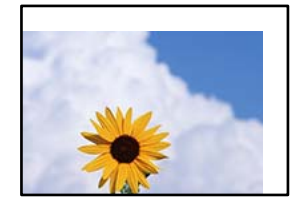

Aşağıdaki nedenler düşünülebilir.

#### **Kağıt yanlış yüklendi.**

#### **Çözümler**

Kağıdı doğru yönde yükleyin ve kenar kılavuzu kağıdın kenarına denk gelecek şekilde kaydırın.

& ["Kağıt Yükleme" sayfa 38](#page-37-0)

#### **Kağıdın boyutu yanlış ayarlanmış.**

#### **Çözümler**

Uygun kağıt boyutu ayarını seçin.

#### **Uygulama yazılımındaki kenar boşluğu ayarı yazdırma alanı içinde değil.**

#### **Çözümler**

Yazdırılabilir alana girmesi için uygulamayı kullanarak kenar boşluğunu ayarlayın.

& ["Yazdırılabilir Alan" sayfa 495](#page-494-0)

## **Basılı Karakterler Yanlış veya Bozuk**

<B図2] L冈·図斥彗二 ZAオ鋕・コ i2 薀・」・サー8Q図/ア図r **⊠b8 ⊠!\$NB⊠X⊠• B7kBcT,⊠• B • \*; JEE⊠P7∑⊠J2; •⊠1″** M⊠u

#### N ?NN ?▲N ?NNNNNNNNNNNNNNNNNNNNN

```
обæА'Нска—Тоѐо′оо;Со̀¼!"А;е́€о`по
oola held = 222 million = 0.000 million = 0.000 million = 0.000 million = 0.000 million = 0.000 million = 0.00
rýoyožii, Ü®Ïo—CËås—Æûo£œwûZ×iÈ}O'®—C
¤ÑÂé™Ñ=¤PÉ"!?ġ}⊂"浞¿žáa»'(ÜÊ—¤ò£ổ
```
Aşağıdaki nedenler düşünülebilir.

#### **USB kablosu düzgün bağlanmamış.**

#### **Çözümler**

USB kablosunu yazıcıya ve bilgisayara sıkıca bağlayın.

#### **Yazdırılmayı bekleyen bir iş var.**

#### **Çözümler**

Duraklatılmış yazdırma işi varsa yazdırılan karakterler bozulmuş olabilir.

#### **Bilgisayar yazdırırken manüel olarak Hazırda Bekleme moduna veya Uyku moduna alındı.**

#### **Çözümler**

Yazdırma sırasında bilgisayarı manüel olarak **Hazırda Bekleme** modu veya **Uyku** moduna geçirmeyin. Bozuk metin sayfaları bilgisayarı başlattığınız bir sonraki seferde yazdırılabilir.

#### **Farklı bir yazıcı için yazıcı sürücüsü kullanıyorsunuz.**

#### **Çözümler**

Kullandığınız yazıcı sürücüsünün bu yazıcı için olduğundan emin olun. Yazıcı sürücüsü penceresinin en üstündeki yazıcı adını kontrol edin.

#### **Baskılarda Mozaik Gibi Desenler**

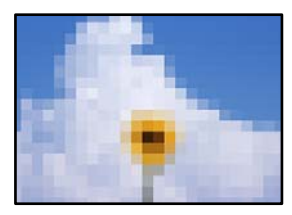

#### <span id="page-320-0"></span>**Düşük çözünürlüklü görüntüler veya fotoğraflar yazdırıldı.**

#### **Çözümler**

Resimler veya fotoğraflar yazdırırken yüksek çözünürlüklü veriler kullanarak yazdırın. Ekranda iyi görünmelerine rağmen web sitelerinde kullanılan resimler genellikle düşük çözünürlüklüdür ve yazdırma kalitesinin düşmesine neden olabilir.

## **PostScript Yazıcı Sürücüsünü Kullanırken Yazıcı Doğru Yazdırmıyor**

Aşağıdaki nedenler düşünülebilir.

#### **Verilerde bir sorun var.**

#### **Çözümler**

- O Dosya, Adobe Photoshop gibi veri biçimini değiştirmenize izin veren bir uygulamada oluşturulursa, uygulamadaki ayarların yazıcı sürücüsündeki ayarlarla aynı olduğundan emin olun.
- $\Box$  İkili biçimde oluşturulan EPS dosyaları doğru yazdırılamayabilir. Bir uygulamada EPS dosyaları oluştururken biçimi ASCII olarak ayarlayın.
- O Windows için, bir USB arayüzünden bilgisayara bağlı olduğunda yazıcı ikili verileri yazdıramaz. Yazıcı özelliklerinde **Cihaz Ayarları** sekmesinde **Çıkış Protokolü**'nü **ASCII** veya **TBCP** olarak ayarlayın.
- O Windows için, yazıcı özelliklerinde **Cihaz Ayarları** sekmesinden uygun yedek yazı tiplerini seçin.

## **PostScript Yazıcı Sürücüsünü Kullanırken Baskı Kalitesi Düşük**

#### **Renk ayarları yapılmadı.**

#### **Çözümler**

Yazıcı sürücüsünde **Kağıt/Kalite** sekmesinde renk ayarları yapamazsınız. **Gelişmiş**'e tıklayın ve ardından **Color Mode** ayarını ayarlayın.

## **Kopyalama Kalitesi Düşük**

#### **Kopyalar Lekeli, Renk Eksik veya Bantlaşma ya da Beklenmedik Renkler Görünüyor**

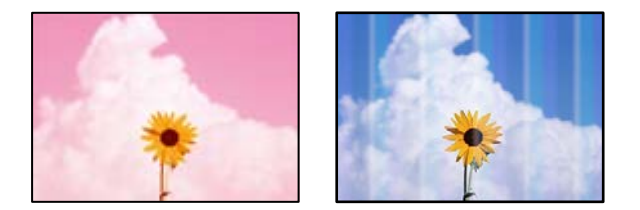

#### **Yazdırma başlığı püskürtme uçları tıkanmış olabilir.**

#### **Çözümler**

Yazdırma başlığı püskürtme uçlarının tıkanık olup olmadığını görmek için bir püskürtme ucu kontrolü gerçekleştirin. Başlık kontrolü gerçekleştirin ve yazdırma başlığı başlıkları tıkanmışsa yazdırma başlığını temizleyin. Yazıcıyı uzun süre kullanmadıysanız yazdırma başlığı başlıkları tıkanmış olabilir ve mürekkep damlaları boşaltılamaz.

& ["Tıkalı Başlıkları Kontrol Etme" sayfa 231](#page-230-0)

#### **Bulanık Kopyalar, Dikey Şerit veya Yanlış Hizalama**

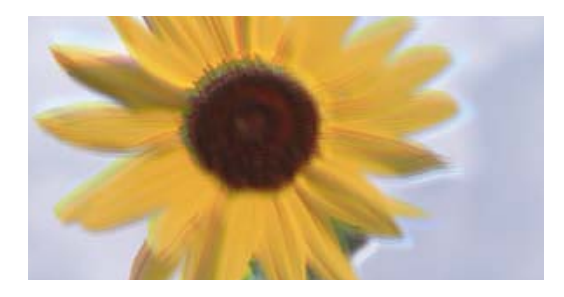

# entnanen ane ı Aufdruck. W  $\sqrt{5008}$  "Regel

Aşağıdaki nedenler düşünülebilir.

#### **Orijinaller katlanmış veya kırışmış.**

#### **Çözümler**

 $\Box$  ADF kullanırken

Orijinalleri ADF'ye yerleştirmeyin. Bunun yerine orijinalleri tarayıcı camına koyun.

O Tarayıcı camını kullanırken

Orijinallerdeki katları ve kırışıklıkları mümkün oldukça düzleştirin. Orijinalleri yerleştirirken belge üzerine bir parça kağıt vb. yerleştirmeyi deneyin, böylece yukarı kalkmaz ve yüzeyle yakın temas eder.

#### **Çıktı Boş Bir Sayfa Olarak Çıkıyor**

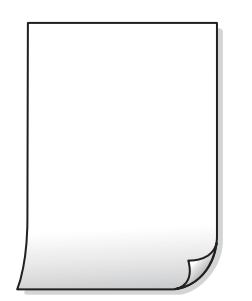

#### **Yazıcıya aynı zamanda birden fazla kağıt yaprağı beslendi.**

#### **Çözümler**

Birden fazla kağıt sayfasının yazıcıya aynı zamanda beslenmesini önlemek için aşağıya bakın.

& ["Aynı Anda Birkaç Kağıt Besleniyor" sayfa 249](#page-248-0)

## **Kağıt Lekeli veya Zedelenmiş**

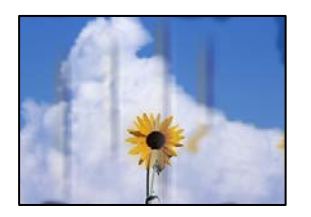

Aşağıdaki nedenler düşünülebilir.

#### **Kağıt yanlış yüklendi.**

#### **Çözümler**

Yatay bant (yazdırma yönüne dik) göründüğünde veya kağıdın üstü veya altı lekeliyse kağıdı doğru yönde yükleyin ve kenar kılavuzlarını kağıdın kenarlarına kaydırın.

& ["Kağıt Yükleme" sayfa 38](#page-37-0)

#### **Kağıt yolu bulaşmış.**

#### **Çözümler**

Dikey bant (yazdırma yönüne paralel) göründüğünde veya kağıt lekeliyse kağıt yolunu temizleyin.

#### **Kağıt kıvrık.**

#### **Çözümler**

Kıvrılıp kıvrılmadığını kontrol etmek için kağıdı düz bir yüzeye yerleştirin. Kıvrılmışsa düzeltin.

#### **Yazdırma başlığı kağıdın yüzeyine sürtüyor.**

#### **Çözümler**

Kalın kağıda kopyalarken, yazdırma başlığı yazdırma yüzeyine yakındır ve kağıt zedelenebilir. Bu durumda, zedelemeyi azaltma ayarını etkinleştirin.

**Ayarlar** > **Genel Ayarlar** > **Yzc Ayarları** öğesini seçin ve sonra kontrol panelinde **Kalın Kağıt** öğesini etkinleştirin. Bu ayarı etkinleştirirseniz, kopyalama kalitesi düşebilir veya yavaşlayabilir.

## **Kopya Konumu, Boyutu ve Kenar Boşlukları Yanlış**

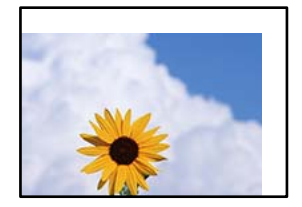

Aşağıdaki nedenler düşünülebilir.

#### **Kağıt yanlış yüklendi.**

#### **Çözümler**

Kağıdı doğru yönde yükleyin ve kenar kılavuzu kağıdın kenarına denk gelecek şekilde kaydırın.

& ["Kağıt Yükleme" sayfa 38](#page-37-0)

#### **Kağıdın boyutu yanlış ayarlanmış.**

#### **Çözümler**

Uygun kağıt boyutu ayarını seçin.

#### **Orijinaller düzgün yerleştirilmedi.**

#### **Çözümler**

- O Orijinalin hizalama işaretlerine karşı doğru biçimde yerleştirildiğinden emin olun.
- $\Box$  Taranan görüntünün kenarı eksikse, orijinali, tarayıcı camının kenarından biraz uzaklaştırın. Tarayıcı camının kenarından yaklaşık 1,5 mm (0,06 inç) içindeki alanı tarayamazsınız.

& ["Orijinalleri Yerleştirme" sayfa 43](#page-42-0)

#### **Tarayıcı camında bazı toz ve izler var.**

#### **Çözümler**

Tarayıcı camı öğesini ve belge kapağını kuru, yumuşak, temiz bir bez kullanarak temizleyin. Cam üzerinde orijinallerin çevresinde toz veya leke varsa kopyalama alanı toz veya lekeleri kapsayacak şekilde genişleyebilir ve yanlış kopyalama konumu oluşturabilir veya görüntü küçük olabilir.

& ["Tarayıcı Camı'nı Temizleme" sayfa 233](#page-232-0)

#### **Kopya ayarlarında Belge Boyutu yanlış.**

#### **Çözümler**

Kopya ayarlarında uygun **Belge Boyutu** öğesini seçin.

#### **Kopyalanan Görüntüde Eşit Olmayan Renkler, Bulaşmalar, Noktalar veya Düz Çizgiler Görünüyor**

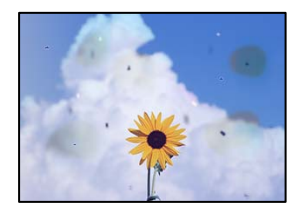

Aşağıdaki nedenler düşünülebilir.
#### **Orijinallerde veya tarayıcı camında toz ve kir var.**

#### **Çözümler**

Orijinallere yapılan tozu veya kiri çıkarın ve tarayıcı camını temizleyin.

& ["Tarayıcı Camı'nı Temizleme" sayfa 233](#page-232-0)

#### **ADF veya orijinallerde toz veya kir var.**

#### **Çözümler**

ADF'yi temizleyin ve orijinallere yapışmış toz veya kiri temizleyin.

& ["ADF'yi Temizleme" sayfa 234](#page-233-0)

#### **Orijinal çok fazla güç uygulanarak bastırıldı.**

#### **Çözümler**

Çok fazla güçle bastırırsanız, bulanıklık, bulaşma ve noktalar oluşabilir. Orijinal veya belge kapağı üzerine çok fazla güçle bastırmayın.

& ["Orijinalleri Yerleştirme" sayfa 43](#page-42-0)

#### **Kopyalama yoğunluğu ayarı çok yüksek.**

#### **Çözümler**

Kopyalama yoğunluğu ayarını düşürün.

& ["Kopyalama İçin Temel Menü Seçenekleri" sayfa 132](#page-131-0)

#### **Kopyalanan Görüntüde Moiré (Tarama Çizgileri) Desenleri Görülüyor**

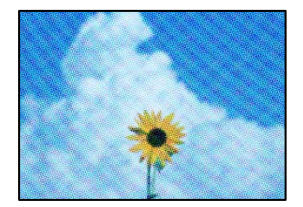

**Orijinal magazin veya katalog gibi yazdırılmış bir belge ise noktalı bir moiré deseni görünür.**

#### **Çözümler**

Küçültme ve büyütme ayarını değiştirin. Moiré deseni hala görünüyorsa orijinali biraz farklı bir açıyla yerleştirin.

& ["Kopyalama İçin Temel Menü Seçenekleri" sayfa 132](#page-131-0)

## <span id="page-325-0"></span>**Orijinalin Ters Tarafının Görüntüsü Kopyalanan Resimde Görünüyor**

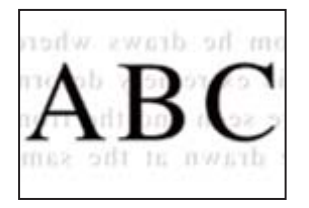

Aşağıdaki nedenler düşünülebilir.

**İnce orijinalleri tararken, arkadaki görüntüler aynı zamanda taranabilir.**

#### **Çözümler**

Orijinali tarayıcı camı üzerine yerleştirin ve sonra üzerine bir parça siyah kağıt yerleştirin.

& ["Orijinalleri Yerleştirme" sayfa 43](#page-42-0)

**Kopyalama yoğunluğu ayarı çok yüksek.**

#### **Çözümler**

Kopyalama yoğunluğu ayarını düşürün.

& ["Kopyalama İçin Temel Menü Seçenekleri" sayfa 132](#page-131-0)

# **Taranan Görüntü Sorunları**

#### **Tarayıcı Camından Tararken Eşit Olmayan Renkler, Kir, Noktalar vb. Görünüyor**

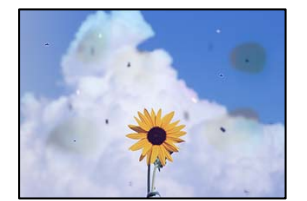

#### **Orijinallerde veya tarayıcı camında toz ve kir var.**

#### **Çözümler**

Orijinallere yapılan tozu veya kiri çıkarın ve tarayıcı camını temizleyin.

& ["Tarayıcı Camı'nı Temizleme" sayfa 233](#page-232-0)

#### **Orijinal çok fazla güç uygulanarak bastırıldı.**

#### **Çözümler**

Çok fazla güçle bastırırsanız, bulanıklık, bulaşma ve noktalar oluşabilir. Orijinal veya belge kapağı üzerine çok fazla güçle bastırmayın.

& ["Orijinalleri Yerleştirme" sayfa 43](#page-42-0)

### **ADF'den Tararken Düz Çizgiler Görünüyor**

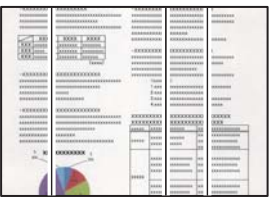

#### **ADF veya orijinallerde toz veya kir var.**

#### **Çözümler**

ADF'yi temizleyin ve orijinallere yapışmış toz veya kiri temizleyin.

& ["ADF'yi Temizleme" sayfa 234](#page-233-0)

#### **Bulanık Taramalar, Dikey Şerit veya Yanlış Hizalama**

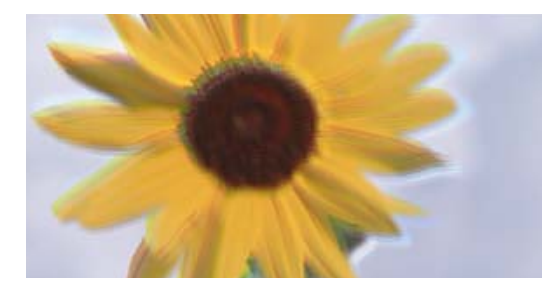

# entnanen ane ı Aufdruck. W ↓5008 "Regel

#### **Orijinaller katlanmış veya kırışmış.**

#### **Çözümler**

O ADF kullanırken

Orijinalleri ADF'ye yerleştirmeyin. Bunun yerine orijinalleri tarayıcı camına koyun.

O Tarayıcı camını kullanırken

Orijinallerdeki katları ve kırışıklıkları mümkün oldukça düzleştirin. Orijinalleri yerleştirirken belge üzerine bir parça kağıt vb. yerleştirmeyi deneyin, böylece yukarı kalkmaz ve yüzeyle yakın temas eder.

#### **Ofset, Taranan Görüntülerin Arka Planında Görünür**

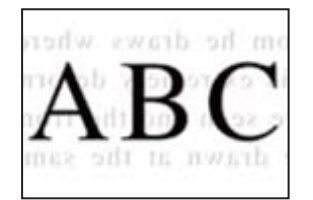

#### **İnce orijinalleri tararken, arkadaki görüntüler aynı zamanda taranabilir.**

#### **Çözümler**

Tarayıcı camından tararken, orijinal üzerine bir masa pedi veya siyah kağıt koyun.

& ["Orijinalleri Yerleştirme" sayfa 43](#page-42-0)

#### **Tarayıcı Camında Doğru Alan Taranamıyor**

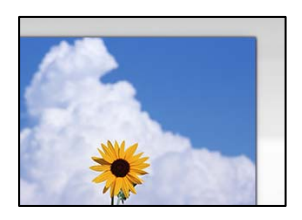

#### **Orijinaller düzgün yerleştirilmedi.**

#### **Çözümler**

- O Orijinalin hizalama işaretlerine karşı doğru biçimde yerleştirildiğinden emin olun.
- $\Box$  Taranan görüntünün kenarı eksikse, orijinali, tarayıcı camının kenarından biraz uzaklaştırın. Tarayıcı camının kenarından yaklaşık 1,5 mm (0,06 inç) içindeki alanı tarayamazsınız.
- & ["Orijinalleri Yerleştirme" sayfa 43](#page-42-0)

#### **Tarayıcı camında toz ve kir var.**

#### **Çözümler**

Kontrol panelinden tararken ve otomatik tarama alanı kırpma işlevini seçtiğinizde, tarayıcı camı ve belge kapağındaki çöp ya da kiri giderin. Orijinalin çevresinde herhangi bir çöp ya da kir varsa, tarama aralığı bunu kapsamak için genişler.

#### **Taranan Resimde Sorunlar Çözülemiyor**

Tüm çözümleri denedikten sonra sorunu çözemediyseniz aşağıdakini kontrol edin.

#### **Tarama yazılımı ayarlarıyla ilgili sorunlar var.**

#### **Çözümler**

"Epson Scan 2" tarayıcı sürücüsü için ayarları ilklemek için Epson Scan 2 Utility'yi kullanın.

#### *Not:*

Epson Scan 2 Utility, Epson Scan 2 ile gelen bir uygulamadır.

- 1. Epson Scan 2 Utility'yi başlatın.
	- O Windows 10

Başlat düğmesine tıklayın ve sonra **EPSON** > **Epson Scan 2 Utility**'yi seçin.

O Windows 8.1/Windows 8

Arama kutusuna uygulama adını girin ve ardından görüntülenen simgeyi seçin.

O Windows 7/Windows Vista/Windows XP

Başlat düğmesine tıklayın ve sonra **Tüm Programlar** veya **Programlar** > **EPSON** > **Epson Scan 2** > **Epson Scan 2 Utility** öğesini seçin.

□ Mac OS

**Git** > **Uygulamalar** > **Epson Software** > **Epson Scan 2 Utility**'yi seçin.

- 2. **Diğer** sekmesini seçin.
- 3. **Sıfırla** öğesine tıklayın.

<span id="page-328-0"></span>Başlatma sorunu çözmezse Epson Scan 2'yi kaldırın ve yeniden yükleyin.

& ["Uygulamaları Ayrı Ayrı Yükleme veya Kaldırma" sayfa 237](#page-236-0)

# **Gönderilen Faksın Kalitesi Zayıf**

### **Gönderilen Faksın Kalitesi Zayıf**

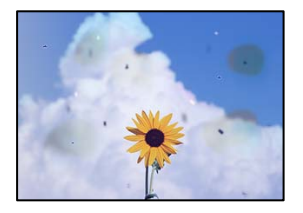

Aşağıdaki nedenler düşünülebilir.

#### **Orijinallerde veya tarayıcı camında toz ve kir var.**

#### **Çözümler**

Orijinallere yapılan tozu veya kiri çıkarın ve tarayıcı camını temizleyin.

& ["Tarayıcı Camı'nı Temizleme" sayfa 233](#page-232-0)

#### **Orijinal çok fazla güç uygulanarak bastırıldı.**

#### **Çözümler**

Çok fazla güçle bastırırsanız, bulanıklık, bulaşma ve noktalar oluşabilir. Orijinal veya belge kapağı üzerine çok fazla güçle bastırmayın.

& ["Orijinalleri Yerleştirme" sayfa 43](#page-42-0)

### **ADF'den Faksları Gönderirken Düz Çizgiler Görünüyor**

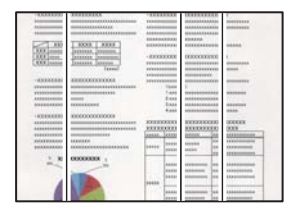

Aşağıdaki nedenler düşünülebilir.

#### **ADF veya orijinallerde toz veya kir var.**

#### **Çözümler**

ADF'yi temizleyin ve orijinallere yapışmış toz veya kiri temizleyin.

& ["ADF'yi Temizleme" sayfa 234](#page-233-0)

### **Gönderilen Faksın Görüntü Kalitesi Zayıf**

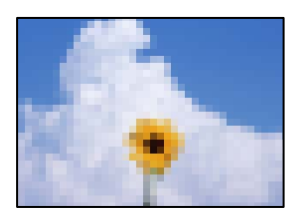

Aşağıdaki nedenler düşünülebilir.

#### **Orijinal Tür ayarı yanlış.**

#### **Çözümler**

**Faksla** > **Faks Ayarları** > **Tarama Ayarları** > **Orijinal Tür** öğesini seçin ve sonra ayarı değiştirin. Gönderdiğiniz orijinal metin ve görüntüler içerdiğinde bunu **Fotoğraf** olarak ayarlayın.

#### **Çözünürlük çok düşüğe ayarlı.**

#### **Çözümler**

Gönderenin faks makinesi performansını bilmiyorsanız, bir faks göndermeden önce aşağıdakileri ayarlayın.

- O **Faksla** > **Faks Ayarları** öğesini ayarlayın ve sonra en yüksek kaliteli görüntüyü ayarlamak için **Çözünürlük** ayarını yapın.
- O **Faksla** > **Faks Ayarları** öğesini seçin ve sonra **Direkt Gönd** öğesini etkinleştirin.

**Çözünürlük** öğesini **Süper İnce** veya **Ultra İnce** olarak ayarlarsanız ancak faksı **Direkt Gönd** öğesini etkinleştirmeden gönderdiyseniz faks daha düşük bir çözünürlükte gönderilebilir.

#### **ECM ayarı devre dışı.**

#### **Çözümler**

**Ayarlar** > **Genel Ayarlar** > **Faks Ayarları** > **Temel Ayarlar** öğesini seçin ve kontrol panelinde **ECM** ayarını etkinleştirin. Bu, bağlantı sorunları nedeniyle oluşan hataları temizleyebilir. Faksları gönderme ve alma hızının **ECM** görüntülendiğinde daha yavaş olabileceğini unutmayın.

# **Orijinalin Ters Tarafının Görüntüsü Gönderilen Faksta Görünüyor**

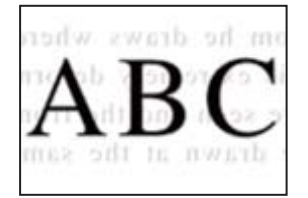

Aşağıdaki nedenler düşünülebilir.

#### <span id="page-330-0"></span>**İnce orijinalleri tararken, arkadaki görüntüler aynı zamanda taranabilir.**

#### **Çözümler**

Orijinali tarayıcı camı üzerine yerleştirin ve sonra üzerine bir parça siyah kağıt yerleştirin.

& ["Orijinalleri Yerleştirme" sayfa 43](#page-42-0)

#### **Faksları gönderirken yoğunluk ayarı yüksektir.**

#### **Çözümler**

**Faksla** > **Faks Ayarları** > **Tarama Ayarları** > **Yoğunluk** öğesini seçin ve sonra ayarı düşürün.

# **Alınan Faks Kalitesi Düşük**

#### **Alınan Faksların Görüntü Kalitesi Zayıf**

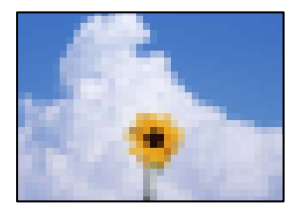

Aşağıdaki nedenler düşünülebilir.

#### **ECM ayarı devre dışı.**

#### **Çözümler**

**Ayarlar** > **Genel Ayarlar** > **Faks Ayarları** > **Temel Ayarlar** öğesini seçin ve kontrol panelinde **ECM** ayarını etkinleştirin. Bu, bağlantı sorunları nedeniyle oluşan hataları temizleyebilir. Faksları gönderme ve alma hızının **ECM** görüntülendiğinde daha yavaş olabileceğini unutmayın.

#### **Gönderenin faks makinesinde görüntü kalitesi ayarı düşük.**

#### **Çözümler**

Gönderenden faksları yüksek kalitede göndermesini isteyin.

# **Tüm Çözümler Denendikten Sonra Sorun Çözülemedi**

Tüm çözümleri denedikten sonra sorun çözülmediyse Epson desteğine başvurun.

Yazdırma veya kopyalama sorunlarını çözemezseniz aşağıdaki ilgili bilgilere bakın.

#### **İlgili Bilgi**

& ["Yazdırma veya Kopyalama Sorunları Çözülemiyor" sayfa 332](#page-331-0)

# <span id="page-331-0"></span>**Yazdırma veya Kopyalama Sorunları Çözülemiyor**

Sorunu çözene kadar en üstten başlayarak sırayla aşağıdaki sorunları deneyin.

O Yazıcıda yüklenen kağıt türü ve yazıcıda ayarlanan kağıt türünün yazıcı sürücüsündeki kağıt türü ayarlarıyla eşleştiğinden emin olun.

["Kağıt Boyutu ve Türü Ayarları" sayfa 36](#page-35-0)

- $\Box$  Kontrol panelinde veya yazıcı sürücüsünde daha yüksek kalite ayarını kullanın.
- O Yazıcıda takılı mürekkep kartuşlarını yeniden takın.

Mürekkep kartuşlarını yeniden takma yazdırma başlığı başlıklarındaki tıkanıklığı temizleyebilir ve mürekkebin düzgün akmasını sağlayabilir.

Ancak, mürekkep kartuşu yeniden takıldığında mürekkep tüketildiğinden, kalan mürekkep miktarına bağlı olarak mürekkep kartuşunu değiştirmenizi isteyen bir mesaj görüntülenebilir.

["Mürekkep Kartuşlarını Değiştirmenin Zamanı Geldi" sayfa 312](#page-311-0)

O Yazdırma başlığı püskürtme uçlarının tıkanık olup olmadığını görmek için bir başlık kontrolü çalıştırın.

Başlıklar tıkalıysa yazdırma başlığını temizleyin.

Yazdırma başlığı temizlemenin biraz mürekkep kullandığını unutmayın.

["Tıkalı Başlıkları Kontrol Etme" sayfa 231](#page-230-0)

O Orijinal Epson mürekkep kartuşları kullandığınızı kontrol edin.

Orijinal Epson mürekkep kartuşları kullanmaya çalışın. Bu ürün, orijinal Epson mürekkep kartuşlarının kullanımına dayalı olarak renkleri ayarlayacak şekilde tasarlanmıştır. Orijinal olmayan mürekkep kartuşlarının kullanımı, baskı kalitesinin düşmesine neden olabilir.

["Mürekkep Kartuşu Kodları" sayfa 449](#page-448-0)

- O Yazıcı içinde hiç kağıt parçası kalmadığından emin olun.
- O Kağıdı kontrol edin.

Kağıdın kıvrık olup olmadığını veya yazdırılabilir yüzeyinin yukarı bakıp bakmadığını kontrol edin.

["Kağıt Kullanımı Önlemleri" sayfa 36](#page-35-0)

["Kullanılabilir Kağıtlar ve Kapasiteler" sayfa 446](#page-445-0)

- ["Kullanılamayan Kağıt Türleri" sayfa 449](#page-448-0)
- $\Box$  Eski bir mürekkep kartuşu kullanmadığınızdan emin olun.

En iyi sonuçlar için Epson mürekkep kartuşlarını paket üzerinde yazan tarihten önce veya paketi açtığınızdan itibaren altı ay içinde (hangisi daha önceyse) kullanmayı önerir.

Yukarıdaki çözümleri kontrol ederek sorunu çözemezseniz, onarım istemeniz gerekebilir. Epson destek birimiyle irtibat kurun.

#### **İlgili Bilgi**

- ◆ ["Epson ile İletişime Geçmeden Önce" sayfa 660](#page-659-0)
- ◆ ["Epson Desteğe Başvurma" sayfa 660](#page-659-0)

# <span id="page-332-0"></span>**Bilgisayar veya Cihaz Ekleme veya Değiştirme**

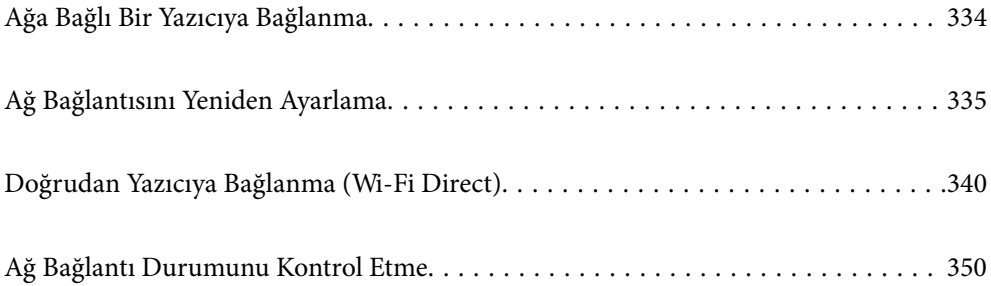

# <span id="page-333-0"></span>**Ağa Bağlı Bir Yazıcıya Bağlanma**

Yazıcı ağa bağlandığında, bir bilgisayarı veya akıllı bir cihazı yazıcıya ağ üzerinden bağlayabilirsiniz.

# **Ağ Yazıcısını İkinci Bir Bilgisayardan Kullanma**

Yazıcıyı bir bilgisayara bağlamak için yükleyiciyi kullanmanızı öneririz. Aşağıdaki yöntemlerden birini kullanarak yükleyiciyi çalıştırabilirsiniz.

O Web sitesini ayarlama

Aşağıdaki web sitesine erişin ve sonra ürünün adını girin. **Kurulum** öğesine gidin ve sonra ayarlamayı başlatın. [https://epson.sn](https://epson.sn/?q=2)

O Yazılım diskini kullanarak ayarlama (yalnızca bir yazılım diskiyle gelen modeller ve disk sürücüleri olan Windows bilgisayarlarına sahip kullanıcılar içindir).

Yazılım diskini bilgisayara takın ve sonra ekrandaki talimatları izleyin.

#### **Yazıcıyı Seçme**

Aşağıdaki ekran görüntülenene kadar ekrandaki talimatları izleyin, bağlanmak istediğiniz yazıcı adını seçin ve sonra **İleri** öğesini tıklatın.

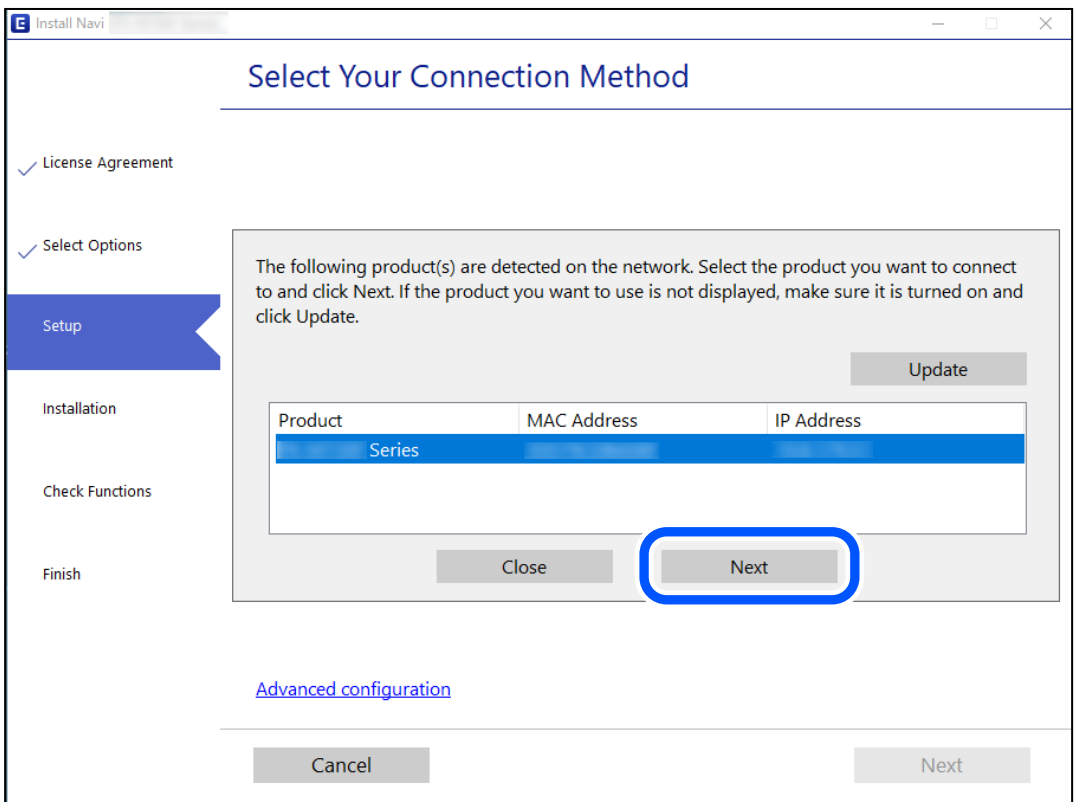

Ekrandaki talimatları izleyin.

# <span id="page-334-0"></span>**Ağ Yazıcısını Akıllı Cihazdan Kullanma**

Aşağıdaki yöntemlerden birini kullanarak bir akıllı cihazı yazıcıya bağlayabilirsiniz.

#### **Kablosuz bir yönlendirici üzerinden bağlanma**

Akıllı cihazı yazıcıyla aynı ağa bağlayın. Daha fazla ayrıntı için aşağıya bakın. "Akıllı Cihaza Bağlanmak İçin Ayarlar Yapma" sayfa 335

#### **Wi-Fi Direct ile Bağlanma**

Kablosuz bir yönlendirici olmadan akıllı cihazı yazıcıya doğrudan bağlayın.

Daha fazla ayrıntı için aşağıya bakın.

["Doğrudan Yazıcıya Bağlanma \(Wi-Fi Direct\)" sayfa 340](#page-339-0)

# **Ağ Bağlantısını Yeniden Ayarlama**

Bu kısımda ağ bağlantısı ayarlarının nasıl yapılacağı ve kablosuz yönlendirici veya bilgisayar değiştirilirken bağlantı yöntemini değiştirme açıklanmaktadır.

# **Kablosuz Yönlendiriciyi Değiştirirken**

Kablosuz yönlendiriciyi değiştirdiğinizde, bilgisayar veya akıllı cihaz ve yazıcı arasında bağlantı için ayarları yapın.

Internet servis sağlayıcınızı vb. değiştirirseniz bu ayarları yapmanız gerekir.

# **Bilgisayara Bağlanmak İçin Ayarlar Yapma**

Yazıcıyı bir bilgisayara bağlamak için yükleyiciyi kullanmanızı öneririz. Aşağıdaki yöntemlerden birini kullanarak yükleyiciyi çalıştırabilirsiniz.

O Web sitesini ayarlama

Aşağıdaki web sitesine erişin ve sonra ürünün adını girin. **Kurulum** öğesine gidin ve sonra ayarlamayı başlatın. [https://epson.sn](https://epson.sn/?q=2)

O Yazılım diskini kullanarak ayarlama (yalnızca bir yazılım diskiyle gelen modeller ve disk sürücüleri olan Windows bilgisayarlarına sahip kullanıcılar içindir).

Yazılım diskini bilgisayara takın ve sonra ekrandaki talimatları izleyin.

# **Akıllı Cihaza Bağlanmak İçin Ayarlar Yapma**

Yazıcıyı akıllı cihazla aynı Wi-Fi ağına (SSID) bağladığınızda yazıcıyı bir akıllı cihazdan kullanabilirsiniz. Yazıcıyı akıllı bir cihazdan kullanmak için aşağıdaki web sitesinden ayarlayın. Yazıcıya bağlamak istediğiniz akıllı cihazdan web sitesine erişin.

#### [http://epson.sn](http://epson.sn/?q=2) > **Kurulum**

# <span id="page-335-0"></span>**Bilgisayarı Değiştirirken**

Bilgisayarı değiştirirken, bilgisayar ve yazıcı arasında bağlantı ayarlarını yapın.

## **Bilgisayara Bağlanmak İçin Ayarlar Yapma**

Yazıcıyı bir bilgisayara bağlamak için yükleyiciyi kullanmanızı öneririz. Aşağıdaki yöntemlerden birini kullanarak yükleyiciyi çalıştırabilirsiniz.

O Web sitesini ayarlama

Aşağıdaki web sitesine erişin ve sonra ürünün adını girin. **Kurulum** öğesine gidin ve sonra ayarlamayı başlatın. [https://epson.sn](https://epson.sn/?q=2)

O Yazılım diskini kullanarak ayarlama (yalnızca bir yazılım diskiyle gelen modeller ve disk sürücüleri olan Windows bilgisayarlarına sahip kullanıcılar içindir).

Yazılım diskini bilgisayara takın ve sonra ekrandaki talimatları izleyin.

Ekrandaki talimatları izleyin.

# **Bağlantı Yöntemini Bilgisayara Değiştirme**

Bu kısımda bilgisayar ve yazıcı bağlandığında bağlantı yöntemini değiştirme açıklanmaktadır.

### **Ağ Bağlantısını Ethernet'ren Wi-Fi'ye Değiştirme**

Yazıcının kontrol panelinden Ethernet bağlantısını Wi-Fi bağlantısına değiştirin. Bağlantı değiştirme yöntemi temel olarak Wi-Fi bağlantı ayarlarıyla aynıdır.

#### **İlgili Bilgi**

& ["W-Fi Ayarlarını Kontrol Panelinden Yapma" sayfa 337](#page-336-0)

#### **Ağ Bağlantısını Wi-Fi'dan Ethernet'e Değiştirme**

Bir Wi-Fi bağlantısından bir Ethernet bağlantısına değiştirmek için aşağıdaki adımları izleyin.

- 1. Ana ekranda **Ayarlar** öğesini seçin.
- 2. **Genel Ayarlar** > **Ağ Ayarları** > **Kablolu LAN Ayarı** öğesini seçin.
- 3. Ekrandaki talimatları izleyin.

### **USB'den Ağ Bağlantısına Değiştirme**

Yükleyiciyi kullanın ve farklı bir bağlantı yönteminde yeniden ayarlayın.

O Web sitesini ayarlama

Aşağıdaki web sitesine erişin ve sonra ürünün adını girin. **Kurulum** öğesine gidin ve sonra ayarlamayı başlatın. [http://epson.sn](http://epson.sn/?q=2)

<span id="page-336-0"></span>O Yazılım diskini kullanarak ayarlama (yalnızca bir yazılım diskiyle gelen modeller ve disk sürücüleri olan Windows bilgisayarlarına sahip kullanıcılar içindir).

Yazılım diskini bilgisayara takın ve sonra ekrandaki talimatları izleyin.

#### **Bağlantı Yöntemlerini Değiştirmeyi Seçme**

Aşağıdaki ekran görüntülenene kadar ekrandaki talimatları izleyin.

Kullanmak istediğiniz ağ bağlantısını, **Kablosuz ağ (Wi-Fi) aracılığıyla bağlan** veya **Kablolu LAN (Ethernet) aracılığıyla bağlan** öğesini seçin ve sonra **İleri** öğesini tıklatın.

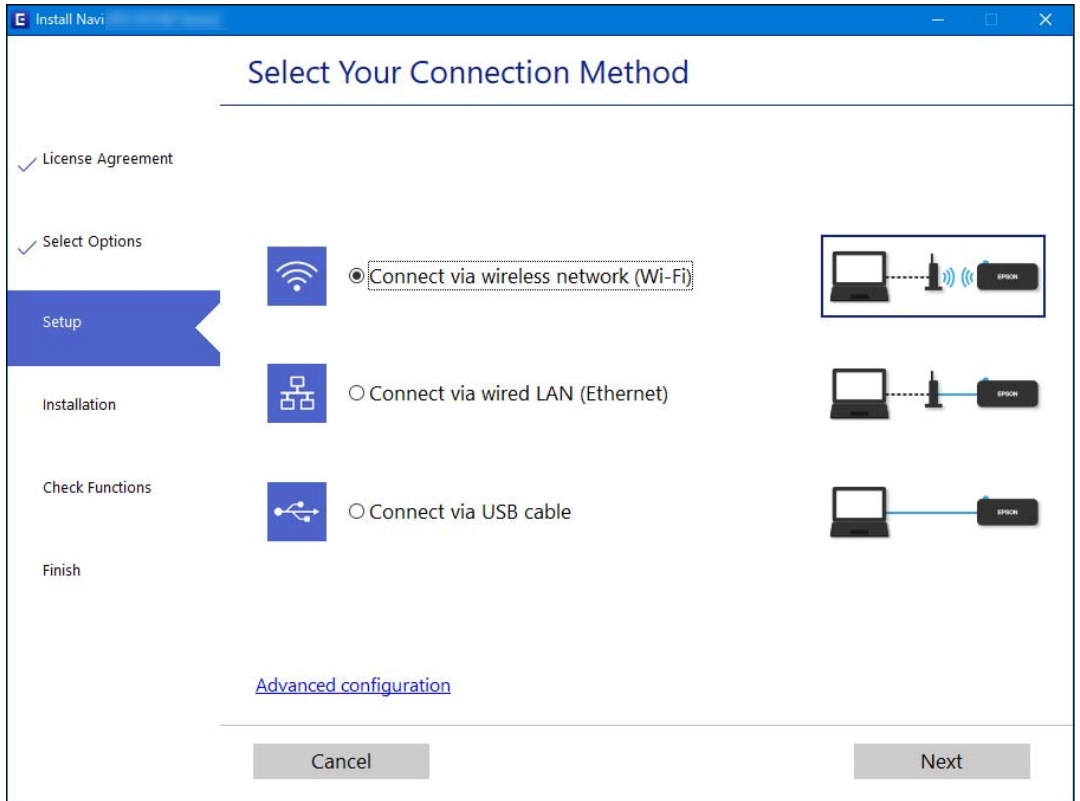

#### *Not:*

Görüntülenen bağlantı yöntemi modele bağlı olarak farklılık gösterir.

Ekrandaki talimatları izleyin.

# **W-Fi Ayarlarını Kontrol Panelinden Yapma**

Yazıcının kontrol panelinden birçok yolla ağ ayarlarını yapabilirsiniz. Kullandığınız ortamla ve koşullarla eşleşen bağlantı yöntemini seçin.

SSID ve parola gibi kablosuz yönlendiriciye ait bilgileri biliyorsanız ayarları manüel yapabilirsiniz.

Kablosuz yönlendirici WPS'yi destekliyorsa düğme ayarı ile ayarları yapabilirsiniz.

Yazıcıyı ağa bağladıktan sonra, yazıcıyı kullanmak istediğin iz aygıttan (bilgisayar, akıllı cihaz, tablet vb.) bağlayın.

#### **İlgili Bilgi**

& ["SSID ve Parolayı Girerek Wi-Fi Ayarlarını Yapma" sayfa 338](#page-337-0)

- <span id="page-337-0"></span>& ["Basmalı Düğme Kurulumu \(WPS\) ile Wi-Fi Ayarlarını Yapma" sayfa 339](#page-338-0)
- & ["PIN Kodu Ayarına \(WPS\) göre Wi-Fi Ayarlarını Yapma" sayfa 339](#page-338-0)

# **SSID ve Parolayı Girerek Wi-Fi Ayarlarını Yapma**

Yazıcının kontrol panelinden kablosuz bir yönlendiriciye bağlanmak için gerekli bilgileri girerek bir Wi-Fi ağını ayarlayabilirsiniz. Bu yöntemi kullanarak ayarlamak için kablosuz bir yönlendirici için SSID ve parolaya ihtiyacınız vardır.

*Not:*

Varsayılan ayarlarıyla bir kablosuz yönlendirici kullanıyorsanız, SSID ve parola etiket üzerindedir. SSID ve parolayı bilmiyorsanız, kablosuz yönlendiriciyi ayarlayan kişiye başvurun veya kablosuz yönlendiriciyle sağlanan belgelere bakın.

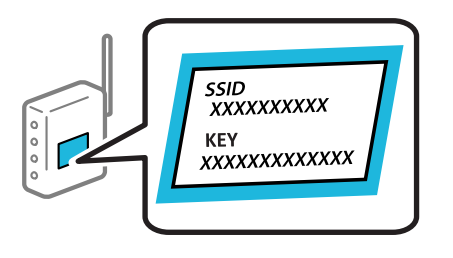

1. Ana ekranda **bullanda** öğesine dokunun.

- 2. **Yönlendirici** öğesine dokunun.
- 3. **Ayarı Başlat** öğesine dokunun.
- 4. **Wi-Fi Ayarı** öğesine dokunun.

Ethernet ayarlarını yaptıysanız mesajı kontrol edin ve sonra **Evet** öğesine dokunun.

#### 5. **Wi-Fi Kurulum Sihirbazı** öğesine dokunun.

6. SSID'yi seçmek için ekrandaki talimatları izleyin, kablosuz yönlendirici için parolayı girin ve ayarları başlatın.

Kurulum tamamlandıktan sonra yazıcı için ağ bağlantısı durumunu kontrol etmek istiyorsanız, ayrıntılar için aşağıdaki ilgili bilgiler bağlantısına bakın.

*Not:*

- O SSID'yi bilmiyorsanız, kablosuz yönlendiricinin etiketinde yazıp yazmadığını kontrol edin. Varsayılan ayarlarıyla kablosuz yönlendiriciyi kullanıyorsanız, etikette yazılı SSID'yi kullanın. Bir bilgiyi bulamıyorsanız kablosuz yönlendiriciyle sağlanan belgelere bakın.
- O Parola küçük/büyük harf duyarlıdır.
- $\Box$  Parolayı bilmiyorsanız, bilgilerin kablosuz yönlendiricinin etiketinde yazıp yazmadığını kontrol edin. Etikette, parola "Network Key", "Wireless Password" vb. yazılabilir. Varsayılan ayarlarıyla kablosuz yönlendiriciyi kullanıyorsanız, etikette yazılı parolayı kullanın.

#### **İlgili Bilgi**

- & ["Karakterleri Girme" sayfa 33](#page-32-0)
- & ["Ağ Bağlantı Durumunu Kontrol Etme" sayfa 350](#page-349-0)

# <span id="page-338-0"></span>**Basmalı Düğme Kurulumu (WPS) ile Wi-Fi Ayarlarını Yapma**

Kablosuz yönlendiricide bir düğmeye basarak bir Wi-Fi ağını otomatik ayarlayabilirsiniz. Aşağıdaki koşullar karşılandığında, bu yöntemi kullanarak ayarlayabilirsiniz.

O Kablosuz yönlendirici WPS (Wi-Fi Korumalı Kurulumu) ile uyumludur.

O Kablosuz yönlendiricide bir düğmeye basarak geçerli Wi-Fi bağlantısı kurulmuştur.

#### *Not:*

Düğmeyi bulamıyorsanız veya yazılımı kullanarak ayarlarsanız, kablosuz yönlendiriciyle sağlanan belgelere bakın.

- 1. Ana ekranda  $\Box$  öğesine dokunun.
- 2. **Yönlendirici** öğesine dokunun.
- 3. **Ayarı Başlat** öğesine dokunun.
- 4. **Wi-Fi Ayarı** öğesine dokunun.

Ethernet ayarlarını yaptıysanız mesajı kontrol edin ve sonra **Evet** öğesine dokunun.

- 5. **Düğme Kurulumu (WPS)** öğesine dokunun.
- 6. Ekrandaki talimatları izleyin.

Kurulum tamamlandıktan sonra yazıcı için ağ bağlantısı durumunu kontrol etmek istiyorsanız, ayrıntılar için aşağıdaki ilgili bilgiler bağlantısına bakın.

*Not:*

Bağlantı başarısız olursa kablosuz yönlendiriciyi yeniden başlatın, yazıcıya yaklaştırın ve yeniden deneyin. Hala çalışmıyorsa bir ağ bağlantısı raporu yazdırın ve çözümü kontrol edin.

#### **İlgili Bilgi**

& ["Ağ Bağlantı Durumunu Kontrol Etme" sayfa 350](#page-349-0)

# **PIN Kodu Ayarına (WPS) göre Wi-Fi Ayarlarını Yapma**

Bir kablosuz yönlendiriciye bir PIN kodu kullanarak otomatik bağlanabilirsiniz. Bir kablosuz yönlendirici WPS (Wi-Fi Korumalı Kurulumu) özellikliyse ayarlamak için bu yöntemi kullanabilirsiniz. Kablosuz yönlendiriciye bir PIN kodu girmek için bir bilgisayar kullanın.

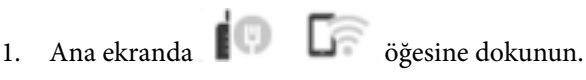

- 2. **Yönlendirici** öğesine dokunun.
- 3. **Ayarı Başlat** öğesine dokunun.
- 4. **Wi-Fi Ayarı** öğesine dokunun.

Ethernet ayarlarını yaptıysanız mesajı kontrol edin ve sonra **Evet** öğesine dokunun.

5. **Diğerleri** > **PIN Kodu Kurulumu (WPS)** öğesine dokunun

<span id="page-339-0"></span>6. Ekrandaki talimatları izleyin.

Kurulum tamamlandıktan sonra yazıcı için ağ bağlantısı durumunu kontrol etmek istiyorsanız, ayrıntılar için aşağıdaki ilgili bilgiler bağlantısına bakın.

*Not:*

Bir PIN kodu girme hakkında ayrıntılar için kablosuz yönlendiricinizle sağlanan belgelere bakın.

#### **İlgili Bilgi**

& ["Ağ Bağlantı Durumunu Kontrol Etme" sayfa 350](#page-349-0)

# **Doğrudan Yazıcıya Bağlanma (Wi-Fi Direct)**

Wi-Fi Direct (Basit EN) bir cihazı kablosuz yönlendirici olmadan doğrudan yazıcıya bağlamanızı ve yazdırmanızı sağlar.

# **Wi-Fi Direct Hakkında**

Bu bağlantı yöntemini Wi-Fi'yi evde veya ofiste kullanmadığınızda veya yazıcıyı ve bilgisayar ve akıllı cihazı doğrudan bağlamak istediğinizde kullanın. Bu modda, yazıcı bir kablosuz yönlendirici görevi görür ve standart kablosuz yönlendirici kullanmanız gerekmeden yazıcıya cihazları bağlayabilirsiniz. Ancak, doğrudan yazıcıya bağlı cihazlar yazıcı yoluyla birbiriyle iletişim kuramazlar.

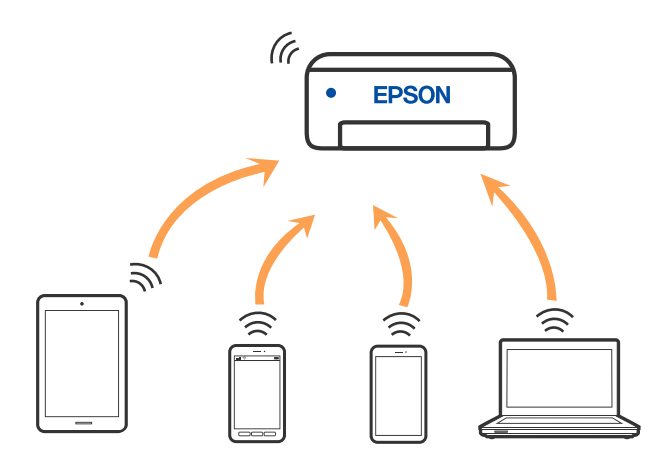

Yazıcı Wi-Fi veya Ethernet ile ve Wi-Fi Direct (Basit EN) bağlantısıyla aynı anda bağlanabilir. Ancak, Wi-Fi Direct (Basit EN) bağlantısında yazıcı Wi-Fi ile bağlıyken bir ağ bağlantısı başlatırsanız, Wi-Fi bağlantısı geçici olarak kesilir.

# **Wi-Fi Direct'i kullanarak bir iPhone, iPad veya iPod touch'a bağlanma**

Bu yöntem, kablosuz yönlendirici olmadan yazıcıyı doğrudan bir iPhone, iPad veya iPod touch aygıtına bağlamanızı sağlar. Bu işlevi kullanmak için aşağıdaki koşullar gerekir. Ortamınız bu koşullarla eşleşmiyorsa **Diğer İşletim Sistemli Aygıtlar** öğesini seçerek bağlayabilirsiniz. Bağlanma hakkında ayrıntılar için ilgili bilgiler bağlantısına bakın.

O iOS 11 veya üstü

- $\Box$  QR kodunu taramak için standart kamera uygulamasını kullanma
- O Epson iPrint sürüm 7.0 veya üstü

Epson iPrint gibi Epson yazdırma uygulaması bir akıllı cihazdan yazdırmak için kullanılır. Akıllı cihaza önceden Epson yazdırma uygulamasını yükleyin.

#### *Not:*

Bu ayarları bağlanmak istediğiniz yazıcı ve akıllı aygıt için yalnızca bir kez yapmanız gerekir. Wi-Fi Direct'i devre dışı bırakmadıkça veya ağ ayarlarını varsayılanlarına geri yüklemedikçe bu ayarları yeniden yapmanız gerekmez.

- 1. Ana ekranda **bullanda** öğesine dokunun.
- 2. **Wi-Fi Direct** öğesine dokunun.
- 3. **Ayarı Başlat** öğesine dokunun.
- 4. **iOS** öğesine dokunun.

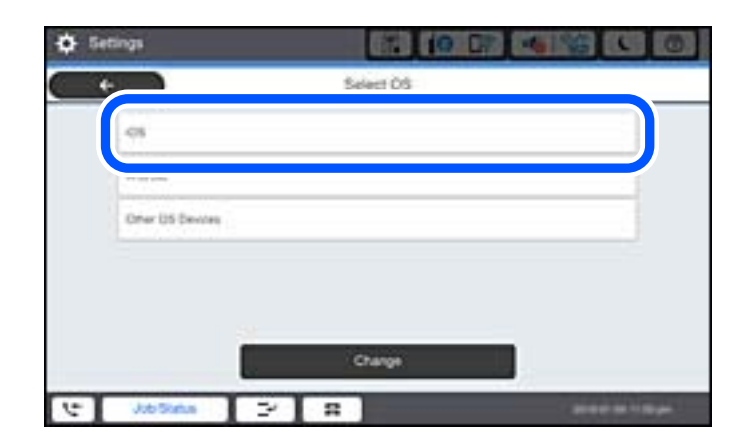

Yazıcının kontrol panelinde QR kodu görüntülenir.

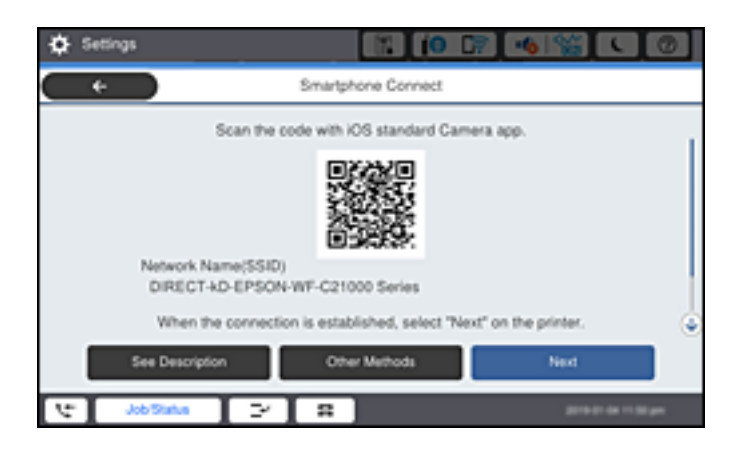

5. iPhone, iPad veya iPod touch aygıtınızda, standart Kamera uygulamasını başlatın ve sonra FOTOĞRAF modunda yazıcının kontrol panelinde QR kodunu tarayın.

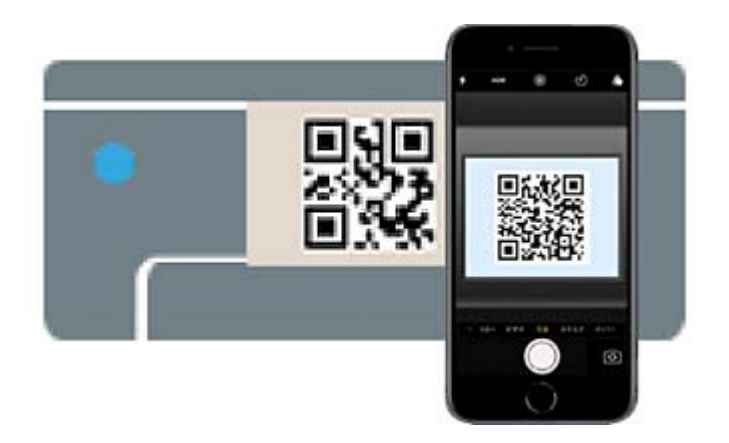

iOS 11 veya üstü için Kamera uygulamasını kullanın. Yazıcıyı iOS 10 veya daha öncesi için Kamera uygulamasın kullanan yazıcıya bağlayamazsınız. Ayrıca, QR kodlarını taramak için bir uygulama kullanarak bağlayamazsınız. Bağlanamıyorsanız yazıcının kontrol panelinde **Diğer Yöntemler** öğesini seçin. Bağlanma hakkında ayrıntılar için ilgili bilgiler bağlantısına bakın.

6. iPhone, iPad veya iPod touch ekranında görüntülenen bildirime dokunun.

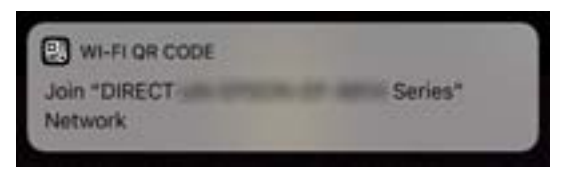

7. **Katıl** öğesine dokunun.

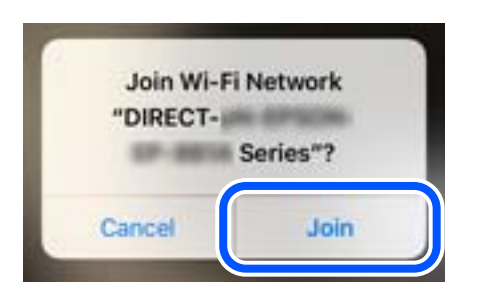

- 8. Yazıcının kontrol panelinde **İleri** öğesini seçin.
- 9. iPhone, iPad veya iPod touch aygıtında, Epson yazdırma uygulamasını başlatın. Epson yazdırma uygulaması örnekleri

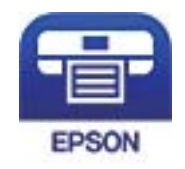

#### Epson iPrint

10. Epson yazdırma uygulaması ekranında **Printer is not selected.** öğesine dokunun.

<span id="page-342-0"></span>11. Bağlanmak istediğiniz yazıcıyı seçin.

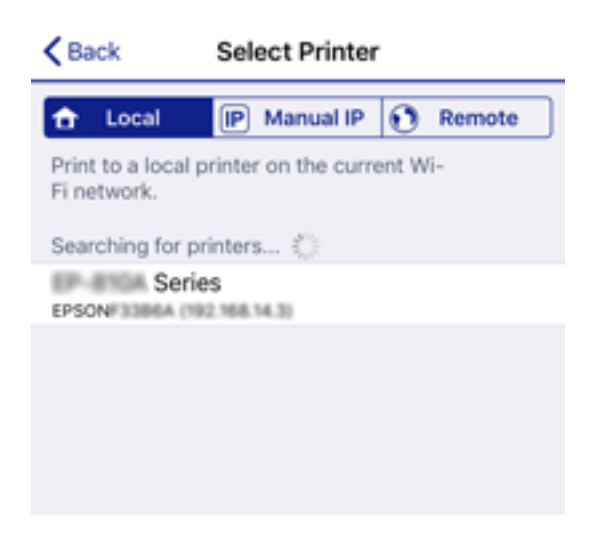

Yazıcıyı seçmek için yazıcının kontrol panelinde görüntülenen bilgilere bakın.

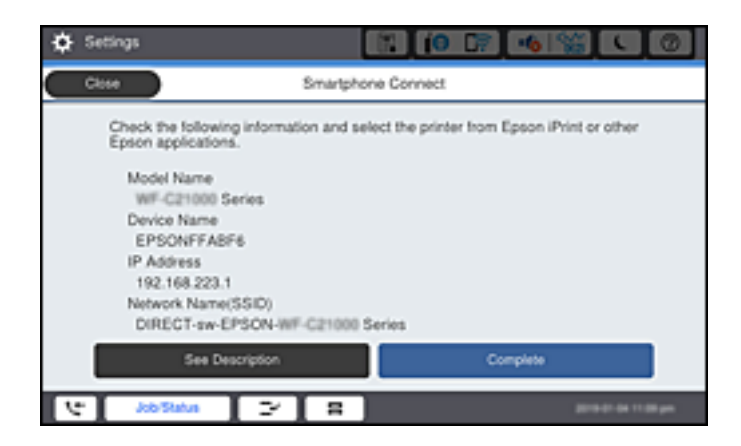

12. Yazıcının kontrol panelinde **Tamam** öğesini seçin.

Yazıcıya önceden bağlanmış akıllı aygıtlar için bunları yeniden bağlamak için akıllı aygıtın Wi-Fi ekranındaki ağ adını (SSID) seçin.

#### **İlgili Bilgi**

- & ["Bir Akıllı Cihazdan Kolayca Yazdırmak İçin Uygulama \(Epson iPrint\)" sayfa 455](#page-454-0)
- & ["Wi-Fi Direct kullanarak iOS ve Android dışındaki Aygıtlara bağlanma" sayfa 345](#page-344-0)

# **Wi-Fi Direct kullanarak Android Aygıtlara Bağlanma**

Bu yöntem, kablosuz yönlendirici olmadan yazıcıyı doğrudan Android aygıta bağlamanızı sağlar. Bu işlevi kullanmak için aşağıdaki koşullar gerekir.

- O Android 4.4 veya üstü
- O Epson iPrint sürüm 7.0 veya üstü

Epson iPrint bir akıllı aygıttan yazdırmak için kullanılır. Önceden akıllı aygıta Epson iPrint'i yükleyin.

#### *Not:*

Bu ayarları bağlanmak istediğiniz yazıcı ve akıllı aygıt için yalnızca bir kez yapmanız gerekir. Wi-Fi Direct'i devre dışı bırakmadıkça veya ağ ayarlarını varsayılanlarına geri yüklemedikçe bu ayarları yeniden yapmanız gerekmez.

- 1. Ana ekranda **in bilining öğesine dokunun.**
- 2. **Wi-Fi Direct** öğesine dokunun.
- 3. **Ayarı Başlat** öğesine dokunun.
- 4. **Android** öğesine dokunun.

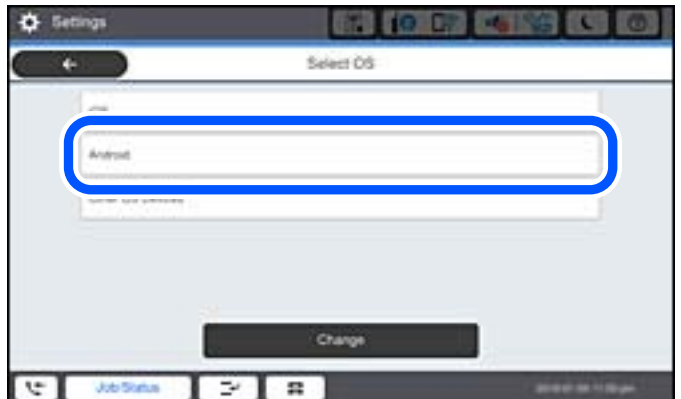

5. Akılı aygıtta Epson iPrint'i başlatın.

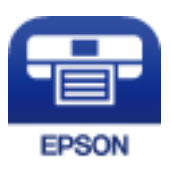

- 6. Epson iPrint ekranında **Printer is not selected.** öğesine dokunun.
- 7. Bağlanmak istediğiniz yazıcıyı seçin.

Yazıcıyı seçmek için yazıcının kontrol panelinde görüntülenen bilgilere bakın.

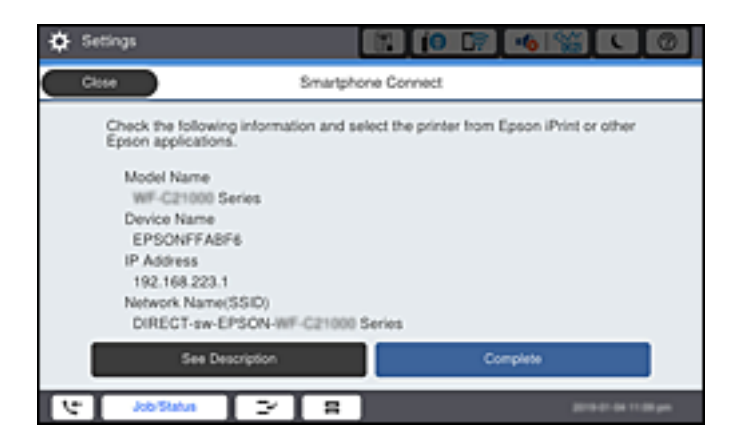

<span id="page-344-0"></span>*Not:*

Android aygıtına bağlı olarak yazıcılar görüntülenmeyebilir. Yazıcılar görüntülenmezse *Diğer İşletim Sistemli Aygıtlar* öğesini seçerek bağlanın. Bağlanma için aşağıdaki ilgili bilgiler bağlantısına bakın.

- 8. Aygıt bağlantısı onay ekranı görüntülendiğinde, **Onayla** öğesini seçin.
- 9. Yazıcının kontrol panelinde **Tamam** öğesini seçin.

Yazıcıya önceden bağlanmış akıllı aygıtlar için bunları yeniden bağlamak için akıllı aygıtın Wi-Fi ekranındaki ağ adını (SSID) seçin.

#### **İlgili Bilgi**

- & ["Bir Akıllı Cihazdan Kolayca Yazdırmak İçin Uygulama \(Epson iPrint\)" sayfa 455](#page-454-0)
- & "Wi-Fi Direct kullanarak iOS ve Android dışındaki Aygıtlara bağlanma" sayfa 345

# **Wi-Fi Direct kullanarak iOS ve Android dışındaki Aygıtlara bağlanma**

Bu yöntem, kablosuz yönlendirici olmadan yazıcıyı doğrudan akıllı aygıtlara bağlamanızı sağlar.

#### *Not:*

Bu ayarları bağlanmak istediğiniz yazıcı ve akıllı aygıt için yalnızca bir kez yapmanız gerekir. Wi-Fi Direct'i devre dışı bırakmadıkça veya ağ ayarlarını varsayılanlarına geri yüklemedikçe bu ayarları yeniden yapmanız gerekmez.

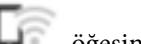

1. Ana ekranda **Özerine öğesine dokunun.** 

- 2. **Wi-Fi Direct** öğesine dokunun.
- 3. **Ayarı Başlat** öğesine dokunun.
- 4. **Diğer İşletim Sistemli Aygıtlar** öğesine dokunun.

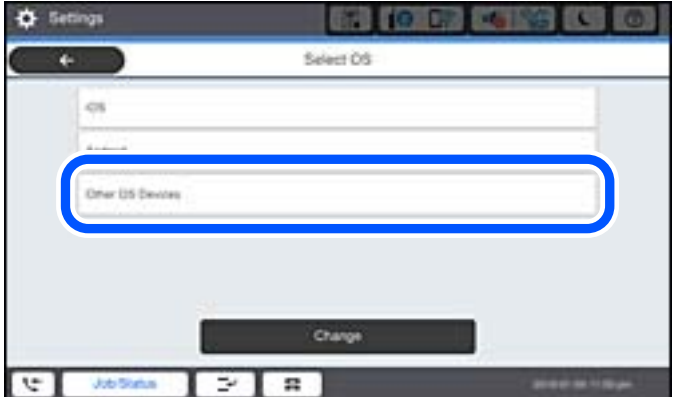

Yazıcı için Wi-Fi Direct Ağ Adı (SSID) ve Şifre öğeleri görüntülenir.

5. Akıllı cihazın Wi-Fi ekranında, yazıcının kontrol panelinde görüntülenen SSID'yi seçin ve sonra parolayı girin.

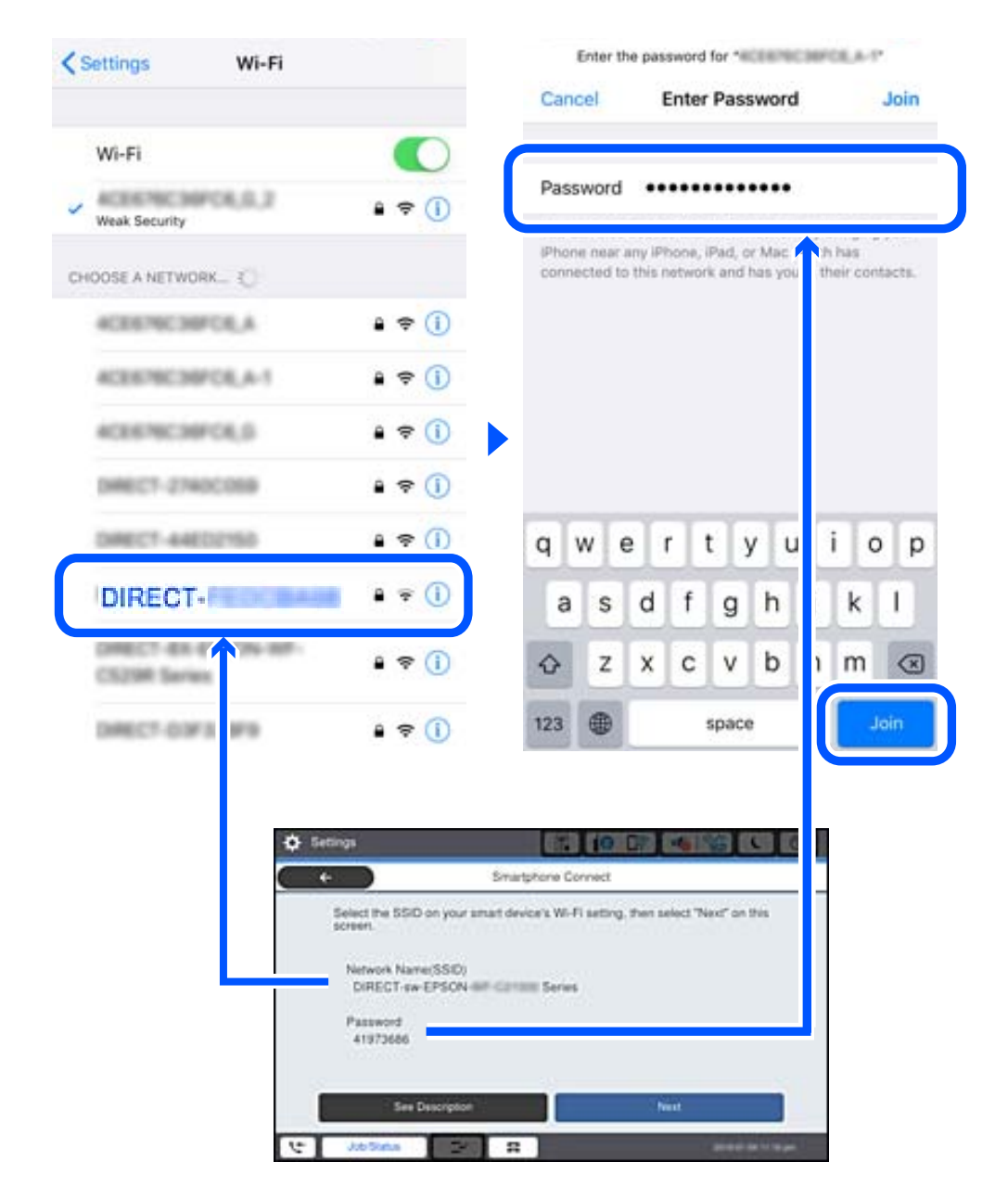

- 6. Yazıcının kontrol panelinde **İleri** öğesini seçin.
- 7. Akıllı aygıtta, Epson yazdırma uygulamasını başlatın. Epson yazdırma uygulaması örnekleri

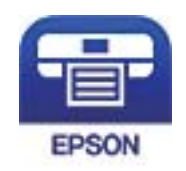

Epson iPrint

8. Epson yazdırma uygulaması ekranında **Printer is not selected.** öğesine dokunun.

9. Bağlanmak istediğiniz yazıcıyı seçin.

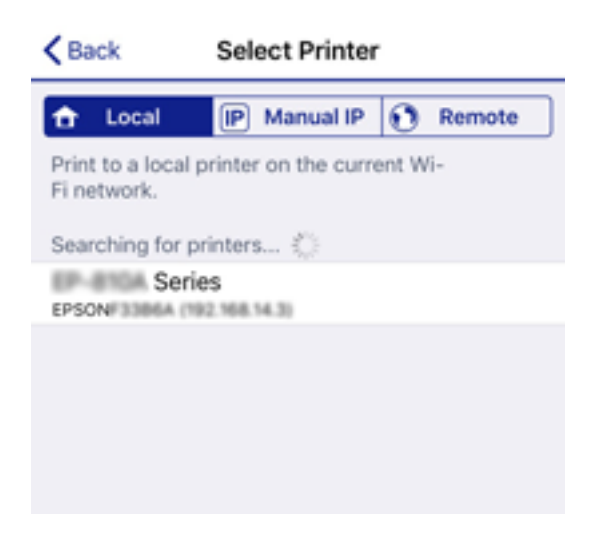

Yazıcıyı seçmek için yazıcının kontrol panelinde görüntülenen bilgilere bakın.

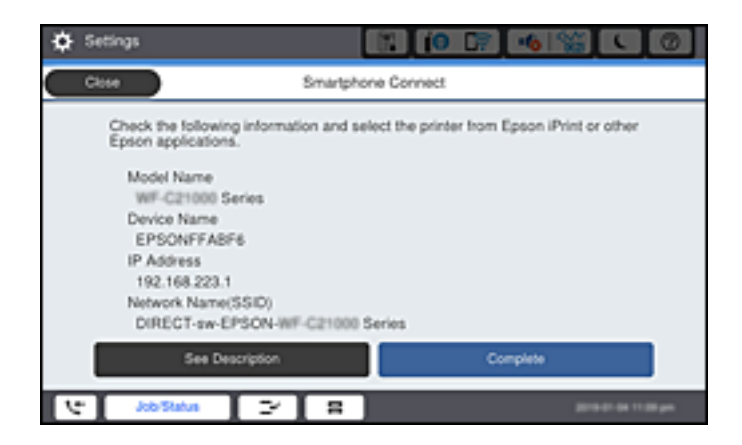

10. Yazıcının kontrol panelinde **Tamam** öğesini seçin.

Yazıcıya önceden bağlanmış akıllı aygıtlar için bunları yeniden bağlamak için akıllı aygıtın Wi-Fi ekranındaki ağ adını (SSID) seçin.

#### **İlgili Bilgi**

& ["Bir Akıllı Cihazdan Kolayca Yazdırmak İçin Uygulama \(Epson iPrint\)" sayfa 455](#page-454-0)

# **Wi-Fi Direct Kullanarak Bilgisayara Bağlanma**

Yazıcı ve bilgisayar Wi-Fi Direct kullanılarak bağlıyken, bilgisayardan İnternet'e erişemezsiniz. Yazıcıya sürekli bağlanmanız gerekiyorsa Wi-Fi bağlantısı kullanmanızı öneririz.

1. Epson web sitesine erişin ve yazıcınızın yazıcı sürücüsünü yazıcıya bağlanacak bilgisayara indirin.

<http://www.epson.com>

2. öğesine dokunun ve sonra **Wi-Fi Direct** öğesini seçin.

- 3. **Ayarı Başlat** öğesine dokunun.
- 4. **Diğer İşletim Sistemli Aygıtlar** öğesini seçin.

Yazıcı için Wi-Fi Direct **Ağ Adı (SSID)** ve **Şifre** öğeleri görüntülenir.

5. Bilgisayarın ağ bağlantı ekranında, yazıcının kontrol panelinde görüntülenen SSID'yi seçin ve sonra parolayı girin.

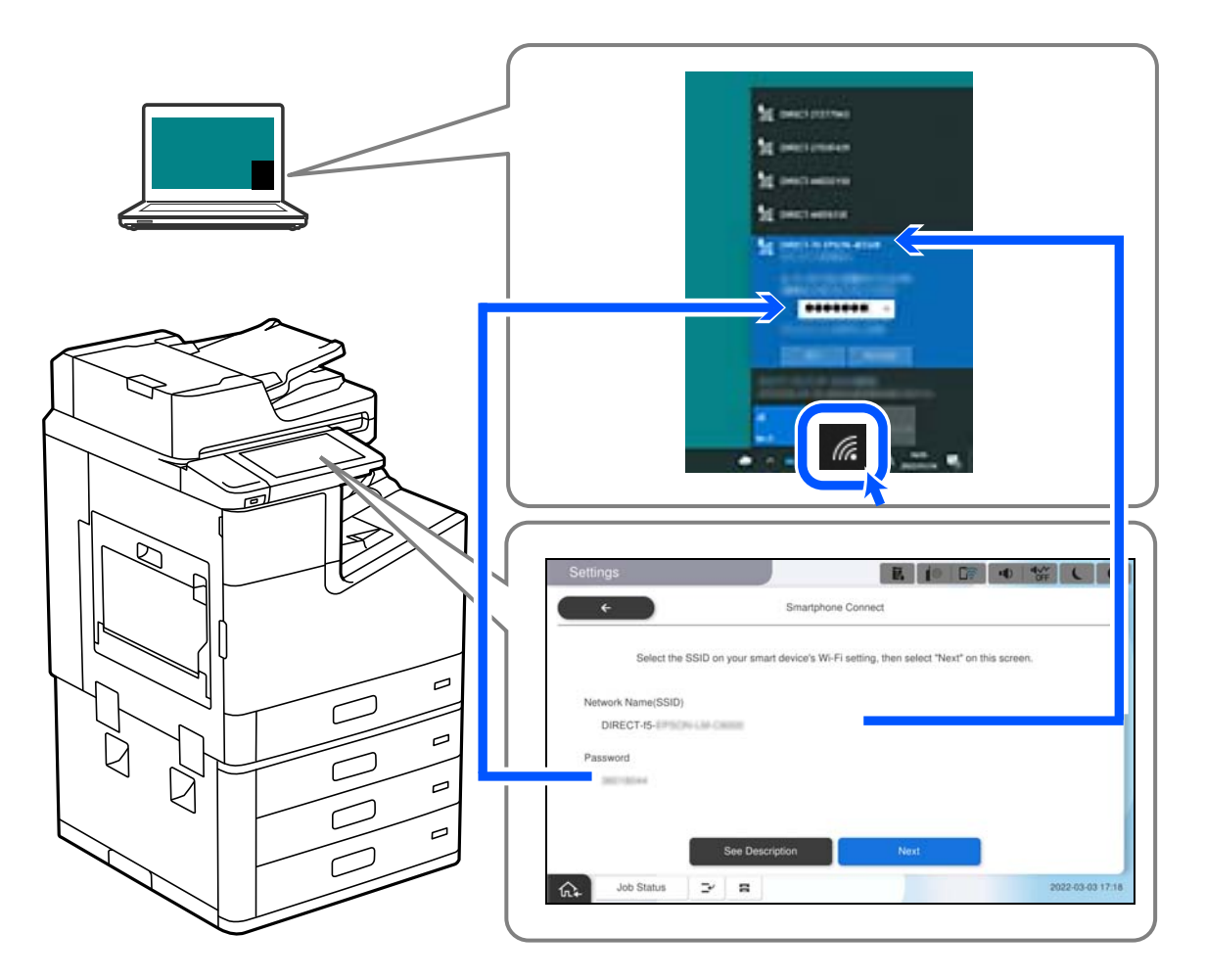

- 6. Yüklemek için bilgisayara indirilen yazıcı sürücüsüne çift tıklayın. Ekrandaki talimatları izleyin.
- 7. Yazıcının kontrol panelinde **İleri** ve ardından **Tamam** öğelerini seçin.

# **Wi-Fi Direct (Basit EN) Bağlantısını Kesme**

Bir Wi-Fi Direct (Basit EN) bağlantısını devre dışı bırakmak için iki yöntem vardır; yazıcının kontrol panelini kullanarak tüm bağlantıları devre dışı bırakabilirsiniz veya bilgisayardan veya akıllı cihazdan her bağlantıyı devre dışı bırakın. Tüm bağlantıları devre dışı bırakmak istediğinizde, ayrıntılar için aşağıdaki ilgili bilgiler bağlantısına bakın.

#### c*Önemli:*

Wi-Fi Direct (Basit EN) bağlantısı devre dışı bırakıldığında, tüm bilgisayarlar ve Wi-Fi Direct (Basit EN) bağlantısında yazıcıya bağlı akıllı cihazların bağlantısı kesilir.

#### *Not:*

Belirli bir cihazın bağlantısını kesmek istiyorsanız, yazıcının bağlantısını kesmek yerine cihazınkini kesin. Wi-Fi Direct (Basit EN) bağlantısını cihazdan kesmek için aşağıdaki yöntemlerden birini kullanın.

- $\Box$  Yazıcının ağ adına (SSID) olan Wi-Fi bağlantısını kesin.
- O Başka bir ağ adına (SSID) bağlanın.

#### **İlgili Bilgi**

& "SSID Gibi Wi-Fi Direct (Basit EN) Ayarlarını Değiştirme" sayfa 349

# **SSID Gibi Wi-Fi Direct (Basit EN) Ayarlarını Değiştirme**

Wi-Fi Direct (Basit EN) bağlantısı etkinleştirildiğinde, ayarları > **Wi-Fi Direct** > **Ayarı Başlat** > **Değiştir** içinden değiştirebilirsiniz, sonra aşağıdaki menü öğeleri görüntülenir.

#### **Ağ Adını Değiştir**

Yazıcıyı isteğe bağlı adınıza bağlamak için Wi-Fi Direct (Basit EN) ağ adını (SSID) değiştirin. Ağ adını (SSID) kontrol panelinin yazılım klavyesinde görüntülenen ASCII karakterler olarak ayarlayabilirsiniz. En fazla 22 karakter girebilirsiniz.

Ağ adını değiştirirken (SSID), bağlı tüm aygıtların bağlantısı kesilir. Aygıtı yeniden bağlamak istiyorsanız yeni ağ adını (SSID) kullanın.

#### **Şifreyi Değiştir**

Yazıcıyı isteğe bağlı değerinize bağlamak için Wi-Fi Direct (Basit EN) parolasını değiştirin. Parolayı kontrol panelinin yazılım klavyesinde görüntülenen ASCII karakterler olarak ayarlayabilirsiniz. 8 ila 22 arasında karakter girebilirsiniz.

Parolayı değiştirirken, bağlı tüm aygıtların bağlantısı kesilir. Aygıtı yeniden bağlamak istiyorsanız yeni parolayı kullanın.

#### **Frekans Aralığını Değiştir**

Wi-Fi Direct'in yazıcıya bağlanmak için kullanılan frekans aralığını değiştirin. 2,4 GHz veya 5 GHz'yi seçebilirsiniz.

Frekans aralığını değiştirirken, bağlı tüm aygıtların bağlantısı kesilir. Aygıtı yeniden bağlayın.

5 GHz'ye değiştirirken 5 GHz frekans aralığını desteklemeyen aygıtlardan yeniden bağlanamayacağınızı unutmayın.

Bölgeye bağlı olarak bu ayar görüntülenmeyebilir.

#### **Wi-Fi Direct işlevini devre dışı bırak**

Yazıcının Wi-Fi Direct (Basit EN) ayarlarını devre dışı bırakın. Devre dışı bırakırken, Wi-Fi Direct (Basit EN) bağlantısında yazıcıya bağlı tüm aygıtların bağlantısı kesilir.

#### **Varsayılan Ayarları Geri Yükle**

Tüm Wi-Fi Direct (Basit EN) ayarlarını varsayılanlarına geri yükleyin.

Yazıcıya bağlı akıllı aygıtın Wi-Fi Direct (Basit EN) bağlantısı bilgileri silinir.

#### <span id="page-349-0"></span>*Not:*

Aşağıdaki ayarlar için Web Config'deki *Ağ* sekmesi > *Wi-Fi Direct* öğesinden de ayarlayabilirsiniz.

- $\Box$  Wi-Fi Direct'i etkinleştirme veya devre dışı bırakma (Basit EN)
- $\Box$  Ağ adını değiştirme (SSID)
- O Parolayı değiştirme
- $\Box$  Frekans aralığını değiştirme Bölgeye bağlı olarak bu ayar görüntülenmeyebilir.
- O Wi-Fi Direct (Basit EN) ayarlarını geri yükleme

# **Ağ Bağlantı Durumunu Kontrol Etme**

Aşağıdaki yolla ağ bağlantı durumunu kontrol edebilirsiniz.

#### **İlgili Bilgi**

- & "Kontrol Panelinden Ağ Bağlantısı Durumunu Kontrol Etme" sayfa 350
- & ["Ağ Bağlantısı Raporu Yazdırma" sayfa 351](#page-350-0)

# **Kontrol Panelinden Ağ Bağlantısı Durumunu Kontrol Etme**

Yazıcının kontrol panelindeki ağ simgesini veya ağ bilgilerini kullanarak ağ bağlantı durumunu kontrol edebilirsiniz.

# **Ağ Simgesini Kullanarak Ağ Bağlantısı Durumunu Kontrol Etme**

Yazıcının ana ekranındaki ağ simgesini kullanarak ağ bağlantı durumunu ve radyo dalgası gücünü kontrol edebilirsiniz.

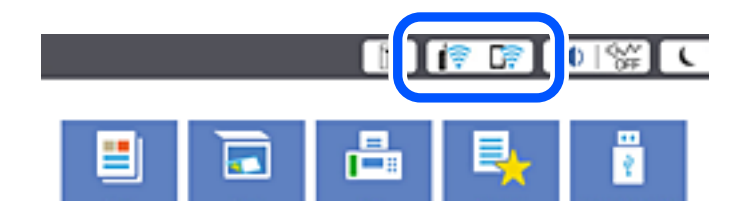

#### **İlgili Bilgi**

& ["Ağ Simgesine Kılavuz" sayfa 31](#page-30-0)

### **Kontrol Panelinde Ayrıntılı Ağ Bilgilerini Görüntüleme**

Yazıcınız ağa bağlandığında kontrol etmek istediğiniz ağ menülerini seçerek ağ ile ilgili diğer bilgileri de görüntüleyebilirsiniz.

1. Ana ekranda **Ayarlar** öğesini seçin.

- <span id="page-350-0"></span>2. **Genel Ayarlar** > **Ağ Ayarları** > **Ağ Durumu** öğesini seçin.
- 3. Bilgiyi kontrol etmek için kontrol etmek istediğiniz menüleri seçin.
	- O Kablolu LAN/Wi-Fi Durumu

Ethernet veya Wi-Fi bağlantıları için ağ bilgilerini (aygıt adı, bağlantı, sinyal gücü vb.) görüntüler.

O Wi-Fi Direct Durumu

Wi-Fi Direct'in etkinleştirilip etkinleştirilmediğini ve SSID'yi, parolayı vb. görüntüler (Wi-Fi Direct bağlantıları için).

O E-posta Sncu Drmu

E-posta sunucusu için ağ bilgilerini görüntüler.

O Yazdırma Durumu Sayfası

Bir ağ durumu sayfası yazdırır. Ethernet, Wi-Fi, Wi-Fi Direct vb. hakkında bilgi iki veya daha fazla sayfaya yazdırılmıştır.

# **Ağ Bağlantısı Raporu Yazdırma**

Yazıcı ve kablosuz yönlendirici arasındaki durumu kontrol etmek için bir ağ bağlantısı raporu yazdırabilirsiniz.

- 1. Ana ekranda **Ayarlar** öğesini seçin.
- 2. **Genel Ayarlar** > **Ağ Ayarları** > **Bağlantı Kontrolü** öğesini seçin.

Bağlantı kontrolü başlar.

- 3. **Kontrol Raporu Yazdır** öğesini seçin.
- 4. Ağ bağlantısı raporu yazdırın.

Bir hata oluşursa ağ bağlantısı raporunu kontrol edin ve sonra yazdırılan çözümleri izleyin.

#### **İlgili Bilgi**

& ["Ağ Bağlantısı Raporu Hakkında Mesaj ve Çözümler" sayfa 352](#page-351-0)

# <span id="page-351-0"></span>**Ağ Bağlantısı Raporu Hakkında Mesaj ve Çözümler**

Ağ bağlantısı raporundaki mesaj ve hata kodlarını kontrol edin ve sonra çözümleri izleyin.

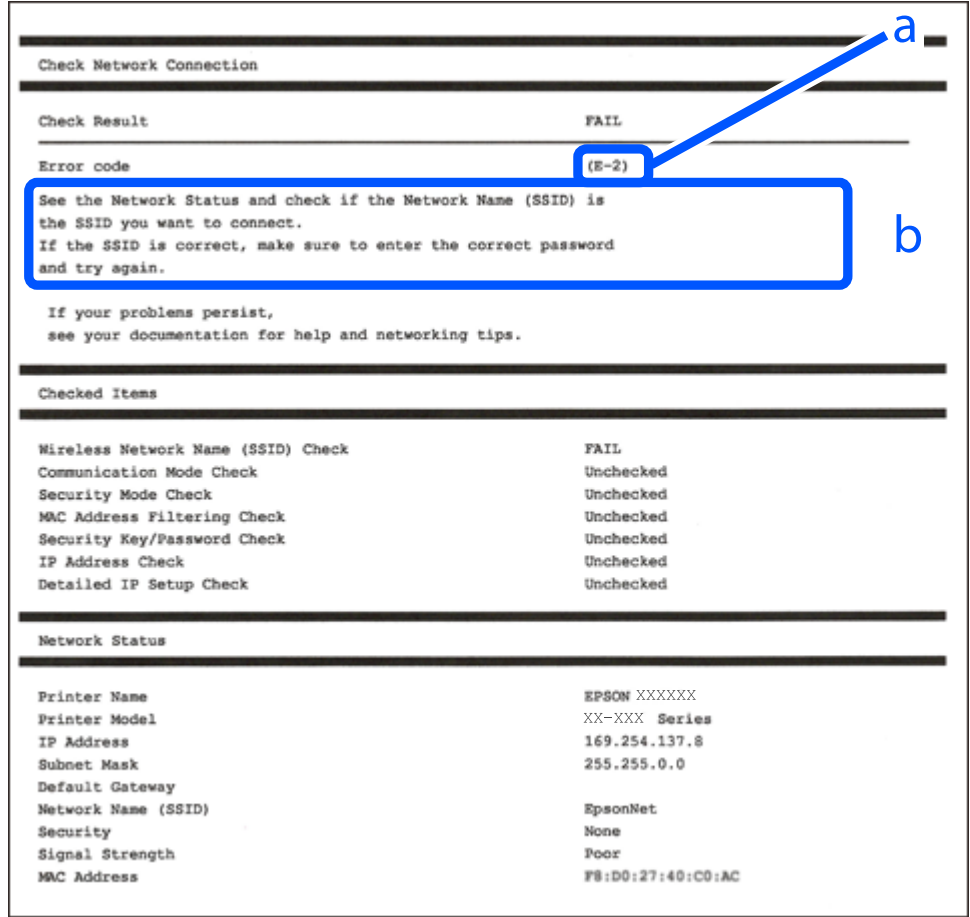

- a. Hata kodu
- b. Ağ Ortamındaki Mesajlar

#### **İlgili Bilgi**

- $\blacktriangleright$  ["E-1" sayfa 353](#page-352-0)
- $\blacktriangleright$  ["E-2, E-3, E-7" sayfa 353](#page-352-0)
- $\blacktriangleright$  ["E-5" sayfa 354](#page-353-0)
- $\blacktriangleright$  ["E-6" sayfa 354](#page-353-0)
- $\blacktriangleright$  ["E-8" sayfa 354](#page-353-0)
- $\blacktriangleright$  ["E-9" sayfa 355](#page-354-0)
- $\blacktriangleright$  ["E-10" sayfa 355](#page-354-0)
- $\blacktriangleright$  ["E-11" sayfa 355](#page-354-0)
- $\blacktriangleright$  ["E-12" sayfa 356](#page-355-0)
- $\blacktriangleright$  ["E-13" sayfa 356](#page-355-0)
- & ["Ağ Ortamındaki Mesaj" sayfa 357](#page-356-0)

#### <span id="page-352-0"></span>**Çözümler:**

- O Ethernet kablosunun yazıcınıza, bir hub'a veya diğer ağ cihazlarına tam olarak bağlandığından emin olun.
- $\Box$  Hub veya diğer ağ aygıtlarının açık olduğundan emin olun.
- O Yazıcıyı Wi-Fi ile bağlamak istiyorsanız, devre dışı bırakılacağından yazıcı için Wi-Fi ayarlarını yeniden yapın.

# **E-2, E-3, E-7**

#### **Çözümler:**

- O Kablosuz yönlendiricinizin açık olduğundan emin olun.
- O Bilgisayarınızın veya aygıtınızın kablosuz yönlendiriciye doğru şekilde bağlandığını onaylayın.
- O Kablosuz yönlendiriciyi kapatın. Yaklaşık 10 saniye bekleyin ve ardından açın.
- O Yazıcıyı kablosuz yönlendiricinize yakın yerleştirin ve aralarındaki engelleri kaldırın.
- O SSID bilgisini elle girdiyseniz, doğru olup olmadığını kontrol edin. SSID öğesini ağ bağlantısı raporunda bulunan **Ağ Durumu** kısmından kontrol edin.
- O Kablosuz yönlendirici birden fazla SSID'ye sahipse görüntülenen SSID'yi seçin. SSID uyumlu olmayan bir frekans kullandığından yazıcı bunları görüntülemez.
- O Ağ bağlantısı kurmak için düğmeyle ayarı kullanıyorsanız kablosuz yönlendiricinizin WPS desteği olduğundan emin olun. Kablosuz yönlendiricinizde WPS desteği yoksa düğmeyle ayarı kullanamazsınız.
- O SSID'nizin sadece ASCII karakterler (alfa sayısal karakterler ve semboller) kullandığından emin olun. Yazıcı, ASCII olmayan karakterler içeren bir SSID'yi görüntüleyemez.
- O Kablosuz yönlendiricinizi bağlamadan önce SSID ve parolanızı bildiğinizden emin olun. Kablosuz yönlendiriciyi varsayılan ayarlarıyla kullanıyorsanız SSID ve parola kablosuz yönlendirici üzerindeki bir etikette bulunur. SSID ve parolanızı bilmiyorsanız kablosuz yönlendiricinizi ayarlayan kişiyle irtibata geçin veya kablosuz yönlendiriciyle verilen belgelere bakın.
- O Paylaşım yapan bir akıllı aygıttan oluşturulan bir SSID'ye bağlanıyorsanız akıllı aygıtla verilen belgelerde SSID ve parolayı kontrol edin.
- O Wi-Fi bağlantınız aniden kesilirse aşağıdaki koşulları kontrol edin. Bu koşullardan herhangi bir geçerliyse aşağıdaki web sitesinden yazılımı karşıdan yükleyip çalıştırarak ağ ayarlarınızı sıfırlayın.

#### [http://epson.sn](http://epson.sn/?q=2) > **Kurulum**

- O Ağa düğmeyle ayar kullanarak başka bir akıllı aygıt eklendi.
- O Wi-Fi ağı, itme düğmesi ayarı dışında bir yöntem kullanılarak ayarlandı.

#### **İlgili Bilgi**

- & ["Bilgisayara Bağlanmak İçin Ayarlar Yapma" sayfa 336](#page-335-0)
- & ["W-Fi Ayarlarını Kontrol Panelinden Yapma" sayfa 337](#page-336-0)

#### <span id="page-353-0"></span>**Çözümler:**

Kablosuz yönlendiricinin güvenlik türünün aşağıdakilerden birine ayarlandığından emin olun. Aksi halde, kablosuz yönlendiricideki güvenlik türünü değiştirin ve sonra yazıcının ağ ayarlarını sıfırlayın.

- $\Box$  WEP-64 bit (40 bit)
- O WEP-128 bit (104 bit)
- O WPA PSK (TKIP/AES)\*
- $\Box$  WPA2 PSK (TKIP/AES)<sup>\*</sup>
- O WPA (TKIP/AES)
- O WPA2 (TKIP/AES)
- O WPA3-SAE (AES)
- O WPA2/WPA3-Kuruluş
- \* WPA PSK, WPA Kişisel olarak da bilinir. WPA2 PSK, WPA2 Kişisel olarak da bilinir.

# **E-6**

#### **Çözümler:**

- O MAC adresi filtrelemenin devre dışı bırakılıp bırakılmadığını kontrol edin. Etkinse, filtrelenmemesi için yazıcının MAC adresini kaydettirin. Ayrıntılar için kablosuz yönlendiriciyle verilen belgelere bakın. Yazıcının MAC adresini, ağ bağlantı raporundaki **Ağ Durumu** kısmından kontrol edebilirsiniz.
- O Kablosuz yönlendiriciniz WEP güvenliği ile paylaşılan kimlik doğrulaması kullanıyorsa kimlik doğrulama anahtarı ve dizininin doğru olduğundan emin olun.
- O Kablosuz yönlendiricideki bağlanabilir aygıtların sayısı bağlamak istediğiniz ağ aygıtları sayısından az ise kablosuz yönlendiricide ayarları yaparak bağlanabilir aygıtların sayısını artırın. Ayarları yapmak için kablosuz yönlendiriciyle verilen belgelere bakın.

#### **İlgili Bilgi**

& ["Bilgisayara Bağlanmak İçin Ayarlar Yapma" sayfa 336](#page-335-0)

# **E-8**

#### **Çözümler:**

- O Yazıcının IP Adresi Al Otomatik olarak ayarlandığında kablosuz yönlendiricisinde DHCP'yi etkinleştirin.
- O Yazıcının IP Adresi Al ayarı Manual olarak ayarlanırsa, el ile ayarladığınız IP adresi aralık dışında olur (örneğin: 0.0.0.0). Yazıcının kontrol panelinden geçerli bir IP adresi ayarlayın.

#### **İlgili Bilgi**

& ["Ağ Ayarları" sayfa 470](#page-469-0)

#### <span id="page-354-0"></span>**Çözümler:**

Aşağıdakileri kontrol edin.

- O Cihazlar açık.
- O Yazıcıya bağlamak istediğiniz cihazlardan Internet'e ve aynı ağdaki diğer bilgisayarlara veya ağ cihazlarına erişebiliyorsunuz.

Yukarıdakileri onayladıktan sonra yazıcınız ve ağ aygıtlarınız hala bağlanmıyorsa kablosuz yönlendiriciyi kapatın. Yaklaşık 10 saniye bekleyin ve ardından açın. Aşağıdaki web sitesinden yükleyiciyi karşıdan yükleyip çalıştırarak ağ ayarlarınızı sıfırlayın.

#### [http://epson.sn](http://epson.sn/?q=2) > **Kurulum**

#### **İlgili Bilgi**

& ["Bilgisayara Bağlanmak İçin Ayarlar Yapma" sayfa 336](#page-335-0)

# **E-10**

#### **Çözümler:**

Aşağıdakileri kontrol edin.

- O Ağdaki diğer cihazlar açık.
- O Ağ adresleri (IP adresi, alt ağ maskesi ve varsayılan ağ geçidi) yazıcının IP Adresi Al değeri Manüel olarak ayarlanırsa doğrudur.

Bunlar yanlışsa ağ adresini sıfırlayın. IP adresi, alt ağ maskesi ve varsayılan ağ geçidini ağ bağlantı raporunda **Ağ Durumu** bölümünden kontrol edebilirsiniz.

#### **İlgili Bilgi**

& ["Ağ Ayarları" sayfa 470](#page-469-0)

# **E-11**

#### **Çözümler:**

Aşağıdakileri kontrol edin.

- O Yazıcının TCP/IP Ayarı özelliğini Elle olarak ayarlarsanız varsayılan ağ geçidi adresi doğrudur.
- O Varsayılan ağ geçidi olarak ayarlı cihaz açık.

Doğru ağ geçidi adresini ayarlayın. Varsayılan ağ geçidi adresini ağ bağlantı raporundaki **Ağ Durumu** kısmından kontrol edebilirsiniz.

#### **İlgili Bilgi**

& ["Ağ Ayarları" sayfa 470](#page-469-0)

#### <span id="page-355-0"></span>**Çözümler:**

Aşağıdakileri kontrol edin.

- O Ağ üzerindeki diğer cihazlar açık.
- O Elle giriyorsanız, ağ adresleri (IP adresi, alt ağ maskesi ve varsayılan ağ geçidi) doğru.
- O Diğer cihazlara yönelik ağ adresleri (alt ağ maskesi ve varsayılan ağ geçidi) aynı.
- O IP adresi diğer cihazlarla çakışmıyor.

Yukarıdakileri onayladıktan sonra yazıcınız ve ağ aygıtlarınız hala bağlanmıyorsa aşağıdakileri deneyin.

- O Kablosuz yönlendiriciyi kapatın. Yaklaşık 10 saniye bekleyin ve ardından açın.
- O Yükleyiciyi kullanarak ağ ayarlarını tekrar yapın. Yükleyiciyi aşağıdaki web sitesinden çalıştırabilirsiniz. [http://epson.sn](http://epson.sn/?q=2) > **Kurulum**
- O WEP güvenlik türünü kullanan bir kablosuz yönlendiricide birden fazla parola kaydedebilirsiniz. Birden fazla parola kaydettirilirse, ilk kaydettirilen parolanın yazıcıda ayarlı olup olmadığını kontrol edin.

#### **İlgili Bilgi**

◆ ["Ağ Ayarları" sayfa 470](#page-469-0)

& ["Bilgisayara Bağlanmak İçin Ayarlar Yapma" sayfa 336](#page-335-0)

# **E-13**

#### **Çözümler:**

Aşağıdakileri kontrol edin.

- O Kablosuz yönlendirici, dağıtıcı ve yönlendirici gibi ağ aygıtları açık.
- O Ağ cihazlarına yönelik TCP/IP Ayarı elle yapılmamış. (Diğer ağ aygıtlarına ait TCP/IP Ayarı elle gerçekleştirilirken, yazıcının TCP/IP Ayarı otomatik olarak ayarlanırsa yazıcı ağı, diğer aygıtlara ait ağdan farklı olabilir.)

Yukarıdakiler kontrol edildikten sonra da çalışmazsa aşağıdakileri deneyin.

- O Kablosuz yönlendiriciyi kapatın. Yaklaşık 10 saniye bekleyin ve ardından açın.
- O Yazıcıyla aynı ağ üzerindeki bilgisayarda, yükleyiciyi kullanarak ağ ayarlarını yapın. Yükleyiciyi aşağıdaki web sitesinden çalıştırabilirsiniz.

#### [http://epson.sn](http://epson.sn/?q=2) > **Kurulum**

O WEP güvenlik türünü kullanan bir kablosuz yönlendiricide birden fazla parola kaydedebilirsiniz. Birden fazla parola kaydettirilirse, ilk kaydettirilen parolanın yazıcıda ayarlı olup olmadığını kontrol edin.

#### **İlgili Bilgi**

- ◆ ["Ağ Ayarları" sayfa 470](#page-469-0)
- & ["Bilgisayara Bağlanmak İçin Ayarlar Yapma" sayfa 336](#page-335-0)

# <span id="page-356-0"></span>**Ağ Ortamındaki Mesaj**

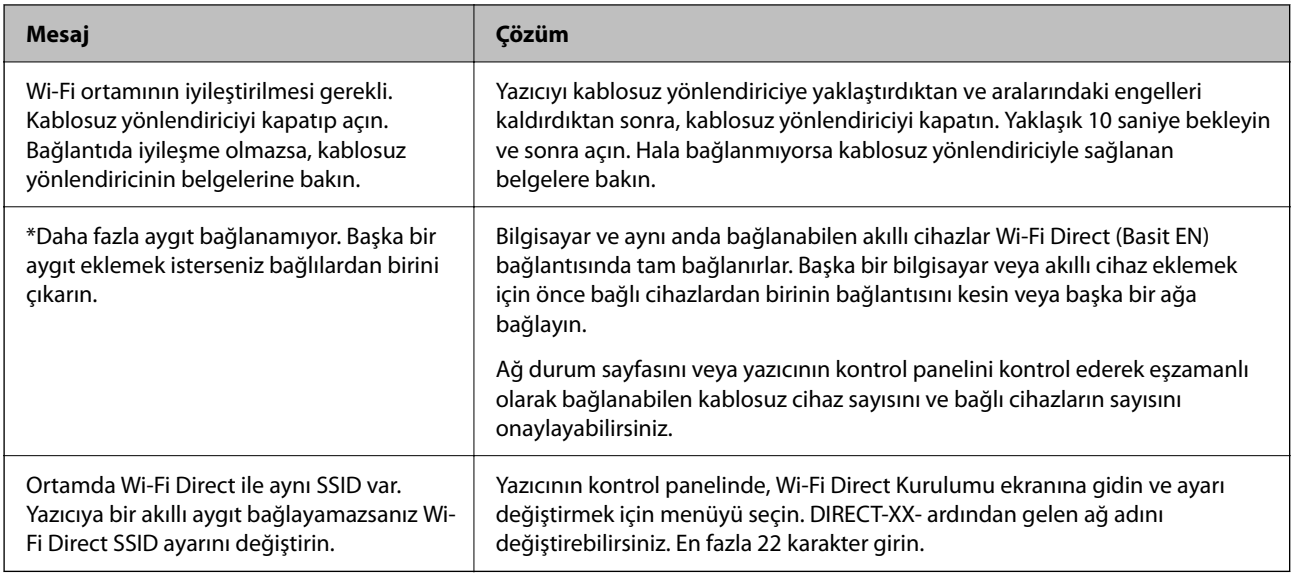

# **Ağ Durumu Sayfası Yazdırma**

Ayrıntılı ağ bilgilerini yazdırarak kontrol edebilirsiniz.

- 1. Ana ekranda **Ayarlar** öğesini seçin.
- 2. **Genel Ayarlar** > **Ağ Ayarları** > **Ağ Durumu** öğesini seçin.
- 3. **Yazdırma Durumu Sayfası** öğesini seçin.
- 4. Mesajı kontrol edin ve ardından ağ durumu sayfasını yazdırın.

# **Bilgisayarın Ağını Kontrol Etme (yalnızca Windows)**

Komut istemini kullanarak bilgisayarın bağlantı durumunu ve yazıcıya olan bağlantı yolunu kontrol edin. Bu, sorunları çözmenizi sağlayacaktır.

#### O ipconfig komutu

Bilgisayar tarafından geçerli olarak kullanılan ağ arayüzünün bağlantı durumunu görüntüleyin.

Ayar bilgilerini gerçek iletişimle karşılaştırarak bağlantının doğru olup olmadığını kontrol edebilirsiniz. Aynı ağda birden fazla DHCP sunucusu olması durumunda, DNS sunucusu olarak adlandırılan bilgisayara atanan gerçek adresi vb. bulabilirsiniz.

O Biçim: ipconfig /all

O Örnekler:

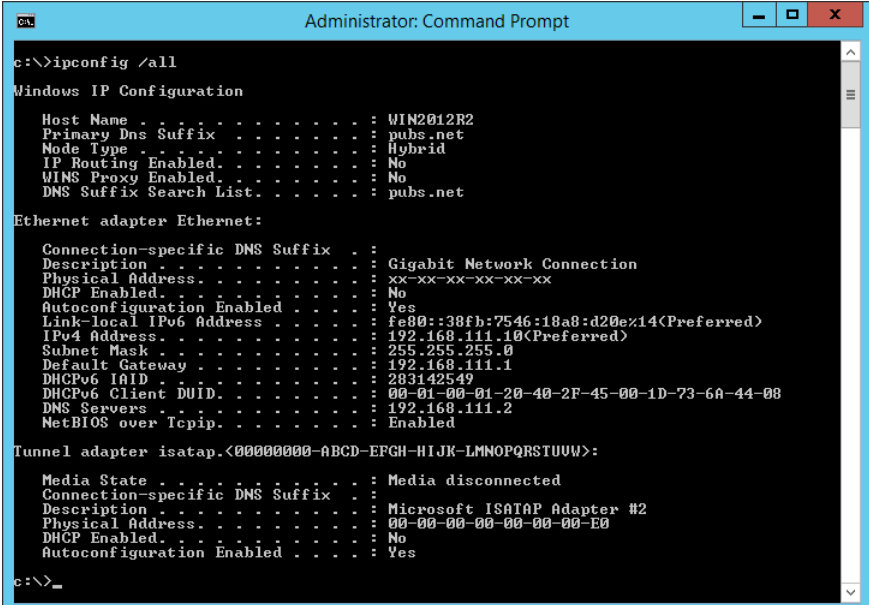

O pathping komutu

hedef ana bilgisayar yoluyla geçen yönlendirici listesini ve iletişim yönlendirmesini onaylayabilirsiniz.

- □ Biçim: pathping xxx.xxx.xxx.xxx
- O Örnekler: pathping 192.0.2.222

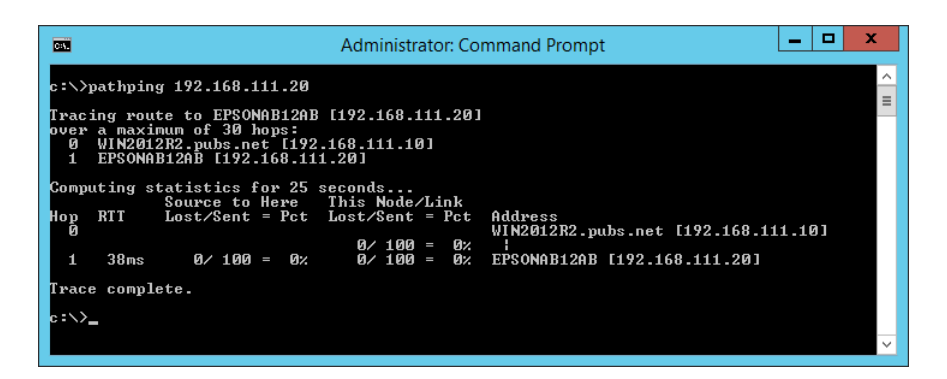

# <span id="page-358-0"></span>**İsteğe Bağlı Öğeleri Kullanma**

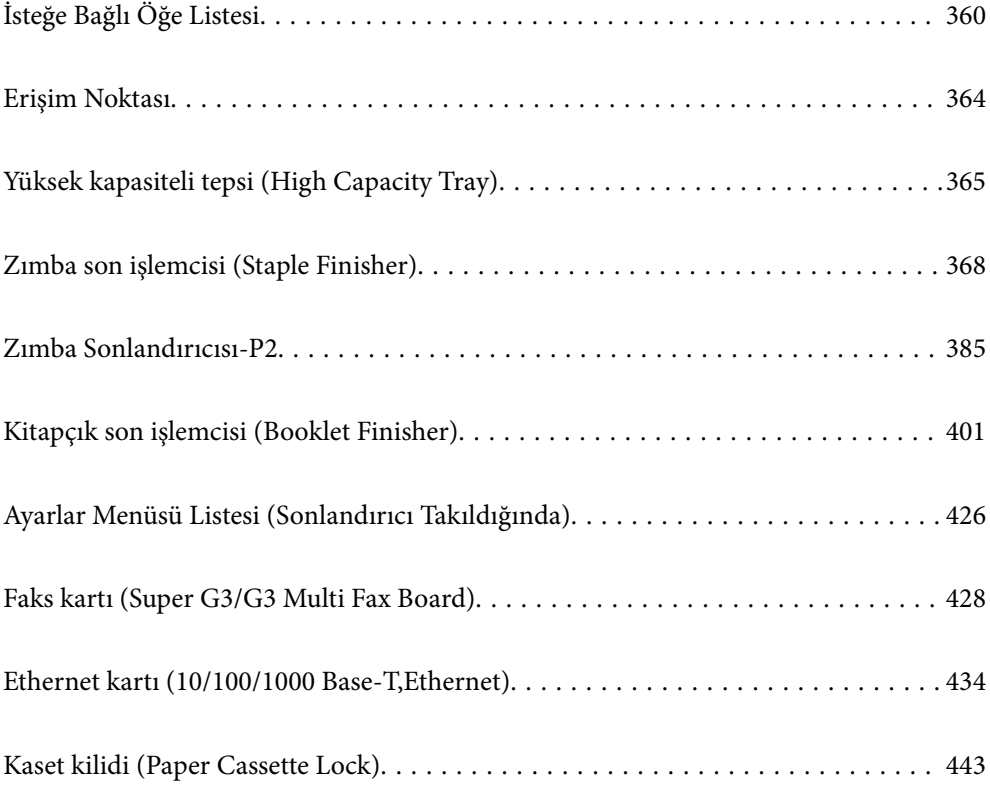

# <span id="page-359-0"></span>**İsteğe Bağlı Öğe Listesi**

#### *Not:*

Bazı isteğe bağlı öğeler, bulunduğunuz bölgede satılmayabilir. Daha fazla ayrıntı için bulunduğunuz bölgedeki Epson destek web sitesine bakın.

#### **Zımba Sonlandırıcısı**

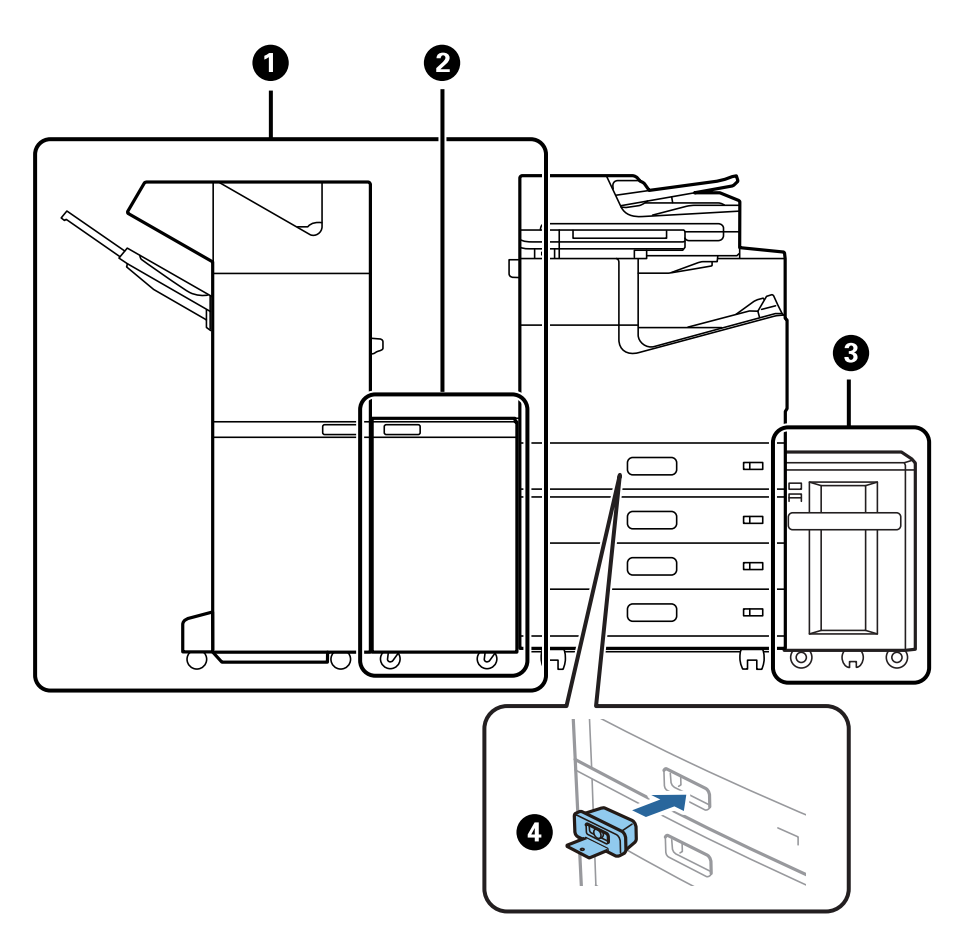

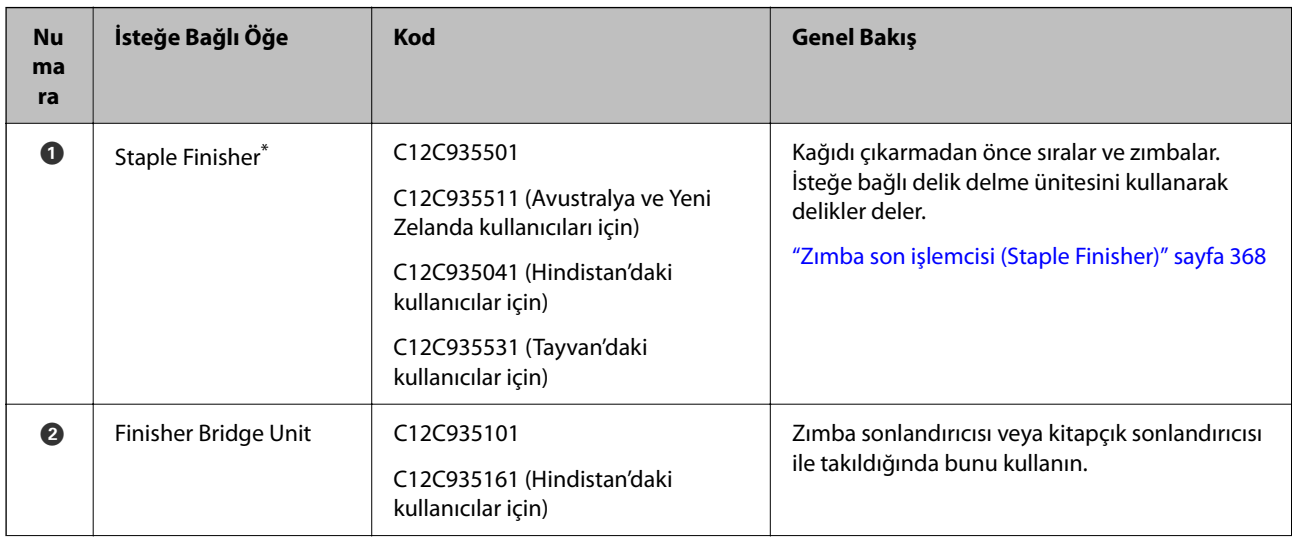
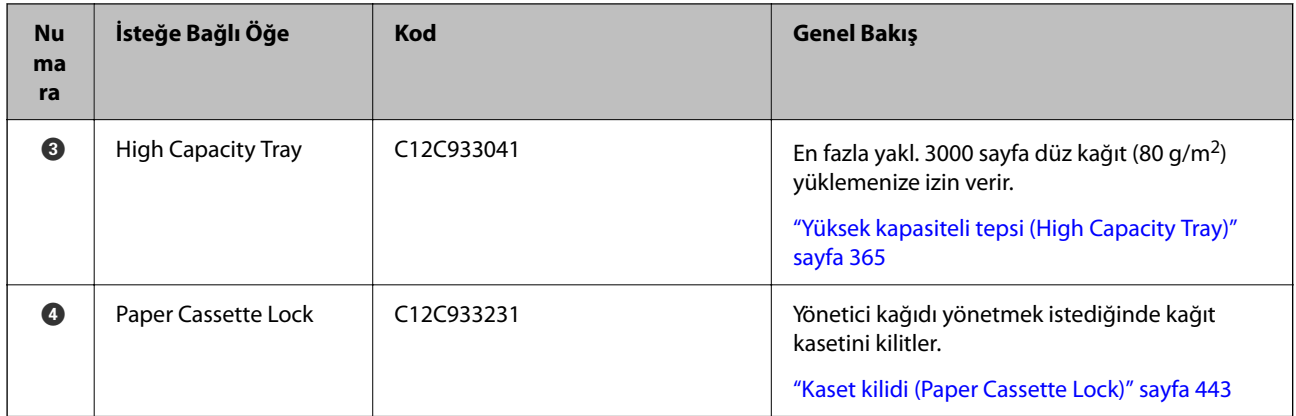

\*: Zımba sonlandırıcısını çalıştırmak için sonlandırıcı köprü ünitesini takmanız gerekir.

### **Zımba Sonlandırıcısı için Dahili İsteğe Bağlı Öğeler**

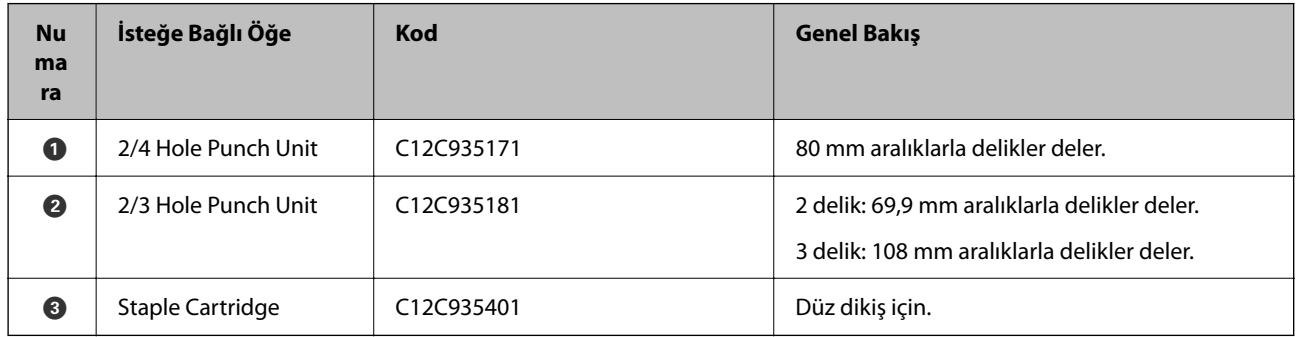

### **Zımba Sonlandırıcısı-P2**

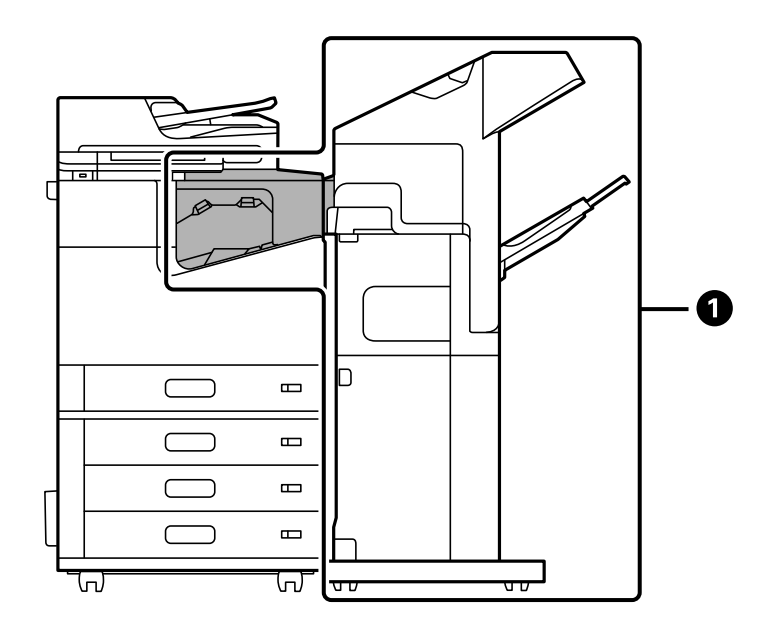

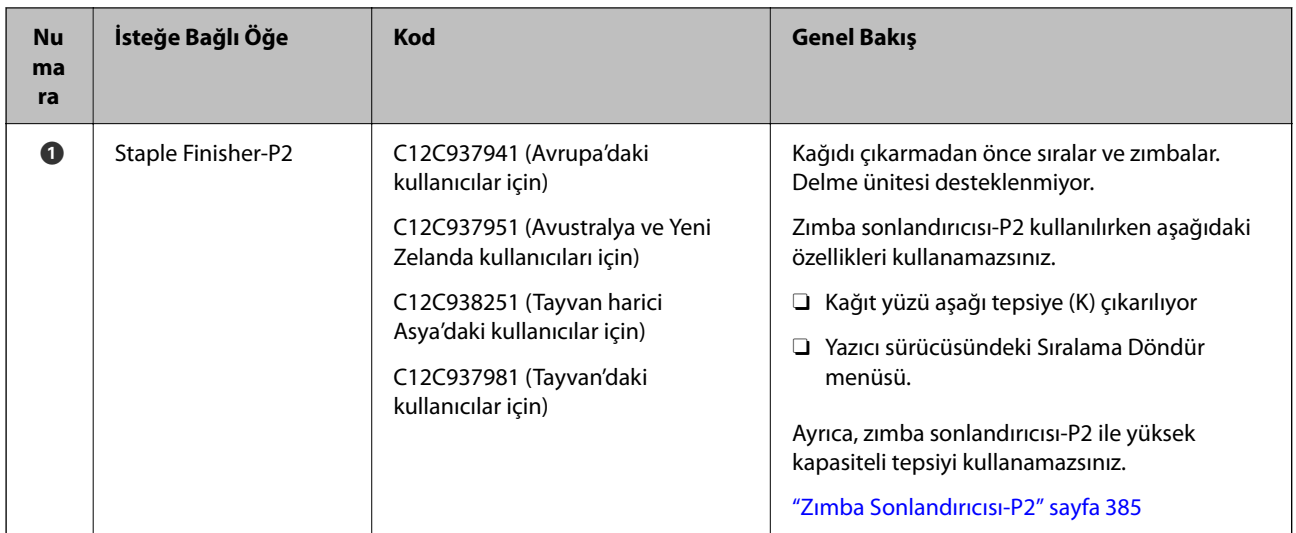

# **Zımba Sonlandırıcısı-P2 için Dahili İsteğe Bağlı Öğeler**

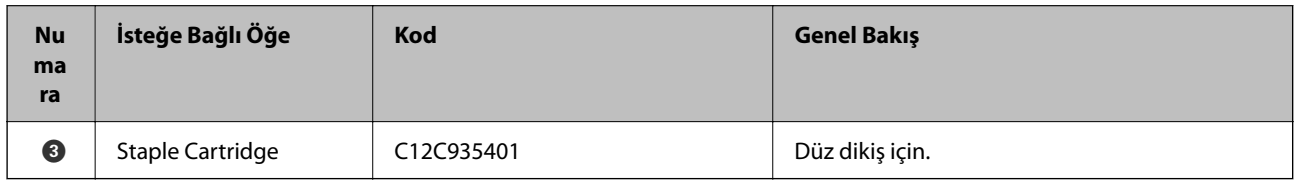

### **Kitapçık Sonlandırıcısı**

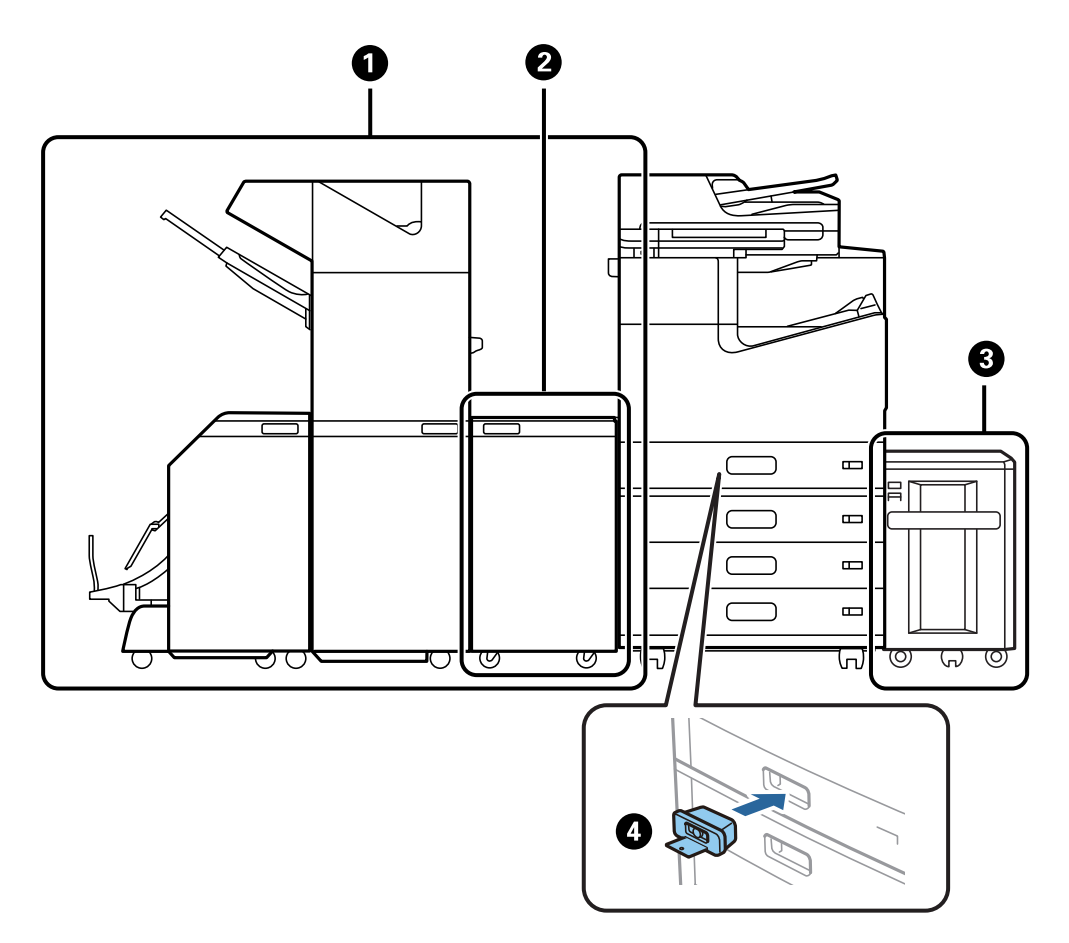

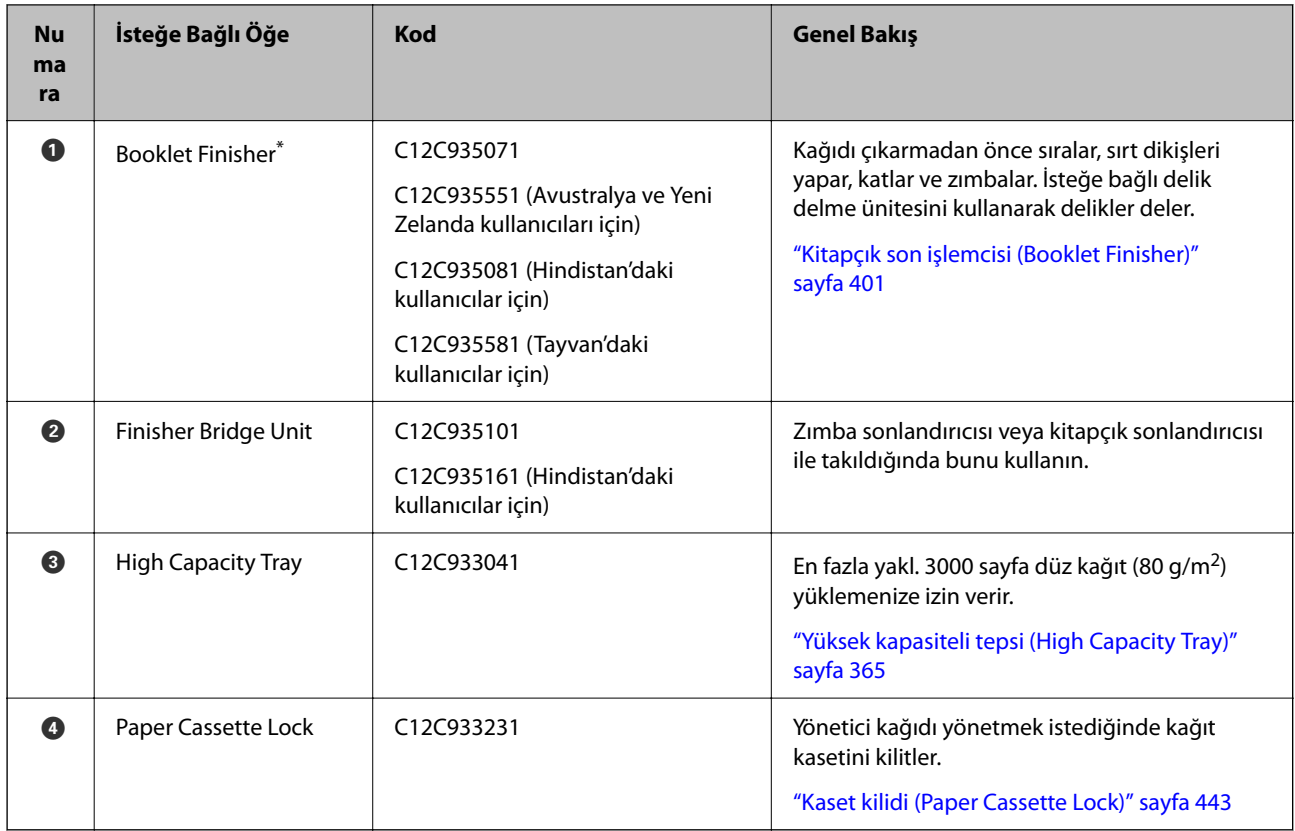

\*: Kitapçık sonlandırıcısını çalıştırmak için sonlandırıcı köprü ünitesini takmanız gerekir.

### **Kitapçık Sonlandırıcısı için Dahili İsteğe Bağlı Öğeler**

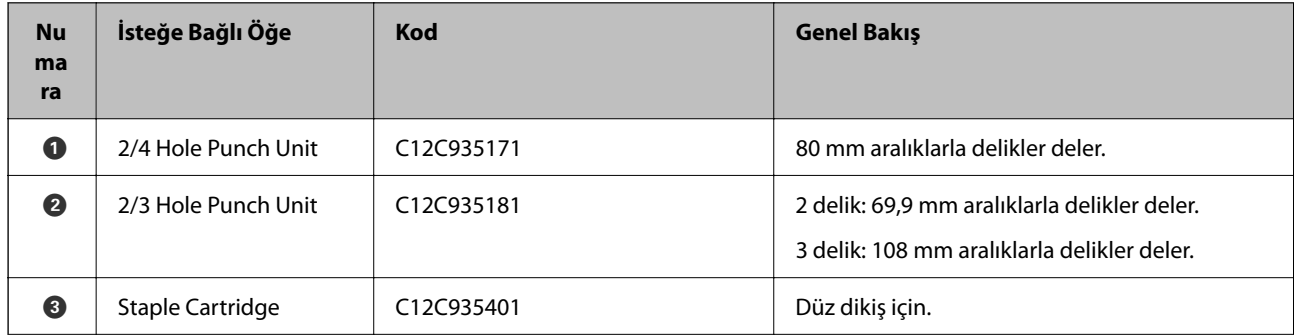

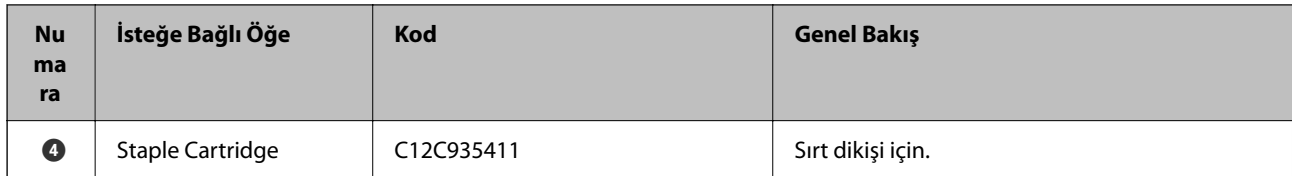

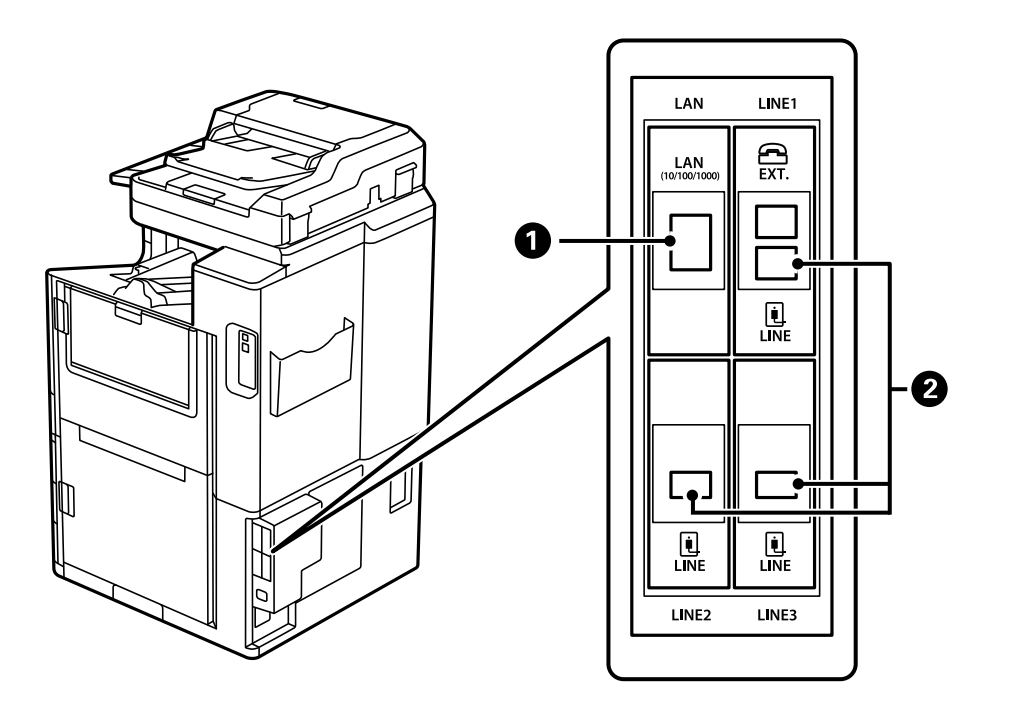

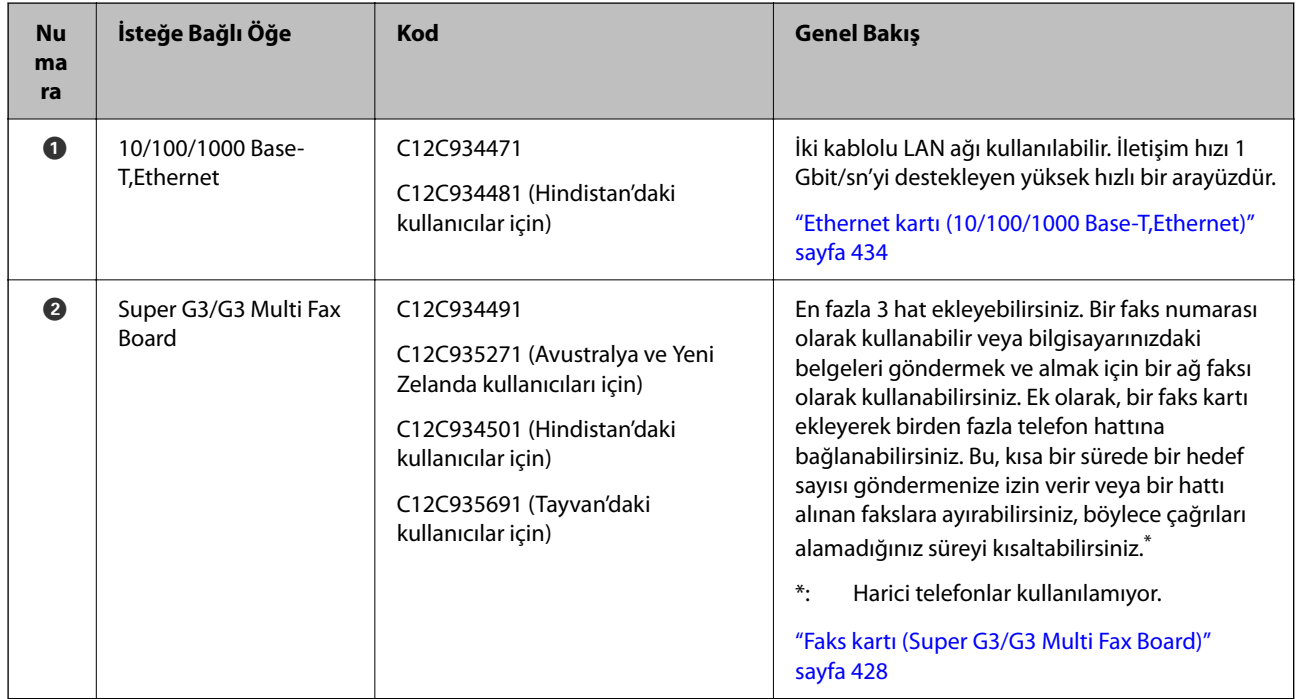

# **Erişim Noktası**

Aşağıdaki erişim noktaları, bir kağıt sıkışması meydana geldiğinde LCD ekrandaki kılavuzda gösterilir.

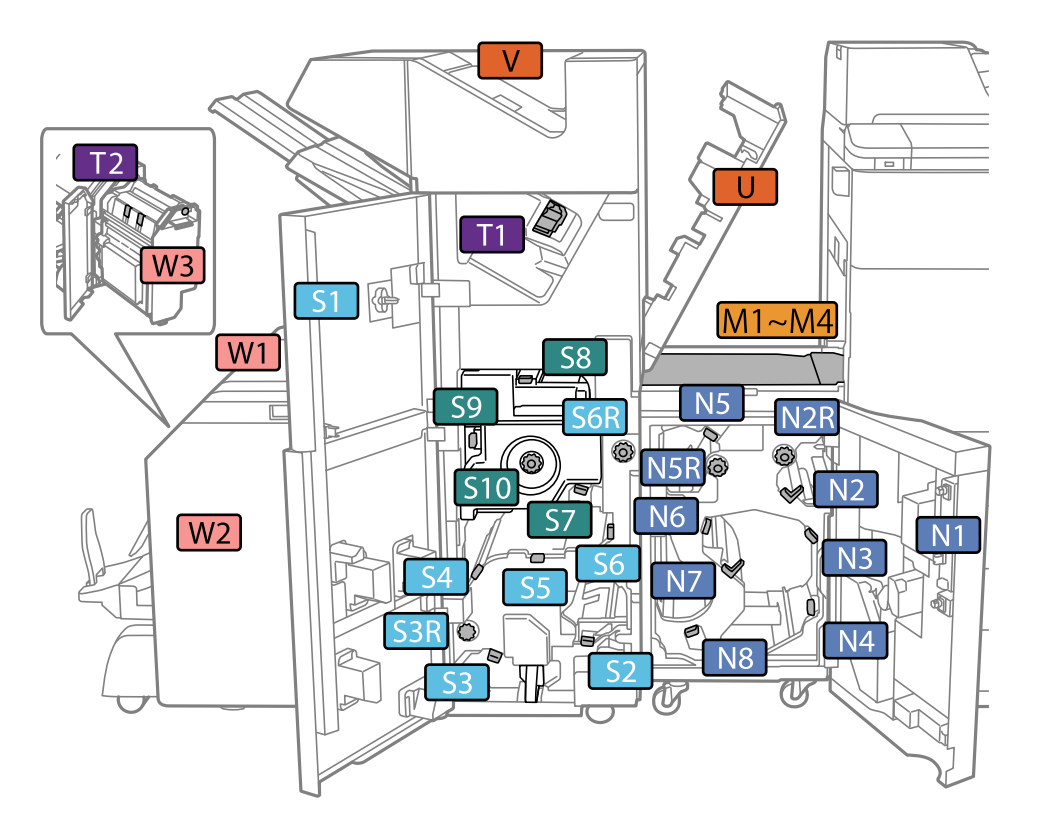

<span id="page-364-0"></span>Zımba sonlandırıcısı veya kitapçık sonlandırıcısı kullanılırken.

\*: S7–S10 arası numaralar yalnızca kitapçık sonlandırıcısı içindir.

Zımba sonlandırıcısı-P2 kullanılırken.

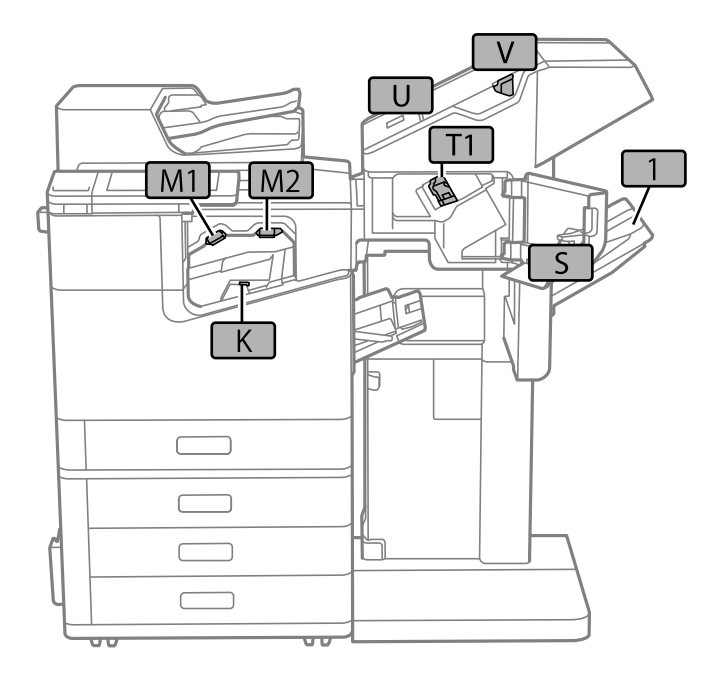

# **Yüksek kapasiteli tepsi (High Capacity Tray)**

En fazla yakl. 3000 sayfa düz kağıt (80 g/m2) yüklemenize izin verir.

# <span id="page-365-0"></span>**Yazıcı Sürücüsünde Yüksek Kapasiteli Tepsiyi Ayarlama**

Takılan yüksek kapasiteli tepsiyi kullanmak için yazıcı sürücüsünün gereken bilgileri alması gerekir.

# **Yazıcı Sürücüsünde Yüksek Kapasiteli Tepsiyi Ayarlama — Windows**

#### *Not:*

Bilgisayarınızda yönetici olarak oturum açın.

- 1. **İsteğe Bağlı Ayarlar** sekmesini yazıcı özelliklerinden açın.
	- O Windows 10/Windows Server 2019/Windows Server 2016

Başlat düğmesine tıklayın ve sonra **Windows Sistemi** > **Denetim Masası** > **Donanım ve Ses** içinde **Aygıt ve cihazları görüntüle** öğesini seçin. Yazıcınıza sağ tıklayın veya basılı tutup **Yazıcı özellikleri**'ni seçin ve ardından **İsteğe Bağlı Ayarlar** sekmesine tıklayın.

O Windows 8.1/Windows 8/Windows Server 2012 R2/Windows Server 2012

**Donanım ve Ses** bölümünden **Masaüstü** > **Ayarlar** > **Denetim Masası** > **Aygıtları ve yazıcıları görüntüle** öğesini seçin. Yazıcınıza sağ tıklayın veya basılı tutup **Yazıcı özellikleri**'ni seçin ve ardından **İsteğe Bağlı Ayarlar** sekmesine tıklayın.

O Windows 7/Windows Server 2008 R2

Başlat düğmesine tıklayın, **Denetim Masası** > **Donanım ve Ses** > **Tarayıcı ve Kameralar** öğesini seçin ve ardından yazıcının görüntülenip görüntülenmediğini kontrol edin. Yazıcıya sağ tıklayın, **Yazıcı özellikleri**'ni seçin ve ardından **İsteğe Bağlı Ayarlar** öğesine tıklayın.

O Windows Vista/Windows Server 2008

Başlat düğmesine tıklayın ve sonra **Donanım ve Ses** bölümünden **Denetim Masası** > **Yazıcılar** seçeneklerini seçin. Yazıcıya sağ tıklayın, **Özellik**'i seçin ve ardından **İsteğe Bağlı Ayarlar** öğesine tıklayın.

O Windows XP

Başlat düğmesine tıklayın ve **Denetim Masası** > **Yazıcılar ve Diğer Donanım** > **Tarayıcı ve Kameralar** öğesini seçin ve ardından yazıcının görüntülenip görüntülenmediğini kontrol edin.

- 2. **Yazıcıdan al** seçeneğine ve ardından **Al** seçeneğine tıklayın.
- 3. **Tamam** öğesine tıklayın.

# **Yazıcı Sürücüsünde Yüksek Kapasiteli Tepsiyi Ayarlama — Mac OS**

- 1. Apple menüsünden **Sistem Tercihleri** > **Yazıcılar ve Tarayıcılar** (veya **Yazdırma ve Tarama**, **Yazdırma ve Fakslama**) öğesini seçin ve sonra yazıcıyı seçin. **Seçenekler ve Sarf Malzemeleri** > **Seçenekler** (veya **Sürücü**) öğesini tıklatın.
- 2. İsteğe bağlı ünitenin türüne göre ayarları yapın.
- 3. **Tamam** öğesini tıklatın.

# **High Capacity Tray İçine Kağıt Yükleme**

Yazıcının LCD ekranında görüntülenen animasyonlara bakarak kağıt yükleyebilirsiniz.

 öğesini seçin ve sonra **Nasıl** > **Kağıt yükleyin** öğesini seçin. Animasyonları görüntülemek için kullanmak istediğiniz kağıt türü ve kağıt kaynağını seçin. Animasyon ekranını kapatmak için **Son** öğesini seçin.

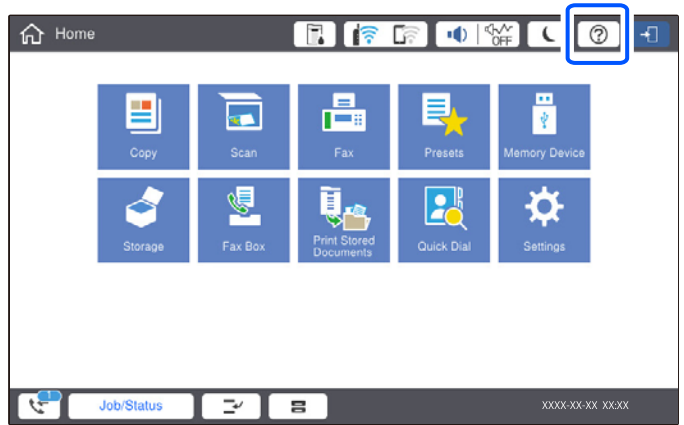

# **High Capacity Tray ile İlgili Sorunlar**

# **High Capacity Tray İçinden Kağıt Beslenemiyor**

Yazıcı sürücüsünde ayarlar yapmanız gerekir.

### **İlgili Bilgi**

& ["Yazıcı Sürücüsünde Yüksek Kapasiteli Tepsiyi Ayarlama" sayfa 366](#page-365-0)

# **High Capacity Tray İçinde Kağıt Sıkışıyor**

Kontrol panelinde görüntülenen hatayı kontrol edin ve yırtılan tüm parçalar dahil olmak üzere sıkışan kağıdı çıkarmak için talimatları izleyin. LCD ekranda sıkışan kağıdı nasıl çıkaracağınızı gösteren bir animasyon görüntülenir. Sonra, hatayı temizlemek için **Tamam** öğesini seçin.

# !*Dikkat:*

Eliniz yazıcının içindeyken kontrol panelindeki düğmelere asla dokunmayın. Yazıcı çalışmaya başlarsa yararlanmanıza neden olabilir. Yaralanmaları önlemek amacıyla çıkıntılı parçalara dokunmamaya özen gösterin.

### c*Önemli:*

Sıkışan kağıdı dikkatli bir şekilde çıkarın. Kağıdı kuvvetli bir şekilde çıkarmaya çalışmak yazıcıya zarar verebilir.

# **Yüksek Kapasiteli Tepsi Özelliği**

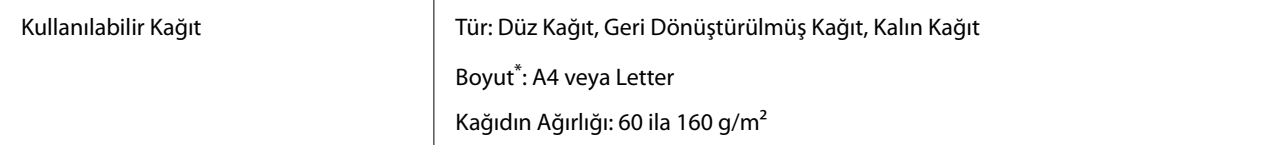

<span id="page-367-0"></span>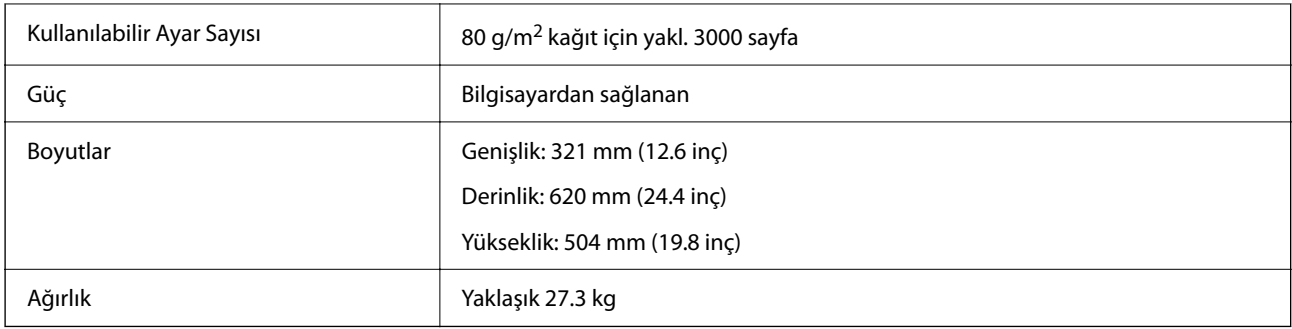

\*: Yazıcı kurulduğunda kullanılabilir kağıt boyutları ayarlanır ve sabitlenir.

# **Zımba son işlemcisi (Staple Finisher)**

Kağıdı çıkarmadan önce sıralar ve zımbalar. İsteğe bağlı delik delme ünitesini kullanarak delikler deler.

# **Zımba Sonlandırıcısı Parça Adları**

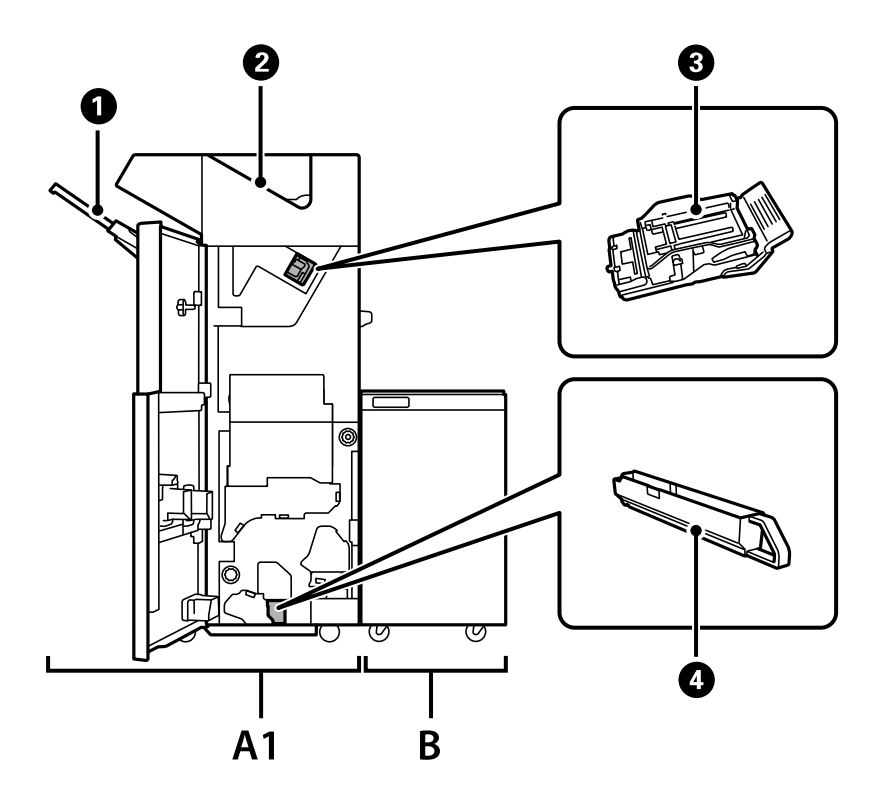

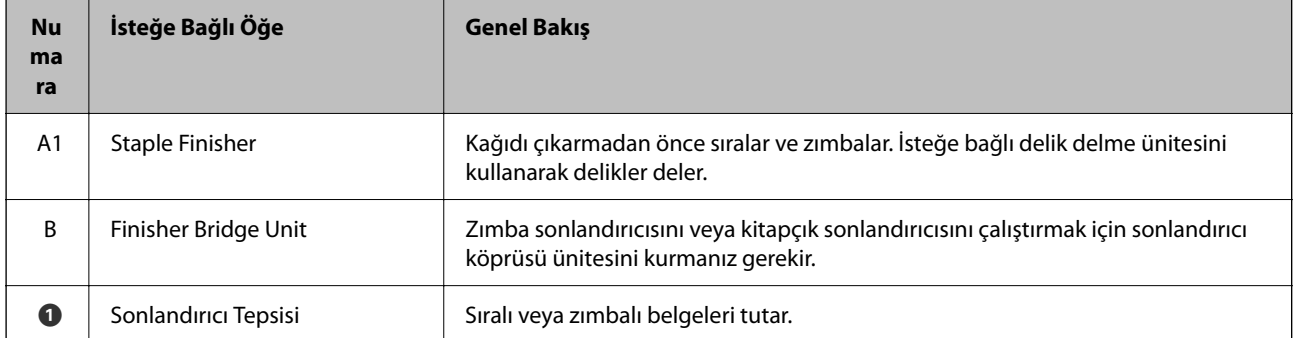

<span id="page-368-0"></span>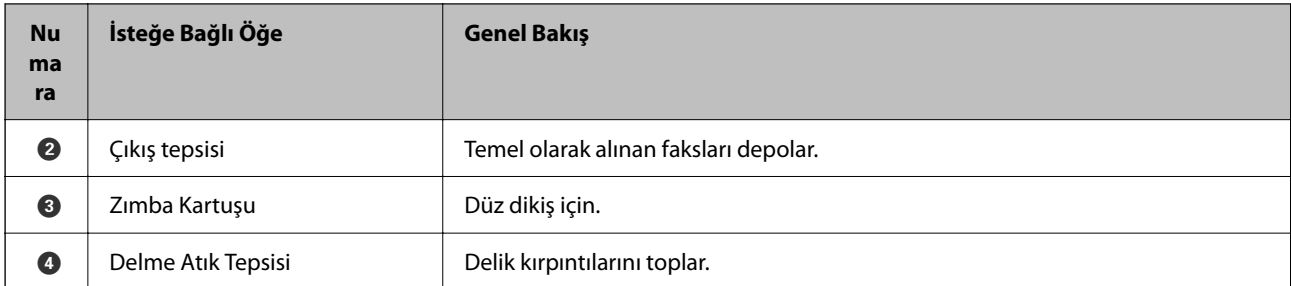

# **Yazıcı Sürücüsünde Zımba Sonlandırıcısını Ayarlama**

Yüksek kapasiteli tepsi için olanla aynı işlem yapılır.

### **İlgili Bilgi**

& ["Yazıcı Sürücüsünde Yüksek Kapasiteli Tepsiyi Ayarlama" sayfa 366](#page-365-0)

# **Zımba Sonlandırıcısını Kullanırken Yazıcı Ayarları**

Zımba Sonlandırıcısını kullanmak için yazıcıda ayarlar yapmanız gerekir.

O Kopyalama sırasında

**Ayarlar** > **Genel Ayarlar** > **Yzc Ayarları** > **Çıktı: Kopyala** öğesine dokunun ve ardından **Sonlandırıcı tepsi** öğesini seçin.

O Faks sırasında

**Ayarlar** > **Genel Ayarlar** > **Yzc Ayarları** > **Çıktı: Faksla** öğesine dokunun ve ardından **Çıkış tepsisi** veya **Sonlandırıcı tepsi** öğesini seçin.

O Bir bilgisayar, bellek cihazı vb. cihazdan yazdırma yaparken.

**Ayarlar** > **Genel Ayarlar** > **Yzc Ayarları** > **Çıktı: Diğer** öğesine dokunun ve ardından **Sonlandırıcı tepsi** öğesini seçin.

Bir bilgisayardan yazdırma yaparken yazıcı sürücüsündeki **Çıkış Tepsisi** menüsünden son işlemci ünitesinin kullanılıp kullanılmayacağını seçebilirsiniz.

### c*Önemli:*

Sonlandırıcı tepsisini kullanacağınız zaman yazdırma işi devam ederken çıktıları almayın. Yazdırma konumu hizası bozulabilir ve zımba konumu orijinal konumdan ayrılabilir.

# <span id="page-369-0"></span>**Zımba Sonlandırıcıyı Kullanma**

# **Her Kopya Setini Bir Bilgisayardan Sıralayarak Yığınlama**

Alternatif olarak 90 derece döndürerek her kopya setini yığınlayarak çıktıları sıralayabilirsiniz. İsteğe bağlı zımba sonlandırıcısı veya kitapçık sonlandırıcısı takarsanız, her kopya setini ofsetleyerek de sıralayabilirsiniz.

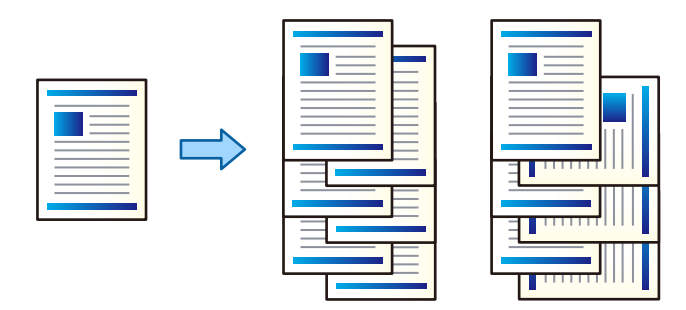

#### Sıralama Döndür:

Birden fazla kopya yazdırırken çıktıları dikey yönelimde ve yatay yönelimde alternatif olarak yığınlar. Bu özellik iki kağıt kaynağı kullanır. Kağıdı kağıt kaynağına dikey yönelimde, diğer kağıt kaynağına yatay yönelimde yükleyin ve sonra **Otomatik Seçim** öğesini **Kağıt Kaynağı** ayarı olarak ayarlayın. **Otomatik Seçim** veya **Aşağı Yönde Tepsi** öğesini **Çıkış Tepsisi** olarak seçin. Çıktılar Yüzü Aşağı Tepside yığınlanır.

Sıralama Kaydır:

Birden fazla kopya yazdırırken her kopya setini ofsetler. **Çıkış Tepsisi** ayarı olarak **Otomatik Seçim** veya **Sonlandırıcı Tepsi** seçilmelidir.

### *Yazdırma Ayarları (Windows)*

- 1. Yazıcı sürücüsünün **Sonlandırılıyor** sekmesinde, **Sırala** ayarından birden fazla kopyanın yığınlanması için yöntemi seçin.
- 2. Diğer öğeleri ayarlayın ve sonra **Tamam** öğesine tıklayın.
- 3. **Yazdır** öğesine tıklayın.

#### **İlgili Bilgi**

- & ["Bilgisayardan Yazdırma Windows" sayfa 50](#page-49-0)
- & ["Sonlandırılıyor Sekmesi" sayfa 53](#page-52-0)

#### *Yazdırma Ayarları (Windows PostScript)*

- 1. Yazıcı sürücüsünün **Gelişmiş Seçenekler** öğesinde **Belge Seçenekleri** içinde **Yazıcı Özellikleri** öğesine tıklayın.
- 2. **Sırala** ayarından birden fazla kopyayı yığınlamak için yöntemi seçin.
- 3. Diğer öğeleri ayarlayın ve sonra **Tamam** öğesine tıklayın.

4. **Yazdır** öğesine tıklayın.

### **İlgili Bilgi**

- & ["PostScript Yazıcı Sürücüsünü Kullanarak Bir Belge Yazdırma \(Windows\)" sayfa 93](#page-92-0)
- & ["Gelişmiş Seçenekler" sayfa 96](#page-95-0)

### *Yazdırma Ayarları (Mac OS)*

- 1. Açılır menüden **Sonlandırılıyor** öğesini seçin ve ardından, **Sırala** ayarından bir seçenek belirleyin.
- 2. Diğer öğeleri gerektiği gibi ayarlayın.
- 3. **Yazdır** öğesine tıklayın.

### **İlgili Bilgi**

- & ["Bilgisayardan Yazdırma Mac OS" sayfa 98](#page-97-0)
- & ["Son İşlem İçin Menü Seçenekleri" sayfa 102](#page-101-0)

### *Yazdırma Ayarları (Mac OS PostScript)*

- 1. Açılır menüden **Yazıcı Özellikleri** öğesini seçin ve ardından, **Özellik Setleri** içinden **Output** öğesini seçin.
- 2. **Sırala** ayarından bir seçenek belirleyin.
- 3. Diğer öğeleri gerektiği gibi ayarlayın.
- 4. **Yazdır** öğesine tıklayın.

### **İlgili Bilgi**

- & ["Mac OS'da PostScript Yazıcı Sürücüsünden Yazdırma" sayfa 107](#page-106-0)
- & ["Yazıcı Özellikleri İçin Menü Seçenekleri" sayfa 110](#page-109-0)

# **Bilgisayardan Her Kopya Setini Zımbalama**

Yazdırılan kağıdı zımbalamak için isteğe bağlı zımba sonlandırıcısı, zımba sonlandırıcısı-P2 veya kitapçık sonlandırıcısını kullanabilirsiniz.

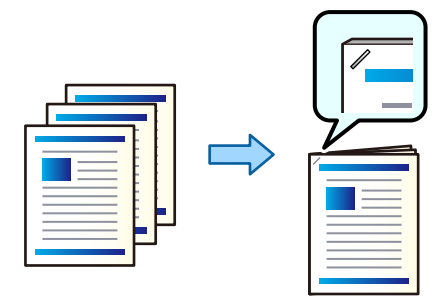

#### *Yazdırma Ayarları (Windows)*

- 1. Yazıcı sürücüsünün **Sonlandırılıyor** sekmesinde, **Zımba** içinden zımbalama konumunu seçin.
- 2. Diğer öğeleri ayarlayın ve sonra **Tamam** öğesine tıklayın.
- 3. **Yazdır** öğesine tıklayın.

#### **İlgili Bilgi**

- & ["Bilgisayardan Yazdırma Windows" sayfa 50](#page-49-0)
- & ["Sonlandırılıyor Sekmesi" sayfa 53](#page-52-0)

#### *Yazdırma Ayarları (Windows PostScript)*

- 1. Yazıcı sürücüsünün **Gelişmiş Seçenekler** öğesinde **Belge Seçenekleri** içinde **Yazıcı Özellikleri** öğesine tıklayın.
- 2. Zımba içinden zımbalama konumunu seçin.
- 3. Diğer öğeleri ayarlayın ve sonra **Tamam** öğesine tıklayın.
- 4. **Yazdır** öğesine tıklayın.

#### **İlgili Bilgi**

- & ["PostScript Yazıcı Sürücüsünü Kullanarak Bir Belge Yazdırma \(Windows\)" sayfa 93](#page-92-0)
- & ["Gelişmiş Seçenekler" sayfa 96](#page-95-0)

#### *Yazdırma Ayarları (Mac OS)*

- 1. Açılır menüden **Sonlandırılıyor** öğesini seçin ve ardından, **Zımba** içinden zımbalama konumunu seçin.
- 2. Diğer öğeleri gerektiği gibi ayarlayın.
- 3. **Yazdır** öğesine tıklayın.

#### **İlgili Bilgi**

- & ["Bilgisayardan Yazdırma Mac OS" sayfa 98](#page-97-0)
- & ["Son İşlem İçin Menü Seçenekleri" sayfa 102](#page-101-0)

#### *Yazdırma Ayarları (Mac OS PostScript)*

- 1. Açılır menüden **Yazıcı Özellikleri** öğesini seçin ve ardından, Özellik Setleri içinden **Output** öğesini seçin.
- 2. Zımba içinden zımbalama konumunu seçin.
- 3. Diğer öğeleri gerektiği gibi ayarlayın.
- 4. **Yazdır** öğesine tıklayın.

### <span id="page-372-0"></span>**İlgili Bilgi**

- & ["Mac OS'da PostScript Yazıcı Sürücüsünden Yazdırma" sayfa 107](#page-106-0)
- & ["Yazıcı Özellikleri İçin Menü Seçenekleri" sayfa 110](#page-109-0)

# **Bilgisayardan Her Kopya Setini Delme**

İsteğe bağlı zımba sonlandırıcısını veya kitapçık sonlandırıcısını ve ardından, yazdırılan kağıda delikler açmak için zımba birimini kullanabilirsiniz. Bir cilt kenar boşluğu oluşturmak için görüntüyü kaydırabilir, azaltabilir veya silebilirsiniz.

Delik açma özelliğini kullanmak istiyorsanız, yazıcı sürücüsünde **Yazıcı Özellikleri** > **İsteğe Bağlı Ayarlar** > **Yazıcı Bilgileri** > **Manüel Ayarlar** > **Ayarlar** > **Delik Açma** bölümünden delme birimini seçin.

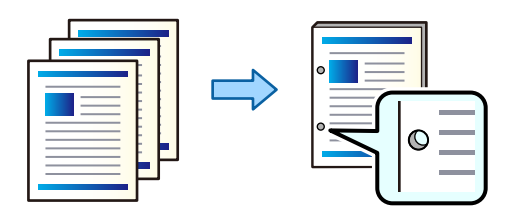

### c*Önemli:*

Verileri, delme konumunda yazdırılmayacak şekilde ayarlayın. Yazdırılan alanda delme yaparsanız, delme hatasına veya kağıt sıkışmasına neden olabilir.

### *Yazdırma Ayarları (Windows)*

- 1. Yazıcı sürücüsünün **Ana** sekmesinde, **Ayarlar** öğesini seçin.
- 2. **Cilt Kenar Boşluğundaki Görüntüler** bölümünde kenar boşluğu genişliğinin nasıl ayarlanacağını seçin. **Görüntüleri Değiştir**, **Görüntüleri Küçült**, **Görüntüleri Sil**

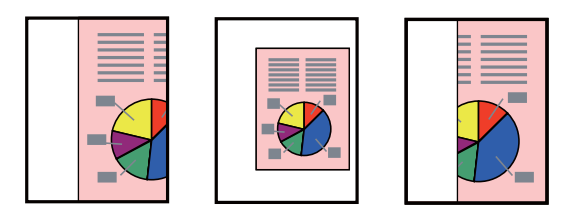

- 3. **Sonlandırılıyor** sekmesinde, **Zımbalama** içinden delik delme konumunu seçin.
- 4. Diğer öğeleri ayarlayın ve ardından, **Tamam** öğesine tıklayın.
- 5. **Yazdır** öğesine tıklayın.

### **İlgili Bilgi**

- & ["Bilgisayardan Yazdırma Windows" sayfa 50](#page-49-0)
- & ["Sonlandırılıyor Sekmesi" sayfa 53](#page-52-0)

### *Yazdırma Ayarları (Windows PostScript)*

- 1. Yazıcı sürücüsünün **Gelişmiş Seçenekler** öğesinde **Belge Seçenekleri** içinde **Yazıcı Özellikleri** öğesine tıklayın.
- 2. Delik delme konumunu **Zımbalama** içinden seçin.
- 3. Diğer öğeleri ayarlayın ve sonra **Tamam** öğesine tıklayın.
- 4. **Yazdır** öğesine tıklayın.

#### **İlgili Bilgi**

- & ["PostScript Yazıcı Sürücüsünü Kullanarak Bir Belge Yazdırma \(Windows\)" sayfa 93](#page-92-0)
- & ["Gelişmiş Seçenekler" sayfa 96](#page-95-0)

### *Yazdırma Ayarları (Mac OS)*

- 1. Açılır menüden **Sonlandırılıyor** öğesini seçin ve ardından, **Zımbalama** içinden delik delme konumunu seçin.
- 2. Diğer öğeleri gerektiği gibi ayarlayın.
- 3. **Yazdır** öğesine tıklayın.

#### **İlgili Bilgi**

- & ["Bilgisayardan Yazdırma Mac OS" sayfa 98](#page-97-0)
- & ["Son İşlem İçin Menü Seçenekleri" sayfa 102](#page-101-0)

#### *Yazdırma Ayarları (Mac OS PostScript)*

- 1. Açılır menüden **Yazıcı Özellikleri** öğesini seçin ve ardından, **Özellik Setleri** içinden **Output** öğesini seçin.
- 2. Delik delme konumunu **Zımbalama** içinden seçin.
- 3. Diğer öğeleri gerektiği gibi ayarlayın.
- 4. **Yazdır** öğesine tıklayın.

#### **İlgili Bilgi**

- & ["Mac OS'da PostScript Yazıcı Sürücüsünden Yazdırma" sayfa 107](#page-106-0)
- & ["Yazıcı Özellikleri İçin Menü Seçenekleri" sayfa 110](#page-109-0)

# **Her Kopya Setini Bir Bellek Aygıtından Sıralayarak Yığınlama**

JPEG, PDF ve TIFF dosyalarını bir bellek aygıtından yazdırabilir ve her kopya setini ofsetleyerek sıralayabilirsiniz.

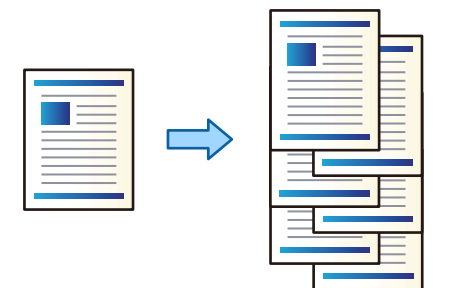

- 1. Bellek aygıtını yazıcının harici arayüzü USB bağlantı noktasına bağlayın. ["Harici Bir USB Cihazı Takma" sayfa 48](#page-47-0)
- 2. Ana ekranda **Bellek Aygıtı** öğesini seçin.
- 3. Yazdırmak istediğiniz dosya türünü ve dosyayı seçin.
- 4. **Gelişmiş** sekmesini seçin ve sonra **Sonlandırma** öğesini seçin.
- 5. **Kğdı Çıkar** içinde **Sırlm Değştr** öğesini seçin.
- 6.  $\Diamond$  öğesine dokunun.

### **Bellek Cihazından Zımbalama veya Delme Delikleriyle Yazdırma**

Bir bellek cihazından JPEG, PDF ve TIFF dosyaları yazdırabilir ve zımbalayabilir veya delme delikleri ekleyebilirsiniz.

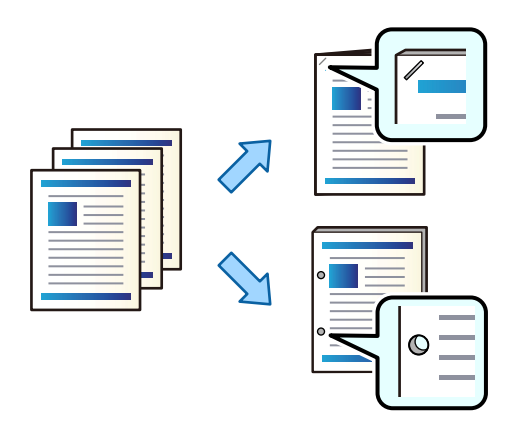

#### c*Önemli:*

Verileri delme konumunda yazdırılmayacak şekilde ayarlayın. Yazdırılan alanı delerseniz delme hatasına veya bir kağıt sıkışmasına neden olabilir.

1. Bellek aygıtını yazıcının harici arayüzü USB bağlantı noktasına bağlayın.

["Harici Bir USB Cihazı Takma" sayfa 48](#page-47-0)

- 2. Ana ekranda **Bellek Aygıtı** öğesini seçin.
- 3. Yazdırmak istediğiniz dosya türünü ve dosyayı seçin.
- 4. **Gelişmiş** sekmesini seçin ve sonra **Sonlandırma** öğesini seçin.
- 5. **Zımba** veya **Zımbalama** içinde konumu seçin.
- 6.  $\Diamond$  öğesine dokunun.

## **Her Kopya Setini Bir Depolama Alanından Sıralayarak Yığınlama**

Dosyaları depolama alanından yazdırabilir ve her kopya setini ofsetleyerek sıralayabilirsiniz.

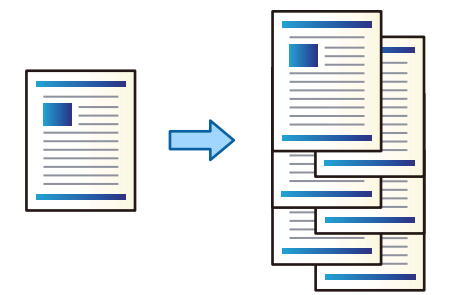

- 1. Ana ekranda **Depolama Alanı** öğesini seçin.
- 2. Yazdırmak istediğiniz dosyanın kaydedildiği klasörü seçin ve sonra dosyayı seçin.
- 3. **Yazdırma Ayarları** öğesini seçin.
- 4. **Temel Ayarlar** sekmesini seçin ve sonra **Sonlandırma** öğesini seçin.
- 5. **Kğdı Çıkar** içinde **Sırlm Değştr** öğesini seçin.
- 6.  $\Diamond$  öğesine dokunun.

### **Depolama Alanından Zımbalama veya Delme Delikleriyle Yazdırma**

Dosyaları depolama alanından yazdırabilir ve zımbalayabilir veya delme delikleri ekleyebilirsiniz.

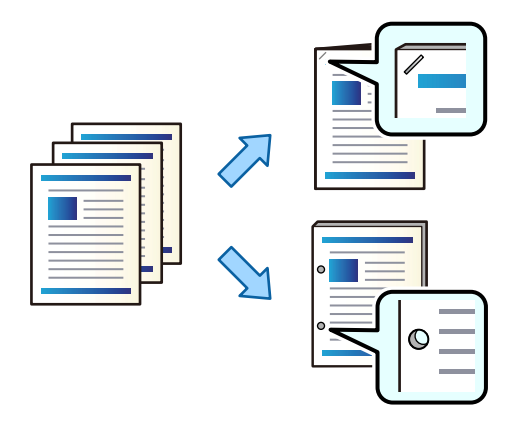

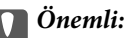

Verileri delme konumunda yazdırılmayacak şekilde ayarlayın. Yazdırılan alanı delerseniz delme hatasına veya bir kağıt sıkışmasına neden olabilir.

- 1. Ana ekranda **Depolama Alanı** öğesini seçin.
- 2. Yazdırmak istediğiniz dosyanın kaydedileceği klasörü seçin ve sonra dosyayı seçin.
- 3. **Yazdırma Ayarları** öğesini seçin.
- 4. **Temel Ayarlar** sekmesini seçin ve sonra **Sonlandırma** öğesini seçin.
- 5. **Zımba** veya **Zımbalama** içinde konumu seçin.
- 6.  $\Diamond$  öğesine dokunun.

# **Ofsetleyerek Her Kopya Setini Yığınlama**

Her kopya setini ofsetleyerek sıralayabilirsiniz.

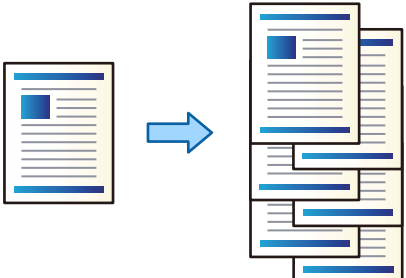

1. Orijinalleri yerleştirin.

["Orijinalleri Yerleştirme" sayfa 43](#page-42-0)

- 2. Ana ekranda **Kopyala** öğesini seçin.
- 3. **Temel Ayarlar** sekmesini seçin ve sonra **Sonlandırma** öğesini seçin.
- 4. **Kğdı Çıkar** içinde **Sırlm Değştr** öğesini seçin ve sonra **Tamam** öğesini seçin.
- 5.  $\Diamond$  öğesine dokunun.

# <span id="page-377-0"></span>**Kopyalama ve Zımbalama veya Delikler Delme**

Orijinalleri kopyalayabilir ve bunları zımbalayabilir veya zımba delikleri ekleyebilirsiniz.

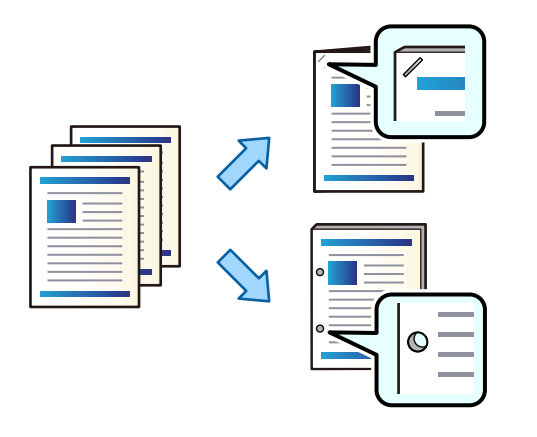

### c*Önemli:*

Verileri, delme konumunda yazdırılmayacak şekilde ayarlayın. Yazdırılan alanda delme yaparsanız, delme hatasına veya kağıt sıkışmasına neden olabilir.

1. Orijinalleri yerleştirin.

["Orijinalleri Yerleştirme" sayfa 43](#page-42-0)

2. Ana ekranda **Kopyala** öğesini seçin.

#### *Not:*

Delme konumunda bir görüntü varsa, kopyalamadan önce 18 mm veya daha fazla bir cilt genişliği elde edin. *Gelişmiş* sekmesindeki *Cilt payı* bölümünden cilt kenar boşluğunu ayarlayabilirsiniz.

Cildin nasıl oluşturulacağına ilişkin ayrıntılar için, aşağıdaki "İlgili Bilgiler"e bakın.

- 3. **Temel Ayarlar** sekmesini seçin ve ardından, **Sonlandırma** öğesini seçin.
- 4. **Zımba** seçeneğinde zımba konumunu seçin veya **Zımbalama** seçeneğinde zımba delikleri konumunu seçin ve ardından, **Tamam** öğesini seçin.
- 5.  $\Diamond$  öğesine dokunun.

#### **İlgili Bilgi**

 $\blacktriangleright$  ["Cilt payı:" sayfa 137](#page-136-0)

# **Zımba Sonlandırıcısı İçin Zımba Kartuşunu Değiştirme**

Zımba kartuşunu değiştirme zamanı geldiğinde LCD ekranda bir mesaj görüntülenir. Kartuşu değiştirmek için ekrandaki talimatları izleyin.

<span id="page-378-0"></span>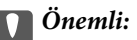

- $\Box$  Kartuşu yalnızca tüm zımbalar bittiğinde değiştirin. Zımba kaldıysa kartuşu değiştiremezsiniz.
- $\Box$  Resimde gösterilen zımba kartuşu tutucusunu (\*) atmayın. Yeniden kullanın ve yalnızca kartuş parçasını değiştirin.

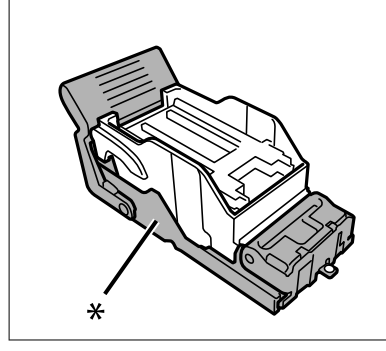

# **Zımba Parçalarını Zımba Sonlandırıcısından Çıkarma**

Zımba parçalarını çıkarma zamanı geldiğinde LCD ekranda bir mesaj görüntülenir. Zımba parçalarını çıkarmak için ekrandaki talimatları izleyin.

# **Zımba Sonlandırıcısıyla İlgili Sorunlar**

# **Zımba Sonlandırıcısı Tanınmıyor**

Yazıcı sürücüsündeki isteğe bağlı üniteyi ayarlayın.

### **İlgili Bilgi**

& ["Yazıcı Sürücüsünde Zımba Sonlandırıcısını Ayarlama" sayfa 369](#page-368-0)

# **Kağıt Zımba Sonlandırıcısına Çıkarılmıyor**

- O Zımba sonlandırıcısı içinde kağıt parçası varsa çıkarın.
- O Zımba sonlandırıcısı çevresinde nesne varsa çıkarın.

# **Zımba Sonlandırıcısına Kağıt veya Zımbalar Sıkışmış**

Kontrol panelinde görüntülenen hatayı kontrol edin ve yırtılan tüm parçalar dahil olmak üzere sıkışan kağıdı veya sıkışan zımbaları çıkarmak için talimatları izleyin. LCD ekranda sıkışan kağıdı veya zımbaları nasıl çıkaracağınızı gösteren bir animasyon görüntülenir. Sonra, hatayı temizlemek için **Tamam** öğesini seçin.

# !*Dikkat:*

Eliniz yazıcının içindeyken kontrol panelindeki düğmelere asla dokunmayın. Yazıcı çalışmaya başlarsa yararlanmanıza neden olabilir. Yaralanmaları önlemek amacıyla çıkıntılı parçalara dokunmamaya özen gösterin.

### c*Önemli:*

Sıkışan kağıdı dikkatli bir şekilde çıkarın. Kağıdı kuvvetli bir şekilde çıkarmaya çalışmak yazıcıya zarar verebilir.

Kağıt sıkışmaları tekrar ederse, **Sonlandırmayı Optimize Edin** ayarı olarak **Açık** öğesini seçerek bunları temizleyebilirsiniz. Yazdırmanın daha uzun sürebileceğini unutmayın.

**Ayarlar** > **Genel Ayarlar** > **Yzc Ayarları** > **Sonlandırmayı Optimize Edin**

- O Zımbalarken kağıt sıkışmaları: **Zımbalandığında hizala** öğesini **Açık** olarak ayarlayın.
- O Zımbalamıyorken kağıt sıkışmaları: **Zımbalanmadığında hizala** öğesini **Açık** olarak ayarlayın.

Yoğunluk ayarını düşürün. Yoğunluk çok yüksekse, kağıdın dalgalı veya kıvrılmış olması bu soruna neden olabilir.

### **Zımbalanmış Kağıt Dikey Olarak Yanlış Hizalanmış**

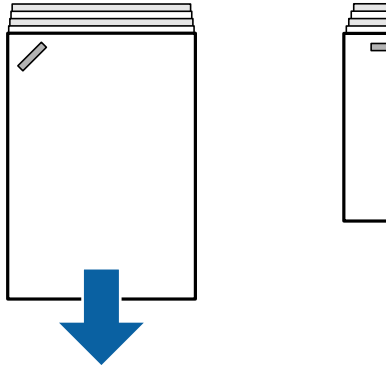

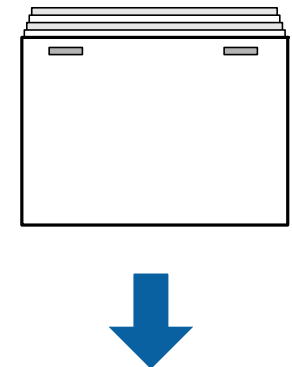

Çizimdeki oklar kağıdın çıkış yönünü gösterir.

O Aşağıdaki menüyü seçerek kağıt yanlış hizalamalarını azaltabilirsiniz. Yazdırmanın daha uzun sürebileceğini unutmayın.

```
Ayarlar > Genel Ayarlar > Yzc Ayarları > Sonlandırmayı Optimize Edin > Zımbalandığında hizala > Açık
```
 $\Box$  Yoğunluk ayarını düşürün. Yoğunluk çok yüksekse, kağıdın dalgalı veya kıvrılmış olması bu soruna neden olabilir.

# **Zımbalanmış Kağıt Yatay Olarak Yanlış Hizalanmış**

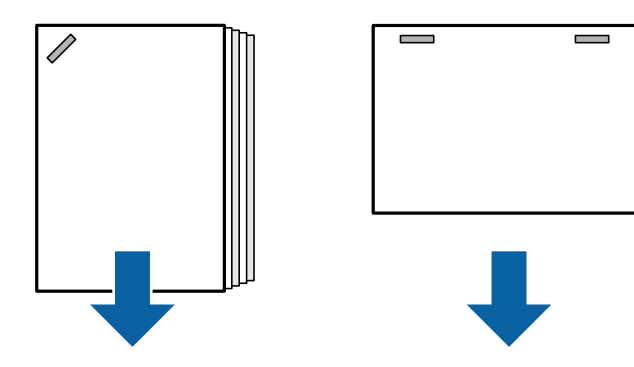

Çizimdeki oklar kağıdın çıkış yönünü gösterir.

- <span id="page-380-0"></span> $\Box$  Yoğunluk ayarını düşürün. Yoğunluk çok yüksekse, kağıdın dalgalı veya kıvrılmış olması bu soruna neden olabilir.
- O Epson destek veya yetkili bir Epson servis sağlayıcı ile iletişim kurun.

### **Kaydıramıyor**

### **Kağıt kenarları hizalı değil.**

#### **Çözümler**

O Aşağıdaki menüyü seçerek kağıt hizasızlıklarını azaltabilirsiniz. Yazdırmanın daha uzun sürebileceğini unutmayın.

**Ayarlar** > **Genel Ayarlar** > **Yzc Ayarları** > **Sonlandırmayı Optimize Edin** > **Zımbalanmadığında hizala** > **Açık**

 $\Box$  Yoğunluk ayarını düşürün. Yoğunluk çok yüksekse, kağıdın dalgalı veya kıvrılmış olması bu soruna neden olabilir.

### **Doğru Şekilde Delme Yapamıyor**

### **Veriler delme konumunda yazılıyor.**

#### **Çözümler**

Verileri, delme konumunda yazdırılmayacak şekilde ayarlayın. Alternatif olarak, cilt kenar boşluğunu delme konumunda yazdırılmayacak şekilde ayarlayın. Yazdırılan alanda delme yaparsanız, delme hatasına veya kağıt sıkışmasına neden olabilir.

- & ["Bilgisayardan Her Kopya Setini Delme" sayfa 373](#page-372-0)
- & ["Kopyalama ve Zımbalama veya Delikler Delme" sayfa 378](#page-377-0)

### **Kağıt Lekeli veya Zedelenmiş**

Aşağıdaki ilgili bilgilere bakın.

#### **İlgili Bilgi**

- & ["Kağıt Kullanımı Önlemleri" sayfa 36](#page-35-0)
- & ["Kağıt Lekeli veya Zedelenmiş" sayfa 316](#page-315-0)

# **Bilgisayardan Yazdırmak İçin Menü Seçenekleri (Zımba Sonlandırıcısı Takılıyken)**

### **Sonlandırılıyor Sekmesi Windows (Zımba Sonlandırıcı Takılıyken)**

Sırala:

Sıralama Kaydır:

Her kopya setini ofsetler. Bu seçeneği yalnızca **Çıkış Tepsisi** ayarı olarak **Otomatik Seçim** veya **Sonlandırıcı Tepsi** öğesini seçtiğinizde seçebilirsiniz.

### Zımba:

Zımba konumunu seçin.

#### Zımbalama:

Zımba deliği konumunu seçin. Delme ünitesi takılı olduğunda görüntülenir.

#### **İlgili Bilgi**

& ["Sonlandırılıyor Sekmesi" sayfa 53](#page-52-0)

### **Gelişmiş Seçenekler Windows PostScript (Zımba Sonlandırıcısı Takılıyken)**

Belge Seçenekleri:

Yazıcı Özellikleri:

O Sırala:

Sıralama Kaydır: Her kopya setini ofsetler. Bu seçeneği yalnızca **Çıkış Tepsisi** ayarı olarak **Otomatik Seçim** veya **Sonlandırıcı Tepsi** öğesini seçtiğinizde seçebilirsiniz.

O Zımba:

Zımba konumunu seçin.

O Zımbalama:

Zımba deliği konumunu seçin. Delme ünitesi takılı olduğunda görüntülenir.

### **İlgili Bilgi**

& ["Gelişmiş Seçenekler" sayfa 96](#page-95-0)

# **Sonlandırılıyor Mac OS İçin Menü Seçenekleri (Zımba Sonlandırıcısı Takılıyken)**

#### Sırala:

Sıralama Kaydır:

Her kopya setini ofsetler. Bu seçeneği yalnızca **Çıkış Tepsisi** ayarı olarak **Otomatik Seçim** veya **Sonlandırıcı Tepsi** öğesini seçtiğinizde seçebilirsiniz.

#### Zımba:

Zımba konumunu seçin.

#### Zımbalama:

Zımba deliği konumunu seçin. Delme ünitesi takılı olduğunda görüntülenir.

#### **İlgili Bilgi**

& ["Son İşlem İçin Menü Seçenekleri" sayfa 102](#page-101-0)

# **Yazıcı Özellikleri İçin Menü Seçenekleri Mac OS PostScript (Zımba Sonlandırıcısı Takılıyken)**

Özellik Setleri:

O Sırala:

Sıralama Kaydır: Her kopya setini ofsetler. Bu seçeneği yalnızca **Çıkış Tepsisi** ayarı olarak **Otomatik Seçim** veya **Sonlandırıcı Tepsi** öğesini seçtiğinizde seçebilirsiniz.

O Zımba:

Zımba konumunu seçin.

O Zımbalama:

Zımba deliği konumunu seçin. Delme ünitesi takılı olduğunda görüntülenir.

### **İlgili Bilgi**

& ["Yazıcı Özellikleri İçin Menü Seçenekleri" sayfa 110](#page-109-0)

# **Bellek Aygıtlarından veya Depolama Alanından Yazdırmak İçin Menü Seçenekleri (Zımba Sonlandırıcısı Takılıyken)**

Yazıcının kontrol panelinde aşağıdakileri seçin.

- O **Bellek Aygıtı** öğesini seçin, dosya türünü seçin ve sonra **Gelişmiş** sekmesini seçin.
- O **Depolama Alanı** öğesini seçin ve sonra klasör ve dosyayı seçin. **Yazdırma Ayarları** > **Temel Ayarlar** sekmesini seçin.

# **Sonlandırma (Zımba Sonlandırıcısı takılıyken)**

Kğdı Çıkar:

O Sırlm Değştr:

Her kopya setini ofsetler.

Zımba:

Zımba konumunu seçin.

Zımbalama:

Zımba delikleri için konumu seçin.

# **Kopyalama İçin Menü Seçenekleri (Zımba Sonlandırıcısı Takılıyken)**

Menüyü aşağıda yazıcının kontrol panelinde bulabilirsiniz.

**Kopyala** > **Temel Ayarlar**.

# **Sonlandırma (Zımba Sonlandırıcısı takılıyken)**

### Kğdı Çıkar:

O Sırlm Değştr:

Her kopya setini ofsetler.

### Zımba:

Zımba konumunu seçin.

### Zımbalama:

Zımba delikleri için konumu seçin. Delme ünitesi takılı olduğunda görüntülenir.

# **Zımba Sonlandırıcısı Özellikleri**

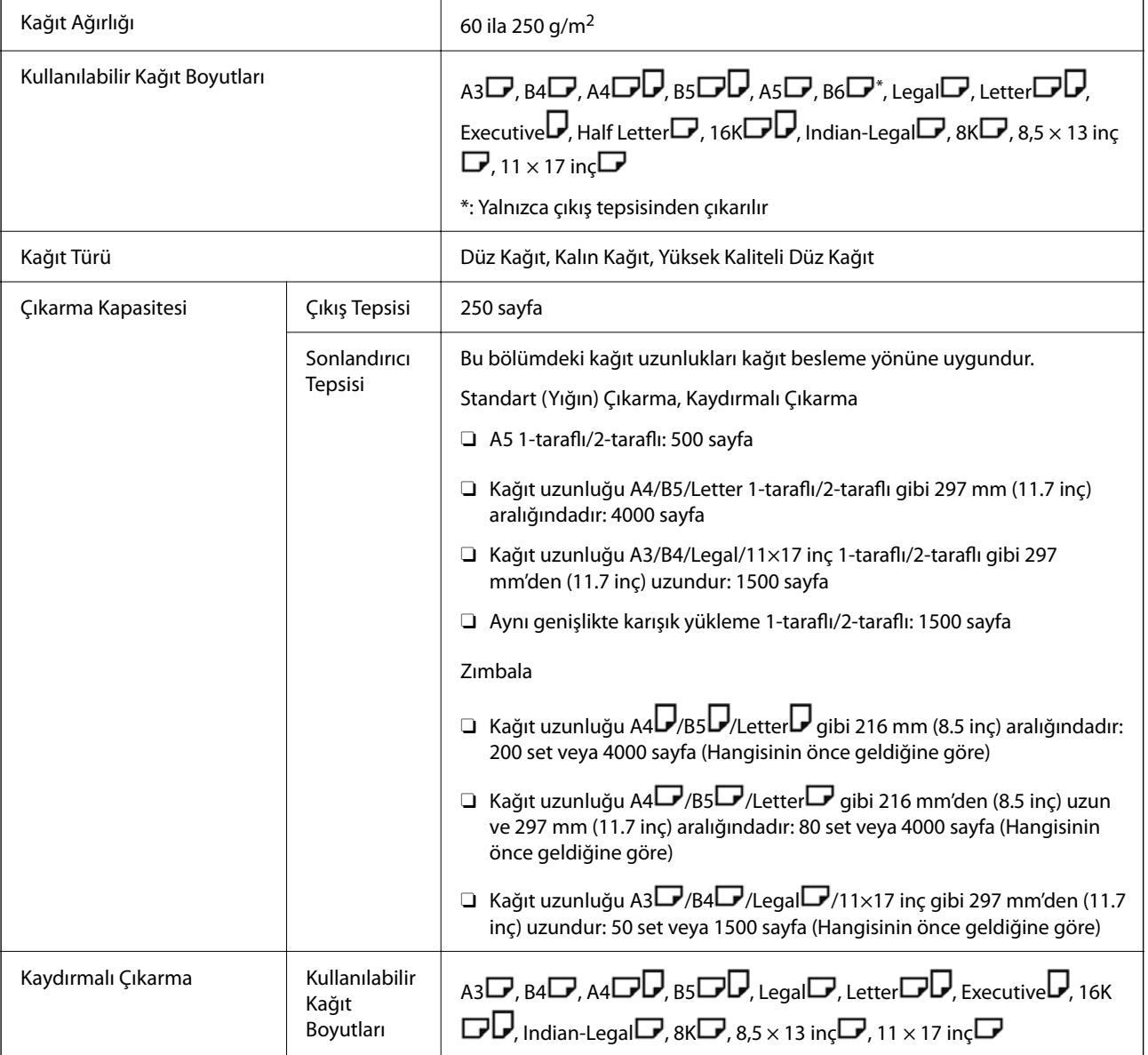

<span id="page-384-0"></span>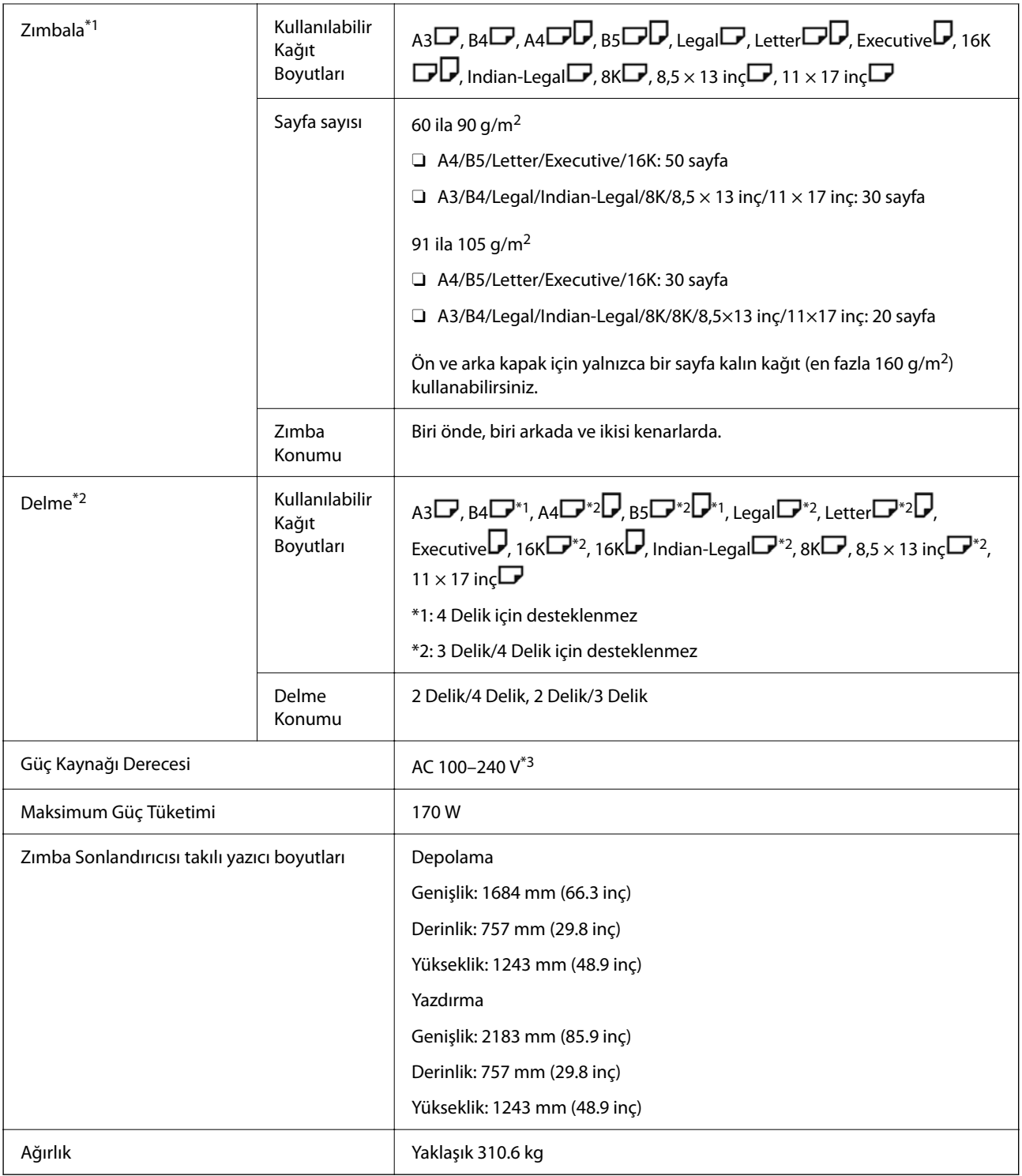

\*1: 5000 zımba içerir.

- \*2: İsteğe bağlı delik delme ünitesine ihtiyacınız olur.
- \*3: Yazıcıdan sağlanan.

# **Zımba Sonlandırıcısı-P2**

Kağıdı çıkarmadan önce sıralar ve zımbalar.

# **Zımba Sonlandırıcısı-P2 Parça Adları**

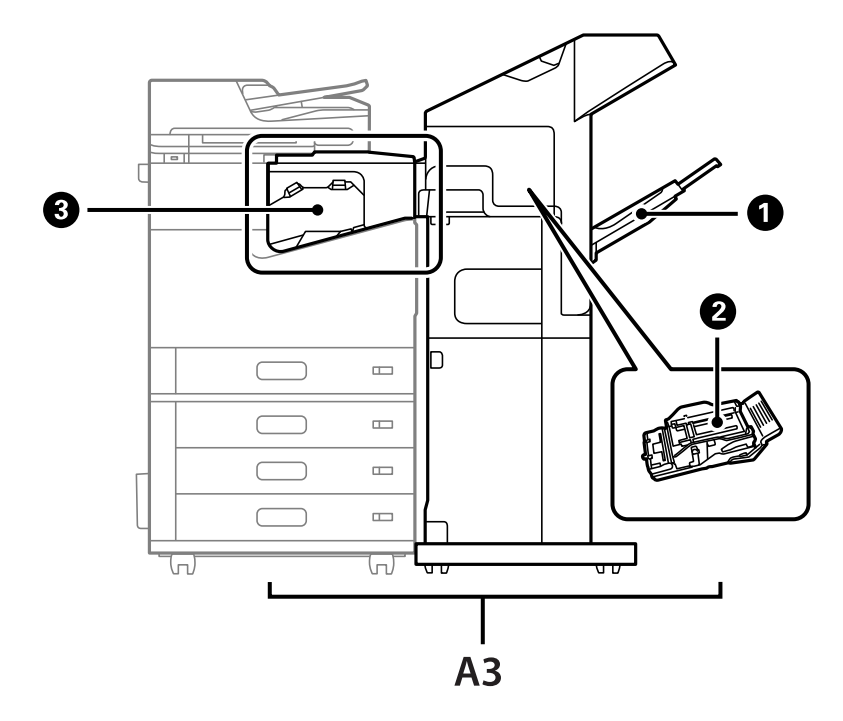

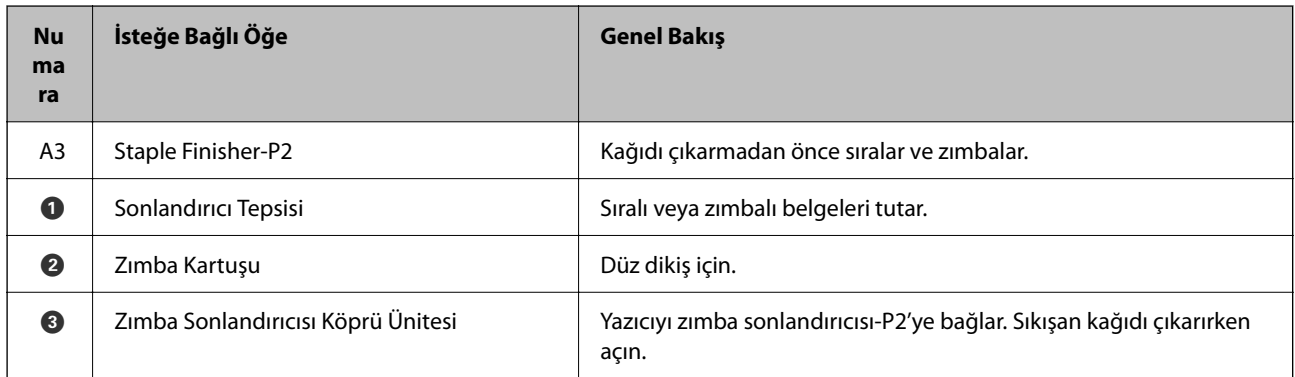

# **Yazıcı Sürücüsünde Zımba Sonlandırıcısı-P2'yi Ayarlama**

Yüksek kapasiteli tepsi için olanla aynı işlem yapılır.

#### **İlgili Bilgi**

& ["Yazıcı Sürücüsünde Yüksek Kapasiteli Tepsiyi Ayarlama" sayfa 366](#page-365-0)

# **Zımba Sonlandırıcısı-P2 Kullanılırken Yazıcı Ayarları**

Faks gönderirken yalnızca zımba sonlandırıcısı-P2'yi kullanmak için yazıcıda ayarlar yapmanız gerekir.

**Ayarlar** > **Genel Ayarlar** > **Yzc Ayarları** > **Çıktı: Faksla** öğesine dokunun ve ardından **Sonlandırıcı Tepsi** öğesini seçin.

#### <span id="page-386-0"></span>*Not:*

 $\Box$  Yazıcıdan kopyalama, bellek aygıtından yazdırma vb. sırasında:

Zımba sonlandırıcısı-P2 takıldığında yalnızca bir çıktı tepsisi vardır. Yalnızca *Sonlandırıcı Tepsi* öğesini seçebilirsiniz.

O Bilgisayardan yazdırırken:

Zımba sonlandırıcısı-P2 takıldığında yalnızca bir çıktı tepsisi vardır. If yazıcı sürücüsündeki *Çıkış Tepsisi* menüsünden *Otomatik Seçim* veya *Aşağı Bakar Tepsi* öğesini seçerseniz, kağıt sonlandırıcı tepsisine çıkar. Kullanılan yazıcı sürücüsü türüne bağlı olarak, *Aşağı Bakar Tepsi* öğesini seçemeyebilirsiniz.

### c*Önemli:*

Sonlandırıcı tepsisini kullanırken, yazdırma işi devam ederken çıktıları almayın. Yazdırma konumu hizası bozulabilir ve zımba konumu orijinal konumdan ayrılabilir.

# **Zımba Sonlandırıcısı-P2'yi Kullanma**

# **Her Kopya Seti İçin Bir Bilgisayardan Ofset Yazdırma Gerçekleştirme**

Her bir kopya setini ofsetleyerek sıralamak için isteğe bağlı zımba sonlandırıcısı, zımba sonlandırıcısı-P2 veya kitapçık sonlandırıcısını kullanabilirsiniz.

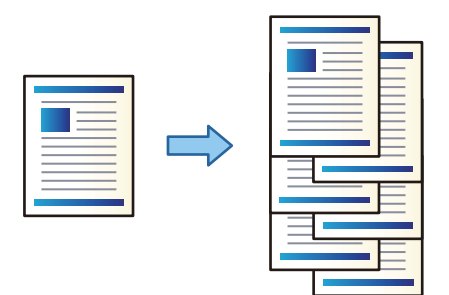

### *Yazdırma Ayarları (Windows)*

- 1. Yazıcı sürücüsünün **Sonlandırılıyor** sekmesinde, sıralama ayarı olarak **Sıralama Kaydır** öğesini seçin.
- 2. Diğer öğeleri ayarlayın ve sonra **Tamam** öğesine tıklayın.
- 3. **Yazdır** öğesini tıklatın.

#### **İlgili Bilgi**

- & ["Bilgisayardan Yazdırma Windows" sayfa 50](#page-49-0)
- & ["Sonlandırılıyor Sekmesi" sayfa 53](#page-52-0)

#### *Yazdırma Ayarları (Windows PostScript)*

1. Yazıcı sürücüsünün **Gelişmiş Seçenekler** öğesinde **Belge Seçenekleri** içinde **Yazıcı Özellikleri** öğesine tıklayın.

- 2. Sıralama ayarı olarak **Sıralama Kaydır** öğesini seçin.
- 3. Diğer öğeleri ayarlayın ve sonra **Tamam** öğesine tıklayın.
- 4. **Yazdır** öğesini tıklatın.

### **İlgili Bilgi**

- & ["PostScript Yazıcı Sürücüsünü Kullanarak Bir Belge Yazdırma \(Windows\)" sayfa 93](#page-92-0)
- & ["Gelişmiş Seçenekler" sayfa 96](#page-95-0)

### *Yazdırma Ayarları (Mac OS)*

- 1. Açılır menüden **Sonlandırılıyor** öğesini seçin ve sonra sıralama ayarı olarak **Sıralama Kaydır** öğesini seçin.
- 2. Diğer öğeleri gerektiği gibi ayarlayın.
- 3. **Yazdır** öğesini tıklatın.

### **İlgili Bilgi**

- & ["Bilgisayardan Yazdırma Mac OS" sayfa 98](#page-97-0)
- & ["Son İşlem İçin Menü Seçenekleri" sayfa 102](#page-101-0)

### *Yazdırma Ayarları (Mac OS PostScript)*

- 1. Açılır menüden **Yazıcı Özellikleri**'ni seçin ve sonra **Özellik Setleri** içinden **Output** öğesini seçin.
- 2. Sıralama ayarı olarak **Sıralama Kaydır** öğesini seçin.
- 3. Diğer öğeleri gerektiği gibi ayarlayın.
- 4. **Yazdır** öğesini tıklatın.

#### **İlgili Bilgi**

- & ["Mac OS'da PostScript Yazıcı Sürücüsünden Yazdırma" sayfa 107](#page-106-0)
- & ["Yazıcı Özellikleri İçin Menü Seçenekleri" sayfa 110](#page-109-0)

# **Bilgisayardan Her Kopya Setini Zımbalama**

Yazdırılan kağıdı zımbalamak için isteğe bağlı zımba sonlandırıcısı, zımba sonlandırıcısı-P2 veya kitapçık sonlandırıcısını kullanabilirsiniz.

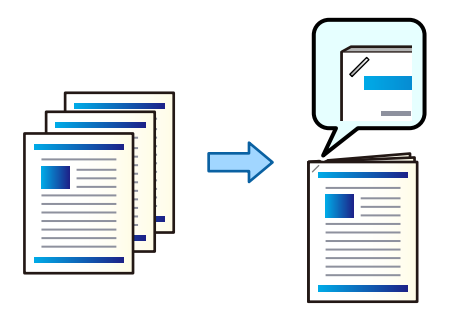

#### *Yazdırma Ayarları (Windows)*

- 1. Yazıcı sürücüsünün **Sonlandırılıyor** sekmesinde, **Zımba** içinden zımbalama konumunu seçin.
- 2. Diğer öğeleri ayarlayın ve sonra **Tamam** öğesine tıklayın.
- 3. **Yazdır** öğesine tıklayın.

#### **İlgili Bilgi**

- & ["Bilgisayardan Yazdırma Windows" sayfa 50](#page-49-0)
- & ["Sonlandırılıyor Sekmesi" sayfa 53](#page-52-0)

#### *Yazdırma Ayarları (Windows PostScript)*

- 1. Yazıcı sürücüsünün **Gelişmiş Seçenekler** öğesinde **Belge Seçenekleri** içinde **Yazıcı Özellikleri** öğesine tıklayın.
- 2. Zımba içinden zımbalama konumunu seçin.
- 3. Diğer öğeleri ayarlayın ve sonra **Tamam** öğesine tıklayın.
- 4. **Yazdır** öğesine tıklayın.

#### **İlgili Bilgi**

- & ["PostScript Yazıcı Sürücüsünü Kullanarak Bir Belge Yazdırma \(Windows\)" sayfa 93](#page-92-0)
- & ["Gelişmiş Seçenekler" sayfa 96](#page-95-0)

#### *Yazdırma Ayarları (Mac OS)*

- 1. Açılır menüden **Sonlandırılıyor** öğesini seçin ve ardından, **Zımba** içinden zımbalama konumunu seçin.
- 2. Diğer öğeleri gerektiği gibi ayarlayın.
- 3. **Yazdır** öğesine tıklayın.

### **İlgili Bilgi**

- & ["Bilgisayardan Yazdırma Mac OS" sayfa 98](#page-97-0)
- & ["Son İşlem İçin Menü Seçenekleri" sayfa 102](#page-101-0)

### *Yazdırma Ayarları (Mac OS PostScript)*

- 1. Açılır menüden **Yazıcı Özellikleri** öğesini seçin ve ardından, Özellik Setleri içinden **Output** öğesini seçin.
- 2. Zımba içinden zımbalama konumunu seçin.
- 3. Diğer öğeleri gerektiği gibi ayarlayın.
- 4. **Yazdır** öğesine tıklayın.

### **İlgili Bilgi**

- & ["Mac OS'da PostScript Yazıcı Sürücüsünden Yazdırma" sayfa 107](#page-106-0)
- & ["Yazıcı Özellikleri İçin Menü Seçenekleri" sayfa 110](#page-109-0)

# **Her Kopya Setini Bir Bellek Aygıtından Sıralayarak Yığınlama**

JPEG, PDF ve TIFF dosyalarını bir bellek aygıtından yazdırabilir ve her kopya setini ofsetleyerek sıralayabilirsiniz.

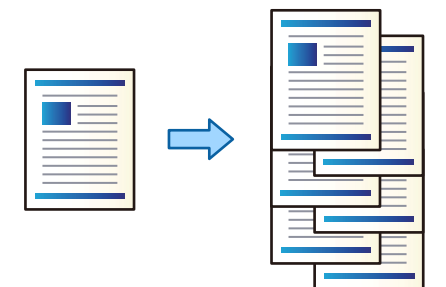

- 1. Bellek aygıtını yazıcının harici arayüzü USB bağlantı noktasına bağlayın. ["Harici Bir USB Cihazı Takma" sayfa 48](#page-47-0)
- 2. Ana ekranda **Bellek Aygıtı** öğesini seçin.
- 3. Yazdırmak istediğiniz dosya türünü ve dosyayı seçin.
- 4. **Gelişmiş** sekmesini seçin ve sonra **Sonlandırma** öğesini seçin.
- 5. **Kğdı Çıkar** içinde **Sırlm Değştr** öğesini seçin.
- 6.  $\Diamond$  öğesine dokunun.

# **Bellek Aygıtından Yazdırma ve Zımbalama**

Bir bellek aygıtından JPEG, PDF ve TIFF dosyalarını yazdırabilir ve zımbalayabilirsiniz.

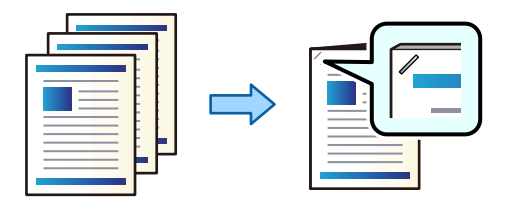

- 1. Bellek aygıtını yazıcının harici arayüzü USB bağlantı noktasına bağlayın. ["Harici Bir USB Cihazı Takma" sayfa 48](#page-47-0)
- 2. Ana ekranda **Bellek Aygıtı** öğesini seçin.
- 3. Yazdırmak istediğiniz dosya türünü ve dosyayı seçin.
- 4. **Gelişmiş** sekmesini seçin ve sonra **Sonlandırma** öğesini seçin.
- 5. **Zımba** içinde konumu seçin.
- 6.  $\Diamond$  öğesine dokunun.

# **Her Kopya Setini Bir Depolama Alanından Sıralayarak Yığınlama**

Dosyaları depolama alanından yazdırabilir ve her kopya setini ofsetleyerek sıralayabilirsiniz.

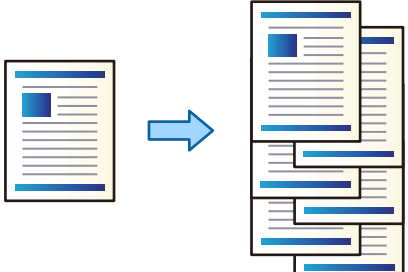

- 1. Ana ekranda **Depolama Alanı** öğesini seçin.
- 2. Yazdırmak istediğiniz dosyanın kaydedildiği klasörü seçin ve sonra dosyayı seçin.
- 3. **Yazdırma Ayarları** öğesini seçin.
- 4. **Temel Ayarlar** sekmesini seçin ve sonra **Sonlandırma** öğesini seçin.
- 5. **Kğdı Çıkar** içinde **Sırlm Değştr** öğesini seçin.
- 6.  $\diamondsuit$  öğesine dokunun.

# **Depolama Alanından Yazdırma ve Zımbalama**

Depolama alanından dosyaları yazdırabilir ve bunları zımbalayabilirsiniz.

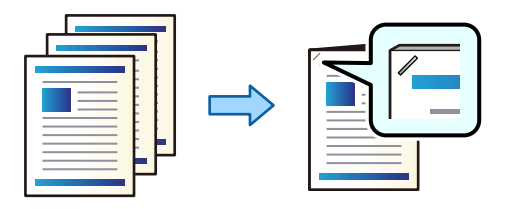

- 1. Ana ekranda **Depolama Alanı** öğesini seçin.
- 2. Yazdırmak istediğiniz dosyanın kaydedildiği klasörü seçin ve sonra dosyayı seçin.
- 3. **Yazdırma Ayarları** öğesini seçin.
- 4. **Temel Ayarlar** sekmesini seçin ve sonra **Sonlandırma** öğesini seçin.
- 5. **Zımba** içinde konumu seçin.
- 6.  $\Diamond$  öğesine dokunun.

# **Ofsetleyerek Her Kopya Setini Yığınlama**

Her kopya setini ofsetleyerek sıralayabilirsiniz.

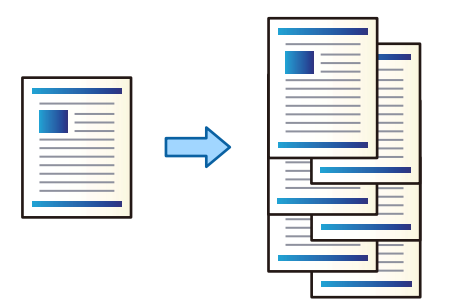

1. Orijinalleri yerleştirin.

["Orijinalleri Yerleştirme" sayfa 43](#page-42-0)

- 2. Ana ekranda **Kopyala** öğesini seçin.
- 3. **Temel Ayarlar** sekmesini seçin ve sonra **Sonlandırma** öğesini seçin.
- 4. **Kğdı Çıkar** içinde **Sırlm Değştr** öğesini seçin ve sonra **Tamam** öğesini seçin.
- 5.  $\Diamond$  öğesine dokunun.

# **Kopyalama ve Zımbalama**

Orijinalleri kopyalayabilir ve bunları zımbalayabilirsiniz.

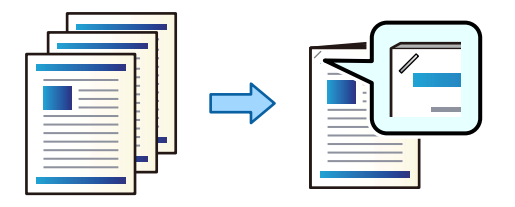

- 1. Orijinalleri yerleştirin. ["Orijinalleri Yerleştirme" sayfa 43](#page-42-0)
- 2. Ana ekranda **Kopyala** öğesini seçin.
- 3. **Temel Ayarlar** sekmesini seçin ve sonra **Sonlandırma** öğesini seçin.
- 4. **Zımba** seçeneğinde zımba konumunu seçin ve ardından **Tamam** öğesini seçin.
- 5.  $\Diamond$  öğesine dokunun.

# **Zımba Sonlandırıcısı İçin Zımba Kartuşunu Değiştirme**

Zımba kartuşunu değiştirme zamanı geldiğinde LCD ekranda bir mesaj görüntülenir. Kartuşu değiştirmek için ekrandaki talimatları izleyin.

### c*Önemli:*

- $\Box$  Kartuşu yalnızca tüm zımbalar bittiğinde değiştirin. Zımba kaldıysa kartuşu değiştiremezsiniz.
- $\Box$  Resimde gösterilen zımba kartuşu tutucusunu (\*) atmayın. Yeniden kullanın ve yalnızca kartuş parçasını değiştirin.

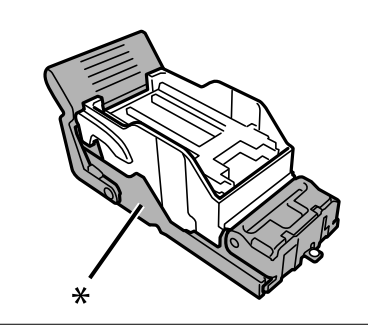

# **Zımba Parçalarını Zımba Sonlandırıcısından Çıkarma**

Zımba parçalarını çıkarma zamanı geldiğinde LCD ekranda bir mesaj görüntülenir. Zımba parçalarını çıkarmak için ekrandaki talimatları izleyin.

# <span id="page-393-0"></span>**Zımba Sonlandırıcısı-P2 İle İlgili Sorunlar**

# **Zımba Sonlandırıcısı-P2 Tanınmıyor**

Yazıcı sürücüsündeki isteğe bağlı üniteyi ayarlayın.

# **Kağıt Zımba Sonlandırıcısı-P2'ye Çıkarılmıyor**

- O Zımba sonlandırıcısı-P2 içinde kağıt parçası varsa çıkarın.
- O Zımba sonlandırıcısı-P2 çevresinde nesne varsa çıkarın.

# **Zımba Sonlandırıcısı-P2'ye Kağıt veya Zımbalar Sıkışmış**

Kontrol panelinde görüntülenen hatayı kontrol edin ve yırtılan tüm parçalar dahil olmak üzere sıkışan kağıdı veya sıkışan zımbaları çıkarmak için talimatları izleyin. LCD ekranda sıkışan kağıdı veya zımbaları nasıl çıkaracağınızı gösteren bir animasyon görüntülenir. Sonra, hatayı temizlemek için **Tamam** öğesini seçin.

# !*Dikkat:*

Eliniz yazıcının içindeyken kontrol panelindeki düğmelere asla dokunmayın. Yazıcı çalışmaya başlarsa yararlanmanıza neden olabilir. Yaralanmaları önlemek amacıyla çıkıntılı parçalara dokunmamaya özen gösterin.

# c*Önemli:*

Sıkışan kağıdı dikkatli bir şekilde çıkarın. Kağıdı kuvvetli bir şekilde çıkarmaya çalışmak yazıcıya zarar verebilir.

Kağıt sıkışmaları tekrar ederse, **Sonlandırmayı Optimize Edin** ayarı olarak **Açık** öğesini seçerek bunları temizleyebilirsiniz. Yazdırmanın daha uzun sürebileceğini unutmayın.

#### **Ayarlar** > **Genel Ayarlar** > **Yzc Ayarları** > **Sonlandırmayı Optimize Edin**

- O Zımbalarken kağıt sıkışmaları: **Zımbalandığında hizala** öğesini **Açık** olarak ayarlayın.
- O Zımbalamıyorken kağıt sıkışmaları: **Zımbalanmadığında hizala** öğesini **Açık** olarak ayarlayın.

Yoğunluk ayarını düşürün. Yoğunluk çok yüksekse, kağıdın dalgalı veya kıvrılmış olması bu soruna neden olabilir.

# **Zımbalanmış Kağıt Dikey Olarak Yanlış Hizalanmış**

Çizimdeki oklar kağıdın çıkış yönünü gösterir.

O Aşağıdaki menüyü seçerek kağıt yanlış hizalamalarını azaltabilirsiniz. Yazdırmanın daha uzun sürebileceğini unutmayın.

### **Ayarlar** > **Genel Ayarlar** > **Yzc Ayarları** > **Sonlandırmayı Optimize Edin** > **Zımbalandığında hizala** > **Açık**

O Aşağıdaki menüdeki ayarların değiştirilmesi kağıt yanlış hizalamasını azaltabilir. Bu ayar **Kplı** iken, **Açık** olarak ayarlayın. Bu ayar **Açık** iken, **Kplı** olarak ayarlayın.

```
Ayarlar > Genel Ayarlar > Yzc Ayarları > Sonlandırıcı Tepsi Ayarı > Kağıt Verme Ayarı
```
 $\Box$  Yoğunluk ayarını düşürün. Yoğunluk çok yüksekse, kağıdın dalgalı veya kıvrılmış olması bu soruna neden olabilir.

# **Zımbalanmış Kağıt Yatay Olarak Yanlış Hizalanmış**

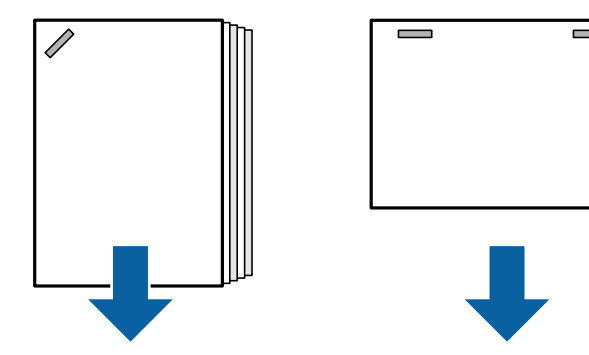

Çizimdeki oklar kağıdın çıkış yönünü gösterir.

- $\Box$  Yoğunluk ayarını düşürün. Yoğunluk çok yüksekse, kağıdın dalgalı veya kıvrılmış olması bu soruna neden olabilir.
- O Epson destek veya yetkili bir Epson servis sağlayıcı ile iletişim kurun.

### **Kaydıramıyor**

### **Kağıt kenarları hizalı değil.**

### **Çözümler**

 $\Box$  Aşağıdaki menüyü seçerek kağıt hizasızlıklarını azaltabilirsiniz. Yazdırmanın daha uzun sürebileceğini unutmayın.

**Ayarlar** > **Genel Ayarlar** > **Yzc Ayarları** > **Sonlandırmayı Optimize Edin** > **Zımbalanmadığında hizala** > **Açık**

 $\Box$  Yoğunluk ayarını düşürün. Yoğunluk çok yüksekse, kağıdın dalgalı veya kıvrılmış olması bu soruna neden olabilir.

# **Kağıt Lekeli veya Zedelenmiş**

Aşağıdaki ilgili bilgilere bakın.

### **İlgili Bilgi**

- & ["Kağıt Kullanımı Önlemleri" sayfa 36](#page-35-0)
- & ["Kağıt Lekeli veya Zedelenmiş" sayfa 316](#page-315-0)

# **Çalışma Sesi Yüksek**

Kağıt çıkarma sırasında çıkarma işlemi sesleri çok yüksekse, yazıcının kontrol panelindeki menüleri aşağıda açıklandığı gibi seçin. Ancak bu, yazdırma hızını düşürebilir. Ayrıca, yazdırma yoğunluğu yüksek olduğunda, kaydırmalı sıralama yapılırken veya zımbalama yapılırken, yazıcı kağıdı otomatik olarak hizalar ve kağıt çıkarma sırasında gürültü düzeyini azaltamayabilir.

**Ayarlar** > **Genel Ayarlar** > **Yzc Ayarları** > **Sonlandırıcı Tepsi Ayarı** > **Sessiz Mod**

### **İlgili Bilgi**

& ["Ayarlar Menüsü Listesi \(Sonlandırıcı Takıldığında\)" sayfa 426](#page-425-0)
## **Zımba Sonlandırıcısı-P2 Takılıyken Uzun Kağıt Yükleme**

Yazıcıya zımba sonlandırıcısı-P2 takılıyken, kağıt tepsisine resimde gösterildiği gibi uzun kağıt yükleyin. Uzun kağıt, yazıcının sol tarafındaki yüzü yukarı dönük tepsiye çıkarılır. Yazdırmadan önce yüzü yukarı dönük tepsiyi açın.

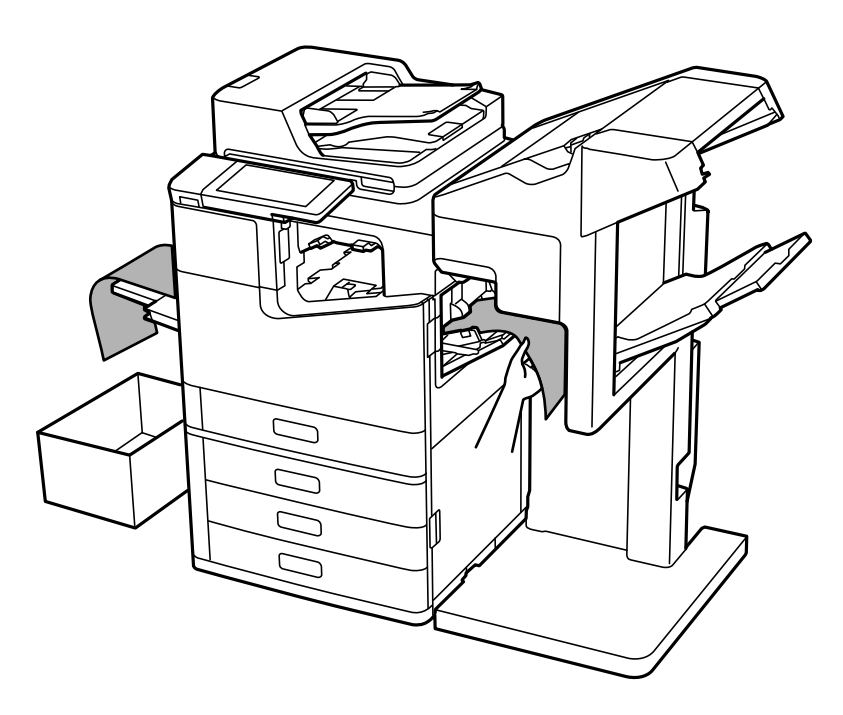

## **Bilgisayardan Yazdırmak İçin Menü Seçenekleri (Zımba Sonlandırıcısı-P2 Takılıyken)**

## **Sonlandırılıyor Sekmesi Windows (Zımba Sonlandırıcısı-P2 Takılıyken)**

Sırala:

Sıralama Kaydır:

Her kopya setini ofsetler.

Zımba:

Zımba konumunu seçin.

## **İlgili Bilgi**

& ["Sonlandırılıyor Sekmesi" sayfa 53](#page-52-0)

## **Gelişmiş Seçenekler Windows PostScript (Zımba Sonlandırıcısı-P2 Takılıyken)**

Belge Seçenekleri: Yazıcı Özellikleri: O Sırala:

Sıralama Kaydır: her kopya setini ofsetler. Bu seçeneği yalnızca **Otomatik Seçim** öğesini **Çıkış Tepsisi** ayarı olarak seçtiğinizde seçebilirsiniz.

O Zımba:

Zımba konumunu seçin.

## **İlgili Bilgi**

& ["Gelişmiş Seçenekler" sayfa 96](#page-95-0)

## **Sonlandırılıyor Mac OS İçin Menü Seçenekleri (Zımba Sonlandırıcısı-P2 Takılıyken)**

Sırala:

Sıralama Kaydır:

Her kopya setini ofsetler.

Zımba:

Zımba konumunu seçin.

### **İlgili Bilgi**

& ["Son İşlem İçin Menü Seçenekleri" sayfa 102](#page-101-0)

## **Yazıcı Özellikleri İçin Menü Seçenekleri Mac OS PostScript (Zımba Sonlandırıcısı-P2 Takılıyken)**

Özellik Setleri:

O Sırala:

Sıralama Kaydır: her kopya setini ofsetler. Bu seçeneği yalnızca **Otomatik Seçim** öğesini **Çıkış Tepsisi** ayarı olarak seçtiğinizde seçebilirsiniz.

O Zımba:

Zımba konumunu seçin.

### **İlgili Bilgi**

& ["Yazıcı Özellikleri İçin Menü Seçenekleri" sayfa 110](#page-109-0)

## **Bellek Aygıtlarından veya Depolama Alanından Yazdırmak İçin Menü Seçenekleri (Zımba Sonlandırıcısı-P2 Takılıyken)**

Yazıcının kontrol panelinde aşağıdakileri seçin.

O **Bellek Aygıtı** öğesini seçin, dosya türünü seçin ve sonra **Gelişmiş** sekmesini seçin.

<span id="page-398-0"></span>O **Depolama Alanı** öğesini seçin ve sonra klasör ve dosyayı seçin. **Yazdırma Ayarları** > **Temel Ayarlar** sekmesini seçin.

## **Sonlandırma (Zımba Sonlandırıcısı-P2 takılıyken)**

Kğdı Çıkar:

O Sırlm Değştr:

Her kopya setini ofsetler.

Zımba:

Zımba konumunu seçin.

## **Kopyalama İçin Menü Seçenekleri (Zımba Sonlandırıcısı-P2 Takılıyken)**

Menüyü aşağıda yazıcının kontrol panelinde bulabilirsiniz.

**Kopyala** > **Temel Ayarlar**.

## **Sonlandırma (Zımba Sonlandırıcısı-P2 takılıyken)**

Kğdı Çıkar:

O Sırlm Değştr:

Her kopya setini ofsetler.

Zımba:

Zımba konumunu seçin.

## **Zımba Sonlandırıcısı-P2 Özellikleri**

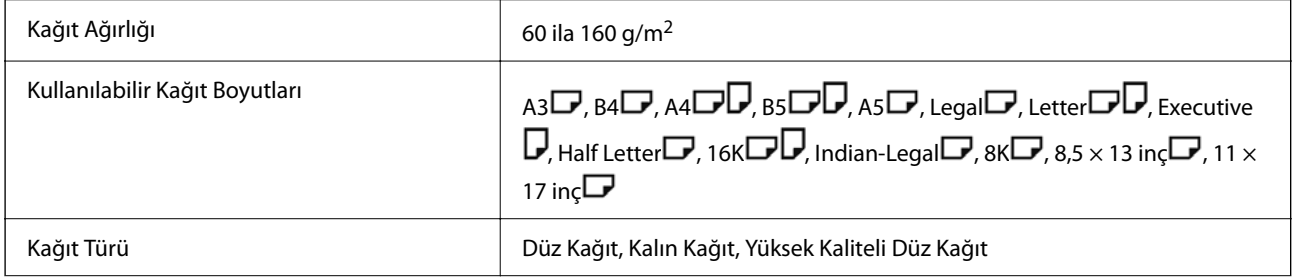

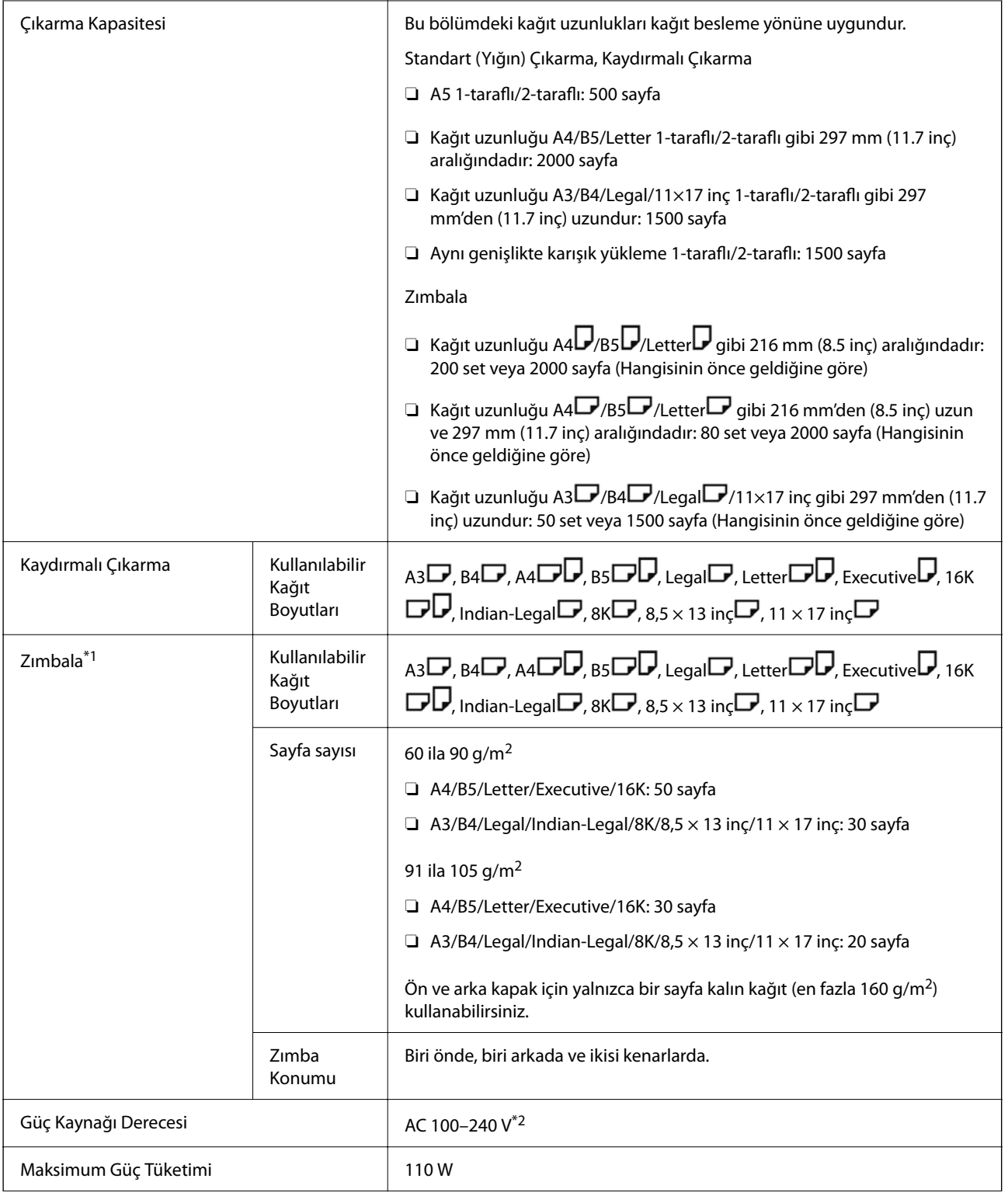

<span id="page-400-0"></span>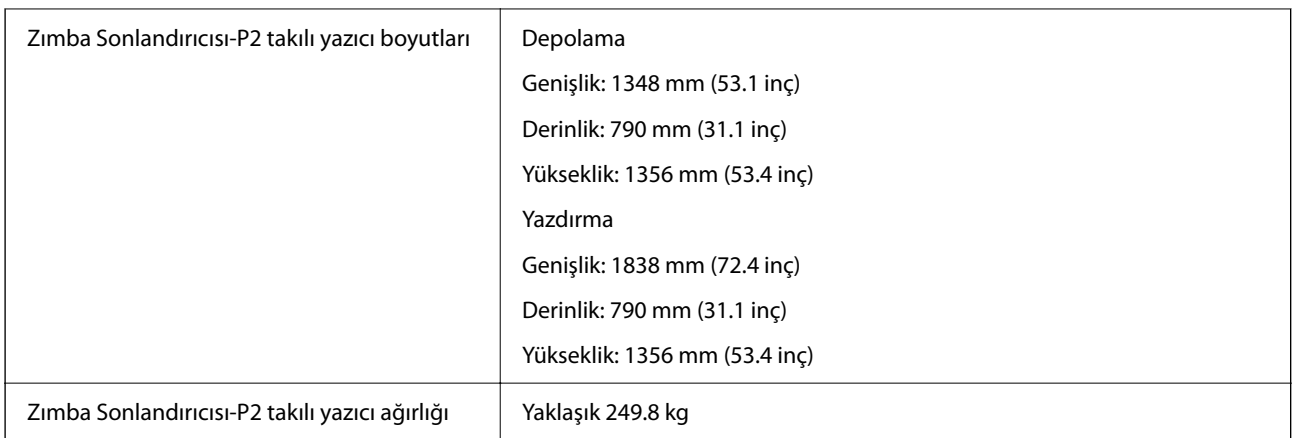

- \*1: 5000 zımba içerir.
- \*2: Yazıcıdan sağlanan.

# **Kitapçık son işlemcisi (Booklet Finisher)**

Kağıdı çıkarmadan önce sıralar, sırt dikişleri yapar, katlar ve zımbalar. İsteğe bağlı delik delme ünitesini kullanarak delikler deler.

## **Kitapçık Sonlandırıcısı Parça Adları**

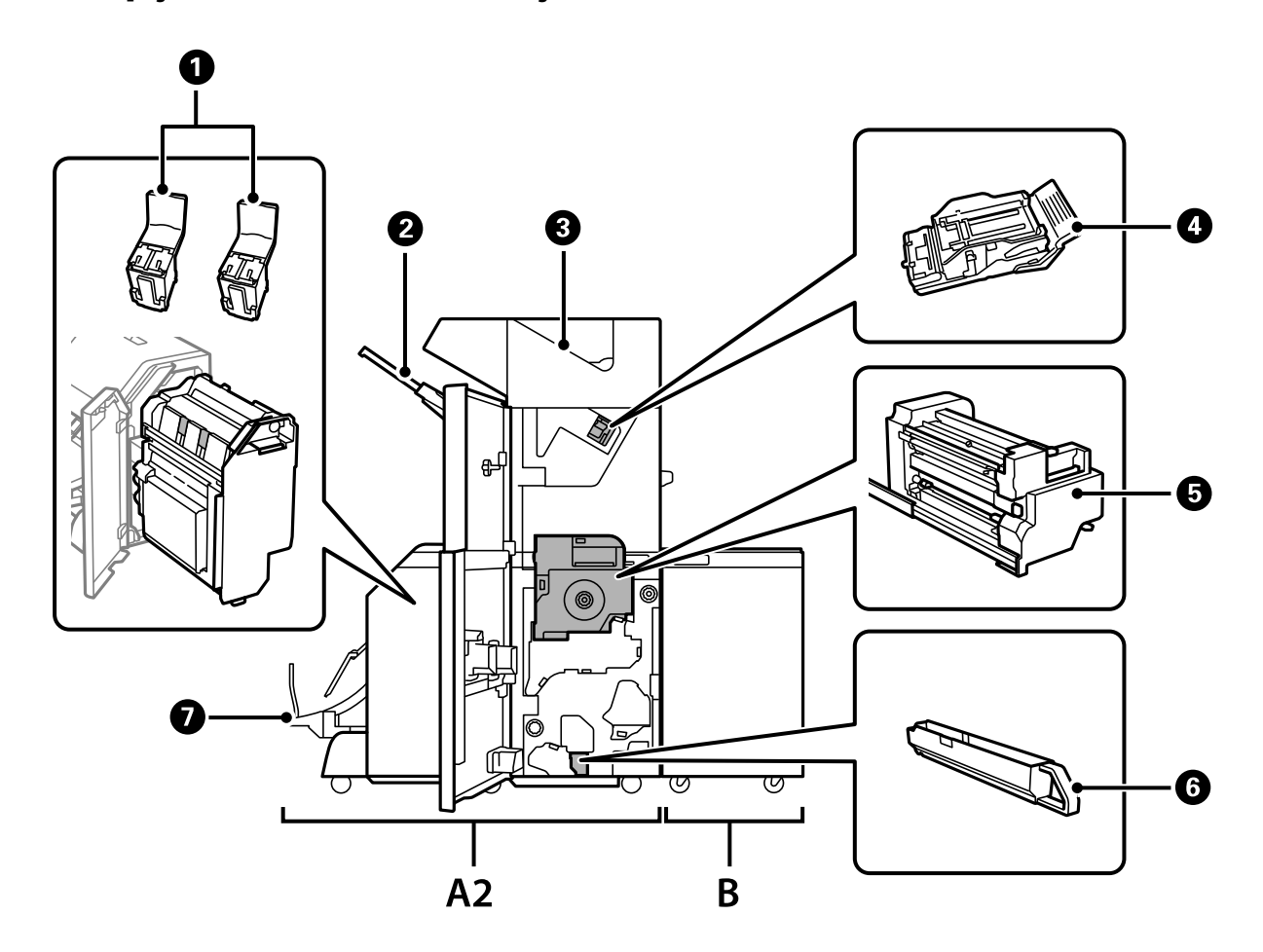

<span id="page-401-0"></span>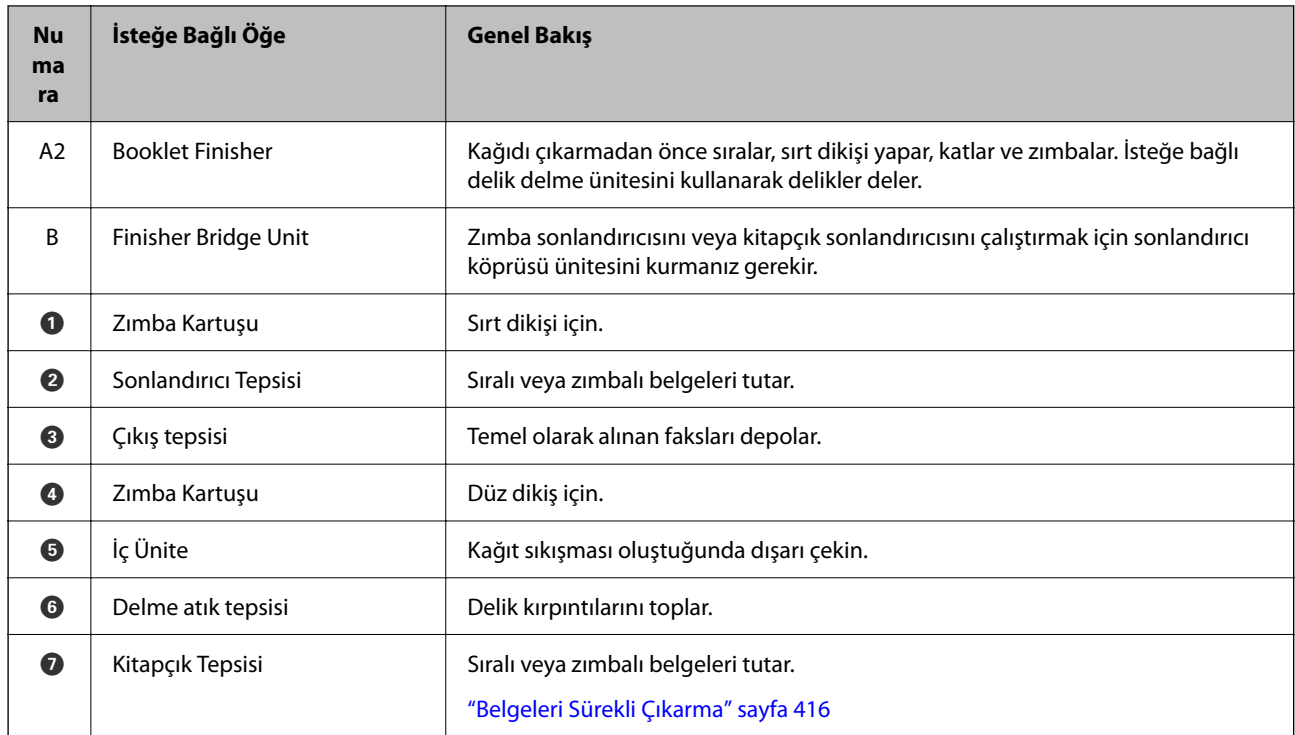

## **Yazıcı Sürücüsünde Kitapçık Sonlandırıcısını Ayarlama**

Yüksek kapasiteli tepsi için olanla aynı işlem yapılır.

## **İlgili Bilgi**

& ["Yazıcı Sürücüsünde Yüksek Kapasiteli Tepsiyi Ayarlama" sayfa 366](#page-365-0)

## **Kitapçık Sonlandırıcısını Kullanırken Yazıcı Ayarları**

Kitapçık Sonlandırıcısını kullanmak için yazıcıda ayarlar yapmanız gerekir.

O Kopyalama sırasında

**Ayarlar** > **Genel Ayarlar** > **Yzc Ayarları** > **Çıktı: Kopyala** öğesine dokunun ve ardından **Sonlandırıcı tepsi** öğesini seçin.

O Faks sırasında

**Ayarlar** > **Genel Ayarlar** > **Yzc Ayarları** > **Çıktı: Faksla** öğesine dokunun ve ardından **Çıkış tepsisi** veya **Sonlandırıcı tepsi** öğesini seçin.

O Bir bilgisayar, bellek cihazı vb. cihazdan yazdırma yaparken.

**Ayarlar** > **Genel Ayarlar** > **Yzc Ayarları** > **Çıktı: Diğer** öğesine dokunun ve ardından **Sonlandırıcı tepsi** öğesini seçin.

Bir bilgisayardan yazdırma yaparken yazıcı sürücüsündeki **Çıkış Tepsisi** menüsünden son işlemci ünitesinin kullanılıp kullanılmayacağını seçebilirsiniz.

#### <span id="page-402-0"></span>c*Önemli:*

Sonlandırıcı tepsisini kullanacağınız zaman yazdırma işi devam ederken çıktıları almayın. Yazdırma konumu hizası bozulabilir ve zımba konumu orijinal konumdan ayrılabilir.

## **Kitapçık Sonlandırıcıyı Kullanma**

## **Her Kopya Setini Bir Bilgisayardan Sıralayarak Yığınlama**

Alternatif olarak 90 derece döndürerek her kopya setini yığınlayarak çıktıları sıralayabilirsiniz. İsteğe bağlı zımba sonlandırıcısı veya kitapçık sonlandırıcısı takarsanız, her kopya setini ofsetleyerek de sıralayabilirsiniz.

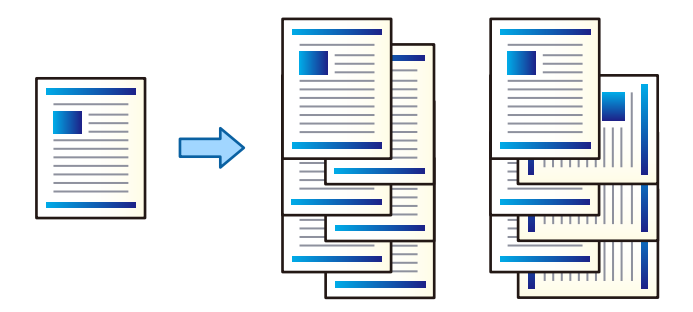

### Sıralama Döndür:

Birden fazla kopya yazdırırken çıktıları dikey yönelimde ve yatay yönelimde alternatif olarak yığınlar. Bu özellik iki kağıt kaynağı kullanır. Kağıdı kağıt kaynağına dikey yönelimde, diğer kağıt kaynağına yatay yönelimde yükleyin ve sonra **Otomatik Seçim** öğesini **Kağıt Kaynağı** ayarı olarak ayarlayın. **Otomatik Seçim** veya **Aşağı Yönde Tepsi** öğesini **Çıkış Tepsisi** olarak seçin. Çıktılar Yüzü Aşağı Tepside yığınlanır.

### Sıralama Kaydır:

Birden fazla kopya yazdırırken her kopya setini ofsetler. **Çıkış Tepsisi** ayarı olarak **Otomatik Seçim** veya **Sonlandırıcı Tepsi** seçilmelidir.

### *Yazdırma Ayarları (Windows)*

- 1. Yazıcı sürücüsünün **Sonlandırılıyor** sekmesinde, **Sırala** ayarından birden fazla kopyanın yığınlanması için yöntemi seçin.
- 2. Diğer öğeleri ayarlayın ve sonra **Tamam** öğesine tıklayın.
- 3. **Yazdır** öğesine tıklayın.

### **İlgili Bilgi**

- & ["Bilgisayardan Yazdırma Windows" sayfa 50](#page-49-0)
- & ["Sonlandırılıyor Sekmesi" sayfa 53](#page-52-0)

## *Yazdırma Ayarları (Windows PostScript)*

- 1. Yazıcı sürücüsünün **Gelişmiş Seçenekler** öğesinde **Belge Seçenekleri** içinde **Yazıcı Özellikleri** öğesine tıklayın.
- 2. **Sırala** ayarından birden fazla kopyayı yığınlamak için yöntemi seçin.
- 3. Diğer öğeleri ayarlayın ve sonra **Tamam** öğesine tıklayın.
- 4. **Yazdır** öğesine tıklayın.

## **İlgili Bilgi**

- & ["PostScript Yazıcı Sürücüsünü Kullanarak Bir Belge Yazdırma \(Windows\)" sayfa 93](#page-92-0)
- & ["Gelişmiş Seçenekler" sayfa 96](#page-95-0)

## *Yazdırma Ayarları (Mac OS)*

- 1. Açılır menüden **Sonlandırılıyor** öğesini seçin ve ardından, **Sırala** ayarından bir seçenek belirleyin.
- 2. Diğer öğeleri gerektiği gibi ayarlayın.
- 3. **Yazdır** öğesine tıklayın.

### **İlgili Bilgi**

- & ["Bilgisayardan Yazdırma Mac OS" sayfa 98](#page-97-0)
- & ["Son İşlem İçin Menü Seçenekleri" sayfa 102](#page-101-0)

## *Yazdırma Ayarları (Mac OS PostScript)*

- 1. Açılır menüden **Yazıcı Özellikleri** öğesini seçin ve ardından, **Özellik Setleri** içinden **Output** öğesini seçin.
- 2. **Sırala** ayarından bir seçenek belirleyin.
- 3. Diğer öğeleri gerektiği gibi ayarlayın.
- 4. **Yazdır** öğesine tıklayın.

### **İlgili Bilgi**

- & ["Mac OS'da PostScript Yazıcı Sürücüsünden Yazdırma" sayfa 107](#page-106-0)
- & ["Yazıcı Özellikleri İçin Menü Seçenekleri" sayfa 110](#page-109-0)

## **Bilgisayardan Her Kopya Setini Zımbalama**

Yazdırılan kağıdı zımbalamak için isteğe bağlı zımba sonlandırıcısı, zımba sonlandırıcısı-P2 veya kitapçık sonlandırıcısını kullanabilirsiniz.

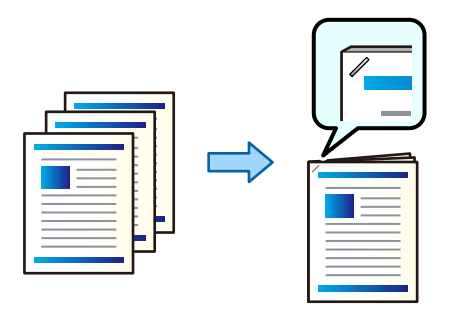

### *Yazdırma Ayarları (Windows)*

- 1. Yazıcı sürücüsünün **Sonlandırılıyor** sekmesinde, **Zımba** içinden zımbalama konumunu seçin.
- 2. Diğer öğeleri ayarlayın ve sonra **Tamam** öğesine tıklayın.
- 3. **Yazdır** öğesine tıklayın.

### **İlgili Bilgi**

- & ["Bilgisayardan Yazdırma Windows" sayfa 50](#page-49-0)
- & ["Sonlandırılıyor Sekmesi" sayfa 53](#page-52-0)

### *Yazdırma Ayarları (Windows PostScript)*

- 1. Yazıcı sürücüsünün **Gelişmiş Seçenekler** öğesinde **Belge Seçenekleri** içinde **Yazıcı Özellikleri** öğesine tıklayın.
- 2. Zımba içinden zımbalama konumunu seçin.
- 3. Diğer öğeleri ayarlayın ve sonra **Tamam** öğesine tıklayın.
- 4. **Yazdır** öğesine tıklayın.

### **İlgili Bilgi**

- & ["PostScript Yazıcı Sürücüsünü Kullanarak Bir Belge Yazdırma \(Windows\)" sayfa 93](#page-92-0)
- & ["Gelişmiş Seçenekler" sayfa 96](#page-95-0)

### *Yazdırma Ayarları (Mac OS)*

- 1. Açılır menüden **Sonlandırılıyor** öğesini seçin ve ardından, **Zımba** içinden zımbalama konumunu seçin.
- 2. Diğer öğeleri gerektiği gibi ayarlayın.
- 3. **Yazdır** öğesine tıklayın.

## **İlgili Bilgi**

- & ["Bilgisayardan Yazdırma Mac OS" sayfa 98](#page-97-0)
- & ["Son İşlem İçin Menü Seçenekleri" sayfa 102](#page-101-0)

## *Yazdırma Ayarları (Mac OS PostScript)*

- 1. Açılır menüden **Yazıcı Özellikleri** öğesini seçin ve ardından, Özellik Setleri içinden **Output** öğesini seçin.
- 2. Zımba içinden zımbalama konumunu seçin.
- 3. Diğer öğeleri gerektiği gibi ayarlayın.
- 4. **Yazdır** öğesine tıklayın.

### **İlgili Bilgi**

- & ["Mac OS'da PostScript Yazıcı Sürücüsünden Yazdırma" sayfa 107](#page-106-0)
- & ["Yazıcı Özellikleri İçin Menü Seçenekleri" sayfa 110](#page-109-0)

## **Bilgisayardan Her Kopya Setini Delme**

İsteğe bağlı zımba sonlandırıcısını veya kitapçık sonlandırıcısını ve ardından, yazdırılan kağıda delikler açmak için zımba birimini kullanabilirsiniz. Bir cilt kenar boşluğu oluşturmak için görüntüyü kaydırabilir, azaltabilir veya silebilirsiniz.

Delik açma özelliğini kullanmak istiyorsanız, yazıcı sürücüsünde **Yazıcı Özellikleri** > **İsteğe Bağlı Ayarlar** > **Yazıcı Bilgileri** > **Manüel Ayarlar** > **Ayarlar** > **Delik Açma** bölümünden delme birimini seçin.

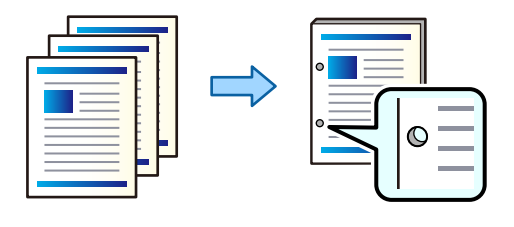

### c*Önemli:*

Verileri, delme konumunda yazdırılmayacak şekilde ayarlayın. Yazdırılan alanda delme yaparsanız, delme hatasına veya kağıt sıkışmasına neden olabilir.

## *Yazdırma Ayarları (Windows)*

1. Yazıcı sürücüsünün **Ana** sekmesinde, **Ayarlar** öğesini seçin.

2. **Cilt Kenar Boşluğundaki Görüntüler** bölümünde kenar boşluğu genişliğinin nasıl ayarlanacağını seçin. **Görüntüleri Değiştir**, **Görüntüleri Küçült**, **Görüntüleri Sil**

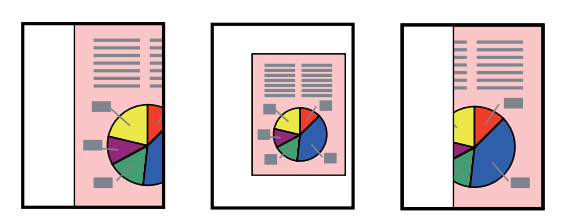

- 3. **Sonlandırılıyor** sekmesinde, **Zımbalama** içinden delik delme konumunu seçin.
- 4. Diğer öğeleri ayarlayın ve ardından, **Tamam** öğesine tıklayın.
- 5. **Yazdır** öğesine tıklayın.

## **İlgili Bilgi**

- & ["Bilgisayardan Yazdırma Windows" sayfa 50](#page-49-0)
- & ["Sonlandırılıyor Sekmesi" sayfa 53](#page-52-0)

## *Yazdırma Ayarları (Windows PostScript)*

- 1. Yazıcı sürücüsünün **Gelişmiş Seçenekler** öğesinde **Belge Seçenekleri** içinde **Yazıcı Özellikleri** öğesine tıklayın.
- 2. Delik delme konumunu **Zımbalama** içinden seçin.
- 3. Diğer öğeleri ayarlayın ve sonra **Tamam** öğesine tıklayın.
- 4. **Yazdır** öğesine tıklayın.

### **İlgili Bilgi**

- & ["PostScript Yazıcı Sürücüsünü Kullanarak Bir Belge Yazdırma \(Windows\)" sayfa 93](#page-92-0)
- & ["Gelişmiş Seçenekler" sayfa 96](#page-95-0)

## *Yazdırma Ayarları (Mac OS)*

- 1. Açılır menüden **Sonlandırılıyor** öğesini seçin ve ardından, **Zımbalama** içinden delik delme konumunu seçin.
- 2. Diğer öğeleri gerektiği gibi ayarlayın.
- 3. **Yazdır** öğesine tıklayın.

## **İlgili Bilgi**

- & ["Bilgisayardan Yazdırma Mac OS" sayfa 98](#page-97-0)
- & ["Son İşlem İçin Menü Seçenekleri" sayfa 102](#page-101-0)

## *Yazdırma Ayarları (Mac OS PostScript)*

- 1. Açılır menüden **Yazıcı Özellikleri** öğesini seçin ve ardından, **Özellik Setleri** içinden **Output** öğesini seçin.
- 2. Delik delme konumunu **Zımbalama** içinden seçin.
- 3. Diğer öğeleri gerektiği gibi ayarlayın.
- 4. **Yazdır** öğesine tıklayın.

### **İlgili Bilgi**

- & ["Mac OS'da PostScript Yazıcı Sürücüsünden Yazdırma" sayfa 107](#page-106-0)
- & ["Yazıcı Özellikleri İçin Menü Seçenekleri" sayfa 110](#page-109-0)

## **Bilgisayardan Her Kopya Setinin Bir Kitapçığını Katlama veya Oluşturma**

Yazdırılan kağıdı katlamak veya sırt dikişi yapmak için isteğe bağlı Kitapçık Sonlandırıcısını kullanın.

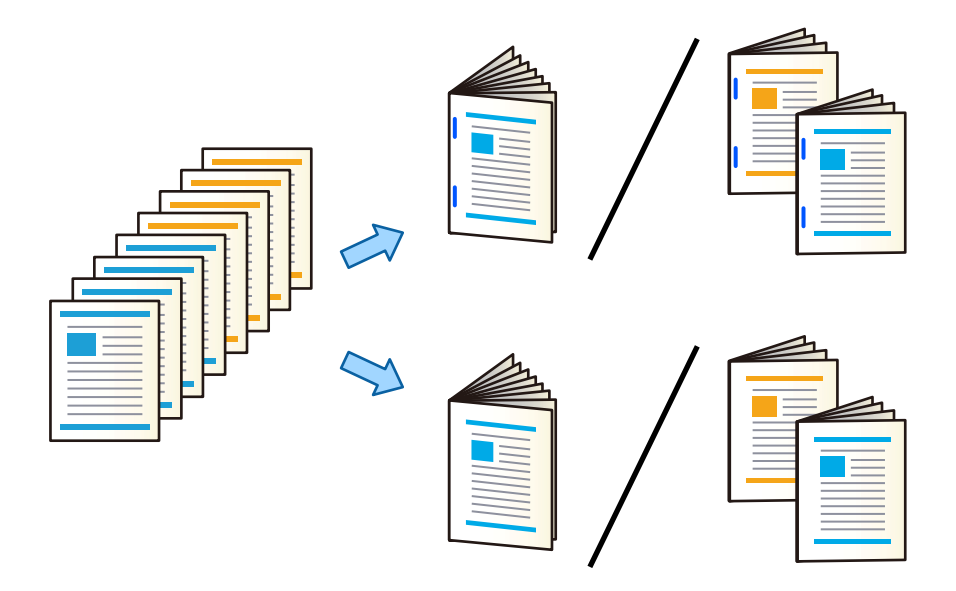

### *Yazdırma Ayarları (Windows)*

- 1. Yazıcı sürücüsünün **Sonlandırılıyor** sekmesinde **Katla (Dışa Yazdır)**, **Katla (İçe Yazdır)**, veya **Katla ve Sırt Dikişi** öğesini **Katla/Sırt Dikişi** içinden seçin.
- 2. **Ayarlar** öğesini tıklatın, **Cilt Kenarı** öğesini vb. ayarlayın ve sonra **Tamam** öğesini tıklatın.
- 3. Diğer öğeleri ayarlayın ve sonra **Tamam** öğesini tıklatın.

#### *Not:*

- $\Box$  Kitapçıklar veya kağıt kitapçık tepsisinde kalırsa kitap ciltleme yazdırmasını başlatamazsınız. Kitapçık tepsisinde hiç bir şey olmadığından emin olun.
- O Bir tarafa yazdırmak istiyorsanız, *Ana* sekmesindeki *2- taraflı yazdırma* öğesini *Kapalı* olarak ayarlayın. Bir tarafa yazdırırken, *Başlangıç Sayfası* veya *Kitapçık* öğesini *Ciltleme Ayarları* içinde ayarlayabilirsiniz.
- 4. **Yazdır** öğesini tıklatın.

## **İlgili Bilgi**

- & ["Bilgisayardan Yazdırma Windows" sayfa 50](#page-49-0)
- & ["Sonlandırılıyor Sekmesi" sayfa 53](#page-52-0)

### *Yazdırma Ayarları (Windows PostScript)*

- 1. Yazıcı sürücüsünün **Gelişmiş Seçenekler** öğesinde **Belge Seçenekleri** içinde **Yazıcı Özellikleri** öğesine tıklayın.
- 2. **Katla/Sırt Dikişi** öğesinden **Katla** veya **Katla ve Sırt Dikişi** öğesini seçin.
- 3. Diğer öğeleri ayarlayın ve sonra **Tamam** öğesine tıklayın.

#### *Not:*

Kitapçıklar veya kağıt kitapçık tepsisinde kalırsa kitap ciltleme yazdırmayı başlatamayabilirsiniz. Kitapçık tepsisinde hiç bir şey olmadığından emin olun.

4. **Yazdır** öğesini tıklatın.

### **İlgili Bilgi**

- & ["PostScript Yazıcı Sürücüsünü Kullanarak Bir Belge Yazdırma \(Windows\)" sayfa 93](#page-92-0)
- & ["Gelişmiş Seçenekler" sayfa 96](#page-95-0)

### *Yazdırma Ayarları (Mac OS)*

- 1. Açılır menüden **Sonlandırılıyor** öğesini seçin ve ardından **Katla/Sırt Dikişi** bölümünden **Fold (Print Outside)**, **Fold (Print Inside)** veya **Katla ve Sırt Dikişi** öğesini seçin.
- 2. Diğer öğeleri gerektiği gibi ayarlayın.

#### *Not:*

Kitapçıklar veya kağıt kitapçık tepsisinde kalırsa, kitap cildi yazdırma işlemini başlatamayabilirsiniz. Kitapçık tepsisinde hiç bir şey olmadığından emin olun.

3. **Yazdır** öğesine tıklayın.

### **İlgili Bilgi**

- & ["Bilgisayardan Yazdırma Mac OS" sayfa 98](#page-97-0)
- & ["Son İşlem İçin Menü Seçenekleri" sayfa 102](#page-101-0)

### *Yazdırma Ayarları (Mac OS PostScript)*

- 1. Açılır menüden **Yazıcı Özellikleri**'ni seçin ve sonra **Özellik Setleri** içinden **Output** öğesini seçin.
- 2. **Katla/Sırt Dikişi** öğesinden **Katla** veya **Katla ve Sırt Dikişi** öğesini seçin.

3. Diğer öğeleri gerektiği gibi ayarlayın.

#### *Not:*

Kitapçıklar veya kağıt kitapçık tepsisinde kalırsa kitap ciltleme yazdırmayı başlatamayabilirsiniz. Kitapçık tepsisinde hiç bir şey olmadığından emin olun.

4. **Yazdır** öğesini tıklatın.

### **İlgili Bilgi**

- & ["Mac OS'da PostScript Yazıcı Sürücüsünden Yazdırma" sayfa 107](#page-106-0)
- & ["Yazıcı Özellikleri İçin Menü Seçenekleri" sayfa 110](#page-109-0)

## **Her Kopya Setini Bir Bellek Aygıtından Sıralayarak Yığınlama**

JPEG, PDF ve TIFF dosyalarını bir bellek aygıtından yazdırabilir ve her kopya setini ofsetleyerek sıralayabilirsiniz.

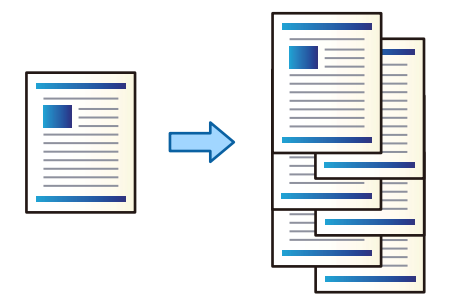

- 1. Bellek aygıtını yazıcının harici arayüzü USB bağlantı noktasına bağlayın. ["Harici Bir USB Cihazı Takma" sayfa 48](#page-47-0)
- 2. Ana ekranda **Bellek Aygıtı** öğesini seçin.
- 3. Yazdırmak istediğiniz dosya türünü ve dosyayı seçin.
- 4. **Gelişmiş** sekmesini seçin ve sonra **Sonlandırma** öğesini seçin.
- 5. **Kğdı Çıkar** içinde **Sırlm Değştr** öğesini seçin.
- 6.  $\Diamond$  öğesine dokunun.

## **Bellek Cihazından Zımbalama veya Delme Delikleriyle Yazdırma**

Bir bellek cihazından JPEG, PDF ve TIFF dosyaları yazdırabilir ve zımbalayabilir veya delme delikleri ekleyebilirsiniz.

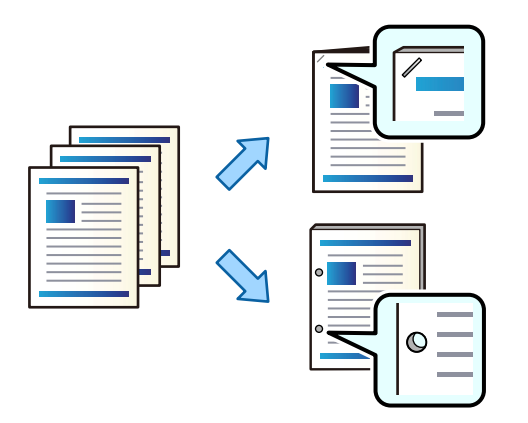

## c*Önemli:*

Verileri delme konumunda yazdırılmayacak şekilde ayarlayın. Yazdırılan alanı delerseniz delme hatasına veya bir kağıt sıkışmasına neden olabilir.

1. Bellek aygıtını yazıcının harici arayüzü USB bağlantı noktasına bağlayın.

["Harici Bir USB Cihazı Takma" sayfa 48](#page-47-0)

- 2. Ana ekranda **Bellek Aygıtı** öğesini seçin.
- 3. Yazdırmak istediğiniz dosya türünü ve dosyayı seçin.
- 4. **Gelişmiş** sekmesini seçin ve sonra **Sonlandırma** öğesini seçin.
- 5. **Zımba** veya **Zımbalama** içinde konumu seçin.
- 6.  $\Diamond$  öğesine dokunun.

## **Her Kopya Setini Bir Depolama Alanından Sıralayarak Yığınlama**

Dosyaları depolama alanından yazdırabilir ve her kopya setini ofsetleyerek sıralayabilirsiniz.

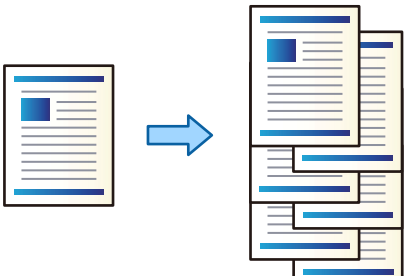

1. Ana ekranda **Depolama Alanı** öğesini seçin.

- 2. Yazdırmak istediğiniz dosyanın kaydedildiği klasörü seçin ve sonra dosyayı seçin.
- 3. **Yazdırma Ayarları** öğesini seçin.
- 4. **Temel Ayarlar** sekmesini seçin ve sonra **Sonlandırma** öğesini seçin.
- 5. **Kğdı Çıkar** içinde **Sırlm Değştr** öğesini seçin.
- 6.  $\Diamond$  öğesine dokunun.

## **Depolama Alanından Zımbalama veya Delme Delikleriyle Yazdırma**

Dosyaları depolama alanından yazdırabilir ve zımbalayabilir veya delme delikleri ekleyebilirsiniz.

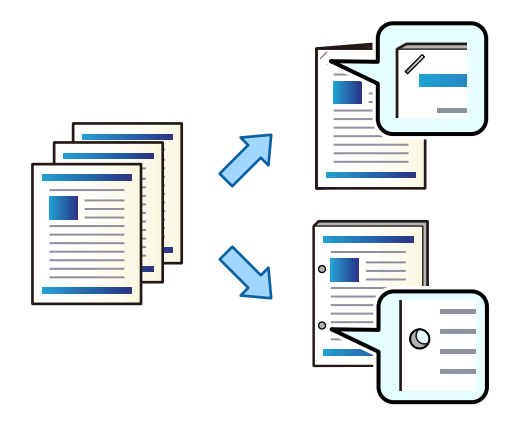

## c*Önemli:*

Verileri delme konumunda yazdırılmayacak şekilde ayarlayın. Yazdırılan alanı delerseniz delme hatasına veya bir kağıt sıkışmasına neden olabilir.

- 1. Ana ekranda **Depolama Alanı** öğesini seçin.
- 2. Yazdırmak istediğiniz dosyanın kaydedileceği klasörü seçin ve sonra dosyayı seçin.
- 3. **Yazdırma Ayarları** öğesini seçin.
- 4. **Temel Ayarlar** sekmesini seçin ve sonra **Sonlandırma** öğesini seçin.
- 5. **Zımba** veya **Zımbalama** içinde konumu seçin.
- 6.  $\Diamond$  öğesine dokunun.

## **Depolama Alanından Sırt Dikişi veya Katlama ile Her Çıktı Setini Çıkarma**

Dosyaları depolama alanından yazdırabilir ve sonra sırt dikişi veya katlama ile her çıktı setini çıkarabilirsiniz. Ayrıca tel dikişli veya katlamalı sayfaların sayısını bölebilirsiniz.

Bu bölümde temel adımlar açıklanmaktadır.

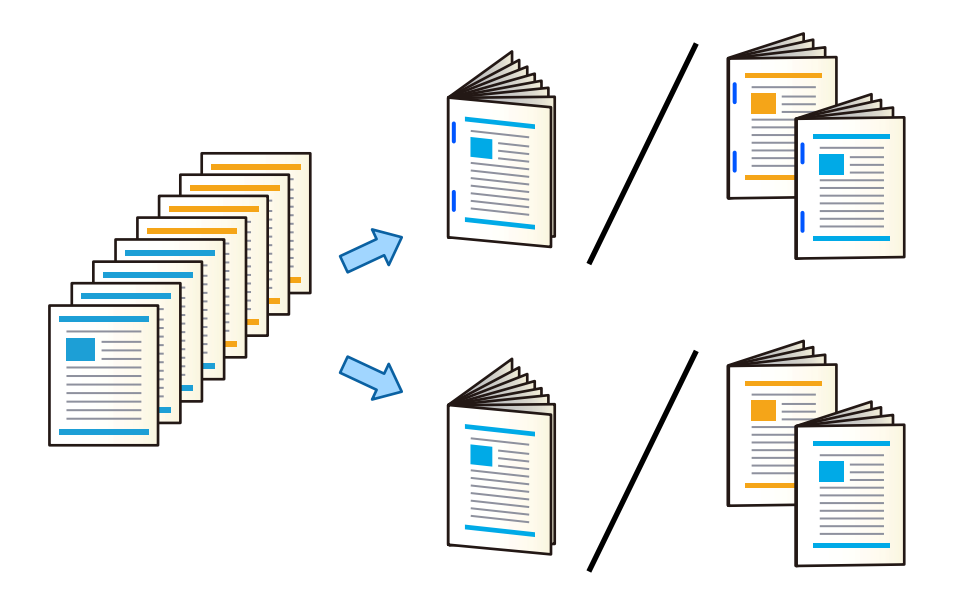

- 1. Ana ekranda **Depolama Alanı** öğesini seçin.
- 2. Yazdırmak istediğiniz dosyanın kaydedildiği klasörü seçin ve ardından **Aç** seçeneğini seçin.
- 3. Dosyayı seçin.
- 4. **Yazdırma Ayarları** öğesini seçin.
- 5. **Temel Ayarlar** sekmesini seçin.
- 6. **Kâğt Ayr** öğesini seçin, kağıdı yüklediğiniz kağıt kaynağını seçin ve ardından **Tamam** öğesini seçin.
- 7. **2 Taraflı** seçeneğini seçin, **2 Taraflı** seçeneğini etkinleştirin ve ardından **Tamam** öğesini seçin.
- 8. **Snlnd** öğesini seçin ve sonra **Sonlandırma** öğesini **Harmanla (Sayfa Sırası)** olarak ayarlayın.
- 9. **Kitapçık** > **Kitapçık** seçeneğini seçin, **Kitapçık** seçeneğini etkinleştirin ve ardından **Tamam** öğesini seçin.
- 10. **Sırt Dikişi** veya **Yarım Kat** seçeneğini seçin ve ardından görüntülenen ekranda **Sırt Dikişi** veya **Yarım Kat** özelliklerini etkinleştirin.
- 11. Tel dikişli veya katlamalı sayfaların sayısını ayırdığınızda, her bir ayar ekranında **Bölünmüş** işlevini etkinleştirin ve ardından kaç tane sayfanın **Zımba Başına Yaprak** veya **Kat Başına Yaprak** olarak ayrılacağını ayarlayın.

Örnek olarak, 16 sayfalık verinin 8 sayfasını kitapçık olacak şekilde ayırmak için, **Zımba Başına Yaprak** veya **Kat Başına Yaprak** işlevlerini "2." olarak ayarlayın. "Sayfalar" burada kitapçık oluşturacak belgenin sayfa sayısı anlamındadır (4 sayfa = 1 kağıt yaprağı).

*Not:*

Kitapçıklar veya kağıt kitapçık tepsisinde kalırsa kitap ciltleme yazdırmayı başlatamayabilirsiniz. Kitapçık tepsisinde hiç bir şey olmadığından emin olun.

12.  $\Diamond$  öğesine dokunun.

## **Ofsetleyerek Her Kopya Setini Yığınlama**

Her kopya setini ofsetleyerek sıralayabilirsiniz.

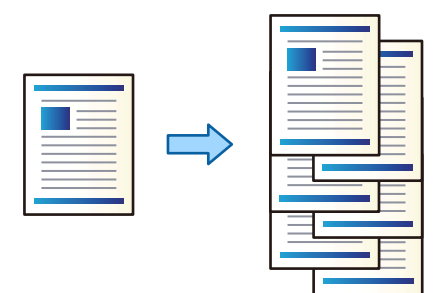

1. Orijinalleri yerleştirin.

["Orijinalleri Yerleştirme" sayfa 43](#page-42-0)

- 2. Ana ekranda **Kopyala** öğesini seçin.
- 3. **Temel Ayarlar** sekmesini seçin ve sonra **Sonlandırma** öğesini seçin.
- 4. **Kğdı Çıkar** içinde **Sırlm Değştr** öğesini seçin ve sonra **Tamam** öğesini seçin.
- 5.  $\Diamond$  öğesine dokunun.

## **Kopyalama ve Zımbalama veya Delikler Delme**

Orijinalleri kopyalayabilir ve bunları zımbalayabilir veya zımba delikleri ekleyebilirsiniz.

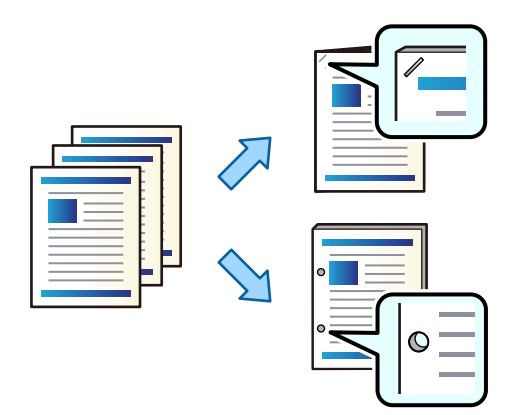

## c*Önemli:*

Verileri, delme konumunda yazdırılmayacak şekilde ayarlayın. Yazdırılan alanda delme yaparsanız, delme hatasına veya kağıt sıkışmasına neden olabilir.

1. Orijinalleri yerleştirin.

["Orijinalleri Yerleştirme" sayfa 43](#page-42-0)

2. Ana ekranda **Kopyala** öğesini seçin.

#### *Not:*

Delme konumunda bir görüntü varsa, kopyalamadan önce 18 mm veya daha fazla bir cilt genişliği elde edin. *Gelişmiş* sekmesindeki *Cilt payı* bölümünden cilt kenar boşluğunu ayarlayabilirsiniz.

Cildin nasıl oluşturulacağına ilişkin ayrıntılar için, aşağıdaki "İlgili Bilgiler"e bakın.

- 3. **Temel Ayarlar** sekmesini seçin ve ardından, **Sonlandırma** öğesini seçin.
- 4. **Zımba** seçeneğinde zımba konumunu seçin veya **Zımbalama** seçeneğinde zımba delikleri konumunu seçin ve ardından, **Tamam** öğesini seçin.
- 5.  $\Diamond$  öğesine dokunun.

### **İlgili Bilgi**

 $\blacktriangleright$  ["Cilt payı:" sayfa 137](#page-136-0)

## **Sırt Dikişi veya Katlamayı Kullanarak Dosyaları Kopyalama ve Kitapçıklar Oluşturma**

Her kopya setini sırt dikişi veya katlama ile çıkarabilirsiniz.

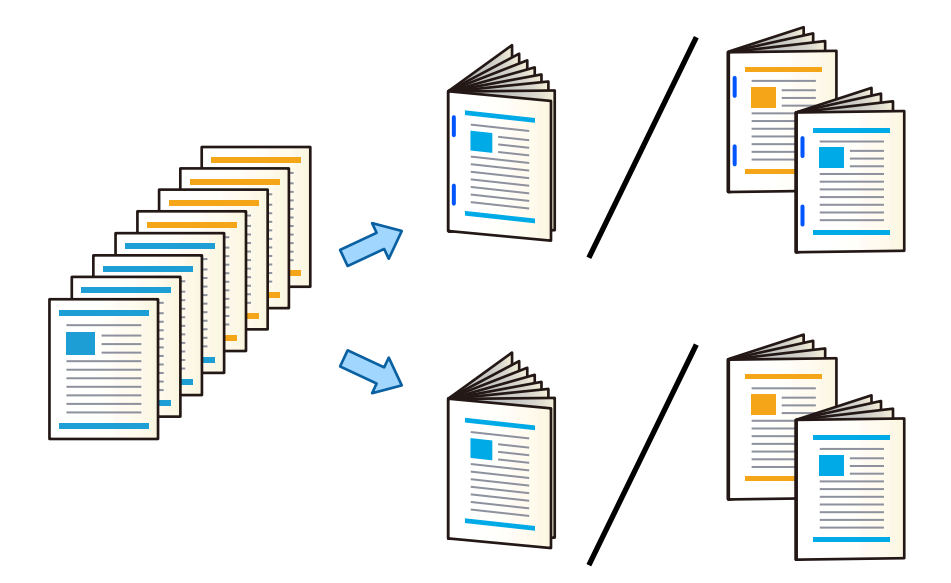

- 1. Orijinalleri yerleştirin. ["Orijinalleri Yerleştirme" sayfa 43](#page-42-0)
- 2. Ana ekranda **Kopyala** öğesini seçin.
- 3. **Temel Ayarlar** sekmesini seçin.
- 4. **Kâğt Ayr** öğesini seçin, kağıdı yüklediğiniz kağıt kaynağını seçin ve ardından **Tamam** öğesini seçin.
- 5. **2 Taraflı** ve ardından **2>2 Taraflı** veya **1>2 Taraflı** seçeneklerini seçin.
- 6. Orijinal yönü ve ciltleme konumu gibi diğer ayarları gerektiği gibi belirtin ve sonra **Tamam** öğesini seçin.
- <span id="page-415-0"></span>7. **Daralt/Genişlet** öğesini seçin, büyütme veya küçültme miktarını belirtin ve ardından **Tamam** öğesini seçin.
- 8. **Gelişmiş** sekmesini seçin, **Kitapçık** > **Kitapçık** öğesini seçin ve sonra **Kitapçık** öğesini etkinleştirin.
- 9. Ciltleme konumunu ve cilt kenar boşluğunu belirtin ve sonra **Tamam** öğesini seçin.
- 10. **Sırt Dikişi** veya **Yarım Kat** öğesini seçin ve sonra ayarı etkinleştirin.
- 11. Sırt dikişi veya yarıdan katlı ve kağıt ayarı için ayrıntıları sayfa sayısı olarak belirtin.

Kitapçıklar veya kağıt kitapçık tepsisinde kalırsa kitap ciltleme yazdırmayı başlatamayabilirsiniz. Kitapçık tepsisinde hiç bir şey olmadığından emin olun.

12.  $\Diamond$  öğesine dokunun.

## **Kitapçık Sonlandırıcısı İçin Zımba Kartuşunu Değiştirme**

Zımba kartuşunu değiştirme zamanı geldiğinde LCD ekranda bir mesaj görüntülenir. Kartuşu değiştirmek için ekrandaki talimatları izleyin.

c*Önemli:*

Kartuşu yalnızca tüm zımbalar bittiğinde değiştirin. Zımba kaldıysa kartuşu değiştiremezsiniz.

## **Zımba Parçalarını Kitapçık Sonlandırıcısından Çıkarma**

Zımba parçalarını çıkarma zamanı geldiğinde LCD ekranda bir mesaj görüntülenir. Zımba parçalarını çıkarmak için ekrandaki talimatları izleyin.

## **Belgeleri Sürekli Çıkarma**

Verilen sayıda belge çıkarıldığında iş kağıt sıkışmalarını önlemeyi durdurur. Durdurucuyu dışarı çekip alçaltırsanız, yazıcının tepsinin dolu olduğunu algılamasını önleyerek belgeleri sürekli çıkarabilirsiniz. Bu durumda belgeler sonlandırıcı kitapçık tepsisinin kenarından tek tek zemine düşer.

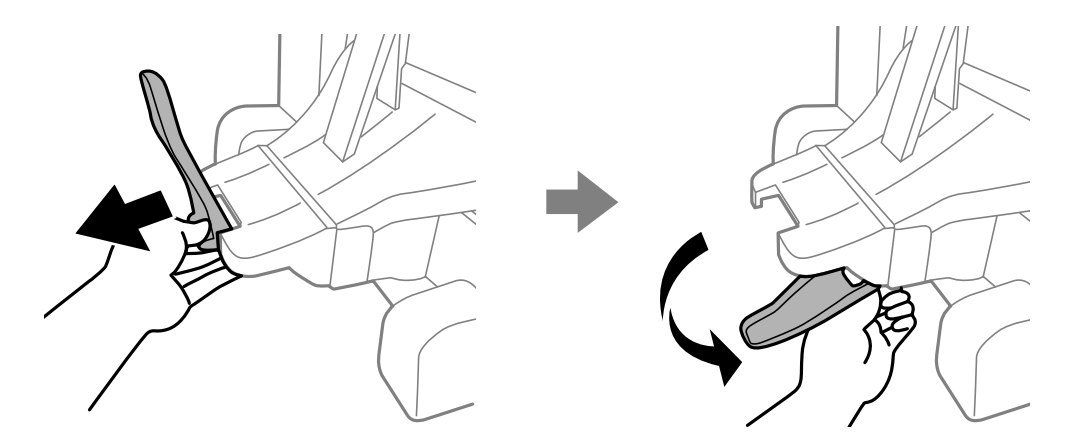

*Not:*

## <span id="page-416-0"></span>**Kitapçık Sonlandırıcısıyla İlgili Sorunlar**

## **Kitapçık Sonlandırıcısı Tanınmıyor**

Yazıcı sürücüsündeki isteğe bağlı üniteyi ayarlayın.

## **İlgili Bilgi**

& ["Yazıcı Sürücüsünde Kitapçık Sonlandırıcısını Ayarlama" sayfa 402](#page-401-0)

## **Kağıt Kitapçık Sonlandırıcısına Çıkarılmıyor**

- O Kitapçık sonlandırıcısı içinde kağıt parçası varsa çıkarın.
- O Kitapçık sonlandırıcısı çevresinde nesne varsa çıkarın.

## **Kitapçık Sonlandırıcısına Kağıt veya Zımbalar Sıkışmış**

Kontrol panelinde görüntülenen hatayı kontrol edin ve yırtılan tüm parçalar dahil olmak üzere sıkışan kağıdı veya sıkışan zımbaları çıkarmak için talimatları izleyin. LCD ekranda sıkışan kağıdı veya zımbaları nasıl çıkaracağınızı gösteren bir animasyon görüntülenir. Sonra, hatayı temizlemek için **Tamam** öğesini seçin.

## !*Dikkat:*

- $\Box$  Eliniz yazıcının içindeyken kontrol panelindeki düğmelere asla dokunmayın. Yazıcı çalışmaya başlarsa yararlanmanıza neden olabilir. Yaralanmaları önlemek amacıyla çıkıntılı parçalara dokunmamaya özen gösterin.
- $\Box$  Kitapçık sonlandırıcısı içindeki dikkat etiketiyle işaretlenmiş alanlara kesinlikle dokunmayın. Bu alanlar çok sıcak olabilir ve yüksek sıcaklıkta yanıklar oluşabilir.

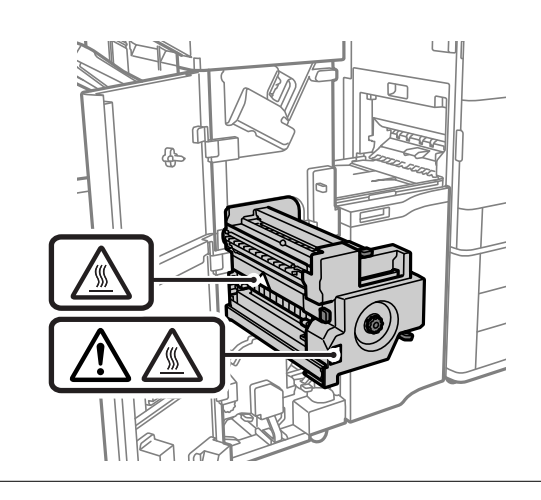

## c*Önemli:*

Sıkışan kağıdı dikkatli bir şekilde çıkarın. Kağıdı kuvvetli bir şekilde çıkarmaya çalışmak yazıcıya zarar verebilir.

Kağıt sıkışmaları tekrar ederse, **Sonlandırmayı Optimize Edin** ayarı olarak **Açık** öğesini seçerek bunları temizleyebilirsiniz. Yazdırmanın daha uzun sürebileceğini unutmayın.

#### **Ayarlar** > **Genel Ayarlar** > **Yzc Ayarları** > **Sonlandırmayı Optimize Edin**

- O Zımbalarken kağıt sıkışmaları: **Zımbalandığında hizala** öğesini **Açık** olarak ayarlayın.
- O Zımbalamıyorken kağıt sıkışmaları: **Zımbalanmadığında hizala** öğesini **Açık** olarak ayarlayın.
- O Katlama ve sırt dikişi yaparken kağıt sıkışmaları: **Katla ve Sırt Dikişi yapıldığında hizala** öğesini **Açık** olarak ayarlayın.

Yoğunluk ayarını düşürün. Yoğunluk çok yüksekse, kağıdın dalgalı veya kıvrılmış olması bu soruna neden olabilir.

## **Zımbalanmış Kağıt Dikey Olarak Yanlış Hizalanmış**

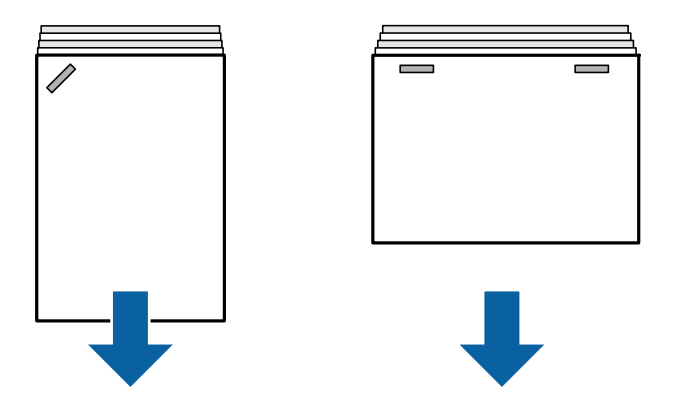

Çizimdeki oklar kağıdın çıkış yönünü gösterir.

O Aşağıdaki menüyü seçerek kağıt yanlış hizalamalarını azaltabilirsiniz. Yazdırmanın daha uzun sürebileceğini unutmayın.

**Ayarlar** > **Genel Ayarlar** > **Yzc Ayarları** > **Sonlandırmayı Optimize Edin** > **Zımbalandığında hizala** > **Açık**

 $\Box$  Yoğunluk ayarını düşürün. Yoğunluk çok yüksekse, kağıdın dalgalı veya kıvrılmış olması bu soruna neden olabilir.

## **Zımbalanmış Kağıt Yatay Olarak Yanlış Hizalanmış**

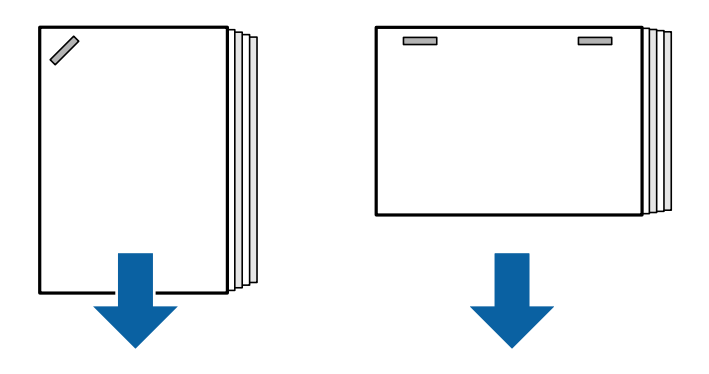

Çizimdeki oklar kağıdın çıkış yönünü gösterir.

- $\Box$  Yoğunluk ayarını düşürün. Yoğunluk çok yüksekse, kağıdın dalgalı veya kıvrılmış olması bu soruna neden olabilir.
- O Epson destek veya yetkili bir Epson servis sağlayıcı ile iletişim kurun.

## **Kaydıramıyor**

## **Kağıt kenarları hizalı değil.**

### **Çözümler**

 $\Box$  Aşağıdaki menüyü seçerek kağıt hizasızlıklarını azaltabilirsiniz. Yazdırmanın daha uzun sürebileceğini unutmayın.

**Ayarlar** > **Genel Ayarlar** > **Yzc Ayarları** > **Sonlandırmayı Optimize Edin** > **Zımbalanmadığında hizala** > **Açık**

 $\Box$  Yoğunluk ayarını düşürün. Yoğunluk çok yüksekse, kağıdın dalgalı veya kıvrılmış olması bu soruna neden olabilir.

## **Katlama ve Sırt Dikişi Yapamıyor**

### **Kağıt kenarları hizalı değil.**

### **Çözümler**

 $\Box$  Aşağıdaki menüyü seçerek kağıt hizasızlıklarını azaltabilirsiniz. Yazdırmanın daha uzun sürebileceğini unutmayın.

**Ayarlar** > **Genel Ayarlar** > **Yzc Ayarları** > **Sonlandırmayı Optimize Edin** > **Katla ve Sırt Dikişi yapıldığında hizala** > **Açık**

 $\Box$  Yoğunluk ayarını düşürün. Yoğunluk çok yüksekse, kağıdın dalgalı veya kıvrılmış olması bu soruna neden olabilir.

## **Doğru Şekilde Delme Yapamıyor**

#### **Veriler delme konumunda yazılıyor.**

#### **Çözümler**

Verileri, delme konumunda yazdırılmayacak şekilde ayarlayın. Alternatif olarak, cilt kenar boşluğunu delme konumunda yazdırılmayacak şekilde ayarlayın. Yazdırılan alanda delme yaparsanız, delme hatasına veya kağıt sıkışmasına neden olabilir.

- & ["Bilgisayardan Her Kopya Setini Delme" sayfa 373](#page-372-0)
- & ["Kopyalama ve Zımbalama veya Delikler Delme" sayfa 378](#page-377-0)

## **Kağıt Lekeli veya Zedelenmiş**

Aşağıdaki ilgili bilgilere bakın.

#### **İlgili Bilgi**

- & ["Kağıt Kullanımı Önlemleri" sayfa 36](#page-35-0)
- & ["Kağıt Lekeli veya Zedelenmiş" sayfa 316](#page-315-0)

## **Bilgisayardan Yazdırmak İçin Menü Seçenekleri (Kitapçık Sonlandırıcısı Takılıyken)**

## **Sonlandırılıyor Sekmesi Windows (Kitapçık Sonlandırıcısı Takılıyken)**

Sırala:

Sıralama Kaydır:

Her kopya setini ofsetler. Bu seçeneği yalnızca **Çıkış Tepsisi** ayarı olarak **Otomatik Seçim** veya **Sonlandırıcı Tepsi** öğesini seçtiğinizde seçebilirsiniz.

### Zımba:

Zımba konumunu seçin.

### Zımbalama:

Zımba deliği konumunu seçin. Delme ünitesi takılı olduğunda görüntülenir.

### Katla/Sırt Dikişi:

Çıktıları katlamayı veya katlama ve sırt dikişi yapmayı seçin. Ciltleme kenarını, cilt kenar boşluğunu ayarlayabilir ve ciltleme ayarı ekranında katlı kitapçıklar oluşturabilirsiniz.

## **İlgili Bilgi**

& ["Sonlandırılıyor Sekmesi" sayfa 53](#page-52-0)

## **Gelişmiş Seçenekler Windows PostScript (Kitapçık Sonlandırıcısı Takılıyken)**

Belge Seçenekleri:

Yazıcı Özellikleri:

O Sırala:

Sıralama Kaydır: Her kopya setini ofsetler. Bu seçeneği yalnızca **Çıkış Tepsisi** ayarı olarak **Otomatik Seçim** veya **Sonlandırıcı Tepsi** öğesini seçtiğinizde seçebilirsiniz.

O Zımba:

Zımba konumunu seçin.

O Zımbalama:

Zımba deliği konumunu seçin. Delme ünitesi takılı olduğunda görüntülenir.

O Katla/Sırt Dikişi:

Çıktıları katlamayı veya katlama ve sırt dikişi yapmayı seçin.

## **İlgili Bilgi**

& ["Gelişmiş Seçenekler" sayfa 96](#page-95-0)

## **Sonlandırılıyor Mac OS İçin Menü Seçenekleri (Kitapçık Sonlandırıcısı Takılıyken)**

### Sırala:

Sıralama Kaydır:

Her kopya setini ofsetler. Bu seçeneği yalnızca **Çıkış Tepsisi** ayarı olarak **Otomatik Seçim** veya **Sonlandırıcı Tepsi** öğesini seçtiğinizde seçebilirsiniz.

Katla/Sırt Dikişi:

Çıktıları katlamayı veya katlama ve sırt dikişi yapmayı seçin.

Zımba:

Zımba konumunu seçin.

#### Zımbalama:

Zımba deliği konumunu seçin. Delme ünitesi takılı olduğunda görüntülenir.

### **İlgili Bilgi**

& ["Son İşlem İçin Menü Seçenekleri" sayfa 102](#page-101-0)

## **Yazıcı Özellikleri İçin Menü Seçenekleri Mac OS PostScript (Kitapçık Sonlandırıcısı Takılıyken)**

Özellik Setleri:

O Sırala:

Sıralama Kaydır: Her kopya setini ofsetler. Bu seçeneği yalnızca **Çıkış Tepsisi** ayarı olarak **Otomatik Seçim** veya **Sonlandırıcı Tepsi** öğesini seçtiğinizde seçebilirsiniz.

O Zımba:

Zımba konumunu seçin.

O Zımbalama:

Zımba deliği konumunu seçin. Delme ünitesi takılı olduğunda görüntülenir.

O Katla/Sırt Dikişi:

Çıktıları katlamayı veya katlama ve sırt dikişi yapmayı seçin.

### **İlgili Bilgi**

& ["Yazıcı Özellikleri İçin Menü Seçenekleri" sayfa 110](#page-109-0)

## **Bellek Aygıtlarından veya Depolama Alanından Yazdırmak İçin Menü Seçenekleri (Zımba Sonlandırıcısı Takılıyken)**

Yazıcının kontrol panelinde aşağıdakileri seçin.

O **Bellek Aygıtı** öğesini seçin, dosya türünü seçin ve sonra **Gelişmiş** sekmesini seçin.

O **Depolama Alanı** öğesini seçin ve sonra klasör ve dosyayı seçin. **Yazdırma Ayarları** > **Temel Ayarlar** sekmesini seçin.

## **Sonlandırma (Zımba Sonlandırıcısı takılıyken)**

### Kğdı Çıkar:

O Sırlm Değştr:

Her kopya setini ofsetler.

## Zımba:

Zımba konumunu seçin.

### Zımbalama:

Zımba delikleri için konumu seçin.

## **Depolama Alanından Yazdırmak İçin Menü Seçenekleri (Kitapçık Sonlandırıcısı Takılıyken)**

Yazıcının kontrol panelinde **Depolama Alanı** öğesini seçin ve sonra klasör ve dosyayı seçin. **Yazdırma Ayarları** > **Temel Ayarlar** sekmesini seçin.

## **Kitapçık**

## **Sırt Dikişi:**

Çıktılara sırt dikişi yapmak istediğinizde bu ayarları belirtin.

Bu menü yalnızca sırt dikişi yapma işlevi etkinleştirildiğinde görüntülenir.

O Sırt Dikişi

Çıktılara sırt dikişi yapmanızı sağlar.

O Zımba Başına Yaprak

Sırt dikişleri yapılacak sayfa numarasını belirtin.

O Bölünmüş

Çıktıları çıkarıldıklarında bölmenizi sağlar.

O Kapak

Çıktılara kapaklar eklemenizi sağlar.

O Kâğt Ayr

Kapaklar için kağıdı yüklediğiniz kağıt kaynağını seçin.

## **Yarım Kat:**

Çıktıları yarıdan katlanmış yapmak istediğinizde bu ayarları belirtin.

Bu menü yalnızca yarıdan katlama işlevi etkinleştirildiğinde görüntülenir.

- O Yarım Kat Çıktıları yarıdan katlanmış yapmanızı sağlar.
- O Kat Başına Yaprak Yarıdan katlanacak sayfa numarasını belirtin.
- O Bölünmüş Çıktıları çıkarıldıklarında bölmenizi sağlar.
- O Kapak Çıktılara kapaklar eklemenizi sağlar.
- O Kâğt Ayr Kapaklar için kağıdı yüklediğiniz kağıt kaynağını seçin.
- O Yazdırma Modu Yarıdan katlanmış kağıdın dışına veya içine yazdırmayı seçin.

## **Kopyalama İçin Menü Seçenekleri (Kitapçık Sonlandırıcısı Takılıyken)**

Menüyü aşağıda yazıcının kontrol panelinde bulabilirsiniz.

**Kopyala** > **Temel Ayarlar** veya **Gelişmiş**.

## **Sonlandırma (Kitapçık Sonlandırıcısı Takılıyken)**

## Kğdı Çıkar:

O Sırlm Değştr:

Her kopya setini ofsetler.

## Zımba:

Zımba konumunu seçin.

### Zımbalama:

Zımba delikleri için konumu seçin. Delme ünitesi takılı olduğunda görüntülenir.

## **Kitapçık (Kitapçık Sonlandırıcısı Takılıyken)**

## Sırt Dikişi:

Kopyalara sırt dikişi yapmak istediğinizde aşağıdaki ayarları yapın.

Bu menü yalnızca sırt dikişi yapma işlevi etkinleştirildiğinde görüntülenir.

O Sırt Dikişi

Kopyalara sırt dikişi yapmanızı sağlar.

O Zımba Başına Yaprak Sırt dikişleri yapılacak sayfa numarasını belirtin. <span id="page-423-0"></span>O Bölünmüş

Ayrıca yazdırmanıza izin verir.

- O Kapak Kopyalara kapaklar eklemenizi sağlar.
	-
- O Kâğt Ayr

Kapaklar için kağıdı yüklediğiniz kağıt kaynağını seçin.

### Yarım Kat:

Kopyaları yarıdan katlanmış yapmak istediğinizde bu ayarları belirtin.

Bu menü yalnızca yarıdan katlama işlevi etkinleştirildiğinde görüntülenir.

O Yarım Kat

Kopyaları yarıdan katlanmış yapmanızı sağlar.

O Kat Başına Yaprak

Yarıdan katlanacak sayfa numarasını belirtin.

O Bölünmüş

Ayrıca yazdırmanıza izin verir.

O Kapak

Kopyalara kapaklar eklemenizi sağlar.

O Kâğt Ayr

Kapaklar için kağıdı yüklediğiniz kağıt kaynağını seçin.

O Yazdırma Modu

Yarıdan katlanmış kağıdın dışına veya içine yazdırmayı seçin.

## **Kitapçık Sonlandırıcısı Özellikleri**

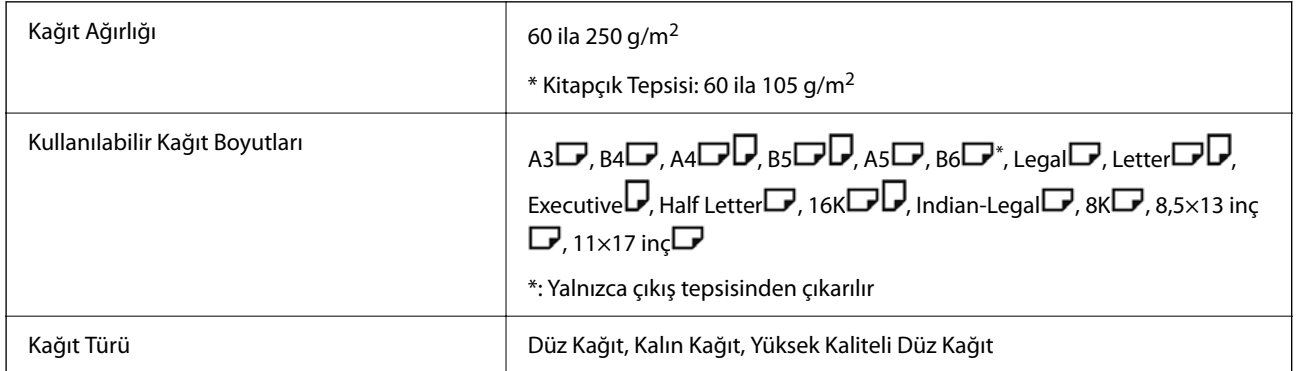

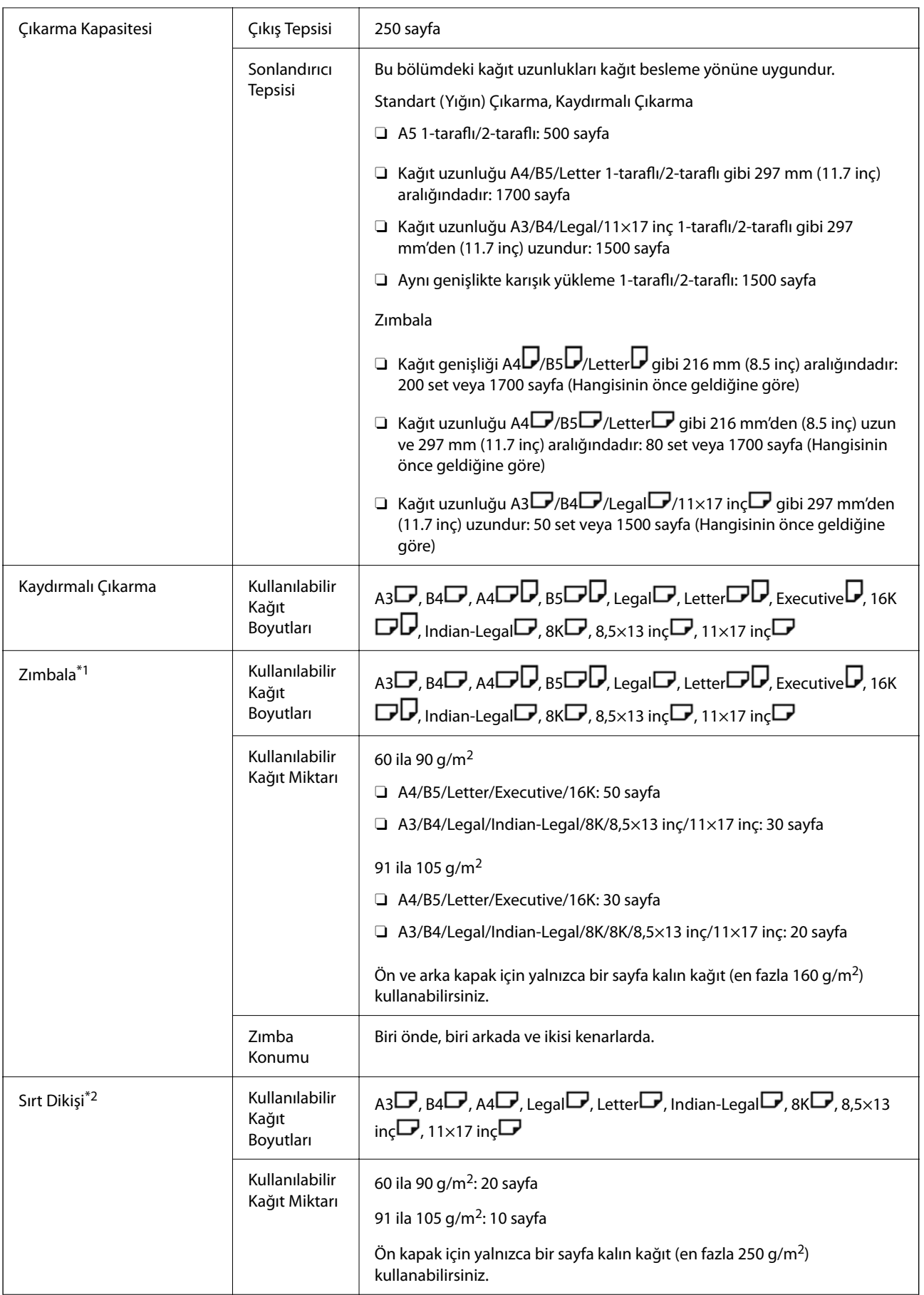

<span id="page-425-0"></span>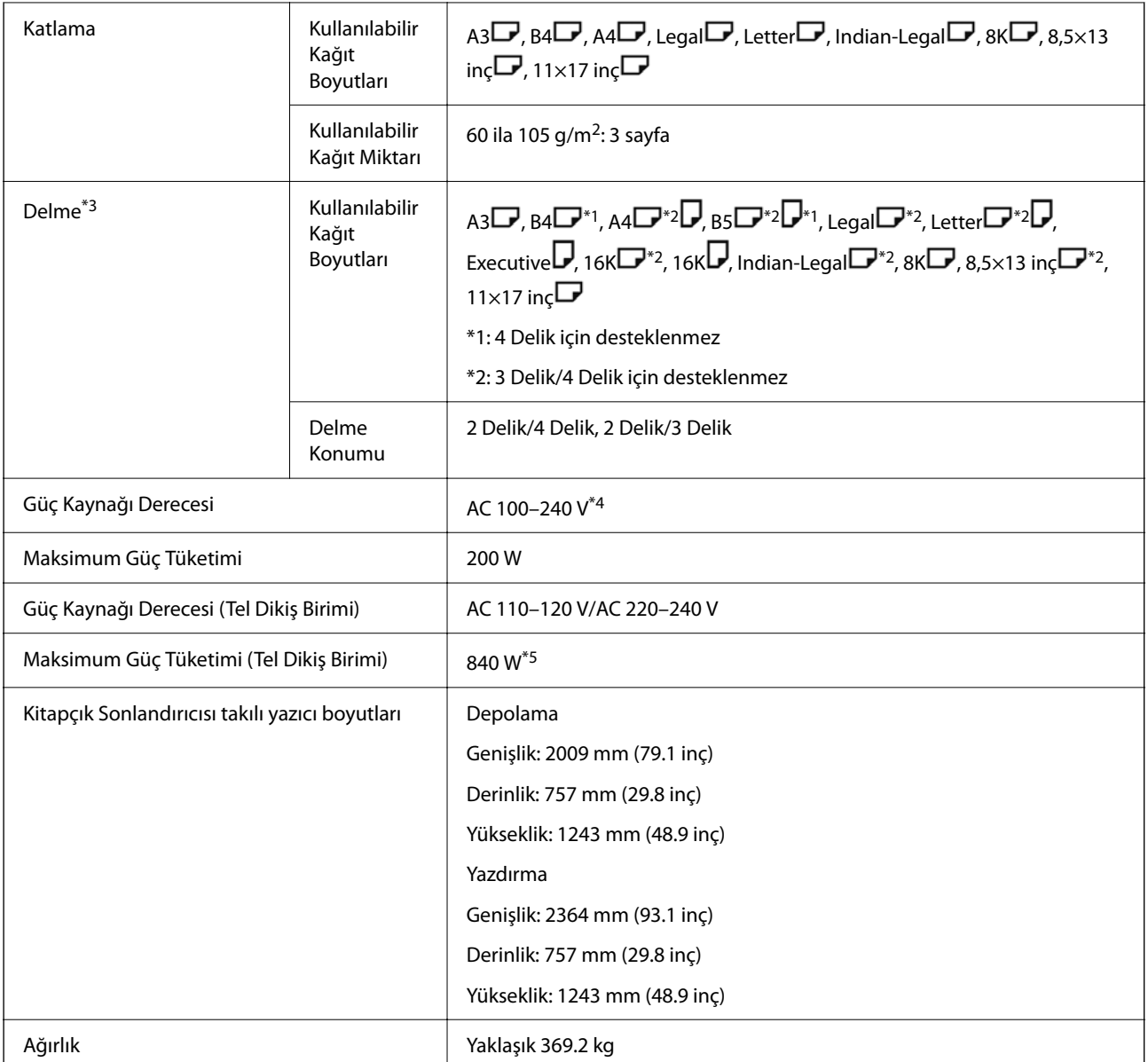

\*1: 5000 zımba içerir.

- \*2: 2000 zımba içerir.
- \*3: İsteğe bağlı delik delme ünitesine ihtiyacınız olur.
- \*4: Yazıcıdan sağlanan.
- \*5: Tel dikişli veya katlamalı yüksek yoğunluklu yazdırma sırasında kullanılır.

# **Ayarlar Menüsü Listesi (Sonlandırıcı Takıldığında)**

Sonlandırıcı takıldığında, yazıcının kontrol panelinde aşağıdaki menü görüntülenir.

## **Ayarlar** > **Genel Ayarlar** > **Yzc Ayarları**

Özellik adları ve ayar menüsü öğeleri, donanım yazılımı sürümüne bağlı olarak değişebilir.

### Genel Yazdırma Ayrları:

O İş Ayırma

İşlere göre ayrılmış kopyaları çıkarmak için **Açık** öğesini seçin.

#### Sonlandırmayı Optimize Edin:

O Zımbalandığında hizala

Zımbalama performansını iyileştirmek için kağıt yanlış hizalamasını azaltın. Ancak, bu, yazdırma hızını düşürebilir.

O Zımbalanmadığında hizala

Kağıt yanlış hizalamasını azaltın. Ancak, bu, yazdırma hızını düşürebilir.

O Katla ve Sırt Dikişi yapıldığında hizala

Doğru konumda her kopya setini katlamak veya sırt dikişi yapmak için kağıt yanlış hizalamasını azaltın. Ancak, bu, yazdırma hızını düşürebilir.

Bu seçenek yalnızca kitapçık sonlandırıcı takıldığında görüntülenir.

#### Sonlandırıcı Tepsi Ayarı:

Bu menüler yalnızca zımba sonlandırıcı veya kitapçık sonlandırıcı takılı olduğunda görüntülenir.

O Kağıt Yığınının Hareketli Parçayla Temasını Önleyin

Çıkarılan belgelerle temas etmemesi için belgeleri çıkarmak için sonlandırıcı tepsisini alçaltın. Ancak, bu, yazdırma hızını düşürebilir.

O Maksimum Yığın Algılama Noktasını Değiştirin

Sonlandırıcı tepsisinde algılanan tam sayfa sayısını 4000 ila 1500 arasında değiştirin.

### Sonlandırıcı Tepsi Ayarı:

Bu menüler yalnızca zımba sonlandırıcı-P2 takılı olduğunda görüntülenir. Panel kilidi etkinken, bu ayarları yalnızca yönetici yapabilir.

O Sessiz Mod

Kağıt çıkarma sırasında çıkarma işlemi sesleri çok yüksekse, bu modu **Açık** olarak ayarlayın. Ancak bu, yazdırma hızını düşürebilir.

Ayrıca, yazdırma yoğunluğu yüksek olduğunda, kaydırmalı sıralama yapılırken veya zımbalama yapılırken, yazıcı kağıdı otomatik olarak hizalar ve kağıt çıkarma sırasında gürültü düzeyini azaltamayabilir.

Bu ayar etkinleştirildiğinde çıkarılan kağıdın hizalama doğruluğu azalacaktır.

O Kağıt Yığınının Hareketli Parçayla Temasını Önleyin

Çıkarılan belgelerle temas etmemesi için belgeleri çıkarmak için sonlandırıcı tepsisini alçaltın. Ancak, bu, yazdırma hızını düşürebilir.

O Maksimum Yığın Algılama Noktasını Değiştirin

Sonlandırıcı tepsisinde algılanan tam sayfa sayısını 4000 ila 1500 arasında değiştirin.

O Kağıt Verme Ayarı

Sonlandırıcı kullanılarak yüksek yazdırma yoğunluğunda yazdırırken kağıt yanlış hizalamasını azaltın.

O Kağıt Çıkarma Fanı

Kağıt yanlış hizalamasını veya kağıt sıkışmalarının nedenlerini azaltın. Kağıt çıkarılamazsa ve kağıt sıkışmaları meydana gelmeye devam ederse, bu ayarı etkinleştirerek sorunu çözebilirsiniz. Bu ayarı değiştirirken lütfen Epson desteğine veya yetkili bir Epson servis sağlayıcıya başvurun.

# <span id="page-427-0"></span>**Faks kartı (Super G3/G3 Multi Fax Board)**

İsteğe bağlı Süper G3/G3 Çoklu Faks Panoları ekleyerek birden fazla faks hattı kullanabilen yazıcılar için, faks alırken bir faks gönderebilir, birden fazla faksı aynı zamanda alabilir veya faksları aynı zamanda gönderebilirsiniz.

## **Genişletme Faks Bağlantı Noktaları**

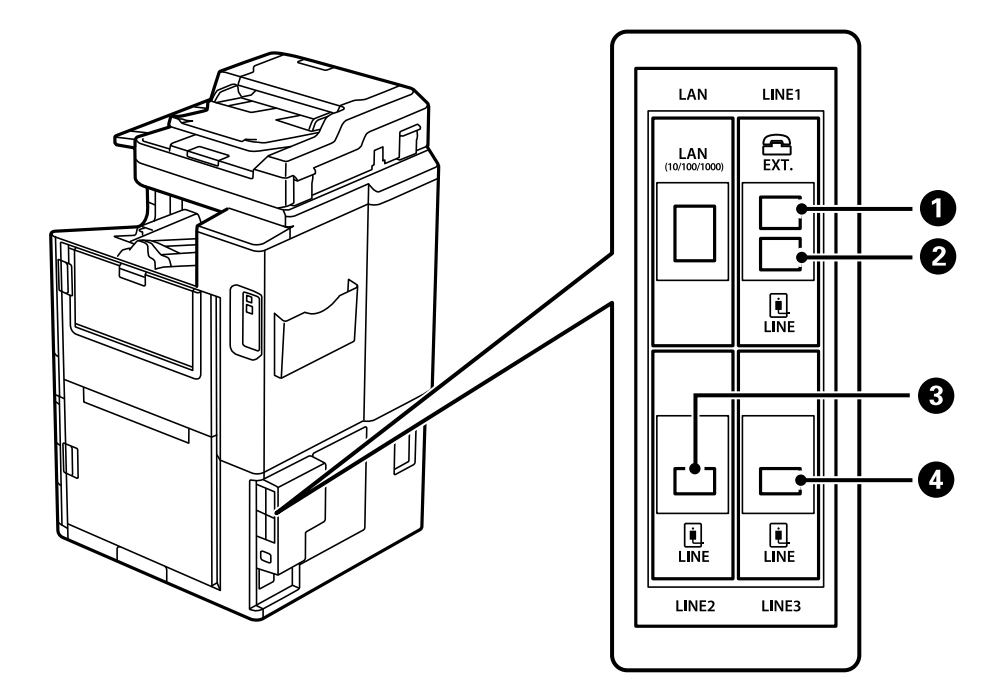

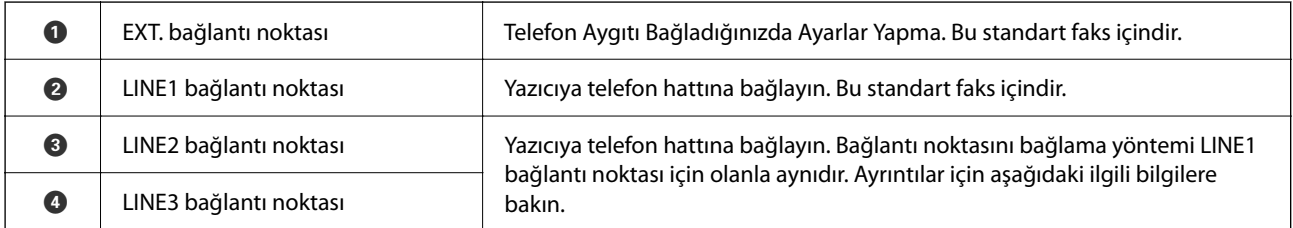

## **İlgili Bilgi**

- & ["Uyumlu Telefon Hatları" sayfa 577](#page-576-0)
- & ["Yazıcıyı Bir Telefon Hattına Bağlama" sayfa 578](#page-577-0)

## **Faks Ayarları Menüsü (İsteğe Bağlı Faks Kartları Takılı Olduğunda)**

İsteğe Bağlı Faks Kartlarını taktığınızda, aşağıdaki menüler eklenir. Bir faks hattı ekledikten sonra, hatların nasıl kullanılacağına göre eklenen menüler için ayarları yapın.

Harici bir telefonu eklenen hatta bağlayabileceğinizi unutmayın.

## **Temel Ayarlar (İsteğe Bağlı Faks Kartları Takılı Olduğunda)**

Menüyü aşağıda yazıcının kontrol panelinde bulabilirsiniz.

### **Ayarlar** > **Genel Ayarlar** > **Faks Ayarları** > **Temel Ayarlar**

*Not:* Web Config ekranında, aşağıdaki menüyü bulabilirsiniz.

*Faksla* sekmesi > *Temel Ayarlar*

Genişletme Satırı Ayarları:

### **G3-2:**

- O Faks Hızı
- $\Box$  ECM
- O Çevir Sesi Algılama
- O Çevirme Modu
- O Hat Türü
- O Telefon Numaranız
- O Yanıt İçin Zil Sayısı

### **G3-3:**

- O Faks Hızı
- $\Box$  ECM
- O Çevir Sesi Algılama
- O Çevirme Modu
- O Hat Türü
- O Telefon Numaranız
- O Yanıt İçin Zil Sayısı

Her öğenin işlevleri standart faks için olanla aynıdır. Her öğe hakkında ayrıntılar için aşağıdaki "İlgili Bilgiler"e bakın.

## Hatta Göre İletim Ayarı:

G3-1:

Nasıl kullanılacağına bağlı olarak standart hat G3-1 için bir seçenek belirleyin (yalnızca gönderme, yalnızca alma veya gönderme ve alma). İsteğe bağlı bir faks kartı takılmadığında (yalnızca standart faks işlemi), bu **Gönderme ve Alma** öğesine karşılık gelir.

G3-2:

Nasıl kullanılacağına bağlı olarak uzatma hattı G3-2 için bir seçenek belirleyin (yalnızca gönderme, yalnızca alma veya gönderme ve alma).

G3-3:

Nasıl kullanılacağına bağlı olarak uzatma hattı G3-3 için bir seçenek belirleyin (yalnızca gönderme, yalnızca alma veya gönderme ve alma).

### <span id="page-429-0"></span>**İlgili Bilgi**

◆ ["Temel Ayarlar" sayfa 474](#page-473-0)

## **Ayarları Al**

Kaydetme/İletme Ayarları

Koşullu Kaydet/İlet:

Menüyü aşağıda yazıcının kontrol panelinde bulabilirsiniz: **Ayarlar** > **Genel Ayarlar** > **Faks Ayarları** > **Ayarları Al** > **Kaydetme/İletme Ayarları** > **Koşullu Kaydet/İlet**.

*Not:*

Web Config ekranında, aşağıdaki menüyü bulabilirsiniz.

*Faksla* sekmesi > *Kaydetme/İletme Ayarları* > *Koşullu Kaydet/İlet*

Hedefleri Gln kts içine, gizli kutulara, harici bir bellek aygıtına, e-posta adreslerine, paylaşılan klasörlere, ve başka bir faks makinesine kaydetmeyi ve/veya iletmeyi ayarlayabilirsiniz.

Kosulları etkinleştirme veya devre dışı bırakma arasında geçiş yapmak için  $\rightarrow$ için olan hariç ayarlanan öğede istediğiniz yere dokunun.

Koşullar

Koşulları seçin ve sonra ayarları yapın.

Alındı Satırı Eşleşmesi:

Line bağlantı noktası eşleştiğinde, alınan faks kaydedilir ve iletilir.

Aşağıdaki koşulları da seçebilirsiniz (standart faks için olanla aynı). Daha fazla ayrıntı için aşağıdaki "İlgili Bilgiler"e bakın.

- O Gönderen Fks Numarası uyuşması
- O Alt adres (SUB) tam uyum
- O Şifre (SID) tam uyum
- O Alma Zamanı

#### **İlgili Bilgi**

& ["Koşullu Kaydet/İlet:" sayfa 481](#page-480-0)

#### **İlgili Bilgi**

& ["Koşullu Kaydet/İlet:" sayfa 481](#page-480-0)

## **Kişi Listesine Bir Alıcıyı Kaydetme (İsteğe Bağlı Faks Kartları Takılı Olduğunda)**

Bir alıcıyı kişi listesine kaydederken hat ayarlarını da ekleyebilirsiniz.

1. Web Config'e erişin, **Tara/Kopyala** sekmesine veya **Faksla** sekmesini tıklatın ve sonra **Kişiler** öğesini tıklatın.

- 2. Kaydetmek istediğiniz numarayı seçin ve sonra **Dğşt** öğesini tıklatın.
- 3. **Adı** ve **Dizin Sözcüğü** öğelerini girin.
- 4. **Tür** seçeneği olarak **Faksla** öğesini seçin.
	- *Not:*

*Tür* seçeneğini kayıt tamamlandıktan sonra seçemezsiniz. Türü değiştirmek istiyorsanız, hedefi silin ve sonra yeniden kaydedin.

5. **Çizgi Seç** içinde bir hat seçin ve sonra **Uygula** öğesini tıklatın.

**Çizgi Seç** öğesinin varsayılan olarak **G3-Oto** değerine ayarlandığını unutmayın.

Alıcıyı kişi listesine de ekleyebilirsiniz.

### **İlgili Bilgi**

& ["Kişileri Uygun Hale Getirme" sayfa 564](#page-563-0)

## **Faksları İsteğe Bağlı Faks Kartları İle Yazıcıyı Kullanarak Gönderme**

Faksları yazıcının kontrol panelinden bir hat belirterek ve faks numaraları girerek gönderebilirsiniz.

*Not:* Faksları göndermek için temel yöntem standart faks işlemiyle aynıdır.

["Yazıcıyı Kullanarak Faks Gönderme" sayfa 167](#page-166-0)

1. Orijinalleri yerleştirin.

["Orijinalleri Yerleştirme" sayfa 43](#page-42-0)

- 2. Yazıcının kontrol panelinde ana ekranda **Faksla** öğesini seçin.
- 3. **Alıcı** sekmesinde faks gönderilecek alıcıları seçin.

["Alıcıları Seçme" sayfa 168](#page-167-0)

Faks numaralarını manüel girmek için Dğrd. Giriş öğesini seçin ve sonra **Çizgi Seç** öğesini seçin. **Hatta Göre İletim Ayarı** içinde **Gönderme ve Alma** veya **Yalnızca Gönderim** öğesini seçin. Yalnızca faksları almak için ayarlanmış bir hat seçtiğinizde faksları gönderemezsiniz. **Çizgi Seç** öğesinin varsayılan olarak **G3-Oto** değerine ayarlandığını unutmayın. Sonra, LCD ekranda sayısal tuş takımını kullanarak sayıları girin ve sonra tamamlamak için **Tamam** öğesine dokunun.

*Not:*

*Direkt Arama Kısıtlamaları* seçeneği *Güvenlik Ayarları* bölümünde etkinleştirildiğinde, sadece kişi listesinden veya gönderilmiş faks geçmişinden faks alıcılarını seçebilirsiniz. Bir faks numarasını manüel olarak giremezsiniz.

- 4. **Faks Ayarları** sekmesini seçin ve sonra çözünürlük ve gönderme yöntemi gibi gereken ayarları yapın.
- 5. Faksı göndermeye başlamak için  $\Phi$  öğesine dokunun.

### **İlgili Bilgi**

- & ["Faks İşleri İçin Durum veya Günlükleri Kontrol Etme" sayfa 196](#page-195-0)
- & ["Kişi Listesine Bir Alıcıyı Kaydetme \(İsteğe Bağlı Faks Kartları Takılı Olduğunda\)" sayfa 430](#page-429-0)

## **İsteğe Bağlı Bir Faks Kartı Kullanarak Faksları Bir Bilgisayardan Gönderme**

## **İsteğe Bağlı Bir Faks Kartı Kullanarak Bir Uygulamada Oluşturulmuş Belgeleri Gönderme (Windows)**

Microsoft Word veya Excel gibi bir uygulamanın **Yazdır** menüsünden yazıcı faksını seçerek bir kapak sayfasıyla oluşturduğunuz belgeler, çizimler ve tablolar gibi verileri doğrudan iletebilirsiniz.

*Not:*

- $\Box$  Aşağıdaki açıklama Microsoft Word'ü örnek olarak kullanmaktadır.
- $\Box$  Bir faks gönderme hakkında bilgi için aşağıya bakın. ["Uygulama Kullanılarak Oluşturulan Belgeleri Gönderme \(Windows\)" sayfa 199](#page-198-0)
- $\Box$  Gerçek çalışma kullandığınız uygulamaya bağlı olarak değişebilir. Ayrıntılar için uygulamanın yardımına bakın.
- 1. Bir uygulama kullanarak faksla göndermek için bir belge oluşturun.
- 2. **Dosya** menüsünden **Yazdır**'a tıklayın.

Uygulamanın **Yazdır** penceresi görünür.

- 3. Yazıcı içinde **XXXXX (FAX)** öğesini seçin (burada XXXXX yazıcınızın adıdır) ve sonra faks gönderme ayarlarını kontrol edin.
- 4. Kağıt boyutu ve görüntü kalitesi gibi ayarları belirtmek istiyorsanız **Yazıcı Özellikleri** veya **Özellikler**'i tıklayın.

Ayrıntılar için PC-FAX sürücüsü yardımına bakın.

5. **Yazdır** öğesini tıklatın.

**Alıcı Ayarları** ekranı (FAX Utility öğesinin) görüntülenir.

6. Bir alıcı belirtin.

Daha fazla ayrıntı için aşağıdaki "İlgili Bilgiler"e bakın.

["Uygulama Kullanılarak Oluşturulan Belgeleri Gönderme \(Windows\)" sayfa 199](#page-198-0)

Alıcı, pencerenin üst bölümünde görüntülenen **Alıcı Listesi** öğesine eklenir.

7. **Gönderme seçenekleri** sekmesini tıklatın ve **İletim hattı** içinde bir seçenek seçin.

**Ayarlar** > **Genel Ayarlar** > **Faks Ayarları** > **Temel Ayarlar** > **Hatta Göre İletim Ayarı** öğesini seçin ve sonra **Gönderme ve Alma** veya **Yalnızca Gönderim** olarak ayarlanmış bir hat seçin. Yalnızca faksları almak için ayarlanmış hattı seçtiğinizde faksları gönderemezsiniz.

- 8. **İleri** öğesini tıklatın ve gerekli ayarları yapın.
- 9. İletim içeriğini kontrol edin ve **Gönder** öğesini tıklatın.

İletmeye başlamadan önce alıcının adının ve faks numarasının doğru olduğundan emin olun.
### **İsteğe Bağlı Bir Faks Kartı Kullanarak Bir Uygulamada Oluşturulmuş Belgeleri Gönderme (Mac OS)**

Satın alabileceğiniz bir uygulamanın **Yazdır** menüsünden faks uyumlu bir yazıcı seçerek, oluşturduğunuz belgeler, çizimler ve tablolar gibi verileri gönderebilirsiniz. Kullanılabilir bir hat otomatik seçilir ve gönderilir.

Faksları gönderme temelleri standart faksla aynıdır.

#### **İlgili Bilgi**

& ["Bilgisayardan bir Faks Gönderme" sayfa 198](#page-197-0)

### **Hatların Durumunu Kontrol Etme (İsteğe Bağlı Faks Panoları Yüklüyken)**

Her faks hattının durumunun hazır veya kullanımda olduğunu kontrol edebilirsiniz.

Bu menüyü görüntülemek için yazıcının kontrol panelinin ana ekranında **İş Durumu** öğesine dokunun ve sonra **Yazıcı Durumu** > **Seçenekler** öğesini seçin.

#### **İlgili Bilgi**

& ["İş Durumu Ekran Yapılandırması" sayfa 32](#page-31-0)

### **Sorunları Çözme**

Daha fazla ayrıntı için aşağıdaki "İlgili Bilgiler"e bakın.

#### **İlgili Bilgi**

- & ["Fakslar Gönderilemiyor ya da Alınamıyor" sayfa 282](#page-281-0)
- & ["Yazıcı Beklendiği Gibi Çalıştırılamıyor" sayfa 304](#page-303-0)
- & ["Gönderilen Faksın Kalitesi Zayıf" sayfa 329](#page-328-0)
- & ["Alınan Faks Kalitesi Düşük" sayfa 331](#page-330-0)

### **İsteğe Bağlı Süper G3/G3 Çoklu Faks Kartı İçin Özellikler**

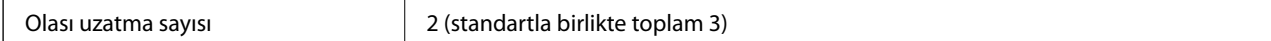

Diğerleri standart faks için olanla aynıdır. Aşağıdaki ilgili bilgilere bakın.

#### **İlgili Bilgi**

& ["Faks Özellikleri \(Yalnızca Faks Özellikli Yazıcılar\)" sayfa 497](#page-496-0)

# <span id="page-433-0"></span>**Ethernet kartı (10/100/1000 Base-T,Ethernet)**

### **Ek Ağ Kullanırken Fonksiyon Listesi**

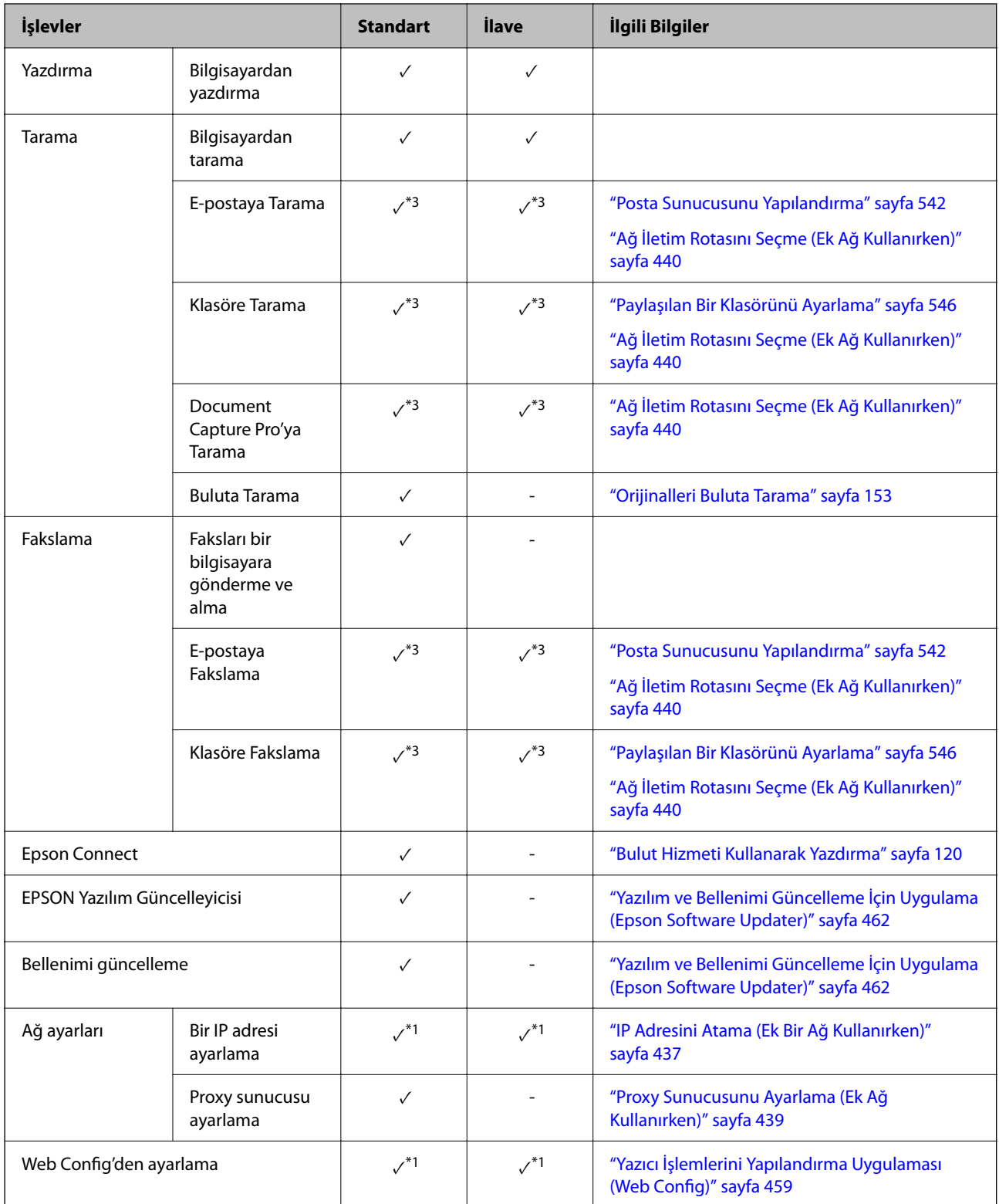

<span id="page-434-0"></span>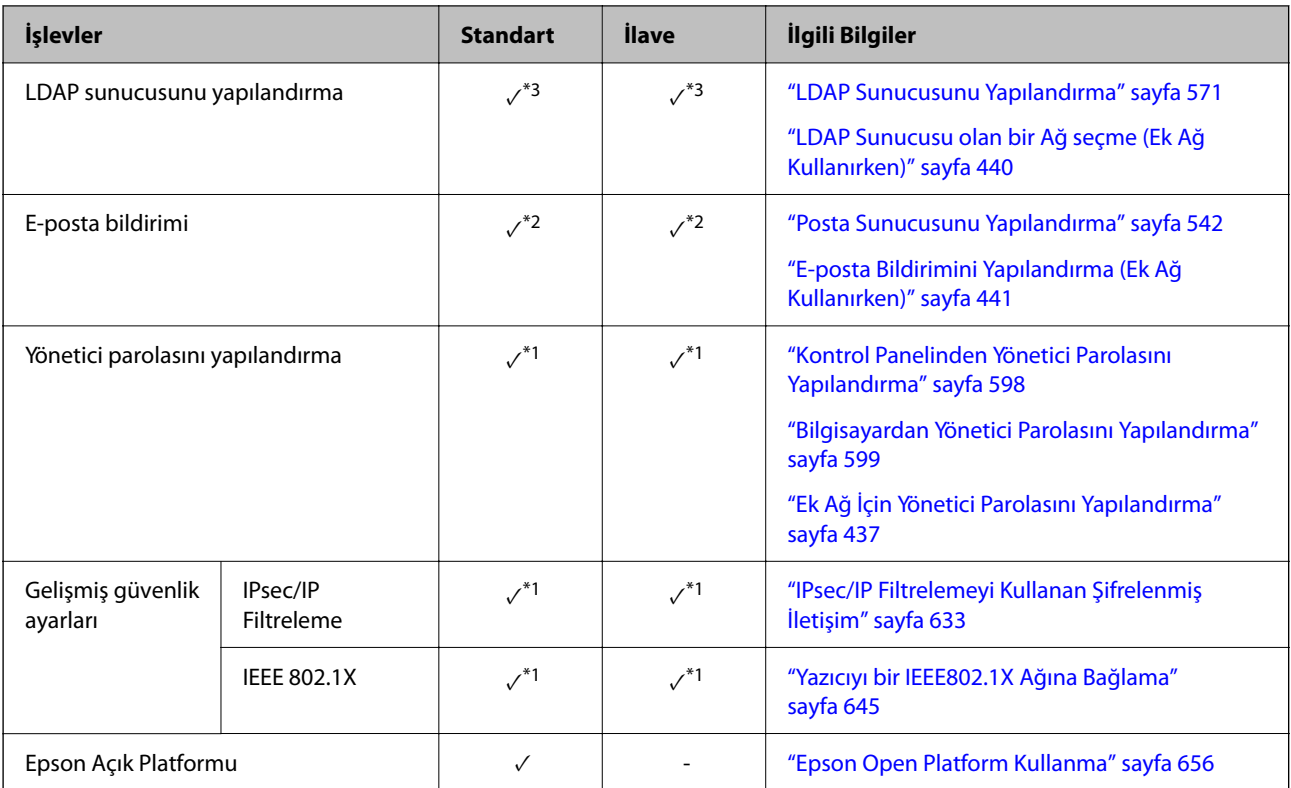

- $\checkmark$  = Kullanılabilir.
- = Kullanılamaz.
- \*1 : Her ağ için ayarları yapmanız gerekir.
- \*2 : Her hedef için alıcıları göndermek için standart veya ek ağ kullanabilirsiniz.
- \*3 : Yalnızca standart veya ek ağda kullanılabilir.

### **Ethernet Kartı Takma**

### !*Dikkat:*

Gücü kapattığınızdan, güç kablosunun fişini çıkardığınızdan emin olun ve tüm kabloların devrelerinin kesildiğini kontrol edin. Kablo, elektrik çarpması veya yangınla sonuçlanacak şekilde hasar görmüş olabilir.

### c*Önemli:*

Zımba sonlandırıcısı-P2 takılıysa, Ethernet kartı müşteri tarafından takılamaz veya çıkarılamaz. Gerekirse, Epson desteğine veya yetkili bir Epson servis sağlayıcıya başvurun.

- 1.  $\bigcirc$  düğmesine basarak yazıcıyı kapatın.
- 2. Güç kablosu ve USB kablosu gibi tüm kabloların bağlantılarını kesin.

3. İki vidayı gevşetin ve sonra kapağı çıkarın.

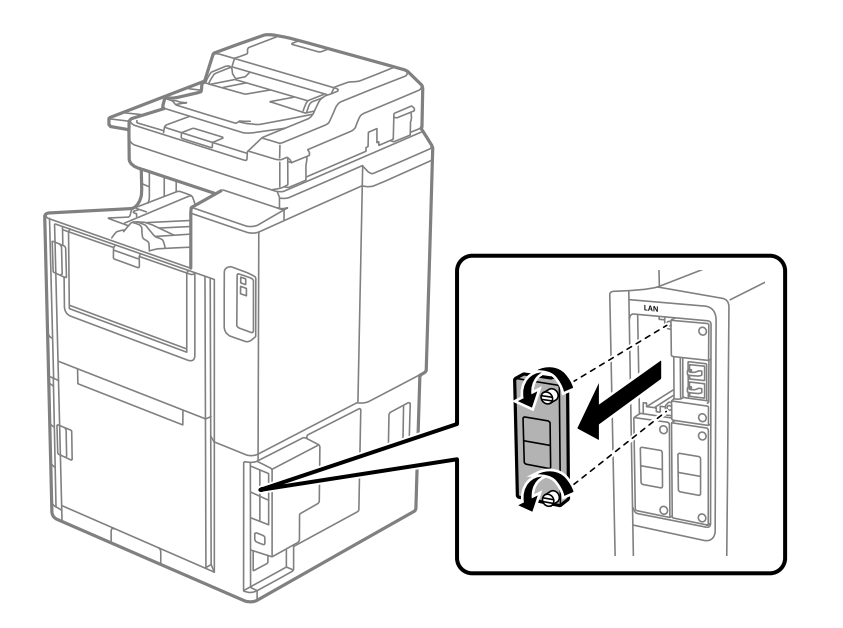

4. Ethernet kartını doğrudan ethernet kartı için olan ek arayüz yuvası içine takın. Ethernet kartını yuva içine iyice takın.

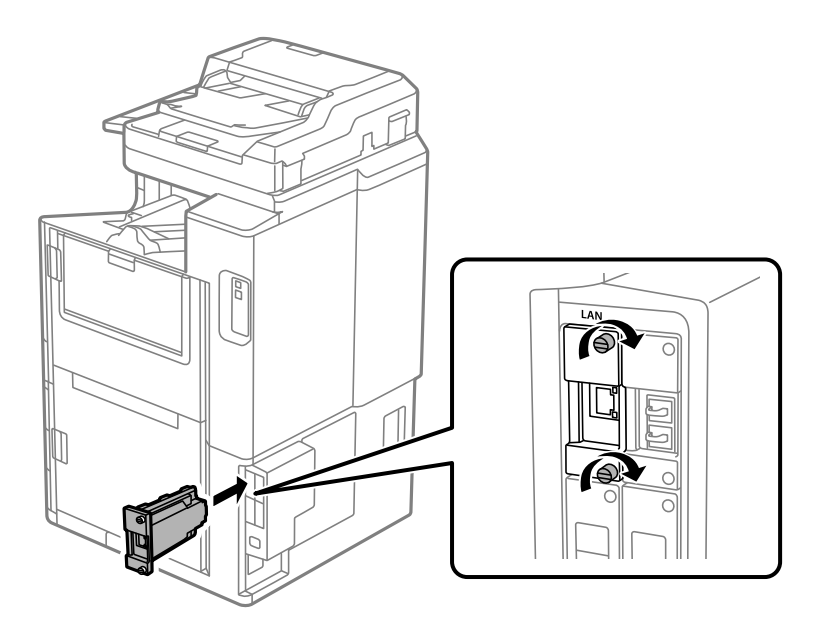

c*Önemli:* Ethernet kartının kapağını çıkarmayın. Ethernet kartının terminallerine dokunmayın.

- 5. Ethernet kartını iki vidayla sabitleyin.
- 6. Çıkarılan güç kablosunu ve USB kablosunu bağlayın.
- 7. düğmesine basın, İş Durumu > Seçenekler öğesini seçin ve sonra ethernet kartının düzgün takılıp takılmadığını onaylayın.

<span id="page-436-0"></span>8. Bellenimi güncellemek için **Ayarlar** > **Genel Ayarlar** > **Sistem Yöneticisi** > **Aygıt Yazılımı Güncelleme** > **Güncelle** öğesini seçin.

### **Ek Ağ Kullanıldığında Ayarlar**

### **Ek Ağ İçin Yönetici Parolası Ayarı**

Ek ağ için bir yönetici parolası ayarlarken, kullanıcıların ek ağ ayarlarını değiştirmelerini önleyebilirsiniz. Ek ağdaki bir bilgisayardan Web Config'i kullanarak ek ağ için yönetici parolasını ayarlayabilir ve değiştirebilirsiniz. Ek ağ ve yazıcı için yönetici parolası farklıdır.

Ek ağ için ilk parola, MAC adresinin son sekiz hanesidir. Bunu kontrol etmek için, yazıcının kontrol panelinde ek ağın **Kablolu LAN Durumu**'unu seçerek ayrıntıları görüntüleyin. MAC adresini Ethernet kartına yapıştırılmış etiketten de onaylayabilirsiniz.

Yetkisiz erişimi önlemek için ilk parolayı mümkün olduğunca çabuk değiştirmenizi öneririz. Ek ağı varsayılan ayarlara sıfırlarsanız, ilk parola geri yüklenecektir.

#### **İlgili Bilgi**

& ["Ağ Ayarları İçin Menü Seçenekleri \(Ek Ağ Kullanırken\)" sayfa 442](#page-441-0)

#### *Ek Ağ İçin Yönetici Parolasını Yapılandırma*

Ek ağdaki bir bilgisayardan Web Config'i kullanarak yönetici parolasını ayarlayabilirsiniz.

- 1. Web Config'e erişmek için ek ağ için yazıcının IP adresini bir tarayıcıya girin.
- 2. **Ürün Güvenliği** sekmesi > **Yönetici Şifresini Değiştir** öğesini seçin.
- 3. **Yeni parola** ve **Yeni Parolayı Doğrula** alanlarına bir parola girin. Gerekirse kullanıcı adını girin.

Parolayı yenisiyle değiştirmek istiyorsanız geçerli bir parola girin.

4. **Tamam** öğesini seçin.

#### *Not:*

Kilitli menü öğelerini ayarlamak veya değiştirmek için *Yönetici Oturumu* öğesine tıklayın ve sonra yönetici parolasını girin.

#### **İlgili Bilgi**

& ["Yazıcı İşlemlerini Yapılandırma Uygulaması \(Web Config\)" sayfa 459](#page-458-0)

### **Kontrol Panelinden Ağa Bağlanma (Ek Ağ Kullanırken)**

Yazıcının kontrol panelini kullanarak yazıcıyı ağa bağlayın.

#### *IP Adresini Atama (Ek Bir Ağ Kullanırken)*

Ana Bilgisayar Adresi, Alt Ağ Maskesi, Varsayılan Ağ Geçidi gibi temel öğeleri ayarlayın.

Standart ve ek ağ için ayarları yapın.

Bu kısımda statik bir IP adresi ayarlama prosedürü açıklanmaktadır.

- 1. Yazıcıyı açın.
- 2. Yazıcının kontrol panelinde ana ekranda **Ayarlar** öğesini seçin.
- 3. **Genel Ayarlar** > **Ağ Ayarları** öğesini seçin.
- 4. Ayarlamak istediğiniz ağ için **Standart** veya **İlave** öğesini seçin.
- 5. **Gelişmiş** > **TCP/IP** öğesini seçin.

*Not: Gelişmiş* öğesini seçtiğinizde ek ağ için yönetici parolasını girmeniz gerekir.

6. **IP Adresi Alın** için **Manuel** seçimini yapın.

Yönlendiricinin DHCP işlevini kullanarak IP adresini otomatik seçtiğinizde **Otomatik** öğesini seçin. Bu durumda, adım 7 ila 8 arasında **IP Adresi**, **Alt Ağ Maskesi** ve **Varsayılan Ağ Geçidi** da otomatik ayarlanır, bu yüzden adım 9'ye gidin.

7. IP adresini girin.

Bir IP Adresi girerken, aşağıdaki örnekte gösterildiği gibi üç basamaklı yapmak için sıfırlar (0) girin.

Örnek:

O IP adresi 192.0.2.111 ise 192.000.002.111 girin.

O IP adresi 192.0.12.10 ise 192.000.012.010 girin.

Önceki ekranda yansıtılan değeri onaylayın. IP adresi girildikten sonra, üç basamaklı yapmak için girdiğiniz sıfırlar atılır.

#### 8. **Alt Ağ Maskesi** ve **Varsayılan Ağ Geçidi** öğelerini ayarlayın.

Önceki ekranda yansıtılan değeri onaylayın.

#### c*Önemli:*

IP Adresi, Alt Ağ Maskesi ve Varsayılan Ağ Geçidi kombinasyonu yanlışsa *Ayarı Başlat* etkin değildir ve ayarlara ilerlenemez. Girişte bir hata olmadığını onaylayın.

9. Birincil DNS sunucusunun IP adresini girin.

Önceki ekranda yansıtılan değeri onaylayın.

*Not:*

IP adresi atama ayarları için *Otomatik* öğesini seçtiğinizde *Manuel* veya *Otomatik* arasından DNS sunucusu ayarı seçimi yapabilirsiniz. DNS sunucusu adresini otomatik olarak alamıyorsanız, *Manuel* öğesini seçin ve DNS sunucusu adresini girin. Sonra, ikincil DNS sunucusu adresini doğrudan girin. *Otomatik* öğesini seçerseniz adım 11'a gidin.

10. İkincil DNS sunucusunun IP adresini girin.

Önceki ekranda yansıtılan değeri onaylayın.

11. **Ayarı Başlat** öğesine dokunun.

#### <span id="page-438-0"></span>**Proxy Sunucusunu Ayarlama (Ek Ağ Kullanırken)**

Aşağıdakilerden ikisi de doğruysa proxy sunucusunu ayarlayın.

- O Proxy sunucusu Internet bağlantısı için oluşturulur.
- O Epson Connect hizmeti veya başka bir şirketin bulut hizmetleri gibi bir yazıcının doğrudan Internet'e bağlanabileceği bir işlev kullanırken.

Proxy sunucusu yalnızca standart ağda kullanılabilir.

1. Ana ekranda **Ayarlar** öğesini seçin.

IP adresi ayarından sonra ayarlar yaparken, **Gelişmiş** ekranı görüntülenir. Adım 3'e gidin.

- 2. **Genel Ayarlar** > **Ağ Ayarları** > **Standart** > **Gelişmiş** öğesini seçin.
- 3. **Proxy Sunucu** öğesini seçin.
- 4. **Kullan** için **Proxy Sunucu Ayarları** seçimini yapın.
- 5. Proxy sunucusu için IPv4 veya FQDN biçiminde adresi girin. Önceki ekranda yansıtılan değeri onaylayın.
- 6. Proxy sunucusu için bağlantı noktası numarasını girin. Önceki ekranda yansıtılan değeri onaylayın.
- 7. **Ayarı Başlat** öğesine dokunun.

#### *Ethernet'e Bağlanma (Ek Ağ Kullanırken)*

#### **Standart Ağdan Ethernet'e Bağlanma**

Bir Ethernet kablosu kullanarak yazıcıyı standart ağa bağlayın ve sonra bağlantıyı kontrol edin.

- 1. Yazıcıyı ve hub'ı (LAN anahtarı) Ethernet kablosu ile bağlayın.
- 2. Ana ekranda **Ayarlar** öğesini seçin.
- 3. **Genel Ayarlar** > **Ağ Ayarları** > **Standart** > **Bağlantı Kontrolü** öğesini seçin. Bağlantı tanılama sonucu görüntülenir. Bağlantının düzgün olduğunu onaylayın.
- 4. Bitirmek için **Tamam** öğesine dokunun.

**Kontrol Raporu Yazdır** öğesine dokunduğunuzda tanılama sonucunu yazdırabilirsiniz. Yazdırmak için ekrandaki talimatları izleyin.

#### **Ek Ağdan Ethernet'e Bağlanma**

Bir Ethernet kablosu kullanarak yazıcıyı ek ağa bağlayın ve sonra bağlantıyı kontrol edin.

- 1. Yazıcıyı ve hub'ı (LAN anahtarı) Ethernet kablosu ile bağlayın.
- 2. Ana ekranda **İş Durumu** öğesini seçin.

<span id="page-439-0"></span>3. **Yazıcı Durumu** sekmesini seçin ve sonra **Seçenekler** sekmesini seçin.

Ethernet bağlantısı durumu görüntülenir. Bağlantının düzgün olduğunu onaylayın.

### **Ağ İletim Rotasını Seçme (Ek Ağ Kullanırken)**

Aşağıdaki tarama ve faks işlevleri standart veya ek ağda yazıcının kontrol panelinden kullanılabilir.

- O E-postaya Tara
- O Klasöre Tara
- O Document Capture Pro'ya Tara
- O E-postaya Faksla
- O Klasöre Faksla

Bu tarama ve faks işlevlerini kullanmak için ağı seçmek için aşağıdaki adımları izleyin.

- 1. Ana ekranda **Ayarlar** öğesini seçin.
- 2. **Genel Ayarlar** > **Ağ Ayarları** > **Ağ İletim Güzergahı** öğesini seçin.
- 3. Tarama ve faks işlevlerini kullanmak için ağ için **Standart** veya **İlave** öğesini seçin.

### **LDAP Sunucusu olan bir Ağ seçme (Ek Ağ Kullanırken)**

Standart veya ek ağda LDAP sunucusunu kullanabilirsiniz.

Kullanmak istediğiniz LDAP sunucusuna sahip ağı seçmek için aşağıdaki adımları izleyin.

- 1. Ana ekranda **Ayarlar** öğesini seçin.
- 2. **Genel Ayarlar** > **Ağ Ayarları** > **LDAP sunucusu** öğesini seçin.
- 3. LDAP sunucusuna sahip ağ için **Standart** veya **İlave** öğesini seçin.

### **Olay Oluştuğunda E-posta Bildirimlerini Alma (Ek Bir Ağ Kullanırken)**

#### *E-posta Bildirimleri Hakkında (Ek Bir Ağ Kullanırken)*

Bu, yazdırmanın durması ve yazıcı hatasının oluşması gibi durumlarda, e-postayı belirtilen adrese gönderen bildirim işlevidir.

En fazla beş hedefi kaydedebilirsiniz ve her hedef için bildirim ayarlarını yapabilirsiniz.

Bu işlevi kullanmak için bildirimleri ayarlamadan önce posta sunucusunu ayarlamanız gerekir. E-postayı göndermek istediğiniz ağda e-posta sunucusunu ayarlayın (standart veya ek).

#### **İlgili Bilgi**

& ["Posta Sunucusunu Yapılandırma" sayfa 542](#page-541-0)

#### <span id="page-440-0"></span>*E-posta Bildirimini Yapılandırma (Ek Ağ Kullanırken)*

Standart ağdaki bir bilgisayardan Web Config'i kullanarak e-posta bildirimini yapılandırın.

1. Web Config'e erişmek için standart ağ için yazıcının IP adresini bir tarayıcıya girin.

#### 2. **Aygıt Yönetimi** sekmesi > **E-posta Bildirimi** öğesini seçin.

3. E-posta bildiriminin konusunu ayarlayın.

İki açılır menüden konuda görüntülenen içeriği seçin.

- O Seçili içerik **Konu** yanında görüntülenir.
- O Aynı içerik solda ve sağda ayarlanmayabilir.
- O **Konum** içindeki karakter sayısı 32 baytı aştığında, 32 baytı aşan karakterler atlanır.
- 4. Bildirim e-postasını göndermek için e-posta adresini girin.

Şunları kullanın A –Z a – z 0 – 9 ! # \$ % & '  $* + -$ . / = ? ^  $\{ | \} \sim \emptyset$  ve 1 ve 255 karakter arası karakter girin.

- 5. Alıcılara göndermek için kullanılan ağ için **Standart** veya **İlave** öğesini kullanın.
- 6. E-posta bildirimleri için dili seçin.
- 7. Bir bildirim almak istediğiniz olaydaki onay kutusunu seçin.

**Bildirim Ayarları** sayısı **E-posta Adresi Ayarları** öğesinin hedef sayısına bağlıdır.

Örnek:

**E-posta Adresi Ayarları** içinde sayı 1 için ayarlanmış e-posta adresine gönderilen bir bildirim istiyorsanız yazıcıda kağıt bittiğinde **Kâğıt çıkışı** içinde onay kutusu sütun **1** öğesini seçin.

8. **Tamam** öğesini tıklatın.

Bir e-posta bildiriminin bir olaya neden olarak gönderileceğini onaylayın.

Örnek: Kağıdın ayarlanmadığı yerde Kağıt Kaynağı belirterek yazdırın.

#### **İlgili Bilgi**

- & ["Yazıcı İşlemlerini Yapılandırma Uygulaması \(Web Config\)" sayfa 459](#page-458-0)
- & ["Posta Sunucusunu Yapılandırma" sayfa 542](#page-541-0)
- & ["E-posta Bildirimi İçin Öğeler" sayfa 615](#page-614-0)

### **Ek Ağ Kullanılırken Sorunları Çözme**

### **Bilgisayardan Yazdırılamıyor veya Taranamıyor**

#### **Standart veya ek ağ ayarları yanlış.**

Standart ağı ve ek ağı ayarlamanız gerekir. Her iki ağ için ayarları kontrol edin.

#### <span id="page-441-0"></span>**İlgili Bilgi**

& ["Kontrol Panelinden Ağa Bağlanma \(Ek Ağ Kullanırken\)" sayfa 437](#page-436-0)

### **Kontrol Panelinden Tarama veya Faks İşlevleri Düzgün Çalışmıyor (Buluta Tarama Hariç)**

#### **Kontrol panelinden tarama veya faks işlevlerini kullanacak ağ düzgün seçilmedi.**

Kontrol panelinden tarama veya faks işlevleri standart veya el ağda kullanılabilir. Tarama ve faks işlevlerini kullanacak ağın düzgün seçildiğinden emin olun.

#### **İlgili Bilgi**

& ["Ağ İletim Rotasını Seçme \(Ek Ağ Kullanırken\)" sayfa 440](#page-439-0)

#### **LDAP Sunucusu Kullanılamıyor**

#### **LDAP sunucusu olan ağ düzgün seçilmedi.**

Standart veya ek ağdaki LDAP sunucusu kullanılabilir. Kullanmak istediğiniz LDAP sunucusuna sahip ağın düzgün seçildiğinden emin olun.

#### **İlgili Bilgi**

& ["LDAP Sunucusu olan bir Ağ seçme \(Ek Ağ Kullanırken\)" sayfa 440](#page-439-0)

### **Ağ Ayarları İçin Menü Seçenekleri (Ek Ağ Kullanırken)**

Bu bölümde ek ağ kullanılırken Ağ Ayarları menüsü açıklanmaktadır.

Kontrol panelindeki menüleri aşağıda açıklandığı gibi seçin.

**Ayarlar** > **Genel Ayarlar** > **Ağ Ayarları**

#### **Standart:**

Standart ağı ayarlayın. Aşağıdaki İlgili Bilgiler'e bakın.

#### **İlgili Bilgi**

& ["Ağ Ayarları" sayfa 470](#page-469-0)

### **İlave:**

Ek ağı ayarlayın.

#### Ağ Durumu:

Mevcut ağ ayarlarını görüntüler veya yazdırır.

- <span id="page-442-0"></span>O Kablolu LAN Durumu
- O Yazdırma Durumu Sayfası

#### Gelişmiş:

- Aşağıdaki ayrıntılı ayarları yapın.
- O TCP/IP
- O IPv6 Adresi
- O Bağlantı Hızı ve Çift Yönlü
- O HTTP'yi HTTPS'ye yönlendir
- O IPsec/IP Filtreleme devre dışı bırak
- O IEEE802.1X devre dışı bırak

Ek ağın yönetici parolasını girmeniz gerekir.

Varsayılan Ayarları Geri Yükle:

Ek ağ için olan ayarları varsayılanlarına sıfırlayın.

Ek ağın yönetici parolasını girmeniz gerekir.

### **Ağ İletim Güzergahı:**

Kontrol panelinden tarama ve faks işlevlerini kullanacak ağı seçin (E-postaya Tara, Klasöre Tara, Document Capture Pro'ya Tara, E-postaya Faksla, Klasöre Faksla).

### **LDAP sunucusu:**

Kullanmak istediğiniz LDAP sunucusuna sahip ağı seçin.

# **Kaset kilidi (Paper Cassette Lock)**

### **Paper Cassette Lock Kullanma**

Paper Cassette Lock öğesini kağıt kasedi 1 - 4 öğesine ekleyebilirsiniz. Bu, yönetici kağıdı yönetmek istediğinde kullanışlıdır. Anahtarı güvenli bir yerde saklayın.

1. Kağıt kaseti kilidini takın.

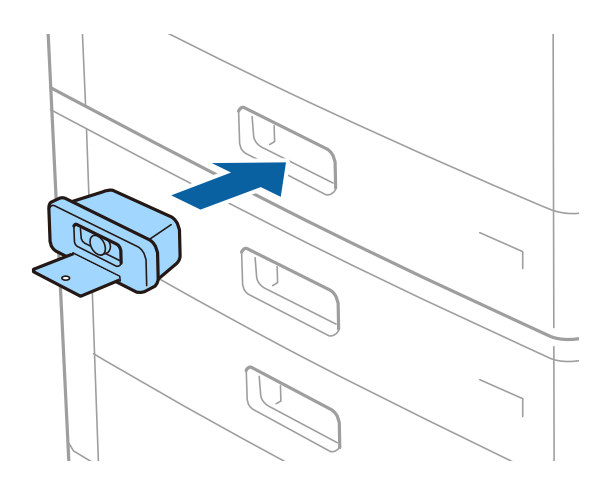

2. Orta düğmeye basın ve sonra anahtarı çıkarın.

Anahtarı güvenli bir yerde saklayın.

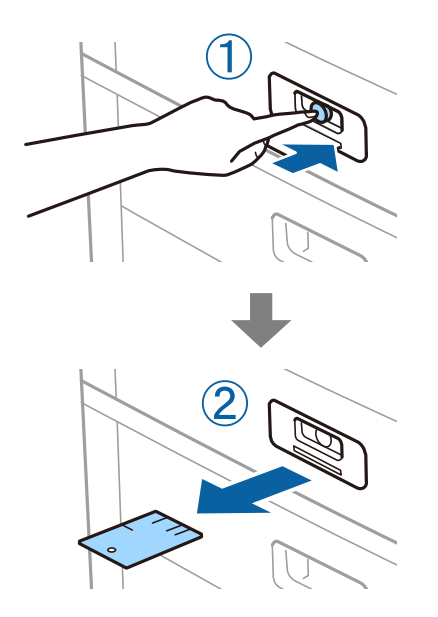

#### *Not:*

Paper Cassette Lock öğesini kağıt kasedi öğesinden kaldırdığınızda, anahtarı kilidin tamamen içine takın. Yuvanın ortasında düğme göründükten sonra anahtarı çıkardığınızdan emin olun.

### **Paper Cassette Lock ile İlgili Sorunlar**

### **Paper Cassette Lock Anahtarını Kaybettim**

Epson destek veya yetkili bir Epson servis sağlayıcı ile iletişim kurun.

# <span id="page-444-0"></span>**Ürün Bilgileri**

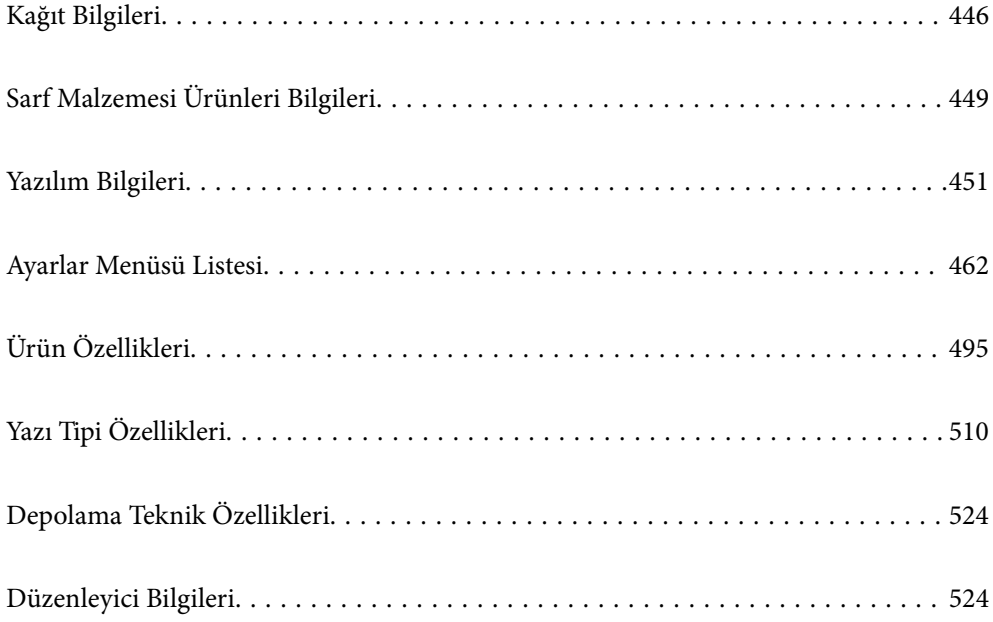

# <span id="page-445-0"></span>**Kağıt Bilgileri**

### **Kullanılabilir Kağıtlar ve Kapasiteler**

Aşağıda bu yazıcı için kullanılabilir kağıtlar bulunmaktadır. Diğer kağıtları kullanma kağıt sıkışıklıklarına ve yazıcının hasar görmesine neden olur.

Kağıt kalitesi ortama bağlı olarak değişebilir. Ortamınızı önceden kontrol ettikten sonra kağıt satın almanızı öneririz. Kalitesi çok değişiklik gösterebilen geri dönüştürülmüş kağıt ve zarflar gibi kağıdı kullanmadan önce bir test yazdırma gerçekleştirdiğinizden emin olun.

### **Orijinal Epson Kağıdı**

Epson, yüksek kaliteli çıktılar elde etmeniz için orijinal Epson kağıtları kullanmanızı önerir.

*Not:*

- $\Box$  Epson evrensel yazıcı sürücüsüyle yazdırma yaparken orijinal Epson kağıt kullanılamaz.
- $\Box$  Kağıtların bulunabilirliği konuma göre değişir. Bölgenizde bulunabilen kağıtlar hakkında en güncel bilgi için Epson destek bölümüne başvurun.
- $\Box$  2- taraflı yazdırma için kullanılabilir kağıt türleri hakkında bilgi için aşağıya bakın. ["2 Taraflı Yazdırma İçin Kağıt" sayfa 448](#page-447-0)
- O Kullanıcı tanımla belirlenen boyutta bir orijinal Epson kağıdı ile yazdırma işlemi yapılırken yalnızca *Standart* veya *Normal* baskı kalitesi ayarları kullanılabilir. Her ne kadar bazı yazıcı sürücüleri daha iyi bir baskı kalitesi seçilmesine izin verse de çıktılar *Standart* veya *Normal* ayarı kullanılarak yazdırılır.
- O Kullanıcı tanımlı boyut olarak 483 mm'den uzun kağıda yazdırırken, kağıt türündeki ve kağıt adındaki ayarlara bakılmaksızın standart baskı kalitesi kullanılarak yazdırılır. Ayrıca, yazıcı düz kağıt gibi bazı kağıt türleri için yazdırma hızını yavaşlatır.

#### **Belgeleri yazdırmak için uygun kağıt**

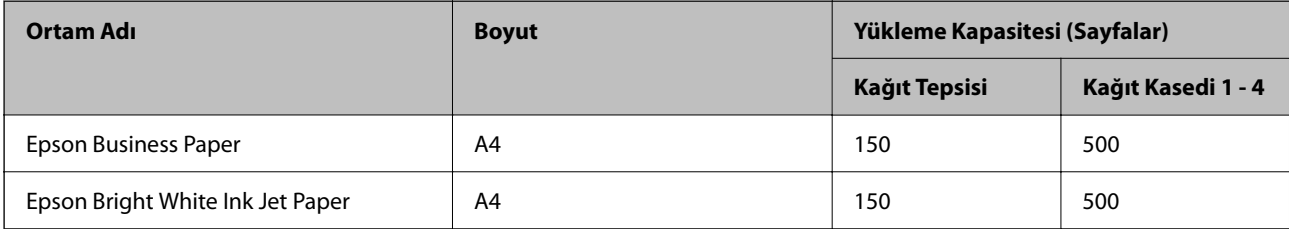

#### **Belgeleri ve fotoğrafları yazdırmak için uygun kağıt**

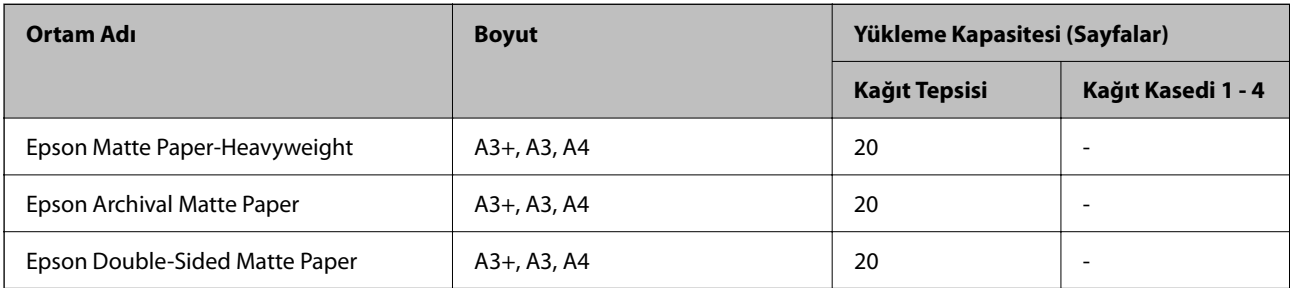

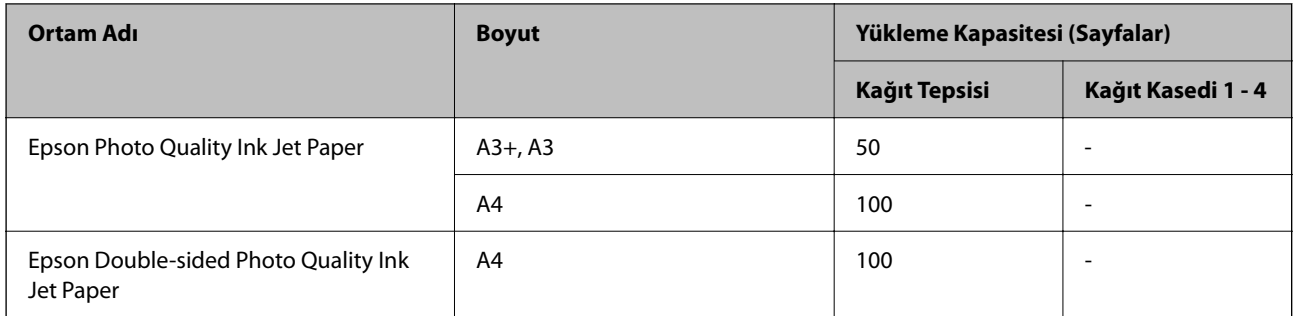

### **Piyasada Satılan Kağıt**

*Not:*

- O PostScript yazıcı sürücüsüyle yazdırırken 8,5×13 inç, 8K (270×390 mm), 16K (195×270 mm) ve half letter boyutları kullanılamaz.
- $\Box$  2- taraflı yazdırma için kullanılabilir kağıt türleri hakkında bilgi için aşağıya bakın.

["2 Taraflı Yazdırma İçin Kağıt" sayfa 448](#page-447-0)

#### **Düz kağıtlar**

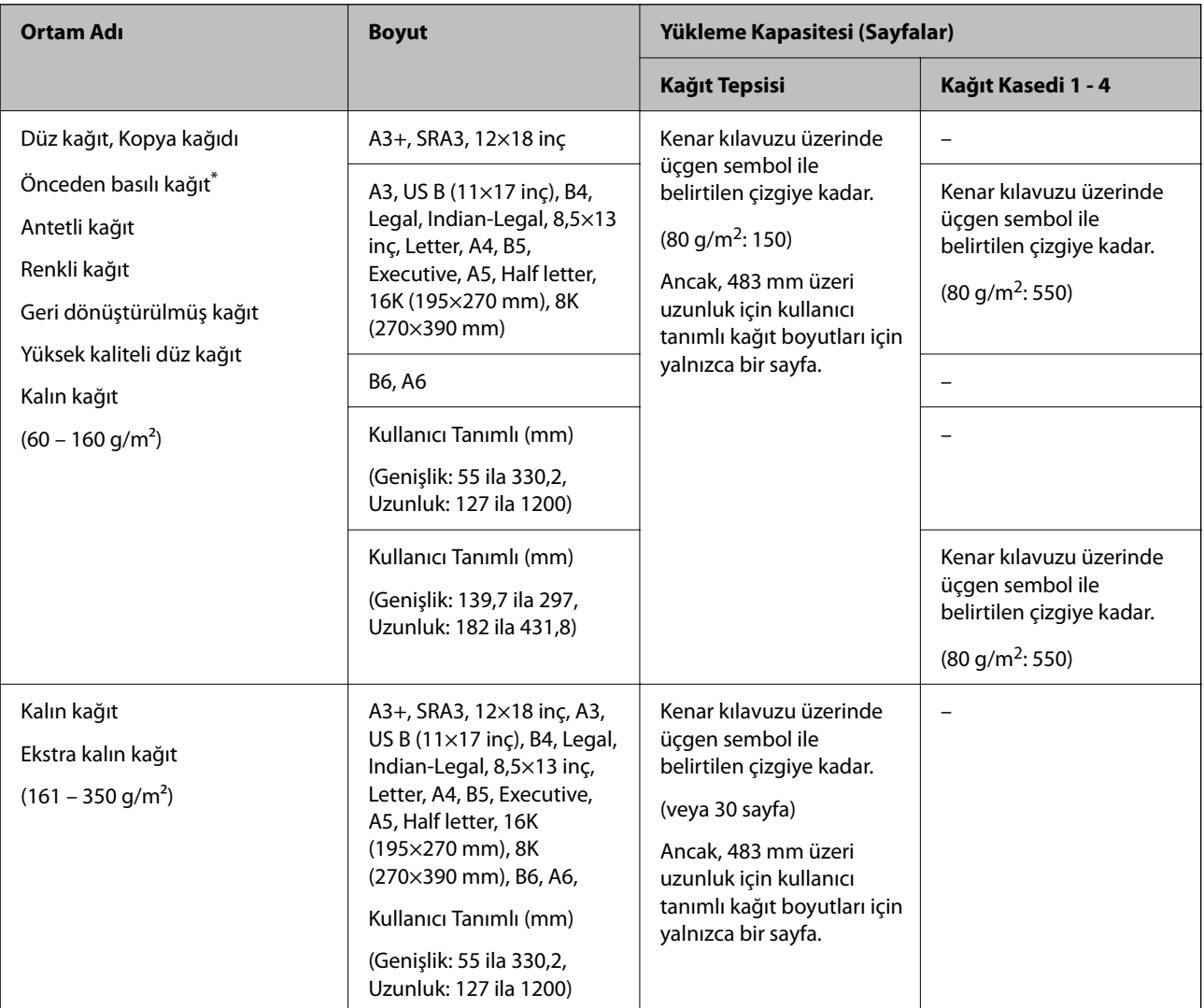

<span id="page-447-0"></span>\* Slipler veya kıymetli evraklar gibi çeşitli biçimlerdeki kağıt önceden yazdırılır.

#### **Zarf**

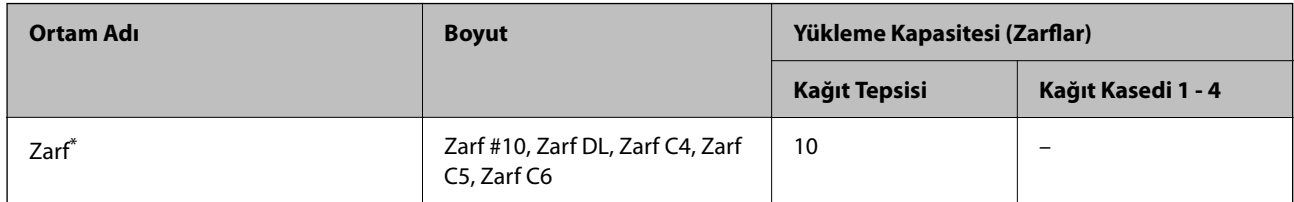

Kapak kısa kenar üzerindeyse kullanıcı tanımlı boyutu ayarlarken kapak kısmını da dahil etmeyi unutmayın.

#### *Kullanılabilir Kağıt Kalınlığı*

Aşağıda kullanılabilir kağıt kalınlığı bulunmaktadır (kağıt ağırlığı g/m2: 1 m2 başına gram olarak belirtilir). Kağıdın kalınlığını karşılasa da kağıt kalitesine (kağıt dreni yönü, sertlik vb. gibi) bağlı olarak yazdırma kalitesindeki bozulmalar veya kağıt sıkışıklıkları oluşabilir.

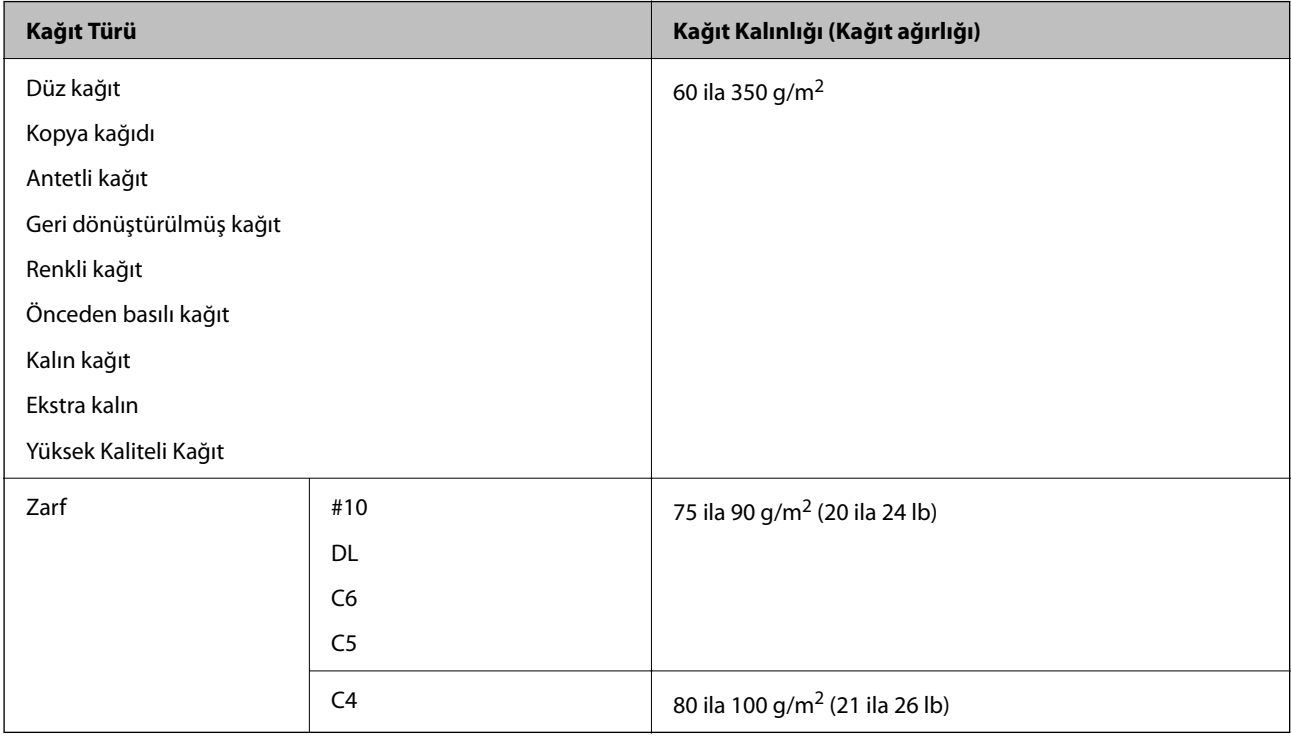

### **2 Taraflı Yazdırma İçin Kağıt**

#### *Orijinal Epson Kağıdı*

- **D** Epson Business Paper
- O Epson Bright White Ink Jet Paper

#### **İlgili Bilgi**

& ["Kullanılabilir Kağıtlar ve Kapasiteler" sayfa 446](#page-445-0)

#### <span id="page-448-0"></span>*Piyasada Satılan Kağıt*

- O Düz kağıt, Kopya kağıdı, Önceden yazdırılmış kağıt, Antetli, Renkli kağıt, Geri dönüştürülmüş kağıt, Yüksek kaliteli düz kağıt, Kalın kağıt (160 g/m²'ye kadar)
- $\Box$  Kalın kağıt (161 ila 250 g/m<sup>2</sup>)<sup>\*</sup>
- \* Yalnızca bir sırt dikişi kapak sayfası desteklenir.

#### *Not:*

- O Otomatik 2- taraflı yazdırma için A3+, SRA3, 12×18 inç, B6, A6 boyutta kağıt desteklenmez.
- O Kullanıcı Tanımlı kağıt boyutları ile otomatik 2 taraflı yazdırma için 139,7–297×182–431,8 mm kağıt boyutları kullanabilirsiniz.

#### **İlgili Bilgi**

& ["Kullanılabilir Kağıtlar ve Kapasiteler" sayfa 446](#page-445-0)

### **Kullanılamayan Kağıt Türleri**

Aşağıdaki kağıtları kullanmayın. Bu kağıtları kullanma kağıt sıkışmalarına, çıktılarda bulaşmalara veya yazıcının hasar görmesine neden olabilir.

- O Dalgalı veya nemli kağıtlar
- $\Box$  Bir tarafı yazdırıldıktan sonra kurumamış kağıtlar.
- O Pamuklu ve kıvrık kağıtlar
- O Yırtık, kesik, katlı kağıtlar
- O Çok kalın, çok ince kağıtlar
- O Diğer mürekkep püskürtmeli yazıcılarda, termal transfer yazıcılarda, sayfa yazıcıları ve kopyalayıcılarda kullanılan önceden yazdırılan kağıtlar
- O Delikli kağıtlar
- O Etiketler içeren kağıtlar
- O Bant, zımba, ataş, delik vb. ile birbirine tutturulan kağıtlar.
- $\Box$  Kapağında veya pencereli zarflarda yapıştırıcı yüzey bulunan zarfları kullanmayın.

# **Sarf Malzemesi Ürünleri Bilgileri**

### **Mürekkep Kartuşu Kodları**

Orijinal Epson mürekkep kartuşlarının kodları aşağıda verilmiştir.

#### **WF-C21000**

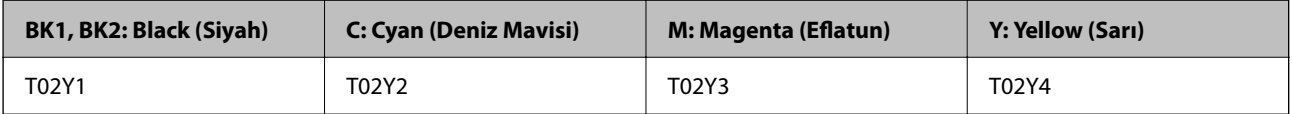

#### **WF-C20750**

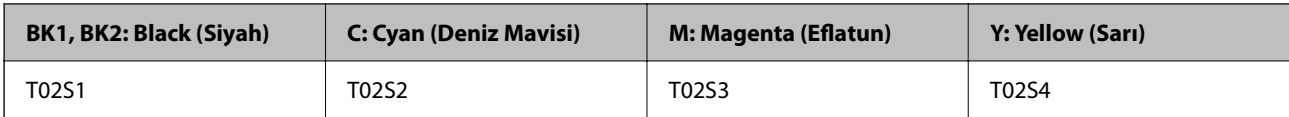

#### **WF-C20600**

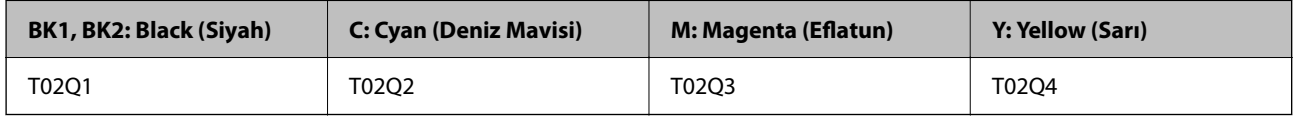

Epson, özgün Epson mürekkep kartuşlarını kullanmanızı önermektedir. Epson, orijinal olmayan mürekkeplerin kalitesini ve güvenilirliğini garanti edemez. Orijinal olmayan mürekkep kullanılması Epson'un garanti kapsamına girmeyen hasarlara neden olabilir ve bazı koşullarda yazıcının istikrarsız çalışmasına yol açabilir. Orijinal olmayan mürekkep seviyelerine ilişkin bilgiler görüntülenemeyebilir.

*Not:*

O Mürekkep kartuşu kodları konuma göre değişebilir. Bölgenizdeki doğru kodlar için Epson desteğine başvurun.

 $\Box$  Avrupa'daki kullanıcılar, Epson mürekkep şişeleri hakkında daha fazla bilgi edinmek için aşağıdaki web sitesini ziyaret edebilir.

<http://www.epson.eu/pageyield>

### **Bakım Kutusu Kodu**

Epson, orijinal Epson bakım kutusu kullanmanızı önermektedir.

Bakım kutusu kodu: T6713

c*Önemli:*

Bakım kutusu bir yazıcıya takıldığında diğer yazıcılarla kullanılamaz.

### **Besleme Silindirleri Kodu**

Epson, orijinal Epson besleme silindirleri kullanmanızı önermektedir.

Kodlar aşağıda verilmiştir.

#### **Hindistan, Bangladeş, Sri Lanka ve Nepal haricindeki tüm ülkeler için**

Kağıt kasetinin Besleme silindirleri öğesi: C12C935961

Kağıt tepsisinin Besleme silindirleri öğesi: C12C935941

#### **Hindistan, Bangladeş, Sri Lanka ve Nepal için**

Kağıt kasetinin Besleme silindirleri öğesi: C12C935971

Kağıt tepsisinin Besleme silindirleri öğesi: C12C935951

*Not:*

Yeni bakım makaranız için Epson Destek'e başvurun.

# <span id="page-450-0"></span>**Yazılım Bilgileri**

Bu bölümde, Epson web sitesi veya birlikte verilen yazılım diskinde bulunan yazıcınız için kullanılabilen ağ hizmetleri ve yazılım ürünleri tanıtılmaktadır.

### **Yazdırma Yazılımı**

### **Bilgisayardan Yazdırma İçin Uygulama (Windows Yazıcı Sürücüsü)**

Yazıcı sürücüsü, bir uygulamadan gelen komutlara göre yazıcıyı kontrol eder. Yazıcı sürücüsünün ayarlarını gerçekleştirmek mümkün olan en iyi yazdırma sonuçlarını elde etmenizi sağlar. Ayrıca, yazıcı sürücüsü yardımcı programını kullanarak yazıcının durumunu kontrol edebilir veya en iyi çalışma koşulunda tutabilirsiniz.

#### *Not:*

Yazıcı sürücüsünün dilini değiştirebilirsiniz. *Dil* sekmesinde bulunan *Bakım* ayarını kullanarak kullanmak istediğiniz dili seçin.

#### **Uygulamalar üzerinden yazıcı sürücüsüne erişme**

Ayarların yalnızca kullandığınız uygulamada etkin olması için bu uygulamadan erişin.

**Dosya** menüsünden **Yazdır** veya **Yazdırma Ayarı** öğesini seçin. Yazıcınızı seçin ve ardından **Tercihler** veya **Özellikler** öğesini seçin.

*Not:*

Uygulamaya bağlı olarak işlemler farklılık gösterir. Ayrıntılar için uygulamanın yardımına bakın.

#### **Kontrol panelinden yazıcı sürücüsüne erişim**

Tüm uygulamalar için geçerli ayarları yapılandırmak için, kontrol panelinden erişim sağlayın.

O Windows 10/Windows Server 2019/Windows Server 2016

Başlat düğmesine tıklayın ve sonra **Windows Sistemi** > **Denetim Masası** > **Donanım ve Ses** içinde **Aygıtları ve yazıcıları görüntüle** öğesini seçin. Yazıcınıza sağ tıklayın veya basılı tutup **Yazdırma tercihleri** öğesini seçin

O Windows 8.1/Windows 8/Windows Server 2012 R2/Windows Server 2012

**Masaüstü** > **Ayarlar** > **Denetim Masası** > **Donanım ve Ses** içinde **Aygıtları ve yazıcıları görüntüle** öğesini seçin. Yazıcınıza sağ tıklayın veya basılı tutup **Yazdırma tercihleri** öğesini seçin

O Windows 7/Windows Server 2008 R2

Başlat düğmesine tıklayın ve **Denetim Masası** > **Donanım ve Ses** içinde **Aygıtları ve yazıcıları görüntüle** öğesini seçin. Yazıcınıza sağ tıklayın ve **Yazdırma tercihleri** öğesini seçin.

O Windows Vista/Windows Server 2008

Başlat düğmesine tıklayın ve **Denetim Masası** > **Donanım ve Ses** içinde **Yazıcılar** öğesini seçin. Yazıcınıza sağ tıklayın ve **Yazdırma tercihleri** öğesini seçin.

O Windows XP/Windows Server 2003 R2/Windows Server 2003

Başlat düğmesine tıklayın ve **Denetim Masası** > **Yazıcılar ve Diğer Donanım** > **Yazıcı ve Fakslar** öğesini seçin. Yazıcınıza sağ tıklayın ve **Yazdırma tercihleri** öğesini seçin.

#### **Görev çubuğunda bulunan yazıcı simgesi üzerinden yazıcı sürücüsüne erişme**

Masaüstü görev çubuğunda bulunan yazıcı simgesini kullanarak hızlıca yazıcı sürücüsüne erişebilirsiniz.

Yazıcı simgesine tıklar ve **Yazıcı Ayarları** öğesini seçerseniz, kontrol panelinde görüntülenen ile aynı yazıcı ayar penceresine erişebilirsiniz. Bu simgeye çift tıklarsanız, yazıcı durumunu kontrol edebilirsiniz.

#### *Not:*

Yazıcı simgesi görev çubuğunda görüntülenmezse *İzleme Tercihleri* sekmesinde *Bakım* öğesine tıklayarak ve ardından *Kısayol simgesini görev çubuğuna kaydedin* öğesini seçerek yazıcı sürücüsü penceresine erişebilirsiniz.

#### **Yardımcı programı başlatma**

Yazıcı sürücüsü penceresine erişin. **Bakım** sekmesine tıklayın.

#### **İlgili Bilgi**

& ["Yazıcı Sürücüsü İçin Menü Seçenekleri" sayfa 51](#page-50-0)

#### *Windows Yazıcı Sürücüsü Kılavuzu*

#### **EPSON Status Monitor 3**

Yazıcınızın durumunu izlemek ve hata mesajlarını ve daha fazlasını görüntülemek için bu yardımcı programı kullanabilirsiniz. Ayrıca sarf malzemelerinin durumunu ve yazdırmanın ilerlemesini kontrol edebilirsiniz. Kullanmak için bu yazılımı yüklemeniz gerekir.

#### **İlgili Bilgi**

& ["Uygulamaları Ayrı Ayrı Yükleme" sayfa 237](#page-236-0)

### **Bilgisayardan Yazdırma İçin Uygulama (Mac OS Yazıcı Sürücüsü)**

Yazıcı sürücüsü, bir uygulamadan gelen komutlara göre yazıcıyı kontrol eder. Yazıcı sürücüsünün ayarlarını gerçekleştirmek mümkün olan en iyi yazdırma sonuçlarını elde etmenizi sağlar. Ayrıca, yazıcı sürücüsü yardımcı programını kullanarak yazıcının durumunu kontrol edebilir veya en iyi çalışma koşulunda tutabilirsiniz.

#### **Uygulamalar üzerinden yazıcı sürücüsüne erişme**

Uygulamanızın **Dosya** menüsünde **Sayfa Yapısı** veya **Yazdır**'a tıklayın. Gerekirse, yazdırma penceresini

genişletmek için **Ayrıntıları Göster** (veya ▼ öğesine) tıklayın.

#### *Not:*

Kullanılan uygulamaya bağlı olarak, *Dosya* menüsünde *Sayfa Yapısı* görüntülenmeyebilir ve yazdırma ekranını gösterme işlemleri farklı olabilir. Ayrıntılar için uygulamasının yardımına bakın.

#### **Yardımcı programı başlatma**

Apple menüsünden **Sistem Tercihleri** > **Yazıcılar ve Tarayıcılar** (veya **Yazdırma ve Tarama**, **Yazdırma ve Faks**) öğesini seçin ve sonra yazıcıyı seçin. **Seçenekler ve Sarf Malzemeleri** > **Yardımcı Program** > **Yazıcı Yardımcı Programını Aç** öğesine tıklayın.

#### **İlgili Bilgi**

& ["Yazıcı Sürücüsü İçin Menü Seçenekleri" sayfa 100](#page-99-0)

#### *Mac OS Yazıcı Sürücüsü Kılavuzu*

#### **Epson Printer Utility**

Yazıcı durumunu ve hataları **EPSON Status Monitor** öğesini başlatarak kontrol edebilirsiniz.

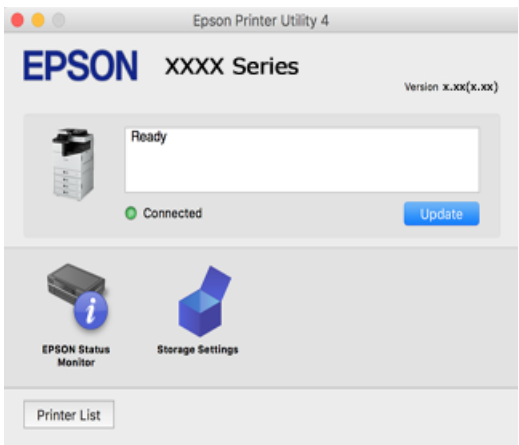

### **PostScript Yazı Tiplerini (Windows PostScript Yazıcı Sürücüsü) yazdırabilen uygulama**

PostScript yazıcı sürücüsü, bilgisayardan gönderilen ve düzgün yazdırılan sayfa tanımlama dilinde yazıcının yazdırma talimatlarını almasına ve yorumlamasına izin verir. Bu, DTP için kullanılan PostScript uyumlu uygulamalardan yazdırmak için uygundur.

#### **Uygulamalar üzerinden yazıcı sürücüsüne erişme**

Ayarların yalnızca kullandığınız uygulamada etkin olması için bu uygulamadan erişin.

**Dosya** menüsünden **Yazdır** veya **Yazdırma Ayarı** öğesini seçin. Yazıcınızı seçin ve ardından **Tercihler** veya **Özellikler** öğesini seçin.

#### *Not:*

Uygulamaya bağlı olarak işlemler farklılık gösterir. Ayrıntılar için uygulamanın yardımına bakın.

#### **Kontrol panelinden yazıcı sürücüsüne erişim**

Tüm uygulamalar için geçerli ayarları yapılandırmak için, kontrol panelinden erişim sağlayın.

O Windows 10/Windows Server 2019/Windows Server 2016

Başlat düğmesini tıklatın ve sonra **Windows Sistemi** > **Denetim Masası** > **Donanım ve Ses** içinde **Aygıtları ve yazıcıları görüntüle** öğesini seçin. Yazıcınıza sağ tıklayın veya basılı tutup **Yazdırma tercihleri** öğesini seçin

O Windows 8.1/Windows 8/Windows Server 2012 R2/Windows Server 2012

**Masaüstü** > **Ayarlar** > **Denetim Masası** > **Donanım ve Ses** içinde **Aygıtları ve yazıcıları görüntüle** öğesini seçin. Yazıcınıza sağ tıklayın veya basılı tutup **Yazdırma tercihleri** öğesini seçin

O Windows 7/Windows Server 2008 R2

Başlat düğmesini tıklatın ve **Denetim Masası** > **Donanım ve Ses** içinde **Aygıtları ve yazıcıları görüntüle** öğesini seçin. Yazıcınıza sağ tıklayın ve **Yazdırma tercihleri** öğesini seçin.

O Windows Vista/Windows Server 2008

Başlat düğmesini tıklatın ve **Denetim Masası** > **Donanım ve Ses** içinde **Yazıcılar** öğesini seçin. Yazıcınıza sağ tıklayın ve **Yazdırma tercihleri** öğesini seçin.

O Windows XP/Windows Server 2003 R2/Windows Server 2003

Başlat düğmesini tıklatın ve **Denetim Masası** > **Yazıcılar ve Diğer Donanım** > **Yazıcı ve Fakslar** öğesini seçin. Yazıcınıza sağ tıklayın ve **Yazdırma tercihleri** öğesini seçin.

#### **Görev çubuğunda bulunan yazıcı simgesi üzerinden yazıcı sürücüsüne erişme**

Masaüstü görev çubuğunda bulunan yazıcı simgesini kullanarak hızlıca yazıcı sürücüsüne erişebilirsiniz.

Yazıcı simgesine tıklar ve **Yazıcı Ayarları** öğesini seçerseniz, kontrol panelinde görüntülenen ile aynı yazıcı ayar penceresine erişebilirsiniz. Bu simgeye çift tıklarsanız, yazıcı durumunu kontrol edebilirsiniz.

#### **İlgili Bilgi**

& ["PostScript Yazıcı Sürücüsü İçin Menü Seçenekleri" sayfa 94](#page-93-0)

### **PostScript Yazı Tiplerini (Mac OS PostScript Yazıcı Sürücüsü) yazdırabilen uygulama**

PostScript yazıcı sürücüsü, bilgisayardan gönderilen ve düzgün yazdırılan sayfa tanımlama dilinde yazıcının yazdırma talimatlarını almasına ve yorumlamasına izin verir. Bu, DTP için kullanılan PostScript uyumlu uygulamalardan yazdırmak için uygundur.

#### **Uygulamalar üzerinden yazıcı sürücüsüne erişme**

Uygulamanızın **Dosya** menüsünde **Sayfa Yapısı** veya **Yazdır**'a tıklayın. Gerekirse, yazdırma penceresini

genişletmek için **Ayrıntıları Göster** (veya d öğesine) tıklayın.

#### *Not:*

Kullanılan uygulamaya bağlı olarak, *Dosya* menüsünde *Sayfa Yapısı* görüntülenmeyebilir ve yazdırma ekranını gösterme işlemleri farklı olabilir. Ayrıntılar için uygulamasının yardımına bakın.

#### **Yardımcı programı başlatma**

Apple menüsünden **Sistem Tercihleri** > **Yazıcılar ve Tarayıcılar** (veya **Yazdırma ve Tarama**, **Yazdırma ve Fakslama**) öğesini seçin ve sonra yazıcıyı seçin. **Seçenekler ve Sarf Malzemeleri** > **Yardımcı Program** > **Yazıcı Yardımcı Programını Aç** öğesini tıklatın.

#### **İlgili Bilgi**

& ["PostScript Yazıcı Sürücüsü İçin Menü Seçenekleri" sayfa 108](#page-107-0)

### **PCL Dilini (PCL Yazıcı Sürücüsü) yazdırabilen uygulama**

PCL Yazıcı Sürücüsü, bilgisayardan gönderilen ve düzgün yazdırılan sayfa tanımlama dilinde yazıcının yazdırma talimatlarını almasına ve yorumlamasına izin verir. Bu, Microsoft Office gibi genel uygulamalardan yazdırma için uygundur.

*Not:*

Mac OS desteklenmemektedir.

Yazıcıyı bilgisayarla aynı ağa bağlayın ve sonra yazıcı sürücüsünü yüklemek için aşağıdaki prosedürü izleyin.

<span id="page-454-0"></span>1. Epson destek web sitesinden sürücünün yürütülebilir dosyasını indirin.

[http://www.epson.eu/Support](HTTP://WWW.EPSON.EU/SUPPORT) (yalnızca Avrupa) [http://support.epson.net/](HTTP://SUPPORT.EPSON.NET/)

- 2. Yürütülebilir dosyayı çift tıklatın.
- 3. Kurulumun kalan kısmı için ekrandaki talimatları uygulayın.

*Not:*

Windows yüklü bir bilgisayar kullanıyorsanız ve sürücüyü web sitesinden indiremiyorsanız, yazıcıyla gelen yazılım diskinden indirin. "Driver\PCL Universal" öğesine erişin.

### **Windows (EpsonNet Print) İçinde Standart Olmayan Bir Yöntem Kullanarak Yazdıran Uygulama**

EpsonNet Print, TCP/IP ağında yazdırmak için bir yazılımdır. Bu, yazıcı sürücüsüyle birlikte yükleyiciden yüklenir. Ağdan yazdırmayı gerçekleştirmek için bir EpsonNet Print bağlantı noktası oluşturun. Aşağıda listelenen özellikler ve kısıtlamalar vardır.

- O Biriktirici ekranında yazıcının durumu görüntülenir.
- O Yazıcının IP adresi DHCP ile değiştirilirse yazıcı hala algılanır.
- O Farklı bir ağ segmentinde bulunan bir yazıcı kullanabilirsiniz.
- $\Box$  Çeşitli protokollerden birini kullanarak yazdırabilirsiniz.
- O IPv6 adresi desteklenmez.

### **Bir Akıllı Cihazdan Kolayca Yazdırmak İçin Uygulama (Epson iPrint)**

Epson iPrint, akıllı telefon veya tablet bilgisayar gibi bir akıllı cihazdan fotoğraflar, belgeler ve web sayfaları yazdırabileceğiniz bir uygulamadır. Yerel yazdırma, yazıcınız ile aynı kablosuz ağa bağlı bir akıllı cihazdan yazdırma ya da internet üzerinde bir uzak konumdan yazdıran uzaktan yazdırmayı kullanabilirsiniz. Uzaktan yazdırmayı kullanmak için yazıcınızı Epson Connect servisine kaydedin.

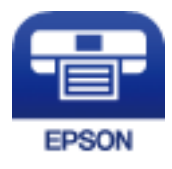

#### *Epson iPrint Öğesinin Takılması*

Epson iPrint uygulamasını akıllı cihazınıza aşağıdaki URL veya QR kodundan kurabilirsiniz.

<http://ipr.to/c>

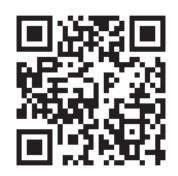

### <span id="page-455-0"></span>**Android Uygulamasından Kolayca Yazdırmak İçin Uygulama (Epson Print Enabler)**

Epson Print Enabler belgelerinizi, e-postaları, fotoğrafları ve web sayfalarını kablosuz olarak Android telefonunuzdan veya tabletinizden (Android v4.4 veya üstü) yazdırmanızı sağlayan bir uygulamadır. Birkaç dokunuşla Android aygıtınız aynı kablosuz ağa bağlı Epson yazıcıyı keşfedecektir.

Epson Print Enabler'ı Google Play'den arayın ve yükleyin.

### **Tarama Yazılımı**

### **Belgeleri Taramak İçin Uygulama (Document Capture Pro)**

Document Capture Pro\* , belgeler gibi orijinalleri etkin bir şekilde taramanıza izin veren bir uygulamadır.

Bu uygulamada görüntüleri kaydetme yöntemi bir iş olarak kaydedilir. Bir dizi işlevi önceden bir iş olarak kaydederek işi seçerek tüm işlemleri gerçekleştirebilirsiniz. Taranmış görüntüleri bir bilgisayara kaydetmenizi sağlayan önceden ayarlanmış işler mevcuttur.

Özellikleri kullanma konusunda ayrıntılı bilgi için Document Capture Pro yardımına bakın.

*Not:*

- $\Box$  İşleri yalnızca bilgisayardan değil ağ üzerinden bağlı yazıcının kontrol panelinden de gerçekleştirebilirsiniz.
- O Document Capture Pro Windows Vista/Windows XP'yi desteklemez.

\* Adlar Windows içindir. Mac OS için ad: Document Capture. Windows Server için ad: Document Capture Pro Server.

#### **Windows Üzerinde Başlatma**

O Windows 10/Windows Server 2019/Windows Server 2016

Başlat düğmesini tıklatın ve ardından **Epson Software** > **Document Capture Pro** öğesini seçin.

O Windows 8.1/Windows 8/Windows Server 2012 R2/Windows Server 2012

Arama kutusuna uygulama adını girin ve ardından görüntülenen simgeyi seçin.

O Windows 7/Windows Server 2008 R2

Başlat düğmesini tıklatın ve ardından **Tüm Programlar** > **Epson Software** > **Document Capture Pro** öğesini seçin.

#### **Mac OS Üzerinde Başlatma**

**Git** > **Uygulamalar** > **Epson Software** > **Document Capture** öğesini seçin.

### **Tarayıcıyı Kontrol Etmek İçin Uygulama (Epson Scan 2)**

Epson Scan 2 tarayıcıyı kontrol etmenizi sağlayan bir tarayıcı sürücüsüdür. Taranan görüntünün boyutu, çözünürlüğü, parlaklığı, kontrastı ve kalitesini ayarlayabilirsiniz. Bu uygulamayı TWAIN uyumlu bir tarama uygulamasından da başlatabilirsiniz. Özellikleri kullanma hakkında ayrıntılar için yazılımın yardımına bakın.

#### **Windows Üzerinde Başlatma**

*Not:*

Windows Server işletim sistemleri için *Masaüstü Deneyimi* özelliğinin yüklü olduğundan emin olun.

O Windows 10/Windows Server 2016

Başlat düğmesine tıklayın ve ardından **EPSON** > **Epson Scan 2** öğesini seçin.

O Windows 8.1/Windows 8/Windows Server 2012 R2/Windows Server 2012

Arama kutusuna uygulama adını girin ve ardından görüntülenen simgeyi seçin.

O Windows 7/Windows Vista/Windows XP/Windows Server 2008 R2/Windows Server 2008/Windows Server 2003 R2/Windows Server 2003

Başlat düğmesine tıklayın ve ardından **Tüm Programlar** veya **Programlar** > **EPSON** > **Epson Scan 2** öğesini seçin.

#### **Mac OS Üzerinde Başlatma**

**Git** > **Uygulamalar** > **Epson Software** > **Epson Scan 2** öğesini seçin.

#### *Ağ Tarayıcısı Ekleme*

Ağ tarayıcısını kullanmak için "Epson Scan 2" tarayıcı sürücüsünü kullanarak tarayıcıyı ekleyin.

- 1. Epson Scan 2 programını başlatın.
	- O Windows 10/Windows Server 2016

Başlat düğmesine tıklayın ve ardından **EPSON** > **Epson Scan 2** öğesini seçin.

O Windows 8.1/Windows 8/Windows Server 2012 R2/Windows Server 2012

Arama kutusuna uygulama adını girin ve ardından görüntülenen simgeyi seçin.

O Windows 7/Windows Vista/Windows XP/Windows Server 2008 R2/Windows Server 2008/Windows Server 2003 R2/Windows Server 2003

Başlat düğmesine tıklayın ve sonra **Tüm Programlar** veya **Programlar** > **EPSON** > **Epson Scan 2** öğesini seçin.

□ Mac OS

**Git** > **Uygulamalar** > **Epson Software** > **Epson Scan 2** öğesini seçin.

2. **Tarayıcı Ayarları** ekranında, **Ekle** öğesine tıklayın.

#### *Not:*

O *Ekle* griyse *Düzenlemeyi Etkinleştir* öğesine tıklayın.

- $\Box$  Epson Scan 2 ana ekranı görüntülenirse zaten tarayıcıya bağlanmıştır. Başka bir ağa bağlanmak istiyorsanız, *Tarayıcı* > *Ayarlar* öğesini *Tarayıcı Ayarları* ekranını açmak için seçin.
- 3. Ağ tarayıcısı ekleyin. Aşağıdaki öğeleri girin ve sonra **Ekle** öğesine tıklayın.
	- O **Model**: bağlanmak istediğiniz tarayıcıyı seçin.
	- O **Ad**: tarayıcı adını girin. En fazla 32 karakter girebilirsiniz.
	- O **Ağ Ara**: bilgisayar ve tarayıcı aynı ağdayken, IP adresi görüntülenir. Görüntülenmezse düğmesine tıklayın. IP adresi hala görüntülenmiyorsa **Adresi girin** öğesine tıklayın ve sonra IP adresini doğrudan girin.
- 4. **Tarayıcı Ayarları** ekranında tarayıcıyı seçin ve sonra **Tamam** öğesine tıklayın.

### **Faks Yazılımı**

### **Faks İşlemlerini Yapılandırmak ve Faks Göndermek İçin Uygulama (FAX Utility)**

FAX Utility, bilgisayardan faks göndermek için çeşitli ayarları yapılandırmanızı sağlayan bir uygulamadır. Faks gönderirken kullanılacak kişi listesini oluşturabilir veya düzenleyebilir, alınan fakslar PDF biçiminde bilgisayara kaydedilecek şekilde yapılandırabilir ve benzer işlemleri gerçekleştirebilirsiniz. Ayrıntılar için uygulamanın yardımına bakın.

*Not:*

- $\Box$  Windows Server işletim sistemleri desteklenmemektedir.
- O FAX Utility kurulumu öncesinde, bu yazıcı için gerekli yazıcı sürücüsünü yüklediğinizden emin olun; bu, PostScript yazıcı sürücüsü ve Epson Universal yazıcı sürücüsünü içermez.
- O FAX Utility'nin yüklendiğinden emin olun. Uygulama yüklendiyse aşağıdaki "Windows üzerinde başlatma" veya "Mac OS üzerinde başlatma" konusuna bakın.

#### **Windows Üzerinde Başlatma**

O Windows 10

Başlat düğmesine tıklayın ve **Epson Software** > **FAX Utility** öğesini seçin.

O Windows 8.1/Windows 8

Arama kutusuna uygulama adını girin ve ardından görüntülenen simgeyi seçin.

O Windows 7/Windows Vista/Windows XP

Başlat düğmesine tıklayın ve **Tüm Programlar** (ya da **Programlar**) > **Epson Software** > **FAX Utility** öğesini seçin.

#### **Mac OS Üzerinde Başlatma**

Apple menüsünden **Sistem Tercihleri** > **Yazıcılar ve Tarayıcılar** (veya **Yazdır ve Tara**, **Yazdır ve Faksla**) öğesini seçin ve sonra yazıcıyı seçin (FAKS). **Seçenekler ve Sarf Malzemeleri** > **Yardımcı Program** > **Yazıcı Yardımcı Programını Aç** öğesini tıklatın.

#### **İlgili Bilgi**

- & ["Bilgisayardan bir Faks Gönderme" sayfa 198](#page-197-0)
- & ["Bilgisayarda Faksları Alma" sayfa 203](#page-202-0)

### **Faks Göndermek İçin Uygulama (PC-FAX Sürücüsü)**

PC-FAX sürücüsü, başka bir uygulamada oluşturulan bir belgeyi doğrudan bilgisayardan faks olarak göndermenizi sağlayan bir uygulamadır. PC-FAX sürücüsü FAX Utility programı kurulduğunda yüklenir. Ayrıntılar için uygulamanın yardımına bakın.

#### *Not:*

- $\Box$  Windows Server işletim sistemleri desteklenmemektedir.
- $\Box$  PC-FAX sürücüsünün yüklü olup olmadığını kontrol edin. Aşağıdaki "Windows'tan Erişim" veya "Mac OS'ten Erişim" konularına bakın.
- $\Box$  İşlem, belgeyi oluşturmak için kullandığınız uygulamaya göre farklılık gösterir. Ayrıntılar için uygulamanın yardımına bakın.

#### <span id="page-458-0"></span>**Windows'tan Erişim**

Uygulamada **Dosya** menüsünde **Yazdır** veya **Yazıcı Ayarları** öğesini seçin. Yazıcınızı (FAKS) seçin ve ardından **Tercihler** veya **Özellikler**'e tıklayın.

#### **Mac OS'tan Erişim**

Uygulamada **Dosya** menüsünden **Yazdır**'ı seçin. Yazıcınızı (FAKS) **Yazıcı** ayarı olarak seçin ve ardından açılır menüden **Faks Ayarları** veya **Alıcı Ayarları**'nı seçin.

#### **İlgili Bilgi**

& ["Bilgisayardan bir Faks Gönderme" sayfa 198](#page-197-0)

### **Paket Oluşturma Yazılımı**

### **Sürücü Paketi Oluşturma Uygulaması (EpsonNet SetupManager)**

EpsonNet SetupManager, yazıcı sürücüsü yükleme, EPSON Status Monitor yükleme ve bir yazıcı bağlantı noktası oluşturma gibi basit yazıcı yüklemesi için bir paket oluşturma bir yazılımıdır. Bu yazılım yöneticinin benzersiz yazılım paketleri oluşturmasını ve gruplar arasında dağıtmasını sağlar.

Daha fazla bilgi için bölgenizin Epson web sitesini ziyaret edin.

[http://www.epson.com](http://www.epson.com/)

### **Ayarları Yapma veya Aygıtları Yönetme Yazılımı**

### **Yazıcı İşlemlerini Yapılandırma Uygulaması (Web Config)**

Web Config, Microsoft Edge ve Safari gibi bir web tarayıcıda bilgisayar veya akıllı cihaz üzerinde çalışan bir uygulamadır. Yazıcı durumunu onaylayabilir ya da ağ servisini ve yazıcı ayarlarını değiştirebilirsiniz. Web Config kullanımı için yazıcı ve bilgisayarı ya da cihazı aynı ağa bağlayın.

Aşağıdaki tarayıcılar desteklenmektedir. En yeni sürümü kullanın.

Microsoft Edge, Internet Explorer, Firefox, Chrome, Safari

*Not:*

Web Config'i çalıştırırken yönetici parolasını girmeniz istenebilir. Ayrıntılı bilgi için aşağıdaki ilgili bilgiler bölümüne bakın.

#### **İlgili Bilgi**

& ["Yönetici Parolasının Varsayılan Değeri" sayfa 19](#page-18-0)

#### *Web Tarayıcıda Web Yapılandırmayı Çalıştırma*

1. Yazıcının IP adresini kontrol edin.

Yazıcının ana ekranındaki ağ simgesini seçin ve sonra yazıcının IP adresini onaylamak için etkin bağlantı yöntemini seçin.

#### *Not:*

Ağ bağlantı raporunu yazdırarak da IP adresini kontrol edebilirsiniz.

2. Bir bilgisayardan ya da akıllı cihazdan bir web tarayıcısını başlatın ve ardından yazıcının IP adresini girin. Biçim:

IPv4: http://yazıcının IP adresi/ IPv6: http://[yazıcının IP adresi]/ Örnekler: IPv4: http://192.168.100.201/ IPv6: http://[2001:db8::1000:1]/ *Not:*

Akıllı bir aygıt kullanarak Web Config öğesini Epson iPrint bakım ekranından da çalıştırabilirsiniz.

Yazıcı HTTPS'ye erişirken kendinden imzalı sertifika kullandığından, Web Config'i başlattığınızda tarayıcıda bir uyarı görüntülenir; bu, bir sorun olduğunu göstermez ve güvenle yoksayılabilir.

#### **İlgili Bilgi**

- & ["Bir Akıllı Cihazdan Kolayca Yazdırmak İçin Uygulama \(Epson iPrint\)" sayfa 455](#page-454-0)
- & ["Ağ Bağlantısı Raporu Yazdırma" sayfa 351](#page-350-0)

#### *Web Config üzerinde Windows öğesini çalıştırma*

Bilgisayarı WSD ile yazıcıya bağlarken Web Config öğesini çalıştırmak için aşağıdaki adımları uygulayın.

- 1. Bilgisayarda yazıcı listesini açın.
	- O Windows 10

Başlat düğmesine tıklayın ve sonra **Windows Sistemi** > **Denetim Masası** > **Donanım ve Ses** içinde **Aygıtları ve yazıcıları görüntüle** öğesini seçin.

O Windows 8.1/Windows 8

**Masaüstü** > **Ayarlar** > **Denetim Masası** > **Donanım ve Ses** (veya **Donanım**) kısmında yer alan **Aygıtları ve yazıcıları görüntüle** öğesini seçin.

O Windows 7

Başlat düğmesine tıklayın ve **Denetim Masası** > **Donanım ve Ses** içinde **Aygıtları ve yazıcıları görüntüle** öğesini seçin.

O Windows Vista

Başlat düğmesine tıklayın ve **Denetim Masası** > **Donanım ve Ses** içinde **Yazıcılar** öğesini seçin.

- 2. Yazıcınıza sağ tıklayın ve **Özellikler** öğesini seçin.
- 3. **Web Hizmeti** sekmesini seçin ve URL'ye tıklayın.

Yazıcı HTTPS'ye erişirken kendinden imzalı sertifika kullandığından, Web Config'i başlattığınızda tarayıcıda bir uyarı görüntülenir; bu, bir sorun olduğunu göstermez ve güvenle yoksayılabilir.

#### *Web Config üzerinde Mac OS öğesini çalıştırma*

- 1. Apple menüsünden **Sistem Tercihleri** > **Yazıcılar ve Tarayıcılar** (veya **Yazdırma ve Tarama**, **Yazdırma ve Faks**) öğesini seçin ve sonra yazıcıyı seçin.
- 2. **Seçenekler ve Sarf Malzemeleri** > **Yazıcı Web sayfasını göster** öğesine tıklayın.

Yazıcı HTTPS'ye erişirken kendinden imzalı sertifika kullandığından, Web Config'i başlattığınızda tarayıcıda bir uyarı görüntülenir; bu, bir sorun olduğunu göstermez ve güvenle yoksayılabilir.

### **Ağdaki Aygıtı Ayarlama Uygulaması (EpsonNet Config)**

EpsonNet Config, ağ arayüzü adresleri ve protokollerini belirlemenizi sağlayan bir uygulamadır. Daha fazla ayrıntı için EpsonNet Config için çalıştırma kılavuzuna veya uygulamanın yardımına bakın.

#### **Windows Üzerinde Başlatma**

O Windows 10/Windows Server 2019/Windows Server 2016

Başlat düğmesine tıklayın ve ardından **EpsonNet** > **EpsonNet Config** öğesini seçin.

O Windows 8.1/Windows 8/Windows Server 2012 R2/Windows Server 2012

Arama kutusuna uygulama adını girin ve ardından görüntülenen simgeyi seçin.

O Windows 7/Windows Vista/Windows XP/Windows Server 2008 R2/Windows Server 2008/Windows Server 2003 R2/Windows Server 2003

Başlat düğmesine tıklayın ve **Tüm Programlar** ya da **Programlar** > **EpsonNet** > **EpsonNet Config SE** > **EpsonNet Config** öğesini seçin.

#### **Mac OS Üzerinde Başlatma**

**Git** > **Uygulamalar** > **Epson Software** > **EpsonNet** > **EpsonNet Config SE** > **EpsonNet Config**.

#### **İlgili Bilgi**

& ["Uygulamaları Ayrı Ayrı Yükleme" sayfa 237](#page-236-0)

### **Ağda Aygıtları Yönetmek İçin Yazılım (Epson Device Admin)**

Epson Device Admin, ağdaki aygıtı yöneten çok işlevli bir uygulama yazılımıdır.

Aşağıdaki işlevler kullanılabilir.

- O Segment üzerinden en fazla 2000 yazıcı veya tarayıcı izleyin veya yönetin
- O Sarf malzemeleri veya ürün durumu gibi ayrıntılı bir rapor yapın
- O Ürün bellenimini güncelleyin
- O Aygıtı ağa tanıtın
- O Birleşik ayarları birden fazla aygıta uygulayın.

Epson Device Admin öğesini Epson destek web sitesinden indirebilirsiniz. Daha fazla bilgi için Epson Device Admin dokümantasyonuna veya yardıma bakın.

### <span id="page-461-0"></span>**Güncelleme İçin Yazılım**

### **Yazılım ve Bellenimi Güncelleme İçin Uygulama (Epson Software Updater)**

Epson Software Updater, yeni yazılımı yükleyen ve Internet üzerinden bellenimi güncelleyen bir uygulamadır. Güncelleme bilgilerini düzenli olarak kontrol etmek istiyorsanız Epson Software Updater Otomatik Güncelleme Ayarları içinde güncellemeleri kontrol etmek için aralığı ayarlayabilirsiniz.

*Not:* Windows Server işletim sistemleri desteklenmemektedir.

#### **Windows Üzerinde Başlatma**

O Windows 10

Başlat düğmesini tıklatın ve ardından **EPSON Software** > **Epson Software Updater** öğesini seçin.

O Windows 8.1/Windows 8

Arama kutusuna uygulama adını girin ve ardından görüntülenen simgeyi seçin.

O Windows 7/Windows Vista/Windows XP

Başlat düğmesine tıklayın ve sonra **Tüm Programlar** veya **Programlar** > **EPSON Software** > **Epson Software Updater** öğesini seçin.

*Not:*

Epson Software Updater uygulamasını, masaüstünde bulunan görev çubuğundaki yazıcı simgesine tıklayıp *Yazılım Güncelleme* öğesini seçerek de başlatabilirsiniz.

#### **Mac OS Üzerinde Başlatma**

**Git** > **Uygulamalar** > **Epson Software** > **Epson Software Updater** öğesini seçin.

#### **İlgili Bilgi**

& ["Uygulamaları Ayrı Ayrı Yükleme" sayfa 237](#page-236-0)

# **Ayarlar Menüsü Listesi**

Çeşitli ayarları yapmak için yazıcının ana ekranında **Ayarlar** öğesini seçin.

Özellik adları ve ayar menüsü öğeleri, donanım yazılımı sürümüne bağlı olarak değişebilir.

### **Genel Ayarlar**

Kontrol panelindeki menüleri aşağıda açıklandığı gibi seçin.

#### **Ayarlar** > **Genel Ayarlar**

### **Temel Ayarlar**

Kontrol panelindeki menüleri aşağıda açıklandığı gibi seçin.

#### **Ayarlar** > **Genel Ayarlar** > **Temel Ayarlar**

Yöneticiniz tarafından kilitlenmiş ayarları değiştiremezsiniz.

#### LCD Parlaklığı:

LCD ekranın parlaklığını ayarlayın.

#### Sesler:

Ses düzeyini ayarlayın.

□ Sessiz

**Açık** öğesini **Düğmeye Basma** tarafından yayımlananlar gibi sesi kapatmak için seçin.

O Normal mod

**Düğmeye Basma** gibi ses düzeyini seçin.

O Sessiz Mod

**Sessiz Mod** içinde **Düğmeye Basma** gibi ses düzeyini seçin.

#### Çift Besleme Algıla:

ADF ile tararken çift beslenen kağıt hatasını algılamak için **Açık** öğesini seçin.

#### Uyku Zmnlaycsı:

Yazıcı herhangi bir işlem gerçekleştirmediğinde uyku moduna (enerji tasarrufu modu) girmek için geçecek süreyi ayarlayın. Ayarlanan süre geçtiğinde LCD ekran kararır.

#### Uykudan Uyan:

#### LCD Ekran Dokunuşuyla Uyan:

Uyku modundan (enerji tasarrufu modu) dokunmatik panele dokunarak geri dönmek için **Açık** öğesini seçin. Bu öğe kapalı olduğunda, yazıcıyı uyandırmak için kontrol panelindeki güç düğmesine basmanız gerekir. Bu özelliğin kapatılması, ekranla yabancı maddelerin temas etmesinden kaynaklanan istenmeyen işlemleri önler. Bu özellik açık olduğu süre boyunca bir süre de ayarlayabilirsiniz.

#### Kapanma Zamanı:

Ürününüz, satın alındığı konuma bağlı olarak bu özelliğe veya **Kapatma Ayarları** özelliğine sahip olabilir.

Bu ayarı belirtilen süre kadar kullanılmadığında yazıcıyı otomatik kapatmak için seçin. Güç yönetimi uygulanmadan önceki süreyi ayarlayabilirsiniz. Herhangi bir artış, ürünün enerji verimliliğini düşürür. Herhangi bir değişiklik yapmadan önce lütfen çevreyi düşünün.

#### Kapatma Ayarları:

Ürününüz, satın alındığı konuma bağlı olarak bu özelliğe veya **Kapanma Zamanı** özelliğine sahip olabilir.

O Etkin Değilse Kapat

Bu ayarı belirtilen süre kadar kullanılmadığında yazıcıyı otomatik kapatmak için seçin. Herhangi bir artış, ürünün enerji verimliliğini düşürür. Herhangi bir değişiklik yapmadan önce lütfen çevreyi düşünün.

O Bağlantı Kesilirse Kapat

LINE bağlantı noktasını da içermek üzere tüm bağlantı noktalarının bağlantısı kesildikten belirli bir süre sonra yazıcıyı kapatmak için bu ayarı seçin. Bu özellik bölgenize bağlı olarak kullanılamayabilir.

İsteğe bağlı ethernet kartı veya faks kartı takıldığında bu ayar devre dışı bırakılır.

#### Tarih/Saat Ayarları:

O Tarih/Saat

Güncel tarih ve saati girin.

O Yaz Saati

Bölgeniz için geçerli yaz saati ayarını seçin.

O Zaman Farkı

Yerel saatiniz ile UTC (Koordineli Evresel Saat) arasındaki saat farkını girin.

#### Ülke/Bölge:

Yazıcınızı kullandığınız ülkeyi veya bölgeyi seçin. Ülkeyi veya bölgeyi değiştirirseniz, faks ayarlarınız varsayılanlarına döner ve onları yeniden seçmeniz gerekir.

#### Dil/Language:

LCD ekranda kullanılan dili seçin.

#### Başlangıç Ekranı:

Yazıcı açıldığında ve **Çalışma Zaman Aşımı** etkinleştirildiğinde LCD ekranda görüntülenen ilk menüyü belirtin.

#### Ana Ekranı Düzenle:

LCD ekrandaki simgelerin düzenini değiştirin. Ayrıca simgeleri ekleyebilir, kaldırabilir ve taşıyabilirsiniz.

#### Duvar Kâğıdı:

LCD ekranın arka plan rengini değiştirin.

Ayrıca bir bellek cihazından arka plan görüntüsü de seçebilirsiniz. Yalnızca JPEG biçimi desteklenir.

#### Çalışma Zaman Aşımı:

Belirli bir süre için hiç işlem gerçekleştirilmediğinde başlangıç ekranına dönmek için **Açık** öğesini seçin. Kullanıcı kısıtlamaları uygulandığında ve belirtilen bir süre için hiç işlem gerçekleştirilmediğinde, oturumunuz kapatılır ve ilk ekrana dönersiniz. Yazdırma durum monitöründen veya iptal et veya durdur düğmesi kullanılarak duraklatıldığında ve ardından belirli bir süre hiçbir işlem yapılmadığında, yazdırma otomatik olarak devam eder. Bu özellik için **Kplı** öğesini seçerseniz, yazdırma duraklatıldıktan sonra otomatik olarak devam etmez.

#### Renkli Yazdırma Sayısı Uyarısı:

Gri tonlamalı bir yazdırma işi renkli yazdırma işi olarak sayıldığında yazdırmaya devam etmek isteyip istemediğinizi soran bir onay mesajı görüntülemek için **Açık** seçeneğini belirleyin.

#### Klavye

LCD ekrandaki klavye düzenini değiştirin.

#### Varsayılan Ekran (Job/Status):

**İş Durumu** öğesine dokunduğunuzda görüntülemek istediğiniz varsayılan bilgileri seçin.

Ekran Efekti:

Ekranlar arasında geçiş yaparken **Açık** öğesini seçin animasyon efektlerini etkinleştirmek için. **Kplı** öğesini seçerseniz, ekran değiştirme daha hızlı olur.

Orijinal Boyut Oto Algılama Seçeneği:

ADF ve tarayıcı camı, kağıt boyutunu otomatik olarak algılayan sensörlerle donatılmıştır. Ancak, sensörlerin özellikleri nedeniyle benzer boyutlar tanımlanamaz ve çoğunlukla Çin'de kullanılan K boyutlu kağıt, yazıcının ilk durumunda doğru şekilde tanınamaz. Sık sık K boyutlu kağıt kullanıyorsanız, **K Boyut Önceliği** öğesini seçin. Orijinal boyut, yaklaşık boyut yerine K boyutu olarak tanınacaktır. Kağıdın boyutuna ve yönüne bağlı olarak, başka bir yaklaşık boyut olarak algılanabilir. Ancak, kullandığınız işleve bağlı olarak K boyutu otomatik olarak algılanmayabilir. Örneğin, bir uygulama kullanarak tarama yaparken ve bir bilgisayara kaydederken, K boyutunun otomatik olarak algılanıp algılanmayacağı, uygulama yazılımının davranışına bağlıdır.

#### **İlgili Bilgi**

- & ["Güç Tasarrufu" sayfa 237](#page-236-0)
- & ["Karakterleri Girme" sayfa 33](#page-32-0)

### **Yzc Ayarları**

Kontrol panelindeki menüleri aşağıda açıklandığı gibi seçin.

#### **Ayarlar** > **Genel Ayarlar** > **Yzc Ayarları**

Yöneticiniz tarafından kilitlenmiş ayarları değiştiremezsiniz.

#### Kağıt Kaynağı Ayarları:

Kâğıt Ayarı:

Yüklediğiniz kağıt boyutu ve kağıt türünü belirtmek için kağıt kaynağını seçin. **Kağıt Boyutu Otomatik Algılama** etkinleştirildiğinde, yazıcı yüklediğiniz kağıt boyutunu algılar.

#### Kağıt tepsisi önceliği:

Kağıt tepsisine yüklenen kağıda yazdırma önceliği vermek için **Açık** öğesini seçin.

#### A4/Otomatik Kağıt Geçişi:

Letter olarak ayarlanmış kağıt kaynağı olmadığında A4 boyutta olarak ayarlanmış kağıt kaynağından kağıt beslemek için **Açık** öğesini seçin veya A4 olarak ayarlanmış kağıt kaynağı olmadığında Letter boyut olarak ayarlanmış kağıt kaynağından besleyin.

#### Oto Seçme Ayarları:

**Kâğt Ayr** > **Oto** etkinleştirilirse, kağıt bittiğinde kağıt otomatik olarak yazdırma işlerinin kağıt ayarlarıyla aynı ayarlara sahip bir kağıt kaynağından beslenir. Bu menüde fotokopi, faks veya diğer işlevlerin her birine yönelik olarak her bir kağıt kaynağı için otomatik seçimi ayarlayabilirsiniz. Her şeyi kapalı olarak ayarlayamazsınız.

Bu ayar, yazdırma işleri için kağıt ayarlarında belirli bir kağıt kaynağı seçtiğinizde devre dışı bırakılır. Yazıcı sürücüsünün **Ana** sekmesindeki kağıt türü ayarına bağlı olarak, kağıt otomatik beslenmeyebilir.

Kağıt Bitince Oto. Seçim: Kopyalama/Saklama Alanı Yazdırma için:

Kağıt bittiğinde kağıt bulunan diğer kağıt kaynağından otomatik olarak kağıt beslemesi yapmak için bu özelliği etkinleştirin. Bu işlem bir depolama cihazından kopyalama veya yazdırma yaparken uygulanır. **Oto Seçme Ayarları** içinden seçilmemiş bir kağıt kaynağından veya kağıdın belirtilen kağıt kaynağından farklı ayarlara sahip olması nedeniyle otomatik olarak kağıt beslemesi yapılamaz.

Bu özellik aşağıdaki durumlarda uygulanmaz.

- O Kopyalama yaparken **Oto Seçme Ayarları** içinden seçilmemiş bir kağıt kaynağı kullanırken.
- O **Yazdırma Ayarları** menüsü içindeki ayarları değiştirmeden bir bilgisayardaki depolama cihazına kaydedilmiş verileri yazdırırken.

#### Hata Uyarısı:

Seçili kağıt boyutu veya türü yüklenen kağıtla eşleşmediğinde bir hata mesajı görüntülemek için **Açık** öğesini seçin.

#### Kâğıt Ayarı Otomatik Görüntüle:

Kağıt kaynağında kağıt yüklerken **Açık** ekranını görüntülemek için **Kâğıt Ayarı** öğesini seçin. Bu özelliği devre dışı bırakırsanız, AirPrint kullanarak iPhone, iPad veya iPod touch'tan yazdıramazsınız.

#### Kullanıcı Tanımlı Kâğıt Boyutu Listesi:

Kullanıcı tanımlı boyut düzenlemeyi değiştirebilirsiniz. Düzensiz boyutta kağıda sık sık yazdırıyorsanız bu kullanışlıdır.

#### Çıktı: Kopyala:

Kopyalarken nereye çıkaracağınızı seçin.

#### Çıktı: Faksla:

Faks alırken nereye çıkaracağınızı seçin.

#### Çıktı: Diğer:

Kopyalar ve fakslar dışında bir şey yazdırırken nereye çıkaracağınızı seçin.

#### Basım Dili:

USB arayüzü veya ağ arayüzü için yazdırma dilini seçin.

#### Genel Yazdırma Ayrları:

Yazıcı sürücüsünü kullanmadan bir harici aygıt kullanarak yazdırırken bu yazdırma ayarları uygulanır. \* ile işaretli öğeler yazıcı sürücüsünde kontrol edilir ve hangi ayarların kullanıldığını, yazıcının kontrol panelinde veya yazıcı sürücüsünde yapılan ayarları belirler. Yazıcı sürücüsündeki ayarları kontrol etmek için, **Bakım** sekmesini seçin, **Genişletilmiş Ayarlar** öğesine tıklayın ve ardından, **Panel Ayarları** öğesini kontrol edin. Bu yazıcı sürücüsüne öncelik verecek şekilde ayarlandığında, \* ile işaretli öğeler yazıcı sürücüsünü kullanarak yazdırırken uygulanır.

#### Üst Ofset\*:

Kağıdın üst kenar boşluğunu ayarlayın.

#### Sol Ofset\*:

Kağıdın sol kenar boşluğunu ayarlayın.

#### Arkada Üst Ofset\* :

2 taraflı yazdırma gerçekleştirirken sayfanın arka kısmı için üst kenar boşluğunu ayarlayın.

#### Arkada Sol Ofset\*:

2 taraflı yazdırma gerçekleştirirken sayfanın arka kenar boşluğu için sol kenar boşluğunu ayarlayın.

#### Boş Sayfayı Atla\*:

Yazdırma verilerinde boş sayfaları otomatik olarak atlar.

#### Sırlmyı Döndür

Birden fazla kopya yazdırırken her kopyayı 90 derece döndürmek için **Açık** öğesini seçin.

#### Kullanıcı Başına Sayfa ekle

Bir bilgisayardan yazdırırken gönderene göre işler arasına bir not sayfası eklemek için **Açık** öğesini seçin. Not sayfaları belirtilen kağıt kaynağından eklenir.

#### Renk Düzeltme:

Parlaklık ve kontrast gibi ayarları yapın ve bir harici aygıttan yazdırırken renk düzeltme işlemini gerçekleştirin. Bu özellik Açık olduğunda, yazıcı renk düzeltme ayarları standart yazıcı sürücüsünün ayarlarından önceliklidir.

- O Parlaklık
- O Kontrast
- O Doygunluk
- O Kırmızı Dengesi
- O Yeşil Dengesi
- O Mavi Dengesi

#### PDL Baskı Yplandırması:

PCL veya PostScript yazdırma için kullanmak istediğiniz PDL Baskı Yplandırması seçeneklerini seçin.

#### Genel Ayarlar:

O Kağıt Boyutu

PCL veya PostScript yazdırma için varsayılan kağıt boyutunu seçin.

O Kağıt Türü

PCL veya PostScript yazdırma için varsayılan kağıt türünü seçin.

O Yön

PCL veya PostScript yazdırma için varsayılan yönelimi seçin.

O Kalite

PCL veya PostScript yazdırma için baskı kalitesini seçin.

O Mürekkep Tasarrufu Modu

Yazdırma yoğunluğunu azaltarak mürekkep tasarrufu için **Açık** öğesini seçin.

O Baskı Emri

Son Sayfa Üstte

Dosyanın ilk sayfasından yazdırmaya başlar.

İlk Sayfa Üstte

Dosyanın son sayfasından yazdırmaya başlar.

O Kopya Sayısı

Yazdırılacak kopya sayısını ayarlayın.

O CiltKenarBoşl.

Ciltleme konumunu seçin.

O Otomatik Kâğıt Çıkarma

Yazdırma işi sırasında yazdırma durduğunda kağıdı otomatik çıkarmak için **Açık** öğesini seçin.

O 2 Taraflı Yazdırma

2- taraflı yazdırmayı gerçekleştirmek için **Açık** öğesini seçin.

#### PCL Menüsü:

O Yazı Tipi Kaynağı

Yerleşik

Yazıcıda önceden yüklü bir yazı tipini kullanmak için seçin.

İndirme

İndirdiğiniz bir yazı tipini kullanmak için seçin.

O Font Number

Varsayılan yazı tipi kaynağı için varsayılan yazı tipi numarasını seçin. Kullanılabilir numara, yaptığınız ayarlara bağlı olarak değişir.

O Aralk

Yazı tipi ölçeklenebilirse ve sabit karakter aralığına sahipse varsayılan yazı tipi karakter aralığını ayarlayın. 0,01 artışlarla 0,44 ile 99,99 cpi (inç başına karakter) arasında seçim yapabilirsiniz.

Yazı tipi kaynağına veya yazı tipi numarası ayarlarına bağlı olarak bu öğe görünmeyebilir.

O Nokta Bytu

Yazı tipi ölçeklenebilirse ve orantılıysa varsayılan yazı tipi yüksekliğini ayarlayın. 4,00 ile 999,75 nokta arasında seçim yapabilir ve 0,25 kademeli olarak artırabilirsiniz.

Yazı tipi kaynağına veya yazı tipi numarası ayarlarına bağlı olarak bu öğe görünmeyebilir.

O Simge Kümesi

Varsayılan sembol kümesini seçin. Yazı tipi kaynağında ve yazı tipi numarası ayarında seçtiğiniz yazı tipi yeni sembol kümesi ayarında kullanılamıyorsa, yazı tipi kaynağı ve yazı tipi numarası ayarları otomatik olarak varsayılan değer, IBM-US ile değiştirilir.
## O Satır

Seçilen kağıt boyutu ve yönü için satır sayısını ayarlayın. Bu satır aralığı (VMI) değişimine neden olur ve yeni VMI değeri yazıcıya kaydedilir. Yani bu, sayfa boyutu veya yönü ayarlarında daha sonraki değişiklikler kayıtlı VMI'ya dayalı olarak Form değerinde değişimlere neden olur.

 $\Box$  CR İşlevi

Belirli bir işletim sisteminden bir sürücü ile yazdırırken satır besleme komutunu seçin.

O LF İşlevi

Belirli bir işletim sisteminden bir sürücü ile yazdırırken satır besleme komutunu seçin.

O Kâğıt Kaynağı Atama

Kağıt kaynağı seçme komutu atamasını ayarlayın. **4** seçildiğinde, komutlar HP LaserJet 4 ile uyumlu olarak ayarlanır. **4K** seçildiğinde, komutlar HP LaserJet 4000, 5000 ve 8000 ile uyumlu olarak ayarlanır. **5S** seçildiğinde, komutlar HP LaserJet 5S ile uyumlu olarak ayarlanır.

#### PS Menüsü:

O Hata Sayfası

PostScript veya PDF yazdırma sırasında bir hata oluşursa durumu gösteren bir sayfayı yazdırmak için **Açık** öğesini seçin.

O Renklendirme

PostScript yazdırma için renk modunu seçin.

O İkili

İkili görüntüler içeren verileri yazdırırken **Açık** öğesini seçin. Yazıcı sürücüsü ayarı ASCII olarak ayarlansa bile uygulama ikili verileri gönderebilir ancak bu özellik etkinleştirildiğinde verileri yazdırabilirsiniz.

O PDF Sayfa Boyutu

Bir PDF dosyası yazdırırken kağıt boyutunu seçin. **Oto** seçilirse kağıt boyutu ilk sayfanın boyutuna göre belirlenir.

#### Oto Hata Çzcü:

2 taraflı yazdırma hatası veya bir bellek dolu hatası oluştuğunda gerçekleştirilecek eylemi seçin.

O Açık

Bellek dolu hatası oluştuğunda bir uyarı görüntüler ve 2 taraflı yazdırma hatası oluşursa tek taraflı modda yazdırır veya yalnızca yazıcının işleyebildiğini yazdırır.

O Kplı

Bir hata mesajı görüntüler ve yazdırmayı iptal eder.

## Bellek Aygıtı:

Yazıcının takılı bir bellek cihazına erişmesini sağlamak için **Etkin** öğesini seçin. **Dvr dışı** öğesini seçerseniz, bellek aygıtındaki verileri okuyamaz, yazdıramaz veya yazıcıyla verileri bellek aygıtına kaydedemezsiniz. Bu, gizli belgilerin yasa dışı bir şekilde kaldırılmasını önleyecektir.

#### Kalın Kağıt:

Çıktılarınıza mürekkep bulaşmasını önlemek için **Açık** öğesini seçin, ancak bu yazdırma hızını düşürebilir.

#### Sessiz Mod:

Yazdırma sırasında gürültüyü azaltmak için **Açık** öğesini seçin, ancak bu yazdırma hızını düşürebilir. Seçtiğiniz kağıt türüne ve yazdırma kalitesi ayarlarına bağlı olarak, yazıcının gürültü düzeyinde hiç fark olmayabilir.

## Yazdırma Hızı Önceliği:

Yazıcının yazdırma hızını kağıt türüyle eşleştirmesi ve veri koşullarını yazdırması için **Kplı** öğesini seçin. Bu, yazdırma kalitesinin azalmasını ve kağıt sıkışıklıklarını önlemenizi sağlar.

#### PC Bğlntsı USB üzerinden:

USB ile bağlanırken bir bilgisayarın yazıcıya erişmesine izin vermek için **Etkin** öğesini seçin. **Dvr dışı** seçildiğinde, ağ bağlantısı üzerinden gönderilmeyen yazdırma ve tarama kısıtlanır.

#### USB I/F Zmn Aşm Ayarı:

Yazıcı, bir PostScript yazıcı sürücüsünden veya PCL yazıcı sürücüsünden bir yazdırma işi aldıktan sonra bilgisayarla USB iletişimini sonlandırmadan önce geçmesi gereken saniye olarak süre uzunluğunu belirtin. PostScript yazıcı sürücüsünden veya PCL yazıcısı sürücüsünden iş sonlandırma açık bir şekilde tanımlanmadıysa sonsuz USB iletişimine neden olabilir. Bu durumda yazıcı, belirtilen süre geçtikten sonra iletişimi sonlandırır. İletişimi sonlandırmak istemiyorsanız 0 (sıfır) girin.

## **İlgili Bilgi**

- & ["Kağıt Yükleme" sayfa 38](#page-37-0)
- & ["Kolay Ayarları Kullanarak Yazdırma" sayfa 50](#page-49-0)
- & ["Bellek Aygıtından JPEG Dosyaları Yazdırma" sayfa 116](#page-115-0)
- & ["Bellek Aygıtından TIFF Dosyaları Yazdırma" sayfa 117](#page-116-0)

## **Ağ Ayarları**

Kontrol panelindeki menüleri aşağıda açıklandığı gibi seçin.

## **Ayarlar** > **Genel Ayarlar** > **Ağ Ayarları**

Wi-Fi Ayarı:

Kablosuz ağ ayarlarını yapın veya değiştirin. Aşağıdan bağlantı yöntemini seçin ve sonra kontrol panelinde talimatları izleyin.

Yönlendirici:

- O Wi-Fi Kurulum Sihirbazı
- O Düğme Kurulumu (WPS)
- O Gelişmiş

## O Diğerleri

- O PIN Kodu Kurulumu (WPS)
- O Wi-Fi Otomatik Bağlantısı
- O Wi-Fi'ı Devre Dışı Bırak

Wi-Fi ayarlarını devre dışı bırakarak veya Wi-Fi ayarlarını tekrar yaparak ağ sorunlarını

çözebilirsiniz. > **Yönlendirici** > **Ayarı Başlat** > **Wi-Fi Ayarı** > **Diğerleri** > **Wi-Fi'ı Devre Dışı Bırak** > **Ayarı Başlat** öğesine dokunun.

#### Wi-Fi Direct:

- $\Box$  iOS
- O Android
- O Diğer İşletim Sistemli Aygıtlar
- O Değiştir
	- O Ağ Adını Değiştir
	- O Şifreyi Değiştir
	- O Frekans Aralığını Değiştir

Bu ayar bölgeye bağlı olarak görüntülenmeyebilir.

- O Wi-Fi Direct işlevini devre dışı bırak
- O Varsayılan Ayarları Geri Yükle

#### Kablolu LAN Ayarı:

LAN kablosu ve yönlendirici kullanan ağ bağlantısını yapın veya değiştirin. Bu kullanılırken, Wi-Fi bağlantıları devre dışı bırakılır.

#### Ağ Durumu:

Mevcut ağ ayarlarını görüntüler veya yazdırır.

- O Kablolu LAN/Wi-Fi Durumu
- O Wi-Fi Direct Durumu
- O E-posta Sncu Drmu
- O Yazdırma Durumu Sayfası

#### Bağlantı Kontrolü:

Geçerli ağ bağlantısını kontrol eder ve bir rapor yazdırır. Bağlantıda herhangi bir sorun varsa sorunu çözmek için rapora bakın.

## Gelişmiş:

Aşağıdaki ayrıntılı ayarları yapın.

- O Aygıt Adı
- O TCP/IP
- O Proxy Sunucu
- O E-posta Sncsu
- O IPv6 Adresi
- O MS Ağ Paylaşımı
- O Bağlantı Hızı ve Çift Yönlü
- O HTTP'yi HTTPS'ye yönlendir
- O IPsec/IP Filtreleme devre dışı bırak
- O IEEE802.1X devre dışı bırak

## **İlgili Bilgi**

- & ["SSID ve Parolayı Girerek Wi-Fi Ayarlarını Yapma" sayfa 338](#page-337-0)
- & ["Basmalı Düğme Kurulumu \(WPS\) ile Wi-Fi Ayarlarını Yapma" sayfa 339](#page-338-0)
- & ["PIN Kodu Ayarına \(WPS\) göre Wi-Fi Ayarlarını Yapma" sayfa 339](#page-338-0)
- & ["Ağ Durumu Sayfası Yazdırma" sayfa 357](#page-356-0)
- & ["Kontrol Panelinden Ağ Bağlantısı Durumunu Kontrol Etme" sayfa 350](#page-349-0)

## **Web Hizmeti Ayarları**

Kontrol panelindeki menüleri aşağıda açıklandığı gibi seçin.

## **Ayarlar** > **Genel Ayarlar** > **Web Hizmeti Ayarları**

Yöneticiniz tarafından kilitlenmiş ayarları değiştiremezsiniz.

Epson Connect Servisleri:

Yazıcının Epson Connect hizmetine kayıtlı ve bağlı olup olmadığını görüntüler.

Hizmeti **Kayıt ol** öğesini seçerek ve talimatları izleyerek kaydedebilirsiniz.

Kaydettiğinizde, aşağıdaki ayarları değiştirebilirsiniz.

- O Beklet/Sürdür
- O Kaydı Kaldır

Ayrıntılar için aşağıdaki web sitesine bakın.

<https://www.epsonconnect.com/>

[http://www.epsonconnect.eu](http://www.epsonconnect.eu/) (yalnızca Avrupa)

## **Faks Ayarları (Yalnızca Faks Özellikli Yazıcılar)**

Yazıcının kontrol panelinden **Ayarlar** > **Genel Ayarlar** > **Faks Ayarları** öğesi seçildiğinde bu menü görüntülenir.

## *Not:*

O Web Config içinden Faks Ayarları öğesine de erişebilirsiniz. Web Config ekranında *Faksla* sekmesini tıklatın.

O *Faks Ayarları* menüsünü görüntülemek için Web Config'i kullanırken, yazıcının kontrol paneliyle karşılaştırıldığında kullanıcı arayüzünde ve konumda biraz değişiklik olabilir.

## **İlgili Bilgi**

- & "Kullanıcı Ayarları" sayfa 473
- & "Rapor Ayarları" sayfa 473
- ◆ ["Temel Ayarlar" sayfa 474](#page-473-0)
- & ["Güvenlik Ayarları" sayfa 477](#page-476-0)
- & ["Gönderme Ayarları" sayfa 477](#page-476-0)
- & ["Faks Bağlantısını Kontrol Et" sayfa 479](#page-478-0)
- & ["Ayarları Al" sayfa 479](#page-478-0)
- & ["Faks Ayrlr Shrbazı" sayfa 486](#page-485-0)

## *Kullanıcı Ayarları*

Kontrol panelindeki menüleri aşağıda açıklandığı gibi seçin.

## **Ayarlar** > **Genel Ayarlar** > **Faks Ayarları** > **Kullanıcı Ayarları**

Başlangıç sekmesi

Faks üst ekranından faks öğesine her dokunduğunuzda ilk önce görüntülemek istediğiniz sekmeyi seçin.

## Hızlı Çalıştırma Düğmesi:

**Faksla** > **Sık** ve **Faks Ayarları** içinde görüntülenen en fazla dört öğe kaydedebilirsiniz. Bu, sık kullandığınız ayarlar için kullanışlıdır.

## *Rapor Ayarları*

Menüyü aşağıda yazıcının kontrol panelinde bulabilirsiniz.

## **Ayarlar** > **Genel Ayarlar** > **Faks Ayarları** > **Rapor Ayarları**

## *Not:*

 $\Box$  Web Config ekranında, aşağıdaki menüyü bulabilirsiniz.

#### *Faksla* sekmesi > *Rapor Ayarları*

 $\Box$  Bir parola giriş ekranı görüntülenirse parolayı girin.

## Rapor İletme:

Alınan faks belgesini ilettikten sonra bir rapor yazdırır. Bir belge her iletildiğinde yazdırmak için **Yazdır** öğesini seçin.

## Yedekleme Hatası Raporu:

Gönderilen dosya **Yedekleme Hedefi** öğesine iletilirken bir yedekleme hatası oluştuğunda bir rapor yazdırır. **Faksla** > **Faks Ayarları** > **Yedekle** içinde hedefi ayarlayabilirsiniz. Şu durumda yedekleme özelliğinin kullanılabilir durumda olduğunu unutmayın:

- O Tek renkli faks gönderme
- O **Faksı Daha Sonra Gönder** özelliğini kullanarak bir faks gönderme
- O **Toplu Gönd** özelliğini kullanarak bir faks gönderme
- O **Fks Verilerni Kydt** özelliğini kullanarak bir faks gönderme

#### <span id="page-473-0"></span>Faks Günlüğü Otomatik Yazdır:

Faks günlüğünü otomatik olarak yazdırır. Her 100 faks işi tamamlandığında bir günlük yazdırmak için **Açık(Her 100)** öğesini seçin. Belirtilen zamanda günlüğü yazdırmak için **Açık(Süre)** öğesini seçin. Ancak faks işi sayısı 100'ü aşarsa belirtilen süreden önce günlük yazdırılır.

#### Alındı Raporu:

Bir faks aldıktan sonra bir alım raporu yazdırır.

**Hatalı Yzdrma** bir hata oluştuğunda yalnızca bir rapor yazdırır.

#### Rapora Görüntü Ekle:

Gönderilen belgenin ilk sayfasının resmiyle birlikte bir **İletim Raporu** yazdırır. Sayfanın üst kısmını küçültmeden yazdırmak için **Açık(Büyük Rsm)** öğesini seçin. Tüm sayfayı, rapora sığacak şekilde küçülterek yazdırmak için **Açık(Küçük Rsm)** öğesini seçin.

### Faks Günlüğü Düzeni:

**Gönderme ve Almayı Birleştir** öğesinin seçilmesi, **Faks Günlüğü** içinde gönderilen ve alınan sonuçların bir karışımını yazdırır.

**Gönderme ve Almayı Ayır** öğesinin seçilmesi, **Faks Günlüğü** içinde gönderme ve alma sonuçlarını ayrı olarak yazdırır.

## Rapor Biçimi:

**Faksla** > **Menü** sekmesi > **Faks Raporu** içindeki faks raporları için **Protokol İzlemesi** dışında bir biçim seçer. Hata kodlarıyla yazdırmak için **Ayrnt** öğesini seçin.

## Faks Günlüğü Çıktı Yöntemi:

Faks raporları için **Bellek Aygıtına Kaydet** gibi bir çıkış yöntemi seçin. **İlet** öğesini seçtiğinizde, kişilerden **Destinasyon** öğesini seçin.

## *Temel Ayarlar*

Menüyü aşağıda yazıcının kontrol panelinde bulabilirsiniz.

## **Ayarlar** > **Genel Ayarlar** > **Faks Ayarları** > **Temel Ayarlar**

*Not:*

 $\Box$  Web Config ekranında, aşağıdaki menüyü bulabilirsiniz.

*Faksla* sekmesi > *Temel Ayarlar*

 $\Box$  Bir parola giriş ekranı görüntülenirse parolayı girin.

#### Faks Hızı:

Faks iletim hızını seçin. Bir iletişim hatası sık görüldüğünde, yurt dışına/yurt dışından faks gönderip/ alırken veya bir IP (VoIP) telefon hizmeti kullanırken **Yavaş(9.600bps)** seçeneğini seçmenizi tavsiye ederiz.

#### ECM:

Çoğunlukla telefon hattı gürültüsünün neden olduğu faks iletimindeki (Hata Düzeltme Modu) hataları otomatik olarak düzeltir. Devre dışı bırakılırsa, belgeleri renkli olarak gönderemez veya alamazsınız.

#### Çevir Sesi Algılama:

Çevirmeye başlamadan önce bir çevir sesi algılar. Yazıcı bir PBX (Private Branch Exchange) veya dijital telefon hattına bağlanırsa numarayı çevirmeye başlamayabilir. Bu durumda, **Hat Türü** ayarını **PBX** olarak değiştirin. Çalışmıyorsa bu özelliği devre dışı bırakın. Ancak bu özelliğin devre dışı bırakılması, faks numarasının ilk hanesini düşürebilir ve faksı yanlış numaraya gönderebilir.

#### Çevirme Modu:

Yazıcıyı bağladığınız telefon sistemi türünü seçin. **Duraklat** olarak ayarlandığında, faks üst ekranında rakam girerken \* tuşuna basılarak ("T" girilir) arama modu geçici olarak darbeli yerine tonlu olarak değiştirilir. Bu ayar bölgenize ve ülkenize bağlı olarak görüntülenmeyebilir.

#### Hat Türü:

Yazıcıyı bağladığınız hat türünü seçin.

Yazıcı, dâhili hatlar kullanan ve 0, 9 gibi bir harici erişim kodu gerektiren bir ortamda kullanılırken, hat çıkışı almak için **PBX** öğesini seçin. Bir DSL modem veya terminal adaptörü kullanan bir ortam için de **PBX** olarak ayarlanması önerilir.

#### Erişim Kodu

**Kullan** öğesini seçin ve sonra 0 veya 9 gibi harici bir erişim kodu kaydedin. Sonra, dış faks numarasına bir faks gönderirken, gerçek kod yerine # (kare işareti) girin. **İrtibatlar** içinde harici erişim kodu olarak # (kare işareti) de kullanılmalıdır. 0 veya 9 gibi harici bir erişim kodu bir kişide ayarlanır, faksları kişiye gönderemezsiniz. Bu durumda, **Erişim Kodu** öğesini **Kllnma** olarak ayarlayın, aksi halde **İrtibatlar** içindeki kodu # olarak değiştirmeniz gerekir.

#### Üstbilgi:

Gönderen adınızı ve faks numaranızı girin. Bu bilgiler gönderilen fakslarda başlık olarak görünür.

- O Telefon Numaranız: 0 9 + veya boşluk kullanarak en fazla 20 karakter girebilirsiniz. Web Config için en fazla 30 karakter girebilirsiniz.
- O Fks Üstbilgisi: Gerektiği gibi en fazla 21 gönderen adı kaydedebilirsiniz. Her gönderen adı için en fazla 40 karakter girebilirsiniz. Web Config için başlığı Unicode (UTF-8) olarak girin.

#### Alma Modu:

Alım modunu seçin. Ayrıntılar için aşağıdaki ilgili bilgilere bakın.

#### DRD:

Telefon şirketinizden bir ayırt edici zil hizmetine üye olduysanız, gelen fakslar için kullanılan zil desenini seçin. Pek çok telefon şirketi tarafından sağlanan ayırt edici zil hizmeti (hizmet adı şirkete göre farklılık gösterir), bir telefon hattında birden fazla telefon numarasına sahip olmanızı sağlar. Her numaraya farklı zil düzeni atanır. Sesli aramalar için bir numara ve faks çağrıları için başka bir numara kullanabilirsiniz. Bu seçenek bölgeye bağlı olarak **Açık** veya **Kplı** olabilir.

#### Yanıt İçin Zil Sayısı:

Yazıcı otomatik olarak bir faks almadan önce gerçekleşmesi gereken zil sesi sayısını seçin.

#### Uzaktan Alma:

#### Uzaktan Alma

Yazıcıya bağlı bir telefonda gelen bir faksa cevap verdiğinizde, telefonu kullanarak kodu girip faks almaya başlayabilirsiniz.

## Bşlt Kodu

**Uzaktan Alma** başlangıç kodunu ayarlayın. 0 – 9, \*, # öğelerini kullanarak iki karakter girin.

#### Faks Reddetme:

#### Faks Reddetme

Alınan istenmeyen faksları reddetmek için seçenekleri seçin.

- O Numara Reddetme Listesi: Karşı tarafın telefon numarası reddetme numara listesindeyse gelen faksları reddedip reddetmemeyi ayarlayın.
- O Faks Üstbilgisi Boş Engellendi: Karşı tarafın telefon numarası engellenmişse faksları almayı reddedip reddetmemeyi ayarlayın.
- O Arayan İrtibatlar'de değil: Karşı tarafın telefon numarası kişilerde değilse faksları almayı reddedip reddetmemeyi ayarlayın.

#### Numara Reddetme Listesini Düzenle

Faksları ve çağrıları reddetmek için en fazla 30 faks numarası kaydedebilirsiniz. 0 – 9, \*, # veya boşluk kullanarak en fazla 20 karakter girin.

#### Alma Kâğıt Boyutu:

Yazıcının alabileceği fakslar için maksimum kağıt boyutunu seçin.

#### Dosya Biçimini Kaydet/Yönlendir:

#### Dosya Biçimi:

Faksları **PDF** veya **TIFF** içinden kaydetmek veya iletmek için kullanmak istediğiniz biçimi seçin.

#### PDF Ayarları:

**Dosya Biçimini Kaydet/Yönlendir** öğesinde **PDF** öğesini seçme ayarları etkinleştirir.

#### Belge Açma Parolası:

#### Şifre Ayarı:

Bir belge açma parolası ayarlamanızı sağlar.

#### Şifre:

Bir belge açma parolası ayarlayın.

#### İzin Parolası:

#### Şifre Ayarı

Bir PDF dosyası içinde yazdırmak veya düzenlemek için bir parola ayarlamanızı sağlar.

#### **Sifre**

**Şifre** içinde bir izin parolası ayarlayın.

**Yazdırıyor**: PDF dosyasını yazdırmayı sağlar.

**Dznlyor**: PDF dosyasını düzenlemeyi sağlar.

## <span id="page-476-0"></span>**İlgili Bilgi**

- & ["Bilgisayardan Faksları Göndermeyi Etkinleştirme" sayfa 592](#page-591-0)
- & ["Yazıcıyı Faks Göndermeye ve Almaya Hazır Hale Getirme" sayfa 581](#page-580-0)
- & ["PBX Telefon Sistemi için Ayarları Yapma" sayfa 583](#page-582-0)
- & ["Gelen Faksları Alma" sayfa 176](#page-175-0)
- & ["İstenmeyen Faksları Engellemek İçin Ayarlar Yapma" sayfa 591](#page-590-0)

## *Güvenlik Ayarları*

Menüyü aşağıda yazıcının kontrol panelinde bulabilirsiniz.

## **Ayarlar** > **Genel Ayarlar** > **Faks Ayarları** > **Güvenlik Ayarları**

#### *Not:*

 $\Box$  Web Config ekranında, aşağıdaki menüyü bulabilirsiniz. *Faksla* sekmesi > *Güvenlik Ayarları*

 $\Box$  Bir parola giriş ekranı görüntülenirse parolayı girin.

#### Direkt Arama Kısıtlamaları:

**Açık** öğesini seçme yalnızca kişiler listesinden veya gönderme geçmişinden operatörün alıcıları seçmesine izin vererek alıcının faks numaralarının manüel girişini devre dışı bırakır.

**İki Kez Gir** öğesini seçme numara manüel olarak girildiğinde operatörün faks numarasını tekrar girmesini gerektirir.

**Kplı** öğesini seçme alıcının faks numaralarını manüel girmeyi etkinleştirir.

#### Yayın Kısıtlamaları:

**Açık** öğesini seçme yalnızca bir faks numarasının Alıcı olarak girilmesine izin verir.

Adres Listesini Dğrla:

**Açık** öğesinin seçilmesi, iletimi başlatmadan önce bir alıcı onay ekranı görüntüler.

Alıcıları **Tümü** veya **Yalnızca Yayın İçin** öğesinden seçebilirsiniz.

Yed. Verilerini Oto. Sil:

Elektrik arızası veya yanlış işlemden dolayı beklenmeyen bir güç kesintisine hazırlık olması için, gönderilen ve alınan belgelerin yedek kopyaları genellikle geçici olarak yazıcının belleğinde saklanır.

**Açık** öğesini seçme bir belge gönderme veya alma başarıyla tamamlandığında ve yedekler gereksiz hale geldiğinde otomatik olarak yedekleri siler.

Ydklm Veril Tmzle:

Yazıcı belleğinde geçici olarak tutulan tüm yedek kopyaları siler. Yazıcıyı başka bir kişiye vermeden veya bertaraf etmeden önce bu işlemi gerçekleştirin.

Bu menü Web Config ekranında görüntülenmez.

## *Gönderme Ayarları*

Menüyü aşağıda yazıcının kontrol panelinde bulabilirsiniz.

## **Ayarlar** > **Genel Ayarlar** > **Faks Ayarları** > **Gönderme Ayarları**

#### *Not:*

 $\Box$  Web Config ekranında, aşağıdaki menüyü bulabilirsiniz.

#### *Faksla* sekmesi > *Gönderme Ayarları*

 $\Box$  Bir parola giriş ekranı görüntülenirse parolayı girin.

#### Oto Dönüş:

ADF veya tarayıcı camına uzun kenarı sola bakacak şekilde yerleştirilen A4 boyutta bir orijinal, A3 boyutta faks olarak gönderilir. Taranan görüntüyü, A4 boyutunda göndermek amacıyla döndürmek için bunu etkinleştirin.

A4 boyutlu orijinalleri uzun kenarları sola bakacak şekilde ve A3 boyutlu orijinalleri ADF'ye yerleştirdiğinizde, taranan A4 boyutlu orijinalleri **Direkt Gönd** kısmından **Kplı** öğesini seçerek A4 boyutunda göndermek için döndürebilirsiniz.

### Hızlı bellek gönder:

Yazıcı ilk sayfayı taramayı bitirdiğinde hızlı bellekten gönderme özelliği faksı göndermeye başlar. Bu özelliği etkinleştirmezseniz, yazıcı taranan tüm resimleri belleğe kaydettikten sonra göndermeye başlar. Bu özelliği kullanarak paralel gerçekleştirilen tarama ve gönderme gibi tüm işlem süresini kısaltabilirsiniz.

#### Toplu Gönd:

Aynı alıcıya gönderilmeyi bekleyen birden fazla faks olduğunda, bir kerede göndermek için bunları gruplar. Bir kerede en fazla beş belge (toplamda 200 sayfa) gönderilebilir. Bu, bağlantı sayısını azaltarak iletim maliyetlerinden tasarruf etmenize yardımcı olur.

#### Hata Verilerini Kydt:

Gönderilemeyen belgeleri yazıcının belleğine kaydeder. **İş Durumu** içinden belgeleri yeniden gönderebilirsiniz.

#### Saklama Dönemini Belirle:

#### Saklama Dönemi

Yazıcının gönderilemeyen belgeleri depolayacağı gün süresi ayarlayın.

#### Sonraki Orijinal İçin Bekleme Süresi:

Sonraki orijinal için beklenecek zamanı ayarlar. Süre geçtikten sonra yazıcı faksı göndermeyi başlatır.

#### Faks Önizleme Görüntüleme Süresi:

Göndermeden önce ayarlanan bir süre için taranan belgeyi önizleyebilirsiniz. Süre geçtikten sonra yazıcı faksı göndermeye başlat.

## Yedeklemeye İzin Ver:

**İzinli** öğesini ayarlama **Faksla** > **Faks Ayarları** > **Yedekle** ile gönderilen faksları yedeklemenize izin verir.

#### PC - FAKS İşlevi:

Bu öğe yalnızca Web Config ekranında görüntülenir. Bir istemci bilgisayarı kullanarak faksları göndermeyi etkinleştirir.

## <span id="page-478-0"></span>*Faks Bağlantısını Kontrol Et*

Menüyü aşağıda yazıcının kontrol panelinde bulabilirsiniz.

## **Ayarlar** > **Genel Ayarlar** > **Faks Ayarları** > **Faks Bağlantısını Kontrol Et**

#### *Not:*

Web Config ekranında bu menüyü görüntüleyemezsiniz.

**Faks Bağlantısını Kontrol Et** öğesi seçildiğinde yazıcının telefon hattına bağlı ve faks iletimi için hazır olup olmadığı kontrol edilir. A4 boyutta düz kağıda kontrol sonucunu yazdırabilirsiniz.

## *Ayarları Al*

### **İlgili Bilgi**

- & "Kaydetme/İletme Ayarları" sayfa 479
- & ["Yazdırma Ayarları" sayfa 484](#page-483-0)

#### **Kaydetme/İletme Ayarları**

#### **Koşulsuz Kaydet/İlet:**

Menüyü aşağıda yazıcının kontrol panelinde bulabilirsiniz.

**Ayarlar** > **Genel Ayarlar** > **Faks Ayarları** > **Ayarları Al** > **Kaydetme/İletme Ayarları** > **Koşulsuz Kaydet/İlet**

#### *Not:*

Web Config ekranında, aşağıdaki menüyü bulabilirsiniz.

#### *Faksla* sekmesi > *Kaydetme/İletme Ayarları* > *Koşulsuz Kaydet/İlet*

Hedefleri Gln kts, bir bilgisayar, bir harici bellek aygıtı, e-posta adresleri, paylaşılan klasörler ve diğer faks makinelerine kaydetmeyi ve iletmeyi ayarlayabilirsiniz. Bu özellikleri aynı anda kullanabilirsiniz. Koşulsuz Kaydet/ İlet içindeki tüm öğeleri devre dışı bırakırsanız, yazıcı alınan faksları yazdırmaya ayarlanır.

#### Gln Ktsna Kydt:

Alınan faksları yazıcının Gln kts öğesine kaydeder. 200 belgeye kadar kaydedilebilir. 200 belge kaydetmenin kaydedilen belgelerin dosya boyutu gibi kullanım koşullarına ve birden fazla faks kaydetme özelliğini aynı zamanda kullanmaya bağlı olarak mümkün olmayabileceğini unutmayın.

Alınan fakslar otomatik yazdırılmasa da onları yazıcının ekranında görüntüleyebilir ve yalnıza gerekenleri yazdırabilirsiniz. Ancak, **Koşulsuz Kaydet/İlet** içindeki **Blgsyra Kaydet** gibi başka bir öğede **Evet Yazdır** öğesini seçerseniz, alınan fakslar otomatik yazdırılır.

#### Blgsyra Kaydet:

Yazıcıya bağlı bilgisayara alınan faksları PDF veya TIFF dosyaları olarak kaydeder. Bunu yalnızca FAX Utility (uygulama) öğesini kullanarak **Evet** olarak ayarlayabilirsiniz. Bunu yazıcının kontrol panelinden etkinleştiremezsiniz. Bilgisayara önceden FAX Utility öğesini yükleyin. Bunu **Evet** olarak ayarladıktan sonra bunu yazıcının kontrol panelinden **Evet Yazdır** olarak değiştirebilirsiniz.

#### Bellek Aygıtına Kaydet:

Alınan faksları yazıcıya bağlı harici bir bellek aygıtına PDF veya TIFF dosyaları olarak kaydeder. **Evet Yazdır** öğesini seçme alınan faksları bellek aygıtına yazdırırken yazdırır.

Alınan belgeler, yazıcıya bağlı bellek cihazına kaydedilmeden önce geçici olarak yazıcının belleğine kaydedilir. Bellek dolu hatası faks göndermeyi ve almayı devre dışı bıraktığından, bellek cihazını yazıcıya bağlı tutun.

#### İlet:

Alınan faksları başka bir faks makinesine iletir veya bunları PDF veya TIFF dosyaları olarak ağdaki paylaşılan bir klasöre veya bir e-posta adresine iletir. İletilen fakslar yazıcıdan silinir. **Evet Yazdır** öğesini seçme alınan faksları iletirken yazdırır. Öncelikle, iletim hedeflerini kişi listesine ekleyin. Bir e-posta adresi iletmek için e-posta sunucusu ayarlarını yapılandırın.

O Destinasyon: İletme hedeflerini önceden eklediğiniz kişi listesinden seçebilirsiniz.

İletim hedefi olarak ağdaki paylaşılan bir klasörü veya bir e-posta adresini seçmişseniz, taranan görüntünün tarama moduna hedef konuma gönderilip gönderilemediğini test etmenizi öneririz. Ana ekrandan **Tara** > **E-posta** veya **Tara** > **Ağ Klasörü/FTP** öğesini seçin, hedefi seçin ve sonra taramaya başlayın.

O İletme Başarısız Olduğunda Seçenekler: Başarısız faksı yazdırmayı veya Gln kts içine kaydetmeyi seçin.

Gln kts dolduğunda faks alma devre dışı bırakılır. Kontrol ettikten sonra belgeleri gelen

kutusundan silmelisiniz. İletilemeyen belge sayısı, ana ekrandaki **te öğesinde diğer işlenmemiş** işlerle birlikte görüntülenir.

#### E-posta Bildirimleri:

Aşağıda seçtiğiniz işlem tamamlandığında bir e-posta bildirimini gönderir. Aşağıdaki özellikleri aynı anda kullanabilirsiniz.

## Alıcı

İşlem tamamlama bildiriminin hedefini ayarlayın.

#### Alındığında Bildir

Bir faksı alma tamamlandığında bir bildirim gönderir.

#### Yazdırıldığında Bildir

Bir faksı yazdırma tamamlandığında bir bildirim gönderir.

#### Bellek Aygıtına kaydedildiğinde bildir

Bir faksı bir bellek aygıtına kaydetme tamamlandığında bir bildirim gönderir.

#### İletildiğinde Bildir

Bir faksı iletme tamamlandığında bir bildirim gönderir.

#### **İlgili Bilgi**

- & ["Faks Almak için Kaydetme Ayarlarını Yapma" sayfa 584](#page-583-0)
- & ["Faks Almak için İletme Ayarlarını Yapma" sayfa 586](#page-585-0)

### **Koşullu Kaydet/İlet:**

Menüyü aşağıda yazıcının kontrol panelinde bulabilirsiniz.

#### **Ayarlar** > **Genel Ayarlar** > **Faks Ayarları** > **Ayarları Al** > **Kaydetme/İletme Ayarları** > **Koşullu Kaydet/İlet**

*Not:*

Web Config ekranında, aşağıdaki menüyü bulabilirsiniz.

*Faksla* sekmesi > *Kaydetme/İletme Ayarları* > *Koşullu Kaydet/İlet*

Hedefleri Gln kts içine, gizli kutulara, harici bir bellek aygıtına, e-posta adreslerine, paylaşılan klasörlere, ve başka bir faks makinesine kaydetmeyi ve/veya iletmeyi ayarlayabilirsiniz.

Koşulları etkinleştirme veya devre dışı bırakma arasında geçiş yapmak için > için olan hariç ayarlanan öğede istediğiniz yere dokunun.

Ad:

Koşulun adını girin.

#### Koşullar:

Koşulları seçin ve ayarları yapın.

#### Gönderen Fks Numarası uyuşması

Gönderen faks numarası eşleşirse alınan faks kaydedilir ve iletilir.

#### Alt adres (SUB) tam uyum

Alt adres (SUB) tam olarak eşleşirse alınan faks kaydedilir ve iletilir.

#### Şifre (SID) tam uyum

Parola (SID) tam olarak eşleşiyorsa alınan faks kaydedilir ve iletilir.

Alma Zamanı

Belirtilen süre sırasında alınan bir faksı kaydeder ve iletir.

## Kaydetme/İletme Hedefi:

Koşullarla eşleşen alınan belgeleri kaydetmek ve iletmek için hedefi seçin. Aşağıdaki özellikleri aynı anda kullanabilirsiniz.

#### Faks Kutusuna Kaydet:

Alınan faksları yazıcının Gln kts veya gizli kutusuna kaydeder.

Toplamda en fazla 200 belge kaydedebilirsiniz. 200 belge kaydetmenin kaydedilen belgelerin dosya boyutu gibi kullanım koşullarına ve birden fazla faks kaydetme özelliğini aynı zamanda kullanmaya bağlı olarak mümkün olmayabileceğini unutmayın.

## Bellek Aygıtına Kaydet:

Alınan faksları yazıcıya bağlı harici bir bellek aygıtına PDF veya TIFF dosyaları olarak kaydeder.

Alınan belgeler, yazıcıya bağlı bellek cihazına kaydedilmeden önce geçici olarak yazıcının belleğine kaydedilir. Bellek dolu hatası faks göndermeyi ve almayı devre dışı bıraktığından, bellek cihazını yazıcıya bağlı tutun.

#### İlet:

Alınan faksları başka bir faks makinesine iletir veya bunları PDF veya TIFF dosyaları olarak ağdaki paylaşılan bir klasöre veya bir e-posta adresine iletir. İletilen fakslar yazıcıdan silinir. Öncelikle, iletim hedefini kişi listesine ekleyin. Bir e-posta adresine iletmek için e-posta sunucu ayarlarını da yapılandırmanız gerekir.

O Destinasyon: Bir iletim hedefini önceden eklediğiniz kişi listesinden seçebilirsiniz.

İletim hedefi olarak ağdaki paylaşılan bir klasörü veya bir e-posta adresini seçmişseniz, taranan görüntünün tarama moduna hedef konuma gönderilip gönderilemediğini test etmenizi öneririz. Ana ekrandan **Tara** > **E-posta** veya **Tara** > **Ağ Klasörü/FTP** öğesini seçin, hedefi seçin ve sonra taramaya başlayın.

 $\Box$  İletme Başarısız Olduğunda Seçenekler: Başarısız faksı yazdırmayı veya Gln kts içine kaydetmeyi seçin.

#### Yazdır:

Alınan faksları yazdırır.

#### Dosya Biçimini Kaydet/Yönlendir:

Alınan faksları kaydederken veya iletirken dosya biçimini ayarlayabilirsiniz.

PDF Ayarları:

#### **Dosya Biçimini Kaydet/Yönlendir** öğesinde **PDF** öğesini seçme ayarları etkinleştirir.

#### Belge Açma Parolası:

#### Şifre Ayarı:

Bir belge açma parolası ayarlamanızı sağlar.

Şifre:

Bir belge açma parolası ayarlayın.

### İzin Parolası:

#### Şifre Ayarı

Bir PDF dosyası içinde yazdırmak veya düzenlemek için bir parola ayarlamanızı sağlar.

#### Şifre

**Şifre** içinde bir izin parolası ayarlayın.

**Yazdırıyor**: PDF dosyasını yazdırmayı sağlar.

**Dznlyor**: PDF dosyasını düzenlemeyi sağlar.

#### E-posta Bildirimleri:

Aşağıda seçtiğiniz işlem tamamlandığında bir e-posta bildirimini gönderir. Aşağıdaki özellikleri aynı anda kullanabilirsiniz.

#### Alıcı

İşlem tamamlama bildiriminin hedefini ayarlayın.

Alındığında Bildir

Bir faksı alma tamamlandığında bir bildirim gönderir.

#### Yazdırıldığında Bildir

Bir faksı yazdırma tamamlandığında bir bildirim gönderir.

#### Bellek Aygıtına kaydedildiğinde bildir

Bir faksı bir bellek aygıtına kaydetme tamamlandığında bir bildirim gönderir.

İletildiğinde Bildir

Bir faksı iletme tamamlandığında bir bildirim gönderir.

## İletim Raporu:

Alınan bir faksı kaydettikten veya ilettikten sonra otomatik olarak bir iletim raporu yazdırır.

**Hatalı Yzdrma** öğesini seçme yalnızca alınan bir faksı kaydettiğinizde veya ilettiğinizde ve bir hata oluştuğunda bir rapor yazdırır.

## **İlgili Bilgi**

- & ["Belirli Koşullarla Faks Almak için Kaydetme Ayarlarını Yapma" sayfa 587](#page-586-0)
- & ["Belirtilen Koşullarla Faks Almak için İletme Ayarlarını Yapma" sayfa 589](#page-588-0)

#### **Genel Ayarlar:**

Menüyü aşağıda yazıcının kontrol panelinde bulabilirsiniz.

### **Ayarlar** > **Genel Ayarlar** > **Faks Ayarları** > **Ayarları Al** > **Kaydetme/İletme Ayarları** > **Genel Ayarlar**

## *Not:*

Web Config ekranında, aşağıdaki menüyü bulabilirsiniz.

- O *Faksla* sekmesi > *Faks Kutusu* > *Gelen Kutusu*
- O *Faksla* sekmesi > *Kaydetme/İletme Ayarları* > *Genel Ayarlar*

Gln kts ayarları:

Bellek dolu için Seçenekler:

Alınan faksları veya Gln kts belleği dolduğunda almayı reddetme veya yazdırma işlemini seçebilirsiniz.

## Gln Kts Parola Ayarları:

Kullanıcıların alınan faksları görüntülemesini kısıtlamak amacıyla Gln kts öğesini parolayla korur. **Değiştir** seçeneğini seçerek parolayı değiştirin ve **Sıfırla** seçeneğini seçerek parola korumasını iptal edin. Parolayı değiştirirken veya sıfırlarken, geçerli parolaya ihtiyaç duyarsanız.

**Bellek dolu için Seçenekler** öğesi **Faksları al ve yazdır** olarak ayarlandığında bir parola ayarlayamazsınız.

## İletilecek E-posta Konusu:

Bir e-posta adresine iletirken e-posta adresi için bir konu belirtebilirsiniz.

<span id="page-483-0"></span>Kutu Belge Silme Ayarları:

Kutu Belge Silme Ayarları:

**Açık** öğesini seçme belirli bir süre sonra otomatik olarak gelen kutusundaki alınan faks belgelerini siler.

Silmeye Kadarki Süre:

Yazıcının gelen kutusunda kayıtlı belgeyi sileceği gün süresi ayarlayın.

Silinecek Fakslar:

**Okundu**, **Okunmadı** ve **Tümü** içinden silmek istediğiniz belgeleri seçin.

#### **Menü:**

Aşağıda, yazıcının kontrol panelinde öğesini seçme **Menü** öğesini görüntüler.

#### **Ayarlar** > **Genel Ayarlar** > **Faks Ayarları** > **Ayarları Al** > **Kaydetme/İletme Ayarları**

## *Not:*

Listeyi Web Config ekranından yazdıramazsınız.

#### Yazdırma Koşullu Kaydet/İlet listesi:

Koşullu Kaydet/İlet listesi öğesini yazdırır.

#### **Yazdırma Ayarları**

Menüyü aşağıda yazıcının kontrol panelinde bulabilirsiniz.

## **Ayarlar** > **Genel Ayarlar** > **Faks Ayarları** > **Ayarları Al** > **Yazdırma Ayarları**

#### *Not:*

 $\Box$  Web Config ekranında, aşağıdaki menüyü bulabilirsiniz.

#### *Faksla* sekmesi > *Yazdırma Ayarları*

 $\Box$  Bir parola giriş ekranı görüntülenirse parolayı girin.

#### Otomatik Küçült:

Büyük boyutta belgelerle alınan faksları kağıt kaynağındaki kağıda sığacak şekilde küçültür. Alınan verilere göre küçültme her zaman mümkün olmayabilir. Bu ayar kapatılırsa, büyük belgeler çok sayıda sayfaya orijinal boyutunda yazdırılabilir veya ikinci boş bir sayfa çıkabilir.

#### Bölünmüş Sayfa Ayarları:

Alınan belgelerin boyutu yazıcıda yüklü kağıdın boyutundan büyük olduğunda sayfa bölmeyle alınan faksları yazdırır.

#### Alternatif yazdırma:

Alınan faksın belge boyutu yazıcıda yüklü kağıdın boyutundan büyük olduğunda yazdırma ayarlarını yapın.

**Açık (Sayfalara böl)** öğesini seçme alınan belgeyi yazdırmak için belgeyi uzunlamasına böler. **Açık (Sığdırmak İçin Küçült)** öğesini seçme yazdırmak için %50 minimum küçültür.

## Oto Dönüş:

Yatay yönelimli A4 (Letter, B5 veya A5) boyutta belgeler olarak alınan faksları döndürür, böylece A4 (Letter, B5 veya A5) boyutta kağıt üzerine yazdırılırlar. Bu ayar, faks yazdırmak için kullanılan en az bir kağıt kaynağı için kağıt boyutu ayarı A4 (B5, A5 veya Letter) olarak ayarlandığında uygulanır.

**Kplı** öğesini seçerek, A3 (Tabloid, B4 veya A4) dikey belgeleriyle aynı genişlikte olan yatay yönelimli A4 (Letter, B5 veya A5) boyutta alınan faksların A3 (Tabloid, B4 veya A4) boyutta fakslar olduğu farz edilir ve bu şekilde yazdırılır.

Faks yazdırmak için kağıt kaynağı ayarlarını ve kağıt kaynakları için kağıt boyutunu **Ayarlar** > **Genel Ayarlar** > **Yzc Ayarları** > **Kağıt Kaynağı Ayarları** içindeki aşağıdaki menülerde kontrol edin.

## O **Oto Seçme Ayarları**

## O **Kâğıt Ayarı** > **Kağıt Boyutu**

#### Alım Bilgisi Ekle:

Gönderen başlık bilgileri ayarlamış olmasa bile alınan faksta alım bilgilerini yazdırır. Alım bilgileri alınan tarih ve saat, gönderenin kimliği, alım kimliği ("#001" gibi) ve sayfa numarası ("P1" gibi) içerir. Alınan faks üzerine yazdırılan alım kimliğini harmanlayarak, faks raporunda ve faks iş geçmişinde iletim günlüğünü kontrol edebilirsiniz. **Bölünmüş Sayfa Ayarları** etkinleştirildiğinde, bölünmüş sayfa numarası da eklenir.

#### 2 Taraflı:

Alınan faksların birden fazla sayfasını kağıdın her iki tarafına yazdırır.

### Yazdırma Başlama Zamanlaması:

Alınacak faksları yazdırmaya başlamak için seçenekleri seçin.

- O Tüm Sayfalar Alındığında: Tüm sayfalar alındıktan sonra yazdırma başlar. İlk sayfadan veya son sayfadan yazdırmaya başlamak **Krşlştrm Yığını** özelliğinin ayarına bağlıdır. **Krşlştrm Yığını** için olan açıklamaya bakın.
- $\Box$  İlk Sayfa Alındığında: İlk sayfa alındığında yazdırmaya başlar ve sonra sayfalar alındıkça sırayla yazdırır. Yazıcı örneğin diğer işleri yazdırdığından yazdırmaya başlayamazsa yazıcı kullanılabilir olduğunda alınan sayfaları toplu olarak yazdırmaya başlar.

#### Krşlştrm Yığını:

İlk sayfa en son yazdırıldığından (çıkış en üste), yazdırılan belgeler doğru sayfa sırasında yığınlanır. Yazıcının hafızası azaldığında, bu özellik kullanılamayabilir.

#### Yzdr Bkltm Süresi:

## Yzdr Bkltm Süresi

Belirtilen süre sırasında yazıcı, yazıcının belleğine alınan belgeleri yazdırmadan kaydeder. Bu özellik, gece gürültüyü önlemek ve siz uzaktayken gizli belgelerin görülmesini önlemek için kullanılabilir. Bu özelliği kullanmadan önce, yeterli boş hafıza bulunduğundan emin olun. Yeniden başlatma zamanından önce bile, alınan belgeleri ana ekranda **İş Durumu** kısmından ayrı ayrı kontrol edip yazdırabilirsiniz.

#### Durdr Zamanı

Belgeleri yazdırmayı durdurur.

#### Yeniden Başlatma Zamanı

Belgeleri yazdırmayı otomatik yeniden başlatır.

<span id="page-485-0"></span>Sessiz Mod:

Faksları yazdırırken yazıcının yaptığı gürültüyü azaltır ancak yazdırma hızı düşebilir.

#### *Faks Ayrlr Shrbazı*

Menüyü aşağıda yazıcının kontrol panelinde bulabilirsiniz.

## **Ayarlar** > **Genel Ayarlar** > **Faks Ayarları** > **Faks Ayrlr Shrbazı**

*Not:*

Web Config ekranında bu menüyü görüntüleyemezsiniz.

**Faks Ayrlr Shrbazı** öğesini seçme temel faks ayarlarını yapar. Ekrandaki talimatları izleyin.

#### **İlgili Bilgi**

- ◆ ["Temel Ayarlar" sayfa 474](#page-473-0)
- & ["Yazıcıyı Faks Göndermeye ve Almaya Hazır Hale Getirme" sayfa 581](#page-580-0)

## **Tarama Ayarları**

#### Başlangıç sekmesi

Tarama yaparken her seferinde ilk olarak görüntülemek istediğiniz sekmeyi seçin.

Hızlı Çalıştırma Düğmesi (Klasör)/Hızlı Çalıştırma Düğmesi (Posta)

Tarama yaparken **Sık** ekranında görüntülemek istediğiniz dört ayarı yapın.

## Alıcıyı Onayla

Taramadan önce hedefi kontrol edin.

#### Document Capture Pro

Kontrol panelinde **Bilgisayar** menüsünü kullanarak taramadan önce, Document Capture Pro yüklü bilgisayarla eşleşmesi için kontrol panelindeki çalıştırma modunu ayarlayın.

O İstemci Modu

Windows veya Mac OS üzerinde Document Capture Pro yüklüyse bunu seçin.

O Sunucu Modu

Windows Server üzerinde Document Capture Pro yüklüyse bunu seçin. Ardından, sunucu adresini girin.

#### E-posta Sncsu

**E-posta** tarama için e-posta sunucu ayarlarını yapın.

O Sncu Ayarları

Posta sunucusuna erişmek için yazıcı için kimlik doğrulama yöntemini belirtin. ["Posta Sunucusu Ayarlama Öğeleri" sayfa 543](#page-542-0)

O Bağlantı Kontrolü

Posta sunucusuna bağlantıyı kontrol edin.

Oto. Sıfırla

Her taramadan sonra hedefi ve tarama ayarlarını sıfırlayın.

## **Depolama Alanı Ayarları**

Kontrol panelindeki menüleri aşağıda açıklandığı gibi seçin.

## **Ayarlar** > **Genel Ayarlar** > **Depolama Alanı Ayarları**

Paylaşılan Klasör Erişim Denetimi:

O Erişim

Paylaşılan klasörün (sabit) kullanımına izin verip vermemeyi seçin.

O İşlem İzni

Yöneticilere veya kullanıcılara klasörleri oluşturma, düzenleme ve silmeyi kısıtlamak için seçin.

O Otomatik Silme Ayar Otoritesi

Yöneticilere veya kullanıcılara depolanan dosyaların otomatik silme ayarını kısıtlamayı seçin.

#### Paylaşılan Klasör Dosya Yönetimi:

O Otomatik Dosya Silme

Depolanan dosyaları otomatik olarak silip silmemeyi seçin.

O Silmeye Kadarki Süre

Otomatik silmeye kadar olan süreyi ayarlayın. Dosyanın kaydedildiği veya son kullanıldığı zamandan saymaya başlar. Yeni bir paylaşılan klasör oluşturulduğunda, buradaki ayar yeni klasöre uygulanır. Her klasör için ayarı sonra da değiştirebilirsiniz.

O Tüm Paylaşılan Klasörler'e Uygula

Otomatik Dosya Silme ve Silmeye Kadarki Süre ayarlarını tüm paylaşılan klasörlere uygular.

#### Kişisel Klasör Dosya Yönetimi:

Aşağıdaki ayarlar her kişisel klasöre uygulanır. Her bir klasör için ayarları yapamazsınız.

O Otomatik Dosya Silme

Depolanan dosyaları otomatik olarak silip silmemeyi seçin.

O Silmeye Kadarki Süre

Otomatik silmeye kadar olan süreyi ayarlayın. Dosyanın kaydedildiği veya son kullanıldığı zamandan saymaya başlar.

#### Ek İşlem:

O Çıktı Sonrası Dosyayı Sil

Yazdırdıktan veya kaydettikten sonra dosyaları silip silmemeyi seçin.

O Erişim Denetimi

İzinli seçildiğinde, Dosya Listesi ekranında bir onay kutusu görüntülenir ve yazdırdıktan veya kaydettikten sonra dosyayı silip silmemeyi seçebilirsiniz.

#### Seçenekleri Gör:

Klasör Listesi ve Dosya Listesi ekranları için görüntüleme biçimini seçin.

#### Arama Seçenekleri:

O Başlar

Aramada kullanılan anahtar sözcükle başlayan klasörleri ve dosyaları görüntüler.

□ Biter

Aramada kullanılan anahtar sözcükle biten klasörleri ve dosyaları görüntüler.

O İçerir

Aramada kullanılan anahtar sözcüğü içeren klasörleri ve dosyaları görüntüler.

## **Sistem Yöneticisi**

Bu menüyü kullanarak, ürünü bir sistem yöneticisi olarak koruyabilirsiniz. İşinize veya ofis stilinize uyacak şekilde tek tek kullanıcılar için ürün özelliklerini kısıtlamanızı da sağlar.

Kontrol panelindeki menüleri aşağıda açıklandığı gibi seçin.

#### **Ayarlar** > **Genel Ayarlar** > **Sistem Yöneticisi**

#### İrtibatlar Yöneticisi

Ekle/Dğşt/Sil:

Faksla, E-postya Tara ve Ağ Klasörüne/FTP'ye Tara menüleri için kişileri kaydedin ve/veya silin.

Sık:

Hızlı bir şekilde erişmek için sık kullanılan kişileri kaydedin. Listenin sırasını da değiştirebilirsiniz.

#### Kişileri Yazdır:

Kişi listenizi yazdırın.

#### Seçenekleri Görüntüle:

Kişi listesinin görüntülenme şeklini değiştirin.

#### Arama Seçenekleri:

Kişileri arama yöntemini değiştirin.

#### Yzdrm Kafası Tmzleme Ayarları:

Yazdırma başlığı temizleme için aşağıdaki ayarları yapabilirsiniz.

#### Otomatik Temizleme:

Yazdırmadan önce veya yazdırdıktan sonra yazdırma başlığı püskürtme uçlarının tıkanıp tıkanmadığını kontrol edin.

Kontrol etmenin bir sonucu olarak gerekirse yazdırma başlığı temizleme otomatik gerçekleştirilir.

#### Düzenli Temizleme:

Belirli sayıda sayfa yazdırılırken yazdırma başlığı temizlemeyi gerçekleştirmek için **Açık** öğesini seçin.

#### Renk Hassasiyetini Kopyala:

**Oto** kullanarak kopyalarken belgenin tek renkli veya renkli olup olmadığını belirlemek için hassaslık ayarını seçin.

Hassaslığı **Daha fazla S&B** ve **Daha fazla Renkli** arasındaki beş düzeyden seçebilirsiniz.

Belgeler **Daha fazla S&B** öğesine yakın seçerken tek renkli ve **Daha fazla Renkli** öğesine yakınken renkli taranmaya eğilimlidir.

#### Tarayıcı Temizleme Önerisi:

ADF tarama bileşenlerini ne zaman temizlemeniz gerektiğini size bildiren bir mesajın görüntülenmesini istemiyorsanız **Kapalı** öğesini seçin.

#### Sayfa sayısı sıfırlama:

Arayüz: Standart ağ, Ek Ağ ve Diğerleri tarafından saklanan renkli ve tek renkli sayfaların toplam sayısını sıfırlar.

Ancak, baskıların toplam sayısı ve sayfa boyutuna göre yazdırılan sayfaların sayısı sıfırlanmaz.

Yazdırılan sayfaların sayısı opsiyonel olarak yüklenen ağ arayüzü "Ek Ağ" içinde ve USB arayüzü, faks, kopya vb. içerisinden yazdırılan sayfaların sayısı da "Diğerleri" içinde sayılır.

Arayüz tarafından saklanan sayfaların mevcut sayısını Kullanım Geçmişi Sayfasından kontrol edebilirsiniz (**Ayarlar** > **Yazıcı Durumu/Yazdır** > **Kullanım Gçmş Syfsı**).

### Dahili Bellek Vrlrni Temzle:

#### Sabit Disk Silme Ayarları:

Dahili sabit diskte depolanan verileri işlemek için ayarları yapın.

Kimliği doğrulanmış yazdırma ve çok miktarda kopyalama, tarama, yazdırma vb. gibi verileri işlemek için yazdırma, kopyalama ve tarama için işler geçici olarak sabit diske kaydedilir. Verileri güvenli bir şekilde silmek için ayarları yapın.

#### Otomatik Bellek Silme Ayarı:

Etkinleştirildiğinde, yazdırmanın veya taramanın tamamlanması durumu gibi gereksiz hale getirildiğinde sonuçta hedef veriler silinir. Silinecek hedef bu işlev etkinleştirilirken yazılan verilerdir.

Sabit diske erişim gerekli olduğundan güç tasarrufu moduna girme süresi gecikecektir.

#### Tüm Belleği Sil:

Sabit diskteki tüm veriler silinir. Biçimlendirme sırasında diğer işlemleri gerçekleştiremezsiniz veya aygıtı kapatamazsınız.

O Yüksek Hız:

Özel bir silme komutu ile tüm verileri siler.

O Üzerine Yaz:

Özel bir silme komutu ile tüm verileri siler ve tüm verileri silmek için tüm alanlardaki diğer verilerin üzerine yazar.

O Üçlü Üzerine Yaz:

Özel bir silme komutu ile tüm verileri siler ve tüm verileri silmek için tüm alanlardaki diğer verilerin üzerine üç kez yazar.

#### Güvenlik Ayarları:

Aşağıdaki güvenlik ayarlarını yapabilirsiniz.

#### Kısıtlamalar:

Panel kilidi etkinleştirildiğinde aşağıdaki öğelerin ayarlarını değiştirmeye izin verin.

- O İş günlüğü erişimi
- O İrtibatlar Kaydetmeye/ Silmeye Erişim
- O Son erişimi Faksla
- O Aktarım Kaydı erişimini Faksla
- O Rapor Faksla erişimi
- O Ağ Klasörüne/FTP'ye Tara Yazım Kaydetme Geçmişi erişimi
- O Son E-postaya Tara erişimi
- O E-postaya Tara Gönderilen Geçmişini Göster erişimi
- O E-postaya Tara Yazım Gönderilen Geçmişi erişimi
- O Dile erişim
- O Kalın Kağıt erişimi
- O Sessiz Mod erişimi
- O Yazım Hızı Önceliği erişimi
- O Çift Kağıt Tespiti erişimi
- O Kişisel Verilerin Korunması
- $\Box$  Kopya Çıkış Tepsisi Erişimi
- O Kapatmayı Kabul Et

#### Erişim Denetimi:

Ürün özelliklerini kısıtlamak için **Açık** öğesini seçin. Bu, kullanıcıların kontrol paneli özelliklerini kullanabilmeleri için kullanıcı adları ve parolalarıyla ürün kontrol panelinde oturum açmasını gerektirir. **Bilinmeyen Kullanıcı İşlerini Kabul Et** içinde, gerekli kimlik doğrulama bilgilerine sahip olmayan işlere izin verip vermemeyi seçebilirsiniz.

#### Yntci Ayarları:

O Yönetici Parolası

Bir yönetici parolası ayarlayın, değiştirin ve silin.

O Kilit Ayarları

Kontrol panelinin, **Yönetici Parolası** kısmında kayıtlı parolayı kullanarak kilitlenip kilitlenmeyeceğini seçin.

#### Şifre İlkesi:

Parola ilkesini ayarlamak için **Açık** öğesini seçin.

Parola ile Şifreleme:

Parolanızı şifrelemek için **Açık** öğesini seçin. Şifreleme anahtarını yedeklemek için bir USB aygıtına da bağlanabilirsiniz. Yeniden başlatma işlemi sürerken gücü kapatırsanız, veriler

bozulabilir ve yazıcı ayarları varsayılanlarına geri yüklenir. Bu durumda, parola bilgilerini yeniden ayarlayın.

#### Denetim Günlüğü:

Bir denetim günlüğünü kaydetmek için **Açık** öğesini seçin.

#### Başlangıçta Program Doğrulama:

Başlarken yazıcının programını doğrulamak için **Açık** öğesini seçin.

#### Müşteri Araştırması:

Baskı sayısı gibi ürün kullanım bilgilerini Seiko Epson Corporation'a sağlamak için **Onayla** öğesini seçin.

### Sıfırla:

Aşağıdaki menülerdeki ayarları varsayılanlarına sıfırlayın.

- O Ağ Ayarları
- O Kopya Ayarları
- O Tarama Ayarları
- O Faks Ayarları
- O Tüm Belleği Sil

Sabit diskteki tüm veriler silinir. Biçimlendirme sırasında diğer işlemleri gerçekleştiremezsiniz veya aygıtı kapatamazsınız.

O Yüksek Hız

Özel bir silme komutu ile tüm verileri siler.

O Üzerine Yaz

Özel bir silme komutu ile tüm verileri siler ve tüm verileri silmek için tüm alanlardaki diğer verilerin üzerine yazar.

O Üçlü Üzerine Yaz

Özel bir silme komutu ile tüm verileri siler ve tüm verileri silmek için tüm alanlardaki diğer verilerin üzerine üç kez yazar.

O Tüm Veri ve Ayarları Sil

Yazıcıdaki tüm ayarların yanı sıra sabit diskteki tüm verileri siler. Biçimlendirme sırasında diğer işlemleri gerçekleştiremezsiniz veya aygıtı kapatamazsınız.

O Yüksek Hız

Özel bir silme komutu ile tüm verileri siler.

O Üzerine Yaz

Özel bir silme komutu ile tüm verileri siler ve tüm verileri silmek için tüm alanlardaki diğer verilerin üzerine yazar.

O Üçlü Üzerine Yaz

Özel bir silme komutu ile tüm verileri siler ve tüm verileri silmek için tüm alanlardaki diğer verilerin üzerine üç kez yazar.

#### Aygıt Yazılımı Güncelleme:

Geçerli sürümünüz ve kullanılabilir güncellemeler hakkında bilgi gibi bellenim bilgilerini alabilirsiniz.

#### Otomatik Üretici Yazılımı Güncellemesi:

Bellenimi otomatik güncellemek için **Açık** öğesini seçin. Ayarlanacak haftanın günü/başlangıç saatini ayarlamak için **Açık** öğesini seçin.

#### Bakım/Servis Modu:

Bakım/Servis Modunu devre dışı bırakmak için **Kplı** öğesini seçin.

## **İlgili Bilgi**

& ["Yazıcının Bellenimini Otomatik Güncelleme" sayfa 243](#page-242-0)

## **Yazdırma Sayacı**

Kontrol panelindeki menüleri aşağıda açıklandığı gibi seçin.

## **Ayarlar** > **Yazdırma Sayacı**

Yazıcıyı satın aldığınız zamandan itibaren durum sayfası gibi öğeler dahil toplam baskı, siyah beyaz baskı ve renkli baskı sayısını görüntüler. Bir bellek aygıtından veya Kullanım Geçmişi sayfasındaki diğer işlevlerden yazdırılan sayfa sayısını da kontrol edebilirsiniz.

## **Besleme Durumu**

Kontrol panelindeki menüyü aşağıda açıklandığı gibi seçin.

## **Ayarlar** > **Besleme Durumu**

Bakım kutusunun yaklaşık seviyesini ve hizmet ömrünü görüntüler.

görüntülendiğinde, mürekkep azalmıştır veya bakım kutusu hemen hemen doludur.  $\bullet$  görüntülendiğinde, mürekkep bittiğinden veya bakım kutusu dolu olduğundan öğeyi değiştirmeniz gerekir.

## **İlgili Bilgi**

& ["Mürekkep Kartuşlarını Değiştirmenin Zamanı Geldi" sayfa 312](#page-311-0)

## **Bakım**

Kontrol panelindeki menüleri aşağıda açıklandığı gibi seçin.

## **Ayarlar** > **Bakım**

Yzdrm Kafası Bşlk Kntrolü:

Bu özelliği yazdırma kafası başlıklarının tıkalı olup olmadığını kontrol etmek için seçin. Yazıcı bir başlık kontrol deseni yazdırır.

Yzdrm Kafası Tmzleme:

Bu özelliği yazdırma kafasındaki tıkalı başlıkları temizlemek için seçin.

Sırt Dikişi Katlama Konumu Ayarı:

Sırt dikişi katlama konumunu ayarlamak için bu özelliği seçin.

Sırt Dikişi Ciltleme Konumu Ayarı:

Sırt dikişi ciltleme konumunu ayarlamak için bu özelliği seçin.

Yarım Katlama Konumu Ayarı:

Yarım katlama konumunu ayarlamak için bu özelliği seçin.

Zımbalama Konumu Ayarı:

Zımbaları değiştirirken iğneyi yükseltmek için bu özelliği seçin.

Besleme Silindiri Bilgisi:

Kağıt kasetinin besleme silindiri hizmet ömrünü kontrol etmek için bu özelliği seçin. Besleme silindiri sayacını da sıfırlayabilirsiniz.

## **İlgili Bilgi**

& ["Tıkalı Başlıkları Kontrol Etme" sayfa 231](#page-230-0)

## **Dil/Language**

Kontrol panelindeki menüleri aşağıda açıklandığı gibi seçin.

## **Ayarlar** > **Dil/Language**

LCD ekranda kullanılan dili seçin.

## **Yazıcı Durumu/Yazdır**

Kontrol panelindeki menüleri aşağıda açıklandığı gibi seçin.

## **Ayarlar** > **Yazıcı Durumu/Yazdır**

Yazdırma Durumu Sayfası:

Yapılandırma Durum Sayfası:

Mevcut yazıcı durumu ve ayarlarını gösteren bilgi sayfalarını yazdırın.

#### Tedarik Durum Kğdı:

Sarf malzemelerinin durumunu gösteren bilgi sayfalarını yazdırın.

#### Kullanım Gçmş Syfsı:

Yazıcı kullanım geçmişini gösteren bilgi sayfalarını yazdırın.

PS Font Listesi:

PostScript yazıcısı için kullanılabilecek yazı tiplerinin bir listesini yazdırın.

PCL Yazı Tipi Listesi:

PCL yazdırma için kullanılabilecek yazı tiplerinin bir listesini yazdırın.

Ağ:

Geçerli ağ ayarlarını görüntüler. Durum sayfasını da yazdırabilirsiniz.

## **İrtibatlar Yöneticisi**

Kontrol panelindeki menüleri aşağıda açıklandığı gibi seçin.

### **Ayarlar** > **İrtibatlar Yöneticisi**

Ekle/Dğşt/Sil:

Faksla, E-postya Tara ve Ağ Klasörüne/FTP'ye Tara menüleri için kişileri kaydedin ve/veya silin.

Sık:

Hızlı bir şekilde erişmek için sık kullanılan kişileri kaydedin. Listenin sırasını da değiştirebilirsiniz.

#### Kişileri Yazdır:

Kişi listenizi yazdırın.

Seçenekleri Görüntüle:

Kişi listesinin görüntülenme şeklini değiştirin.

#### Arama Seçenekleri:

Kişileri arama yöntemini değiştirin.

## **Kullanıcı Ayarları**

Kontrol panelindeki menüleri aşağıda açıklandığı gibi seçin.

## **Ayarlar** > **Kullanıcı Ayarları**

Yöneticiniz tarafından kilitlenmiş ayarları değiştiremezsiniz.

Aşağıdaki menülerin varsayılan ayarlarını değiştirebilirsiniz.

- O Ağ Klasörüne/FTP'ye Tara
- O E-postya Tara
- O Bellek Aygıtına Tara
- O Buluta Tara
- O Kopya Ayarları
- O Faksla

## <span id="page-494-0"></span>**Kimlik Denetimi Sistemi**

Kontrol panelindeki menüleri aşağıda açıklandığı gibi seçin.

## **Ayarlar** > **Kimlik Denetimi Sistemi**

Kimlik Doğrulama Sistemi'nin ve Epson Açık Platformu'nun durumunu kontrol edebilirsiniz.

Kimlik Doğrulama Aygıtı Durumu Kimlik doğrulama aygıtının durumunu görüntüler.

Epson Open Platform Bilgileri

Epson Açık Platformu durumunu görüntüler.

# **Ürün Özellikleri**

# **Yazıcı Özellikleri**

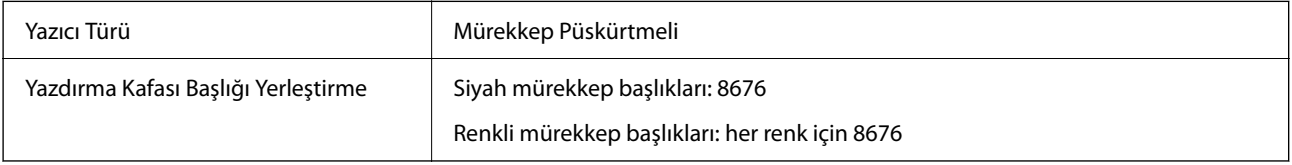

## **Yazdırılabilir Alan**

## *Tek Sayfalar İçin Yazdırılabilir Alan*

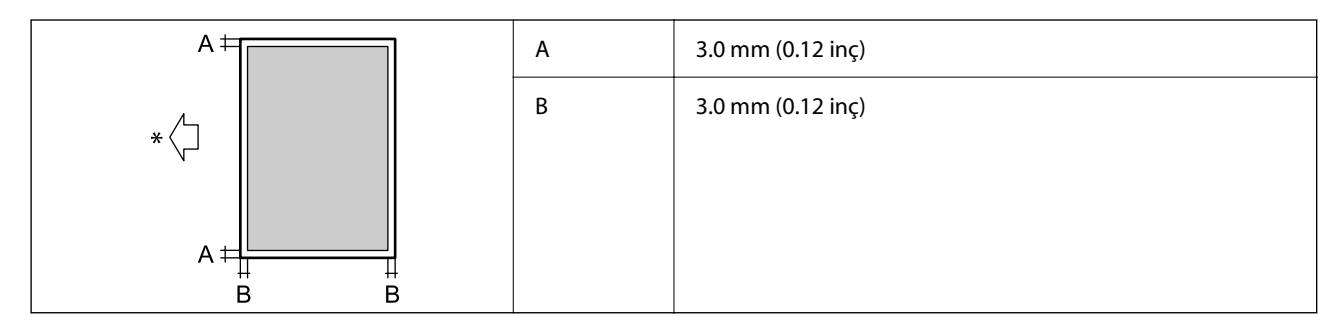

\* Beslenmekte olan kağıdın yönü.

## *Zarflar İçin Yazdırılabilir Alan*

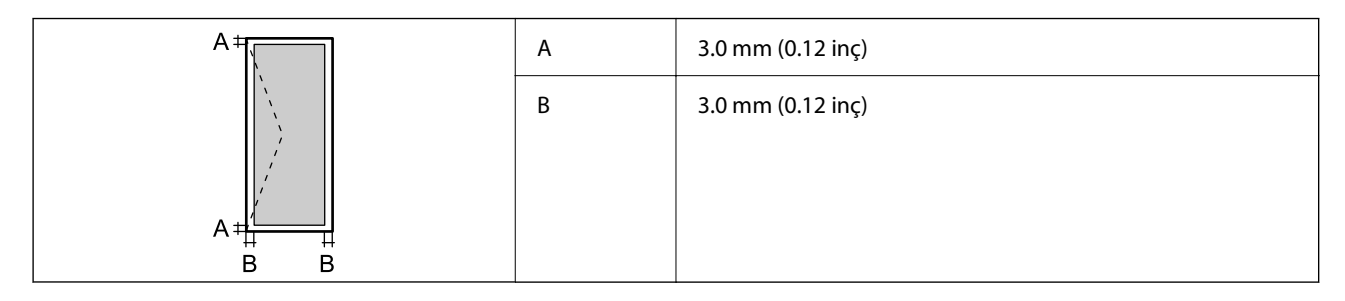

# **Tarayıcı Özellikleri**

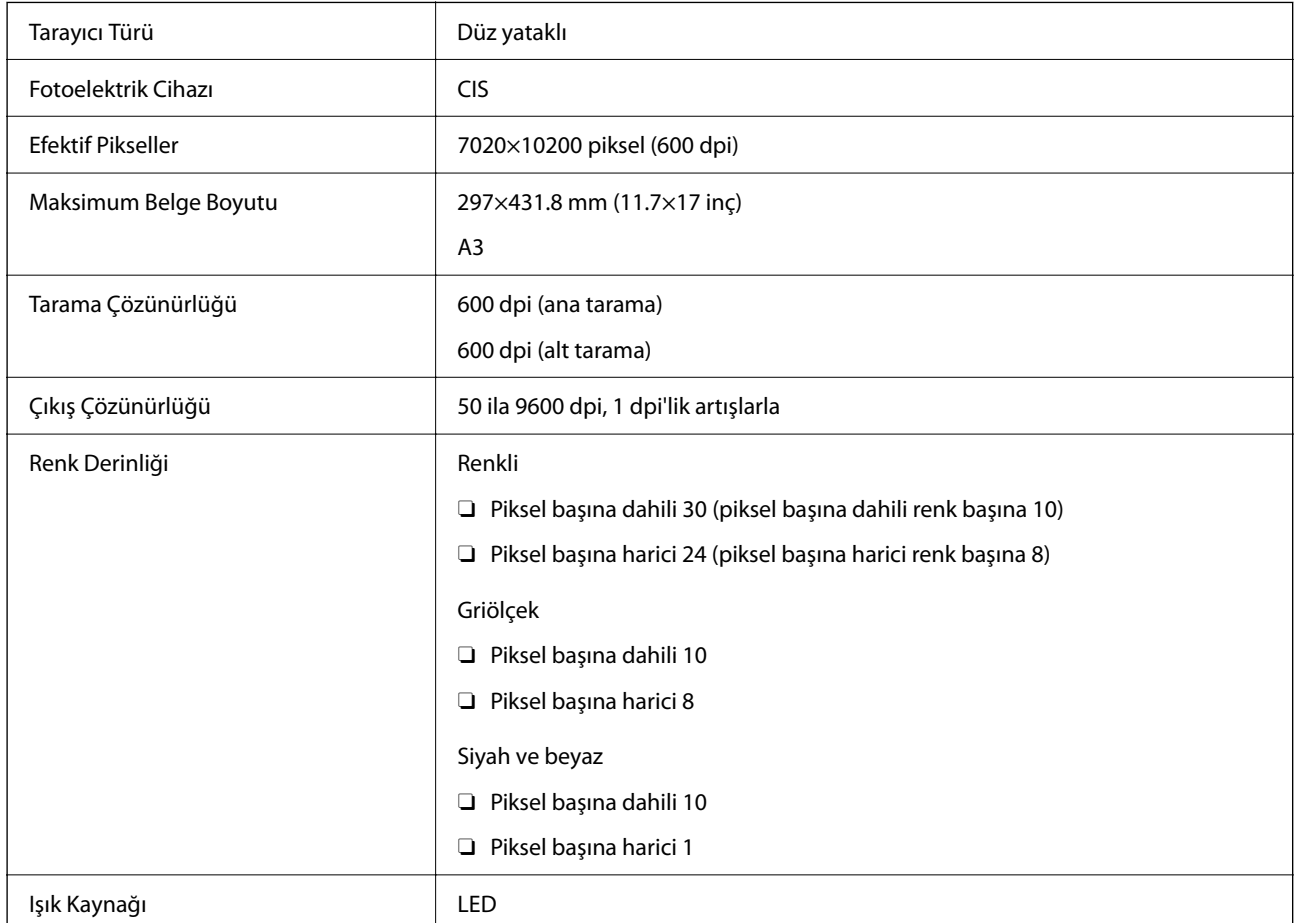

# **ADF Özellikleri**

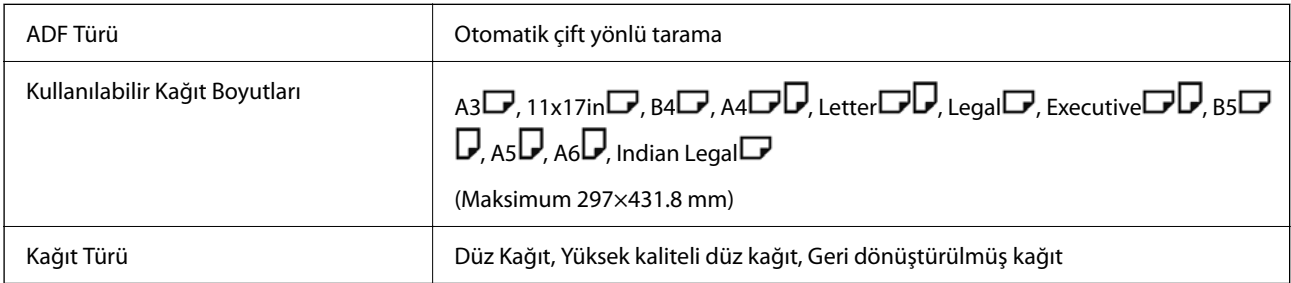

<span id="page-496-0"></span>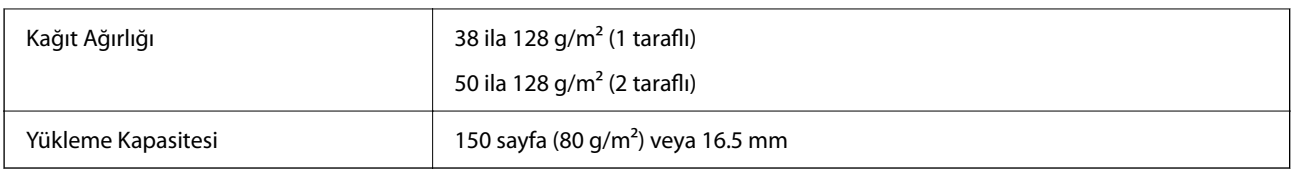

Orijinal, ADF'ye yerleştirilebilen ortam için özellikleri karşılasa da kağıt özellikleri veya kalitesine bağlı olarak tarama kalitesi düşebilir veya ADF'den beslenemeyebilir.

# **Faks Özellikleri (Yalnızca Faks Özellikli Yazıcılar)**

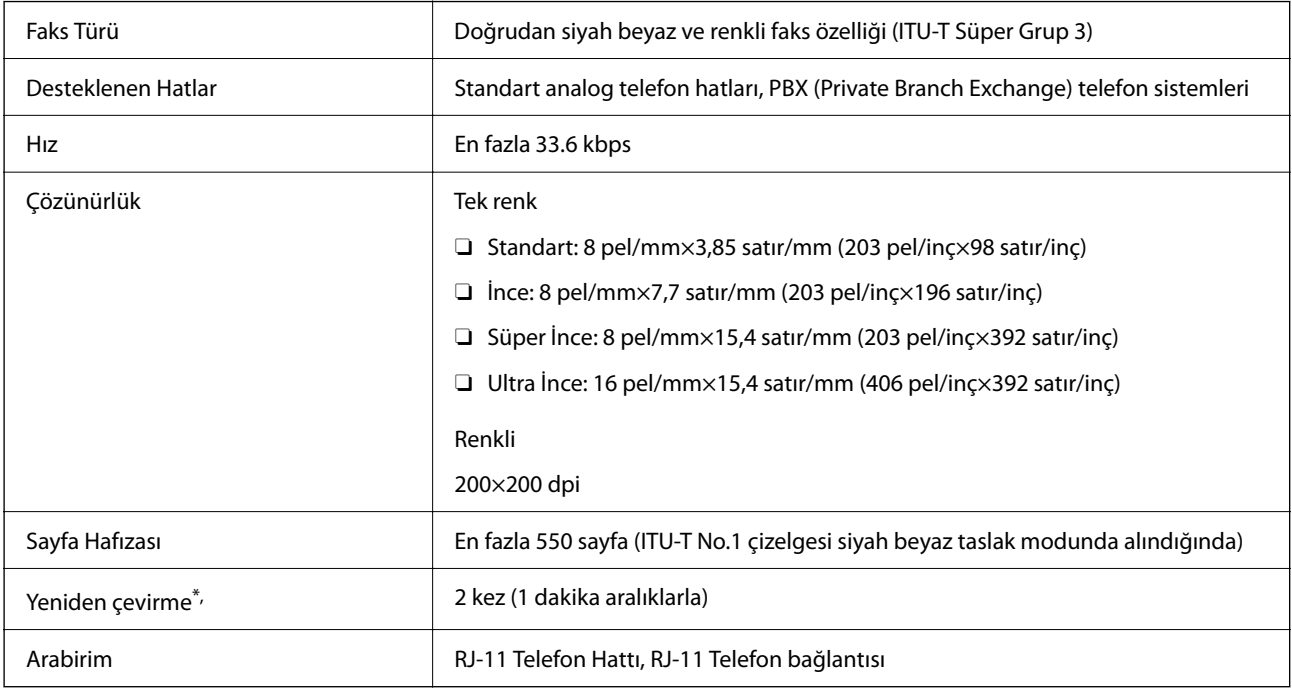

\* Teknik özellikler ülkeye veya bölgeye göre değişebilir.

## *Not:*

Faks bellenim sürümünü kontrol etmek için yazıcının kontrol panelinde aşağıdakini seçin, *Faks Ayrlrı Listesi* öğesini yazdırın ve sonra sayfada sürümü kontrol edin.

*Faksla* > (*Menü*) > *Faks Raporu* > *Faks Ayrlrı Listesi*

# **Yazıcı İçin Bağlantı Noktasını Kullanma**

Yazıcı aşağıdaki bağlantı noktasını kullanır. Bu bağlantı noktalarına gerektiği gibi ağ yöneticisi tarafından kullanılabilir olmasına izin verilmesi gerekir.

## **Gönderen (İstemci) Yazıcı Olduğunda**

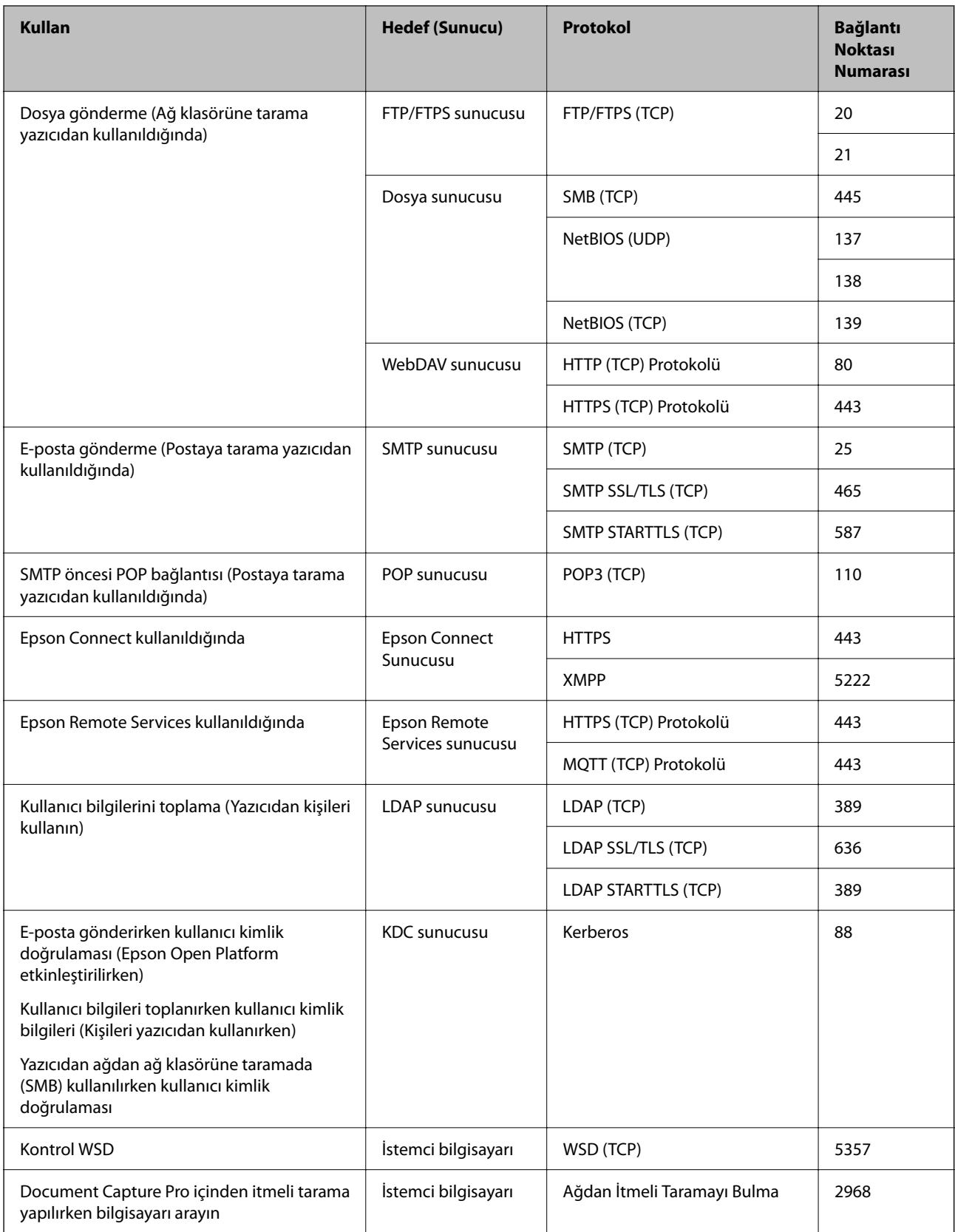

## <span id="page-498-0"></span>**Gönderen (İstemci) İstemci Bilgisayarı Olduğunda**

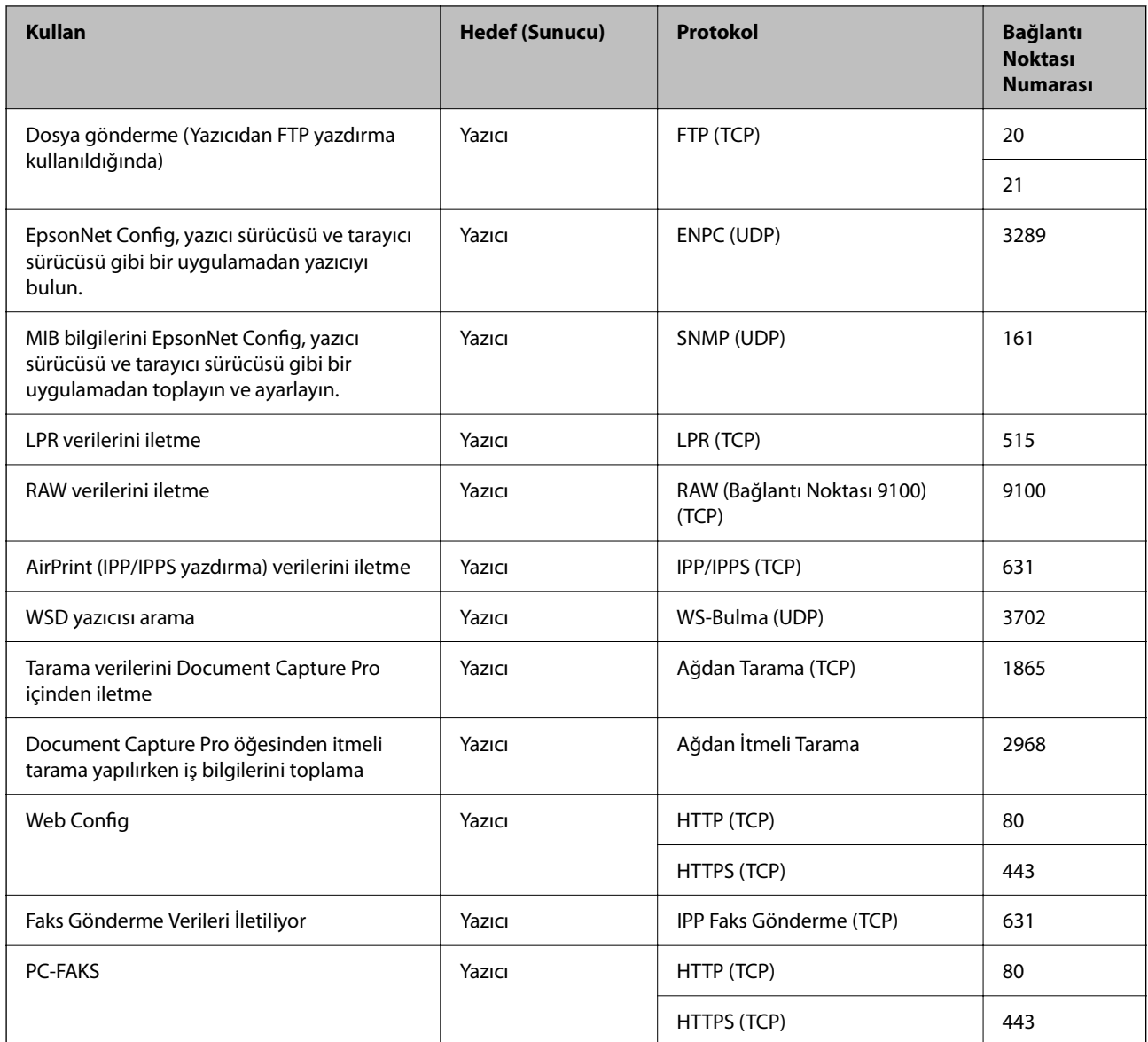

# **Arayüz Özellikleri**

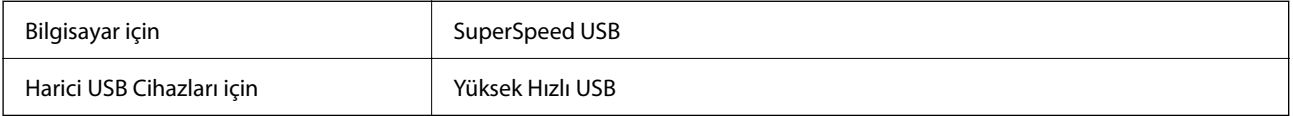

# **Ağ Özellikleri**

## **Wi-Fi Özellikleri**

Wi-Fi özellikleri için aşağıdaki tabloya bakın.

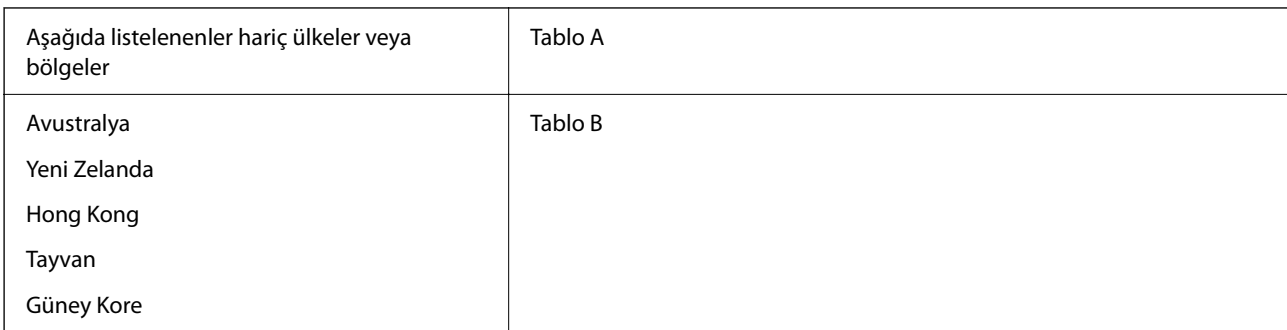

## Tablo A

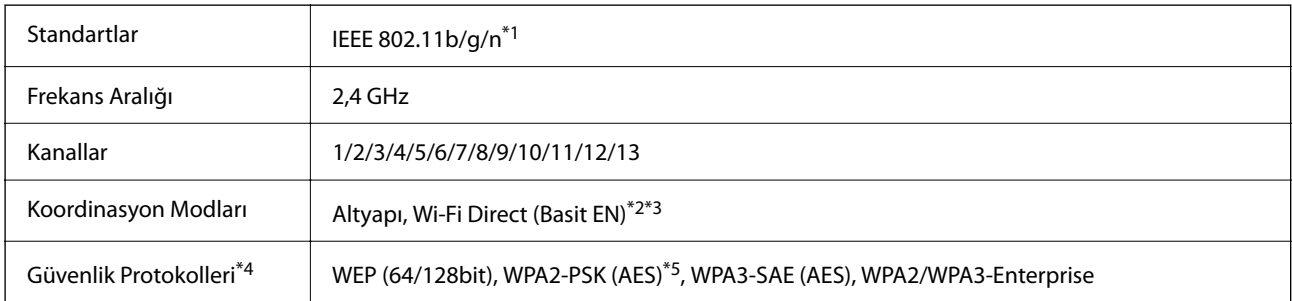

## \*1 Yalnızca HT20 için kullanılabilir.

- \*2 IEEE 802.11b için desteklenmez.
- \*3 Altyapı ve Wi-Fi Direct modları veya bir Ethernet bağlantısı eşzamanlı olarak kullanılabilir.

\*4 Wi-Fi Direct yalnızca WPA2-PSK (AES) destekler.

\*5 WPA/WPA2 Personal desteğine sahip WPA2 standartlarıyla uyumludur.

## Tablo B

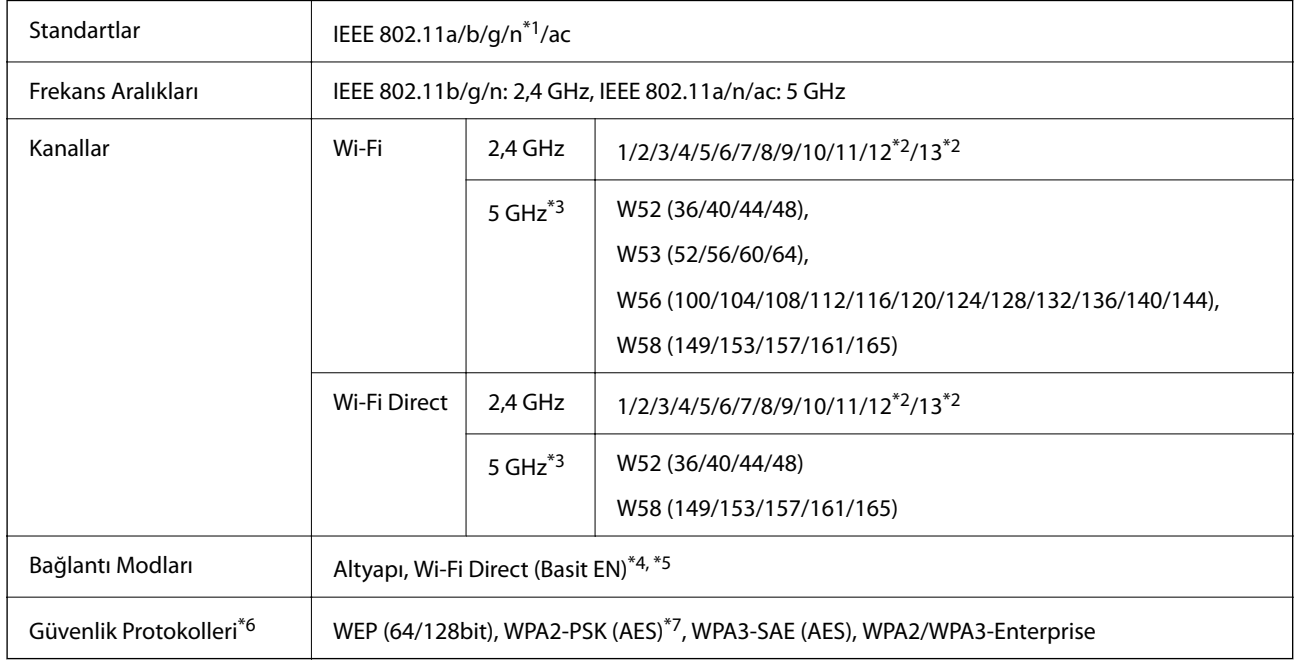

\*1 Yalnızca HT20 için kullanılabilir.

\*2 Tayvan'da kullanılamaz.

- \*3 Bu kanalların kullanılabilirliği ve ürünün bu kanallar üzerinden dış mekanda kullanımı konuma göre değişir. Daha fazla bilgi için bkz. <http://support.epson.net/wifi5ghz/>
- \*4 IEEE 802.11b için desteklenmez.
- \*5 Altyapı ve Wi-Fi Direct modları veya bir Ethernet bağlantısı eşzamanlı olarak kullanılabilir.
- \*6 Wi-Fi Direct yalnızca WPA2-PSK (AES) destekler.
- \*7 WPA/WPA2 Personal desteğine sahip WPA2 standartlarıyla uyumludur.

## **Ethernet Özellikleri**

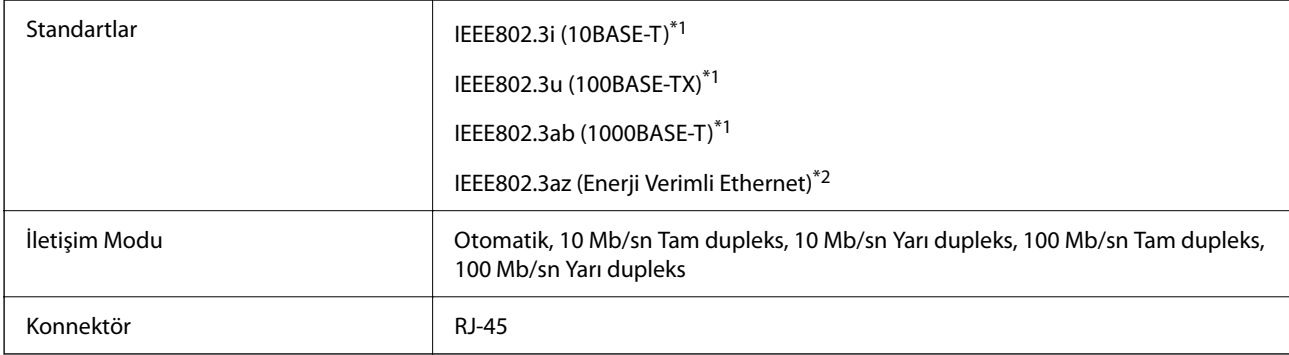

\*1 Radyo etkileşimi riskini önlemek için bir kategori 5e veya üstü STP (Korumalı bükümlü çift) kablosu kullanın.

\*2 Bağlı cihaz IEEE802.3az standartlarına uymalıdır.

## **Ağ İşlevleri ve IPv4/IPv6**

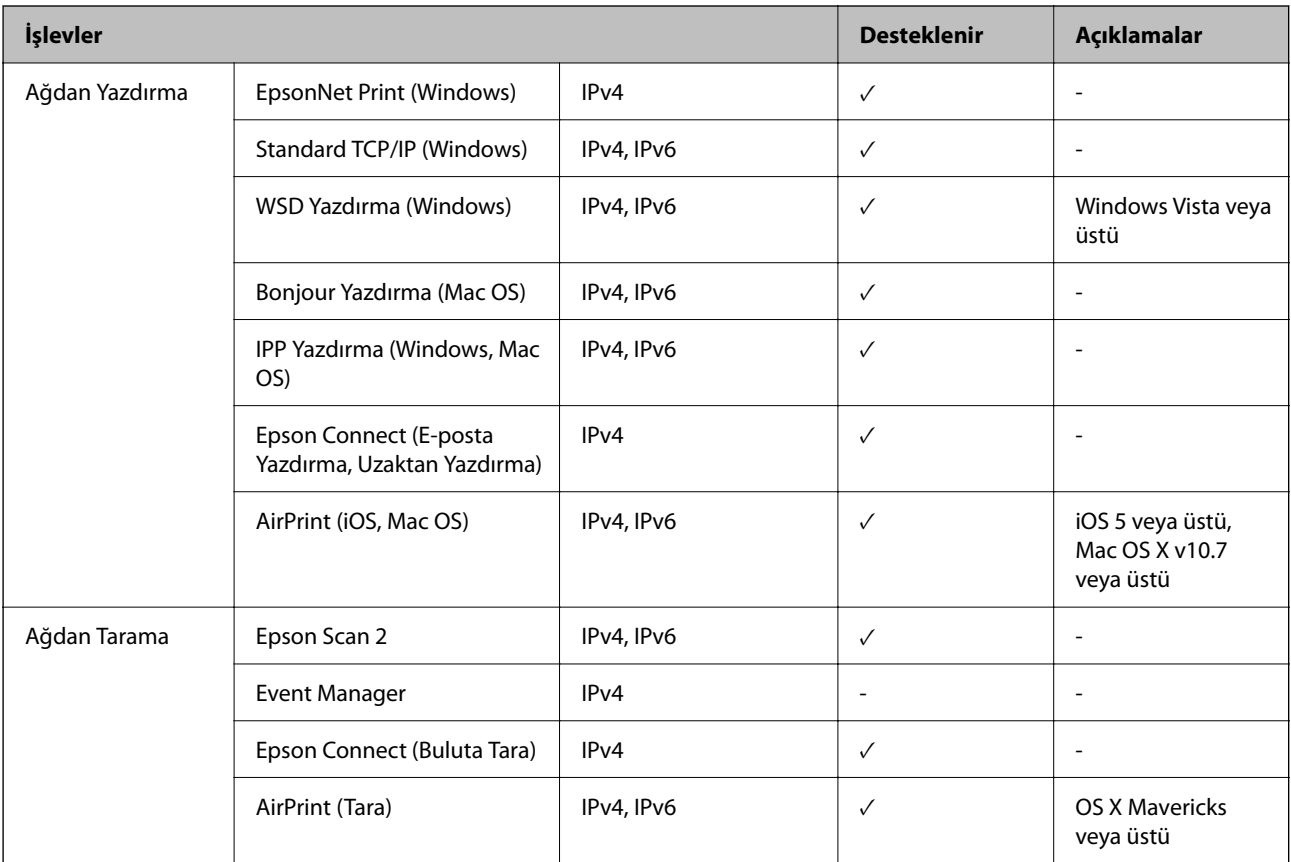

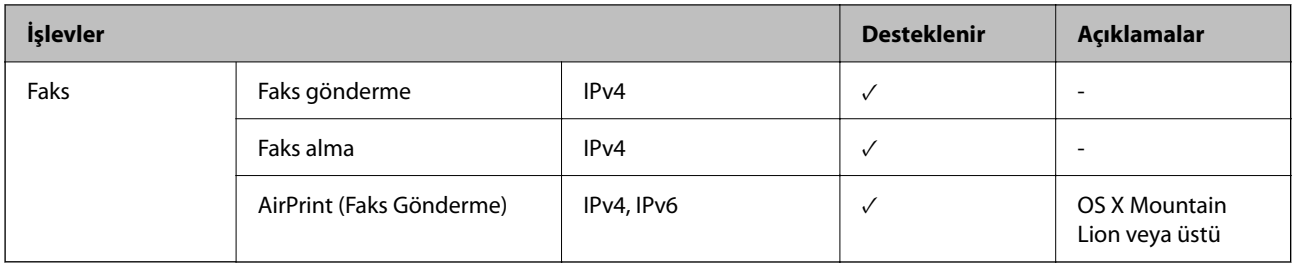

## **Güvenlik Protokolü**

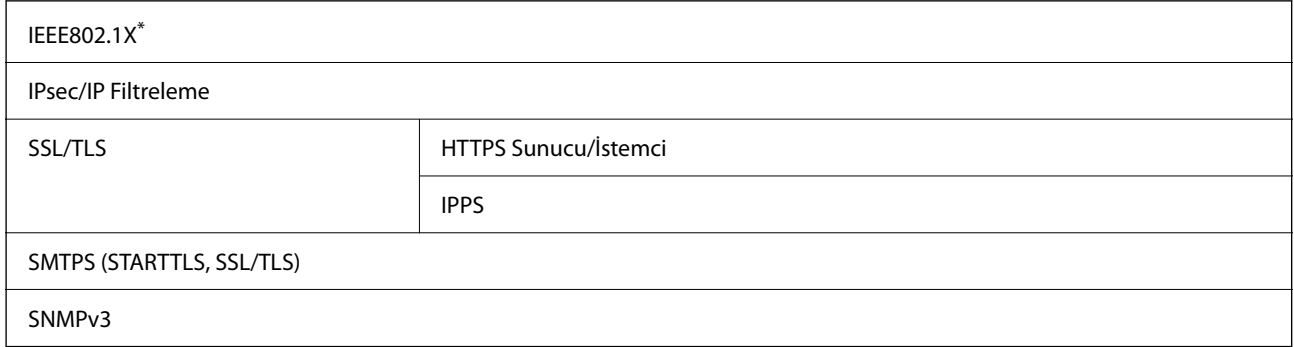

\* IEEE802.1X uyumlu bağlantı için bir cihaz kullanmanız gerekir.

# **PostScript Seviye 3 Uyumluluğu**

Bu yazıcıda kullanılan PostScript, PostScript Seviye 3 ile uyumludur.

# **Desteklenen Üçüncü Taraf Hizmetleri**

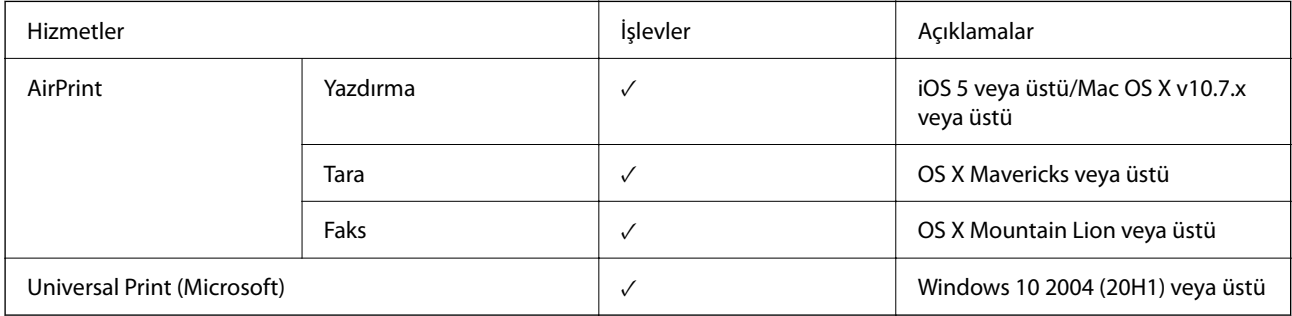

# **Bellek Cihazı Özellikleri**

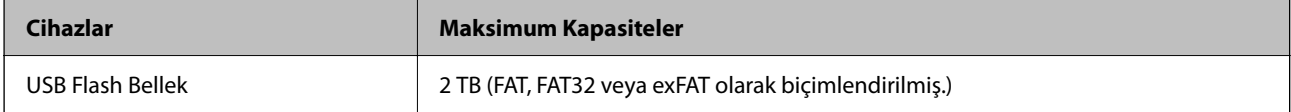

Aşağıdaki aygıtları kullanamazsınız:

O Özel bir sürücü gerektiren aygıt

O Güvenlik ayarlarına (parola, şifreleme vb.) sahip bir aygıt

Epson, haricen bağlı cihazların çalışmasını garanti etmemektedir.

## **Desteklenen Veri Teknik Özellikleri**

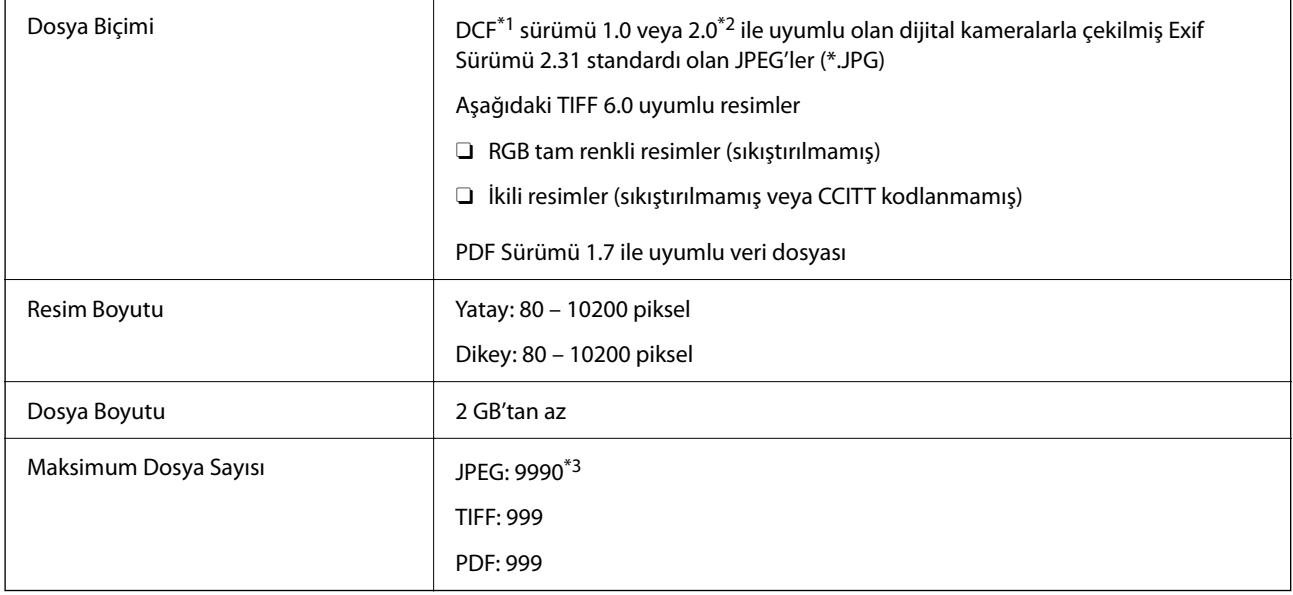

\*1 Kamera Dosya sistemi için tasarım kuralı.

- \*2 Dahili belleğe sahip dijital fotoğraf makinelerinde saklanan fotoğraf verileri desteklenmemektedir.
- \*3 Tek seferde en fazla 999 dosya görüntülenebilir. (Dosya miktarı 999'u aşıyorsa, dosyalar gruplar halinde görüntülenir.)

#### *Not:*

Görüntü dosyasının yazıcı tarafından tanınmaması durumunda LCD ekranında "×" görüntülenir. Bu durumda çoklu resim düzeni seçmeniz durumunda boş bölümler yazdırılır.

## **Boyutlar**

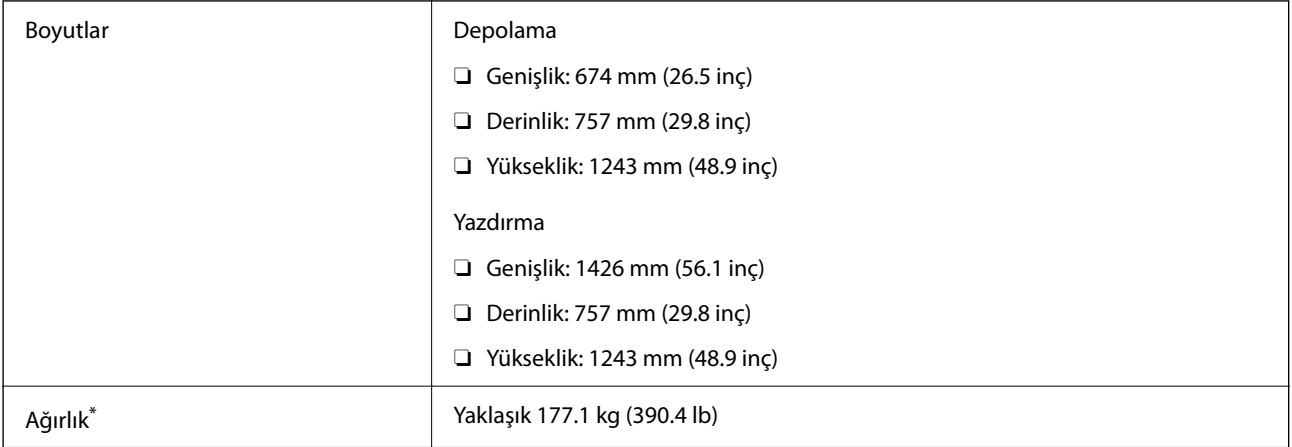

Mürekkep kartuşları ve güç kablosu olmadan.

# **Elektrik Özellikleri**

## **Avrupa için**

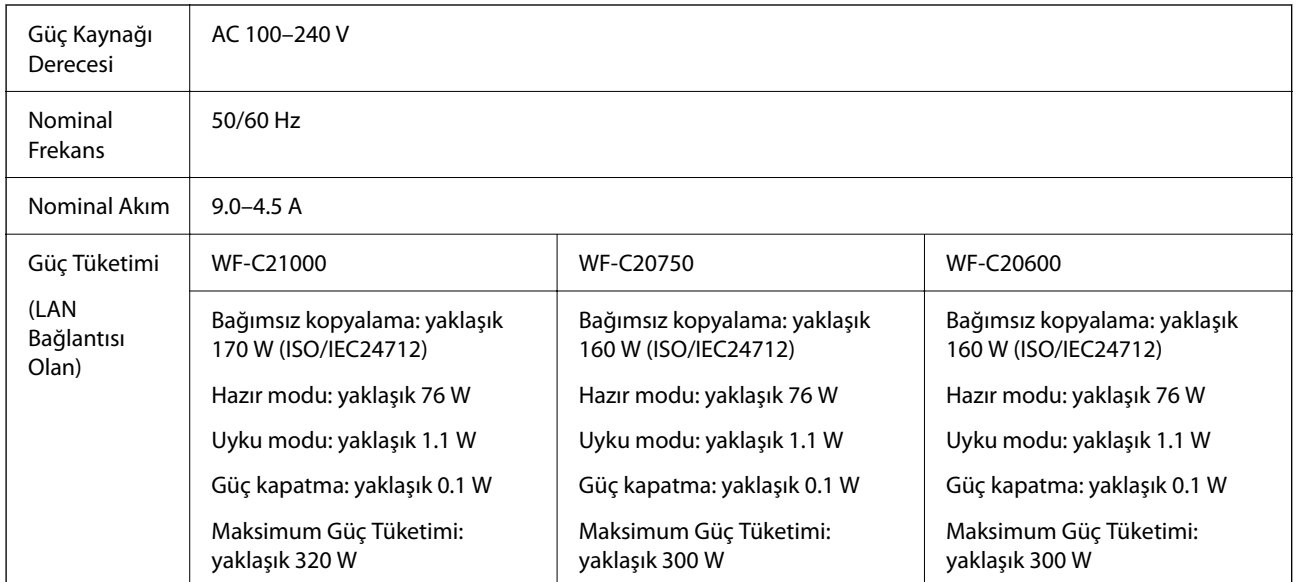

## **Tayvan için**

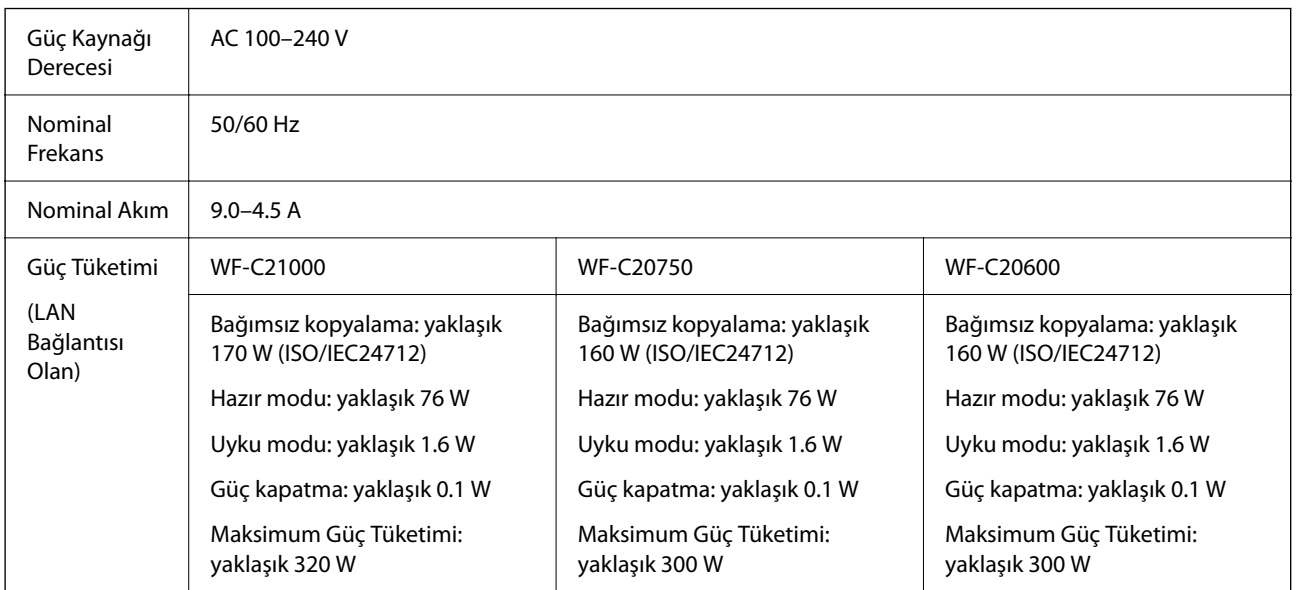

## **Avrupa ve Tayvan Harici Tüm Ülkeler İçin**

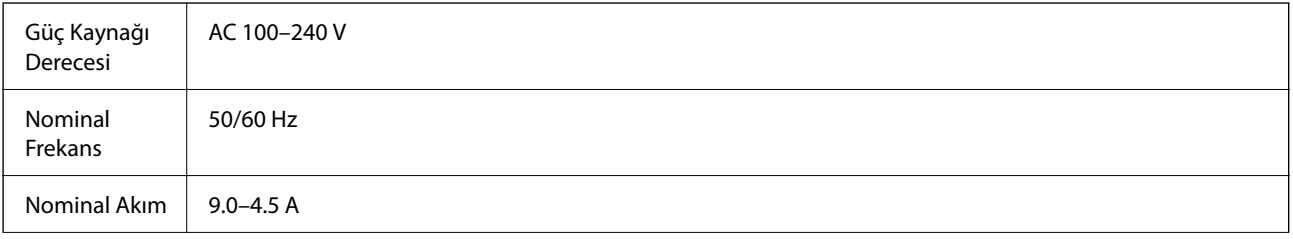
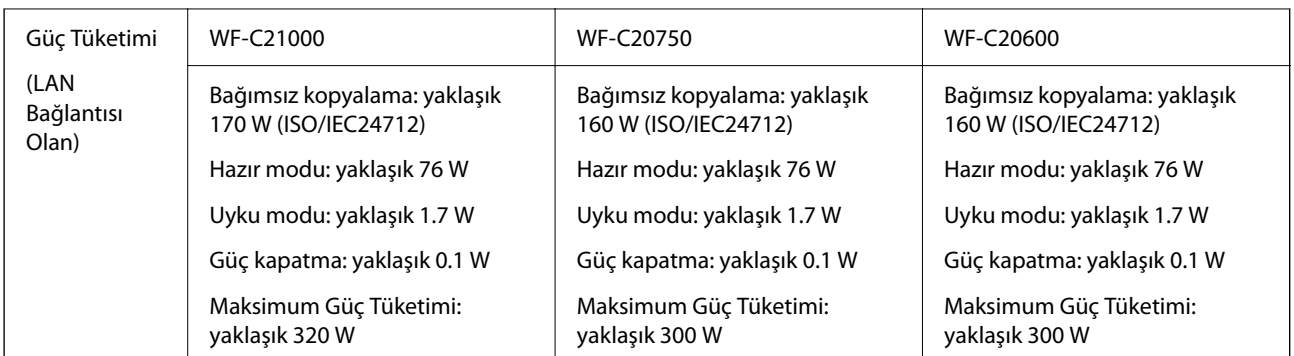

*Not:*

- $\Box$  Voltajı öğrenmek için yazıcı üzerindeki etiketi kontrol edin.
- $\Box$  Avrupalı kullanıcılar için; güç tüketimi ile ilgili bilgiler için aşağıdaki Web sitesini inceleyin. <http://www.epson.eu/energy-consumption>

# **Çevre Teknik Özellikleri**

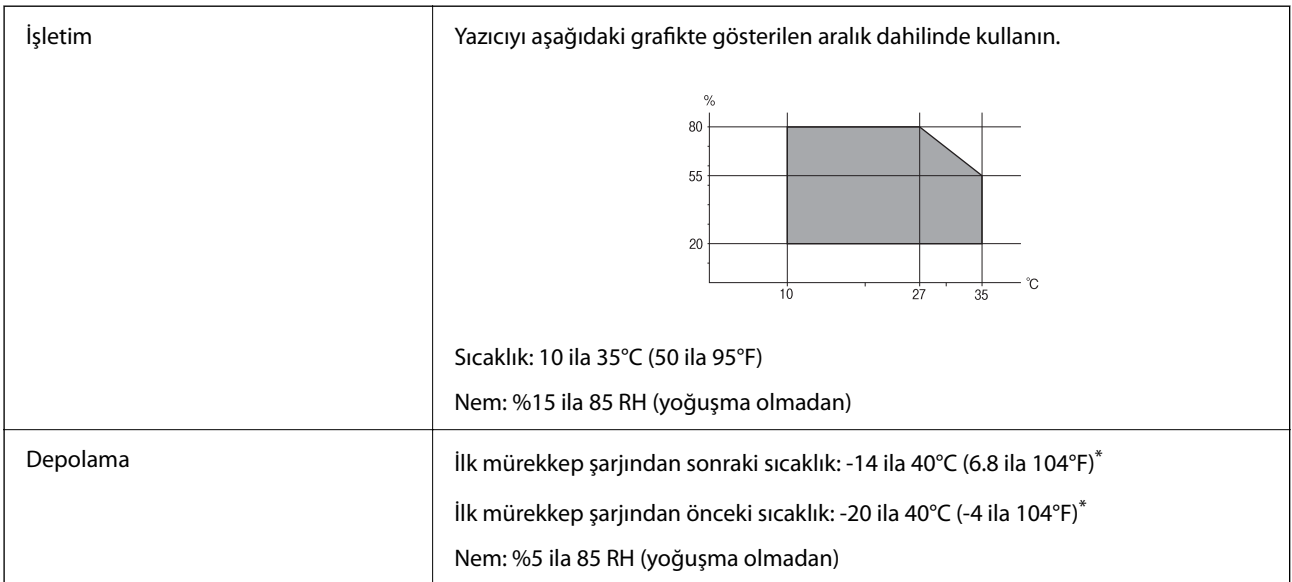

40°C'de (104°F) bir ay saklayabilirsiniz.

# **Mürekkep Kartuşları için Çevresel Özellikler**

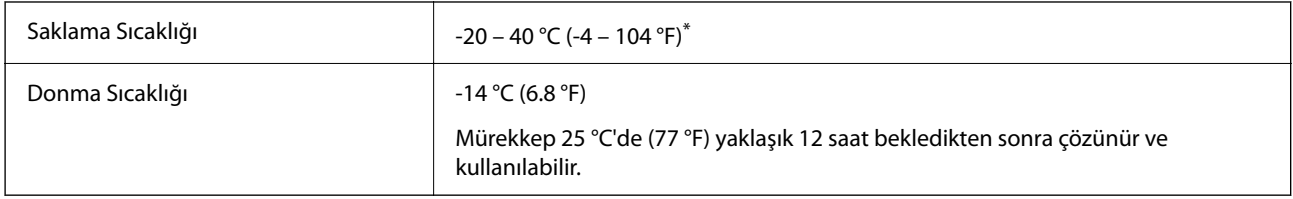

\* 40 °C'de (104 °F) bir ay saklayabilirsiniz.

# <span id="page-505-0"></span>**Kurulum Konumu ve Alanı**

Güvenli kullanımı sağlamak için yazıcıyı aşağıdaki koşulları karşılayan bir konuma yerleştirin.

- O Yazıcıyı tartabilen düz, sabit bir yüzey
- O Yazıcıdaki hava deliklerini ve açıklıkları engellemeyen konumlar
- O Kağıt yükleyebileceğiniz ve kağıdı kolayca çıkarabileceğiniz konumlar
- $\Box$  Bu kılavuzdaki "Çevre Özellikleri" koşullarını karşılayan konumlar

# c*Önemli:*

Yazıcıyı aşağıdaki konumlara yerleştirmeyin; aksi halde bir arıza oluşabilir.

- $\Box$  Doğrudan güneş ışığına maruz
- $\Box$  Ani ısı ve nem değişikliklerine maruz
- O Yangına maruz
- $\Box$  Uçucu maddelere maruz
- $\Box$  Darbe veya titreşimlere maruz
- $\Box$  Bir televizyon veya bir video yakını
- $\Box$  Aşırı kir veya toz yakını
- $\Box$  Su yakını
- $\Box$  Klima veya ısı ekipmanı yakını
- O Nemlendirici yakını

Statik enerji oluşturmaya maruz konumlarda statik oluşmasını önlemek için satın alabileceğiniz antistatik altlık kullanın.

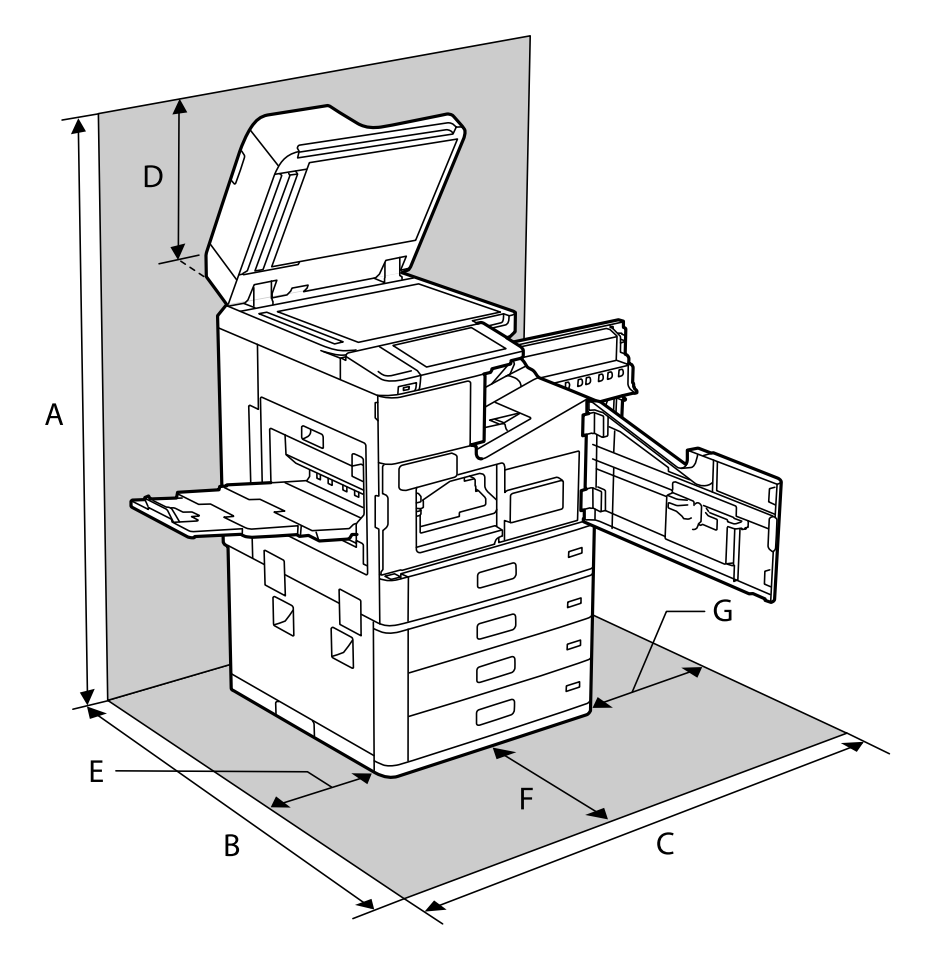

Yazıcıyı düzgün kurmak ve çalıştırmak için yeterli alan sağlayın.

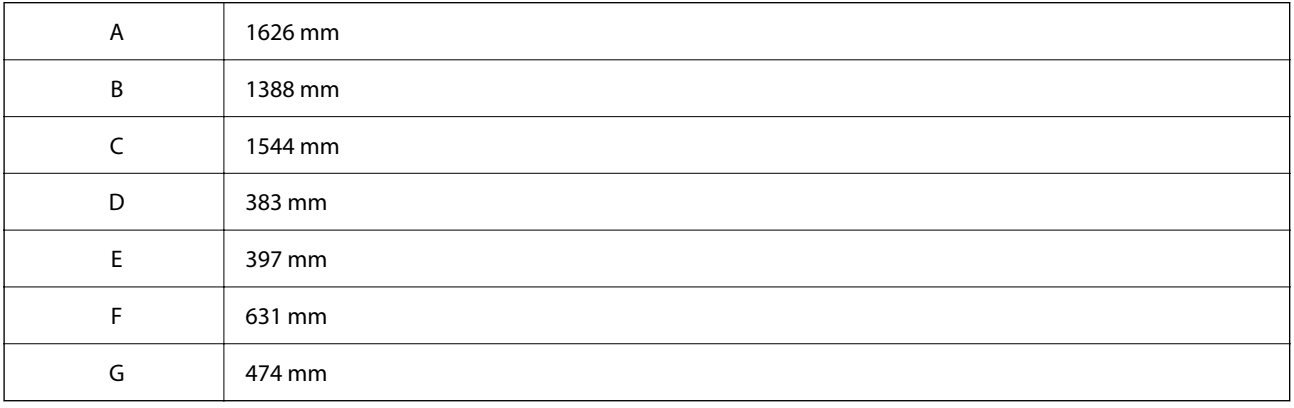

# **Kurulum Konumu ve Kurulu Sonlandırıcılar ile Aralık**

### **Zımba Sonlandırıcısı ile**

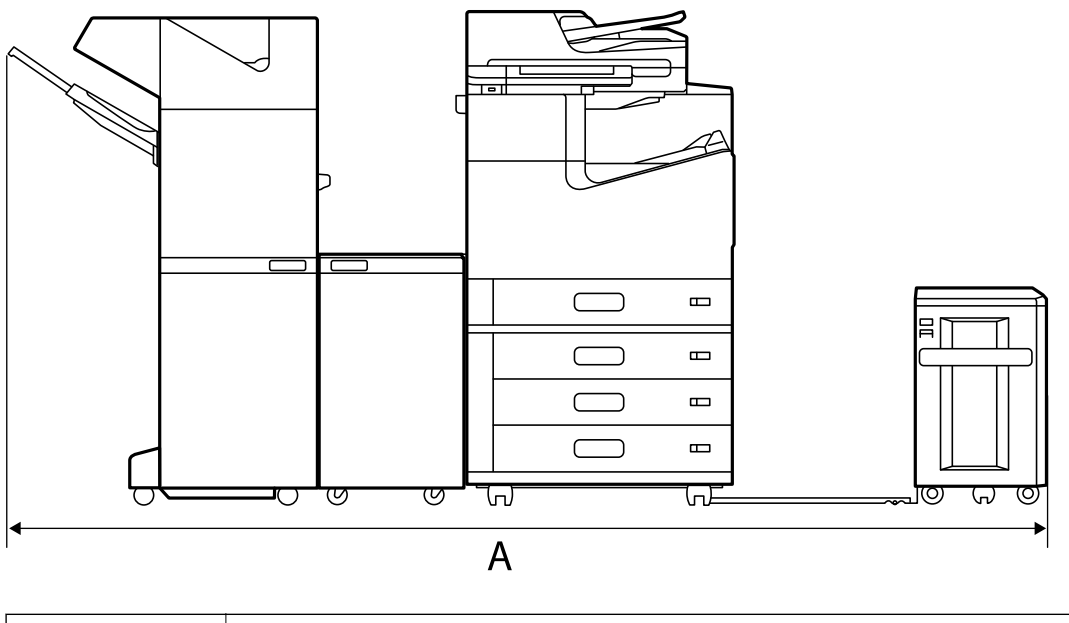

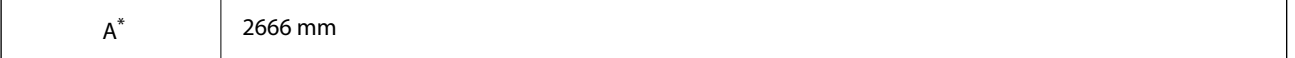

### **Zımba Sonlandırıcısı-P2 ile**

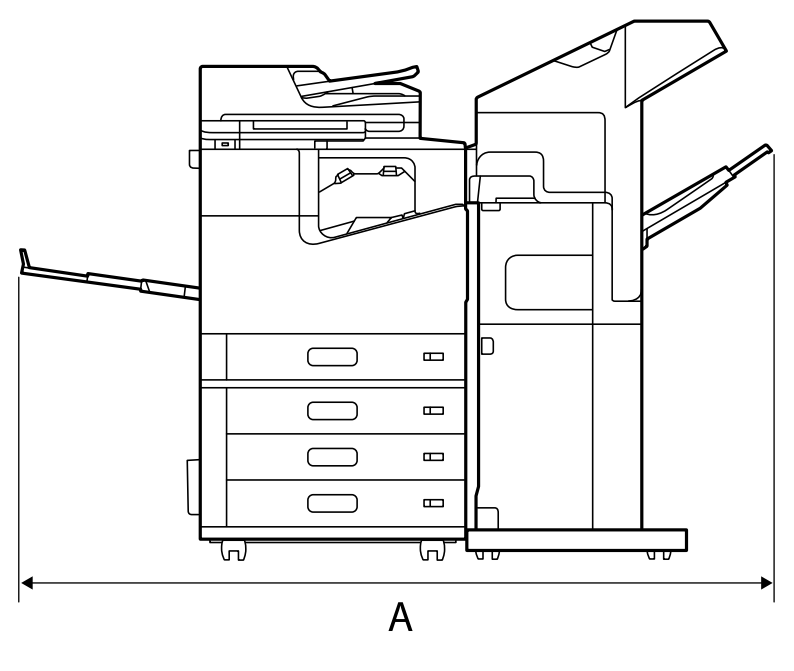

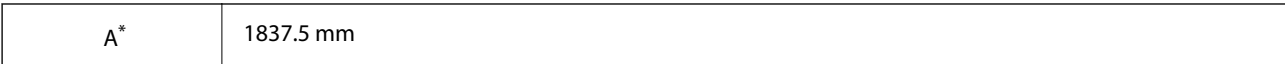

### c*Önemli:*

Bir USB kablosu ve bir LAN kablosu bağlamak için kullanılan bağlantı noktaları yazıcının arkasında olduğundan, kabloları takıp çıkarmak için arkada yeterli alan bırakmanız gerekir.

Ancak alan yaratmak için ürünü kendi başınıza hareket ettirmeyin. Hareket ettirmelerini istemek için Epson desteğine veya yetkili bir Epson servis sağlayıcıya başvurun.

Bağlantı noktalarına ilişkin ayrıntılar için ilgili bilgilere bakın.

### **Kitapçık Sonlandırıcısı ile**

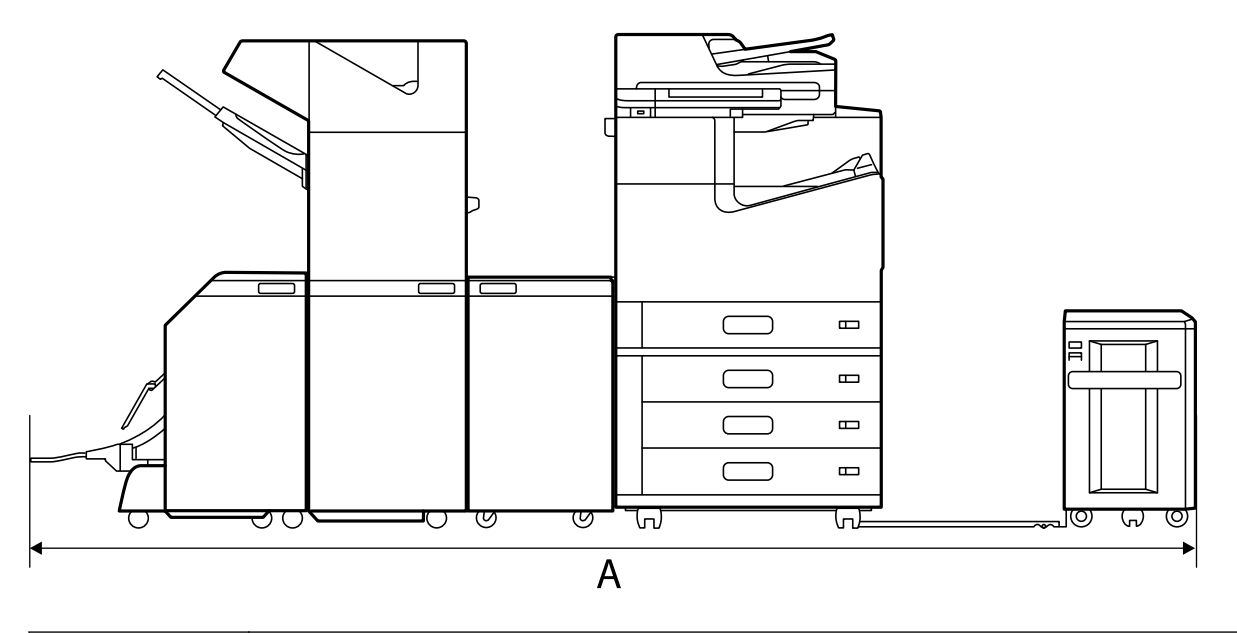

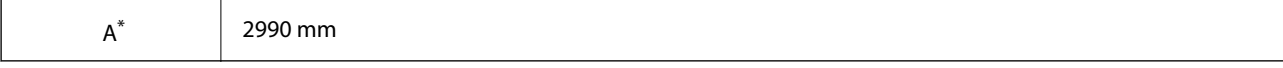

\*: Derinlik ve yükseklik için İlgili Bilgiler'e bakın.

### **İlgili Bilgi**

- & ["Kurulum Konumu ve Alanı" sayfa 506](#page-505-0)
- ◆ ["Arka" sayfa 25](#page-24-0)

# **Sistem Gereksinimleri**

- O Windows 10 (32-bit, 64-bit)/Windows 8.1 (32-bit, 64-bit)/Windows 8 (32-bit, 64-bit)/Windows 7 (32-bit, 64 bit)/Windows Vista (32-bit, 64-bit)/Windows XP SP3 veya üstü (32-bit)/Windows XP Professional x64 Edition SP2 veya üstü/Windows Server 2019/Windows Server 2016/Windows Server 2012 R2/Windows Server 2012/ Windows Server 2008 R2/Windows Server 2008/Windows Server 2003 R2/Windows Server 2003 SP2 veya üstü
- □ macOS Catalina/macOS Mojave/macOS High Sierra/macOS Sierra/OS X El Capitan/OS X Yosemite/OS X Mavericks/OS X Mountain Lion/Mac OS X v10.7.x/Mac OS X v10.6.8

#### *Not:*

- $\Box$  Mac OS işletim sistemi bazı uygulamaları ve özellikleri desteklemeyebilir.
- O Mac OS için UNIX Dosya Sistemi (UFS) desteklenmez.

# <span id="page-509-0"></span>**Yazı Tipi Özellikleri**

Aşağıdaki yazı tipleri Internet'te bulunur.

O Epson Barkod Yazı Tipi

# **PostScript için Kullanılabilir Yazı Tipleri**

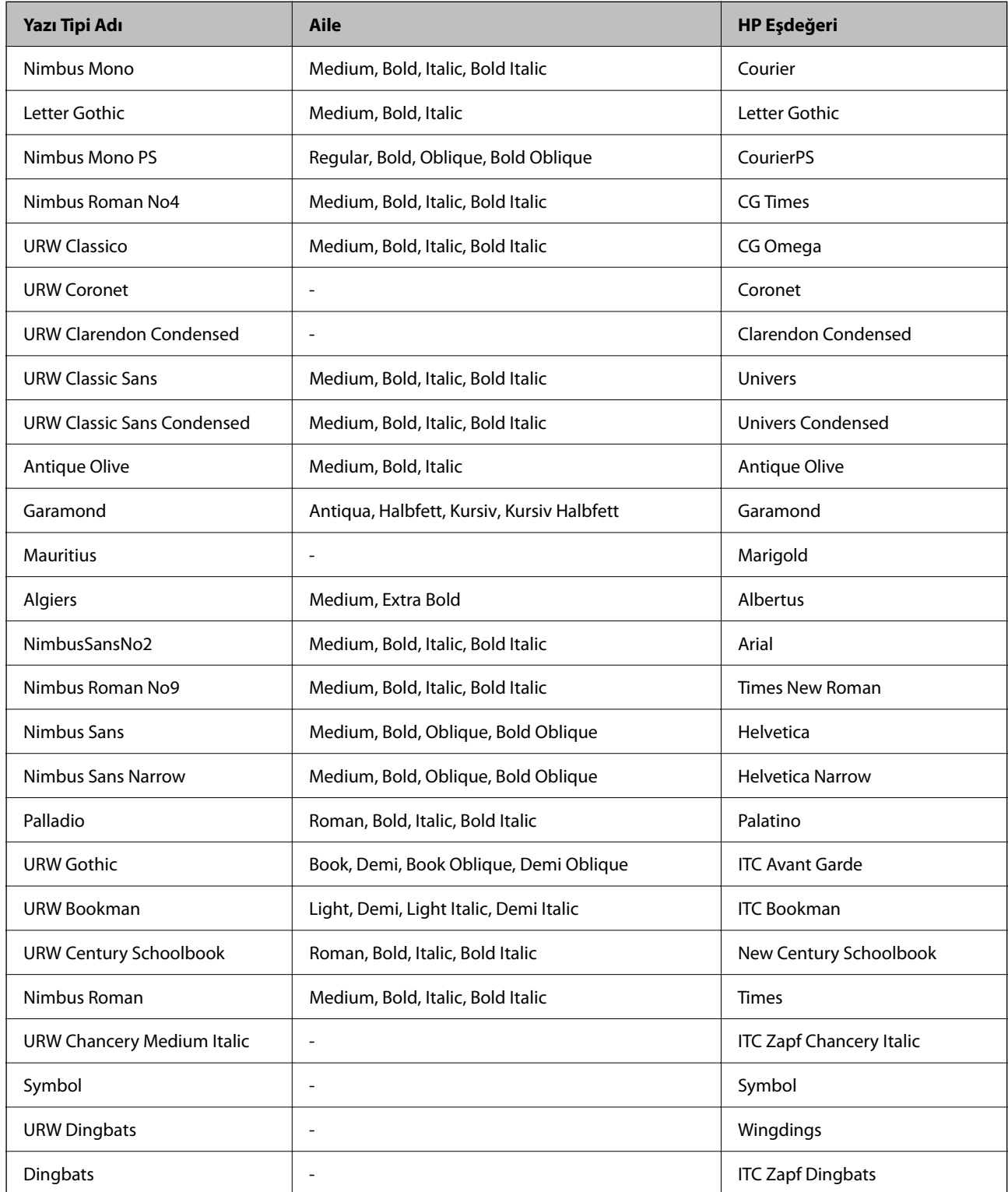

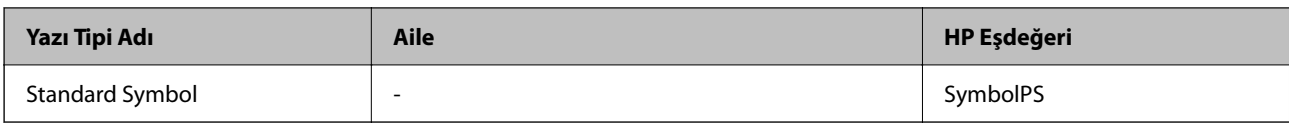

# **PCL İçin Kullanılabilir Yazı Tipleri (URW)**

## **Ölçeklenebilir Yazı Tipi**

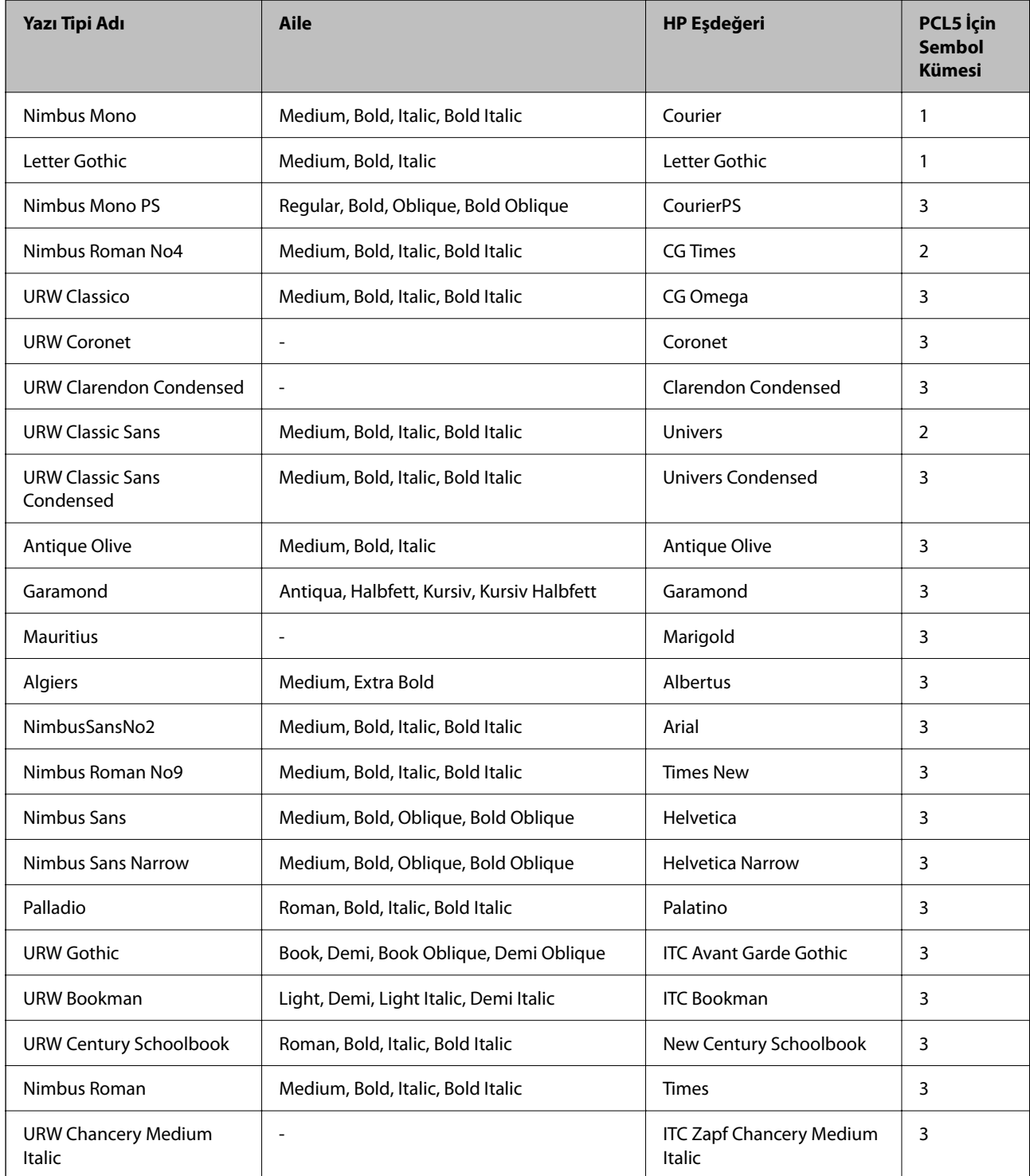

<span id="page-511-0"></span>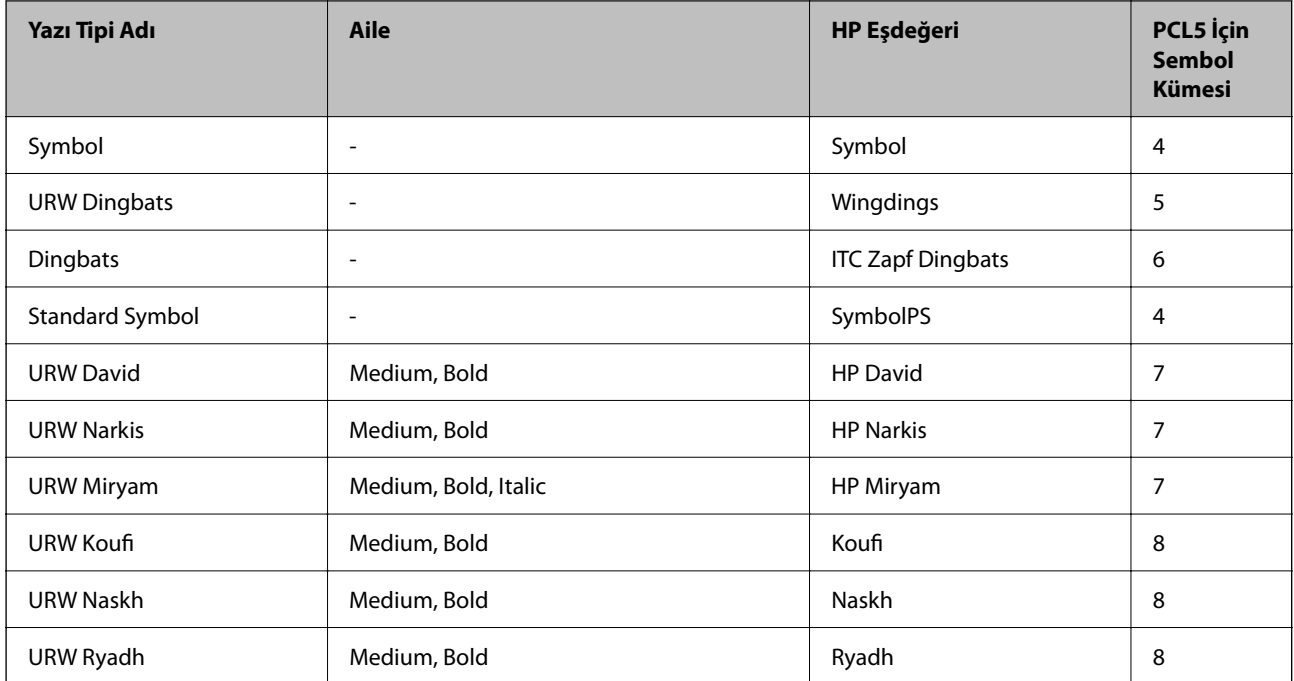

### **Bit Eşlem Yazı Tipi**

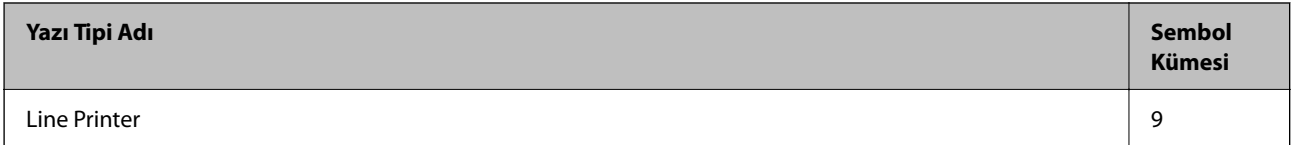

### **OCR/Barkod Bit Eşlem Yazı Tipi (yalnızca PCL5 için)**

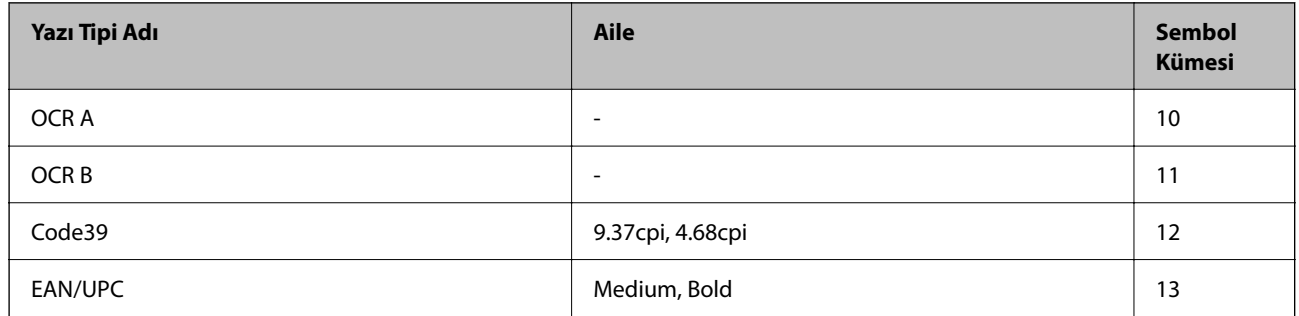

*Not:*

Baskı yoğunluğuna veya kağıt kalitesi veya rengine bağlı olarak OCR A, OCR B, Code39 ve EAN/UPC yazı tipleri okunamayabilir. Bir örnek yazdırın ve büyük miktarda yazdırmadan önce yazı tiplerinin okunabilir olduğundan emin olun.

# **Sembol Kümelerinin Listesi**

Yazıcınız çeşitli sembol kümelerine erişim sağlayabilir. Bu sembol kümelerinin büyük kısmı her bir dile özgü uluslararası karakterler açısından farklılık gösterir.

Hangi yazı tipinin kullanılacağını değerlendirirken, yazı tipi ile birlikte hangi sembol setinin kullanılacağını da değerlendirmelisiniz.

*Not:*

Çoğu yazılım yazı tipleri ve sembolleri otomatik olarak yönettiğinden dolayı, yazıcı ayarlarını muhtemelen hiç değiştirmeniz gerekmez. Ancak kendi yazıcı kontrol programlarınızı yazarken veya yazı tiplerini kontrol eden daha eski bir yazılım kullanıyorsanız, sembol kümesi ayrıntıları için aşağıdaki bölümlere bakınız.

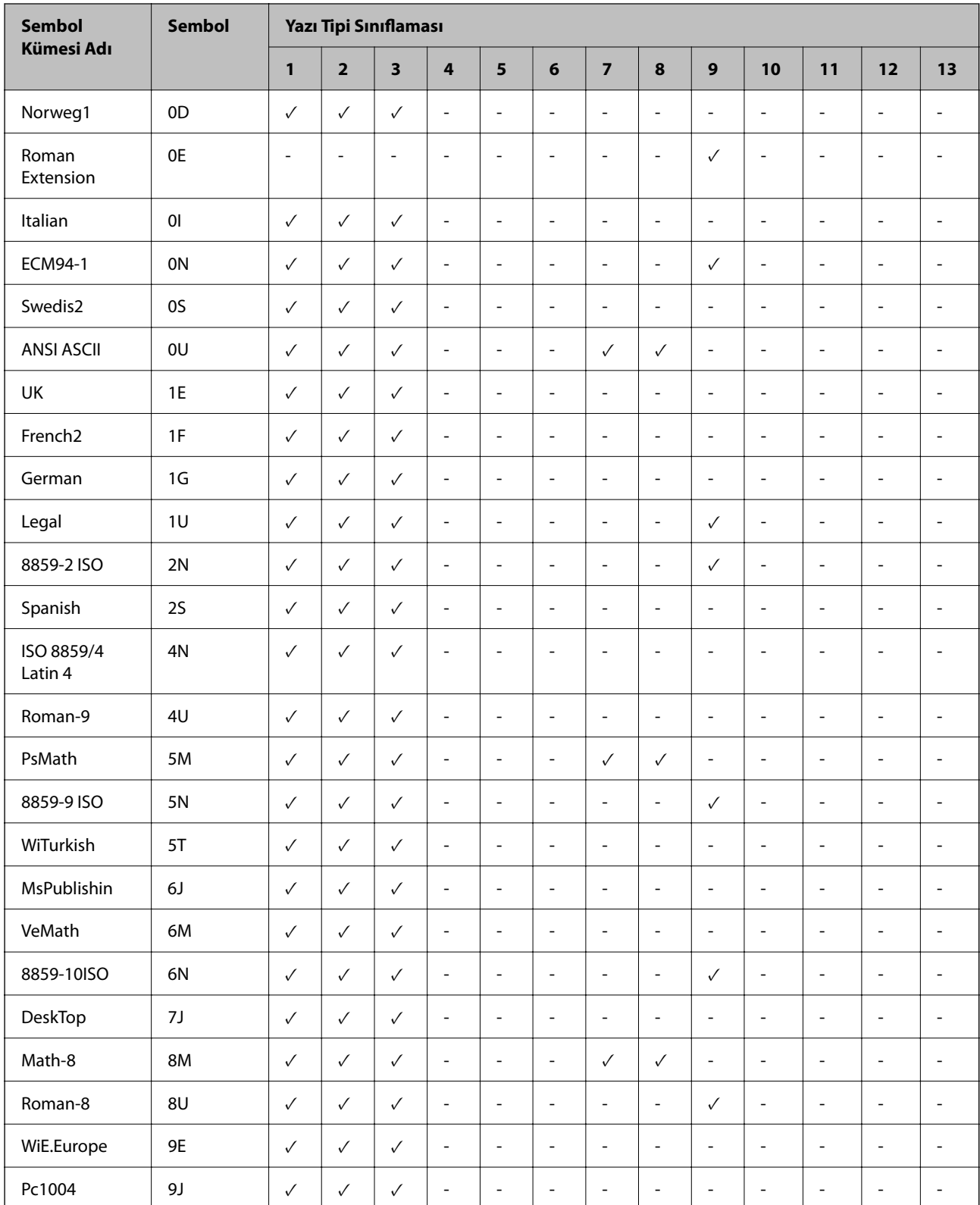

# **PCL 5 için Sembol Kümesi Listesi**

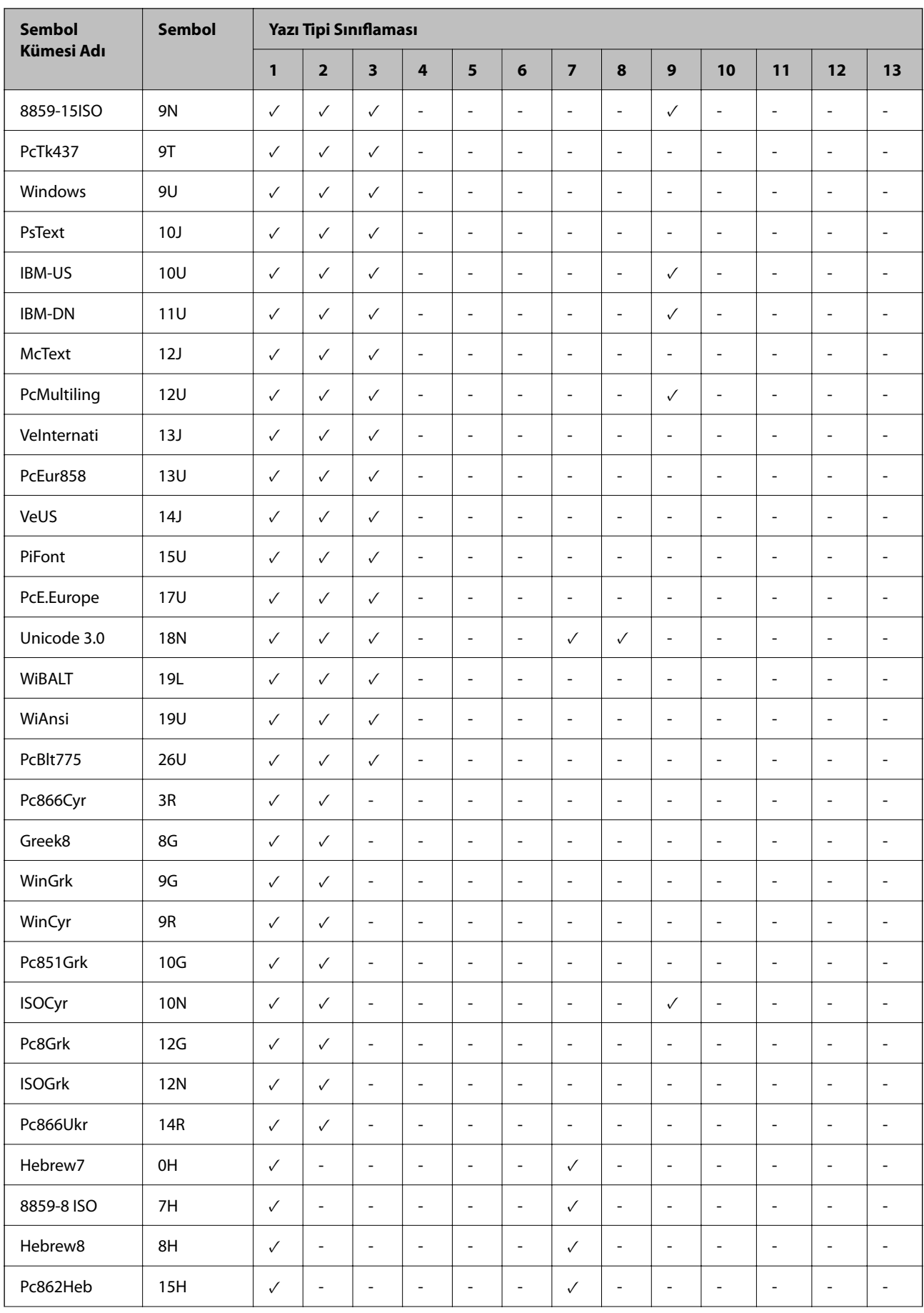

<span id="page-514-0"></span>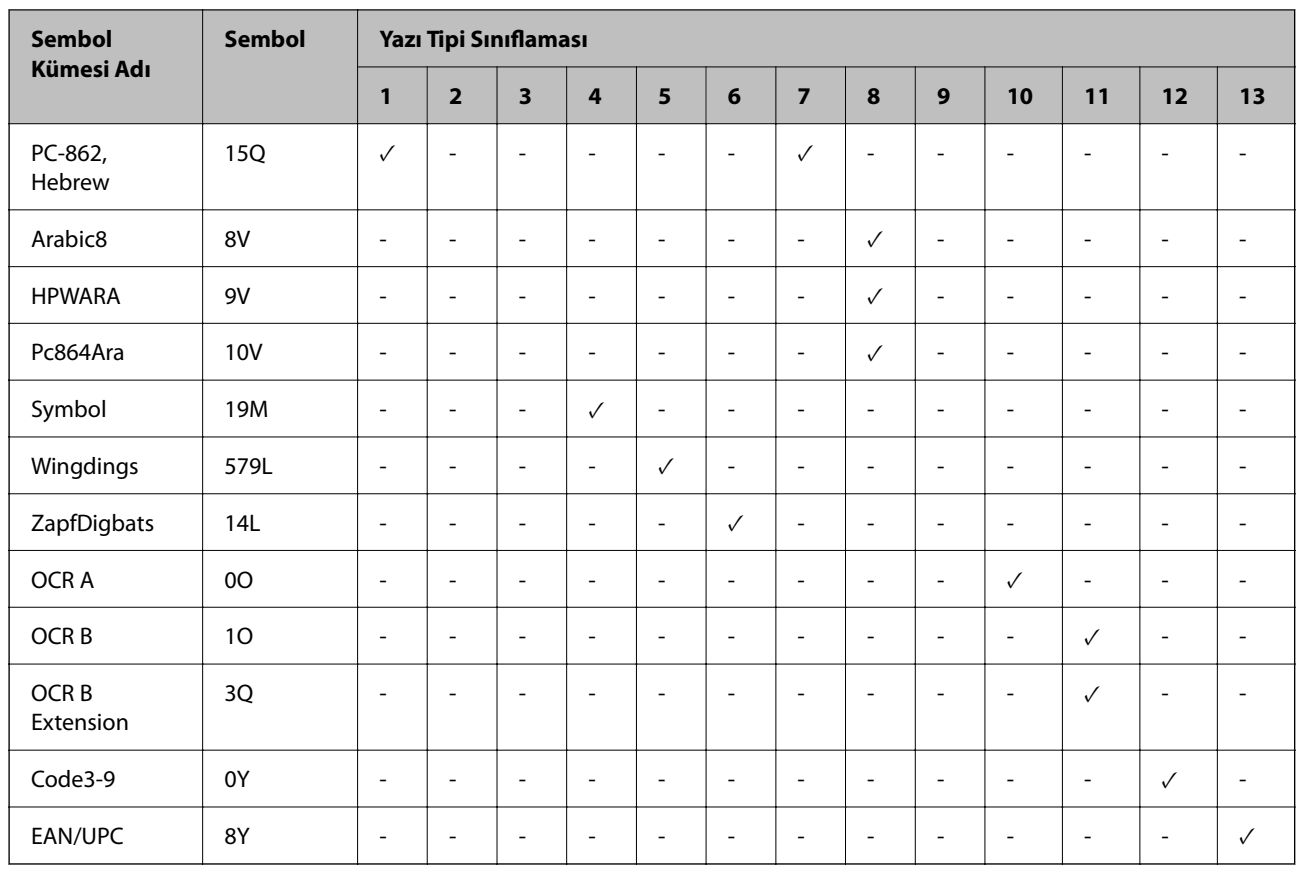

# **Epson Barkod Yazı Tipleri (Yalnızca Windows)**

Epson Barkod Yazı Tipleri birçok barkod türünü kolayca oluşturmanızı ve yazdırmanızı sağlar.

Normalde, barkod oluşturma barkod karakterlerinin kendilerine ek olarak Başlangıç çubuğu, Bitiş çubuğu ve OCR-B gibi çeşitli komut kodları belirtmenizi gerektiren zahmetli bir işlemdir. Ancak, Epson Barkod Yazı Tipleri bu tür kodları otomatik eklemek için tasarlanmıştır, birçok barkod standardını karşılayan barkodları kolayca yazdırmanızı sağlar.

## **Epson BarCode Fonts ile Yazdırma**

Epson BarCode Fonts kullanarak barkodlar oluşturmak ve yazdırmak için aşağıdaki adımları izleyin. Bu talimatlarda bahsedilen uygulama Windows 10'da Microsoft WordPad'dir. Diğer uygulamalardan yazdırırken gerçek prosedür biraz değişebilir.

1. Uygulamanızda bir belge açın ve bir barkoda dönüştürmek istediğiniz karakterleri girin.

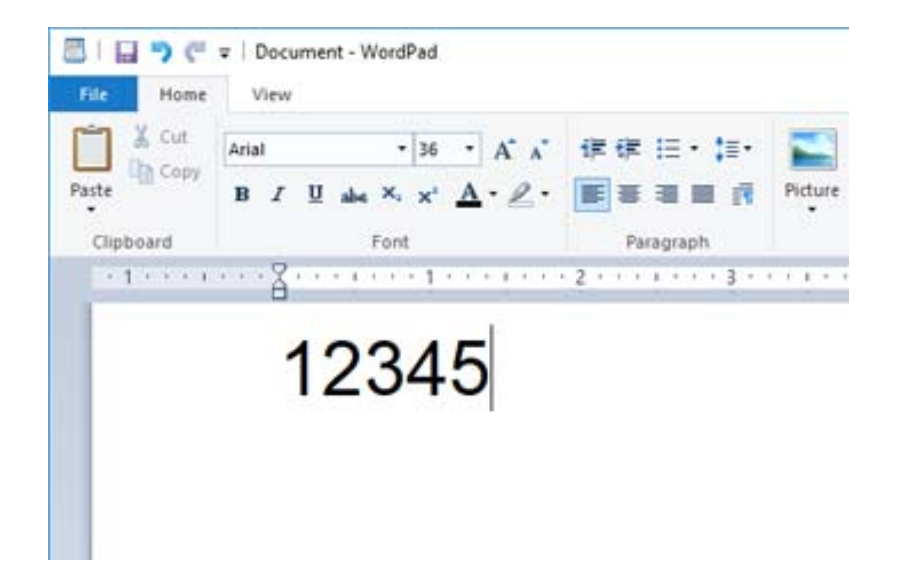

2. Karakterleri seçin, sonra kullanmak istediğiniz Epson BarCode font öğesini ve yazı tipi boyutunu seçin.

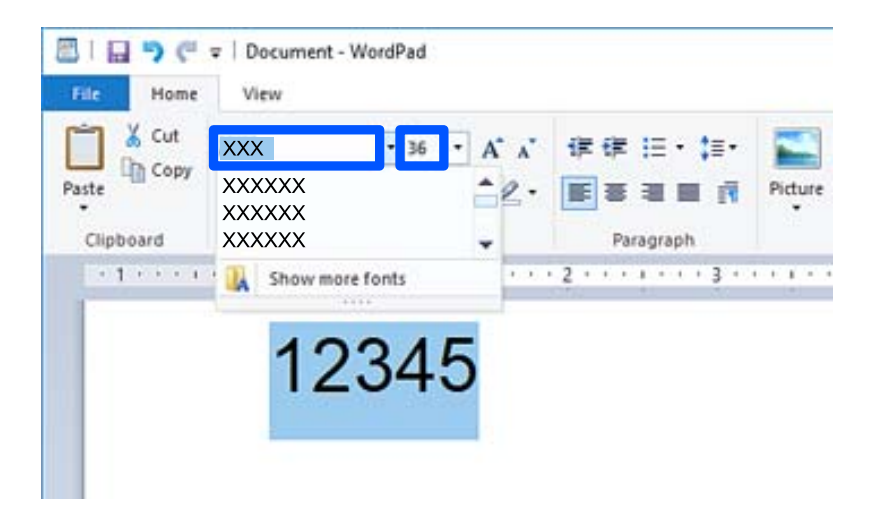

*Not:* Barkodları yazdırırken 96 noktadan büyük yazı tipi boyutlarını kullanabilirsiniz.

3. Seçtiğiniz karakterler, aşağıda gösterilene benzer barkod karakterleri olarak görünür.

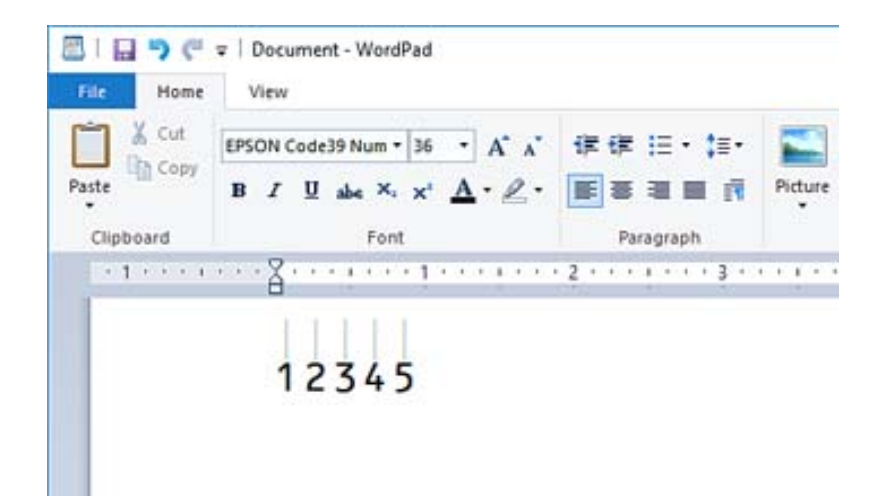

- 4. Dosya menüsünden **Yazdır**'ı seçin, Epson yazıcınızı seçin, **Tercihler**'i tıklatın ve sonra yazıcı sürücüsü ayarlarını yapın.
- 5. Barkod yazdırmak için **Yazdır**'ı tıklatın.

#### *Not:*

Barkod karakter dizesinde yanlış veriler gibi bir hata varsa barkod ekranda göründüğü gibi yazdırılır, ancak barkod okuyucu tarafından okunamaz.

### **Barkodları girme ve biçimlendirmeyle ilgili notlar**

Lütfen barkod karakterlerini girerken ve biçimlendirirken şunları unutmayın:

- $\Box$  Gölgelendirme veya kalın, italik veya alt çizgi gibi özel karakter biçimi uygulamayın.
- O Barkodları yalnızca siyah beyaz yazdırın.
- O Karakterleri döndürürken yalnızca 90˚, 180˚ ve 270˚ dönüş açılarını belirtin.
- O Uygulamanızda tüm otomatik karakterleri ve kelime aralık ayarlarını kapatın.
- O Uygulamanızda yalnızca dikey veya yatay yönde karakterlerin boyutunu büyüten veya küçülten özellikleri kullanmayın.
- O Uygulamanızın yazım denetimi, gramer, boşluk verme vb. gibi otomatik düzeltme özelliklerini kapatın.
- O Barkodları belgenizdeki diğer metinlerden daha kolay ayırt etmek için uygulamanızı paragraf işaretleri, sekmeler vb. gibi metin sembollerini göstermeye ayarlayın.
- O Bir Epson BarCode Font seçildiğinde başlangıç çubuğu ve Bitiş çubuğu gibi özel karakterler eklendiğinden, sonuçtaki barkodda orijinal olarak girilenden fazla karakter olabilir.
- O En iyi sonuçlar için kullandığınız Epson BarCode Font için yalnızca "Epson BarCode Font Özellikleri" içinde önerilen yazı tipi boyutlarını kullanın. Diğer boyutlardaki barkodlar tüm barkod okuyucuları ile okunabilir olmayabilir.
- O **Yazdırma Ayarları** içinde **Griölçek** öğesini seçin ve **Kalite** içinde **Standart** veya **Yüksek** öğesini seçin.

### *Not:*

Yazdırma yoğunluğuna veya kağıdın kalitesine veya rengine bağlı olarak, barkodlar tüm barkod okuyucuları tarafından okunabilir olmayabilir. Bir örnek yazdırın ve büyük miktarda yazdırmadan önce barkodun okunabilir olduğundan emin olun.

### **Epson BarCode Fonts özellikleri**

Bu kısım her Epson BarCode Font için karakter girişi özellikleriyle ilgili ayrıntılar içerir.

### *EPSON EAN-8*

O EAN-8, EAN barkod standardının sekiz basamaklı bir kısaltılmış sürümüdür.

 $\Box$  Kontrol basamağı otomatik eklendiğinden yalnızca 7 karakter girilebilir.

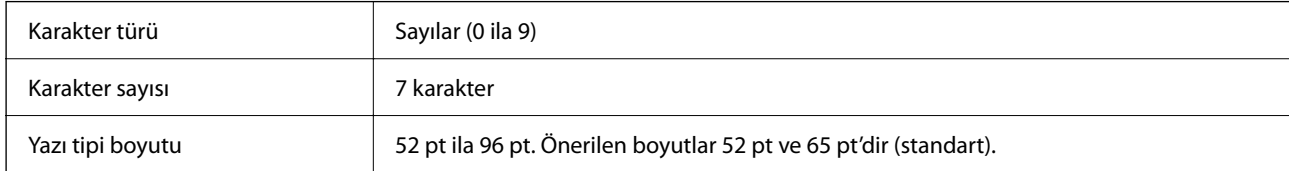

Şu kodlar otomatik eklenir ve elle girilmeleri gerekmez:

- O Sol/Sağ kenar boşluğu
- O Sol/Sağ kılavuz çubuğu
- O Orta çubuk
- O Kontrol basamağı
- $\Box$  OCR-B
- Yazdırma örneği

#### EPSON EAN-8

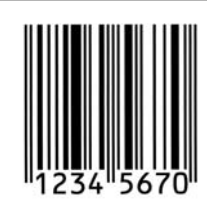

### *EPSON EAN-13*

O EAN-13, standart 13 basamaklı EAN barkoddur.

O Kontrol basamağı otomatik eklendiğinden yalnızca 12 karakter girilebilir.

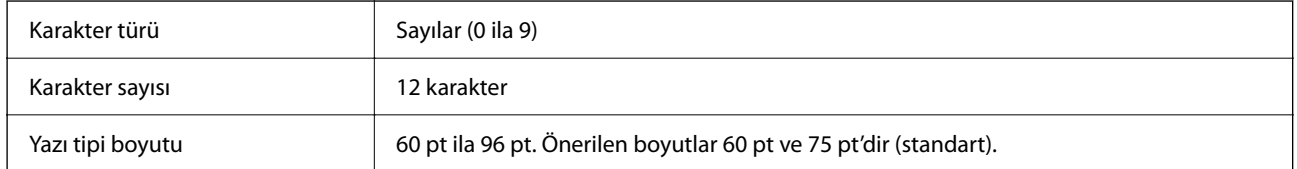

Şu kodlar otomatik eklenir ve elle girilmeleri gerekmez:

- O Sol/Sağ kenar boşluğu
- O Sol/Sağ kılavuz çubuğu
- O Orta çubuk
- O Kontrol basamağı

### $\Box$  OCR-B

Yazdırma örneği

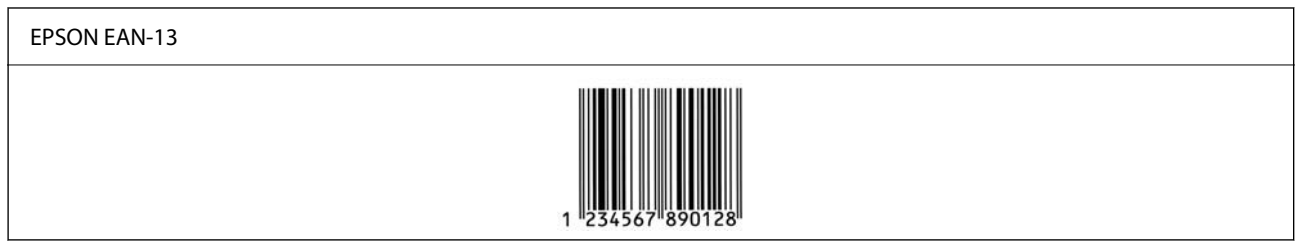

### *EPSON UPC-A*

- O UPC-A, Amerikan Evrensel Ürün Kodu (UPC Sembol Özelliği Kılavuzu) tarafından belirtilen standart barkoddur.
- O Yalnızca normal UPC kodları desteklenir. Ek kodlar desteklenmez.

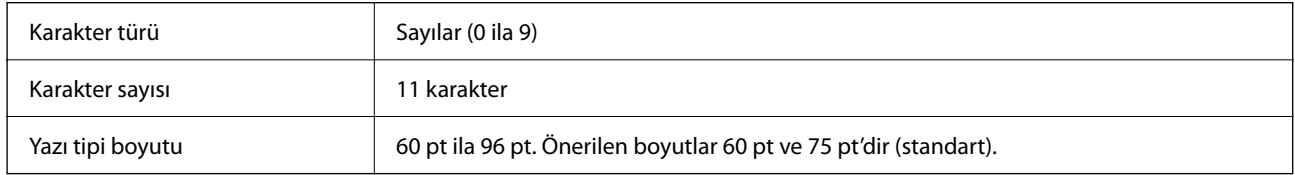

- Şu kodlar otomatik eklenir ve elle girilmeleri gerekmez:
- O Sol/Sağ kenar boşluğu
- O Sol/Sağ kılavuz çubuğu
- O Orta çubuk
- O Kontrol basamağı
- $\Box$  OCR-B

#### Yazdırma örneği

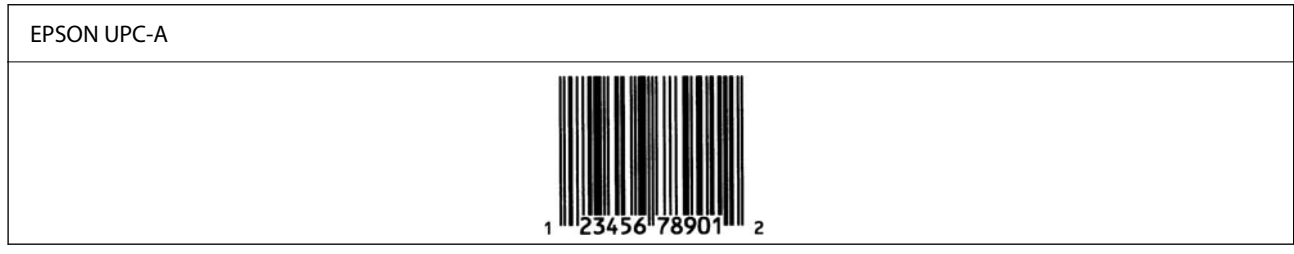

### *EPSON UPC-E*

O UPC-E, Amerikan Evrensel Ürün Kodu (UPC Sembol Özelliği Kılavuzu) tarafından belirtilen UPC-A sıfır bastırma (ekstra sıfırları siler) barkoddur.

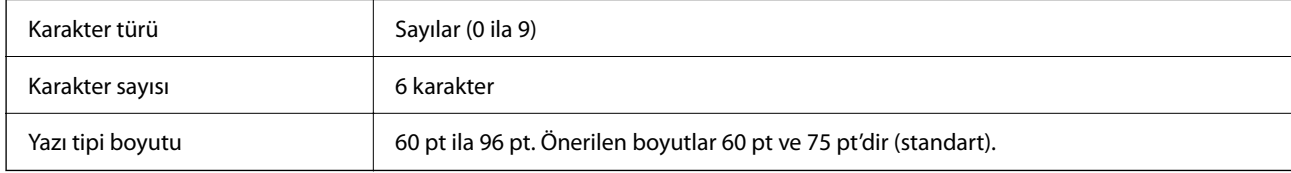

Şu kodlar otomatik eklenir ve elle girilmeleri gerekmez:

- O Sol/Sağ kenar boşluğu
- O Sol/Sağ kılavuz çubuğu
- O Kontrol basamağı
- $\Box$  OCR-B
- O "0" sayısı

Yazdırma örneği

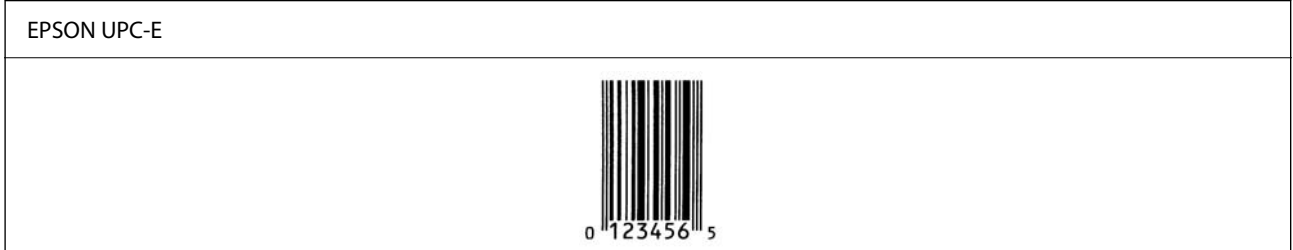

### *EPSON Code39*

- O Kontrol dijitleri ve OCR-B'yi otomatik eklemeyi etkinleştirmenizi veya devre dışı bırakmanızı sağlayan dört Code39 yazı tipi kullanılabilir.
- O Barkod yüksekliği Code39 standardına uygun şekilde toplam uzunluğunun %15 veya daha fazlasına otomatik ayarlanır. Bu nedenle üst üste binmeyi önlemek için barkod ve çevresindeki metin arasında en az bir boşluk tutmak önemlidir.
- O Code39 barkodları içindeki boşluklar çubuklar altında "\_" olarak girilmelidir.
- O İki veya daha fazla barkodu bir çizgi üzerine yazdırırken, barkodları bir sekme ile ayırın veya Barkod Yazı Tipi haricinde bir yazı tipi seçin ve boşluk girin. Bir Code39 yazı tipi seçildiğinde bir boşluk girilirse barkod doğru olmayacaktır.

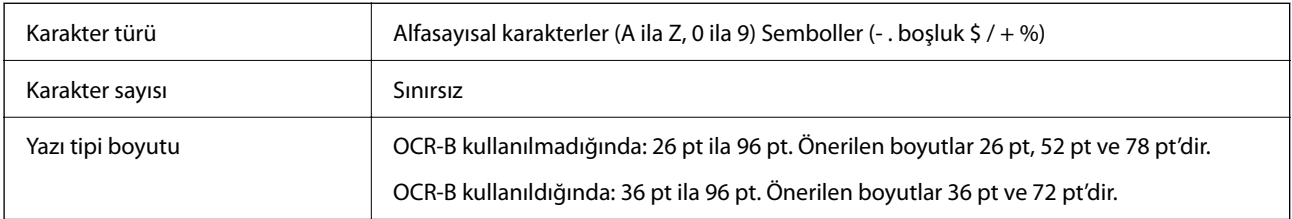

- Şu kodlar otomatik eklenir ve elle girilmeleri gerekmez:
- □ Sol/Sağ sessiz bölge
- O Kontrol basamağı
- O Başlat/Durdur karakteri

### Yazdırma örneği

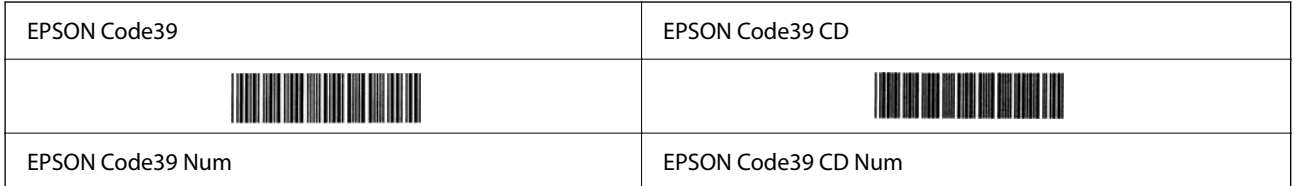

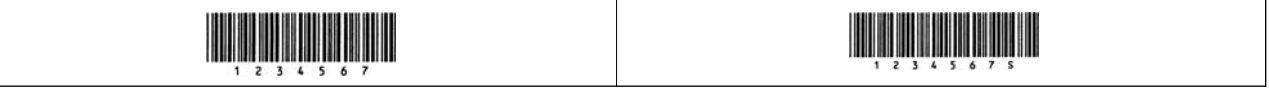

### *EPSON Code128*

- O Code128 yazı tipleri A, B ve C kod ayarlarını destekler. Bir karakter çizgisinin kod ayarı çizginin ortasında değiştiğinde bir dönüştürme kodu otomatik eklenir.
- O Barkod yüksekliği Code128 standardına uygun şekilde toplam uzunluğunun %15 veya daha fazlasına otomatik ayarlanır. Bu nedenle üst üste binmeyi önlemek için barkod ve çevresindeki metin arasında en az bir boşluk tutmak önemlidir.
- O Bazı uygulamalar otomatik olarak çizgilerin sonundaki boşlukları siler veya birden fazla boşluğu sekmelere dönüştürür. Boşluklar içeren barkodlar, çizgilerin sonundan boşlukları otomatik silen uygulamalardan düzgün yazdırılamayabilir veya birden fazla boşluğu sekmeklere değiştirebilir.
- O İki veya daha fazla barkodu bir çizgi üzerine yazdırırken, barkodları bir sekme ile ayırın veya Barkod Yazı Tipi haricinde bir yazı tipi seçin ve boşluk girin. Bir Code128 yazı tipi seçildiğinde bir boşluk girilirse barkod doğru olmayacaktır.

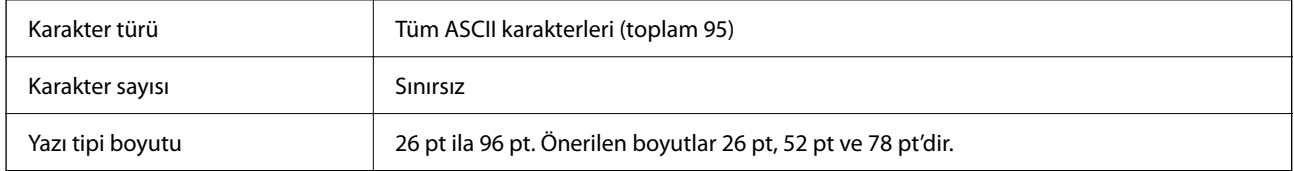

Şu kodlar otomatik eklenir ve elle girilmeleri gerekmez:

- □ Sol/Sağ sessiz bölge
- O Başlat/Durdur karakteri
- O Kontrol basamağı
- O Kod seti değiştir karakteri

Yazdırma örneği

EPSON Code128

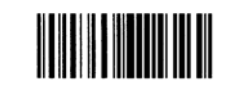

### *EPSON ITF*

- O EPSON ITF fonts, USS Interleaved 2-of-5 standardıyla (Amerikan) uyumludur.
- O Kontrol dijitleri ve OCR-B'yi otomatik eklemeyi etkinleştirmenizi veya devre dışı bırakmanızı sağlayan dört EPSON ITF fonts kullanılabilir.
- O Barkod yüksekliği Interleaved 2-of-5 standardına uygun şekilde toplam uzunluğunun %15 veya daha fazlasına otomatik ayarlanır. Bu nedenle üst üste binmeyi önlemek için barkod ve çevresindeki metin arasında en az bir boşluk tutmak önemlidir.
- O Interleaved 2-of-5, her iki karakteri bir set olarak işler. Tek sayılı karakterler olduğunda, EPSON ITF fonts karakter dizesinin başlangıcına otomatik olarak bir sıfır ekleyin.

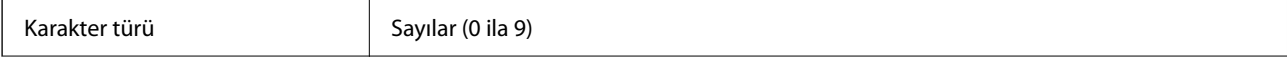

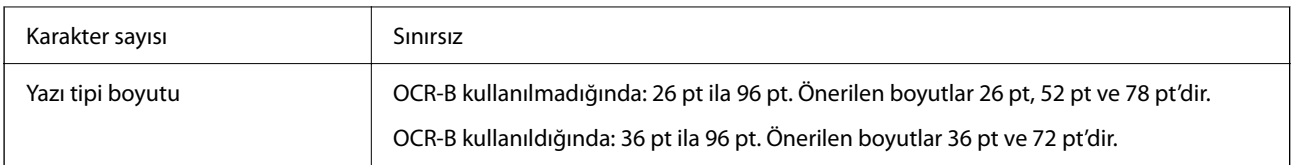

Şu kodlar otomatik eklenir ve elle girilmeleri gerekmez:

- O Sol/Sağ sessiz bölge
- O Başlat/Durdur karakteri
- O Kontrol basamağı
- $\Box$  "0" sayısı (gerektiğinde karakter dizesinin başlangıcına eklenir)

### Yazdırma örneği

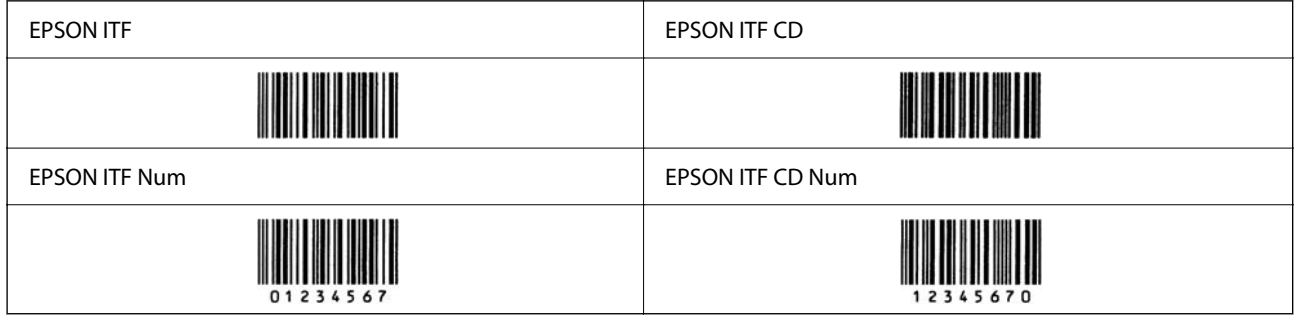

### *EPSON Codabar*

- O Kontrol dijitleri ve OCR-B'yi otomatik eklemeyi etkinleştirmenizi veya devre dışı bırakmanızı sağlayan dört EPSON Codabar kullanılabilir.
- O Barkod yüksekliği Codabar standardına uygun şekilde toplam uzunluğunun %15 veya daha fazlasına otomatik ayarlanır. Bu nedenle üst üste binmeyi önlemek için barkod ve çevresindeki metin arasında en az bir boşluk tutmak önemlidir.
- O Bir Başlat veya bir Durdur karakteri girildiğinde, Codabar yazı tipleri otomatik olarak tamamlayıcı karakteri ekler.
- O Başlat ve Durdur karakterleri girilmezse bu karakterler "A" harfi olarak otomatik girilir.

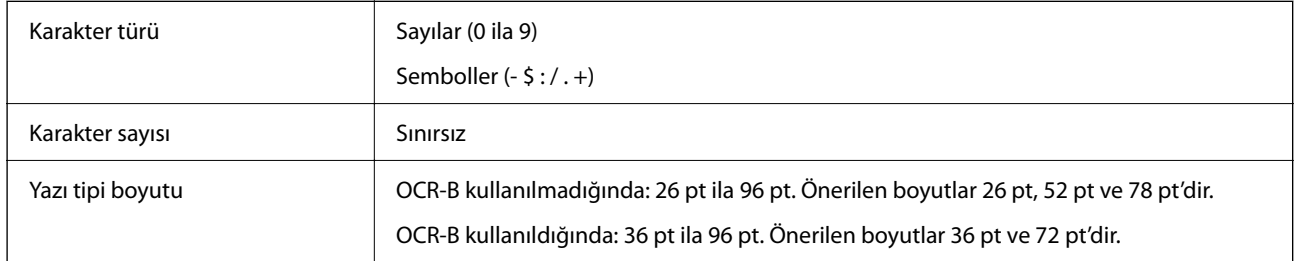

Şu kodlar otomatik eklenir ve elle girilmeleri gerekmez:

- O Sol/Sağ sessiz bölge
- O Başlat/Durdur karakteri (girilmediğinde)
- O Kontrol basamağı
- Yazdırma örneği

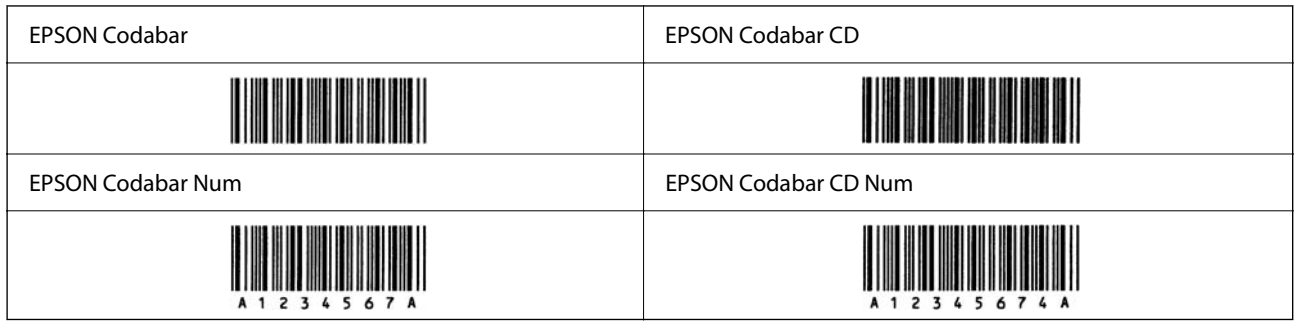

### *EPSON EAN128*

- O GS1-128(EAN128) yazı tipleri A, B ve C kod ayarlarını destekler. Bir karakter çizgisinin kod ayarı çizginin ortasında değiştiğinde bir dönüştürme kodu otomatik eklenir.
- O Aşağıdaki 4 tür özellik Uygulama Tanımlayıcısı (AI) olarak desteklenir.
	- 01: Küresel ticari ürün numarası
	- 10: Parti/Lot numarası
	- 17: Sona erme tarihi
	- 30: Miktar
- O Barkod yüksekliği Code128 standardına uygun şekilde toplam uzunluğunun %15 veya daha fazlasına otomatik ayarlanır. Bu nedenle üst üste binmeyi önlemek için barkod ve çevresindeki metin arasında en az bir boşluk tutmak önemlidir.
- O Bazı uygulamalar otomatik olarak çizgilerin sonundaki boşlukları siler veya birden fazla boşluğu sekmelere dönüştürür. Boşluklar içeren barkodlar, çizgilerin sonundan boşlukları otomatik silen uygulamalardan düzgün yazdırılamayabilir veya birden fazla boşluğu sekmeklere değiştirebilir.
- O İki veya daha fazla barkodu bir çizgi üzerine yazdırırken, barkodları bir sekme ile ayırın veya Barkod Yazı Tipi haricinde bir yazı tipi seçin ve boşluk girin. Bir GS1-128(EAN128) yazı tipi seçildiğinde bir boşluk girilirse barkod doğru olmayacaktır.

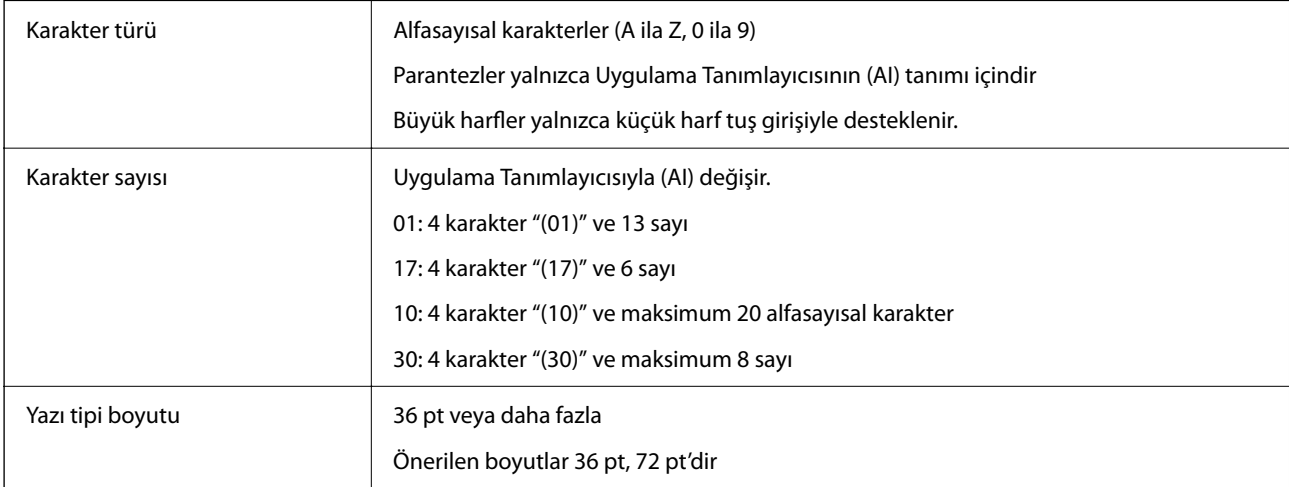

Şu kodlar otomatik eklenir ve elle girilmeleri gerekmez:

- □ Sol/Sağ sessiz bölge
- O Başlat/Durdur karakteri
- O FNC1 karakter

Code128'i ayırt etmek için ve değişken uzunluklu uygulama tanıtıcısına duraklama olarak eklenir.

- <span id="page-523-0"></span>O Kontrol basamağı
- O Kod seti değiştir karakteri

Yazdırma örneği

EPSON EAN128

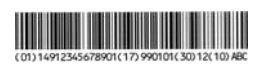

# **Depolama Teknik Özellikleri**

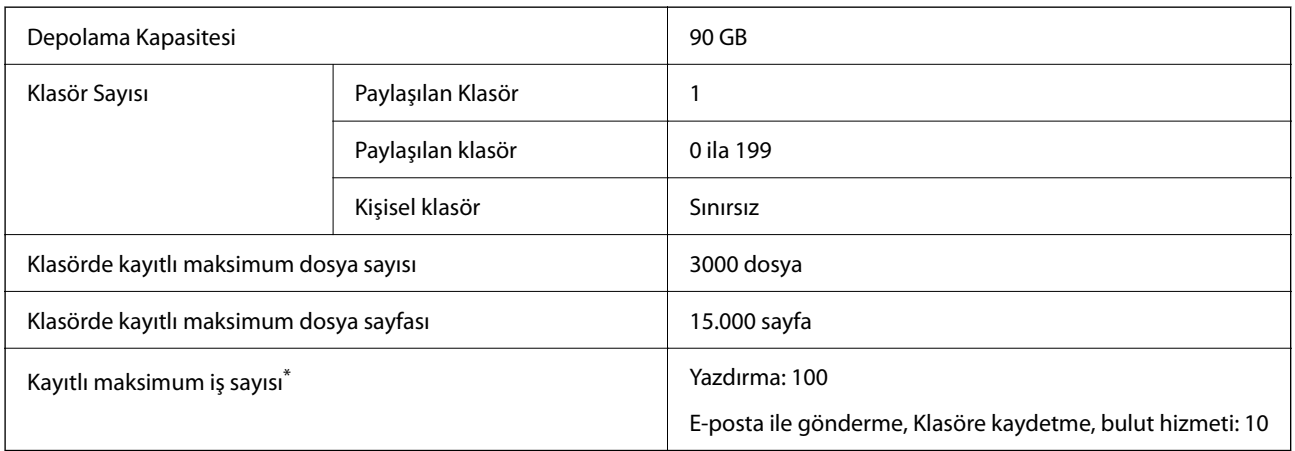

\*: İlk iş bitmeden önce yürütülebilen iş sayısı.

### *Not:*

Bellek kullanım oranı %100'e eriştikten sonra yeni dosyaları kaydedemeyebilirsiniz. Bellek kullanım oranı %100'den az olduğunda, klasördeki kayıtlı dosya sayısı veya kayıtlı sayfa sayısı sınıra erişirse tüm işi kaydedemeyebilirsiniz. Mümkün oldukça gereksiz dosyaları silin.

# **Düzenleyici Bilgileri**

# **Standartlar ve Onaylar**

### **ABD Modeli için Standartlar ve Onaylar**

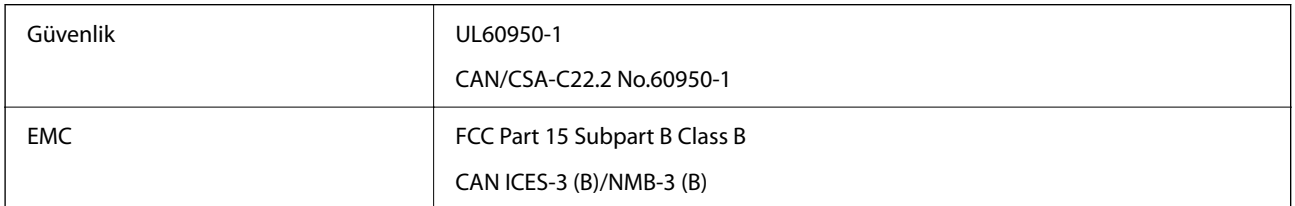

Bu ekipman, aşağıdaki kablosuz modülü içerir.

Üretici: Seiko Epson Corporation

### Tip: J26H005

Bu ürün, FCC Kuralları Bölüm 15 ve IC Kuralları RSS'ye uygundur. Epson, ürün üzerinde yapılacak, önerilmeyen bir değişiklikten dolayı koruma gereklerinin yerine getirilmemesi durumunda sorumluluk kabul etmez. Çalışma şu iki koşula bağlıdır: (1) bu cihaz zararlı girişime neden olmaz ve (2) bu cihaz ortamda mevcut olması durumunda yanlış şekilde çalışmasına neden olabilecek girişimlere de maruz kalabilir.

Lisanslı hizmete radyo paraziti karışmasını önlemek için, bu cihaz, azami perdeleme sağlamak amacıyla iç mekânlarda ve pencerelerden uzakta çalıştırılmak üzere tasarlanmıştır. Dış mekanlara kurulan ekipmanlar (veya ekipmanın aktarım anteni), lisansa tabidir.

Bu cihaz, kontrolsüz bir ortam için belirlenmiş FCC/IC radyasyona maruz kalma sınırlarıyla uyumludur ve IC radyo frekansı (RF) maruz kalma sınırlarının OET65 ve RSS Ek C kısmındaki FCC radyo frekansı (RF) Maruz Kalma Kılavuzlarını karşılar. Bu cihaz, radyatörün bir insan bedeninden (eller, el bilekleri, ayaklar ve ayak bilekleri hariç) en az 7,9 inç (20 cm) veya daha uzak olacak şekilde kurulmalı ve çalıştırılmalıdır.

# **Avrupa Modeli için Standartlar ve Onaylar**

### Avrupalı kullanıcılar için

Seiko Epson Corporation aşağıdaki telsiz cihazın 2014/53/EU Yönergesine uygun olduğunu beyan eder. AB uygunluk beyanının tam metni aşağıdaki web sitesinde bulunabilir.

### <http://www.epson.eu/conformity>

### C741A

Yalnızca İrlanda, Birleşik Krallık, Avusturya, Almanya, Lihtenştayn, İsviçre, Fransa, Belçika, Lüksemburg, Hollanda, İtalya, Portekiz, İspanya, Danimarka, Finlandiya, Norveç, İsveç, İzlanda, Hırvatistan, Kıbrıs, Yunanistan, Slovenya, Türkiye, Malta, Bulgaristan, Çekya, Estonya, Macaristan, Letonya, Litvanya, Polonya, Romanya ve Slovakya ülkelerinde kullanım içindir.

Epson, ürünler üzerinde yapılacak, önerilmeyen bir değişiklikten dolayı koruma gereklerinin yerine getirilmemesi durumunda sorumluluk kabul etmez.

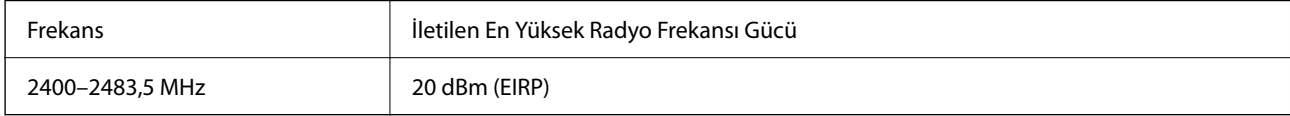

# $c\epsilon$

### **Avustralya Modeli için Standartlar ve Onaylar**

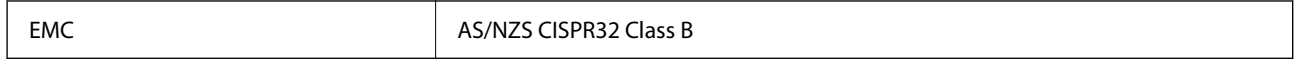

Seiko Epson Corporation olarak, aşağıdaki cihaz Modellerinin AS/NZS4268 yönergesinin temel gereklilikleri ve ilgili diğer hükümleriyle uyumlu olduğunu beyan ederiz:

### C741A

Epson, ürünler üzerinde yapılacak, önerilmeyen bir değişiklikten dolayı koruma gereklerinin yerine getirilmemesi durumunda sorumluluk kabul etmez.

# <span id="page-525-0"></span>**Yeni Zelanda Modeli İçin Standartlar ve Onaylar**

### **General Warning**

The grant of a Telepermit for any item of terminal equipment indicates only that Telecom has accepted that the item complies with minimum conditions for connection to its network. It indicates no endorsement of the product by Telecom, nor does it provide any sort of warranty. Above all, it provides no assurance that any item will work correctly in all respects with another item of Telepermitted equipment of a different make or model, nor does it imply that any product is compatible with all of Telecom's network services.

Telepermitted equipment only may be connected to the EXT telephone port. This port is not specifically designed for 3-wire-connected equipment. 3-wire-connected equipment might not respond to incoming ringing when attached to this port.

### **Important Notice**

Under power failure conditions, this telephone may not operate. Please ensure that a separate telephone, not dependent on local power, is available for emergency use.

This equipment is not capable, under all operating conditions, of correct operation at the higher speeds for which it is designed. Telecom will accept no responsibility should difficulties arise in such circumstances.

This equipment shall not be set up to make automatic calls to the Telecom '111' Emergency Service.

# **Zambia'daki Kullanıcılar için ZICTA Tip Onayı**

ZICTA Tip Onayı hakkında bilgi almak için aşağıdaki web sitesini ziyaret edin.

<https://support.epson.net/zicta/>

# **German Blue Angel**

Bu yazıcının German Blue Angel standartlarını karşılayıp karşılamadığını kontrol etmek için aşağıdaki web sitesine bakın.

<http://www.epson.de/blauerengel>

# **Kopyalama Sınırlamaları**

Yazıcının sorumlu ve kanuni kullanımını sağlamak için aşağıdaki kısıtlamalara riayet edin.

Aşağıdaki öğeleri kopyalamak kanunen yasaklanmıştır:

- O Banknotlar, bozuk para, devlet güvenceli satılabilir tahviller, devlet teminatlı tahviller ve belediye menkul kıymetleri
- $\Box$  Kullanılmamış posta pulları, mühürlenmiş kartpostallar ve postalamaya yarayan geçerli diğer resmi posta öğeleri
- $\Box$  Devlet tarafından çıkarılan pullar ve kanuni prosedüre göre çıkartılmış tahviller

Aşağıdaki öğeleri kopyalarken dikkat gösterin:

O Özel satılabilir tahviller (hisse senetleri, emre muharrer senetler, çekler, vb.), aylık pasolar, imtiyaz biletleri, vb.

O Pasaport, ehliyet, garanti belgeleri, otoyol geçiş pasoları, yemek fişleri, biletler vb.

*Not:* Bu belgelerin çoğaltılması ayrıca kanunlar tarafından da yasaklanmıştır. Telif haklı materyallerin kullanım sorumluluğu:

Yazıcılar, telif hakkı kapsamındaki malzemelerin izinsiz kopyalanması için kötü amaçla kullanılabilir. Malumat sahibi bir avukatın tavsiyesi doğrultusundan hareket edilmediği sürece, basılı materyalleri kopyalamadan önce sorumluluk sahibi davranış sergileyerek telif hakkı sahibinin iznini alıp telif hakkı sahibine saygı gösterin.

# <span id="page-527-0"></span>**Yönetici Bilgileri**

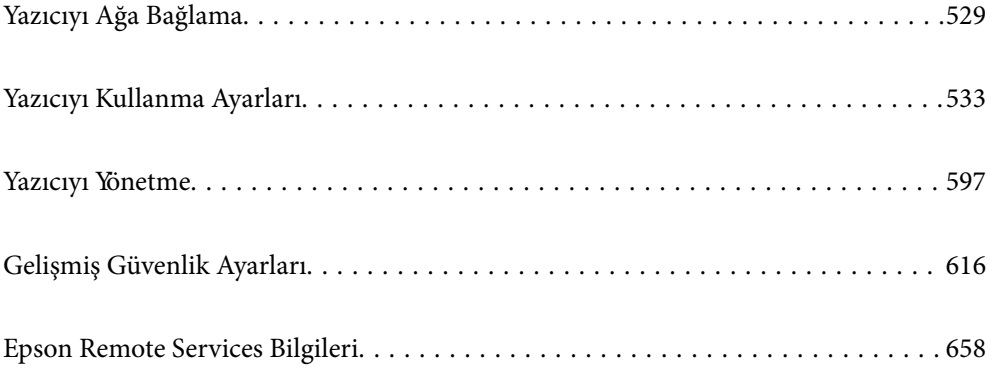

# <span id="page-528-0"></span>**Yazıcıyı Ağa Bağlama**

Yazıcıyı ağa birçok yolla bağlayabilirsiniz.

- O Kontrol panelinde gelişmiş ayarları kullanarak bağlayın.
- O Web sitesinde veya yazılım diskinde yükleyiciyi kullanarak bağlayın.

Bu kısımda yazıcının kontrol paneli kullanılarak yazıcıyı ağa bağlama prosedürü açıklanmaktadır.

# **Ağ Bağlantısını Yapmadan Önce**

Ağa bağlamak için bağlantı için bağlantı yöntemini ve ayar bilgilerini önceden kontrol edin.

## **Bağlantı Ayarı Hakkında Bilgiler Toplama**

Bağlanmak için gerekli ayar bilgilerini hazırlayın. Aşağıdaki bilgileri önceden kontrol edin.

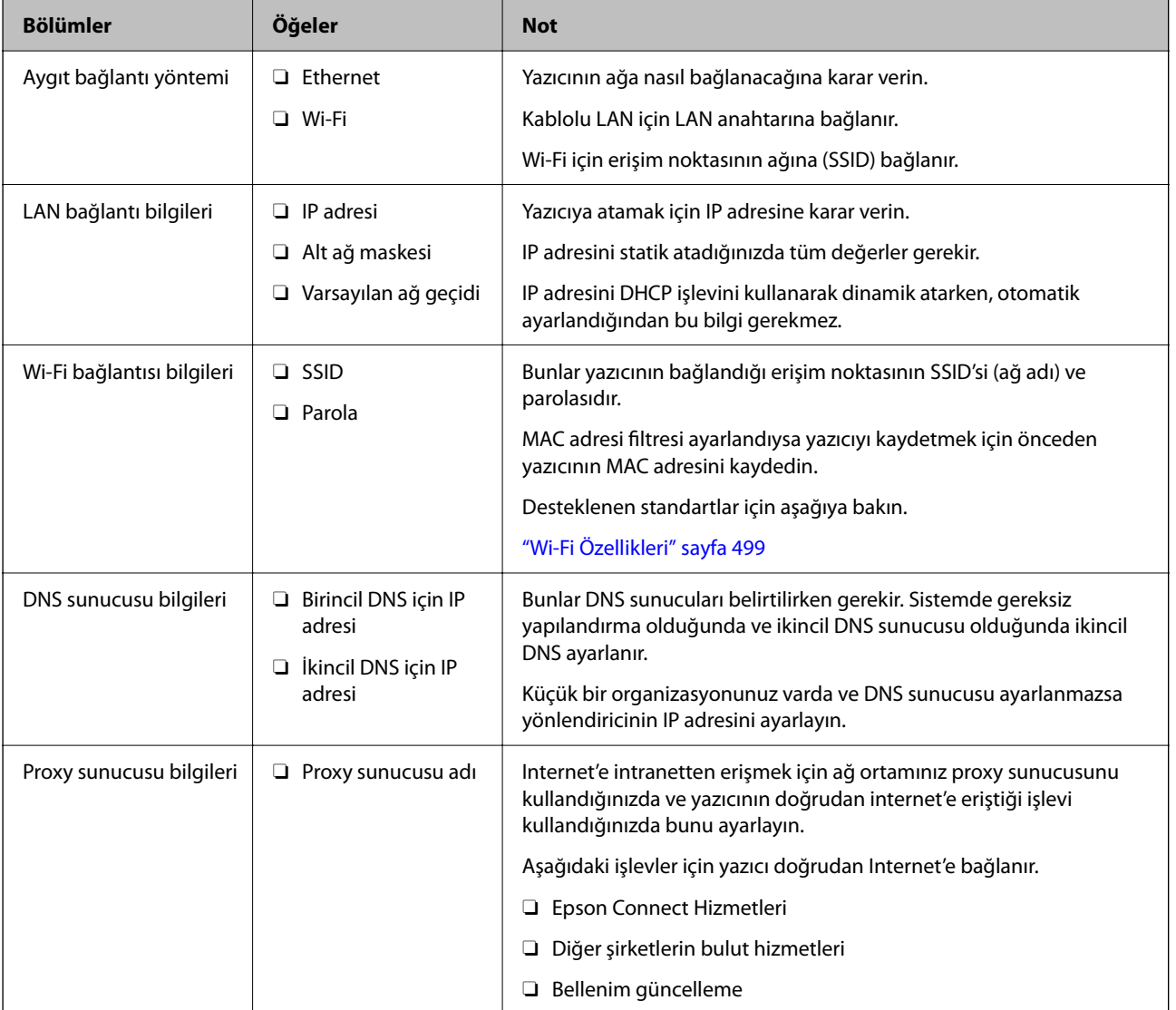

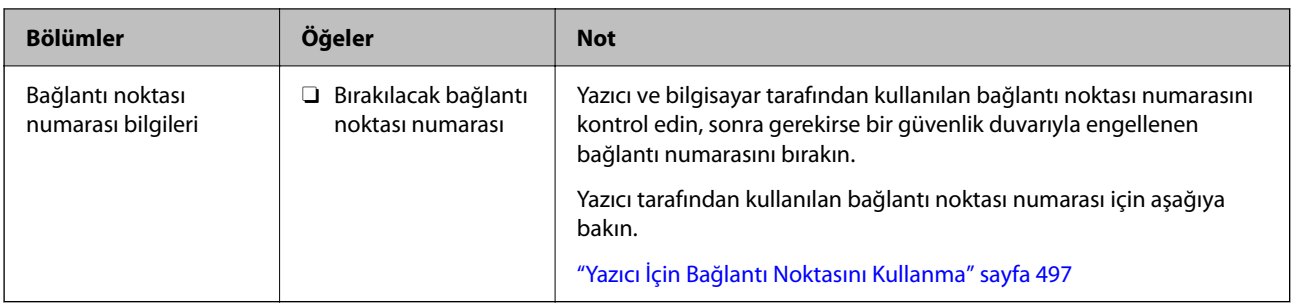

### **IP Adresi Ataması**

Bunlar aşağıdaki IP adresi ataması türleridir.

### **Statik IP adresi:**

Önceden belirlenen IP adresini yazıcıya (ana makine) manüel atayın.

Ağa bağlanma bilgilerinin (alt ağ maskesi, varsayılan ağ geçidi, DNS sunucusu vb.) manuel ayarlanması gerekir.

IP adresi aygıt kapatılsa bile değişmez, bu yüzden IP adresini değiştiremediğiniz bir ortam olmadan aygıtları yönetmek istediğinizde veya aygıtları IP adresini kullanarak yönetmek istediğinizde bu kullanışlıdır. Birçok bilgisayarın erişebildiği yazıcı, sunucu vb. ayarlarını öneririz. Ayrıca, IPsec/IP filtreleme gibi güvenlik özellikleri kullanılırken sabit bir IP adresi atayın, böylece IP adresi değişmez.

### **DHCP işlevini (dinamik IP adresi) kullanarak otomatik atama:**

IP adresini yazıcıya (ana makine) DHCP sunucusunun veya yönlendiricinin DHCP işlevini kullanarak otomatik atayın.

Ağa bağlanma bilgileri (alt ağ maskesi, varsayılan ağ geçidi, DNS sunucusu vb.) otomatik ayarlanır, bu yüzden aygıtı ağa kolayca bağlayabilirsiniz.

Aygıt veya yönlendirici kapatılırsa veya DHCP sunucusu ayarlarına bağlı olarak yeniden bağlanırken IP adresi değişebilir.

IP adresi ve IP adresini izleyebilen protokollerle iletişim kurma dışında aygıtları yönetmenizi öneririz.

#### *Not:*

DHCP'nin IP adresi ayırma işlevini kullandığınızda, aynı IP adresini aygıtlara istediğiniz zaman atayabilirsiniz.

### **DNS Sunucusu ve Proxy Sunucusu**

DNS sunucusunun IP adresi bilgileriyle ilişkilendirilmiş bir ana bilgisayar adı, e-posta adresinin etki alanı adı vb.'si vardır.

Bilgisayar veya yazıcı IP iletişimi gerçekleştirirken diğer taraf ana bilgisayar adı, etki alanı adı vb. ile tanımlanıyorsa iletişim mümkün değildir.

O bilgi için DNS sunucusunu sorgular ve diğer tarafın IP adresini alır. Bu işlem ad çözümlemesi olarak adlandırılır.

Bu yüzden, bilgisayar ve yazıcı gibi aygıtlar IP adresi kullanılarak iletişim kurabilir.

E-posta işlevi veya Internet bağlantısı işlevini kullanarak iletişim kurmak için yazıcı için ad çözümlemesi gerekir.

Bu işlevleri kullanırken, DNS sunucusu ayarlarını yapın.

DHCP sunucusu veya yönlendiricinin DHCP işlevini kullanarak yazıcının IP adresini atarken otomatik ayarlanır.

<span id="page-530-0"></span>Proxy sunucusu ağ ve Internet arasındaki ağ geçidine yerleştirilir ve bunlardan her biri yerine bilgisayar, yazıcı ve Internet (karşı sunucu) ile iletişim kurar. Karşı sunucu yalnızca proxy sunucusuyla iletişim kurar. Bu yüzden, IP adresi ve bağlantı noktası numarası gibi yazıcı bilgileri okunamaz ve güvenliğin artması beklenir.

Internet'e proxy sunucusu yoluyla bağlandığınızda, yazıcıdaki proxy sunucusunu yapılandırın.

# **Kontrol Panelinden Ağa Bağlanma**

Yazıcının kontrol panelini kullanarak yazıcıyı ağa bağlayın.

### **IP Adresi Atama**

Ana Bilgisayar Adresi, Alt Ağ Maskesi ve Varsayılan Ağ Geçidi gibi temel öğeleri ayarlayın.

Bu kısımda statik bir IP adresi ayarlama prosedürü açıklanmaktadır.

- 1. Yazıcıyı açın.
- 2. Yazıcının kontrol panelinde ana ekranda **Ayarlar** öğesini seçin.
- 3. **Genel Ayarlar** > **Ağ Ayarları** > **Gelişmiş** > **TCP/IP** öğesini seçin.
- 4. **Manuel** için **IP Adresi Alın** seçimini yapın.

Yönlendiricinin DHCP işlevini kullanarak IP adresini otomatik seçtiğinizde **Otomatik** öğesini seçin. Bu durumda, adım 5 ila 6 arasında **IP Adresi**, **Alt Ağ Maskesi** ve **Varsayılan Ağ Geçidi** da otomatik ayarlanır, bu yüzden adım 7'ye gidin.

5. IP adresini girin.

Bir IP Adresi girerken, aşağıdaki örnekte gösterildiği gibi üç basamak yapmak için sıfırlar (0) girin.

Örnek:

O IP adresi 192.0.2.111 ise 192.000.002.111 girin.

O IP adresi 192.0.12.10 ise 192.000.012.010 girin

Önceki ekranda yansıtılan değeri onaylayın. IP adresi girildikten sonra üç basamak yapmak için girdiğiniz sıfırlar yok sayılır.

6. **Alt Ağ Maskesi** ve **Varsayılan Ağ Geçidi** öğelerini ayarlayın.

Önceki ekranda yansıtılan değeri onaylayın.

#### c*Önemli:*

IP Adresi, Alt Ağ Maskesi ve Varsayılan Ağ Geçidi kombinasyonu yanlışsa *Ayarı Başlat* etkin değildir ve ayarlara ilerlenemez. Girişte bir hata olmadığını onaylayın.

7. Birincil DNS sunucusunun IP adresini girin.

Önceki ekranda yansıtılan değeri onaylayın.

*Not:*

IP adresi atama ayarları için *Otomatik* öğesini seçtiğinizde *Manuel* veya *Otomatik* arasından DNS sunucusu ayarı seçimi yapabilirsiniz. DNS sunucusu adresini otomatik olarak alamıyorsanız, *Manuel* öğesini seçin ve DNS sunucusu adresini girin. Sonra, ikincil DNS sunucusu adresini doğrudan girin. *Otomatik* öğesini seçerseniz adım 9'a gidin.

- 8. İkincil DNS sunucusunun IP adresini girin. Önceki ekranda yansıtılan değeri onaylayın.
- 9. **Ayarı Başlat** öğesine dokunun.

### *Proxy Sunucusunu Ayarlama*

Aşağıdakilerden ikisi de doğruysa proxy sunucusunu ayarlayın.

- O Proxy sunucusu Internet bağlantısı için oluşturulur.
- O Epson Connect hizmeti veya başka bir şirketin bulut hizmetleri gibi bir yazıcının doğrudan Internet'e bağlanabileceği bir işlev kullanırken.
- 1. Ana ekranda **Ayarlar** öğesini seçin.

IP adresi ayarından sonra ayarlar yaparken, **Gelişmiş** ekranı görüntülenir. Adım 3'e gidin.

- 2. **Genel Ayarlar** > **Ağ Ayarları** > **Gelişmiş** öğesini seçin.
- 3. **Proxy Sunucu** öğesini seçin.
- 4. **Kullan** için **Proxy Sunucu Ayarları** seçimini yapın.
- 5. Proxy sunucusu için IPv4 veya FQDN biçiminde adresi girin. Önceki ekranda yansıtılan değeri onaylayın.
- 6. Proxy sunucusu için bağlantı noktası numarasını girin. Önceki ekranda yansıtılan değeri onaylayın.
- 7. **Ayarı Başlat** öğesine dokunun.

### **LAN'a Bağlama**

Yazıcıyı ağa Ethernet veya Wi-Fi ile bağlayın.

### *Ethernet'i Bağlama*

Ethernet kablosunu kullanarak yazıcıyı ağa bağlayın ve bağlantıyı kontrol edin.

- 1. Yazıcıyı ve hub'ı (LAN anahtarı) Ethernet kablosu ile bağlayın.
- 2. Ana ekranda **Ayarlar** öğesini seçin.
- 3. **Genel Ayarlar** > **Ağ Ayarları** > **Bağlantı Kontrolü** öğesini seçin.

Bağlantı tanılama sonucu görüntülenir. Bağlantının düzgün olduğunu onaylayın.

4. Bitirmek için **Tamam** öğesine dokunun.

**Kontrol Raporu Yazdır** öğesine dokunduğunuzda tanılama sonucunu yazdırabilirsiniz. Yazdırmak için ekrandaki talimatları izleyin.

### <span id="page-532-0"></span>**İlgili Bilgi**

& ["Ağ Bağlantısını Wi-Fi'dan Ethernet'e Değiştirme" sayfa 336](#page-335-0)

### *Kablosuz LAN'a Bağlanma (Wi-Fi)*

Yazıcıyı kablosuz LAN'a (Wi-Fi) birçok yolla bağlayabilirsiniz. Kullandığınız ortamla ve koşullarla eşleşen bağlantı yöntemini seçin.

SSID ve parola gibi kablosuz yönlendiriciye ait bilgileri biliyorsanız ayarları manüel yapabilirsiniz.

Kablosuz yönlendirici WPS'yi destekliyorsa düğme ayarı ile ayarları yapabilirsiniz.

Yazıcıyı ağa bağladıktan sonra, yazıcıyı kullanmak istediğin iz aygıttan (bilgisayar, akıllı cihaz, tablet vb.) bağlayın.

### **İlgili Bilgi**

- & ["SSID ve Parolayı Girerek Wi-Fi Ayarlarını Yapma" sayfa 338](#page-337-0)
- & ["Basmalı Düğme Kurulumu \(WPS\) ile Wi-Fi Ayarlarını Yapma" sayfa 339](#page-338-0)
- & ["PIN Kodu Ayarına \(WPS\) göre Wi-Fi Ayarlarını Yapma" sayfa 339](#page-338-0)

# **Yazıcıyı Kullanma Ayarları**

# **Yazdırma İşlevlerini Kullanma**

Ağdan yazdırma işlevini kullanmayı etkinleştirin.

Ağda yazıcıyı kullanmak için bilgisayarın ağ bağlantısı ve yazıcının ağ bağlantısı için bağlantı noktasını ayarlamanız gerekir.

### **Yazıcı Bağlantısı Türleri**

Yazıcının ağ bağlantısı için aşağıdaki iki yöntem kullanılabilir.

- O Uçtan uca bağlantı (doğrudan yazdırma)
- O Sunucu/istemci bağlantısı (Windows sunucusu kullanılarak yazıcı paylaşımı)

### *Uçtan Uca Bağlantı Ayarları*

Bu, ağdaki yazıcıyı ve bilgisayarı doğrudan bağlamak için bağlantıdır. Yalnızca ağ uyumlu bir model bağlanabilir.

### **Bağlantı yöntemi:**

Yazıcıyı ağa hub veya erişim noktası yoluyla doğrudan bağlayın.

### **Yazıcı sürücüsü:**

Her istemci bilgisayara yazıcı sürücüsünü yükleyin.

EpsonNet SetupManager kullanırken yazıcı ayarlarını içeren sürücünün paketini sağlayabilirsiniz.

### **Özellikler:**

- O Yazdırma işi yazıcıya doğrudan gönderildiğinden yazdırma işi hemen başlar.
- O Yazıcı çalıştığı sürece yazdırabilirsiniz.

### *Sunucu/İstemci Bağlantısı Ayarları*

Bu, sunucu bilgisayarın yazıcıyla paylaştığı bağlantıdır. Sunucu bilgisayar yoluyla gitmeden bağlantıyı yasaklamak için güvenliği artırabilirsiniz.

USB'yi kullanırken, ağ işlevi olmadan yazıcı da paylaşılabilir.

### **Bağlantı yöntemi:**

Yazıcıyı ağa LAN anahtarı veya erişim noktası yoluyla bağlayın.

Yazıcıyı sunucuya ayrıca doğrudan USB kablosu yoluyla bağlayabilirsiniz.

### **Yazıcı sürücüsü:**

İstemci bilgisayarın işletim sistemine göre Windows sunucusunda yazıcı sürücüsünü yükleyin.

Windows sunucusuna erişerek ve yazıcıyı bağlayarak yazıcı sürücüsü istemci bilgisayara yüklenir ve kullanılabilir.

### **Özellikler:**

- O Yazıcı ve yazıcı sürücüsünü toplu halde yönetin.
- $\Box$  Tüm yazdırma işleri yazıcı sunucusundan gittiğinden sunucu özelliğine bağlı olarak yazdırma işini başlatma biraz zaman alabilir.
- O Windows sunucusu kapalıyken yazdıramazsınız.

# **Uçtan Uca Bağlantı İçin Yazdırma Ayarları**

Uçtan uca bağlantı (doğrudan yazdırma) için bir yazıcı ve istemci bilgisayarın bire bir ilişkisi olmalıdır. Yazıcı sürücüsü her istemci bilgisayara yüklenmelidir.

# **Sunucu/İstemci Bağlantısı İçin Yazdırma Ayarları**

Sunucu/istemci bağlantısı olarak bağlanan yazıcıdan yazdırmayı etkinleştirin.

Sunucu/istemci bağlantısı için önce yazdırma sunucusunu ayarlayın ve sonra yazıcıyı ağda paylaşın.

Sunucuya bağlanmak için USB kablosunu kullanırken, önce yazdırma sunucusunu da ayarlayın ve sonra yazıcıyı ağda paylaşın.

### *Ağ Bağlantı Noktalarını Ayarlama*

Standart TCP/IP'yi kullanarak yazdırma sunucusunda ağdan yazdırma için yazdırma kuyruğu oluşturun ve sonra ağ bağlantı noktasını ayarlayın.

Bu örnek Windows 2012 R2 kullanımı içindir.

1. Aygıtlar ve yazıcılar ekranını açın.

**Masaüstü** > **Ayarlar** > **Denetim Masası** > **Donanım ve Ses** veya **Donanım** > **Aygıtlar ve Yazıcılar**.

2. Bir yazıcı ekleyin.

**Yazıcı ekle**'yi tıklatın ve sonra **Listelemediğim yazıcı** öğesini seçin.

3. Yerel bir yazıcı ekleyin.

**El ile yapılan ayarlarla yerel yazıcı veya ağ yazıcısı ekle** öğesini seçin ve sonra **İleri**'yi tıklatın.

4. **Yeni bir bağlantı noktası oluştur** öğesini seçin, Bağlantı Noktası Türü olarak **Standart TCP/IP Bağlantı Noktası** öğesini seçin ve sonra **İleri**'yi tıklatın.

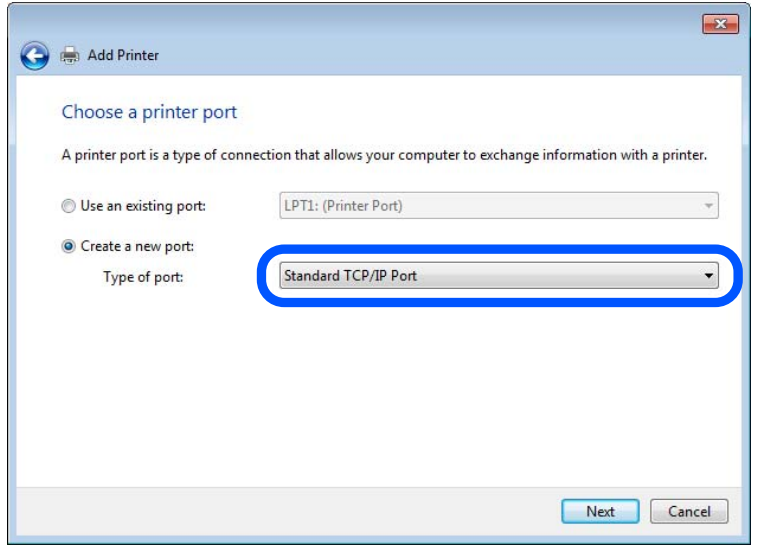

5. **Ana Bilgisayar Adı veya IP Adresi** veya **Yazıcı Adı veya IP Adresi** öğesine yazıcının IP adresini ve yazıcının adını girin ve sonra **İleri**'ye tıklayın.

Örnek:

- O Yazıcı adı: EPSONA1A2B3C
- O IP adresi: 192.0.2.111

**Bağlantı noktası adı**'nı değiştirmeyin.

**Kullanıcı Hesabı Denetimi** ekranı görüntülendiğinde **Devam**'ı tıklatın.

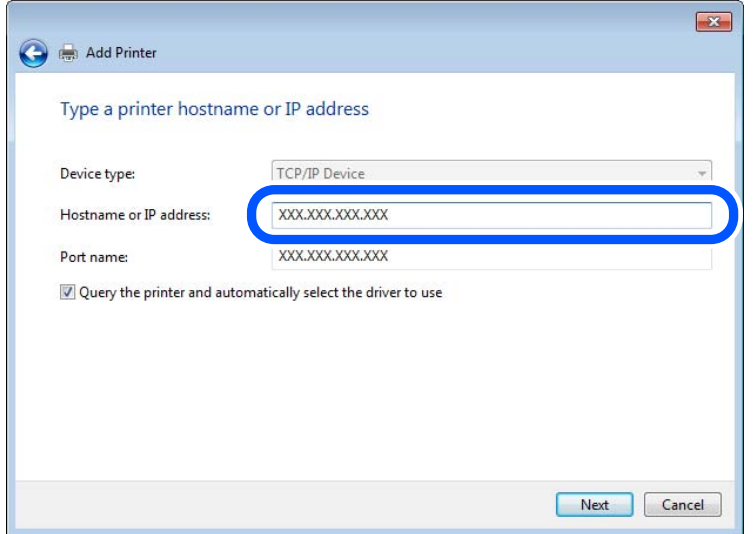

#### *Not:*

Ad çözünürlüğünün kullanılabilir olduğu ağda yazıcının adını belirtirseniz, yazıcının IP adresi DHCP ile değiştirilse bile IP adresi izlenir. Yazıcının kontrol panelinde veya ağ durumu sayfasında ağ durumu ekranından yazıcı adını onaylayabilirsiniz.

- 6. Yazıcı sürücüsünü ayarlayın.
	- O Yazıcı sürücüsü zaten yüklüyse:

**Üretici** ve **Yazıcılar**'ı seçin. **İleri**'yi tıklatın.

7. Ekrandaki talimatları izleyin.

Sunucu/istemci bağlantısı (Windows sunucusunu kullanarak yazıcı paylaşımı) altında yazıcıyı kullanırken bundan sonra paylaşım ayarlarını yapın.

### **Bağlantı Noktası Yapılandırmasını Kontrol Etme — Windows**

Yazdırma kuyruğu için doğru bağlantı noktasının ayarlandığından emin olun.

1. Aygıtlar ve yazıcılar ekranını açın.

#### **Masaüstü** > **Ayarlar** > **Denetim Masası** > **Donanım ve Ses** veya **Donanım** > **Aygıtlar ve Yazıcılar**.

2. Yazıcı özellikleri ekranını açın.

Yazıcı simgesini sağ tıklatın ve sonra **Yazıcı özellikleri**'ni tıklatın.

- 3. **Bağlantı Noktaları** sekmesini tıklatın, **Standart TCP/IP Bağlantı Noktası** öğesini seçin ve sonra **Bağlantı Noktasını Yapılandır** öğesini tıklatın.
- 4. Bağlantı noktası yapılandırmasını kontrol edin.
	- □ RAW için

**Protokol**'de **Raw** öğesinin seçili olduğunu kontrol edin ve sonra **Tamam**'ı tıklatın.

### O LPR için

**Protokol**'de **LPR**'nin seçili olduğunu kontrol edin. **LPR Ayarları**'dan **Kuyruk adı**'na "PASSTHRU" yazın. **LPR Bayt Sayımı Etkin** öğesini seçin ve sonra **Tamam**'ı tıklatın.

### *Yazıcıyı Paylaşma (yalnızca Windows)*

Yazıcıyı sunucu/istemci bağlantısı (Windows sunucusu kullanılarak yazıcı paylaşımı) altında kullanırken, yazdırma sunucusundan paylaşılan yazıcıyı ayarlayın.

- 1. Yazdırma sunucusunda **Kontrol Paneli** > **Aygıt ve yazıcıları görüntüle** öğesini seçin.
- 2. Paylaşmak istediğiniz yazıcı simgesine (yazdırma kuyruğu) sağ tıklayın ve sonra **Yazıcı Özellikleri** > **Paylaşım** sekmesini seçin.
- 3. **Bu yazıcıyı paylaştır** öğesini seçin ve ardından **Paylaşım adı** bölümüne girin.

Windows Server 2012 için **Paylaşım Seçeneklerini Değiştir** öğesine tıklayın ve ardından ayarları yapılandırın.

### *Ek Sürücüleri Yükleme (yalnızca Windows)*

Bir sunucu ve istemciler için Windows sürümleri farklıysa yazdırma sürücüsüne ek sürücüler yüklemeniz önerilir.

- 1. Yazdırma sunucusunda **Kontrol Paneli** > **Aygıt ve yazıcıları görüntüle** öğesini seçin.
- 2. Müşterilerle paylaşmak istediğiniz yazıcı simgesine sağ tıklayın ve ardından **Yazıcı Özellikleri** > **Paylaşım** sekmesine tıklayın.
- 3. **Ek Sürücüler** öğesine tıklayın.

Windows Server 2012 için Change Sharing Options öğesine tıklayın ve sonra ayarları yapılandırın.

- 4. İstemciler için Windows sürümünü seçin ve sonra Tamam öğesine tıklayın.
- 5. Yazıcı sürücüsü (\*.inf) için bilgi dosyasını seçin ve sonra sürücüyü yükleyin.

### *Paylaşılan bir Yazıcının Kullanımı – Windows*

Yönetici, yazıcı sunucusuna atanan bilgisayar adını ve yazıcıyı bilgisayarlarına nasıl ekleyeceklerini istemcilere bildirmelidir. Ek sürücüler henüz yapılandırılmamışsa, istemcileri paylaşılan yazıcıyı eklemek için **Aygıtlar ve Yazıcılar** öğesini nasıl kullanacakları hakkında bilgilendirin.

Ek sürücü(ler) yazıcı sunucusunda halihazırda yapılandırılmışsa, aşağıdaki adımları izleyin:

- 1. **Windows Explorer** içinde atanan yazıcı sunucusunu seçin.
- 2. Kullanmak istediğiniz yazıcıya çift tıklayın.

### **Yazdırma Temel Ayarları**

Kağıt boyutu veya yazdırma hatası gibi yazı ayarlarını yapın.

### *Kağıt Kaynağını Ayarlama*

Her kağıt kaynağında yüklenecek kağıdın boyut ve türünü ayarlayın.

- 1. Web Config'e erişin ve **Yazdır** sekmesi > **Kağıt Kaynağı Ayarları** öğesini seçin.
- 2. Her öğeyi ayarlayın.

Görüntülenen öğeler duruma göre değişebilir.

O Kağıt kaynağı adı

**kağıt tepsisi**, **Kaset 1** gibi Hedef kağıt kaynak adını görüntüleyin.

O **Kağıt Boyutu**

Açılır menüden ayarlamak istediğiniz kağıt türünü seçin.

O **Birim**

Kullanıcı tanımlı boyutun birimini seçin. **Kağıt Boyutu** öğesinde **Kullanıcı Tanımlı** öğesi seçildiğinde seçebilirsiniz.

### O **Genişlik**

Kullanıcı tanımlı boyutun yatay uzunluğunu ayarlayın. Burada girebileceğiniz aralık, **Genişlik** tarafında gösterilen kağıt kaynağına bağlıdır. **mm** öğesini **Birim** içinde seçtiğinizde, en fazla bir ondalık yer girebilirsiniz. **inç** öğesini **Birim** içinde seçtiğinizde en fazla iki ondalık yer girebilirsiniz.

### O **Yükseklik**

Kullanıcı tanımlı boyutun dikey uzunluğunu ayarlayın. Burada girebileceğiniz aralık, **Yükseklik** tarafında gösterilen kağıt kaynağına bağlıdır. **mm** öğesini **Birim** içinde seçtiğinizde, en fazla bir ondalık yer girebilirsiniz. **inç** öğesini **Birim** içinde seçtiğinizde en fazla iki ondalık yer girebilirsiniz.

O **Kağıt Türü**

Açılır menüden ayarlamak istediğiniz kağıt boyutunu seçin.

3. Ayarları kontrol edin ve sonra **Tamam** öğesine tıklayın.

### *Arayüzü Ayarlama*

Yazdırma işlerinin zaman aşımını veya her arayüze atanan yazdırma dilini ayarlayın. Bu öğe PCL veya PostScript uyumlu yazıcıda görüntülenir.

- 1. Web Config'e erişmek için bir tarayıcıya yazıcının IP adresini girin. Yazıcıyla aynı ağa bağlı bir bilgisayardan yazıcının IP adresini girin. Yazıcının IP adresini aşağıdaki menüden kontrol edebilirsiniz.
- 2. Yönetici olarak oturum açmak için yönetici parolasını girin.
- 3. Aşağıdaki sırayla seçin.

**Yazdır** sekmesi > **Arabirim Ayarları**

- 4. Her öğeyi ayarlayın.
	- O **Zaman Aşımı Ayarları**

USB yoluyla gönderilen yazdırma işlerinin zaman aşımını ayarlayın.

5 ve 300 saniye arasında saniye cinsinden ayarlayabilirsiniz.

Zaman aşımına uğramak istemediğinizde 0 girin.

### O **Basım Dili**

Her USB arayüzü ve ağ arayüzü için yazdırma dilini seçin.

**Otomatik** öğesini seçtiğinizde, yazdırma dili gönderilmekte olan yazdırma işleri tarafından otomatik algılanır.

5. Ayarları kontrol edin ve sonra **Tamam** öğesini tıklatın.

### *Hataları Ayarlama*

Aygıt için görüntüleme hatasını ayarlayın.

- 1. Web Config'e erişin ve **Yazdır** sekmesi > **Hata Ayarları** öğesini seçin.
- 2. Her öğeyi ayarlayın.
	- O Kağıt Byt Uyarısı

Belirtilen kağıt kaynağının kağıt boyutu yazdırma verilerinin kağıt boyutundan farklıyken kontrol panelinde bir hata görüntüleyip görüntülememeyi seçin.

O Kağıt Türü Uyarısı

Belirtilen kağıt kaynağının kağıt türü yazdırma verilerinin kağıt türünden farklıyken kontrol panelinde bir hata görüntüleyip görüntülememeyi seçin.

□ Oto Hata Çzcü

Hata görüntülendikten sonra kontrol panelinde 5 saniye kadar hiç işlem yapılmadıysa otomatik olarak hatayı iptal edip etmemeyi seçin.

3. Ayarları kontrol edin ve sonra **Tamam** öğesine tıklayın.

### *Evrensel Yazdırmayı Ayarlama*

Yazıcı sürücüsünü kullanmadan harici aygıtlardan yazdırırken ayarlayın.

Yazıcınızın yazdırma diline bağlı olarak bazı öğeler görüntülenmez.

- 1. Web Config'e erişin ve **Yazdır** sekmesi > **Genel Yazdırma Ayrları** öğesini seçin.
- 2. Her öğeyi ayarlayın.
- 3. Ayarları kontrol edin ve sonra **Tamam** öğesine tıklayın.

### **Temel**

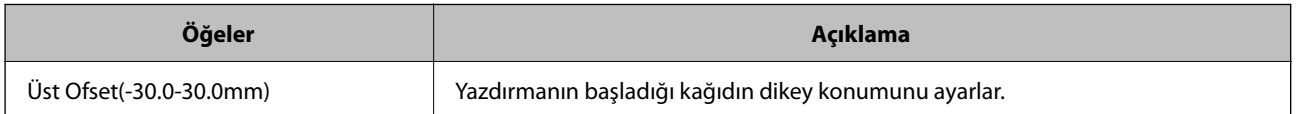

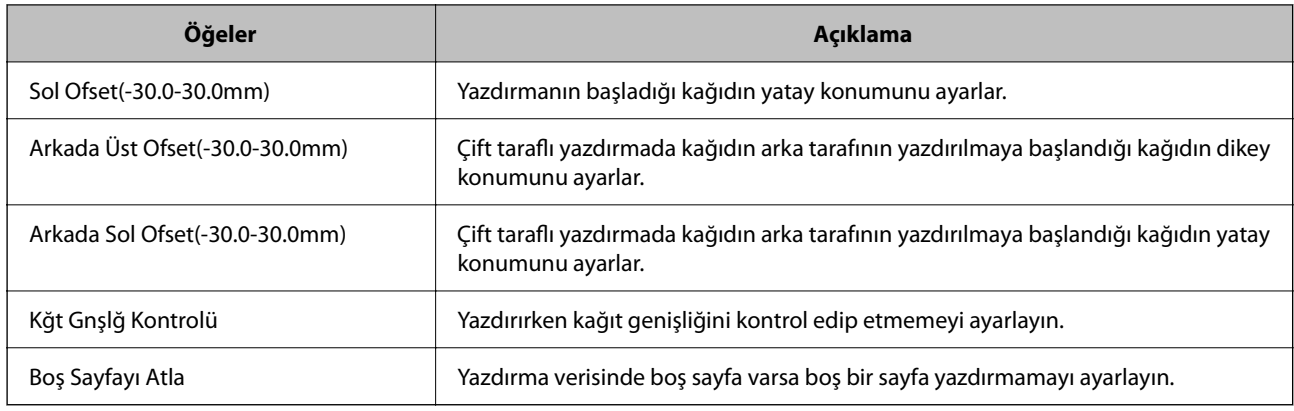

### **PDL Baskı Yplandırması**

PCL veya PostScript yazdırma için ayarları belirtebilirsiniz.

Bu öğe PCL veya PostScript uyumlu bir yazıcıda görüntülenir.

### **Ortak Ayarlar**

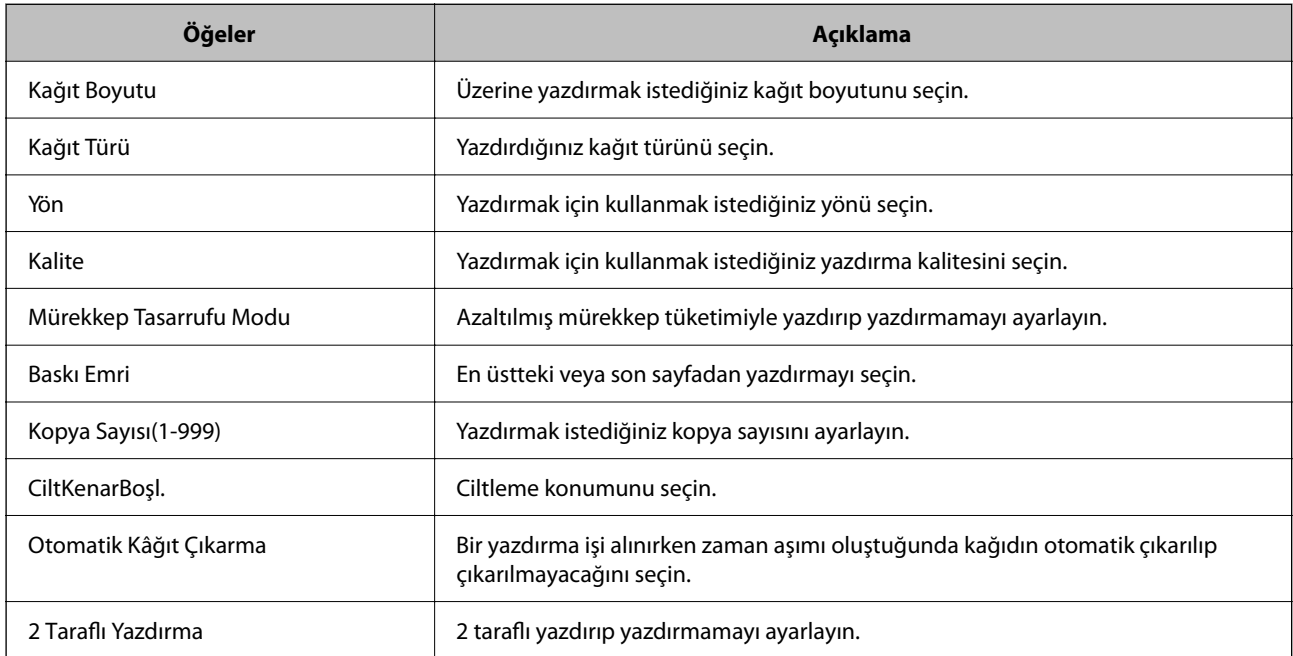

### **PCL Menüsü**

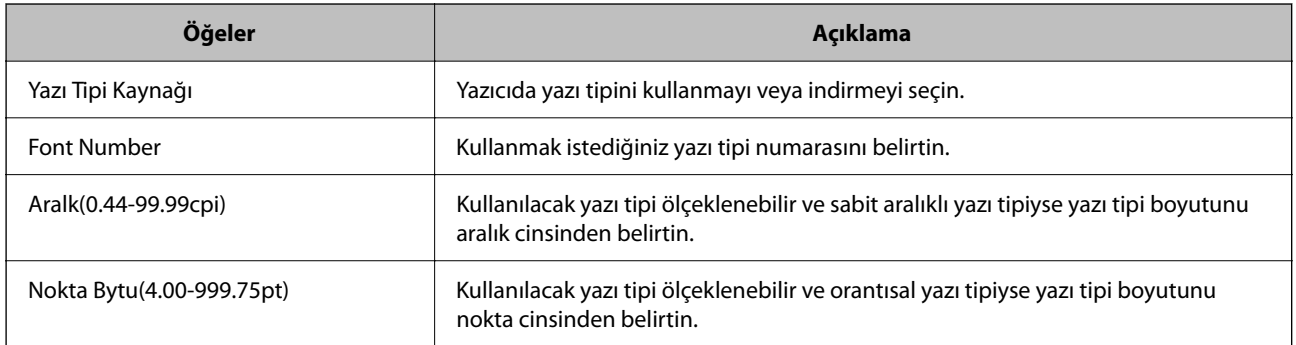
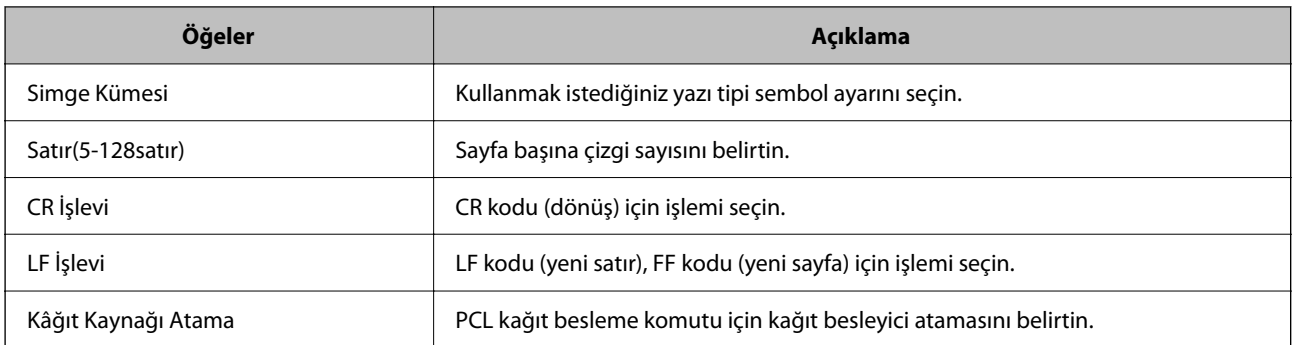

## **PS Menüsü**

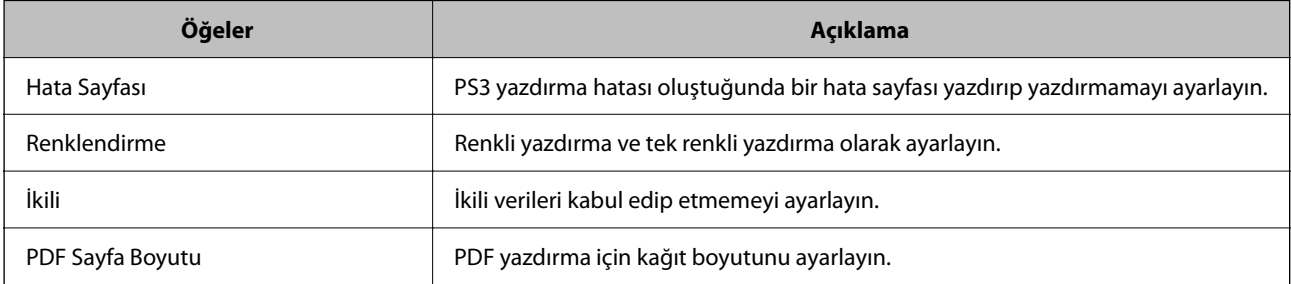

# **Universal Print'i Ayarlama (Microsoft)**

Universal Print'i kullanmak için yazıcınızı kurabilirsiniz. Bu işlevi kullanmak için Microsoft 365 ve Azure Active Directory hizmetini kullanmanız gerekir.

- 1. Web Config'e erişin ve **Ağ** sekmesi > **Universal Print** öğesini seçin.
- 2. **Kaydet** öğesine tıklayın.
- 3. Görüntülenen mesajı okuyun ve ardından bağlantıya tıklayın.
- 4. Yazıcıyı kaydetmek için ekrandaki talimatları izleyin.

Kayıttan sonra Web Config ekranında kayıt durumu **Kayıtlı** olarak görüntülenirse kurulum tamamlanmış demektir.

*Not:*

Universal Print'in kullanımı gibi Azure Active Directory'i çalıştırmayla ilgili ayrıntılar için Microsoft web sitesine bakın.

# **AirPrint Ayarlama**

AirPrint yazdırma ve taramayı kullanırken ayarlayın.

Web Config'e erişin ve **Ağ** sekmesi > **AirPrint Kurulumu** öğesini seçin.

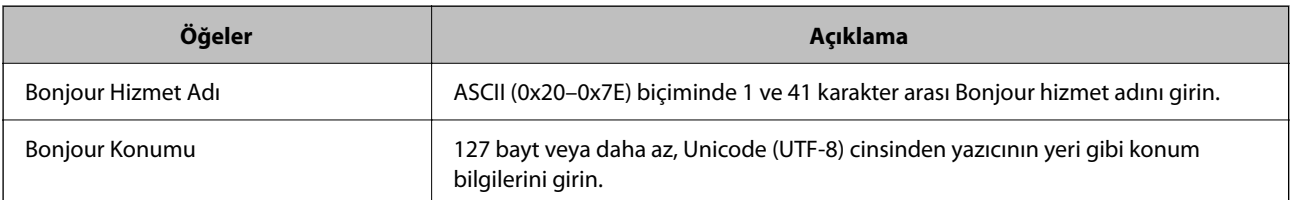

<span id="page-541-0"></span>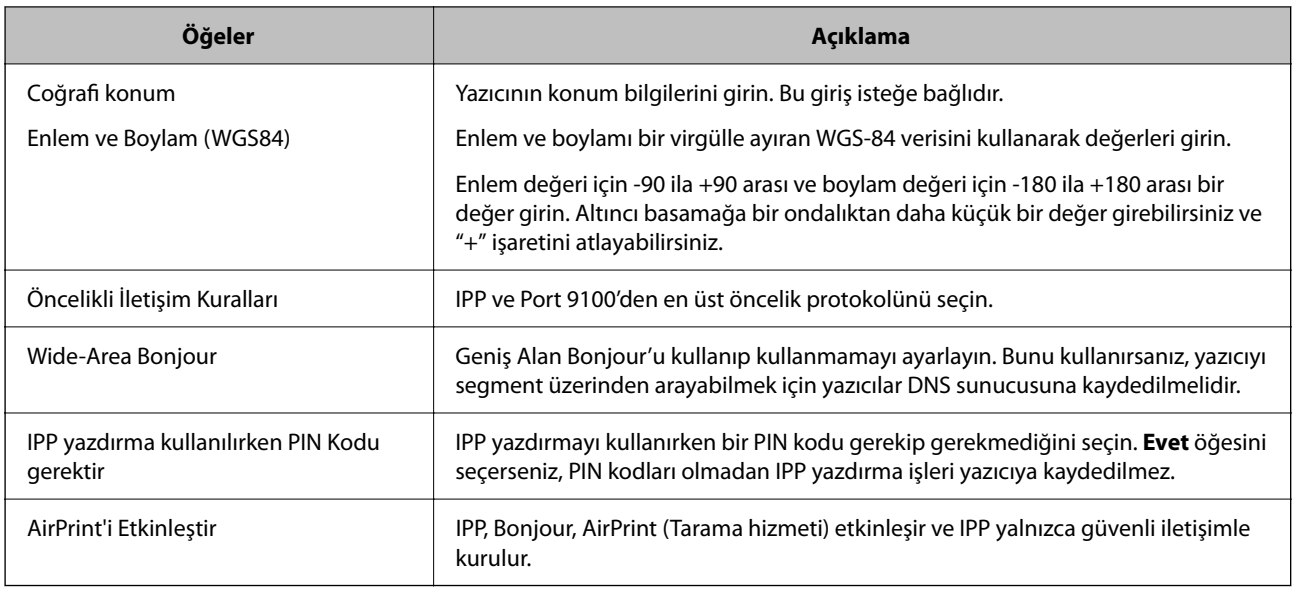

# **Posta Sunucusunu Yapılandırma**

Posta sunucusunu Web Config'den ayarlayın.

Ayarlamadan önce aşağıdakini kontrol edin.

- O Yazıcı posta sunucusuna erişebilen ağa bağlı.
- O Bilgisayarın yazıcıyla aynı posta sunucusunu kullanan e-posta ayar bilgileri.

#### *Not:*

- $\Box$  Internet'te posta sunucusunu kullandığınızda, sağlayıcıdan veya web sitesinden ayar bilgilerini onaylayın.
- $\Box$  Yazıcının kontrol panelinden posta sunucusunu da ayarlayabilirsiniz. Aşağıdaki gibi erişin. *Ayarlar* > *Genel Ayarlar* > *Ağ Ayarları* > *Gelişmiş* > *E-posta Sncsu* > *Sncu Ayarları*
- 1. Web Config'e erişin ve **Ağ** sekmesi > **E-posta Sncsu** > **Temel** öğesini seçin.
- 2. Her öğe için bir değer girin.
- 3. **Tamam** öğesini seçin.

Seçtiğiniz ayarlar görüntülenir.

Ayar tamamlandığında, bağlantı kontrolünü gerçekleştirin.

#### **İlgili Bilgi**

& ["Web Tarayıcıda Web Yapılandırmayı Çalıştırma" sayfa 459](#page-458-0)

# **Posta Sunucusu Ayarlama Öğeleri**

 $_{\circ}$ 

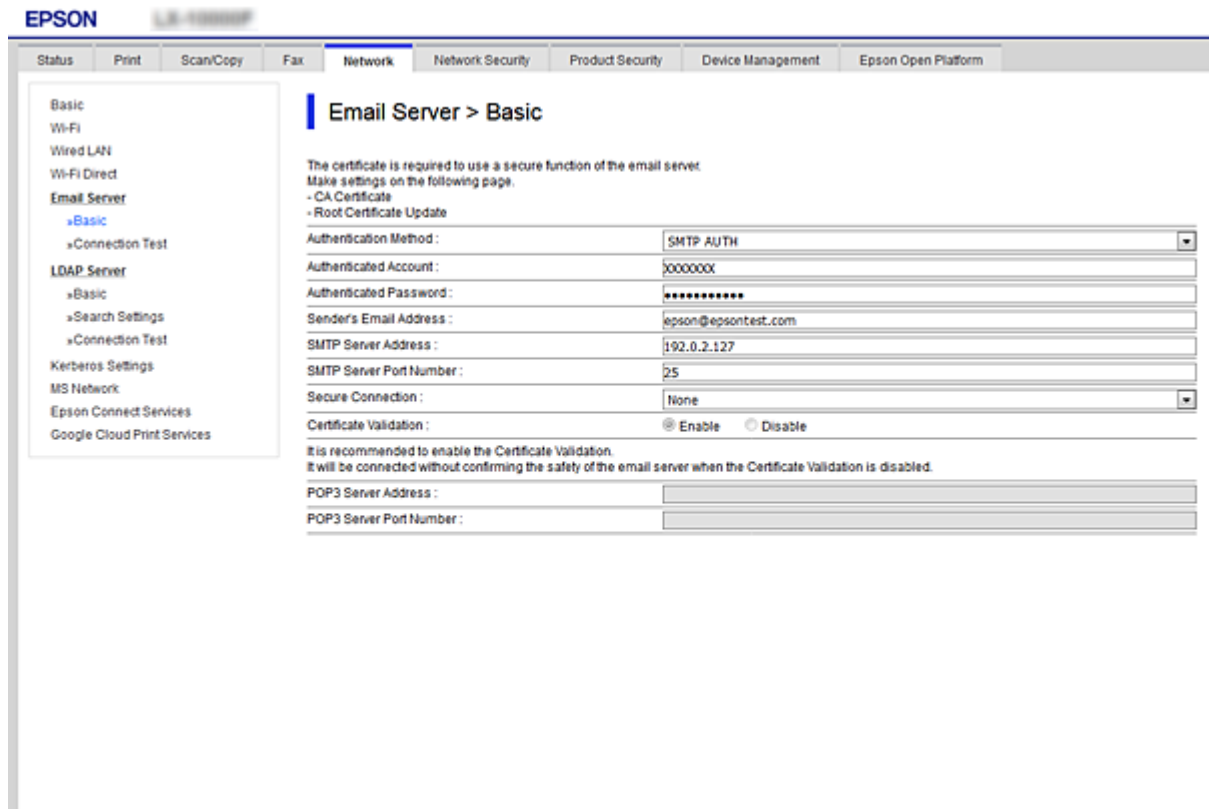

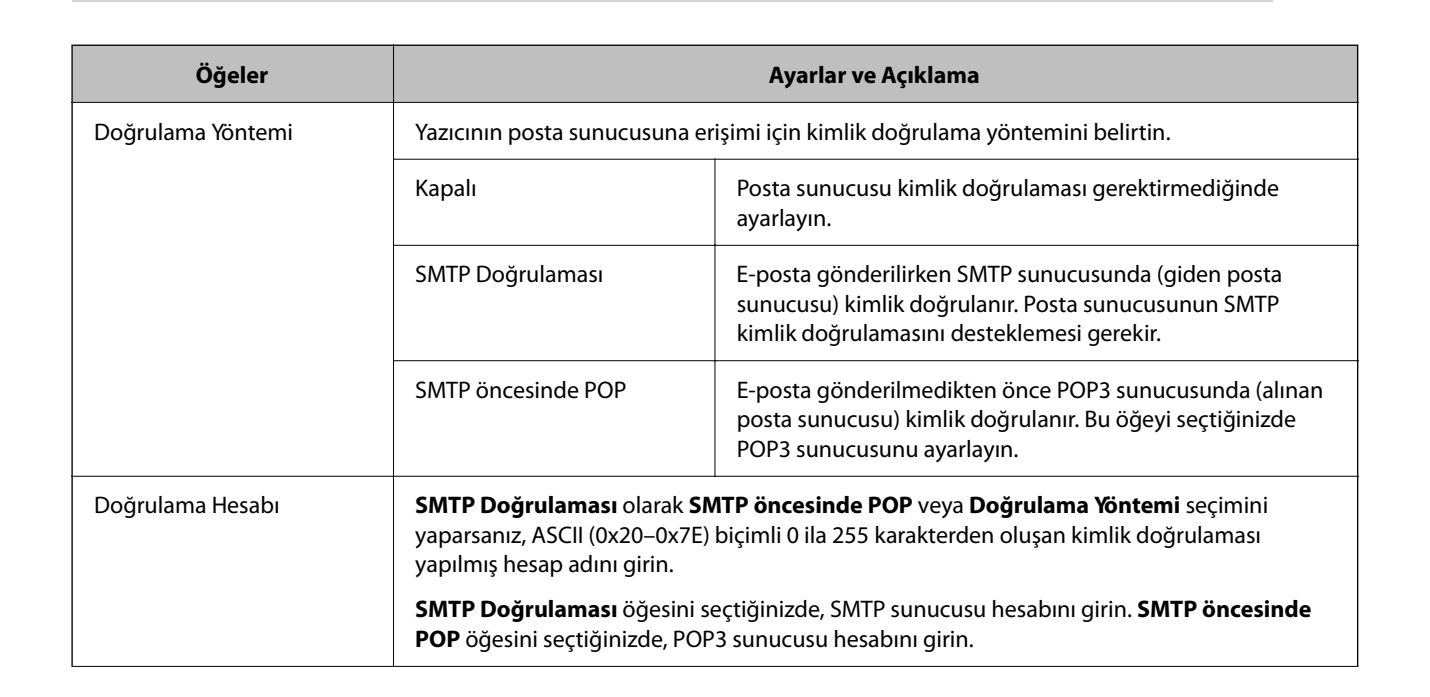

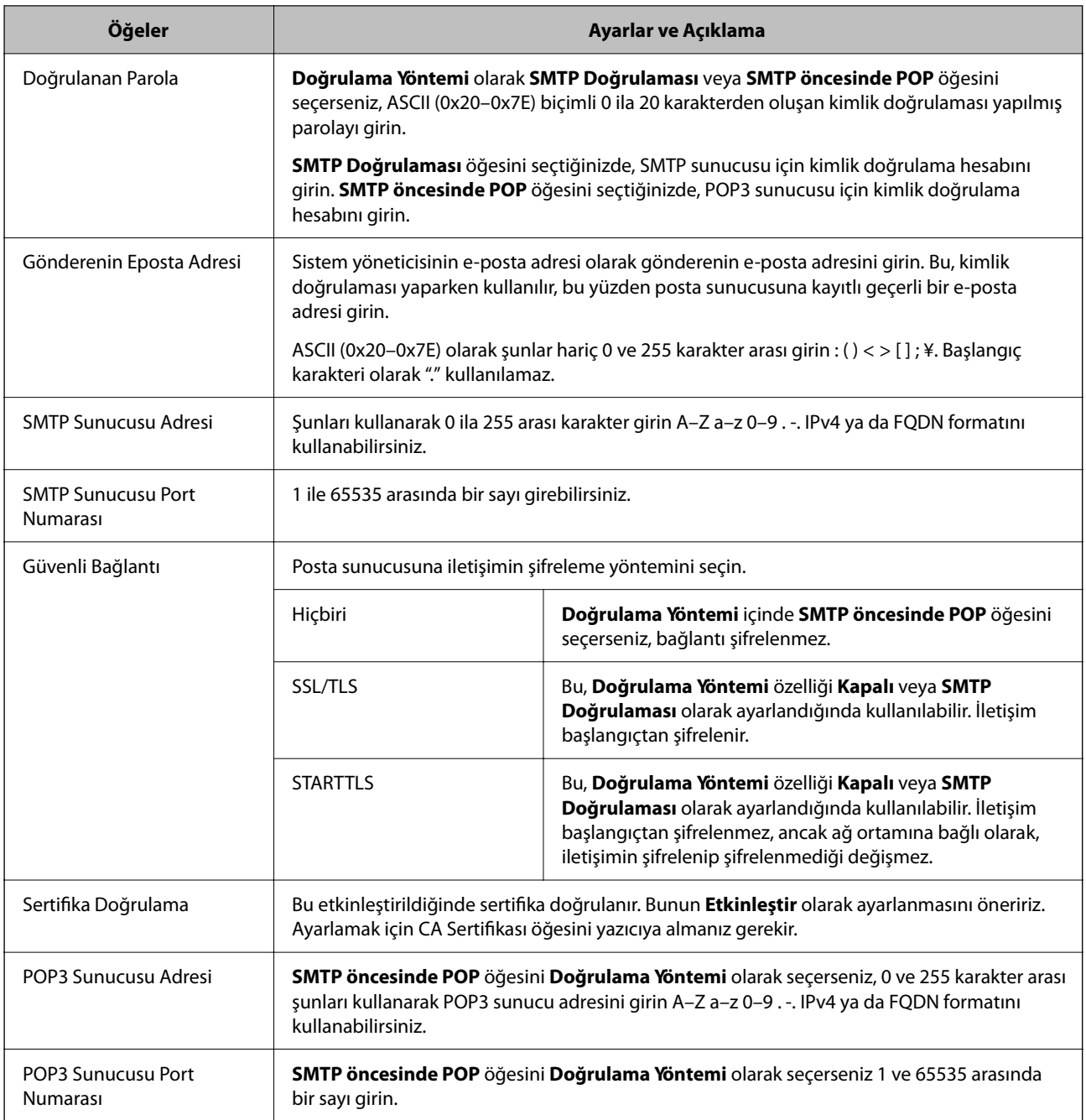

# **Posta Sunucusu Bağlantı Kontrolü**

Bağlantı kontrolünü gerçekleştirerek posta sunucusuna olan bağlantıyı kontrol edebilirsiniz.

- 1. Web Config'e erişin ve **Ağ** sekmesi > **E-posta Sncsu** > **Bağlantı Testi** öğesini seçin.
- 2. **Başlat** öğesini seçin.

Posta sunucusuna bağlantı testi başlatılır. Testten sonra kontrol raporu görüntülenir.

*Not:*

Yazıcının kontrol panelinden posta sunucusuna olan bağlantıyı da kontrol edebilirsiniz. Aşağıdaki gibi erişin.

*Ayarlar* > *Genel Ayarlar* > *Ağ Ayarları* > *Gelişmiş* > *E-posta Sncsu* > *Bağlantı Kontrolü*

## *Posta Sunucusu Bağlantı Kontrolü Referansları*

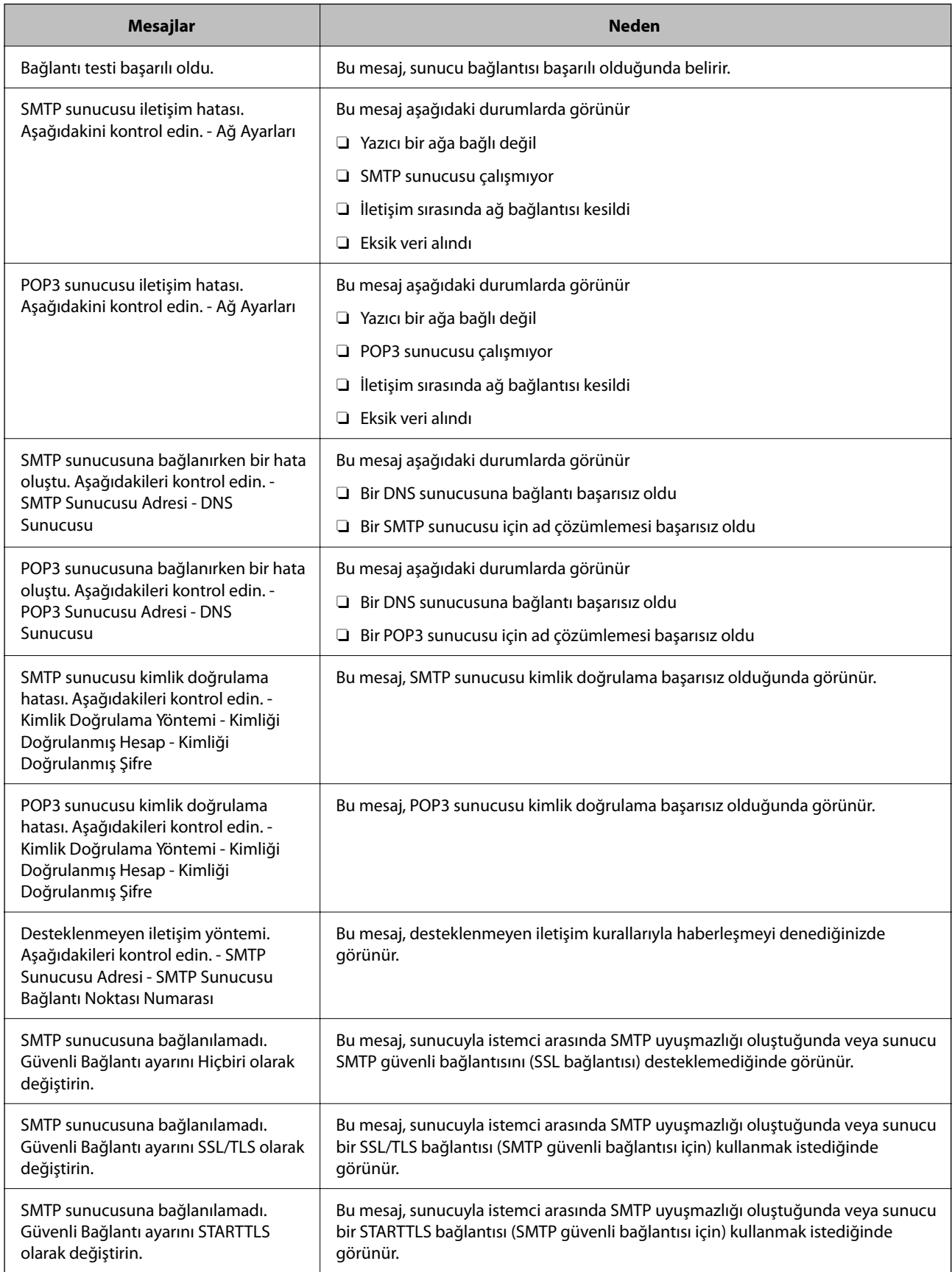

<span id="page-545-0"></span>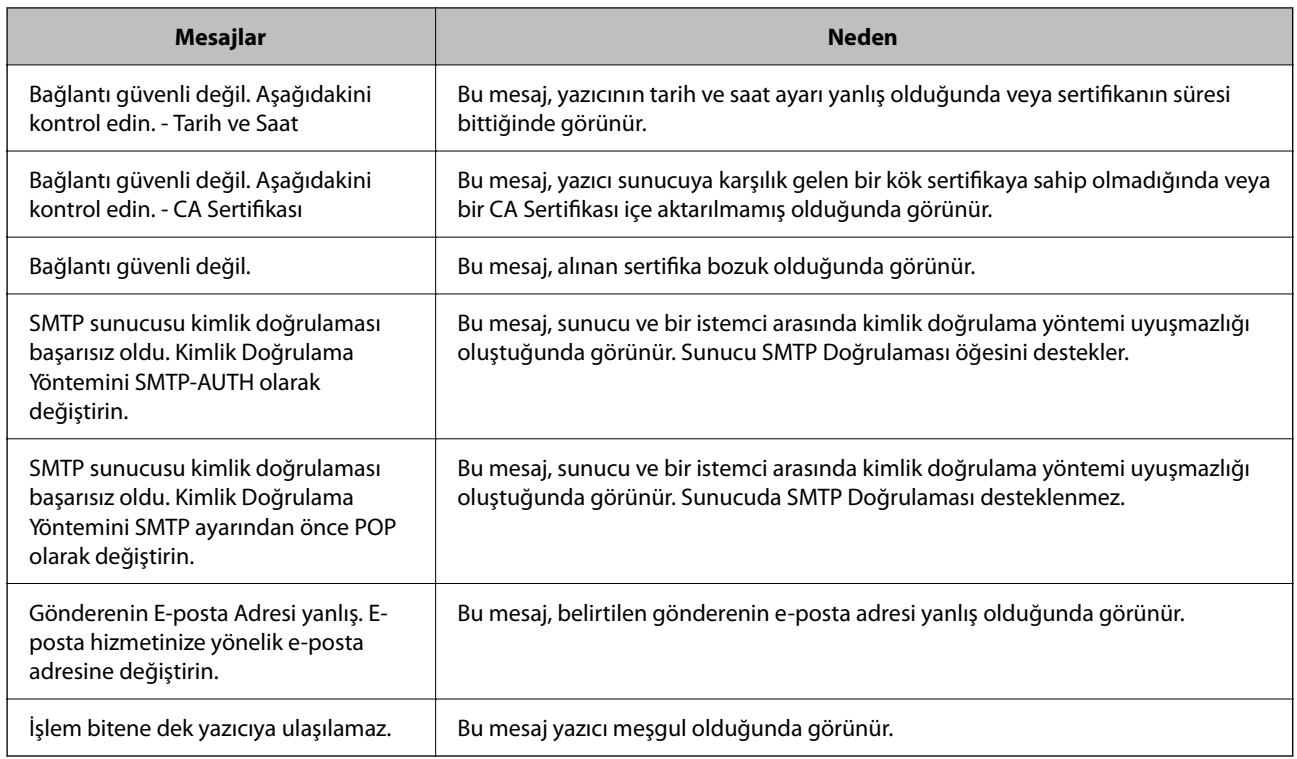

# **Paylaşılan Bir Klasörünü Ayarlama**

Taranan görüntüleri ve faks sonuçlarını kaydetmek için paylaşılan bir ağ klasörünü ayarlayın. Bir dosyayı klasöre kaydederken, yazıcı, klasörün oluşturulduğu bilgisayarın kullanıcısı olarak oturum açar. Ayrıca, paylaşılan ağ klasörünü oluştururken MS Ağını ayarladığınızdan emin olun.

# **Paylaşılan Klasör Oluşturma**

## *Paylaşılan Klasör Oluşturmadan Önce*

Paylaşılan klasör oluşturmadan önce aşağıdakileri kontrol edin.

- O Yazıcı, paylaşılan klasörün oluşturulacağı bilgisayara erişebileceğiniz bir ağa bağlı.
- $\Box$  Bir çok baytlı karakter paylaşılan klasörün oluşturulacağı bilgisayarın adına eklenir.

# c*Önemli:*

Birden fazla baytlı karakter bilgisayar adına eklendiğinde, dosyayı paylaşılan klasöre kaydetme başarısız olabilir. Bu durumda, Çok baytlı karakter ada eklenmeyecek veya bilgisayar adı değiştirilmeyecek şekilde bilgisayarı değiştirin.

Bilgisayar adını değiştirirken, bilgisayar yönetimi, kaynak erişimi vb. gibi bazı ayarları etkileyebileceğinden yöneticiyle önceden onayladığınızdan emin olun.

### *Ağ Profilini Kontrol Etme*

Paylaşılan klasörün oluşturulacağı bilgisayarda, klasör paylaşımının mümkün olup olmadığını kontrol edin.

- 1. Yönetici yetkisi kullanıcı hesabı ile paylaşılan klasörün oluşturulacağı bilgisayarda oturum açın.
- 2. **Denetim Masası** > **Ağ ve Internet** > **Ağ ve Paylaşım Merkezi**'ni seçin.
- 3. **Gelişmiş paylaşım ayarları** öğesini tıklatın ve sonra görüntülenen ağ profillerinde **(geçerli profil)** ile profil için öğesini tıklatın.
- 4. **Dosya ve yazıcı paylaşımını aç** öğesinin **Dosya ve Yazıcı Paylaşımı** öğesinde seçili olup olmadığını kontrol edin.

Zaten seçilmediyse **İptal** öğesini tıklatın ve pencereyi kapatın.

Ayarları değiştirdiğinizde, **Değişiklikleri Kaydet** öğesini tıklatın ve pencereyi tıklatın.

### **İlgili Bilgi**

& "Paylaşılan Klasörün Oluşturulduğu Konum ve Güvenlik Örneği" sayfa 547

### *Paylaşılan Klasörün Oluşturulduğu Konum ve Güvenlik Örneği*

Paylaşılan klasörün oluşturulduğu konuma bağlı olarak, güvenlik ve uygunluk değişir.

Yazıcılardan veya başka bilgisayarlardan paylaşılan klasörü çalıştırmak için klasör için aşağıdaki okuma ve izinleri değiştirme gerekir.

O **Paylaşım** sekmesi > **Gelişmiş Paylaşım** > **İzinler**

Paylaşılan klasörün ağ erişim iznini kontrol eder.

O **Güvenlik** sekmesinin erişim izni

Paylaşılan klasörün ağ erişiminin ve yerel erişiminin iznini kontrol eder.

Masaüstünde oluşturulan **Herkes** öğesini paylaşılan klasöre ayarladığınızda, paylaşılan bir klasör oluşturma örneği olarak bilgisayara erişebilen tüm kullanıcıların erişimine izin verilecektir.

Ancak, masaüstü (klasör) kullanıcı klasörünün kontrolü altında olduğundan yetkisi olmayan kullanıcı bunlara erişemez ve sonra kullanıcı klasörünün güvenlik ayarları ona geçirilir. **Güvenlik** sekmesine erişim izni olan kullanıcı (oturum açan kullanıcı ve bu durumda yönetici) klasörü çalıştırabilir.

Uygun konum oluşturmak için aşağıya bakın.

Bu örnek "tarama\_klasörü" oluşturmayı gösterir.

#### **İlgili Bilgi**

- & "Dosya Sunucuları İçin Yapılandırma Örneği" sayfa 547
- & ["Kişisel Bilgisayar İçin Yapılandırma Örneği" sayfa 554](#page-553-0)

#### **Dosya Sunucuları İçin Yapılandırma Örneği**

Bu açıklama, aşağıdaki koşul altında dosya sunucusu gibi paylaşılan bilgisayarda sürücünün klasöründe paylaşılan klasör oluşturma örneğidir.

Paylaşılan bir klasör oluşturmak için bilgisayarın aynı etki alanına sahip kişi gibi erişimi kontrol edilebilir kullanıcılar paylaşılan klasöre erişebilir.

Herhangi bir kullanıcının dosya sunucusu ve paylaşılan bilgisayar gibi bilgisayardaki paylaşılan klasörü okumasına ve yazmasına izin verdiğinizde bu yapılandırmayı ayarlayın.

- O Paylaşılan klasör oluşturma yeri: Sürücünün kökü
- O Klasör yolu: C:\tarama\_klasörü
- O Ağ yoluyla erişim izni (Paylaşım İzinleri): Herkes
- O Dosya sistemindeki erişim izni (Güvenlik): Kimliği Doğrulanan Kullanıcılar
- 1. Yönetici yetkisi kullanıcı hesabı ile paylaşılan klasörün oluşturulacağı bilgisayarda oturum açın.
- 2. Gezgini başlatın.
- 3. Sürücünün kökünde klasör oluşturun ve sonra "tarama\_klasörü" olarak adlandırın.

Klasör adı için 1 ve 12 alfasayısal karakter arasında bir değer girin. Klasör adının karakter sınırı aşılırsa değişen ortamda ona normal olarak erişemezsiniz.

4. Klasörü sağ tıklatın ve sonra **Özellikler** öğesini seçin.

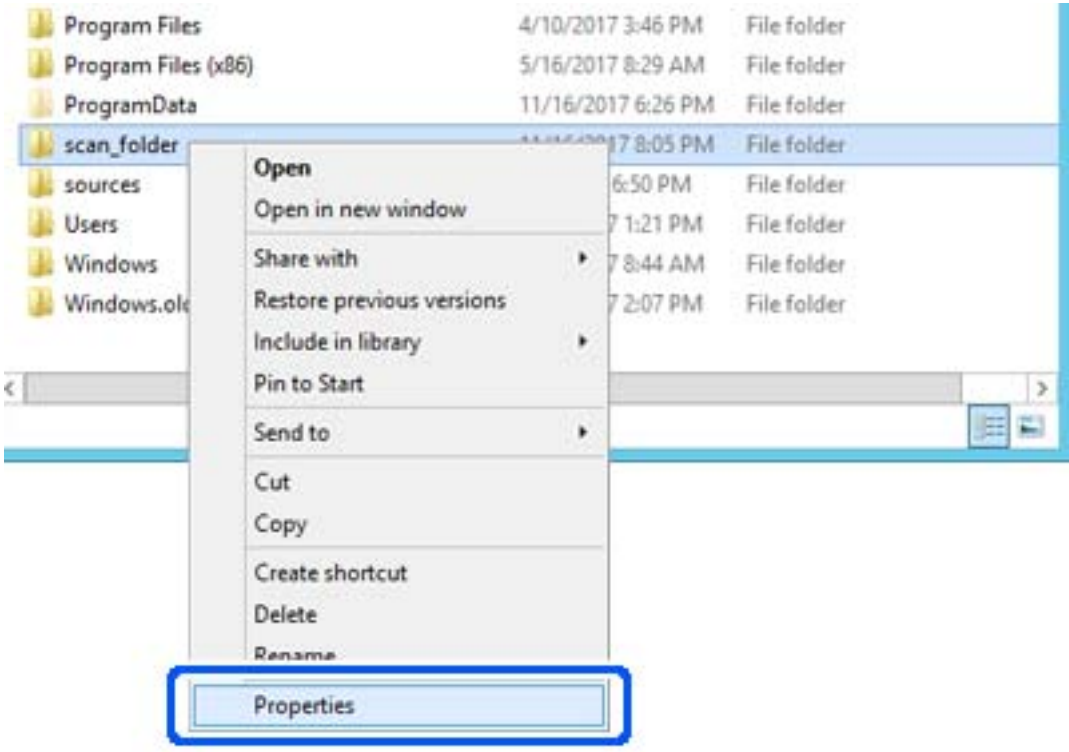

5. **Paylaşım** sekmesinde **Gelişmiş Paylaşım** öğesini tıklatın.

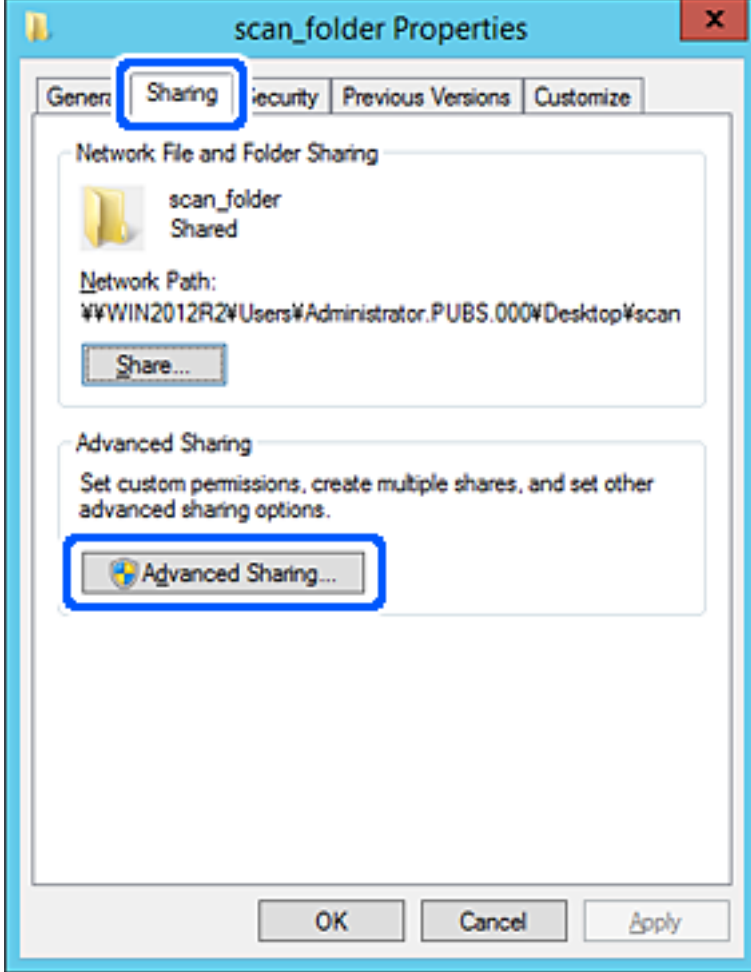

6. **Bu klasörü paylaş** öğesini seçin ve sonra **İzinler** öğesini tıklatın.

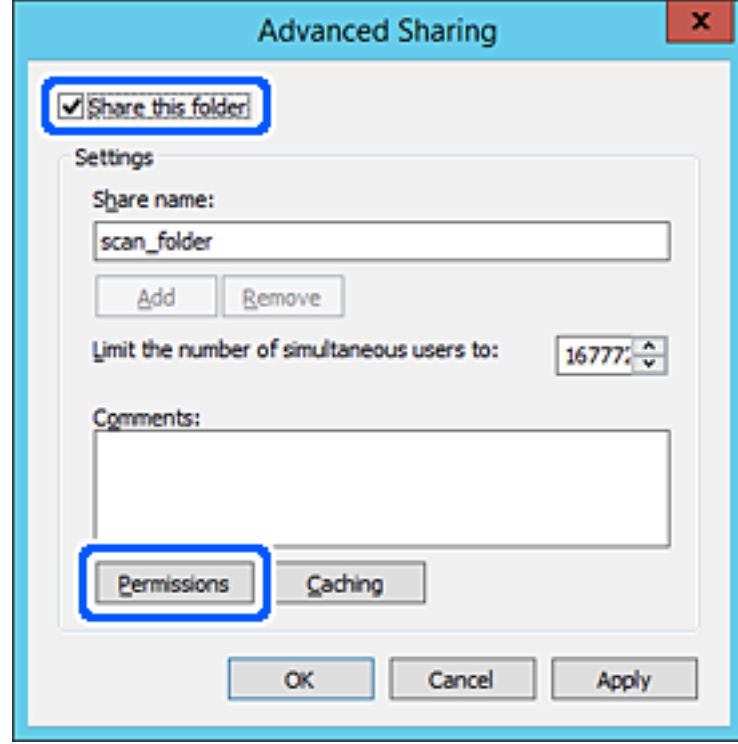

7. **Grup veya kullanıcı adları** öğesinin **Herkes** grubunu seçin, **Değiştir** öğesinde **İzin Ver** öğesini seçin ve sonra **Tamam** öğesini tıklatın.

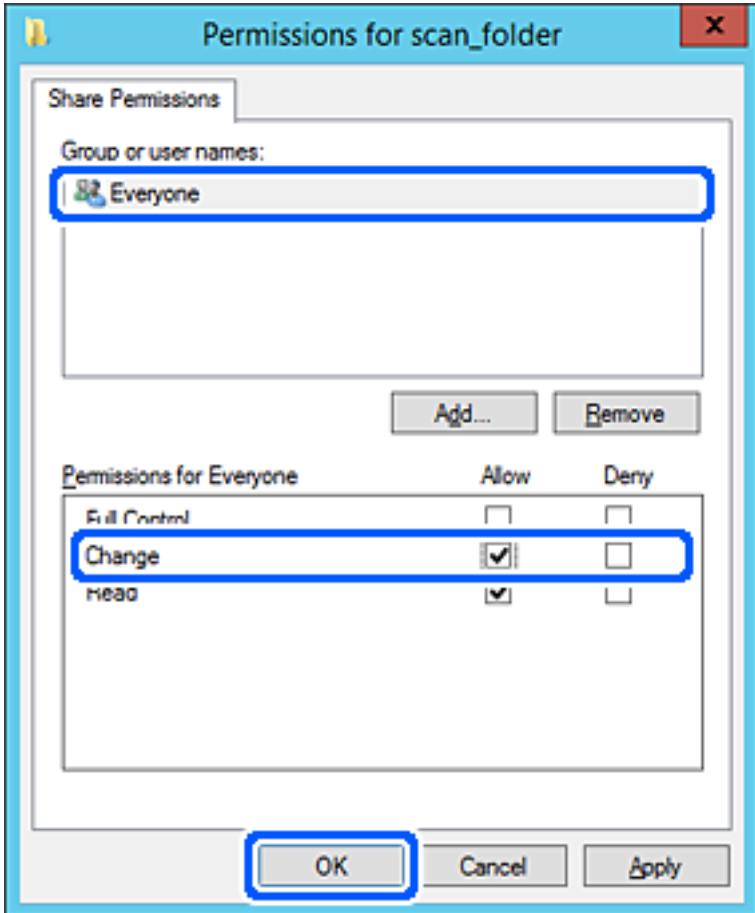

8. **Tamam**'ı tıklatın.

9. **Güvenlik** sekmesini seçin ve sonra **Grup veya kullanıcı adları** öğesinde **Kimliği Doğrulanan Kullanıcılar** öğesini seçin.

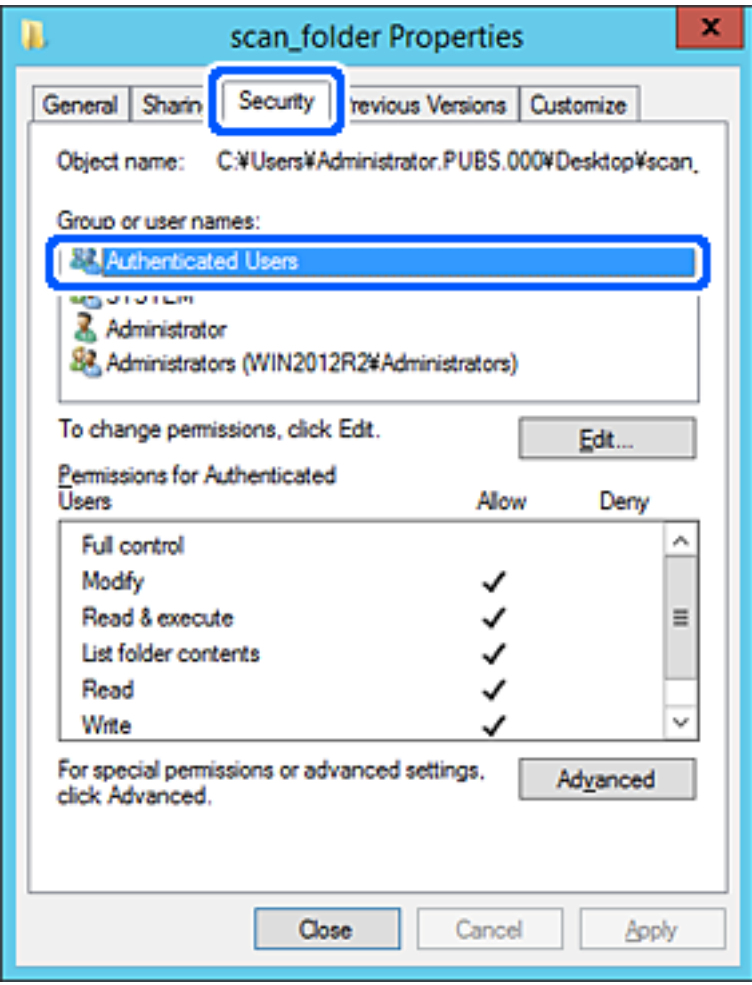

"Kimliği Doğrulanan Kullanıcılar" tüm kullanıcıları içeren etki alanında veya bilgisayarda oturum açabilen özel gruptur. Bu grup yalnızca klasör kök klasörün hemen altında oluşturulduğunda görüntülenir.

Görüntülenmezse **Düzenle** öğesini tıklatarak ekleyebilirsiniz. Daha fazla ayrıntı için İlgili Bilgiler'e bakın.

10. **Kimliği Doğrulanan Kullanıcılar İçin İzinler** içinde **Değiştir** öğesinde **İzin Ver** öğesinin seçili olduğunu kontrol edin.

Seçilmezse **Kimliği Doğrulanan Kullanıcılar** öğesini seçin, **Düzenle** öğesini tıklatın, **Kimliği doğrulanan Kullanıcılar İçin İzinler** içindeki **Değiştir** öğesinde **İzin Ver** öğesini seçin ve sonra **Tamam** öğesini tıklatın.

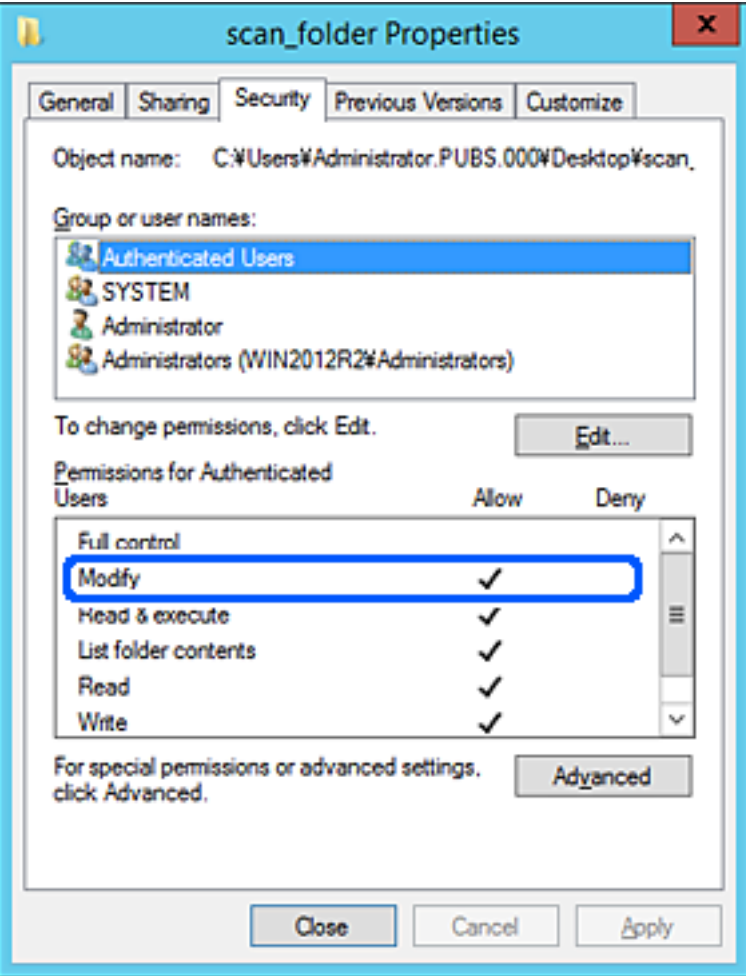

#### <span id="page-553-0"></span>11. **Paylaşım** sekmesini seçin.

Paylaşılan klasörün ağ yolu görüntülenir. Bu, yazıcının kişilerini kaydederken kullanılır. Lütfen yazın.

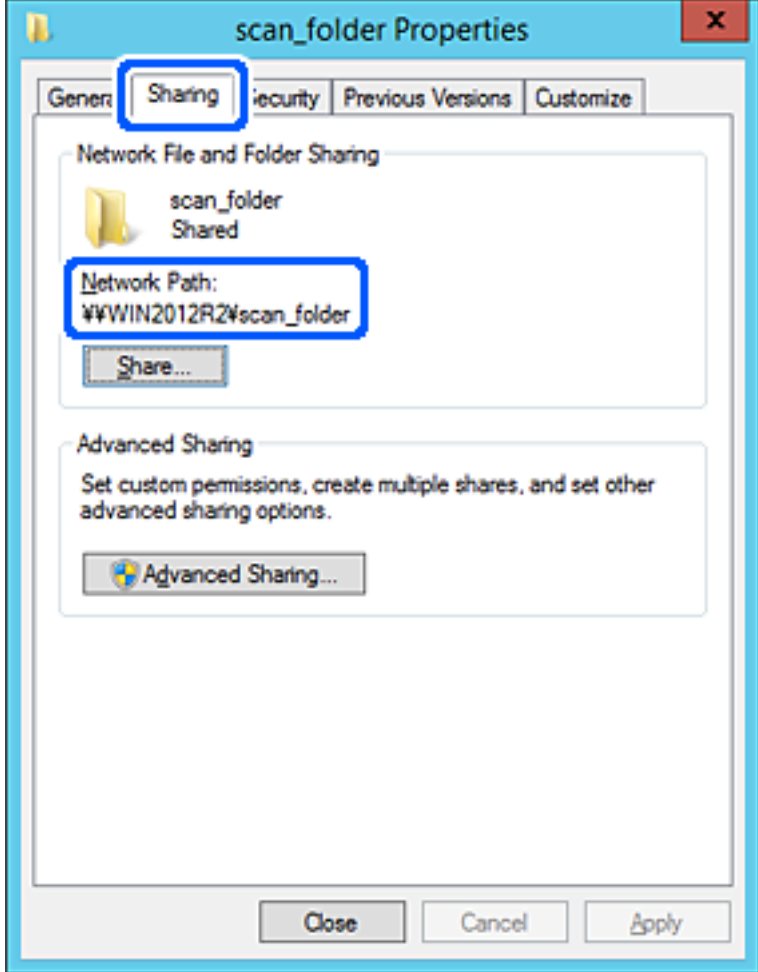

12. Ekranı kapatmak için **Tamam** veya **Kapat** öğesini tıklatın.

Dosyanın, bazı etki alanlarının bilgisayarlarından paylaşılan klasöre yazılabildiğini veya okunabildiğini kontrol edin.

#### **İlgili Bilgi**

- & ["Web Config Kullanarak Kişileri Hedefe Kaydetme" sayfa 565](#page-564-0)
- & ["Erişime İzin Verilen Grup veya Kullanıcı Ekleme" sayfa 560](#page-559-0)

#### **Kişisel Bilgisayar İçin Yapılandırma Örneği**

Bu açıklama bilgisayarda geçerli olarak oturum açan kullanıcının masaüstünde paylaşılan klasör oluşturma örneğidir.

Bilgisayarda oturum açan ve yönetici yetkisine sahip kullanıcı Kullanıcı klasörü altındaki belge klasörüne ve masaüstü klasörüne erişebilir.

Başka bir kullanıcının kişisel bilgisayardaki paylaşılan klasöre okuma ve yazma yetkisi VERMEDİĞİNİZDE bu yapılandırmayı ayarlayın.

O Paylaşılan klasör oluşturma yeri: Masaüstü

- O Klasör yolu: C:\Users\xxxx\Desktop\tarama\_klasörü
- O Ağ yoluyla erişim izni (Paylaşım İzinleri): Herkes
- O Dosya sisteminde erişim izni (Güvenlik): erişime izin vermek için Kullanıcı/Grup adları ekleyin veya eklemeyin
- 1. Yönetici yetkisi kullanıcı hesabı ile paylaşılan klasörün oluşturulacağı bilgisayarda oturum açın.
- 2. Gezgini başlatın.
- 3. Masaüstünde klasör oluşturun ve sonra "tarama\_klasörü" olarak adlandırın.

Klasör adı için 1 ve 12 alfasayısal karakter arasında bir değer girin. Klasör adının karakter sınırı aşılırsa değişen ortamda ona normal olarak erişemezsiniz.

4. Klasörü sağ tıklatın ve sonra **Özellikler** öğesini seçin.

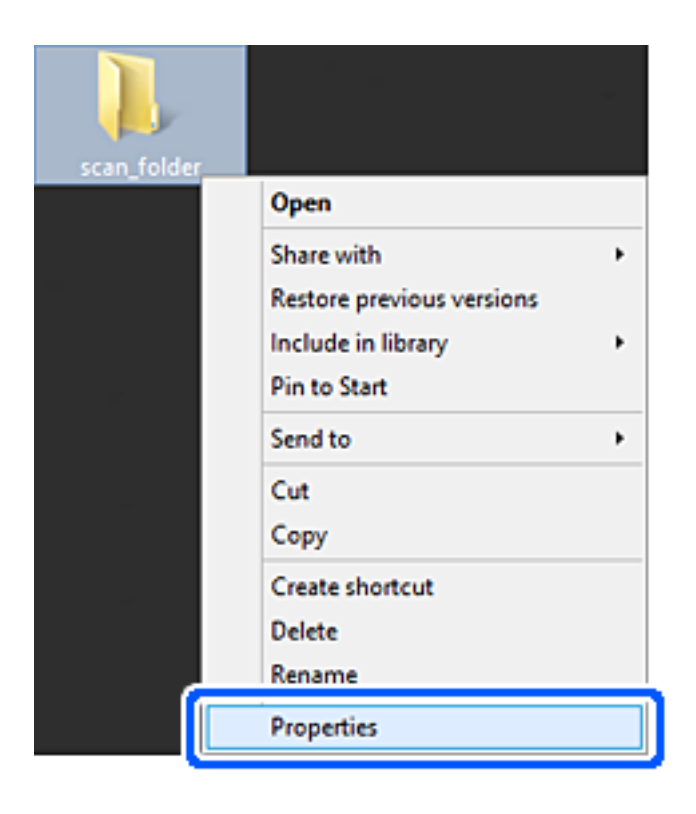

5. **Paylaşım** sekmesinde **Gelişmiş Paylaşım** öğesini tıklatın.

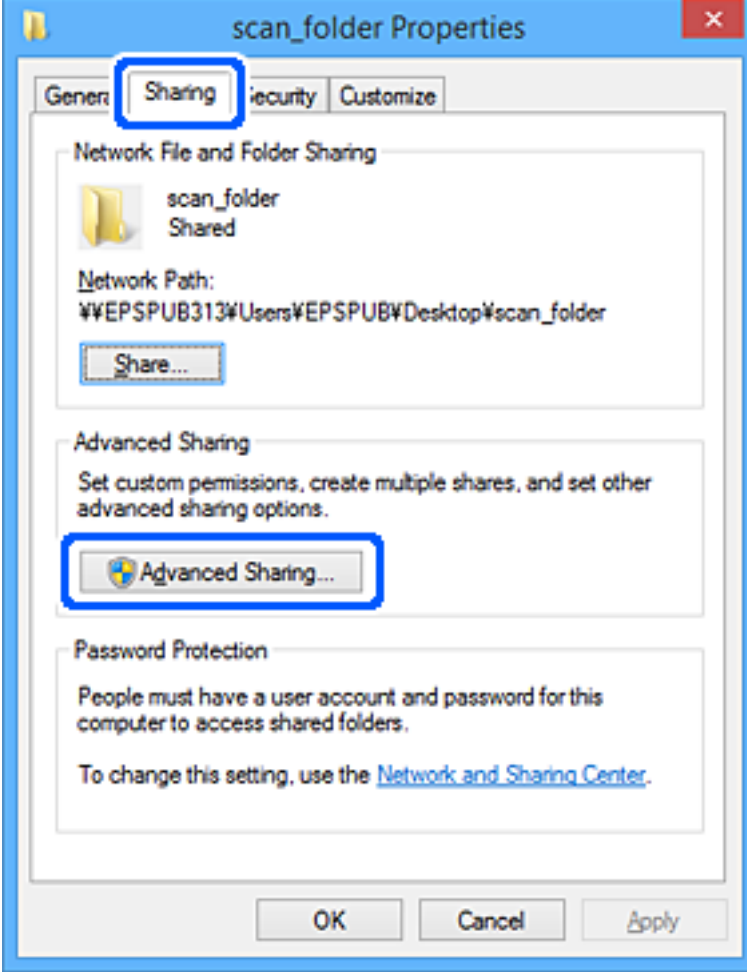

6. **Bu klasörü paylaş** öğesini seçin ve sonra **İzinler** öğesini tıklatın.

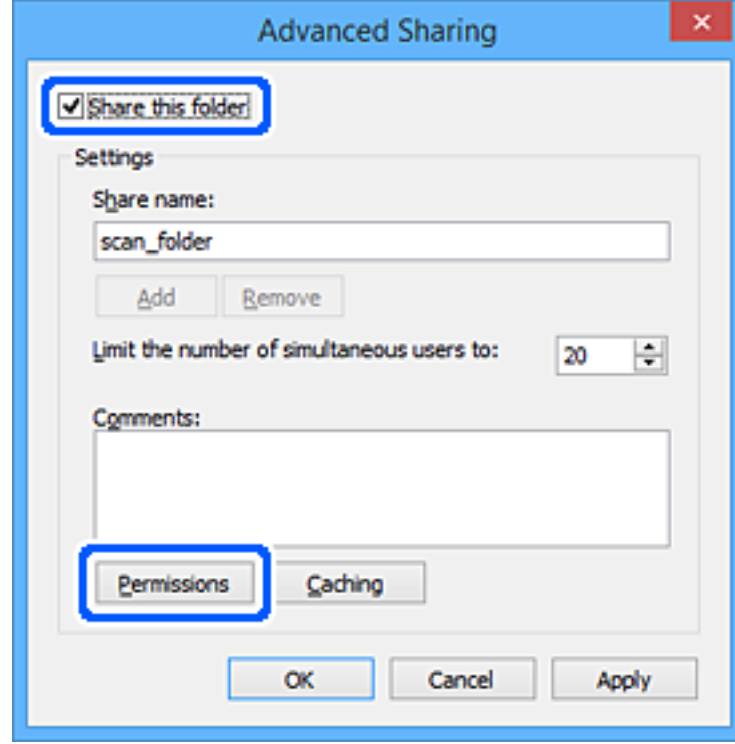

7. **Grup veya kullanıcı adları** öğesinin **Herkes** grubunu seçin, **Değiştir** öğesinde **İzin Ver** öğesini seçin ve sonra **Tamam** öğesini tıklatın.

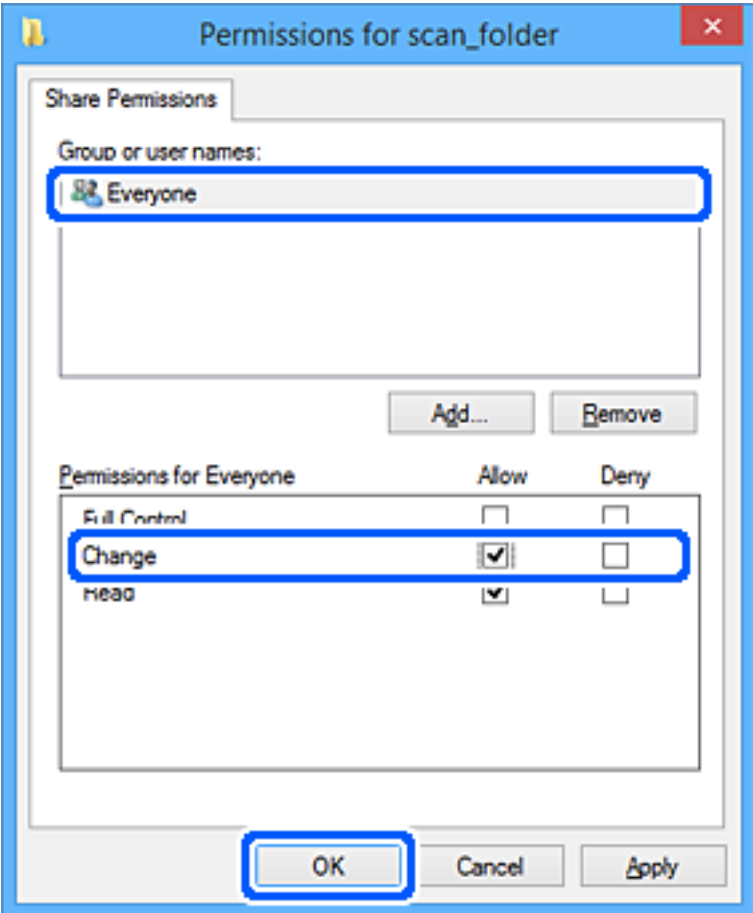

- 8. **Tamam** düğmesine tıklayın.
- 9. **Güvenlik** sekmesini seçin.
- 10. **Grup veya kullanıcı adları** içinde grup veya kullanıcıyı işaretleyin.

Burada görüntülenen grup veya kullanıcı paylaşılan klasöre erişebilir.

Bu durumda, bu bilgisayarda oturum açan kullanıcı ve Yönetici paylaşılan klasöre erişebilir.

Gerekirse erişim izni ekleyin. **Düzenle** öğesini tıklatarak ekleyebilirsiniz. Daha fazla ayrıntı için İlgili Bilgiler'e bakın.

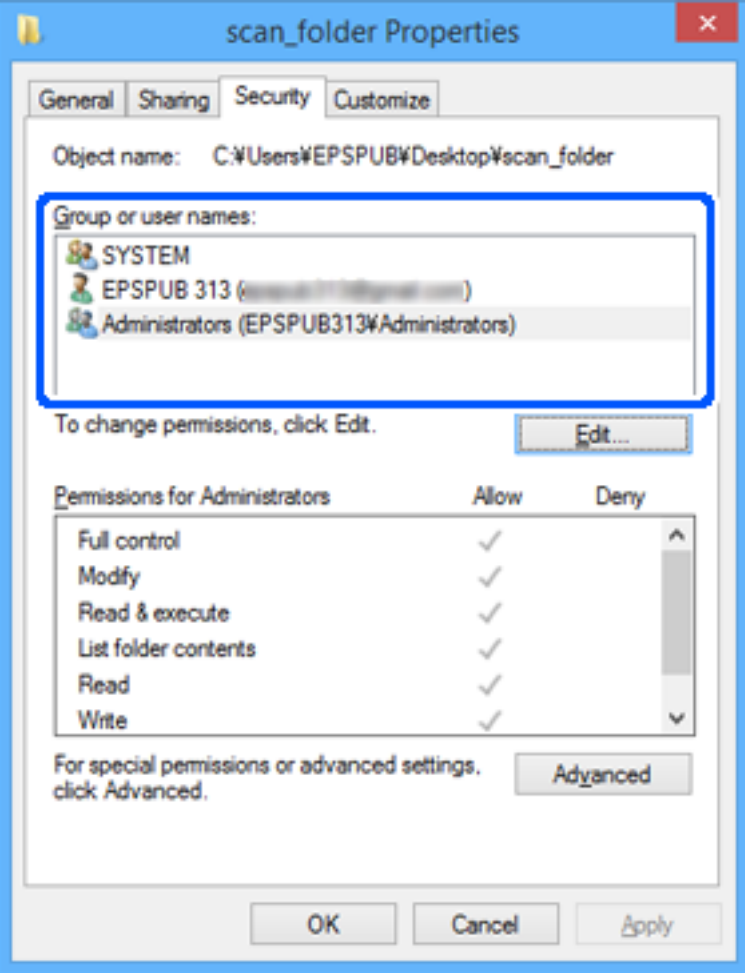

#### <span id="page-559-0"></span>11. **Paylaşım** sekmesini seçin.

Paylaşılan klasörün ağ yolu görüntülenir. Bu, yazıcının kişisi kaydedilirken kullanılır. Lütfen yazın.

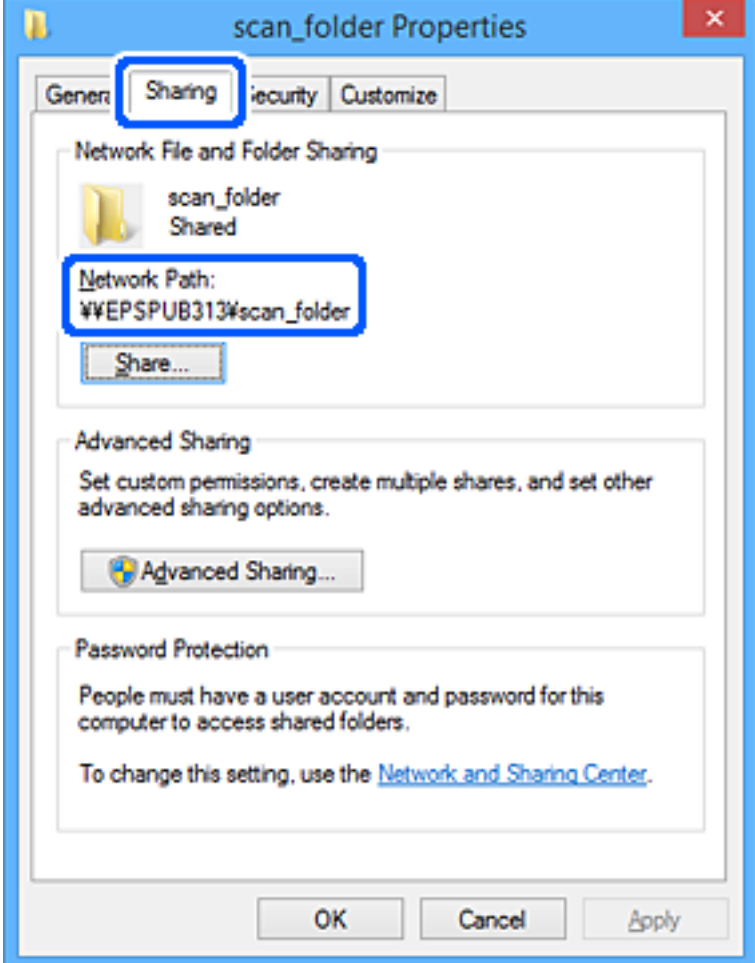

12. Ekranı kapatmak için **Tamam** veya **Kapat** öğesini tıklatın.

Erişim izni olan kullanıcı veya grup bilgisayarlarından paylaşılan klasörde dosyanın yazılabilir veya okunabilir olduğunu kontrol edin.

## **İlgili Bilgi**

- & ["Web Config Kullanarak Kişileri Hedefe Kaydetme" sayfa 565](#page-564-0)
- & "Erişime İzin Verilen Grup veya Kullanıcı Ekleme" sayfa 560

### *Erişime İzin Verilen Grup veya Kullanıcı Ekleme*

Erişime izin veren grup veya kullanıcı ekleyebilirsiniz.

- 1. Klasörü sağ tıklatın ve **Özellikler** öğesini seçin.
- 2. **Güvenlik** sekmesini seçin.

3. **Düzenle**'yi tıklatın.

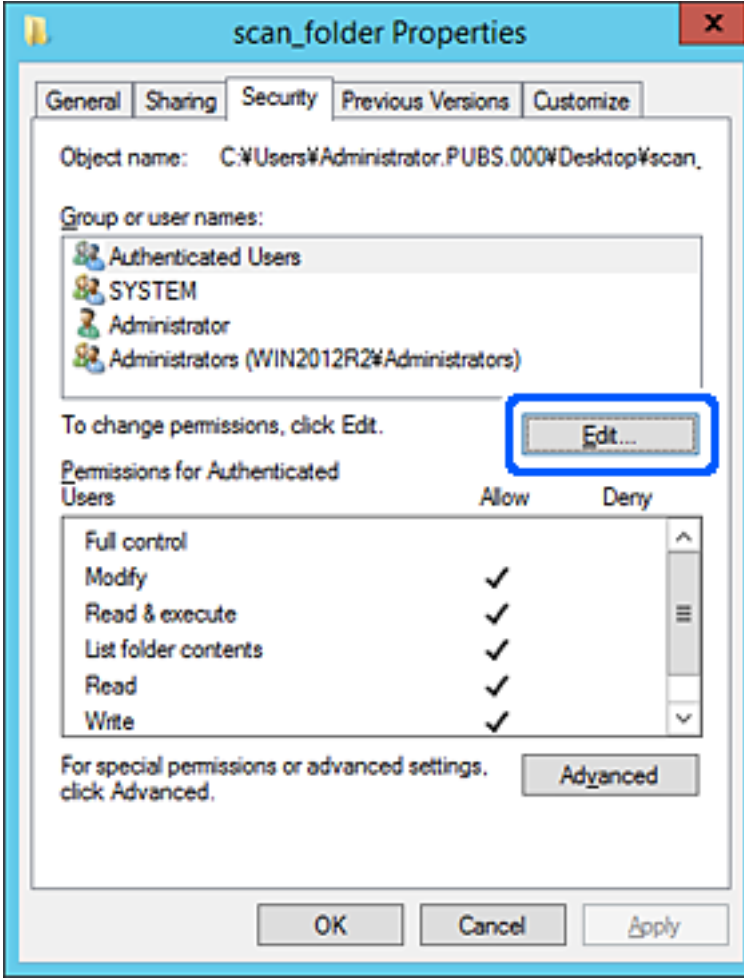

4. **Grup veya kullanıcı adları** altındaki **Ekle**'yi tıklatın.

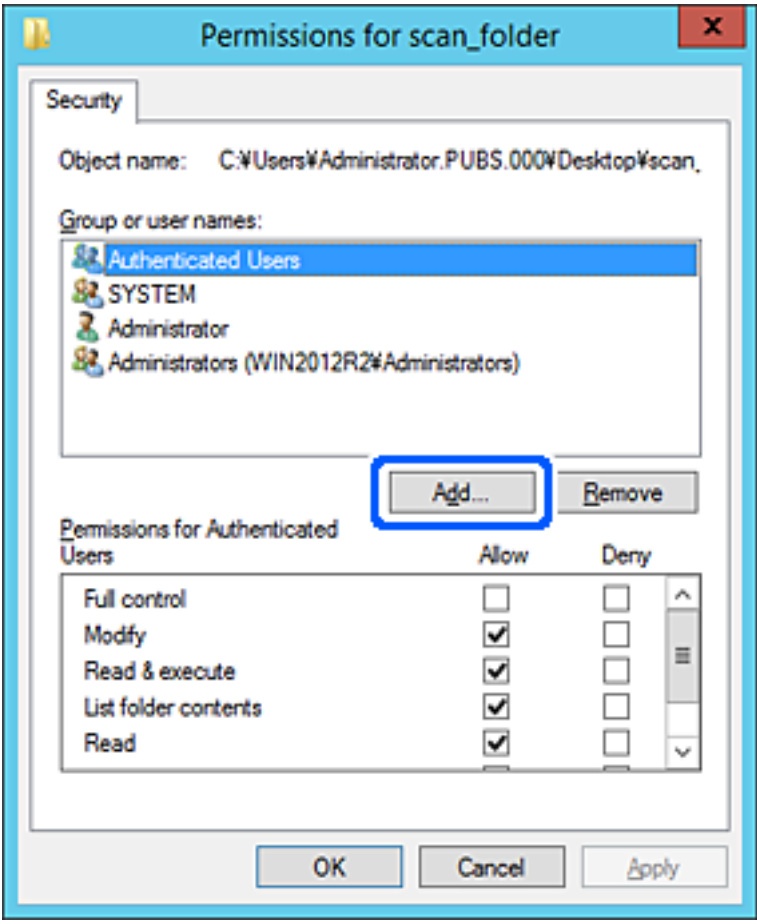

5. Erişime izin vermek istediğiniz grup veya kullanıcı adını girin ve sonra **Adları Kontrol Et** öğesini tıklatın. Bir alt çizgi ada eklenir.

#### *Not:*

Grup veya kullanıcının tam adını bilmiyorsanız, adın bir kısmını girin ve sonra *Adları Kontrol Et* öğesini tıklatın. Adın bir bölümüyle eşleşen grup adları ve kullanıcı adları listelenir ve sonra listeden tam adı seçebilirsiniz.

Yalnızca bir ad eşleşirse altı çizili tam ad *Seçmek için nesne adını girin* içinde görüntülenir.

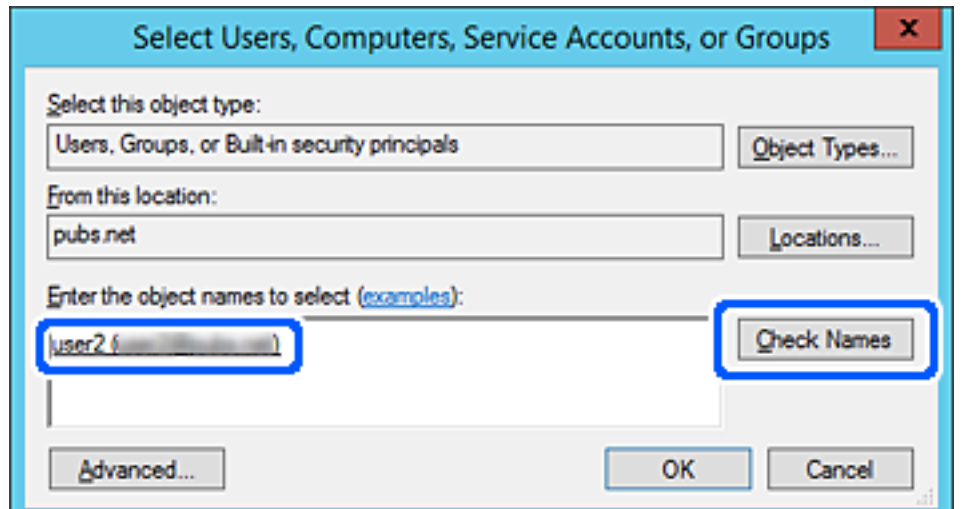

- 6. **Tamam**'ı tıklatın.
- 7. İzin ekranında, **Grup veya kullanıcı adları** içinde girilen kullanıcı adını seçin, **Değiştir** öğesinde erişim iznini seçin ve sonra **Tamam** öğesini tıklatın.

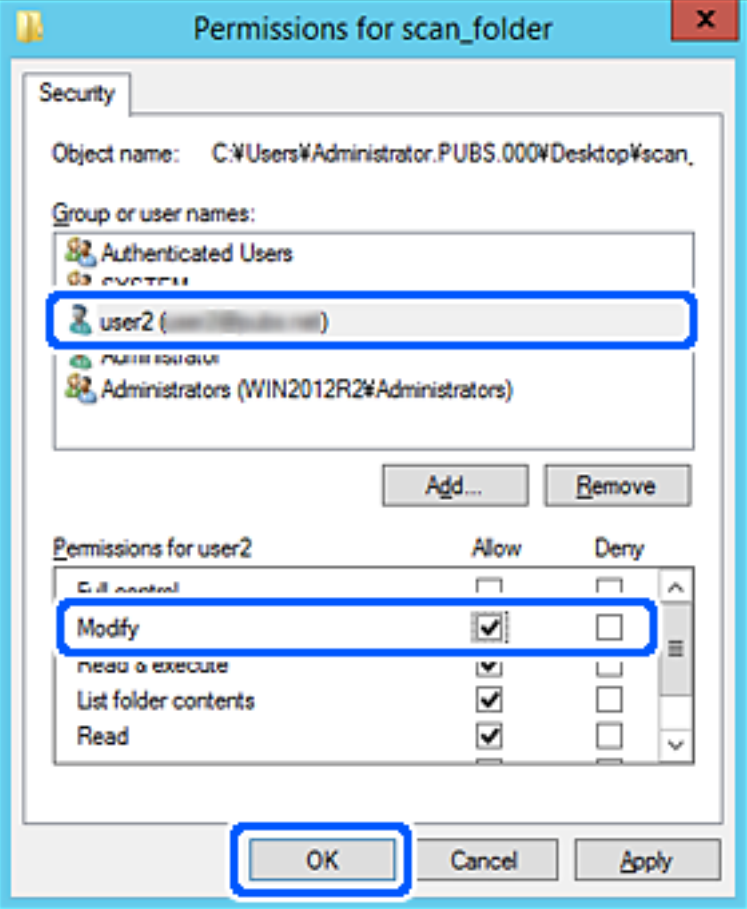

8. Ekranı kapatmak için **Tamam** veya **Kapat** öğesini tıklatın.

Erişim izni olan kullanıcı veya grup bilgisayarlarından paylaşılan klasörde dosyanın yazılabilir veya okunabilir olduğunu kontrol edin.

# **Microsoft Ağ Paylaşımının Kullanılması**

Yazıcıdan paylaşılan bir ağ klasörüne bir dosya kaydetmek için bunu etkinleştirin.

- 1. Web Config'e erişin ve **Ağ** sekmesi > **MS Ağı** öğesini seçin.
- 2. **Microsoft ağ paylaşımı kullan** öğesini etkinleştirin.
- 3. Her öğeyi gerektiği gibi ayarlayın.
- 4. **İleri** öğesine tıklayın.
- 5. Ayarları onaylayın ve ardından, **Tamam** öğesine tıklayın.

## <span id="page-563-0"></span>**İlgili Bilgi**

& ["Web Tarayıcıda Web Yapılandırmayı Çalıştırma" sayfa 459](#page-458-0)

# **Kişileri Uygun Hale Getirme**

Yazıcının kişiler listesinde hedefleri kaydetme faksları tararken veya gönderirken kolayca hedefi girmenizi sağlar.

Hedefi girmek için LDAP sunucusunu (LDAP arama) da kullanabilirsiniz.

*Not:*

 $\Box$  Yazıcının kontrol panelini kullanarak yazıcının kişi listesi ve LDAP arasında geçiş yapabilirsiniz.

 $\Box$  Kişi listesinde aşağıdaki hedef türlerini kaydedebilirsiniz. Toplamda en fazla 2,000 giriş kaydedebilirsiniz.

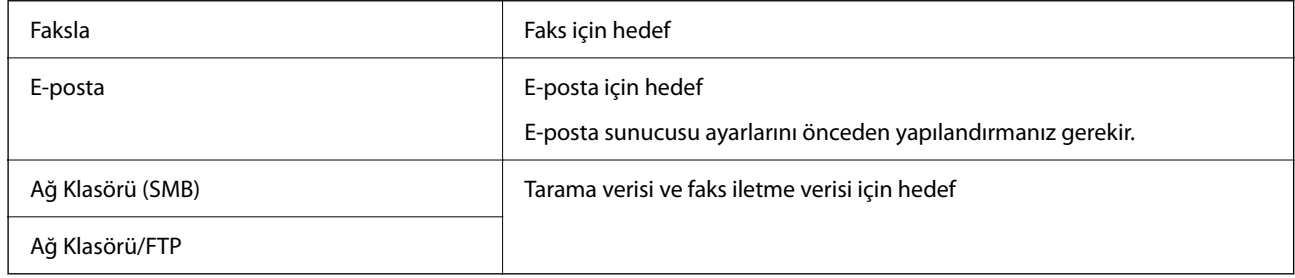

# **Kişiler Yapılandırma Karşılaştırması**

Yazıcının kişilerini yapılandırmak için üç araç mevcuttur: Web Config, Epson Device Admin ve yazıcının kontrol paneli. Bu üç araç arasındaki farklar aşağıdaki tabloda listelenmiştir.

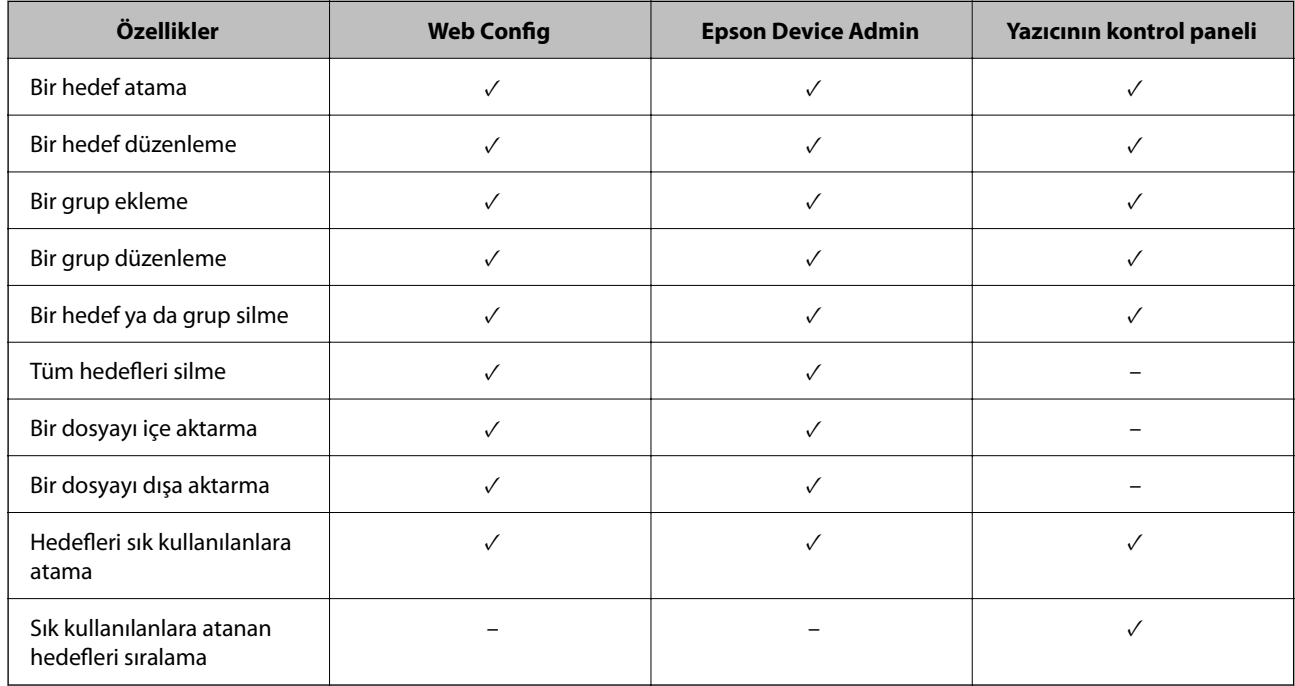

*Not:*

FAX Utility öğesini kullanarak faks hedefini de yapılandırabilirsiniz.

# <span id="page-564-0"></span>**Web Config Kullanarak Kişileri Hedefe Kaydetme**

#### *Not:*

Yazıcının kontrol panelinde de kişileri kaydedebilirsiniz.

- 1. Web Config'e erişin ve **Tara/Kopyala** veya **Faksla** sekmesi > **Kişiler** öğesini seçin.
- 2. Kaydetmek istediğiniz numarayı seçin ve sonra **Dğşt** öğesini tıklatın.
- 3. **Adı** ve **Dizin Sözcüğü** öğelerini girin.
- 4. Hedef türünü **Tür** seçeneği olarak seçin.

#### *Not:*

*Tür* seçeneğini kayıt tamamlandıktan sonra seçemezsiniz. Türü değiştirmek istiyorsanız, hedefi silin ve sonra yeniden kaydedin.

5. Her öğe için bir değer girin ve sonra **Uygula** öğesini tıklatın.

### **İlgili Bilgi**

& ["Orijinalleri Ağ Klasörüne Tarama" sayfa 141](#page-140-0)

## *Hedef Ayar Öğeleri*

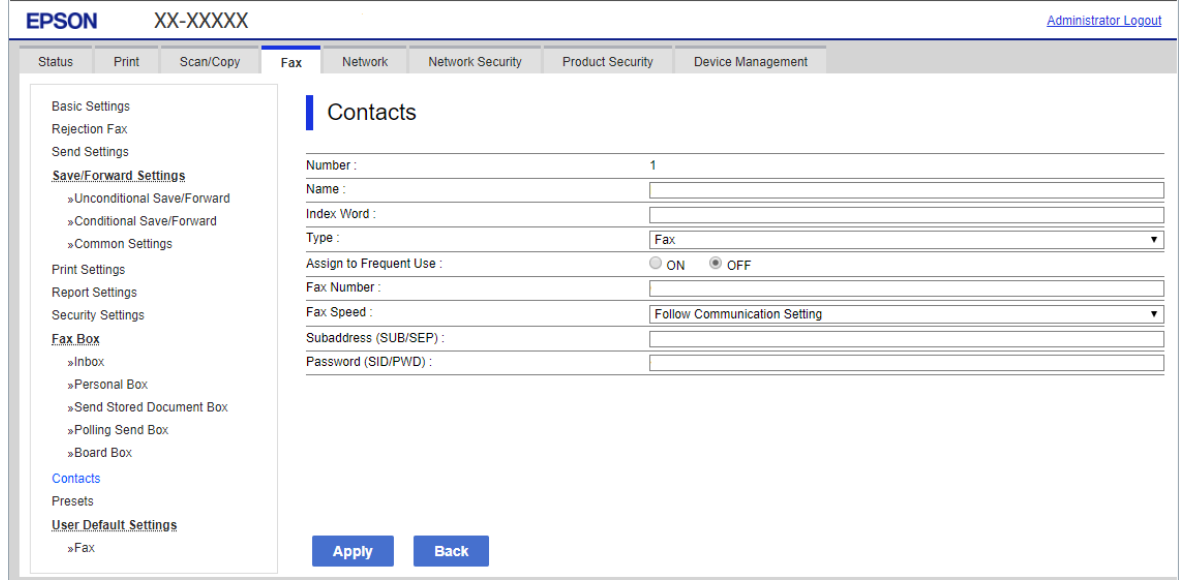

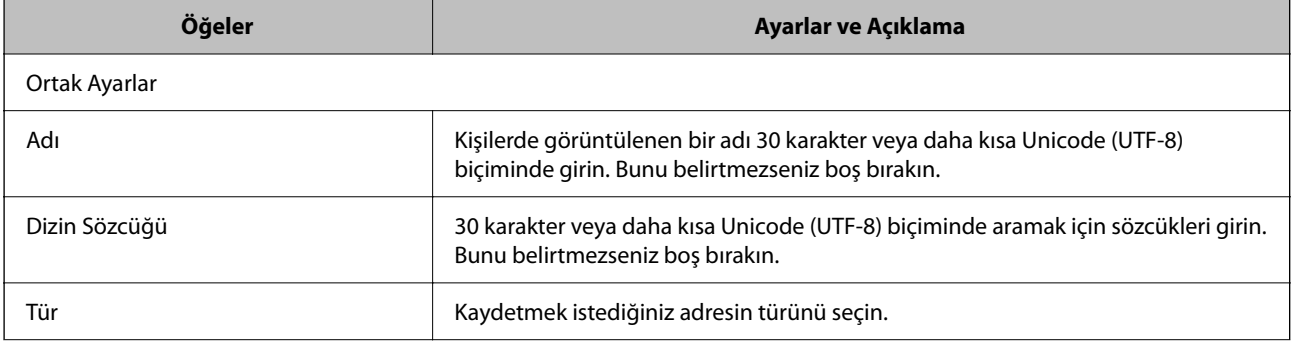

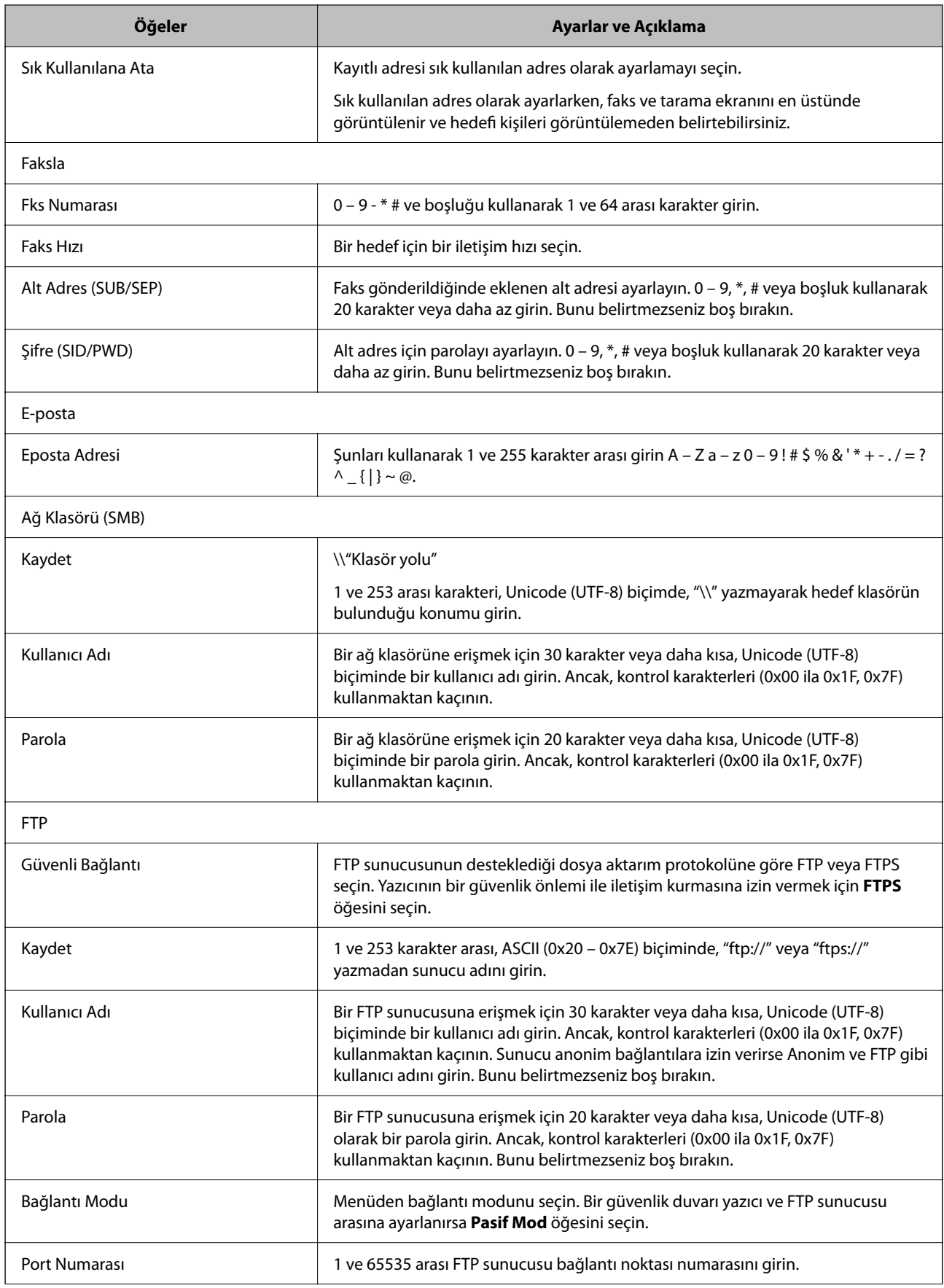

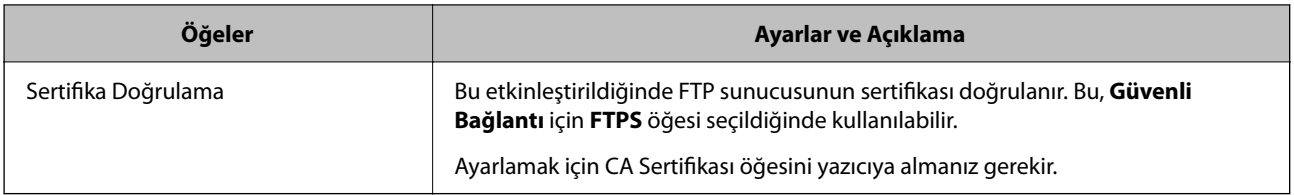

# **Web Config'i Kullanarak Bir Grup Olarak Hedefleri Kaydetme**

Hedef türü **Faksla** veya **E-posta** olarak ayarlanırsa hedefleri bir grup olarak kaydedebilirsiniz.

- 1. Web Config'e erişin ve **Tara/Kopyala** veya **Faksla** sekmesi > **Kişiler** öğesini seçin.
- 2. Kaydetmek istediğiniz numarayı seçin ve sonra **Dğşt** öğesine tıklayın.
- 3. **Tür** içinden bir grup seçin.
- 4. **Grup için kişiler** için **Seç** öğesine tıklayın. Kullanılabilir hedefler görüntülenir.
- 5. Gruba kaydetmek istediğiniz hedefi seçin ve sonra **Seç** öğesine tıklayın.

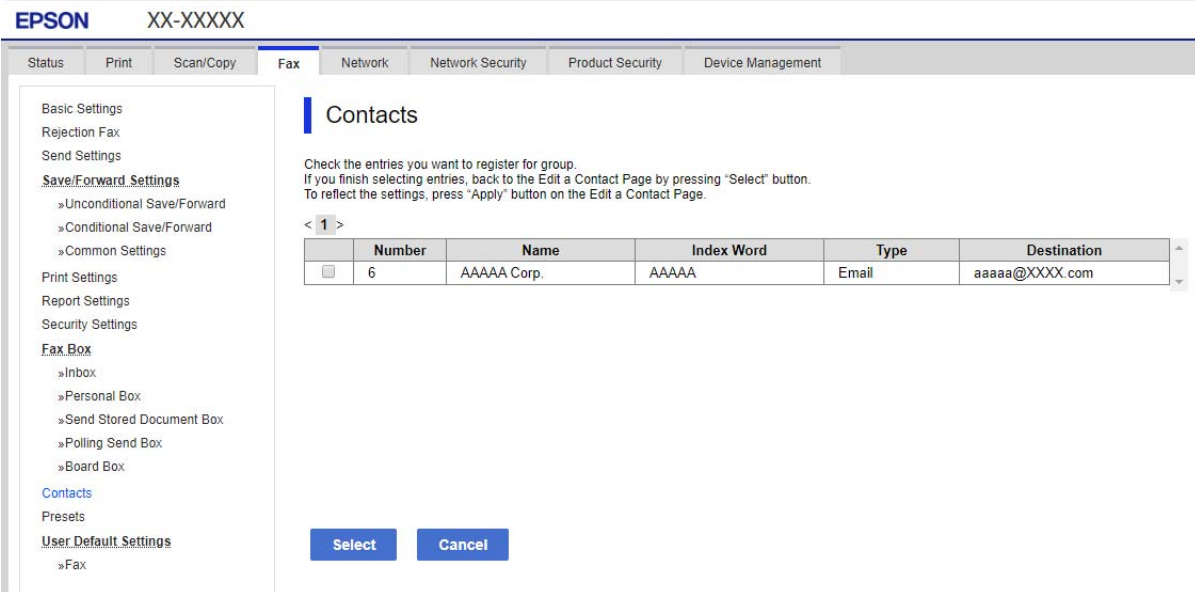

#### 6. Bir **Adı** ve **Dizin Sözcüğü** girin.

7. Kayıtlı grubu sık kullanılan gruba atayıp atamayacağınızı seçin.

## *Not:*

Hedefler birden fazla gruba kaydedilebilir.

8. **Uygula** öğesine tıklayın.

# **Sık Kullanılan Kişileri Kaydetme**

- 1. Ana ekranda **Ayarlar** öğesine dokunun.
- 2. **İrtibatlar Yöneticisi** > **Sık** öğesine dokunun.
- 3. Kaydetmek istediğiniz kişi türünü seçin.
- 4. **Düzenle** öğesine dokunun.
- 5. Kaydetmek istediğiniz sık kullanılan kişileri seçin ve sonra **Tamam** öğesine dokunun. Seçimi iptal etmek için yeniden dokunun.
- 6. **Kapat** öğesine dokunun.

# **Kişileri Yedekleme ve Alma**

Web Config veya başka aletleri kullanarak kişileri yedekleyebilir ve alabilirsiniz.

Web Config için kişileri içeren yazıcı ayarlarını vererek kişileri yedekleyebilirsiniz. İkili dosya olarak verildiğinden verilen dosya düzenlenemez.

Yazıcı ayarlarını yazıcıya alırken kişilerin üzerine yazılır.

Epson Device Admin için aygıtın özellik ekranından yalnızca kişiler verilebilir. Ayrıca, güvenlikle ilgili öğeleri vermezseniz, SYLK dosyası veya CSV dosyası olarak kullanabileceğinizden verilen kişileri düzenleyebilir ve alabilirsiniz.

## *Web Config'i Kullanarak Kişileri Alma*

Kişileri yedeklemenize izin veren bir yazıcıya sahipseniz ve yazıcıyla uyumluysa yedek dosyasını alarak kişileri kolayca kaydedebilirsiniz.

*Not:*

Yazıcı kişilerini yedekleme hakkında talimatlar için yazıcıyla sağlanan kılavuza bakın.

Kişileri bu yazıcıya almak için aşağıdaki adımları izleyin.

- 1. Web Config öğesine erişin, **Aygıt Yönetimi** > **Ayar Değerini Dışa ve İçe Aktar** > **İçe Aktar** öğesini seçin.
- 2. **Dosya** içinde oluşturduğunuz yedek dosyasını seçin, parolayı girin ve sonra **İleri** öğesine tıklayın.
- 3. **Kişiler** onay kutusunu seçin ve sonra **İleri** öğesine tıklayın.

#### *Web Config Kullanılarak Kişilerin Yedeklenmesi*

Yazıcı arızasından dolayı kişi verileri kaybedilebilir. Verileri güncellediğiniz her seferde verileri yedeklemenizi tavsiye ederiz. Epson, garanti süresi içinde bile herhangi bir veri kaybından, verilerin ve/veya ayarların yedeklenmesinden veya geri yüklenmesinden sorumlu tutulamaz.

Web Config öğesini kullanarak yazıcıda kayıtlı kişi verilerini bilgisayara yedekleyebilirsiniz.

1. Web Config'e erişin ve sonra **Aygıt Yönetimi** sekmesi > **Ayar Değerini Dışa ve İçe Aktar** > **Dışa Aktar** öğesini seçin.

2. **Kişiler** onay kutularından birini seçin.

Örneğin, **Tara/Kopyala** kategorisi altında **Kişiler** öğesini seçerseniz, Faksla kategorisi altındaki aynı onay kutusu da seçilir.

3. Verilen dosyayı şifrelemek için bir parola girin.

Dosyayı almak için parola gerekir. Dosyayı şifrelemek istemiyorsanız bunu boş bırakın.

4. **Dışa Aktar** öğesine tıklayın.

#### *Başka Bir Epson Yazıcıdan Kişileri Almaya Başlama*

Kişileri yedeklemenize izin veren bir yazıcıya sahipseniz ve yazıcıyla uyumluysa yedek dosyasını alarak kişileri kolayca kaydedebilirsiniz.

*Not:*

Yazıcı kişilerini yedekleme hakkında talimatlar için yazıcıyla sağlanan kılavuza bakın.

Kişileri bu yazıcıya almak için aşağıdaki adımları izleyin.

- 1. Web Config öğesine erişin, **Aygıt Yönetimi** > **Ayar Değerini Dışa ve İçe Aktar** > **İçe Aktar** öğesini seçin.
- 2. **Dosya** içinde oluşturduğunuz yedek dosyasını seçin, parolayı girin ve sonra **İleri** öğesini tıklatın.
- 3. **Kişiler** onay kutusunu seçin ve sonra **İleri** öğesini tıklatın.

# **Aracı Kullanarak Kişileri Verme Ve Toplu Kaydetme**

Epson Device Admin öğesini kullanıyorsanız, yalnızca kişileri yedekleyebilir ve verilen dosyaları düzenleyebilirsiniz, sonra hepsini bir kerede kaydedin.

Yalnızca kişileri yedeklemek istediğinizde veya yazıcıyı değiştirdiğinizde ve kişileri eskisinden yenisine aktarmak istediğinizde kullanışlıdır.

#### *Kişileri Verme*

Kişi bilgilerini dosyaya kaydedin.

Elektronik tablo uygulaması veya metin düzenleyici kullanarak dosyaları sylk biçiminde veya csv biçiminde düzenleyebilirsiniz. Bilgileri sildikten ve ekledikten sonra hepsini bir kerede kaydedebilirsiniz.

Parola ve kişisel bilgi gibi güvenlik öğelerini içeren bilgi bir parolayla ikili biçimde kaydedilebilir. Dosyayı kaydedemezsiniz. Bu, güvenlik öğeleri dahil bilgilerin yedek dosyası olarak kullanılabilir.

- 1. Epson Device Admin programını başlatın.
- 2. Yan çubuk görev menüsünde **Devices** öğesini seçin.
- 3. Aygıt listesinden yapılandırmak istediğiniz aygıtı seçin.
- 4. Şerit menüsündeki **Home** sekmesinde **Device Configuration** öğesini tıklatın. Yönetici parolası ayarlandığında, parolayı girin ve **OK** öğesini tıklatın.
- 5. **Common** > **Contacts** öğesine tıklayın.
- 6. **Export** >**Export items** öğesinden verme biçimini seçin.
	- O All Items

Şifreli ikili dosyayı verin. Parola ve kişisel bilgiler gibi güvenlik öğelerini eklemek istediğinizde seçin. Dosyayı kaydedemezsiniz. Seçerseniz, parolayı ayarlamanız gerekir. **Configuration** öğesini tıklatın ve 8 ve 63 karakter arası uzunlukta ASCII biçiminde bir parola ayarlayın. İkili dosyayı alırken bu parola gerekir.

O Items except Security Information

Sylk biçimi veya csv biçimi dosyalarını verin. Verilen dosyanın bilgilerini düzenlemek istediğiniz seçin.

- 7. **Export** öğesine tıklayın.
- 8. Dosyayı kaydedeceğiniz yeri belirtin, dosya türünü seçin ve sonra **Save** öğesini tıklatın. Tamamlanma mesajı görüntülenir.
- 9. **OK** öğesine tıklayın.

Dosyanın belirtilen yere kaydedilmediğini kontrol edin.

#### *Kişileri Alma*

Dosyadan kişi bilgilerini alın.

SYLK biçiminde veya csv biçiminde kaydedilecek dosyaları veya güvenlik öğelerini içeren yedeklenen ikili dosyayı alabilirsiniz.

- 1. Epson Device Admin programını başlatın.
- 2. Yan çubuk görev menüsünde **Devices** öğesini seçin.
- 3. Aygıt listesinden yapılandırmak istediğiniz aygıtı seçin.
- 4. Şerit menüsündeki **Home** sekmesinde **Device Configuration** öğesini tıklatın. Yönetici parolası ayarlandığında, parolayı girin ve **OK** öğesini tıklatın.
- 5. **Common** > **Contacts** öğesine tıklayın.
- 6. **Import** öğesinde **Browse** öğesini tıklatın.
- 7. Almak istediğiniz dosyayı seçin ve sonra **Open** öğesini tıklatın. İkili dosyayı seçtiğinizde, dosyayı verirken **Password** içinde ayarladığınız parolayı girin.
- 8. **Import** öğesine tıklayın.

Onay ekranı görüntülenir.

9. **OK** öğesine tıklayın.

Doğrulama sonucu görüntülenir.

O Edit the information read

Bilgileri tek tek düzenlemek istediğinizde tıklatın.

O Read more file Birden fazla dosyayı almak istediğinizde tıklatın.

- 10. **Import** öğesini tıklatın ve sonra alma tamamlama ekranında **OK** öğesini tıklatın. Aygıtın özellik ekranına dönün.
- 11. **Transmit** öğesine tıklayın.
- 12. Onay mesajında **OK** öğesini tıklatın. Ayarlar yazıcıya gönderilir.
- 13. Gönderme tamamlama ekranında, **OK** öğesini tıklatın.

Yazıcının bilgileri güncelleştirilmiştir.

Web Config veya yazıcının kontrol panelinden kişileri açın ve sonra kişinin güncellendiğini kontrol edin.

## **LDAP Sunucusu ve Kullanıcılar Arasındaki Ortaklık**

LDAP sunucusuyla birlikte çalışırken, LDAP sunucusuna kayıtlı adres bilgilerini e-posta veya faksın hedefi olarak kullanabilirsiniz.

#### *LDAP Sunucusunu Yapılandırma*

LDAP sunucusu bilgilerini kullanmak için yazıcıda kaydedin.

- 1. Web Config'e erişin ve **Ağ** sekmesi > **LDAP Sunucusu** > **Temel** öğesini seçin.
- 2. Her öğe için bir değer girin.
- 3. **Tamam** öğesini seçin.

Seçtiğiniz ayarlar görüntülenir.

#### **LDAP Sunucusu Ayar Öğeleri**

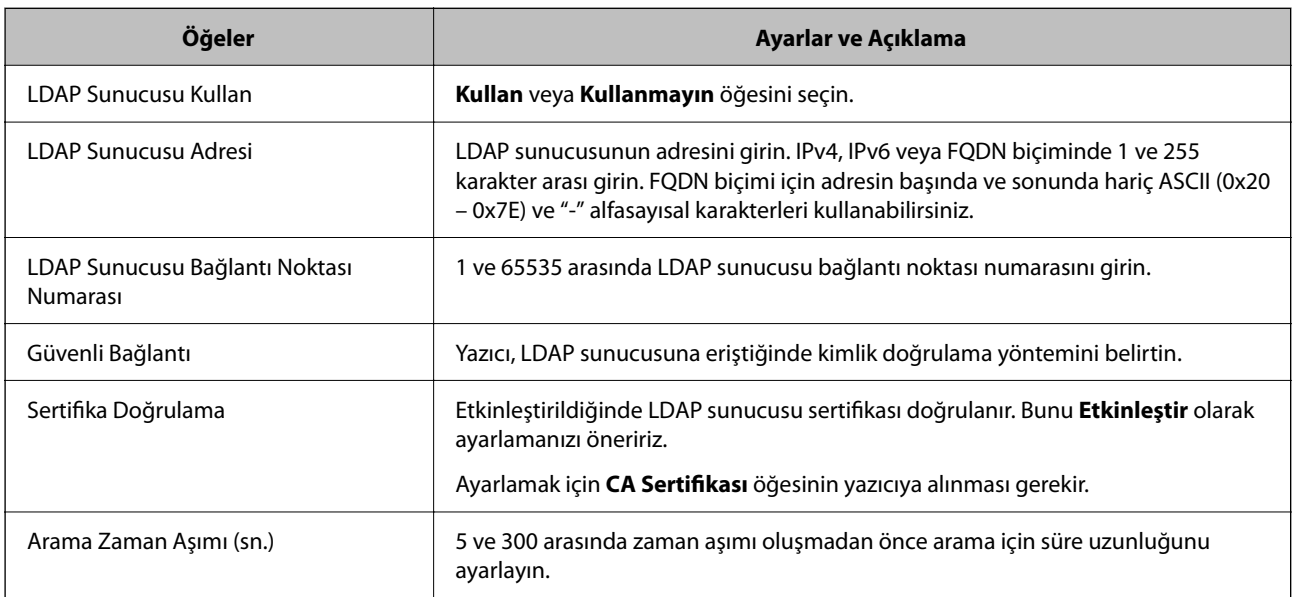

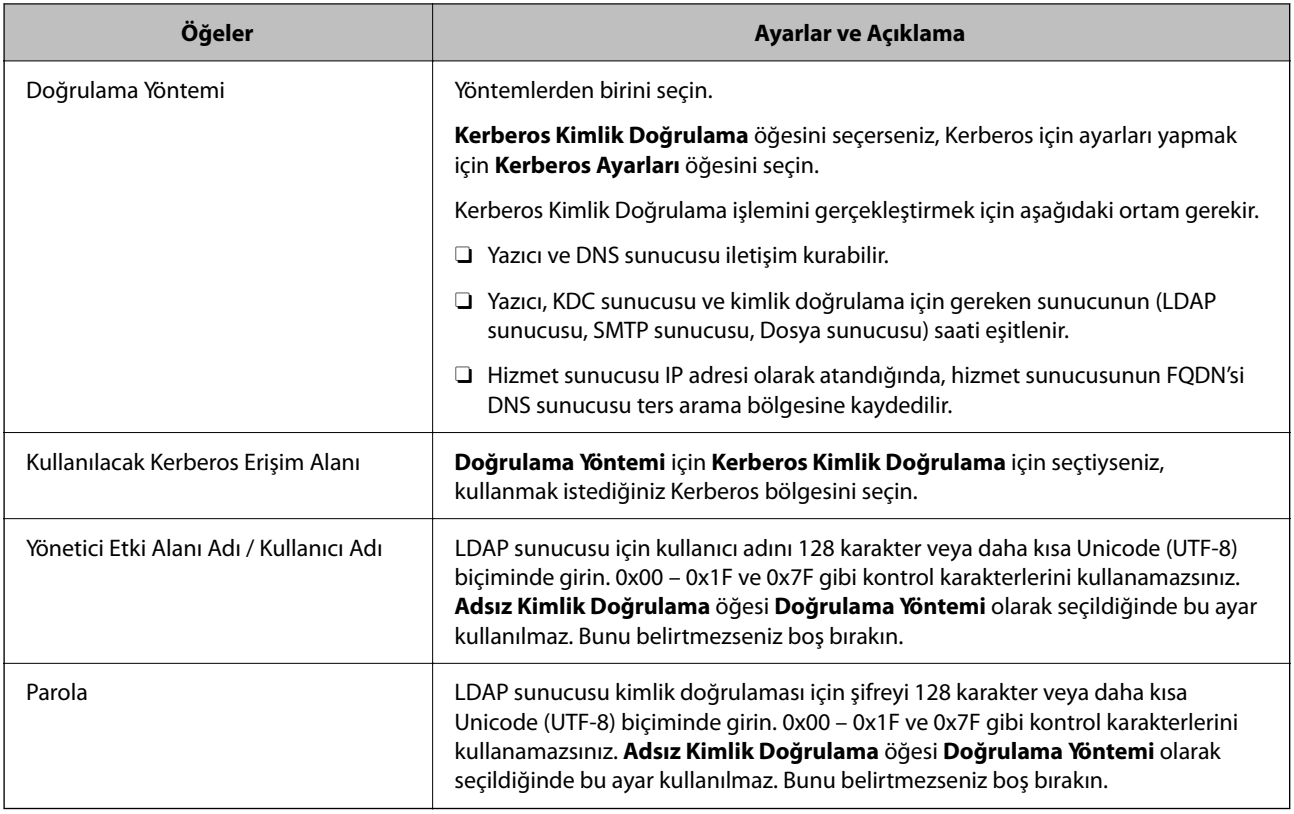

#### **Kerberos Ayarları**

**LDAP Sunucusu** > **Temel** öğesinin **Doğrulama Yöntemi** için **Kerberos Kimlik Doğrulama** öğesini seçerseniz, **Ağ** sekmesi > **Kerberos Ayarları** öğesinden aşağıdaki Kerberos ayarlarını yapabilirsiniz. Kerberos ayarları için en fazla 10 ayar kaydedebilirsiniz.

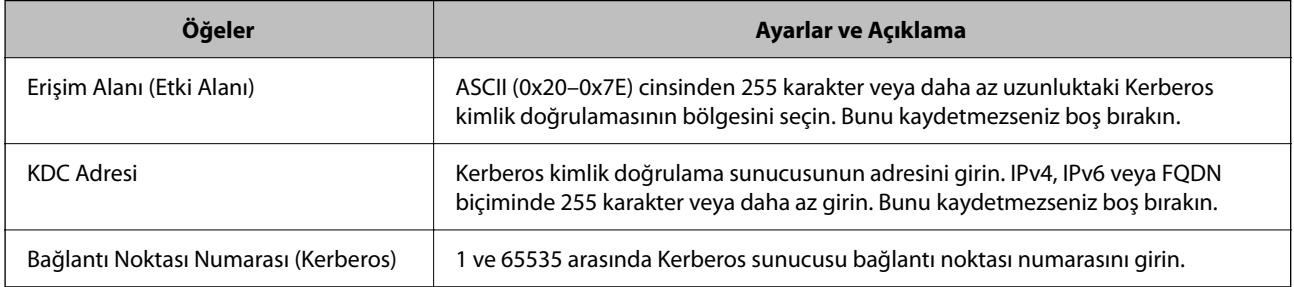

## *LDAP Sunucusu Arama Ayarlarını Yapılandırma*

Arama ayarlarını ayarlarken, LDAP sunucusuna kayıtlı e-posta adresi ve faks numarasını kullanabilirsiniz.

- 1. Web Config'e erişin ve **Ağ** sekmesi > **LDAP Sunucusu** > **Arama Ayarları** öğesini seçin.
- 2. Her öğe için bir değer girin.
- 3. Ayar sonucunu görüntülemek için **Tamam** öğesini tıklatın.

Seçtiğiniz ayarlar görüntülenir.

### **LDAP Sunucusu Arama Ayar Öğeleri**

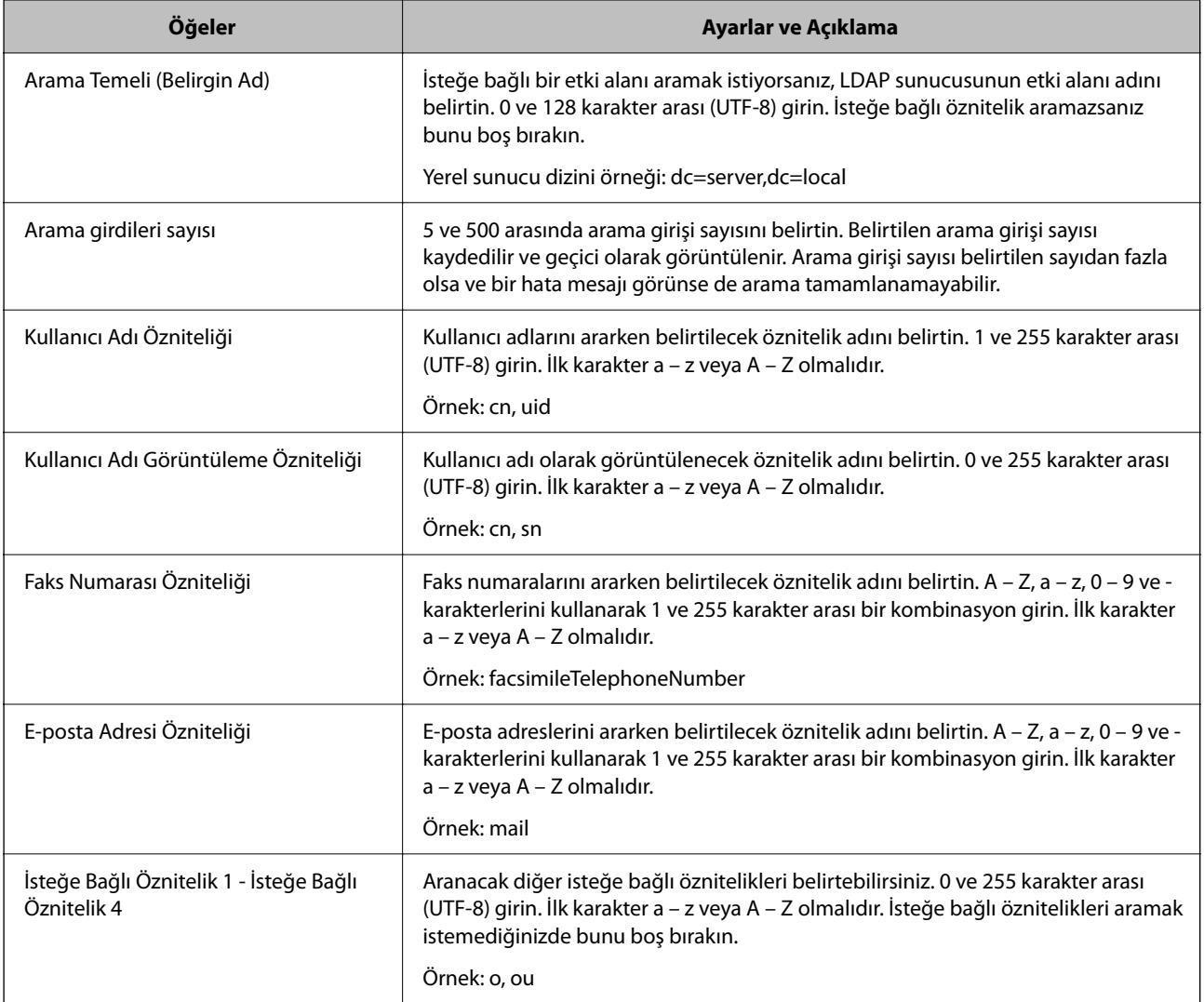

## *LDAP Sunucusu Bağlantısını Kontrol Etme*

**LDAP Sunucusu** > **Arama Ayarları** öğesinde ayarlanan parametreyi kullanarak LDAP sunucusuna bağlantı testini gerçekleştirir.

- 1. Web Config'e erişin ve **Ağ** sekmesi > **LDAP Sunucusu** > **Bağlantı Testi** öğesini seçin.
- 2. **Başlat** öğesini seçin.

Bağlantı testi başlar. Testten sonra kontrol raporu görüntülenir.

#### **LDAP Sunucusu Bağlantı Kontrolü Referansları**

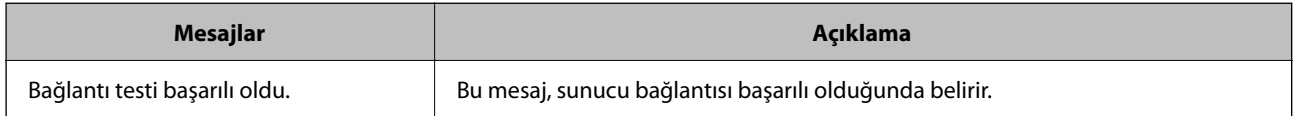

<span id="page-573-0"></span>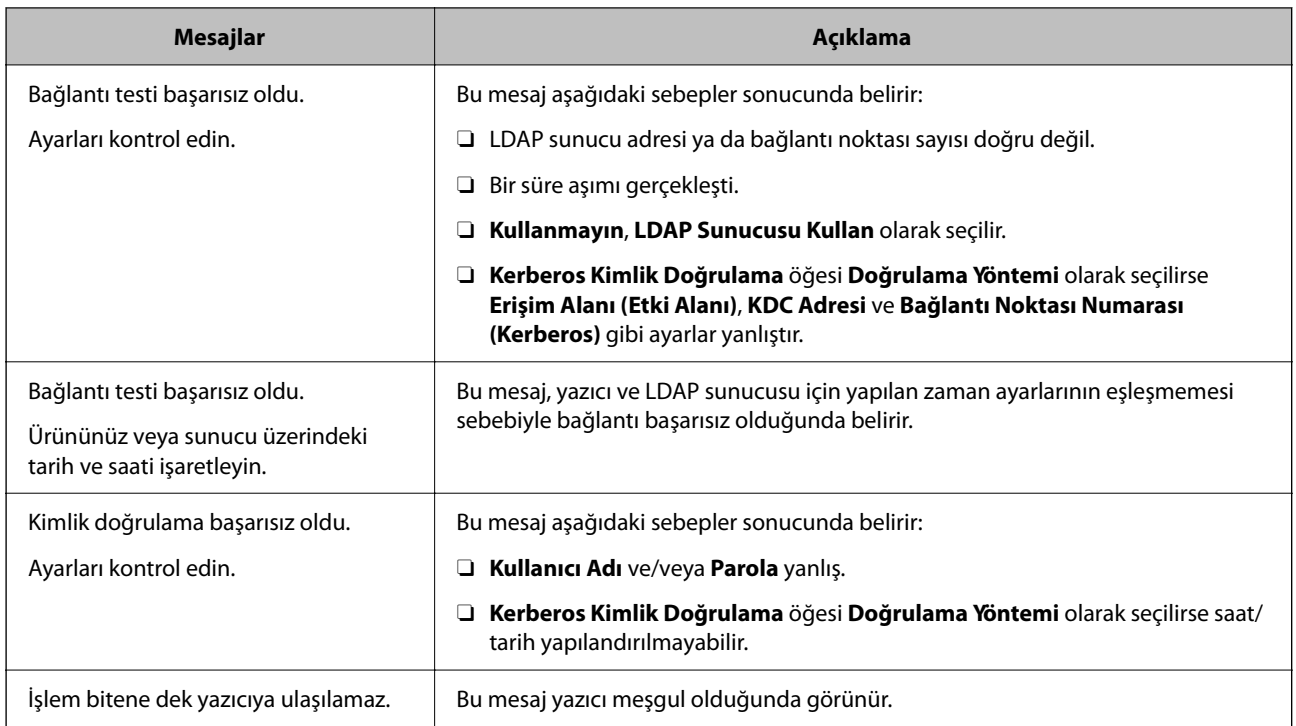

# **Taramaya Hazırlanma**

# **Kontrol panelini kullanarak tarama**

Yazıcının kontrol panelini kullanarak ağ klasörüne tarama işlevi ve postaya tarama işlevi ve tarama sonuçlarının postaya, klasöre vb. aktarımı bilgisayardan bir iş yürütülerek gerçekleştirilir.

## *Sunucu ve Klasör Ayarları*

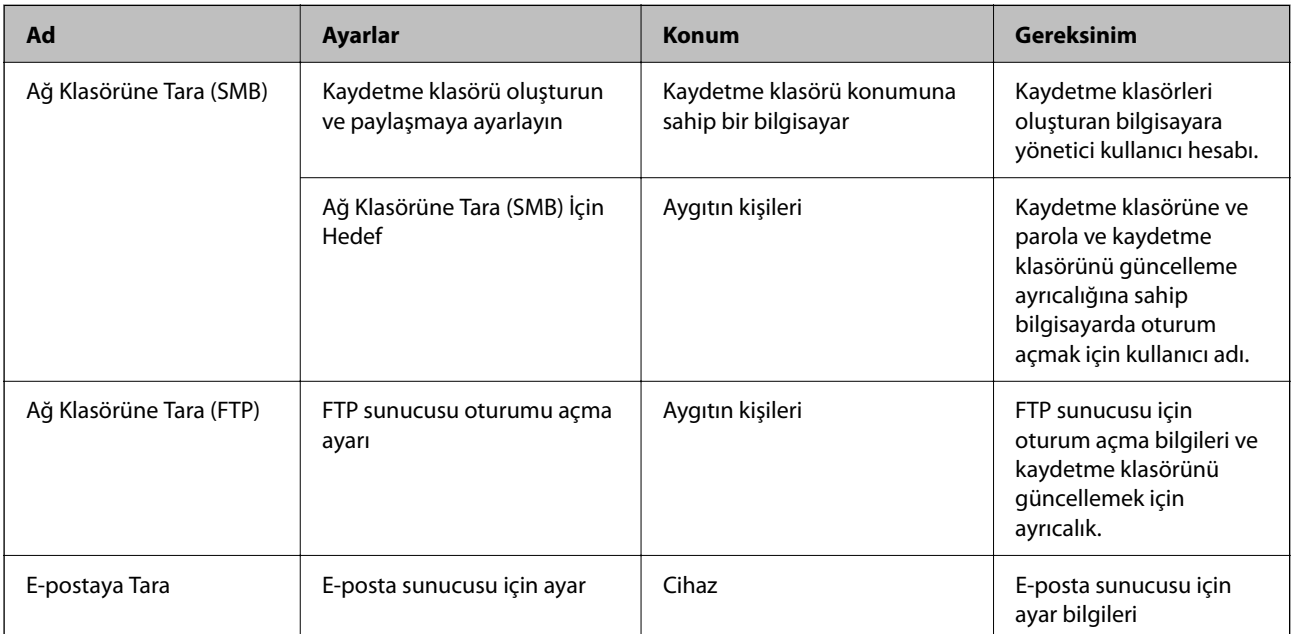

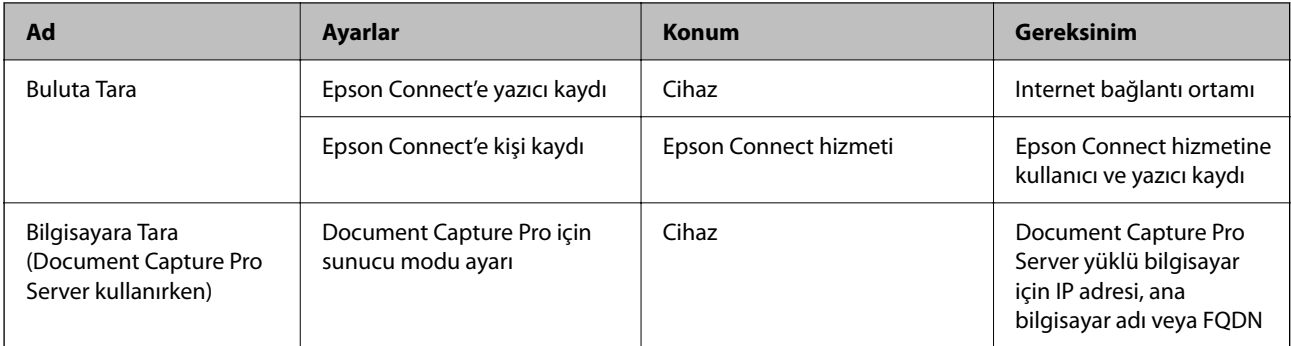

## **İlgili Bilgi**

- & ["Paylaşılan Bir Klasörünü Ayarlama" sayfa 546](#page-545-0)
- & ["Posta Sunucusunu Yapılandırma" sayfa 542](#page-541-0)

# **Document Capture Pro Server Kullanma**

Document Capture Pro Server kullanarak yazıcının kontrol panelinden yürütülen sıralama yöntemi, kaydetme biçimi ve tarama sonucunun iletme hedefini yönetebilirsiniz. Yazıcının kontrol panelinden sunucuya önceden kaydedilen bir işi çağırabilir ve yönetebilirsiniz.

Sunucu bilgisayarına yükleyin.

Document Capture Pro Server hakkında daha fazla bilgi için yerel Epson ofisinize başvurun.

## *Sunucu Modunu Ayarlama*

Document Capture Pro Server öğesini şu şekilde ayarlayın.

- 1. Web Config'e erişin ve **Tara/Kopyala** sekmesi > **Document Capture Pro** öğesini seçin.
- 2. **Sunucu Modu** için **Mod** seçimini yapın.
- 3. **Sunucu Adresi** için Document Capture Pro Server yüklü sunucunun adresini girin.

IPv4, IPv6, ana bilgisayar adı ya da FQDN formatında 2 ila 255 karakter girin. FQDN formatında, ASCII (0x20–0x7E) kısmında alfasayısal karakterler ve adresin başlangıcı ve sonu hariç "- " karakterini de kullanabilirsiniz.

4. **Tamam** öğesine tıklayın.

Ağ yeniden bağlanır ve sonra ayarlar etkinleştirilir.

# **Bilgisayardan Tarama**

Yazılımı yükleyin ve bilgisayardan bir ağ yoluyla taramak için ağ tarama hizmetinin etkinleştirildiğini kontrol edin.

## *Yüklenecek yazılım*

O Epson Scan 2

Bu bir tarayıcı sürücüsüdür.Cihazı bilgisayardan kullanıyorsanız, her istemci bilgisayarına sürücüyü yükleyin.Document Capture Pro/Document Capture yüklüyse cihazın düğmelerine atanan işlemleri gerçekleştirebilirsiniz.

EpsonNet SetupManager kullanılırsa yazıcı sürücüsü de paket olarak dağıtılır.

O Document Capture Pro (Windows)/Document Capture (Mac OS)

İstemci bilgisayarına yüklenir.Document Capture Pro/Document Capture'ın yüklü olduğu ağ bilgisayarında kayıtlı işler cihazın kontrol panelinden çağrılabilir ve çalıştırılabilir.

Bir bilgisayardan ağ üzerinden tarama yapabilirsiniz.Taramak için Epson Scan 2 gerekir.

## *Ağ Taramasının Etkin Olduğunu Onaylama*

Ağ üzerinden bir istemci bilgisayarından taradığınızda ağ tarama hizmetini ayarlayabilirsiniz.Varsayılan ayar etkinleştirilir.

- 1. Web Config'e erişin ve **Tara/Kopyala** sekmesi > **Ağ Tarama** öğesini seçin.
- 2. **EPSON Scan**, **Taramayı etkinleştir** öğesinin seçildiğinden emin olun.

Seçiliyse bu görev tamamlanır.Web Config'i kapatın.

İşareti silinmişse seçin ve sonraki adıma gidin.

- 3. **İleri** öğesine tıklayın.
- 4. **Tamam** öğesine tıklayın.

Ağ yeniden bağlanır ve sonra ayarlar etkinleştirilir.

#### **İlgili Bilgi**

& ["Web Tarayıcıda Web Yapılandırmayı Çalıştırma" sayfa 459](#page-458-0)

#### *Grup Numarasının Ayarlanması*

Document Capture Pro'da grup ayarlarını etkinleştirdiğinizde grup numarasını ayarlayın.

- 1. Web Config'e erişin ve **Tara/Kopyala** sekmesi > **Document Capture Pro** öğesini seçin.
- 2. **Grup Ayarları** öğesine grup numarasını seçin.
- 3. **İleri** öğesine tıklayın.
- 4. **Tamam** öğesine tıklayın.

Ağ yeniden bağlanır ve ardından ayarlar etkinleştirilir.

### **İlgili Bilgi**

& ["Web Tarayıcıda Web Yapılandırmayı Çalıştırma" sayfa 459](#page-458-0)
# <span id="page-576-0"></span>**Faks Özelliklerini Kullanabilir Hale Getirme (Yalnızca Faks Özellikli Yazıcılar)**

# **Faks Özelliklerini Kullanmadan Önce**

Faks özelliklerini kullanmak için aşağıdakileri ayarlayın.

- O Yazıcıyı telefon hattına ve gerekirse bir telefona düzgün bağlayın
- O Temel ayarlar yapmak için gereken **Faks Ayrlr Shrbazı** işlemini tamamlayın.
- Aşağıdakileri gerektiği gibi ayarlayın.
- $\Box$  ağ ayarları ve posta sunucusu ayarları gibi çıkış hedefleri ve ilgili ayarlar
- O **İrtibatlar** kaydı
- O **Faksla** menüsü öğeleri için varsayılan değerleri tanımlayan **Kullanıcı Ayarları**
- O Fakslar gönderildiğinde, alındığında veya iletildiğinde raporları yazdırmak için **Rapor Ayarları**

## **İlgili Bilgi**

- & "Yazıcıyı Bir Telefon Hattına Bağlama" sayfa 577
- & ["Yazıcıyı Faks Göndermeye ve Almaya Hazır Hale Getirme" sayfa 581](#page-580-0)
- & ["Kullanıma Göre Yazıcının Faks Özellikleri İçin Ayarlar Yapma" sayfa 582](#page-581-0)
- & ["Faks Ayarları \(Yalnızca Faks Özellikli Yazıcılar\)" sayfa 472](#page-471-0)
- & ["Posta Sunucusunu Yapılandırma" sayfa 542](#page-541-0)
- & ["Paylaşılan Bir Klasörünü Ayarlama" sayfa 546](#page-545-0)
- & ["Kişileri Uygun Hale Getirme" sayfa 564](#page-563-0)
- & ["Kullanıcı Ayarları" sayfa 473](#page-472-0)
- & ["Rapor Ayarları" sayfa 473](#page-472-0)

# **Yazıcıyı Bir Telefon Hattına Bağlama**

## *Uyumlu Telefon Hatları*

Yazıcıyı standart analog telefon hatlarında (PSTN = Public Switched Telephone Network) ve PBX (Private Branch Exchange) telefon sistemleriyle kullanabilirsiniz.

Yazıcıyı aşağıdaki telefon hatları veya sistemleriyle kullanamazsınız.

- O DSL veya fiber optik dijital servis gibi VoIP telefon hattı
- O Dijital telefon hattı (ISDN)
- O Bazı PBX telefon sistemleri
- O Terminal adaptörleri, VoIP adaptörleri, ayırıcılar veya DSL yönlendirici gibi adaptörler telefon duvar fişi ile yazıcı arasına bağlandığında

## *Yazıcıyı Bir Telefon Hattına Bağlama*

RJ-11 (6P2C) telefon kablosu kullanarak yazıcıyı bir telefon prizine bağlayın. Bir telefonu yazıcıya bağlarken ikinci bir RJ-11 (6P2C) telefon kablosu kullanın.

Bölgeye bağlı olarak yazıcıda bir telefon kablosu bulunabilir. Varsa o kabloyu kullanın.

Telefon kablosunu ülkeniz veya bölgeniz için sağlanan bir adaptöre bağlamanız gerekir.

#### *Not:*

Yazıcının EXT. bağlantı noktasındaki kapağı sadece telefonu yazıcıya takarken kullanın. Telefonunuzu bağlamıyorsanız kapağı çıkarmayın.

Şimşeklerin sık görüldüğü alanlarda, bir aşırı akım koruyucusu kullanmanızı tavsiye ederiz.

### **Bir Standart Telefon Hattı (PSTN) veya PBX'e Bağlama**

Telefon duvar fişinden veya PBX bağlantı noktasından gelen kabloyu yazıcının arkasındaki LINE bağlantı noktasına bağlayın.

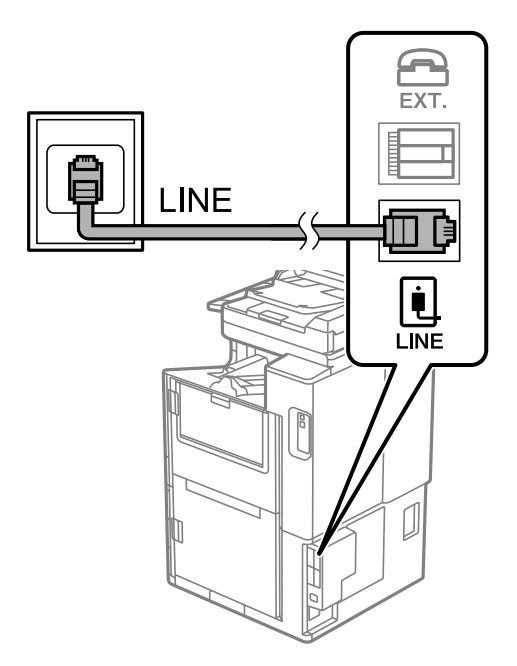

### **DSL veya ISDN'e Bağlama**

DSL modemden veya ISDN terminal adaptöründen bir telefon kablosunu, yazıcının arkasındaki LINE bağlantı noktasına bağlayın. Ayrıntılar için modem veya adaptörle birlikte gelen belgelere bakın.

#### *Not:*

DSL modeminizde dahili bir DSL fitresi bulunmuyorsa, ayrı bir DSL filtresi takın.

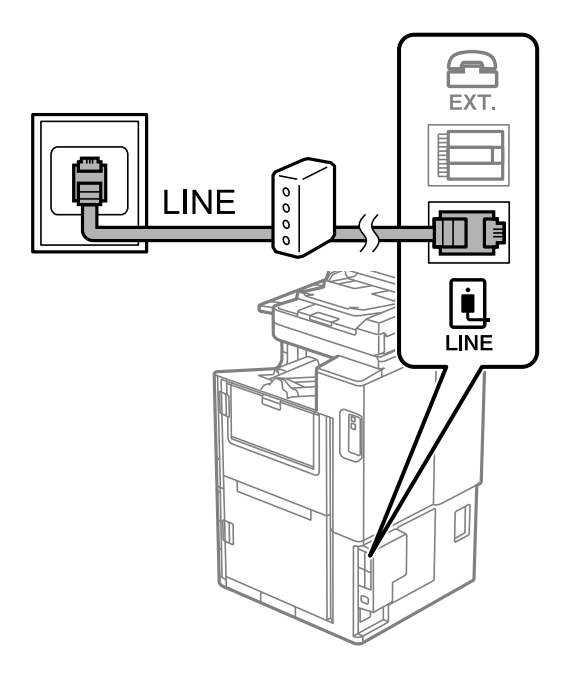

## *Telefon Cihazınızı Yazıcıya Bağlama*

Yazıcınızı ve telefonunuzu tek bir telefon hattında kullanırken, telefonu yazıcıya bağlayın.

#### *Not:*

- O Telefon cihazınızın faks işlevi varsa, bağlamadan önce faks işlevini devre dışı bırakın. Ayrıntılar için telefon cihazınızla birlikte gelen kılavuzlara bakınız. Telefon cihazının modeline bağlı olarak, faks işlevi tamamen devre dışı bırakılamayabilir, bu yüzden onu harici telefon olarak kullanamayabilirsiniz.
- O Bir telesekreter bağlarsanız, yazıcının *Yanıt İçin Zil Sayısı* ayarının bir çağrıyı yanıtlamak için gerekli zil sayısından yüksek bir değere ayarlandığından emin olun.
- 1. Yazıcının arkasındaki EXT. bağlantı noktasından kapağı çıkarın.

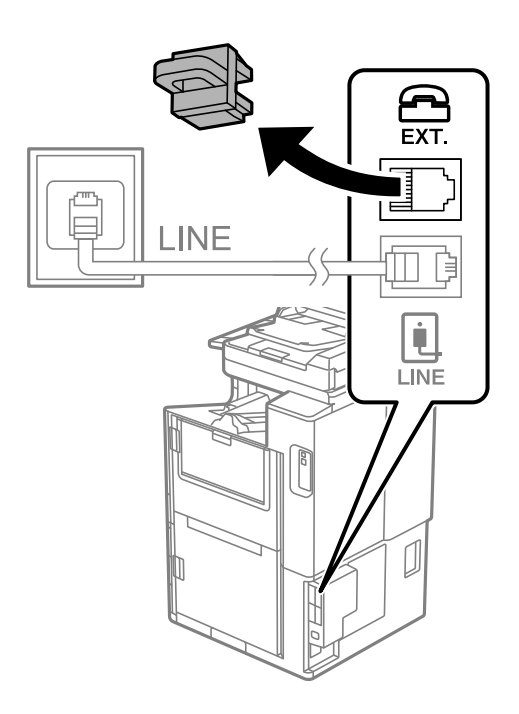

2. Telefon cihazını ve EXT. bağlantı noktasını bir telefon kablosuna bağlayın.

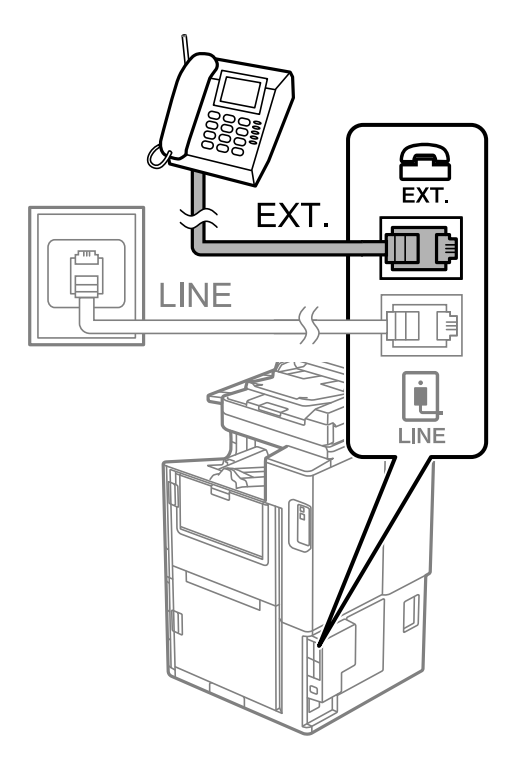

#### *Not:*

Tek bir telefon hattını paylaşırken, telefon cihazının yazıcının EXT. bağlantı noktasına bağlı olduğundan emin olun. Hattı telefon cihazı ve yazıcıyı ayrı bağlayacak şekilde ayırırsanız, telefon ve yazıcı doğru çalışmaz.

- 3. Ana ekranda **Faksla** öğesini seçin.
- 4. Ahizeyi kaldırın.

Aşağıdaki ekranda gösterildiği gibi faksların gönderilmeye veya alınmaya başlandığını belirten bir mesaj görüntülenirse bağlantı kurulmuştur.

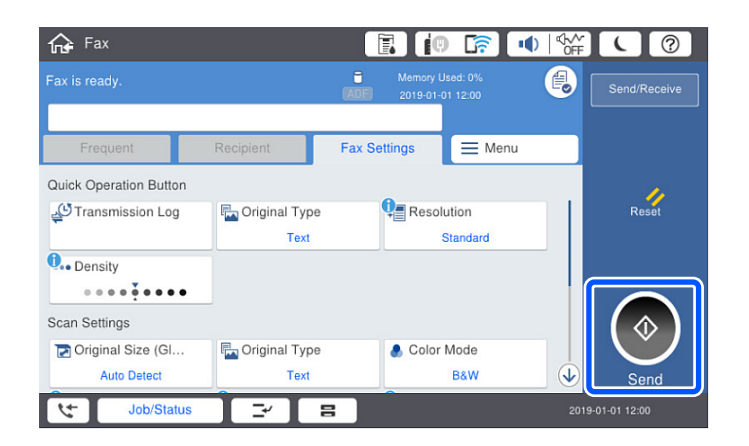

### **İlgili Bilgi**

- & ["Yazıcıyı Faks Göndermeye ve Almaya Hazır Hale Getirme" sayfa 581](#page-580-0)
- & ["Telesekreteri Kullanmak İçin Ayarları Yapma" sayfa 583](#page-582-0)
- & ["Yalnızca Bağlı Bir Telefonu Çalıştırarak Faksları Almak İçin Ayarları Yapma" sayfa 584](#page-583-0)
- & ["Alma Modu:" sayfa 475](#page-474-0)

# <span id="page-580-0"></span>**Yazıcıyı Faks Göndermeye ve Almaya Hazır Hale Getirme**

**Faks Ayrlr Shrbazı** yazıcıyı faks göndermeye ve almaya hazır hale getirmek için temel faks özelliklerini yapılandırır.

Yazıcı ilk kez açıldığında Sihirbaz otomatik olarak görüntülenir. Sihirbazı, yazıcının kontrol panelinden manuel olarak da görüntüleyebilirsiniz. Yazıcı ilk açıldığında veya bağlantı ortamı değiştiğinde sihirbazın atlanması durumunda sihirbazı tekrar çalıştırmanız gerekir.

 $\Box$  Aşağıdaki öğeler sihirbazda ayarlayabileceğiniz öğelerdir.

- O **Üstbilgi** (**Telefon Numaranız** ve **Fks Üstbilgisi**)
- O **Alma Modu** (**Oto** veya **Manuel**)
- O **Distinctive Ring Detection (DRD) Ayarı**
- $\Box$  Aşağıdaki öğeler bağlantı ortamına göre otomatik olarak ayarlanır.
	- O **Çevirme Modu** (örneğin **Ton** veya **Duraklat**)

**Faks Ayrlr Shrbazı**, **Hat Türü** öğesi **PBX** olarak ayarlandığında, **Çevirme Modu** öğesini otomatik olarak yapılandırmayabilir. **Çevirme Modu** öğesini manuel olarak yapılandırın.

O **Temel Ayarlar** içindeki diğer öğeler olduğu gibi kalır.

### **İlgili Bilgi**

 $\blacktriangleright$  ["Temel Ayarlar" sayfa 474](#page-473-0)

### *Yazıcıyı Faks Ayrlr Shrbazı Kullanarak Faks Göndermeye ve Almaya Hazır Hale Getirme*

- 1. Yazıcının kontrol ekranındaki giriş ekranından **Ayarlar** öğesini seçin ve ardından **Genel Ayarlar** > **Faks Ayarları** > **Faks Ayrlr Shrbazı** öğesini seçin.
- 2. Ekrandaki talimatları izleyin, şirket adınız olarak gönderen adını, faks numaranızı girin.

#### *Not:*

Gönderen adı ve faks numaranız giden fakslarda başlık olarak görülür.

- 3. Arı zil sesi algılama (DRD) ayarını yapın.
	- O Telefon şirketinizden bir ayır edici zil servisine üye olduysanız:

Sonraki ekrana gidin ve gelen fakslar için kullanılacak zil sesi desenini seçin.

**Tümü** hariç bir öğeye dokunduğunuzda, **Alma Modu** öğesi **Oto** olarak ayarlanır ve yaptığınız ayarları kontrol edebileceğiniz sonraki ekrana devam edin.

O Telefon şirketinizden ayrı bir zil sesi hizmetine abone olmazsanız veya bu seçeneği ayarlamanız gerekmiyorsa:

Bu ayarı atlayın ve yaptığınız ayarları kontrol edebileceğiniz ekrana gidin.

*Not:*

- O Pek çok telefon şirketi tarafından sağlanan ayırt edici zil servisleri (servis adı şirkete göre farklılık gösterir), bir telefon hattında birden fazla telefon numarasına sahip olmanızı sağlar. Her bir numaraya farklı bir zil düzeni atanır. Sesli aramalar için bir numara ve faks çağrıları için başka bir numara kullanabilirsiniz. *DRD*'de faks çağrılarına atanacak zil düzenini seçin.
- O Bölgeye bağlı olarak *Açık* ve *Kplı*, *DRD* seçenekleri olarak görüntülenir. Ayırt edici zil özelliğini kullanmak için *Açık* seçeneğini seçin.
- <span id="page-581-0"></span>4. Alma Modu ayarını yapın.
	- O Bir telefon aygıtını yazıcıya bağlamanız gerekmiyorsa:
		- **Hayır** öğesini seçin.

**Alma Modu**, **Oto** olarak ayarlanmıştır.

O Bir telefon aygıtını yazıcıya bağlamanız gerekiyorsa:

**Evet** öğesini seçin ve sonra faksları otomatik alıp almamayı seçin.

5. Görüntülenen ekranda yaptığınız ayarları kontrol edin ve sonra sonraki ekrana ilerleyin.

Ayarları düzeltmek veya değiştirmek için  $\epsilon$  öğesine dokunun.

6. **Kontrolü Başlat** öğesini seçerek faks bağlantısını kontrol edin ve sonra bağlantı durumunu gösteren bir rapor yazdırmak için **Yazdır** öğesini seçin.

*Not:*

 $\Box$  Bildirilen herhangi bir rapor varsa çözmek için rapordaki talimatları uygulayın.

- O *Hat Türünü Seç* ekranı görüntülenirse, hat türünü seçin.
	- Yazıcıyı bir PBX telefon sistemine veya terminal adaptörüne bağlarken, *PBX* öğesini seçin.

- Yazıcıyı standart bir telefon hattına bağlarken *PSTN* öğesini seçin ve sonra, görüntülenen *Dvr dışı* ekranında *Onay* öğesini seçin. Ancak bu özelliğin *Dvr dışı* olarak ayarlanması, yazıcının faks numarasının ilk hanesini atlamasına ve faksı yanlış numaraya göndermesine neden olabilir.

## **İlgili Bilgi**

- & ["Yazıcıyı Bir Telefon Hattına Bağlama" sayfa 577](#page-576-0)
- & ["Telesekreteri Kullanmak İçin Ayarları Yapma" sayfa 583](#page-582-0)
- & ["Alma Modu:" sayfa 475](#page-474-0)
- & ["Yalnızca Bağlı Bir Telefonu Çalıştırarak Faksları Almak İçin Ayarları Yapma" sayfa 584](#page-583-0)
- ◆ ["Temel Ayarlar" sayfa 474](#page-473-0)

# **Kullanıma Göre Yazıcının Faks Özellikleri İçin Ayarlar Yapma**

Kullanıma göre yazıcının kontrol panelini kullanarak yazıcının faks özelliklerini tek tek yapabilirsiniz. **Faks Ayrlr Shrbazı** kullanılarak yapılan ayarlar da değiştirilebilir. Daha fazla ayrıntı için **Faks Ayarları** menüsü açıklamalarına bakın.

*Not:*

- $\Box$  Web Config'i kullanarak yazıcının faks özelliklerini yapılandırabilirsiniz.
- O *Faks Ayarları* menüsünü görüntülemek için Web Config'i kullanırken, yazıcının kontrol paneliyle karşılaştırıldığında kullanıcı arayüzünde ve konumda biraz değişiklik olabilir.

### **İlgili Bilgi**

- & ["Faks Ayarları \(Yalnızca Faks Özellikli Yazıcılar\)" sayfa 472](#page-471-0)
- & ["Gelen Faksları Alma" sayfa 176](#page-175-0)
- & ["PBX Telefon Sistemi için Ayarları Yapma" sayfa 583](#page-582-0)
- & ["Telefon Aygıtı Bağladığınızda Ayarlar Yapma" sayfa 583](#page-582-0)
- & ["Alınan Faksları Kaydetmek ve İletmek İçin Ayarlar Yapma" sayfa 584](#page-583-0)
- & ["Belirli Koşullarla Alınan Faksları Kaydetmek ve İletmek İçin Ayarlar Yapma" sayfa 587](#page-586-0)
- <span id="page-582-0"></span>& ["İstenmeyen Faksları Engellemek İçin Ayarlar Yapma" sayfa 591](#page-590-0)
- & ["Faksları Bilgisayara Gönderme ve Alma Ayarlarını Yapma" sayfa 592](#page-591-0)

## *PBX Telefon Sistemi için Ayarları Yapma*

Dış hat almak için 0 ve 9 gibi harici erişim kodları gerektiren veya dahili hat kullanan ofislerde yazıcıyı kullanırken aşağıdaki ayarları yapın.

- 1. Ana ekranda **Ayarlar** öğesini seçin.
- 2. **Genel Ayarlar** > **Faks Ayarları** > **Temel Ayarlar** öğesini seçin.
- 3. **Hat Türü** öğesini seçin ve sonra **PBX** öğesini seçin.
- 4. Gerçek dış erişim kodu yerine # (kare işareti) kullanarak dış faks numarasına bir faks gönderirken, **Erişim Kodu** kutusunu seçin ve sonra **Kullan** öğesini seçin.

Gerçek erişim kodu yerine girilen # çevirirken depolanan erişim koduyla değiştirilir. Bir dış hatta bağlanırken # kullanmak bağlantı sorunlarından kaçınmaya yardımcı olur.

*Not:*

Faksları *İrtibatlar* içindeki 0 veya 9 gibi harici erişim kodu ayarlanmış alıcılara gönderemezsiniz.

0 veya 9 gibi bir harici erişim kodu kullanarak *İrtibatlar* içinde alıcıları kaydettiyseniz, *Erişim Kodu* öğesini *Kllnma* olarak ayarlayın. Aksi halde, kodu *İrtibatlar* içinde # olarak değiştirmeniz gerekir.

- 5. **Erişim Kodu** giriş kutusuna dokunun, telefon sisteminiz için kullanılan harici erişim kodunu girin ve sonra Tamam öğesine dokunun.
- 6. Ayarları uygulamak için **Tamam** öğesini seçin.

Erişim kodu yazıcıda depolanır.

## *Telefon Aygıtı Bağladığınızda Ayarlar Yapma*

#### **Telesekreteri Kullanmak İçin Ayarları Yapma**

Bir telesekreter kullanmak için ayarlara ihtiyaç duyarsınız.

- 1. Yazıcının kontrol panelinde ana ekranda **Ayarlar** öğesini seçin.
- 2. **Genel Ayarlar** > **Faks Ayarları** > **Temel Ayarlar** öğesini seçin.
- 3. **Alma Modu** seçeneğini **Oto** olarak ayarlayın.
- 4. Yazıcının **Yanıt İçin Zil Sayısı** ayarını, telesekreterin zil sesi sayısından daha yüksek bir sayıya ayarlayın.

**Yanıt İçin Zil Sayısı** öğesi telesekreter için çalma sayısından düşük bir sayıya ayarlanırsa sesli mesajları kaydetmek için telesekreter sesli aramaları almaz. Ayarlar için telesekreterle birlikte gelen kılavuzlara bakın.

Bölgeye bağlı olarak yazıcının **Yanıt İçin Zil Sayısı** ayarı görüntülenmeyebilir.

### **İlgili Bilgi**

◆ ["Temel Ayarlar" sayfa 474](#page-473-0)

#### <span id="page-583-0"></span>**Yalnızca Bağlı Bir Telefonu Çalıştırarak Faksları Almak İçin Ayarları Yapma**

Yazıcıyı hiç çalıştırmadan yalnızca ahizeyi kaldırarak ve telefonu çalıştırarak gelen faksları almayı başlatabilirsiniz. **Uzaktan Alma** özelliği, tonlu aramayı destekleyen telefonlarda kullanılabilir.

- 1. Yazıcının kontrol panelinde ana ekranda **Ayarlar** öğesini seçin.
- 2. **Genel Ayarlar** > **Faks Ayarları** > **Temel Ayarlar** > **Uzaktan Alma** öğesini seçin.
- 3. **Uzaktan Alma** öğesine dokunarak bunu **Açık** olarak ayarlayın.
- 4. **Bşlt Kodu** öğesini seçin, iki basamaklı bir kod girin (0 9, \* ve # girebilirsiniz) ve sonra **Tamam** öğesine dokunun.
- 5. Ayarları uygulamak için **Tamam** öğesini seçin.

### **İlgili Bilgi**

 $\blacktriangleright$  ["Temel Ayarlar" sayfa 474](#page-473-0)

### *Alınan Faksları Kaydetmek ve İletmek İçin Ayarlar Yapma*

Yazıcı alınan faksları varsayılan olarak yazdırmak için ayarlanır. Yazdırmanın yanı sıra, yazıcıyı koşulsuz alınan faksları kaydetmeye ve/veya iletmeye ayarlayabilirsiniz.

#### *Not:*

- $\Box$  Yazıcının kontrol panelini kullanmanın yanı sıra Web Config'i kullanarak da ayarları yapabilirsiniz.
- $\Box$  Koşullarla alınan faksları kaydedebilir ve/veya iletebilirsiniz. ["Belirli Koşullarla Alınan Faksları Kaydetmek ve İletmek İçin Ayarlar Yapma" sayfa 587](#page-586-0)

## **İlgili Bilgi**

- & "Faks Almak için Kaydetme Ayarlarını Yapma" sayfa 584
- & ["Faks Almak için İletme Ayarlarını Yapma" sayfa 586](#page-585-0)
- & ["Belirli Koşullarla Faks Almak için Kaydetme Ayarlarını Yapma" sayfa 587](#page-586-0)
- & ["Belirtilen Koşullarla Faks Almak için İletme Ayarlarını Yapma" sayfa 589](#page-588-0)

#### **Faks Almak için Kaydetme Ayarlarını Yapma**

Gönderene veya süreye bakılmaksızın faksları gelen kutusuna ve harici bir bellek aygıtına almak için kaydetme ayarlarını yapabilirsiniz device. Bir faksı gelen kutusuna kaydetme, yazıcı faksı yazdırmadan önce faksı yazıcının LCD ekranında görüntüleyerek alınan faksın içeriğini onaylamanızı sağlar.

Alınan faksları PC-FAX özelliğini kullanarak bir bilgisayara kaydetme ayarlarını yapmak için bkz. " **[Özellik: PC-](#page-163-0)[FAKS Gönderme/Alma \(Windows/Mac OS\)](#page-163-0)**" sayfa 164.

#### *Not:*

- $\Box$  Yazıcının kontrol panelini kullanmanın yanı sıra alınan fakslara kaydetme ayarlarını yapmak için Web Config'i de kullanabilirsiniz. *Faksla* sekmesi > *Kaydetme/İletme Ayarları* > *Koşulsuz Kaydet/İlet* öğesini seçin ve sonra kaydetme hedefi ayarlarını *Faks Çıktısı* içinde ayarlayın.
- O Ayrıca alınan faksları aynı anda yazdırabilir ve/veya iletebilirsiniz. Yukarıda bahsedilen *Faks Çıktısı* ekranında ayarları yapın.
- 1. Yazıcının kontrol panelinde **Ayarlar** öğesini seçin ve sonra **Genel Ayarlar** > **Faks Ayarları** öğesini seçin.
- 2. **Ayarları Al** > **Kaydetme/İletme Ayarları** > **Koşulsuz Kaydet/İlet** öğesini seçin. Bir mesaj görüntülenirse içeriği kontrol edin ve sonra **Tamam** öğesine dokunun.
- 3. Kaydetme hedefleri, giriş kutusu ve/veya harici bir bellek aygıtı için ayarları yapın.

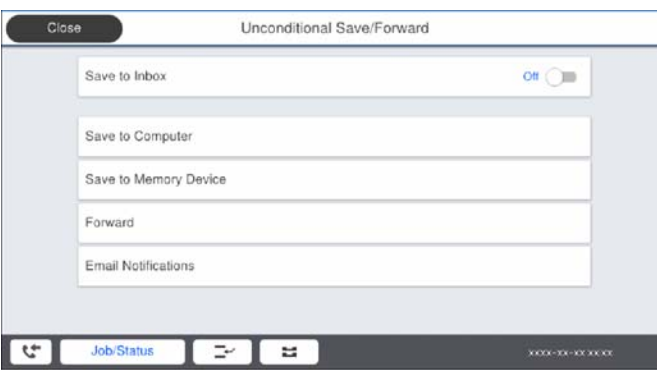

O Alınan faksları Gln kts'a kaydetmek için:

- A **Gln Ktsna Kydt** öğesini seçerek bunu **Açık** öğesine ayarlayın.
- B Mesaj görüntülenirse içeriği kontrol edin ve sonra **Tamam** öğesini seçin.

O Alınan faksları harici bir hafıza cihazına kaydetmek içindir:

A Yazıcının harici arayüz USB bağlantı noktasına bir bellek cihazı takın.

B **Bellek Aygıtına Kaydet** öğesini seçin.

C **Evet** öğesini seçin. Belgeleri bellek cihazına kaydederken otomatik olarak yazdırmak için bunun yerine **Evet Yazdır** öğesini seçin.

D Görüntülenen mesajı kontrol edin ve sonra **Olştur** öğesine dokunun.

Bellek cihazında, alınan belgelerin kaydedileceği bir klasör oluşturulur.

E Mesajı kontrol edin, **Kapat** öğesine dokunun veya mesaj temizlenene kadar bekleyin ve sonra **Kapat** öğesine dokunun.

F Sonraki mesaj görüntülendiğinde, bunu kontrol edin ve ardından **Tamam** öğesine dokunun.

### c*Önemli:*

Alınan belgeler, yazıcıya bağlı bellek cihazına kaydedilmeden önce geçici olarak yazıcının belleğine kaydedilir. Bellek dolu hatası faks göndermeyi ve almayı devre dışı bıraktığından, bellek cihazını yazıcıya bağlı tutun.

#### *Not:*

Kaydetme tamamlandığında faksları kaydetme sonuçları hakkında bilgilendirmek için e-postaları istediğiniz kişilere göndermek için yazıcıyı ayarlayabilirsiniz. Gerekirse *E-posta Bildirimleri* öğesini seçin, işlemleri seçin ve sonra bildirimleri göndermek istediğiniz hedefi ayarlayın.

4. **Koşulsuz Kaydet/İlet** Ayarlarını tamamlamak için **Kapat** öğesini seçin.

Bu, faksları almak için koşulsuz kaydetme ayarlarını yapma işlemini tamamlar. **Genel Ayarlar** öğesini gerektiği gibi ayarlayabilirsiniz. Ayrıntılar için, **Genel Ayarlar** için olan açıklamalara **Kaydetme/İletme Ayarları** menüsünden bakın.

#### *Not:*

Koşullarla alınan fakları kaydetmek istiyorsanız, aşağıdaki ilgili bilgiler bağlantısına bakın.

### <span id="page-585-0"></span>**İlgili Bilgi**

- & ["Kaydetme/İletme Ayarları" sayfa 479](#page-478-0)
- & ["Yazıcının LCD Ekranında Alınan Faksları Görüntüleme" sayfa 180](#page-179-0)

#### **Faks Almak için İletme Ayarlarını Yapma**

En fazla beş hedefe kadar, e-posta adresine, paylaşılan klasörlere ve/veya gönderene veya süreye bakılmaksızın başka bir faks makinesine iletme ayarlarını yapabilirsiniz. Alınan faksları yönlendirecek ayarlar yaparsanız, önce yönlendirme adreslerini rehber listesine ekleyin. Bir e-posta adresine iletmek için önceden e-posta sunucu ayarlarını da yapılandırmanız gerekir.

["Posta Sunucusunu Yapılandırma" sayfa 542](#page-541-0)

["Paylaşılan Bir Klasörünü Ayarlama" sayfa 546](#page-545-0)

["Kişileri Uygun Hale Getirme" sayfa 564](#page-563-0)

Renkli belgeler başka bir faks makinesine iletilemez. Bunlar, iletilemeyen belgeler olarak işlenir.

#### *Not:*

- $\Box$  Yazıcının kontrol panelini kullanmanın yanı sıra alınan fakslara iletme ayarlarını yapmak için Web Config'i de kullanabilirsiniz. *Faksla* sekmesi > *Kaydetme/İletme Ayarları* > *Koşulsuz Kaydet/İlet* öğesini seçin ve sonra iletme hedefi ayarlarını *Faks Çıktısı* içinde yapın.
- O Ayrıca alınan faksları aynı anda yazdırabilir ve/veya kaydedebilirsiniz. Yukarıda bahsedilen *Faks Çıktısı* ekranında ayarları yapın.
- 1. Yazıcının kontrol panelinde **Ayarlar** öğesini seçin, sonra **Genel Ayarlar** > **Faks Ayarları** öğesini seçin.

#### 2. **Ayarları Al** > **Kaydetme/İletme Ayarları** > **Koşulsuz Kaydet/İlet** öğesini seçin.

Bir mesaj görüntülenirse içeriği kontrol edin ve sonra **Tamam** öğesine dokunun.

3. En fazla beş iletme hedefine kadar ayarları yapabilirsiniz.

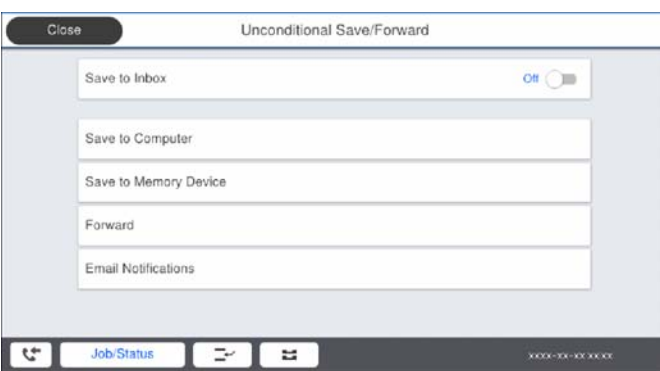

A **İlet** öğesini seçin.

B **Evet** öğesini seçin. Belgeleri iletirken otomatik olarak yazdırmak için bunun yerine **Evet Yazdır** seçeneğini seçin.

C **Hedef** > **Giriş Ekle** ve sonra kişi listesinden iletme hedeflerini seçin. En fazla beş iletme hedef konumu belirtebilirsiniz.

D Hedef yerleri seçmeyi bitirmek için **Kapat** üzerine dokunun ve ardından **Kapat** öğesine dokunun.

E **İletme Başarısız Olduğunda Seçenekler** içinde alınan belgelerin iletilmesi başarısız olduğu takdirde yazdırılacağını mı yoksa yazıcının Gln kts'a mı kaydedileceğini seçin.

<span id="page-586-0"></span>**6** Tamam öğesine dokunun.

### c*Önemli:*

Gln kts dolduğunda faks alma devre dışı bırakılır. Kontrol ettikten sonra belgeleri gelen kutusundan silmelisiniz. İletilemeyen belge sayısı, ana ekrandaki  $\left|\mathcal{F}\right|$  öğesinde diğer islenmemis islerle birlikte görüntülenir.

#### *Not:*

İletme işlemi tamamlandığında faksları iletme sonuçları hakkında bilgilendirmek için e-postaları istediğiniz kişilere göndermek için yazıcıyı ayarlayabilirsiniz. Gerekirse *E-posta Bildirimleri* öğesini seçin, işlemleri seçin ve sonra kişi listesinden bildirimleri göndermek istediğiniz hedefi seçin.

4. **Koşulsuz Kaydet/İlet** Ayarlarını tamamlamak için **Kapat** öğesini seçin.

#### *Not:*

- O Bu, faksları almak için koşulsuz iletme ayarlarını yapma işlemini tamamlar. *Genel Ayarlar* öğesini gerektiği gibi ayarlayabilirsiniz. Ayrıntılar için, *Genel Ayarlar* için olan açıklamalara *Kaydetme/İletme Ayarları* menüsünden bakın.
- $\Box$  İletim hedefi olarak ağdaki paylaşılan bir klasörü veya bir e-posta adresini seçmişseniz, taranan görüntünün tarama moduna hedef konuma gönderilip gönderilemediğini test etmenizi öneririz. Ana ekrandan *Tara* > *E-posta* veya *Tara* > *Ağ Klasörü/FTP* öğesini seçin, hedefi seçin ve sonra taramaya başlayın.

## **İlgili Bilgi**

& ["Kaydetme/İletme Ayarları" sayfa 479](#page-478-0)

## *Belirli Koşullarla Alınan Faksları Kaydetmek ve İletmek İçin Ayarlar Yapma*

Ayarlanan koşullar altında alınan faksları kaydedebilir ve/veya iletebilirsiniz.

*Not:*

- $\Box$  Yazıcı alınan faksları varsayılan olarak yazdırmak için ayarlanır.
- $\Box$  Herhangi bir koşul olmadan da faksları alabilir ve kaydedebilirsiniz. ["Alınan Faksları Kaydetmek ve İletmek İçin Ayarlar Yapma" sayfa 584](#page-583-0)

### **İlgili Bilgi**

- & "Belirli Koşullarla Faks Almak için Kaydetme Ayarlarını Yapma" sayfa 587
- & ["Belirtilen Koşullarla Faks Almak için İletme Ayarlarını Yapma" sayfa 589](#page-588-0)

### **Belirli Koşullarla Faks Almak için Kaydetme Ayarlarını Yapma**

Belirtilen bir gönderenden veya belirtilen bir zamanda alınan faksları gelen kutusuna ve harici bellek aygıtına kaydetmek için ayarları yapabilirsiniz. Gizli kutusundaki veya gelen kutusundaki bir faksı kaydetme, yazıcı faksı yazdırmadan önce faksı yazıcının LCD ekranında görüntüleyerek alınan faksın içeriğini onaylamanızı sağlar.

Belirli bir zamanda alınan faksları kaydetmek için özelliği kullanmadan önce, yazıcının **Tarih/Saat** ve **Zaman Farkı** ayarlarının doğru olduğundan emin olun. **Ayarlar** > **Genel Ayarlar** > **Temel Ayarlar** > **Tarih/Saat Ayarları** kısmından menüye erişin.

#### *Not:*

- $\Box$  Yazıcının kontrol panelini kullanmanın yanı sıra alınan fakslara kaydetme ayarlarını yapmak için Web Config'i de kullanabilirsiniz. *Faksla* sekmesi > *Kaydetme/İletme Ayarları* > *Koşullu Kaydet/İlet* öğesini seçin, gizli kutusunun sayısını seçin ve sonra *Dğşt* öğesini seçin ve kaydetme hedefi ayarlarını yapın.
- O Ayrıca alınan faksları aynı anda yazdırabilir ve/veya iletebilirsiniz. Yukarıda bahsedilen *Dğşt* ekranında ayarları yapın.
- 1. Yazıcının kontrol panelinde **Ayarlar** öğesini seçin ve sonra **Genel Ayarlar** > **Faks Ayarları** öğesini seçin.
- 2. **Ayarları Al** > **Kaydetme/İletme Ayarları** > **Koşullu Kaydet/İlet** öğesini seçin ve sonra **Koşullu Kaydet/İlet** altında kaydedilmemiş bir kutuda döğesine dokunun.
- 3. **Ad** kutusunu seçin ve kaydetmek istediğiniz adı girin.
- 4. Bir koşul ayarı yapmak için **Koşullar** kutusunu seçin.
	- O Gönderen Fks Numarası uyuşması: Gelen faks numarası bu öğede seçtiğiniz koşullarla eşleşiyorsa yazıcı alınan faksları kaydeder ve iletir.

**Gönderen Fks Numarası uyuşması** koşulunu seçin ve **Fks Numarası** kutusunu seçerek faks numarasını (maks. 20 basamak) girin.

- O Alt adres (SUB) tam uyum: Alt adres (SUB) tam eşleşiyorsa yazıcı alınan faksları kaydeder ve iletir. Alt adres (SUB) tam uyum ayarını etkinleştirin ve parolayı **Alt Adres (SUB)** kutusunu seçerek girin.
- O Şifre (SID) tam uyum: Parola (SID) tam eşleşiyorsa yazıcı alınan faksları kaydeder ve iletir. Şifre (SID) tam uyum ayarını etkinleştirin ve parolayı **Şifre (SID)** kutusunu seçerek girin.
- O Alma Zamanı: Yazıcı belirtilen zaman süresi sırasında alınan faksları kaydeder ve iletir.

**Alma Zamanı** ayarını etkinleştirin ve sonra süreyi **Başlangıç zamanı** ve **Bitiş zamanı** içinde ayarlayın.

5. **Kaydetme/İletme Hedefi** öğesini seçin ve sonra hedef hedefi, kutu ve/veya harici bir bellek aygıtı için ayarları yapın.

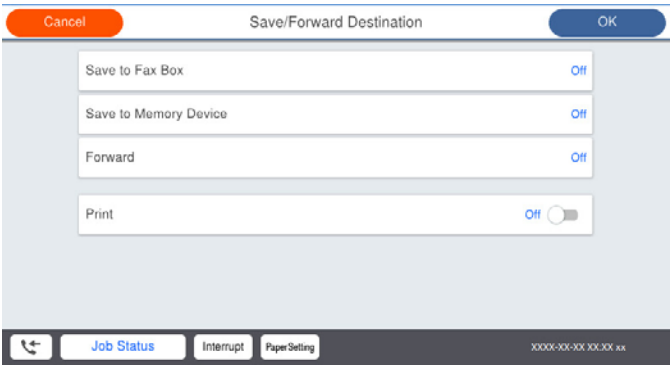

- $\Box$  Alınan faksı Gln kts veya gizli bir kutuya kaydetmek içindir:
	- A **Faks Kutusuna Kaydet** öğesini seçin.
	- B Bunu **Açık** olarak ayarlamak için **Faks Kutusuna Kaydet** öğesine dokunun.
	- C Belgeyi kaydettiğiniz kutuyu seçin.

<span id="page-588-0"></span>O Alınan faksları harici bir hafıza cihazına kaydetmek içindir:

A Yazıcının harici arayüz USB bağlantı noktasına bir bellek cihazı takın.

B **Bellek Aygıtına Kaydet** öğesini seçin.

- C Bunu **Açık** olarak ayarlamak için **Bellek Aygıtına Kaydet** öğesine dokunun.
- D Görüntülenen mesajı kontrol edin ve sonra **Olştur** öğesine dokunun.

Bellek cihazında, alınan belgelerin kaydedileceği bir klasör oluşturulur.

#### c*Önemli:*

Alınan belgeler, yazıcıya bağlı bellek cihazına kaydedilmeden önce geçici olarak yazıcının belleğine kaydedilir. Bellek dolu hatası faks göndermeyi ve almayı devre dışı bıraktığından, bellek cihazını yazıcıya bağlı tutun.

#### *Not:*

Alınan faksları aynı anda yazdırmak için bunu *Açık* olarak ayarlamak için *Yazdır* öğesine dokunun.

6. **Kaydetme/İletme Hedefi** Ayarlarını tamamlamak için **Kapat** öğesini seçin.

#### *Not:*

Kaydetme tamamlandığında faksları kaydetme sonuçları hakkında bilgilendirmek için e-postaları istediğiniz kişilere göndermek için yazıcıyı ayarlayabilirsiniz. Gerekirse *E-posta Bildirimleri* öğesini seçin, işlemleri seçin ve sonra kişi listesinden bildirimleri göndermek istediğiniz hedefi seçin.

- 7. **Koşullu Kaydet/İlet** işlemini tamamlamak için **Kaydetme/İletme Ayarları** ekranına dönene kadar **Tamam** öğesini seçin.
- 8. Bir koşul ayarı yaptığınız kayıtlı kutuyu seçin ve sonra **Etkin** öğesini seçin.

Bu, faksları almak için koşullu kaydetme ayarlarını yapma işlemini tamamlar. **Genel Ayarlar** öğesini gerektiği gibi ayarlayabilirsiniz. Ayrıntılar için, **Genel Ayarlar** için olan açıklamalara **Kaydetme/İletme Ayarları** menüsünden bakın.

#### **İlgili Bilgi**

- & ["Kaydetme/İletme Ayarları" sayfa 479](#page-478-0)
- & ["Yazıcının LCD Ekranında Alınan Faksları Görüntüleme" sayfa 180](#page-179-0)

#### **Belirtilen Koşullarla Faks Almak için İletme Ayarlarını Yapma**

Belirtilen bir gönderenden veya belirtilen bir zamanda bir hedefe, bir e-posta adresine, paylaşılan klasörlere veya başka bir faks makinesine iletme ayarlarını yapabilirsiniz. Alınan faksları yönlendirecek ayarlar yaparsanız, önce yönlendirme adresini rehber listesine ekleyin. Bir e-posta adresine iletmek için önceden e-posta sunucu ayarlarını da yapılandırmanız gerekir.

["Posta Sunucusunu Yapılandırma" sayfa 542](#page-541-0)

["Paylaşılan Bir Klasörünü Ayarlama" sayfa 546](#page-545-0)

["Kişileri Uygun Hale Getirme" sayfa 564](#page-563-0)

Belirli bir zamanda alınan faksları iletmek için özelliği kullanmadan önce, yazıcının **Tarih/Saat** ve **Zaman Farkı** ayarlarının doğru olduğundan emin olun. **Ayarlar** > **Genel Ayarlar** > **Temel Ayarlar** > **Tarih/Saat Ayarları** kısmından menüye erişin.

Renkli belgeler başka bir faks makinesine iletilemez. Bunlar, iletilemeyen belgeler olarak işlenir.

*Not:*

- $\Box$  Yazıcının kontrol panelini kullanmanın yanı sıra alınan fakslara iletme ayarlarını yapmak için Web Config'i de kullanabilirsiniz. *Faksla* sekmesi > *Kaydetme/İletme Ayarları* > *Koşullu Kaydet/İlet* öğesini seçin, gizli kutusunun sayısını seçin ve sonra *Dğşt* öğesini seçin ve iletme hedefi ayarlarını yapın.
- O Ayrıca alınan faksları aynı anda yazdırabilir ve/veya kaydedebilirsiniz. Yukarıda bahsedilen *Dğşt* ekranında ayarları yapın.
- 1. Yazıcının kontrol panelinde **Ayarlar** öğesini seçin ve sonra **Genel Ayarlar** > **Faks Ayarları** öğesini seçin.
- 2. **Ayarları Al** > **Kaydetme/İletme Ayarları** > **Koşullu Kaydet/İlet** öğesini seçin ve sonra **Koşullu Kaydet/İlet** altında kaydedilmemiş bir kutuda öğesine dokunun.
- 3. **Ad** kutusunu seçin ve kaydetmek istediğiniz adı girin.
- 4. Bir koşul ayarı yapmak için **Koşullar** kutusunu seçin.
	- O Gönderen Fks Numarası uyuşması: Gelen faks numarası bu öğede seçtiğiniz koşullarla eşleşiyorsa yazıcı alınan faksları kaydeder ve iletir.

**Gönderen Fks Numarası uyuşması** koşulunu seçin ve **Fks Numarası** kutusunu seçerek faks numarasını (maks. 20 basamak) girin.

- O Alt adres (SUB) tam uyum: Alt adres (SUB) tam eşleşiyorsa yazıcı alınan faksları kaydeder ve iletir. Alt adres (SUB) tam uyum ayarını etkinleştirin ve parolayı **Alt Adres (SUB)** kutusunu seçerek girin.
- O Şifre (SID) tam uyum: Parola (SID) tam eşleşiyorsa yazıcı alınan faksları kaydeder ve iletir. Şifre (SID) tam uyum ayarını etkinleştirin ve parolayı **Şifre (SID)** kutusunu seçerek girin.
- O Alma Zamanı: Yazıcı belirtilen zaman süresi sırasında alınan faksları kaydeder ve iletir. **Alma Zamanı** ayarını etkinleştirin ve sonra süreyi **Başlangıç zamanı** ve **Bitiş zamanı** içinde ayarlayın.
- 5. **Kaydetme/İletme Hedefi** öğesini seçin ve sonra iletme hedefi için ayarları yapın.

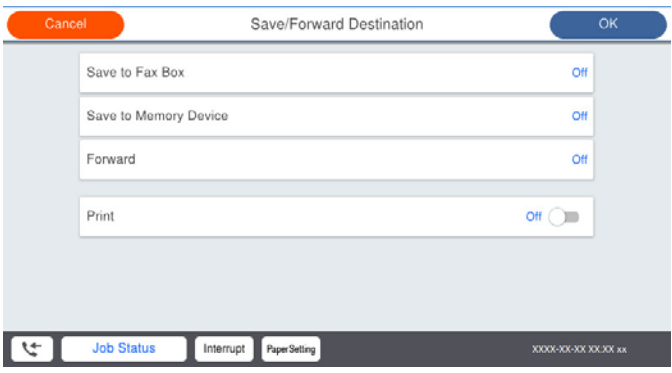

A **İlet** öğesini seçin.

B **Evet** öğesini seçin. Belgeleri iletirken otomatik olarak yazdırmak için bunun yerine **Evet Yazdır** seçeneğini seçin.

C **Hedef** > **Giriş Ekle** öğesini seçin ve sonra kişi listesinden iletme hedeflerini seçin. Bir hedef konum belirtebilirsiniz.

D Hedef konumları seçmeyi tamamladığınızda **Kapat** öğesine dokunun.

E Seçtiğiniz hedef konumun doğru olduğunu kontrol edin ve ardından **Kapat** öğesini seçin.

F **İletme Başarısız Olduğunda Seçenekler** içinde alınan belgelerin iletilmesi başarısız olduğu takdirde yazdırılacağını mı yoksa yazıcının Gln kts'a mı kaydedileceğini seçin.

#### <span id="page-590-0"></span>c*Önemli:*

Gln kts veya gizli kutu dolduğunda, alınan fakslar devre dışı bırakılır. Kontrol ettikten sonra belgeleri gelen

kutusundan silmelisiniz. İletilemeyen belge sayısı, ana ekrandaki silmesinde diğer işlenmemiş işlerle birlikte görüntülenir.

6. **Kaydetme/İletme Hedefi** Ayarlarını tamamlamak için **Kapat** öğesini seçin.

#### *Not:*

İletme işlemi tamamlandığında faksları iletme sonuçları hakkında bilgilendirmek için e-postaları istediğiniz kişilere göndermek için yazıcıyı ayarlayabilirsiniz. Gerekirse *E-posta Bildirimleri* öğesini seçin, işlemleri seçin ve sonra kişi listesinden bildirimleri göndermek istediğiniz hedefi seçin.

- 7. **Koşullu Kaydet/İlet** işlemini tamamlamak için **Kaydetme/İletme Ayarları** ekranına dönene kadar **Tamam** öğesini seçin.
- 8. Bir koşul ayarı yaptığınız kayıtlı kutuyu seçin ve sonra **Etkin** öğesini seçin.

Bu, faksları almak için koşullu kaydetme ayarlarını yapma işlemini tamamlar. **Genel Ayarlar** öğesini gerektiği gibi ayarlayabilirsiniz. Ayrıntılar için, **Genel Ayarlar** için olan açıklamalara **Kaydetme/İletme Ayarları** menüsünden bakın.

### *Not:*

- O Bu, faksları almak için koşullu iletme ayarlarını yapma işlemini tamamlar. *Genel Ayarlar* öğesini gerektiği gibi ayarlayabilirsiniz. Ayrıntılar için, *Genel Ayarlar* için olan açıklamalara *Kaydetme/İletme Ayarları* menüsünden bakın.
- $\Box$  İletim hedefi olarak ağdaki paylaşılan bir klasörü veya bir e-posta adresini seçmişseniz, taranan görüntünün tarama moduna hedef konuma gönderilip gönderilemediğini test etmenizi öneririz. Ana ekrandan *Tara* > *E-posta* veya *Tara* > *Ağ Klasörü/FTP* öğesini seçin, hedefi seçin ve sonra taramaya başlayın.

## **İlgili Bilgi**

& ["Kaydetme/İletme Ayarları" sayfa 479](#page-478-0)

### *İstenmeyen Faksları Engellemek İçin Ayarlar Yapma*

İstenmeyen faksları engelleyebilirsiniz.

- 1. Yazıcının kontrol panelinde **Ayarlar** öğesini seçin.
- 2. **Genel Ayarlar** > **Faks Ayarları** > **Temel Ayarlar** > **Faks Reddetme** öğesini seçin.
- 3. İstenmeyen faksları engellemek için koşulu ayarlayın.

**Faks Reddetme** öğesini seçin ve sonra aşağıdaki seçenekleri etkinleştirin.

- O Numara Reddetme Listesi: Reddedilen Numara Listesi içindeki faksları reddeder.
- O Faks Üstbilgisi Boş Engellendi: Boş başlık bilgisine sahip faksları reddeder.
- $\Box$  Arayan İrtibatlar'de değil: Kişi listesine eklenmemiş faksları reddeder.
- 4. **Faks Reddetme** ekranına dönmek için  $\leftarrow$  öğesine dokunun.
- 5. **Numara Reddetme Listesi** öğesini kullanıyorsanız, **Numara Reddetme Listesini Düzenle** öğesini seçin ve sonra listeyi düzenleyin.

### <span id="page-591-0"></span>*Faksları Bilgisayara Gönderme ve Alma Ayarlarını Yapma*

Bir istemci bilgisayarına faksları göndermek ve almak için FAX Utility ağ veya USB kablosuyla bağlanan bilgisayara yüklenmelidir.

#### Bilgisayardan Faksları Göndermeyi Etkinleştirme

Web Config'i kullanarak aşağıdakileri ayarlayın.

- 1. Web Config'e erişin, **Faksla** sekmesini tıklatın ve sonra **Gönderme Ayarları** > **Temel** öğesini tıklatın.
- 2. **PC FAKS İşlevi** için **Kullan** öğesini seçin.

**PC - FAKS İşlevi** öğesinin varsayılan ayar değeri **Kullan** değeridir. Faksları herhangi bir bilgisayardan göndermeyi devre dışı bırakmak için **Kullanmayın** öğesini seçin.

3. **Tamam** öğesini tıklatın.

#### Faksları Almak İçin Blgsyra Kaydet Ayarını Yapma

FAX Utility öğesini kullanarak bir bilgisayara faksları alabilirsiniz. FAX Utility öğesini istemci bilgisayarına yükleyin ve ayarları yapın. Ayrıntılar için FAX Utility yardımındaki (ana pencerede görüntülenen) Temel İşlemler konusuna bakın.

Yazıcının kontrol panelindeki aşağıdaki ayar öğesi **Evet** olarak ayarlanır ve alınan fakslar bilgisayara kaydedilebilir.

#### **Ayarlar** > **Genel Ayarlar** > **Faks Ayarları** > **Ayarları Al** > **Kaydetme/İletme Ayarları** > **Koşulsuz Kaydet/İlet** > **Blgsyra Kaydet**

Alınan Faksları Yazıcıdan da Yazdırmak İçin Blgsyra Kaydet Ayarını Yapma

Yazıcıya alınan faksları yazdırma ve bilgisayara kaydetme ayarını yapabilirsiniz.

- 1. Yazıcının kontrol panelinde ana ekranda **Ayarlar** öğesini seçin.
- 2. **Genel Ayarlar** > **Faks Ayarları** > **Ayarları Al** öğesini seçin.
- 3. **Kaydetme/İletme Ayarları** > **Koşulsuz Kaydet/İlet** > **Blgsyra Kaydet** > **Evet Yazdır** öğesini seçin.

#### Faksları Almamak İçin Blgsyra Kaydet Ayarını Yapma

Yazıcıyı alınan faksları bilgisayara kaydetmemek için ayarlamak için yazıcıdaki ayarları değiştirin.

#### *Not:*

Ayarları FAX Utility öğesini kullanarak da değiştirebilirsiniz. Ancak, henüz bilgisayara kaydedilmemiş fakslar varsa özellik çalışmaz.

- 1. Yazıcının kontrol panelinde ana ekranda **Ayarlar** öğesini seçin.
- 2. **Genel Ayarlar** > **Faks Ayarları** > **Ayarları Al** öğesini seçin.
- 3. **Kaydetme/İletme Ayarları** > **Koşulsuz Kaydet/İlet** > **Blgsyra Kaydet** > **Hayır** öğesini seçin.

# <span id="page-592-0"></span>**Yazıcı İçin Temel İşlem Ayarlarını Yapma**

# **Kontrol Panelini Ayarlama**

Yazıcının kontrol paneli için kurulum. Kurulumu aşağıdaki gibi yapabilirsiniz.

- 1. Web Config'e erişin ve **Aygıt Yönetimi** sekmesi > **Kontrol Paneli** öğesini seçin.
- 2. Aşağıdaki öğeleri gerektiği gibi ayarlayın.
	- O Dil

Görüntülen dili kontrol panelinde seçin.

O Panel Kilidi

**Açık** öğesini seçerseniz, yöneticinin yetkisini gerektiren öğeleri seçemezsiniz. Bunları seçmek için yazıcıda yönetici olarak oturum açın. Yönetici parolası belirlenmemişse, panel kilidi devre dışı bırakılır.

O Çalışma Zaman Aşımı

**Açık** öğesini seçerseniz, erişim kontrolü kullanıcısı veya yönetici olarak oturum açtığınızda, belirli bir süre boyunca harekette bulunulmazsa oturumunuz otomatik olarak kapatılır ve başlangıç ekranına yönlendirilirsiniz.

10 saniye ile 240 dakika arasında saniye cinsinden ayarlayabilirsiniz.

### *Not:*

Yazıcının kontrol panelinden de ayarlayabilirsiniz.

- O Dil: *Ayarlar* > *Genel Ayarlar* > *Temel Ayarlar* > *Dil/Language*
- O Panel Kilidi: *Ayarlar* > *Genel Ayarlar* > *Sistem Yöneticisi* > *Güvenlik Ayarları* > *Yntci Ayarları* > *Kilit Ayarları*
- O Çalışma Zaman Aşımı: *Ayarlar* > *Genel Ayarlar* > *Temel Ayarlar* > *Çalışma Zaman Aşımı* (Açık veya Kapalı olarak belirtebilirsiniz.)
- 3. **Tamam** öğesini tıklatın.

# **Hareketsizlik Sırasında Güç Tasarrufu Ayarları**

Yazıcının kontrol paneli belirli bir süre çalışmadığında güç tasarrufu modunu kaydırmak veya gücü kapatmak için süreyi ayarlayabilirsiniz. Kullanım ortamınıza göre süreyi ayarlayın.

- 1. Web Config'e erişin ve **Aygıt Yönetimi** sekmesi > **Güç Tasarrufu** öğesini seçin.
- 2. Aşağıdaki öğeleri gerektiği gibi ayarlayın.
	- O Uyku Zmnlaycsı

Hareketsizlik durumunda güç tasarrufu modunun değiştirileceği zamanı girin.

### *Not:*

Yazıcının kontrol panelinden de ayarlayabilirsiniz.

### *Ayarlar* > *Genel Ayarlar* > *Temel Ayarlar* > *Uyku Zmnlaycsı*

O Kapanma Zamanlayıcı veya Etkin Değilse Kapat

Belirli bir süre boyunca etkin olmayan durumda kaldıkça yazıcıyı otomatik olarak kapatmak için bir zaman seçin. Faks özelliklerini kullanacağınızda, **Hiçbiri** veya **Kapalı** öğesini seçin.

*Not:* Yazıcının kontrol panelinden de ayarlayabilirsiniz.

*Ayarlar* > *Genel Ayarlar* > *Temel Ayarlar* > *Kapanma Zamanı* veya *Kapatma Ayarları*

O Bağlantı Kesilirse Kapat

LINE bağlantı noktasını da içermek üzere tüm bağlantı noktalarının bağlantısı kesildikten belirli bir süre sonra yazıcıyı kapatmak için bu ayarı seçin. Bu özellik bölgenize bağlı olarak kullanılamayabilir.

Belirtilen süre için aşağıdaki web sitesine bakın.

<https://www.epson.eu/energy-consumption>

*Not:*

Yazıcının kontrol panelinden de ayarlayabilirsiniz.

**Ayarlar** > **Genel Ayarlar** > **Temel Ayarlar** > **Kapatma Ayarları** >**Bağlantı Kesilirse Kapat**

3. **Tamam** öğesini tıklatın.

# **Sesi Ayarlama**

Kontrol panelini çalıştırırken, yazdırırken, fakslarken vb. ses ayarlarını yapın.

*Not:* Yazıcının kontrol panelinden de ayarlayabilirsiniz.

*Ayarlar* > *Genel Ayarlar* > *Temel Ayarlar* > *Sesler*

- 1. Web Config'e erişin ve **Aygıt Yönetimi** sekmesi > **Ses** öğesini seçin.
- 2. Aşağıdaki öğeleri gerektiği gibi ayarlayın.
	- O Normal mod

Yazıcı **Normal mod** olarak ayarlandığında sesi ayarlayın.

O Sessiz Mod

Yazıcı **Sessiz Mod** olarak ayarlandığında sesi ayarlayın. Aşağıdaki öğelerden biri etkinleştirildiğinde bu etkinleştirilir.

O Yazıcının kontrol paneli:

**Ayarlar** > **Genel Ayarlar** > **Yzc Ayarları** > **Sessiz Mod**

**Ayarlar** > **Genel Ayarlar** > **Faks Ayarları** > **Ayarları Al** > **Yazdırma Ayarları** > **Sessiz Mod**

- O Web Config: **Faksla** sekmesi > **Yazdırma Ayarları** > **Sessiz Mod**
- 3. **Tamam** öğesini tıklatın.

# **Zaman Sunucusu ile Tarih ve Saati Eşitleme**

Zaman sunucusu (NTP sunucusu) ile eşitlerken, ağdaki yazıcının ve bilgisayarın saatini eşitleyebilirsiniz. Zaman sunucusu kuruluş içinde çalıştırılabilir veya Internet'te yayınlanabilir.

CA sertifikasını veya Kerberos kimlik doğrulamasını kullanırken, zaman sunucusuyla eşitleyerek zamanla ilgili sorun önlenebilir.

- <span id="page-594-0"></span>1. Web Config'e erişin ve **Aygıt Yönetimi** sekmesi > **Tarih ve Saat** > **Zaman Sunucusu** öğesini seçin.
- 2. **Kullan** için **Zaman Sunucusu Kullan** seçimini yapın.
- 3. **Zaman Sunucusu Adresi** için zaman sunucusu adresini girin.

IPv4, IPv6 veya FQDN biçimini kullanabilirsiniz. 252 veya daha az karakter girin. Bunu belirtmezseniz boş bırakın.

4. **Güncelleme Aralığı (dk.)** girin.

Dakika olarak en fazla 10.080 dakika girebilirsiniz.

5. **Tamam** öğesine tıklayın.

*Not:*

*Zaman Sunucusu Durumu* üzerindeki zaman sunucusuyla bağlantı durumunu onaylayabilirsiniz.

# **Faksları Tarama, Kopyalama ve Gönderme İçin Varsayılan Değeri Ayarlama. (Kullanıcı Varsayılan Ayarları)**

İşlevler için varsayılan değeri ayarlayabilirsiniz.

Aşağıdaki işlevleri ayarlayabilirsiniz.

- O Ağ Klasörüne/FTP Sunucusuna Tara
- O E-postaya Tara
- O Bellek Aygıtına Tara
- O Buluta Tara
- O Kopyala
- O Faksla
- 1. Web Config'e erişin ve **Tara/Kopyala** sekmesi > **Vrsylan Kull Ayarları** için varsayılan değeri ayarlamak istediğiniz işlevleri seçin.

Faks için varsayılan değeri ayarlamak için **Faksla** sekmesi > **Vrsylan Kull Ayarları** öğesini seçin.

- 2. Her öğeyi ayarlayın.
- 3. **Tamam** öğesine tıklayın.

Değerin kombinasyonu geçersizse otomatik değiştirilir ve sonra geçerli bir değer ayarlanır.

# **Ayarlar Yaparken Sorunlar**

# **Sorunları Çözme İpuçları**

O Hata mesajını kontrol etme

Sorun oluştuğunda, önce yazıcının kontrol panelinde veya sürücü ekranında herhangi bir mesaj olup olmadığını kontrol edin. Olaylar oluştuğunda bildirim e-postasına ayarlandıysa durumu hemen öğrenebilirsiniz.

O Ağ bağlantısı raporu

Ağı ve yazıcı durumunu tanılayın ve sonra sonucu yazdırın.

Yazıcı tarafından tanılanan hatayı bulabilirsiniz.

O İletişim durumunu kontrol etme

Ping ve ipconfig gibi komutları kullanarak sunucu bilgisayarının veya istemci bilgisayarın iletişim durumunu kontrol edin.

O Bağlantı testi

Yazıcıdan posta sunucusuna olan bağlantıyı kontrol etmek için yazıcıdan bağlantı testini gerçekleştirin. Ayrıca, iletişim durumunu kontrol etmek için istemci bilgisayarından sunucuya olan bağlantıyı kontrol edin.

O Ayarları ilkleme

Ayarlar ve iletişim durumu hiç sorun göstermiyorsa sorunlar yazıcının ağ ayarları devre dışı bırakılarak veya ilklenerek ve sonra ve yeniden ayarlanarak çözülebilir.

# **Web Config'e Erişilemiyor**

IP adresi yazıcıya atanmamış.

Geçerli bir IP adresi yazıcıya atanmayabilir. Yazıcının kontrol panelini kullanarak IP adresini yapılandırın. Bir ağ durumu sayfası ile veya yazıcının kontrol panelinden geçerli ayar bilgilerini onaylayabilirsiniz.

Web tarayıcısı SSL/TLS için Şifreleme Güvenlik Düzeyini desteklemiyor.

SSL/TLS'de Şifreleme Gücü var. Aşağıda gösterildiği gibi toplu şifrelemeleri kullanarak bir web tarayıcısı kullanarak Web Config'i açabilirsiniz. Desteklenen bir tarayıcı kullandığınızı kontrol edin.

- O 80 bit: AES256/AES128/3DES
- O 112 bit: AES256/AES128/3DES
- O 128 bit: AES256/AES128
- **192 bit: AES256**
- O 256 bit: AES256

#### CA İmzalı Sertifika sona erdi.

SSL/TLS iletişimiyle (https) Web Config'e bağlanırken sertifikanın sona erme tarihiyle ilgili bir sorun varsa "Sertifika süresi doldu" görüntülenir. Mesaj sona erme tarihinden önce görünürse yazıcının tarihi düzgün yapılandırıldığından emin olun.

#### Sertifikanın ve yazıcının ortak adı eşleşmiyor.

Sertifika ve yazıcının ortak adı eşleşmiyorsa SSL/TLS iletişimi (https) kullanılarak Web Config'e erişirken "Güvenlik sertifikasının adı eşleşmiyor…" mesajı görüntülenir. Bu, aşağıdaki IP adresleri eşleşmediğinden olur.

- O Bir Kendinden İmzalı Sertifika veya CSR oluşturmak için ortak ada girilen yazıcının IP adresi
- O Web Config çalıştırırken web tarayıcısına girilen IP adresi

Kendinden İmzalı Sertifika için sertifikayı güncelleyin.

CA İmzalı Sertifika için yazıcı için sertifikayı yeniden alın.

<span id="page-596-0"></span>Yerel adresin proxy sunucusu ayarı web tarayıcısına ayarlanmamış.

Yazıcı bir proxy sunucusu kullanmaya ayarlandığında, proxy sunucusu yoluyla web tarayıcısını yerel adrese bağlanmamaya yapılandırın.

O Windows:

**Denetim Masası** > **Ağ ve Internet** > **Internet Seçenekleri** > **Bağlantılar** > **LAN ayarları** > **Proxy sunucusu** öğesini seçin ve sonra LAN (yerel adresler) için proxy sunucusunu kullanmamayı yapılandırın.

□ Mac OS:

**Sistem Tercihleri** > **Ağ** > **Gelişmiş** > **Proxy'ler** öğesini seçin ve sonra **Bu Ana Bilgisayarlar ve Etki Alanları için proxy ayarlarını atlayın** için yerel adresi kaydedin.

Örnek:

192.168.1.\*: Yerel adres 192.168.1.XXX, alt ağ maskesi 255.255.255.0

192.168.\*.\*: Yerel adres 192.168.XXX.XXX, alt ağ maskesi 255.255.0.0

# **Yazıcıyı Yönetme**

# **Ürün Güvenlik Özelliklerine Giriş**

Bu bölüm Epson Aygıtlarının güvenlik işlevine giriş yapar.

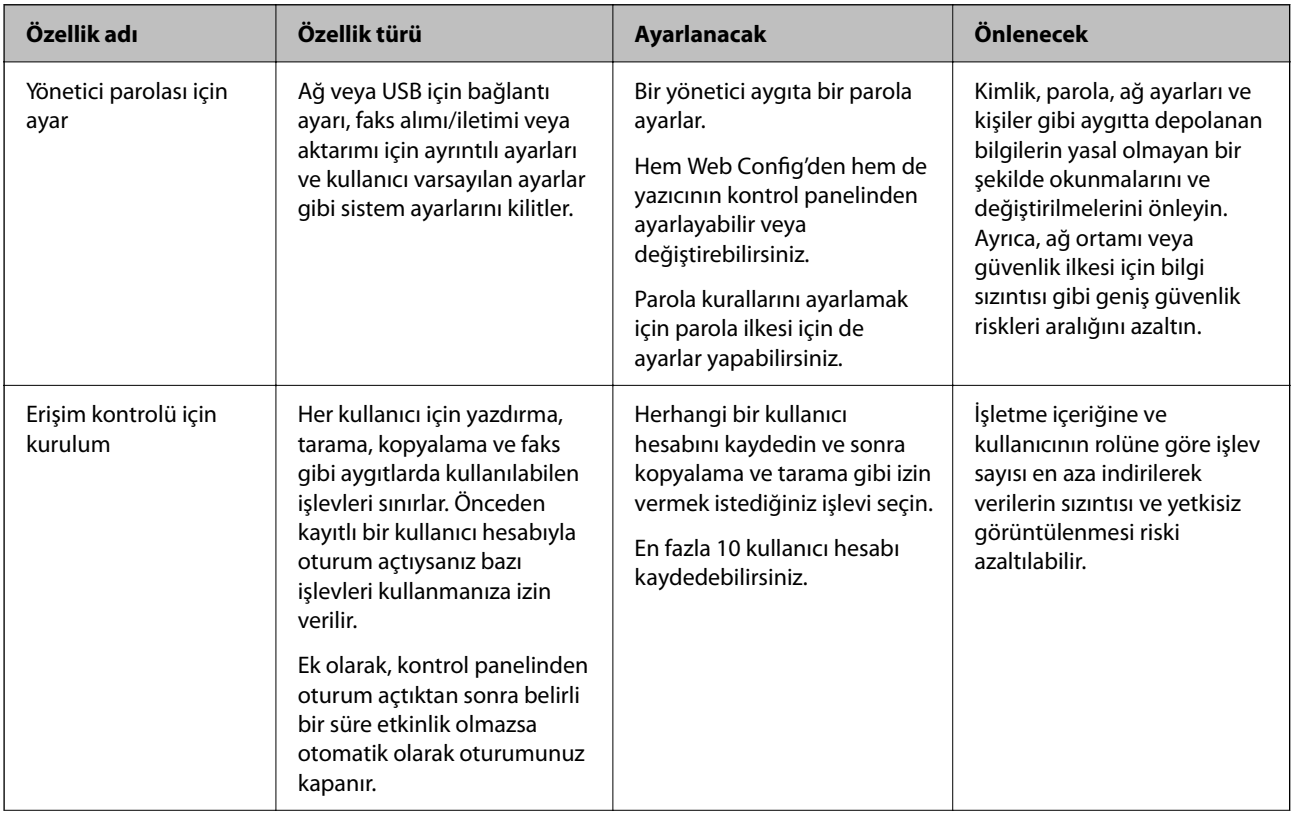

<span id="page-597-0"></span>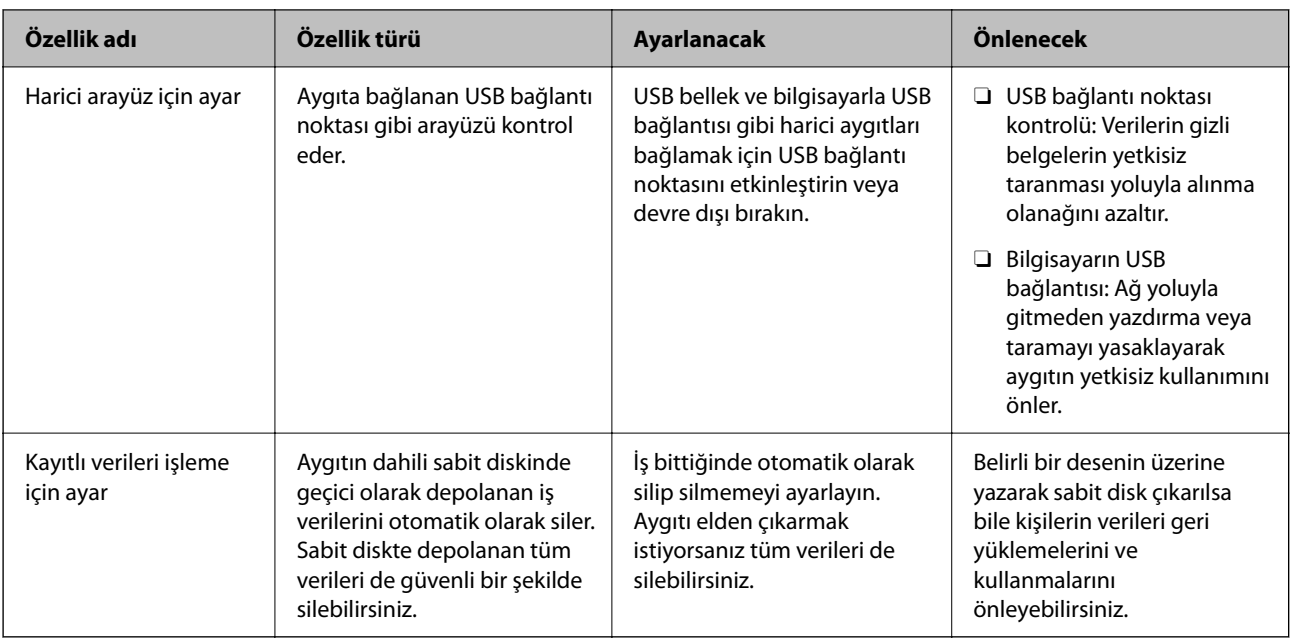

## **İlgili Bilgi**

- & ["Yazıcı İşlemlerini Yapılandırma Uygulaması \(Web Config\)" sayfa 459](#page-458-0)
- & "Yönetici Parolasını Yapılandırma" sayfa 598
- & ["Kullanılabilir Özellikleri Kısıtlama" sayfa 609](#page-608-0)
- & ["Harici Arayüzü Devre Dışı Bırakma" sayfa 611](#page-610-0)
- & ["Kayıtlı Verileri İşlemek İçin Ayarlar Yapma" sayfa 612](#page-611-0)

# **Yönetici Ayarları**

# **Yönetici Parolasını Yapılandırma**

Yönetici parolasını ayarladığınızda, kullanıcıların sistem yönetim ayarlarını değiştirmesini önleyebilirsiniz. Web Config'i, yazıcının kontrol panelini veya Epson Device Admin öğesini kullanarak yönetici parolasını ayarlayabilir ve değiştirebilirsiniz. Epson Device Admin kullanırken, Epson Device Admin kılavuzuna veya yardıma bakın.

## **İlgili Bilgi**

- & ["Yazıcı İşlemlerini Yapılandırma Uygulaması \(Web Config\)" sayfa 459](#page-458-0)
- & ["Ağda Aygıtları Yönetmek İçin Yazılım \(Epson Device Admin\)" sayfa 461](#page-460-0)

## *Kontrol Panelinden Yönetici Parolasını Yapılandırma*

Yazıcının kontrol panelinden yönetici parolasını ayarlayabilirsiniz.

#### *Not:*

Parola ilkesi kullanılabilirken, gereksinimi karşılayan bir parola girin.

*Ayarlar* > *Genel Ayarlar* > *Sistem Yöneticisi* > *Güvenlik Ayarları* > *Şifre İlkesi* öğesini seçerek parola ilkesi için ayarları yapabilirsiniz.

- 1. Yazıcının kontrol panelinde **Ayarlar** öğesini seçin.
- 2. **Genel Ayarlar** > **Sistem Yöneticisi** > **Güvenlik Ayarları** > **Yntci Ayarları** öğesini seçin.
- 3. **Yönetici Parolası** > **Kayıt ol** öğesini seçin.
- 4. Yeni parolayı girin.
- 5. Parolayı tekrar girin.

#### *Not:*

*Yönetici Parolası* ekranında *Değiştir* veya *Varsayılan Ayarları Geri Yükle* öğesini seçtiğinizde yönetici parolasını değiştirebilir veya silebilir ve yönetici parolasını girebilirsiniz.

### *Bilgisayardan Yönetici Parolasını Yapılandırma*

Web Config'i kullanarak Yönetici parolasını ayarlayabilirsiniz.

*Not:*

Parola ilkesi kullanılabilirken, gereksinimi karşılayan bir parola girin.

*Ürün Güvenliği* sekmesi > *Şifre İlkesi* öğesini seçerek parola ilkesi için ayarları yapabilirsiniz.

- 1. Web Config'e erişin ve **Ürün Güvenliği** sekmesi > **Yönetici Şifresini Değiştir** öğesini seçin.
- 2. **Yeni parola** ve **Yeni Parolayı Doğrula** alanlarına bir parola girin.

Parolayı yenisiyle değiştirmek istiyorsanız geçerli bir parola girin.

3. **Tamam** öğesini seçin.

*Not:*

- O Kilitli menü öğelerini ayarlamak veya değiştirmek için *oturumu aç* öğesine tıklayın ve sonra yönetici parolasını girin.
- O Yönetici parolasını silmek için *Ürün Güvenliği* sekmesi > *Yönetici Şifresini Sil* öğesine tıklayın ve sonra yönetici parolasını girin.

### **İlgili Bilgi**

& ["Yazıcı İşlemlerini Yapılandırma Uygulaması \(Web Config\)" sayfa 459](#page-458-0)

# **Panel Çalışmasını Kontrol Etme**

Yönetici parolasını ayarlarsanız ve Kilit Ayarları öğesini etkinleştirirseniz, yazıcının sistem ayarlarıyla ilgili öğeleri kilitleyebilirsiniz, böylece kullanıcılar bunları değiştiremez.

## *Kilit Ayarları Öğesini Etkinleştirme*

Parolanın ayarlandığı yazıcı için Kilit Ayarları öğesini etkinleştirin.

Önce bir yöneticinin parolasını belirtin.

#### **Kontrol Panelinden Kilit Ayarları Öğesini Etkinleştirme**

1. Yazıcının kontrol panelinde **Ayarlar** öğesini seçin.

- <span id="page-599-0"></span>2. **Genel Ayarlar** > **Sistem Yöneticisi** > **Güvenlik Ayarları** > **Yntci Ayarları** öğesini seçin.
- 3. **Kilit Ayarları** öğesinde **Açık** öğesini seçin.

Ana ekranda  $\leftarrow$  öğesinin görüntülendiğini kontrol edin.

#### **Bilgisayardan Kilit Ayarları Öğesini Etkinleştirme**

- 1. Web Config'e erişin ve **oturumu aç** öğesine tıklayın.
- 2. Parolayı girin ve sonra **Tamam** öğesine tıklayın.
- 3. **Aygıt Yönetimi** sekmesi > **Kontrol Paneli** öğesini seçin.
- 4. **Panel Kilidi** öğesinde **Açık** öğesini seçin.
- 5. **Tamam** öğesine tıklayın.
- 6. Yazıcının kontrol panelinde ana ekranda  $\begin{bmatrix} \downarrow \downarrow \downarrow \end{bmatrix}$ öğesinin görüntülendiğini kontrol edin.

## **İlgili Bilgi**

& ["Yazıcı İşlemlerini Yapılandırma Uygulaması \(Web Config\)" sayfa 459](#page-458-0)

## *Genel Ayarlar Menüsü İçin Kilit Ayarları Öğeleri*

Bu, kontrol panelindeki **Ayarlar** > **Genel Ayarlar** içindeki Kilit Ayarları öğelerinin bir listesidir.

Bazı işlevler tek tek etkinleştirilebilir veya devre dışı bırakılır.

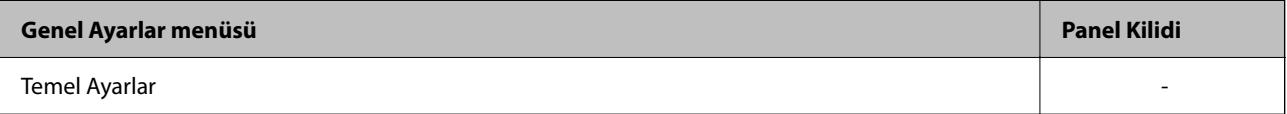

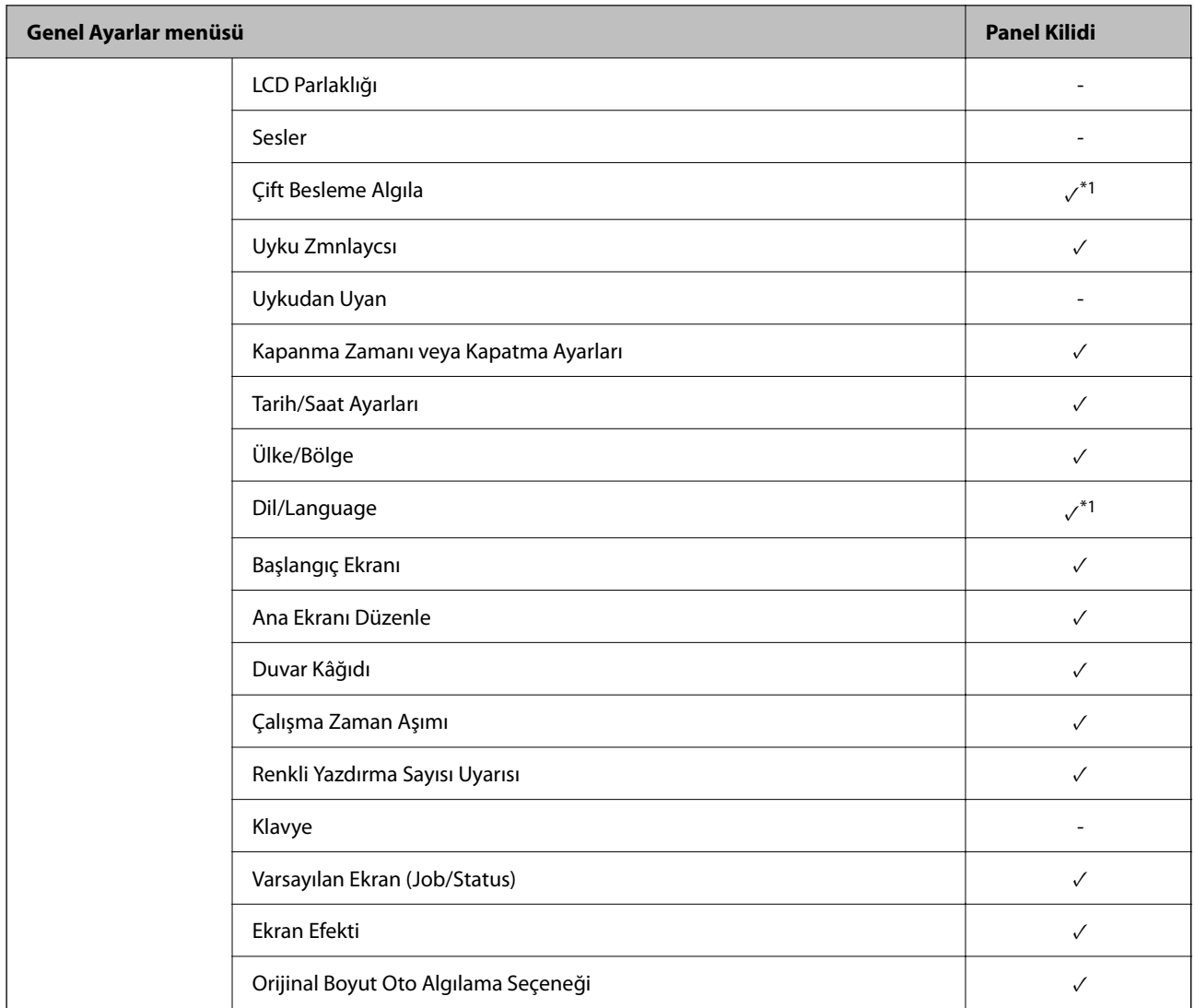

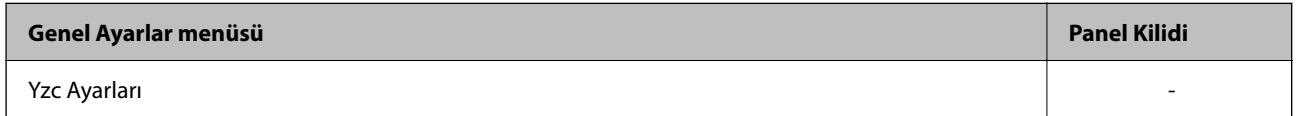

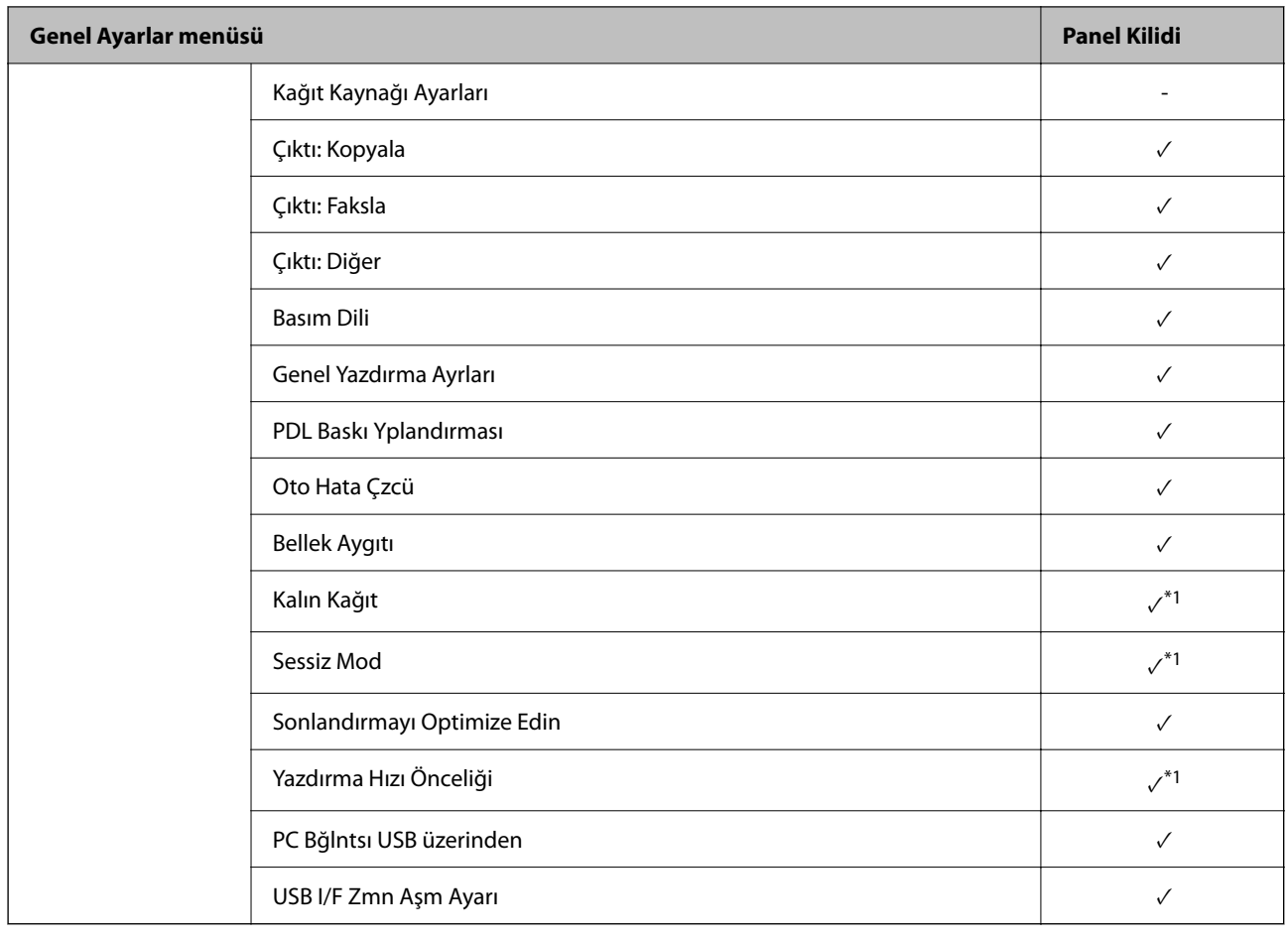

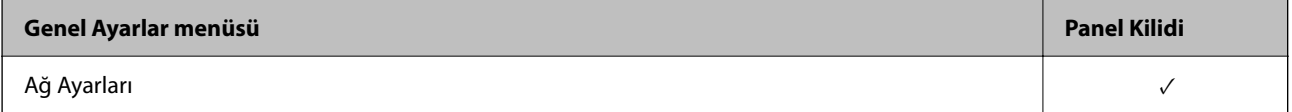

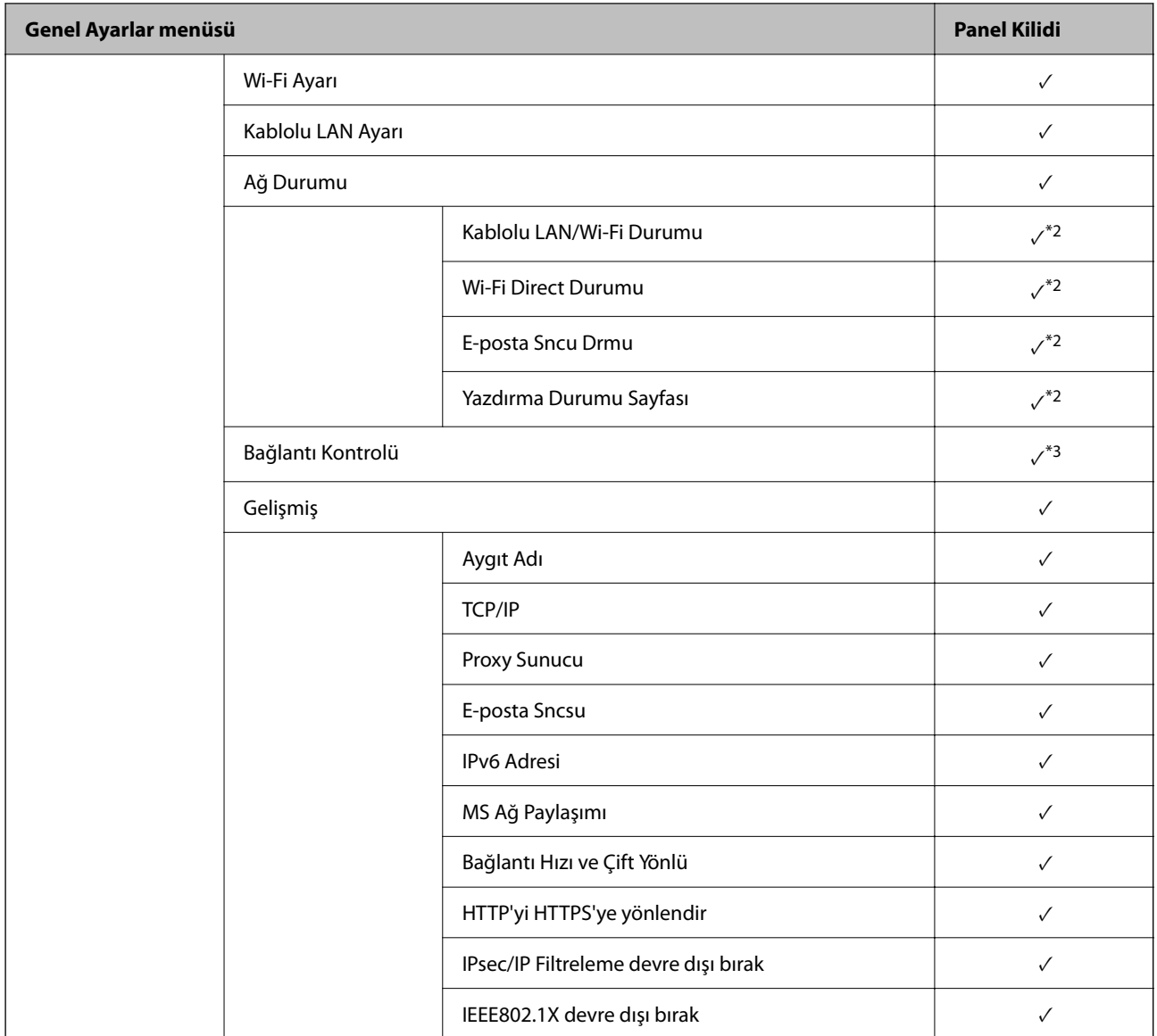

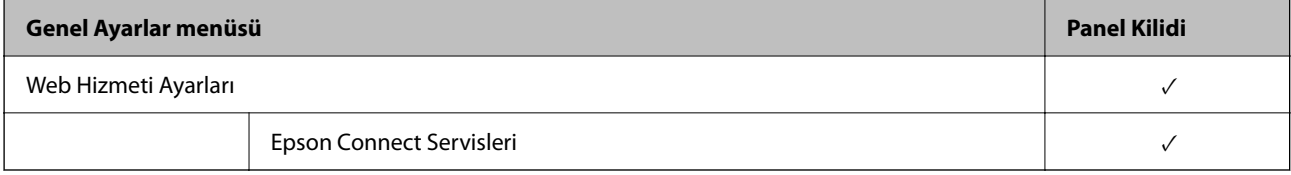

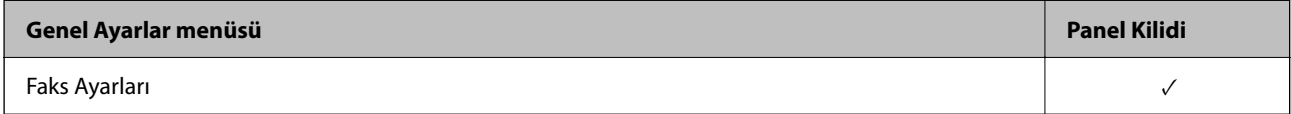

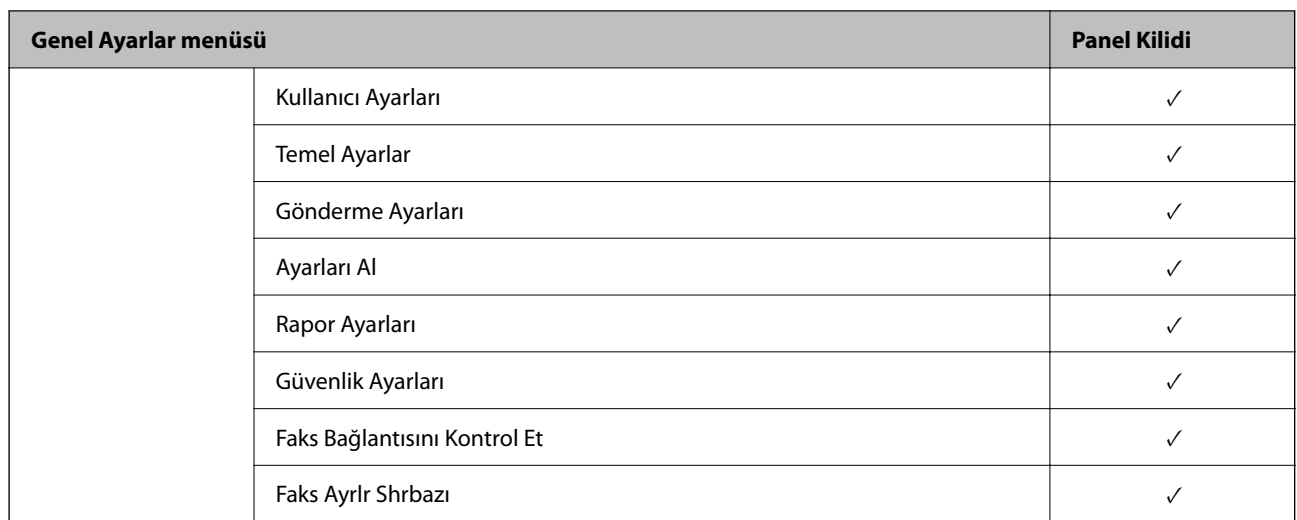

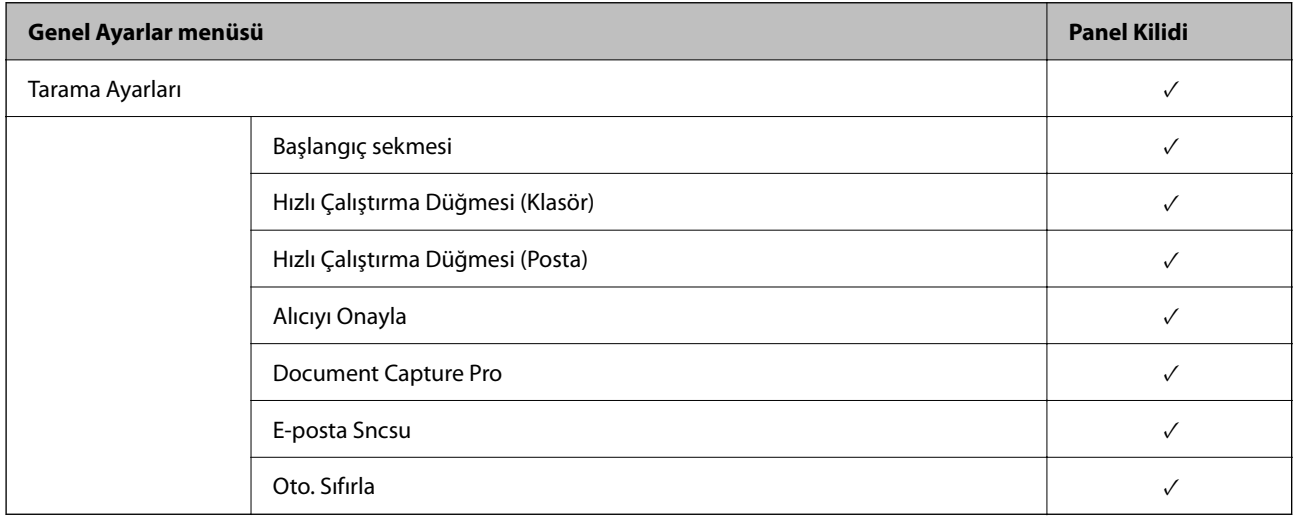

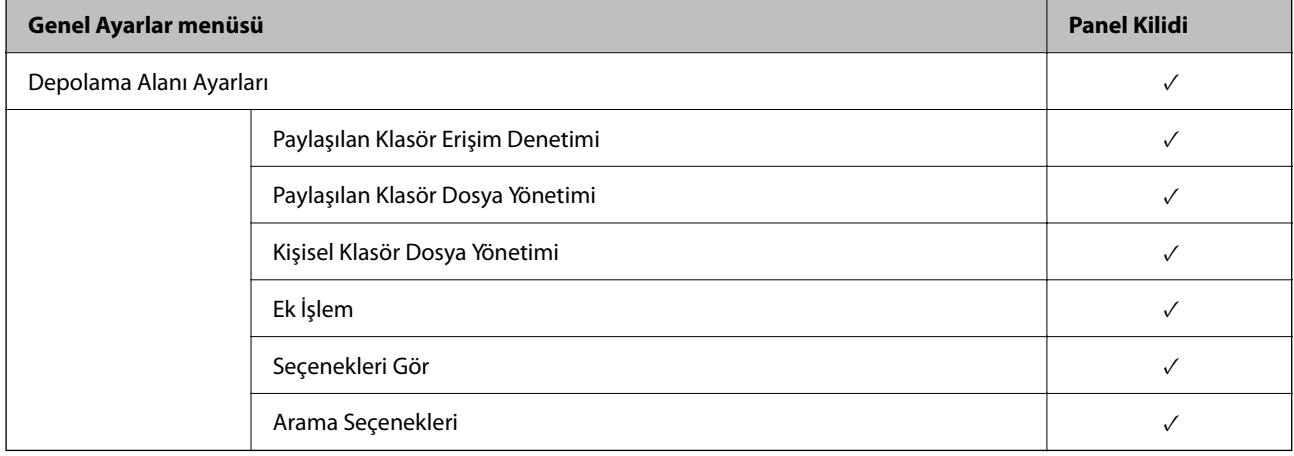

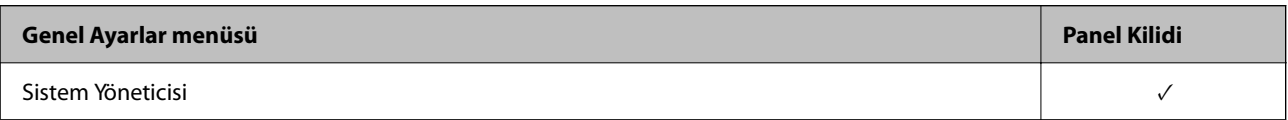

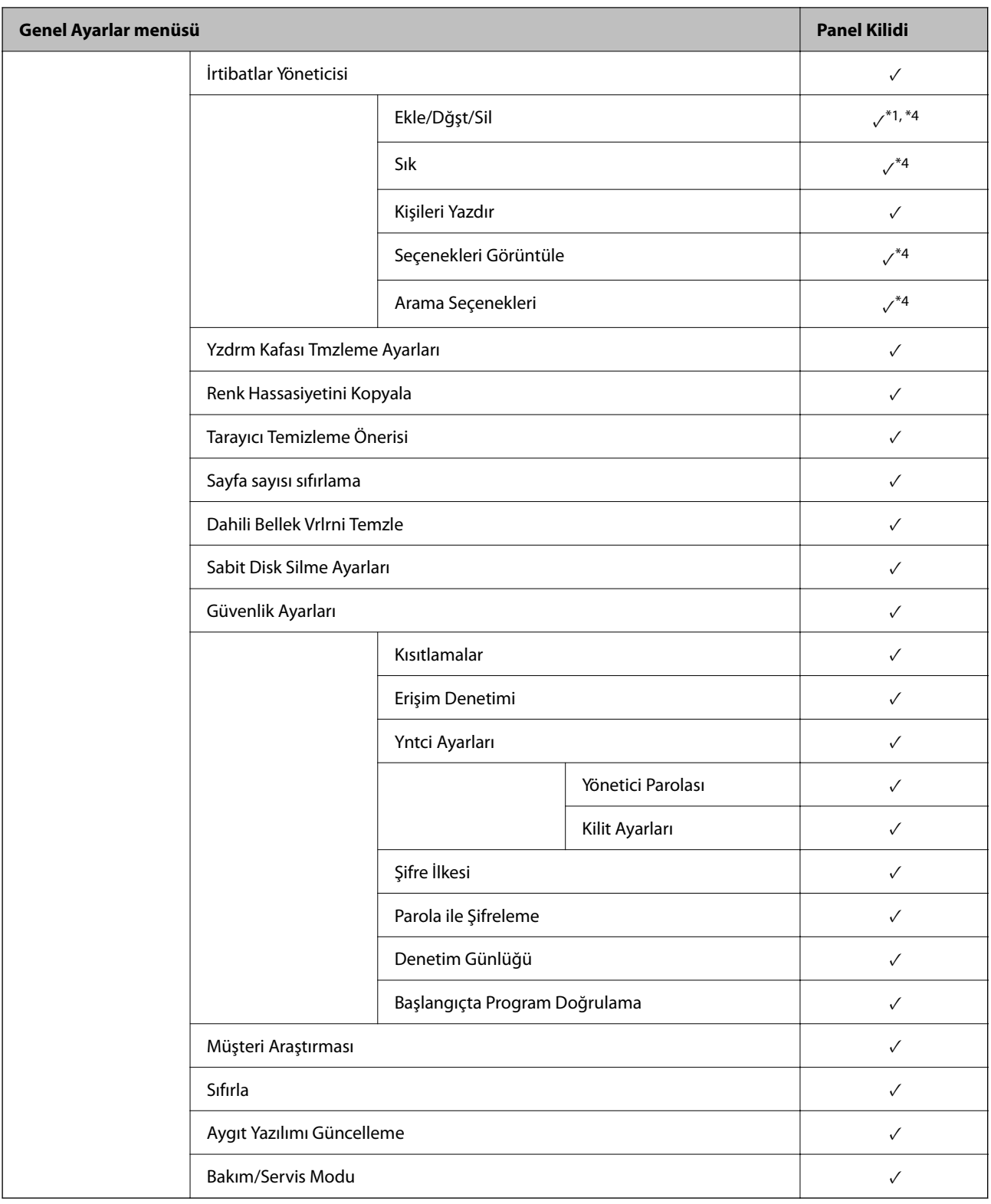

 $\checkmark$  = Kilitlenecek.

- = Kilitlenmeyecek.

- \*1 : Kilidi **Genel Ayarlar** > **Sistem Yöneticisi** > **Güvenlik Ayarları** > **Kısıtlamalar** içinden etkinleştirebilir veya devre dışı bırakabilirsiniz.
- \*2 : Üst düzeydeki öğeler yönetici kilidi ile kilitlenebilse bile bunlara hala **Ayarlar** > **Yazıcı Durumu/Yazdır** öğesinin aynı adlı menüsünden erişebilirsiniz.
- <span id="page-605-0"></span>\*3 : Üst düzeydeki öğeler yönetici kilidi ile kilitlenebilse bile bunlara hala Ana Ekran > > **Açıklama** > **Ağa bağlanamadığınızda** içinden erişebilirsiniz.
- \*4 : Üst düzeydeki öğeler yönetici kilidi ile kilitlenebilse bile bunlara hala **Ayarlar** > **İrtibatlar Yöneticisi** öğesinin aynı adlı menüsünden erişebilirsiniz.

#### **İlgili Bilgi**

- & "Diğer Kilit Ayarları Öğeleri" sayfa 606
- & "Tek Tek Ayarlanabilen Öğeler" sayfa 606

#### *Diğer Kilit Ayarları Öğeleri*

Genel Ayarlar menüsünden başka, aşağıdaki öğeler için Kilit Ayarları öğesinin etkinleştirilmesi gerekir.

- O Ön ayrlar
	- O Yeni Ekle
	- O Sil
	- O Yeniden Adlandır
	- O Ana ekran ekleme veya kaldırma
	- O Kullanıcı ayarlarını değiştirme
- O **Ayarlar** > **Kullanıcı Ayarları**.

### **İlgili Bilgi**

- & ["Genel Ayarlar Menüsü İçin Kilit Ayarları Öğeleri" sayfa 600](#page-599-0)
- & "Tek Tek Ayarlanabilen Öğeler" sayfa 606

#### *Ekran ve İşlev Ayarını Tek Tek Çalıştırma*

Kilit Ayarları öğesinin bazı hedef öğeleri için etkinleştirildiğini veya devre dışı bırakıldığını tek tek ayarlayabilirsiniz.

Kişileri kaydetme veya değiştirme, iş geçmişini görüntüleme vb. gibi her kullanıcının müsaitliğini gerektiği gibi ayarlayabilirsiniz.

- 1. Yazıcının kontrol panelinde **Ayarlar** öğesini seçin.
- 2. **Genel Ayarlar** > **Sistem Yöneticisi** > **Güvenlik Ayarları** > **Kısıtlamalar** öğesini seçin.
- 3. Ayarını değiştirmek istediğiniz işlevin öğesini seçin ve sonra **Açık** veya **Kplı** olarak ayarlayın.

#### **Tek Tek Ayarlanabilen Öğeler**

Yönetici aşağıdaki öğeleri görüntülemeye ve ayarları tek tek değiştirmeye izin verebilir.

O İş günlüğü erişimi: **İş Durumu** > **Günlük**

Durum izleyicisinin iş geçmişini görüntülemeyi kontrol edin. İş geçmişinin görüntülenmesine izin vermek için **Açık** öğesini seçin.

- O İrtibatlar Kaydetmeye/ Silmeye Erişim: **Ayarlar** > **İrtibatlar Yöneticisi** > **Ekle/Dğşt/Sil** Kişileri kaydetmeyi ve değiştirmeyi kontrol edin. Kişileri kaydetmek veya değiştirmek için **Açık** öğesini seçin.
- O Son erişimi Faksla: **Faksla** > **Alıcı** > **Yakında** Bir faks gönderirken ve alırken hedefin görüntüsünü kontrol edin. Hedefi görüntülemek için **Açık** öğesini seçin.
- O Aktarım Kaydı erişimini Faksla: **Faksla** > **Menü** > **İletim Günlüğü** Bir faksın iletişim geçmişini görüntülemeyi kontrol edin. İletişim geçmişini görüntülemek için **Açık** öğesini seçin.
- O Rapor Faksla erişimi: **Faksla** > **Menü** > **Faks Raporu**

Faks raporunu yazdırmayı kontrol edin. Yazdırmaya izin vermek için **Açık** öğesini seçin.

O Ağ Klasörüne/FTP'ye Tara Yazım Kaydetme Geçmişi erişimi: **Tara** > **Ağ Klasörü/FTP** > **Menü** > **Kayıt Geçmişini Yazdır**

Ağ klasörüne tarama işlevi için kaydetme geçmişini yazdırmayı kontrol edin. Yazdırmaya izin vermek için **Açık** öğesini seçin.

O Son E-postaya Tara erişimi: **Tara** > **E-posta** > **Alıcı** > **Geçmiş**

Postaya tarama işlevi için geçmişin görüntüsünü kontrol edin. Geçmişi görüntülemek için **Açık** öğesini seçin.

- O E-postaya Tara Gönderilen Geçmişini Göster erişimi: **Tara** > **E-posta** > **Menü** > **Gönderme Geçmişini Göster** Postaya tarama işlevi için e-postaya gönderme geçmişini görüntülemeyi kontrol edin. E-posta gönderme geçmişini görüntülemek için **Açık** öğesini seçin.
- O E-postaya Tara Yazım Gönderilen Geçmişi erişimi: **Tara** > **E-posta** > **Menü** > **Gönderi Geçmişini Yazdır** Postaya tarama işlevi için e-postaya gönderme geçmişini yazdırmayı kontrol edin. Yazdırmaya izin vermek için **Açık** öğesini seçin.
- O Dile erişim: **Ayarlar** > **Dil/Language**

Kontrol panelinde görüntülenen dilin değiştirilmesini kontrol edin. Dilleri değiştirmek için **Açık** öğesini seçin.

- O Kalın Kağıt erişimi: **Ayarlar** > **Genel Ayarlar** > **Yzc Ayarları** > **Kalın Kağıt** Kalın Kağıt işlevinin ayarlarının değiştirilmesini kontrol edin. Ayarları değiştirmek için **Açık** öğesini seçin.
- O Sessiz Mod erişimi: **Ayarlar** > **Genel Ayarlar** > **Yzc Ayarları** > **Sessiz Mod** Sessiz Mod işlevinin ayarlarının değiştirilmesini kontrol edin. Ayarları değiştirmek için **Açık** öğesini seçin.
- O Yazım Hızı Önceliği erişimi: **Ayarlar** > **Genel Ayarlar** > **Yzc Ayarları** > **Yazdırma Hızı Önceliği** Yazdırma Hızı Önceliği işlevinin ayarlarının değiştirilmesini kontrol edin. Ayarları değiştirmek için **Açık** öğesini seçin.
- O Çift Kağıt Tespiti erişimi: **Ayarlar** > **Genel Ayarlar** > **Temel Ayarlar** > **Çift Besleme Algıla** Çift Besleme Algıla işlevinin ayarlarının değiştirilmesini kontrol edin. Ayarları değiştirmek için **Açık** öğesini seçin.
- O Kişisel Verilerin Korunması:

Hızlı arama kaydında hedef bilgilerin görüntülenmesini kontrol edin. Hedefi (\*\*\*) olarak görüntülemek için **Açık** öğesini seçin.

- O Kopya Çıkış Tepsisi Erişimi: **Ayarlar** > **Genel Ayarlar** > **Yzc Ayarları** > **Çıktı: Kopyala** Kopyalarken nereye çıkarılacağını değiştirmeyi kontrol edin. Ayarları değiştirmek için **Açık** öğesini seçin.
- O Kapatmayı Kabul Et:

Yazıcıyı kapatma iznini kontrol edin. Kapatmaya izin vermek için **Açık** öğesini seçin.

## **İlgili Bilgi**

- & ["Genel Ayarlar Menüsü İçin Kilit Ayarları Öğeleri" sayfa 600](#page-599-0)
- & ["Diğer Kilit Ayarları Öğeleri" sayfa 606](#page-605-0)

# **Yazıcıda Yönetici Olarak Oturum Açma**

Yönetici parolası yazıcıya ayarlanmışsa kilitli menü öğelerini çalıştırmak için bir yönetici olarak oturum açmanız gerekir.

### *Kontrol Panelini Kullanarak Yazıcıda Oturum Açma*

- 1. **Öll** öğesine dokunun.
- 2. **Yönetici** öğesine dokunun.
- 3. Yönetici parolasını girin ve sonra **Tamam** öğesine dokunun.

Kimlik doğrulaması yapılırken  $\Box$ görüntülenir, sonra kilitli menü öğelerini çalıştırabilirsiniz.

Oturumu kapatmak için **ö**ğesine dokunun.

#### *Not:*

*Ayarlar* > *Genel Ayarlar* > *Temel Ayarlar* > *Çalışma Zaman Aşımı* için *Açık* öğesini seçtiğinizde, kontrol panelinde bir etkinlik yoksa belirli bir süreden sonra oturumu otomatik kapatırsınız.

## *Bilgisayardan Yazıcıda Oturum Açma*

Web Config'de yönetici olarak oturum açtığınızda, Kilit Ayarları içinde ayarlanan öğeleri çalıştırabilirsiniz.

- 1. Web Config'i çalıştırmak için bir tarayıcıya yazıcının IP adresini girin.
- 2. **oturumu aç** öğesine tıklayın.
- 3. Yönetici parolasını **Mevcut parola** içinde girin.
- 4. **Tamam** öğesine tıklayın.

Kimlik doğrulanırken kilitlenen öğeler ve **oturumu kapat** görüntülenir.

Oturumu kapatmak için **oturumu kapat** öğesine tıklayın.

#### *Not:*

*Aygıt Yönetimi* sekmesi > *Kontrol Paneli* > *Çalışma Zaman Aşımı* için *Açık* öğesini seçtiğinizde, kontrol panelinde bir etkinlik olmadığında belirli bir süreden sonra oturumu otomatik kapatın.

### **İlgili Bilgi**

& ["Yazıcı İşlemlerini Yapılandırma Uygulaması \(Web Config\)" sayfa 459](#page-458-0)

# <span id="page-608-0"></span>**Kullanılabilir Özellikleri Kısıtlama**

Yazıcıda kullanıcı hesaplarını kaydedebilir, işlevlere bağlayabilir ve kullanıcıların kullanabileceği işlevleri kontrol edebilirsiniz.

Parolayı yazıcının kontrol panelinde girerek ve yazıcıda oturum açarak erişim kontrolünü etkinleştirirken, kullanıcı kopyalama, fakslama vb. gibi işlevleri kullanabilir.

Kullanılamayan işlevler grileştirilecek ve seçilemeyecektir.

Bilgisayardan, kimlik doğrulama bilgilerini yazıcı sürücüsüne veya tarayıcı sürücüsüne kaydederken yazdırabilir veya tarayabilirsiniz. Sürücü ayarları hakkında ayrıntılar için sürücünün yardımına veya kılavuzuna bakın.

# **Kullanıcı Hesabını Oluşturma**

Erişim kontrolü için kullanıcı hesabını oluşturun.

- 1. Web Config'e erişin ve **Ürün Güvenliği** sekmesi > **Erişim Denetimi Ayarları** > **Kullnc Ayrları** öğesini seçin.
- 2. Kaydetmek istediğiniz numara için **Ekle** öğesini tıklatın.

#### c*Önemli:*

Yazıcıyı Epson veya başka şirketlerin kimlik doğrulama sistemiyle kullanırken, numara 2 – numara 10 arasında kısıtlama ayarının kullanıcı adını kaydedin.

Kimlik doğrulama sistemi gibi uygulama yazılımı numara biri kullanır, böylece kullanıcı adı yazıcının kontrol panelinde görüntülenmez.

- 3. Her öğeyi ayarlayın.
	- O Kullanıcı Adı:

Alfasayısal karakterler kullanarak 1 ve 14 karakter uzunluğu arası kullanıcı adı listesinde görüntülenen adı girin.

O Parola:

ASCII (0x20–0x7E) biçiminde 0 ve 20 karakter uzunluğu arasında bir parola girin. Parolayı iletirken boş bırakın.

 $\Box$  Her bir işlevi etkinleştirmek veya devre dışı bırakmak için onay kutusunu seçin.

Kullanmak istediğiniz işlevi seçin.

4. **Uygula** öğesine tıklayın.

Belirli bir süreden sonra kullanıcı ayarı listesine dönün.

**Kullanıcı Adı** öğesinde kaydettiğiniz kullanıcı adının görüntülendiğini ve **Ekle** öğesinin **Dğşt** olarak değiştiğini kontrol edin.

### **İlgili Bilgi**

& ["Yazıcı İşlemlerini Yapılandırma Uygulaması \(Web Config\)" sayfa 459](#page-458-0)

### *Kullanıcı Hesabını Düzenleme*

Kontrole erişmek için kayıtlı hesabı düzenleyin.

- 1. Web Config'e erişin ve **Ürün Güvenliği** sekmesi > **Erişim Denetimi Ayarları** > **Kullnc Ayrları** öğesini seçin.
- 2. Düzenlemek istediğiniz numara için **Dğşt** öğesini tıklatın.
- 3. Her öğeyi tıklatın.
- 4. **Uygula** öğesine tıklayın.

Belirli bir süreden sonra kullanıcı ayarı listesine dönün.

### **İlgili Bilgi**

& ["Yazıcı İşlemlerini Yapılandırma Uygulaması \(Web Config\)" sayfa 459](#page-458-0)

### *Kullanıcı Hesabını Silme*

Kontrole erişmek için kayıtlı hesabı silin.

- 1. Web Config'e erişin ve **Ürün Güvenliği** sekmesi > **Erişim Denetimi Ayarları** > **Kullnc Ayrları** öğesini seçin.
- 2. Silmek istediğiniz numara için **Dğşt** öğesini tıklatın.
- 3. **Sil** öğesine tıklayın.

c*Önemli:*

*Sil* öğesi tıklatıldığında, bir onay mesajı olmadan kullanıcı hesabı silinecektir. Hesabı silerken dikkatli olun.

Belirli bir süreden sonra kullanıcı ayarı listesine dönün.

### **İlgili Bilgi**

& ["Yazıcı İşlemlerini Yapılandırma Uygulaması \(Web Config\)" sayfa 459](#page-458-0)

# **Erişim Kontrolünü Etkinleştirme**

Erişim kontrolü etkinleştirildiğinde, yalnızca kayıtlı kullanıcı yazıcıyı kullanabilecektir.

- 1. Web Config'e erişin ve **Ürün Güvenliği** sekmesi > **Erişim Denetimi Ayarları** > **Temel** öğesini seçin.
- 2. **Erişim Denetimini Etkinleştirir** öğesini seçin.

**Bir bilgisayardan kimlik doğrulama bilgileri olmadan yazdırmaya ve taramaya izin ver** öğesini seçerseniz kimlik doğrulama bilgileri ile ayarlanmamış sürücülerden yazdırabilir veya tarayabilirsiniz. Yalnızca yazıcının kontrol panelinden çalıştırmayı kontrol etmek istediğinizde ve bilgisayarlardan yazdırma ve taramaya izin vermek için ayarlayın.

3. **Tamam** öğesine tıklayın.

Belirli bir süre sonra tamamlanma mesajı görüntülenir.

Yazıcının kontrol panelinde kopyalama ve tarama gibi simgelerin grileştiğini onaylayın.

## <span id="page-610-0"></span>**İlgili Bilgi**

& ["Yazıcı İşlemlerini Yapılandırma Uygulaması \(Web Config\)" sayfa 459](#page-458-0)

# **Etki Alanı Kısıtlamalarını Yapılandırma**

Etki alanı adlarına kısıtlama kuralları uygulayarak, yanlışlıkla yapılan aktarımlardan kaynaklanan bilgi sızıntısı riskini azaltabilirsiniz.

1. Web Config'e erişmek için bir tarayıcıya yazıcının IP adresini girin.

Yazıcıyla aynı ağa bağlı bir bilgisayardan yazıcının IP adresini girin. Yazıcının IP adresini aşağıdaki menüden kontrol edebilirsiniz.

- 2. Yönetici olarak oturum açmak için yönetici parolasını girin.
- 3. Aşağıdaki sırayla seçin.

**Ürün Güvenliği** sekmesi > **Etki Alanı Kısıtlamaları**

- 4. Ayarları gerektiği gibi değiştirin.
	- O **Kısıtlama Kuralı**

E-posta aktarımlarının nasıl kısıtlanacağını seçin.

O **Etki Alanı Adı**

Kısıtlanacak etki alanı adını ekleyin veya silin.

5. **Tamam** öğesine tıklayın.

# **Harici Arayüzü Devre Dışı Bırakma**

Aygıtı yazıcıya bağlamak için kullanılan arayüzü devre dışı bırakabilirsiniz. Ağ yoluyla hariç yazdırmayı ve taramayı kısıtlamak için kısıtlama ayarlarını yapın.

#### *Not:*

Yazıcının kontrol panelinde kısıtlama ayarları da yapabilirsiniz.

- O Hafıza Aygıtı: *Ayarlar* > *Genel Ayarlar* > *Yzc Ayarları* > *Bellek Aygıtı*
- O PC Bğlntsı USB üzerinden: *Ayarlar* > *Genel Ayarlar* > *Yzc Ayarları* > *PC Bğlntsı USB üzerinden*
- 1. Web Config'e erişin ve **Ürün Güvenliği** sekmesi > **Harici Arabirim** öğesini seçin.
- 2. Ayarlamak istediğiniz işlevlerde **Devre dışı bırak** öğesini seçin.

Kontrol etmeyi iptal etmek istediğinizde **Etkinleştir** öğesini seçin.

O Hafıza Aygıtı

Harici aygıt bağlantısı için verileri USB bağlantı noktası yoluyla harici belleğe kaydetmeyi yasaklayın.

O PC Bğlntsı USB üzerinden

Bilgisayardan USB bağlantısı kullanmayı kısıtlayabilirsiniz. Kısıtlamak istiyorsanız, **Devre dışı bırak** öğesini seçin.

3. **Tamam** öğesine tıklayın.

- <span id="page-611-0"></span>4. Devre dışı bağlantı noktasının kullanılamadığını kontrol edin.
	- O Hafıza Aygıtı

USB bellek gibi bir depolama aygıtını harici arayüz USB bağlantı noktasına bağlarken hiç yanıt olmadığını onaylayın.

O PC Bğlntsı USB üzerinden

Sürücü bilgisayarda yüklüyse

Yazıcıyı bilgisayara bir USB kablosu kullanarak bağlayın ve sonra yazıcının yazdırmadığını ve taramadığını onaylayın.

Sürücü bilgisayarda yüklü değilse

Windows:

Aygıt yöneticisini açın ve açık tutun, yazıcıyı bilgisayara bir USB kablosu kullanarak bağlayın ve sonra aygıt yöneticisinin ekran içeriklerinin değişmeden kaldığını onaylayın.

Mac OS:

Yazıcıyı bilgisayara bir USB kablo kullanarak bağlayın ve sonra yazıcıyı **Yazıcılar ve Tarayıcılar** içinden eklemek istiyorsanız yazıcının listelenmediğini onaylayın.

#### **İlgili Bilgi**

& ["Yazıcı İşlemlerini Yapılandırma Uygulaması \(Web Config\)" sayfa 459](#page-458-0)

# **Kayıtlı Verileri İşlemek İçin Ayarlar Yapma**

Dahili sabit diskte depolanan verileri işlemek için ayarları yapabilirsiniz.

Kimliği doğrulanmış yazdırma ve çok miktarda kopyalama, tarama, yazdırma vb. gibi verileri işlemek için yazdırma, kopyalama ve tarama için işler geçici olarak sabit diske kaydedilir. Verileri güvenli bir şekilde silmek için ayarları yapın.

#### **Sabit Diskten Sıralı Silme**

Etkinleştirildiğinde, yazdırmanın veya taramanın tamamlanması durumu gibi gereksiz hale getirildiğinde sonuçta hedef veriler silinir. Silinecek hedef bu işlev etkinleştirilirken yazılan verilerdir.

Sabit diske erişim gerekli olduğundan güç tasarrufu moduna girme süresi gecikecektir.

#### **Tüm Belleği Sil**

Sabit diskteki tüm veriler silinir. Biçimlendirme sırasında diğer işlemleri gerçekleştiremezsiniz veya aygıtı kapatamazsınız.

- O Yüksek Hız: Özel bir silme komutu ile tüm verileri siler.
- O Üzerine Yaz: Özel bir silme komutu ile tüm verileri siler ve tüm verileri silmek için tüm alanlardaki diğer verilerin üzerine yazar.
- O Üçlü Üzerine Yaz: Özel bir silme komutu ile tüm verileri siler ve tüm verileri silmek için tüm alanlardaki diğer verilerin üzerine üç kez yazar.

# **Sıralı Silme İçin Ayarlar Yapma**

*Not:*

Ayrıca aygıtın kontrol panelinden de ayarlar yapabilirsiniz.
- <span id="page-612-0"></span>1. Web Config'e erişin ve **Aygıt Yönetimi** > **Depolanan Veri** öğesini seçin.
- 2. **Açık** için **Sabit Diskten Sıralı Silme** seçimini yapın.
- 3. **Tamam** öğesine tıklayın.

#### **İlgili Bilgi**

& ["Yazıcı İşlemlerini Yapılandırma Uygulaması \(Web Config\)" sayfa 459](#page-458-0)

## **Dahili Sabit Diski Biçimlendirme**

- 1. Yazıcının kontrol panelinde ana ekranda **Ayarlar** öğesini seçin.
- 2. **Genel Ayarlar** > **Sistem Yöneticisi** > **Sabit Disk Silme Ayarları** öğesini seçin.
- 3. **Tüm Belleği Sil** öğesini seçin.
- 4. Amaca göre **Yüksek Hız**, **Üzerine Yaz** veya **Üçlü Üzerine Yaz** öğesini seçin.
- 5. Onay ekranında **Evet** öğesini seçin.

# **Uzak Yazıcıyı İzleme**

## **Uzak Yazıcı İçin Bilgileri Kontrol Etme**

**Durum** altından Web Config'i kullanarak çalışan yazıcının aşağıdaki bilgilerini kontrol edebilirsiniz.

O Ürün Durumu

Durumu, bulut hizmetini, ürün numarasını, MAC adresini vb. kontrol edin.

- O Ağ Durumu Ağ bağlantısı durumu, IP adresi, DNS sunucusu vb. bilgileri kontrol edin.
- O Kullanım Durumu

Yazdırma ilk gününü, yazdırılan sayfaları, her dil için yazdırma sayısını, tarama sayısını vb. kontrol edin.

O Donanım Durumu

Yazıcının her işlevinin durumunu kontrol edin.

O İş Geçmişi

Yazdırma işleri, iletim işleri vb. için iş günlüğünü kontrol edin.

O Panel Anlık Görüntüsü

Aygıtın kontrol panelinde görüntülenen bir ekran anlık görüntüsü görüntüleyin.

#### **İlgili Bilgi**

& ["Yazıcı İşlemlerini Yapılandırma Uygulaması \(Web Config\)" sayfa 459](#page-458-0)

# <span id="page-613-0"></span>**Olaylar Meydana Geldiğinde E-posta Bildirimi Alma**

#### *E-posta Bildirimleri Hakkında*

Bu, yazdırmanın durdurulması ve yazıcı hatası oluşması, e-postanın belirtilen adrese gönderilmesi gibi olaylar olduğunda bildirim fonksiyonudur.

Beş kadar hederi kaydedebilir ve her hedef için bildirim ayarlarını yapabilirsiniz.

Bu işlevi kullanmak için bildirimleri ayarlamadan önce posta sunucusunu ayarlamanız gerekir.

#### **İlgili Bilgi**

& ["Posta Sunucusunu Yapılandırma" sayfa 542](#page-541-0)

#### *E-posta Bildirimini Yapılandırma*

E-posta bildirimini Web Config'i kullanarak yapılandırın.

- 1. Web Config'e erişin ve **Aygıt Yönetimi** sekmesi > **E-posta Bildirimi** öğesini seçin.
- 2. E-posta bildiriminin konusunu ayarlayın.

İki açılır menüden konuda görüntülenen içeriği seçin.

- O Seçili içerik **Konu** yanında görüntülenir.
- O Aynı içerik solda ve sağda ayarlanmayabilir.
- O **Konum** içindeki karakter sayısı 32 baytı aştığında, 32 baytı aşan karakterler atlanır.
- 3. Bildirim e-postasını göndermek için e-posta adresini girin.

Şunları kullanın A –Z a – z 0 – 9 ! # \$ % & ' \* + - . / = ? ^ \_ { | } ~ @ ve 1 ve 255 karakter arası karakter girin.

- 4. E-posta bildirimleri için dili seçin.
- 5. Bir bildirim almak istediğiniz olaydaki onay kutusunu seçin.

**Bildirim Ayarları** sayısı **E-posta Adresi Ayarları** öğesinin hedef sayısına bağlıdır.

Örnek:

**E-posta Adresi Ayarları** içinde sayı 1 için ayarlanmış e-posta adresine gönderilen bir bildirim istiyorsanız yazıcıda kağıt bittiğinde **Kâğıt çıkışı** içinde onay kutusu sütun **1** öğesini seçin.

6. **Tamam** öğesine tıklayın.

Bir e-posta bildiriminin bir olaya neden olarak gönderileceğini onaylayın.

Örnek: Kağıdın ayarlanmadığı yerde Kağıt Kaynağı belirterek yazdırın.

#### **İlgili Bilgi**

- & ["Yazıcı İşlemlerini Yapılandırma Uygulaması \(Web Config\)" sayfa 459](#page-458-0)
- & ["Posta Sunucusunu Yapılandırma" sayfa 542](#page-541-0)

#### **E-posta Bildirimi İçin Öğeler**

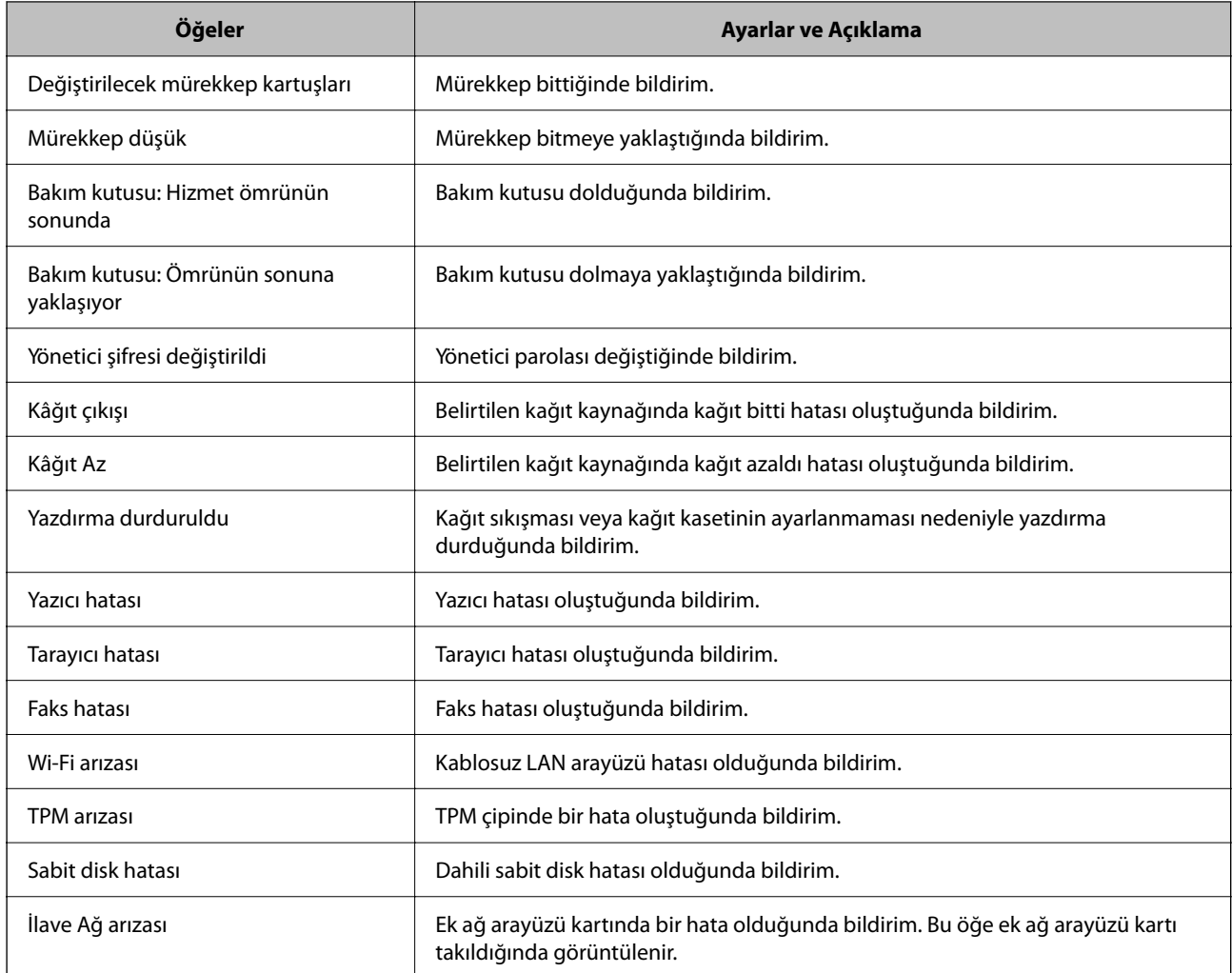

#### **İlgili Bilgi**

& ["E-posta Bildirimini Yapılandırma" sayfa 614](#page-613-0)

# **Ayarları Yedekleme**

Web Config'den dosyaya ayarlanan değeri verebilirsiniz. Kişi, ayar değerlerini yedeklemek, yazıcıyı değiştirmek vb. için kullanabilirsiniz.

İkili dosya olarak verildiğinden verilen dosya düzenlenemez.

# **Ayarları dışa aktarın**

Yazıcı için ayarı verin.

1. Web Config'e erişin ve sonra **Aygıt Yönetimi** sekmesi > **Ayar Değerini Dışa ve İçe Aktar** > **Dışa Aktar** öğesini seçin.

<span id="page-615-0"></span>2. Dışa aktarmak istediğiniz ayarları seçin.

Dışa aktarmak istediğiniz ayarları seçin. Ana kategoriyi seçerseniz alt kategoriler de seçilir. Ancak, aynı ağ içinde yinelemeden dolayı (IP adresleri gibi) hatalara neden olan alt kategoriler seçilemez.

3. Verilen dosyayı şifrelemek için bir parola girin.

Dosyayı almak için şifre gerekir. Dosyayı şifrelemek istemiyorsanız bunu boş bırakın.

4. **Dışa Aktar** öğesine tıklayın.

#### c*Önemli:*

Yazıcının aygıt adı ve IPv6 adresi gibi ağ ayarlarını vermek istiyorsanız, *Aygıtın ayarlarını birbirinden bağımsız olarak seçmek için etkinleştirin* öğesini seçin ve daha fazla öğe seçin. Yedek yazıcı için yalnızca seçilen değerleri kullanın.

#### **İlgili Bilgi**

& ["Yazıcı İşlemlerini Yapılandırma Uygulaması \(Web Config\)" sayfa 459](#page-458-0)

## **Ayarları alma**

Verilen Web Config dosyasını yazıcıya alın.

#### c*Önemli:*

Yazıcı adı veya IP adresi gibi tek tek bilgileri içeren değerleri alırken aynı IP adresinin aynı ağda olmadığından emin olun.

- 1. Web Config'e erişin ve sonra **Aygıt Yönetimi** sekmesi > **Ayar Değerini Dışa ve İçe Aktar** > **İçe Aktar** öğesini seçin.
- 2. Verilen dosyayı seçin ve sonra kodlanmış şifreyi girin.
- 3. **İleri** öğesine tıklayın.
- 4. Almak istediğiniz ayarları seçin ve sonra **İleri** öğesine tıklayın.
- 5. **Tamam** öğesine tıklayın.

Ayarlar yazıcıya uygulanır.

#### **İlgili Bilgi**

& ["Yazıcı İşlemlerini Yapılandırma Uygulaması \(Web Config\)" sayfa 459](#page-458-0)

# **Gelişmiş Güvenlik Ayarları**

Bu bölümde gelişmiş güvenlik özellikleri açıklanmaktadır.

# **Güvenlik Ayarları ve Tehlikeyi Önleme**

Bir yazıcı bir ağa bağlandığında uzak bir konumdan ona erişebilirsiniz. Ek olarak, birçok kişi işlevsel etkinliği ve rahatlığı iyileştirmeye yardımcı olan yazıcıyı paylaşabilir. Ancak, yasal olmayan erişim, yasal olmayan kullanım ve verilerin değiştirilmesi gibi riskler artar. Yazıcıyı Internet'e erişebileceğiniz bir ortamda kullanıyorsanız, riskler daha da yükselir.

Harici erişim koruması olmayan yazıcılar için Internet'ten yazıcıda depolanan kişi listesini okumak mümkündür.

Bu riskten kaçınmak için Epson yazıcılarda çeşitli güvenlik teknolojileri bulunur.

Yazıcıyı müşterinin ortam bilgileriyle oluşturulan ortam koşullarına göre gerektiği gibi ayarlayın.

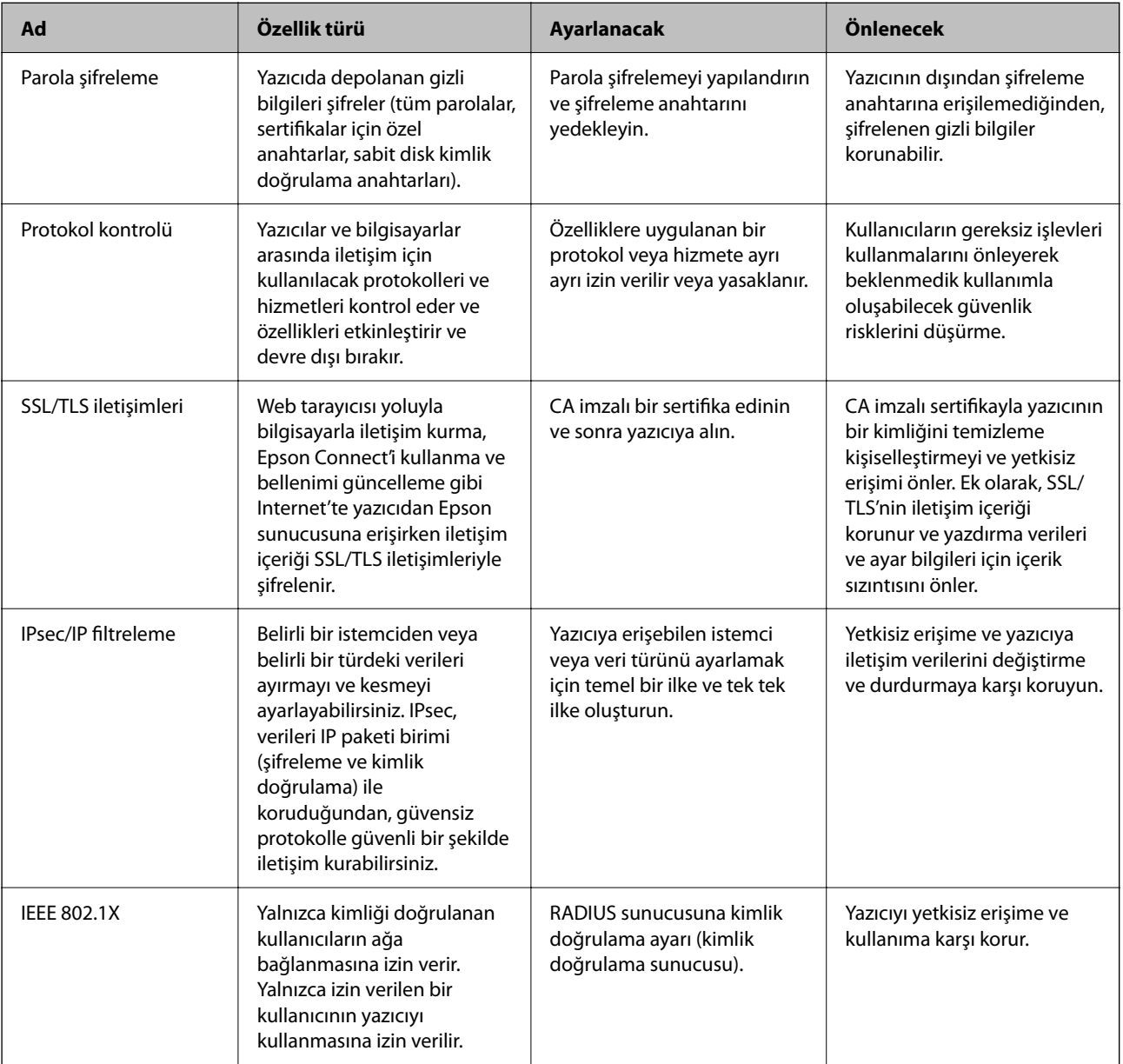

<span id="page-617-0"></span>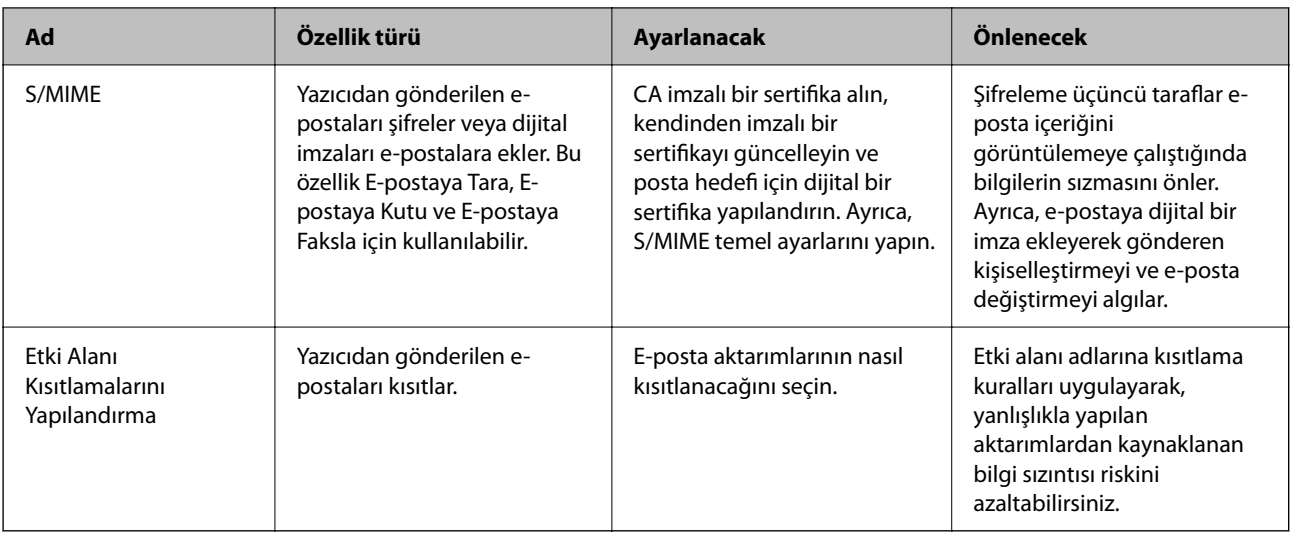

### **İlgili Bilgi**

- & "Parola Şifreleme İçin Ayarları Yapma" sayfa 618
- & ["İletişim Kurallarını Denetleme ve Kullanma" sayfa 620](#page-619-0)
- & ["Yazıcıyla SSL/TLS İletişimi" sayfa 632](#page-631-0)
- & ["IPsec/IP Filtrelemeyi Kullanan Şifrelenmiş İletişim" sayfa 633](#page-632-0)
- & ["Yazıcıyı bir IEEE802.1X Ağına Bağlama" sayfa 645](#page-644-0)
- & ["S/MIME Ayarları" sayfa 648](#page-647-0)

# **Güvenlik Özelliği Ayarları**

IPsec/IP filtresi veya IEEE 802.1X'i ayarlarken, ayarlar bilgileriyle iletişim kurmak için değiştirme veya durdurma gibi güvenlik risklerini azaltmak için Web Config'e SSL/TLS'yi kullanarak erişmeniz önerilir.

IPsec/IP filtresi veya IEEE 802.1X'i ayarlamadan önce yönetici parolasını yapılandırdığınızdan emin olun.

Ayrıca, bir Ethernet kablosu kullanarak Web Config'i yazıcıyı doğrudan bilgisayara kullanarak ve sonra IP adresini bir web tarayıcısına girerek de kullanabilirsiniz. Güvenlik ayarları tamamlandıktan sonra yazıcı güvenli bir ortamda bağlanabilir.

# **Parola Şifreleme İçin Ayarları Yapma**

Parola şifreleme yazıcıda depolanan gizli bilgileri (tüm parolalar, sertifika özel anahtarları, sabit disk kimlik doğrulama anahtarları) şifrelemenizi sağlar. Şifreli gizli bilgilerin şifresini çözmek için şifreleme anahtarı TPM (Trusted Platform Module) yongasında depolanır. TPM yongasına yazıcının dışından erişilemediğinden, şifreli gizli bilgileri şifreleme anahtarını paylaşmadan koruyabilirsiniz.

## c*Önemli:*

TPM yongası başarısız olursa ve şifreleme anahtarı kullanılamazsa yazıcıda gizli bilgileri geri yükleyemezsiniz ve yazıcıyı kullanamazsınız. Bu yüzden, şifreleme anahtarınızı bir USB belleğe yedeklediğinizden emin olun.

# **Parolayı Şifreleme**

Parolayı şifrelemek istediğinizde şifreleme anahtarının yedeğini almanız gerekir. Yedeklemek için önceden bir USB belleği hazırlayın. USB bellekte 1 MB veya daha fazla boş alan gerekir.

#### c*Önemli:*

TPM yongasını değiştirirken, şifreleme anahtarını içeren bir USB belleğine ihtiyacınız olur. Bunu güvenli bir yerde tutun.

- 1. Ana ekranda **Ayarlar** öğesini seçin.
- 2. **Genel Ayarlar** > **Sistem Yöneticisi** > **Güvenlik Ayarları** > **Parola ile Şifreleme** öğesini seçin.
- 3. **Açık** için **Parola ile Şifreleme** seçimini yapın.

Bir mesaj görüntülenirse içeriği kontrol edin ve sonra **Tamam** öğesine dokunun.

4. **Yedeklemeye İlerle** öğesini seçin.

Şifreleme anahtarı yedekleme ekranı görüntülenir.

- 5. USB belleği yazıcının harici arayüz USB bağlantı noktasına bağlayın.
- 6. **Yedeklemeyi Başlat** öğesine dokunun.

USB belleğe yazdırma başlar. Bir şifreleme anahtarı zaten USB bellekte depolanıyorsa üzerine yazılır.

- 7. Bir yedek tamamlama mesajı görüntülendiğinde, **Kapat** öğesine dokunun.
- 8. Yazıcıyı kapatmak için  $\bigcup$  düğmesine basın.
- 9. Yazıcıyı yeniden açmak için  $\bigcup$  düğmesine basın.

Parola şifrelenir.

Yazıcının başlaması normalde olandan daha uzun sürebilir.

# **Parola Şifreleme Anahtarını Geri Yükleme**

TPM yongası başarısız olursa yedeğini kullanarak şifreleme anahtarını değiştirilen TPM yongasına geri yükleyebilirsiniz. Parola şifrelenirken TPM yongasını değiştirmek için aşağıdaki adımları izleyin.

1. Yazıcıyı açmak için  $\bigcup$  düğmesine basın.

Yazıcının kontrol panelinde TPM'nin değiştirildiği hakkında bir mesaj görüntüler.

2. **Yedekten Geri Yükle** öğesini seçin.

Yönetici parolası ayarlandığında parolayı girin ve **Tamam** öğesine dokunun.

- 3. Yazıcının harici arayüz USB bağlantı noktasına şifreleme anahtarını içeren USB belleği bağlayın.
- 4. **Yedekten Geri Yükle** öğesine dokunun.

Şifreleme anahtarı TPM yongasında depolanır.

<span id="page-619-0"></span>5. Mesajı kontrol edin ve sonra **Tamam** öğesine dokunun.

Yazıcı yeniden başlar.

# **İletişim Kurallarını Denetleme ve Kullanma**

Çeşitli yolları ve iletişim kurallarını kullanarak yazdırabilirsiniz.

Bir çok işlevli yazıcı kullanıyorsanız, belirtilmemiş sayıda ağ bilgisayarından ağ tarama ve PC-FAX kullanabilirsiniz.

Belirli yollardan yazdırmayı kısıtlayarak veya kullanılabilir işlevleri denetleyerek istenmeyen güvenlik risklerini azaltabilirsiniz.

# **İletişim kurallarını denetleme**

İletişim kuralı ayarlarını yapılandırın.

- 1. Web Config'e erişin ve sonra **Ağ Güvenliği** sekmesi > **İletişim Kuralı** öğesini seçin.
- 2. Her bir öğeyi yapılandırın.
- 3. **İleri** öğesine tıklayın.
- 4. **Tamam** öğesine tıklayın.

Ayarlar yazıcıya uygulanır.

#### **İlgili Bilgi**

- & ["Yazıcı İşlemlerini Yapılandırma Uygulaması \(Web Config\)" sayfa 459](#page-458-0)
- & "Etkinleştirebileceğiniz veya Devre Dışı Bırakabileceğiniz Protokoller" sayfa 620
- & ["Protokol Ayar Öğeleri" sayfa 621](#page-620-0)

## **Etkinleştirebileceğiniz veya Devre Dışı Bırakabileceğiniz Protokoller**

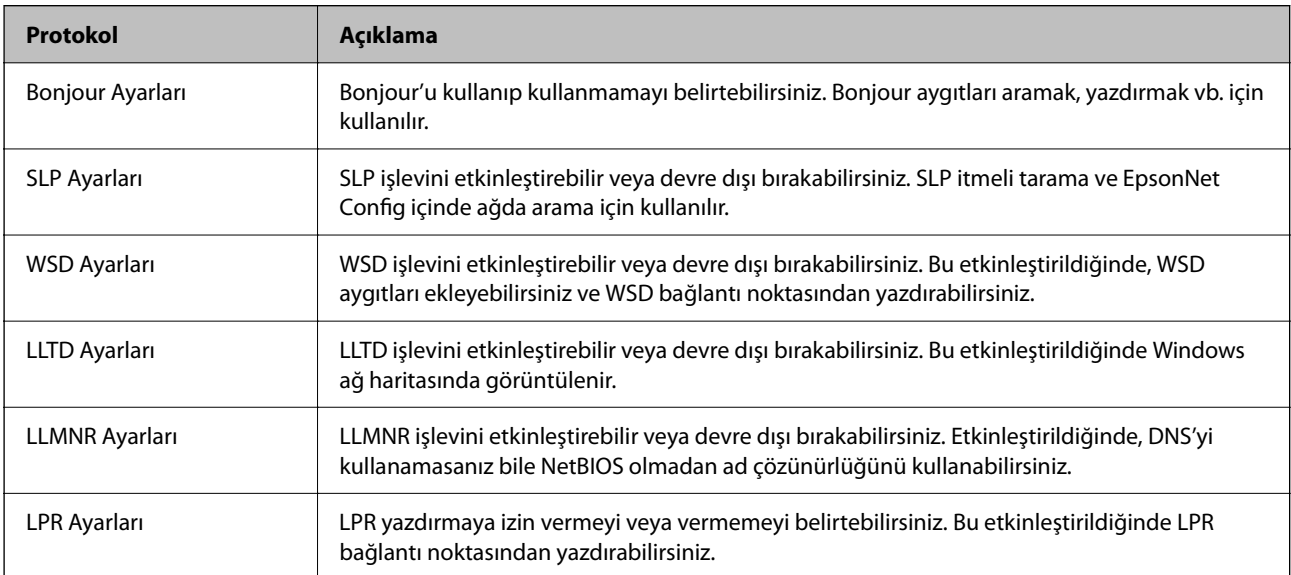

<span id="page-620-0"></span>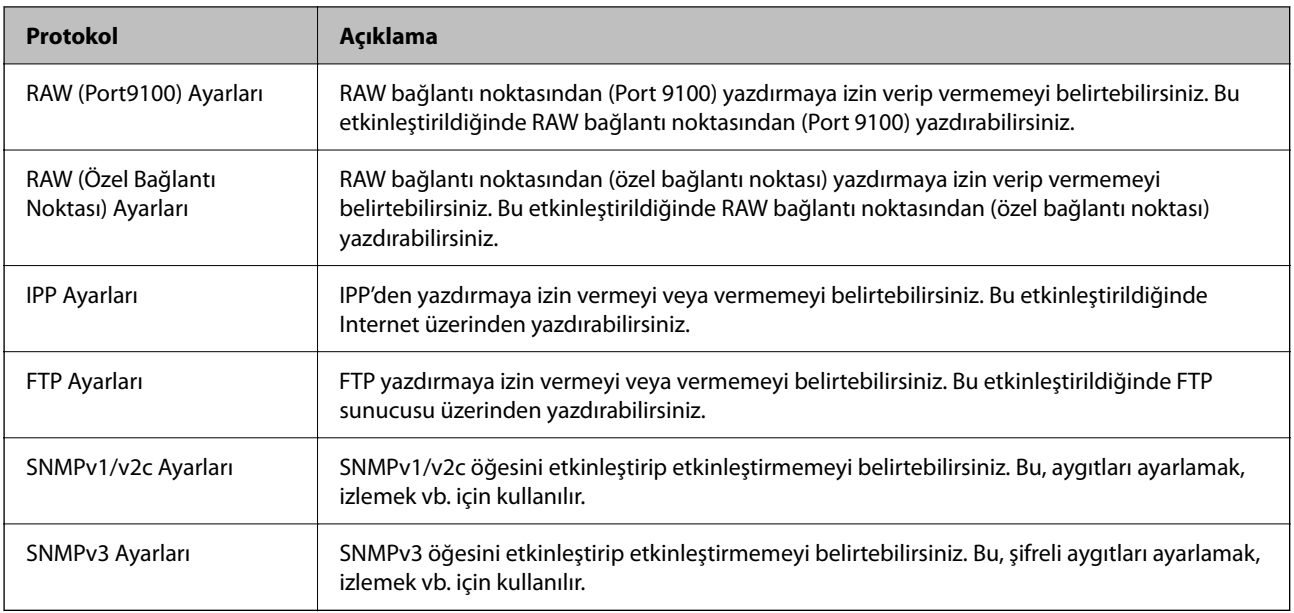

## **İlgili Bilgi**

- $\rightarrow$  ["İletişim kurallarını denetleme" sayfa 620](#page-619-0)
- & "Protokol Ayar Öğeleri" sayfa 621

# **Protokol Ayar Öğeleri**

### Bonjour Ayarları

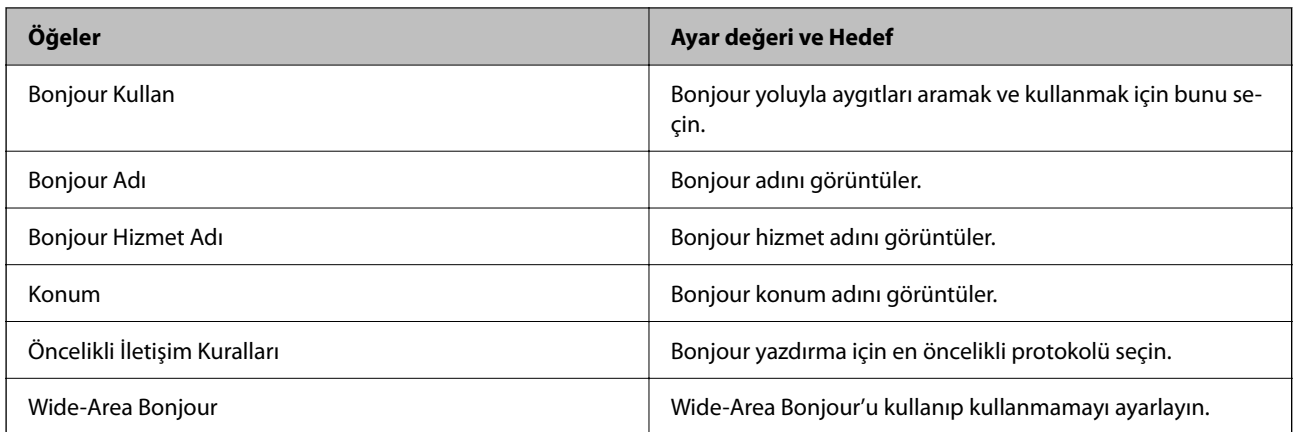

#### SLP Ayarları

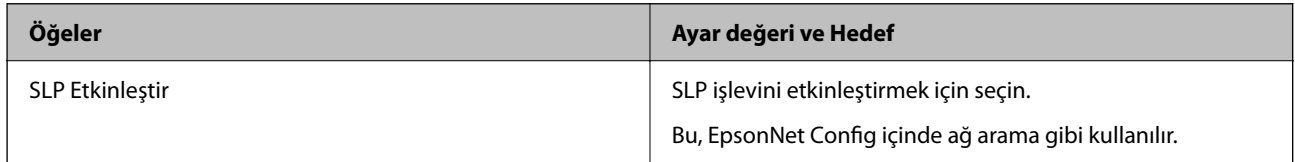

WSD Ayarları

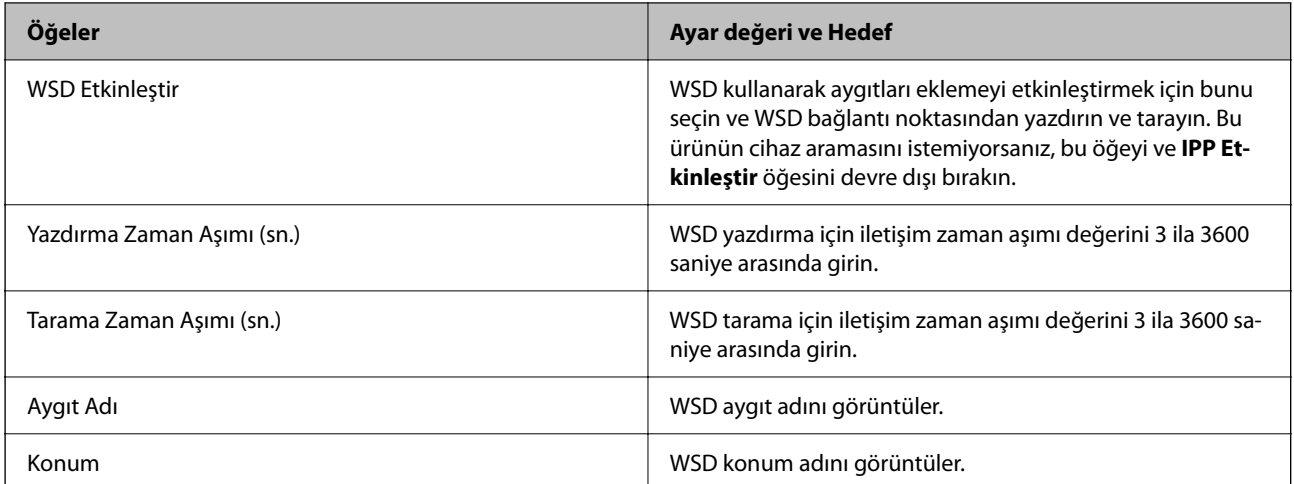

#### LLTD Ayarları

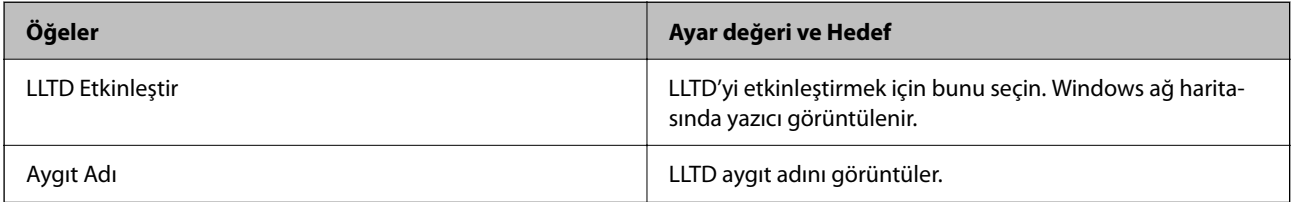

#### LLMNR Ayarları

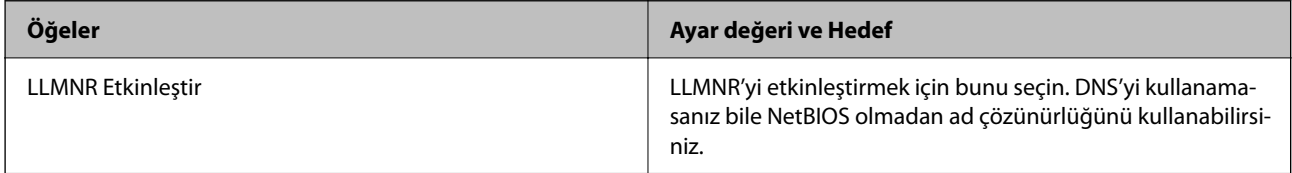

#### LPR Ayarları

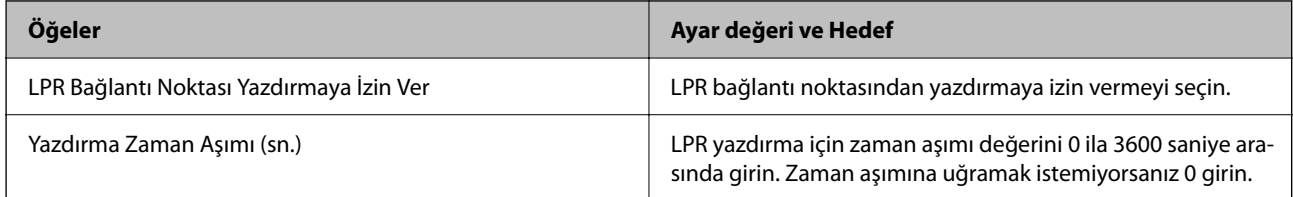

### RAW (Port9100) Ayarları

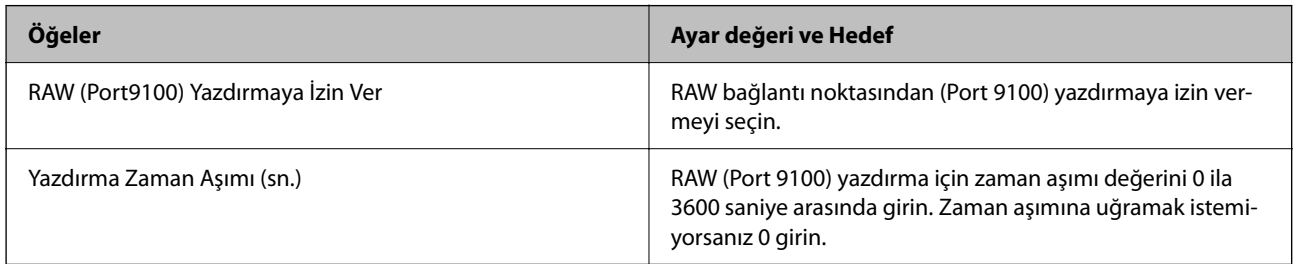

RAW (Özel Bağlantı Noktası) Ayarları

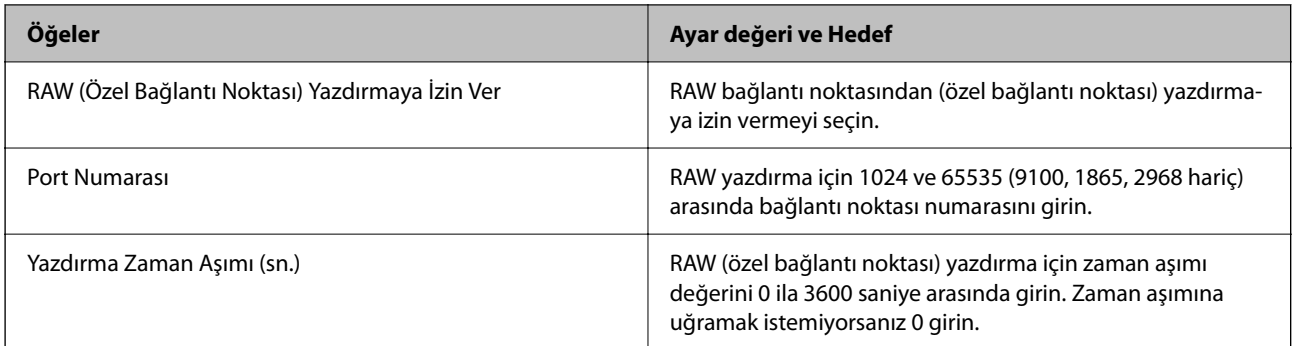

#### IPP Ayarları

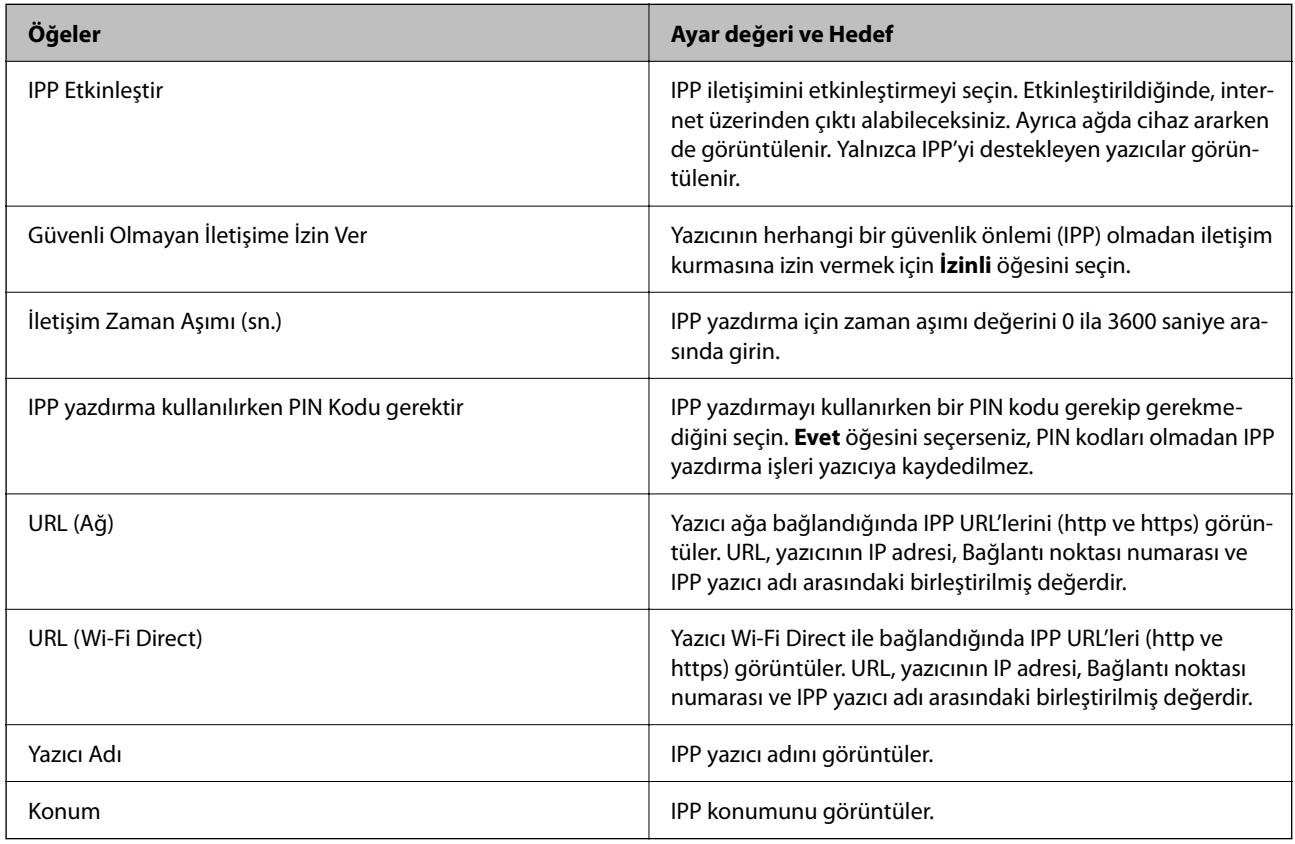

## FTP Ayarları

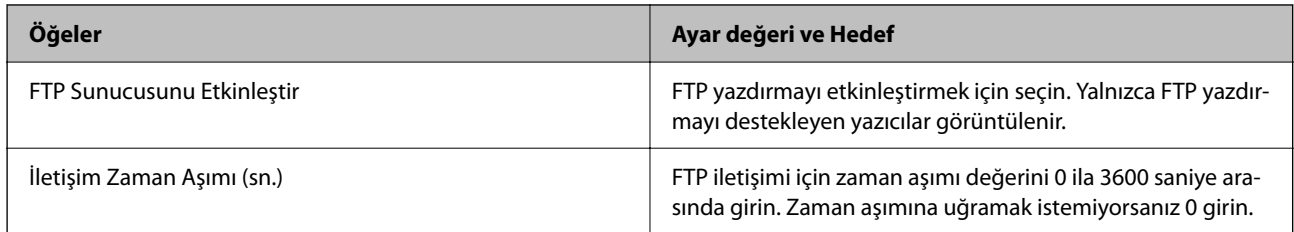

#### SNMPv1/v2c Ayarları

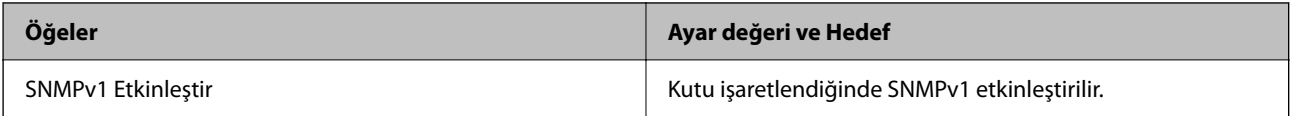

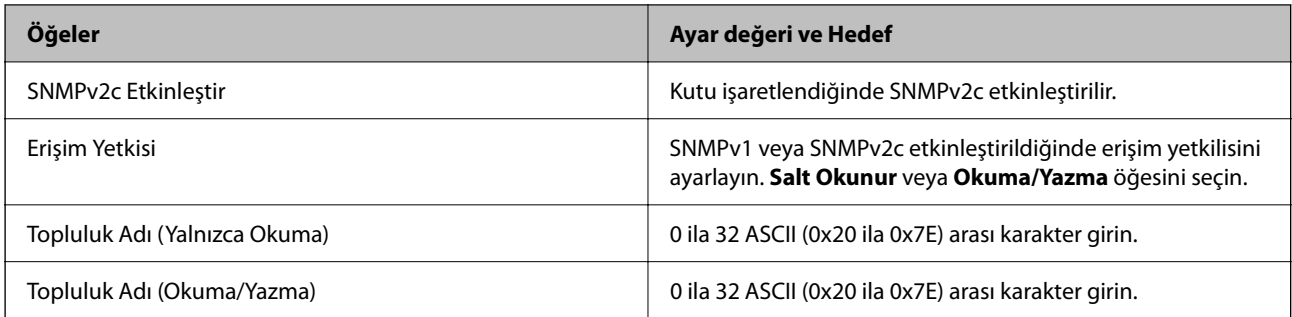

#### SNMPv3 Ayarları

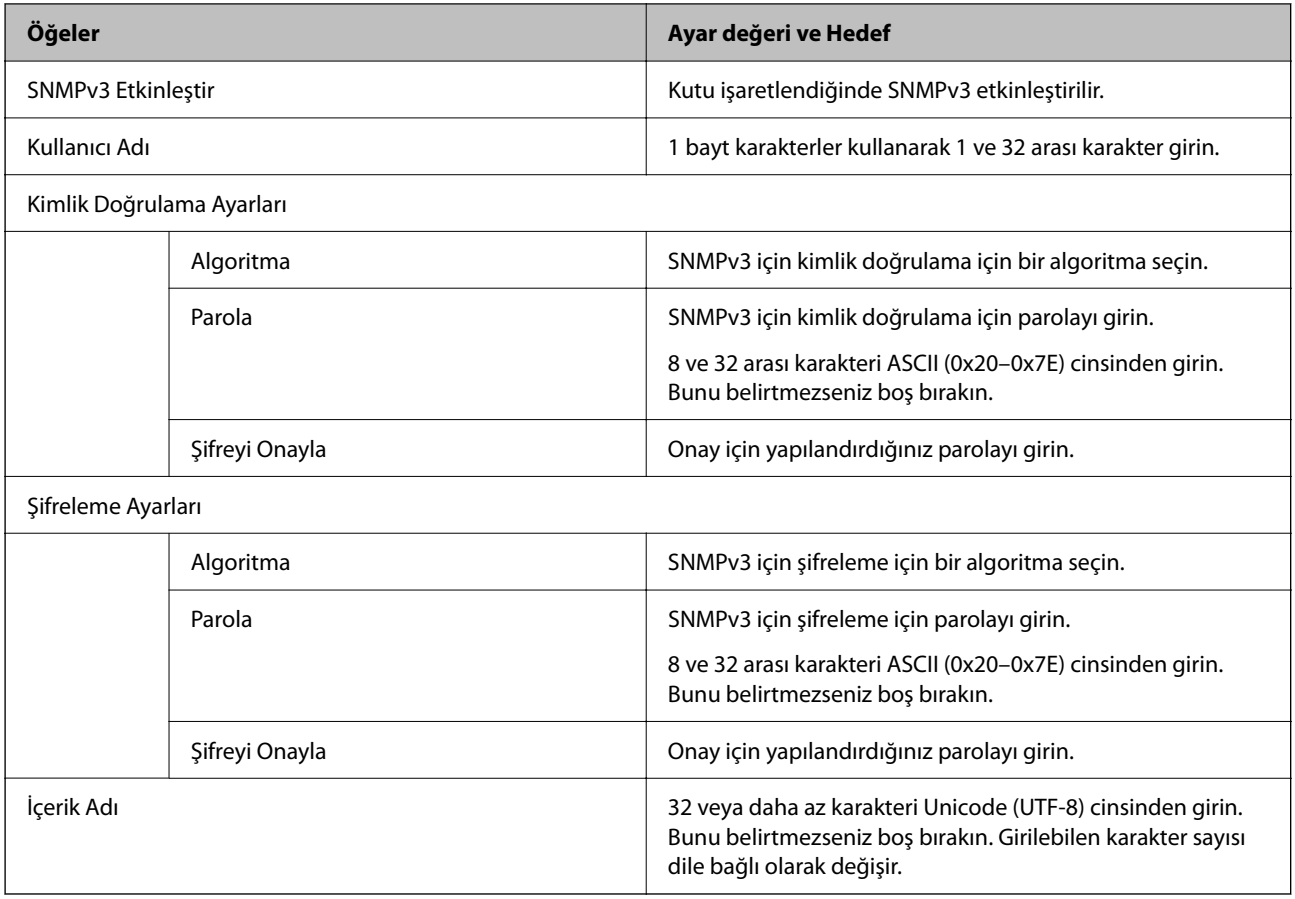

## **İlgili Bilgi**

- $\blacktriangleright$  ["İletişim kurallarını denetleme" sayfa 620](#page-619-0)
- $\blacktriangleright$  ["Etkinleştirebileceğiniz veya Devre Dışı Bırakabileceğiniz Protokoller" sayfa 620](#page-619-0)

# <span id="page-624-0"></span>**Dijital Sertifika Kullanımı**

# **Dijital Sertifika Hakkında**

#### O CA İmzalı Sertifika

Bu, CA (Sertifika Yetkilisi) tarafından imzalanan bir sertifikadır. Sertifika Yetkilisine uygulamak için onu alabilirsiniz. Bu sertifika yazıcının varlığını onaylar ve SSL/TLS iletişimi için kullanılır, böylece veri iletişiminin güvenliğini sağlayabilirsiniz.

SSL/TLS iletişimi için kullanıldığında, bir sunucu sertifikası olarak kullanılır.

IPsec/IP Filtreleme, IEEE802.1x iletişimi veya S/MIME olarak ayarlandığında, bir istemci sertifikası olarak kullanılır.

O CA Sertifikası

Bu, CA İmzalı Sertifika zincirindeki bir sertifikadır, ayrıca orta CA sertifikası olarak da adlandırılır. Diğer tarafın veya Web Config'in sunucusuna erişirken web tarayıcısı tarafından yazıcının sertifikasının yolunu doğrulamak için kullanılır.

CA Sertifikası için yazıcıdan erişirken sunucu sertifikası yolunun ne zaman doğrulanacağını ayarlayın. Yazıcı için SSL/TLS bağlantısı için CA İmzalı Sertifika yolunu onaylamak için ayarlayın.

CA sertifikasının verildiği Sertifika Yetkilisi'nden yazıcının CA sertifikasını alabilirsiniz.

Ayrıca, sunucunun CA İmzalı Sertifika öğesini veren Sertifika Yetkilisi'nden diğer tarafın sunucusunu doğrulamak için kullanılan CA sertifikasını alabilirsiniz.

O Kendinden İmzalı Sertifika

Bu, yazıcının imzaladığı ve kendini verdiği bir sertifikadır. Kök sertifika olarak da adlandırılır. Veren kendini onayladığından güvenilir değildir ve kişiselleştirmeyi önleyebilir.

O SSL/TLS iletişimi için kullanılırken

Bunu güvenlik ayarlarını yaparken ve CA İmzalı Sertifika olmadan basit SSL/TLS iletişimini gerçekleştirirken kullanın.

SSL/TLS iletişimi için bu sertifikayı kullanıyorsanız, sertifika bir web tarayıcısında kaydedilmediğinden bir web tarayıcısında bir güvenlik uyarısı görüntülenebilir.

O S/MIME olarak ayarlarken

CA imzalı sertifika yerine kendinden imzalı bir sertifika da kullanabilirsiniz. Bir CA imzalı sertifika alma maliyeti olmadan, örneğin bir kuruluş ağı gibi harici bir bağlantı (Internet bağlantısı) olmadığında bir ağ ortamında S/MIME işlevlerini kullanabilirsiniz. Ancak, kendinden imzalı bir sertifika düşük güvenlik olduğundan harici bağlantılar kullanırken CA imzalı bir sertifika kullanmanız da önerilir.

#### **İlgili Bilgi**

- & ["CA İmzalı Sertifika Yapılandırma" sayfa 626](#page-625-0)
- & ["Kendinden İmzalı Sertifika Öğesini Güncelleme" sayfa 630](#page-629-0)
- & ["CA Sertifikası Yapılandırma" sayfa 631](#page-630-0)

# <span id="page-625-0"></span>**CA İmzalı Sertifika Yapılandırma**

#### *CA İmzalı Bir Sertifikayı Edinme*

CA imzalı bir sertifika edinmek için bir CSR (Sertifika İmzalama İsteği) oluşturun ve sertifika yetkilisine uygulayın. Web Config ve bir bilgisayar kullanarak bir CSR oluşturabilirsiniz.

Bir CSR oluşturma adımlarını izleyin ve Web Config'i kullanarak CA imzalı bir sertifika edinin. Web Config kullanarak bir CSR oluştururken bir sertifika PEM/DER biçimindedir.

- 1. Web Config'e erişin ve sonra **Ağ Güvenliği** sekmesini seçin.
- 2. Aşağıdakilerden birini seçin.
	- O **SSL/TLS** > **Sertifika**
	- O **IPsec/IP Filtreleme** > **İstemci Sertifikası**
	- O **IEEE802.1X** > **İstemci Sertifikası**
	- O **S/MIME** > **İstemci Sertifikası**

Ne seçerseniz seçin aynı sertifikayı alabilir ve ortak olarak kullanabilirsiniz.

3. **CSR**'nin **Oluştur** öğesini tıklatın.

Bir CSR oluşturma sayfası açılır.

4. Her öğe için bir değer girin.

#### *Not:*

Kullanılabilir anahtar uzunluğu ve kısaltmalar sertifika yetkilisine göre değişir. Her bir sertifika yetkilisinin kurallarına göre bir istek oluşturun.

5. **Tamam** öğesini tıklatın.

Bir tamamlama mesajı görüntülenir.

- 6. **Ağ Güvenliği** sekmesini seçin.
- 7. Aşağıdakilerden birini seçin.
	- O **SSL/TLS** > **Sertifika**
	- O **IPsec/IP Filtreleme** > **İstemci Sertifikası**
	- O **IEEE802.1X** > **İstemci Sertifikası**
	- O **S/MIME** > **İstemci Sertifikası**
- 8. Bir CSR'yi bir bilgisayara indirmek için her sertifika yetkilisinin belirttiği biçime göre **CSR** indirme düğmelerinden birini tıklatın.

#### c*Önemli:*

Yeniden bir CSR oluşturmayın. Bunu yaparsanız, verilen bir CA İmzalı Sertifika öğesini alamayabilirsiniz.

9. CSR'yi bir sertifika yetkilisine gönderin ve bir CA İmzalı Sertifika edinin.

Gönderme yöntemi ve form hakkında her sertifika yetkilisinin kurallarını izleyin.

<span id="page-626-0"></span>10. Verilen CA İmzalı Sertifika öğesini yazıcıya bağlı bir bilgisayara kaydedin.

Bir sertifikayı bir hedefe kaydettiğinizde bir CA İmzalı Sertifika alma tamamlanır.

#### **İlgili Bilgi**

& ["Yazıcı İşlemlerini Yapılandırma Uygulaması \(Web Config\)" sayfa 459](#page-458-0)

#### **CSR Ayar Öğeleri**

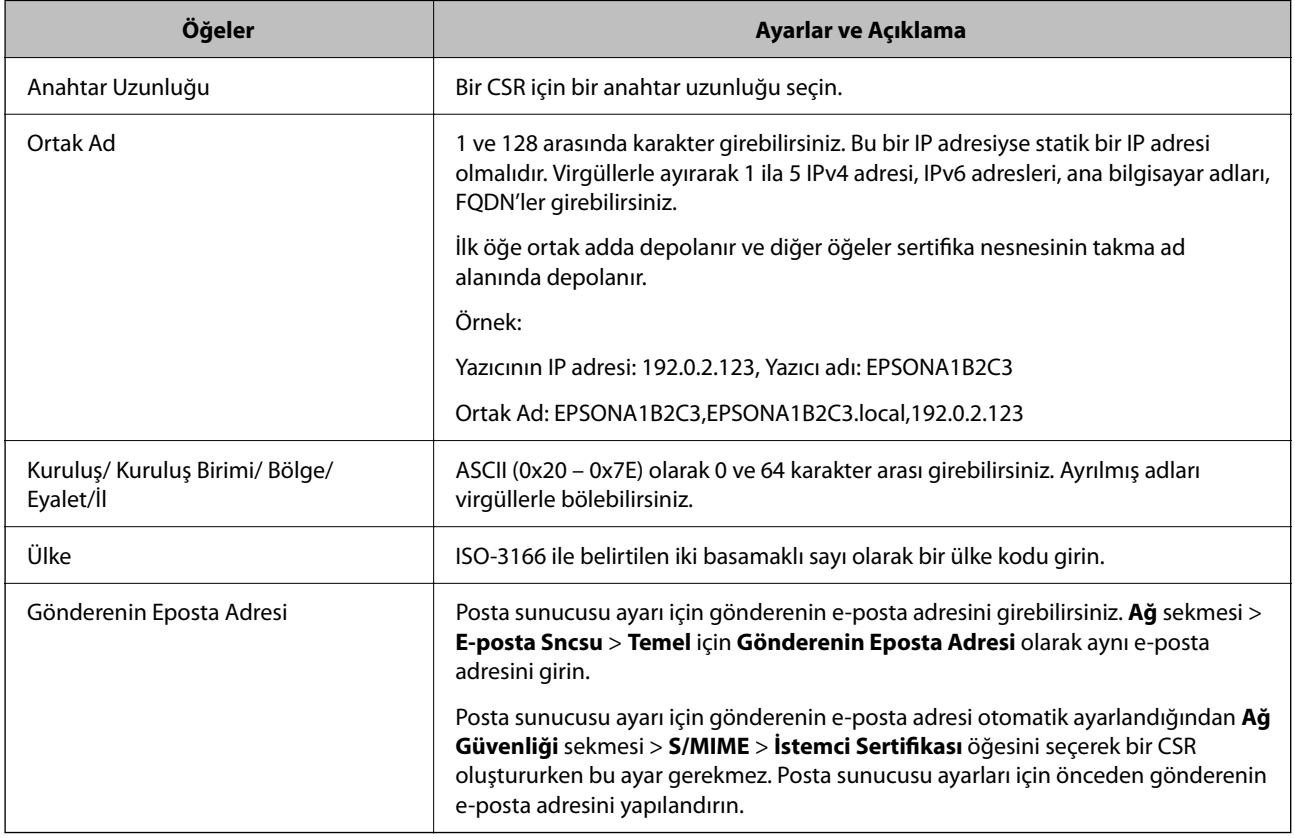

#### **İlgili Bilgi**

& ["CA İmzalı Bir Sertifikayı Edinme" sayfa 626](#page-625-0)

#### *CA İmzalı Bir Sertifikayı Alma*

Edinilen CA İmzalı Sertifika öğesini yazıcıya alın.

#### c*Önemli:*

- $\Box$  Yazıcının tarih ve saatinin düzgün ayarlandığından emin olun. Sertifika geçersiz olabilir.
- $\Box$  Web Config'den oluşturulan bir CSR kullanarak bir sertifika alırsanız bir sertifikayı bir kerede alabilirsiniz.
- O *Ağ Güvenliği* sekmesi > *S/MIME* > *İstemci Sertifikası* öğesini seçerek bir CA İmzalı Sertifika aldığınızda, *Ağ* sekmesi > *E-posta Sncsu* > *Temel* öğesindeki *Gönderenin Eposta Adresi* öğesini değiştiremezsiniz. *Gönderenin Eposta Adresi* öğesini değiştirmek istiyorsanız *Ağ Güvenliği* sekmesi > *S/MIME* > *Temel*, öğesini seçerek ve sonra alınan CA İmzalı Sertifika öğesini silerek tüm imza ayarlarını *İmza ekleme* olarak değiştirin.
- 1. Web Config'e erişin ve sonra **Ağ Güvenliği** sekmesini seçin.
- 2. Aşağıdakilerden birini seçin.
	- O **SSL/TLS** > **Sertifika**
	- O **IPsec/IP Filtreleme** > **İstemci Sertifikası**
	- O **IEEE802.1X** > **İstemci Sertifikası**
	- O **S/MIME** > **İstemci Sertifikası**
- 3. **İçe Aktar** öğesini tıklatın.

Bir sertifika alma sayfası açılır.

4. Her öğe için bir değer girin. Yazıcıya erişen web tarayıcısında sertifikanın yolunu doğrularken **CA Sertifikası 1** ve **CA Sertifikası 2** öğelerini ayarlayın.

Bir CSR dosyasını oluşturduğunuz yere ve sertifikanın dosya biçimine bağlı olarak gerekli ayarlar değişebilir. Aşağıdakilere göre gerekli öğelere değerler girin.

- O Web Config'den alınan PEM/DER biçiminde bir sertifika
	- O **Özel Anahtar**: Yazıcı özel bir anahtar içerdiğinden yapılandırmayın.
	- O **Parola**: Yapılandırmayın.
	- O **CA Sertifikası 1**/**CA Sertifikası 2**: İsteğe bağlı
- O Bir bilgisayardan alınan PEM/DER biçiminde bir sertifika
	- O **Özel Anahtar**: Ayarlamanız gerekir.
	- O **Parola**: Yapılandırmayın.
	- O **CA Sertifikası 1**/**CA Sertifikası 2**: İsteğe bağlı
- O Bir bilgisayardan alınan PKCS#12 biçiminde bir sertifika
	- O **Özel Anahtar**: Yapılandırmayın.
	- O **Parola**: İsteğe bağlı
	- O **CA Sertifikası 1**/**CA Sertifikası 2**: Yapılandırmayın.
- 5. **Tamam** öğesini tıklatın.

Bir tamamlama mesajı görüntülenir.

*Not:*

Sertifika bilgilerini doğrulamak için *Onayla* öğesini tıklatın.

#### **İlgili Bilgi**

- & ["Yazıcı İşlemlerini Yapılandırma Uygulaması \(Web Config\)" sayfa 459](#page-458-0)
- & ["CA İmzalı Bir Sertifikayı Silme" sayfa 629](#page-628-0)
- & ["S/MIME Temel Ayarlarını Yapılandırma" sayfa 648](#page-647-0)

#### <span id="page-628-0"></span>**CA-imzalı Sertifika Alma Ayar Öğeleri**

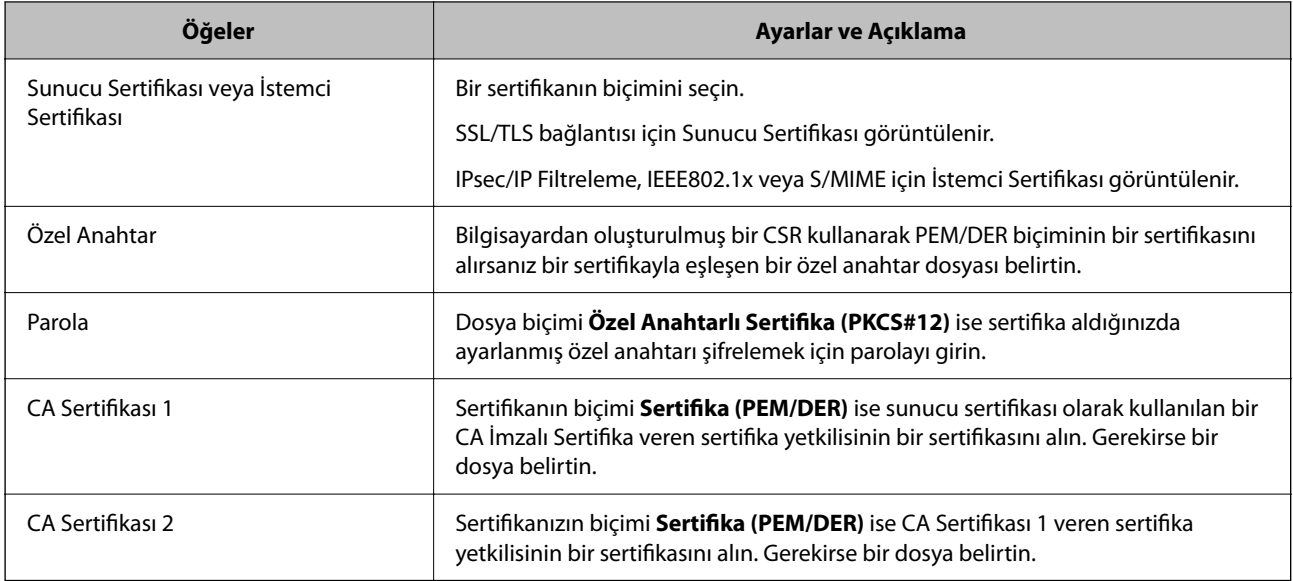

#### **İlgili Bilgi**

& ["CA İmzalı Bir Sertifikayı Alma" sayfa 627](#page-626-0)

### *CA İmzalı Bir Sertifikayı Silme*

Sertifikanın süresi dolduğunda veya bir şifreli bağlantı artık gerekli olmadığında alınan bir sertifikayı silebilirsiniz.

## c*Önemli:*

Web Config'den oluşturulan CSR kullanarak bir sertifika alırsanız, silinen bir sertifikayı yeniden alamazsınız. Bu durumda, bir CSR oluşturun ve bir sertifikayı yeniden alın.

- 1. Web Config'e erişin ve sonra **Ağ Güvenliği** sekmesini seçin.
- 2. Aşağıdakilerden birini seçin.
	- O **SSL/TLS** > **Sertifika**
	- O **IPsec/IP Filtreleme** > **İstemci Sertifikası**
	- O **IEEE802.1X** > **İstemci Sertifikası**
	- O **S/MIME** > **İstemci Sertifikası**
- 3. **CA İmzalı Sertifika** veya **İstemci Sertifikası** için **Sil** öğesini tıklatın.
- 4. Görüntülenen mesajda sertifikayı silmek istediğinizi onaylayın.

#### **İlgili Bilgi**

& ["Yazıcı İşlemlerini Yapılandırma Uygulaması \(Web Config\)" sayfa 459](#page-458-0)

# <span id="page-629-0"></span>**Kendinden İmzalı Sertifika Yapılandırma**

#### *Kendinden İmzalı Sertifika Öğesini Güncelleme*

Kendinden İmzalı Sertifika yazıcı tarafından verildiğinden, sona erdiğinde veya açıklanan içerik değiştiğinde bunu güncelleyebilirsiniz.

SSL/TLS için kendinden imzalı bir sertifika ve S/MIME için bir adet ayrıca verilir. Her sertifikayı gerektiği gibi güncelleyin.

## c*Önemli:*

*Ağ Güvenliği* sekmesi > *S/MIME* > *İstemci Sertifikası* öğesini seçerek kendinden imzalı bir sertifikayı güncellerken *Ağ* sekmesi > *E-posta Sncsu* > *Temel* öğesinde *Gönderenin Eposta Adresi* öğesini değiştiremezsiniz. *Gönderenin Eposta Adresi* öğesini değiştirmek istiyorsanız, *Ağ Güvenliği* sekmesi > *S/MIME* > *Temel* öğesini seçerek ve sonra S/MIME için kendinden imzalı sertifikayı silerek tüm imza ayarlarını *İmza ekleme* olarak değiştirin.

- 1. Web Config'e erişin ve sonra **Ağ Güvenliği** sekmesini seçin. Sonra, **SSL/TLS** > **Sertifika** veya **S/MIME** > **İstemci Sertifikası** öğesini seçin.
- 2. **Güncelle** öğesini tıklatın.
- 3. **Ortak Ad** öğesini girin.

1 ila 128 karakter arasında ve virgüllerle ayırarak en fazla 5 IPv4 adresi, IPv6 adresi, ana bilgisayar adı, FQDN girebilirsiniz. İlk parametre ortak adda depolanır ve diğerleri sertifikanın konusu için takma ad alanında depolanır.

Örnek:

Yazıcının IP adresi: 192.0.2.123, Yazıcı adı: EPSONA1B2C3

Ortak ad: EPSONA1B2C3,EPSONA1B2C3.local,192.0.2.123

- 4. Sertifika için bir geçerlilik süresi belirtin.
- 5. **İleri** öğesini tıklatın.

Bir onay mesajı görüntülenir.

6. **Tamam** öğesini tıklatın.

Yazıcı güncellenir.

*Not:*

*Ağ Güvenliği* sekmesi > *SSL/TLS* > *Sertifika* > *Kendinden İmzalı Sertifika* veya *S/MIME* > *İstemci Sertifikası* > *Kendinden İmzalı Sertifika* öğesinde *Onayla* öğesini tıklatarak sertifika bilgilerini kontrol edebilirsiniz.

#### **İlgili Bilgi**

- & ["Yazıcı İşlemlerini Yapılandırma Uygulaması \(Web Config\)" sayfa 459](#page-458-0)
- & "S/MIME için Kendinden İmzalı Sertifika Silme" sayfa 630
- & ["S/MIME Temel Ayarlarını Yapılandırma" sayfa 648](#page-647-0)

#### *S/MIME için Kendinden İmzalı Sertifika Silme*

Artık gerekmediğinde S/MIME için kendinden imzalı sertifikayı silebilirsiniz.

<span id="page-630-0"></span>Silseniz bile SSL/TLS için kendinden imzalı sertifika silinmez.

- 1. Web Config'e erişin ve **Ağ Güvenliği** sekmesi > **S/MIME** > **İstemci Sertifikası** öğesini seçin.
- 2. **Kendinden İmzalı Sertifika** için **Sil** öğesini tıklatın.
- 3. Görüntülenen mesajda sertifikayı silmek istediğinizi onaylayın.

#### **İlgili Bilgi**

& ["Yazıcı İşlemlerini Yapılandırma Uygulaması \(Web Config\)" sayfa 459](#page-458-0)

## **CA Sertifikası Yapılandırma**

CA Sertifikası öğesini ayarladığınızda, yolu yazıcının eriştiği sunucunun CA sertifikasına doğrulayabilirsiniz. Bu, kişiselleştirmeyi önleyebilir.

CA Sertifikası öğesini CA İmzalı Sertifika verildiği Sertifika Yetkilisinden alabilirsiniz.

#### *CA Sertifikası Alma*

CA Sertifikası öğesini yazıcıya alın.

- 1. Web Config'e erişin ve sonra **Ağ Güvenliği** sekmesi > **CA Sertifikası** öğesini seçin.
- 2. **İçe Aktar** öğesine tıklayın.
- 3. Almak istediğiniz CA Sertifikası öğesini belirtin.
- 4. **Tamam** öğesine tıklayın.

Alma işlemi tamamlandığında, **CA Sertifikası** ekranına dönersiniz ve alınan CA Sertifikası görüntülenir.

#### **İlgili Bilgi**

& ["Yazıcı İşlemlerini Yapılandırma Uygulaması \(Web Config\)" sayfa 459](#page-458-0)

#### *CA Sertifikası Silme*

Alınan CA Sertifikası öğesini silebilirsiniz.

- 1. Web Config'e erişin ve sonra **Ağ Güvenliği** sekmesi > **CA Sertifikası** öğesini seçin.
- 2. Silmek istediğiniz CA Sertifikası yanındaki **Sil** öğesine tıklayın.
- 3. Görüntülenen mesajda sertifikayı silmek istediğinizi onaylayın.
- 4. **Ağı Yeniden Başlat** öğesine tıklayın ve sonra silinen CA Sertifikasının güncellenen ekranda listelenmediğini kontrol edin.

#### **İlgili Bilgi**

& ["Yazıcı İşlemlerini Yapılandırma Uygulaması \(Web Config\)" sayfa 459](#page-458-0)

# <span id="page-631-0"></span>**Yazıcıyla SSL/TLS İletişimi**

Yazıcıya SSL/TLS (Secure Sockets Layer (Güvenli Giriş Katmanı)/Transport Layer Security (Aktarım Katmanı Güvenliği)) iletişimi kullanılarak sunucu sertifikası ayarlandığında bilgisayarlar arasında iletişim yolunu şifreleyebilirsiniz. Bunu uzak ve yetkisiz erişimi önlemek istediğinizde yapın.

# **Temel SSL/TLS Ayarlarını Yapılandırma**

Yazıcı HTTPS sunucu özelliğini destekliyorsa, iletişimleri şifrelemek için bir SSL/TLS iletişimi kullanabilirsiniz. Güvenliği sağlarken, yazıcıyı Web Config kullanarak yapılandırabilir ve yönetebilirsiniz.

Şifreleme gücünü yapılandırın ve özelliği yönlendirin.

- 1. Web Config'e erişmek için bir tarayıcıya yazıcının IP adresini girin.
- 2. Yönetici olarak oturum açmak için yönetici parolasını girin.
- 3. Aşağıdaki sırayla seçin.

#### **Ağ Güvenliği** sekmesi > **SSL/TLS** > **Temel**

- 4. Her öğe için bir değer seçin.
	- O Şifreleme Gücü

Şifreleme gücü düzeyini seçin.

O HTTP iletişimini HTTPS iletişimine yönlendir

Etkinleştir veya devre dışı bırak'ı seçin. Varsayılan değer "Etkinleştir"dır.

 $\Box$  TLS 1.0

Etkinleştir veya devre dışı bırak'ı seçin. Varsayılan değer "Etkinleştir"dır.

 $\Box$  TLS.1.1

Etkinleştir veya devre dışı bırak'ı seçin. Varsayılan değer "Etkinleştir"dır.

 $\Box$  TLS.1.2

Etkinleştir veya devre dışı bırak'ı seçin. Varsayılan değer "Etkinleştir"dır.

5. **İleri** öğesine tıklayın.

Bir onay mesajı görüntülenir.

6. **Tamam** öğesine tıklayın.

Yazıcı güncellenir.

#### **İlgili Bilgi**

& ["Yazıcı İşlemlerini Yapılandırma Uygulaması \(Web Config\)" sayfa 459](#page-458-0)

## **Yazıcı İçin Bir Sunucu Sertifikası Yapılandırma**

1. Web Config'e erişin ve **Ağ Güvenliği** sekmesi > **SSL/TLS** > **Sertifika** öğesini seçin.

- <span id="page-632-0"></span>2. **Sunucu Sertifikası** üzerinde kullanmak için bir sertifika belirtin.
	- O Kendinden İmzalı Sertifika Kendinden imzalı sertifika yazıcı tarafından oluşturuldu. CA imzalı bir sertifika almazsanız bunu seçin.
	- O CA İmzalı Sertifika CA imzalı bir sertifikayı önceden edinirseniz ve alırsanız bunu belirtebilirsiniz.
- 3. **İleri** öğesine tıklayın.

Bir onay mesajı görüntülenir.

4. **Tamam** öğesine tıklayın.

Yazıcı güncellenir.

#### **İlgili Bilgi**

- & ["Yazıcı İşlemlerini Yapılandırma Uygulaması \(Web Config\)" sayfa 459](#page-458-0)
- & ["CA İmzalı Sertifika Yapılandırma" sayfa 626](#page-625-0)
- & ["Kendinden İmzalı Sertifika Öğesini Güncelleme" sayfa 630](#page-629-0)

# **IPsec/IP Filtrelemeyi Kullanan Şifrelenmiş İletişim**

## **IPsec/IP Filtreleme Hakkında**

IPsec/IP Filtreleme işlevini kullanarak IP adresleri, hizmetler ve bağlantı noktasına göre trafiği filtreleyebilirsiniz. Filtreleme özelliğini dahil ederek yazıcıyı belirli müşterileri ve belirli verileri kabul edecek ya da engelleyecek şekilde yapılandırabilirsiniz. Ayrıca, IPsec kullanarak güvenlik seviyesini arttırabilirsiniz.

*Not:*

Windows Vista veya üstünü ya da Windows Server 2008 veya üstünü çalıştıran bilgisayarlar IPsec'i destekler.

# **Varsayılan İlkeyi Yapılandırma**

Trafiği filtrelemek için varsayılan ilkeyi yapılandırın. Varsayılan ilke, yazıcıya bağlanan her kullanıcı veya grup için geçerlidir. Kullanıcılar ve kullanıcı gruplarına yönelik daha ayrıntılı kontrol için grup ilkeleri yapılandırın.

- 1. Web Config'e erişin ve sonra **Ağ Güvenliği** sekmesi > **IPsec/IP Filtreleme** > **Temel** öğesini seçin.
- 2. Her öğe için bir değer girin.
- 3. **İleri** öğesine tıklayın.

Bir doğrulama mesajı görüntülenir.

4. **Tamam** öğesine tıklayın.

Yazıcı güncelleştirilmiştir.

#### **İlgili Bilgi**

& ["Yazıcı İşlemlerini Yapılandırma Uygulaması \(Web Config\)" sayfa 459](#page-458-0)

# *Varsayılan İlke Ayarlama Öğeleri*

### **Varsayılan İlke**

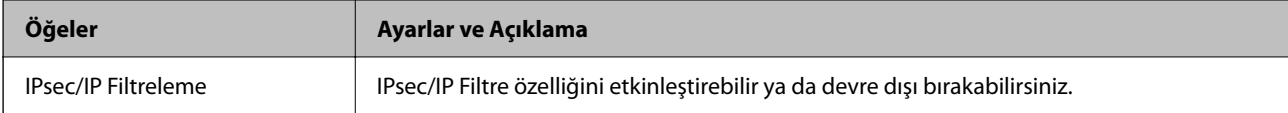

#### O **Erişim Denetimi**

IP paketlerinin trafiği için bir kontrol yöntemi yapılandırın.

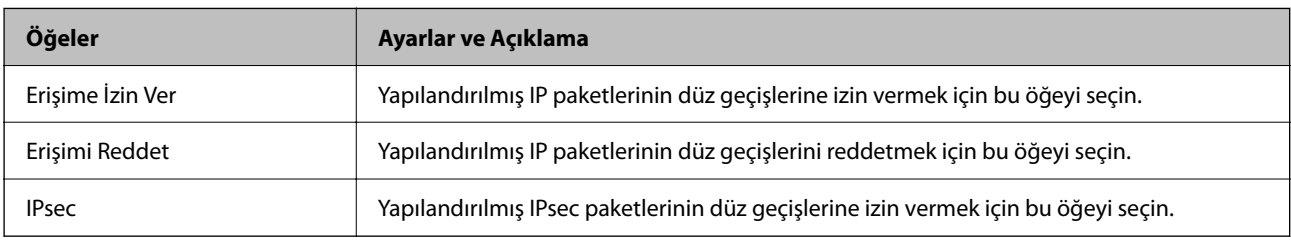

### O **IKE Sürümü**

**IKE Sürümü** için **IKEv1** veya **IKEv2** öğesini seçin. Yazıcının bağlı olduğu aygıta göre bunlardan birini seçin.

### **O** IKEv1

**IKE Sürümü** için **IKEv1** öğesini seçtiğinizde aşağıdaki öğeler görüntülenir.

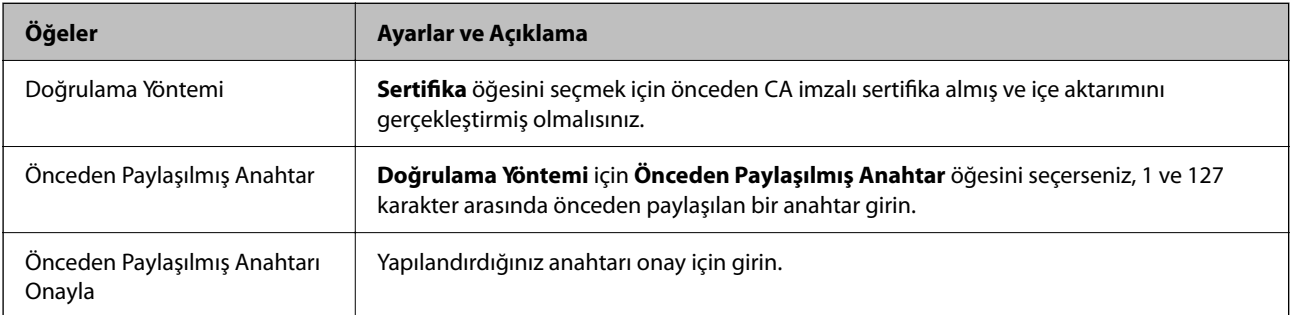

### **D** IKEv<sub>2</sub>

**IKE Sürümü** için **IKEv2** öğesini seçtiğinizde aşağıdaki öğeler görüntülenir.

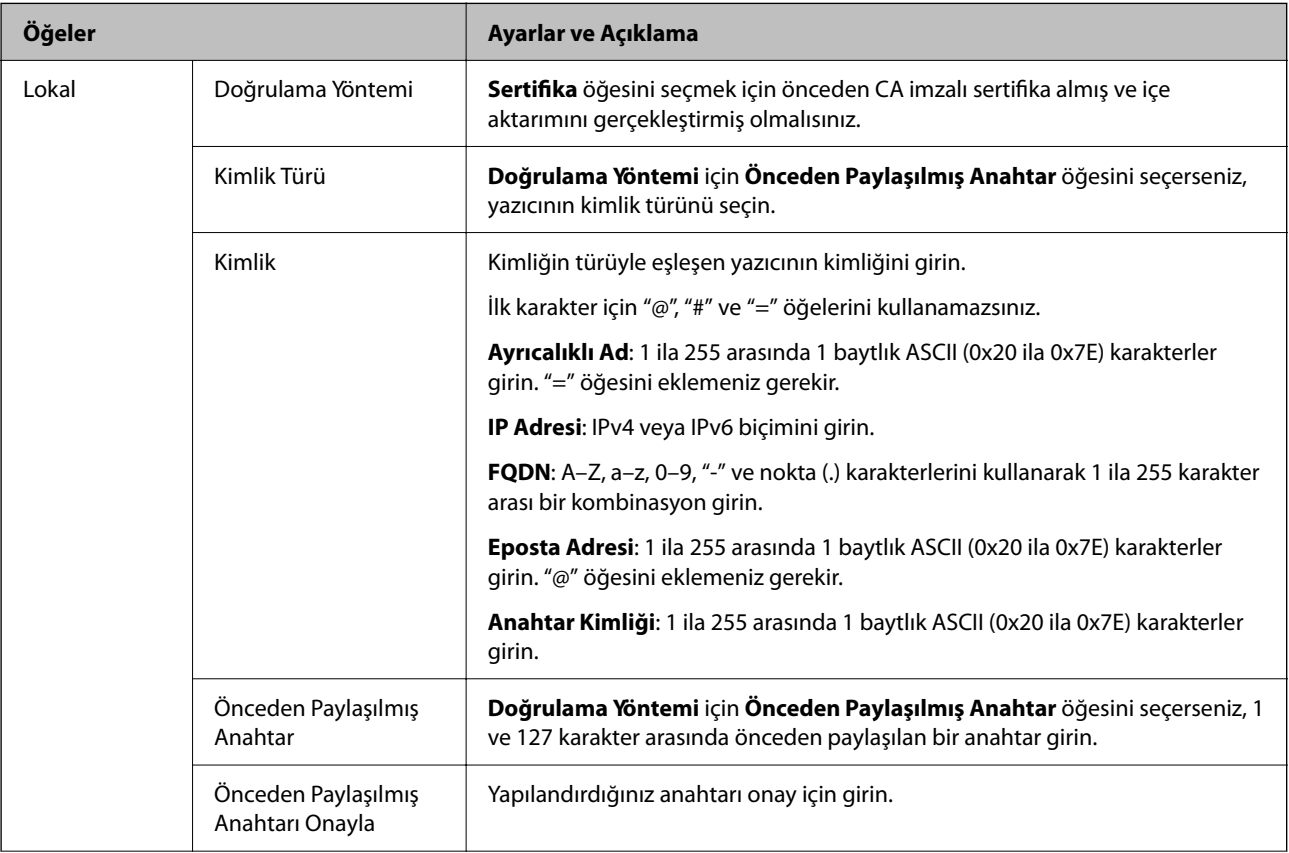

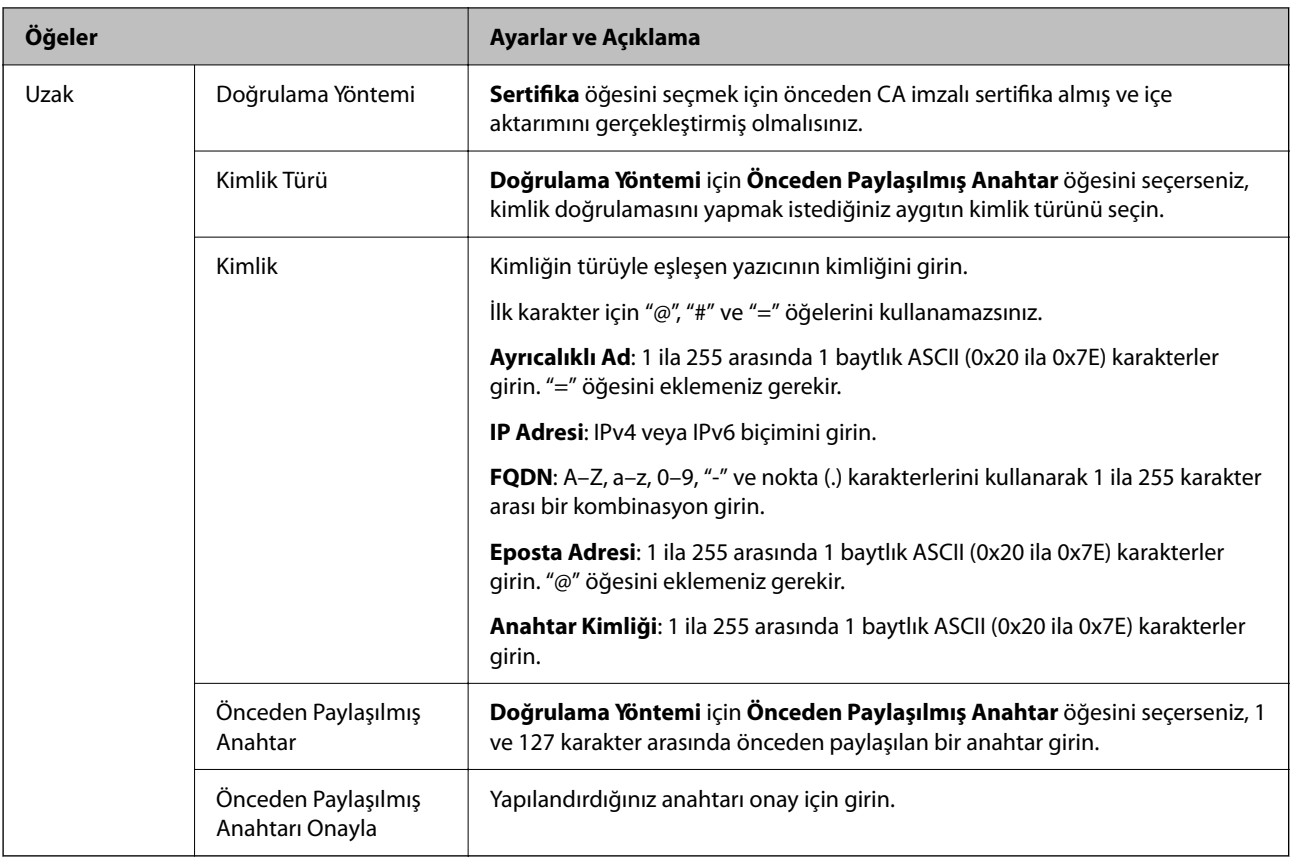

#### O **Kuşatma**

**IPsec** için **Erişim Denetimi** öğesini seçerseniz, bir kapsülleme modu yapılandırmanız gerekir.

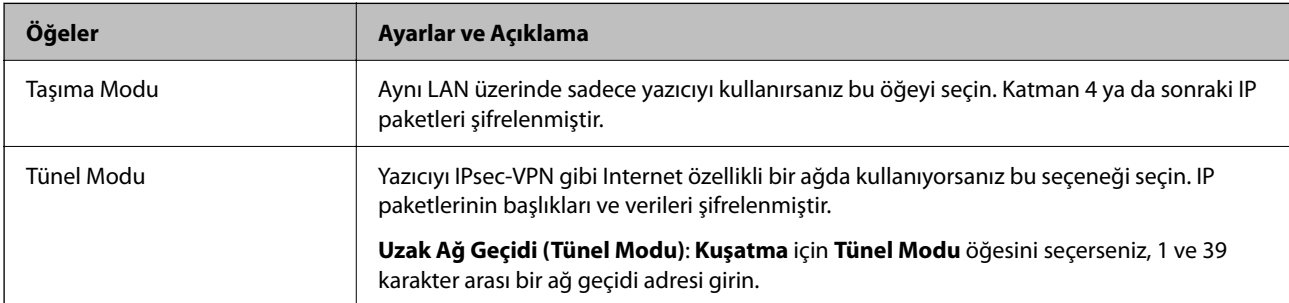

#### O **Güvenlik İletişim Kuralı**

**Erişim Denetimi** için **IPsec** öğesini seçerseniz bir seçenek seçin.

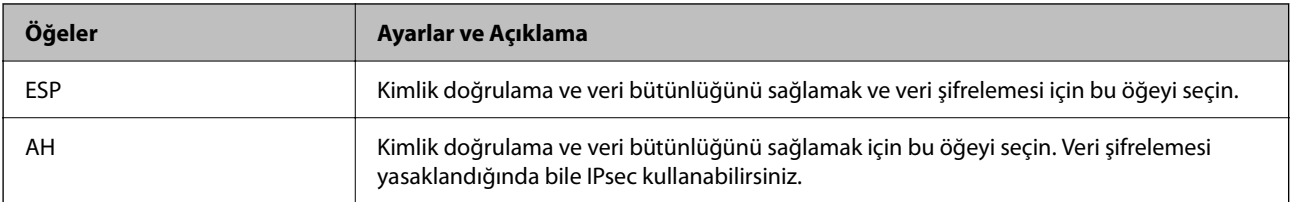

#### <span id="page-636-0"></span>O **Algoritma Ayarları**

Tüm ayarlar için **Herhangi** öğesini seçmeniz veya her ayar için **Herhangi** dışımda bir öğe seçmeniz önerilir. Ayarların bazıları için **Herhangi** öğesini seçerseniz ve diğer ayarlar için **Herhangi** dışında bir öğe seçerseniz, aygıt kimliğini doğrulamak istediğiniz diğer aygıtlara bağlı olarak iletişim kuramayabilir.

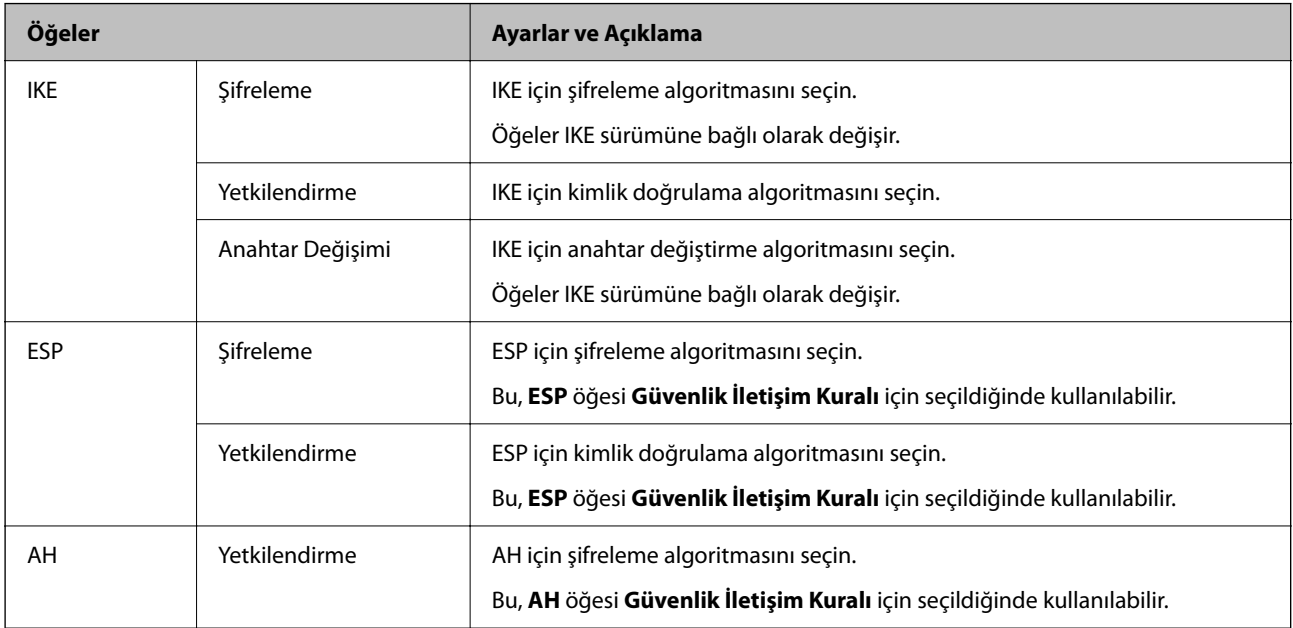

#### **İlgili Bilgi**

& ["Varsayılan İlkeyi Yapılandırma" sayfa 633](#page-632-0)

## **Grup İlkesini Yapılandırma**

Grup ilkesi, bir kullanıcı ya da kullanıcı grubu üzerinde geçerli olan, bir ya da daha fazla kuraldır. Yazıcı, yapılandırılmış ilkelerle eşleşen IP paketlerini kontrol eder. IP paketleri 1 ila 10 adet grup ilkesi ve ardından bir varsayılan ilke seviyesinde kimlik denetiminden geçmiştir.

- 1. Web Config'e erişin ve sonra **Ağ Güvenliği** sekmesi > **IPsec/IP Filtreleme** > **Temel** öğesini seçin.
- 2. Yapılandırmak istediğiniz numaralandırılmış bir sekmeyi tıklatın.
- 3. Her öğe için bir değer girin.
- 4. **İleri** öğesine tıklayın.

Bir doğrulama mesajı görüntülenir.

5. **Tamam** öğesine tıklayın.

Yazıcı güncelleştirilmiştir.

#### **İlgili Bilgi**

& ["Yazıcı İşlemlerini Yapılandırma Uygulaması \(Web Config\)" sayfa 459](#page-458-0)

### *Grup İlkesi Ayarlama Öğeleri*

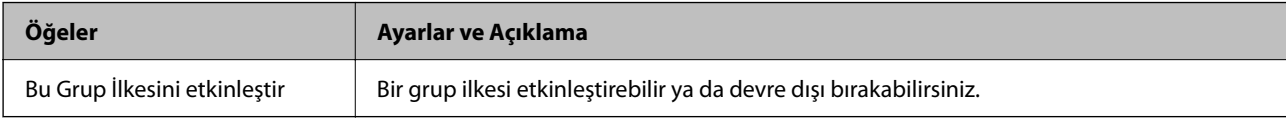

#### **Erişim Denetimi**

IP paketlerinin trafiği için bir kontrol yöntemi yapılandırın.

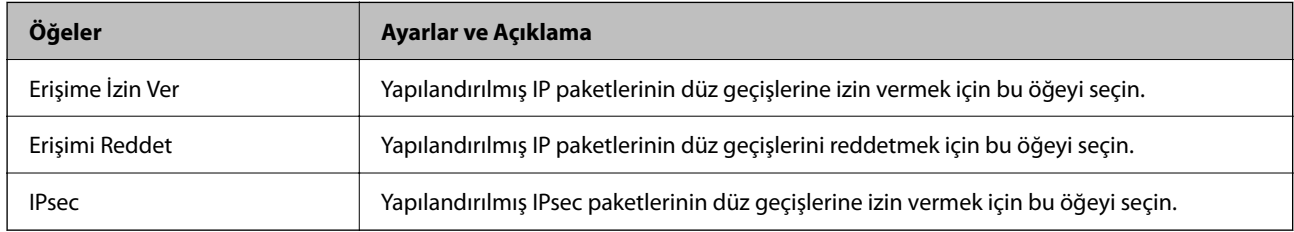

#### **Yerel Adres (Yazıcı)**

Ağ ortamınızla eşleşen bir IPv4 adresi veya IPv6 adresi seçin. Bir IP adresi otomatik atanırsa, **Otomatik olarak alınan IPv4 adresini kullan** öğesini seçebilirsiniz.

#### *Not:*

Bir IPv6 adresi otomatik atandıysa bağlantı kullanılamaz olabilir. Statik bir IPv6 adresi yapılandırın.

#### **Uzak Adres (Ana Bilgisayar)**

Erişimi kontrol etmek için bir cihazın IP adresini girin. IP adresi 43 karakter veya daha kısa olmalıdır. Bir IP adresi girmezseniz, tüm adresler kontrol edilir.

#### *Not:*

Bir IP adresi otomatik olarak atanmışsa (örneğin DHCP tarafından atanmışsa), bağlantı kurulamayabilir. Sabit bir IP adresi yapılandırın.

#### **Bağlantı Noktası Seçme Yöntemi**

Bağlantı noktalarını belirtmek için bir yöntem seçin.

O Hizmet Adı

**Bağlantı Noktası Seçme Yöntemi** için **Hizmet Adı** öğesini seçerseniz bir seçenek seçin.

O Taşıma İletişim Kuralı

**Port Numarası** için **Bağlantı Noktası Seçme Yöntemi** öğesini seçerseniz, bir kapsülleme modu yapılandırmanız gerekir.

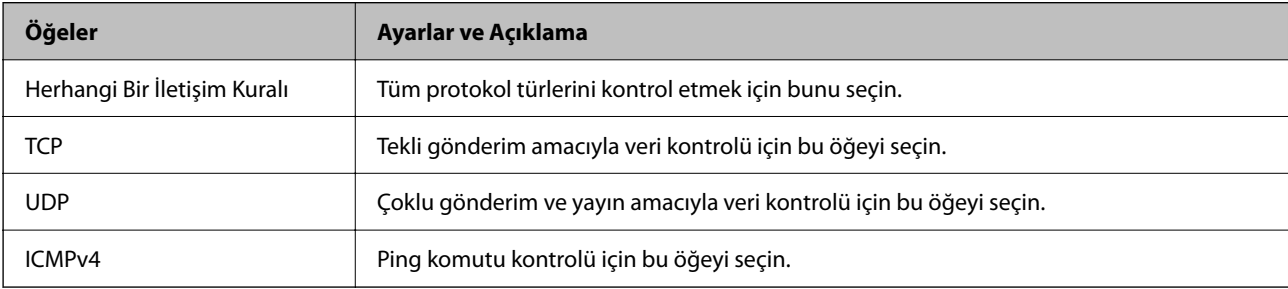

#### O Yerel Bağlantı Noktası

**Bağlantı Noktası Seçme Yöntemi** için **Port Numarası** öğesini seçerseniz ve **Taşıma İletişim Kuralı** için **TCP** veya **UDP** öğesini seçerseniz, paketleri almayı kontrol etmek için bağlantı noktası numaralarını virgüllerle ayırarak girin. En fazla 10 bağlantı noktası sayısı girebilirsiniz.

Örnek: 20,80,119,5220

Bir bağlantı noktası sayısı girmezseniz, tüm bağlantı noktaları kontrol edilir.

O Uzak Bağlantı Noktası

**Bağlantı Noktası Seçme Yöntemi** için **Port Numarası** öğesini seçerseniz ve **Taşıma İletişim Kuralı** için **TCP** veya **UDP** öğesini seçerseniz, paketleri göndermeyi kontrol etmek için bağlantı noktası numaralarını virgüllerle ayırarak girin. En fazla 10 bağlantı noktası sayısı girebilirsiniz.

Örnek: 25,80,143,5220

Bir bağlantı noktası sayısı girmezseniz, tüm bağlantı noktaları kontrol edilir.

#### **IKE Sürümü**

**IKE Sürümü** için **IKEv1** veya **IKEv2** öğesini seçin. Yazıcının bağlı olduğu aygıta göre bunlardan birini seçin.

#### **O** IKEv1

**IKE Sürümü** için **IKEv1** öğesini seçtiğinizde aşağıdaki öğeler görüntülenir.

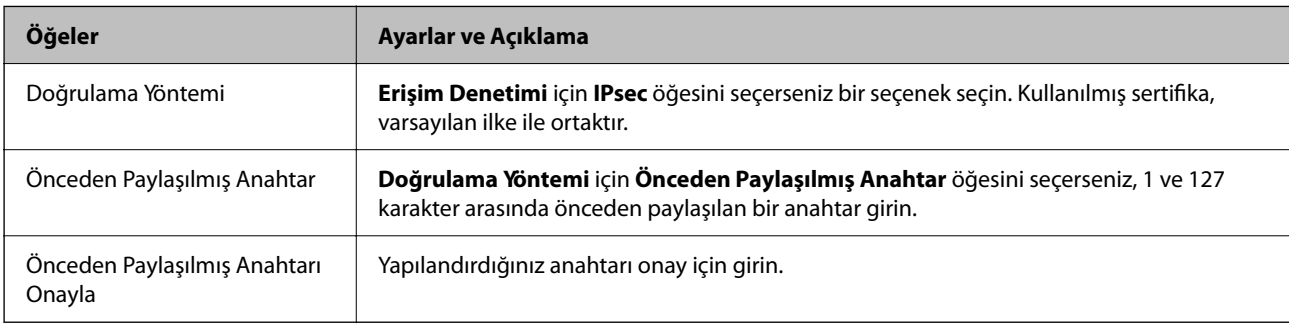

### $\Box$  IKEv2

**IKE Sürümü** için **IKEv2** öğesini seçtiğinizde aşağıdaki öğeler görüntülenir.

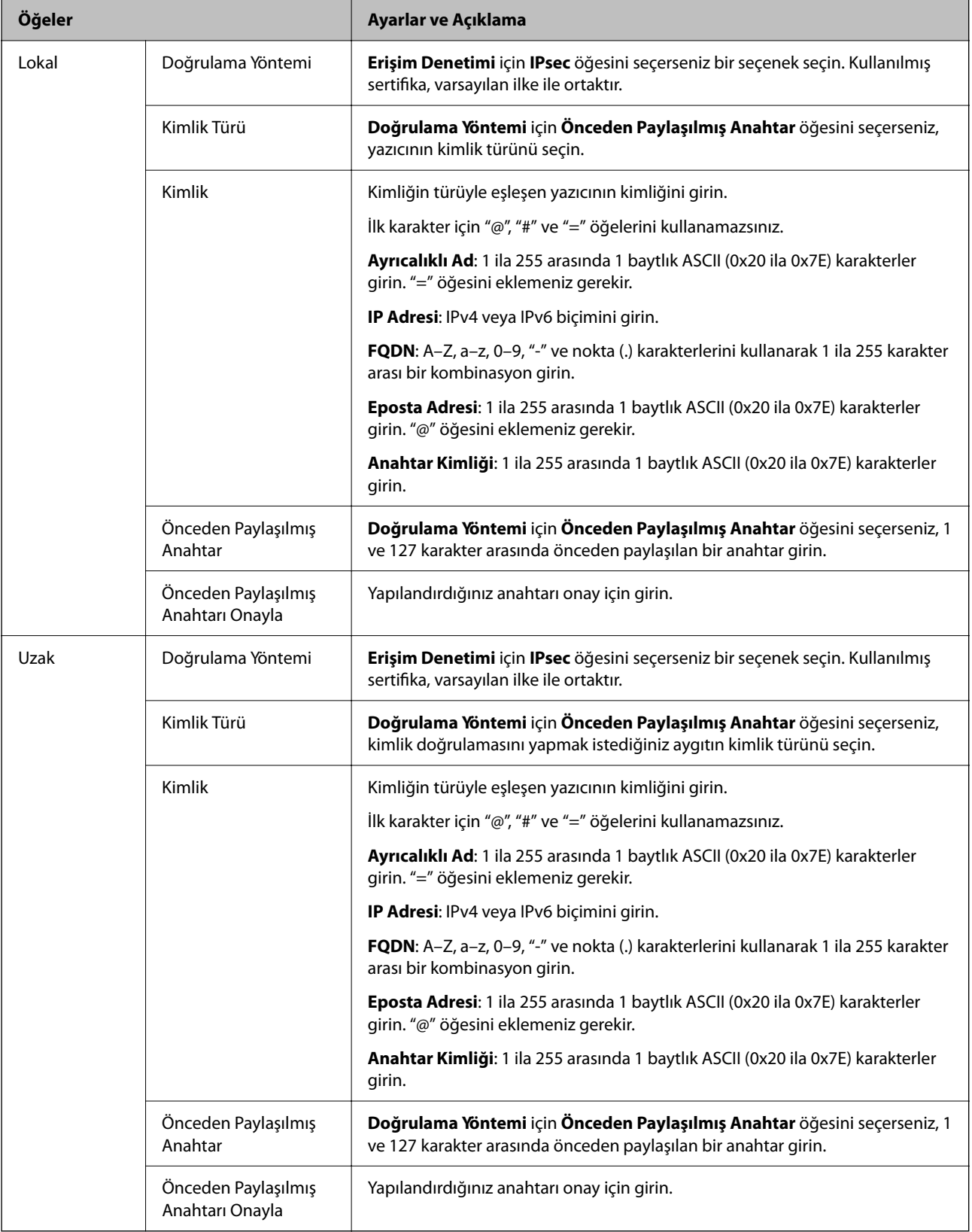

#### **Kuşatma**

**IPsec** için **Erişim Denetimi** öğesini seçerseniz, bir kapsülleme modu yapılandırmanız gerekir.

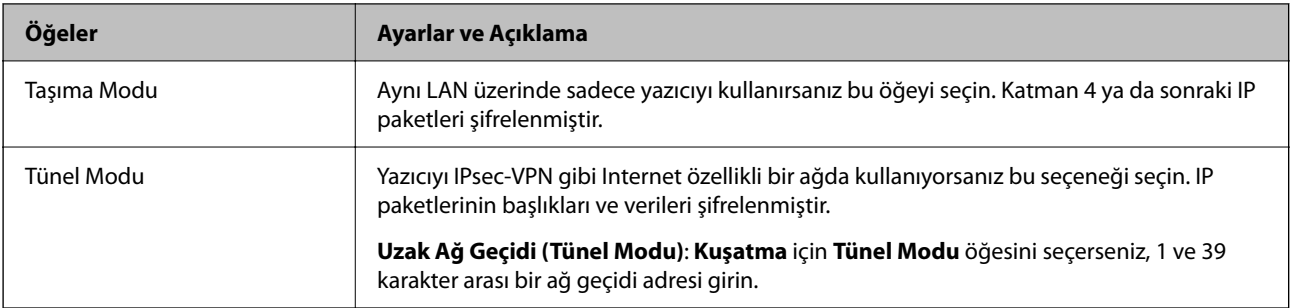

#### **Güvenlik İletişim Kuralı**

**Erişim Denetimi** için **IPsec** öğesini seçerseniz bir seçenek seçin.

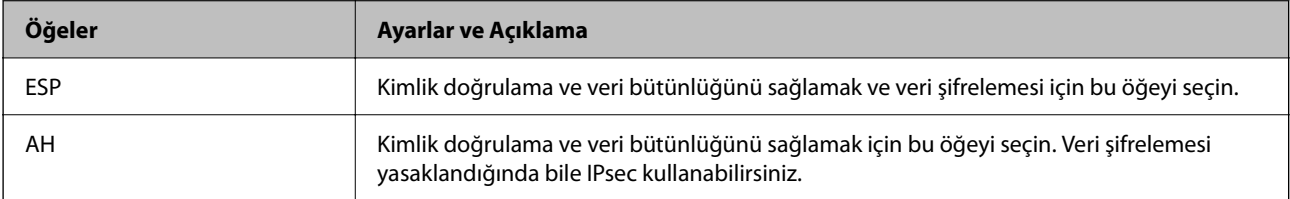

#### **Algoritma Ayarları**

Tüm ayarlar için **Herhangi** öğesini seçmeniz veya her ayar için **Herhangi** dışımda bir öğe seçmeniz önerilir. Ayarların bazıları için **Herhangi** öğesini seçerseniz ve diğer ayarlar için **Herhangi** dışında bir öğe seçerseniz, aygıt kimliğini doğrulamak istediğiniz diğer aygıtlara bağlı olarak iletişim kuramayabilir.

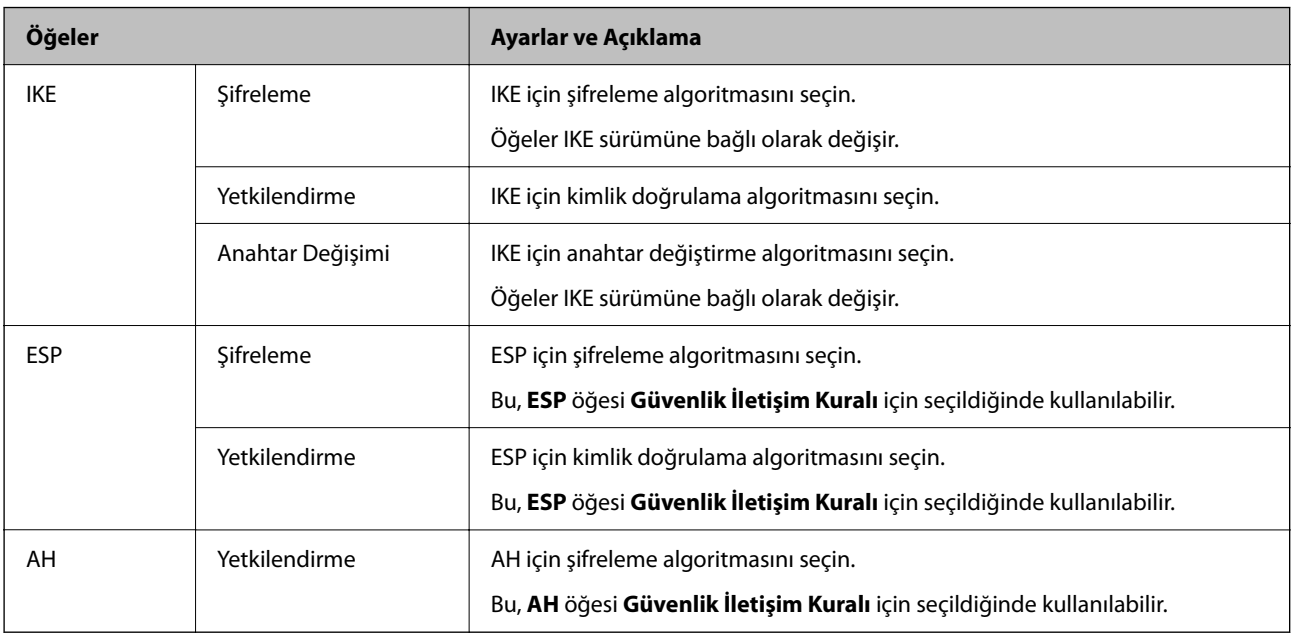

#### **İlgili Bilgi**

- & ["Grup İlkesini Yapılandırma" sayfa 637](#page-636-0)
- & ["Yerel Adres \(Yazıcı\) ve Uzak Adres \(Ana Bilgisayar\) öğelerinin Grup İlkesi'deki kombinasyonu" sayfa 642](#page-641-0)
- & ["Grup İlkesindeki Hizmet Adı Referansları" sayfa 642](#page-641-0)

### <span id="page-641-0"></span>*Yerel Adres (Yazıcı) ve Uzak Adres (Ana Bilgisayar) öğelerinin Grup İlkesi'deki kombinasyonu*

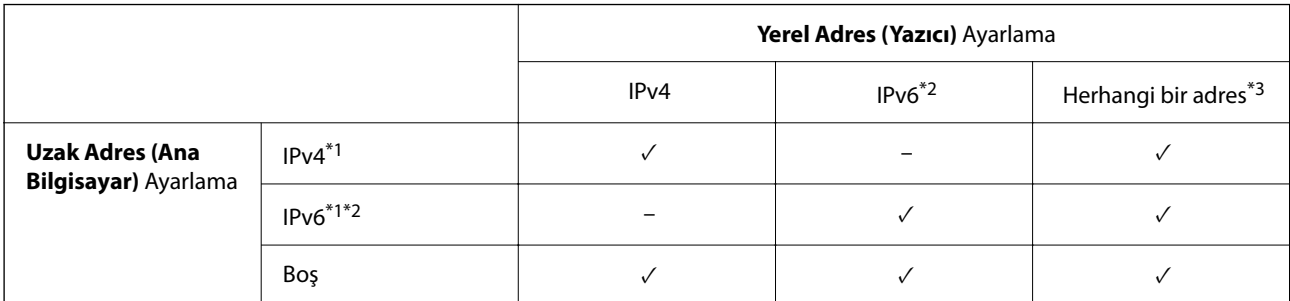

\*1 : **IPsec** öğesi **Erişim Denetimi** için seçilirse, bir önek uzunluğu belirtemezsiniz.

\*2 : **IPsec** öğesi **Erişim Denetimi** için seçilirse, bir bağlantı yerel adresi seçebilirsiniz (fe80: :) ancak grup ilkesi devre dışı bırakılacaktır.

\*3 : IPv6 bağlantı yerel adresleri dışında.

#### *Grup İlkesindeki Hizmet Adı Referansları*

*Not:*

Kullanılamayan hizmetler görüntülenir ancak seçilemez.

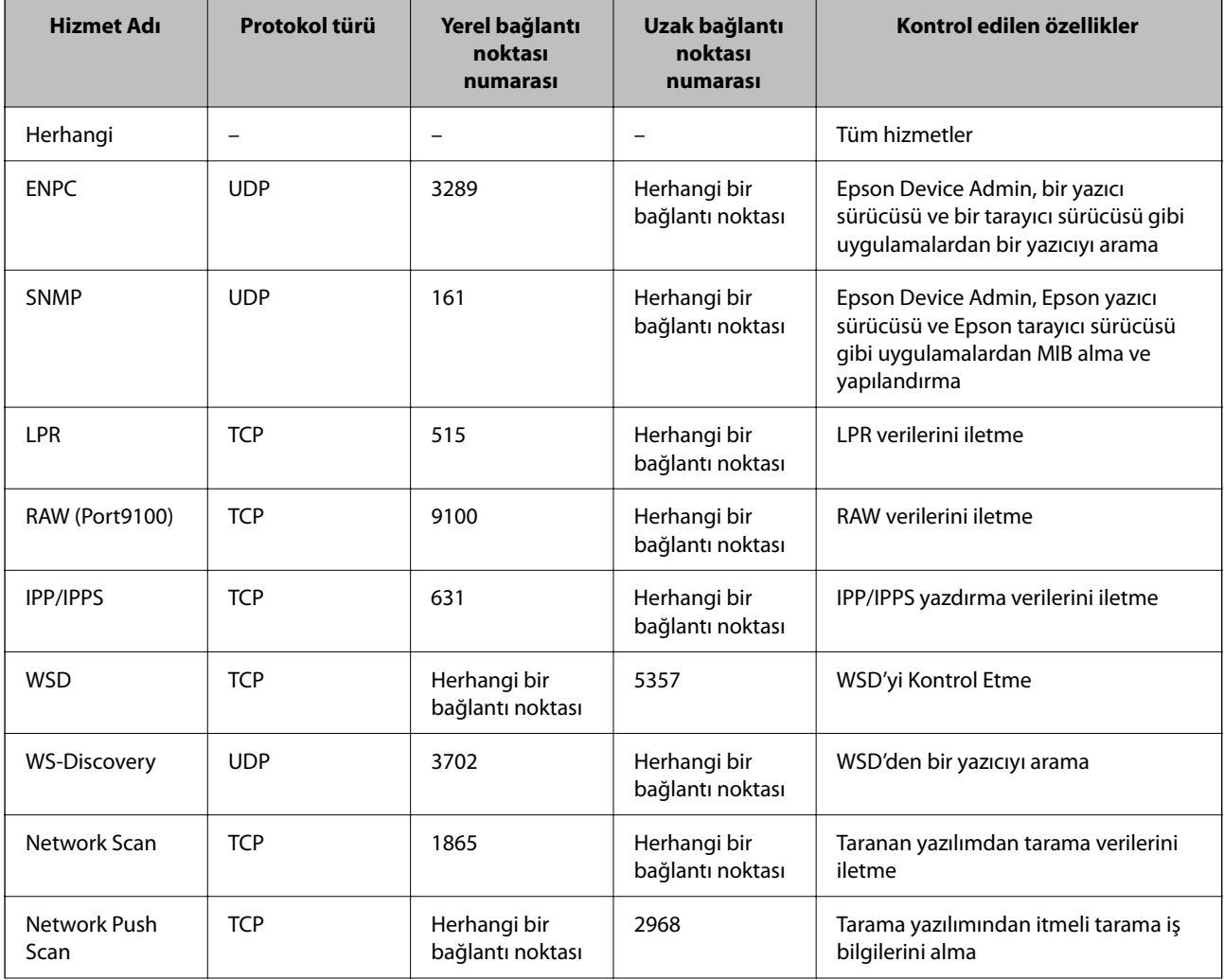

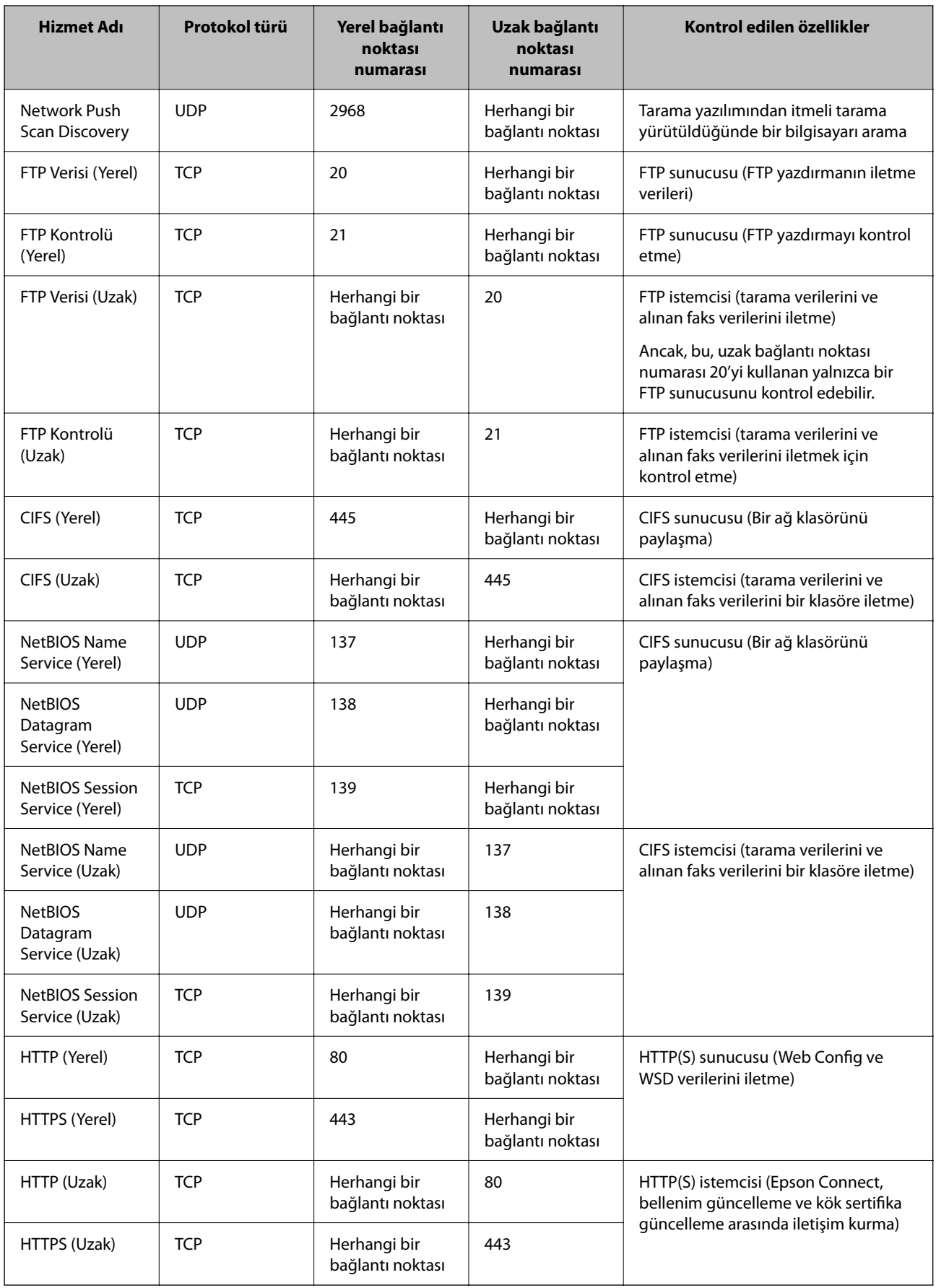

# **IPsec/IP Filtreleme Yapılandırma Örnekleri**

#### **Yalnızca IPsec paketleri alma**

Bu örnek yalnızca varsayılan ilkeyi yapılandırmak içindir.

**Varsayılan İlke**:

- O **IPsec/IP Filtreleme**: **Etkinleştir**
- O **Erişim Denetimi**: **IPsec**
- O **Doğrulama Yöntemi**: **Önceden Paylaşılmış Anahtar**
- O **Önceden Paylaşılmış Anahtar**: En fazla 127 karakter girin.

**Grup İlkesi**: Yapılandırmayın.

#### **Yazdırma verilerini ve yazıcı ayarlarını alma**

Bu örnek belirtilen hizmetlerden yazdırma verileri ve yazıcı yapılandırması iletişimlerine izin verir.

**Varsayılan İlke**:

- O **IPsec/IP Filtreleme**: **Etkinleştir**
- O **Erişim Denetimi**: **Erişimi Reddet**

#### **Grup İlkesi**:

- O **Bu Grup İlkesini etkinleştir**: Kutuyu işaretleyin.
- O **Erişim Denetimi**: **Erişime İzin Ver**
- O **Uzak Adres (Ana Bilgisayar)**: İstemcinin IP adresi
- O **Bağlantı Noktası Seçme Yöntemi**: **Hizmet Adı**
- O **Hizmet Adı**: **ENPC**, **SNMP**, **HTTP (Yerel)**, **HTTPS (Yerel)** ve **RAW (Port9100)** öğelerinin kutusunu isaretlevin.

*Not:*

HTTP (Yerel) ve HTTPS (Yerel) öğelerini almaktan kaçınmak için *Grup İlkesi* içinde onay kutularının işaretlerini kaldırın. Bunu yaptığınızda, yazıcı ayarlarını değiştirmek için yazıcının kontrol panelinden geçici olarak IPsec/IP filtresini devre dışı bırakın.

#### **Yalnızca belirtilen bir IP adresinden erişim alma**

Bu örnek yazıcıya erişmek için belirtilen bir IP adresine izin verir.

**Varsayılan İlke**:

- O **IPsec/IP Filtreleme**: **Etkinleştir**
- O **Erişim Denetimi**:**Erişimi Reddet**

#### **Grup İlkesi**:

- O **Bu Grup İlkesini etkinleştir**: Kutuyu işaretleyin.
- O **Erişim Denetimi**: **Erişime İzin Ver**
- O **Uzak Adres (Ana Bilgisayar)**: Yöneticinin istemcisinin IP adresi

*Not:*

İlke yapılandırmasına bakılmaksızın, istemci yazıcıya erişebilecek ve yapılandırabilecektir.

# <span id="page-644-0"></span>**IPsec/IP Filtresi İçin Bir Sertifikayı Yapılandırma**

IPsec/IP Filtresi İçin İstemci Sertifikasını yapılandırın. Ayarladığınızda sertifikayı IPsec/IP Filtresi için bir kimlik doğrulama yöntemi olarak kullanabilirsiniz. Sertifika yetkilisini yapılandırmak istiyorsanız **CA Sertifikası** öğesine gidin.

- 1. Web Config'e erişin ve sonra **Ağ Güvenliği** sekmesi > **IPsec/IP Filtreleme** > **İstemci Sertifikası** öğesini seçin.
- 2. **İstemci Sertifikası** içinde sertifikayı alın.

Zaten Sertifika Yetkilisi tarafından yayınlanmış bir sertifika aldıysanız, sertifikayı kopyalayabilir ve IPsec/IP Filtresi içinde kullanabilirsiniz. Kopyalamak için sertifikayı **Kopyalama Kaynağı** içinden seçin ve sonra **Kopyala** öğesine tıklayın.

#### **İlgili Bilgi**

- & ["Yazıcı İşlemlerini Yapılandırma Uygulaması \(Web Config\)" sayfa 459](#page-458-0)
- & ["CA İmzalı Sertifika Yapılandırma" sayfa 626](#page-625-0)
- & ["CA Sertifikası Yapılandırma" sayfa 631](#page-630-0)

# **Yazıcıyı bir IEEE802.1X Ağına Bağlama**

## **IEEE 802.1X Ağı Yapılandırma**

IEEE 802.1X'i yazıcıya ayarladığınızda, RADIUS sunucusuna bağlı bir ağda, kimlik doğrulama işlevi olan bir LAN anahtarında veya bir erişim noktasında kullanabilirsiniz.

- 1. Web Config'e erişin ve sonra **Ağ Güvenliği** sekmesi > **IEEE802.1X** > **Temel** öğesini seçin.
- 2. Her öğe için bir değer girin.

Bir Wi-Fi ağındaki yazıcıyı kullanmak istiyorsanız, **Wi-Fi Kurulumu** öğesini tıklatın ve bir SSID seçin veya girin.

*Not:*

Ethernet ve Wi-Fi arasında ayarları paylaşabilirsiniz.

3. **İleri** öğesine tıklayın.

Bir doğrulama mesajı görüntülenir.

4. **Tamam** öğesine tıklayın.

Yazıcı güncelleştirilmiştir.

#### **İlgili Bilgi**

& ["Yazıcı İşlemlerini Yapılandırma Uygulaması \(Web Config\)" sayfa 459](#page-458-0)

### *IEEE 802.1X Ağı Ayarlama Öğeleri*

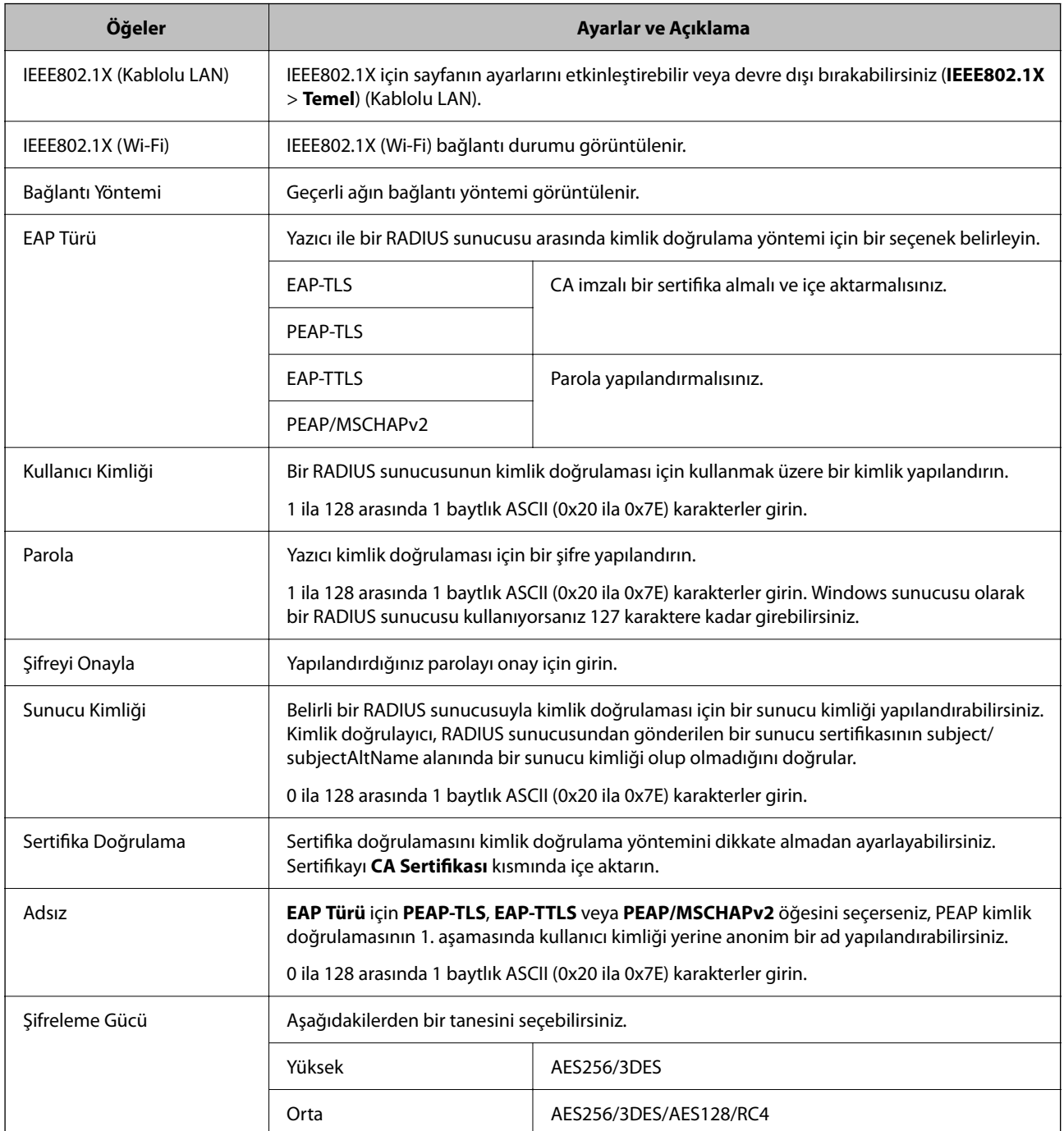

#### **İlgili Bilgi**

& ["IEEE 802.1X Ağı Yapılandırma" sayfa 645](#page-644-0)

# **IEEE 802.1X İçin Bir Sertifikayı Yapılandırma**

IEEE802.1X için İstemci Sertifikasını yapılandırın. Ayarladığınızda, **EAP-TLS** ve **PEAP-TLS** öğelerini IEEE 802.1X'in bir kimlik doğrulama yöntemi olarak kullanabilirsiniz. Sertifika yetkilisi sertifikasını yapılandırmak istiyorsanız **CA Sertifikası** öğesine gidin.

- 1. Web Config'e erişin ve sonra **Ağ Güvenliği** sekmesi > **IEEE802.1X** > **İstemci Sertifikası** öğesini seçin.
- 2. **İstemci Sertifikası** içinde bir sertifika girin.

Zaten Sertifika Yetkilisi tarafından yayınlanmış bir sertifika aldıysanız, sertifikayı kopyalayabilir ve IEEE802.1X içinde kullanabilirsiniz. Kopyalamak için sertifikayı **Kopyalama Kaynağı** içinden seçin ve sonra **Kopyala** öğesine tıklayın.

#### **İlgili Bilgi**

- & ["Yazıcı İşlemlerini Yapılandırma Uygulaması \(Web Config\)" sayfa 459](#page-458-0)
- & ["CA İmzalı Sertifika Yapılandırma" sayfa 626](#page-625-0)
- & ["CA Sertifikası Yapılandırma" sayfa 631](#page-630-0)

## **IEEE 802.1X Ağ Durumunu Kontrol Etme**

Bir ağ durumu sayfası yazdırarak IEEE 802.1X durumunu kontrol edebilirsiniz.

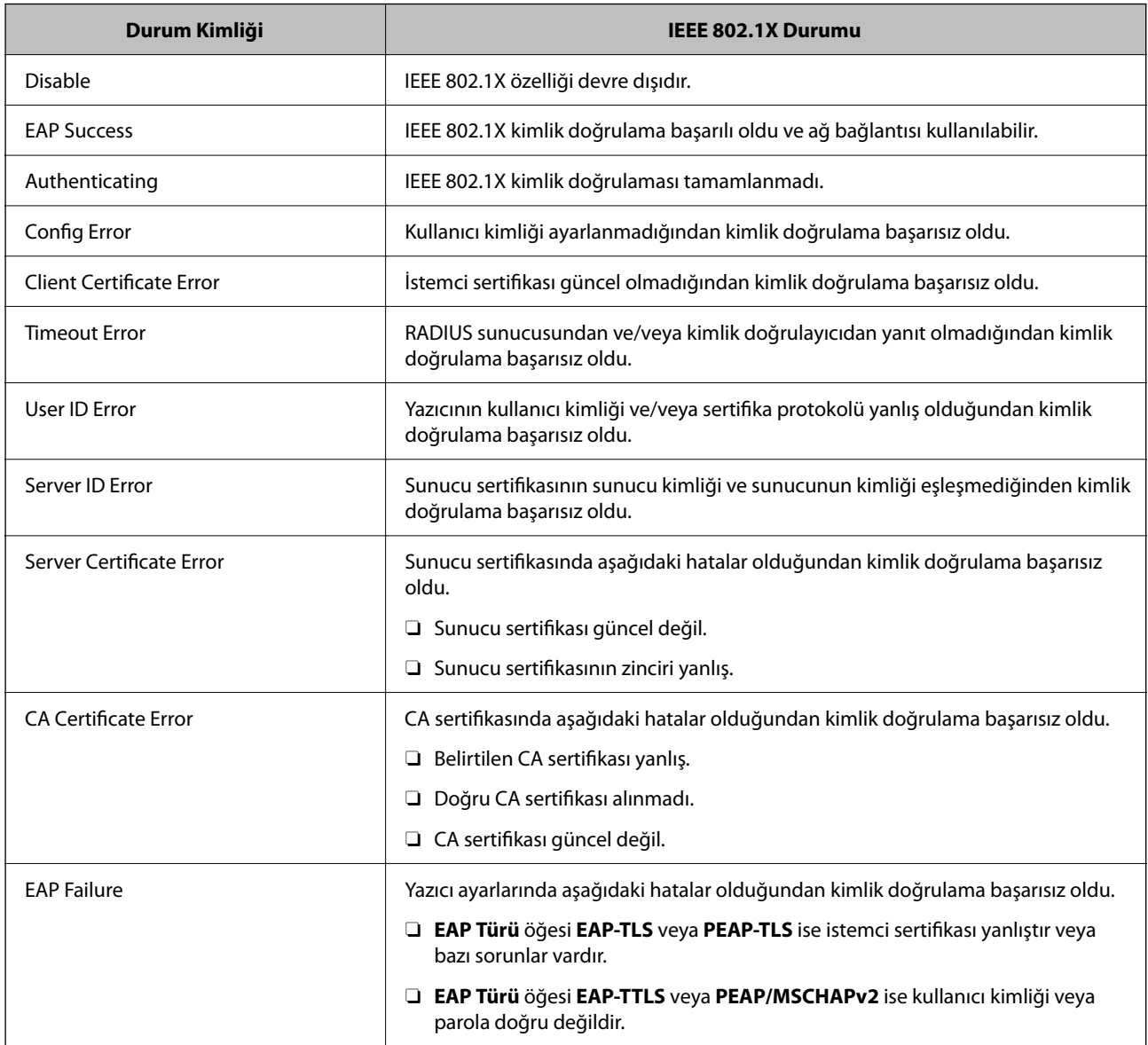

#### <span id="page-647-0"></span>**İlgili Bilgi**

& ["Ağ Durumu Sayfası Yazdırma" sayfa 357](#page-356-0)

# **S/MIME Ayarları**

# **S/MIME Temel Ayarlarını Yapılandırma**

Kullandığınız her işlev için e-posta şifrelemesini ve e-postalara dijital imza ekini yapılandırın.

- 1. Web Config'e erişin ve **Ağ Güvenliği** sekmesi > **S/MIME** > **Temel** öğesini seçin.
- 2. Her öğeyi ayarlayın.
- 3. **İleri** öğesini tıklatın. Bir onay mesajı görüntülenir.
- 4. **Tamam** öğesini tıklatın.

Yazıcı güncellenir.

#### **İlgili Bilgi**

& ["Yazıcı İşlemlerini Yapılandırma Uygulaması \(Web Config\)" sayfa 459](#page-458-0)

### *S/MIME Ayar Öğeleri*

#### **Posta Şifreleme**

O E-posta şifrelemesini kullanmak için kişi listesinde kaydedilen her hedef için bir şifreleme sertifikası almanız gerekir.

["Şifreleme Sertifikasını E-posta Hedefine Alma" sayfa 650](#page-649-0)

O Şifresi çözülmüş e-postalar, alınan bir şifreleme sertifikasına sahip olmayan hedeflere gönderilecektir.

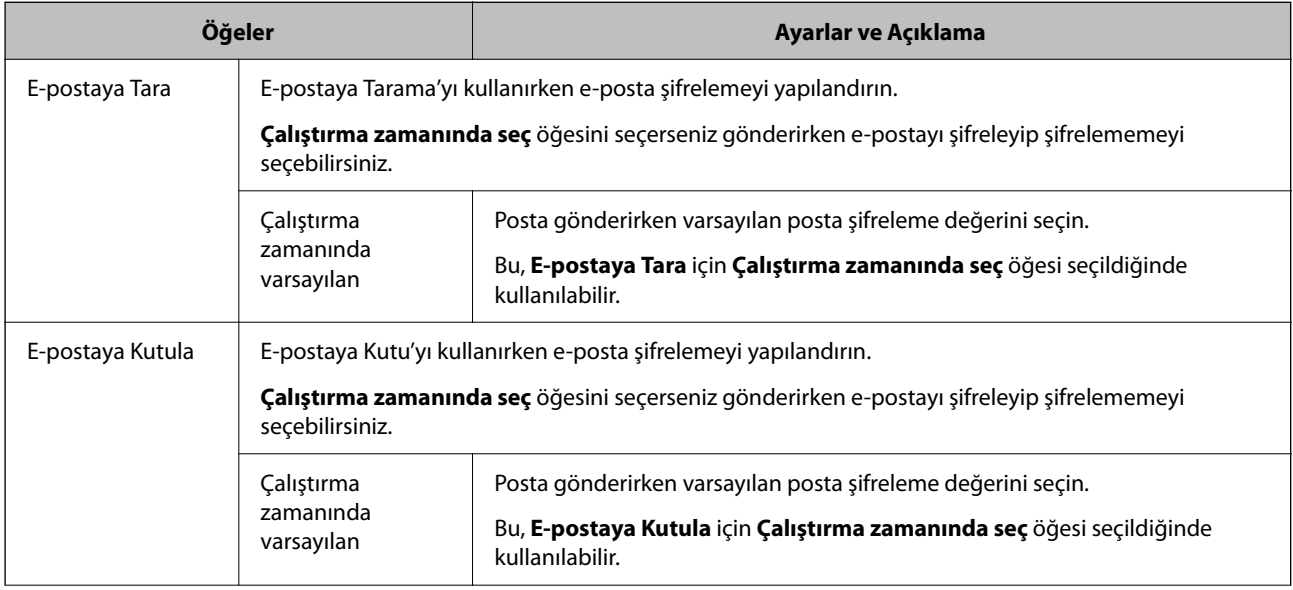
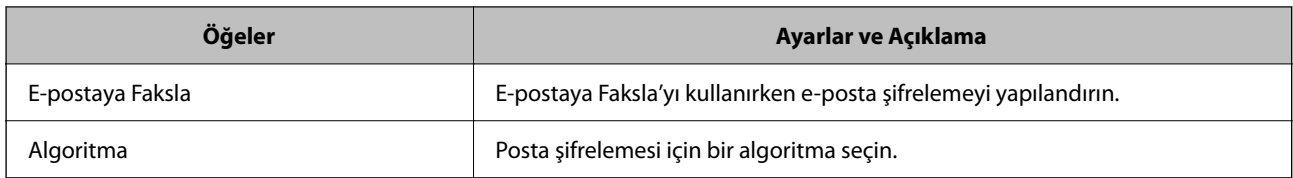

# **Dijital İmza**

S/MIME imza işlevini kullanmak için **Ağ Güvenliği** sekmesi > **S/MIME** > **İstemci Sertifikası** için **İstemci Sertifikası** öğesini yapılandırmanız gerekir.

#### "S/MIME İçin Bir Sertifikayı Yapılandırma" sayfa 649

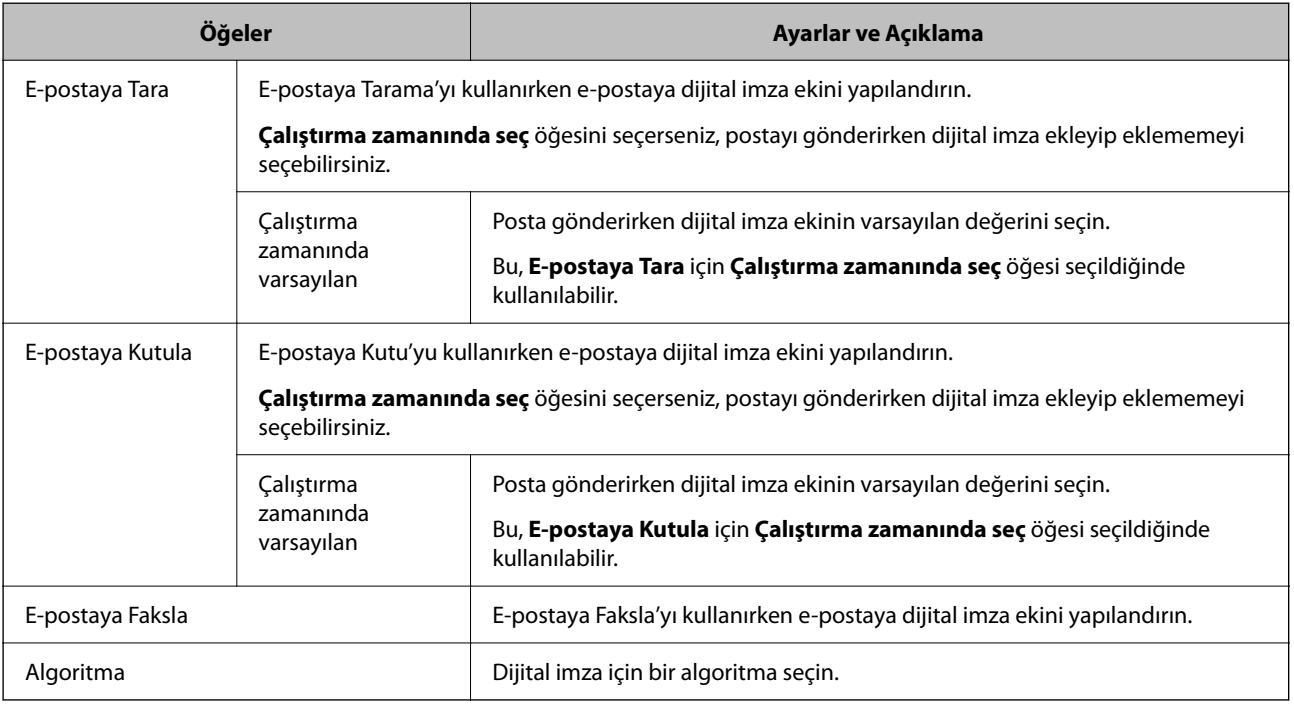

# **İlgili Bilgi**

& ["S/MIME Temel Ayarlarını Yapılandırma" sayfa 648](#page-647-0)

# **S/MIME İçin Bir Sertifikayı Yapılandırma**

S/MIME imza işlevini kullanmak için istemci sertifikasını yapılandırın.

- 1. Web Config'e erişin ve **Ağ Güvenliği** sekmesi > **S/MIME** > **İstemci Sertifikası** öğesini seçin.
- 2. **İstemci Sertifikası** içinde kullanmak için bir sertifika belirtin.
	- O Kendinden İmzalı Sertifika

Yazıcı tarafından kendinden imzalı bir sertifika oluşturuldu, bunu seçebilirsiniz.

O CA İmzalı Sertifika

CA imzalı bir sertifikayı önceden edinirseniz ve alırsanız bunu belirtebilirsiniz.

3. **İleri** öğesini tıklatın.

Bir onay mesajı görüntülenir.

<span id="page-649-0"></span>4. **Tamam** öğesini tıklatın.

Yazıcı güncellenir.

# **İlgili Bilgi**

- & ["Yazıcı İşlemlerini Yapılandırma Uygulaması \(Web Config\)" sayfa 459](#page-458-0)
- & ["CA İmzalı Sertifika Yapılandırma" sayfa 626](#page-625-0)
- & ["Kendinden İmzalı Sertifika Öğesini Güncelleme" sayfa 630](#page-629-0)

# **Şifreleme Sertifikasını E-posta Hedefine Alma**

E-posta şifrelemesini kullanmak için kişi listesinde kaydedilen her hedef için bir şifreleme sertifikası almanız gerekir.

Bu bölümde, kişi listesinde kaydedilen e-posta hedefine bir şifreleme sertifikası almak için prosedür açıklanmaktadır.

- 1. Web Config'e erişin ve **Tara/Kopyala** veya **Faksla** sekmesi > **Kişiler** öğesini seçin.
- 2. Şifreleme sertifikasını almak istediğiniz hedef numarasını seçin ve sonra **Dğşt** öğesini tıklatın.
- 3. **Şifreleme Sertifikası** veya **Şifreleme sertifikasını değiştir** için şifreleme sertifikasını hedefe alın.
- 4. **Uygula** öğesini tıklatın.

Bir şifreleme sertifikası alındığında, kişi listesinde bir anahtar simgesi görüntülenir.

#### *Not:*

Şifreleme sertifikasını aldığınız hedef numarasını seçerek ve *Dğşt* öğesini tıklatarak *Şifreleme sertifikası durumu* için sertifika bilgilerini kontrol edebilirsiniz.

# **İlgili Bilgi**

& ["Yazıcı İşlemlerini Yapılandırma Uygulaması \(Web Config\)" sayfa 459](#page-458-0)

# **Gelişmiş Güvenlik İçin Sorunları Çözme**

# **Güvenlik Ayarlarını Geri Yükleme**

IPsec/IP Filtreleme veya IEEE802.1X gibi yüksek güvenli bir ortam kurarken, yanlış ayarlar veya aygıt veya sunucuyla sorun nedeniyle aygıtlarla iletişim kuramayabilirsiniz. Bu durumda, aygıt ayarlarını yeniden yapmak için veya gecikmeli kullanıma izin vermek için güvenlik ayarlarını geri yükleyin.

# *Kontrol Panelini Kullanarak Güvenlik İşlevini Devre Dışı Bırakma*

Yazıcının kontrol panelini kullanarak IPsec/IP Filtresi veya IEEE 802.1X öğesini devre dışı bırakabilirsiniz.

- 1. **Ayarlar** > **Genel Ayarlar** > **Ağ Ayarları** öğesini seçin.
- 2. **Gelişmiş** öğesini seçin.
- 3. Devre dışı bırakmak istediğiniz aşağıdaki öğelerden seçim yapın.
	- O **IPsec/IP Filtreleme devre dışı bırak**
	- O **IEEE802.1X devre dışı bırak**
- 4. Onay ekranında **Ayarı Başlat** öğesini seçin.

# **Ağ Güvenlik Özellikleri Kullanımı Sorunları**

# *Önceden Paylaşılmış Bir Anahtar Unutuldu*

#### **Önceden paylaşılan bir anahtarı yeniden yapılandırın.**

Anahtarı değiştirmek için Web Config öğesine erişin ve **Ağ Güvenliği** sekmesi > **IPsec/IP Filtreleme** > **Temel** > **Varsayılan İlke** veya **Grup İlkesi** öğesini seçin.

Önceden paylaşılan anahtarı değiştirirken bilgisayarlar için önceden paylaşılan anahtarı yapılandırın.

# **İlgili Bilgi**

- & ["Yazıcı İşlemlerini Yapılandırma Uygulaması \(Web Config\)" sayfa 459](#page-458-0)
- & ["IPsec/IP Filtrelemeyi Kullanan Şifrelenmiş İletişim" sayfa 633](#page-632-0)

# *IPsec İletişimi ile İletişim Kurulamıyor*

#### **Yazıcının veya bilgisayarın desteklemediği algoritmayı belirtin.**

Yazıcı aşağıdaki algoritmaları destekler. Bilgisayarın ayarlarını kontrol edin.

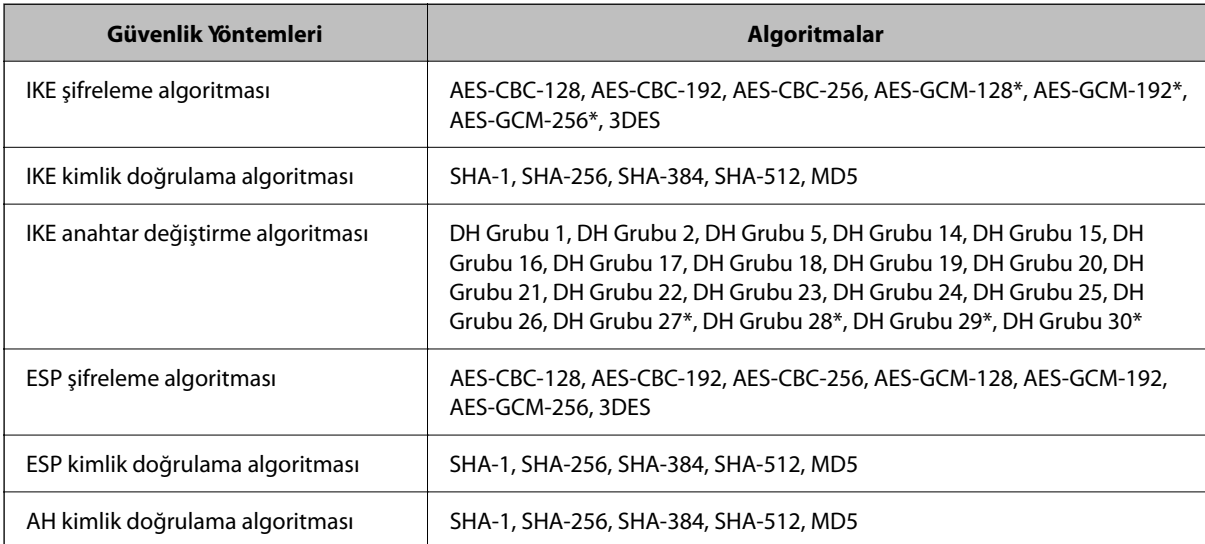

\* yalnızca IKEv2 için kullanılabilir

# **İlgili Bilgi**

& ["IPsec/IP Filtrelemeyi Kullanan Şifrelenmiş İletişim" sayfa 633](#page-632-0)

# *İletişim Aniden Kesiliyor*

#### **Yazıcının IP adresi değişti veya kullanılamıyor.**

Grup İlkesi öğesinde yerel adrese kayıtlı IP adresi değiştiğinde veya kullanılamadığında, IPsec iletişimi gerçekleştirilemez. Yazıcının kontrol panelini kullanarak IPsec'i devre dışı bırakın.

DHCP süresi dolduysa yeniden başlatın veya IPv6 adresi süresi geçmişse veya alınmamışsa yazıcının Web Config (**Ağ Güvenliği** sekmesi > **IPsec/IP Filtreleme** > **Temel** > **Grup İlkesi** > **Yerel Adres (Yazıcı)**) öğesi için kayıtlı IP adresi bulunamayabilir.

Sabit bir IP adresi kullanın.

# **Bilgisayarın IP adresi değişti veya kullanılamıyor.**

Grup İlkesi öğesinde uzak adrese kayıtlı IP adresi değiştiğinde veya kullanılamadığında, IPsec iletişimi gerçekleştirilemez.

Yazıcının kontrol panelini kullanarak IPsec'i devre dışı bırakın.

DHCP süresi dolduysa yeniden başlatın veya IPv6 adresi süresi geçmişse veya alınmamışsa yazıcının Web Config (**Ağ Güvenliği** sekmesi > **IPsec/IP Filtreleme** > **Temel** > **Grup İlkesi** > **Uzak Adres (Ana Bilgisayar)**) öğesi için kayıtlı IP adresi bulunamayabilir.

Sabit bir IP adresi kullanın.

# **İlgili Bilgi**

- & ["Yazıcı İşlemlerini Yapılandırma Uygulaması \(Web Config\)" sayfa 459](#page-458-0)
- & ["IPsec/IP Filtrelemeyi Kullanan Şifrelenmiş İletişim" sayfa 633](#page-632-0)

# *Güvenli IPP Yazdırma Bağlantı Noktası Oluşturulamıyor*

#### **Doğru sertifika SSL/TLS iletişimi için sunucu sertifikası olarak belirtilememiş.**

Belirlenen sertifika doğru değilse, bağlantı noktası oluşturma işlemi başarısız olabilir. Doğru sertifikayı kullandığınızdan emin olun.

# **CA sertifikası yazıcıya erişen bilgisayara alınmamış.**

Bir CA sertifikası bilgisayara içe aktarılmadıysa, bağlantı noktası oluşturma işlemi başarısız olabilir. CA sertifikasının içe aktarıldığından emin olun.

# **İlgili Bilgi**

& ["Yazıcı İçin Bir Sunucu Sertifikası Yapılandırma" sayfa 632](#page-631-0)

# *IPsec/IP Filtreleme Yapılandırıldıktan Sonra Bağlanılamıyor*

# **IPsec/IP Filtreleme ayarları yanlış.**

Yazıcının kontrol panelinden IPsec/IP filtrelemeyi devre dışı bırakın. Yazıcı ve bilgisayarı bağlayıp, IPsec/IP Filtreleme ayarlarını tekrar yapın.

# **İlgili Bilgi**

& ["IPsec/IP Filtrelemeyi Kullanan Şifrelenmiş İletişim" sayfa 633](#page-632-0)

# *IEEE 802.1X Yapılandırmasından Sonra Yazıcıya veya Tarayıcıya Erişilemiyor*

#### **IEEE 802.1X ayarları yanlış.**

IEEE 802.1X ve W-Fi'yi yazıcının kontrol panelinden devre dışı bırakın. Yazıcı ve bilgisayarı bağlayın ve sonra IEEE 802.1X öğesini yeniden yapılandırın.

# **İlgili Bilgi**

& ["IEEE 802.1X Ağı Yapılandırma" sayfa 645](#page-644-0)

# **Dijital Sertifika Kullanımı Sorunları**

# *CA İmzalı Sertifika Alınamıyor*

#### **CSR'deki CA İmzalı Sertifika ve bilgisi eşleşmiyor.**

- CA İmzalı Sertifika ve CSR aynı bilgilere sahip değilse CSR alınamaz. Aşağıdakileri kontrol yapın:
- O Sertifikayı, aynı bilgilere sahip olmayan bir cihaza mı içe aktarmaya çalışıyorsunuz? CSR bilgilerini kontrol edin ve ardından sertifikayı aynı bilgilere sahip olan bir cihaza içe aktarın.
- O CSR'ı bir sertifika yetkilisine gönderdikten sonra yazıcıya kayıtlı CSR'ın üzerine mi yazdınız? CSR ile CA imzalı sertifikayı tekrar alın.

# **CA İmzalı Sertifika 5 KB'den fazla.**

5 KB'den fazla bir CA İmzalı Sertifika öğesini alamazsınız.

# **Sertifikayı alma parolası yanlış.**

Doğru parolayı girin. Şifreyi unuttuysanız sertifikayı içe aktaramazsınız. CA İmzalı Sertifika öğesini yeniden alın.

# **İlgili Bilgi**

& ["CA İmzalı Bir Sertifikayı Alma" sayfa 627](#page-626-0)

# *Kendinden İmzalı bir Sertifika Güncellenmiyor*

# **Ortak Ad girilmedi.**

**Ortak Ad** girilmelidir.

# **Desteklenmeyen karakterler Ortak Ad içine girildi.**

ASCII (0x20–0x7E) kısmına IPv4, IPv6, ana makine ya da FQDN formatında 1 ila 128 karakter girin.

# **Ortak ad içinde bir virgül veya boşluk var.**

**Ortak Ad** virgül içeriyorsa, o noktada ayrılır. Virgülün önünde ya da ardında sadece bir boşluk girilmişse hata oluşur.

# **İlgili Bilgi**

& ["Kendinden İmzalı Sertifika Öğesini Güncelleme" sayfa 630](#page-629-0)

# *CSR Oluşturulamıyor*

# **Ortak Ad girilmedi.**

**Ortak Ad** girilmelidir.

# **Desteklenmeyen karakterler Ortak Ad, Kuruluş, Kuruluş Birimi, Bölge ve Eyalet/İl öğelerine girildi.**

ASCII (0x20–0x7E) kısmına IPv4, IPv6, ana makine ya da FQDN formatında karakterler girin.

# **Ortak Ad virgül ya da boşluk içeriyor.**

**Ortak Ad** virgül içeriyorsa, o noktada ayrılır. Virgülün önünde ya da ardında sadece bir boşluk girilmişse hata oluşur.

# **İlgili Bilgi**

# & ["CA İmzalı Bir Sertifikayı Edinme" sayfa 626](#page-625-0)

# *Görüntülenen bir Dijital Sertifikaya İlişkin Uyarı*

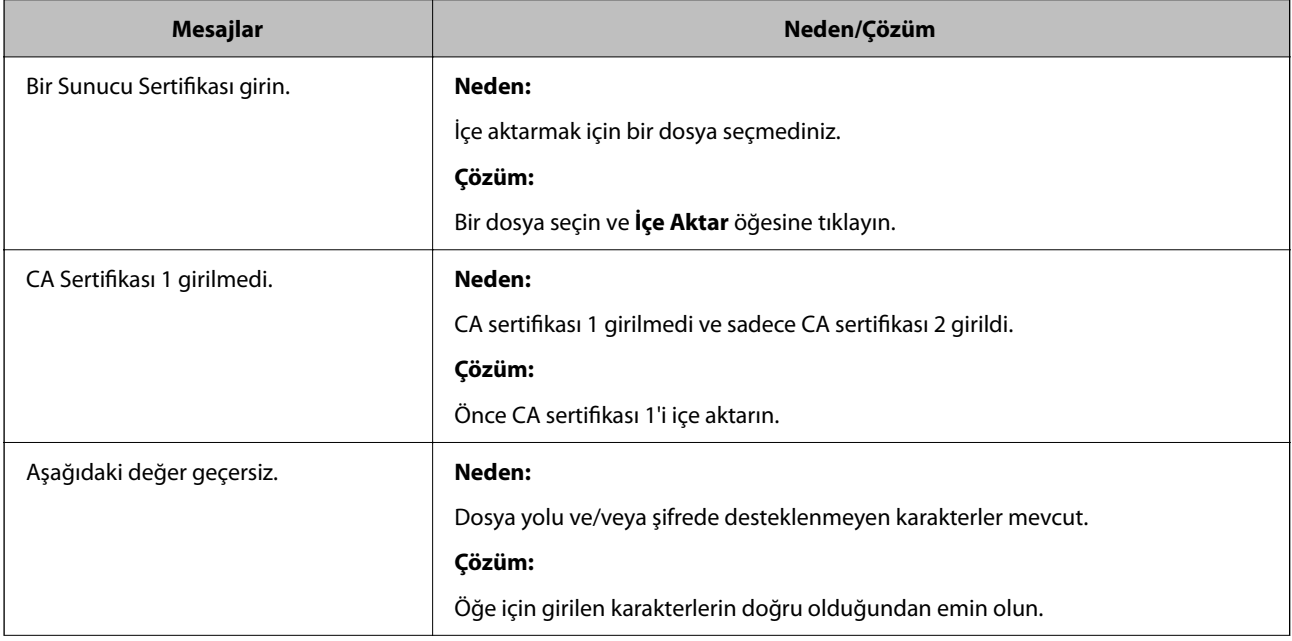

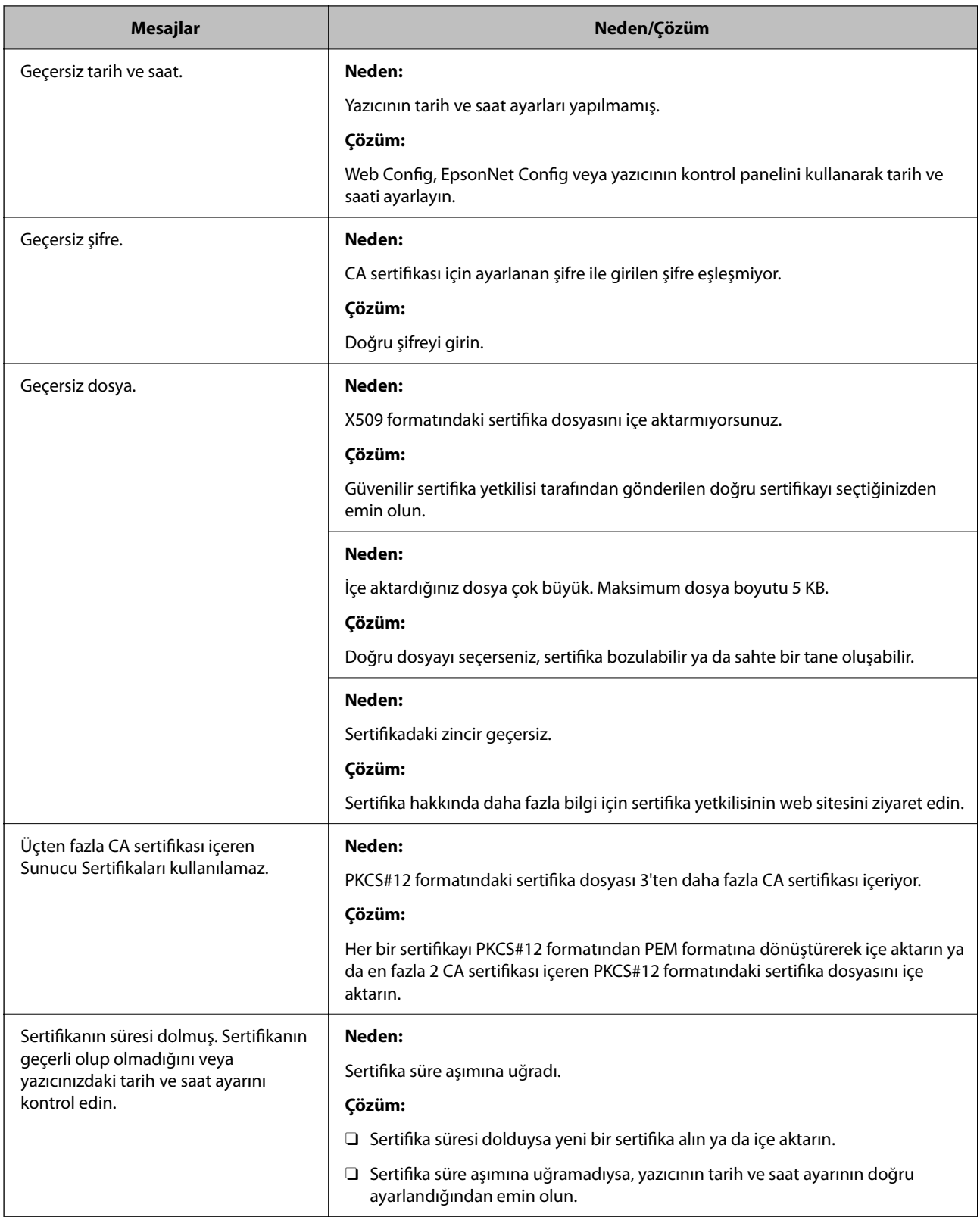

<span id="page-655-0"></span>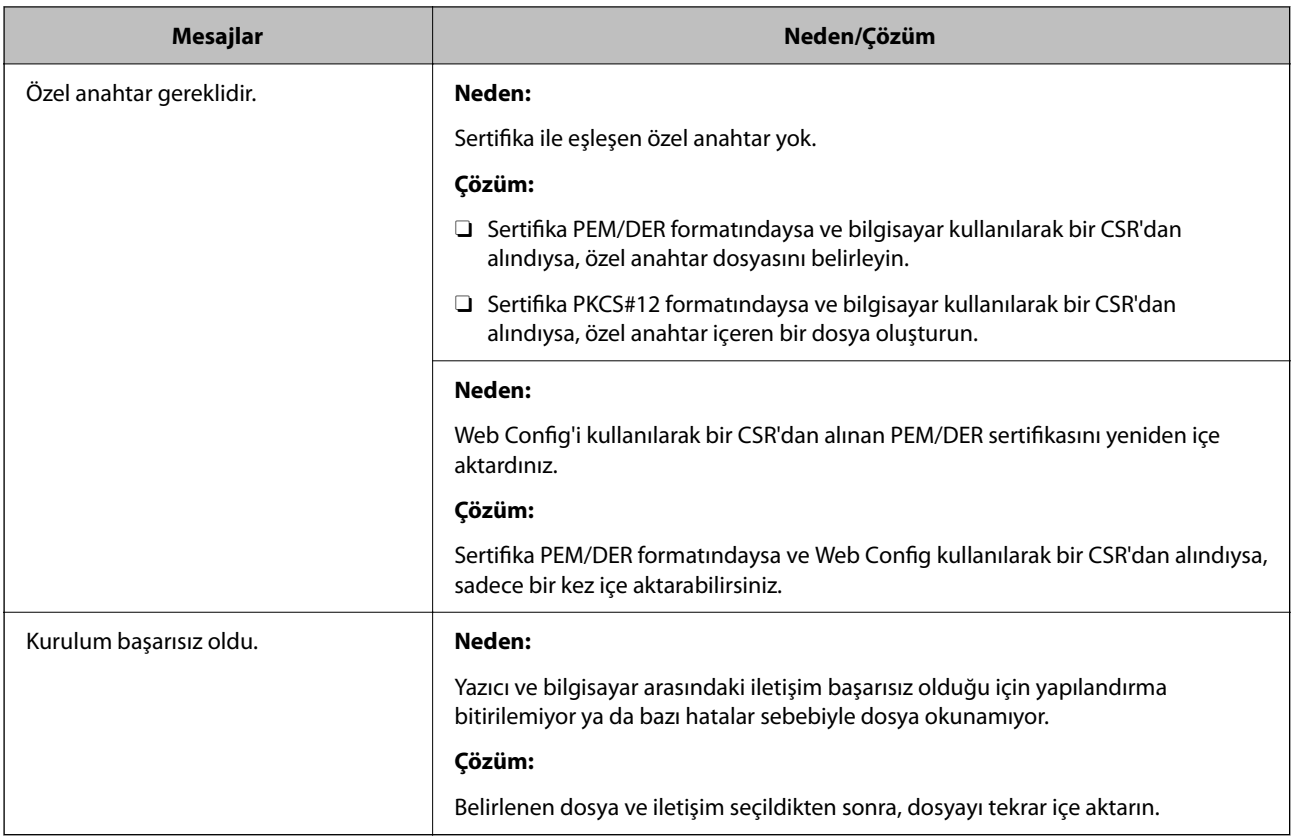

# **İlgili Bilgi**

& ["Dijital Sertifika Hakkında" sayfa 625](#page-624-0)

# *Yanlışlıkla CA İmzalı bir Sertifikanın Silinmesi*

# **CA imzalı sertifika için hiç yedek dosya yok.**

Yedek dosyanız varsa, sertifikayı tekrar içe aktarın.

Web Config tarafından hazırlanmış bir CSR kullanıyorsanız, silinmiş bir sertifikayı tekrar içe aktaramazsınız. Bir CSR oluşturun ve yeni bir sertifika alın.

# **İlgili Bilgi**

- & ["CA İmzalı Bir Sertifikayı Alma" sayfa 627](#page-626-0)
- & ["CA İmzalı Bir Sertifikayı Silme" sayfa 629](#page-628-0)

# **Epson Open Platform Kullanma**

# **Epson Open Platform'a Genel Bakış**

Epson Open Platform, kimlik doğrulama sisteminin sunucusunun sağladığı işlevle Epson yazıcılarını kullanmak için bir platformdur.

Sunucuyla birlikte çalışan her aygıtın ve kullanıcının günlüklerini alabilirsiniz ve her kullanıcı ve grup için kullanılabilen işlevlerdeki ve aygıttaki kısıtlamaları yapılandırabilirsiniz. Epson Print Admin (Epson Kimlik Doğrulama Sistemi) ile veya üçüncü taraf bir kimlik doğrulama sistemi ile kullanılabilir.

Bir kimlik doğrulama aygıtını bağlarsanız, kimlik kartını kullanarak kullanıcı kimlik doğrulaması işlemini gerçekleştirebilirsiniz.

# **Epson Open Platform'unu Yapılandırma**

Kimlik doğrulama sisteminden aygıtı kullanabilmeniz için Epson Open Platform'u etkinleştirin.

- 1. Web Config'e erişin ve sonra **Epson Open Platform** sekmesi > **Ürün Anahtarı veya Lisans Anahtarı** öğesini seçin.
- 2. Her öğe için bir değer girin.
	- O Seri Numarası

Aygıtın seri numarası görüntülenir.

O Epson Open Platform Sürümü

Epson Open Platform sürümünü seçin. İlgili sürüm kimlik doğrulama sistemine bağlı olarak değişir.

O Ürün Anahtarı veya Lisans Anahtarı

Özel Web sitesinden alınan ürün anahtarını girin. Ürün anahtarının nasıl alınacağı gibi ayrıntılar için Epson Open Platform kılavuzuna bakın.

3. **İleri** öğesini tıklatın.

Bir onay mesajı görüntülenir.

4. **Tamam** öğesini tıklatın.

Yazıcı güncellenir.

# **İlgili Bilgi**

& ["Yazıcı İşlemlerini Yapılandırma Uygulaması \(Web Config\)" sayfa 459](#page-458-0)

# **Kimlik Doğrulama Aygıtını Yapılandırma**

**Aygıt Yönetimi** sekmesi > **Kart Okuyucu** öğesinden kimlik doğrulama sisteminde kullanılan kimlik doğrulama aygıtını yapılandırabilirsiniz.

Daha fazla bilgi için kimlik doğrulama sisteminin kılavuzuna bakın.

# **İlgili Bilgi**

& ["Yazıcı İşlemlerini Yapılandırma Uygulaması \(Web Config\)" sayfa 459](#page-458-0)

# **Epson Remote Services Bilgileri**

Epson Remote Services, internet üzerinden periyodik olarak yazıcı bilgilerini toplayan bir hizmettir. Bu, sarf malzemeleri ve yedek parçaların değiştirilmesi veya doldurulması gereken zamanı öngörmek ve hata veya sorunları hızlı bir şekilde çözmek için kullanılabilir.

Epson Remote Services hakkında daha fazla bilgi için satış temsilcinizle irtibata geçin.

# <span id="page-658-0"></span>**Nereden Yardım Alınır**

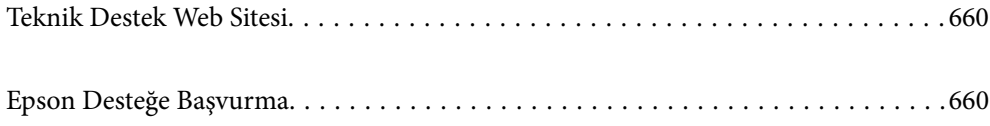

# <span id="page-659-0"></span>**Teknik Destek Web Sitesi**

Daha fazla yardıma ihtiyaç duyarsanız, aşağıda gösterilen Epson destek web sitesini ziyaret edin. Ülkenizi veya bölgenizi seçin ve yerel Epson web sitesinin destek bölümüne girin. Siteden en güncel sürücüler, SSS, kılavuzlar ve diğer yüklemeler de indirilebilir.

#### <http://support.epson.net/>

#### <http://www.epson.eu/support> (Avrupa)

Epson ürününüz doğru çalışmıyorsa ve sorunu çözemiyorsanız, yardım için Epson destek hizmetlerine başvurun.

# **Epson Desteğe Başvurma**

# **Epson ile İletişime Geçmeden Önce**

Epson ürününüz doğru çalışmıyorsa ve ürün kılavuzlarında bulunan sorun giderme bilgilerini kullanarak sorunu çözemiyorsanız, yardım için Epson destek hizmetleri ile iletişime geçin.

Aşağıdaki Epson destek listesi, satış ülkesine dayalıdır. Bazı ürünler mevcut durumda bulunduğunuz konumda satılmıyor olabilir, dolayısıyla ürünü satın aldığınız alandaki Epson destek birimiyle irtibat kurduğunuzdan emin olun.

Bölgenizdeki Epson desteği aşağıdaki listede bulunmuyorsa, ürünü satın aldığınız bayi ile irtibat kurun.

Aşağıdaki bilgileri vermeniz durumunda Epson desteği size çok daha hızlı yardımcı olacaktır:

O Ürün seri numarası

(Etiket ekinin pozisyonu ürüne göre değişiklik gösterir: arka tarafta, kapağın açık tarafında veya alt tarafta olabilir.)

- O Ürün modeli
- O Ürün yazılımı sürümü

(**Hakkında**, **Sürüm Bilgisi** öğesine veya ürün yazılımında benzer bir düğmeye tıklayın.)

- O Bilgisayarınızın markası ve modeli
- O Bilgisayar işletim sistemi adı ve sürümü
- $\Box$  Ürün ile normal olarak kullandığınız yazılım uygulamalarının adları ve sürümleri

#### *Not:*

Ürüne bağlı olarak, faks ve/veya ağ ayarları için çevirme listesi verileri, ürünün belleğinde depolanabilir. Ürünün bozulması veya tamir edilmesi sırasında veriler ve/veya ayarlar kaybolabilir. Epson, garanti süresi içinde bile herhangi bir veri kaybından, verilerin ve/veya ayarların yedeklenmesinden veya geri yüklenmesinden sorumlu tutulamaz. Verilerinizi kendinizin yedeklemenizi veya not almanızı öneririz.

# **Avrupa'daki Kullanıcılar için Yardım**

Epson desteğiyle irtibat bilgileri için Tüm Avrupa Garanti Belgesine bakınız.

# **Tayvan'daki Kullanıcılar İçin Yardım**

Bilgi, destek ve hizmetler için:

# **World Wide Web**

#### [http://www.epson.com.tw](http://www.epson.com.tw/)

Ürün özellikleri hakkında bilgi, indirilebilir sürücüler ve ürünlerle ilgili sorular mevcuttur.

#### **Epson Yardım Masası**

Telefon: +886-2-2165-3138

Yardım Masası ekibimiz size, aşağıdaki konular için telefonda yardımcı olabilir:

- O Satış ile ilgili sorular ve ürün bilgileri
- $\Box$  Ürün kullanımıyla ilgili sorular ya da sorunlar
- O Onarım hizmeti ve garanti ile ilgili sorular

#### **Onarım servis merkezi:**

<http://www.tekcare.com.tw/branchMap.page>

TekCare şirketi, Epson Taiwan Technology & Trading Ltd. için yetkili servis merkezidir.

# **Avustralya'daki Kullanıcılar için Yardım**

Epson Avustralya, size yüksek seviyede müşteri hizmeti sunmak için çalışmaktadır. Ürün kılavuzlarına ek olarak, bilgi almanız için aşağıdaki kaynakları sunuyoruz:

# **İnternet URL'si**

#### [http://www.epson.com.au](http://www.epson.com.au/)

Epson Avustralya World Wide Web sayfalarına erişim. Ara sıra gezinme için modemi buraya getirmeye değer! Site, sürücüler için bir indirme bölümü, Epson iletişim noktaları, yeni ürün bilgileri ve teknik destek (e-posta) sağlamaktadır.

# **Epson Yardım Masası**

Telefon: 1300-361-054

Epson Yardım Masası, müşterilerimizin bilgiye ulaşmasını sağlamak için sunulan son bir önlemdir. Yardım Masasındaki operatörler, Epson ürününüzü kurma, yapılandırma ve çalıştırma konusunda yardımcı olabilir. Satış Öncesi Yardım Masası personeli yeni Epson ürünleri hakkındaki belgeleri sunabilir ve en yakın bayi ya da servis acentesinin yeri hakkında bilgi verebilir. Çok çeşitli soruların cevapları burada verilmektedir.

Aradığınız zaman, ilgili tüm bilgilerin yanınızda olması gerekir. Ne kadar çok bilgi hazırlarsanız, sorununuzu o kadar hızlı çözebiliriz. Bu bilgiler, Epson ürün kılavuzlarını, bilgisayar türünü, işletim sistemini, uygulama programlarını ve gerekli olduğunu düşündüğünüz bilgileri içermektedir.

# **Ürünün Taşınması**

Epson, ürün ambalajının ileride nakliye sırasında kullanılmak üzere saklanmasını önerir.

# **Yeni Zelanda'daki Kullanıcılar İçin Yardım**

Epson Yeni Zelanda, size yüksek seviyede müşteri hizmeti sunmak için çalışmaktadır. Ürün belgelerine ek olarak, bilgi almak için aşağıdaki kaynakları sunuyoruz:

# **İnternet URL'si**

#### [http://www.epson.co.nz](http://www.epson.co.nz/)

Epson Yeni Zelanda World Wide Web sayfalarına erişim. Ara sıra gezinme için modemi buraya getirmeye değer! Site, sürücüler için bir indirme bölümü, Epson iletişim noktaları, yeni ürün bilgileri ve teknik destek (e-posta) sağlamaktadır.

# **Epson Yardım Masası**

#### Telefon: 0800 237 766

Epson Yardım Masası, müşterilerimizin bilgiye ulaşmasını sağlamak için sunulan son bir önlemdir. Yardım Masasındaki operatörler, Epson ürününüzü kurma, yapılandırma ve çalıştırma konusunda yardımcı olabilir. Satış Öncesi Yardım Masası personeli yeni Epson ürünleri hakkındaki belgeleri sunabilir ve en yakın bayi ya da servis acentesinin yeri hakkında bilgi verebilir. Çok çeşitli soruların cevapları burada verilmektedir.

Aradığınız zaman, ilgili tüm bilgilerin yanınızda olması gerekmektedir. Ne kadar çok bilgi hazırlarsanız, sorununuzu o kadar hızlı çözebiliriz. Bu bilgiler, Epson ürün belgelerini, bilgisayar türünü, işletim sistemini, uygulama programlarını ve gerekli olduğunu düşündüğünüz bilgileri içermektedir.

# **Ürünün Nakliyesi**

Epson, ürün ambalajının ileride nakliye sırasında kullanılmak üzere saklanmasını önerir.

# **Singapur'daki Kullanıcılar için Yardım**

Epson Singapur'un sunduğu bilgi kaynakları, destek ve hizmetleri aşağıda verilmektedir:

# **World Wide Web**

# [http://www.epson.com.sg](http://www.epson.com.sg/)

Ürün özellikleriyle ilgili bilgiler, indirilebilen sürücüler, Sık Sorulan Sorular (SSS), Satış ile İlgili Sorular ve e-posta ile Teknik Destek mevcuttur.

# **Epson Yardım Masası**

Ücretsiz Telefon: 800-120-5564

Yardım Masası ekibimiz size, aşağıdaki konular için telefonda yardımcı olabilir:

- O Satış ile ilgili sorular ve ürün bilgileri
- O Ürün kullanım soruları ve sorun giderme
- O Onarım hizmeti ve garanti ile ilgili sorular

# **Tayland'daki Kullanıcılar için Yardım**

Bilgi, destek ve hizmetler için:

#### **World Wide Web**

#### [http://www.epson.co.th](http://www.epson.co.th/)

Ürün özellikleriyle ilgili bilgiler, indirilebilen sürücüler, Sık Sorulan Sorular (SSS), e-posta mevcuttur.

#### **Epson Çağrı Merkezi**

Telefon: 66-2460-9699

E-posta: support@eth.epson.co.th

Çağrı Merkezi ekibimiz size, aşağıdaki konular için telefonda yardımcı olabilir:

- O Satış ile ilgili sorular ve ürün bilgileri
- $\Box$  Ürün kullanımıyla ilgili sorular ya da sorunlar
- O Onarım hizmeti ve garanti ile ilgili sorular

# **Vietnam'daki Kullanıcılar için Yardım**

Bilgi, destek ve hizmetler için:

#### **Epson Servis Merkezi**

27 Yen Lang, Trung Liet Ward, Dong Da District, Ha Noi City. Tel: +84 24 7300 0911 38 Le Dinh Ly, Thac Gian Ward, Thanh Khe District, Da Nang. Tel: +84 23 6356 2666 194/3 Nguyen Trong Tuyen, Ward 8, Phu Nhuan Dist., HCMC. Tel: +84 28 7300 0911 31 Phan Boi Chau, Ward 14, Binh Thanh District, HCMC. Tel: +84 28 35100818

# **Endonezya'daki Kullanıcılar için Yardım**

Bilgi, destek ve hizmetler için:

# **World Wide Web**

#### [http://www.epson.co.id](http://www.epson.co.id/)

- $\Box$  Ürün özellikleri hakkında bilgi, indirme sürücüleri
- O Sık Sorulan Sorular (SSS), Satış ile İlgili Sorular, e-posta ile soru sorma

# **Epson Yardım Hattı**

Telefon: 1500-766 (Indonesia Only) E-posta: customer.care@ein.epson.co.id Yardım Hattı ekibimiz size, aşağıdaki konular için telefonda veya e-posta ile yardımcı olabilir: O Satış ile ilgili sorular ve ürün bilgileri O Teknik destek

# **Hong Kong'daki Kullanıcılar için Yardım**

Teknik destek almak ve diğer satış sonrası hizmetler için, kullanıcılar Epson Hong Kong Limited'le irtibat kurabilir.

# **İnternet Ana Sayfası**

#### [http://www.epson.com.hk](http://www.epson.com.hk/)

Epson Hong Kong, kullanıcılara aşağıdaki konularda bilgi vermek için internette Çince ve İngilizce dillerinde yerel bir ana sayfa hazırlamıştır:

- O Ürün bilgileri
- O Sık Sorulan Sorulara (SSS) cevaplar
- O Epson ürün sürücülerinin en son sürümleri

# **Teknik Destek Yardım Hattı**

Ayrıca, aşağıdaki telefon ve faks numaralarından teknik personelimizle irtibat kurabilirsiniz:

Telefon: 852-2827-8911 Faks: 852-2827-4383

# **Malezya'daki Kullanıcılar için Yardım**

Bilgi, destek ve hizmetler için:

# **World Wide Web**

[http://www.epson.com.my](http://www.epson.com.my/)

- $\Box$ Ürün özellikleri hakkında bilgi, indirme sürücüleri
- O Sık Sorulan Sorular (SSS), Satış ile İlgili Sorular, e-posta ile soru sorma

# **Epson Çağrı Merkezi**

Telefon: 1800-81-7349 (Ücretsiz Telefon)

- E-posta: websupport@emsb.epson.com.my
- O Satış ile ilgili sorular ve ürün bilgileri
- $\Box$  Ürün kullanımıyla ilgili sorular ya da sorunlar
- O Onarım hizmetleri ve garantiyle ilgili sorular

# **Epson Malaysia Sdn Bhd (Merkez Ofis)**

Telefon: 603-56288288 Faks: 603-5628 8388/603-5621 2088

# **Hindistan'daki Kullanıcılar için Yardım**

Bilgi, destek ve hizmetler için:

#### **World Wide Web**

#### [http://www.epson.co.in](http://www.epson.co.in/)

Ürün özellikleri hakkında bilgi, indirilebilir sürücüler ve ürünlerle ilgili sorular mevcuttur.

# **Ücretsiz Yardım Hattı**

Servis, Ürün bilgileri veya sarf malzemeleri siparişi için - 18004250011 / 186030001600 / 1800123001600 (9:00 – 18:00)

# **E-posta**

calllog@epson–india.in

# **WhatsApp**

+91 96400 00333

# **Filipinler'deki Kullanıcılar için Yardım**

Kullanıcılar, teknik destek ve satış sonrası diğer hizmetler için aşağıdaki telefon, faks numaralarından ve e-posta adresinden Epson Philippines Corporation'a ulaşabilir:

#### **World Wide Web**

#### [http://www.epson.com.ph](http://www.epson.com.ph/)

Ürün özellikleriyle ilgili bilgiler, indirme sürücüleri, Sık Sorulan Sorular (SSS) ve E-posta ile Soru Sorma mevcuttur.

# **Epson Filipinler Müşteri Hizmetleri**

Ücretsiz Telefon: (PLDT) 1-800-1069-37766

Ücretsiz Telefon: (Dijitel) 1-800-3-0037766

Metro Manila: +632-8441-9030

Web Sitesi: <https://www.epson.com.ph/contact>

E-posta: customercare@epc.epson.com.ph

Pazartesi - Cumartesi günleri saat 9:00 - 18:00 arasında erişilebilir (Resmi tatiller hariç)

Müşteri Hizmetleri ekibimiz size, aşağıdaki konular için telefonda yardımcı olabilir:

O Satış ile ilgili sorular ve ürün bilgileri

 $\Box$  Ürün kullanımıyla ilgili sorular ya da sorunlar

O Onarım hizmeti ve garanti ile ilgili sorular

# **Epson Philippines Corporation**

Ana Hat: +632-8706-2609 Faks: +632-8706-2663 / +632-8706-2665